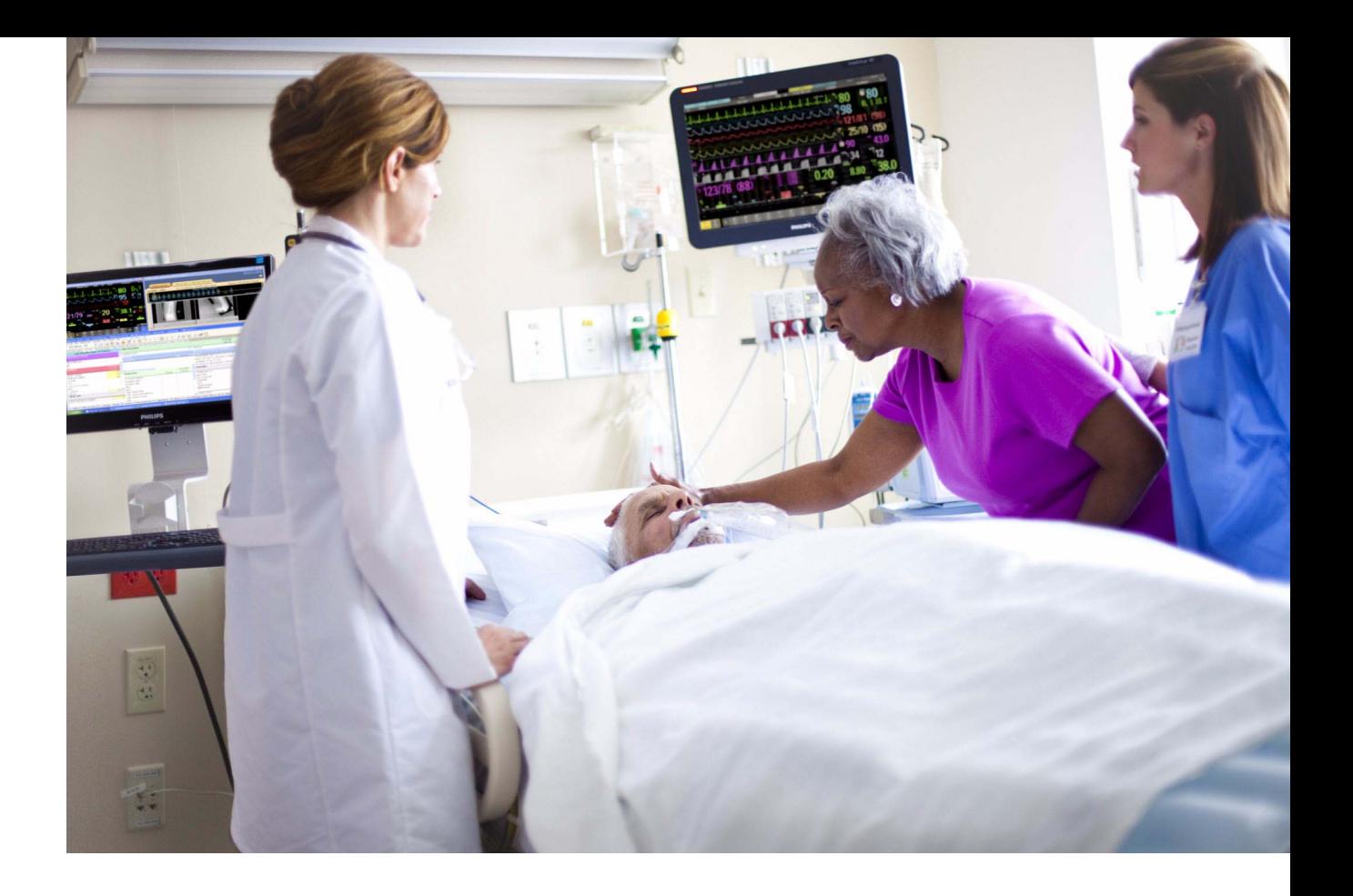

**Instrucţiuni de utilizare** 

# **Monitor de pacient IntelliVue**

# **MX400/450/500/550/600/700/800**

**Versiunea K cu vers. K.2x.xx**

**Monitorizarea pacientului**

Digitally signed by Ermicev Alexandr Date: 2021.05.19 14:33:00 EEST Reason: MoldSign Signature Location: Moldova

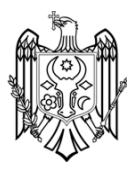

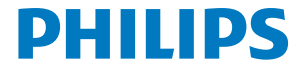

# <sup>1</sup>**Cuprins**

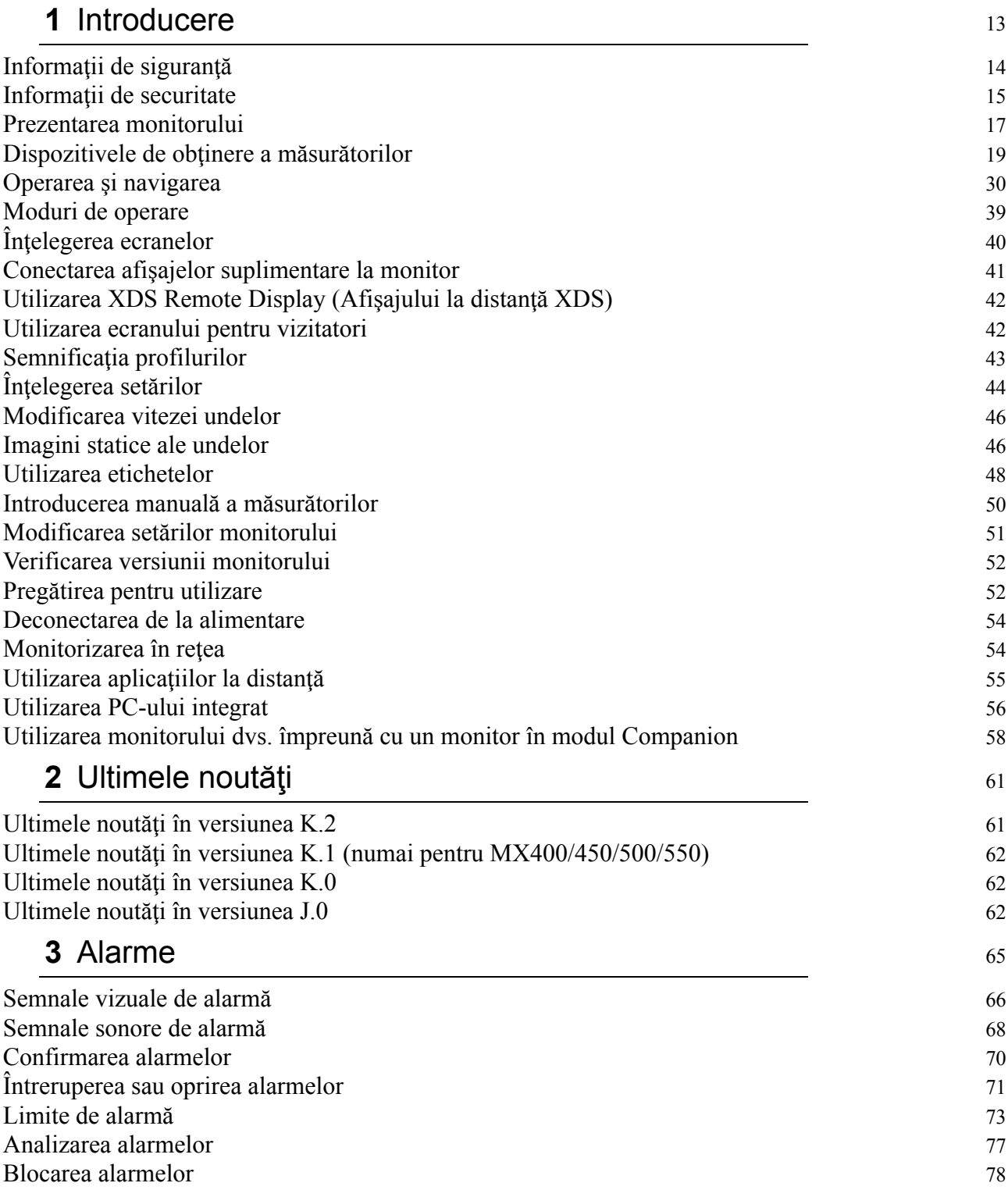

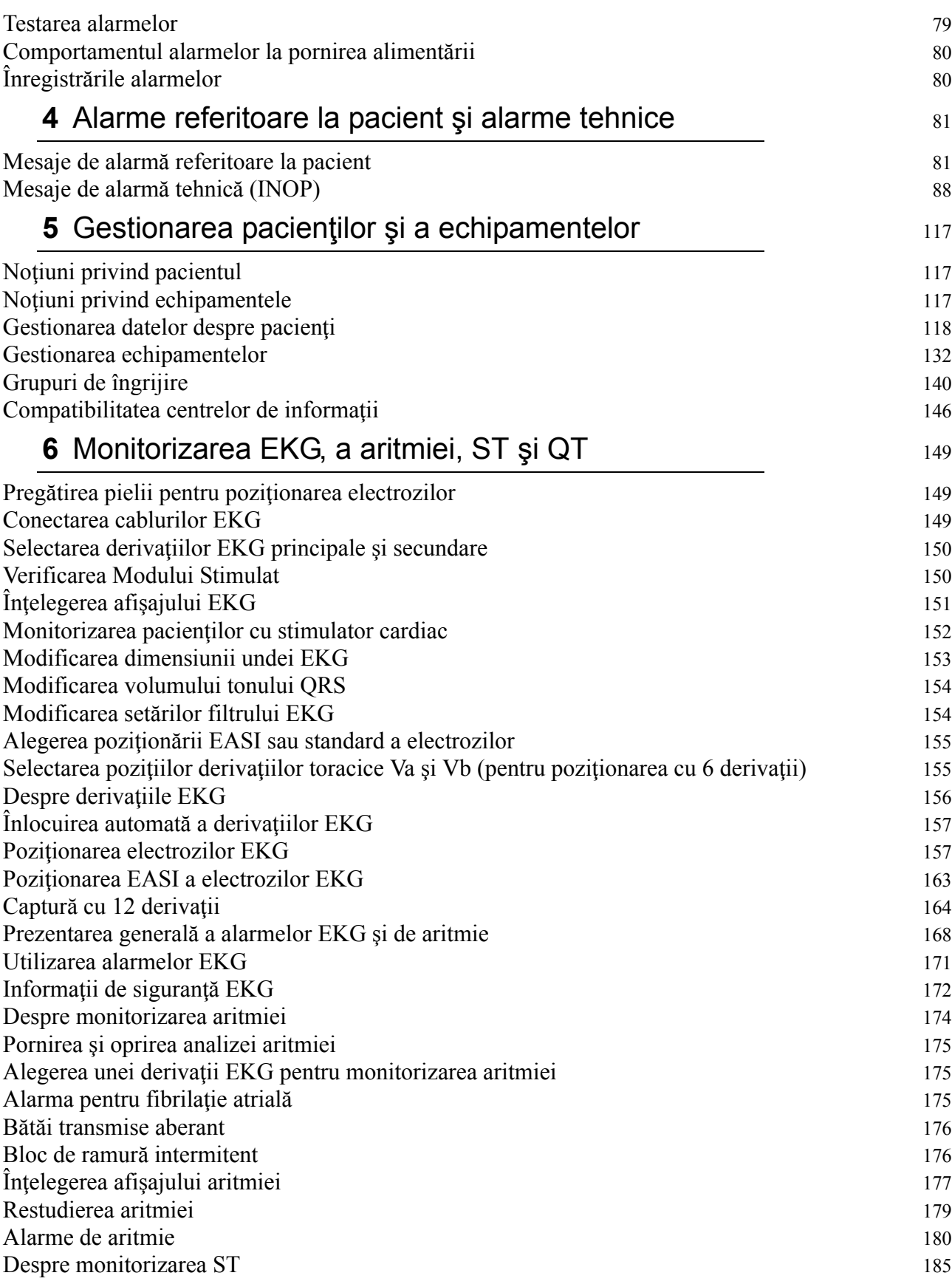

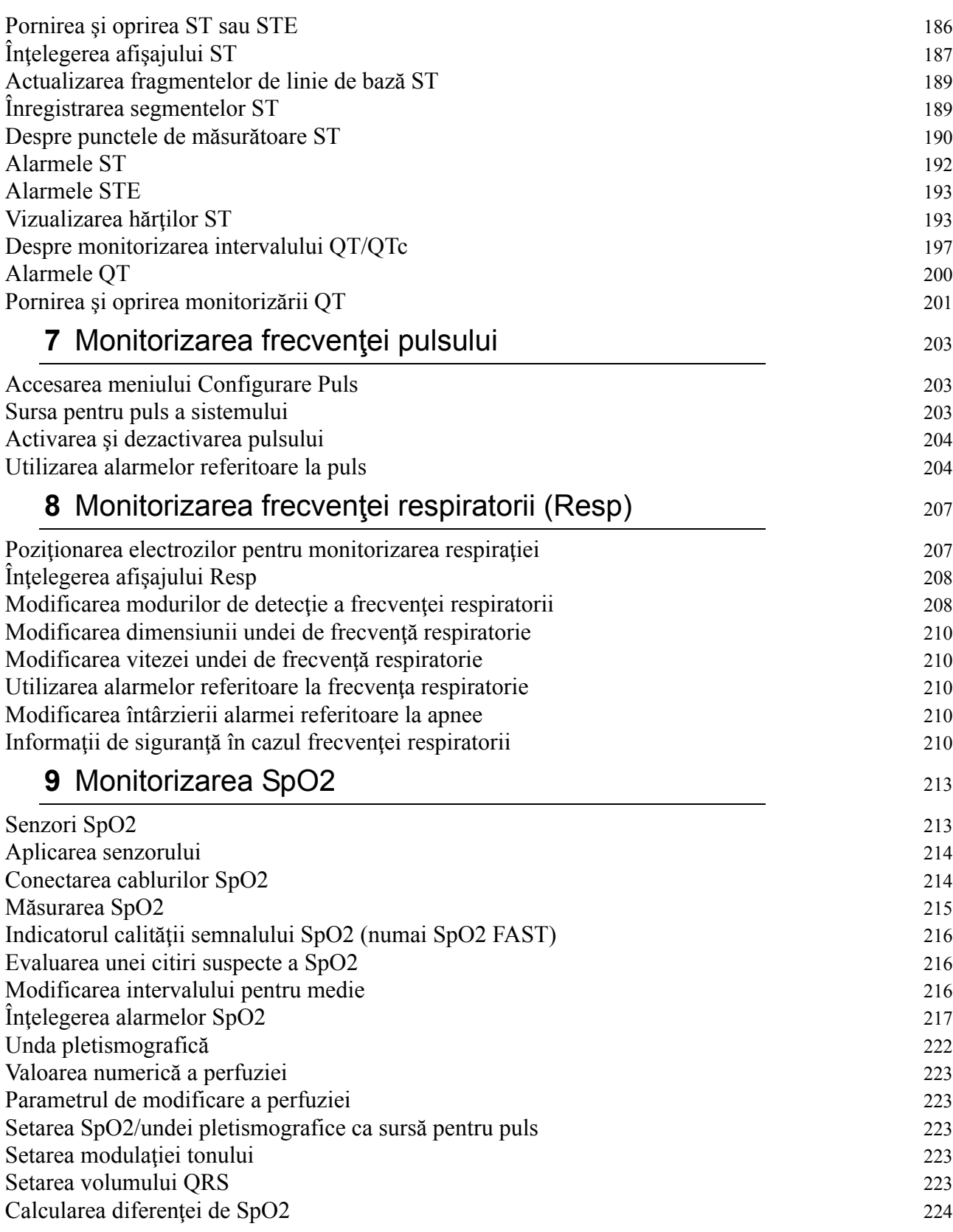

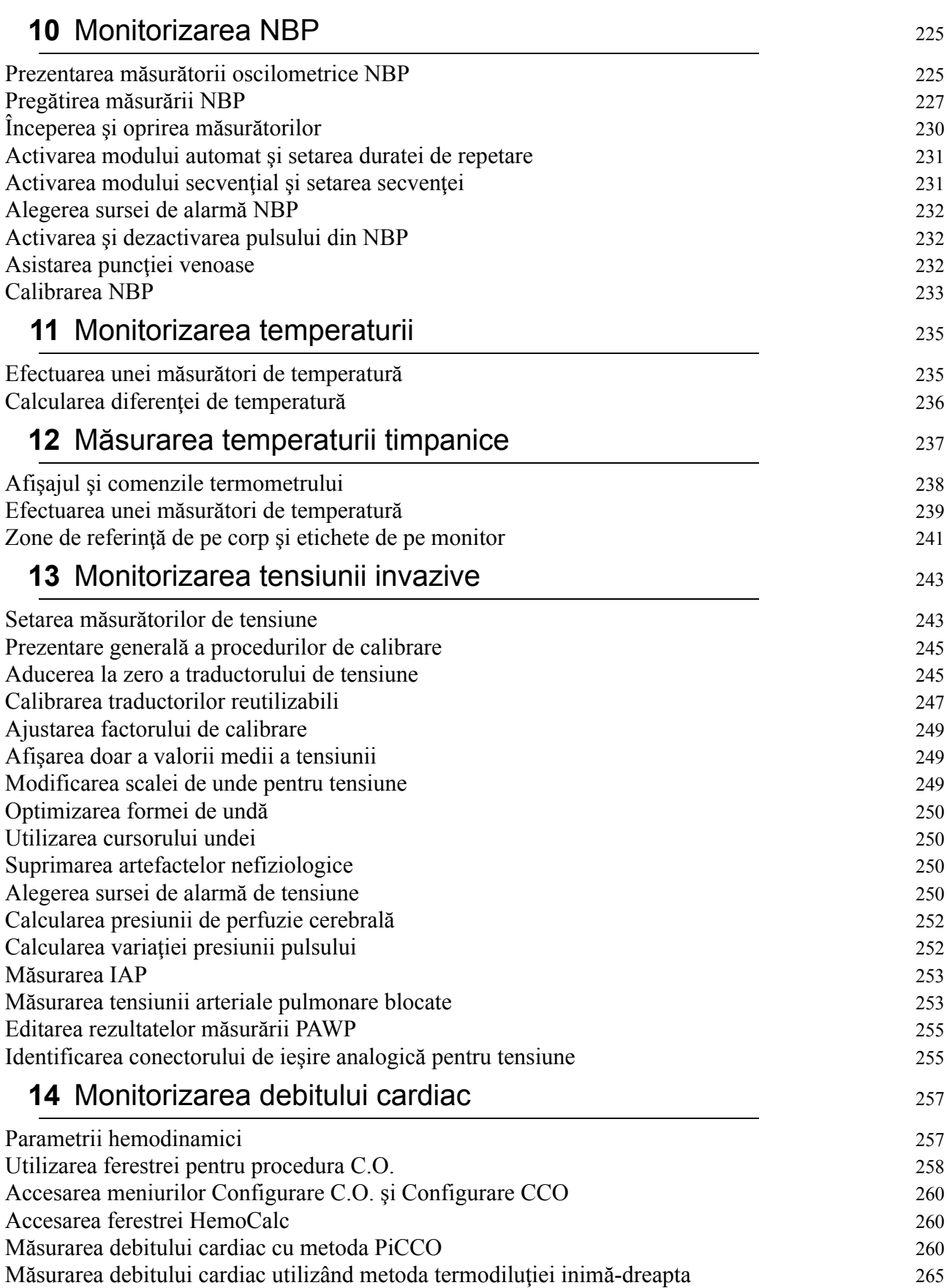

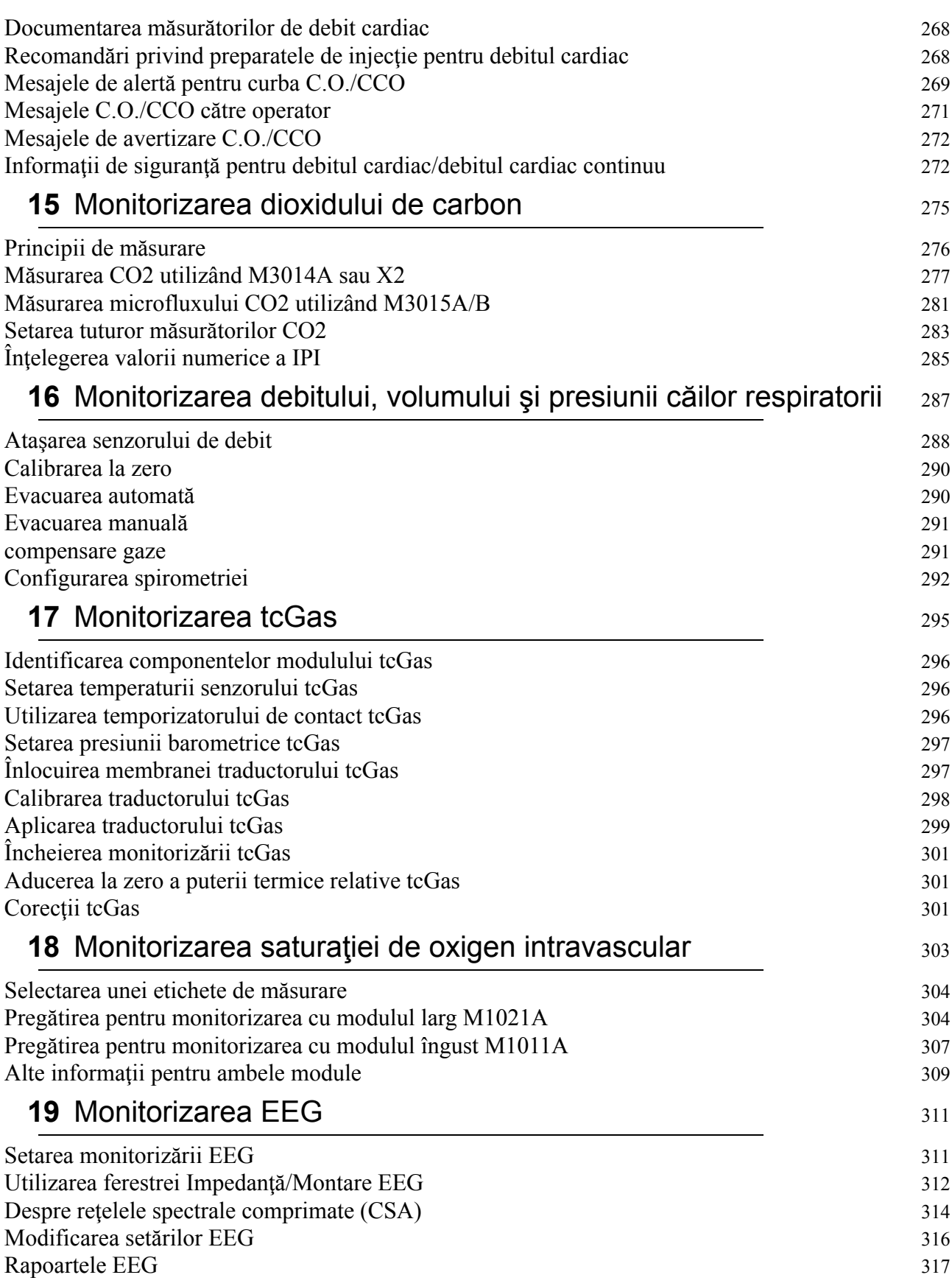

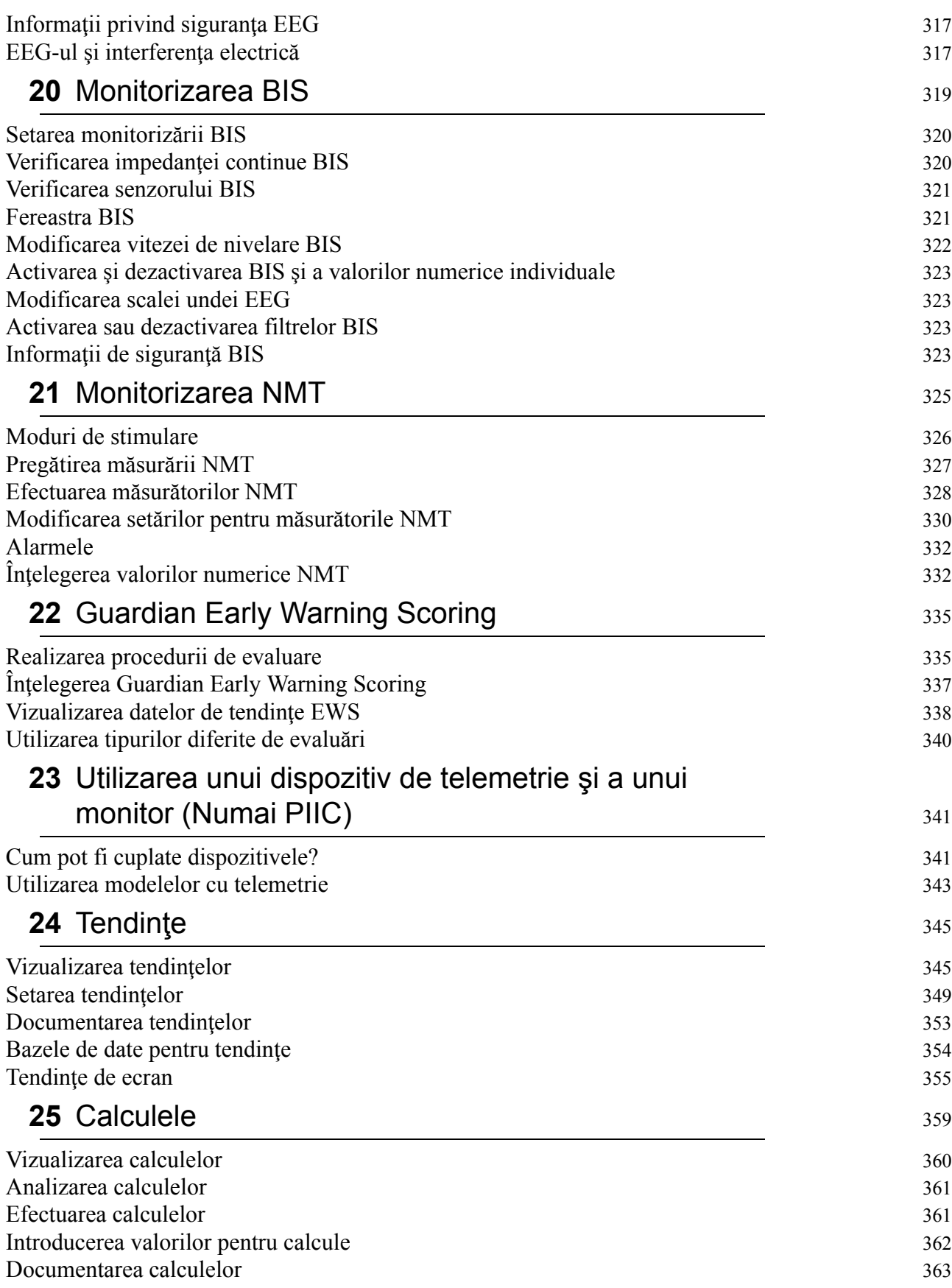

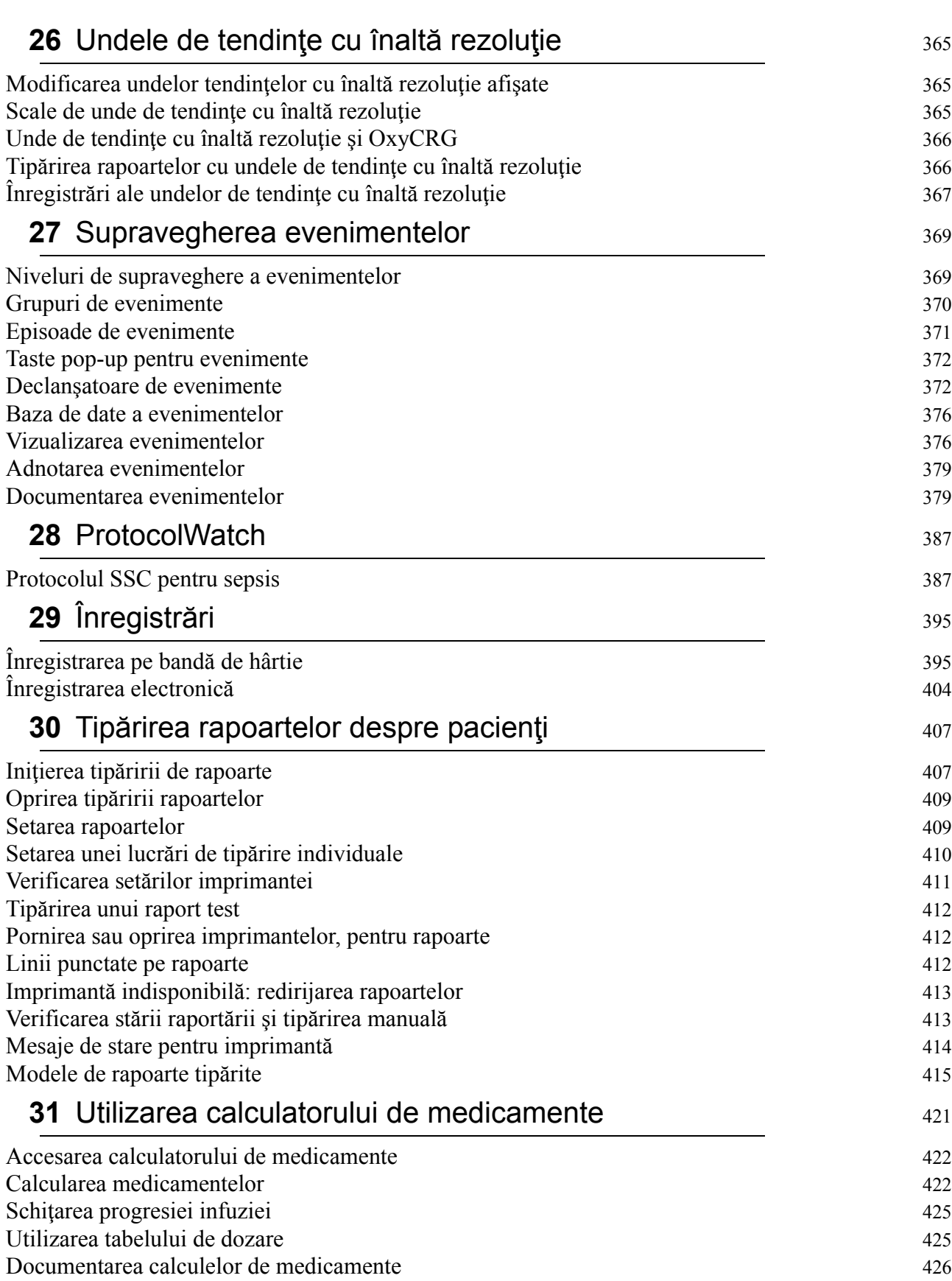

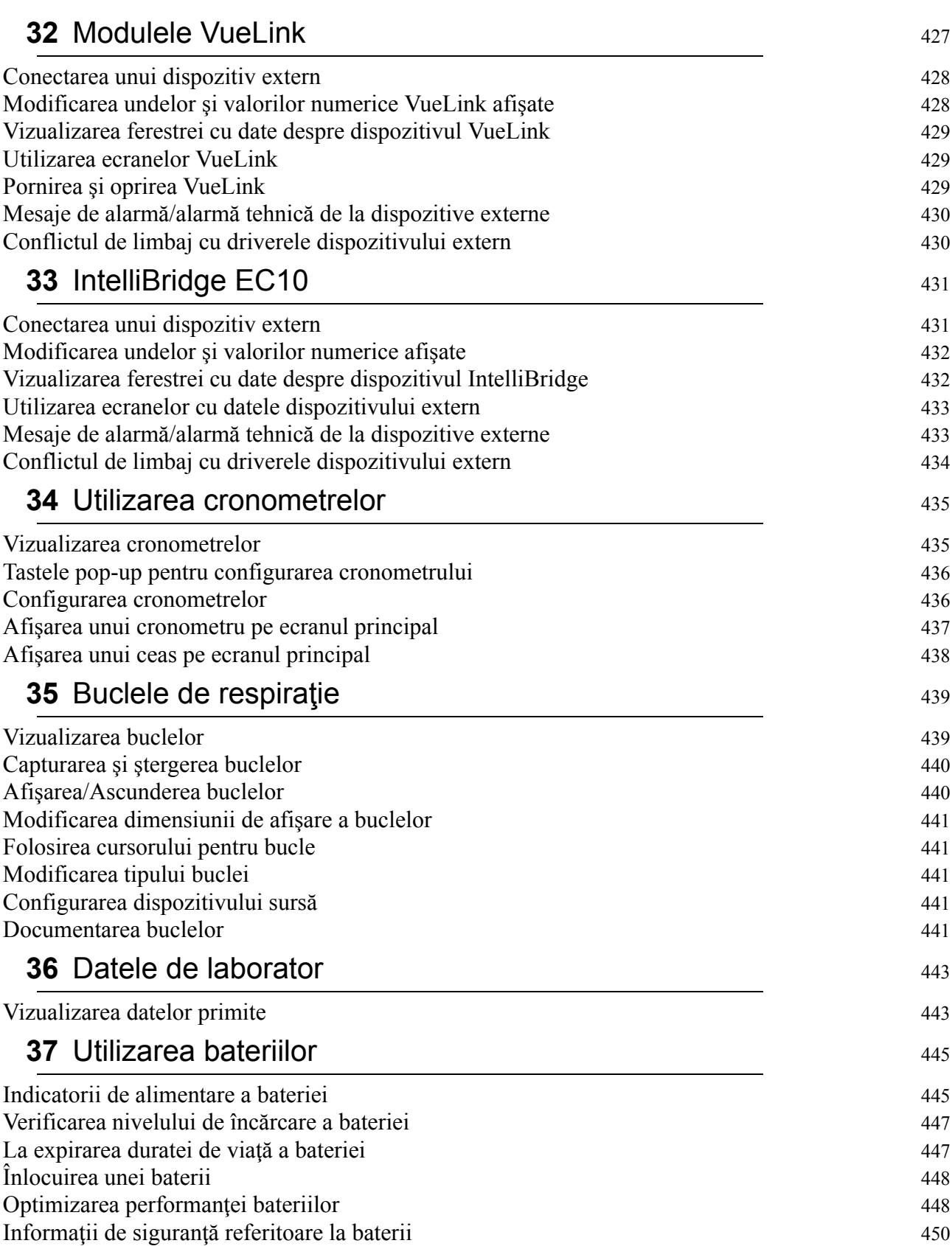

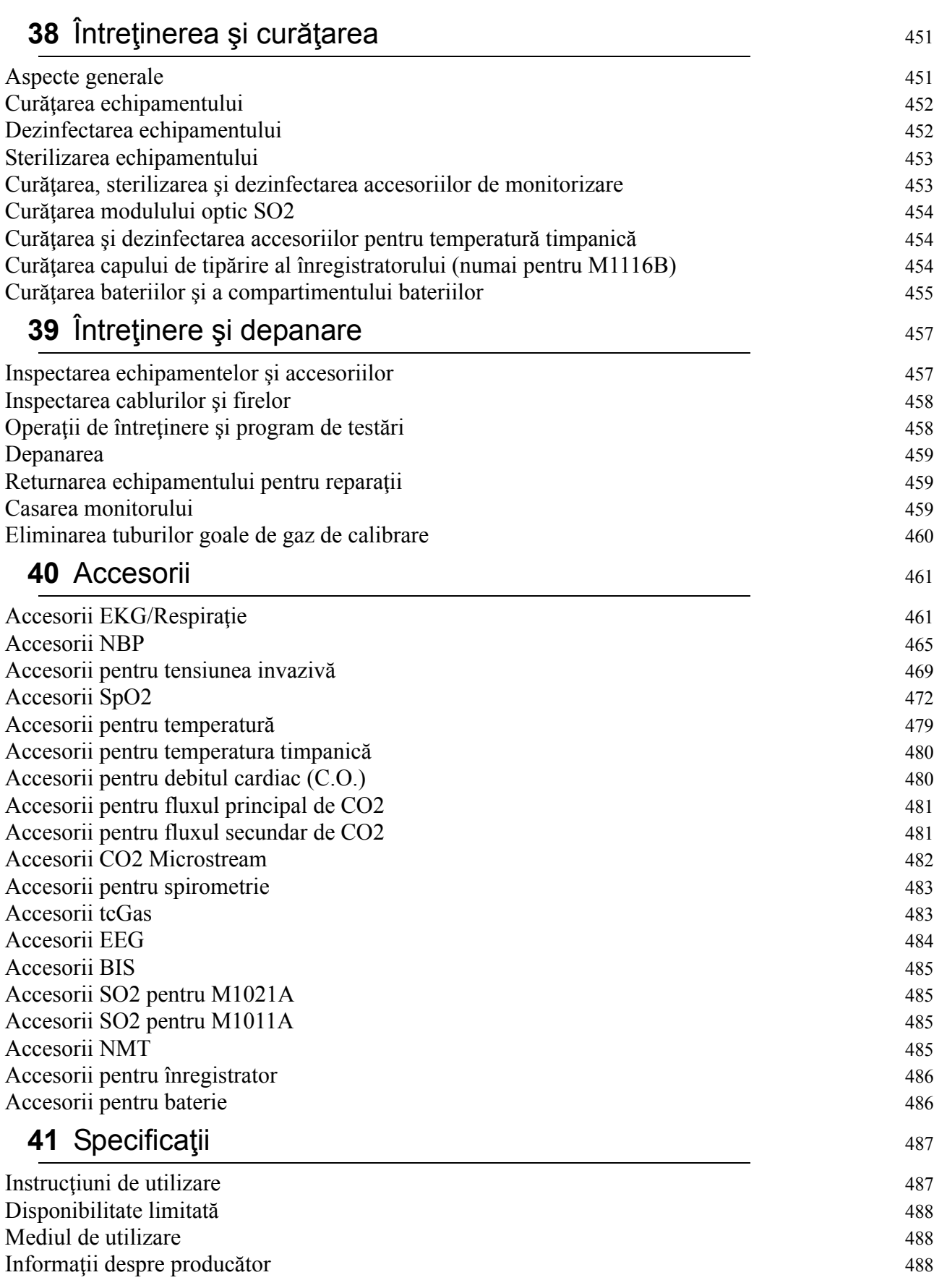

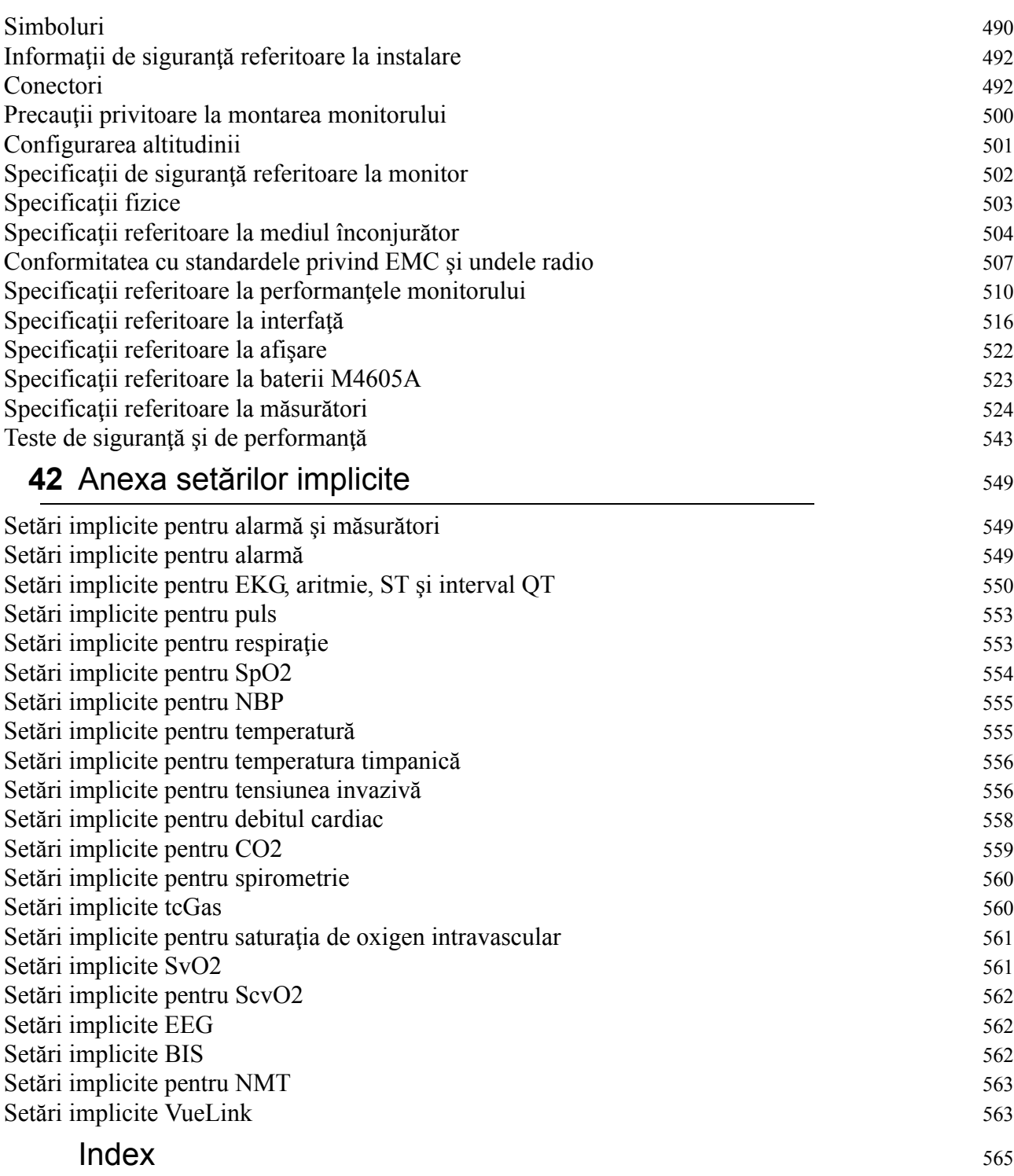

# <span id="page-12-0"></span><sup>1</sup>**Introducere**

Aceste Instructiuni de utilizare sunt destinate cadrelor medicale care utilizează monitoarele de pacient IntelliVue MX400/MX450, MX500/MX550 şi MX600/MX700/MX800.

Această secțiune introductivă face o prezentare generală a monitorului și a funcțiilor acestuia. Se oferă informaţii despre realizarea sarcinilor comune tuturor măsurătorilor (cum ar fi introducerea datelor, pornirea şi oprirea unei măsurători, setarea şi reglarea vitezei undelor, lucrul cu profilurile). Sectiunea referitoare la alarme face o prezentare generală a alarmelor. Restul secțiunilor arată cum se fac măsurătorile individuale și cum se îngrijește și se întreține echipamentul.

Familiarizați-vă cu toate indicațiile, inclusiv cu avertismentele și atenționările, înainte de a începe monitorizarea pacienţilor. Citiţi şi păstraţi Instrucţiunile de utilizare a accesoriilor, deoarece acestea conțin informații importante referitoare la îngrijire și curățare, aspecte care nu sunt repetate în prezentul manual.

Prezentul ghid descrie toate caracteristicile și opțiunile. S-ar putea ca monitorul dvs. să nu le aibă pe toate; ele nu sunt toate disponibile în toate ţările. Monitorul permite numeroase configuraţii. Ceea ce se vede pe ecran, modul de afişare a meniurilor etc. depinde de felul în care monitorul a fost personalizat pentru spitalul dvs. şi este posibil să nu fie exact ca în imagine.

Acest ghid poate contine descrieri ale unor utilitare si functii care nu sunt integrate în echipamentul livrat în prezent în Japonia şi/sau ale unor produse care nu sunt disponibile în prezent pe piaţa din Japonia din cauza interdictiilor și restricțiilor impuse de legile și reglementările naționale din Japonia. Pentru informații, vă rugăm să contactați reprezentantul local și/sau Centrul de asistență Philips.

În prezentul ghid:

- Un **avertisment** vă atrage atenția asupra unei posibile consecințe grave, eveniment neplăcut sau pericol pentru siguranță. Nerespectarea unui avertisment poate duce la decesul sau la rănirea gravă a utilizatorului sau a pacientului.
- O **atenţionare** vă indică unde este necesară o atenţie specială pentru utilizarea sigură şi eficientă a produsului. Nerespectarea unei atenţionări poate duce la o accidentare minoră sau moderată a persoanei sau la deteriorarea produsului sau a altor bunuri şi la un posibil risc de accidentare mai gravă.
- **MX400/450** Ori de câte ori în partea stângă a unui titlu sau a unui paragraf apare codul de identificare al unui monitor, înseamnă că informațiile se aplică numai monitorului respectiv.

Pentru instrucțiuni de instalare, reparare, testare și depanare, consultați Service Guide (Ghidul de service) pentru modelul dvs. de monitor.

Numai Rx: Legislaţia federală a S.U.A. permite vânzarea acestui dispozitiv numai de către sau la comanda unui medic.

# <span id="page-13-0"></span>**Informaţii de siguranţă**

Următoarele avertismente se aplică pentru monitoare în general. Avertismentele care se aplică anumitor măsurători sau proceduri se pot găsi în capitolele corespunzătoare.

# **Pericole de natură electrică şi interferenţă**

#### **AVERTISMENT**

**Împământare**: pentru evitarea riscului de şoc electric, monitorul trebuie legat la pământ în timpul utilizării. Dacă nu este disponibil un racord trifilar, consultați electricianul spitalului. Nu utilizați niciodată un adaptor trifilar - bifilar.

**Pericol de electrocutare:** nu deschideţi monitorul sau dispozitivul de măsurare. Contactul cu componentele electrice expuse poate duce la electrocutare. Reparaţiile trebuie executate numai de către personalul de service autorizat.

**Scurgeri de curent:** dacă la un pacient sunt conectate mai multe instrumente, suma scurgerilor de curent poate depăşi limitele stabilite în:

- IEC/EN 60601-1
- ANSI/AAMI ES60601-1
- CAN/CSA C22.2 Nr. 60601-1-08

Consultați personalul de service.

**Interferenţe cu frecvenţe radio:** monitorul generează, utilizează şi iradiază energie de radiofrecvență, iar dacă nu este instalat și utilizat în conformitate cu documentația aferentă, poate cauza interferenţe cu comunicaţiile radio.

# **Mediul de utilizare**

#### **AVERTISMENT**

**Risc de explozie:** a nu se utiliza în prezența substantelor anestezice sau a gazelor inflamabile, precum un amestec anestezic inflamabil cu aer, oxigen sau protoxid de azot sau în prezența altor substanţe inflamabile în combinaţie cu aer, medii îmbogăţite cu oxigen sau protoxid de azot. Folosirea dispozitivelor într-un astfel de mediu poate prezenta pericol de explozie.

**Poziţionarea echipamentului**: monitorul nu trebuie să fie folosit lângă sau suprapus pe alte echipamente. Dacă sunteți nevoit să suprapuneți monitorul, verificați dacă este posibilă o functionare normală în configurația necesară, înainte de a demara monitorizarea pacienților.

**Specificaţii referitoare la mediul înconjurător**: specificaţiile de performanţă pentru monitoare, măsurători şi accesorii se aplică numai pentru utilizarea în limitele intervalelor de temperatură, umiditate şi altitudine indicate în specificaţiile referitoare la mediul înconjurător din instrucţiunile de utilizare.

**Infiltrări de lichide**: dacă vărsaţi lichide pe aparat, baterie sau accesorii sau dacă acestea sunt introduse din greşeală în lichid, contactaţi personalul de service sau inginerul de service de la Philips. Nu utilizați echipamentul înainte de a fi testat și aprobat pentru utilizare ulterioară.

**Medii interzise**: monitoarele nu sunt concepute pentru utilizarea într-un mediu IRM sau un mediu îmbogățit cu oxigen (de exemplu, camerele hiperbarice).

# **Alarme**

#### **AVERTISMENT**

- Nu vă bazaţi exclusiv pe sistemul sonor de alarmare pentru monitorizarea pacienţilor. Reglarea volumului alarmei la un nivel inferior sau oprirea lui în timpul monitorizării pacientului îl poate pune pe acesta în pericol. Rețineți că cea mai bună metodă de monitorizare a pacienților combină supravegherea îndeaproape, personală cu funcționarea corectă a echipamentelor de monitorizare.
- Retineți că monitoarele din zona dvs. de îngrijire pot avea fiecare setări de alarmă diferite, corespunzătoare diversilor pacienți. Verificați întotdeauna dacă setările de alarmă corespund pacientului, înainte de a începe monitorizarea.

## **Accesorii**

#### **AVERTISMENT**

**Avizul Philips**: utilizaţi numai accesorii aprobate de Philips. În cazul utilizării altor accesorii, există posibilitatea ca sistemul să nu mai funcționeze adecvat și poate reprezenta un pericol.

Reutilizare: nu reutilizați traductori, senzori, accesorii etc. de unică folosință sau pentru utilizarea la un singur pacient. În caz contrar, există posibilitatea ca sistemul să nu mai funcţioneze adecvat şi poate reprezenta un pericol.

**Compatibilitate electromagnetică**: utilizarea altor accesorii decât cele specificate poate duce la cresterea nivelului emisiilor electromagnetice sau la scăderea imunității electromagnetice a echipamentelor de monitorizare.

**Deteriorare:** nu utilizati un senzor deteriorat sau cu contacte electrice neizolate.

**Cabluri și tubulatură:** poziționați întotdeauna cablurile și tubulatura cu atenție pentru a evita încurcarea sau potenţiala strangulare a cablurilor.

**Imagistică RM**: pe durata imagisticii RM, îndepărtaţi de la pacient toate traductoarele, toţi senzorii şi toate cablurile. Curenţii induşi pot provoca arsuri.

# <span id="page-14-0"></span>**Informaţii de securitate**

# **Protecţia informaţiilor personale**

Protecția datelor personale de sănătate reprezintă componenta principală a unei strategii de securitate. Fiecare unitate care utilizează monitoarele trebuie să furnizeze mijloacele necesare pentru protecţia informaţiilor personale, în conformitate cu legislaţia şi reglementările ţării respective, precum și cu politicile instituției privind gestionarea acestor informații. Protecția poate fi obținută numai dacă implementați o strategie comprehensivă multistrat (inclusiv politici, procese şi tehnologii) pentru a proteja informaţiile şi sistemele împotriva pericolelor externe şi interne.

Conform destinației de utilizare, monitorul de pacient acționează în apropierea pacientului și contine date personale si importante ale acestuia. De asemenea, include comenzi care permit adaptarea monitorului la modelul de îngrijire al pacientului.

Pentru siguranța pacientului și pentru protecția informațiilor personale de sănătate ale acestuia, este necesar un concept de securitate care să includă:

- **Măsuri de securitate fizică a accesului** accesul la monitor **trebuie** limitat la utilizatorii autorizaţi. Este esenţial să luaţi măsuri de securitate fizică pentru a nu permite accesul utilizatorilor neautorizati.
- **Măsuri de securitate operaţională** de exemplu, asigurarea externării pacienţilor după monitorizare, pentru eliminarea datelor acestora din monitor.
- **Măsuri de securitate procedurală** de exemplu, se atribuie dreptul de utilizare a monitoarelor numai personalului cu anumite roluri.

De asemenea, orice concept de securitate trebuie să aibă în vedere cerințele din legislația și reglementările locale din țara respectivă.

Tineți întotdeauna cont de aspectele de securitate a datelor aferente topologiei de rețea și a configurării reţelei atunci când conectaţi monitoarele de pacient la reţele partajate. Unitatea dvs. medicală este responsabilă de securitatea retelei în care sunt transferate date importante ale pacientului de la monitor.

Când un monitor este returnat pentru reparaţii, evacuat sau îndepărtat din instituţia medicală din alte motive, asigurați-vă că toate datele pacienților au fost eliminate din monitor prin încheierea monitorizării ultimului pacient (consultaţi ["Finalizarea monitoriz](#page-120-0)ării unui pacient" de la [pagina 121\)](#page-120-0).

**NOTĂ**

Fişierele jurnal generate de monitoare şi modulele de măsurare se utilizează pentru depanarea sistemului și nu contin date confidențiale despre starea de sănătate.

# **Despre regulile HIPAA**

Dacă este cazul, strategia de securitate a unității dvs. trebuie să includă standardele stabilite în Health Insurance Portability and Accountability Act din 1996 (HIPAA), introdusă de Departamentul SUA pentru servicii umane şi de sănătate. La proiectarea politicilor şi a procedurilor, trebuie să aveți în vedere atât regulile de securitate și de confidențialitate, cât și Legea HITECH. Pentru mai multe informații, vă rugăm să vizitați: http://www.hhs.gov/ocr/privacy/.

# **Despre directivele UE**

Dacă este cazul, strategia de securitate a unității dvs. trebuie să includă practicile stabilite în Directiva privind protectia persoanelor fizice în ceea ce priveste prelucrarea datelor cu caracter personal și libera circulație a acestor date (Directiva 95/46/CE a Parlamentului European și a Consiliului din 24 octombrie 1995). De asemenea, instituția trebuie să aibă în vedere orice standarde suplimentare, mai severe, stabilite de statele individuale ale Uniunii, respectiv Germania, Franța etc.

# **Declaraţia privind politica de securitate a produselor Philips**

Informaţii suplimentare despre securitate şi confidenţialitate se găsesc pe site-ul web pentru securitatea produselor Philips la:

http://www.healthcare.philips.com/main/support/equipment-performance/product-security/ index.wpd

# **Declaraţie de dezvăluire a producătorului privind securitatea dispozitivelor medicale – MDS2**

Puteți consulta declarația de dezvăluire a producătorului privind securitatea dispozitivelor medicale  $(MDS<sup>2</sup>)$  pentru anumite dispozitive la:

http://www.healthcare.philips.com/main/support/equipment-performance/product-security/ index.wpd

# <span id="page-16-0"></span>**Prezentarea monitorului**

Monitoarele de pacient IntelliVue MX400/MX450, MX500/MX550 şi MX600/MX700/MX800 oferă o soluție de monitorizare optimizată pentru mediile de vârf de gamă chirurgical, cardiac, medical şi de îngrijire neonatală. Combinaţia dintre supravegherea pacientului şi gestionarea datelor permite monitorizarea cu multiple măsurători prin legarea modulelor separate. MX600 utilizează butonul de navigare ca dispozitiv principal de intrare, iar MX400/MX450, MX500/ MX550 şi MX700/MX800 utilizează ecranul tactil ca dispozitiv principal de intrare. Toate monitoarele dispun de câte o telecomandă pentru accesul convenabil la cele cinci taste principale şi la introducerea datelor numerice.

Monitorul stochează date în baze de date ordonate pe tendinţe, evenimente şi de calcul. Puteţi vedea tendințe tabelare (semne vitale) și le puteți transpune în documente pe o imprimantă. Puteți vizualiza grafice ale măsurătorilor tendințelor, cu până la trei măsurători combinate în fiecare grafic, pentru a vă ajuta la identificarea modificărilor stării fiziologice a pacientului. Puteţi vizualiza tendințe de modificare rapidă a măsurătorilor cu rezoluție bătaie-la-bătaie și puteți vedea până la patru segmente de tendinte cu rezoluție maximă. Supravegherea evenimentelor sporește documentarea şi analizarea evenimentelor semnificative din punct de vedere psihologic prin detectarea şi memorarea automată a până la 50 de evenimente clinice definite de utilizator într-o perioadă de 24 de ore.

**MX600/700/ 800** Cu PC-ul integrat optional, aveti la dispozitie functionalitatea calculatorului direct pe monitor. Puteti utiliza aplicatii standard (de exemplu browsere web), vă puteti conecta la reteaua spitalului sau la intranet şi puteţi folosi un al doilea afişaj independent cu conţinutul monitorului de pacient.

> La monitorul dvs. poate fi conectat un sistem IntelliVue X2, care se va comporta ca un modul multi-măsurători, obţinând astfel măsurători pentru monitorul gazdă. Când X2 este deconectat de la monitorul gazdă inițial, acesta continuă să monitorizeze pacientul ca monitor complet independent, funcționând prin alimentarea de la baterie, nefiind nevoie de un monitor de transport separat. Când este conectat la un nou monitor gazdă, X2 îşi reia activitatea ca modul multi-măsurători, asigurând o monitorizare completă continuă.

# **Componente principale şi taste**

#### **MX400/450/500/550**

Monitoarele MX400/450/500/550 au aceleaşi componente, comenzi şi indicatoare. Aici este prezentat monitorul MX400.

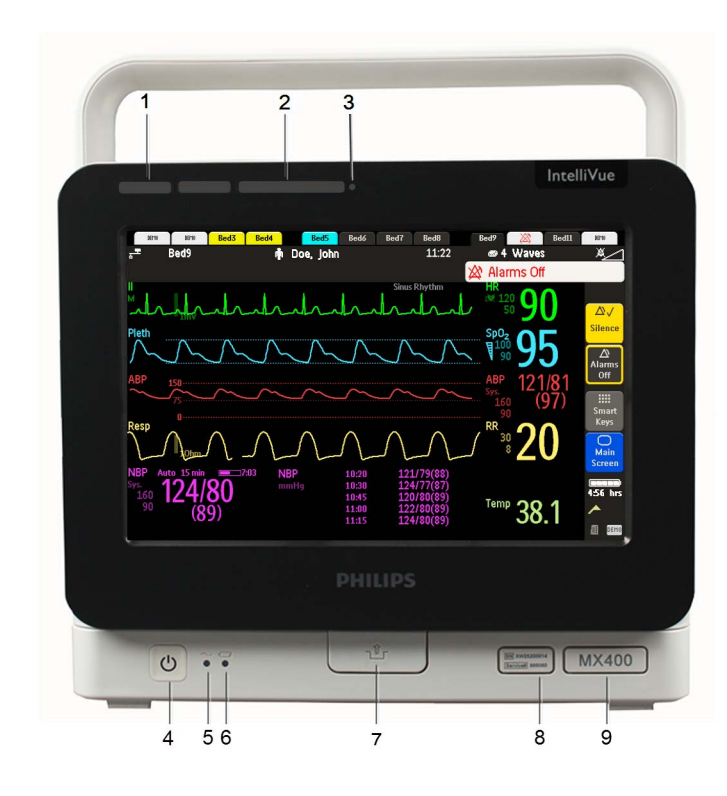

#### **MX600/700**

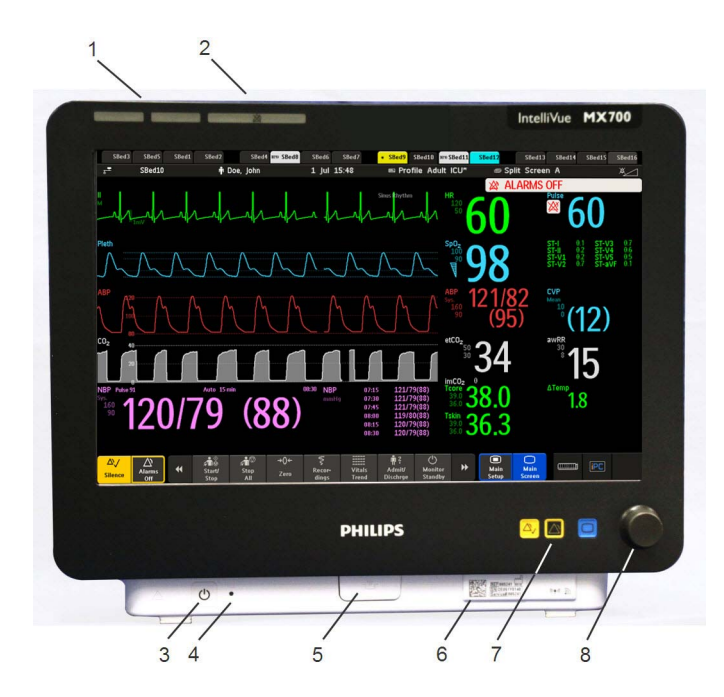

- **1** Lămpi de alarmă cu cod de culoare
- **2** Lampa pentru alarme oprite
- **3** Senzor de luminozitate utilizat pentru adaptarea la lumina ambiantă - dacă senzorul este acoperit (de exemplu, cu un abţibild), afişajul nu se poate adapta la condiţiile de luminozitate ambiantă
- **4** Comutatorul Pornit/Standby cu LED integrat: verde - pornit/standby roşu - eroare
- **5** LED alimentare c.a.
- **6** LED baterie
- **7** Manetă pentru decuplare rapidă din suport (când este apăsată, monitorul nu este fixat în suport)
- **8** Număr de service şi număr de serie
- **9** Tipul dispozitivului
- **1** Lămpi de alarmă cu cod de culoare
- **2** Lampa pentru alarme oprite
- **3** Comutatorul Pornit/Standby cu LED integrat: verde - pornit/standby
	- roşu eroare
- **4** LED alimentare CA
- **5** Manetă pentru decuplare rapidă din suport (când este apăsată, monitorul nu este fixat în suport)
- **6** Număr de service şi număr de serie
- **7** Taste fizice (Oprire sunet, Alarme oprite, Ecran principal)
- **8** Buton de navigare

#### **MX800**

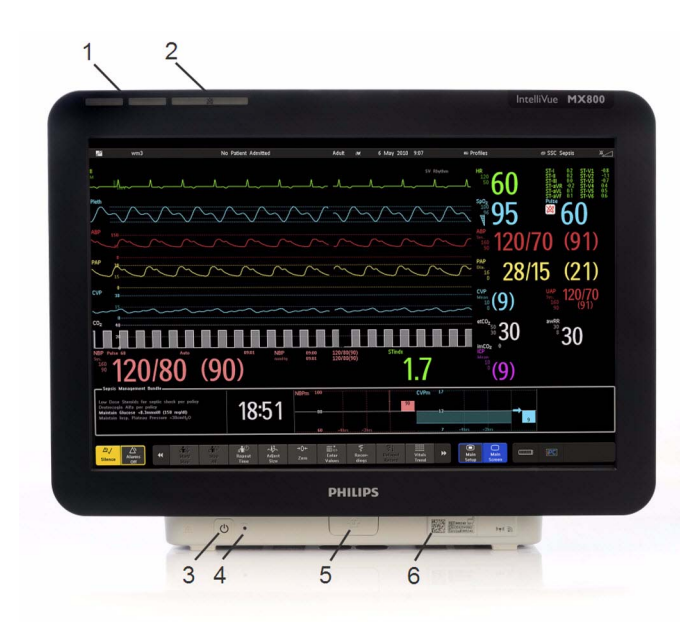

- **1** Lămpi de alarmă cu cod de culoare
- **2** Lampa pentru alarme oprite
- **3** Comutatorul Pornit/Standby cu LED integrat: verde - Pornit/Standby roşu - eroare
- **4** LED alimentare CA
- **5** Manetă pentru decuplare rapidă din suport (când este apăsată, monitorul nu este fixat în suport)
- **6** Număr de service şi număr de serie

# <span id="page-18-0"></span>**Dispozitivele de obţinere a măsurătorilor**

Monitorul de pacient obține măsurători pentru pacient utilizând dispozitivele descrise în această sectiune. De asemenea, utilizând aceste dispozitive puteți să creșteți capacitățile monitorului dvs. Dintre aceste dispozitive de măsurare, numai X2 are propriul comutator Pornit/Standby şi poate fi alimentat de la o sursă de alimentare externă sau de la o baterie reîncărcabilă atunci când nu este conectat direct la monitor (pentru detalii, a se vedea Instrucțiunile de utilizare pentru IntelliVue X2). Celelalte dispozitive se alimentează exclusiv de la monitor şi pornesc automat când porneşte monitorul. Un LED pentru alimentare care luminează verde arată că dispozitivele se alimentează de la monitor. Un LED cu lumină permanentă sau intermitentă roșie indică o problemă a unității care necesită atenţia personalului de service calificat.

Toate simbolurile utilizate pe panourile frontale sunt explicate în ["Simboluri" de la pagina 490.](#page-489-0)

#### **AVERTISMENT**

La conectarea dispozitivelor pentru achiziția măsurătorilor, poziționați întotdeauna cablurile și tubulatura cu atentie, pentru a evita încurcarea sau strangularea potențială.

# **Racul cu module flexibile (M8048A)**

**MX600/700/**

**800** Racul cu module flexibile cu 8 sloturi (FMS-8) permite utilizarea a maxim opt module cu fişă de contact de măsurători fiziologice. În cazul MX800 puteţi conecta două FMS pentru a folosi până la 10 module de măsurători.

Numărul maxim de tipuri de module specifice care se pot folosi simultan într-un FMS-8 este de: cinci module de presiune, patru module de temperatură, patru module VueLink sau IntelliBridge (în orice combinaţie).

Când se utilizează două FMS, pot fi utilizate în total maxim 10 module de presiune.

Conectați FMS la monitor prin intermediul cablului MSL. Utilizați conectorul MSL din partea stângă pentru a conecta module multi-măsurători, suplimentare. Utilizați conectorul din dreapta pentru conectarea la monitor.

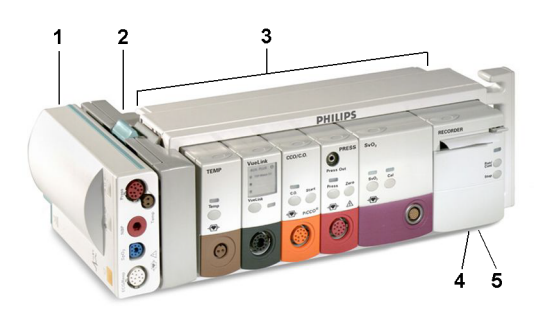

- **1** Modul multi-măsurători X1
- **2** Montarea modulului multimăsurători
- **3** Rac cu module flexibile FMS-8
- **4** LED de alimentare pornită
- **5** Indicator de întrerupere

# **Racul cu module flexibile cu 4 sloturi (FMS-4)**

**MX600/700/ 800**

Racul cu module flexibile cu 4 sloturi (FMS-4) permite utilizarea a maxim patru module cu fişă de contact de măsurători fiziologice.

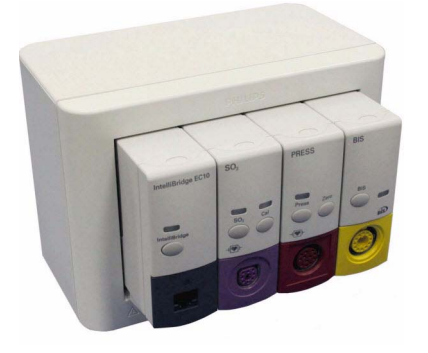

Numărul maxim de tipuri de module specifice care se pot folosi simultan într-un FMS-4 este de: patru module de presiune, patru module de temperatură, patru module VueLink sau IntelliBridge (în orice combinaţie).

Conectați FMS la monitor prin intermediul cablului MSL. Utilizați conectorul MSL din partea stângă (dacă aveți opțiunea corespunzătoare) pentru a conecta un MMS suplimentar. Utilizați conectorul din partea din spate pentru conectarea la monitor.

# **Module de măsurători**

**MX500/550** Puteţi utiliza până la trei module cu fişe de contact în fantele opţionale de module. Modulele disponibile sunt:

- Tensiune arterială invazivă (M1006B) etichetată PRESS pentru toate limbile
- Temperatură (M1029A) etichetată TEMP pentru toate limbile
- Saturație în oxigen a sângelui arterial (SpO<sub>2</sub>) (M1020B)
- Debit cardiac (M1012A) etichetat C.O. pentru toate limbile, Debit cardiac continuu cu M1012A, opțiunea #C10 - etichetat CCO/C.O. pentru toate limbile
- Saturație de oxigen intravascular ScvO<sub>2</sub> sau SvO<sub>2</sub> (M1011A)
- Spirometrie (M1014A) etichetată SPIRO pentru toate limbile
- EEG (M1027A/B)
- Bispectral Index BIS (M1034B)
- NMT (865383)
- IntelliBridge EC10 (865115)
- $\hat{I}$ nregistrator (M1116B/C)

**MX600/700/** Puteţi folosi până la opt module de măsurători pentru racul cu module flexibile (M8048A). **800** Modulele disponibile sunt:

- Tensiune arterială invazivă (M1006B) etichetată PRESS pentru toate limbile
- Temperatură (M1029A) etichetată TEMP pentru toate limbile
- Saturație în oxigen a sângelui arterial  $(SpO<sub>2</sub>)$  (M1020B)
- Debit cardiac (M1012A) etichetat C.O. pentru toate limbile, Debit cardiac continuu cu M1012A, opțiunea #C10 - etichetat CCO/C.O. pentru toate limbile
- Gaz transcutanat (M1018A)
- Saturație mixtă venoasă cu oxigen SvO<sub>2</sub> (M1021A)
- Saturație de oxigen intravascular ScvO<sub>2</sub> sau SvO<sub>2</sub> (M1011A)
- EEG (M1027A/B)
- Bispectral Index BIS (M1034B)
- Spirometrie (M1014A) etichetată SPIRO pentru toate limbile
- NMT (865383)
- Interfaţă dispozitiv VueLink (M1032A)
- IntelliBridge EC10 (865115)
- $\hat{I}$ nregistrator (M1116B/C)
- **MX500/550/ 600/700/800** Puteţi cupla şi decupla module în timpul monitorizării. Inseraţi modulul până când maneta de pe modul scoate un clic de fixare în poziţie. Scoateţi un modul prin apăsarea manetei în sus şi extragerea modulului. La cuplarea modulului o măsurătoare este activată în mod automat şi este dezactivată la decuplarea acestuia. Reconectarea unui modul la acelaşi monitor îi restabileşte eticheta şi setările pentru măsurători, cum ar fi limitele alarmelor. Dacă îl conectaţi la un alt monitor, modulul reţine numai eticheta.

Priza conectorului de pe partea frontală a fiecărui modul are aceeaşi culoare ca fişa corespunzătoare a conectorului de pe transductor sau cablul pacientului.

Apăsaţi tasta de setare de pe partea frontală a modulului pentru a afişa pe ecranul monitorului meniul de setare a măsurătorii. Când meniul de setare este deschis, deasupra tastei apare o lumină. Unele module au o a doua tastă. Pe modulul de tensiune, de exemplu, aceasta inițiază o procedură de aducere la zero.

# **Exemplu de modul (Tensiune)**

**MX500/550/ 600/700/800**

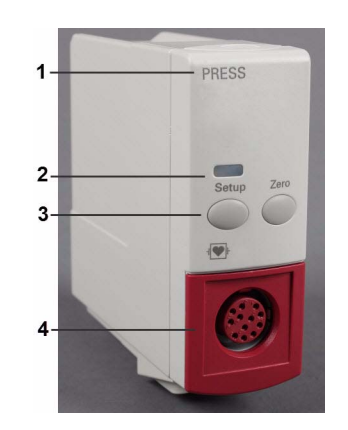

- **1** Denumirea modulului
- **2** LED-ul tastei de configurare
- **3** Tasta de configurare pentru apelarea meniului de configurare a modulului de măsurători sau a ferestrei de date a dispozitivului extern. Anumite module au o a doua tastă specifică modulului, în această situaţie tasta Zero.
- **4** Priza conectorului pentru cablul pacientului/traductor

#### **Etichetele tastelor de pe module**

Etichetele tastelor de pe module pot fi sub formă de text în engleză sau simboluri, în funcţie de modul şi de limbă. Următorul tabel vă oferă o prezentare generală a textului şi simbolurilor utilizate pentru diferitele module.

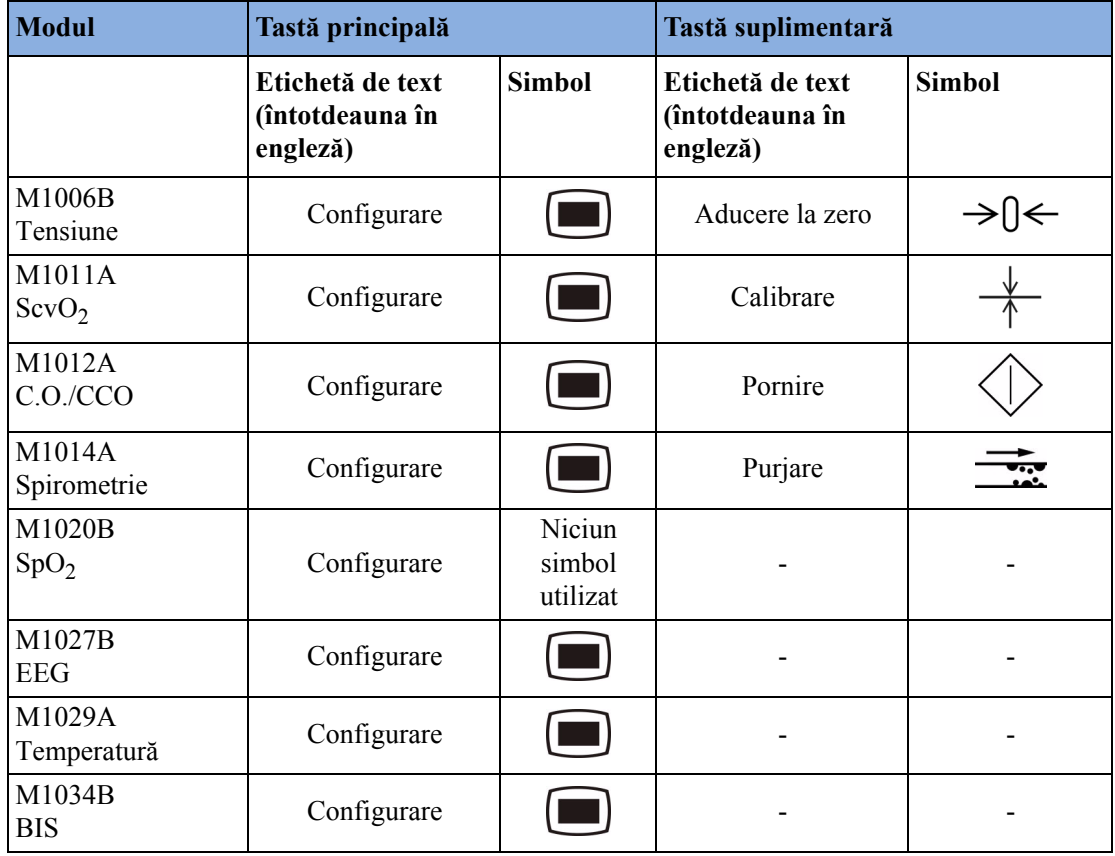

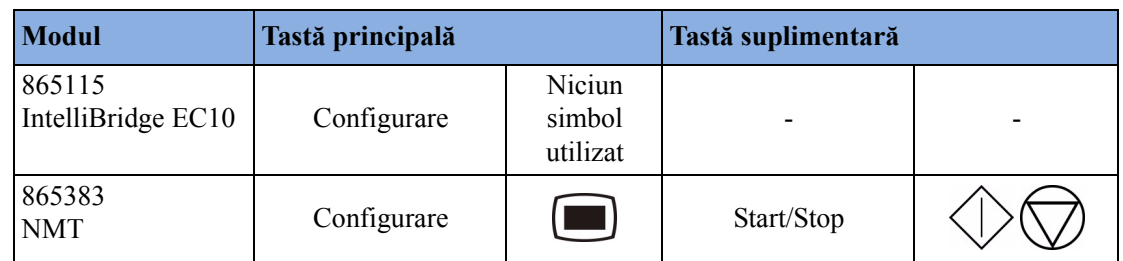

# **Modulul multi-măsurători X1 (M3001A)**

Modulul multi-măsurători X1 (MMS) poate monitoriza simultan înregistrări EKG cu 3, 5, 6 sau 10 derivații (inclusiv monitorizarea pentru aritmie și ST), respirația, SpO<sub>2</sub>, NBP și fie tensiunea invazivă, fie temperatura.

Îl puteţi conecta la monitor printr-un cablu sau îl puteţi monta pe partea stângă a FMS.

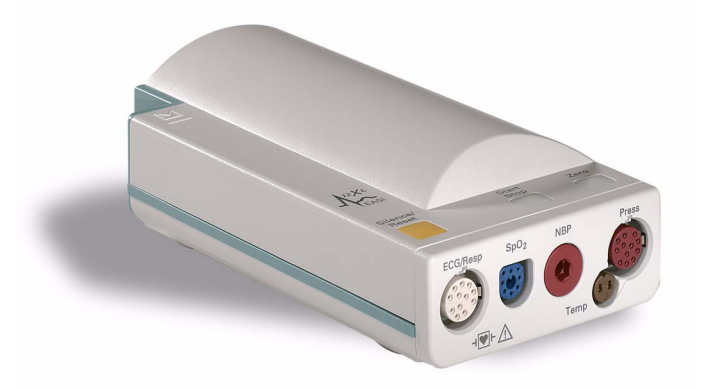

#### **Conectorii şi simbolurile X1**

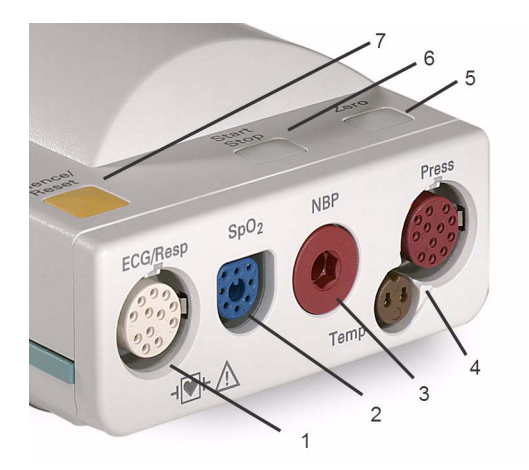

- **1** Conector alb EKG/Resp
- **2** Conector albastru  $SpO<sub>2</sub>$
- **3** Conector roşu NBP
- **4** Conector combinat pentru tensiune (roşu) şi temperatură (maro) - conectaţi ori traductorul de tensiune invazivă ori sonda de temperatură. S-ar putea să aveţi o versiune a MMS care nu are acest conector.
- **5** Tasta NBP STAT demarează seria de măsurători NBP STAT fie

Tasta Zero - iniţiază o procedură de aducere la zero pentru traductorul de presiune conectat dacă o apăsați și o mențineți astfel timp de o secundă

- **6** Tasta Pornire/Oprire NBP demarează sau opreşte măsurătorile NBP
- **7** Oprire sunet: confirmă toate alarmele active prin oprirea semnalelor sonore şi lămpilor de alarmă

# **Modulul multi-măsurători X2 (M3002A)**

Modulul multi-măsurători X2 (MMS) poate monitoriza simultan o înregistrare EKG cu 3, 5, 6 sau 10 derivații (inclusiv monitorizarea pentru aritmie și ST), respirația, SpO<sub>2</sub>, NBP și fie tensiunea invazivă și temperatura, fie  $CO<sub>2</sub>$ . Are un ecran tactil color.

X2 are capacitatea suplimentară de a funcționa ca monitor independent și poate fi alimentat de la o baterie reîncărcabilă. Aceasta îl face foarte adecvat pentru situaţii de transport. Când X2 este deconectat de la monitorul gazdă iniţial, continuă să monitorizeze pacientul ca monitor independent, alimentându-se de la baterie, nefiind nevoie de un monitor de transport separat. Când X2 este conectat la un nou monitor gazdă, îşi reia rolul de modul multi-măsurători, asigurând astfel monitorizarea completă continuă. Pentru mai multe detalii despre utilizarea X2 ca monitor independent, a se vedea Instrucţiunile de utilizare pentru IntelliVue X2.

Când este conectat la un monitor gazdă (este indicat Mod Companion), X2 se alimentează de la gazdă, inclusiv pentru energia necesară reîncărcării bateriei. X2 poate fi alimentat şi printr-o reţea CA când nu este conectat la un monitor gazdă, utilizând sursa de alimentare externă disponibilă (M8023A). Pentru detalii, a se vedea Instrucţiunile de utilizare pentru IntelliVue X2.

#### **Prezentare generală X2**

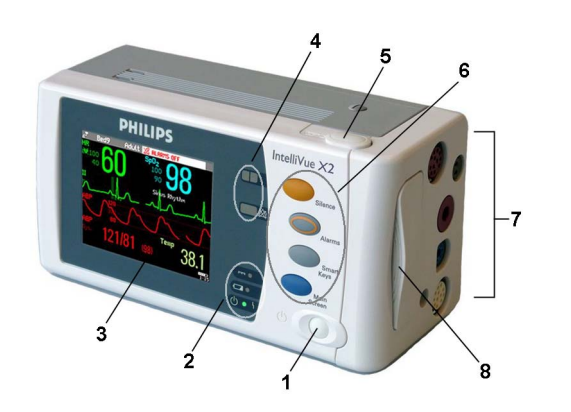

- **1** Comutatorul Pornit/Standby
- **2** Indicatori de alimentare şi pentru baterie (a se vedea "Controale și indicatori X2" de la [pagina 25](#page-24-0))
- **3** Ecran tactil TFT LCD de 3,5 inchi (8,9 cm), cu afişaj QVGA
- 4 Lămpi de alarmă (a se vedea ["Controale](#page-24-0) și [indicatori X2" de la pagina 25\)](#page-24-0)
- **5** Buton pentru scoaterea bateriei
- **6** Taste fizice (a se vedea ["Controale](#page-24-0) și [indicatori X2" de la pagina 25\)](#page-24-0)
- 7 Conectori de măsurare (a se vedea "X2 -[Conectori pentru pacient, partea dreapt](#page-25-0)ă" [de la pagina 26\)](#page-25-0)
- **8** Compartimentul bateriilor

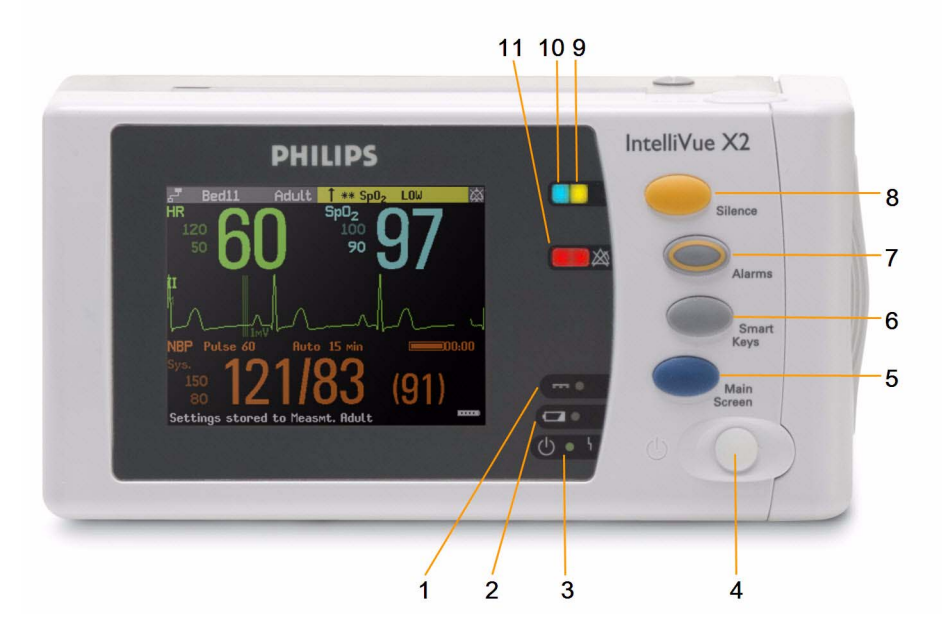

## <span id="page-24-0"></span>**Controale şi indicatori X2**

- **1** Led pentru alimentare externă. Verde când monitorul este alimentat de la o sursă de alimentare externă.
- **2** Led pentru starea bateriei. Galben când se încarcă. Luminează intermitent în roşu când bateria este goală.
- **3** Ledul Pornit/Standby. Verde când monitorul este pornit. Roşu indică o eroare.
- **4** Comutator Pornit/Standby. Este dezactivat când X2 este conectat la un monitor gazdă
- **5** Tasta pentru **ecranul principal**: închide toate meniurile/ferestrele şi revine la ecranul principal.
- **6** Tasta pentru **taste inteligente**: activează tastele inteligente pe ecran.
- **7** Tasta pentru **alarme**: porneşte/opreşte alarmele sau le întrerupe temporar.
- **8** Tasta de **oprire a sunetului**
- **9** Lampă de alarmă activă. Roşu sau galben, în funcţie de nivelul alarmei. Luminează intermitent până când se confirmă alarma activă.
- **10** Lampa de alarmă tehnică activă are culoarea albastru deschis. Luminează intermitent până când se confirmă alarma tehnică activă.
- **11** Semnal pentru alarme oprite. Atunci când alarmele sunt suspendate, lampa este roşie (sau galbenă, atunci când sunt suspendate alarmele galbene) şi este afişat simbolul de alarme oprite.

#### <span id="page-25-0"></span>**X2 - Conectori pentru pacient, partea dreaptă**

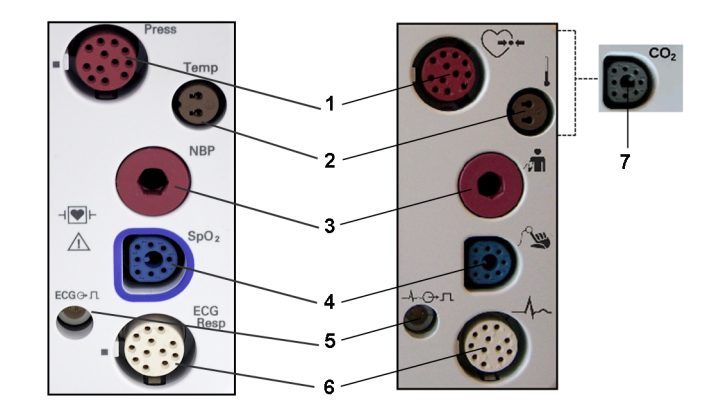

- **1** Tensiune (opţiune)
- 2 Temperatură (optiune)
- **3** Tensiune arterială neinvazivă
- 4  $SpO<sub>2</sub>$
- **5** Ieşire impuls sincronizat EKG
- **6** EKG/Respiraţie
- **7**  $CO<sub>2</sub>$  (optional, în locul presiunii şi temperaturii)

#### **X2 - Partea stângă**

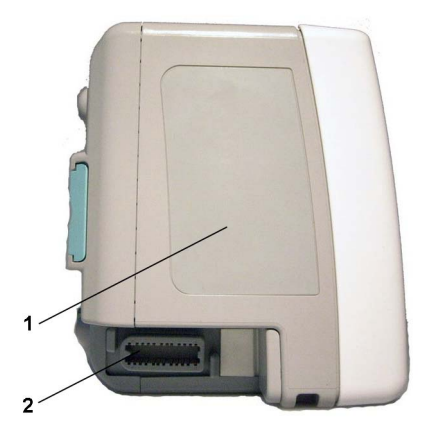

#### **1** Difuzor

**2** Conector MSL. Se conectează la sursa de alimentare externă sau la un monitor gazdă printr-un cablul MSL pentru operarea cu alimentarea de la o reţea CA, încărcarea bateriei şi comunicarea cu o reţea.

# **Utilizarea sistemelor MMS într-un mediu software mixt**

Atunci când un sistem MMS este utilizat cu monitoare cu versiuni diferite de software, rețineți că o funcție configurată pe un monitor cu o versiune mai nouă de software va dispărea atunci când sistemul MMS va fi conectat la un monitor cu o versiune mai veche de software, care nu include funcția respectivă. De exemplu, dacă un X2 utilizat cu un monitor cu versiunea H a fost configurat pentru activarea alarmei de fibrilație atrială, această alarmă nu va mai exista atunci când X2 va fi conectat la un monitor cu versiunea software G. Dacă lucraţi într-un mediu cu software mixt, informaţi-vă despre diferenţele dintre versiuni consultând capitolul Ultimele noutăţi.

## **Extensiile MMS**

Extensiile modulului multi-măsurători se conectează la MMS X1 şi X2 şi utilizează setările şi alimentarea MMS. Datele de tendințe și setările pentru măsurători provenind de la măsurătorile din extensii sunt memorate în modulul multi-măsurători.

#### **AVERTISMENT**

- Extensiile MMS pot funcţiona numai dacă sunt conectate la un MMS. Dacă MMS este eliminat pe parcursul monitorizării, măsurătorile de la acesta **şi** de la extensii sunt pierdute.
- Măsurătorile de la o extensie MMS conectată la un X2 nu sunt disponibile atunci când X2 este alimentat de la propria baterie. Acestea sunt disponibile numai când X2 este alimentat de la o rețea CA, când este conectat la un monitor gazdă sau la sursa de alimentare externă (M8023A), sau la Extensia pentru baterie.

Pentru a separa o extensie de MMS, apăsați maneta și împingeți modulul în față.

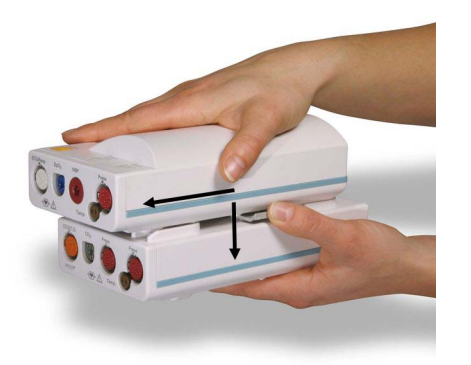

#### **Extensiile MMS pentru capnografie M3014A, M3015A şi M3015B**

Extensia opţională pentru capnografie **M3014A** adaugă la MMS capnografia de flux principal sau secundar, o tensiune plus o tensiune/temperatură, debitul cardiac și debitul cardiac continuu.

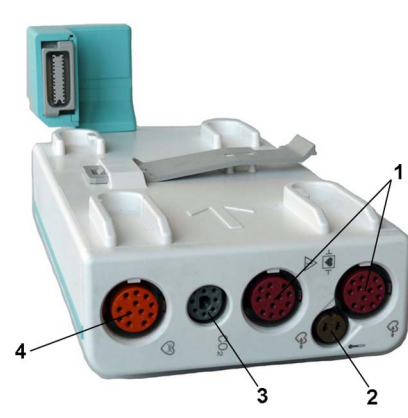

- **1** Conector pentru tensiune (roşu)
- **2** Conector pentru temperatură (maro)
- **3** Conector de flux principal/secundar  $CO<sub>2</sub>$
- **4** Conector pentru debit cardiac

Extensia opțională M3015A CO<sub>2</sub> Microstream adaugă la MMS capnografia de microflux și, opțional, fie tensiunea, fie temperatura. Extensia opțională M3015B CO<sub>2</sub> Microstream adaugă la MMS capnografia de microflux, două tensiuni şi o temperatură.

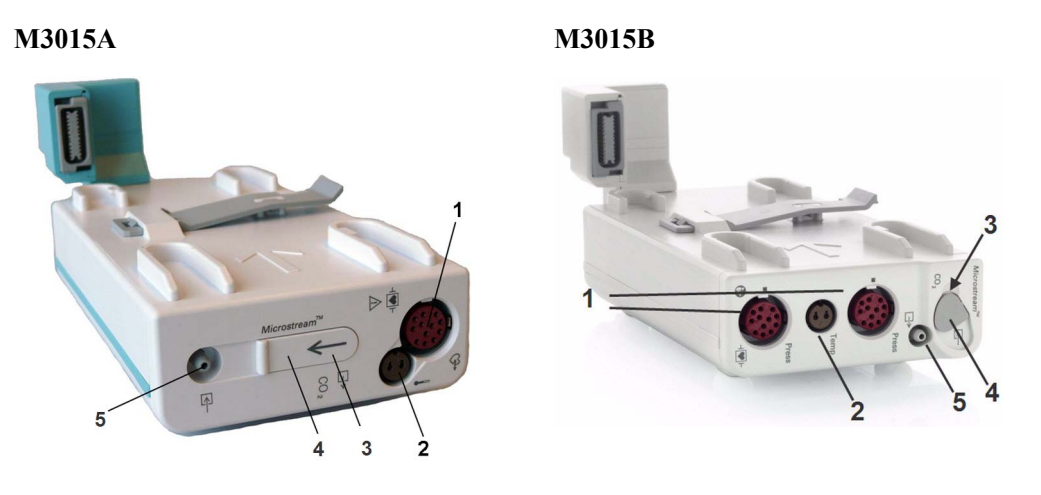

- **1** Conectori pentru tensiune (roşii) M3015A opţional
- **2** Conector pentru temperatură (maro) M3015A opţional
- **3** Intrare
- 4 Conector CO<sub>2</sub> Microstream
- **5** Ieşire pentru probă gaz

Când o extensie de capnografie pentru  $CO<sub>2</sub>$  este conectată la modulul multi-măsurători X2, măsurătoarea CO<sub>2</sub> de la extensie va fi dezactivată automat în favoarea celei de la X2. Dacă preferați să utilizați măsurătoarea CO<sub>2</sub> de pe extensie, o puteți activa cu ajutorul tastei de selectare a măsurătorii (consultați ["Rezolvarea conflictelor de etichete" de la pagina 49](#page-48-0)).

#### **M3014A**

Eticheta măsurătorii debitului cardiac din M3014A este dezactivată dacă extensia este utilizată cu un modul multi-măsurători X2, chiar dacă X2 este conectat la o sursă de alimentare externă. Măsurătoarea debitului cardiac este disponibilă numai când X2 este conectat la un monitor gazdă.

#### **Extensie MMS hemodinamică M3012A**

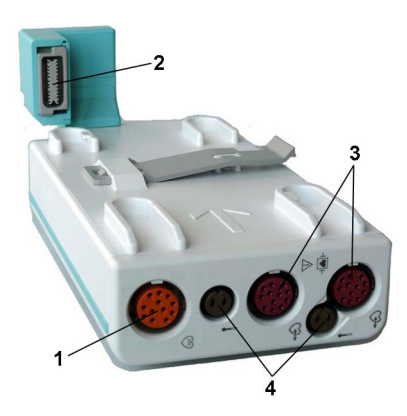

- **1** Debit cardiac (portocaliu; opţional)
- **2** Conexiune la MMS
- **3** Conectori pentru tensiune (roşii)
- **4** Conectori pentru temperatură (maro)

Extensia pentru măsurători hemodinamice M3012A se poate conecta la un modul multi-măsurători M3001A pentru a furniza următoarele măsurători suplimentare: temperatură, tensiune, o tensiune sau o temperatură suplimentară şi măsurători pentru C.O. şi CCO.

Măsurătoarea debitului cardiac este dezactivată dacă extensia este utilizată cu un modul multimăsurători X2, cu excepţia cazului în care X2 este conectat la un monitor gazdă.

# **Termometru timpanic (866149)**

Termometrul timpanic măsoară temperatura în ureche a pacientului cu ajutorul tehnologiei cu infrarosu. Stația de bază este conectată prin cablu la partea din spate a monitorului (conectorul MIB/RS232).

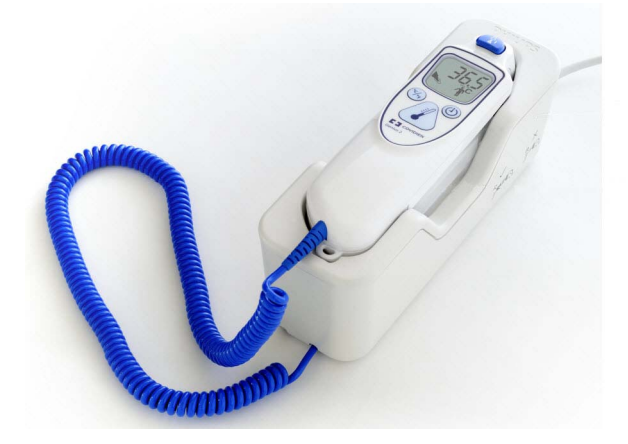

# **Analizoare de gaz**

Analizoarele de gaz **M1013A IntelliVue G1** şi **M1019A IntelliVue G5** măsoară gazele de anestezie și respiratorii ale pacienților. Următorul tabel prezintă principalele caracteristici și compatibilitatea monitorului de pacient cu cele două analizoare de gaz:

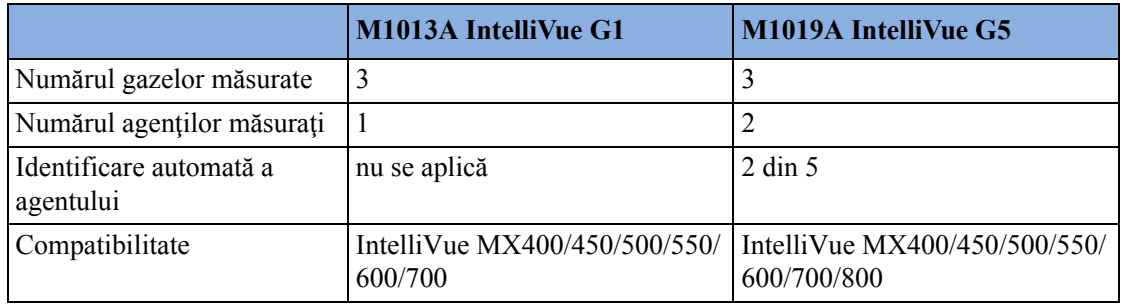

Dispozitivul **IntelliVue TcG10** măsoară transcutanat presiunea parţială a oxigenului şi dioxidului de carbon la nou-născuţi, copii şi adulţi. Este conectat la monitor fie printr-un modul IntelliBridge EC10 (cu MX500/550/600/700/800), fie printr-o placă de interfață IntelliBridge EC10 (cu MX400/ 450/500/550).

Pentru mai multe informaţii referitoare la analizoarele de gaz, consultaţi Instrucţiunile de utilizare şi Service Guide (Ghidul de service) livrate cu acestea.

# <span id="page-29-0"></span>**Operarea şi navigarea**

Tot ceea ce aveţi nevoie pentru operarea monitorului se găseşte pe ecranul acestuia. Aproape toate elementele de pe ecran sunt interactive. Elementele ecranului includ valorile numerice pentru măsurători, formele de undă, tastele ecranului, câmpurile de informații, câmpurile de alarmă și meniurile. Poziţia tipică a operatorului este în faţa monitorului.

Configurabilitatea monitorului înseamnă că puteți adesea accesa același element în diferite feluri. De exemplu, puteţi accesa un element prin intermediul meniului său de setare de pe ecran, printr-o tastă fizică sau printr-o tastă inteligentă.

#### **MX400**

Pe MX400, tastele permanente şi tasta pentru accesarea tastelor inteligente se află în partea dreaptă a ecranului.

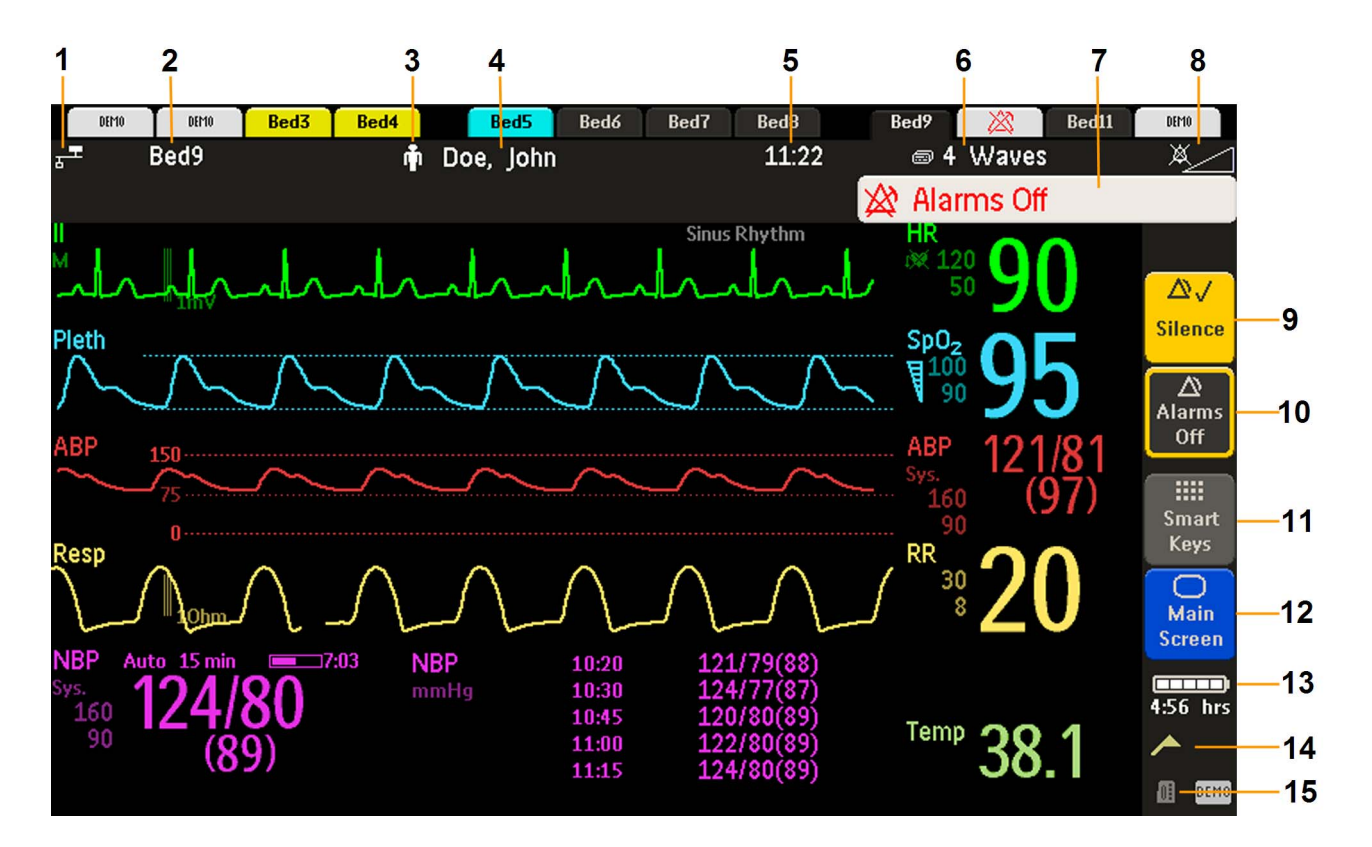

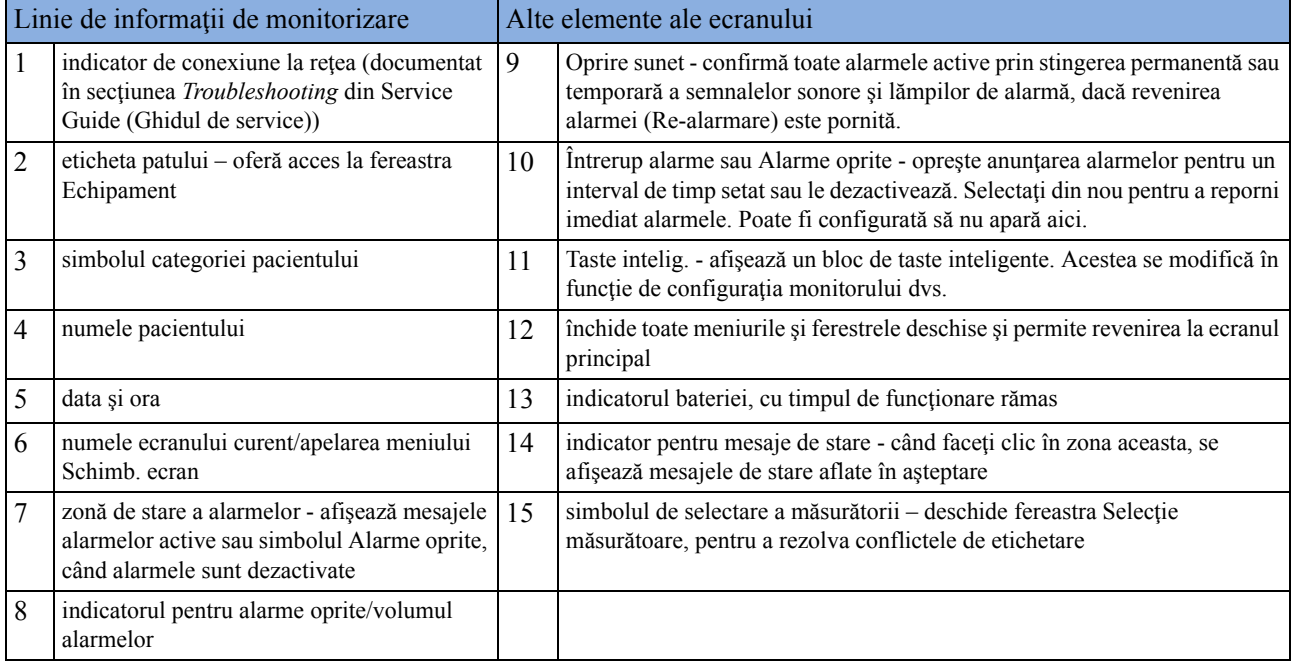

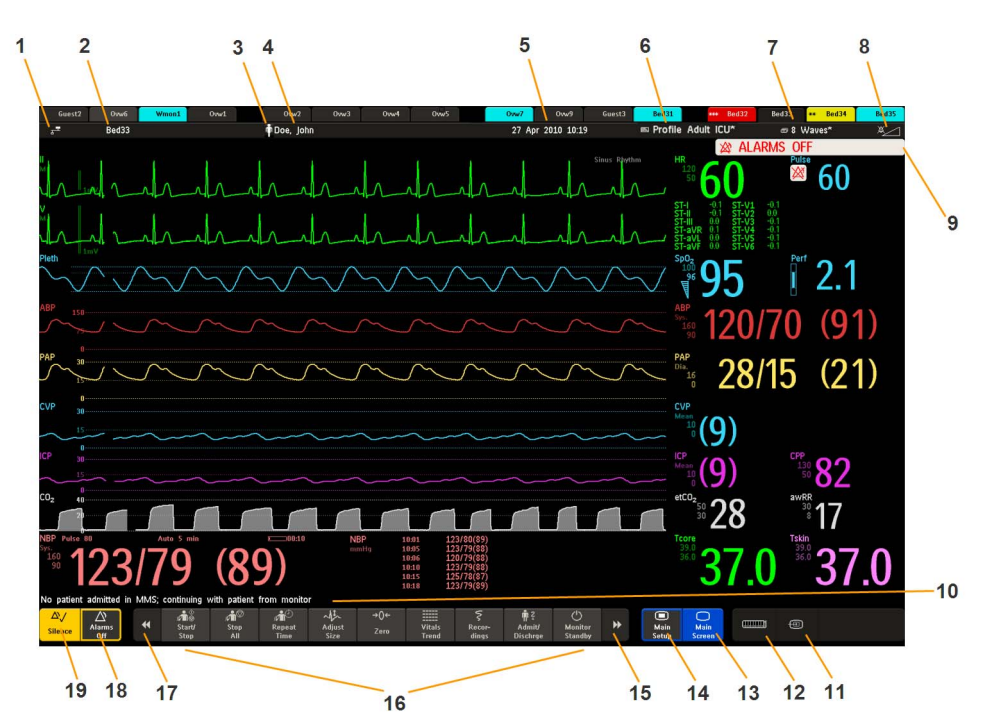

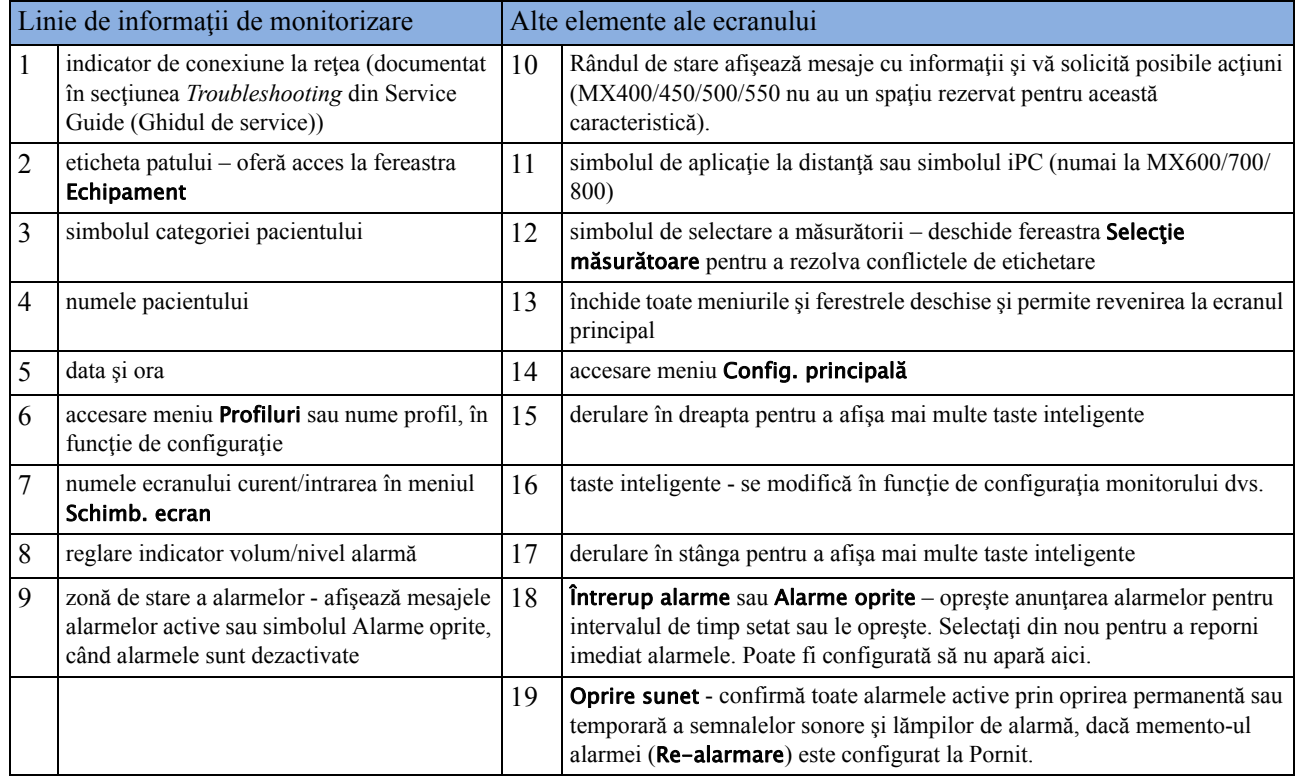

# **MX450/500/550/600/700/800**

# **Selectarea elementelor de pe ecran**

Selectati un element de pe ecran pentru a comunica monitorului să realizeze actiunile legate de element. De exemplu, selectați elementul de identificare a pacientului pentru apelarea ferestrei Date demografice pacient sau selectați valoarea numerică HR pentru apelarea meniului Configurare EKG. Selectați segmentul de undă EKG pentru a apela meniul Derivație EKG.

Retineți că spațiul dintre rândurile unui meniu poate fi configurat lat sau îngust pentru a vă facilita metoda de operare preferată: tactilă, telecomandă sau un dispozitiv de indicare cum ar fi un mouse.

## **Utilizarea ecranului tactil**

Selectați elementele de pe ecran prin apăsarea lor direct pe ecranul monitorului.

## **Dezactivarea funcţionării ecranului tactil**

Pentru a dezactiva temporar functionarea ecranului tactil al monitorului, mentineti apăsată tasta permanentă Ecran princip.. Pe tasta permanentă Ecran princip. va apărea un lacăt.

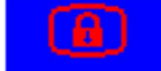

Mențineți apăsată din nou tasta permanentă Ecran princip. pentru a reactiva operarea ecranului tactil.

### **Utilizarea unui mouse sau a unui trackball**

Dacă folositi un mouse sau un trackball, selectati elementele de ecran făcând clic pe ele (apăsati scurt pe butonul stâng al mouse-ului). În timp ce mişcaţi mouse-ul, apare un cursor şi o lumină de evidenţiere arată poziţia dumneavoastră curentă.

## **Mutarea ferestrelor**

Puteți muta ferestre și meniuri folosind ecranul tactil sau mouse-ul. Pentru a muta o fereastră,

- **1** Selectaţi titlul ferestrei şi ţineţi apăsat cu degetul titlul sau menţineţi apăsat butonul mouseului.
- **2** Pentru a deplasa fereastra, mişcaţi degetul pe ecranul tactil sau mişcaţi mouse-ul.
- **3** Luaţi degetul de pe ecran sau eliberaţi butonul mouse-ului, pentru a plasa fereastra în poziţia de destinație indicată.

Noua poziție este activă până când fereastra sau meniul sunt închise. Nu puteți alege ca poziție de destinație orice locație de pe ecran, deoarece o fereastră nu se poate suprapune peste linia de informaţii de monitorizare, peste mesajele de alarmă şi alarmele tehnice sau peste linia de stare.

# **Utilizarea tastelor**

Monitorul are patru tipuri diferite de taste.

#### **Taste permanente**

O tastă permanentă este o tastă grafică ce rămâne pe ecran tot timpul pentru a vă asigura accesul rapid la funcții.

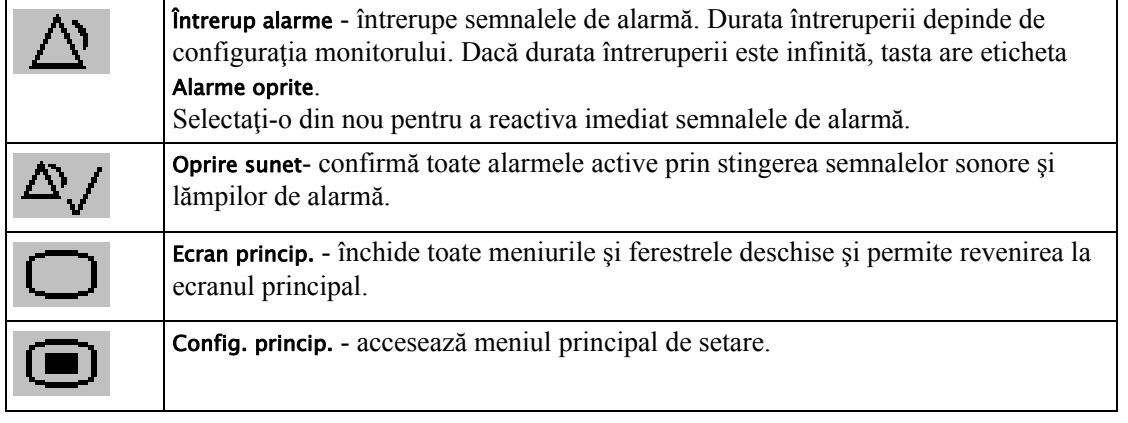

#### **Taste inteligente**

O tastă inteligentă este o tastă grafică configurabilă, localizată în mod normal în partea inferioară a ecranului principal. La unele modele se afişează o selecţie de taste inteligente selectând tasta permanentă Taste intelig. din partea dreaptă a ecranului principal.

Taste intelig. vă oferă acces rapid la funcții. Selecția de taste inteligente disponibile pe monitorul dvs. depinde de configuraţia monitorului şi de opţiunile achiziţionate. Dacă dispuneţi de un PC integrat (iPC) puteţi, de asemenea, vedea tastele inteligente generate de aplicaţii pe iPC.

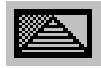

accesare meniu de profiluri sau revenire la profilul implicit

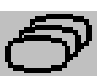

schimbare ecran sau revenire la ecranul implicit

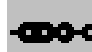

afişare senzor BIS ecranul precedent

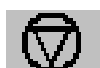

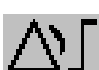

setare limite alarmă

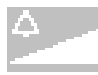

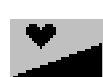

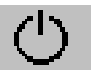

trecere în standby - întrerupere a monitorizării pacientului. Toate undele şi valorile numerice dispar de pe afişaj. Se păstrează toate setările şi datele pacientului.

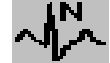

analizare etichete bătăi (adnotare a undei de aritmie)

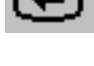

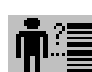

imagine statică a undelor **internate rapidă a unui pacient** 

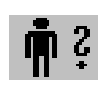

demografice ale pacientului pentru internare/externare/transfer

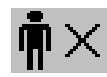

modificare volum alarmă pacientului

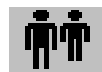

modificare volum QRS vizualizare informații pentru pacienţi din alte paturi

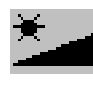

modificare luminozitate ecran (nu este valabil pentru afişajele separate)

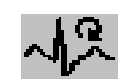

restudiere aritmie

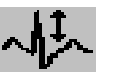

modificare a amplitudinii (mărimii) undei EKG

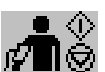

- pornire/oprire a măsurătorii manuale a NBP

- iniţiere a seriei automate
- oprire automată a măsurătorii curente din cadrul seriei

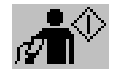

pornire a măsurătorii NBP şi a seriei de măsurare

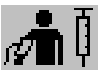

pornire puncţie venoasă (umflare a manşetei la presiune subdiastolică)

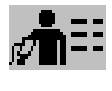

accesare selectare şi configurare mod NBP, cu funcţia de pornire/ oprire directă

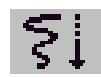

pornire a unei înregistrări întârziate **accesare** a tastelor pop-up de

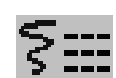

accesarea funcţiei de înregistrare a semnelor vitale

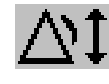

setare a limitelor extinse ale alarmelor automate

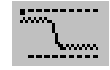

accesare a ferestrei de procedură în caz de blocaj

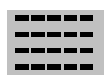

analizare a tendintei semnelor vitale

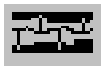

accesare a supravegherii evenimentelor

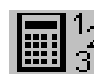

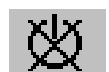

analizor de gaz – ieşire din modul standby

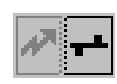

dezasociere a echipamentelor şi continuare a monitorizării centrale de către monitor

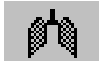

accesarea ferestrei cu date spirometrice

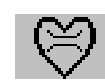

accesare a procedurii de debit cardiac

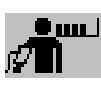

pornire a măsurătorii NBP STAT

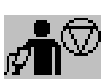

oprire a măsurătorii automate sau STAT NBP şi a seriei de măsurare

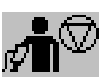

oprire a măsurătorii NBP curente

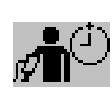

setare a duratei de repetare NBP

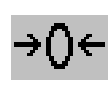

aducere la zero a transductorului de tensiune invazivă

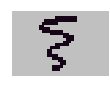

înregistrare

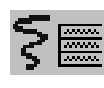

accesarea funcţiei de înregistrare de selectare a undelor

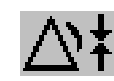

setare a limitelor reduse ale alarmelor automate

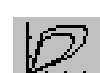

accesare a ferestrei de bucle

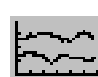

analizare a trendului grafic

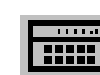

accesare a calculelor

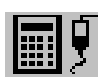

accesare a calculatorului accesare a calculatorului pentru medicamente

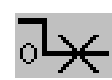

anulare a aducerii la zero a tuturor măsurătorilor de gaz

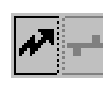

dezasociere a echipamentelor şi continuare a monitorizării centrale de către dispozitivul de telemetrie

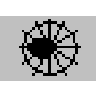

accesare a aplicaţiei Hartă ST

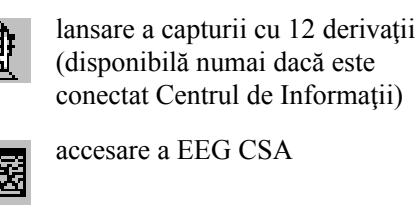

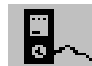

afişare informaţii despre dispozitiv extern

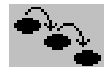

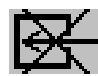

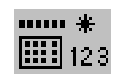

introducere manuală a datelor pornire/oprire a înregistrării

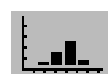

deschide fereastra Histogramă deschide fereastra Conversie unități

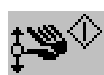

începere a unui ciclu de măsurare NMT

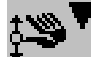

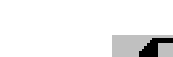

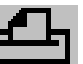

începere calibrare NMT accesare a rapoartelor despre pacienți

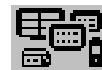

deschide fereastra Echipament

#### **Taste fizice**

O tastă fizică este o tastă fizică de pe un dispozitiv de monitorizare, cum ar fi tasta de aducere la zero a tensiunii de pe MMS sau o tastă de configurare de pe un modul.

#### **Taste pop-up**

**36**

Tastele pop-up sunt taste grafice referitoare la sarcini, care apar automat pe ecranul monitorului când este necesar acest lucru. De exemplu, tasta pop-up Confir- mare apare numai când trebuie să confirmaţi o modificare.

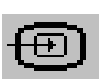

accesare a aplicaţiilor la distanţă (dacă este conectat Serverul de aplicaţii)

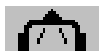

accesare a EEG CSA accesare a montajului EEG

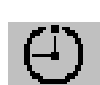

accesare cronometre

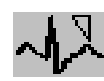

accesarea ProtocolWatch setare a poziționării standard sau EASI a derivaţiilor

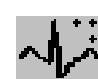

oprire a pompei de  $CO<sub>2</sub>$  setare a unei noi derivații

evaluării pentru scaunul auto

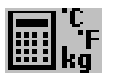

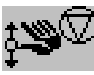

oprire a unui ciclu de măsurare NMT
# **Utilizarea telecomenzii**

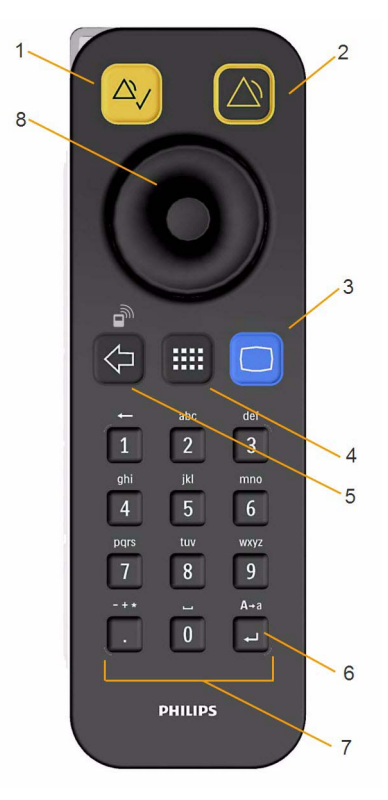

Telecomanda vă asigură accesul direct la şase taste fizice, la un buton de navigare şi la o tastatură numerică:

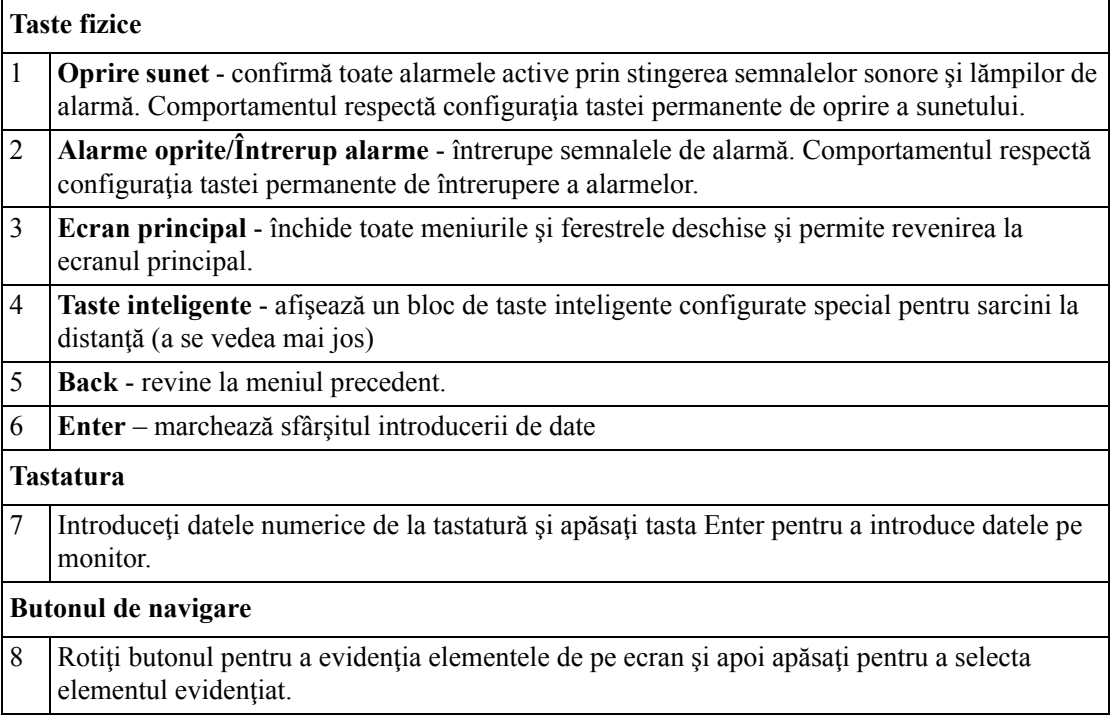

Telecomanda poate fi folosită cu o conexiune USB prin cablu la monitor sau fără cablu utilizând o conexiune radio cu rază scurtă. Atunci când este folosită fără cablu, telecomanda trebuie atribuită monitorului. Atribuirea este realizată în modul de configurare sau service.

### **ATENŢIE!**

În cazul utilizării unei telecomenzi fără radio, este important ca utilizatorul să ştie care telecomandă este atribuită unui anumit monitor. Utilizaţi cablul de fixare livrat cu telecomanda pentru a o ataşa la un cadru de pat sau suport de perfuzii, sau etichetați telecomanda cu ID-ul patului sau al monitorului.

### **Utilizarea tastei pentru taste inteligente**

Tasta fizică pentru taste inteligente de pe telecomandă afişează pe ecranul monitorului un bloc de taste inteligente.

Nouă taste inteligente apar într-o matrice de 3 x 3, care corespunde dispunerii tastelor numerice pe telecomandă.

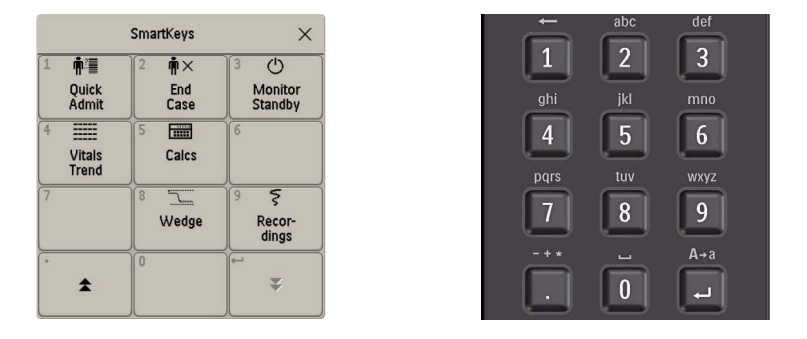

Apăsarea tastei 1 de pe telecomandă selectează tasta inteligentă superioară stângă, apăsarea tastei 8 selectează tasta inteligentă inferioară centrală. Tastele . și  $\rightarrow$  pot fi utilizate pentru selectarea tastelor săgeată, în vederea deplasării între tastele inteligente disponibile.

Tastele inteligente care apar pot fi configurate astfel încât să aveți disponibile funcțiile cele mai frecvent necesare atunci când utilizati telecomanda. Dacă nu a fost configurată o listă de taste inteligente, vor fi afișate tastele inteligente standard și vă puteți deplasa la cea dorită.

### **Informaţii despre baterii**

Utilizati numai baterii nereîncărcabile cu telecomanda. Nu încercati niciodată să încărcati baterii nereîncărcabile.

Pentru a evita curgerea bateriilor, înlocuiți imediat bateriile descărcate și nu utilizați baterii după data de expirare a acestora. Atunci când trebuie înlocuită o baterie, înlocuiti întotdeauna ambele baterii.

Atunci când telecomanda nu este utilizată pentru o perioadă mai îndelungată de timp, îndepărtaţi bateriile.

### **Utilizarea tastaturii de pe ecran**

Utilizați această tastatură așa cum ați folosi o tastatură convențională. Introduceți informațiile prin selectarea caracterelor unul după altul. Utilizați tastele Shift și Lock pentru utilizarea literelor majuscule. Utilizați tasta Back pentru a șterge câte un caracter sau tasta Cir pentru a șterge intrări întregi. Selectati **Enter** pentru a confirma informatiile introduse și a închide tastatura de pe ecran.

Dacă este conectată o tastatură convențională la monitor, o puteți folosi pe aceasta în locul sau în combinatie cu tastatura de pe ecran.

### **Utilizarea calculatorului de pe ecran**

Puteti folosi calculatorul de pe ecran pentru efectuarea unei operatii standard pentru care ati utiliza în mod normal un calculator de mână.

Pentru accesarea calculatorului de pe ecran, selectati tasta inteligentă Calculator, sau selectati Config. princip., apoi Calcule urmată de Calculator.

## **Moduri de operare**

Când porniți monitorul, acesta pornește în modul de monitorizare. Pentru a trece la alt mod:

- 1 Selectați meniul Config. principală.
- **2** Selectaţi Moduri operare şi alegeţi modul de care aveţi nevoie.

Monitorul dvs. are patru moduri de operare. Unele sunt protejate prin parolă.

- **Modul de monitorizare**: Acesta este modul normal de lucru zilnic folosit pentru monitorizarea pacientilor. Puteți modifica elemente cum ar fi limitele alarmei, categoria pacientului etc. La externarea pacientului, aceste elemente revin la valorile implicite. Modificările pot fi salvate permanent numai în modul de configurare. Puteti vedea articole, cum ar fi unele optiuni de meniu sau setarea altitudinii, care sunt vizibile dar sunt "estompate", astfel că nu le puteți nici selecta, nici modifica. Acestea sunt prezente doar pentru informarea dvs. şi pot fi modificate numai în modul de configurare.
- **Modul demonstrativ**: Protejat prin parolă, acesta are doar scop demonstrativ. Nu trebuie să treceţi la modul demonstrativ în timpul monitorizării. În modul demonstrativ, toate informaţiile memorate referitoare la trend se şterg din memoria monitorului.
- **Modul de configurare**: Protejat prin parolă, acest mod este destinat personalului instruit pentru sarcini de configurare. Aceste sarcini sunt descrise în Configuration Guide (Ghidul de configurare). În timpul instalării, monitorul este configurat pentru utilizare în mediul dvs. Această configurație defineste setările implicite cu care lucrați dvs. la pornire, numărul de unde pe care le vedeţi etc.
- • **Modul service**: Protejat prin parolă, acesta este destinat personalului instruit pentru service.

Când monitorul este în modul demonstrativ, de configurare sau service, acest lucru este indicat de o casetă cu denumirea modului în centrul ecranului și un simbol în coltul din dreapta jos. Selectati caseta de mod din centrul ecranului pentru a comuta la alt mod.

Când X2 este conectat la un monitor gazdă (este indicat Mod Companion):

- Monitorul în modul Companion va adopta modul de operare al monitorului gazdă:
- Nu puteţi schimba modul de funcţionare al monitorului în modul Companion.

### **Modul Standby**

Puteți folosi modul Standby dacă doriți să întrerupeți temporar monitorizarea.

Pentru a intra în modul Standby,

- selectați tasta inteligentă Standby monitor sau
- selectați Config. princip., apoi Standby monitor.

Monitorul intră automat în modul Standby după folosirea funcţiei End Case pentru a externa un pacient.

Modul Standby întrerupe monitorizarea pacientului. Toate undele şi valorile numerice dispar de pe afişaj, dar toate configurările şi informaţiile despre pacient sunt păstrate. Va apărea un ecran special Standby. Acesta poate fi configurat pentru a afişa o imagine în mişcare, un ecran gol sau o imagine personalizată selectată de către dvs. Dacă o locaţie temporară pentru pacient a fost introdusă de la monitor sau de la Centrul de Informaţii, această locaţie va fi de asemenea afişată pe ecranul Standby.

Pentru a relua monitorizarea,

selectați un element oarecare de pe ecran sau apăsați pe oricare dintre taste.

La reluarea monitorizării, alarmele sunt întrerupte timp de 1 minut pentru a permite finalizarea conectării cablurilor de măsurare.

Dacă ați conectat un X2 pornit (care nu se află în Standby) la un monitor gazdă aflat în modul Standby, monitorul gazdă va ieşi din modul Standby. La conectarea la un monitor gazdă, atât cu monitorul gazdă cât şi cu monitorul în modul Companion aflate în modul Standby, ieşirea din modul Standby la nivelul monitorului în modul Companion va determina ieşirea din Standby şi a monitorului gazdă.

# **Înţelegerea ecranelor**

Monitorul este livrat cu un set de ecrane preconfigurate, optimizate pentru scenarii de monitorizare comune, cum ar fi OR adult sau ICU neonatali. Un ecran defineşte selecţia generală, dimensiunea şi poziţia undelor, valorile numerice şi alte elemente de pe ecranul monitorului atunci când porniţi aparatul. Puteţi trece cu uşurinţă de la un ecran la altul în timpul monitorizării. Ecranele NU afectează setările alarmelor, categoria pacientului etc.

Când comutaţi de la o configuraţie complexă de ecran la una mai puţin complexă, unele măsurători pot să nu fie vizibile, dar sunt totuşi monitorizate în fundal. Dacă treceţi la un ecran mai complex cu, de exemplu, patru unde de tensiune invazivă, dar aveţi numai două tensiuni conectate la monitor, cele două tensiuni "absente" sunt lăsate libere sau spațiul disponibil este ocupat de altă măsurătoare.

### **Comutarea la un alt ecran**

Pentru a comuta la alt ecran, selectati numele ecranului curent din rândul de informatii despre monitorizare sau selectați tasta inteligentă Schimb. ecran.

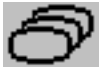

2 Alegeti noul ecran din lista pop-up.

### **Modificarea conţinutului unui ecran**

Dacă nu doriti să modificati întregul continut al ecranului, ci doar unele părti ale acestuia, puteți înlocui unde individuale, valori numerice, unde cu înaltă rezoluție sau trenduri. Rețineți că aceste modificări nu se pot salva permanent în modul de monitorizare.

Pentru a modifica selecția de elemente de pe un ecran,

- **1** Selectaţi elementul pe care doriţi să-l modificaţi.
- 2 Din meniul care apare, selectați **Schimb. undă, Schimb. numeric** sau SchimbTendHiRes, iar apoi selectați unda sau valoarea numerică dorită sau selectați unda tendinței de înaltă rezoluție dorită din lista undelor disponibile.

Dacă nu vedeti Schimb. numeric în meniu, acest ecran ar putea fi configurat să afiseze întotdeauna valoarea numerică în dreptul undei corespunzătoare. Schimbarea undei va modifica automat valoarea numerică.

Ecranul modificat este prezentat cu un asterisc în linia de informaţii de monitorizare.

În meniul Schimb. ecran, ecranul modificat este indicat legat de ecranul original şi marcat cu un asterisc.

Se pot accesa până la trei ecrane modificate prin meniul Schimb. ecran.

Pentru a reapela ecrane,

selectați numele ecranului din meniul Schimb. ecran

sau

utilizați săgeata "precedent" din partea superioară a meniului **Schimb. ecran** pentru a vă deplasa înapoi la istoricul ecranului. Se pot accesa zece din cele mai recent utilizate ecrane, inclusiv maxim trei ecrane modificate.

După externarea unui pacient, este afişat ecranul implicit al monitorului. Ecranele modificate sunt totuşi disponibile în meniul Schimb. ecran.

Dacă monitorul este oprit şi apoi este pornit din nou, ecranele modificate se şterg din memoria monitorului şi nu mai pot fi reapelate. Dacă un ecran modificat a fost ultimul ecran activ la oprirea monitorului, acesta este reținut (numai dacă opțiunea Implicit automat este setată la Da).

# **Conectarea afişajelor suplimentare la monitor**

Puteți conecta un al doilea ecran, cu același afișaj pe monitor ca și ecranul principal, doar pentru scopuri de **vizualizare**.

### **Afişajele independente**

**MX600/700/** Dacă aveţi interfaţa opţională de afişare independentă, puteţi conecta un al doilea afişaj care poate **800** fi configurat şi operat individual utilizând dispozitivele de intrare standard.

> În cazul monitoarelor cu afişaje şi dispozitive de intrare multiple, folosirea şi comportamentul pot fi configurate la instalare în funcţie de cerinţele specifice (de exemplu, folosirea de către doi operatori independenţi sau deplasarea mouse-ului pe cele două afişaje). Pentru detalii, consultaţi Service Guide (Ghidul de service).

Când doi operatori utilizează două afișaje, obiectul unei acțiuni depinde de tipul operației:

- Operaţiile de monitorizare a pacientului, cum ar fi operaţiile de oprire a sunetului alarmelor sau de întrerupere a alarmelor influenţează monitorul în ansamblu, iar rezultatele sunt vizibile pe ambele afişaje.
- Operațiile de afișare, cum ar fi tasta Ecran princip. și tasta fizică Back influențează numai afişajul pe care sunt folosite.

Dacă folosiți două afișaje cu o singură telecomandă, pentru a naviga de la un afișaj la altul:

- **1** Evidenţiaţi tasta Ecran princip. şi faceţi încă un clic. Evidențierea se deplasează într-un câmp special "de trecere" de la marginea ecranului.
- **2** Apăsaţi butonul de navigare de pe telecomandă pentru a confirma; evidenţierea se va muta automat pe celălalt afişaj.

Continutul fiecărui ecran poate fi schimbat în mod individual, conform descrierii din sectiunea anterioară. Dacă folositi două afișaje, puteți alege ecranele pentru ambele afișaje dintr-o singură locație:

- **1** Selectaţi Profiluri din rândul de informaţii despre monitorizare, al primului afişaj,
- 2 Selectați **Afișaj 1** sau **Afișaj 2**, apoi selectați din lista de ecrane disponibile pe cel care doriți să apară pe afişajul respectiv.

Dacă două afişaje sunt montate unul lângă celălalt sau unul deasupra celuilalt, poate fi atribuit un ecran special cu vizualizare pe ambele afișaje. Conținutul ecranului pentru aceste ecrane înalte și panoramice poate astfel să utilizeze zona mărită disponibilă pe cele două afişaje. Aceste ecrane apar în lista de ecrane cu un simbol special pentru ecran înalt sau ecran panoramic.

Anumite ferestre (de exemplu, procedura de debit cardiac) pot fi afişate pe un ecran numai pe rând. Dacă încercați să deschideți una dintre aceste ferestre atunci când este afișată deja pe un alt ecran, veti vedea o fereastră gri goală, cu un semn de tăiere în cruce.

# **Utilizarea XDS Remote Display (Afişajului la distanţă XDS)**

Utilizând soluția IntelliVue XDS, aveți posibilitatea de a viziona un ecran de monitor independent pe un afişaj extern. Soluţia XDS constă dintr-o platformă hardware bazată pe PC, de tip medical, software-ul aplicației XDS și opțiunea de conectivitate XDS pe monitor. În funcție de configurație, puteți de asemenea să operați monitorul de la afișajul extern. XDS trebuie să fie conectat în aceeași rețea locală (LAN) ca și monitorul.

Aveți și posibilitatea de a utiliza un PC existent, conectat la aceeași rețea LAN, pentru a găzdui software-ul aplicației XDS.

Pentru detalii suplimentare, inclusiv limitări și restricții, consultați Instrucțiunile de utilizare pentru aplicația IntelliVue XDS.

# **Utilizarea ecranului pentru vizitatori**

Dacă s-a configurat un ecran pentru vizitatori pentru monitorul dvs., puteți să-l folosiți pentru a sterge toate undele și valorile numerice de pe ecran, dar continuând să monitorizati pacientul cu alarmele active și memoria trendurilor, de la marginea patului și din Centrul de informații. La selectarea ecranului pentru vizitatori, nu se vor afişa ferestrele pop-up automate, precum fereastra Alt pat sau fereastra ProtocolWatch. Puteţi schimba numele ecranului pentru vizitatori în modul de configurare.

• Pentru activarea acestui ecran, selectaţi numele ecranului din rândul de informaţii despre monitor pentru a deschide meniul Schimb. ecran, apoi selectați numele ecranului pentru vizitatori configurat pentru monitorul dumneavoastră, de pe lista de ecrane disponibile.

Pentru a selecta din nou un ecran cu unde şi valori numerice,

Selectați numele ecranului pentru vizitatori de sub ceas pentru a deschide meniul Schimb. ecran şi pentru a selecta un alt ecran în care vor fi afişate din nou undele şi valorile numerice.

# **Semnificaţia profilurilor**

Profilurile sunt configuraţii predefinite ale monitorului. Ele permit modificarea configuraţiei întregului monitor pentru adaptarea la diferite situaţii de monitorizare. Schimbările care apar când modificati un întreg profil sunt mult mai profunde decât cele produse de modificarea unui ecran. Ecranele afectează numai ceea ce se prezintă pe afişaj. Profilurile afectează toate setările monitorului şi pe cele pentru măsurători.

Setările definite de profiluri se grupează în trei categorii. Fiecare categorie oferă o selecţie de "blocuri de setări" adaptate pentru situaţiile specifice de monitorizare. Aceste categorii sunt:

• **Afişaj** (ecrane)

Fiecare profil poate avea o selecție de diferite ecrane predefinite. Dacă folosiţi un al doilea afişaj, fiecare afişaj poate avea propria selecţie de ecrane separate. Când schimbaţi profilul, devine activă selecţia de ecrane configurată pentru noul profil.

• **Setările pentru măsurători**

Fiecare profil poate avea o selectie de diferite setări predefinite pentru măsurători. Acestea se referă la măsurătorile individuale, de exemplu, pornirea/oprirea măsurătorii, culoarea măsurătorii, limitele alarmelor, sursa alarmei NBP, durata de repetare a NBP, unitatea de măsură a temperaturii (°F sau °C), unitatea de măsură a presiunii (mmHg sau kPa).

• **Setările monitorului**

Fiecare profil poate avea o selecţie de diferite setări predefinite pentru monitor. Acestea se referă la monitor ca întreg; de exemplu, luminozitatea afişajului, alarme oprite/întrerupte, volumul alarmei, volumul tonului QRS, modulaţia tonului, volumul tonului pentru acţiune, viteza undei, viteza undei respiratorii, sursa pulsului.

Puteţi trece de la un profil complet la altul sau puteţi schimba între ele blocurile de setări individuale (afişaj/setările monitorului/setările pentru măsurători) pentru a modifica un subset al unui profil. Modificările aduse unui element din cadrul blocurilor de setări nu se salvează la externarea pacientului, dacă nu le salvați în modul de configurare.

În functie de configuratia monitorului, când activati sau externați un pacient, monitorul continuă cu profilul precedent sau se resetează la profilul implicit configurat pentru monitorul respectiv.

### **AVERTISMENT**

• Dacă veţi comuta la un alt profil, categoria pacientului şi starea cu stimulator se modifică în mod normal la setarea specificată în noul profil. Totuşi, unele profiluri pot fi configurate pentru a păstra nemodificate categoria pacientului şi starea cu stimulator. Verificaţi întotdeauna categoria pacientului, starea cu stimulator, precum şi toate alarmele şi setările, când schimbaţi profilul.

• Dacă monitorul dvs. este configurat pentru a afişa numele profilului în rândul de informaţii din partea de sus a ecranului, reţineţi faptul că pot exista setări modificate de către alţi utilizatori sau prin sincronizarea setărilor după încărcarea profilului. Prin urmare, setările pot fi diferite de cele indicate de numele profilului.

Când ieșiti din modul demonstrativ, monitorul utilizează profilul implicit.

## **Înlocuirea unui profil complet**

**1** Selectaţi Profiluri din rândul de informaţii despre monitor sau selectaţi tasta inteligentă Profiluri.

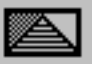

- **2** Selectaţi tasta pop-up Detalii profil.
- **3** În meniul Profiluri, selectaţi Profil.
- **4** Alegeţi un profil din lista pop-up.
- **5** Confirmati selectia.

## **Înlocuirea unui bloc de setări**

- **1** Selectaţi profilul în rândul cu informaţii de monitorizare.
- 2 Selectati tasta pop-up Detalii profil.
- **3** În meniul Detalii profil, selectaţi Afişaj, Setări măsurăt. sau Setări monitor pentru a deschide o listă a blocurilor de setări din fiecare categorie.
- **4** Alegeţi un bloc de setări din lista pop-up.
- **5** Confirmati selectia.

### **Profilul implicit**

Monitorul dvs. are un profil implicit pe care îl utilizează la ieşirea din modul demonstrativ sau la externarea unui pacient. Acest profil este indicat printr-un simbol în formă de romb.

### **Profiluri blocate**

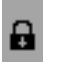

Unele profiluri sunt blocate, asa că nu le puteți modifica, nici în modul de configurare. Acestea sunt indicate cu acest simbol de blocare.

# **Înţelegerea setărilor**

Fiecare aspect referitor la modul în care monitorul functionează și arată este definit de o setare. Există numeroase categorii diverse de setări, inclusiv

**Setările ecranului**, pentru definirea selecţiei şi a aspectului elementelor pe fiecare ecran separat

**Setările pentru măsurători**, pentru definirea setărilor unice ale fiecărei măsurători, de exemplu limitele superioare şi inferioare ale alarmei

**Setările monitorului**, inclusiv setările care afectează mai multe măsurători sau ecrane şi definesc aspecte generale de functionare a monitorului, de exemplu volumul alarmei, rapoarte și înregistrări sau luminozitatea afişajului.

Trebuie tinut cont de faptul că, deși în modul de monitorizare se pot modifica multe setări, modificările permanente ale setărilor se pot face numai în modul de configurare al monitorului. Toate setările sunt readuse la valorile implicite memorate:

- când externaţi un pacient
- când încărcați un profil
- eând monitorul este oprit pentru mai mult de un minut (dacă opțiunea Implicit automat este setată la Da).

### **Modificarea setărilor pentru măsurători**

Fiecare măsurătoare are un meniu de setare în care puteţi regla toate setările asociate acesteia. Puteti accesa un meniu de setare:

- prin valoarea numerică a măsurătorii selectaţi valoarea numerică a măsurătorii pentru a accesa meniul de setare a acesteia. De exemplu, pentru a accesa meniul Configurare EKG, selectați valoarea numerică HR (ritm cardiac).
- prin tasta fizică Setup (de pe modulele cu fişă de contact) apăsaţi tasta fizică Setup de pe partea frontală a modulului.
- prin tasta permanentă Config. princip. dacă doriţi să configuraţi o măsurătoare când măsurătoarea este oprită, utilizați tasta permanentă Config. princip. și selectați Măsurători. Apoi selectaţi denumirea măsurătorii din lista pop-up. Cu această tastă permanentă puteţi accesa orice meniu de setare din monitor.
- prin intermediul tastei de selectare a măsurătorii.

Prezentul ghid descrie metoda de introducere cu ajutorul meniului de setare. Dar puteți folosi orice metodă doriți.

## **Pornirea şi oprirea unei măsurători**

Când o măsurătoare este oprită, undele şi valorile numerice ale acesteia dispar de pe ecranul monitorului. Monitorul opreşte achiziţia de date şi alarmarea pentru această măsurătoare. O măsurătoare se opreşte automat dacă deconectaţi modulul sau modulul multi-măsurători al acesteia. Dacă deconectați un transductor, monitorul înlocuiește valorile numerice ale măsurătorii cu semne de întrebare. Dacă opriţi sunetul alarmei tehnice rezultate, măsurătoarea este oprită. De asemenea, dacă întrerupeți sau opriți alarmele, măsurătoarea se poate opri complet, în funcție de configurația existentă.

- **1** Accesaţi meniul de setare a măsurătorii şi selectaţi măsurătoarea.
- **2** Selectaţi denumirea măsurătorii pentru a comuta între pornit şi oprit. Afişajul ecranului indică setarea activă.

### **Aprinderea şi stingerea valorilor numerice**

În cazul anumitor măsurători, cum ar fi EEG, puteţi alege valorile numerice care se afişează pe ecran.

În meniul de configurare a măsurătorii, selectaţi denumirea valorii numerice pentru a comuta între pornit şi oprit.

De exemplu, în meniul **Configurare EEG**, selectați denumirea simbolurilor numerice EEG pentru a comuta între pornit şi oprit.

### **Reglarea unei unde de măsurătoare**

Pentru a regla rapid setările pentru măsurători referitoare la unde (viteză sau dimensiune), selectati chiar unda măsurătorii. Astfel se afişează meniul undei pentru măsurătoare, care are numai setări pentru măsurători referitoare la undă.

# **Modificarea vitezei undelor**

Reducerea vitezei undei comprimă unda şi vă permite vizualizarea pentru o perioadă mai lungă. Creşterea vitezei măreşte forma de undă, oferindu-vă o vizualizare mai detaliată.

Monitorul distinge trei grupuri de setări pentru viteza undelor:

- **Viteză respirat.**, pentru toate undele pentru respirație:  $CO<sub>2</sub>$ , agenții respiratori de anestezie și  $O<sub>2</sub>$
- Viteză EEG, pentru toate undele EEG şi BIS
- Viteză globală, pentru toate undele care nu sunt incluse în celelalte două grupuri.

### **Modificarea vitezei grupului de unde**

Reglajul vitezei grupului de unde defineşte viteza tuturor undelor din grup.

Pentru a modifica viteza undelor dintr-un grup de viteze,

- **1** Selectaţi Config. princip., apoi selectaţi Interfaţă utiliz
- **2** Selectaţi Viteză globală, Viteză respirat. sau Viteză EEG, după caz
- **3** Selectaţi o valoare din lista vitezelor disponibile.

### **Modificarea vitezei undelor pentru un canal**

Pentru a modifica viteza undelor unui canal de unde individual,

- **1** Accesaţi meniul undei pentru o măsurătoare prin selectarea undei acesteia.
- 2 Selectati Schimb. viteză.
- **3** Pentru setarea vitezei la viteza grupului de unde, selectați Viteză respirat., Viteză EEG sau Viteză globală.

Pentru a seta viteza unui canal individual, selectați o valoare numerică din lista vitezelor disponibile. Viteza configurată a grupului de unde este astfel anulată, iar cea a canalului individual este setată pe ecranul monitorului. Viteza canalului de unde este independentă de unda (eticheta) descrisă în canal; dacă schimbaţi unda, noua undă va păstra viteza setată pentru canal.

# **Imagini statice ale undelor**

Puteti folosi cursoarele pentru a afisa imagini statice ale undelor si a măsura părti ale acestora. Imaginile statice prezintă undele din ultimele 20 de secunde, astfel că puteți reveni și măsura valorile vizualizate.

## **Obţinerea unei imagini statice a unei unde individuale**

Pentru a obţine imaginea statică a unei unde,

- **1** Accesaţi meniul undei pentru a efectua o măsurătoare, prin selectarea undei de pe ecran.
- **2** Selectaţi Îngheţare undă.

Unda în timp real este înlocuită cu imaginea statică.

### **Imagini statice ale tuturor undelor**

Pentru a obține imagini statice ale tuturor undelor de pe ecran,

**1** Selectaţi tasta inteligentă Îngheţ. unde.

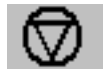

Toate undele în timp real sunt înlocuite de imagini statice.

## **Măsurarea undelor din imagini statice**

Pentru a măsura o undă dintr-o imagine statică,

1 Selectati unda din imaginea statică.

Dacă folosiți un ecran tactil, cursorul vertical este poziționat automat. Cursorul poate fi repoziţionat prin atingerea punctului dorit de pe undă, **sau**

**2** Prin utilizarea Speedpoint sau a altui dispozitiv de orientare ori prin atingere: folosiţi tastele săgeti dreapta/stânga pentru a deplasa cursorul vertical.

Cursorul vertical se deplasează prin axa temporală şi valoarea curentă este afişată lângă cursor.

**3** Puteţi folosi tastele săgeţi sus/jos pentru a activa şi a deplasa cursorul orizontal. Cursorul orizontal măsoară valoarea undei, care este afişată deasupra liniei cursorului. Dacă unda este pentru presiune, valoarea cursorului poate fi păstrată ca o valoare sistolică, diastolică sau de tensiune medie; dacă unda de tensiune este o undă de tensiune arterială pulmonară, poate fi, de asemenea, păstrată ca valoare de tensiune arterială pulmonară blocată; pentru undele de presiune P, P1 - P8 aceasta poate fi de asemenea stocată ca valoare IAP. Valoarea memorată apare în baza de date pentru tendinţe, ca valoare introdusă manual.

## **Modificarea vitezei undelor**

Reducerea vitezei undei comprimă unda şi vă permite vizualizarea pentru o perioadă mai lungă. Creşterea vitezei măreşte forma de undă, oferindu-vă o vizualizare mai detaliată.

Pentru a schimba viteza undei:

- **1** Selectaţi unda din imaginea statică.
- **2** Selectaţi Schimb. viteză.
- **3** Selectaţi o viteză din listă.

### **Actualizarea undei dintr-o imagine statică**

Pentru a actualiza unda, respectiv pentru a obţine o imagine statică a undei curente:

- **1** Selectaţi unda din imaginea statică.
- **2** Selectaţi Îngheţ. la loc.

### **Reactivarea undelor din imagini statice**

Pentru a reactiva undele din imagini statice,

- **1** Selectaţi o undă din imaginea statică.
- **2** Selectaţi Dezgheţ. unde.

Toate undele din imaginile statice sunt reactivate.

# **Utilizarea etichetelor**

Fiecare măsurătoare asociată cu un monitor este identificată printr-o etichetă unică. Este posibil să fie utilizate simultan mai multe instanţe ale unor măsurători, cum ar fi în cazul tensiunii. Monitorul utilizează etichete pentru a le deosebi. Setările implicite definite în profil (cum ar fi culoarea măsurătorii, scala undei şi setările alarmei) se memorează în cadrul fiecărei etichete. Când atribuiţi o etichetă unei măsurători, monitorul aplică automat aceste setări implicite măsurătorii respective. Etichetele atribuite sunt utilizate în cadrul monitorului, în rapoarte, înregistrări şi tendinţe.

### **Modificarea etichetelor măsurătorilor (de ex. tensiunea)**

Pentru a modifica o etichetă a măsurătorii pentru o măsurătoare cu etichete multiple (de ex. tensiune invazivă sau temperatură),

- **1** Accesaţi meniul undei pentru măsurătoare.
- **2** Selectaţi Etichetă.
- **3** Alegeţi o etichetă din listă.

Monitorul aplică automat setările de scală, culoare etc. memorate în profil pentru eticheta selectată. Puteți modifica setările de scală în modul de monitorizare, dar culoarea nu se poate modifica decât în modul de configurare al monitorului.

Etichetele deja utilizate în monitor sunt "estompate" în listă și nu se pot selecta.

### **Despre seturile de etichete**

Monitorul poate fi configurat să folosească un set de etichete tip Restriction. sau Integral. Setul de etichete Integral asigură etichete suplimentare pentru tensiune și temperatură. Pentru informații suplimentare, a se vedea sectiunile referitoare la tensiune și temperatură din Instrucțiunile de utilizare.

În cazul în care conectaţi un modul multi-măsurători de la un monitor care foloseşte un set de etichete Integral la un monitor IntelliVue care foloseste un set de etichete Restriction. sau la un monitor M3/M4, etichetele suplimentare trec la etichetele disponibile în monitorul destinație. Acest lucru poate determina un conflict de etichete cu alte măsurători monitorizate.

Trebuie să știți că dacă veți conecta un monitor ce folosește setul de etichete Integral la un Centru de Informaţii cu anumite revizii de software, se poate afecta disponibilitatea datelor de măsurare de la etichetele suplimentare din Centrul de Informaţii. A se vedea documentaţia Centrului de Informaţii şi Configuration Guide (Ghidul de configurare) al monitorului, pentru informaţii referitoare la compatibilitatea setului de etichete.

### **Rezolvarea conflictelor de etichete**

Fiecare etichetă trebuie să fie unică, adică nu se poate atribui decât o singură dată. Nu se pot monitoriza în același timp două tensiuni etichetate "ICP". Dacă trebuie să folosiți două tensiuni identice, trebuie să le atribuiţi etichete diferite, de exemplu P şi ICP.

Etichetele măsurătorilor sunt stocate în dispozitivul de măsurare (modul sau MMS). Dacă încercaţi să folosiți două dispozitive de măsurare care au etichete identice, se creează un conflict de etichete în monitor.

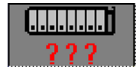

Tasta pentru selecţia măsurătorilor cu semne de întrebare, indicând un conflict de etichete.

În funcţie de configuraţia dvs., monitorul va

- rezolva automat conflictul prin atribuirea unei noi etichete generice celei mai recent conectate etichete în conflict (ex. o a doua etichetă FAP ar putea fi schimbată cu ABP)
- afișa automat fereastra Selecție măsurătoare, pentru a putea remedia conflictul
- rămâne neschimbat; trebuie să accesați fereastra Selecție măsurătoare și să remediați conflictul.

Toate dispozitivele de măsurare disponibile, de exemplu MMS, extensii MMS, module de măsurători, analizatori de gaze, dispozitivele conectate la un monitor gazdă şi măsurătorile

introduse manual (marcate cu  $\overline{III}$  123), sunt afisate în fereastra Selectie măsurătoare.

 $mm*$ 

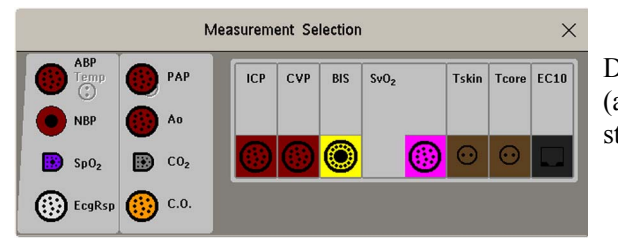

Dispozitivele dezactivate sunt estompate (aici măsurătoarea de temperatură din stânga)

Etichetele măsurătorilor care determină un conflict sunt indicate cu roşu. Dacă un dispozitiv de măsurare este conectat dar este indisponibil momentan, de exemplu fiindcă a fost dezactivat din cauza unui conflict de etichete, dispozitivul respectiv este afișat "estompat".

Când un X2 este conectat la un monitor gazdă, fereastra Selecţie măsurătoare arată ca mai jos:

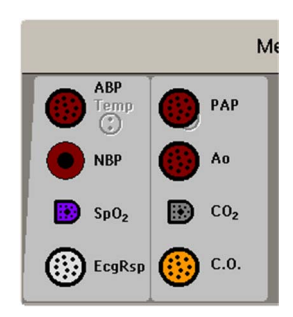

### **AVERTISMENT**

Dacă un modul X2 cu o măsurătoare activă, de exemplu SpO<sub>2</sub>, este conectat la un monitor gazdă care are deja activă aceeași măsurătoare, măsurătoarea SpO<sub>2</sub> de pe X2 este dezactivată și este afișat mesajul INOP Măs. dezact.. Măsurătoarea poate fi reactivată numai dacă modulul X2 este deconectat de la monitorul gazdă. Conflictul de etichete poate fi rezolvat pe monitorul gazdă la fel ca orice alt conflict de etichete.

Pentru a rezolva un conflict de etichete:

- **1** Selectaţi tasta de selectare a măsurătorii sau selectaţi Config. princip., apoi Selecţie măsurăt pentru a afişa fereastra Selecţie măsurătoare.
- **2** Selectaţi dispozitivul a cărui etichetă doriţi să o corectaţi.
- **3** Utilizați tastele pop-up de selecție a măsurătorilor pentru a rezolva conflictul. Selectați:
	- Modif. etichetă: pentru a atribui altă etichetă etichetei în conflict.
	- Activare: pentru a activa măsurătoarea evidenţiată şi pentru a dezactiva măsurătoarea afişată intermitent. Pentru acest lucru se solicită confirmare.
	- Dezacti- vare: pentru a dezactiva dispozitivul aflat în conflict. Aceasta îşi păstrează eticheta pentru utilizare viitoare, dar devine invizibilă pentru monitor, ca şi cum ar fi fost deconectată. După dezactivarea dispozitivului, semnele de întrebare de sub tasta de selectare a măsurătorii vor fi înlocuite de XXX.
	- Configurare <Etichetă măsurăt.>: pentru a accesa meniul de configurare al măsurătorii şi a schimba eticheta dispozitivului aflat în conflict cu o etichetă diferită.
	- Modif. driver (numai pentru VueLink/IntelliBridge): pentru modificarea setării driverului dispozitivului, pentru a dezactiva eticheta dispozitivului aflat în conflict.

### **Compatibilitatea etichetelor**

La introducerea unei noi măsurători sau a unor etichete noi pentru o măsurătoare existentă, aceste etichete nu vor fi afișate pe Centrele de informații mai vechi și, implicit, nici pe ecranul de prezentare generală obţinut din Centrul de informaţii.

La transferarea unui pacient de pe un monitor cu aceste etichete noi pe unul cu o versiune de software anterioară, etichetele vor fi înlocuite cu o etichetă generică pentru acea măsurătoare. După aceea, vor fi utilizate setările pentru respectiva etichetă generică.

Dacă este vital ca etichetele măsurătorilor să fie disponibile în Centrul de informaţii şi în urma transferurilor, monitoarele mai vechi şi Centrul de informaţii trebuie actualizate pentru a folosi varianta de software corespunzătoare.

# **Introducerea manuală a măsurătorilor**

Puteti introduce în monitor valori care au fost măsurate manual sau cu un alt echipament (de exemplu temperaturi măsurate manual, valori de laborator). Aceste valori sunt memorate ulterior în baza de date, incluse în tendințe și rapoarte și trimise către Centrul de informații și sistemele grafice de centralizare. Funcțiile de alarmă sunt dezactivate pentru măsurătorile introduse manual.

Pentru a introduce valori,

**1** Selectaţi tasta inteligentă Introd. valori sau selectaţi Config. princip. şi apoi Introd. măsurăt..

- 2 Selectați măsurătoarea pentru care doriți să introduceți valorile. Se va deschide fereastra de editare.
- **3** Dacă măsurătoarea este oprită, reactivaţi-o prin selectarea etichetei aferente.
- **4** Selectaţi Valoare şi introduceţi valoarea.
- 5 Selectati Data/Ora pentru a introduce data și ora pentru valoare. Valoarea implicită este setată întotdeauna la data şi ora curente.
- **6** Pentru etichetele compuse, de exemplu ABPs, ABPd şi ABPm, selectaţi câmpul Format pentru a indica dacă sunt necesare toate valorile sau o singură valoare.
- 7 Selectati Salv..

Când o valoare introdusă manual a fost setată pentru afișare ca valoare numerică pe ecran, puteți introduce o nouă valoare pentru această măsurătoare, selectând apoi Introd. măsurăt..

Valorile măsurătorilor introduse manual sunt marcate cu \* pe afișaj, în tendințe etc. Fiecare măsurătoare are un interval corespunzător definit, în afara căruia o valoare devine nevalidă (în acest caz nu este afişată nicio valoare). Valorile pot fi introduse la un interval de maxim două ore după măsurare sau la intervalul maxim impus de măsurătoare, dacă este mai scurt.

Lista etichetelor măsurătorilor care apare în fereastra Introd. valori măsurători este setată în modul de configurare.

## **Pornirea şi oprirea măsurătorilor introduse manual**

Pentru a porni sau a opri măsurătorile introduse manual,

- **1** Selectaţi tasta inteligentă Introd. valori sau selectaţi Config. princip. şi apoi Introd. măsurăt..
- **2** Selectaţi măsurătoarea pe care doriţi să o porniţi sau să o opriţi.
- **3** Selectaţi câmpul etichetei măsurătorii pentru a comuta între Pornit şi Oprit.

# **Modificarea setărilor monitorului**

Pentru a modifica setările monitorului, de exemplu luminozitatea sau volumul tonului QRS, selectați tasta permanentă Config. princip. și apoi selectați Interfață utiliz pentru a accesa un submeniu în care veţi putea modifica aceste setări.

### **Reglarea luminozităţii ecranului**

Pentru a regla luminozitatea:

**1** Selectaţi tasta inteligentă Luminozitate.

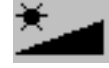

**2** Selectaţi setarea corespunzătoare pentru luminozitatea ecranului. 10 este cel mai luminos, 1 este cel mai puțin luminos. **Optim** este adecvat pentru majoritatea locațiilor de monitorizare și optimizează consumul de electricitate pentru monitoarele alimentate cu baterii.

Monitoarele MX400/450/500/550 pot fi configurate să adapteze automat luminozitatea ecranului la condiţiile de lumină ambiantă. Intervalul în care se realizează această adaptare este determinat de setarea realizată cu tasta inteligentă Luminozitate.

Monitorul poate fi configurat cu o luminozitate mai scăzută pentru modul Standby şi, de asemenea, (pentru monitoarele alimentate de la baterie) pentru transport, pentru a conserva energia bateriei. Aceste setări se pot modifica numai în modul de configurare al monitorului.

Dacă folosiți un monitor cu afișaj extern, tasta inteligentă Luminozitate nu va regla luminozitatea acestui afișaj. Pentru instrucțiuni, consultați documentația livrată odată cu afișajul extern.

### **Setarea datei şi a orei**

- **1** Selectați elementul de ecran **Data, ora** de pe linia de informații de monitorizare, pentru a apela meniul Dată, oră.
- 2 Selectați pe rând An, Lună, Zi, Oră (numai în format de 24 de ore) și Minut, după caz. Selectați valorile corespunzătoare din lista pop-up.
- **3** Selectaţi Stocare dată,oră pentru a schimba data şi ora.

Dacă monitorul dvs. este conectat la un Centru de informații, data și ora sunt preluate automat de la acesta. Odată setat, ceasul intern păstrează setarea chiar și atunci când închideți monitorul.

### **AVERTISMENT**

Modificarea datei sau a orei va afecta stocarea trendurilor şi evenimentelor.

# **Verificarea versiunii monitorului**

- **1** Selectaţi Config. princip., apoi selectaţi Versiuni pentru a deschide meniul Versiune monitor.
- **2** Selectaţi dispozitivul corect de la tastele pop-up ale acestuia.
- **3** Din meniul Versiune monitor, selectati componenta monitorului pentru care aveti nevoie de informaţii privind versiunea.

# **Pregătirea pentru utilizare**

După ce ați înțeles principiile funcționării de bază, puteți să vă pregătiți pentru începerea monitorizării. De asemenea, vă recomandăm să parcurgeți programele de educație online pentru a vă instrui singur înainte de utilizarea monitorului (programele sunt disponibile în Centrul de învăţare Philips, numai în limba engleză).

### **Inspectarea monitorului**

### **AVERTISMENT**

Dacă monitorul sau echipamentul de montare sunt deteriorate mecanic sau dacă acestea nu funcționează corect, nu le utilizați pentru nicio procedură de monitorizare a pacientului. Contactați personalul de service.

- **1** Înainte de a începe să faceţi măsurători, efectuaţi următoarele verificări ale monitorului, inclusiv ale tuturor modulelor multi-măsurători, modulelor sau extensiilor MMS.
	- Verificaţi să nu existe defecte mecanice.
- Verificaţi toate cablurile externe, fişele de conectare şi accesoriile.
- **2** Cuplaţi cordonul de alimentare la sursa de alimentare CA.
- **3** Verificați toate funcțiile instrumentului de care aveți nevoie pentru monitorizarea pacientului și asigurați-vă că acesta este în bună stare de funcționare.

### **Setarea modulelor**

- **1** Stabiliţi măsurătorile pe care doriţi să le efectuaţi.
- **2** Conectaţi modulele, modulele multi-măsurători şi extensiile MMS necesare.
- **3** Verificaţi dacă aveţi conectate cablurile de pacienţi şi traductorii corespunzători. Conectorii au coduri de culoare pentru cablurile de pacienti și traductori, pentru o identificare usoară.

### **Pornirea**

Apăsaţi comutatorul Pornit/Standby de pe monitor timp de o secundă. Monitorul realizează un auto-test, timp în care toate lămpile se vor aprinde şi va fi emis un ton, după care acesta este pregătit pentru utilizare. Dacă pe ecran apare un mesaj precum CO<sub>2</sub> încălz.senz, asteptați ca acesta să dispară înainte de a începe monitorizarea măsurătorii.

Dispozitivele conectate sunt în general alimentate de la monitor. Dispozitivele externe, cum ar fi monitoarele de gaz şi cele conectate prin VueLink/IntelliBridge, au propriile lor comutatoare de alimentare.

### **Comportamentul la pornirea/oprirea alimentării**

Regulile generale care determină comportamentul monitorului când este conectat sau deconectat de la sursa de alimentare sunt următoarele:

- Un monitor care era pornit anterior întreruperii temporare a alimentării cu curent va porni din nou după restabilirea alimentării.
- Un monitor care era oprit anterior întreruperii temporare a alimentării cu curent va rămâne oprit după restabilirea alimentării.
- Dacă se pierde conexiunea la reteaua de alimentare CA, un monitor alimentat de la baterie continuă să funcționeze pe baza alimentării de la baterie.
- MMS porneste automat când este conectat la un monitor gazdă care functionează.
- Când X2 este deconectat de la un monitor gazdă care funcționează, acesta continuă să funcționeze fără întrerupere, fiind alimentat de la baterie.

### **Începerea monitorizării**

După ce porniți monitorul,

- **1** Înregistraţi pacientul pe monitor.
- **2** Verificaţi dacă profilul, limitele alarmei, volumul alarmei şi QRS, categoria pacientului şi starea cu stimulator etc. corespund pacientului dvs. Modificați-le dacă este cazul.
- **3** Consultati capitolul de măsurători corespunzătoare, pentru detalii suplimentare privind realizarea măsurătorilor de care aveți nevoie.

### **AVERTISMENT**

În timpul unei tomografii cu rezonanţă magnetică, detaşaţi toţi transductorii, senzorii şi cablurile de la pacient. Curentii indusi pot provoca arsuri.

# **Deconectarea de la alimentare**

Comutatorul Pornit/Standby nu deconectează monitorul de la sursa de alimentare c.a. Pentru deconectare, decuplaţi cablul de alimentare.

### **Monitorizarea după o întrerupere a alimentării**

- Un monitor care era pornit anterior întreruperii temporare a alimentării cu curent va porni din nou după restabilirea alimentării.
- Un monitor care era oprit anterior întreruperii temporare a alimentării cu curent va rămâne oprit după restabilirea alimentării.

Dacă monitorul nu este alimentat **mai puţin** de un minut, monitorizarea se va relua cu toate setările active neschimbate.

Dacă monitorul nu este alimentat **mai mult** de un minut, comportamentul său depinde de configurația dvs. Dacă Implicit automat este setat la Da, la restabilirea alimentării se va încărca profilul implicit. Dacă Implicit automat este setat la Nu, toate setările active vor fi stocate în memorie, dacă alimentarea este restabilită în interval de 48 de ore (pentru MX400-550: 8 ore). Setarea Implicit automat se realizează în modul de configurare.

## **Monitorizarea în reţea**

Puteți să vă conectați monitorul la un Centru de informații dintr-o rețea, utilizând una dintre interfeţele opţionale:

- Rețea LAN standard cablată
- Retea LAN fără fir
- IntelliVue Instrument Telemetry System (IIT).

### **AVERTISMENT**

Conectați monitoarele de pacient numai la rețele care respectă instrucțiunile de instalare în rețea furnizate de Philips pentru sistemul dvs.

Se pot atribui un echipament de monitorizare suplimentar şi un dispozitiv de telemetrie aceluiaşi pacient, informatiile care rezultă de la mai multe dispozitive fiind combinate într-un singur sector la nivelul Centrului de informații. (Consultați "Când sunt utilizate mai multe echipamente pentru [un singur pacient" de la pagina 135](#page-134-0) și ["Utilizarea unui dispozitiv de telemetrie](#page-340-0) și a unui monitor [\(Numai PIIC\)" de la pagina 341.](#page-340-0))

Dacă monitorul dvs. este conectat la o reţea, un simbol pentru reţea va fi afişat în colţul din stânga sus, lângă eticheta patului. Pentru a vizualiza detalii despre grupul de îngrijire, echipamentul de monitorizare și informații tehnice despre rețea, selectați eticheta patului din rândul de informații de monitorizare.

Atenție: S-ar putea ca anumite funcții bazate pe rețea să fie limitate în cazul monitoarelor din rețele fără fir față de cele din rețelele cablate.

Funcţionalitatea de tipărire şi cea pentru exportul datelor nu sunt garantate când se utilizează o retea de spital standard.

# **Utilizarea aplicaţiilor la distanţă**

Conexiunile adecvate vă permit să accesați aplicații pre-configurate, puse la dispoziție de spitalul dvs. Aplicatiile sunt găzduite la distanță și pot fi afișate și operate pe ecranul monitorului de pacient. Tehnologia portalului permite accesul la informaţii printr-un browser web, prin emulaţie de terminal sau aplicatii de server.

Pentru **MX600-800**, aplicațiile sunt găzduite pe un server de aplicații Philips (M2385A).

Pentru **MX400-550**, aplicațiile sunt găzduite pe un server Citrix<sup>®</sup> XenApp<sup>®</sup> sau vă puteți conecta la pagina web PIIC iX.

Aplicaţiile disponibile depind de configuraţia serverului.

Pentru afișarea pe monitor a aplicațiilor la distanță:

- **1** În meniul Config. principală, selectaţi Aplic. la dist. sau selectaţi tasta inteligentă Aplic.la distanţă.
- **2** Selectaţi aplicaţia necesară din lista pop-up cu aplicaţii disponibile.
- **3** Utilizați aplicația cu dispozitivul dumneavoastră preferat de accesare a monitorului: ecran tactil, tastatură sau mouse.

Fereastra Aplicație la distanță poate fi înglobată într-un ecran de monitorizare.

Aspectul unei aplicații pe monitor poate fi diferită decât pe PC sau pe alt sistem de operare. Este posibil ca afişarea unei aplicaţii cu conţinut clinic să nu fie adecvată pentru utilizare în diagnosticare, din cauza rezoluției limitate a ecranului monitorului.

### **Taste pop-up pentru aplicaţii la distanţă**

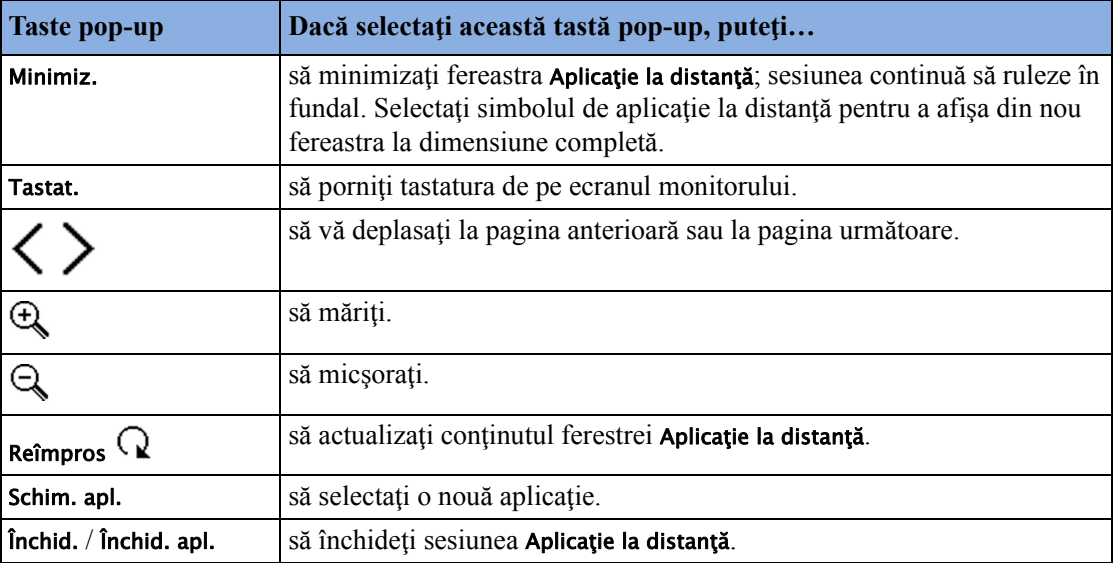

Fereastra Aplicație la distanță ocupă o zonă predefinită de pe ecranul monitorului. Mărimea maximă a zonei depinde de rezoluția ecranului. Dacă zona implicită pentru Aplicație la distanță acoperă

întregul ecran (numai pe cel de-al doilea afişaj independent), tastele pop-up nu vor fi afişate. În acest caz, va apărea o fereastră cu două taste: una (cu simbolul de aplicatie la distanță) destinață afişării tastelor pop-up, iar cea de-a doua va fi folosită pentru a deplasa fereastra mică, dacă aceasta împiedică vizualizarea.

Aplicaţia la distanţă nu poate fi afişată în dimensiunea completă, dacă schimbaţi ecranul monitorului în timp ce rulează aplicația, iar zona implicită de pe ecranul secundar este mai mică. Pentru a afișa din nou aplicația la distanță, trebuie să selectați un ecran corespunzător.

# **Utilizarea PC-ului integrat**

**MX600/700/ 800**

Dacă monitorul dumneavoastră dispune de PC opțional integrat (iPC), puteți rula aplicații pe iPC. Aplicaţiile afişează date pe ecranul monitorului (sau pe un al doilea ecran independent), care sunt generate pe şi recuperate din iPC sau extern.

Pentru detalii referitoare la aplicații, consultați Instrucțiunile de utilizare pentru aplicația IntelliVue XDS.

Monitorul funcționează independent de iPC și viceversa.

### **AVERTISMENT**

- Unele aplicații clinice ar putea afișa date ale altui pacient. Țineți cont de faptul că este posibil ca unele date de pe ecranul monitorului de pacient să nu aparțină întotdeauna pacientului dumneavoastră.
- Aplicatiile care rulează pe iPC nu pot funcționa ca dispozitive principale de alarmare și nu pot fi utilizate pentru notificare de alarmă. Este posibil să nu existe indicaţii sonore sau vizuale în afara celor afişate pe ecran şi ca datele să fie afişate cu întârziere.

### **ATENŢIE!**

La instalarea oricărui software pe iPC, aveți responsabilitatea de a vă asigura că sistemul rezultat respectă toate reglementările locale aplicabile.

### **Pornirea iPC**

Monitorul poate fi configurat pentru realizarea pornirii automate a iPC la pornirea monitorului. În caz contrar:

- **1** Selectaţi Config. princip., apoi PC intern.
- **2** În meniul PC intern, selectaţi Pornire PC pentru a porni iPC.

### **Vizualizarea desktop-ului iPC pe ecranul monitorului**

Dacă desktop-ul nu este afişat pe ecranul monitorului:

- **1** Selectați tasta iPC **IPC**, sau
- **2** Selectaţi Config. princip., PC intern, apoi Afişare fer. PC.

Pentru a ascunde desktopul din nou, selectati Ecran princip...

Sunt disponibile ecrane speciale iPC care utilizează întreaga înălțime a ecranului pentru desktop-ul iPC. Continutul ecranului de monitorizare este apoi aranjat în partea dreaptă a ecranului. Astfel de ecrane iPC pot fi încărcate automat la selectarea tastei iPC. În acest caz, tasta Ecran princip. este înlocuită de o tastă Ecran preced., pentru a oferi o metodă rapidă şi uşoară de comutare între ecranul iPC şi ecranul obişnuit.

### **Ajustarea volumului sonorului iPC**

Sonorul pentru iPC este în mod normal configurat pentru a fi oprit. Cu toate acestea, monitorul dumneavoastră poate avea sonorul iPC configurat ca activ pentru utilizarea în aplicaţii PC specifice.

### **AVERTISMENT**

Întotdeauna minimizaţi volumul sonorului iPC sau opriţi-l complet atunci când nu este necesar pentru o aplicație iPC. Aceasta va evita distragerea atenției provocate de tonurile iPC sau mascarea monitorului de către acestea.

## **Utilizarea dispozitivelor de intrare cu iPC şi cu monitorul**

Puteți conecta în spatele monitorului de pacient un dispozitiv de intrare cum ar fi un mouse, un trackball sau o tastatură (utilizând rândul **stâng** de conectori USB), acestea putând fi apoi folosite pentru intrare pe monitor. În mod corespunzător, puteţi conecta dispozitivele de intrare în spatele monitorului de pacient (utilizând rândul **drept** de conectori USB) sau conectorul USB frontal şi le puteti utiliza pentru iPC. Dispozitivele de intrare conectate la iPC pot fi de asemenea partajate cu monitorul de pacient. Partajarea dispozitivelor de intrare şi a intrărilor de pe ecranul tactil necesită o aplicaţie software specifică; pentru detalii, a se vedea Instrucţiunile de utilizare pentru Aplicaţia IntelliVue XDS.

Dacă iPC este oprit atunci când dispozitivele de intrare sunt partajate, dispozitivele de intrare conectate la acesta nu vor fi disponibile pentru utilizare cu monitorul.

### **Oprirea iPC**

iPC va fi oprit automat la oprirea monitorului.

Dacă doriți să opriți iPC atunci când monitorul este pornit,

- **1** Selectaţi Config. princip., apoi PC intern.
- 2 In meniul PC intern, selectati Oprire PC.

Dacă există o problemă referitoare la oprire şi dacă trebuie să opriţi iPC manual,

- **1** Selectaţi Config. princip., apoi PC intern.
- 2 În meniul PC intern, selectați Opr. fortată PC pentru a obliga oprirea iPC-ului.

### **Situaţii speciale la oprire**

- Dacă opriţi monitorul şi îl reporniţi imediat, iPC va continua să ruleze şi nu se va opri.
- În anumite situaţii, oprirea iPC-ului poate dura. Monitorul va intra în modul Standby până la finalizarea opririi. Prin atingerea ecranului tactil puteți aduce monitorul înapoi în modul de funcţionare. Dacă faceţi acest lucru, iPC-ul va reporni când oprirea este finalizată.

• Dacă oprirea nu poate fi finalizată într-o anumită perioadă de timp, se va deschide o fereastră care va indica motivul: de exemplu, că un fişier nu a fost salvat sau că se instalează actualizări. Puteți decide dacă doriți să așteptați (de exemplu, în cazul actualizărilor) sau să acționați (de exemplu, salvând fișierul nesalvat). De asemenea, veți avea opțiunea de a forța oprirea, dacă este necesar.

# **Utilizarea monitorului dvs. împreună cu un monitor în modul Companion**

Când conectaţi un X2 în modul Companion la un monitor gazdă, se formează un sistem integrat de monitorizare a unui singur pacient. Următoarele observații și considerații generale se aplică în cazul unui astfel de sistem:

- Monitorul gazdă este dispozitivul "master" al sistemului și aveți control integral asupra funcționării întregului sistem prin intermediul monitorului gazdă.
- Funcţiile pe care le puteţi utiliza pe un monitor în modul Companion sunt limitate la măsurători ce provin de la acel dispozitiv. Dacă încercati să actionati comenzi care sunt dezactivate, sunteți avertizat prin mesajul "Indisponibilă în modul Companion".
- În funcţie de modul de configurare, monitorul dvs. gazdă poate stabili dacă interfaţa pentru utilizator a unui monitor conectat în modul Companion este complet dezactivată sau nu, precum si ce este afisat pe ecran (un ecran principal standard sau un ecran gol cu indicatia Mod Companion).

Această funcție este controlată de două setări ale monitorului, care sunt aplicate monitorului în modul Companion în momentul conectării. Puteți modifica setările în modul de configurare.

- Setările globale, cum ar fi frecvența rețelei, sunetul QRS și culorile derivațiilor EKG de la monitorul gazdă sunt aplicate monitorului în modul Companion în momentul conectării. Când este deconectat de la monitorul gazdă, monitorul în modul Companion îşi aplică propriile setări globale.
- Alarmele sonore nu sunt disponibile pe un monitor în modul Companion atunci când acesta este conectat la un monitor gazdă. Singura indicație de alarmă vizuală este oferită de lămpile de alarmă care sunt controlate de monitorul gazdă. Alarmele redevin active imediat după deconectarea monitorului în modul Companion de la monitorul gazdă.
- Monitorul gazdă este dispozitivul master pentru toate informaţiile ADT. Operaţiile ADT de pe monitorul în modul Companion sunt dezactivate şi toate acţiunile în aşteptare de pe monitorul în modul Companion (de exemplu internarea sau finalizarea unui caz) sunt anulate.
- Data şi ora monitorului în modul Companion sunt sincronizate cu cele ale monitorului gazdă.
- $X2$  porneste automat când este conectat la un monitor gazdă care functionează.
- Când X2 este deconectat de la un monitor gazdă care funcționează, acesta continuă să funcţioneze fără întrerupere, fiind alimentat de la baterie.
- Retineți că, atunci când X2 este utilizat cu monitoare gazdă cu versiuni software diferite, o functie configurată pe un monitor cu o versiune software mai nouă va dispărea atunci când  $X2$ va fi conectat la un monitor cu o versiune software mai veche, care nu include funcția respectivă. De exemplu, dacă un X2 utilizat cu un monitor cu versiunea H a fost configurat pentru activarea alarmei de fibrilaţie atrială, această alarmă nu va mai exista atunci când X2 va fi conectat la un monitor cu versiunea software G. Dacă lucraţi într-un mediu cu software mixt, informaţi-vă despre diferenţele dintre versiuni consultând capitolul Ultimele noutăţi.

• Supravegherea evenimentelor pe monitor în modul Companion este dezactivată. Operaţiile din meniul Config. principală şi tastele inteligente sunt dezactivate. Când este conectat la un monitor gazdă, evenimentele noi nu sunt detectate pe monitorul în modul Companion şi nu se pot şterge evenimente. Nu se realizează niciun transfer al evenimentelor memorate, de la monitorul în modul Companion către monitorul gazdă. După deconectarea de la monitorul gazdă, supravegherea evenimentelor se reactivează pe monitorul în modul Companion, iar evenimentele noi sunt detectate din nou.

# <sup>2</sup>**Ultimele noutăţi**

Această secțiune enumeră cele mai importante caracteristici noi și perfecționări ale monitorului și ale interfeţei pentru utilizator introduse la fiecare versiune. Informaţii suplimentare sunt oferite în alte secţiuni ale acestui manual.

S-ar putea ca monitorul dvs. să nu aibă toate aceste caracteristici; în functie de configurația monitorului achiziţionat de către spitalul dvs.

# **Ultimele noutăţi în versiunea K.2**

## **EKG cu 12 derivaţii Hexad**

Sistemul EKG Hexad utilizează un set cu 6 derivații conectat la electrozii pentru cele patru membre (utilizând poziţionarea Mason-Likar) şi doi electrozi pentru torace. Algoritmul derivă cele patru derivații V rămase pentru a furniza o vedere cu 12 derivații non-diagnostic, inclusiv undele EKG și măsurările ST.

## **Noul modul EEG**

Noul modul EEG (M1027B) asigură o funcționalitate îmbunătățită cu patru canale de unde EEG în timp real. Monitorul detectează automat dacă este conectat un modul sau un cablu principal cu două sau cu patru canale.

## **Aplicaţii la distanţă pentru MX450/500/550**

Aplicaţiile găzduite pe un server Citrix® XenApp® furnizat de client sau pe pagina web PIIC iX pot fi afişate şi utilizate pe ecranul monitorului de pacient.

## **Soluţia IntelliVue XDS**

Soluția IntelliVue XDS este disponibilă acum și pentru modelele MX400-550, având posibilitatea de a viziona un ecran de monitor independent pe un afişaj extern. În funcţie de configuraţie, puteţi de asemenea să operaţi monitorul de la afişajul extern.

## **Temperatura timpanică**

Acum puteţi măsura temperatura timpanică utilizând noul termometru timpanic. Termometrul afişează valori de măsurare pe ecranul încorporat şi le comunică monitorului printr-un cablu conectat. Rezultatul acestei măsurători poate fi reglat automat pentru a corespunde unei zone diferite de referinţă de pe corp. Limitele de alarmă pot fi setate la monitor.

# **Ultimele noutăţi în versiunea K.1 (numai pentru MX400/450/500/550)**

## **MX500/MX550**

În această versiune, monitoarele de pacient MX500/MX550 completează familia de monitoare IntelliVue. Monitoarele sunt optimizate în vederea transportului în mediu spitalicesc.

MX500 are un afişaj de 12 inchi, iar MX550 are un afişaj de 15 inchi. Ambele modele dispun de trei fante pentru module cu fişă de contact integrate pentru până la trei module de măsurare, sau modulul de interfaţă IntelliBridge (865115) sau modulul de înregistrare (M1116B/C). Monitorul MX500/550 prezintă optiunea de a functiona cu o baterie individuală, care poate fi înlocuită de către utilizator.

## **Placă de interfaţă EC10 IntelliBridge**

**MX400/450/ 500/550** Funcţionalitatea modulului cu fişă de contact IntelliBridge EC10 - care asigură interfaţa de date de la un dispozitiv extern conectat la monitor - este acum disponibilă într-o placă integrată. Conectorul pentru placa opțională de interfață este accesibil în partea din spate a monitorului.

## **Telecomandă fără fir**

**MX400/450/ 500/550** Telecomanda, disponibilă anterior numai printr-o conexiune cu cablu USB, poate fi acum utilizată fără fir, cu o conexiune radio cu rază scurtă, ca la modelele MX600-800.

# **Ultimele noutăţi în versiunea K.0**

### **MX400/MX450**

În această versiune, monitoarele de pacient MX400/MX450 completează familia de monitoare IntelliVue. Monitoarele sunt optimizate în vederea transportului în mediu spitalicesc. MX400 are un afişaj de 9 inchi (22,86 cm), iar MX450 are un afişaj de 12 inchi (30,48 cm). Ambele monitoare pot fi echipate, opţional, cu un înregistrator integrat şi pot fi operate cu o singură baterie care poate fi înlocuită de utilizator.

# **Ultimele noutăţi în versiunea J.0**

## **Flux de lucru flexibil, orientat către pacient (numai cu PIIC iX)**

Cu Centrul de informații iX IntelliVue, sunt acceptate fluxuri de lucru mai flexibile, orientate către pacient pentru internarea, urmărirea şi transferul pacienţilor. Aceasta permite adaptarea utilizării monitorului la modelele de flux ale datelor despre pacient specificate de unitatea şi de departamentul dvs.

### **Gestionarea datelor despre pacienţi**

Atunci când monitorul de pacient este conectat la un Centru de informații iX IntelliVue, o comparaţie mai extinsă a datelor pacientului permite utilizarea unor proceduri mai inteligente de internare și transfer. Tasta Găsire pacient poate fi utilizată pentru a căuta în listele de pacienți din Centrul de informaţii şi din alte sisteme conectate şi a prelua datele corespunzătoare găsite.

### **Transfer flexibil**

Un transfer poate fi inițiat în unitate la nivelul monitorului, la sosirea sau plecarea pacientului, sau central, la nivelul Centrului de informaţii.

### **Gestionarea echipamentelor**

În cazul utilizării împreună cu un Centru de informații iX, acum este disponibilă o funcționalitate extinsă de gestionare a echipamentelor. În funcție de modul în care sunt utilizate echipamentele în unitatea dvs., există mai multe modalități de asociere a dispozitivelor cu pacienții, paturile sau monitoarele.

În plus, există mecanisme care eliberează în mod automat un echipament care nu mai este utilizat. Utilizând noua fereastră Echipament, aveți acces la o prezentare generală a echipamentului utilizat pentru un pacient, împreună cu datele despre pacient şi îngrijitor.

### **Noul modul NMT**

Noul modul NMT permite evaluarea relaxării musculare a pacienților în timpul unui blocaj neuromuscular prin măsurarea intensității reacției musculare după stimularea electrică a nervului motor corespunzător.

## **Îmbunătăţiri ale sistemului de alarmă**

- Întrerupere alarme galbene (numai cu PIIC iX) până acum, tasta Întrerup alarme / Alarme oprite oprea sau întrerupea toate alarmele roşii şi galbene. Acum este disponibilă o setare de configurare a priorităţii alarmelor, care permite afectarea exclusivă a alarmelor galbene.
- Întrerup alarme / Alarme oprite nu este permisă atunci când prioritatea alarmei este setată la Nepermis, alarmele nu mai pot fi oprite sau întrerupte. Tasta Întrerup alarme / Alarme oprite este dezactivată.
- Tasta **întrerup alarme / Alarme oprite** poate fi eliminată de pe ecran o setare a configurației elimină de pe ecran tasta permanentă pentru a evita oprirea accidentală a alarmelor. Alarmele pot fi în continuare oprite sau întrerupte în meniul Alarme din sectiunea Config. princip..
- Alarme întrerupte după modul Standby alarmele sunt întrerupte automat timp de 1 minut după modul Standby pentru a asigura timpul necesar conectării pacientului.

## **Îmbunătăţiri ale capturilor EKG cu 12 derivaţii (numai cu PIIC iX)**

Funcționalitatea existentă de captură EKG cu 12 derivații a fost extinsă pentru a oferi:

- Descărcarea rezultatelor analizelor din Centrul de informații IntelliVue.
- Descărcarea capturilor cu 12 derivații din Centrul de informații IntelliVue pentru a fi analizate pe monitorul de pacient.
- Includerea în rapoarte a rezultatelor analizelor şi selecţii suplimentare pentru rapoarte cu harta ST.
- Utilizarea la distanță a funcției de export a capturilor cu 12 derivații din Centrul de informații IntelliVue.
- Utilizarea la distanță a funcției de blocare/deblocare a capturilor cu 12 derivații din Centrul de informatii IntelliVue.
- Noi setări ale filtrelor utilizate ca implicite pentru capturile viitoare cu 12 derivaţii.

## **Noi alarme "Final. AFIB" și "Final. HR nereg"**

Finalizarea unei faze de fibrilație atrială sau de HR neregulat este anunțată de o alarmă \*\* Final. AFIB sau \*\* Final. HR nereg. Durata de întârziere înaintea anunțării alarmei poate fi configurată.

### **Schimbările liniei de informaţii**

Categoria pacientului este acum afișată sub forma unui simbol în fața numelui pacientului și nu poate fi schimbată de la nivelul liniei de informaţii. Modul cu stimulator cardiac nu mai este afişat în linia de informaţii; acesta apare lângă valoarea numerică a HR.

În funcţie de configuraţie, veţi putea vizualiza în linia de informaţii numele profilului curent şi/sau numele ecranului. Meniul Profiluri a fost simplificat în modurile de monitorizare şi de configurare.

### **Configurabilitatea protocolului pentru sepsis**

Protocolul SSC pentru sepsis poate fi acum configurat, în sensul personalizării sale cu măsurile de tratament specifice utilizate în unitatea dvs. Aceasta poate include schimbări ale limitelor pentru valorile măsurate sau introduse manual, schimbări ale criteriilor de examinare pentru sepsis sever şi schimbări ale recomandărilor din setul de resuscitare din sepsis şi setul de gestionare a sepsisului.

## **Integrated Pulmonary Index (IPI) pentru microfluxul CO2**

Este furnizată o valoare numerică pentru Integrated Pulmonary Index (IPI), care reprezintă o indicație a stării generale de ventilație a pacientului, bazată pe patru parametri de măsurare: etCO<sub>2</sub>, awRR, frecvența pulsului și  $SpO<sub>2</sub>$ .

### **Debitul cardiac (metoda transpulmonară) - Comută la baza de calcul pentru Indice lichid pulmonar extravascular şi Indici de presarcină**

Indicele de lichid pulmonar extravascular (EVLWI) este acum calculat utilizând greutatea corporală ideală (IBW). ITBVI şi GEDVI sunt acum calculaţi utilizând suprafaţa ideală a corpului pacientului (IBSA). IBW şi IBSA se bazează pe categoria, sexul şi înălţimea introduse pentru pacient.

### **Vizibilitate îmbunătăţită a grilelor în undele suprapuse**

Vizibilitatea grilelor pentru undele suprapuse a fost îmbunătățită, iar acum puteți configura reprezentarea în culoarea albă a grilelor, conform preferinţelor, în varianta cu linii subţiri sau îngroşate.

### **Expirarea valorilor numerice vechi**

Valorile numerice ale NBP și  $SpO<sub>2</sub>$  provenite din măsurătorile intermitente pot fi configurate pentru a fi afişate în culoarea gri sau a dispărea de pe ecran după un interval de timp setat. Aceasta permite evitarea interpretării greşite a valorilor numerice mai vechi drept date curente. În modul de configurare, intervalul poate fi setat separat pentru SpO<sub>2</sub> și pentru NBP.

# <sup>3</sup>**Alarme**

Datele referitoare la alarme se aplică aici tuturor măsurătorilor. Informațiile referitoare la alarmele specifice pentru măsurători sunt prezentate în secţiunile pentru măsurători individuale.

Monitorul are două tipuri diferite de alarme: alarme referitoare la pacient şi alarme tehnice.

### **Alarmele referitoare la pacient**

Alarmele referitoare la pacient sunt alarme roşii şi galbene. O alarmă roşie indică o alarmă de înaltă prioritate referitoare la pacient, cum ar fi o posibilă situație de amenințare a vieții (o asistolă, de exemplu). O alarmă galbenă indică o alarmă de prioritate inferioară referitoare la pacient (de exemplu o încălcare a limitei alarmei de respiraţie). În plus, există alarmele galbene scurte, majoritatea fiind specifice conditiilor de aritmie ale pacientilor (de exemplu, bigeminismul ventricular).

### **INOP-uri**

INOP-urile sunt alarme tehnice care indică faptul că monitorul nu poate măsura sau detecta cu certitudine condițiile de alarmă. Dacă alarma tehnică întrerupe monitorizarea și detectarea alarmei (de exemplu Deriv. dec.), monitorul pune un semn de întrebare în locul valorii numerice de măsurătoare şi se aude un semnal sonor. Alarmele tehnice fără acest semnal sonor denotă faptul că poate fi o problemă în ceea ce priveşte fiabilitatea datelor, dar că monitorizarea nu este întreruptă.

Majoritatea alarmelor tehnice au culoarea albastru deschis, dar există şi un număr mic de alarme tehnice care sunt întotdeauna galbene sau roşii, pentru a semnala un nivel de gravitate corespunzător celui indicat de alarmele roşii şi galbene. Următoarele alarme tehnice pot fi configurate și ca alarme tehnice roșii sau galbene, în funcție de gradul de severitate:

- Deriv. EKG dec.
- Suprapres manş NBP
- Manş. nedezumflată
- **Obturare**
- <Etichetă SpO₂> fără puls
- <Etichetă presiune> fără puls
- Tele. deconectat
- Baterie descărc. / Înloc. bateria

Toate monitoarele dintr-o unitate trebuie să aibă acelaşi nivel de gravitate setat pentru aceste alarme tehnice.

### **Întârzierile alarmelor**

Între un eveniment fiziologic apărut în locul măsurat şi emiterea alarmei corespunzătoare pe monitor există o întârziere. Această întârziere are două componente:

- **Intervalul general de întârziere a măsurătorii este durata dintre apariţia evenimentului fiziologic şi momentul în care acest eveniment este reprezentat de valori numerice**. Această întârziere depinde de procesarea algoritmică și, pentru anumite măsurători ( $SpO<sub>2</sub>$ , EEG şi BIS), de intervalul mediu configurat. Cu cât intervalul mediu configurat este mai mare, cu atât intervalul necesar până la redarea numerică a evenimentului fiziologic este mai lung.
- **Intervalul de timp dintre depăşirea limitelor de alarmă ale valorilor numerice afişate şi indicaţia de alarmă de pe monitor**. Această întârziere reprezintă suma dintre intervalul de întârziere a alarmei configurat pentru măsurătoarea în cauză plus intervalul de întârziere a alarmei sistemului. Intervalul de întârziere a alarmei sistemului este timpul de procesare de care sistemul are nevoie pentru ca orice alarmă de pe monitor să fie indicată după ce măsurătoarea a declanșat alarma. Consultați specificațiile referitoare la performanțe din capitolul Specificaţii, pentru precizări privind întârzierea alarmei sistemului.

Întârzierea alarmei configurată pentru o anumită măsurătoare este în mod normal un interval fix de timp. Pentru SpO<sub>2</sub> este, de asemenea, posibil să configurați o SmartAlarmDelay utilizând un algoritm inteligent. Pentru mai multe detalii, consultați ["Smart Alarm Delay" de la pagina 218](#page-217-0) din capitolul SpO $_2$ .

### **Alarme multiple**

Dacă sunt active mai multe alarme, mesajele de alarmă sunt prezentate în succesiune în zona stării alarmelor. O săgeată lângă mesajul de alarmă vă informează că sunt active mai multe mesaje.

Monitorul emite un semnal sonor pentru alarma cu cea mai mare prioritate. Dacă la aceeaşi măsurare sunt active mai multe condiţii de alarmă, monitorul o anunţă pe cea mai gravă. Monitorul poate fi configurat să mărească automat volumul semnalului de alarmă în intervalul în care alarma nu este confirmată.

# **Semnale vizuale de alarmă**

### **AVERTISMENT**

- Nicio alarmă nu este disponibilă pe X2 când acesta este conectat la un monitor gazdă (este indicat Mod Companion). Alarmele redevin active imediat după deconectarea modulului X2 de la monitorul gazdă.
- Câmpurile de alarmă şi alte semnale vizuale de alarmă sunt dezactivate pe X2 când acesta este conectat la un monitor gazdă. Singura indicaţie de alarmă vizuală este furnizată de ledurile de alarmă care sunt controlate de monitorul gazdă.

## **Mesaj de alarmă**

Textul mesajului de alarmă apare în zona stării alarmelor din partea de sus a ecranului, indicând sursa alarmei. Dacă mai multe măsurători sunt în stare de alarmă, mesajul se schimbă din două în

două secunde și este însoțit de o săgeată  $(\mathbb{T})$ . Culoarea de fond a mesajului de alarmă corespunde priorităţii alarmei: roşu pentru alarmele roşii, galben pentru alarmele galbene, bleu deschis pentru alarmele tehnice standard, roşu pentru alarmele tehnice roşii şi galben pentru alarmele tehnice galbene. Asteriscurile (\*) de lângă mesajul de alarmă corespund priorităţii alarmei: \*\*\* pentru

alarme roşii, \*\* pentru alarme galbene, \* pentru alarmele galbene scurte. Alarmele tehnice standard nu sunt marcate cu niciun simbol, iar în cazul alarmelor tehnice roşii şi galbene se afişează semne de exclamaţie lângă mesajul de alarmă: !!! pentru alarmele tehnice roşii şi !! pentru alarmele tehnice galbene.

În funcţie de configuraţia monitorului, acesta poate afişa mesaje de depăşire a limitei de alarmă:

- sub formă de text, de exemplu \*\* SpO2 scăzută sau
- sub formă numerică, de exemplu \*\*Puls xxx>yyy, unde primul număr indică devierea maximă de la limita de alarmă, iar al doilea număr indică limita curentă setată.

### **Valoare numerică care se aprinde intermitent**

Valoarea numerică a măsurării în stare de alarmă se aprinde intermitent.

### **Limitele alarmei luminoase**

Dacă alarma a fost declanşată de o depăşire a limitei de alarmă, limita corespunzătoare de alarmă este afișată pe monitor mai luminos, dacă opțiunea **Afiș. limite al.** este activată și există suficient spatiu pe ecran.

### **Lampa de alarmă**

O lampă de pe panoul frontal al monitorului se aprinde intermitent. Aceasta este împărţită în două părți. Cea din dreapta se aprinde intermitent în cazul unei alarme de pacient, cu excepția alarmelor galbene scurte, când lampa rămâne aprinsă aproximativ șase secunde. În funcție de alarma de pacient curentă cu cel mai înalt grad de prioritate, culoarea este galben sau roşu. Cea din stânga rămâne aprinsă dacă este vorba despre o alarmă tehnică de culoarea albastru deschis şi se aprinde intermitent în cazul alarmelor tehnice galbene sau roşii, după cum urmează:

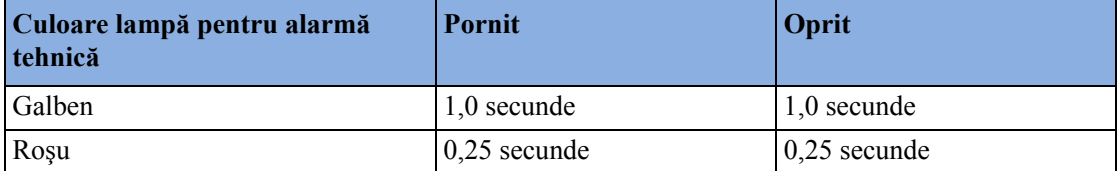

Dacă există numai alarme de pacient și nicio alarmă tehnică, ambele părți ale lămpii se vor aprinde intermitent pentru a semnala alarmele de pacient (pentru alarmele roşii şi galbene) sau vor rămâne aprinse aproximativ şase secunde (pentru alarmele galbene scurte). Dacă există numai alarme tehnice şi nicio alarmă de pacient, ambele părţi ale lămpii se vor aprinde intermitent pentru a semnala alarmele tehnice, dar alarmele tehnice de culoare albastru deschis vor fi întotdeauna semnalate de aprinderea continuă a părții din stânga.

**MX400/450/ 500/550** Dacă luminozitatea ecranului este configurată pentru a se adapta automat luminii ambientale, lămpile de alarmă îşi vor adapta şi ele luminozitatea în consecinţă.

### **Sistemele de apelare a asistentelor medicale**

Alarmele roşii, galbene şi albastru deschis sunt indicate pe orice dispozitiv conectat la releul de apelare a asistentelor medicale, dacă acesta este configurat în acest sens.

# **Semnale sonore de alarmă**

Semnalele sonore de alarmă configurate pentru monitorul dvs. depind de standardul de alarmă care se aplică în spitalul dvs. Modelele de semnal sonor de alarmă se repetă până la confirmarea alarmei prin oprirea sau întreruperea temporară a acesteia sau până când încetează starea de alarmă (dacă semnalul sonor de alarmă este setat la "fără blocare").

### **AVERTISMENT**

- Nu vă bazati exclusiv pe sistemul sonor de alarmare pentru monitorizarea pacientilor. Reglarea volumului alarmei la un nivel inferior sau oprirea lui în timpul monitorizării pacientului îl poate pune pe acesta în pericol. Rețineți că cea mai bună metodă de monitorizare a pacienților combină supravegherea îndeaproape, personală cu funcţionarea corectă a echipamentelor de monitorizare.
- Niciun semnal sonor de alarmă nu este disponibil pe X2 când acesta este conectat la un monitor gazdă (este indicat Mod Companion). Alarmele redevin active imediat după deconectarea modulului X2 de la monitorul gazdă.

## **Configurarea tonului alarmei**

Semnalele sonore de alarmă ale monitorului se pot configura. În modul de configurare al monitorului, puteţi:

- mări volumul de alarmare al alarmelor neconfirmate la intervale regulate
- modifica intervalul dintre sunetele alarmei (numai alarmele Standard ISO/IEC)
- modifica volumul de bază al tonurilor de alarmă roşie şi galbenă şi al tonurilor de alarmă tehnică
- modifica sunetul alarmei conform diferitelor standarde de alarmă valabile în diverse țări.

### **Alarme sonore tradiţionale (HP/Agilent/Philips/Carenet)**

- Alarme roşii şi alarme tehnice roşii: Se repetă un sunet înalt o dată pe secundă.
- Alarme galbene cu două stele şi alarmele tehnice galbene: Se repetă un sunet cu tonalitate mai joasă la fiecare două secunde.
- Alarme galbene cu o stea (alarme galbene scurte): Semnalul sonor este acelaşi ca la alarmele galbene, dar cu durată mai mică.
- Alarmele tehnice standard: se repetă un ton de alarmă tehnică la fiecare două secunde.

### **Alarme sonore conform standardului ISO/IEC**

- Alarme roşii şi alarme tehnice roşii: Se repetă un sunet înalt de cinci ori, urmat de o pauză ce poate fi setată.
- Alarme galbene cu două stele şi alarme tehnice galbene: Se repetă un sunet cu tonalitate mai joasă de trei ori, urmat de o pauză ce poate fi setată.
- Alarme galbene cu o stea (alarme galbene scurte): Semnalul sonor este acelaşi ca la alarmele galbene, dar cu durată mai mică.
- Alarme tehnice standard: Se repetă un sunet cu tonalitate mai joasă de două ori, urmat de o pauză.

### **Modificarea volumului tonului de alarmă**

• Simbolul pentru volumul alarmei din partea superioară-dreapta a ecranului monitorului vă dă o indicație despre volumul curent.

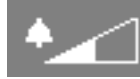

Pentru a modifica volumul, selectaţi simbolul de volum, apoi selectaţi volumul necesar din selectia pop-up.

Dacă doriți să vedeți o indicație numerică pentru volumul curent al alarmei pe o scală de la zero la 10 sau dacă doriți să schimbați setarea, selectați tasta inteligentă Volum alarmă.

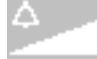

Apare scala de volum. Setarea curentă este evidențiată. Pentru a modifica setarea, selectați numărul necesar de pe scală. Setările inactive ("estompate") au fost dezactivate în modul de configurare al monitorului.

• Când volumul alarmei este setat la zero (oprit), simbolul volumului de alarmare reflectă acest lucru.

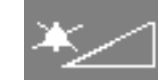

Dacă opriți volumul alarmei, nu veți avea nici un semnal sonor al condițiilor de alarmă.

Nu există nicio indicație pentru volumul alarmei pe ecranul unui X2 când acesta este conectat la un monitor gazdă (este indicat Mod Companion).

### **Volumul minim pentru alarma tehnică de lipsă a monitorizării centrale**

Dacă monitorul este conectat la un Centru de informații, iar conexiunea este întreruptă, mesajul de alarmă tehnică F. monit. centrală va apărea în interval de 30 de secunde, însotit de un ton de alarmă tehnică. Pentru a se asigura că această alarmă tehnică şi orice altă alarmă activă nu sunt omise, alarmele tehnice şi tonurile de alarmare se pot configura la un volum minim. În acest caz, tonurile de alarmă tehnică şi de alarmă vor suna chiar dacă volumul alarmei monitorului este setat la zero.

### **Volumul minim pentru alarmele tehnice severe galbene sau roşii**

Alarmele tehnice severe galbene sau roşii necesită o acţiune pentru asigurarea stării bune a pacientului. Prin urmare, volumul minim pentru tonul alarmelor tehnice este setat la un volum de alarmă de cel puțin 8, indiferent de setarea curentă pentru volumul alarmei. Tonul pentru alarmă tehnică se va declanşa chiar dacă volumul de alarmă al monitorului este setat la zero.

Alarmele tehnice severe pentru care se aplică această situație:

Manş. nedezumflată (configurabilă la galben sau roşu)

Suprapres manş NBP (configurabilă la galben sau roşu)

!! Introd. bateria - X2 (galben)

Baterie descărc. / Înloc. bateria - (configurabilă la albastru deschis, galben sau roşu)

## **Semnal sonor de întrerupere a alimentării**

În cazul întreruperii alimentării – aparatul nu mai este alimentat nici prin cablu, nici de la baterie (dacă este disponibilă) – se va auzi o sonerie, dacă aceasta este configurată astfel. Semnalul sonor poate fi oprit apăsând comutatorul de alimentare Pornit/Oprit.

# **Confirmarea alarmelor**

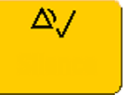

Pentru a confirma toate alarmele și alarmele tehnice active, selectați tasta permanentă Oprire sunet. Acest lucru opreşte semnalele sonore de alarmă şi lămpile de alarmă.

Alternativ, puteți confirma alarmele prin apăsarea tastei hard **Oprire sunet** de pe MMS sau de pe SpeedPoint. Tastele hard urmează comportamentul configurat pentru tasta permanentă.

Un semn de control alături de mesajul de alarmă arată că alarma a fost confirmată  $\sqrt{\ }$ . Dacă

monitorul este configurat pentru re-alarmare, va apărea un semn de control punctat  $\sqrt{\phantom{a}}$ .

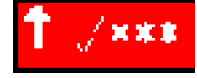

În cazul în care starea care a declanşat alarma persistă după confirmarea alarmei, mesajul de alarmă rămâne pe ecran cu simbolul semnului de control alături; excepţie fac alarmele NBP şi alarmele de la alte măsurători intermitente. După confirmarea unei astfel de alarme, mesajul de alarmă dispare.

Dacă nu mai există condiția de alarmă, toate semnalele de alarmă se opresc și alarma se resetează.

Oprirea alarmelor pentru măsurătoarea în stare de alarmă sau oprirea măsurătorii opreşte şi indicatia de alarmă.

### **Confirmarea alarmelor tehnice de deconectare**

Confirmarea unei alarme tehnice care rezultă de la un traductor deconectat opreşte măsurătoarea asociată, cu excepția cazului în care monitorul este configurat să nu permită acest lucru. Singura exceptie este EKG/Resp: confirmarea unei alarme tehnice de deconectare pentru fire EKG nu opreşte măsurătorile EKG şi Resp. Confirmarea unei alarme tehnice de deconectare la Centrul de informații oprește semnalul INOP sonor, dar nu oprește măsurătoarea.

Decuplarea unui MMS sau a unui modul cu fişă de contact opreşte automat măsurătorile acestuia.

### **Revenirea alarmei**

Dacă funcția Memento alarmă este configurată pentru monitor, veți auzi un memento sonor al stărilor de alarmă care rămân active după ce ați confirmat alarma. Această revenire poate lua forma unei repetări a tonului de alarmă pentru un timp limitat sau o repetare nelimitată a tonului de alarmă (acesta este la fel ca o nouă alarmă).Opţiunea Memento alarmă nu este disponibilă pentru alarmele tehnice standard, de culoare albastru deschis, ci pentru alarmele tehnice roşii şi galbene.

În modul de configurare puteţi seta intervalul dintre oprirea sunetului alarmei şi sonorizarea tonului de revenire la unul, două sau trei minute.

Modul de manifestare a optiunii de revenire a alarmei este diferit la Centrul de informații față de monitor. A se consulta Instrucţiunile de utilizare a Centrului de informaţii, pentru mai multe detalii.

# **Întreruperea sau oprirea alarmelor**

Dacă doriți să împiedicați temporar sonorizarea alarmelor, de exemplu în timp ce mutați un pacient, puteți întrerupe alarmele. În funcție de configurația monitorului, alarmele se întrerup unul, două sau trei minute sau la infinit. Întreruperea la infinit a alarmelor este echivalentă cu oprirea acestora.

Pentru a vizualiza setarea de întrerupere a alarmei aleasă pentru unitatea dvs.,

- **1** Selectaţi Config. princ., Alarme, apoi Setări alarmă
- **2** Verificaţi setarea Alarme oprite.

Această setare se poate modifica numai în modul de configurare.

Există anumite setări realizate în modul de configurare care pot afecta disponibilitatea funcţionalităţii de întrerupere a alarmelor.

- Tasta permanentă Întrerup alarme / Alarme oprite poate fi eliminată de pe ecran pentru a evita oprirea neintenţionată a alarmelor. Tasta fizică corespunzătoare din SpeedPoint sau de la punctul de navigare este şi ea dezactivată. În acest caz, nu puteţi decât întrerupe sau opri permanent alarmele din meniul Alarme, sub Config. princ..
- Tasta permanentă Întrerup alarme / Alarme oprite şi tasta fizică corespunzătoare pot fi configurate pentru a întrerupe sau a opri alarmele roşii şi galbene ori numai alarmele galbene sau pot fi dezactivate complet. Dacă acestea sunt dezactivate, nu puteți întrerupe sau opri permanent alarmele.

Atunci când prioritatea opririi alarmelor este setată la Numai galb., tasta Întrerup alarme / Alarme oprite devine tasta Întrer. al. galb / Oprire al. galb.

## **Pentru a întrerupe toate alarmele**

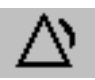

- Selectați tasta permanentă **întrer. alarme**. Dacă monitorul dvs. este configurat la o durată de întrerupere infinită, tasta permanentă este etichetată cu Oprire alarme, iar selectarea ei opreşte alarmele.
- Alternativ, apăsaţi tasta hard pentru alarme de pe SpeedPoint sau punctul de navigare. Tasta hard urmează comportamentul configurat pentru tasta permanentă.

În functie de configuratie, este posibil să fie necesar să selectati **Confir- mare** pentru a finaliza modificarea.

## **Pentru a opri toate alarmele**

Puteţi opri alarmele permanent numai dacă monitorul este configurat pentru a permite întreruperea la infinit a alarmelor, iar tasta permanentă primeşte eticheta Oprire alarme (sau Oprire al. galb).

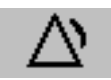

- Selectați tasta permanentă Oprire alarme (sau Oprire al. galb).
- Alternativ, apăsaţi tasta hard pentru alarme de pe SpeedPoint sau punctul de navigare. Tasta hard urmează comportamentul configurat pentru tasta permanentă.

În funcție de configurație, este posibil să fie necesar să selectați **Confir- mare** pentru a finaliza modificarea.

### **Pentru a porni sau a opri alarmele pentru măsurători individuale**

- 1 Selectati valoarea numerică a măsurătorii pentru a-i apela meniul de setare.
- **2** Selectaţi Alarme pentru a comuta între pornit şi oprit.

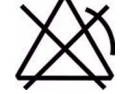

Simbolul pentru alarme oprite este indicat alături de valoarea numerică a măsurătorii.

## **Când alarmele sunt întrerupte sau oprite**

### **Atunci când alarmele roşii sunt întrerupte sau oprite:**

• Lampa roşie pentru alarme întrerupte de pe panoul frontal al monitorului este aprinsă. În câmpul alarmelor, monitorul afișează mesajul Al. întrer. x:yy sau Alarme oprite, împreună cu simbolul pentru alarme întrerupte **sau** simbolul pentru alarme oprite.

#### **Atunci când alarmele galbene sunt întrerupte sau oprite:**

• Lampa galbenă pentru alarme întrerupte de pe panoul frontal al monitorului este aprinsă. În câmpul alarmelor, monitorul afişează mesajul Galb. întrer x:yy sau Al. galbene opr., împreună cu simbolul pentru alarme întrerupte **sau** simbolul pentru alarme oprite.

### **Pentru alarmele roşii şi galbene:**

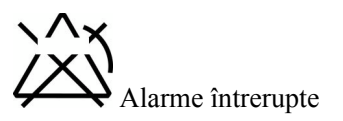

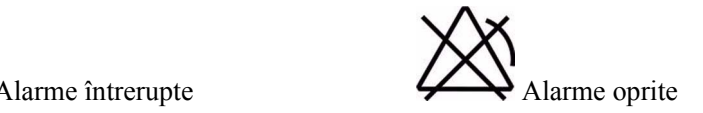

- Nu sună nicio alarmă şi nu este afişat niciun mesaj de alarmă.
- Mesajele de alarmă tehnică sunt afişate, dar nu sună niciun ton de alarmă tehnică. Singurele exceptii sunt alarmele tehnice Mans. nedezumflată, Suprapres mans NBP și alarmele tehnice care indică descărcarea, lipsa şi funcţionarea necorespunzătoare a bateriei. Aceste alarme tehnice pornesc alarmele, declanşând tonurile pentru alarme tehnice, chiar dacă alarmele sunt întrerupte temporar sau oprite. Trebuie să eliminaţi mai întâi starea de alarmă tehnică, pentru a putea opri din nou tonurile de alarmă.
- Releul de apelare a asistentelor nu este activ.

Dacă este prezentă o alarmă tehnică de deconectare, iar alarmele sunt întrerupte sau oprite, este posibil ca măsurătoarea în chestiune să fie oprită, în funcţie de configuraţia monitorului.

### **Repornirea alarmelor întrerupte**

Pentru a reporni manual indicația de alarmă după o întrerupere, selectați din nou tasta permanentă Întrerup alarme (sau Alarme oprite).

Indicarea alarmei porneşte din nou automat după expirarea perioadei de întrerupere. Dacă monitorul este configurat pentru întrerupere la infinit, selectati din nou **Alarme oprite** pentru a reporni indicaţia de alarmă.
#### **Resetarea expirării alarmei de aritmie**

Pentru a reseta perioada inhibatoare, fie

- selectați tasta permanentă Alarme oprite sau întrerup alarme și apoi reselectați-o, fie
- selectați Reset. alarmare în fereastra Analiză alarme sau în fereastra Mesaje alarme.

#### **Prelungirea timpului de întrerupere a alarmei**

Dacă monitorul a prelungit întreruperea alarmei activate, puteți prelungi timpul de întrerupere a alarmei. Utilizaţi cele ce urmează pentru a împiedica indicarea alarmelor, de exemplu, în timp ce spălați un pacient sau realizați o procedură. Prelungiți timpul de întrerupere a alarmei numai când sunteți sigur că personalul medical este disponibil pentru monitorizarea îndeaproape a stării pacientului.

Pentru a prelungi timpul de întrerupere a alarmei cu 5 sau 10 minute,

- 1 Selectați unul dintre câmpurile pentru alarme. Aceasta activează fereastra Mesaje alarme.
- 2 Selectați tasta pop-up **într.al. 5 min** sau tasta pop-up **într.al. 10 min**. De fiecare dată când selectați una dintre aceste taste pop-up, timpul de întrerupere a alarmei se resetează la cinci (sau 10) minute.

#### **Setări de alarmă pentru monitorizarea neasistată**

La monitorizarea pacientilor care nu sunt asistati permanent, utilizati setările corespunzătoare de alarmă pentru optimizarea monitorizării:

- Lăsați întotdeauna alarmele activate atunci când pacientul nu este asistat.
- Configuraţie recomandată: utilizaţi una dintre setările temporare pentru setarea Alarme oprite, nu setarea Infinit și verificați ca opțiunile Memento al. dez. și Memento alarmă să fie activate (aceste setări se realizează în modul de configurare).
- Setati limitele de alarmă astfel încât să se declanseze alarme pentru acele modificări ale stării pacientului despre care doriți să fiți informat. Setarea limitelor la valori foarte ridicate sau foarte reduse poate face ca sistemul de alarmă să devină inutil.
- Utilizati metodele de notificare disponibile, precum un sistem de chemare a asistentelor medicale sau conexiunea la un Centru de informații, sau cel puțin selectați un volum de alarmă corespunzător, pentru a vă asigura că alarmele sunt recunoscute.

# **Limite de alarmă**

Limitele de alarmă pe care le setati determină conditiile care declansează alarmele cu limită galbenă și roșie. În cazul unor măsurători (de exemplu BIS sau SpO<sub>2</sub>), unde valoarea variază de la 100 la 0, setarea limitei de alarmă superioară la 100 opreşte alarma superioară sau setarea limitei de alarmă inferioară la 0 o opreşte. În aceste cazuri, simbolul pentru alarme oprite nu se afişează.

#### **AVERTISMENT**

Reţineţi că monitoarele din zona dvs. de îngrijire pot avea fiecare setări de alarmă diferite, corespunzătoare diverşilor pacienţi. Verificaţi întotdeauna dacă setările de alarmă corespund pacientului, înainte de a începe monitorizarea.

#### **Vizualizarea limitelor alarmelor individuale**

În mod obişnuit se pot vedea limitele de alarmă setate pentru fiecare măsurătoare alături de valoarea numerică a măsurătorii pe ecranul principal.

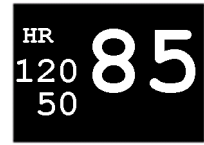

Dacă monitorul nu este configurat pentru a indica limitele de alarmă lângă valoarea numerică sau dacă valoarea numerică este atât de mică încât limitele nu pot fi afişate, le puteţi consulta în meniul corespunzător de configurare a măsurătorilor. Selectaţi valoarea numerică a măsurătorii pentru a apela meniul şi verificaţi limitele.

#### **Vizualizarea limitelor tuturor alarmelor**

*(Disponibilitatea variază în funcţie de opţiunile achiziţionate.)*

Fereastra de ansamblu Limite alarmă listează limitele de alarmă setate curent pentru toate măsurătorile. Dacă este setată o durată de întârziere pentru alarma de apnee, aceasta va fi indicată ca atare. Simbolul pentru alarme oprite este afişat lângă eticheta măsurătorii în cazul oricărei măsurători a cărei alarmă este oprită.

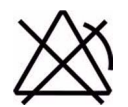

Pentru a deschide fereastra Limite alarmă, fie selectați un câmp de alarmă oarecare pentru a deschide fereastra Mesaje alarme și apoi selectați tasta pop-up Limite alarmă, fie selectați tasta inteligentă Limite alarmă, dacă este configurată.

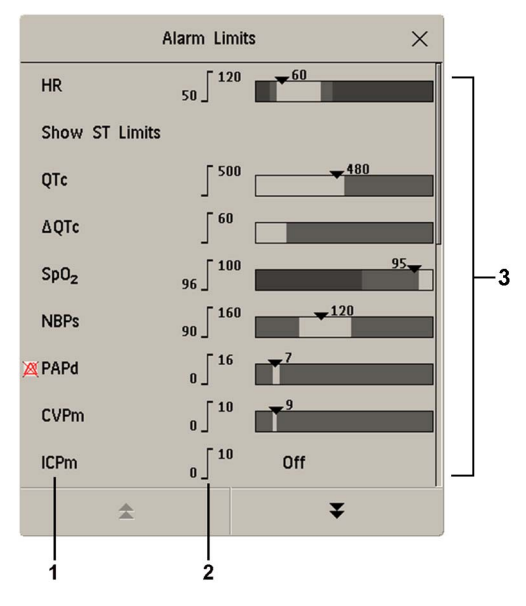

- **1** Etichetele măsurătorilor, cu simbolul de alarmă oprită unde este cazul
- **2** Limitele curente ale alarmei
- **3** Vizualizarea grafică a limitelor curente de alarmă galbenă şi roşie şi valoarea măsurătorii monitorizate în prezent.

Oprit indică faptul că măsurarea este oprită

Selectați Afiș. limite ST pentru extinderea listei de derivații ST și vizualizați limitele setate pentru alarme. Dacă selectați Ascun. limite ST, lista se ascunde din nou.

Puteți folosi tastele pop-up care se deschid odată cu fereastra Limite alarmă pentru efectuarea de sarcini obisnuite:

- Pornire toate al / Oprire toate al
- Îngust. toate li/Lărgire toate li pentru setarea limitelor automate (Limite automate) înguste sau largi ale alarmei pentru toate măsurătorile.
- Imprim. limite/Înreg. limite pentru tipărirea listei tuturor setărilor curente ale limitelor alarmelor la o imprimantă sau un înregistrator conectat.

Aceste taste pop-up nu sunt disponibile în fereastra de schimbare a limitelor de alarmă individuale pe care o accesaţi prin selectarea etichetei de măsurare din fereastra Limite alarmă.

#### **Modificarea limitelor de alarmă**

Setați limitele astfel încât să se declanșeze alarme pentru acele modificări ale stării pacientului despre care doriti să fiti informat. Setarea limitelor la valori foarte ridicate sau foarte reduse poate face ca sistemul de alarmă să devină inutil.

Pentru a modifica limitele alarmelor pentru măsurătorile individuale cu ajutorul meniului Configurare a măsurărilor,

- **1** În meniul Configurare a măsurătorii, selectați limita de alarmă pe care doriti s-o modificați. Acest lucru apelează o listă de valori disponibile pentru limita alarmei.
- 2 Selectati o valoare din listă pentru a regla limita alarmei.

Alternativ, puteţi utiliza tastele din fereastra limitelor de alarmă pentru măsurători, pe care o accesati prin selectarea etichetei măsurătorii din fereastra Limite alarmă.

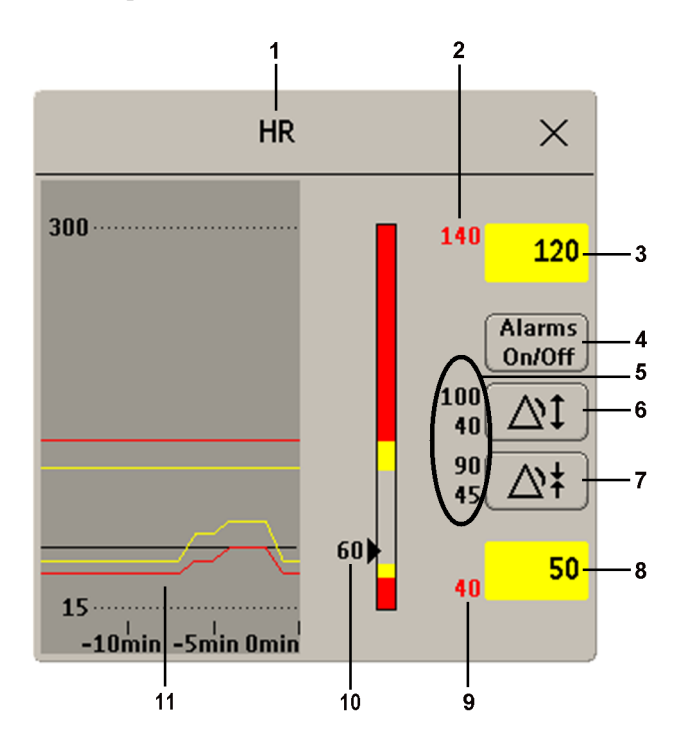

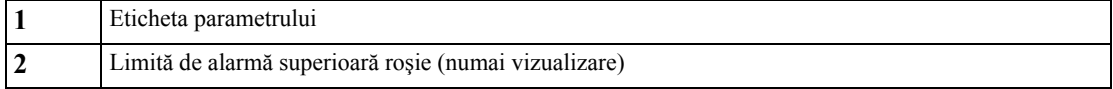

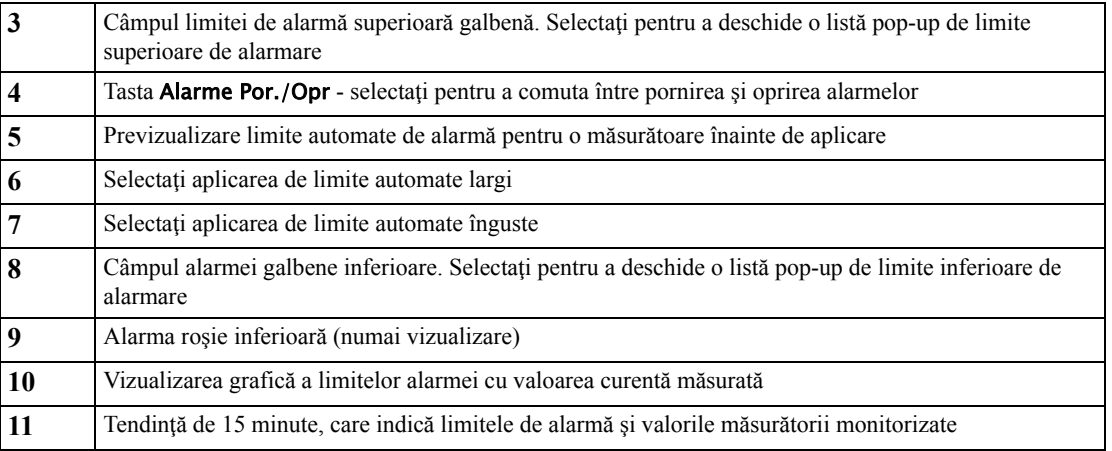

Pentru a modifica limitele alarmei,

- **1** Accesaţi fereastra Limite alarmă.
- **2 Utilizând ecranul tactil**: setati limita superioară de alarmare, selectând câmpul pentru alarme galbene pentru a deschide o listă pop-up de limite superioare de alarmare. Selectaţi o limită din listă. Repetați pentru setarea câmpului pentru limita inferioară pentru alarme galbene.

Utilizând SpeedPoint sau punctul de navigare: plasați cursorul în câmpul pentru limita superioară pentru alarme galbene, apoi apăsați butonul spre interior. Rotiți butonul spre stânga sau spre dreapta pentru a regla limita. Apăsaţi butonul din nou pentru a seta limita afişată. Repetaţi pentru setarea limitei alarmei galbene inferioare.

Dacă setaţi limita alarmei galbene în afara limitei alarmei roşii, monitorul va adapta automat limita alarmei roşii.

Dacă măsurătoarea ST este afișată în fereastra limitelor de alarmă, puteți utiliza, de asemenea, cele două taste pop-up disponibile, etichetate Îngust. toate ST/Lărg. toate ST. Cu ajutorul acestor taste puteţi seta limitele automate pentru toate derivaţiile ST.

Limitele de alarmă pot fi schimbate și în Centrul de informații iX IntelliVue.

#### **Despre limitele automate ale alarmei**

Monitorul poate seta automat limitele de alarmă corespunzătoare pacientului dvs., cu ajutorul funcției pentru limitele automate ale alarmei (Limite automate). Aceasta îi indică monitorului să adapteze limitele alarmei pentru măsurătorile selectate la semnele vitale măsurate în cadrul unei limite de siguranță definite. Monitorul calculează limite automate de siguranță pentru fiecare pacient pe baza valorilor măsurate în ultimele 12 secunde.

Limitele largi şi înguste au o relaţie fixă cu valoarea măsurată din cadrul intervalului nepatologic. În afara acestui interval nu se calculează alarme automate. Pentru a seta valori în afara intervalului nepatologic, limitele trebuie modificate manual, pe baza aprecierii clinicianului în legătură cu pacientul în cauză.

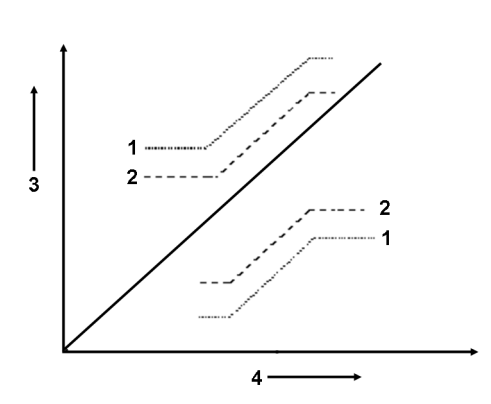

- **1** Limite de alarmă largi
- **2** Limite de alarmă înguste
- **3** Limite de alarmă
- **4** Valoarea măsurătorii

Îngustare limite setează limite apropiate de valorile curente măsurate pentru situaţii în care este foarte important să fiţi informat despre micile modificări ale semnelor vitale ale pacientului.

Lărgire limite fixează limite dincolo de valorile curente măsurate pentru situaţii în care micile modificări nu sunt prea critice.

Utilizaţi tastele din fereastra limitelor de alarmă pentru măsurători pentru a aplica limite automate măsurătorilor individuale. Aceste taste nu sunt disponibile dacă limitele automate au fost dezactivate pentru măsurătoare, în modul de configurare al monitorului.

Limitele automate nu sunt disponibile pentru toate măsurătorile. Lista măsurătorilor la care se pot folosi limitele automate este definită în modul de configurare al monitorului.

Utilizați fereastra limitelor de alarmă pentru măsurători pentru a verifica limitele automate înainte de a le aplica, pentru a vă asigura că acestea corespund pacientului dvs. şi stării sale clinice. După aplicare, limitele automate sunt prezentate pe ecranul monitorului la fel ca limitele de alarmă setate manual. Dacă limitele automate nu corespund pacientului dvs., trebuie să setati manual limitele de alarmare. Limitele rămân neschimbate până la o nouă setare sau modificare manuală.

#### **Documentarea limitelor de alarmare**

Tastele pop-up pentru limitele de alarmă apar cu ferestrele Limite alarmă şi cu ferestrele limitelor de alarmă pentru măsurători.

- Selectați tasta pop-up Imprim. Iimite pentru a tipări o prezentare generală a tuturor limitelor de alarmare, pe o imprimantă conectată.
- Selectați tasta pop-up **înreg. limite** pentru a trimite o înregistrare a limitelor de alarmă către un înregistrator.

## **Analizarea alarmelor**

Puteţi vedea alarmele şi alarmele tehnice active la un moment dat, în câmpurile corespunzătoare din partea de sus a ecranului.

Pentru a vizualiza alarmele şi alarmele tehnice active în acest moment, într-o listă comună, selectaţi oricare din zonele de stare pentru alarmă de pe ecranul monitorului. Apare fereastra Mesaje alarme.

Toate alarmele sunt şterse din fereastra Mesaje alarme atunci când externați un pacient sau comutați la modul demonstrativ.

#### **Fereastra Mesaje alarme**

Fereastra Mesaje alarme prezintă toate alarmele şi alarmele tehnice active în prezent, sortate după prioritate, începând cu cele mai recente. Alarmele tehnice sunt prezentate în partea stângă, iar alarmele referitoare la pacient în partea dreaptă. Sunt indicate întâi alarmele roşii active, urmate de alarmele galbene. Alarmele sau alarmele tehnice confirmate sunt prezentate cu simbolul de control.

Tastele pop-up ale ferestrei Mesaje alarme apar când fereastra este deschisă. Dacă prelungirea întreruperii alarmelor este dezactivată, tastele pop-up de întrerupere sunt inactive ("estompate"). Dacă selectați tasta pop-up Analiză alarme se deschide fereastra Analiză alarme.

Dacă nu înţelegeţi imediat un mesaj de alarmă tehnică sau de alarmă, consultaţi textul de ajutor.

- Selectați mesajul din fereastra Mesaje alarme. Acest lucru apelează o fereastră de asistență în care mesajul este explicat și, acolo unde este cazul, este sugerată o solutie pentru problemă.
- Dacă alarma sau alarma tehnică a fost generată pe un alt dispozitiv decât monitorul (de exemplu, un MMS sau FMS), această sursă este indicată la sfârşitul textului de asistenţă.

#### **Fereastra Analiză alarme**

#### *(Disponibilitatea variază în funcţie de opţiunile achiziţionate.)*

Fereastra Analiză alarme conține o listă a celor mai recente alarme și alarme tehnice, cu informații despre dată şi oră.

Dacă sunt configurate astfel, fiecare alarmă este indicată cu limita activă când a fost declanşată alarma şi cu valoarea maximă măsurată peste această limită. De asemenea, fereastra Analiză alarme afişează momentul pornirii monitorului (după ce a fost închis mai mult de 1 minut) şi toate actiunile legate de pornirea si oprirea alarmelor dispozitivului, intrarea sau iesirea din modul Standby, oprirea sunetului alarmelor sau schimbarea sursei EKG.

Când selectați un element din listă, obțineți informații suplimentare despre elementul respectiv. Dacă selectați o limită superioară sau inferioară din listă, se va deschide o fereastră Tendințe grafice, cu date suplimentare. Dacă selectați o alarmă apărută în urma anunțării unei alarme de eveniment, se va deschide fereastra **Episod eveniment** a evenimentului respectiv. Dacă selectați o alertă diferită de o alarmă superioară sau inferioară, se deschide o fereastră de asistență, cu informații suplimentare. Aceasta coincide cu fereastra de asistență care se deschide în fereastra Mesaje alarme. Unele elemente din listă sunt doar elemente de jurnal, care nu au legătură cu alerta referitoare la pacient (de exemplu, Alarme pornite sau Alarme oprite). Nu veți putea vizualiza informații suplimentare dacă selectați unul dintre aceste elemente. Prin închiderea acestor ferestre, veți reveni în fereastra Analiză alarme.

Informaţiile din fereastra Analiză alarme sunt şterse la externarea unui pacient sau la ieşirea din modul demonstrativ.

Tastele pop-up ale ferestrei Analiză alarme apar când fereastra este deschisă. Dacă prelungirea întreruperii alarmelor este dezactivată, tastele pop-up de întrerupere sunt inactive. Dacă selectaţi tasta pop-up Alarme active se deschide fereastra Mesaje alarme.

## **Blocarea alarmelor**

Setarea blocării alarmelor pentru monitor defineşte felul în care se comportă semnalele de alarmă atunci când nu le confirmați. Când alarmele sunt setate la "fără blocare", semnele lor indicatoare se sfârşesc atunci când se termină starea de alarmă. Pornirea blocării alarmei înseamnă că indicaţiile vizuale si/sau sonore de alarmă vor continua să fie afișate sau anuntate de monitor și după încheierea stării de alarmă. Indicaţia durează până când confirmaţi alarma.

#### **Vizualizarea setărilor de blocare a alarmei**

Pentru a vedea setarea pentru blocarea alarmei pentru monitor:

- **1** În meniul monitorului Config. principală, selectaţi Alarme.
- **2** Selectaţi Setări alarmă şi verificaţi setările Blocare vizuală şi Blocare sonoră.

Această setare poate fi modificată numai în modul de configurare. Trebuie să cunoaşteţi setările alese pentru unitatea dvs. Există câte trei opţiuni posibile pentru blocarea vizuală şi sonoră: alarme roșii, alarme roșii și galbene și funcție dezactivată. Aceste variante se pot combina pentru obținerea următoarelor setări:

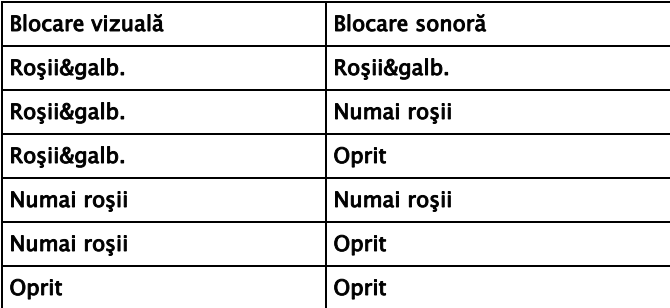

#### **Comportamentul la blocarea alarmei**

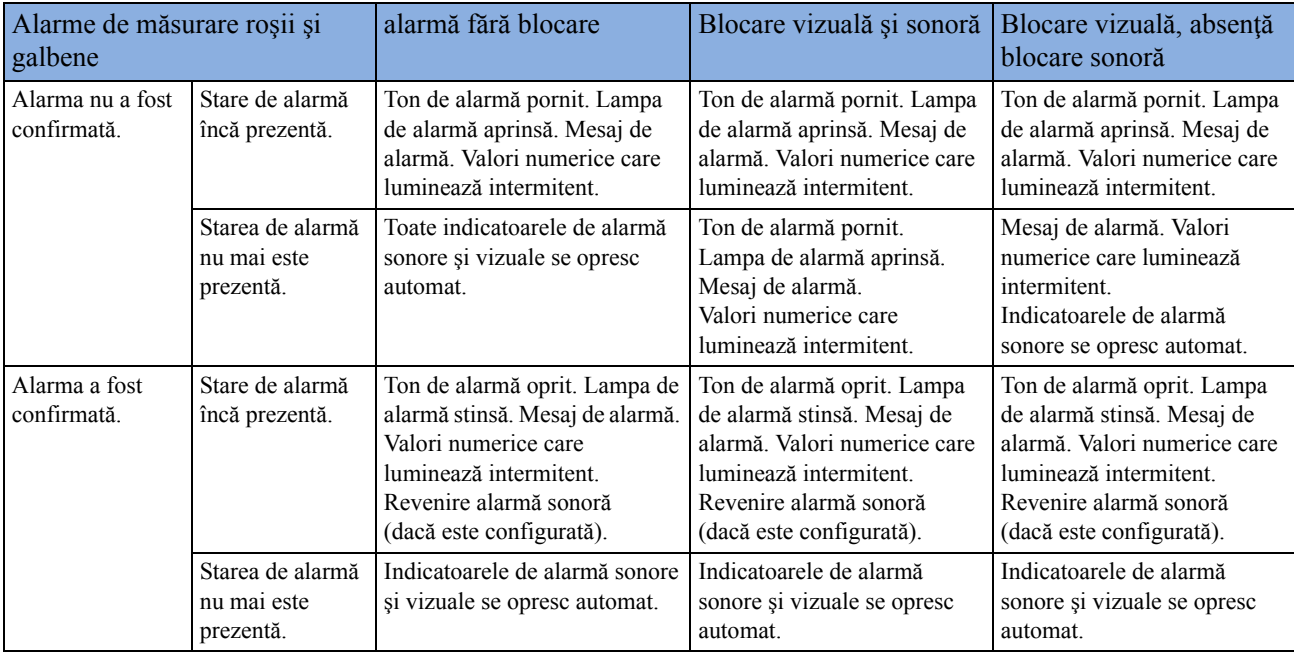

Nicio alarmă tehnică nu este blocată. A se vedea "Alarmă galbenă de aritmie" de la pagina 181 pentru informaţii despre comportamentul la blocarea alarmelor galbene de o stea.

# **Testarea alarmelor**

Când porniţi monitorul, se lansează un autotest. Trebuie să verificaţi dacă lămpile alarmelor se aprind una după alta şi dacă auziţi un ton unic. Acest lucru arată că indicatoarele de alarmă vizuale şi sonore funcţionează corect. Pentru testarea suplimentară a alarmelor individuale de măsurare,

efectuați măsurătoarea pe dvs. (de exemplu  $SpO<sub>2</sub>$  sau  $CO<sub>2</sub>$ ) sau folosiți un simulator. Reglați limitele de alarmă și asigurați-vă că se respectă comportamentul corespunzător al alarmei.

## **Comportamentul alarmelor la pornirea alimentării**

Dacă monitorul este oprit mai mult de un minut şi apoi este repornit (după o pană de alimentare mai lungă de un minut sau când se externează un pacient), monitorul poate fi configurat pentru:

- restabilirea setărilor de alarmă din profilul implicit configurat al monitorului,
- restabilirea setărilor de alarmă cel mai recent utilizate sau
- oprirea alarmelor.

După oricare din aceste situaţii, trebuie să verificaţi dacă setările de alarmă corespund pacientului şi situaţiei de monitorizare şi, dacă este cazul, să selectaţi profilul şi categoria de pacient corecte.

În cazul unei pene de alimentare mai scurte de un minut, este restabilită starea de pornire/oprire a alarmei, existentă anterior penei de alimentare.

# **Înregistrările alarmelor**

Puteţi seta monitorul astfel încât să declanşeze automat înregistrări de alarmă – local, în Centrul de informaţii sau ca raport în timp real, dacă există o imprimantă configurată.

- **1** Apăsaţi tasta inteligentă Config. princip..
- **2** Selectaţi Alarme din meniul Config. principală.
- **3** Selectaţi Înreg. alarmă din meniul Alarme pentru a deschide meniul Înregistrări alarme.
- **4** Dintre măsurătorile listate, selectați-o pe cea pentru care doriți să modificați starea de alarmă care declanşează o înregistrare a alarmei. Această operaţie determină deschiderea unei liste pop-up.
- **5** Pentru măsurătorile dorite, alegeţi o stare de alarmă pentru declanşarea unei înregistrări a alarmei:

Numai roşii o înregistrare a alarmei se va declanşa automat atunci când măsurătoarea intră în starea de alarmă roşie.

Roşii&galb. atât alarmele galbene, cât şi cele roşii vor declanşa o înregistrare a alarmei.

Oprit: dezactivează înregistrarea automată a alarmei.

Pentru detalii despre configurarea unei înregistrări, consultați capitolul ["Înregistr](#page-394-0)ări".

# <sup>4</sup>**Alarme referitoare la pacient şi alarme tehnice**

Acest capitol prezintă alarmele referitoare la pacient în ordine alfabetică, precum şi alarmele tehnice (INOP) aranjate în funcție de sursa alarmei tehnice și apoi alfabetic, indiferent de prioritatea lor. Toate alarmele şi alarmele tehnice sunt listate aici; cele care sunt afişate pe monitorul dvs. vor depinde de model şi de opţiunile individuale.

# **Mesaje de alarmă referitoare la pacient**

Etichetele de măsurători și abrevierile pentru tensiune, temperatură,  $SpO<sub>2</sub>$  și alarmele privind agenții de anestezie sunt explicate în capitole separate.

La transmiterea prin intermediul IntelliVue Instrument Telemetry, s-ar putea ca unele alarme să apară în forma prescurtată la Centrul de informaţii. Aceste texte prescurtate sunt incluse în listă şi sunt marcate cu specificația "la Centrul de informații".

Consultați instrucțiunile de utilizare pentru driverul dispozitivului IntelliBridge în legătură cu alarmele şi INOP-urile referitoare la pacient provenite de la dispozitive externe conectate.

Pentru informaţii referitoare la alarmele de pacient şi cele tehnice provenite de la modulele de gaze, consultaţi instrucţiunile de utilizare pentru modulul de gaze.

Consultați Instrucțiunile pentru utilizarea IntelliVue TcG10 pentru alarmele referitoare la pacient și alarmele tehnice din TcG10 (865298).

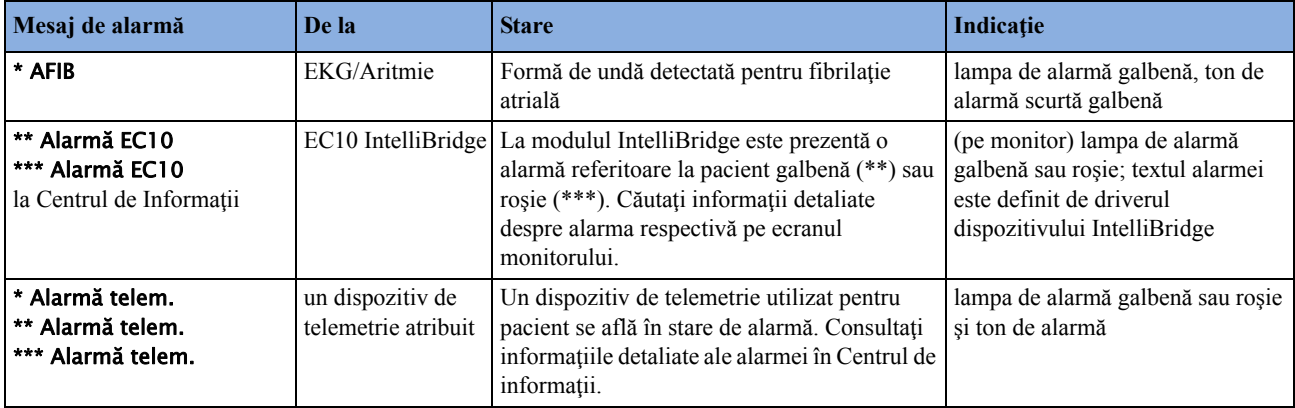

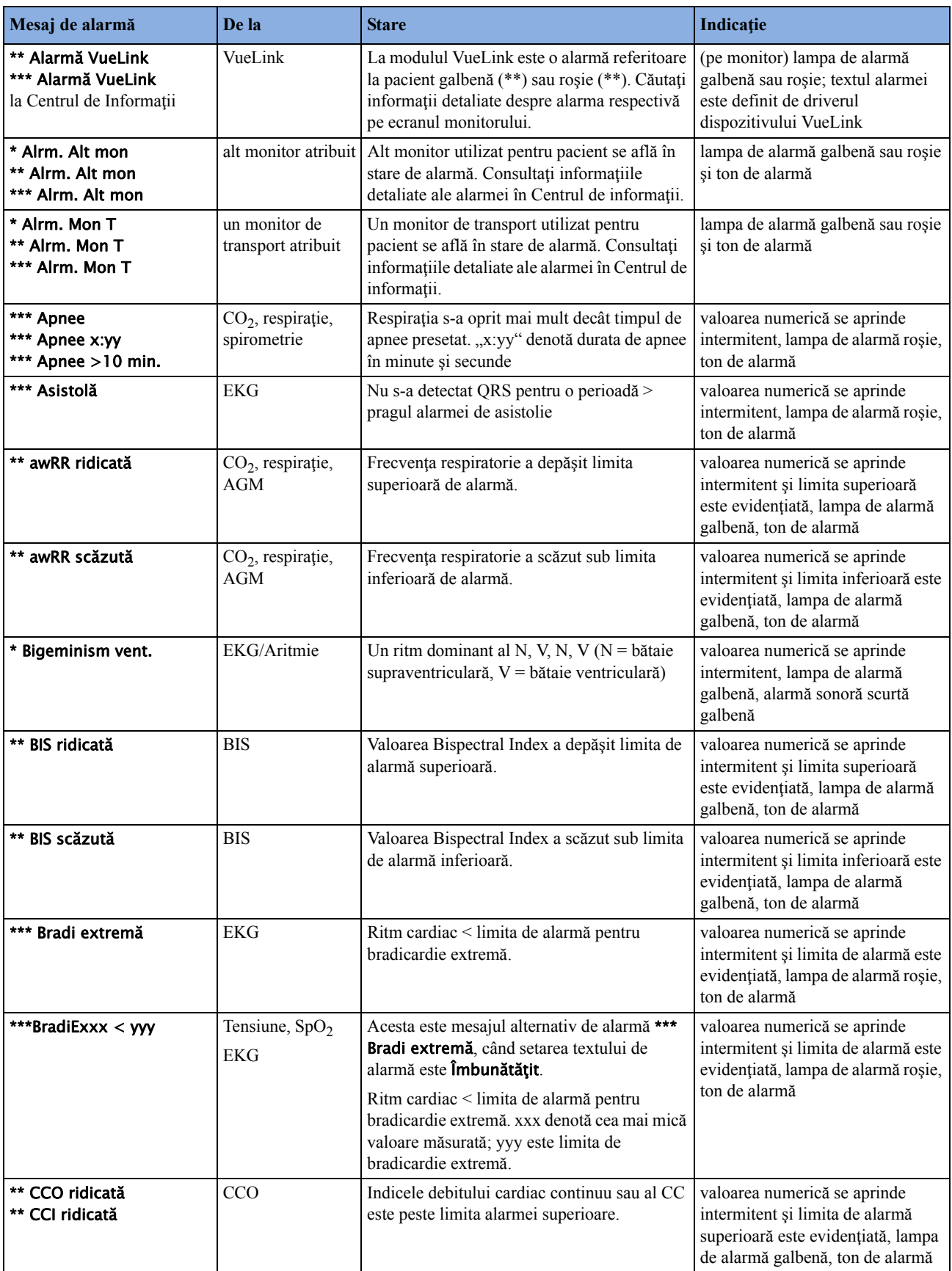

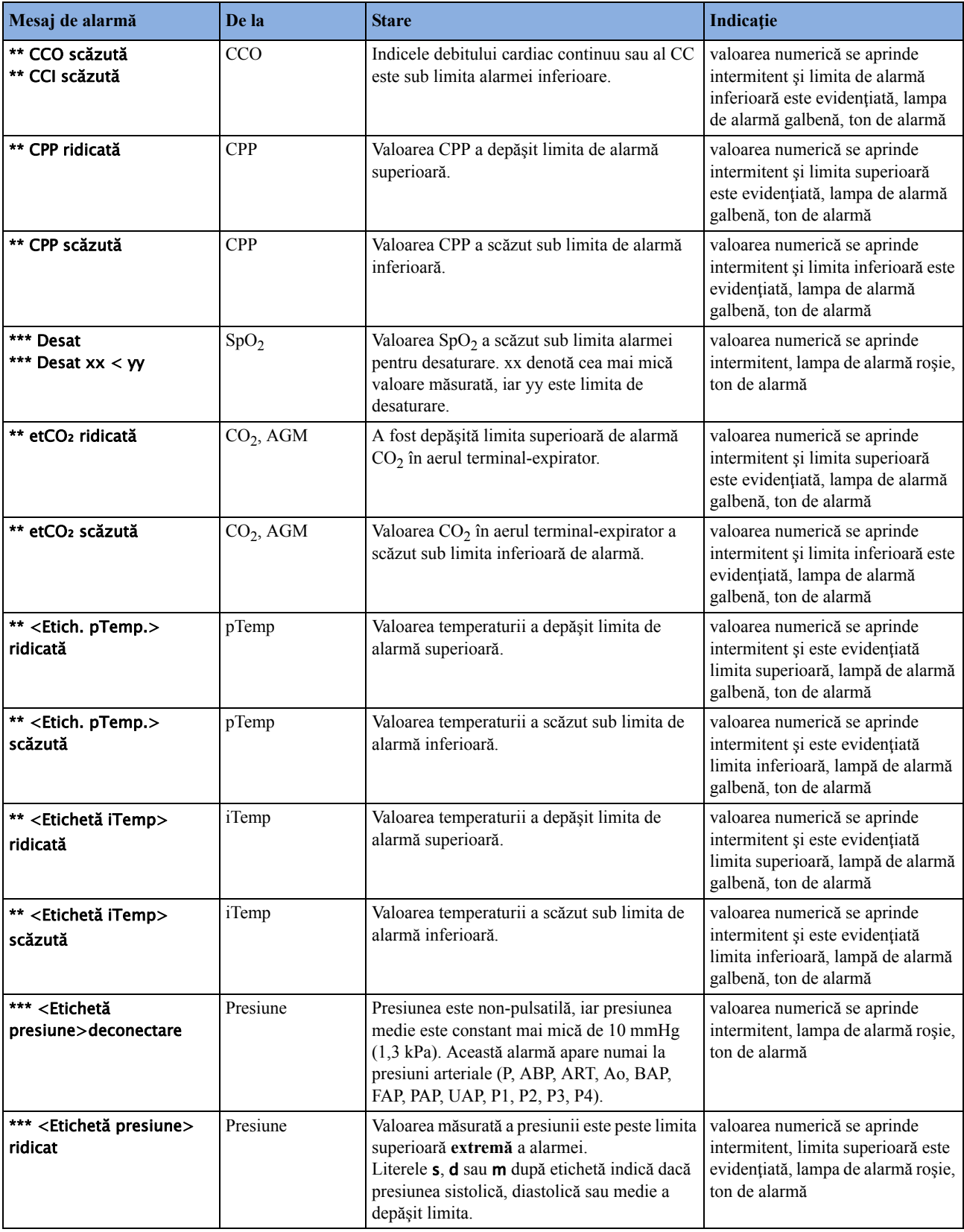

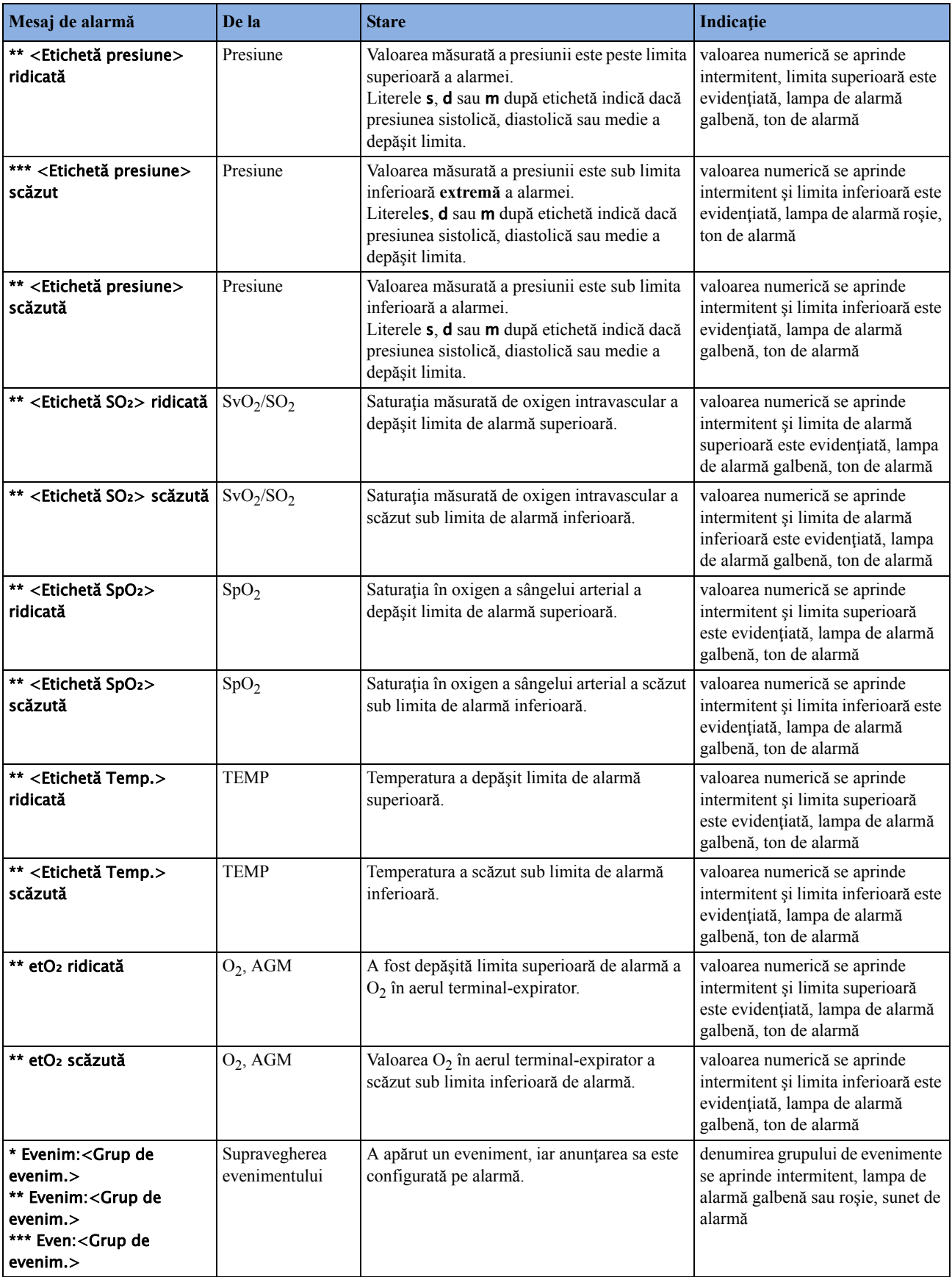

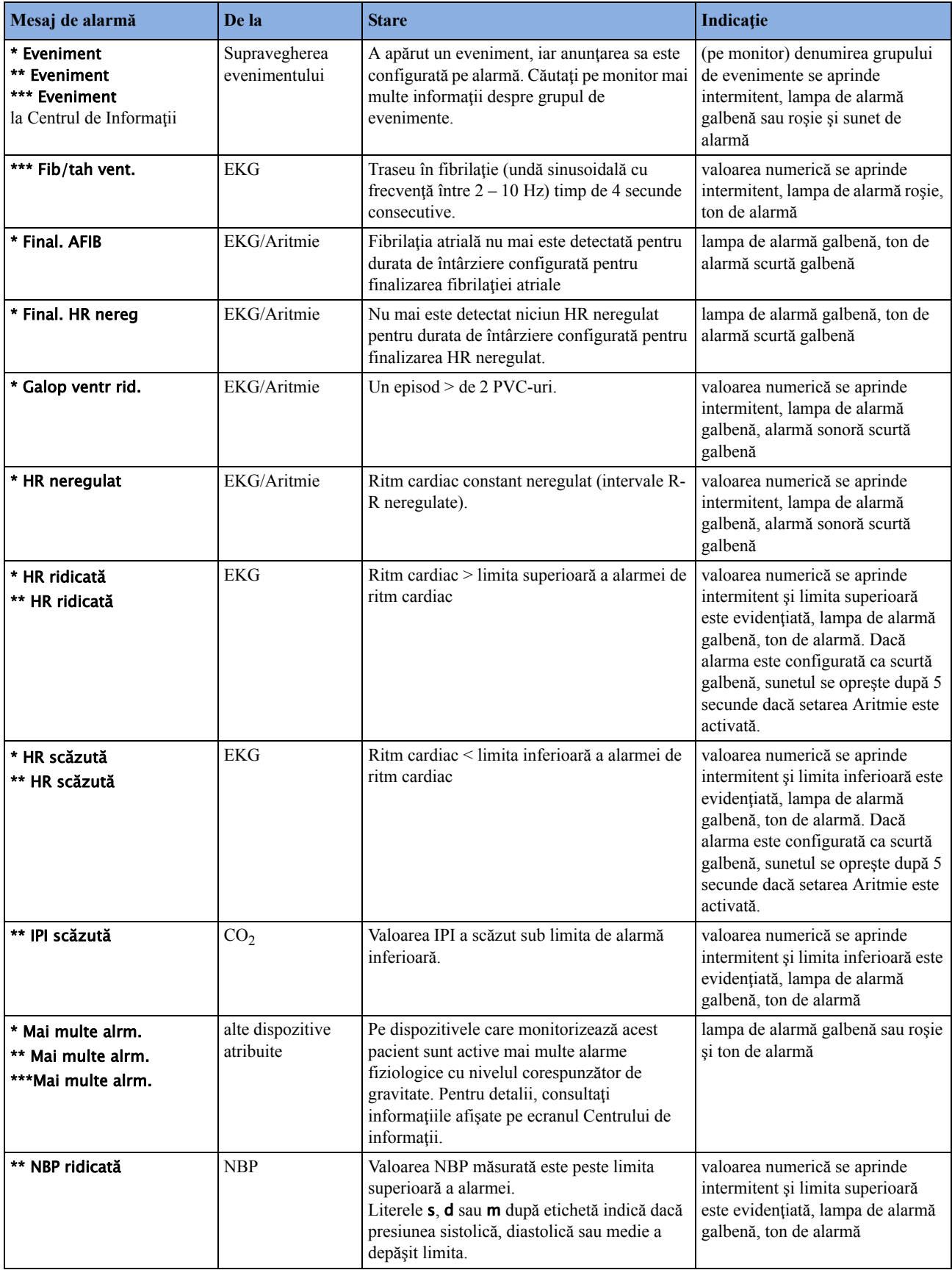

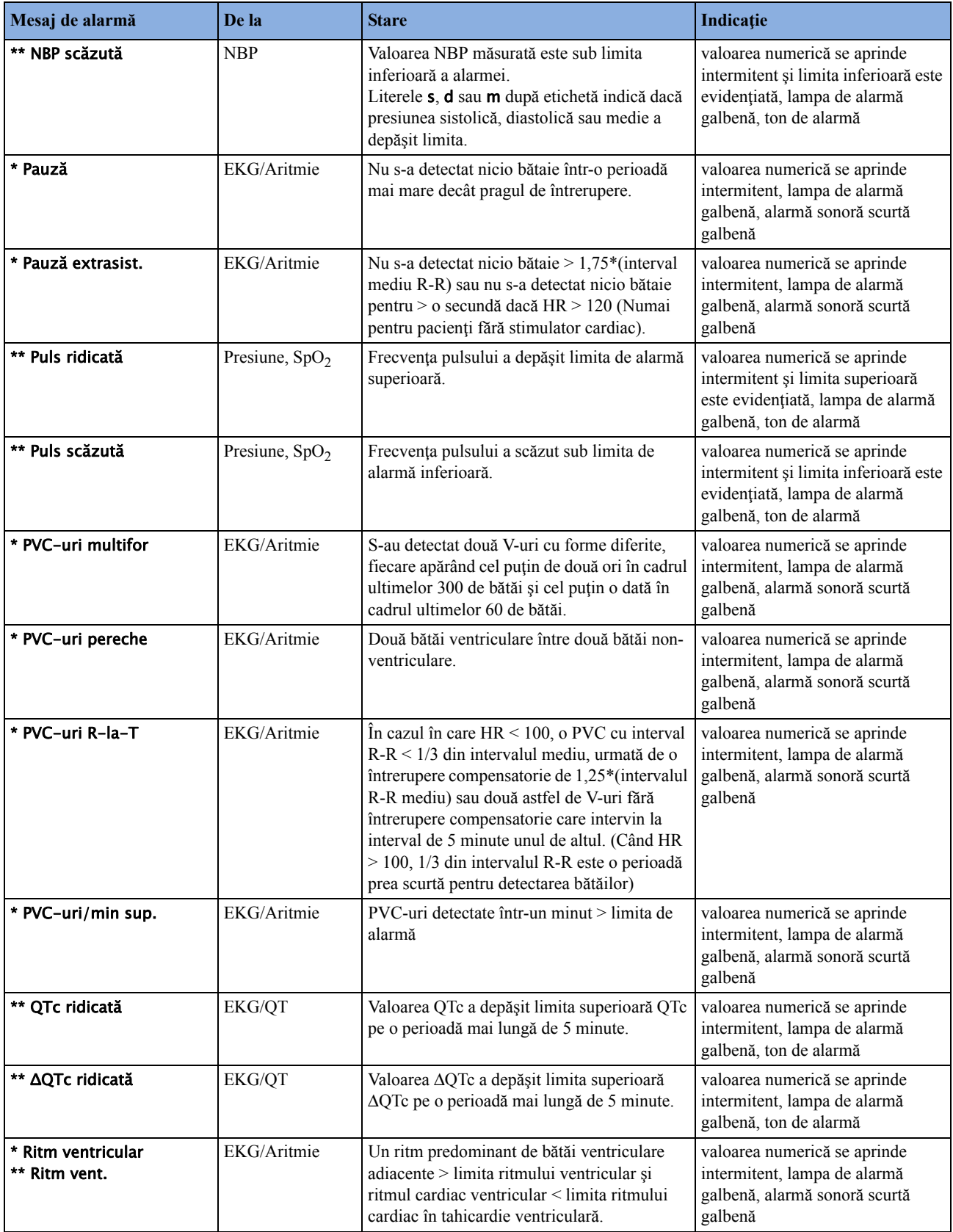

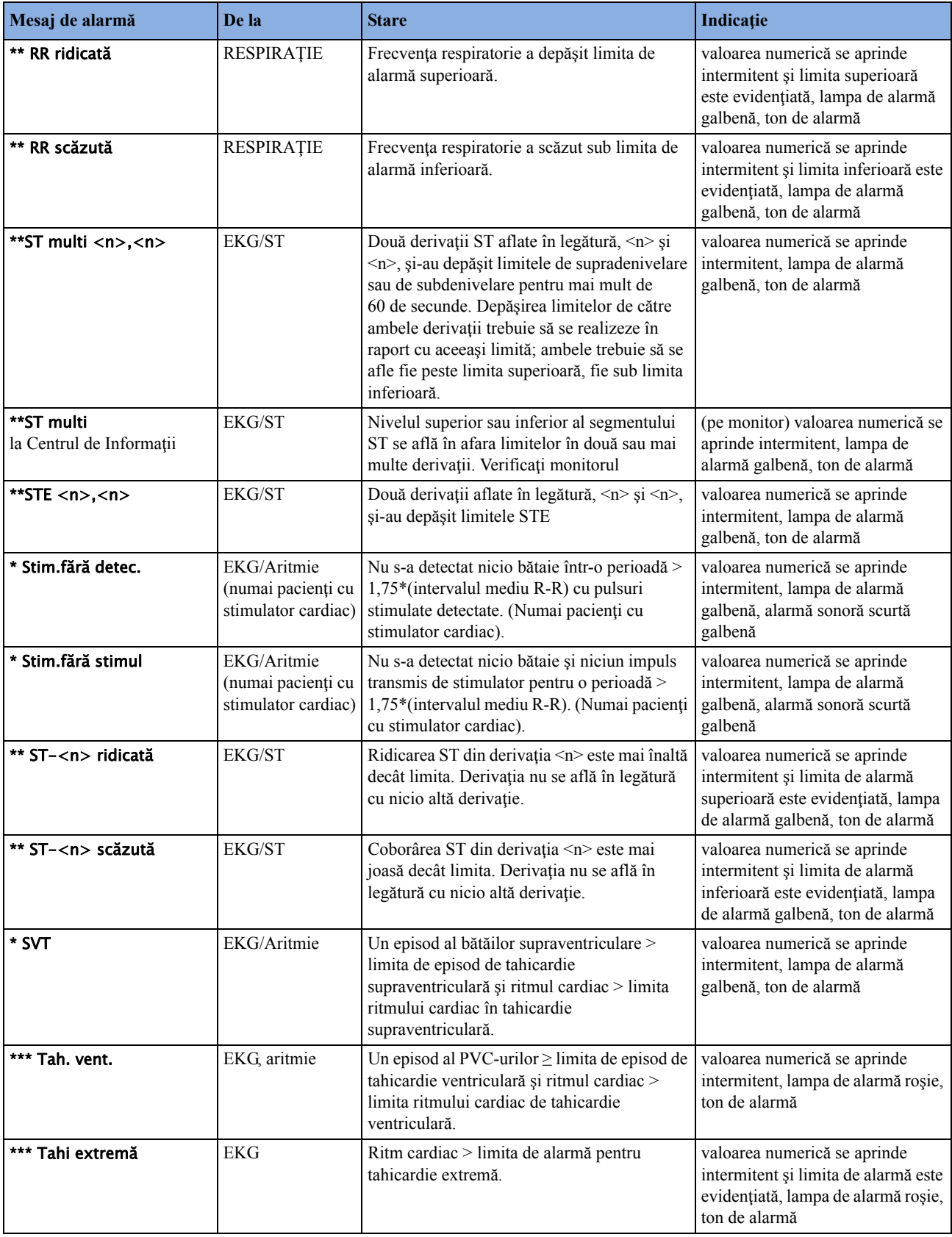

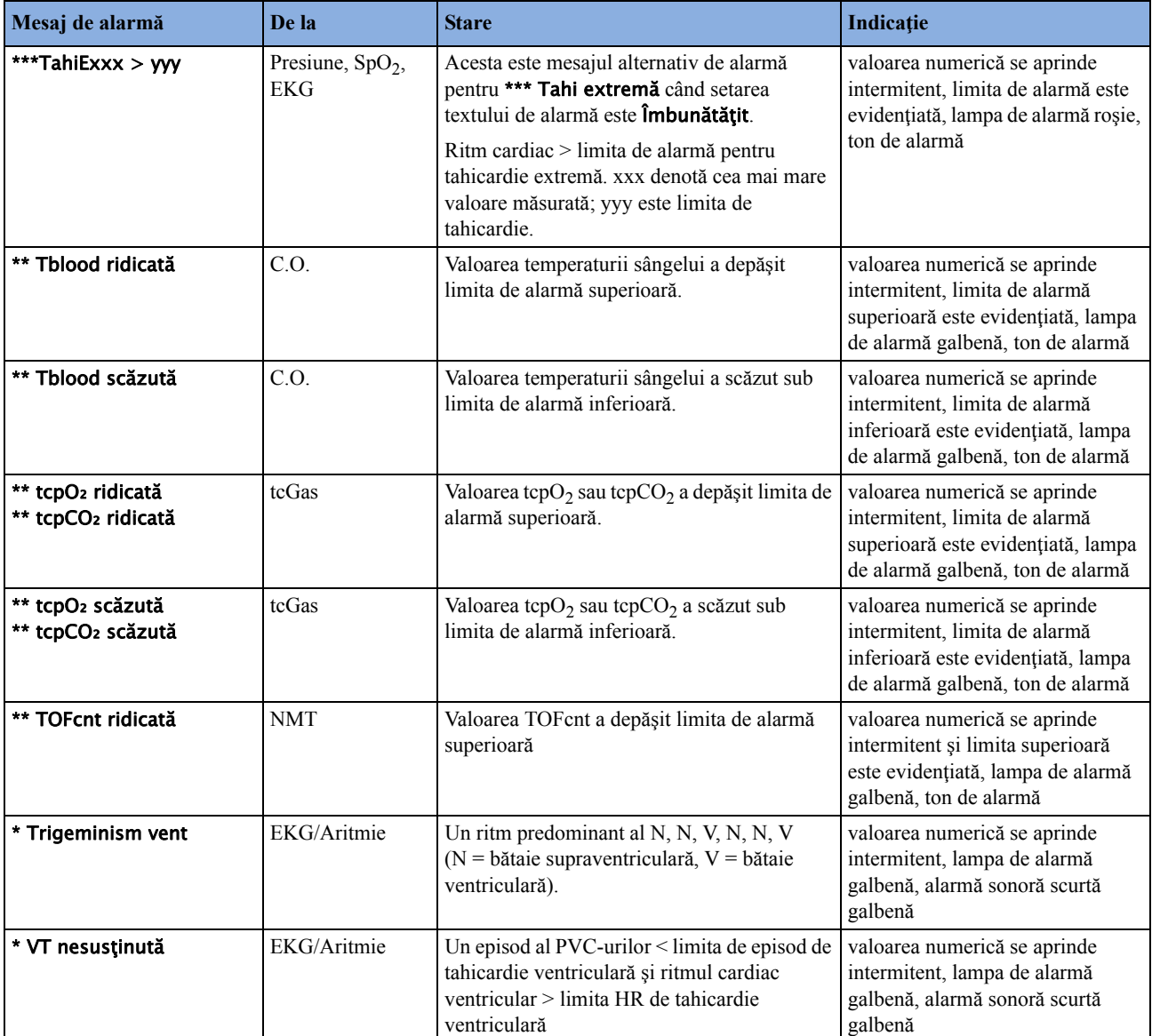

# **Mesaje de alarmă tehnică (INOP)**

Dacă o alarmă tehnică întrerupe monitorizarea şi detectarea alarmelor, valoarea numerică a măsurătorii va fi înlocuită de un -?-. Dacă există posibilitatea ca o alarmă tehnică să conducă la obţinerea unor valori imprecise ale măsurătorii, se va afişa un caracter ? lângă valoarea numerică.

Etichetele de măsurători și abrevierile pentru tensiune, temperatură,  $SpO<sub>2</sub>$ și mesajele de alarmă tehnică VueLink sunt explicate în capitolele de măsurători separate.

## **Alarmele tehnice ale monitorului**

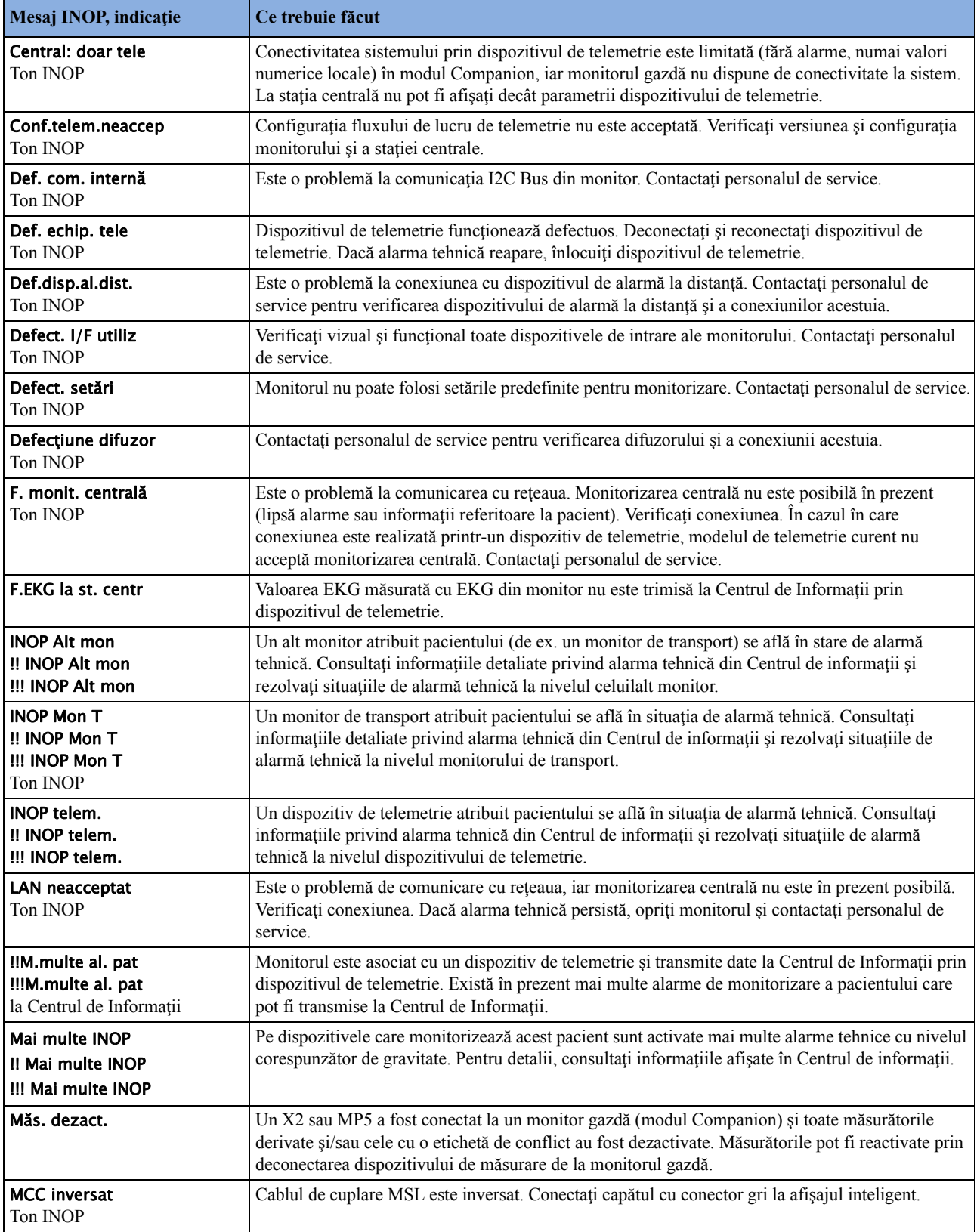

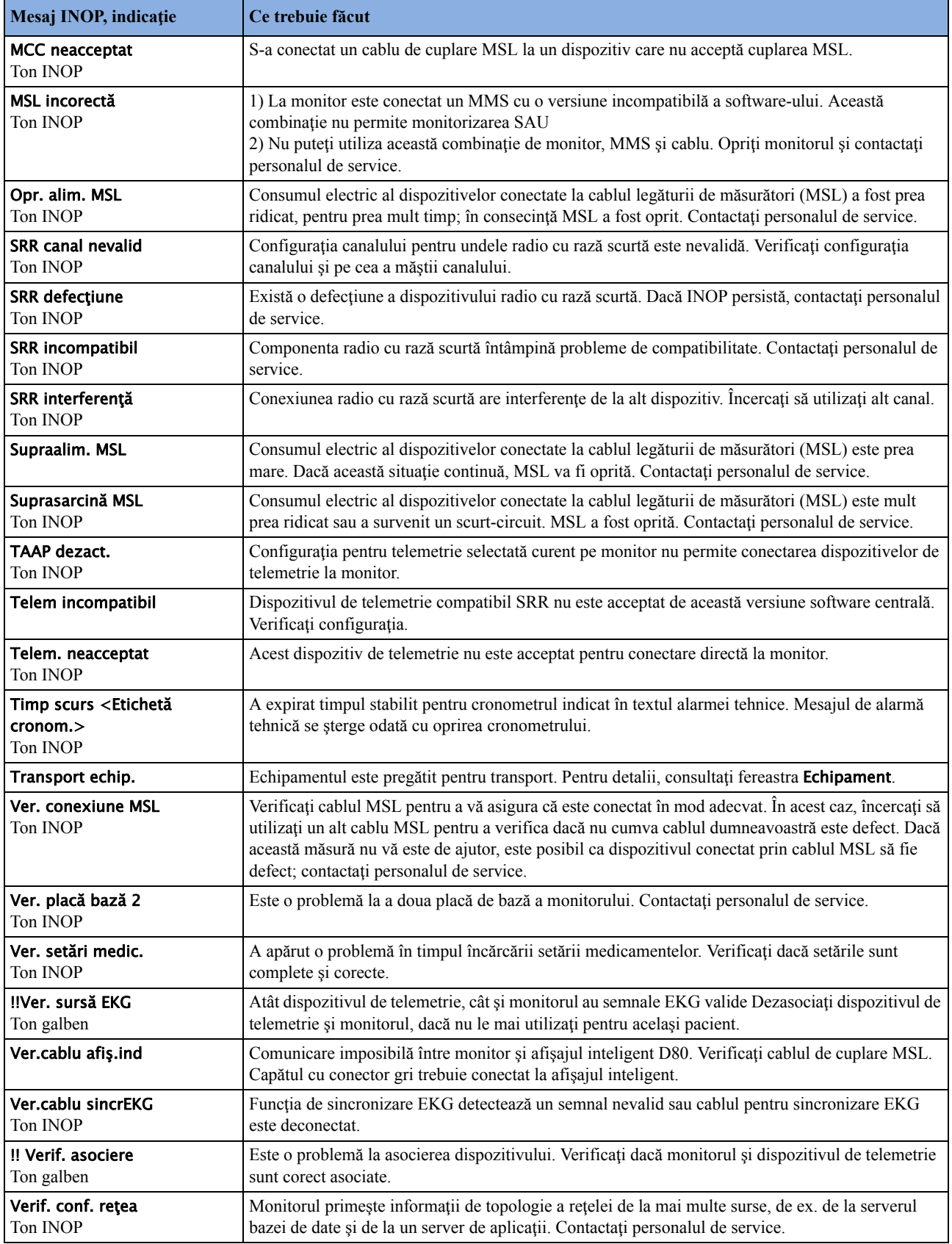

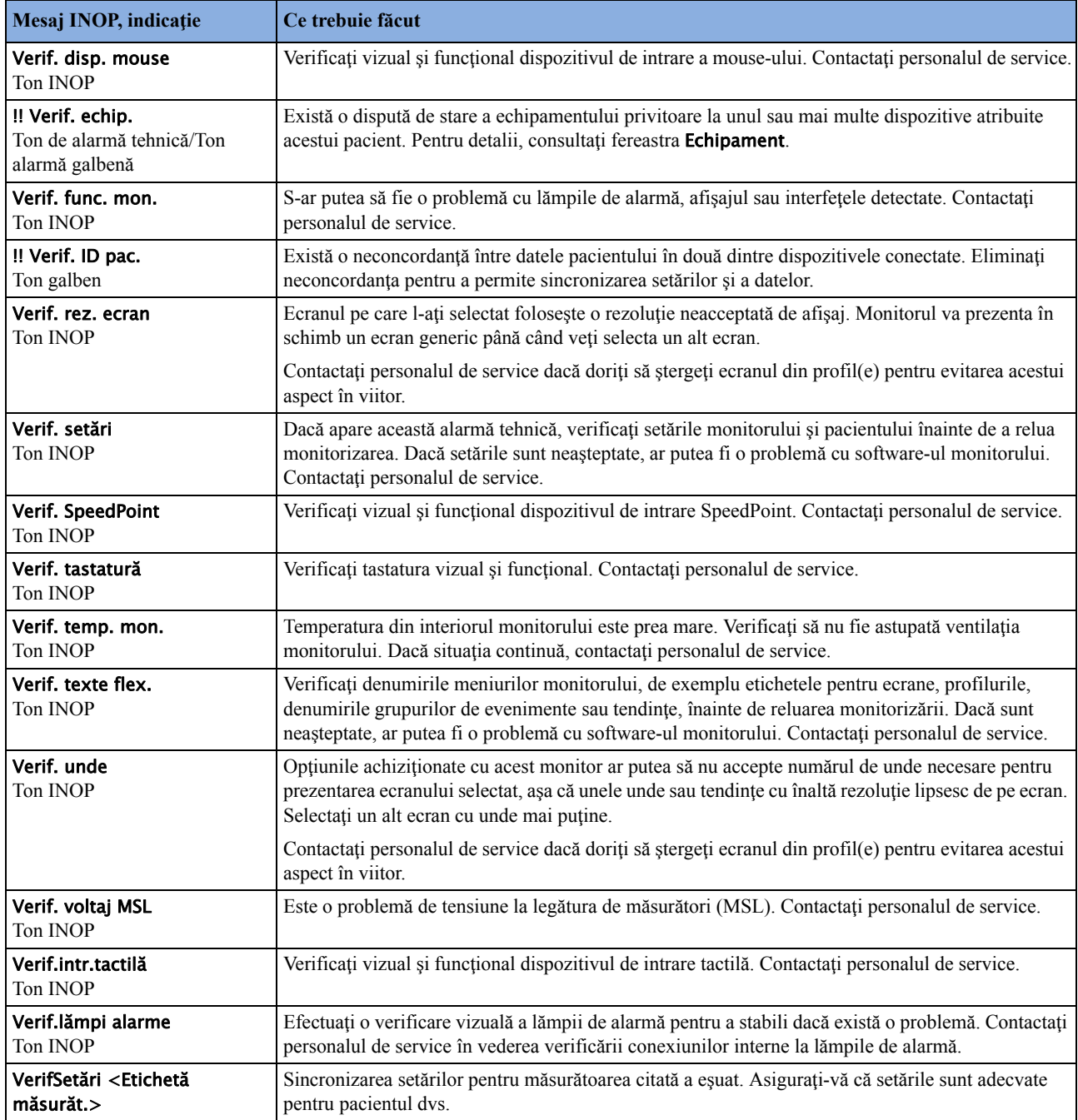

## **Alarmele tehnice referitoare la baterie**

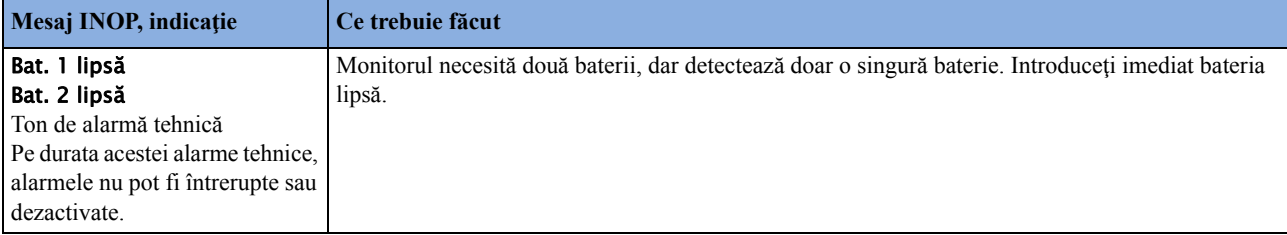

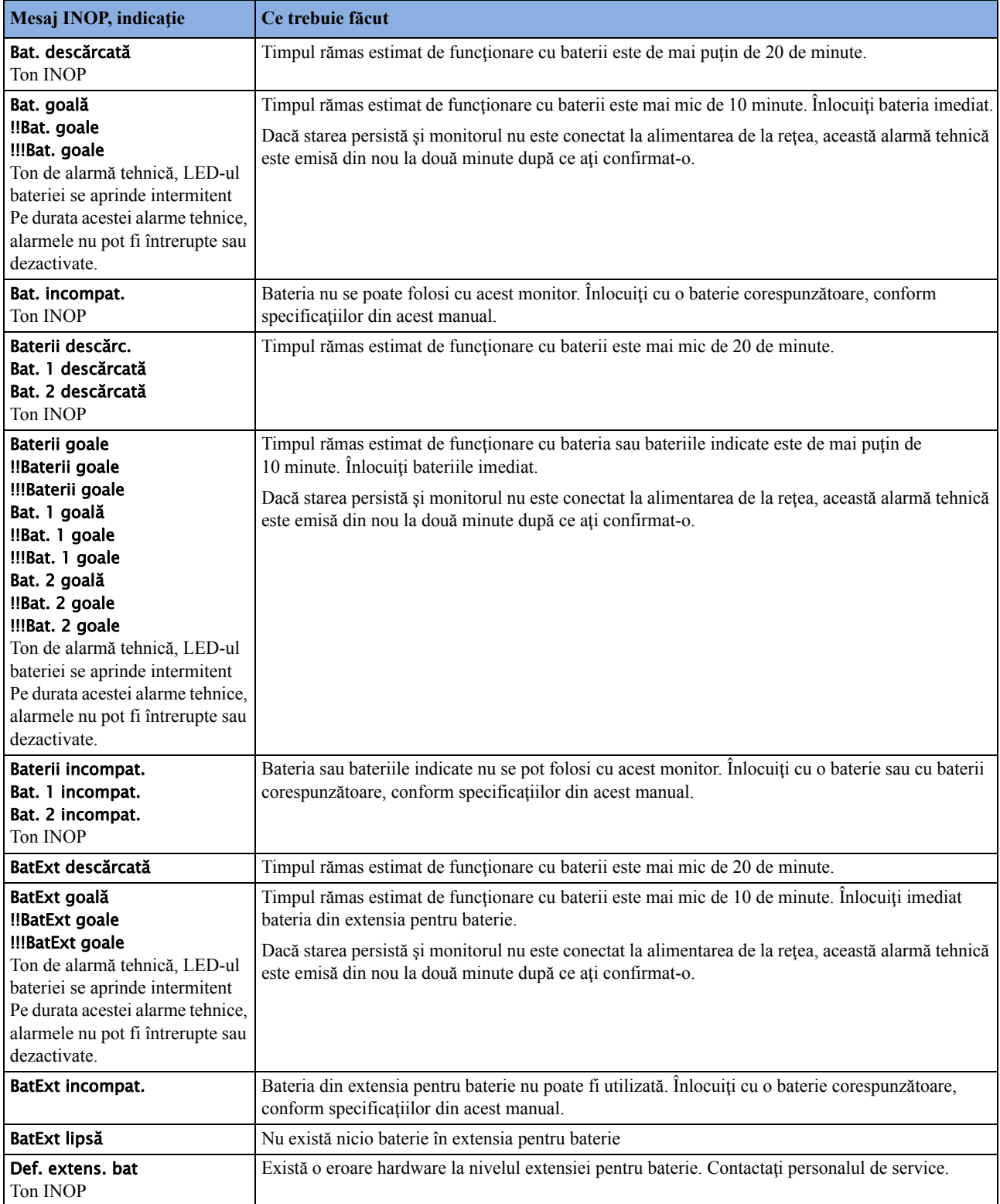

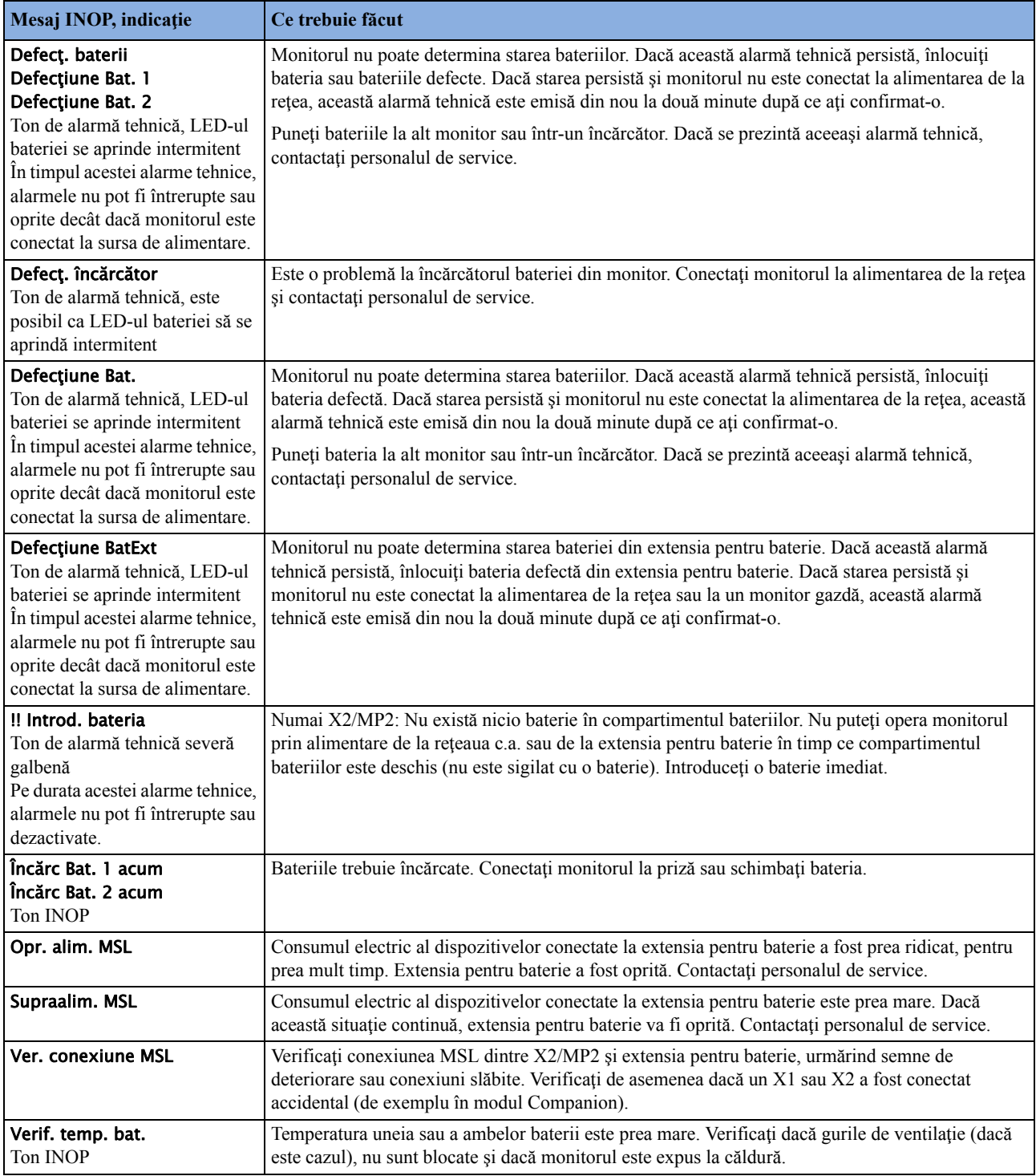

## **Extensiile MMS, MMS şi alarmele tehnice pentru FMS**

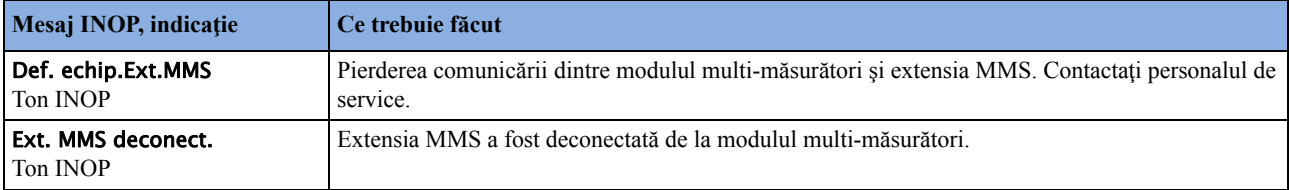

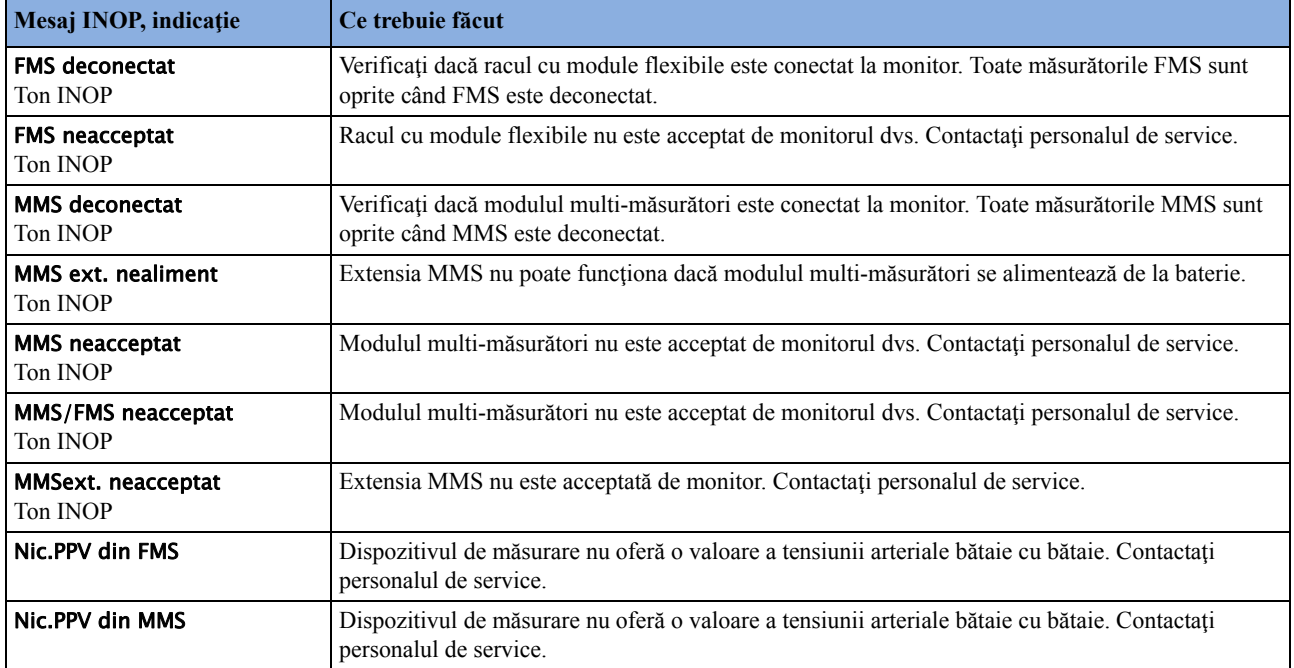

### **Alarme tehnice pe afişaj**

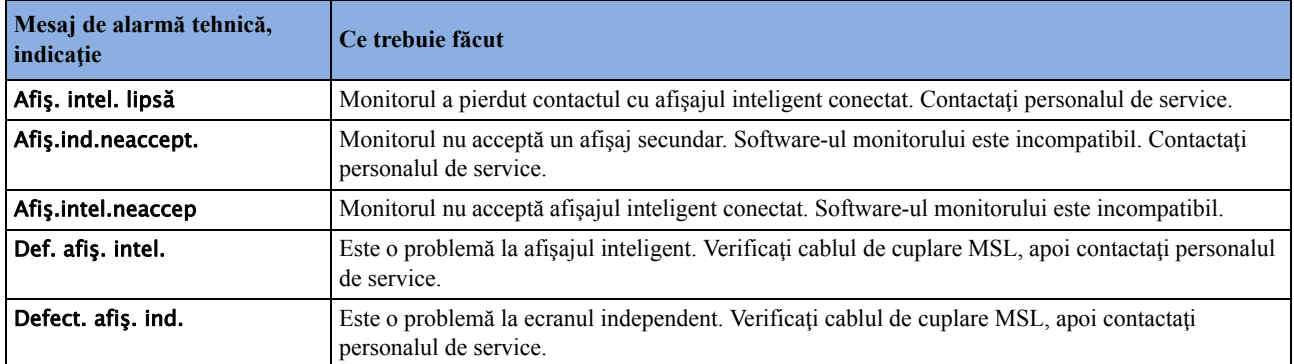

## **Alarmele tehnice pentru EKG, aritmie, QT şi ST**

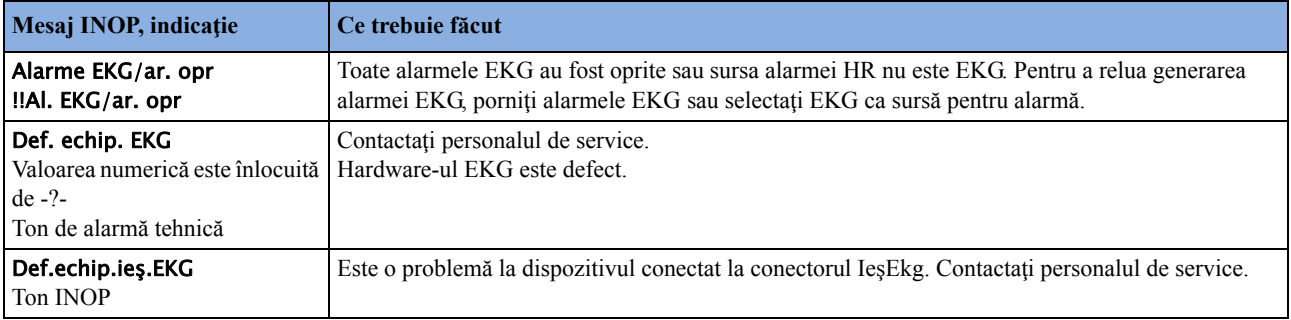

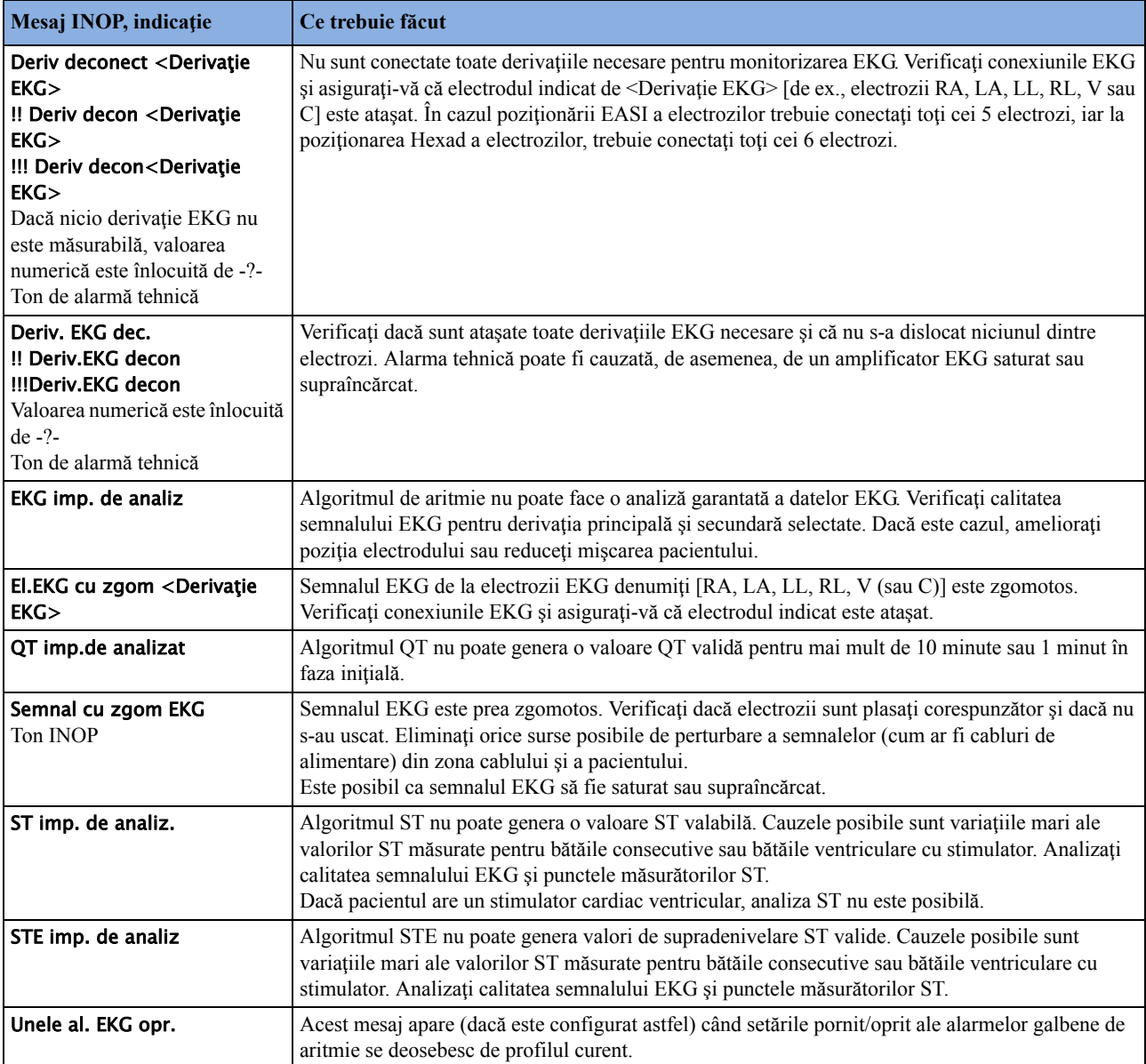

# **Alarmele tehnice pentru Puls**

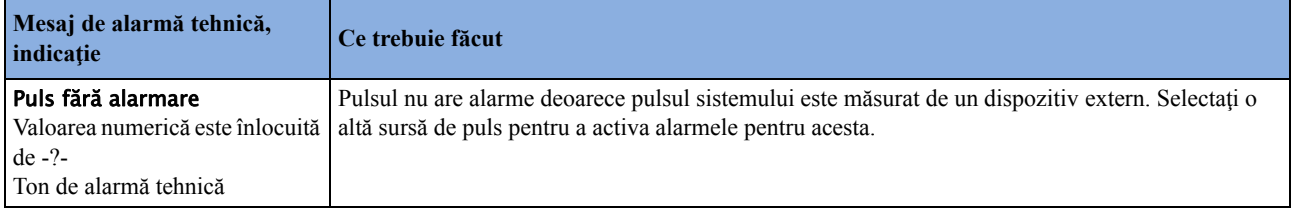

## **Alarmele tehnice pentru respiraţie**

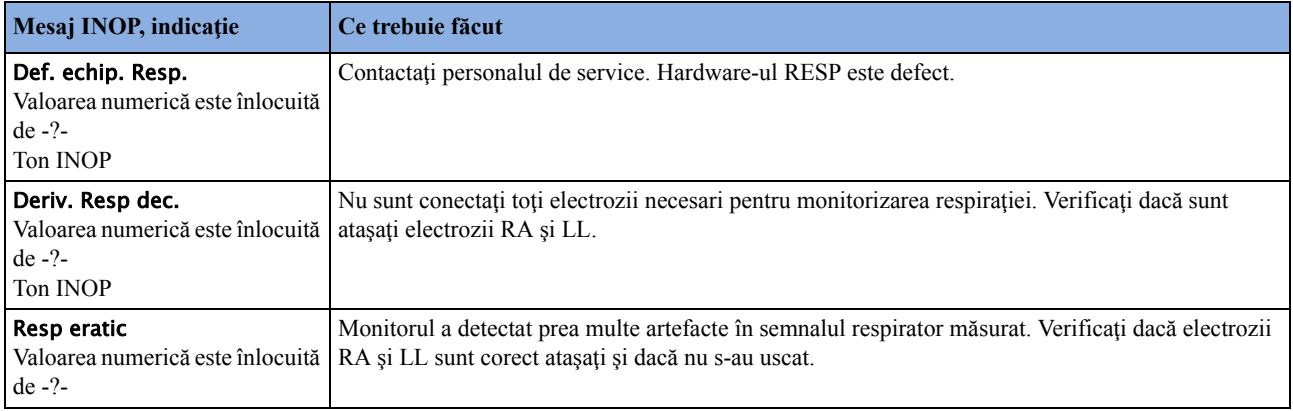

### **Alarmele tehnice pentru NBP**

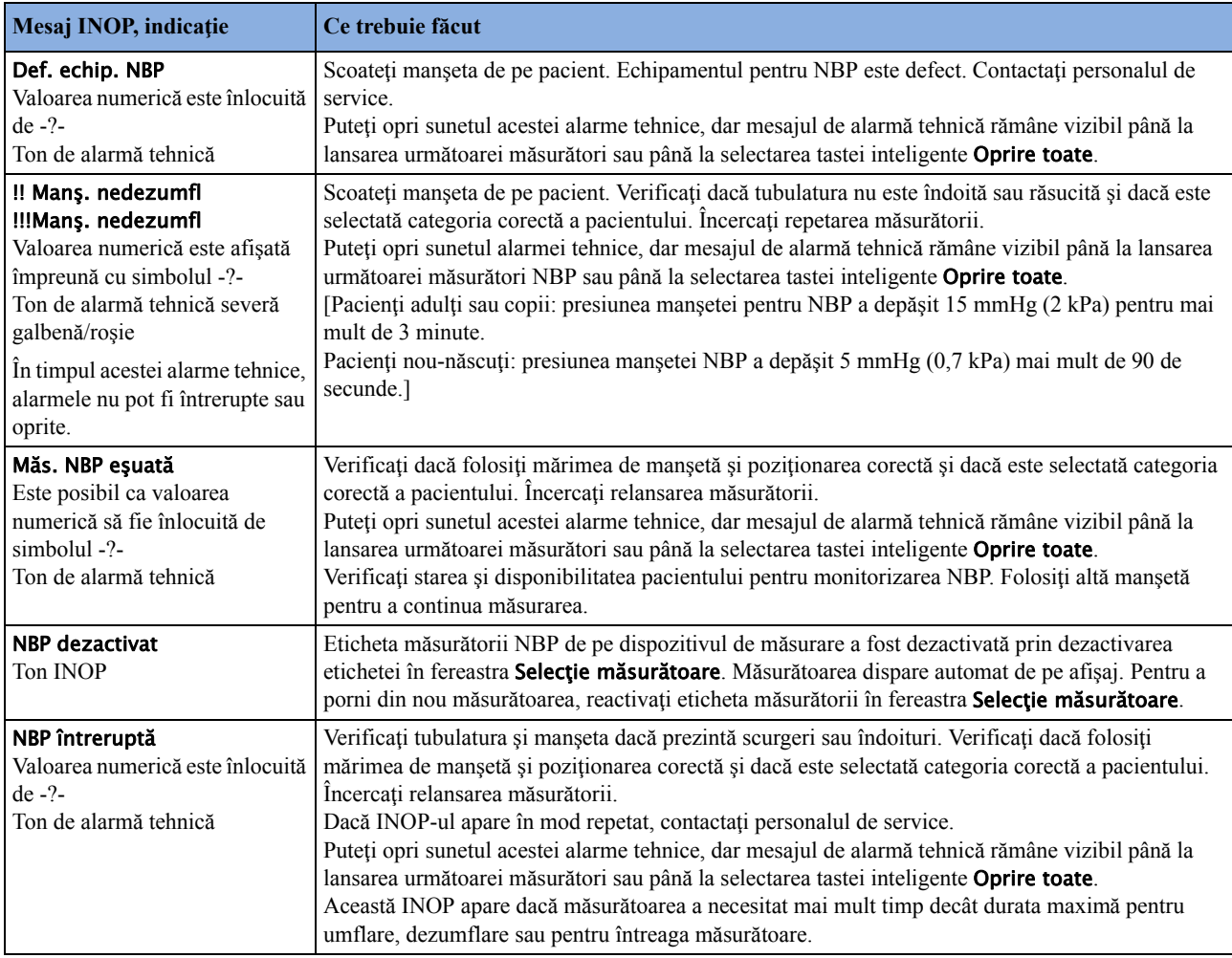

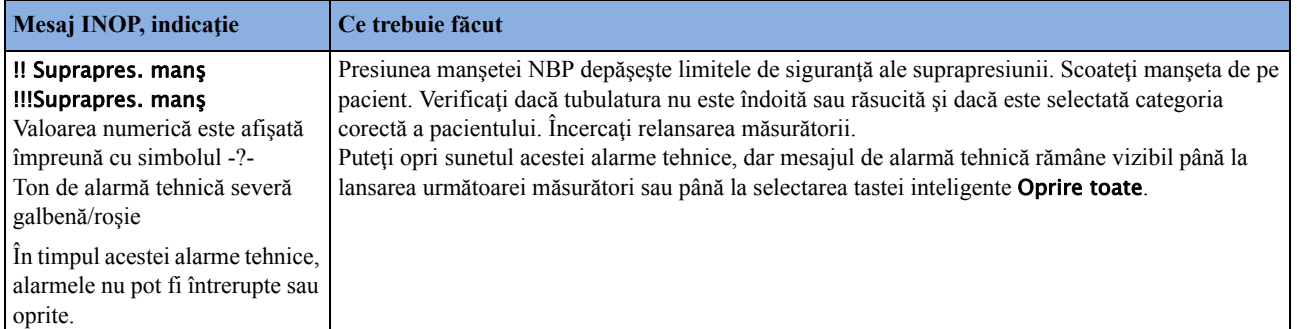

## **Alarmele tehnice pentru temperatură**

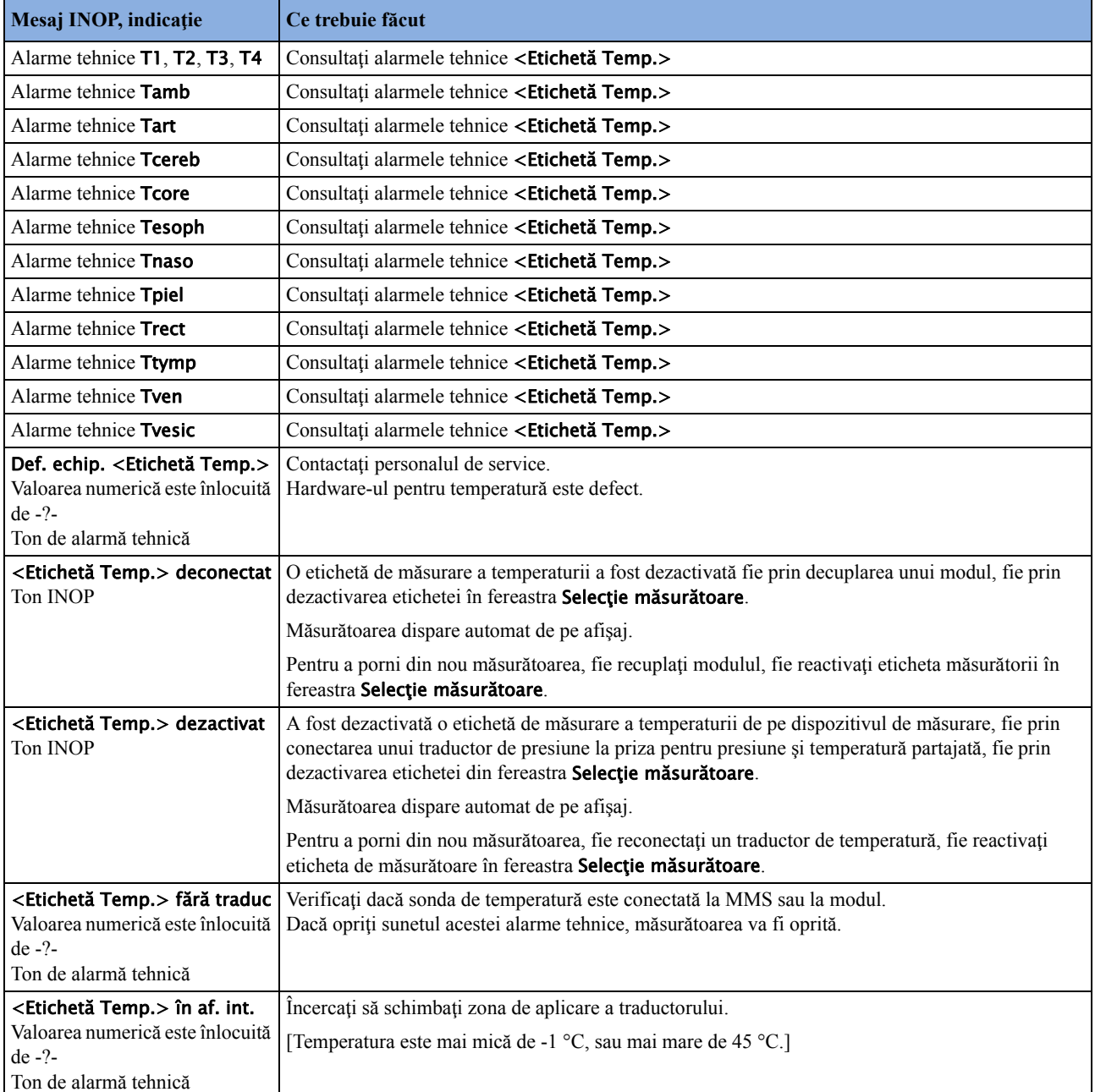

## **INOP-uri temperatură timpanică**

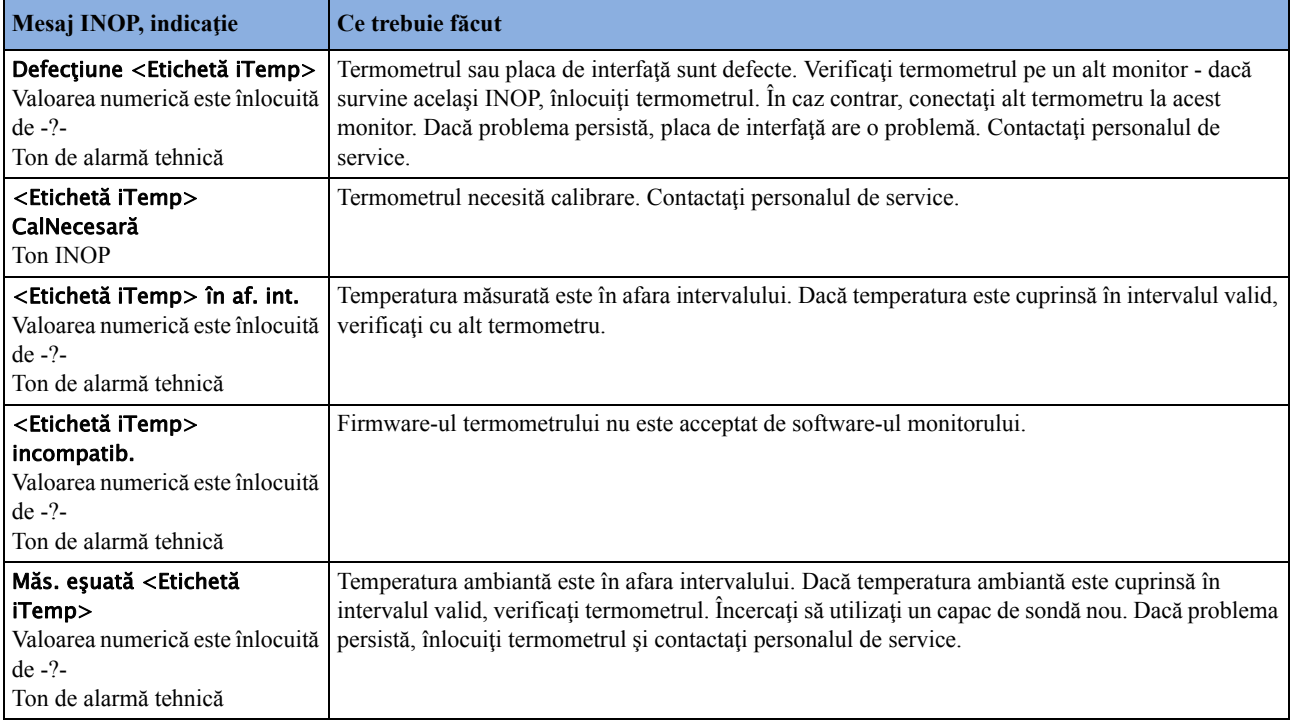

## **Alarmele tehnice pentru SpO2**

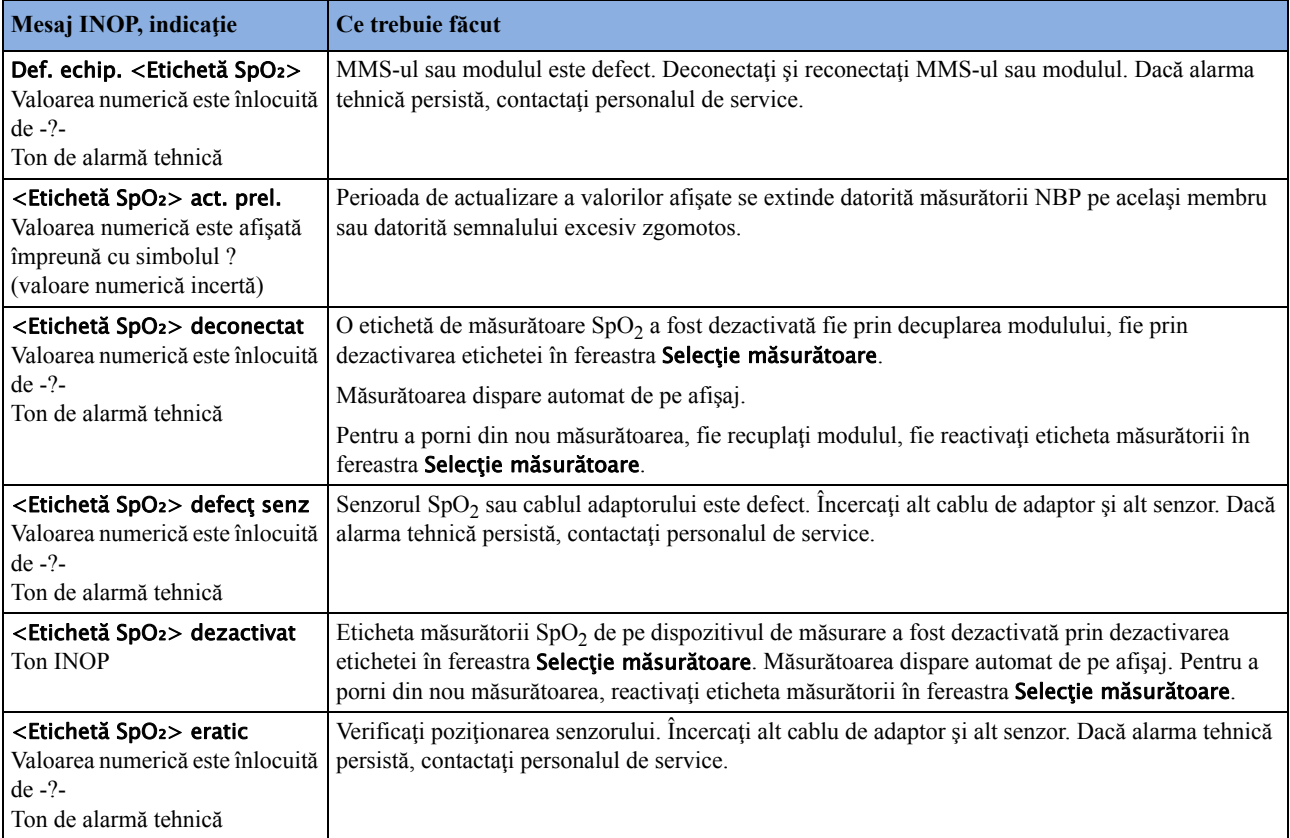

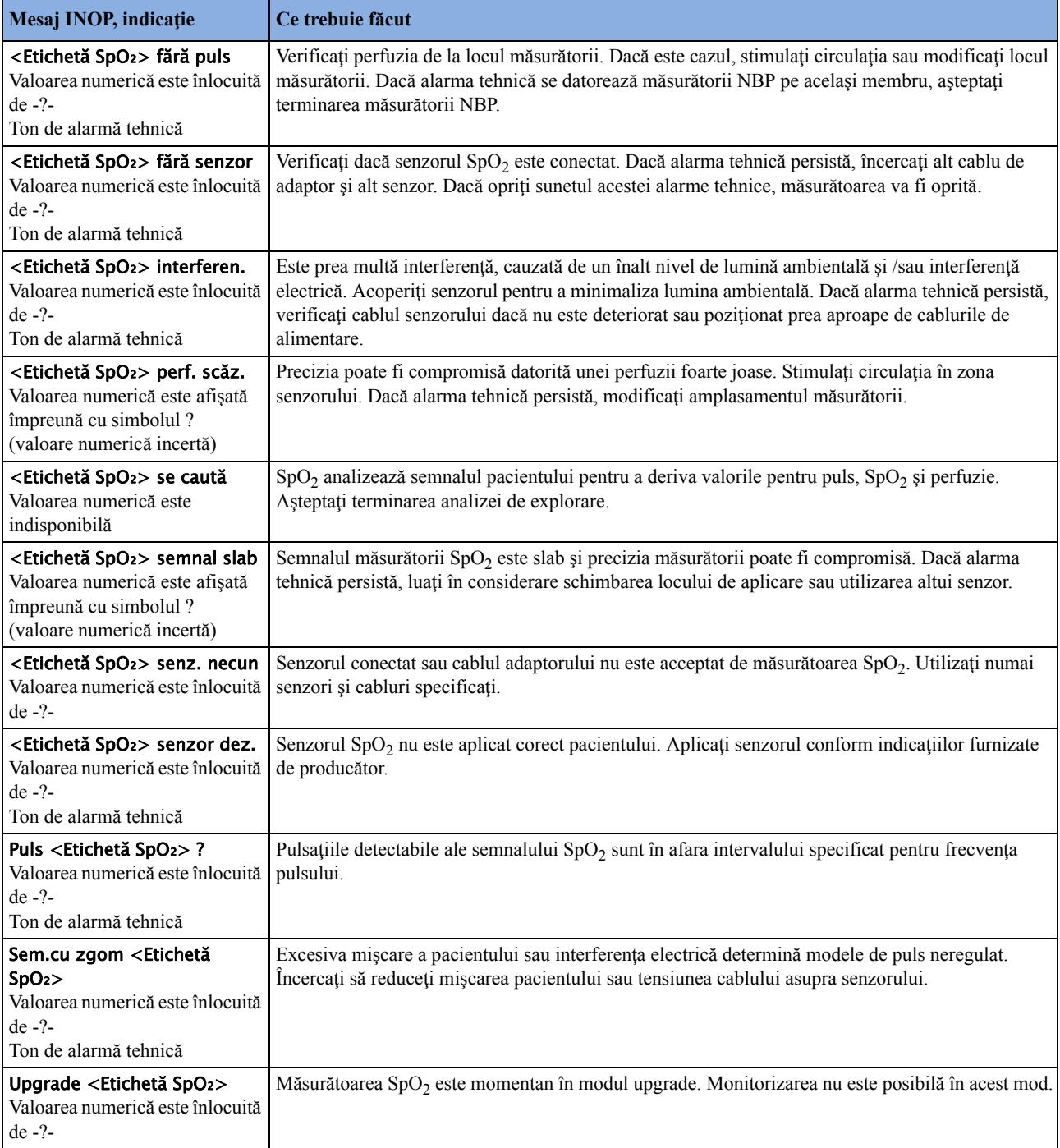

## **Alarmele tehnice pentru presiune**

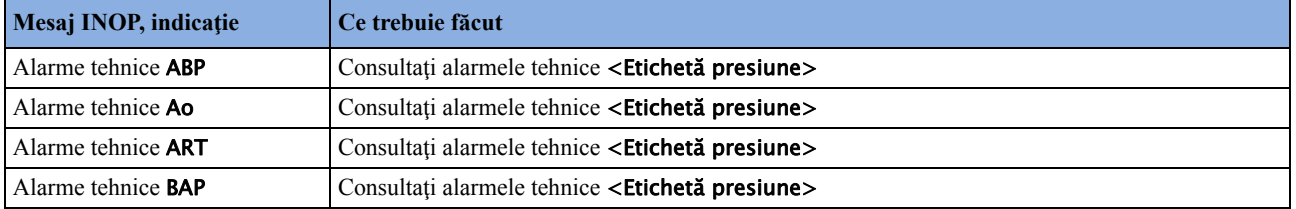

#### **4 Alarme referitoare la pacient şi alarme tehnice**

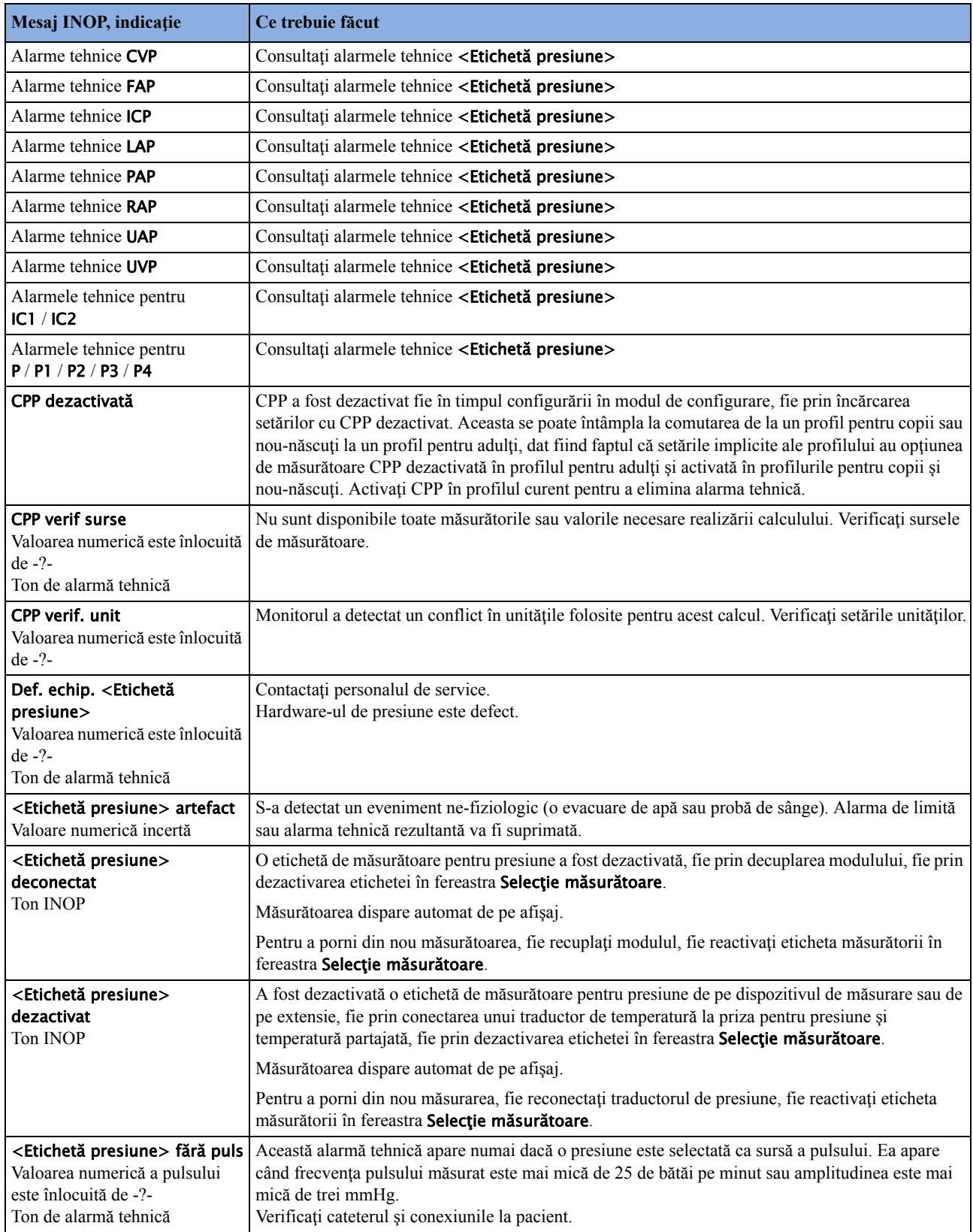

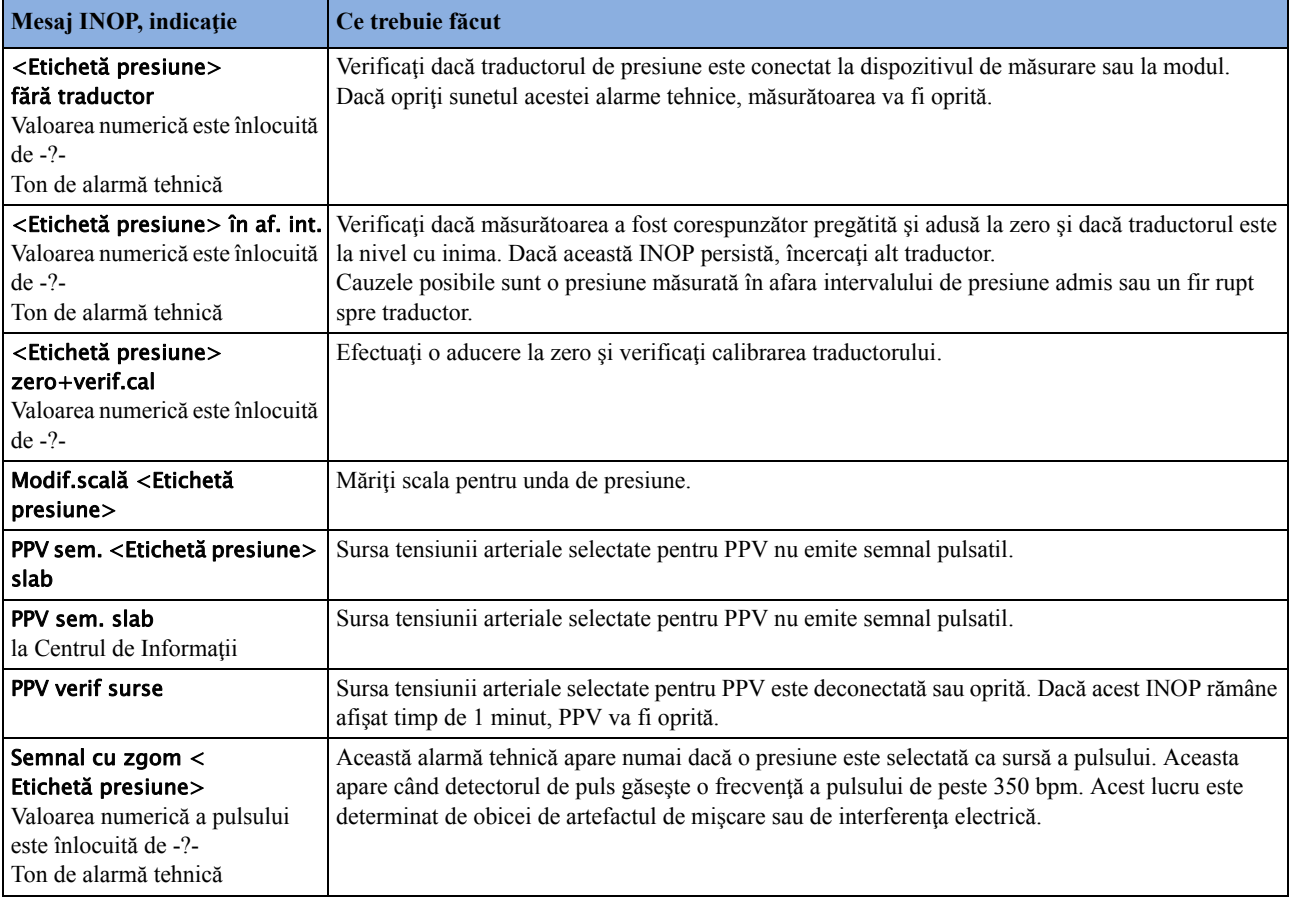

## **Alarmele tehnice pentru CO2**

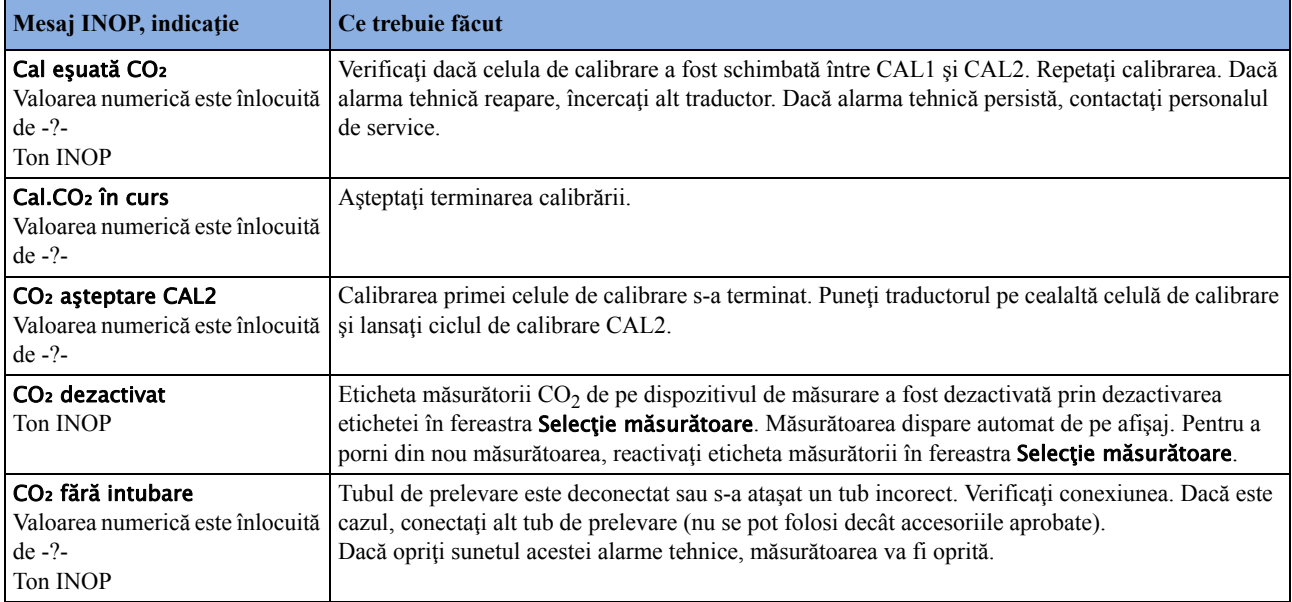

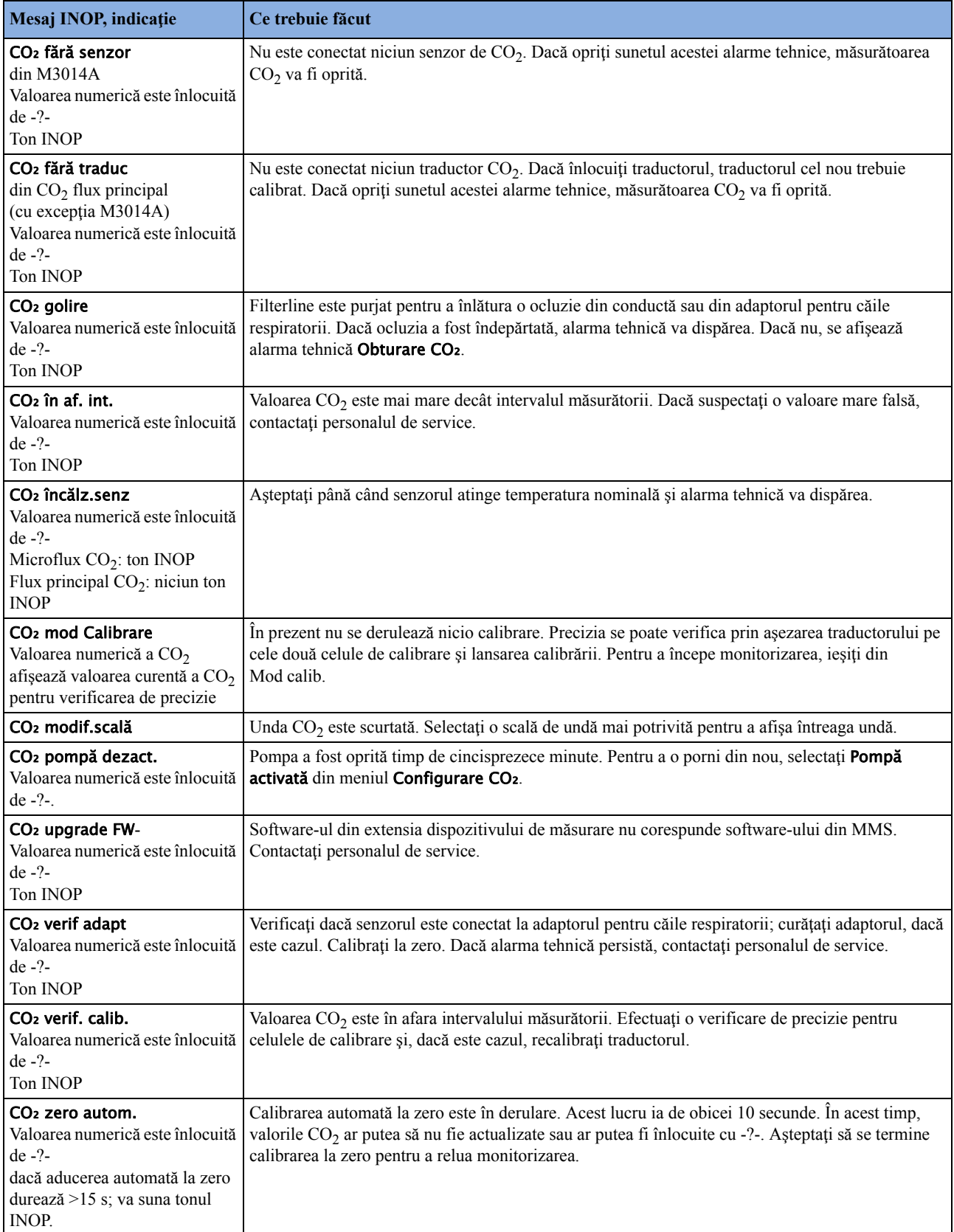

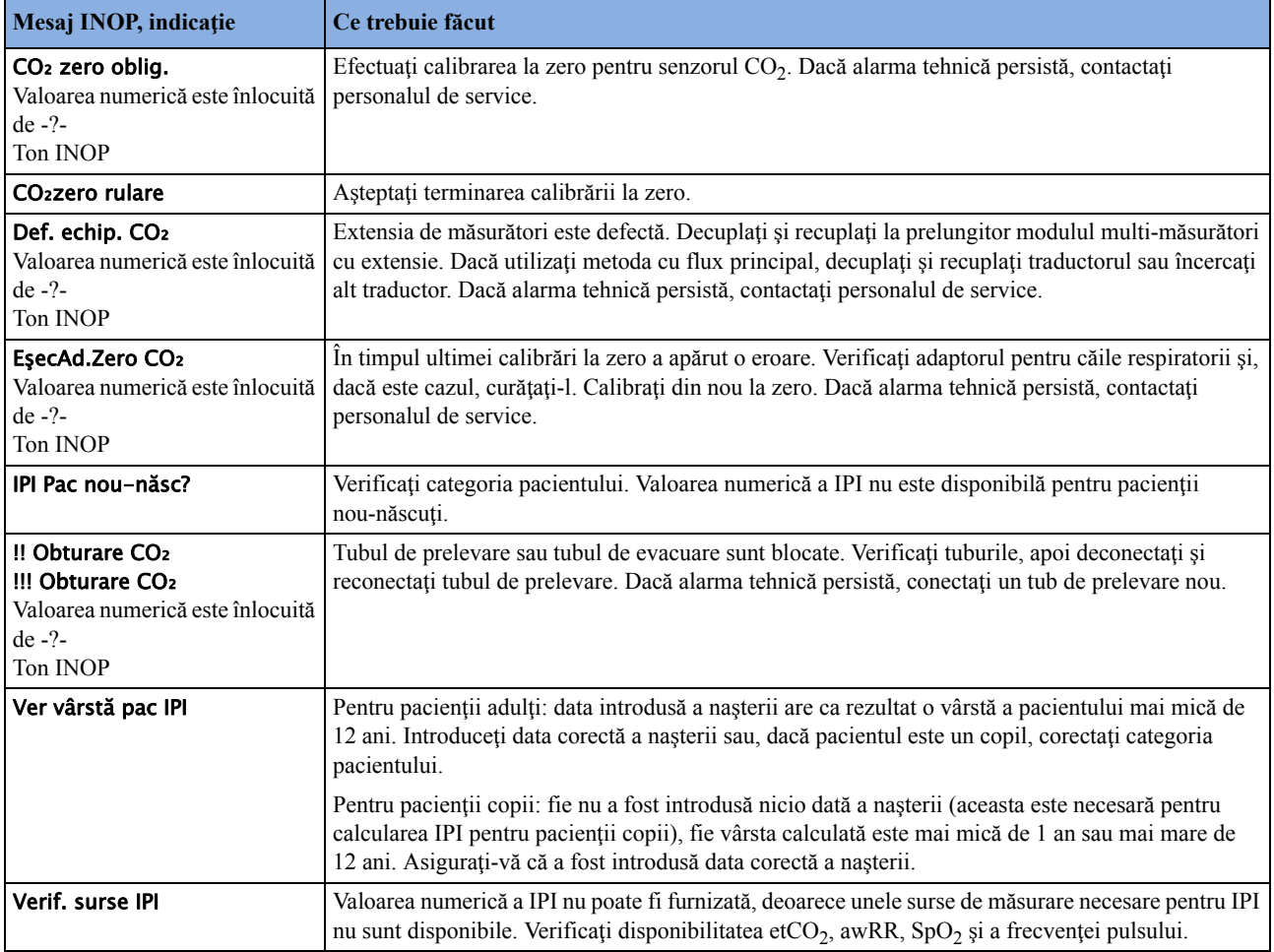

# **Alarmele tehnice pentru SO2**

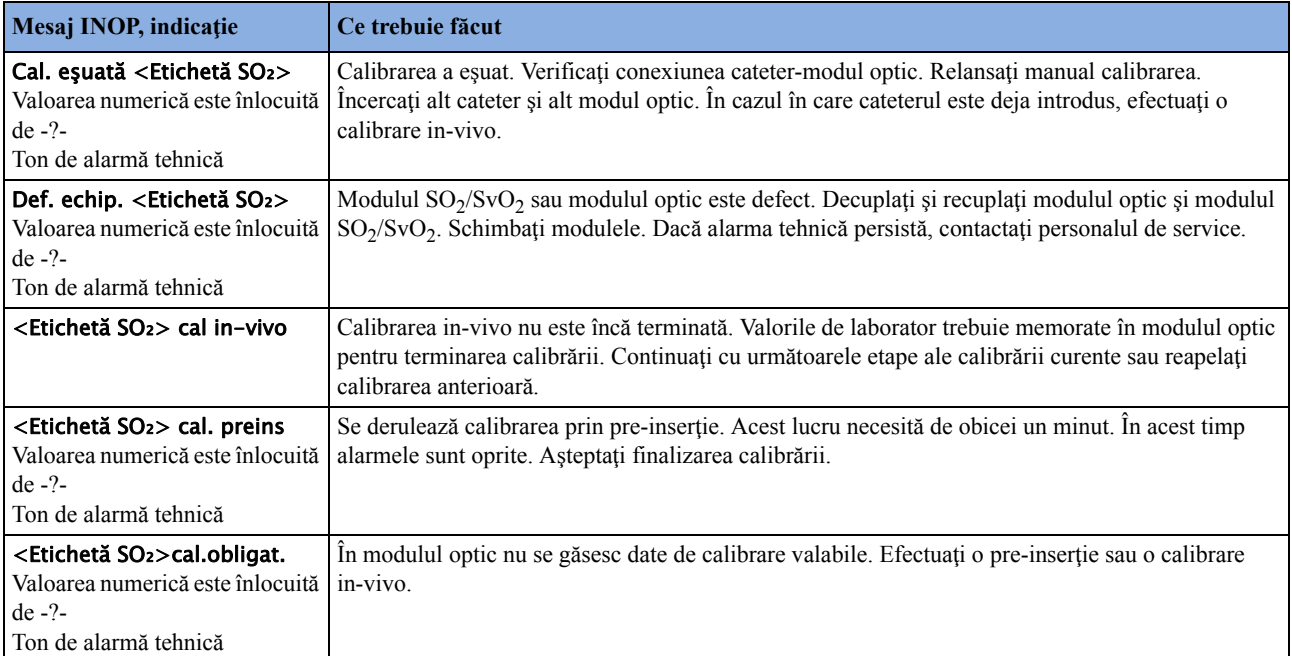

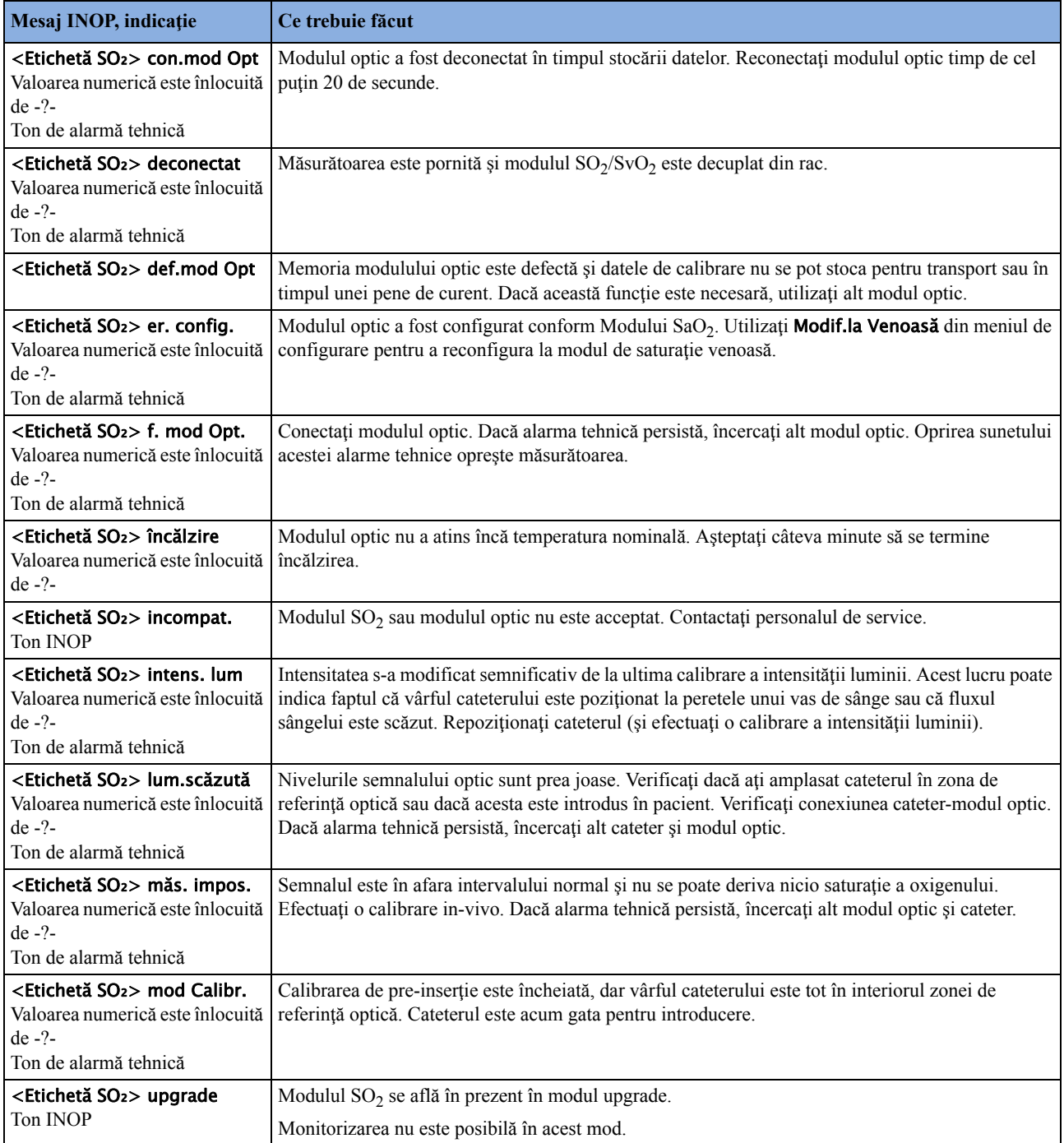

# **Alarmele tehnice pentru C.O.**

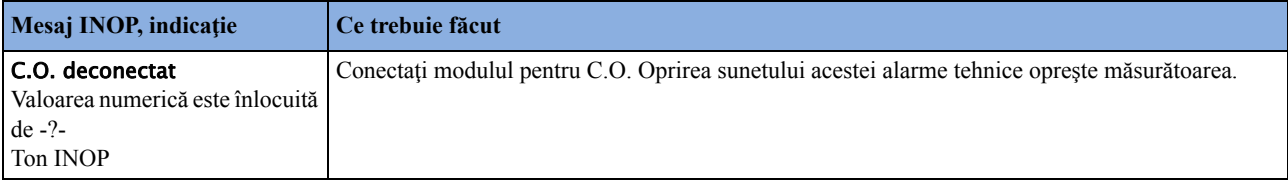

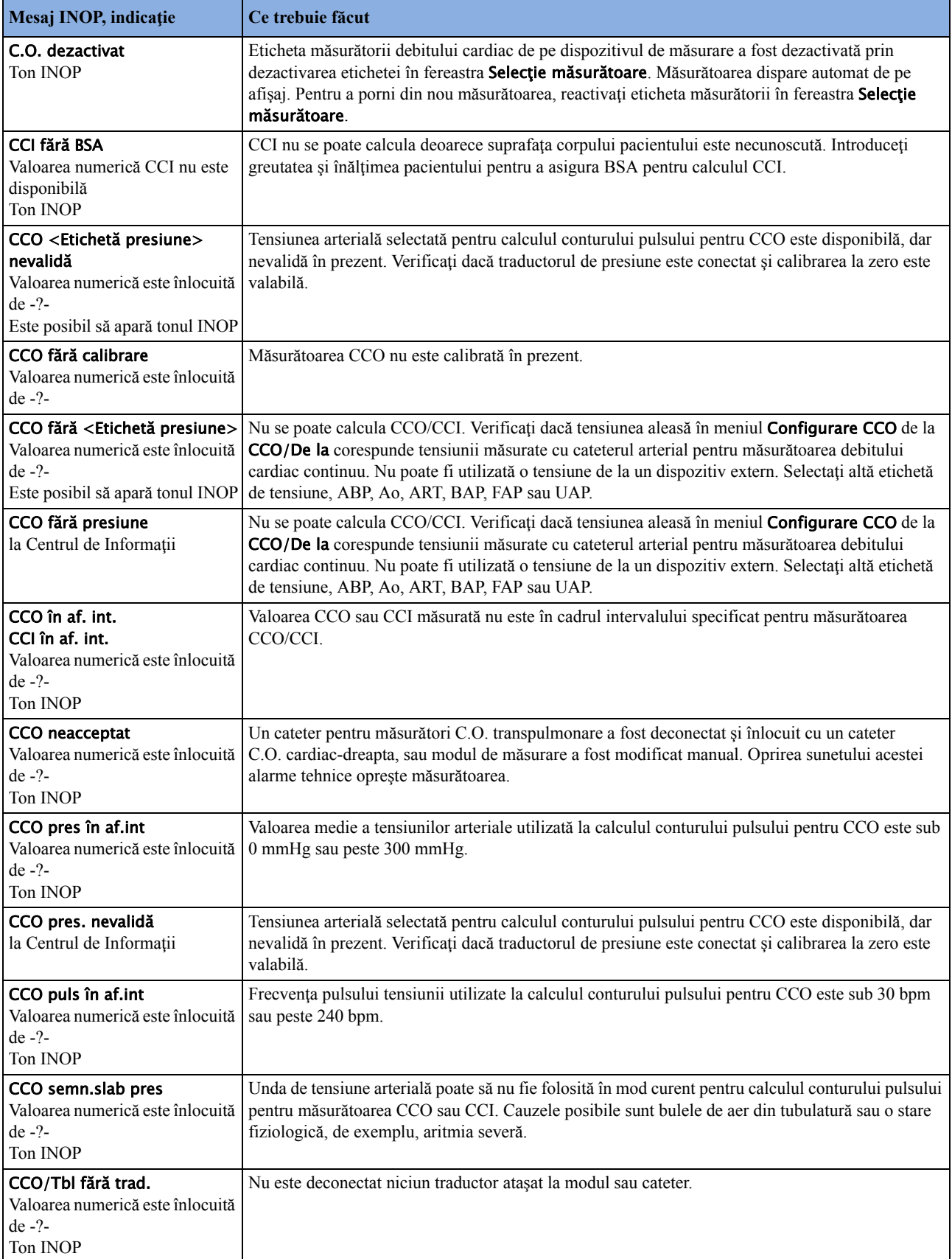

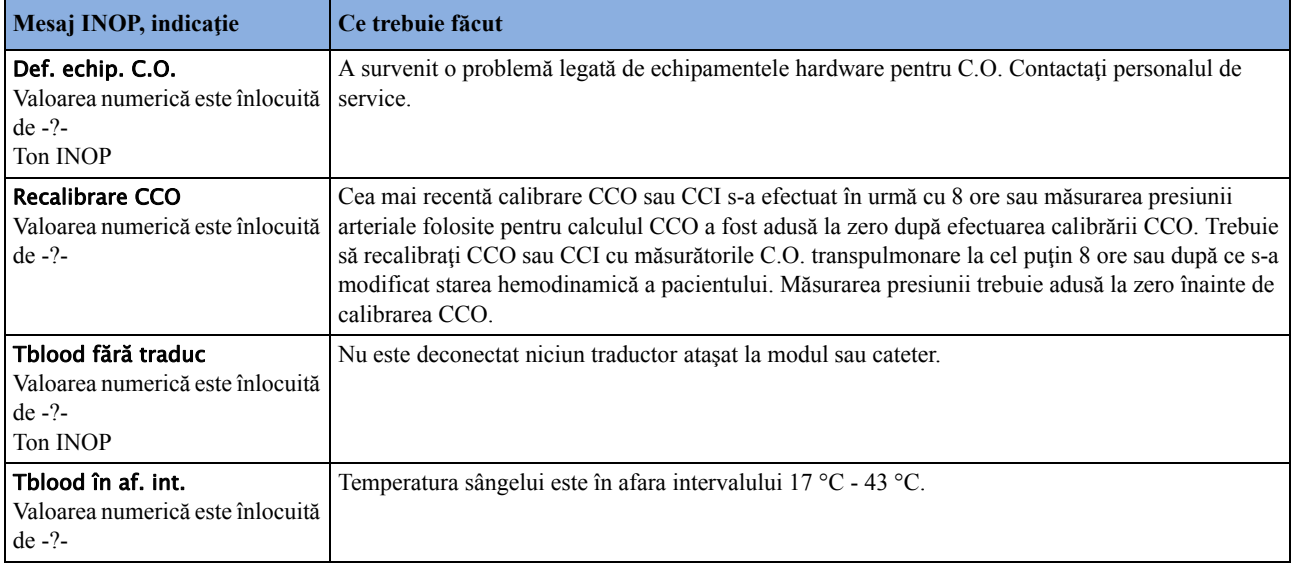

## **Alarmele tehnice pentru tcGas**

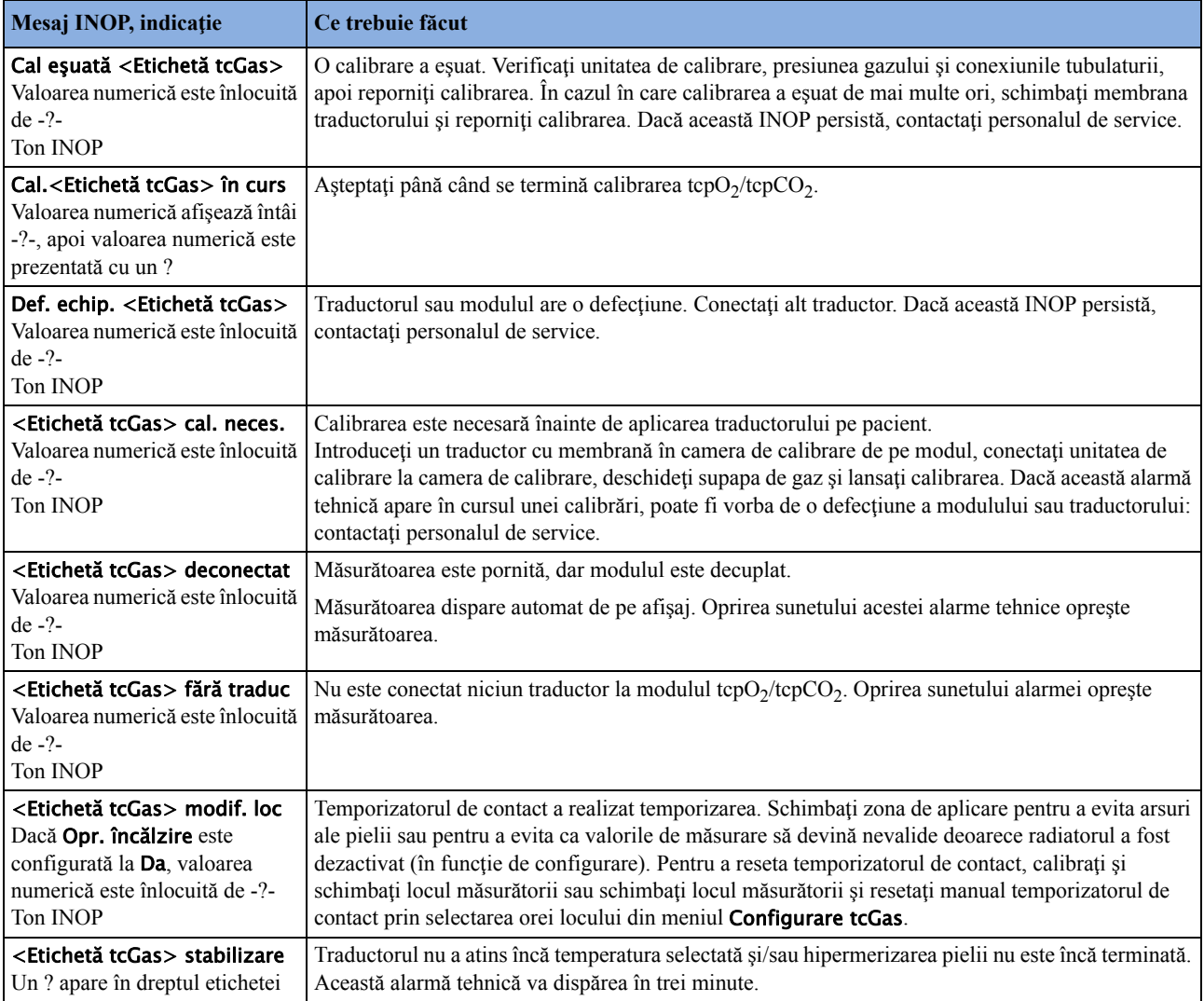

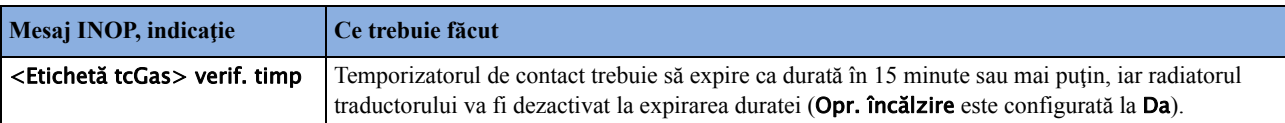

### **Alarmele tehnice pentru EEG**

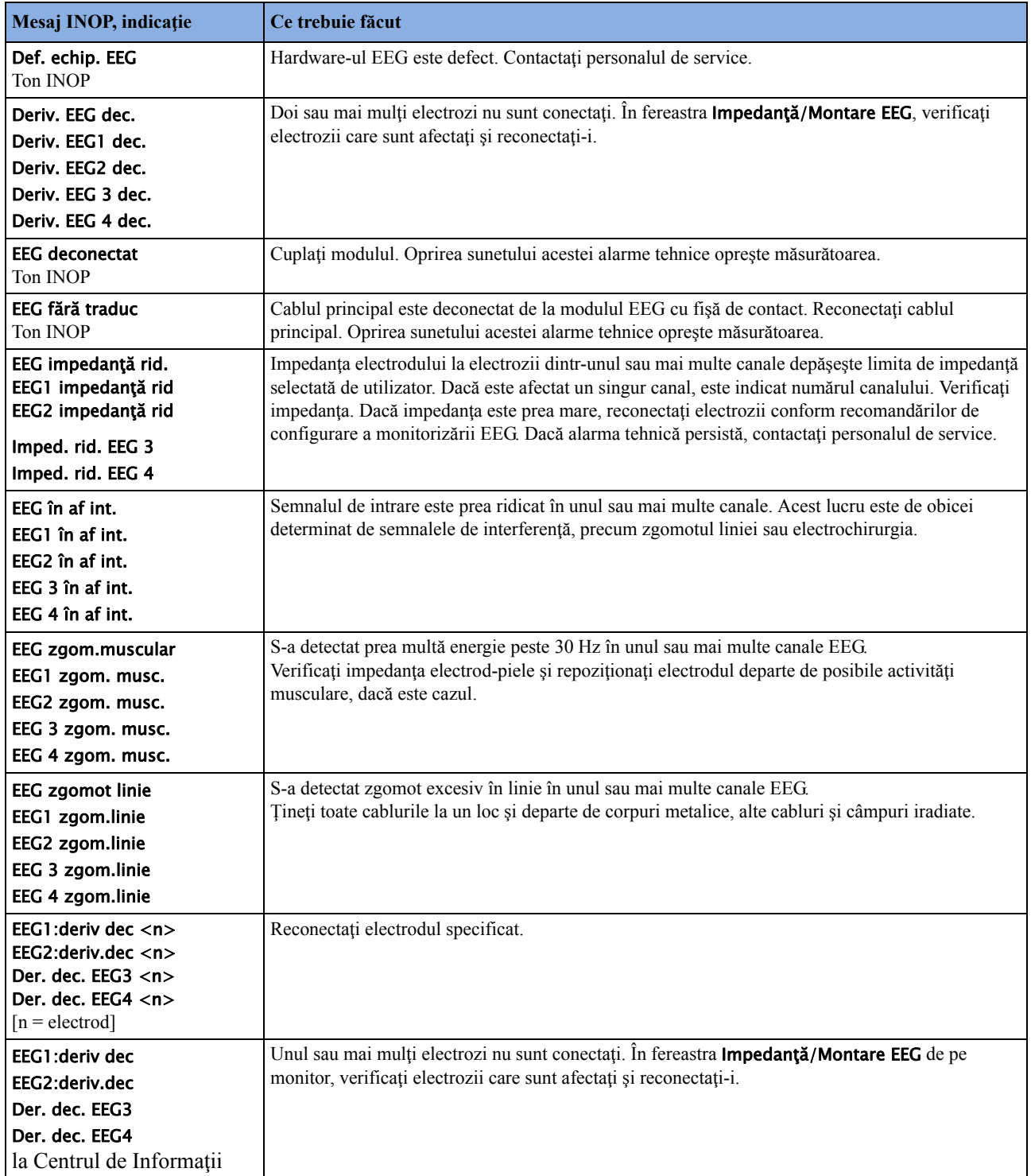

# **Alarmele tehnice pentru BIS**

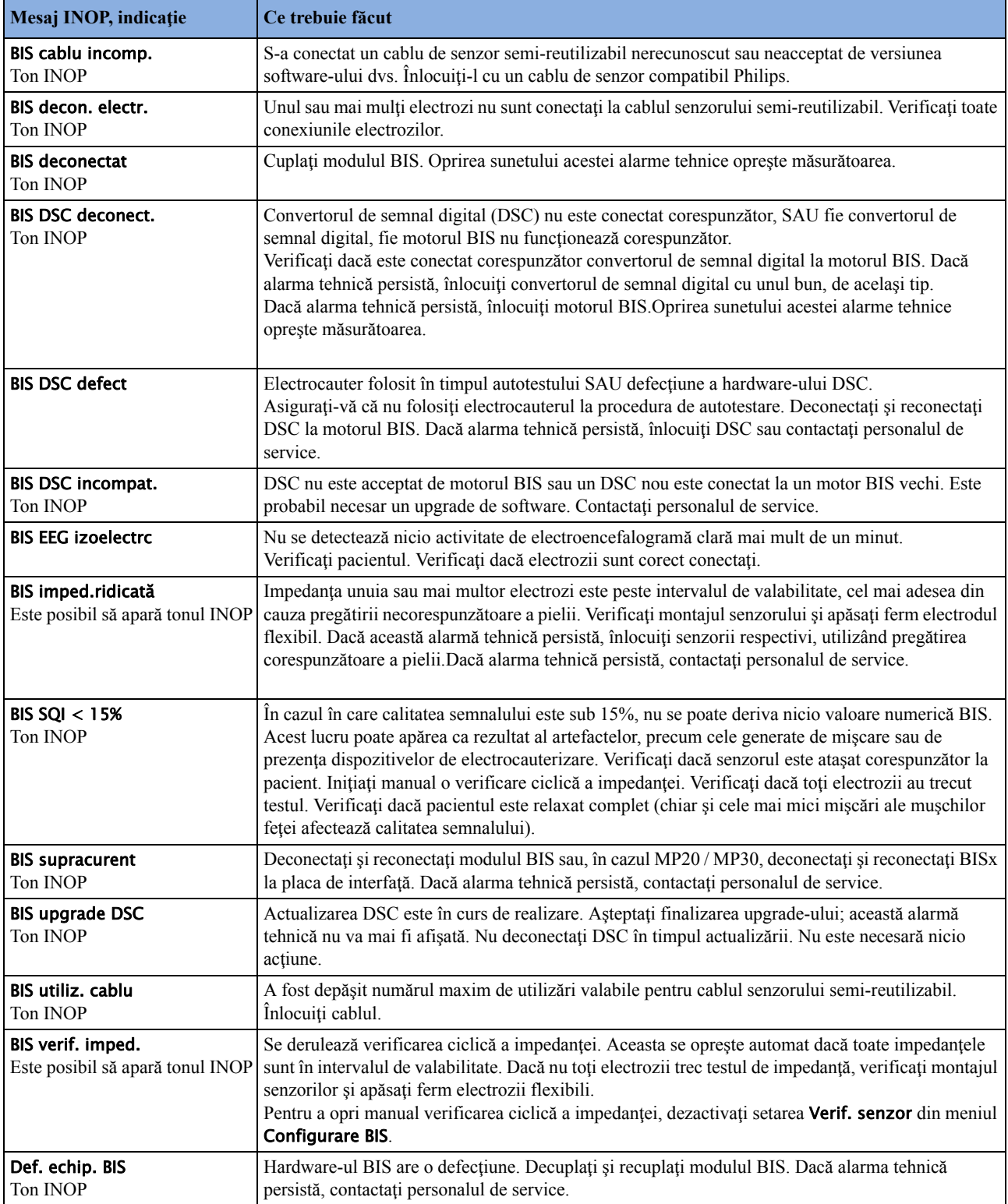
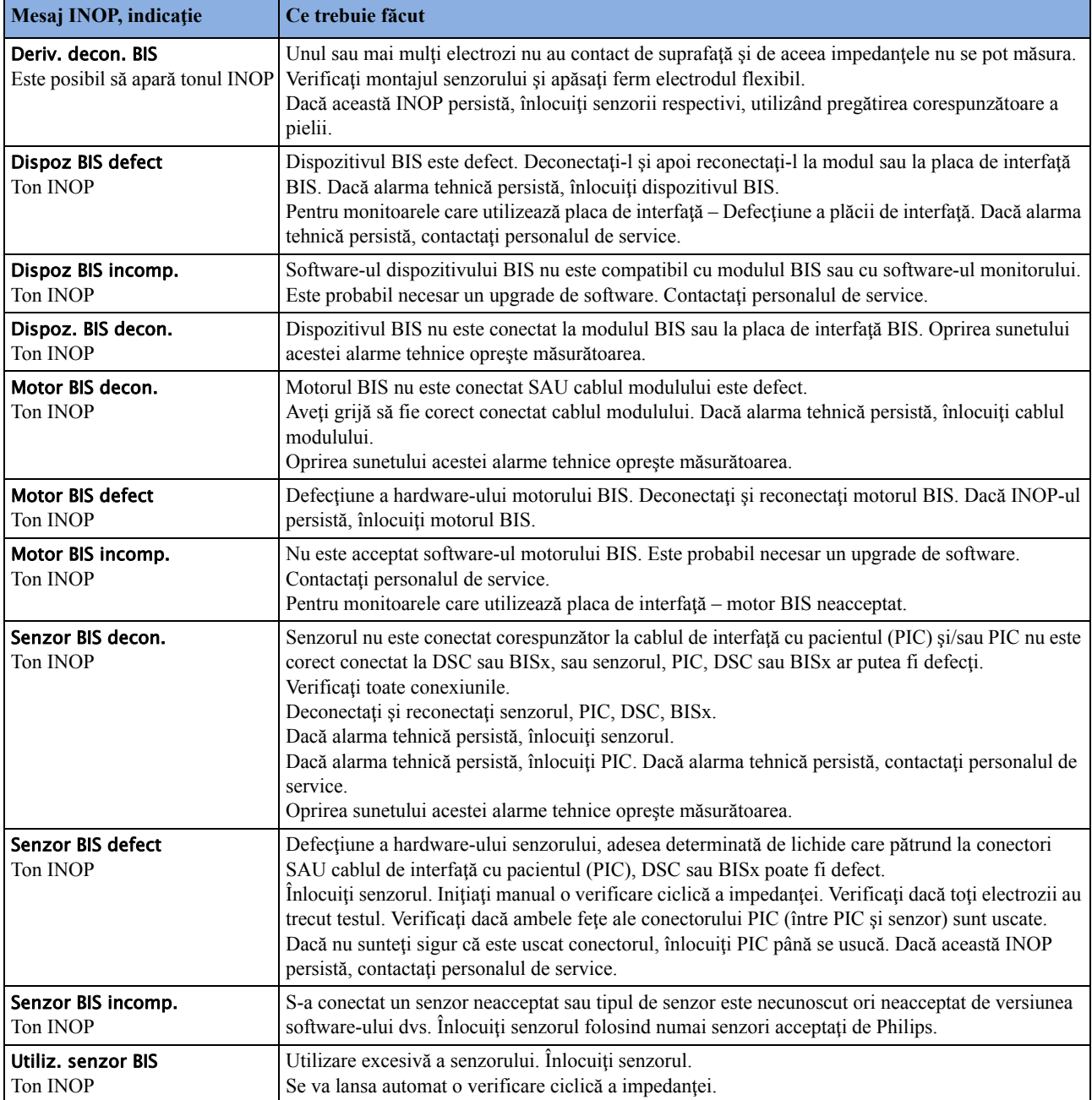

## **Alarmele tehnice pentru spirometrie**

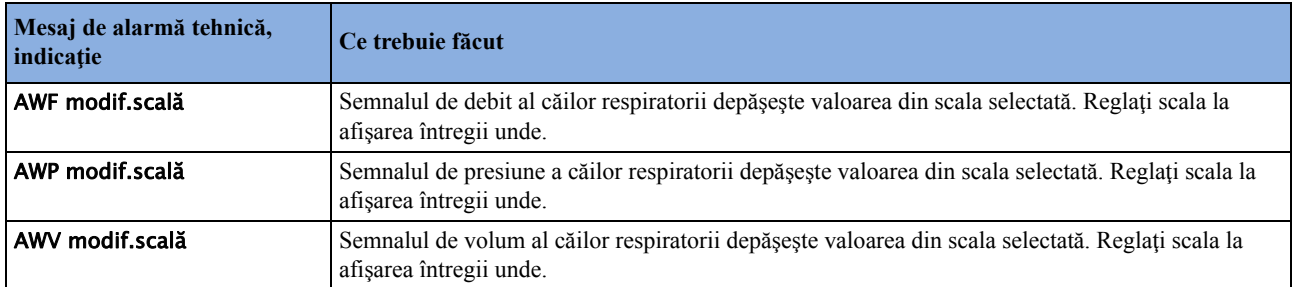

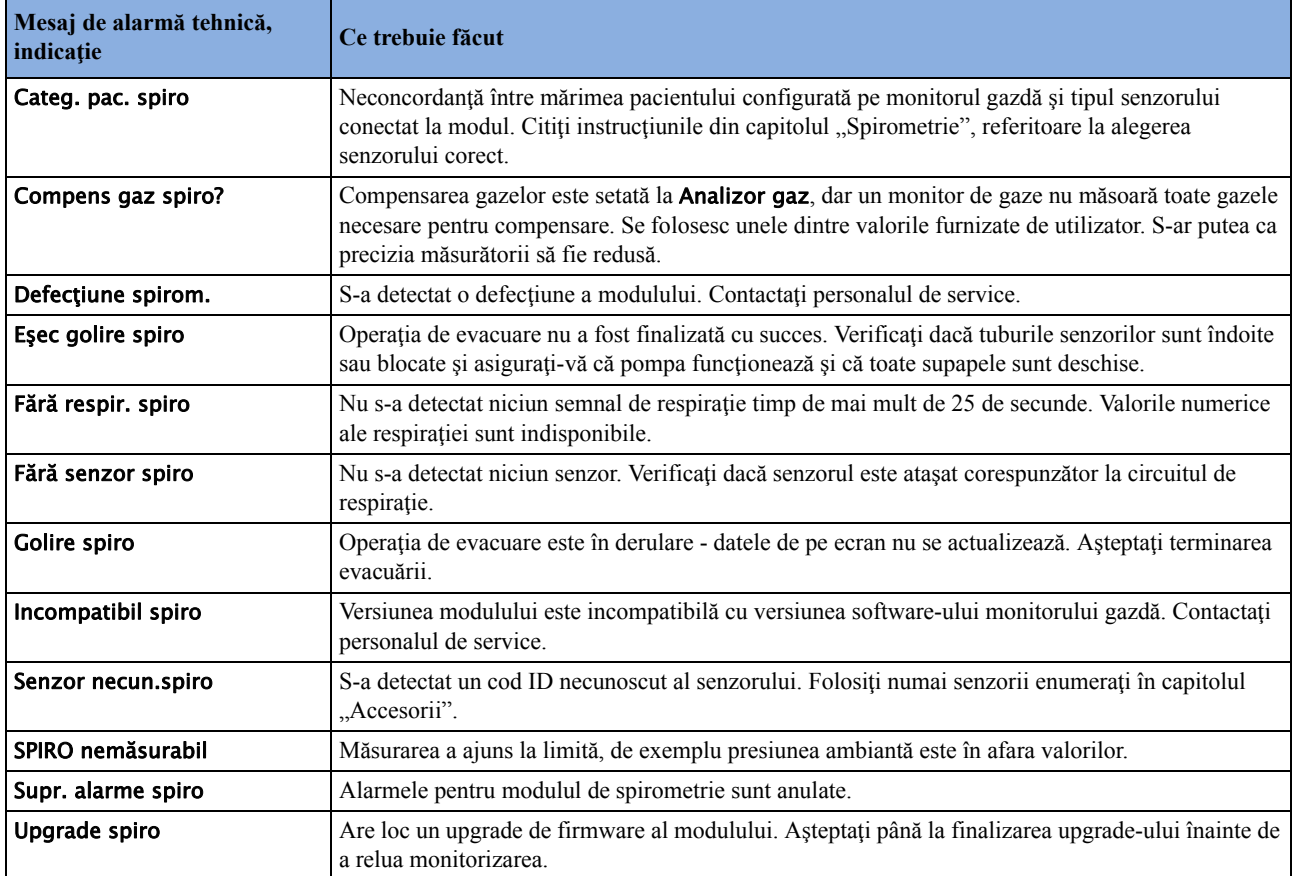

## **Alarmele tehnice pentru NMT**

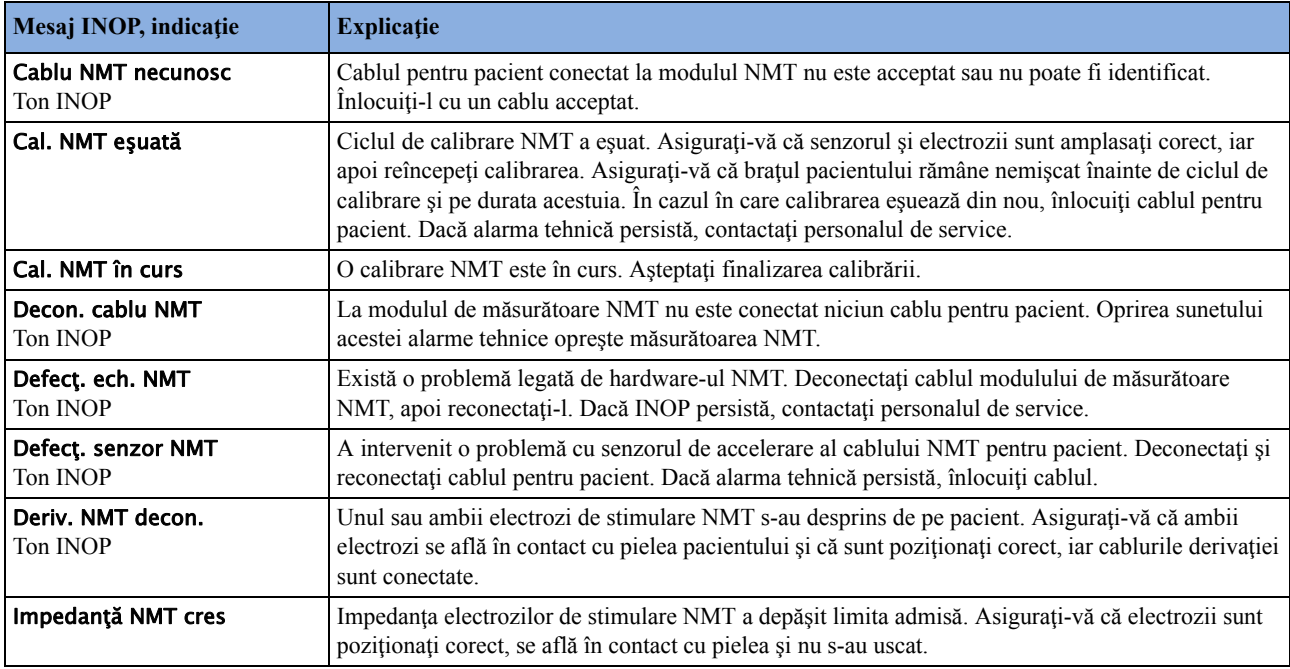

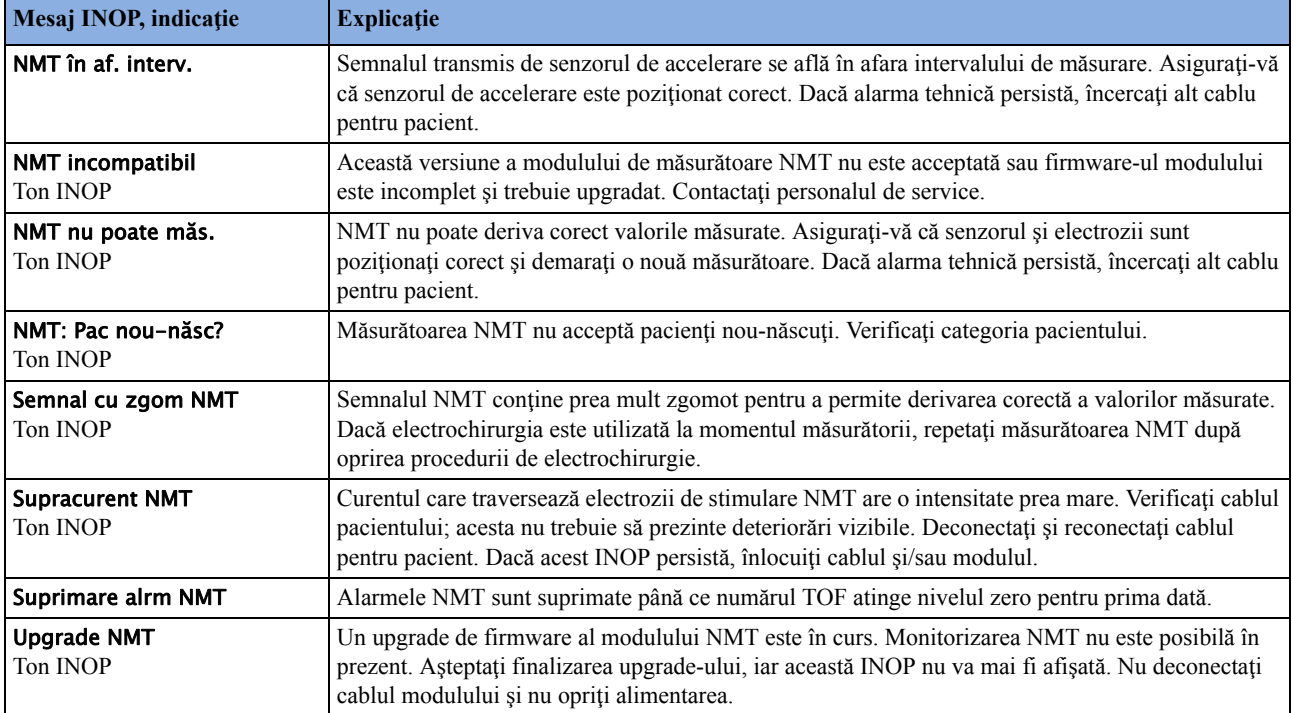

## **Alarmele tehnice pentru VueLink**

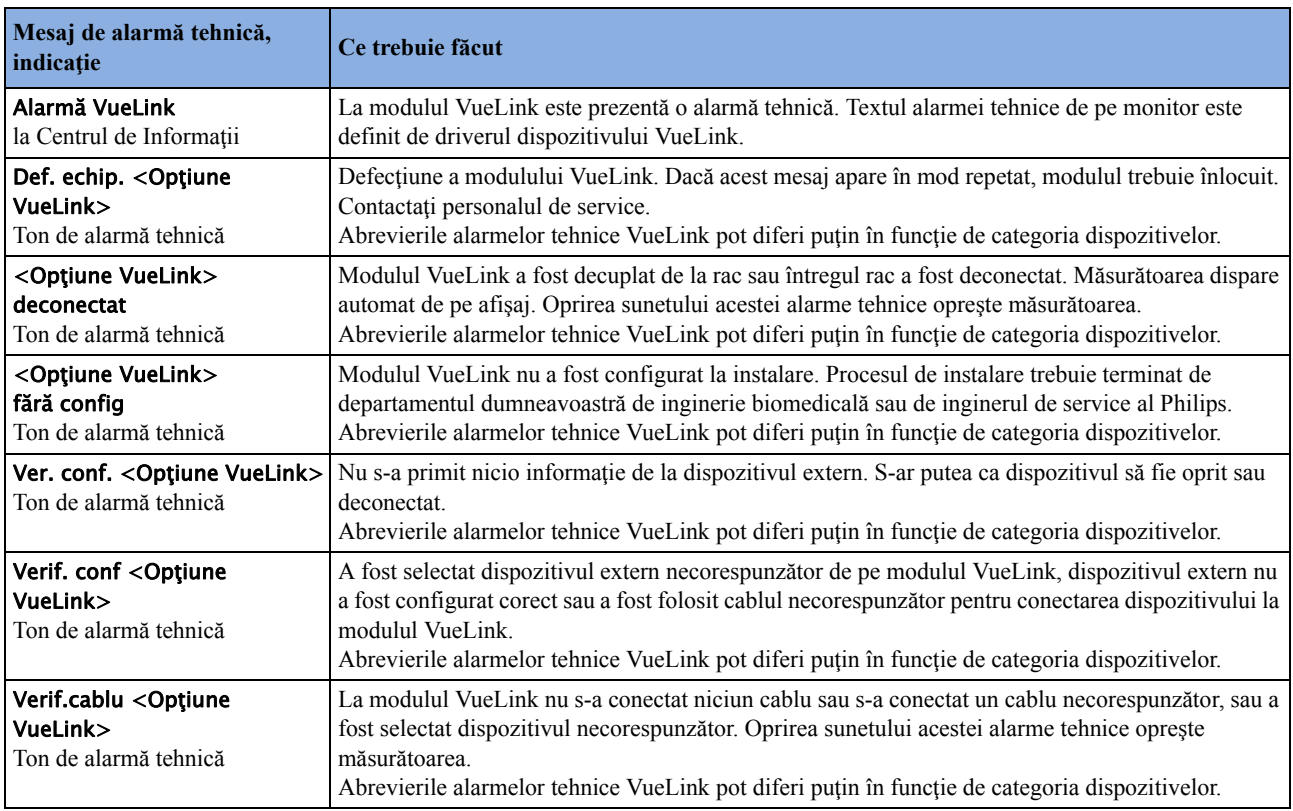

## **Alarmele tehnice pentru IntelliBridge**

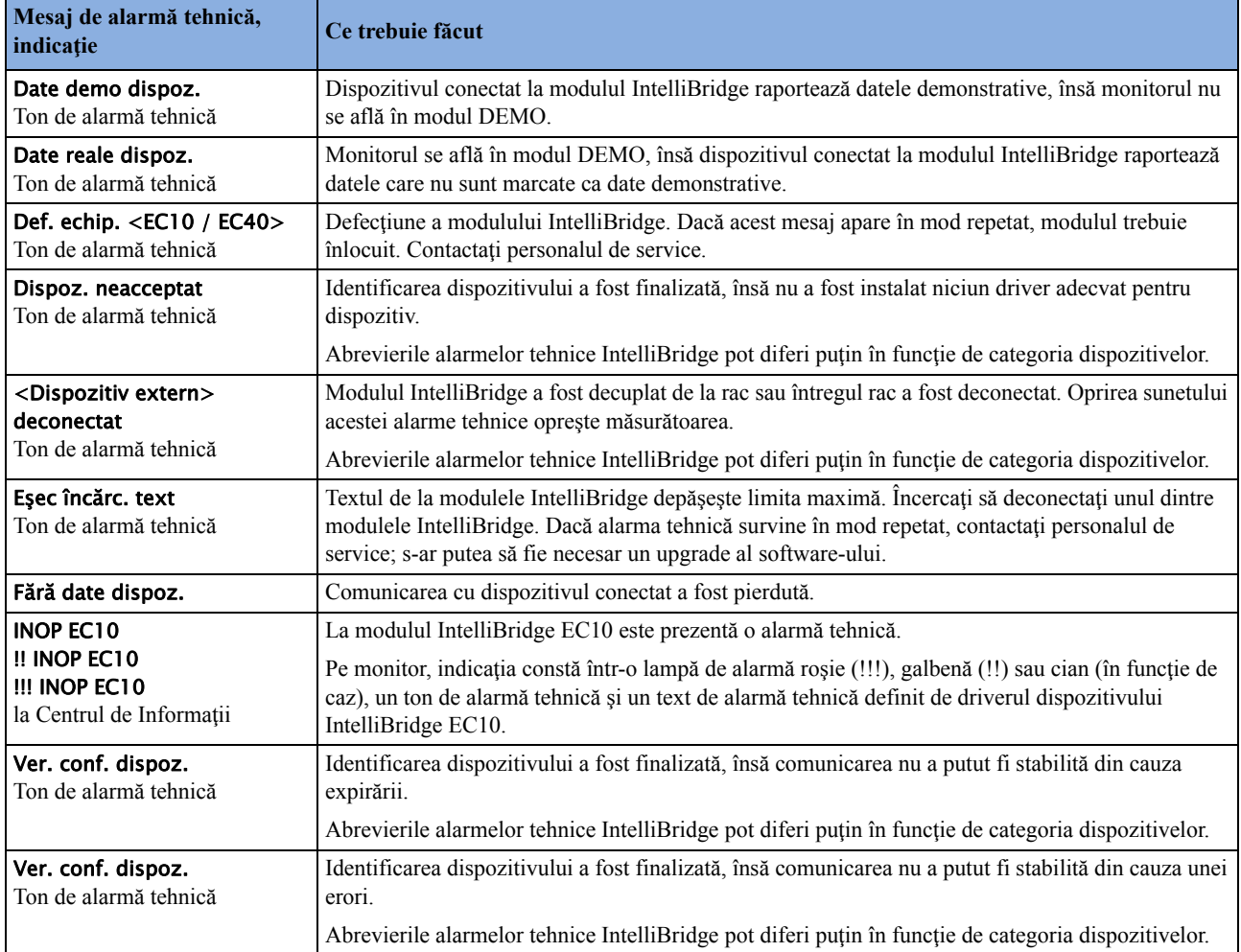

## **Alarmele tehnice pentru telemetrie**

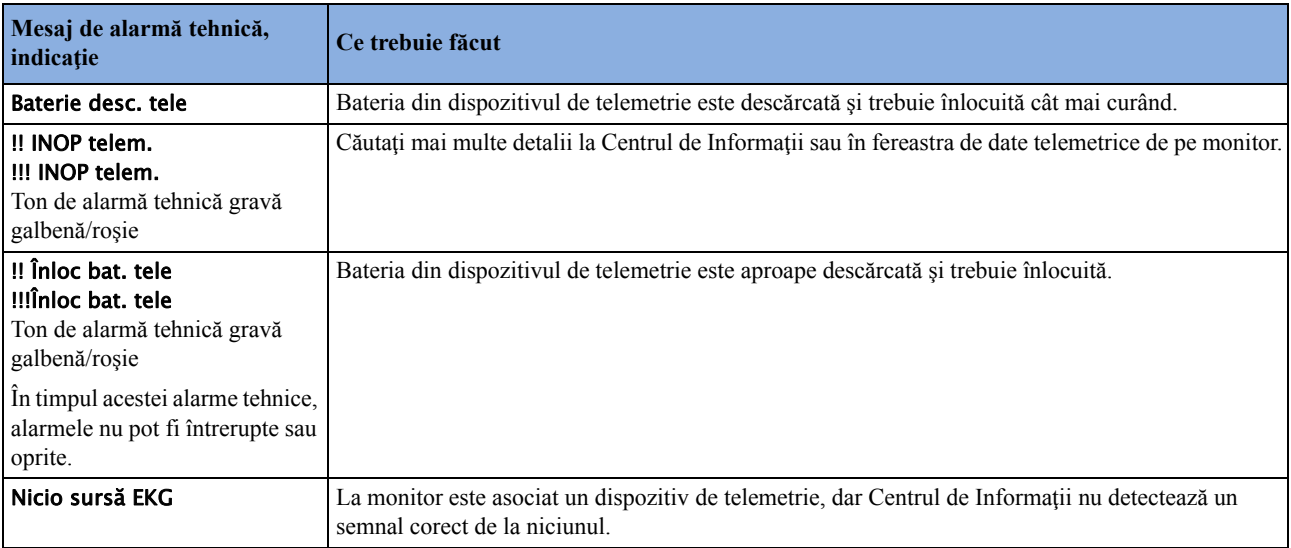

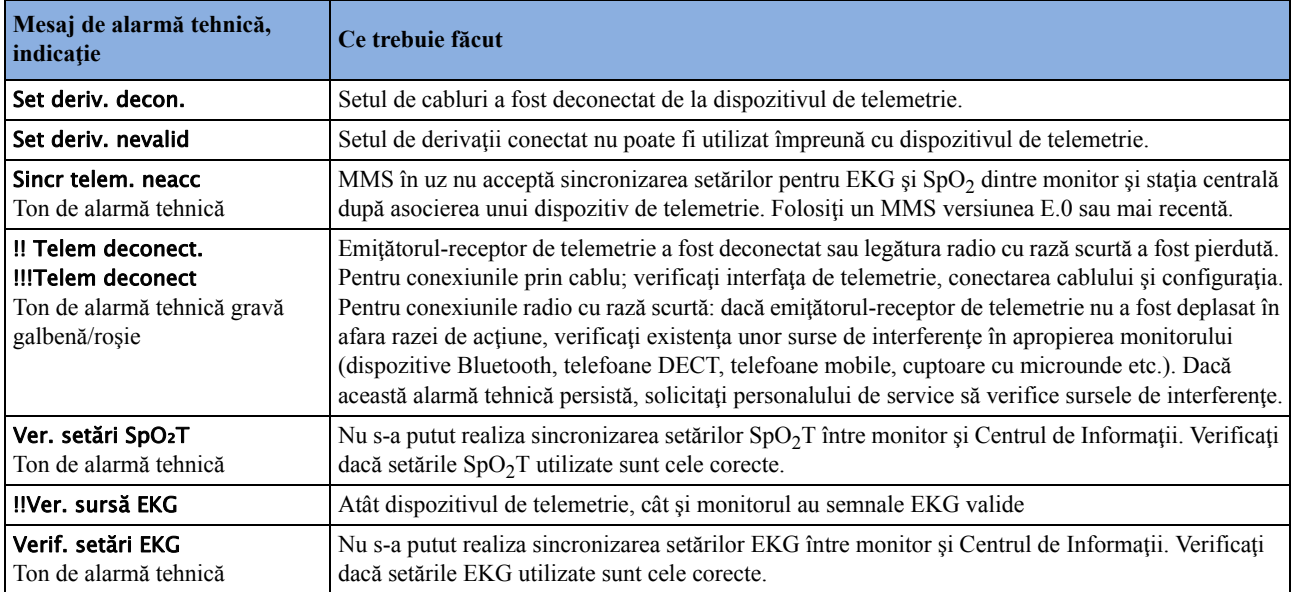

## **Alarmele tehnice pentru ProtocolWatch**

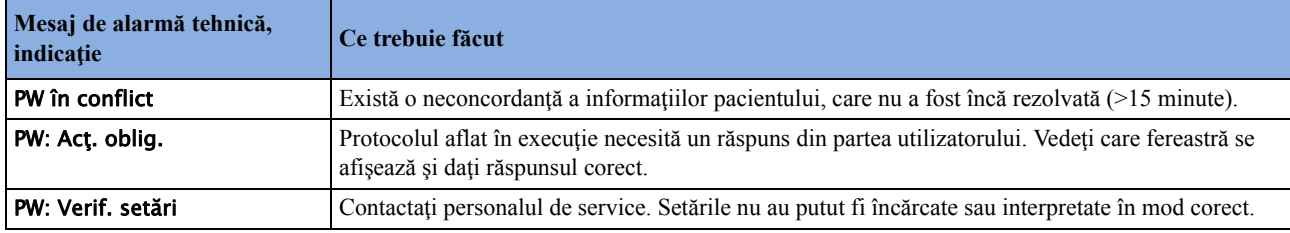

## **Alarmele tehnice pentru valorile calculate**

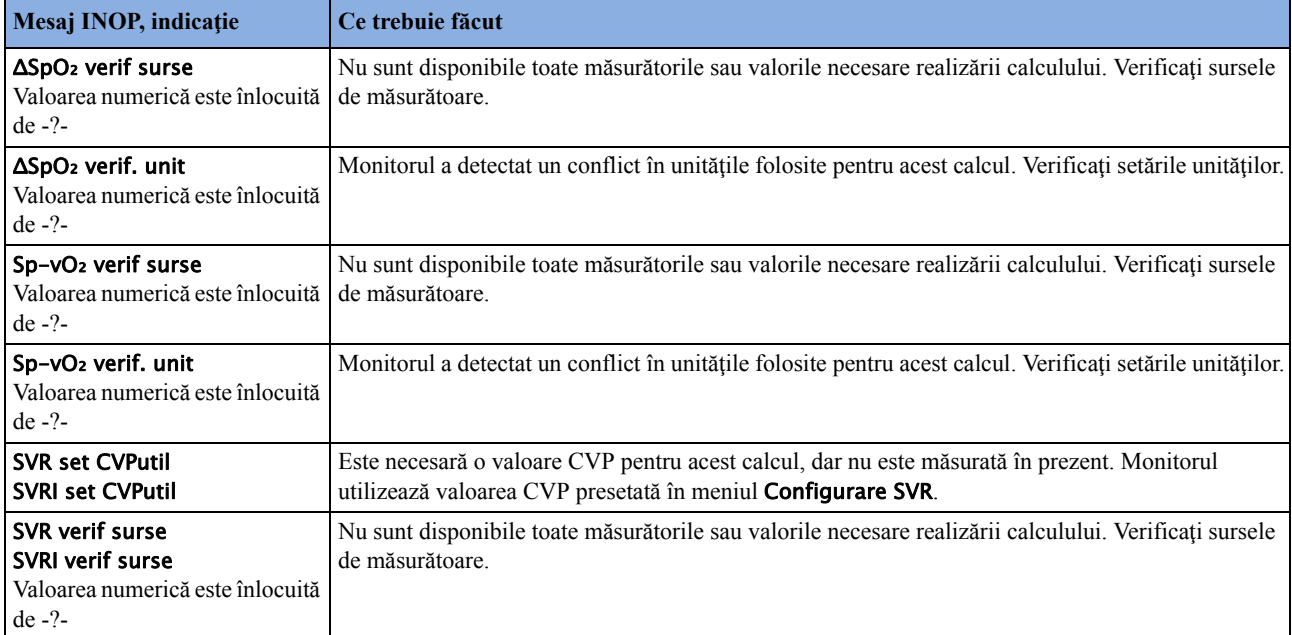

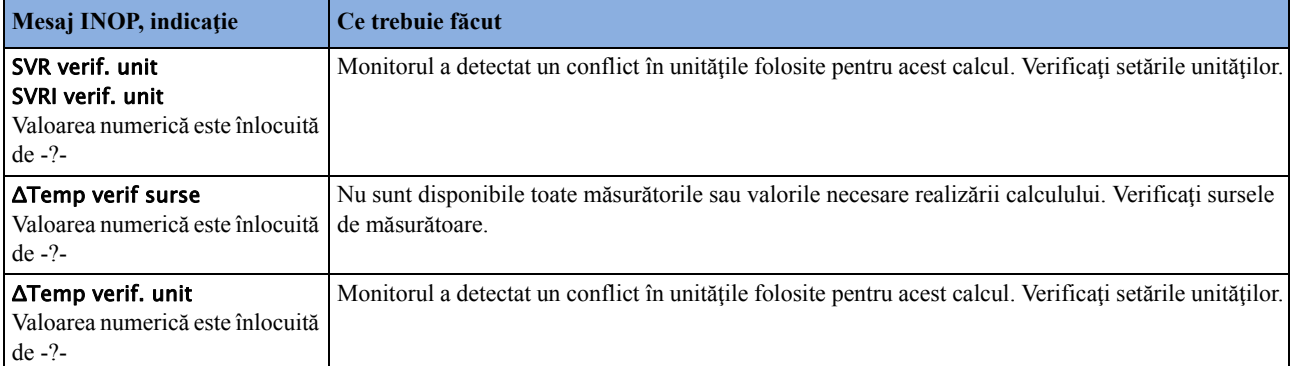

## **Alarmele tehnice pentru dispozitivul de măsurare fără cablu**

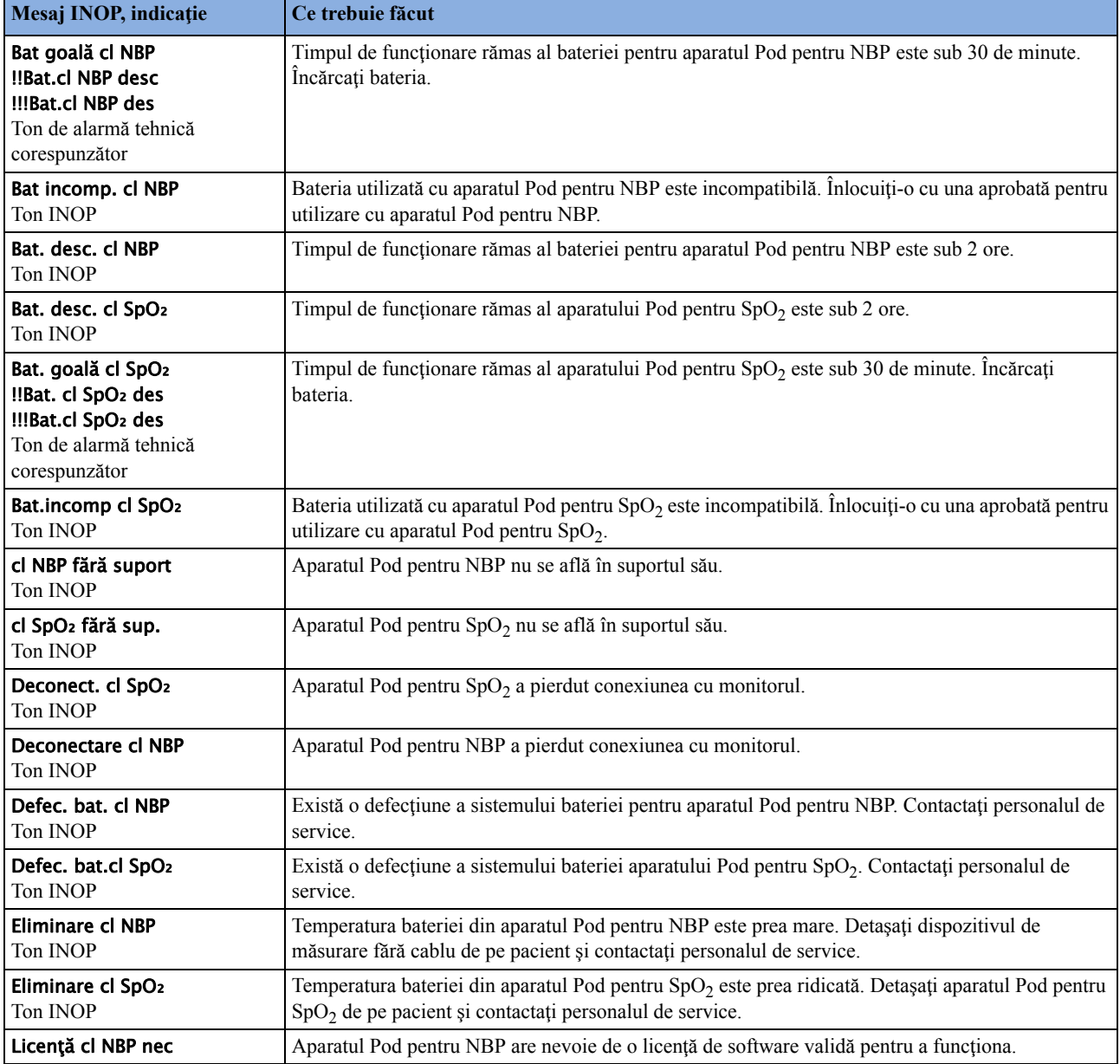

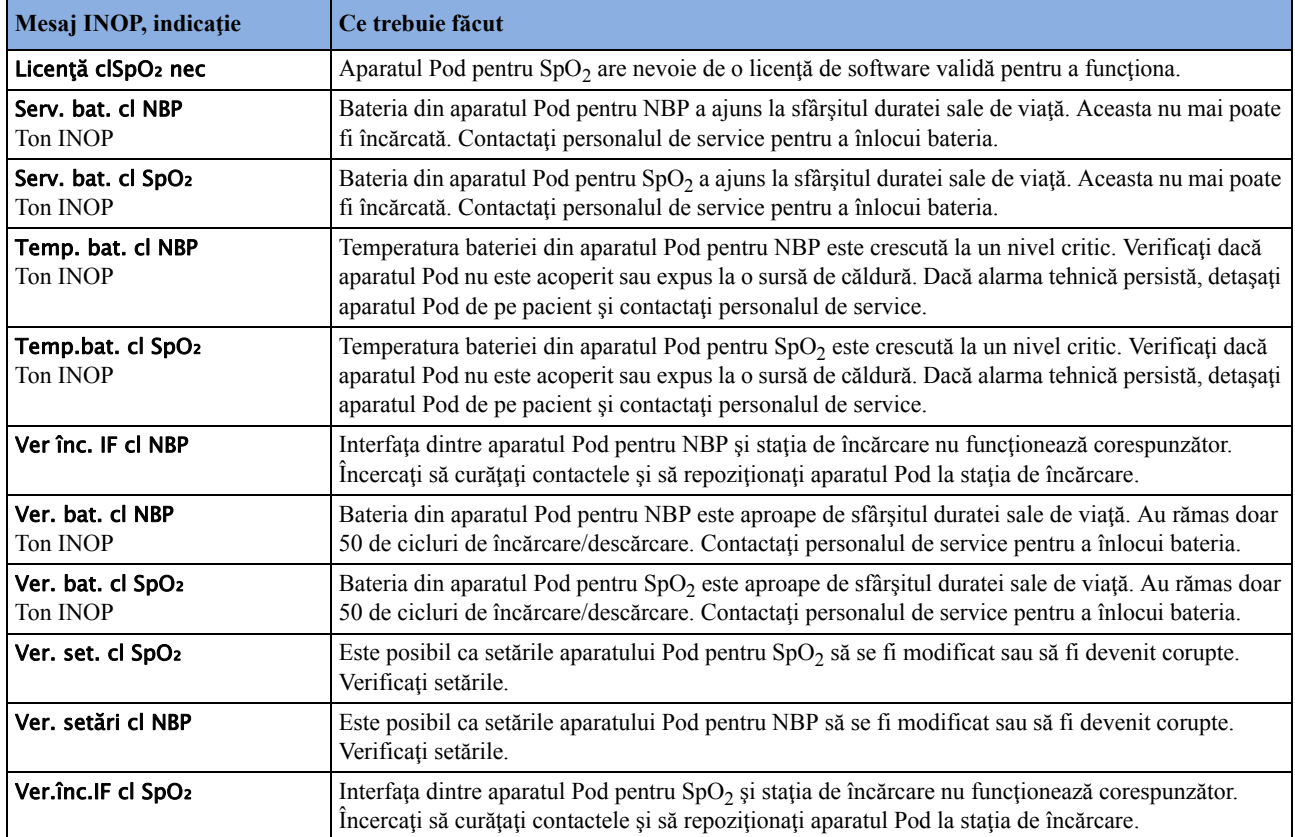

# <sup>5</sup>**Gestionarea pacienţilor şi a echipamentelor**

Atunci când monitorul este utilizat împreună cu un Centru de informații IntelliVue, este furnizată o varietate de servicii pentru gestionarea interconexiunilor dintre pacienți, echipamente, paturile de spital, îngrijitori ş.a.m.d.

Numeroase servicii pot fi utilizate atât la nivelul monitorului, cât şi la nivelul Centrului de informații, fapt care are drept rezultat un flux de lucru mai eficient.

Serviciile disponibile vor depinde de tipul de Centru de informaţii utilizat. **Centrul de informaţii Philips iX IntelliVue (PIIC iX)** furnizează mai multe servicii și funcții decât Centrul de **informaţii Philips IntelliVue (PIIC)**. În aceste Instrucţiuni de utilizare, informaţiile valabile doar pentru unul dintre centrele de informații vor fi marcate corespunzător; de exemplu:

**PIIC iX** Pentru a vizualiza lista cu diferenţe dintre cele două centre de informaţii, consultaţi ["Compatibilitatea centrelor de informa](#page-145-0)ții" de la pagina 146.

## **Noţiuni privind pacientul**

Pentru ca un pacient să facă parte din sistem, datele sale de identificare trebuie introduse în sistem. Unui pacient i se poate atribui un pat, i se pot atribui echipamente în mod direct și poate avea repartizată o locaţie atunci când nu se află în pat.

## **Noţiuni privind echipamentele**

În funcţie de modul în care sunt utilizate echipamentele în unitatea dvs., există mai multe modalități de asociere a dispozitivelor cu pacienții, paturile sau monitoarele. Utilizarea echipamentelor trebuie configurată corect la nivelul Centrului de informaţii şi al echipamentului de monitorizare.

**PIIC iX** Prin configurare, echipamentul poate fi atribuit:

- în mod permanent unui pat,
- la cerere, unui pat sau unui monitor-gazdă, sau
- în mod direct unui pacient.

Baza unui anumit model de utilizare a echipamentului este reprezentată de setările de configurare din monitor şi din Centrul de informaţii. Pentru detalii suplimentare, consultaţi ghidurile de configurare corespunzătoare.

În plus, există mecanisme care eliberează în mod automat un echipament care nu mai este utilizat. Acest fapt previne aparitia unor neconcordante inutile privind pacientii atunci când echipamentul este utilizat pentru următorul pacient și evită amestecarea datelor provenind de la pacienți diferiți.

**PIIC iX** Atunci când echipamentul este conectat la PIIC iX, stările acestuia sunt urmărite de sistem. Când echipamentul nu este atribuit unui pacient sau niciun pacient nu este internat la monitor, echipamentul este considerat ca echipament liber în sistem. Echipamentul atribuit sau care are un pacient internat este considerat echipament în uz (respectiv un echipament ocupat).

Centrul de informații utilizează starea echipamentelor (liber/ocupat) pentru menținerea și susținerea fluxului de lucru și ale listelor de echipamente.

## **Gestionarea datelor despre pacienţi**

Pentru a atribui unui anumit pacient datele de măsurătoare colectate sau pentru a atribui echipamente sau un pat unui anumit pacient, fiecare pacient din sistem trebuie să fie identificat. Internând un pacient, îl identificaţi în sistem.

La eliberarea echipamentului (de exemplu prin externarea unui pacient, îndepărtarea unui monitor de la un pacient sau utilizând funcția Finalizare caz), colectarea de date de la respectivul pacient este finalizată oficial, iar setările importante de pe monitor sunt resetate la valorile implicite.

#### **AVERTISMENT**

Înainte de a initia monitorizarea unui pacient nou trebuie să faceti întotdeauna o externare sau să eliberati monitorul, chiar dacă pacientul anterior nu a fost internat. În caz contrar, datele pot fi atribuite altui pacient.

### **Internarea unui pacient**

Monitorul afişează datele fiziologice şi le stochează în memoria trendurilor imediat după conectarea pacientului. Acest lucru vă permite monitorizarea unui pacient care nu a fost încă internat. Este totuși important să faceți internarea corectă a pacienților astfel încât să-i puteți identifica uşor în înregistrările din sistem, în rapoarte şi dispozitivele din reţea.

În cursul internării pacientului, introduceţi datele necesare monitorului pentru funcţionarea sigură şi corectă. De exemplu, setarea categoriei pacientului determină algoritmul folosit de monitor pentru procesarea și calculul unor măsurători, limitele de siguranță care se aplică pentru anumite măsurători, şi intervalul limitelor de alarmă.

#### **NOTĂ**

Se recomandă în mod special ca aceleaşi câmpuri de date ale pacientului să fie configurate pentru a fi obligatorii la monitor și la Centrul de informații.

#### <span id="page-117-0"></span>**Când nu este internat niciun pacient**

Pentru a interna un pacient:

**1** Selectaţi câmpul pentru numele pacientului sau selectaţi tasta inteligentă Date demogr. pac pentru a deschide fereastra Date demografice pacient.

#### **2** Selectaţi Intern. pacient.

Este afișată fereastra Introducere date demografice. Puteți introduce datele ca de obicei, utilizând tastatura sau un scaner de coduri de bare sau, cu **PIIC iX**, utilizați tasta Găsire pacient pentru a căuta datele pacientului în sistemele conectate, în modul descris în ["Utilizarea func](#page-119-0)ției "Găsire pacient" pentru a că[uta datele pacientului" de la pagina 120](#page-119-0).

- **3** Introduceti informatiile despre pacient: selectati fiecare câmp și folosiți tastatura sau scanerul de coduri de bare sau alegeti o alternativă din lista pop-up pentru a introduce informațiile.
- **PIIC iX** Atunci când introduceti datele, Centrul de informatii va căuta în mod automat date corespunzătoare și vă va sugera o acțiune potrivită, pe baza celor găsite. Puteți selecta Confir- mare pentru a accepta sugestia sau Anulare pentru a o respinge.
	- Nume: Introduceti numele de familie al pacientului.
	- Prenume: Introduceţi prenumele pacientului.
	- Prenume tată (dacă este configurat pentru a fi afișat): Introduceți al doilea prenume al pacientului.
	- ID durată viaţă, ID depistare: Se poate configura pentru spital dacă aceste câmpuri să apară şi cum să fie etichetate. Pot fi afişate unul sau ambele câmpuri, iar etichetele pot indica: MRN, ID caz, Număr vizită sau alte alternative. Introduceţi datele corespunzătoare pentru câmpurile afişate.
	- Ctg. pacient: Alegeţi categoria pacientului, Adult, Pediat sau Nou-ns.
	- Mod Stimulat: Alegeţi Pornit sau Oprit (Va trebui să alegeţi Pornit dacă pacientul are stimulator). Cu PIIC iX există o a treia optiune: Neconfirmat. Atunci când modul cu stimulator cardiac este Neconfirmat, va fi utilizat algoritmul pentru pacienții cu stimulator cardiac.
	- Înălţime: Introduceţi înălţimea pacientului.
	- Greutate: Introduceţi greutatea pacientului.
	- BSA: Monitorul calculează automat suprafața corpului pacientului.
	- Data naşterii: Introduceţi data de naştere a pacientului, în formatul zz/lll/aaaa.
	- Vârsta: Monitorul calculează automat vârsta pacientului.
	- Sex: Alegeti Bărbat sau Femeie.
	- Note (1)/Note (2): Introduceţi orice informaţii suplimentare despre pacient sau tratament.

După finalizarea internării, numele pacientului apare pe linia de informații de monitorizare în partea de sus a ecranului.

#### <span id="page-118-0"></span>**Când un pacient este deja internat**

Dacă monitorul de pacient are deja un pacient internat, tasta Intern. pacient este înlocuită de tasta Pacient nou.

Atunci când selectați Pacient nou, monitorul este eliberat. Toate setările sunt resetate la valorile implicite, toate datele despre pacient și datele privind tendințele sunt șterse, iar monitorizarea de la nivelul Centrului de informatii se poate opri pentru monitoarele desemnate ca monitoare de transport. În funcție de configurația echipamentului, selectând **Pacient nou** puteți transfera din pat pacientul internat la acel moment. Va apărea un mesaj care vă va solicita să confirmaţi aceste actiuni.

După selectarea **Pacient nou**, puteți interna un pacient în modul descris mai sus, în secțiunea "Când [nu este internat niciun pacient"](#page-117-0).

#### <span id="page-119-0"></span>**Utilizarea funcţiei "Găsire pacient" pentru a căuta datele pacientului**

**PIIC iX** Puteţi utiliza tasta Găsire pacient pentru a căuta datele pacientului în Centrul de informaţii şi în orice sisteme de informații ale spitalului conectate. Căutarea va avea drept țintă pacienții internați la momentul respectiv sau internaţi anterior, care corespund datelor de căutare introduse.

Pentru a căuta datele pacienţilor:

**1** Selectaţi tasta Găsire pacient.

Se va deschide o fereastră cu o tastatură pe ecran.

- **2** Tastaţi integral sau parţial numele de familie sau un ID şi selectaţi Enter de pe tastatură. Rezultatele de căutare vor fi afişate într-o fereastră Selectare pacient. Sistemul va furniza o listă cu toţi pacienţii care corespund criteriilor de căutare.
- **3** Evidenţiaţi pacientul pe care doriţi să îl internaţi în acest pat.
- **4** În funcție de starea curentă a acestuia, veți fi întrebat dacă doriți să îl reinternați sau să îl transferaţi în acest pat.
- **5** Selectaţi Confir- mare pentru a finaliza internarea sau transferul.

#### **Categoria pacientului şi modul cu stimulator cardiac**

Setarea categoriei pacientului determină algoritmul folosit de monitor pentru procesarea şi calculul unor măsurători, limitele de siguranță care se aplică pentru anumite măsurători și intervalul limitelor de alarmă.

Setarea modului cu stimulator cardiac determină dacă monitorul indică sau nu impulsurile transmise de stimulatorul cardiac. Dacă functia Mod Stimulat este setată la Oprit, impulsurile stimulatorului sunt filtrate şi ca urmare nu apar pe semnalul EKG.

#### **AVERTISMENT**

Ctg. pacient și Mod Stimulat vor conține întotdeauna o valoare, indiferent dacă formele de internare a pacientului sunt finalizate sau nu. Dacă nu specificaţi setările pentru aceste câmpuri, monitorul va utiliza setările implicite din profilul curent, care s-ar putea să nu fie corecte pentru pacientul în cauză.

#### **Categorie pacient**

Modificarea categoriei pacientului poate modifica limitele alarmă pentru aritmie şi NBP. Dacă este posibil, încărcaţi întotdeauna un profil adecvat după schimbarea categoriei pacientului şi verificaţi întotdeauna limitele de alarmă pentru a vă asigura că acestea sunt adecvate pentru pacient.

#### **Modul cu stimulator cardiac**

Pentru pacienții cu stimulator cardiac, va trebui să setați câmpul Mod Stimulat la Pornit. Dacă acest câmp este setat incorect la Oprit, monitorul poate confunda un impuls al stimulatorului cu un QRS şi nu va declanşa alarma în cursul unei asistole. Cu PIIC iX, modul cu stimulator cardiac poate fi Neconfirmat, fapt care va presupune prezenţa unui stimulator cardiac. Este în continuare necesară setarea Mod Stimulat la Pornit pentru pacienții cu stimulator cardiac, pentru a clarifica starea.

#### **Internarea unui pacient monitorizat prin Centrul de informaţii**

Puteți introduce datele unui pacient fie lângă patul pacientului, fie în Centrul de informații. Când introduceți datele unui pacient, numele său va apărea pe monitorul de lângă patul acestuia și în Centrul de informaţii.

Dacă nu completați toate datele despre pacient cerute de Centrul de informații, Centrul de informatii poate respinge internarea. Completati toate câmpurile obligatorii și încercați din nou să finalizaţi internarea pacientului.

#### **Internarea rapidă a unui pacient**

Utilizati functia de internare rapidă pentru a interna rapid un pacient utilizând un set limitat de date demografice.

- **1** Selectaţi tasta inteligentă Intern. rapidă.
- 2 Introduceti datele necesare (câmpurile de ID sau numele de familie, în funcție de configurație), utilizând tastatura sau scanerul de coduri de bare.
- **3** Selectati Enter.
- **4** În fereastra de confirmare, selectaţi Confir- mare pentru a opri monitorizarea pacientului anterior sau pentru a elibera monitorul (dacă este configurată confirmarea).
- 5 Verificați categoria pacientului și asigurați-vă că ați introdus corect starea Cu stim. cardiac pentru noul pacient.
- **6** Verificaţi profilul curent şi, dacă este necesar, încărcaţi profilul adecvat.

Dacă monitorul este conectat la un Centru de informații și ați introdus o valoare numai în câmpul ID, numele pacientului poate fi configurat ca - - - din Centrul de informații, în funcție de configurație. Completați restul detaliilor demografice cât mai curând posibil pentru identificarea completă a pacientului în reţea, pe monitor şi pe rapoartele tipărite. Pentru completarea detaliilor, deschideți fereastra Date demografice pacient și completați toate câmpurile obligatorii.

#### **Editarea informaţiilor despre pacient**

Pentru a edita informațiile despre pacient după internare, selectați câmpul cu numele pacientului pe ecranul principal, pentru a deschide fereastra Date demografice pacient și efectuați modificările necesare.

PIIC iX Dacă datele au fost furnizate de un sistem de informații al spitalului, nu le veți putea edita pe monitor.

### **Finalizarea monitorizării unui pacient**

Există câteva modalități de finalizare a monitorizării unui pacient, în funcție de existența unei conexiuni la un Centru de informații și de configurarea Centrului de informații și a monitorului. Sunt descrise aici externarea unui pacient şi eliminarea unui monitor atribuit unui pacient. Puteţi, de asemenea, finaliza monitorizarea prin internarea unui nou pacient, în modul descris în secţiunea ["Când un pacient este deja internat" de la pagina 119.](#page-118-0)

În funcție de configurația dvs., monitorizarea unui pacient se poate încheia automat dacă monitorul este oprit sau dacă se află în modul standby pentru un interval de timp setat sau atunci când nu s-au realizat măsurători de bază pentru un interval de timp setat.

#### **AVERTISMENT**

Finalizați întotdeauna monitorizarea pentru pacientul anterior (cu Extern. pacient, Elimin. monitor, Finaliz. caz sau cu Pacient nou) înainte de a iniția monitorizarea unui pacient nou, chiar dacă pacientul anterior nu a fost internat. În caz contrar, datele pot fi atribuite altui pacient.

#### **Externarea unui pacient**

Functia de externare este disponibilă numai atunci când pacientul este monitorizat la nivel central într-un Centru de informaţii. Externarea transferă pacientul afară din pat şi eliberează toate dispozitivele utilizate pentru pacient. Funcția de externare poate fi dezactivată de la un monitor desemnat ca monitor de transport, pentru a asigura faptul că pacientul nu poate fi externat în mod accidental din sistem atunci când monitorul de transport este utilizat pentru un alt pacient.

O externare:

- şterge datele demografice ale pacientului
- sterge toate datele de măsurătoare ale pacientului (datele referitoare la tendințe, evenimente şi calcule) din monitor, din modulele de măsurători şi din Centrul de informaţii. Astfel, datele ce corespund unui pacient anterior nu vor fi amestecate cu cele ale unui pacient nou.
- resetează setările privind categoria pacientului şi prezenţa stimulatorului cardiac conform setărilor definite în profilul implicit.
- resetează toate setările pentru monitor şi măsurători, precum şi ecranul activ, conform setărilor definite în profilul implicit.
- efectuează externarea pacientului din Centrul de informaţii.

Asiguraţi-vă că aţi tipărit toate rapoartele necesare înainte de a face formele de externare. Verificaţi dacă puteți folosi o imprimantă locală sau centrală înainte de a folosi Finaliz. caz.

#### **Pentru a externa un pacient**

- **1** Selectaţi câmpul cu numele pacientului sau selectaţi tasta inteligentă Date demogr. pac pentru a deschide fereastra Date demografice pacient.
- **2** Selectaţi tasta pop-up:
	- Finaliz. caz pentru a tipări orice rapoarte de finalizare a cazului sau înregistrare a semnelor vitale, a face formele de externare a pacientului şi a şterge baza de date a pacientului respectiv, apoi intrati în modul Standby. Dacă pentru monitorul dys, este configurată o tastă inteligentă Finaliz. caz, puteţi selecta această tastă în locul acţiunii anterioare, şi apoi confirma selecția.

Pentru a vedea ce rapoarte de finalizare a cazului sunt configurate pentru monitorul dvs., selectați Config. princip., Rapoarte, apoi Rapoarte autom.. Pentru fiecare raport automat, dacă opțiunea Raport final.caz este setată la Pornit, acest raport va fi tipărit când selectați Finaliz. caz. A se vedea ["Setarea rapoartelor automate" de la pagina 410](#page-409-0) pentru informatii referitoare la configurarea rapoartelor de finalizare a cazului.

– Extern. pacient - pentru a face externarea pacientului fără tipărirea unui raport.

#### **Eliminarea monitorului**

Eliminarea unui monitor opreşte utilizarea monitorului pentru pacientul respectiv şi eliberează monitorul şi toate dispozitivele atribuite acelui monitor.

Eliminarea monitorului:

- şterge datele demografice ale pacientului din monitor.
- sterge toate datele de măsurare ale pacientului (datele referitoare la tendinte, evenimente si calcule) din monitor şi din dispozitivele alocate monitorului. Astfel, datele ce corespund unui pacient anterior nu vor fi amestecate cu cele ale unui pacient nou.
- resetează setările privind categoria pacientului și prezența stimulatorului cardiac la valorile definite în profilul implicit.

– resetează toate setările pentru monitor şi măsurători, precum şi ecranul activ, conform setărilor definite în profilul implicit.

Dacă monitorul este asociat definitiv unui pat și este conectat la un Centru de informații, funcția de eliminare nu este disponibilă și va trebui să externați pacientul.

#### **Pentru a elimina un monitor**

- **1** Deschideţi fereastra Echipament fie direct în Config. principală, fie selectând eticheta patului din linia de informatii.
- **2** Selectaţi monitorul.
- **3** Selectaţi tasta pop-up Elimin. monitor.

#### **Verificarea unui nou pacient**

Monitorul poate fi configurat să întrebe, în anumite situații, dacă este monitorizat un pacient nou:

- după un interval de timp specificat fără alimentare
- după un interval de timp specificat de standby
- $\alpha$ iand niciun semn vital (frecvență cardiacă, RR, Puls, SpO<sub>2</sub>, NBP) nu a fost măsurat într-un anumit interval de timp

Fereastra pop-up are titlul Pacient nou?. Monitorul are o tastă Da pentru a opri monitorizarea pacientului precedent şi a începe monitorizarea unui pacient nou şi o tastă Nu pentru a continua monitorizarea unui pacient cu datele şi setările curente.

Duratele acestor trei condiții pot fi configurate separat.

## <span id="page-122-0"></span>**Transferul pacienţilor**

Pentru a nu mai fi nevoit să introduceți datele aceluiași pacient de mai multe ori și pentru a permite transferul pacientului fără pierderi de date, se pot partaja informațiile între modulele multimăsurători (MMS), monitoarele de pacient şi Centrele de Informaţii.

- informaţiile demografice ale pacientului sunt partajate între MMS-urile, monitoarele de pacient şi Centrele de Informaţii conectate.
- setările pentru măsurători şi datele referitoare la calibrare pot fi descărcate de pe un MMA pe un monitor pentru pacient, dacă funcţia este configurată.
- $-$  informatiile despre tendinte pot fi descărcate de pe un MMS pe un monitor pentru pacient, dacă funcția este configurată.

Diferite seturi de date despre pacienţi şi referitoare la măsurători sunt stocate în monitor şi în modulul multi-măsurători (MMS). Înțelegerea acestui lucru vă va ajuta să urmăriți ce se întâmplă cu datele pacientului când transferaţi pacienţi.

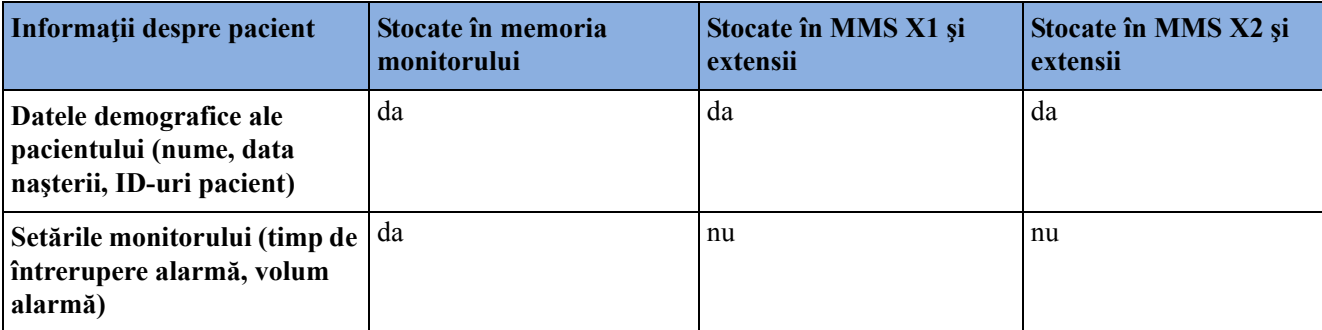

#### **5 Gestionarea pacienţilor şi a echipamentelor**

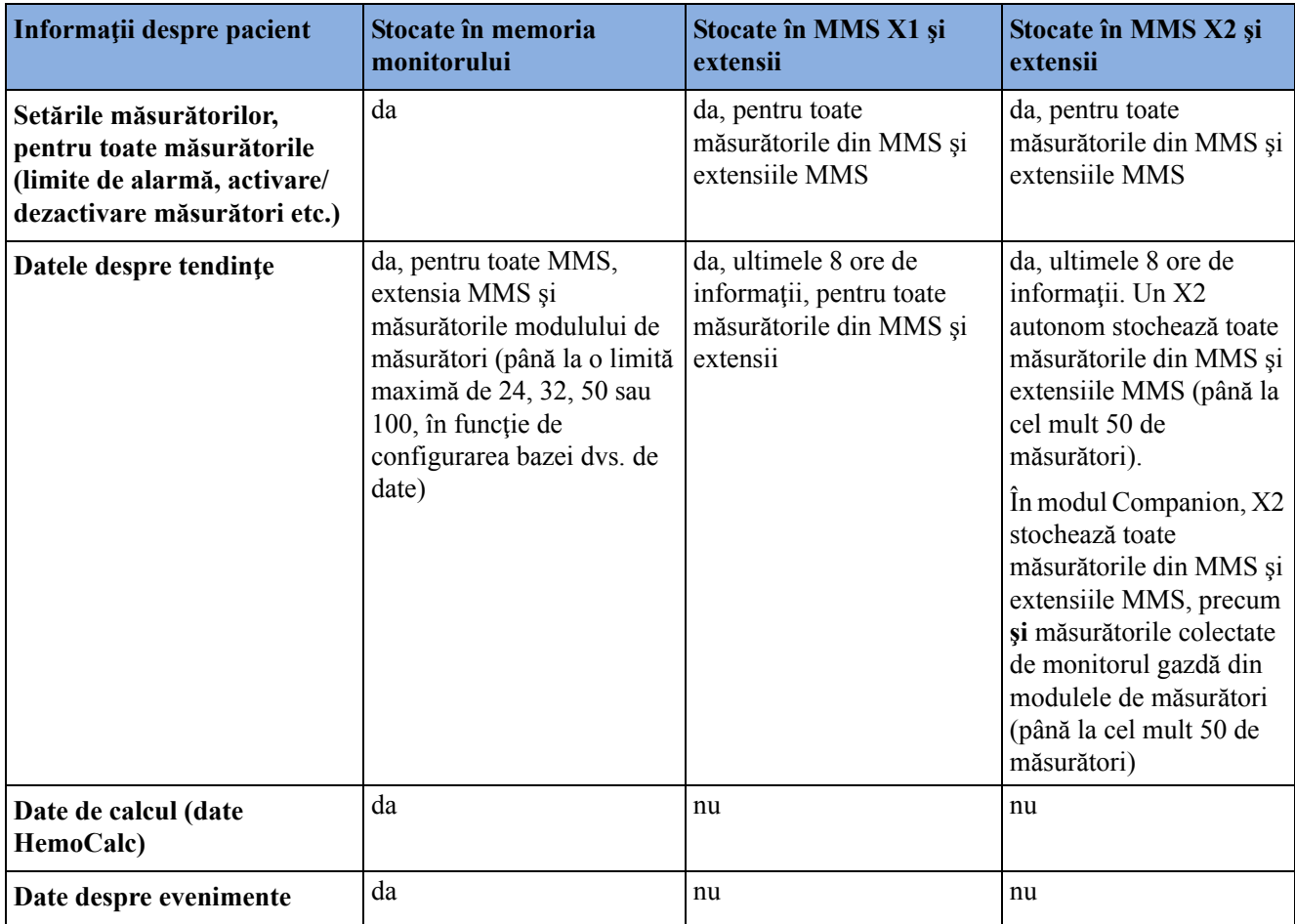

#### **AVERTISMENT**

Dacă monitorul nu este alimentat de la baterie, nu puteți face monitorizarea în cursul transportului.

Măsurătorile de la o extensie MMS conectată la un X2 nu sunt disponibile atunci când X2 este alimentat de la propria baterie. Acestea sunt disponibile numai când X2 este alimentat de la o sursă externă: când este conectat la un monitor gazdă, la sursa de alimentare externă (M8023A) sau la Extensia pentru baterie (865297).

În următoarele secţiuni sunt descrise procedurile de transfer cu un PIIC iX, un PIIC sau cu un monitor autonom.

#### **Schimbul de date între Centrele de informaţii**

Puteţi face transferul datelor demografice şi datelor despre trenduri dintr-un IIC în altul, selectând Transfer pe monitorul de pacient. Datele despre trenduri nu sunt partajate între Centrul de informaţii şi monitoare.

## **Transferul pacienţilor cu Centrul de informaţii iX IntelliVue**

**PIIC iX** Există mai multe modalități de transfer al unui pacient din sau în alt pat. La transferarea unui pacient în patul de destinaţie, monitorizarea Centrului de informaţii continuă în patul de destinaţie, iar echipamentul care nu este transferat împreună cu pacientul este eliberat.

#### **Utilizarea funcţiei de transfer**

- **PIIC iX** Pentru a transfera un pacient utilizând funcția de transfer furnizată pe monitorul de pacient de către Centrul de informaţii:
	- **1** Selectați numele pacientului sau textul **Ne-internat** din partea superioară a ecranului monitorului pentru a deschide fereastra Date demografice pacient.
	- 2 Selectati tasta pop-up Transfer.

Se deschide fereastra Transfer. Dacă un pacient este internat la momentul respectiv, fereastra oferă posibilitatea de transfer al pacientului respectiv în alt pat (În alt pat). Dacă nu este încă internat niciun pacient, fereastra oferă posibilitatea transferului unui pacient **din** alt pat utilizând functia de căutare a pacienților, în modul descris în ["Utilizarea func](#page-119-0)ției "Găsire pacient" pentru a că[uta datele pacientului" de la pagina 120](#page-119-0).

- **3** Cu optiunea **în alt pat**, dacă este configurată mai mult de o unitate, va apărea o listă de unități. Când ați selectat o unitate sau dacă este configurată o singură unitate, va apărea lista paturilor libere.
- **4** Selectaţi un pat din listă.

Vi se va solicita confirmarea transferului pacientului în acel pat.

**5** Selectaţi Confir- mare pentru a finaliza transferul.

Dacă sistemul este configurat pentru a accepta transferul împreună cu echipamentul, următorul pas este acela de a muta pacientul împreună cu echipamentul, de ex. modulul multi-măsurători, în patul de destinaţie selectat. Dacă echipamentul este în continuare conectat la patul-sursă, se va deschide fereastra Transfer cu echipament, solicitându-vă mutarea pacientului şi a echipamentului, dar oferindu-vă şi posibilitatea de a păstra modulul multi-măsurători la patul curent, pentru a fi utilizat de către următorul pacient (cu tasta pop-up Nu deconect).

#### **AVERTISMENT**

Înainte de efectuarea unui transfer, asiguraţi-vă că niciun alt pacient nu utilizează patul de destinatie si/sau echipamentul patului de destinatie.

La transferarea unui pacient este necesar să vă asigurați că toate echipamentele de monitorizare necesare pacientului se află la patul de destinatie.

#### **Transferul pacientului cu un MMS**

- **PIIC iX 1** Conectati modulul multi-măsurători la monitorul de pacient de la patul de destinație. Se va deschide fereastra întrebare, întrebându-vă dacă doriți să transferați pacientul în acel pat.
	- **2** Selectaţi tasta pop-up Da pentru a finaliza transferul.

#### **Utilizarea tastei Pacient nou**

**PIIC iX** Dacă monitorul de la patul de destinatie nu este liber:

- **1** Selectaţi câmpul cu numele pacientului în partea superioară a monitorului, pentru a deschide fereastra Date demografice pacient.
- **2** Selectaţi Pacient nou pentru a elibera monitorul.
- **3** Selectaţi Găsire pacient şi introduceţi numele pacientului pentru a obţine din sistem datele pacientului.

Atunci când selectaţi pacientul din listă, vi se va solicita confirmarea realizării transferului pacientului în patul respectiv. După confirmare, transferul este finalizat.

## **Transferul pacienţilor cu Centrul de informaţii IntelliVue**

#### **Transferul unui pacient monitorizat prin Centrul de informaţii**

- **PIIC** Scenariu: Un pacient monitorizat prin Centrul de informații este transportat la o altă locație de monitorizare din același server al bazei de date pentru Centrul de informații, fără a întrerupe achiziția informațiilor despre trendul pacientului.
	- **1** Înainte de a deconecta MMS-ul de la monitor, selectati câmpul de nume al pacientului sau selectați tasta inteligentă Demogr. pacient pentru a deschide fereastra Date demografice pacient, apoi selectați tasta pop-up Transfer. Dacă pacientul nu este internat în, sau monitorizat de Centrul de informații, tasta Transfer este inactivă ("estompată").

Această operaţie păstrează datele demografice ale pacientului în cursul transferului.

- **2** Decuplaţi MMS şi orice alte extensii conectate de la monitor.
- **3** Opriti sunetul alarmei tehnice MMS neconectat rezultate.
- **4** Conectaţi MMS la monitorul de transport şi monitorizaţi pacientul în cursul acestei mutări.
- **5** La noua locație, conectați MMS la monitor. Dacă monitorul detectează o neconcordanță a pacientului, se va deschide o fereastră afișând datele pacientului și întrebând Finalizați transferul acestui pacient?.
- **6** Selectaţi Da pentru a finaliza transferul. Această operaţie va re-înregistra pacientul din lista de transfer pe noul monitor. Astfel, datele demografice ale pacientului, setările măsurătorilor şi datele despre trenduri stocate în MMS vor fi încărcate, dacă sunt configurate, pe monitorulreceptor.
- **7** Verificaţi dacă setările pentru categoria pacientului şi modul cu stimulator cardiac sunt corecte.

#### **AVERTISMENT**

Măsurătorile de la o extensie MMS conectată la un X2 nu sunt disponibile atunci când X2 este alimentat de la propria baterie. Acestea sunt disponibile numai când X2 este alimentat de la o sursă externă: când este conectat la un monitor gazdă, la sursa de alimentare externă (M8023A) sau la Extensia pentru baterie (865297).

#### **Transferul unui pacient monitorizat la nivel central cu X2**

- **PIIC** Scenariu: Un pacient monitorizat prin Centrul de informaţii este transportat la o altă locaţie de monitorizare din acelaşi server al bazei de date pentru Centrul de informaţii, fără a întrerupe achiziția informațiilor despre trendul pacientului.
	- **1** Înainte de a deconecta X2 de la monitorul gazdă, selectați câmpul de nume al pacientului sau selectați tasta inteligentă Demogr. pacient pentru a deschide fereastra Date demografice pacient. apoi selectați tasta pop-up Transfer. Dacă pacientul nu este internat în, sau monitorizat de Centrul de informații, tasta Transfer este inactivă ("estompată").

Această operaţie păstrează datele demografice ale pacientului în cursul transferului.

- **2** Decuplaţi X2 şi orice alte extensii conectate de la monitor.
- **3** Opriti sunetul alarmei tehnice MMS neconectat rezultate.
- **4** Mutati pacientul utilizând modulul X2 ca monitor de transport.
- 5 La noua locație, conectați modulul X2 la noul monitor gazdă. Dacă monitorul detectează o neconcordantă a pacientului, se va deschide o fereastră afișând datele pacientului și întrebând Finalizaţi transferul acestui pacient?.
- **6** Selectati Da pentru a finaliza transferul. Această operație va re-înregistra pacientul din lista de transfer pe noul monitor. Astfel, datele demografice ale pacientului, setările măsurătorilor şi datele de tendințe stocate pe modulul X2 vor fi încărcate, dacă sunt configurate, pe monitorul receptor.
- **7** Verificaţi dacă setările pentru categoria pacientului şi modul cu stimulator cardiac sunt corecte.

#### **Transferul unui pacient monitorizat la nivel central cu X2 utilizând IIT**

**PIIC** Scenariu: Un pacient monitorizat la nivel central este mutat cu un modul X2 în altă locație de monitorizare de pe acelasi server de bazei de date al Centrului de informații, fără a întrerupe achizitia informatiilor de tendinte ale pacientului. Modulul X2 are o interfată IntelliVue Instrument Telemetry (IIT), este conectat la un monitor gazdă şi este declarat ca dispozitiv de telemetrie la Centrul de informaţii.

**NOTĂ**

Tasta Transfer **nu** este disponibilă când modulul X2 este conectat la un monitor gazdă (se indică Mod Companion).

- **1** Decuplaţi modulul X2 şi orice alte extensii conectate de la monitorul gazdă.
- **2** Mutaţi pacientul utilizând modulul X2 ca monitor de transport.
- **3** La noua locaţie**, chiar înainte** de a conecta modulul X2 la noul monitor gazdă:
	- deschide fereastra Date demografice pacient.
	- selectați tasta pop-up Transfer.
	- **aşteptaţi** până când transferul este finalizat.
- **4** Conectaţi modulul X2 la noul monitor gazdă. Monitorul detectează o neconcordanţă a pacientului și se va deschide o fereastră afișând datele pacientului și întrebând Finalizați transferul acestui pacient?.
- **5** Selectaţi Da pentru a finaliza transferul. Această operaţie va re-înregistra pacientul din lista de transfer pe noul monitor. Astfel, datele demografice ale pacientului, setările măsurătorilor şi datele de tendințe stocate pe modulul X2 vor fi încărcate, dacă sunt configurate, pe monitorul receptor.

**6** Verificaţi dacă setările pentru categoria pacientului şi modul cu stimulator cardiac sunt corecte.

Dacă efectuați un transfer accidental al unui pacient, folositi funcția Reintern pentru a reintroduce datele pacientului în Centrul de informații. Dacă nu sunteți conectat la rețea, selectați Golire transfer pentru a ieşi din modul de transfer. Datele pacientului sunt păstrate în monitor.

### **Transferul pacienţilor cu monitoare autonome (fără Centru de informaţii)**

#### **Transferul unui pacient cu X1**

Scenariu: Un pacient este transportat la o altă locație de monitorizare folosind un monitor de transport şi este re-înregistrat pe noul monitor.

- **1** Deconectati X1 de la monitorul initial și opriti sunetul emis de alarma tehnică deconectat. Dacă sunteți sigur că pacientul nu va fi readus la acest monitor, va trebui să efectuați operațiile de externare sau de finalizare a cazului. Această operație previne combinarea accidentală a datelor următorului pacient cu cele ale pacientului curent.
- **2** Conectati X1 la monitorul de transfer si mutati pacientul.
- **3** La noua locație de monitorizare, decuplați X1 de la monitorul de transport și conectați-l la noul monitor.
- **4** Dacă se solicită, readmiteti pacientul la noul monitor: în fereastra **Selectare pacient**, selectați pacientul în X1 pentru a reține datele din X1. Astfel, datele demografice ale pacientului, setările măsurătorilor şi datele despre trenduri stocate în X1 vor fi încărcate pe monitor, dacă sunt configurate. Verificaţi dacă setările pentru categoria pacientului şi modul cu stimulator cardiac sunt corecte.

#### **Transferul unui pacient cu X2**

Scenariu: Un pacient este transportat la o altă locație de monitorizare utilizând un X2 și este internat din nou pe noul monitor.

- **1** Deconectaţi X2 de la monitorul gazdă iniţial şi opriţi sunetul emis de alarma tehnică deconectat. Dacă sunteți sigur că pacientul nu va fi readus la acest monitor, va trebui să efectuați operațiile de externare sau de finalizare a cazului. Această operaţie previne combinarea accidentală a datelor următorului pacient cu cele ale pacientului curent.
- **2** Mutaţi pacientul utilizând modulul X2 ca monitor de transport.
- **3** În noua locaţie de monitorizare, conectaţi X2 la noul monitor gazdă.
- **4** Dacă se solicită, internați pacientul din nou la monitorul nou: în fereastra Selectare pacient de pe noul monitor, selectati pacientul din X2 pentru a retine datele din X2. Astfel, datele demografice ale pacientului stocate în X2 - şi, dacă sunt configurate, setările măsurătorilor şi datele despre tendințe - vor fi încărcate pe monitor. Verificați dacă setările pentru categoria pacientului şi modul cu stimulator cardiac sunt corecte.

## **Încărcarea datelor de pe un MMS**

Modulul multi-măsurători stochează în memorie opt ore de date despre trendurile pacienţilor, la o rezoluție de un minut. Acesta va stoca, de asemenea, informațiile demografice ale pacientului, precum şi setările de măsurare şi datele de calibrare pentru măsurătorile efectuate de către MMS şi oricare dintre extensiile conectate. Aceste date pot fi încărcate pe un monitor pentru pacient

IntelliVue, dacă monitorul dvs. este configurat în acest sens, și dacă pe MMS sunt stocate cel puțin cinci minute de informatii despre trenduri.

Setările pentru încărcarea de date ale monitorului dvs. sunt definite în modul de configurare, pentru a corespunde modelului de utilizare a transferului pacientului.

Modul de încărcare a datelor pe monitorul gazdă depinde de setările modului de configurare Încărc. tendinţă şi Încărcare setări.

Dacă există o neconcordanță a pacientului și selectați **Contin. monitor.**, nu se vor încărca date de pe MMS.

### **Rezolvarea neconcordanţelor informaţiilor referitoare la pacienţi**

Când conectaţi împreună dispozitive care stochează date demografice ale pacienţilor, de exemplu:

- un MMS și un monitor,
- un modul X2 şi un monitor gazdă,
- un monitor şi un Centru de Informaţii,

sistemul compară categoria pacientului, starea Cu stim. cardiac şi ID-ul unic al pacientului, pentru a sincroniza aceste informaţii. Dacă este configurat pentru aceasta, monitorul indică o neconcordanță în cazul în care informațiile nu sunt identice.

În funcție de configurația monitorului, această neconcordanță a datelor poate fi rezolvată automat sau va trebui să o rezolvați manual. Dacă monitorul este configurat pentru rezolvarea automată a neconcordantelor datelor, în funcție de configurație, păstrarea automată a datelor se face fie pe monitor, fie pe modulul multi-măsurători.

#### **AVERTISMENT**

- Este important să rezolvati neconcordantele imediat după ce sunt identificate. În caz contrar, vor fi utilizate date incorecte/inexacte la luarea deciziilor clinice. Este posibil ca anumite setări, de exemplu Mod Stimulat și Ctg. pacient, să nu corespundă între Centrul de informații și monitor. Dacă Mod Stimulat este setat incorect, sistemul poate confunda pulsul stimulat cu un QRS şi nu va declansa alarma în cazul unei asistole. Este important să setati corect categoria pacientului, astfel încât EKG-ul să poată fi corect analizat, iar limitele iniţiale de alarmă de aritmie să fie setate. Atunci când nu a fost rezolvată o neconcordanță, va apărea alarma tehnică Verif. ID pacient.
- Câtă vreme neconcordanţa privitoare la pacient nu a fost rezolvată, este posibil ca integrarea datelor în Centrul de informații și funcționalitatea prezentării generale a propriului pacient să nu funcţioneze, având în vedere că echipamentul nu este atribuit corect pacientului.
- **PIIC** În cazul unui transfer, datele despre pacient vor fi automat combinate dacă un monitor este conectat la un Centru de informaţii printr-o interfaţă fără fir IntelliVue Instrument Telemetry. Cu alte cuvinte, pe monitorul respectiv nu va apărea nicio externare, iar configurările şi datele despre tendintă se vor păstra. Pe monitor se va afisa un mesaj, iar fereastra Date demografice **pacient** va apărea automat. Astfel, veți putea verifica și, dacă este cazul, modifica datele respective.

În cazul în care un X2 cu o *interfaţă IntelliVue Instrument Telemetry* este declarat "dispozitiv de telemetrie" la Centrul de informații și este conectat la un monitor gazdă, este important să rezolvaţi o neconcordanţă existentă între monitor şi Centrul de informaţii înainte de deconectarea X2. În caz contrar, este descărcat X2 şi se sincronizează datele demografice şi setările din Centrul de informații.

### **Rezolvarea manuală a situaţiilor de combinare accidentală a informaţiilor despre pacient**

O neconcordanţă în datele pacientului este indicată prin semne de întrebare (???) plasate în dreptul câmpurilor cu date incerte în linia de informații despre monitor și în fereastra Selectare pacient. Monitorul va afișa un mesaj de genul Pacienți diferiți în stație centrală și monitor.

Fereastra Selectare pacient se va deschide automat pentru a putea decide care date ale pacientului vor fi utilizate. Nu este necesar să rezolvați imediat neconcordanța, dar indicatorii sunt afișați până când o rezolvați. După 5 minute va apărea o alarmă tehnică Verif. ID pacient, care vă va reaminti să rezolvați neconcordanța.

Pentru unele situatii comune de neconcordanță, monitorul va simplifica rezolvarea sugerând o soluție pentru neconcordanță. De exemplu, când un pacient ajunge după transport și tasta Transfer a fost selectată, monitorul va afișa datele acestui pacient și va întreba Finalizați transferul acestui pacient?. Atunci puteți selecta Da pentru a finaliza transferul. Dacă selectați Nu veți ajunge la fereastra Selectare pacient.

Pot exista maximum trei seturi de date demografice în fereastra Selectare pacient dacă pacientul este altul în Centrul de Informaţii, pe monitor şi MMS.

După ce rezolvați neconcordanța, monitorul va afișa o fereastră de confirmare care indică ce pacient a fost selectat şi de unde vor fi şterse date, dacă este cazul. Confirmaţi alegerea făcută. Monitorul afișează automat fereastra Date demografice pacient după confirmare. Verificați dacă setările afişate sunt corecte pentru pacient.

Datele referitoare la sexul, data nașterii, înălțimea, greutatea pacientului, și notele referitoare la îngrijirea medicală nu generează combinări accidentale de date. Dacă aceste câmpuri sunt diferite pe dispozitive diferite, atunci monitorul va rezolva această situaţie singur. De exemplu, acesta ar putea prelua data naşterii din Centrul de Informaţii, preluând în acelaşi timp sexul pacientului din MMS. Verificaţi întotdeauna datele demografice ale pacientului, după combinarea datelor mai multor pacienți, pentru a vă asigura că sunteți mulțumit de rezultat. Modificați-le dacă este cazul.

#### **AVERTISMENT**

După rezolvarea situațiilor de neconcordanță a datelor pacienților, verificați dacă setările monitorului (în special Categoria pacient, starea Cu stim. cardiac şi Limite de alarmă), sunt corecte pentru pacient.

#### **Neconcordanţa datelor pacienţilor – Dacă un set de date despre pacient nu este corect**

Dacă există o neconcordanță între un Centru de Informații și un monitor sau între un monitor și un MMS, alegeți setul de date pe care doriți să continuați să îl utilizați pentru acest pacient selectând un sector din fereastra Selectare pacient.

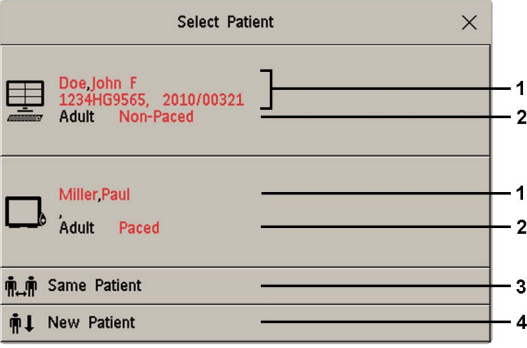

- **1** Datele demografice ale pacientului
- **2** Categoria pacientului şi starea Cu stim. cardiac
- **3** Acelaşi pacient a se vedea "Neconcordanţa datelor pacienţilor Dacă [seturile de date privitoare](#page-130-0)  la doi pacienti conduc către acelas[i pacient" de la pagina 131](#page-130-0).
- **4** Pacient nou a se vedea "Neconcordanța datelor pacienților Dacă niciunul din seturile de date [despre pacient nu este corect" de la pagina 131.](#page-130-1)

După ce rezolvaţi neconcordanţa, monitorul va afişa o fereastră de confirmare care indică ce pacient a fost selectat și de unde vor fi șterse date, dacă este cazul. Confirmati alegerea făcută. Monitorul afișează automat fereastra Date demografice pacient după confirmare. Verificați dacă setările afişate sunt corecte pentru pacient.

#### <span id="page-130-1"></span>**Neconcordanţa datelor pacienţilor - Dacă niciunul din seturile de date despre pacient nu este corect**

O neconcordanță datelor pacienților, când niciunul din seturile de date despre pacienți nu este corect, poate interveni când conectaţi un nou MMS la un monitor pentru a-l pregăti pentru un nou pacient, înainte de a începe efectiv măsurătorile.

Selectați Pacient nou dacă sunteți sigur că nicio informație nu este corectă. Acesta utilizează patul, monitorul şi MMS pentru un pacient nou, şterge toate datele atât din monitor, cât şi din MMS, restabileşte toate setările profilului implicit şi permite internarea unui nou pacient.

#### <span id="page-130-0"></span>**Neconcordanţa datelor pacienţilor – Dacă seturile de date privitoare la doi pacienţi conduc către acelaşi pacient**

O neconcordantă a datelor pacienților când ambele seturi de date despre pacient sunt corecte, poate interveni dacă faceți internarea unui nou pacient în monitor (sau în Centrul de Informații) înainte ca pacientul să ajungă în unitatea dvs., şi apoi conectaţi la monitor MMS-ul utilizat în cursul transportului pacientului.

Selectați Același pacient dacă informațiile despre pacient sunt diferite, dar sunteți sigur că este același pacient. Această operație unește datele demografice și le actualizează în Centrul de informații, pe monitor și MMS, conform acestui tabel. Atenție: este posibil ca monitorul să fie configurat pentru a fuziona datele despre trenduri din MMS şi din monitor şi pentru a încărca setările măsurătorilor din MMS pe monitor.

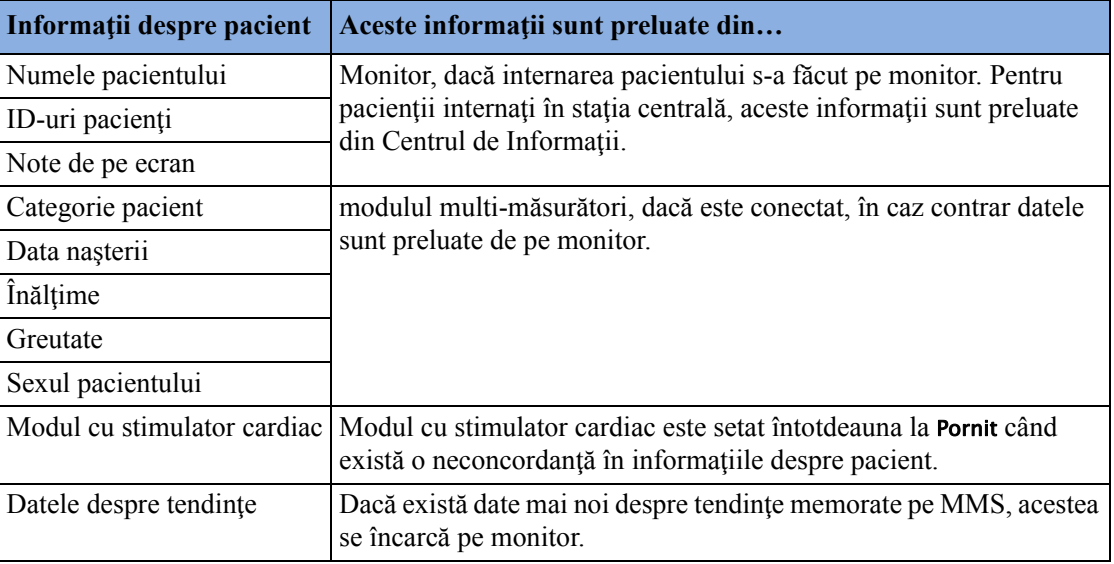

### **Rezolvarea automată a situaţiilor de neconcordanţă a informaţiilor despre pacienţi**

Monitorul poate fi configurat pentru rezolvarea automată a neconcordanţelor, în unul sau două moduri.

- continuaţi cu folosirea datelor despre pacient de pe MMS şi ştergeţi datele vechi de pe monitor. Această operație este adecvată pentru monitoarele de transport.
- continuaţi cu folosirea datelor despre pacient de pe monitor, şi ştergeţi datele de pe MMS.

Atunci când este configurată functia de rezolvare automată a neconcordantelor, este posibil să vi se ceară în continuare confirmarea de pe monitor a acțiunii rezultate, în funcție de starea curentă de internare a pacientului.

## **Gestionarea echipamentelor**

Pentru un pacient pot fi utilizate mai multe echipamente de monitorizare. Asocierea dintre un pacient şi un dispozitiv poate fi realizată prin:

- identificarea pacientului în dispozitiv (prin introducerea datelor pacientului sau utilizând Căutare pacient pentru a obtine datele pacientului)
- "adăugarea" echipamentului la un pacient deja existent

Anularea asocierii dintre un pacient şi un dispozitiv poate fi realizată prin:

- externarea pacientului sau selectarea opțiunii Finaliz. caz.
- "eliminarea" dispozitivului asociat pacientului.
- transferul pacientului fără dispozitiv.
- adăugarea unui nou pacient la dispozitiv.
- eliberarea automată a dispozitivului.

#### **AVERTISMENT**

Pentru toate cazurile de mai sus, la eliberarea echipamentului, toate datele de măsurare şi de identificare ale pacientului sunt sterse, toate setările sunt resetate la valorile implicite, iar monitorizarea de la nivelul Centrului de informaţii (dacă este activată) este oprită. Toate dispozitivele asociate, de ex. modulele multi-măsurători conectate la un monitor sau dispozitivele de măsurare fără cablu atribuite unui monitor se pot elibera, în functie de configuratie.

## **Adăugarea echipamentului (PIIC iX)**

Prin selectarea tastei Ad. echipam., puteți afișa o listă a tuturor echipamentelor libere (care nu sunt asociate unui pacient la momentul respectiv) şi puteţi selecta un dispozitiv în vederea utilizării pentru respectivul pacient. Dacă adăugați un alt monitor, este nevoie să confirmați acest lucru la nivelul monitorului selectat.

### **Eliminarea echipamentului**

Asocierea dintre un monitor şi un pacient poate fi finalizată prin selectarea opţiunii Elimin. monitor. Cu PIIC iX, tasta Elimin. monitor nu este disponibilă atunci când monitorul este asociat definitiv unui pat.

Alte echipamente, cum sunt dispozitivele de telemetrie sau aparatele de măsurare fără cablu IntelliVue, pot fi eliminate selectând dispozitivul, apoi selectând Elimin. din meniul afişat.

### **Dispute referitoare la starea echipamentului**

Există situaţii în care starea echipamentului nu corespunde locaţiei sale. Există trei situaţii tipice în care se poate întâmpla acest lucru:

- Numai pentru PIIC  $iX$  echipamentul este asociat definitiv unui pat, dar a fost demontat si utilizat pentru alt pat.
- Numai pentru PIIC iX echipamentul a fost configurat pentru a fi utilizat într-o anumită unitate, dar este acum utilizat într-o altă unitate.
- Echipamentul are o etichetă asociată, dar aceasta nu a fost configurată la nivelul Centrului de informaţii şi, prin urmare, nu poate fi gestionată.

Dacă un monitor sau un dispozitiv de însoțire se află într-una dintre aceste situații, se va declanșa o alarmă tehnică Verif. echipament, iar starea echipamentului va fi afişată în fereastra Echipament.

Următoarele simboluri (afişate în culoarea roşie) sunt utilizate pentru afişarea stării în fereastra Echipament:

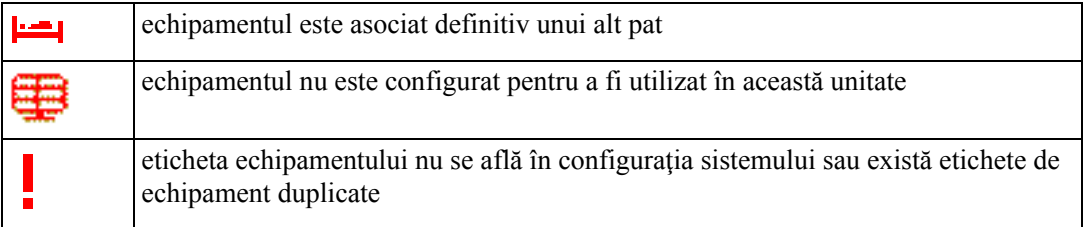

### **Utilizarea ferestrei Echipament**

În fereastra Echipament, aveţi acces la gestionarea pacienţilor, funcţiile fluxului de lucru (setarea locatiei, transferul), funcțiile de gestionare a echipamentului (adăugare/eliminare echipament) și funcţiile legate de personalul de îngrijire.

Puteți deschide în mod direct fereastra Echipament în Config. principală sau selectând eticheta patului din linia de informaţii.

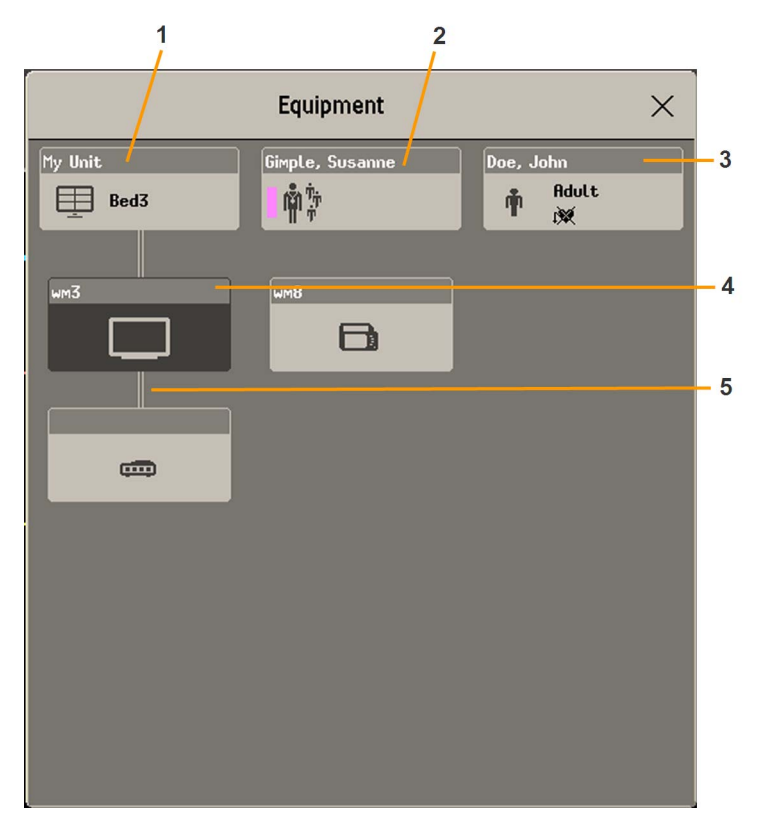

- **1** Acest pat este Patul 3, conexiunea la Centrul de informaţii este activată.
- **2** Numele îngrijitorului atribuit
- **3** Numele pacientului, categoria şi modul cu stimulator cardiac
- **4** Acest monitor este atribuit unui pacient și este cel pe care vizualizați fereastra.
- **5** Conexiune cu fir

Partea superioară a ferestrei conține datele pacientului, cu îngrijitorul atribuit și starea conexiunii la Centrul de informaţii, precum şi eticheta patului. În partea inferioară a ferestrei sunt indicate toate echipamentele utilizate pentru acest pacient, cu atribuirile și conexiunile corespunzătoare.

Dispozitivul pe care vizualizați această fereastră este indicat pe un fundal închis la culoare (în exemplul de mai sus, monitorul cu eticheta wm3).

#### **Schimbarea atribuirii îngrijitorului**

La atribuirea unui îngrijitor, numele acestuia apare peste simbolul îngrijitorului în fereastra Echipament. Atunci când selectați această zonă a ferestrei, se va deschide un meniu care vă va oferi acces la următoarele funcții:

- **PIIC iX** Sel. îngrijitor puteți selecta, dintr-o listă, un alt îngrijitor. La atribuirea unui nou îngrijitor, pacientul va fi adăugat în mod automat grupului de îngrijire al îngrijitorului. Disponibilitatea functiei și lista îngrijitorilor depind de configurația Centrului de informații.
	- Pacien. mei deschide fereastra Pacienții mei, indicând toți pacienții din grupul de îngrijire.

#### **Utilizarea zonei pentru pacient**

Numele pacientului, categoria pacientului şi starea Cu stim. cardiac sunt în mod normal indicate în fereastra Echipament. Atunci când un pacient a fost pregătit pentru transfer, va fi afişat simbolul pentru transfer:

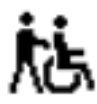

Când selectați această zonă din fereastra Echipament, se va deschide un meniu care vă va oferi acces la fereastra **Introducere date demografice**, functia Transfer (consultati ["Transferul pacien](#page-122-0)tilor" de la [pagina 123\)](#page-122-0) și funcția Finaliz. caz.

#### **Schimbarea locaţiei**

Dacă monitorul este atribuit la momentul respectiv unui pat, dar pacientul se află în alt departament pentru o procedură de diagnostic sau de tratament, puteți afișa o locație temporară pentru pacient.

- 1 Selectați zona Centrului de informații din fereastra Echipament.
- **2** Selectaţi locaţia curentă din listă.

Alternativ, utilizaţi tasta pop-up Select. locaţie.

Locatia temporară este apoi indicată în fereastra **Echipament**, pe ecranul standby al monitorului și în sector, la nivelul Centrului de informații. La întoarcerea pacientului, puteți reseta, în modul descris mai sus, locaţia la numărul patului.

### **Când sunt utilizate mai multe echipamente pentru un singur pacient**

Se pot atribui un echipament de monitorizare suplimentar şi un dispozitiv de telemetrie aceluiaşi pacient, informaţiile care rezultă de la mai multe dispozitive fiind combinate într-un singur sector la nivelul Centrului de informaţii. Datele de măsurare de la celelalte dispozitive vor fi afişate pe ecranul monitorului în fereastra de prezentare generală a propriilor pacienţi.

#### **AVERTISMENT**

La adăugarea unui nou echipament pentru un pacient, vi se va solicita confirmarea utilizării respectivului dispozitiv pentru pacient. Realizaţi întotdeauna acest lucru cât mai curând posibil, pentru a evita neconcordanțele între datele pacienților.

Dacă mai multe echipamente sunt atribuite unui pacient, rezolvarea unui neconcordante a pacientului la nivelul monitorului poate conduce si la rezolvarea altor neconcordante de pacient sau poate elimina alte echipamente asociate.

#### **Fereastra de prezentare generală a propriilor pacienţi**

Măsurătorile de la alte dispozitive de monitorizare şi de telemetrie sunt afişate combinat în fereastra de prezentare generală a propriilor pacienţi, pe monitor, împreună cu alte informaţii derivate de către Centrul de informații, cum ar fi alarmele.

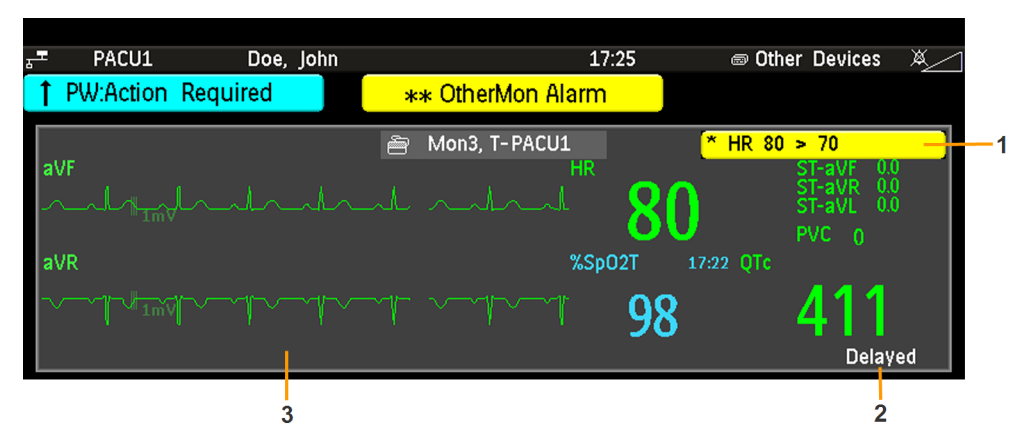

- **1** O alarmă aflată în curs generată de alt dispozitiv.
- **2** Întârziate indică faptul că datele din fereastră sunt întârziate.
- **3** Fereastra de prezentare generală a propriilor pacienţi

#### **AVERTISMENT**

Toate datele din fereastra de prezentare generală a propriilor pacienţi sunt întârziate cu câteva secunde.

Dacă aveți nevoie de date în timp real, de exemplu pentru defibrilare, utilizați întotdeauna monitorul gazdă EKG în locul telemetriei sau EKG-ului provenite de la alt dispozitiv de monitorizare. Cât timp EKG se măsoară cu un alt dispozitiv, la ieşirea analogică EKG nu va fi niciun semnal EKG disponibil.

#### **Informaţiile despre starea alarmelor vizuale în fereastra de prezentare generală a propriilor pacienţi**

• Dacă există alarme de măsurători individuale oprite la nivelul oricărui dispozitiv utilizat pentru pacient, alături de valoarea numerică a măsurătorii va apărea un simbol de alarmă marcat cu un X, pe un fundal alb

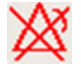

• Dacă toate alarmele pentru unul dintre dispozitivele în uz pentru pacient sunt oprite sau întrerupte, alături de toate valorile numerice de măsurătoare afectate va fi afişat un simbol de alarmă marcat cu un X, pe un fundal gri închis (dacă aşa este configurat). Dacă toate alarmele roşii şi galbene sunt oprite/întrerupte, simbolul de alarmă marcat cu un X este roşu. Dacă numai alarmele galbene sunt oprite/ întrerupte, simbolul de alarmă marcat cu un X este galben.

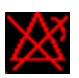

#### **Controlul altor dispozitive de la nivelul patului**

Puteți schimba setările EKG pentru sursa curentă EKG de la nivelul monitorului de pacient.

- 1 Selectati fereastra de prezentare generală a propriilor pacienti.
- 2 Selectati tasta pop-up **Config. echip.**

Va apărea un meniu de configurare cu setările disponibile pentru sursa curentă EKG. Dacă la Centrul de informaţii este conectat prin LAN sau WLAN un transmiţător telemetric sau un monitor de pacient, sunt disponibile următoarele setări: reglare alarme HR, rememorare aritmie, selectare derivatie EKG principală/secundară, selectare mod de analiză a aritmiei, modificare dimensiune derivație EKG principală/secundară. Numai pentru PIIC iX: dacă sursa EKG curentă este un monitor de pacient conectat la Centrul de informații prin IntelliVue Instrument Telemetry (IIT), este disponibilă numai setarea de reglare a alarmelor HR.

#### **Vizualizarea şi oprirea sunetului alarmelor pentru alte dispozitive de la nivelul patului**

Când alte dispozitive sunt atribuite pacientului, alarmele de la respectivele dispozitive vor fi şi ele indicate pe monitor, în plus față de indicația principală de la nivelul Centrului de informații.

Dacă sistemul a fost configurat în acest sens, în zona de stare a alarmelor va apărea un mesaj generic de alarmă, cu tonuri de alarmă standard. Mesajul de alarmă va fi colorat şi va avea simbolul \* sau ! în funcție de gravitatea alarmei. Mesajul specific alarmei (de exemplu \*\* HR scăzută) va fi afişat în fereastra de prezentare generală a propriilor pacienţi.

Dacă ați configurat alarmele generate de un alt dispozitiv, le puteți opri sunetul de la nivelul patului. Fie tasta Oprire sunet a monitorului este configurată pentru a opri sunetul de alarmă al monitorului şi al altor alarme ale dispozitivului (este necesară configurarea în Centrul de informaţii), fie tasta pop-up Opr.sun. pat va fi disponibilă:

- **1** Selectaţi fereastra de prezentare generală a propriilor pacienţi.
- 2 Selectati tasta pop-up Opr.sun. pat.

În funcție de configurația Centrului dvs. de informații, tasta Opr. sun. pat poate opri atât sunetul alarmelor de pe alte dispozitive, cât **şi** pe cel al alarmelor de la nivelul patului.

#### **AVERTISMENT**

Chiar și atunci când datele de la celălalt dispozitiv nu sunt vizibile pe ecran, puteți opri sunetul alarmelor monitorului si al alarmelor de pe alte dispozitive, dacă Centrul de informatii și monitorul sunt configurate în acest sens.

#### **Oprirea sau întreruperea alarmelor de la alte dispozitive**

Dacă selectaţi Întrerup alarme sau Alarme oprite la monitor, alarmele pentru măsurătorile efectuate la pat sunt suspendate sau întrerupte. Atunci când opriţi sau întrerupeţi alarmele la Centrul de informații, sunt afectate atât alarmele monitorului, cât și alarmele de la alte dispozitive atribuite.

Consultați Instrucțiunile de utilizare ale Centrului de informații pentru mai multe detalii despre comportamentul de suspendare/întrerupere a alarmelor al Centrului de informații.

#### **Folosirea modului Standby**

Atunci când selectaţi modul Standby la monitor, monitorul de la pat intră în modul Standby, însă alte dispozitive atribuite pot continua monitorizarea.

Consultaţi Instrucţiunile de utilizare ale Centrului de informaţii pentru detalii referitoare la modul în care selectarea Standby la Centrul de informaţii influenţează monitorul şi alte dispozitive.

#### **Urmărirea sursei EKG la Centrul de Informaţii**

Centrul de informații verifică în permanență dacă semnalul EKG valid este transmis de la monitor sau de la alt dispozitiv atribuit. Dacă deconectați cablul EKG pentru pacient de la monitor și îl conectaţi la alt dispozitiv, Centrul de informaţii va trece automat la monitorizarea undelor EKG provenite de la celălalt dispozitiv. La monitor va fi dezactivată măsurarea EKG, iar meniul Configurare EKG nu va mai fi accesibil.

Dacă deconectați cablul pentru pacient de la celălalt dispozitiv și îl conectați din nou la monitor, Centrul de informații va trece automat înapoi la monitorizarea undelor EKG provenite de la monitor. Măsurătoarea EKG va fi reactivată la nivelul monitorului. [Retineti că, în acest caz, datorită faptului că ecranul trece din nou la măsurătorile proprii ale monitorului, măsurătoarea  $SpO<sub>2</sub>T$  (dacă este efectuată) nu va mai fi afișată].

În acelaşi mod, sursa este urmărită atunci când un dispozitiv de telemetrie este direct conectat la un monitor și apoi deconectat și invers.

În cazul unei situaţii ambigue, mesajul de alarmă tehnică galbenă !!Ver. sursă EKG indică faptul că sunt active mai multe surse EKG valide.

#### **Setări sincronizate**

Pentru unele măsurători, setările monitorului şi ale celuilalt dispozitiv de măsurare pot fi sincronizate. De exemplu, dacă EKG este măsurată la monitor, iar pacientul este conectat la un dispozitiv de telemetrie pentru monitorizare. Centrul de informatii va folosi setările monitorului pentru dispozitivul de telemetrie. În general, vor fi sincronizate următoarele setări:

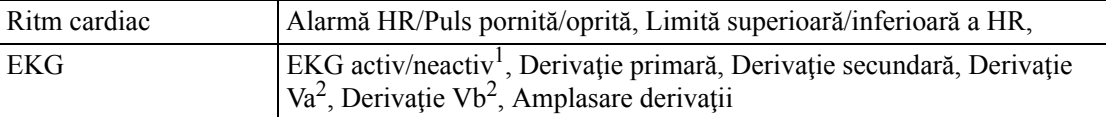

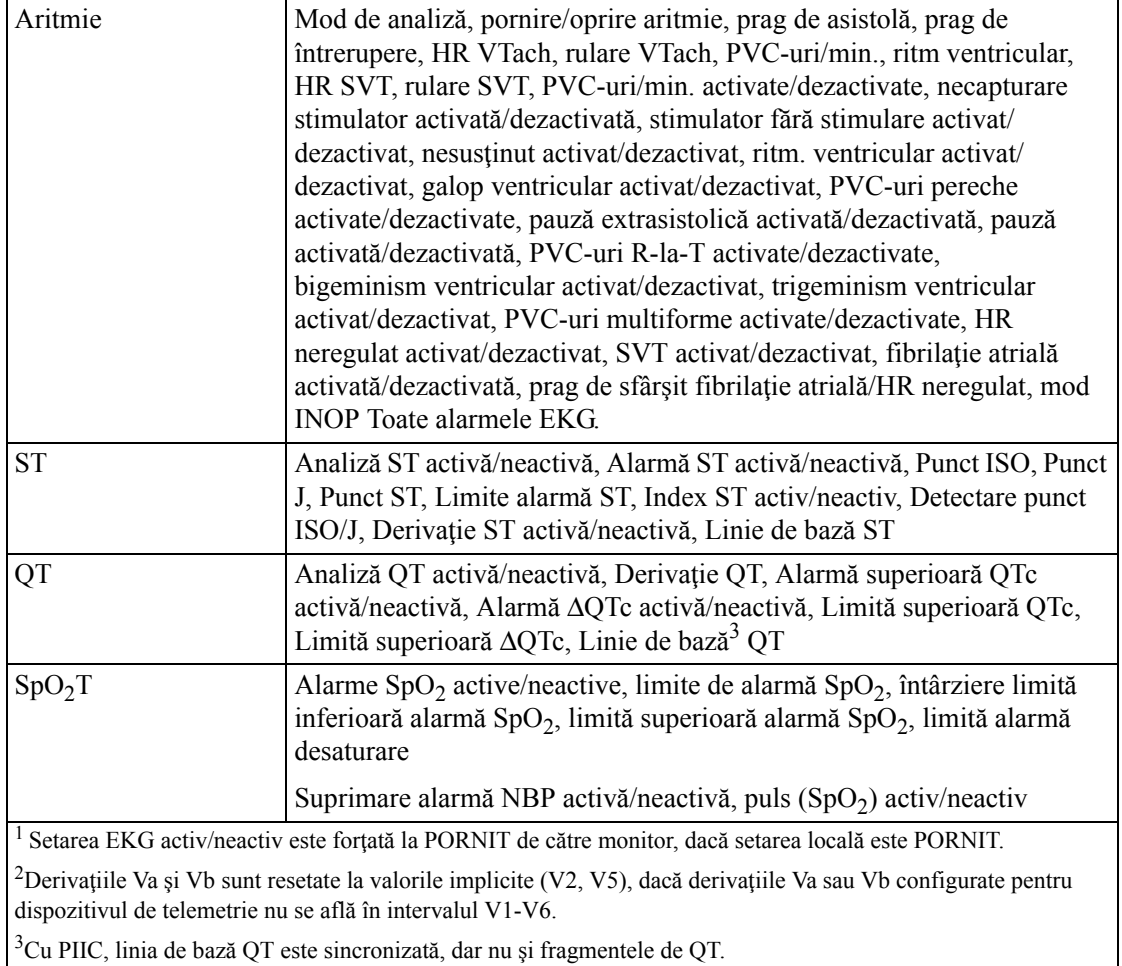

**PIIC iX** Cu Centrul de informaţii iX IntelliVue, pot fi sincronizate următoarele setări suplimentare de măsurare:

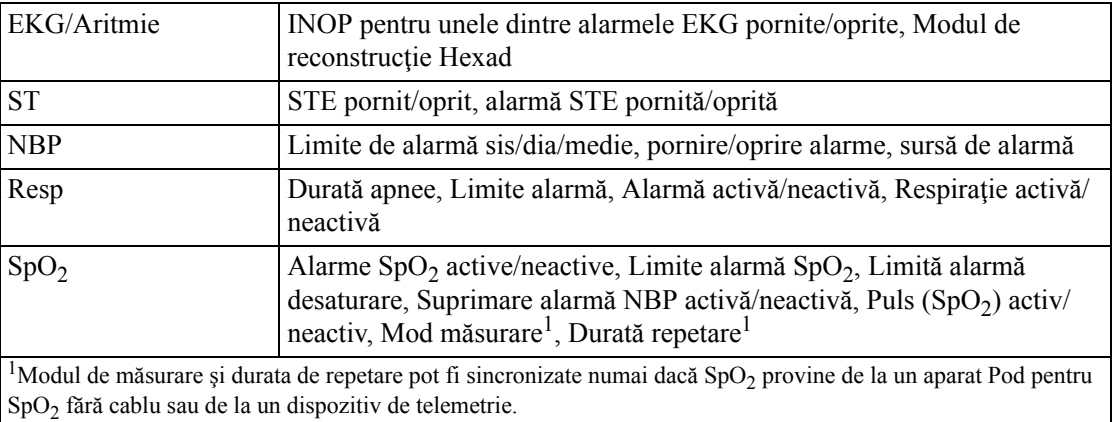

#### **AVERTISMENT**

• Nu toate setările sunt sincronizate; după schimbarea sursei măsurătorii, verificaţi întotdeauna dacă setările sunt cele corecte.

**EKG**: Derivatiile Va și Vb sunt resetate la valorile implicite (V2, V5), dacă derivațiile Va sau Vb configurate pentru dispozitivul de telemetrie nu se află în intervalul V1-V6.

Dacă ulterior pacientul este deconectat de la celălalt dispozitiv şi reconectat la monitor, toate schimbările setărilor, efectuate între timp, vor fi transferate la monitor. În acest fel, se păstrează continuitatea setărilor dacă se schimbă sursa măsurătorii.

**NOTĂ**

Sincronizarea setărilor poate fi oprită pe monitor în modul de configurare.

În anumite situaţii, vi se va solicita să confirmaţi că doriţi sincronizarea setărilor.

Sincronizarea setărilor poate avea loc numai dacă nu există nicio neconcordanță între datele pacientului din monitor şi cele din Centrul de informaţii.

- PIIC Dacă apare alarma tehnică Verif. setări EKG sau !! Verif. asociere, verificați întotdeauna dacă setările EKG, în special setarea Cu stim. cardiac, sunt cele adecvate pentru pacientul dvs.
- **PIIC iX** Dacă apare o alarmă tehnică Verif. setări EKG, Ver. setări SpO₂T sau altă alarmă tehnică de verificare a setărilor, asigurați-vă întotdeauna că setările, mai ales setarea de stimulare pentru EKG sunt cele corecte pentru pacientul dvs.

## **Grupuri de îngrijire**

Dacă monitorul este conectat la un Centru de informații, puteți grupa monitoarele de pat în grupuri de îngrijire, pentru a facilita atribuirea îngrijitorului. Acest lucru vă permite:

- să vizualizaţi informaţiile de pe ecranul monitorului, de la un alt pat, din acelaşi grup de îngrijire sau dintr-un grup diferit.
- să fiți avertizați de starea alarmelor cu lumină galbenă sau roșie de la celelalte paturi din grupul de îngrijire.
- să vedeti starea alarmelor de la toate paturile din grupul de îngrijire, pe fiecare ecran de pe monitor.

Aceste functii disponibile pentru grupul de îngrijire depind de versiunea existentă în Centrul de informații la care sunt conectate monitoarele dvs. A se consulta Instrucțiunile de utilizare a Centrului de informații, pentru mai multe detalii.

## **Grupurile de îngrijire în PIIC iX**

Unitățile și grupurile de îngrijire pot fi configurate de la nivelul Centrului de informații. Dimensiunile disponibile pentru unități și grupurile de îngrijire sunt definite de Centrul de informaţii. Monitoarele pot fi adăugate la sau eliminate de la un grup de îngrijire existent de la nivelul monitorului prin atribuirea unui nou îngrijitor.

### **Grupurile de îngrijire în PIIC**

Sunt două tipuri principale de grupuri de îngrijire:

- grup de îngrijire standard (**Grup de îngrijire bazat pe paturi)** până la 12 pacienţi monitorizaţi prin maxim 4 centre de informaţii
- grup pe unitate (**Grup de îngrijire bazat pe unităţi**) pentru o unitate completă cu până la 64 pacienţi monitorizaţi prin maxim 4 Centre de informaţii

Grupurile de îngrijire sunt configurate la nivelul Centrului de informații. Monitoarele pot fi adăugate la sau eliminate de la un grup de îngrijire existent de la nivelul monitorului. Există şi un al treilea grup de îngrijire care poate fi atribuit local la monitorul de pat. Acesta este grupul de îngrijire Centrala mea care cuprinde toate paturile (maximum 16) de la Centrul de informatii la care este conectat patul dvs. Această configurare este de obicei folosită în unitățile medicale în care există un singur Centru de informații. Selectarea paturilor se realizează automat și nu poate fi schimbată.

### **Înţelegerea barei de prezentare generală a stării alarmelor**

Starea monitoarelor şi echipamentelor din grupul de îngrijire este afişată sub formă de simbol în bara de prezentare generală a stării alarmelor. Simbolurile luminate intermitent indică alarme active, simbolurile cu lumină continuă indică alarme deja confirmate. Prin selectarea unui simbol pentru pat, se apelează fereastra pentru patul respectiv sau o fereastră de configurare pentru selectare. Deoarece pentru un singur pacient pot fi utilizate numeroase echipamente, se poate întâmpla ca starea alarmelor să fie diferită pentru dispozitive diferite. Starea alarmelor va fi ulterior consolidată și vor fi afișate informațiile privitoare la alarma cu cea mai înaltă prioritate.

Bara de prezentare generală a stării alarmelor trebuie să fie configurată pentru afişare pe ecranul monitorului. Dacă bara nu este vizibilă pe monitorul dvs., selectați un ecran care a fost deja configurat pentru a prezenta această bară. Unele ecrane permit afişarea împreună a monitoarelor grupului de îngrijire, într-un format tabelar, în partea dreaptă a afişajului.

**PIIC iX** În funcție de configurația Centrului de informații, bara de prezentare generală a stării alarmelor poate contine Pacienții mei (grupul dvs. de îngrijire), Unitatea mea (toate paturile din unitate) sau poate să nu afişeze nimic.

#### **AVERTISMENT**

Cu PIIC iX, bara de prezentare generală a stării alarmelor este independentă de comportamentul configurat al ferestrelor pop-up de alarmă.

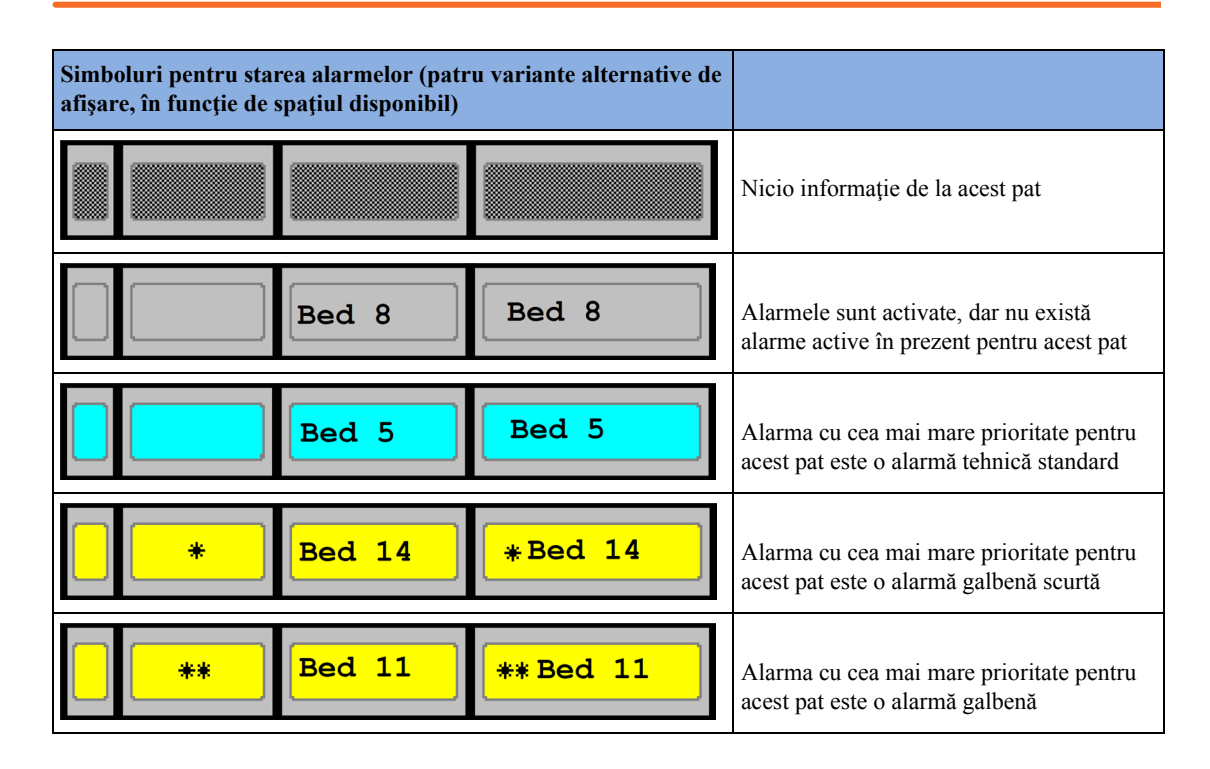

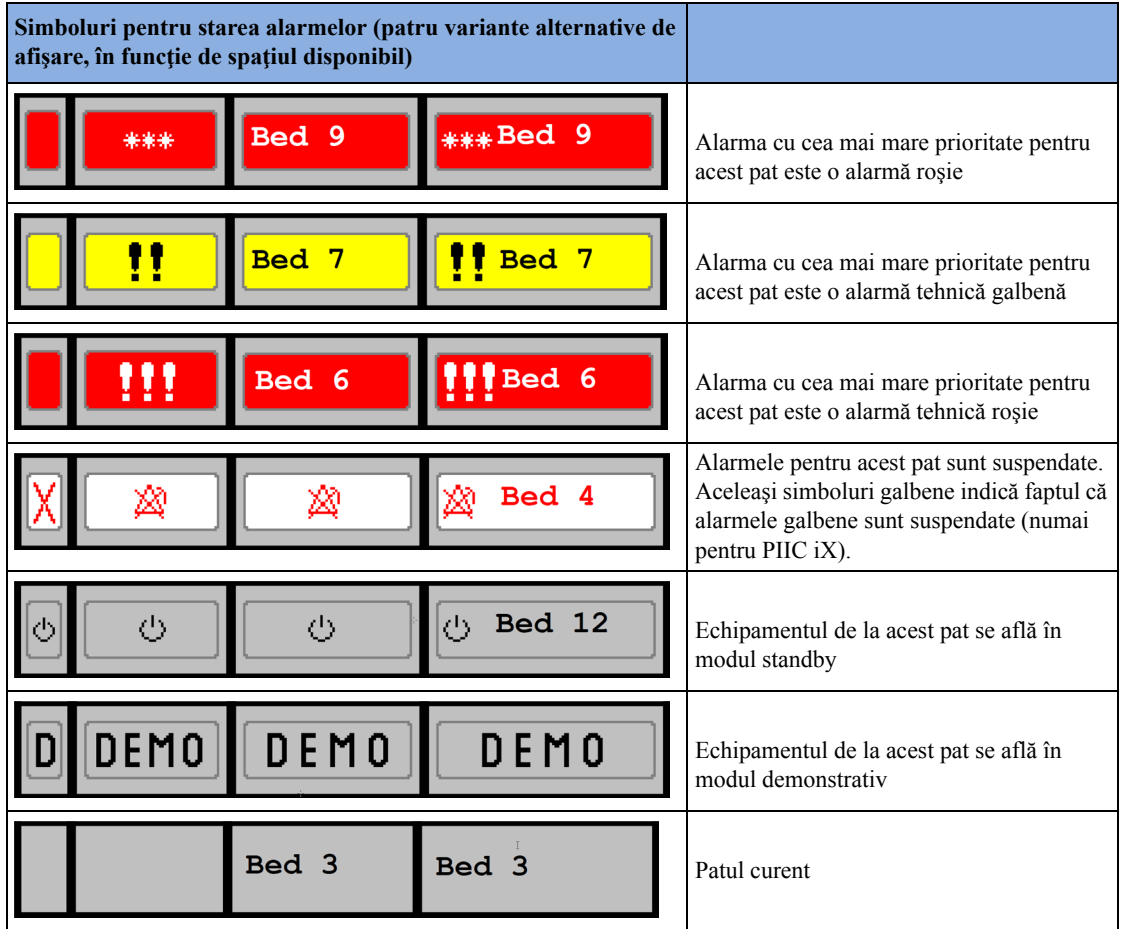

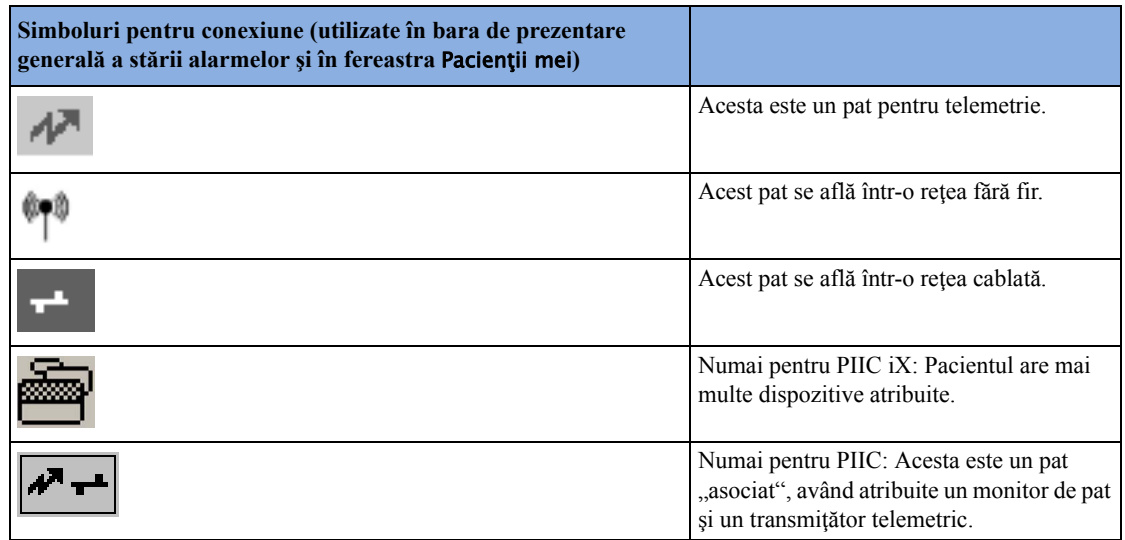

## **Vizualizarea ferestrei Pacienţii mei**

Această fereastră indică starea alarmelor, denumirea patului şi numele pacientului pentru fiecare pat din grupul de îngrijire.

În fereastra pentru grupul de unităţi sunt afişate mai întâi paturile de la Centrul de informaţii la care este conectat acest pat. Prin selectarea denumirii Centrului de informaţii din partea de sus a listei,

puteți afișa lista tuturor Centrelor de informații asociate grupului de unități și selecta alt Centru de informaţii pentru vizualizare.

Pentru a accesa fereastra Pacienţii mei,

- selectați tasta inteligentă Alți pacienți, dacă este configurată, sau
- în meniul Config. principală, selectați Pacienții mei.

Utilizați tastele pop-up Pacienții mei pentru a naviga prin grupurile de îngrijire:

Unit. proprie vă permite vizualizarea unei liste cu toate Centrele de informații din grupul dvs. de îngrijire. Selectați un Centru de informații pentru a vizualiza o listă cu monitoarele conectate la acesta. Selectati oricare din monitoare pentru a vizualiza fereastra Alt pat pentru patul respectiv.

Alarmare paturi vă permite vizualizarea unei liste ce cuprinde toate paturile cu alarmă neconfirmată din grupul dvs. de îngrijire. Paturile sunt enumerate în funcție de gravitatea alarmei.

- PIIC Alte unități vă permite vizualizarea unei liste cu toate Centrele de îngrijire din domeniul dvs. de îngrijire. Selectaţi oricare Unitate de îngrijire pentru a vizualiza o listă cu Centrele de informaţii conectate la acesta. Selectaţi un Centru de informaţii pentru a vizualiza o listă cu monitoarele conectate la acesta. Selectaţi oricare din monitoare pentru a vizualiza fereastra pentru alt pat pentru patul respectiv.
- **PIIC iX** Alti pacienti permite căutarea unui pacient sau parcurgerea listelor în functie de unitate și de eticheta de pat pentru a selecta un alt pacient.

### **Vizualizarea ferestrei Alt pat**

Fereastra Alt pat vă permite vizualizarea unui subset de informaţii prezentate ca forme de undă şi informatii numerice provenite de la un alt pat din aceeasi rețea. Informațiile despre unde și cele numerice provenite de la alt pat sunt întârziate. Dacă au fost configurate, informatiile din fereastra pentru alt pat sunt afişate în culorile definite de Centrul de informaţii.

Fereastra Alt pat poate fi configurată să apară automat ca pop-up când este declanşată o alarmă la alt pat. Pentru a evita apariția prea multor ferestre (de exemplu, în grupurile de îngrijire mari) și acoperirea datelor despre propriul pat de pe monitor, apariția automată a ferestrei pop-up poate fi dezactivată temporar:

- **1** Selectaţi Config. princip., apoi Reţea, urmat de Fereastră autom.
- **2** Selectaţi Dezactivat

Când afişarea automată a ferestrei pop-up este dezactivată în acest mod, va apărea o pictogramă ca un memento în bara de prezentare generală a grupului de îngrijire, lângă eticheta propriului pat, de

pe monitor  $\mathbb{R}^{\square}$ . În funcție de configurație, afișarea automată a ferestrei pop-up este dezactivată pentru cinci minute sau până când o setati din nou la Activat.

Afişarea automată a ferestrei pop-up este, de asemenea, dezactivată când ecranul pentru vizitatori este selectat la monitor.

• Pentru a deschide fereastra Alt pat, selectaţi eticheta patului dorit sau numele pacientului din bara de prezentare generală a stării alarmelor. Dacă vă aflati într-un grup de unitate cu mai multe paturi, este posibil să se deschidă fereastra Pacienţii mei pentru a selecta patul.

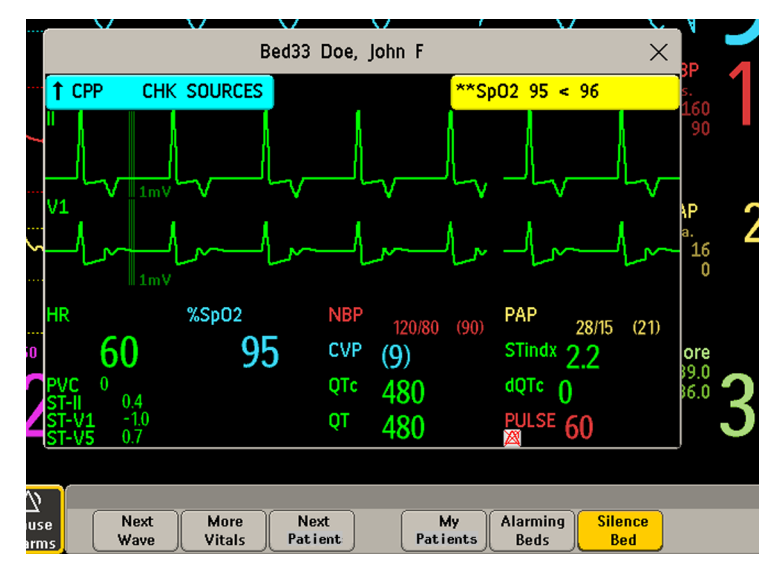

Fereastra Alt pat poate fi configurată să se afişeze înglobată într-un ecran special conceput.

• Pentru a afișa elementul înglobat în ecranul Alt pat, din meniul Schimb. ecran, selectați un ecran conceput pentru a afişa permanent informaţiile despre Alt pat.

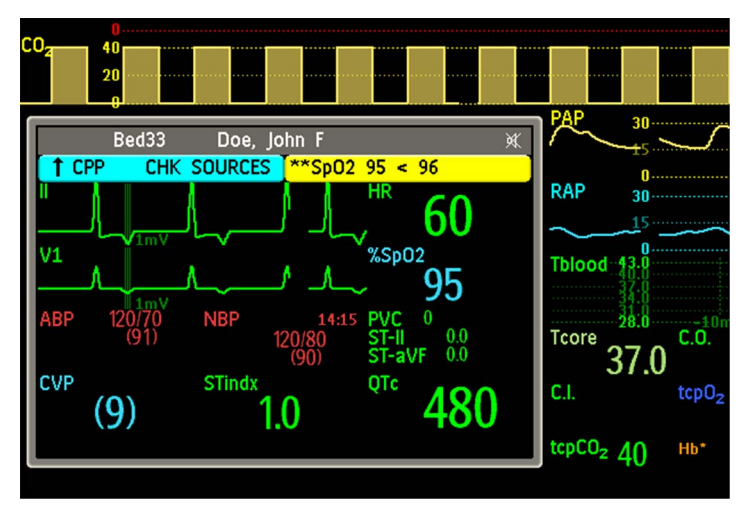

Modificarea ecranului poate schimba automat patul afişat în fereastra Alt pat. Dacă faceţi comutarea la un alt ecran, va trebui să verificaţi dacă celălalt pat afişat este corect.
#### **Tastele pop-up pentru alt pat**

Selectați tasta inteligentă Alți pacienți, fereastra Alt pat sau elementul înglobat în ecran pentru a accesa tastele pop-up asociate:

Următ. undă vă permite vizualizarea formelor de undă care nu sunt afişate în acel moment în fereastra Alt pat.

M. multe sem.vit. vă permite vizualizarea mai multor valori numerice care nu sunt afişate în acel moment în fereastra Alt pat.

Următ. pacient permite vizualizarea formelor de undă şi valorilor numerice aferente următorului pacient disponibil din grupul de îngrijire.

Pacien. mei permite apelarea ferestrei Grup îngrijire în vederea selectării unui alt pacient.

Alarmare paturi vă permite vizualizarea unei liste ce cuprinde toate paturile cu alarmă neconfirmată din grupul dvs. de îngrijire. Paturile sunt enumerate în funcție de gravitatea alarmei. Cu PIIC iX, fereastra Alarmare paturi poate conţine, de asemenea, paturi care nu se află în grupul dvs. de îngrijire şi care au fost escaladate pentru a beneficia de mai multă atenţie.

Opr.sun. pat vă permite să opriți sunetul alarmei la celălalt pat. (Această tastă este vizibilă în functie de versiunea și configurația Centrului de informații la care sunt conectate monitoarele dvs.)

#### **AVERTISMENT**

Tasta pop-up Opr.sun. pat din fereastra Alt pat opreste sunetul alarmei la un pat la distanță. Atenție! Folosirea accidentală a acestei taste poate opri sunetul alarmelor pentru alt pacient.

Pentru a opri sunetul alarmelor de la propriul pat, folositi tasta permanentă Oprire sunet de pe ecran.

#### **Informaţiile despre starea alarmelor vizuale în fereastra Alt pat**

- Dacă orice alarmă de măsurare este oprită pe oricare dintre dispozitivele utilizate pentru celălalt pat, alături de valoarea numerică a măsurătorii va fi afişat, pe fundal alb, un simbol roşu de alarmă, marcat cu un X.
- Dacă toate alarmele sunt oprite sau întrerupte pe unul dintre dispozitivele utilizate pentru celălalt pat, alături de toate valorile numerice de măsurătoare afectate va fi afişat, pe fundal negru, un simbol de alarmă marcat cu un X (dacă a fost configurat acest lucru). Dacă toate alarmele roşii şi galbene sunt oprite/întrerupte, simbolul de alarmă marcat cu un X este roşu. Dacă numai alarmele galbene sunt oprite/ întrerupte, simbolul de alarmă marcat cu un X este galben.
- În fereastra încorporată Alt pat, simbolul unui difuzor marcat cu un X afişat în colţul din dreapta-sus indică faptul că volumul alarmei sonore de notificare privind modificările de stare pentru celelalte paturi din grupul de îngrijire este setat la zero de pe monitorul de prezentare generală.

### **Alarme referitoare la alţi pacienţi**

Modificările stării alarmelor pentru paturile dintr-un grup de îngrijire sunt anunțate sonor și sunt vizibile la toate celelalte paturi din acelaşi grup de îngrijire. Indicatorii vizuali şi sonori utilizaţi depind de configuraţia monitorului şi a Centrului de informaţii.

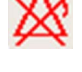

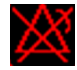

鄭

Când la un alt pat din grupul de îngrijire este detectată o alarmă,

- starea alarmelor este reprezentată printr-o pictogramă afişată în bara de prezentare generală a stării alarmelor.
- un mesaj de avertizare asupra alarmei referitoare la celălalt pacient apare afişat pe rândul de stare a monitorizării.
- dacă sunt configurate, fereastra Alt pat, fereastra Alarmare paturi sau Pacienţii mei pot apărea ca pop-up pe ecran (dacă funcţia de notificare automată a alarmei este activată pe monitorul de pat şi la Centrul de informaţii). Anunţarea automată a alarmei este anulată dacă sunt active o fereastră, un meniu sau tastele pop-up.
- dacă este configurată, va fi emisă o avertizare sonoră de modificare a stării alarmei. Tipul tonului şi volumul pot fi configurate.
- **PIIC iX** Avertizarea automată privind starea de alarmă poate determina afişarea unei ferestre atunci când starea unui pacient din afara grupului de îngrijire a fost escaladată la un nivel superior de atenţie. Asiguraţi-vă că, pentru PIIC iX, detaliile de configurare respectă reglementările din unitatea dvs.

Funcția de notificare automată despre starea de alarmă poate fi dezactivată permanent din modul de configurare al monitorului sau din Centrul de informaţii.

## **Compatibilitatea centrelor de informaţii**

Functionalitatea disponibilă pentru gestionarea pacienților și a echipamentelor depinde de tipul de Centru de informatii IntelliVue utilizat. În următorul tabel sunt indicate principalele diferente dintre PIIC şi PIIC iX.

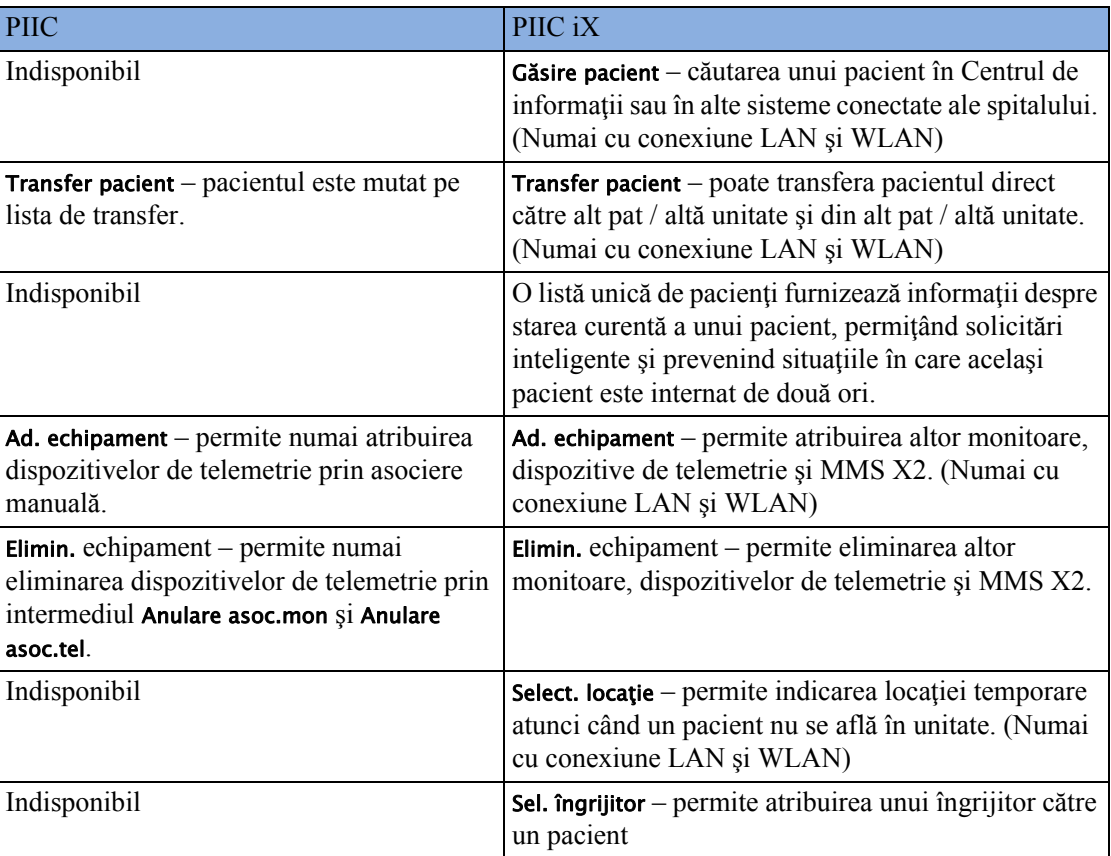

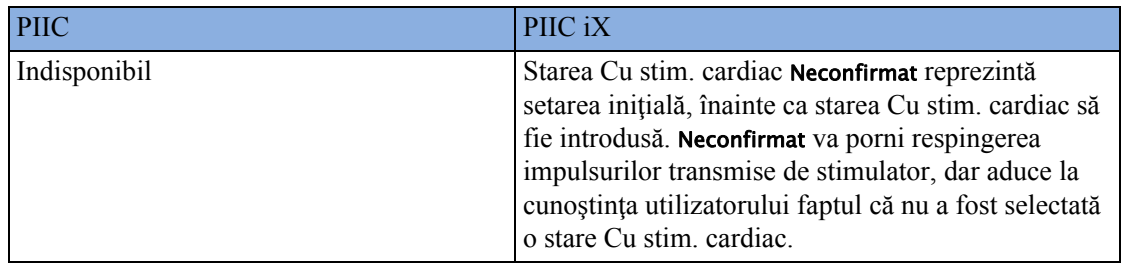

# <sup>6</sup>**Monitorizarea EKG, a aritmiei, ST şi QT**

Electrocardiograma (EKG) măsoară activitatea electrică a inimii şi o afişează pe monitor ca formă de undă şi valoare numerică. De asemenea, această secţiune oferă detalii despre monitorizarea aritmiei (consultați ["Despre monitorizarea aritmiei" de la pagina 174\)](#page-173-0), monitorizarea ST (consultaţi ["Despre monitorizarea ST" de la pagina 185](#page-184-0)) şi monitorizarea QT (consultaţi ["Despre](#page-196-0)  [monitorizarea intervalului QT/QTc" de la pagina 197](#page-196-0)).

## **Pregătirea pielii pentru poziţionarea electrozilor**

Un contact bun al electrodului cu pielea este important pentru un semnal EKG bun, fără zgomote, deoarece pielea nu este un bun conducător de electricitate.

- **1** Selectaţi locuri cu piele intactă, fără niciun fel de probleme.
- **2** Prindeti cu cleme sau radeți părul din locurile respective, după caz.
- **3** Spălaţi bine locurile cu apă şi săpun, având grijă să nu rămână urme de săpun. Nu se recomandă folosirea eterului sau alcoolului pur, deoarece acestea usucă pielea şi măresc rezistenţa.
- **4** Uscaţi bine pielea.

## **Conectarea cablurilor EKG**

- 1 Atașați clemele sau agrafele la electrod înainte de a le amplasa. Dacă nu folosiți electrozi cu aplicaţie prealabilă de gel, aplicaţi gelul pe electrozi înainte de a-i poziţiona.
- **2** Poziţionaţi electrozii pe pacient conform poziţiei alese pentru derivaţii.
- **3** Ataşaţi cablul electrodului la cablul pacientului.
- **4** Cuplaţi cablul pacientului la conectorul alb EKG. Pe afişajul monitorului apare o formă de undă şi o valoare numerică EKG.

#### **ATENŢIE!**

Pentru a proteja monitorul în timpul defibrilării, pentru informații precise EKG și pentru protecția împotriva zgomotului şi a altor interferenţe, folosiţi numai electrozi şi cabluri pentru EKG

specificate de Philips. Unii electrozi neautorizați pot fi afectați de modificări considerabile ale potențialului datorate polarizării.

## **Selectarea derivaţiilor EKG principale şi secundare**

Monitorul utilizează derivaţiile principală şi secundară pentru calcularea ritmului cardiac şi pentru analizarea şi detectarea aritmiilor cardiace. Ele sunt de asemenea disponibile pentru înregistrări şi pentru afişare la Centrul de informaţii.

Derivatia secundară se foloseste numai dacă monitorul este configurat pentru analiza aritmiei cu mai multe derivații (în loc de o singură derivație).

Alegeţi o derivaţie ca principală sau secundară dacă are următoarele caracteristici:

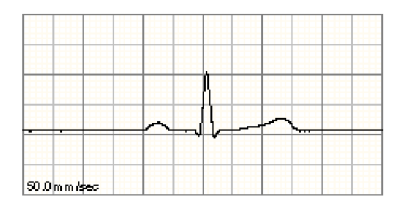

- complexul QRS trebuie să fie complet deasupra sau sub linia de bază şi nu trebuie să fie bifazic
- complexul QRS trebuie să fie înalt şi îngust
- undele P şi undele T trebuie să aibă mai puţin de 0,2 mV

Pentru a selecta o derivație ca principală sau secundară:

• În meniul Configurare EKG, selectaţi Primare sau Secundară, apoi selectaţi derivaţia corespunzătoare. Puteți atribui orice derivație disponibilă, fie că este afișată sau nu în acel moment.

## **Verificarea Modului Stimulat**

Atunci când începeţi monitorizarea EKG, este importantă setarea corectă a modului cu stimulator cardiac.

Pentru a schimba modul cu stimulator cardiac în meniul Configurare EKG, selectați Mod Stimulat pentru a comuta între Pornit, Oprit sau Neconfirmat.

#### **AVERTISMENT**

Trebuie activată opțiunea Respingere impulsuri transmise de stimulator pentru pacienții cu stimulator cardiac, prin setarea opţiunii Mod Stimulat la Pornit. Dezactivarea opţiunii Respingere impulsuri transmise de stimulator pentru pacienții cu stimulator cardiac poate duce la calcularea impulsurilor transmise de stimulator drept complexe QRS obişnuite, ceea ce ar putea împiedica detectarea unui eveniment de asistolie. La schimbarea profilurilor şi la internare/externare, verificaţi întotdeauna dacă modul cu stimulator cardiac este adecvat pentru pacient.

Unele impulsuri transmise de stimulator pot fi greu de respins. Atunci când se întâmplă acest lucru, pulsurile sunt numărate în cadrul complexului QRS şi aceasta poate duce la un ritm cardiac incorect și nedetectarea stopului cardiac sau a anumitor aritmii. Asigurați-vă că impulsurile transmise de stimulator sunt detectate corect, verificând reperele impulsurilor transmise de stimulator de pe afişaj. Menţineţi pacienţii cu stimulator cardiac sub supraveghere atentă.

## **Înţelegerea afişajului EKG**

Afişajul dvs. poate fi configurat pentru a avea un aspect uşor diferit.

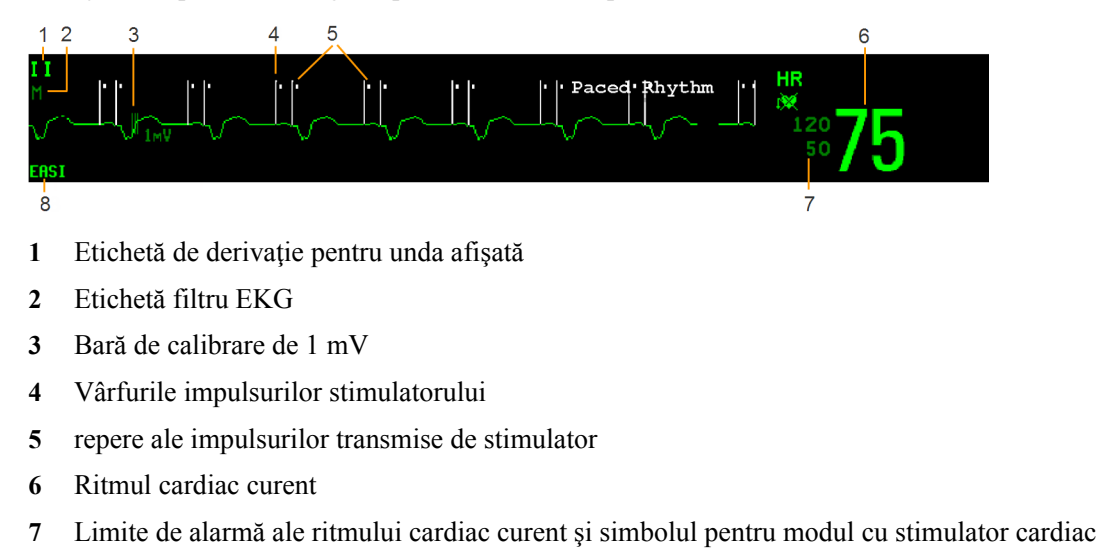

**8** Etichetă de poziţionare a derivaţiilor EASI sau Hexad

**Valoare numerică EKG HR**: Este ritmul cardiac derivat din EKG-ul monitorizat.

**Repere ale impulsurilor transmise de stimulator**: Acestea sunt indicate dacă starea Mod Stimulat a fost setată la Pornit, dimensiunea vârfurilor impulsurilor stimulatorului nu este configurată ca fixă, iar pacientul are un semnal cu stimulator.

**Vârfurile impulsurilor stimulatorului:** Vârfurile impulsurilor stimulatorului sunt afişate în alb; dacă unda EKG este albă, vârfurile vor avea culoarea verde. Dacă au fost configurate să aibă o dimensiune fixă, vârfurile impulsurilor stimulatorului vor fi afişate pe fundal, ca linie punctată.

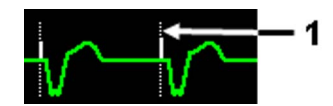

**1** Vârfurile impulsurilor stimulatorului, configurate la dimensiune fixă

Marcaje de sincronizare: dacă al doilea canal de ieşire de sincronizare este configurat la Sinc.pulsEKG, un cablu de sincronizare este conectat, iar pulsul de sincronizare este configurat să fie afişat, marcajele de sincronizare (linii verticale pe unda EKG) sunt afişate pe unda EKG. Semnele de sincronizare sunt afişate în galben; dacă unda EKG este galbenă, semnele vor avea culoarea verde.

Sinus Rhythm 1 **1** Marcaje de sincronizare cu galben

**Valori numerice ST din unda EKG:** Valorile numerice ST pot fi configurate să se afişeze sub unda EKG, în partea stângă.

**Etichetă pentru poziţionarea de tip Hexan a derivaţiilor:** Când se utilizează o poziţionare a 6 derivații pentru un EKG cu 12 derivații derivat din Hexad, se afișează eticheta de poziționare a

derivațiilor Hexad și toate derivațiile derivate sunt marcate cu un "d" anterior etichetei derivației, de exemplu dV1.

## **Monitorizarea pacienţilor cu stimulator cardiac**

Un EKG optimizat pentru monitorizarea unui pacient cu stimulator cardiac trebuie să arate astfel:

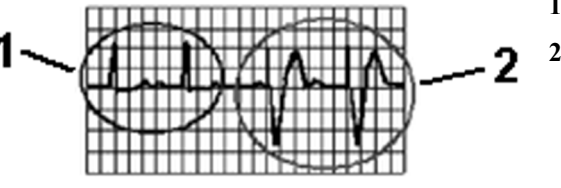

- **1** Bătăi normale
- **2** Impulsuri transmise de stimulator/bătăi stimulate

Alegeţi o derivaţie ca principală sau secundară dacă are următoarele caracteristici:

- complexul QRS normal trebuie să fie complet deasupra sau sub linia de bază şi nu trebuie să fie bifazic. În cazul pacienţilor cu stimulator cardiac, complexele QRS trebuie să aibă cel puţin de două ori înălţimea impulsurilor transmise de stimulator.
- complexul QRS trebuie să fie înalt şi îngust
- undele P şi undele T trebuie să aibă mai puţin de 0,2 mV.

Pentru a fi uşor identificate, vârfurile impulsurilor stimulatorului pot fi configurate să aibă o dimensiune fixă. Vor fi afişate pe fundal ca linii punctate. Lungimea liniei punctate este fixă în comparaţie cu înălţimea undei şi nu depinde de amplitudinea curentă a stimulatorului.

#### **6 Monitorizarea EKG, a aritmiei, ST şi QT**

### **Setarea modului cu stimulator cardiac (opţiunea Respingere impulsuri transmise de stimulator)**

În meniul Configurare EKG, selectaţi Mod Stimulat pentru a comuta între Pornit, Oprit si Neconfirmat.

Puteți, de asemenea, schimba modul cu stimulator cardiac în fereastra Date demografice pacient.

Când Mod Stimulat este setată la Pornit:

- Funcţia de respingere a impulsurilor transmise de stimulator este activată. Aceasta înseamnă că impulsurile transmise de stimulator nu sunt considerate drept complexe QRS suplimentare.
- reperele impulsurilor transmise de stimulator apar pe unda EKG ca nişte liniuţe (numai în cazul în care vârfurile impulsurilor stimulatorului nu sunt configurate la dimensiune fixă).
- Simbolul de stimulare cardiacă este afişat lângă valoarea numerică a HR.

Dacă Mod Stimulat este setat la Oprit, vârfurile impulsurilor stimulatorului nu apar pe unda EKG. Reţineţi că oprirea opţiunii Respingere impulsuri transmise de stimulator pentru pacienţii cu stimulator cardiac poate duce la calcularea impulsurilor transmise de stimulator drept complexe QRS obişnuite, ceea ce ar putea împiedica detectarea unui eveniment de asistolie.

Atunci când modul cu stimulator cardiac nu a fost încă setat pentru un pacient, simbolul de stimulare cardiacă va avea un semn de întrebare indicând modul Neconfirmat. Atunci când modul cu stimulator cardiac este Neconfirmat, respingerea impulsurilor transmise de stimulator este pornită.

### **Evitarea fluctuaţiilor liniei de bază prin repolarizare a impulsurilor transmise de stimulator**

Unele stimulatoare cardiace unipolare afisează impulsurile transmise de stimulator cu fluctuații ale liniei de bază prin repolarizare. Aceste fluctuații se pot socoti ca fiind QRS în cazul stopului cardiac sau în cazul altor aritmii.

Dacă observați o fluctuație a liniei de bază prin repolarizare vizibilă, alegeți o derivație care micsorează dimensiunea fluctuației.

## **Modificarea dimensiunii undei EKG**

Dacă una dintre undele EKG este prea mică sau retezată, puteţi modifica dimensiunea uneia sau a tuturor undelor EKG de pe ecran.

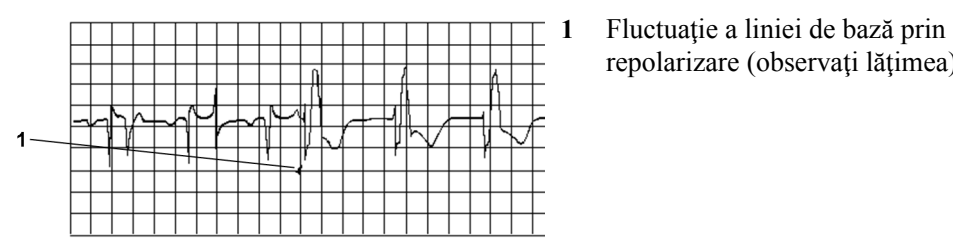

Mod cu stimulator cardiac pornit

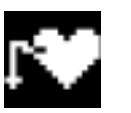

Mod cu stimulator cardiac oprit

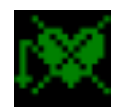

Mod cu stimulator cardiac neconfirmat

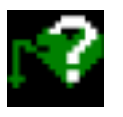

repolarizare (observaţi lăţimea)

Modificarea factorului de reglare modifică numai aspectul vizual al undei EKG de pe ecran. Aceasta nu afectează semnalul EKG analizat de monitor.

Compararea dimensiunii undei cu bara de calibrare de 1 mV de pe segmentul undei EKG vă poate ajuta să vă faceti o idee despre adevărata putere a semnalului EKG. Dacă alegeti un factor de reglare fix, bara de calibrare de 1 mV va avea aceeaşi dimensiune pentru toate undele EKG afişate. Dacă alegeți Dimens. automată sau o dimensiune individuală utilizând tastele Mărire/Micsorare, bara de calibrare poate avea câte o dimensiune diferită pentru fiecare undă.

### **Pentru a modifica dimensiunea unei unde EKG individuale**

- Selectati segmentul de undă pe care doriti să-l modificati. Această operație are ca urmare afişarea meniului de ghidare pentru acest segment.
- **2** În meniul de ghidare, selectaţi Mărire pentru a mări dimensiunea undei sau Micşorare pentru a micşora dimensiunea.

Selectarea Dimensiune aut. permite monitorului să aleagă factorul optim de reglare pentru toate undele EKG disponibile.

#### **Pentru a modifica dimensiunea tuturor undelor EKG**

Pentru a modifica dimensiunea tuturor undelor EKG de pe ecran cu un factor fix de reglare,

- **1** În meniul Configurare EKG, selectaţi Regl. dimensiune.
- **2** Selectaţi factorul de reglare necesar de pe rândul tastelor pop-up.
	- Dim. X0.5 pentru a înjumătăţi dimensiunea undei
	- Dim. X1 pentru afişarea undei fără zoom
	- Dim. X2 pentru a dubla dimensiunea undei
	- Dim. X4 pentru a înmulţi dimensiunea undei cu patru
	- Dim. anter.: pentru a reveni la dimensiunea anterioară
	- Dimens. automată: pentru a permite monitorului să aleagă factorul optim de reglare pentru toate undele EKG.

## **Modificarea volumului tonului QRS**

Tonul QRS este derivat de la HR sau de la Puls, în functie de care optiune este selectată curent ca sursă de alarmă. Volumul QRS se poate seta de la 0 la 10 (0 înseamnă oprit).

Pentru a modifica volumul QRS, în meniul Configurare EKG selectați Volum QRS, apoi selectați volumul corespunzător din lista pop-up.

## <span id="page-153-0"></span>**Modificarea setărilor filtrului EKG**

Setarea filtrului EKG defineşte modul de netezire a undelor EKG. O abreviere care indică tipul filtrului apare sub eticheta derivației de pe afișajul monitorului. Setările filtrului nu afectează măsurătoarea ST.

Pentru a modifica setarea filtrului, în meniul Configurare EKG, selectați Filtru, apoi selectați setarea corespunzătoare.

- Monitorizare: Utilizaţi-l în condiţii normale de măsurătoare.
- Monitor.ext.: Se utilizează când este necesară calitatea diagnosticului, dar este posibil să apară interferențe de joasă frecvență sau o linie de bază deviată. Frecvența marginii

superioare este identică setării Diagnostic., iar frecvența marginii inferioare este identică setării Monitorizare.

– Filtru: Filtrul reduce interferenţa cu semnalul. Trebuie folosit dacă semnalul este distorsionat de o interferență cu frecvență înaltă sau joasă. Interferența cu frecvență înaltă duce de obicei la vârfuri cu amplitudine mare, făcând semnalul EKG să arate neregulat. Interferenta cu frecventă joasă duce de obicei la o linie de bază deviată sau aproximativă. În sala de operaţii, filtrul reduce artefactele şi interferenţele de la unităţile electrochirurgicale. În condiții normale de măsurare, selectarea **Filtru** poate să suprime prea mult complexele QRS şi astfel să interfereze cu evaluarea clinică a EKG-urilor afişate pe monitor. Aceasta nu afectează analiza EKG efectuată de monitor.

Dacă Filtru automat este setat la Pornit în modul de configurare, setarea filtrului se va regla automat la Filtru dacă s-a detectat o interferență electromagnetică.

– Diagnostic.: Utilizaţi când se solicită calitate de diagnostic. Unda EKG nefiltrată este prezentată astfel încât modificări cum ar fi crestarea undei R sau supradenivelarea ori subdenivelarea discretă a segmentelor ST să fie vizibile.

Setarea Diagnostic. selectează cea mai mare lăţime de bandă EKG disponibilă, care este între 0,05 şi 150 Hz, pentru categoriile de pacient adulţi, copii şi nou-născuţi. Termenul "diagnostic" se referă numai la cerințele lățimii de bandă EKG pentru dispozitivele de diagnosticare electrocardiografice, aşa cum se menţionează în standardul ANSI/AAMI EC11-1991.

## **Alegerea poziţionării EASI sau standard a electrozilor**

Trebuie să activaţi ori poziţionarea standard, ori poziţionarea EASI a electrozilor.

• În meniul Configurare EKG, selectaţi Plas. derivaţie şi apoi Standard sau EASI.

EASI este afişat alături de bara de calibrare de 1 mV de pe unda EKG de pe afişaj, iar EASI este marcat pe toate benzile de înregistrare şi materialele tipărite.

Consultati sectiunea referitoare la "Pozit[ionarea EASI a electrozilor EKG" de la pagina 163](#page-162-0) pentru diagramele de poziţionare a electrozilor.

Pentru a utiliza cele 12 derivatii derivate din Hexad, selectati **Standard**.

## **Selectarea poziţiilor derivaţiilor toracice Va şi Vb (pentru poziţionarea cu 6 derivaţii)**

#### **Poziţionarea a 6 derivaţii**

Cele două derivații toracice folosite la poziționarea cu 6 derivații pot fi asezate în oricare dintre pozițiile V1-V6. Selectați pozițiile utilizate în meniul Configurare EKG, astfel încât derivațiile toracice să fie corect etichetate.

- **1** În meniul Configurare EKG, selectaţi Derivaţie Va.
- **2** Selectaţi din listă poziţia folosită.
- **3** Selectaţi Derivaţie Vb şi selectaţi din listă poziţia folosită.

### **Poziţionarea a 6 derivaţii pentru 12 derivaţii derivate din Hexad**

Sistemul EKG Hexad utilizează un set cu 6 derivații conectat la electrozii pentru cele patru membre (utilizând poziţionarea Mason-Likar) şi doi electrozi pentru torace. Algoritmul derivă cele patru derivații V rămase pentru a furniza o vedere cu 12 derivații non-diagnostic, inclusiv undele EKG și măsurările ST/QT.

Cele două derivații toracice folosite la poziționarea cu 6 derivații pentru Hexad pot fi asezate în oricare dintre pozițiile V1-V6. Se pot utiliza următoarele combinații de poziții:

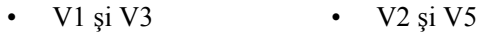

- $V1 \,\text{si}\, V4$   $V3 \,\text{si}\, V5$
- V1 şi V5 V3 şi V6
- $\cdot$  V2 si V4

Selectați cele două derivații utilizate în meniul Configurare EKG:

- 1 In meniul Configurare EKG, selectati Hexad (Va, Vb).
- **2** Selectaţi combinaţia corectă de poziţii ale derivaţiilor V din listă.

Efectuarea selectiei activează EKG-ul cu 12 derivatii derivate din Hexad.

EKG-ul cu 12 derivaţii derivate din Hexad este destinat numai utilizării la pacienţi adulţi. Din acest motiv, selecția Hexad (Va, Vb) nu va fi disponibilă în modurile neonatal și pediatric.

## **Despre derivaţiile EKG**

Pentru a face posibilă compararea semnalelor EKG măsurate, electrozii (sau seturile de derivaţii) sunt aşezați în poziții standard, alcătuind așa-numitele "derivații". Pentru a obține semnale EKG optimizate pentru a fi utilizate pentru diagnostic şi gestionarea pacientului în diferite medii de îngrijire, se pot utiliza diferite seturi de derivatii în diverse poziții. La acest monitor puteți utiliza poziţionarea standard sau EASI a electrozilor.

Atunci când plasaţi electrozii, alegeţi o zonă plată, nemusculoasă, în care semnalul nu va interfera cu mişcarea sau oasele. Poziţionarea corectă a electrozilor este importantă pentru un diagnostic precis. Mai ales în derivaţiile precordiale, care sunt apropiate de inimă, morfologia QRS se poate modifica mult dacă un electrod este mutat de la locul său corect.

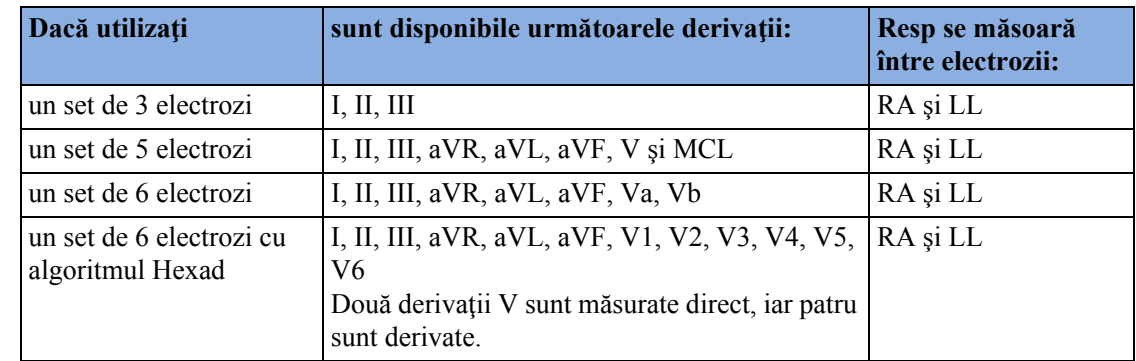

#### **Derivaţii EKG monitorizate**

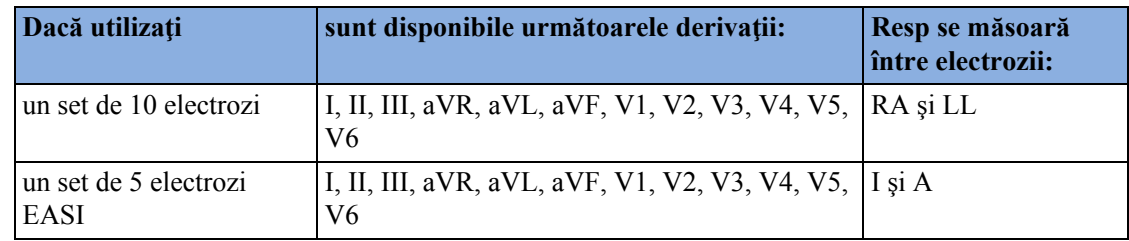

### **Schimbarea seturilor de derivaţii**

Pentru a schimba setul de derivaţii EKG,

- **La adăugarea derivaţiilor**: plasaţi corespunzător electrozii suplimentari monitorul recunoaşte automat poziţionarea noii derivaţii.
- **La eliminarea derivatiilor:** există două posibilități eliminarea întregului bloc de derivații toracice sau eliminarea individuală a derivațiilor. Dacă decuplați blocul de derivații toracice de la conectorul cablului principal, monitorul va recunoaște automat noua poziționare a derivaţiilor. Eliminaţi derivaţiile individual, scoţând efectiv electrozii. Monitorul va emite un mesaj de alarmă tehnică Deriv deconect; selectați Conf deriv. nouă din meniul Configurare EKG, iar mesajul de alarmă tehnică va dispărea.

## **Înlocuirea automată a derivaţiilor EKG**

Dacă este setată înlocuirea automată și apare un mesaj de alarmă tehnică pentru derivații deconectate la derivatia principală (și la derivația secundară, dacă utilizați monitorizarea cu mai multe derivații) pentru mai mult de 10 secunde și dacă este disponibilă o altă derivație, această derivație disponibilă devine automat derivația principală. Acest lucru se numește înlocuirea automată a derivatiilor. După corectarea stării pentru derivații deconectate, derivațiile revin automat la starea iniţială.

Această setare poate fi modificată numai în modul de configurare.

## **Poziţionarea electrozilor EKG**

Etichetele și culorile electrozilor EKG diferă în functie de standardele care se aplică pentru spitalul dvs. În ilustraţiile poziţionării electrozilor din acest capitol se folosesc etichete şi culori conform normelor AAMI.

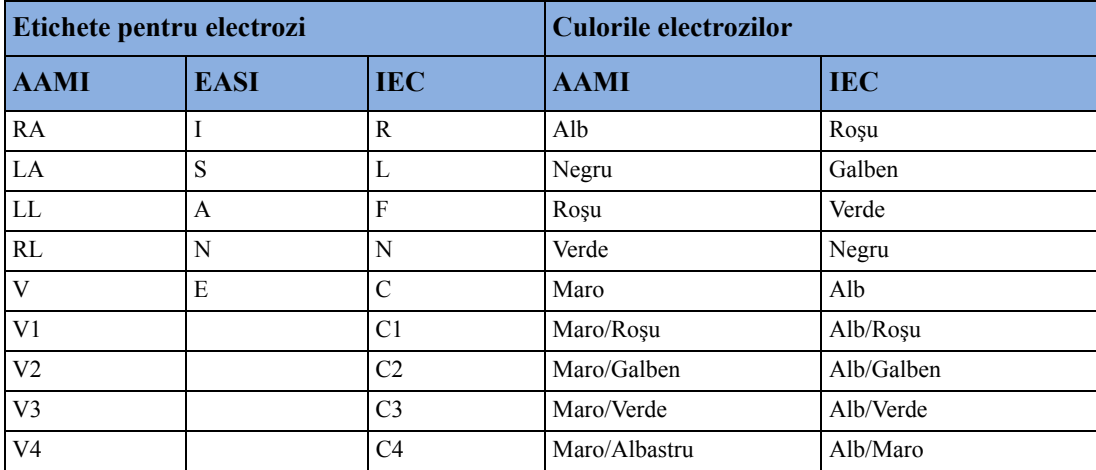

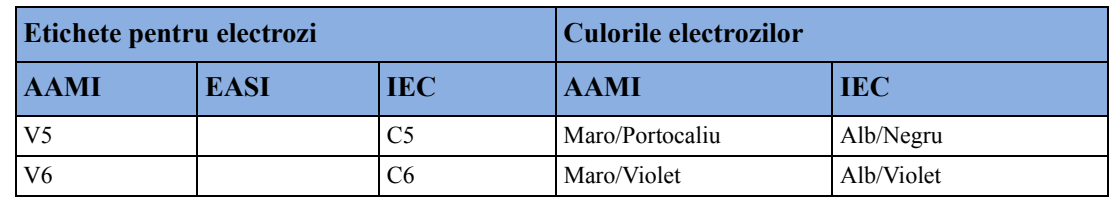

### **Poziţionarea standard a 3 derivaţii**

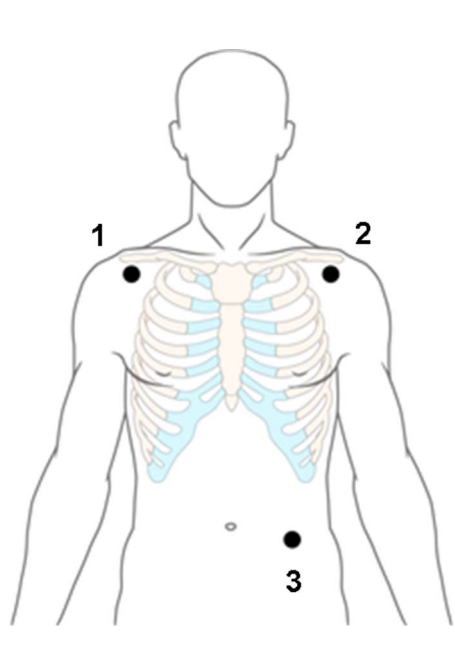

- **1** Poziţionarea RA: direct sub claviculă şi lângă umărul drept
- **2** Poziţionarea LA: direct sub claviculă şi lângă umărul stâng
- **3** Poziţionarea LL: pe abdomen, în partea inferioară stângă

### **Poziţionarea standard a 5 derivaţii**

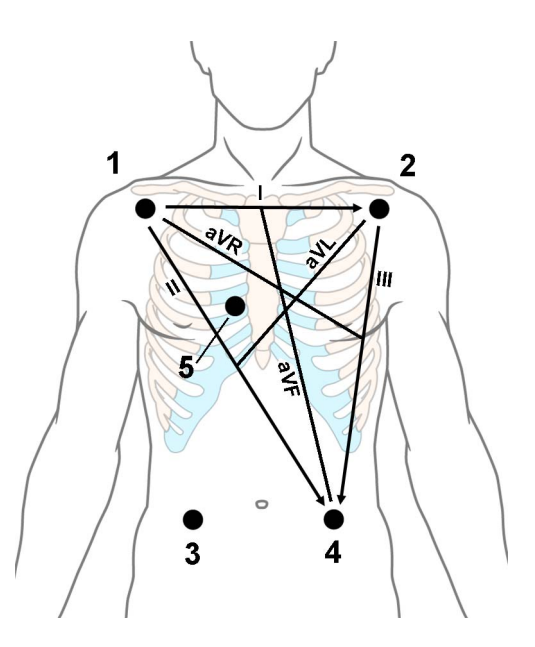

- **1** Poziţionarea RA: direct sub claviculă şi lângă umărul drept
- **2** Poziţionarea LA: direct sub claviculă şi lângă umărul stâng
- **3** Poziţionarea RL: pe abdomen, în partea inferioară dreaptă
- **4** Poziţionarea LL: pe abdomen, în partea inferioară stângă
- **5** Poziţionarea V: pe torace, poziţia depinde de selecția de derivații necesară

### **Poziţionarea standard a 6 derivaţii**

Folosiţi poziţiile din diagrama cu 5-derivaţii de mai sus, dar cu două derivaţii toracice. Cele două derivaţii toracice, Va şi Vb, pot fi aşezate în oricare dintre poziţiile V1-V6 ilustrate în diagrama electrozilor pentru torace de mai jos (a se vedea "Poziționarea electrozilor pe torace" de la [pagina 160\)](#page-159-0).

Pozițiile alese pentru derivațiile Va și Vb trebuie selectate în meniul Configurare EKG.

### **Poziţionarea a 6 derivaţii Hexad**

Folositi pozițiile din diagrama cu 5-derivații de mai sus, dar cu două derivații toracice. Pentru 12 derivaţii derivate din Hexad, cele două derivaţii toracice, Va şi Vb, trebuie aşezate în două dintre poziţiile V1 - V6 ilustrate în diagrama electrozilor pentru torace de mai jos (a se vedea "Poziţ[ionarea electrozilor pe torace" de la pagina 160](#page-159-0)). Se pot utiliza următoarele combinaţii de poziţii:

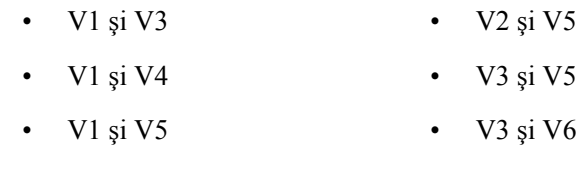

• V2 şi V4

Pozitiile alese pentru derivatiile Va si Vb trebuie selectate în meniul Configurare EKG.

Când este selectată poziționarea derivațiilor Hexad, Hexad este afișat alături de bara de calibrare de 1 mV de pe unda EKG, iar toate derivaţiile sunt marcate cu un "d" în faţa etichetei derivaţiei, de exemplu dV1.

#### **AVERTISMENT**

EKG-urile cu 12 derivatii derivate din Hexad și măsurătorile lor sunt aproximatii pentru EKG-urile convenționale cu 12 derivații. Acestea nu trebuie utilizate pentru interpretări de diagnoză.

### <span id="page-159-0"></span>**Poziţionarea electrozilor pe torace**

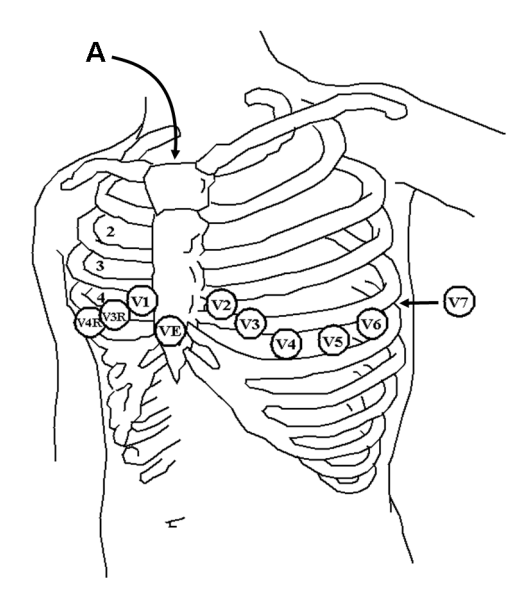

**A** - Unghiul lui Lewis

V1: pe al patrulea spaţiu intercostal, la marginea din partea dreaptă a sternului

V2: pe al patrulea spaţiu intercostal, la marginea din partea stângă a sternului

V3: la mijlocul distanței dintre pozițiile electrozilor V2 şi V4

V4: pe al cincilea spațiu intercostal, la linia mediană a claviculei, în partea stângă

V5: pe partea anterioară a liniei axilare stânga, orizontal față de poziția electrodului V4

V6: pe linia axilară medie stânga, orizontal faţă de poziţia electrodului V4

V3R -V6R: pe partea dreaptă a toracelui, în poziţii corespunzătoare celor din partea stângă

VE: deasupra procesului xifoid

V7: pe partea posterioară a toracelui, la linia axilară posterioară stânga, în al cincilea spaţiu intercostal

V7R: pe partea posterioară a toracelui, la linia axilară posterioară dreapta, în al cincilea spaţiu intercostal

Pentru poziţionarea electrozilor pe torace şi măsurătoarea precisă, este important să se localizeze al patrulea spaţiu intercostal.

- **1** Localizaţi al doilea spaţiu intercostal prin palparea mai întâi a unghiului lui Lewis (mica protuberanţă osoasă unde sternul se îmbină cu manubriul). Această ridicătură în stern este în dreptul locului de prindere a celei de-a doua coaste, iar spaţiul de sub această îmbinare este al doilea spațiu intercostal.
- **2** Palpati și numărați pe torace în jos până localizați al patrulea spațiu intercostal.

### **Poziţionarea a 10 derivaţii**

Când se monitorizează EKG cu 12 derivații folosindu-se o poziționare cu 10 derivații este importantă aşezarea corectă a electrozilor şi etichetarea tuturor rapoartelor EKG cu 12 derivaţii cu poziționarea corectă a derivațiilor.

### **EKG convenţional cu 12 derivaţii**

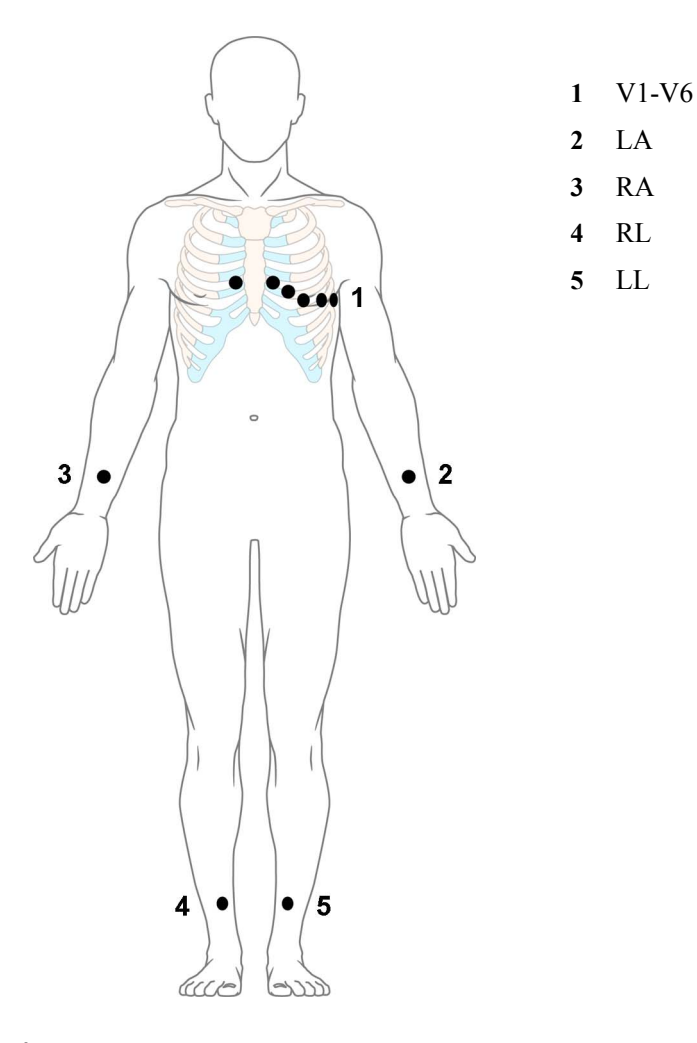

În cazul unui EKG conventional cu 12 derivații care utilizează 10 electrozi, se plasează câte un electrod pe braţul drept, braţul stâng, piciorul drept şi piciorul stâng. Şase electrozi V se pun pe torace. Electrodul de pe piciorul drept este electrodul de referinţă.

Electrozii pentru membre:

- Puneţi electrozii pentru braţe pe interiorul fiecărui braţ, între încheietura mâinii şi cot.
- Puneţi electrozii pentru picior pe partea interioară a fiecărei gambe, între genunchi şi gleznă.

Electrozii pentru torace:

- V1 pe al patrulea spaţiu intercostal la marginea din partea dreaptă a sternului
- V2 pe al patrulea spaţiu intercostal la marginea din partea stângă a sternului
- V3 la mijlocul distanţei între poziţiile V2 şi V4 ale electrozilor
- V4 pe al cincilea spaţiu intercostal la linia mediană a claviculei, în partea stângă
- V5 pe partea anterioară a liniei axilei-stânga, orizontal faţă de poziţia V4 a electrodului
- V6 pe linia axilară medie stânga, orizontal faţă de poziţia V4 a electrodului

#### **EKG modificat cu 12 derivaţii**

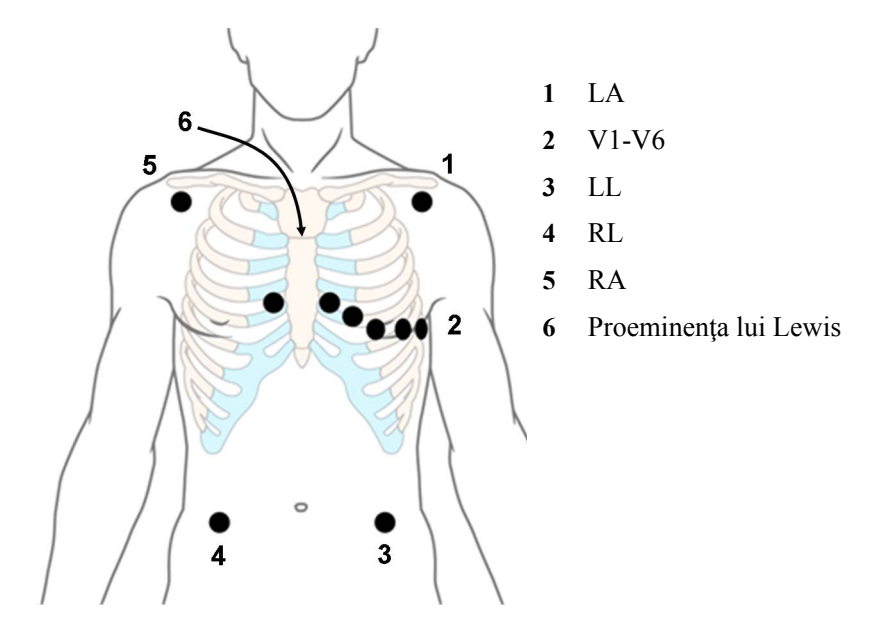

Dacă instituția dvs. utilizează poziționarea modificată a 10 derivații EKG (Sistemul de derivații Mason-Likar), puneţi electrozii pentru cele patru membre aproape de umeri şi de abdomenul inferior.

Cei sase electrozi V sunt asezați pe torace, în aceeasi poziție ca la poziționarea conventională cu 12 derivații.

#### **Alegerea poziţionării standard sau modificate a electrozilor**

Dacă instituția dvs. utilizează poziționarea modificată a 10 derivații EKG (Sistemul de derivații Mason-Likar), trebuie să setați **Derivații membre** la pe trunchi în monitor. Pentru aceasta,

- în meniul Configurare EKG, selectaţi Derivaţii membre, apoi selectaţi pe trunchi.
	- Când Derivatii membre este setat la pe trunchi, rapoartele EKG cu 12 derivații vor fi etichetate cu Raport EKG 12 derivații (Mason-Likar), iar EKG-urile cu 12 derivații capturate vor fi etichetate cu Mason-Likar în dreapta adnotării pentru lățimea de bandă, la Centrul de informatii.
	- Când Derivații membre este setat la pe membre, rapoartele EKG cu 12 derivații vor fi etichetate cu Raport EKG 12 derivații (Standard), iar EKG-urile cu 12 derivații capturate nu vor fi adnotate la Centrul de informaţii.

#### **AVERTISMENT**

Nu folosiți declarațiile de interpretare ale analizei EKG și măsurătorile pentru EKG-urile cu 12 derivaţii obţinute prin utilizarea poziţionării modificate a electrozilor pentru membre (Mason-Likar). Acest lucru ar putea duce la diagnostice greşite, deoarece poziţionarea modificată a electrozilor pentru membre (Mason-Likar) nu arată la fel ca EKG-ul convenţional cu 12 derivaţii şi poate masca infarctul inferior din cauza axei calculate, a deplasărilor de magnitudine a undelor R, P şi T şi a pantei ST.

Nu exportați EKG-urile cu 12 derivații obținute cu poziționarea modificată a electrozilor pentru membre (Mason-Likar). EKG-urile cu 12 derivaţii capturate cu utilizarea poziţionării modificate a electrozilor pentru membre (Mason-Likar) exportate de la Centrul de Informații nu sunt adnotate cu eticheta Mason-Likar.

## <span id="page-162-0"></span>**Poziţionarea EASI a electrozilor EKG**

Utilizând un set de 5 electrozi standard în poziționarea EASI a electrozilor puteți monitoriza până la 12 derivații EKG standard simultan și continuu la patul pacientului. EASI asigură o metodă de monitorizare a modificărilor de segment ST, care pot reprezenta un prim semn de ischemie.

#### **AVERTISMENT**

EKG-urile cu 12 derivaţii derivate din EASI şi măsurătorile lor sunt aproximaţii la EKG-urile conventionale cu 12 derivatii. Deoarece un EKG cu 12 derivatii derivat cu EASI nu este identic cu un EKG conventional cu 12 derivații la un electrocardiograf, acesta nu trebuie să fie folosit pentru interpretări de diagnostic.

Monitorizarea respiratorie este de asemenea posibilă cu poziționarea EASI; respirația se măsoară între electrozii I şi A.

Amplasati electrozii cât mai precis posibil pentru a obtine măsurători EASI de cea mai bună calitate.

Dacă s-a selectat pozitionarea EASI a derivatiilor, se afisează **EASI** lângă bara de calibrare de 1 mV de pe unda EKG de pe afişaj şi se marchează EASI pe orice benzi de înregistrare şi materiale tipărite.

#### **Monitorizarea EASI în timpul stărilor de alarmă tehnică**

Dacă într-una din derivațiile EASI apare o stare de alarmă tehnică (de exemplu, Deriv deconect), este afișată o linie dreaptă. După 10 secunde, derivatia EASI AI, AS sau ES captată direct (în funcţie de care din ele este disponibilă) este afişată cu eticheta de derivaţie corespunzătoare. Acest lucru determină o restudiere a aritmiei.

### **Poziţionarea EASI a electrozilor**

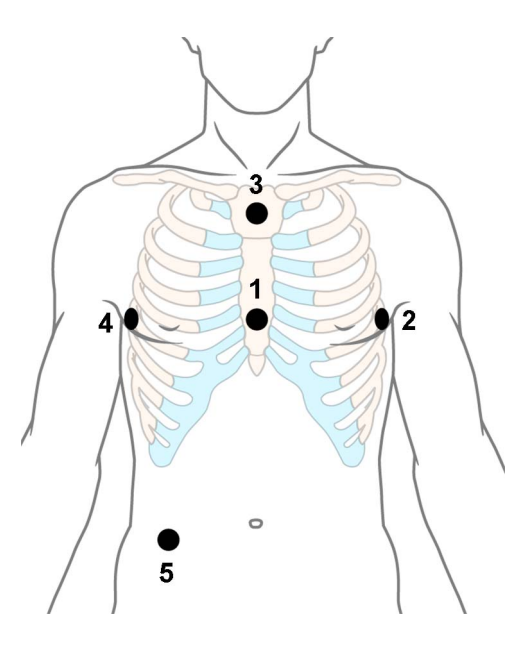

- **1** E (V) în partea inferioară a sternului, la nivelul celui de-al cincilea spaţiu intercostal
- **2** A (LL) pe linia axilară medie stânga, la acelaşi nivel cu electrodul E
- **3** S (LA) pe partea superioară a sternului
- **4** I (RA) pe linia axilară medie dreapta, la acelaşi nivel cu electrodul E
- **5** N electrod de referinţă poate fi poziţionat oriunde, de obicei sub a şasea coastă, pe şoldul drept

## **Captură cu 12 derivaţii**

Puteți să vizualizați pe ecran un EKG cu 12 derivații, să captați un episod EKG cu 12 derivații, să previzualizați datele EKG captate, apoi să le stocați și să le trimiteți către un Centru de informații conectat, pentru analiză. Puteţi descărca din Centrul de informaţii analiza rezultată şi alte capturi cu 12 derivaţii pentru a fi analizate pe monitor. Poate fi imprimat un raport al capturii cu 12 derivaţii, care include și rezultatele analizei descărcate, precum și o hartă ST. Puteți utiliza la distanță, de pe monitor, funcţiile de export şi blocare/deblocare a capturilor cu 12 derivaţii din Centrul de informații.

Monitorul poate stoca câte un episod EKG cu 12 derivatii o dată.

### **Vizualizarea EKG-ului cu 12 derivaţii în timp real**

Pentru a deschide fereastra EKG cu 12 derivaţii şi a vizualiza undele EKG în timp real,

- Selectați tasta inteligentă Captură 12 drv. sau
- Selectați Config. princip., apoi Captură 12 deriv.

Dacă un EKG cu 12 derivatii vizualizat anterior nu a fost stocat, va apărea o fereastră pop-up, în care veți fi întrebat dacă doriți să păstrați EKG-ul sau nu. Bara de titlu a ferestrei afișează data și ora la care a fost capturat acest EKG cu 12 derivații. Dacă nu aveți nevoie de EKG, selectați Nu pentru a renunta la acesta; în caz contrar, selectati Da, apoi selectati Stoc. si trim. pentru a stoca EKG-ul respectiv cu 12 derivaţii şi pentru a-l trimite către un Centru de Informaţii (dacă este conectat unul).

Dacă pacientul dvs. nu este internat, vi se va solicita să introduceți cel puțin vârsta și sexul pacientului. Aceste informaţii sunt necesare pentru analiza EKG-ului cu 12 derivaţii la Centrul de Informaţii, dar nu sunt esenţiale dacă doriţi numai să capturaţi EKG-ul cu 12 derivaţii fără a-l trimite spre analiză. Pentru a introduce aceste informaţii:

**1** Selectaţi tasta pop-up Intern. pacient, apoi

- 2 Introduceți informațiile în fereastra Date demografice pacient.
- **3** Deschideti din nou fereastra EKG cu 12 derivatii, conform descrierii de mai sus. Acum, vârsta şi sexul vor fi afişate în bara de titlu a tastelor pop-up.

Pentru a schimba modul în care sunt afisate undele în timp real, selectați tasta pop-up Modif. vizualiz sau selectaţi zona undei. Puteţi comuta între afişarea pe una sau pe două coloane. Afişarea pe două coloane vă permite să vedeţi o reprezentare mai mare a undelor.

Dacă utilizati pozitionarea de tip Hexad a derivatiilor, puteți selecta tasta pop-up Conf. deriv. pentru a selecta poziţiile derivaţiilor toracice (Va şi Vb sau Ca şi Cb).

În timp ce undele cu 12 derivaţii în timp real sunt vizualizate în fereastră, modul de filtrare EKG (a se vedea "Modificarea setă[rilor filtrului EKG" de la pagina 154](#page-153-0)) este schimbat la setarea filtrului cu 12 derivații (a se vedea "Schimbarea setă[rilor pentru o captur](#page-164-0)ă EKG cu 12 derivații" de la [pagina 165\)](#page-164-0).

### **Capturare EKG-ului cu 12 derivaţii**

Pentru a captura ultimele 10 secunde de date EKG, selectați tasta pop-up Captură unde. Tasta popup este activă imediat ce sunt disponibile suficiente date despre unde; până atunci, o bară de evoluție este afișată în bara de titlu a tastelor pop-up. O previzualizare a datelor captate apare pe ecran (cu excepţia cazului în care monitorul dvs. este conectat la un Centru de Informaţii cu o versiune software mai veche decât Versiunea M - apoi datele captate sunt stocate automat şi trimise către Centrul de Informatii).

Bara de titlu a tastelor pop-up va afișa acum setarea curentă a filtrului și, dacă utilizați amplasarea derivaţiilor de tip EASI sau Hexad, un indicator EASI sau Hexad va apărea la baza datelor capturate.

Puteți reveni în orice moment la vizualizarea EKG-ului cu 12 derivații în timp real, selectând tasta pop-up Afisare unde. De aici, reveniți la fereastra de previzualizare selectând tasta pop-up Analiz 12 der. și apoi selectând din listă optiunea de captură cu 12 derivații marcată cu un asterisc  $(*)$ .

#### <span id="page-164-0"></span>**Schimbarea setărilor pentru o captură EKG cu 12 derivaţii**

Selectați tasta pop-up Config. 12 deriv pentru a selecta setările pentru filtrare, amplificare etc., dacă sunt necesare modificări. Toate modificările se aplică atât afişajului, cât şi raportului tipărit al celor 12 derivații. Schimbările vor fi aplicate numai temporar și nu vor fi stocate. Dacă doriți să schimbați setările implicite, consultați ["Configurarea EKG-ului cu 12 deriva](#page-167-0)ții" de la pagina 168.

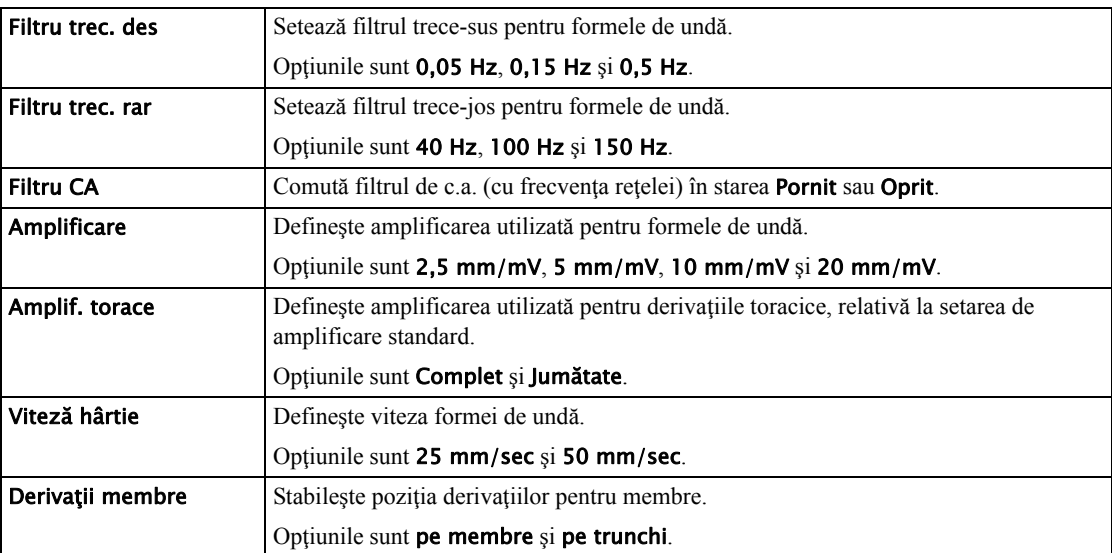

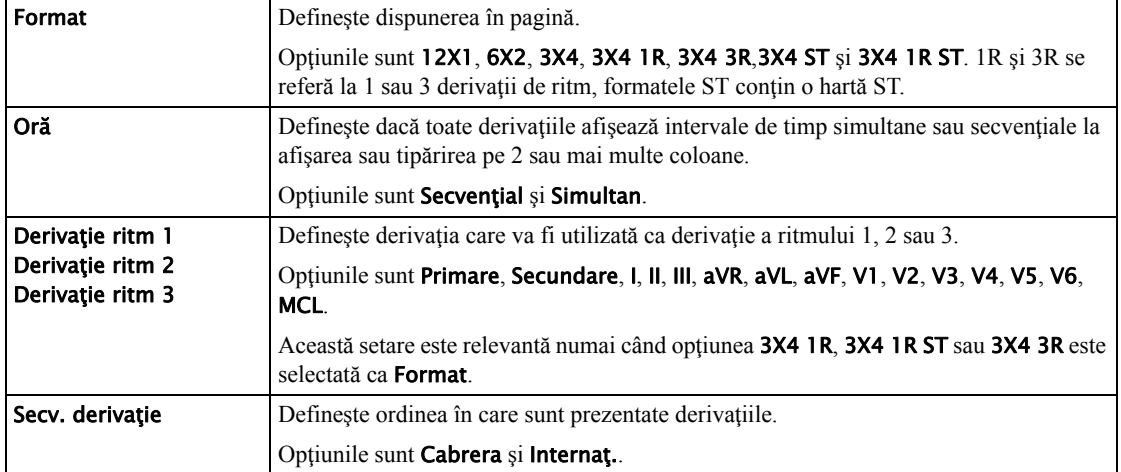

### **Stocarea şi trimiterea EKG-ului cu 12 derivaţii**

Puteți aloca un număr de ordine care va fi apoi asociat și stocat cu EKG-ul cu 12 derivații.

Dacă aveți un centru de informații conectat, acesta poate furniza gestionarea comenzilor, caz în care este afişată o tastă pop-up Solic. (xx). Aceasta deschide fereastra de comenzi din centrul de informații, afișând o listă cu orice comenzi pentru 12 derivații aferente pacientului. În această fereastră, puteți aloca și elimina comenzi, în același mod în care se procedează direct la centrul de informaţii.

Dacă nu este conectat niciun centru de informaţii, puteţi introduce manual un număr de ordine. Selectați tasta pop-up Introd. nr. com. și introduceți numărul. Numărul de ordine va fi stocat cu captura şi afişat în bara de titlu a tastelor pop-up.

Pentru a stoca datele previzualizate pe monitor și pentru a le trimite către Centrul de informații conectat pentru stocare și analiză, selectați tasta pop-up Stoc. și trim...

Dacă monitorul este conectat la un Centru de informații, utilizați funcția Stoc. și trim. înainte de transportul pacientului, pentru a stoca EKG-ul cu 12 derivatii la nivel central, deoarece datele EKG-ului cu 12 derivaţii nu vor fi încărcate de pe MMS pe alt monitor după transport.

În cazul în care conexiunea la Centrul de informaţii nu este activă în timpul stocării, EKG-ul cu 12 derivaţii va fi trimis automat, imediat ce conexiunea este stabilită sau restabilită. Dacă un EKG cu 12 derivaţii stocat anterior aşteaptă să fie trimis către Centrul de informaţii, acesta va fi suprascris la stocarea unui nou EKG cu 12 derivații și nu va putea fi trimis apoi către Centrul de informaţii.

### **Tipărirea EKG-ului cu 12 derivaţii**

Tipăriți un raport EKG cu 12 derivații dedicat, selectând tasta pop-up Imprim. raport.

Atunci când lucrati cu un Centru de informații iX care furnizează analize cu 12 derivații, raportul conține rezultatele analizei cu 12 derivații, precum și valorile de măsurare (de ex. valorile ST, QT, HR) descărcate, de asemenea, din Centrul de informații iX. Dacă lucrați cu un Centru de informații care nu furnizează niciun rezultat de analiză cu 12 derivații, raportul va conține numai valorile de măsurare. În acest caz, totuşi, valorile se bazează pe măsurători în timp real realizate la nivelul patului. Prin urmare, valorile de măsurare din raport pot fi diferite în cele două cazuri, din cauza abordărilor de algoritm uşor diferite dintre monitorul de pacient (măsurătoare în timp real) şi Centrul de informații iX (interpretare diagnostică a capturii cu 12 derivații).

### **Descărcarea rezultatelor analizelor (numai PIIC iX)**

Descărcaţi rezultatele analizelor din Centrul de informaţii IntelliVue selectând Afişare analiză. Reveniți la ecranul anterior selectând Ascund. analiză.

### **Analiza capturilor cu 12 derivaţii previzualizate sau stocate**

Pentru a vedea capturile cu 12 derivații previzualizate sau stocate pe monitor sau capturile cu 12 derivații stocate în Centrul de informații IntelliVue (numai PIIC  $X$ ), selectați Analiz 12 der.. Puteti apoi selecta dintr-o listă de capturi cu 12 derivații disponibile pentru pacientul curent.

Capturile cu 12 derivații din listă pot fi marcate cu un simbol, de exemplu un lacăt descuiat sau încuiat care indică starea de blocare sau deblocare sau un asterisc (\*) care indică starea de previzualizare.

### **Exportul la distanţă din Centrul de informaţii (numai PIIC iX)**

Utilizați tasta Export pentru a declanșa de la distanță funcția de export a capturilor cu 12 derivații a Centrului de informatii IntelliVue.

### **Blocarea/deblocarea de la distanţă în Centrul de informaţii (numai PIIC iX)**

Utilizaţi tasta Blocare pentru a bloca de la distanţă captura cu 12 derivaţii în Centrul de informaţii IntelliVue. Dacă aceasta este deja blocată, va fi afişată tasta Debloc..

### **Tastele pop-up pentru captarea celor 12 derivaţii**

Iată un rezumat al tuturor tastelor pop-up disponibile în timpul procedurii EKG cu 12 derivaţii:

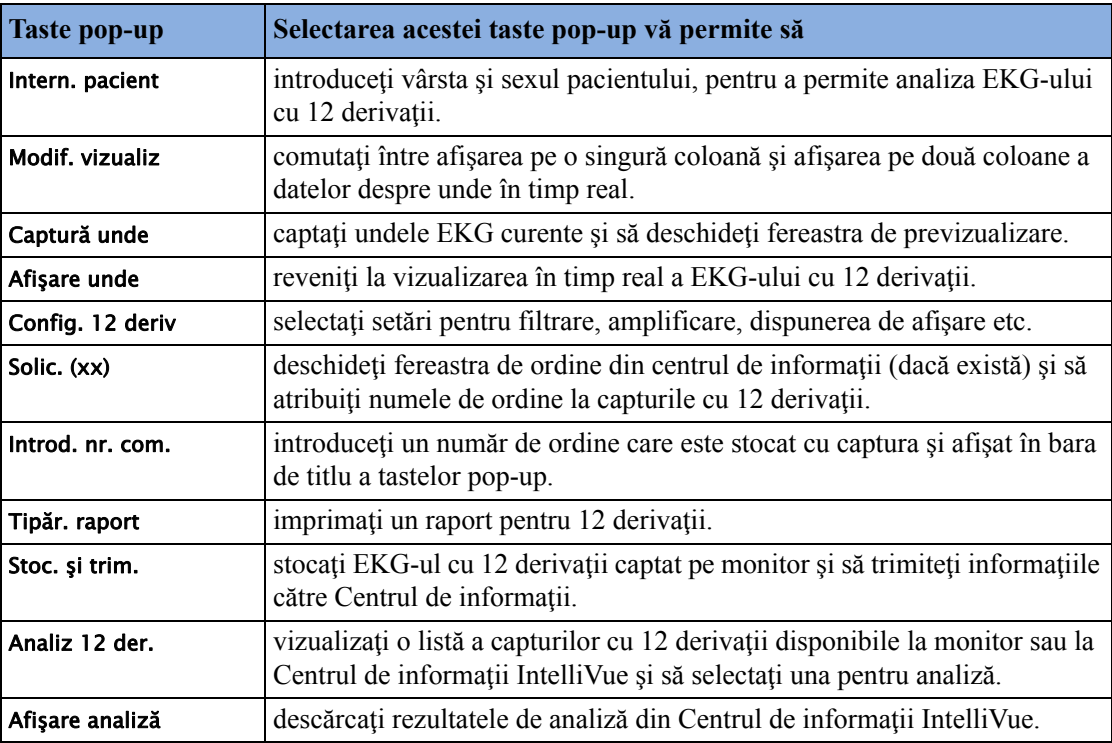

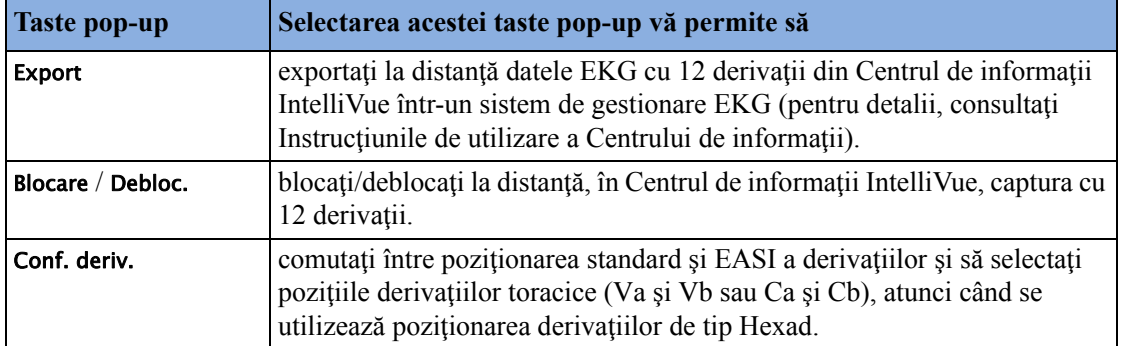

### <span id="page-167-0"></span>**Configurarea EKG-ului cu 12 derivaţii**

Puteți efectua setări care vor fi stocate și utilizate în viitor ca setări implicite pentru fiecare dintre capturile EKG cu 12 derivații efectuate.

- **1** Selectaţi valorile numerice ale HR pe ecran pentru a introduce Configurare EKG.
- **2** Selectaţi 12 der.
- **3** Fereastra Conf. 12 derivaţii se deschide pentru a efectua setările implicite.

Pentru descrierea setărilor disponibile, consultați "Schimbarea setă[rilor pentru o captur](#page-164-0)ă EKG cu 12 derivaţ[ii" de la pagina 165.](#page-164-0)

## <span id="page-167-1"></span>**Prezentarea generală a alarmelor EKG şi de aritmie**

Alarmele EKG și de aritmie disponibile depind de măsurătorile pornite și de opțiunea de aritmie activată pentru monitorul dvs.

- Alarmele cardiotahice sunt disponibile când functia HR este activă și sursa de alarmă activă este EKG, dar funcția pentru aritmie este dezactivată
- Alarmele de bază de aritmie sunt disponibile când aritmia este pornită
- Alarmele extinse de aritmie sunt disponibile când funcția pentru aritmie este activată, iar opţiunea Aritmie îmbunătăţită a fost activată pentru monitorul dvs.

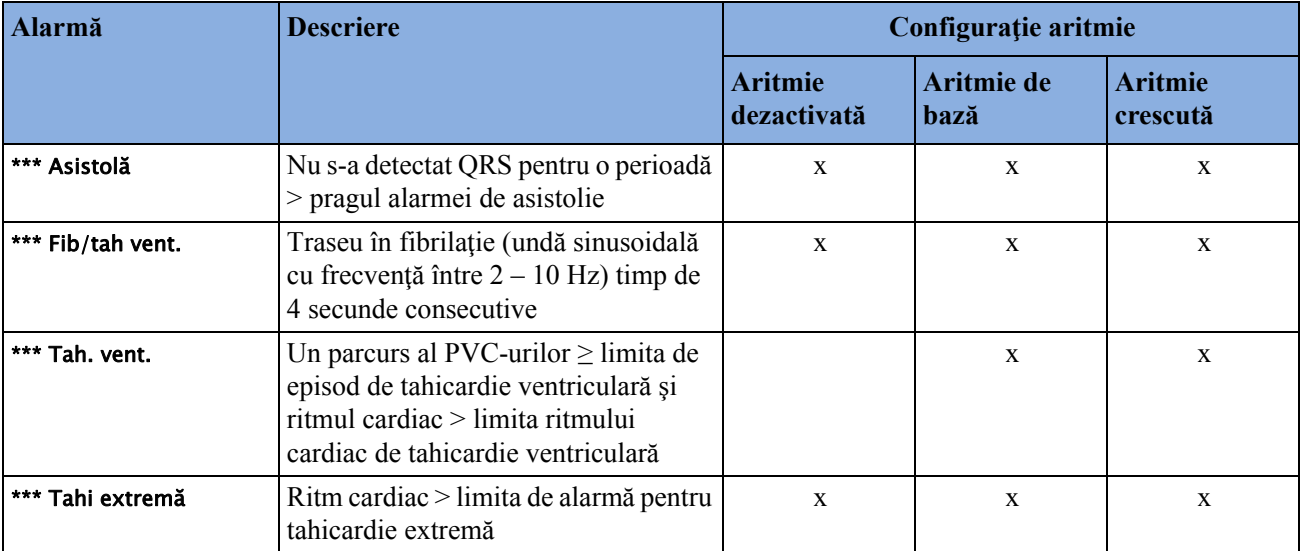

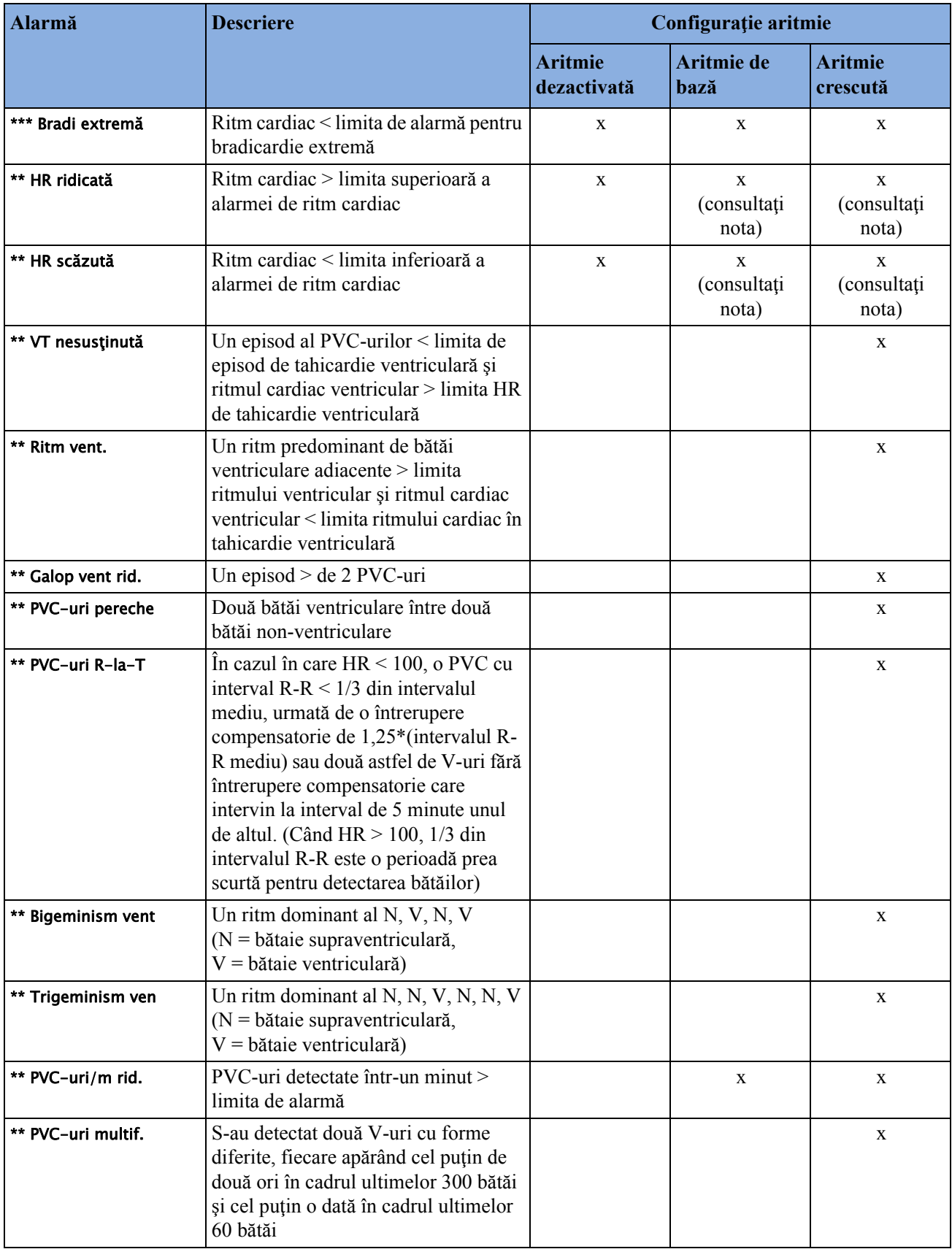

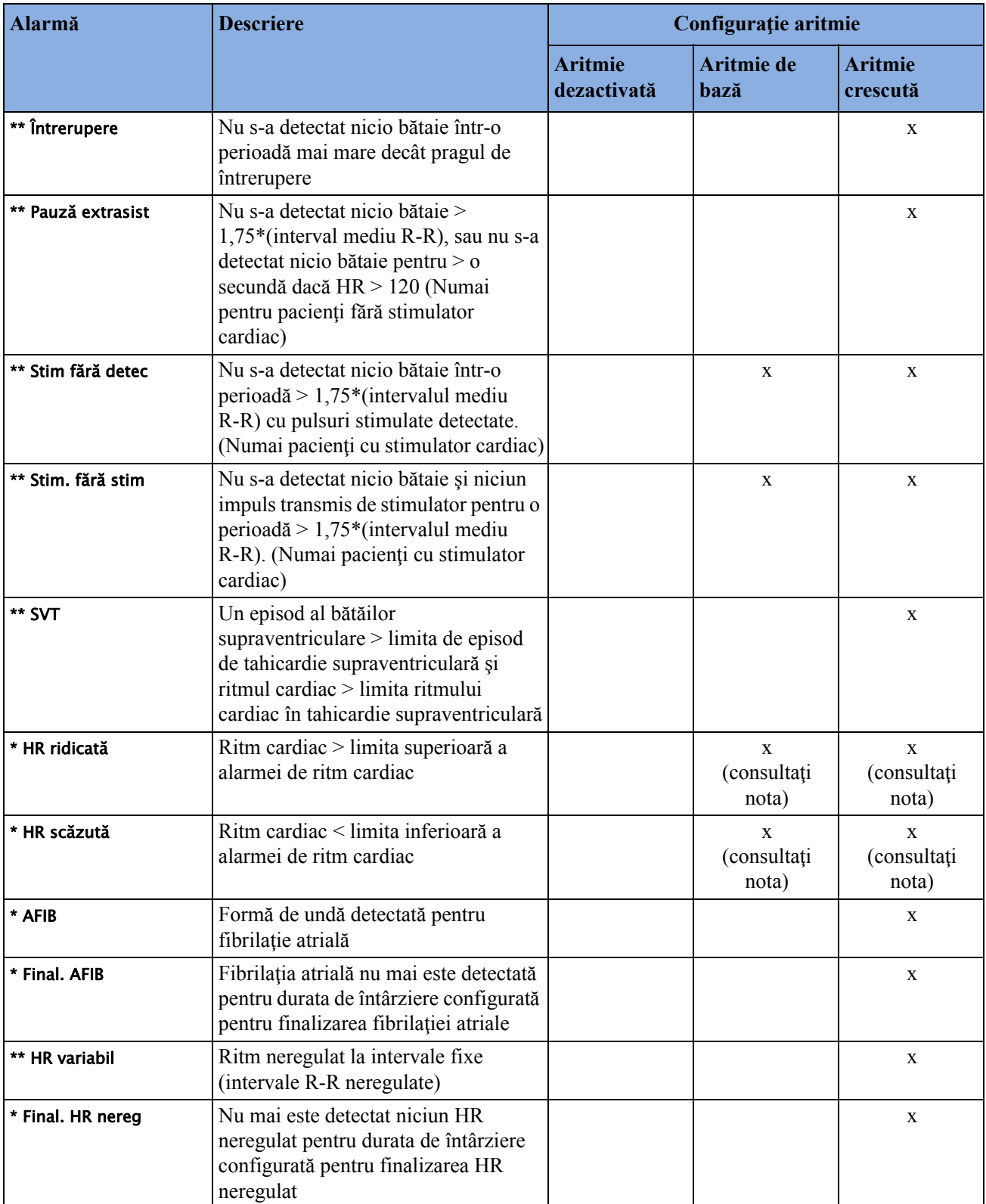

Notă: Opţiunile \*\*HR ridicat/scăzut sunt disponibile numai dacă alarmele HR sunt configurate la "galben", iar opţiunile \*HR ridicat/scăzut sunt disponibile numai dacă alarmele HR sunt  $\overline{\text{conf}$ galben scurt".

## **Utilizarea alarmelor EKG**

Alarmele EKG pot fi pornite şi oprite, iar limitele de alarmă superioară şi inferioară pot fi modificate exact ca alte alarme de măsurători, conform descrierii din capitolul ["Alarme"](#page-64-0). Caracteristicile speciale de alarmă care se aplică numai la EKG sunt descrise în cele ce urmează.

### **Limitele extreme ale alarmelor pentru ritmul cardiac**

Alarmele de valori extreme, tahicardie extremă şi bradicardie extremă, sunt generate de sursa de alarmă activă, fie aceasta HR sau Puls.

Diferenta dintre limita inferioară a alarmei frecvenței cardiace și limita de bradicardie extremă este configurată de unitate. De exemplu, dacă limita de alarmă inferioară este 60 bpm şi diferenţa pentru limita de bradicardie extremă este configurată la 20 bpm, atunci limita pentru bradicardie extremă este 40 bpm. Dacă diferența este configurată la 0, va exista întotdeauna o alarmă pentru bradicardie extremă când frecvenţa cardiacă este sub limita pentru frecvenţă cardiacă.

Acelaşi lucru este valabil pentru diferenţa dintre limita superioară a alarmei de frecvenţă cardiacă şi limita de tahicardie extremă. În acelaşi mod, limita pentru tahicardie extremă este determinată prin adăugarea unei diferențe la valoarea limitei superioare a ritmului cardiac.

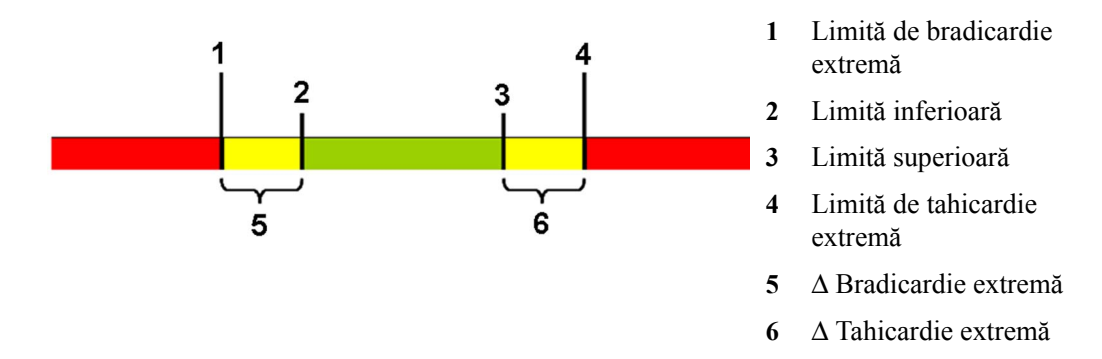

Diferența este setată în modul de configurare. Este necesar să știți care valoare a fost configurată pentru monitorul dvs. Pentru a vedea valoarea diferentei pentru alarmele de valori extreme pe monitor, în meniul Configurare EKG, consultați elementele de meniu Δ Tahic.extremă și Δ Bradi extr..

Din motive de siguranţă, limitele de bradicardie extremă şi tahicardie extremă se opresc la o valoare configurată. De exemplu, limita de bradicardie extremă pentru nou-născuți este prestabilită la 70 bpm. Astfel, dacă limita inferioară de alarmă pentru ritmul cardiac este modificată la 80 bpm şi diferenţa pentru limita de bradicardie extremă este 20 bpm, limita de bradicardie extremă va fi 70 bpm. Totuşi, dacă reduceţi limita inferioară de alarmă pentru ritmul cardiac sub clemă la 65 bpm, limita de bradicardie extremă va fi de asemenea de 65 bpm, iar dacă ritmul cardiac scade sub această limită se va declanşa numai alarma de bradicardie extremă.

Puteţi vizualiza limitele curente pentru alarmele de valori extreme, Tahi extremă şi Bradi extremă, în fereastra limitelor de alarmă pentru măsurători:

- **1** Selectaţi unul dintre câmpurile pentru alarme.
- **2** Selectaţi tasta pop-up Limite alarmă.
- 3 Selectati HR.

Se afişează fereastra limitelor de alarmă pentru ritmul cardiac, cu limitele superioară şi inferioară şi limitele Tahi extremă şi Bradi extremă.

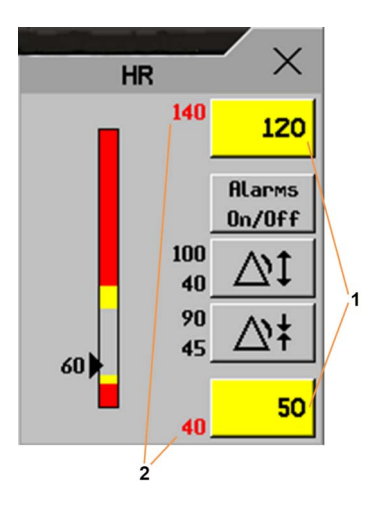

- **1** Limitele superioară şi inferioară ale alarmei
- **2** Limitele Tahi extremă şi Bradi extremă

#### **Setarea pentru oprirea alarmelor de EKG dezactivată**

Aflați dacă departamentul dvs. din spital a decis să dezactiveze setarea Alarme oprite pentru EKG în modul de configurare al monitorului. În acest caz, alarmele HR nu pot fi oprite în modul de monitorizare. Dacă încercați să opriți alarmele HR, veți vedea mesajul Pentru activare, intrați în Configurare şi activaţi Alarme oprite.

### **Alarmele HR când este oprită analiza aritmiei**

Când analiza aritmiei este oprită, se vor detecta numai următoarele alarme relative la HR:

- alarmă de asistolie
- alarmă fibrilație ventriculară/tahicardie
- alarme tahicardie extremă şi alarme bradicardie extremă
- alarme de ritm cardiac mare şi ritm cardiac mic

#### **Eficientizarea detectării asistoliei**

Pentru eficientizarea alarmei de asistolie în anumite condiții, puteți seta Detect. asistolă din modul de configurare la Îmbunătăţit. În modul îmbunătăţit, alarma de asistolie va fi anulată timp până la cinci secunde dacă dintr-o tensiune arterială s-a detectat un impuls bătaie-la-bătaie valabil.

## **Informaţii de siguranţă EKG**

#### **ATENŢIE!**

Interferenta de la instrumentele aflate în apropierea pacientului și interferenta ESU pot cauza probleme la unda EKG. A se vedea specificaţiile monitorului pentru detalii suplimentare.

#### **AVERTISMENT**

#### **Defibrilare şi electrochirurgie:**

În timpul defibrilării, nu atingeţi pacientul, masa sau instrumentele. După defibrilare, afișajul ecranului este restaurat în 10 secunde dacă sunt utilizați electrozii corecți si sunt aplicati conform instructiunilor producătorului.

Cablurile EKG se pot deteriora atunci când sunt conectate la pacient în timpul defibrilării. Înainte de reutilizare, asigurati-vă de starea perfectă a cablurilor.

Potrivit specificatiilor AAMI, valoarea maximă de descărcare a defibrilatorului sincronizat trebuie să ajungă la valoarea de 60 ms a vârfului undei R. Semnalul la ieşirea EKG este întârziat cu maxim 30 ms în monitoarele de pacient IntelliVue. Inginerul dvs. în biomedicină trebuie să verifice dacă nu este depăşită întârzierea de maxim 60 ms pentru combinaţia EKG/defibrilator.

Când se folosesc echipamente electrochirurgicale (ES), nu puneți niciodată electrozii EKG în apropierea plăcii de împământare a dispozitivului ES, deoarece se pot produce interferențe mari cu semnalul EKG.

#### **Generalităţi:**

Atunci când conectați electrozii sau cablul de pacient, asigurați-vă că elementele de conectare nu vor intra în contact cu alte piese conducătoare de curent electric sau cu pământul. În special, verificați ca toți electrozii EKG să fie atașați la pacient pentru a preveni contactul dintre aceștia și alte piese conductoare sau pământ.

#### **În timpul operaţiei chirurgicale:**

Utilizați cablul de siguranță EKG portocaliu corespunzător sau cablul cu conector portocaliu pentru a măsura EKG în blocul operator. Aceste cabluri au circuite suplimentare pentru protecţia pacientului împotriva arsurilor în timpul cauterizării și reduc interferența electrică. De asemenea, acesta reduce pericolul de arsuri în cazul unui electrod neutru defect al dispozitivului HF. Aceste cabluri nu se pot utiliza la măsurarea respiratiei.

#### **Defectarea stimulatorului cardiac:**

În timpul stopului cardiac complet sau a nereuşitei stimulatorului cardiac în a stimula/captura, monitorul poate lua în considerare în mod eronat undele P înalte (mai mari de 1/5 din înălțimea medie a undelor R), fapt ce duce la nedetectarea stopului cardiac.

#### **Pacienţi care prezintă ritm intrinsec:**

Când sunt monitorizați pacienți cu stimulator cardiac care emit numai un ritm intrinsec, monitorul poate număra eronat impulsurile transmise de stimulator ca fiind complexe QRS, atunci când algoritmul este confruntat cu această situatie pentru prima dată, astfel fiind posibilă omiterea unui stop cardiac.

Riscul omiterii stopului cardiac poate fi redus prin monitorizarea acestor pacienți cu limită de ritm cardiac scăzută la o frecventă egală sau superioară celei de bază sau solicitată pentru stimulatorul cardiac. O alarmă de ritm cardiac mic vă alertează când ritmul cardiac al pacientului scade la un nivel la care este nevoie de stimulare. Detectarea adecvată şi clasificarea ritmului stimulat poate fi apoi realizată.

#### **Semnal EKG filtrat de la instrumente externe:**

Instrumentele cum sunt defibrilatoarele sau aparatele telemetrice produc un semnal EKG filtrat. Când semnalul se utilizează ca intrare la monitorul de lângă pat, el este din nou filtrat. Dacă acest semnal filtrat de două ori este trecut la algoritmul de aritmie, el poate determina incapacitatea algoritmului de a detecta impulsurile transmise de stimulator, ne-capturarea stimulatorului cardiac sau asistolia, compromițând astfel efectuarea monitorizării pacientului cu stimulator cardiac.

#### **Electrozi externi de stimulare:**

Când se foloseşte un stimulator cardiac cu electrozi externi de stimulare la un pacient, monitorizarea aritmiei este serios compromisă din cauza nivelului înalt de energie a impulsului stimulatorului. Acest fapt poate duce la incapacitatea algoritmului de aritmie de a detecta necaptura stimulatorului cardiac sau asistolia.

#### **Stimulatoare cardiace cu bătăi contopite:**

Bătăile contopite şi bătăile cu puls stimulat peste complexul QRS nu pot fi sesizate de detectorul QRS al monitorului.

#### **Stimulatoare cardiace cu viteză adaptabilă:**

Stimulatoarele cardiace implantate care se pot adapta la rata de ventilare pe minut pot reacţiona uneori la măsurarea impedanței folosite de monitoarele pentru pacient, în vederea determinării valorii frecvenței respiratorii, și vor executa electrostimularea cardiacă cu viteza maximă programată. Dezactivarea măsurătorii Resp poate preveni această situaţie.

#### **Curenţi tranzitorii la monitoarele de izolare a cablurilor:**

Atunci când electrozii sau firele de derivaţii sunt slăbite sau detaşate, monitorul devine susceptibil de a schimba curenți tranzitorii de la alte tipuri de monitoare cu izolație de linie. Stările tranzitorii de izolare a cablurilor monitorului pot regrupa traseele cardiace reale, inhibând astfel alarmele pentru ritmul cardiac. Pentru a minimiza acest risc, respectati întotdeauna instructiunile privitoare la pregătirea pielii şi la amplasarea electrozilor descrise în acest capitol.

## <span id="page-173-0"></span>**Despre monitorizarea aritmiei**

Analiza aritmiei oferă informații referitoare la starea pacientului, inclusiv ritmul cardiac, frecvența PVC-urilor, ritmul şi ectopia. Monitorul utilizează derivaţiile EKG principală şi secundară selectate de utilizator pentru analiza aritmiei cu o singură derivație sau cu mai multe derivații. În timpul analizării aritmiei, monitorul în mod continuu

- optimizează calitatea semnalului EKG. Acest lucru este important pentru analizarea aritmiei. Monitorul filtrează continuu semnalul EKG pentru a înlătura devierea liniei de bază, a artefactului muscular și a iregularităților de semnal. De asemenea, dacă starea Pacient cu stim. este setată la Da, impulsurile transmise de stimulator sunt filtrate pentru a evita procesarea lor ca bătăi QRS.
- detectează bătăile, de exemplu, complexele QRS, identificându-le pentru analizarea suplimentară.
- măsoară caracteristicile semnalelor, cum ar fi înălţimea, lărgimea şi temporizarea undelor R.
- creează şabloane pentru bătăi şi clasifică şi etichetează bătăile pentru ajutorare la analiza ritmului şi detectarea alarmelor.
- examinează semnalul EKG referitor la fibrilația ventriculară, asistolie și zgomot (perturbații).

#### **Opţiuni de aritmie**

Monitorul dvs. are opţiunea pentru aritmia de bază sau intensificată. Ambele opţiuni oferă mesaje referitoare la situația ritmului și ectopiei și etichetarea bătăilor. Numărul ritmurilor clasificate, al evenimentelor detectate și al alarmelor generate diferă în funcție de optiune. Alarmele disponibile la diferitele opțiuni sunt listate în secțiunea ["Prezentarea general](#page-167-1)ă a alarmelor EKG și de aritmie"

[de la pagina 168,](#page-167-1) iar mesajele detectate referitoare la ritm și la ectopie sunt listate în "Mesaje de [stare pentru aritmie" de la pagina 178.](#page-177-0)

### **Unde pot găsi mai multe informaţii?**

A se vedea notele privind aplicatia pentru ST și aritmie, furnizate pe DVD-ul cu documentație, pentru informații detaliate privind algoritmul aritmiei și aplicația sa clinică.

## **Pornirea şi oprirea analizei aritmiei**

- **1** din meniul Configurare Aritm., selectaţi Aritmie pentru a comuta între Pornit şi Oprit.
- **2** Selectati tasta pop-up **Confir- mare** care apare în partea de jos a ecranului.

Trebuie să ştiţi că atunci când analiza aritmiei este oprită,

- mesajul Aritmie dezactiv. apare alături de unda EKG; dacă s-a configurat astfel
- $-$  se detectează numai alarmele relative la HR (alarma de asistolie, alarma fibrilatie ventriculară/tahicardie, alarmele de tahicardie extremă şi bradicardie extremă, alarmele de ritm cardiac mare şi ritm cardiac mic)
- alarmele pentru HR ridicat şi HR scăzut se comportă ca alarmele galbene normale, nu sunt active perioade inhibatoare.

## **Alegerea unei derivaţii EKG pentru monitorizarea aritmiei**

Este importantă selectarea unei derivaţii potrivite pentru monitorizarea aritmiei.

Recomandări în legătură cu pacienții fără stimulator cardiac:

- complexul QRS trebuie să fie înalt și îngust (amplitudinea recomandată  $> 0.5$  mV)
- unda R trebuie să fie deasupra sau sub linia de bază (dar nu bifazică)
- unda T trebuie să fie mai mică de 1/3 din înălţimea undei R
- unda P trebuie să fie mai mică de 1/5 din înălţimea undei R.

În cazul pacienţilor cu stimulator cardiac, pe lângă cele de mai sus, impulsul transmis de stimulator trebuie să fie:

- de cel mult lărgimea unui QRS normal
- complexele QRS trebuie să aibă cel puţin de două ori înălţimea impulsurilor transmise de stimulator
- suficient de mare pentru a fi detectat, fără re-polarizare.

Pentru a preveni detectarea undelor P sau a zgomotelor liniei de bază ca şi complexe QRS, nivelul minim de detectare pentru complexele QRS este setat la 0,15 mV, conform specificaţiilor AAMI-EC 13. Reglarea dimensiunii undei EKG pe afişajul monitorului (reglarea amplificării) nu afectează semnalul EKG care se utilizează la analizarea aritmiei. Dacă semnalul EKG este prea mic, puteți avea alarme false de întrerupere sau asistolie.

## **Alarma pentru fibrilaţie atrială**

Monitorul efectuează analiza fibrilației atriale folosind informațiile despre iregularitățile RR, variatia intervalului PR și variația undei P.

Pentru a genera o alarmă Afib, trebuie detectate următoarele criterii timp de 1 minut:

- intervalele RR de bătaie normală trebuie să fie neregulate
- deviația intervalului PR trebuie să fie mare
- regiunea undei P trebuie să nu corespundă bine

Analiza fibrilaţiei atriale este disponibilă numai pentru pacienţii adulţi, iar detectarea fibrilaţiei atriale nu poate fi efectuată pe PVC-uri sau bătăi cu stimulator.

Se va declanşa o alarmă \*\* Final. AFIB atunci când nu a fost detectată nicio formă de undă de fibrilaţie atrială pentru intervalul de timp configurat.

Deoarece majoritatea condițiilor de flutter atrial au intervale RR regulate, ele nu pot fi detectate de algoritmul de fibrilație atrială.

O alarmă \*\* AFIB falsă poate apărea în condiţii de:

- aritmie a sinusului,
- zgomot muscular, sau
- artefacte de la mişcarea electrozilor.

De asemenea, dacă aveti monitoare cu versiuni software mai vechi, alarmele \*\* AFIB și \*\* Final. AFIB nu vor fi generate după transferul pe unul din aceste monitoare. Lăsați întotdeauna alarma HR neregulat pornită, astfel încât această alarmă să poată fi generată într-un astfel de caz.

A se vedea nota privind aplicaţia pentru aritmie/ST inclusă pe DVD-ul cu documentaţie pentru informații detaliate despre algoritmul de aritmie și analiza EKG.

## **Bătăi transmise aberant**

Deoarece undele P nu sunt analizate, este greu şi uneori imposibil pentru monitor să distingă între o bătaie supraventriculară transmisă aberant şi o bătaie ventriculară. Dacă bătaia aberantă seamănă cu o bătaie ventriculară, ea este clasificată ca fiind ventriculară. Trebuie să selectaţi întotdeauna o derivație în care bătăile transmise aberant au o undă R cât mai îngustă cu putință pentru reducerea la minim a apelurilor incorecte. Bătăile ventriculare trebuie să arate diferit de aceste "bătăi normale". În loc să încercati selectarea a două derivatii cu undă R îngustă, ar putea fi mai usor să selectați o derivație și să folosiți monitorizarea aritmiei cu o singură derivație. Este necesară o vigilenţă suplimentară a clinicianului pentru acest tip de pacient.

### **Bloc de ramură intermitent**

Ramura şi alte blocuri fasciculare creează o provocare pentru algoritmul de aritmie. Dacă în timpul blocării QRS se modifică în mod considerabil de la normalul cunoscut, bătaia blocată poate fi incorect clasificată ca ventriculară, determinând alarme PVC false. Trebuie să selectați întotdeauna o derivatie în care contractiile blocului de ramură au o undă R cât mai îngustă cu putință pentru reducerea la minim a apelurilor incorecte. Bătăile ventriculare trebuie să arate diferit de aceste "bătăi normale". În loc să încercaţi selectarea a două derivaţii cu undă R îngustă, ar putea fi mai ușor să selectați o derivație și să folosiți monitorizarea aritmiei cu o singură derivație. Este necesară o vigilenţă suplimentară a clinicianului pentru acest tip de pacient.

## **Înţelegerea afişajului aritmiei**

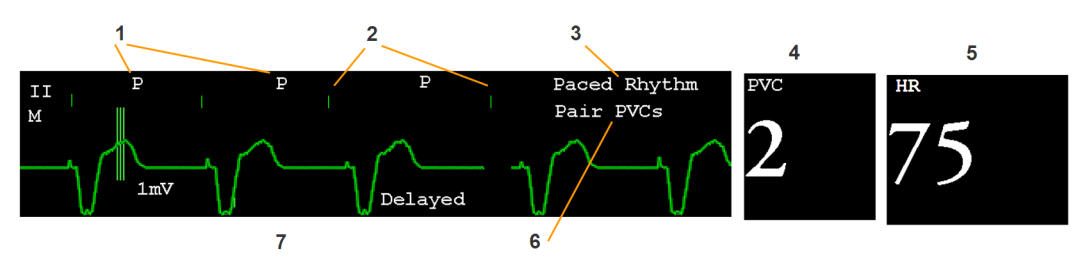

Ecranul monitorului dvs. poate arăta puțin diferit față de cel din ilustrație.

- **1** Etichetă bătaie
- **2** Repere ale impulsurilor transmise de stimulator
- **3** Mesaj de stare pentru ritm
- **4** Valoare numerică PVC
- **5** Valoare numerică HR
- **6** Mesaj de stare pentru ectopie
- **7** Undă aritmie întârziată

### **Vizualizarea undelor de aritmie**

Pentru a analiza etichetele bătăilor de aritmie, în meniul Configurare Aritm. selectați Adnotare aritmie.

Unda care arată derivația EKG principală va fi întârziată cu sase secunde și va fi afișată pe un fundal gri. Etichetele bătăilor vor fi adnotate deasupra undei EKG, iar alături de ea se va scrie Întârz..

Pentru a reveni la afișajul derivației EKG principale, selectați din nou Adnotare aritmie.

#### **Etichetele bătăilor de aritmie**

Etichetele bătăilor de aritmie vă arată cum clasifică monitorul bătăile.

- $N = Normal$
- $v$  = Ectopie ventriculară
- $s =$ Premature supra-ventriculare
- $P = Cu$  stimulator
- ' = Vârf impuls stimulator
- " = Vârf biventricular al stimulatorului cardiac
- $L =$  Studierea EKG-ului pacientului
- $A =$ Artefact (perturbație)
- ? = Informatii insuficiente pentru clasificarea bătăilor
- $I =$ Stare inactivă (de ex. pentru derivații deconectate)
- $M$  = Pauză sau bătaie nereușită

### <span id="page-177-0"></span>**Mesaje de stare pentru aritmie**

Monitorul afişează două tipuri de mesaje de stare:

- Mesaje de stare pentru ritm pentru indicarea ritmului pacientului.
- Mesaje de stare pentru ectopie pentru indicarea prezenţei bătăilor ectopice.

Aceste mesaje de stare sunt afişate în partea dreaptă a undei EKG principale. Ele sunt actualizate în fiecare secundă, cu excepţia mesajelor referitoare la ritmurile sinus şi supraventricular (SV).

Mesajele ritmurilor sinus şi supraventricular sunt actualizate pe baza ritmului cardiac curent, ţinându-se cont de categoria pacientului (adult, copil sau nou-născut). Pentru ca mesajul să se schimbe de la o stare de ritm la alta, HR trebuie să se menţină în noul interval timp de cinci bătăi.

Dacă aveţi capacitate de bază de aritmie, veţi obţine numai mesaje pentru alarmele prevăzute cu acest nivel.

#### **Mesaje de stare pentru ritm**

Eticheta B sau E indică capacitate de aritmie de bază (B) sau intensificată (E).

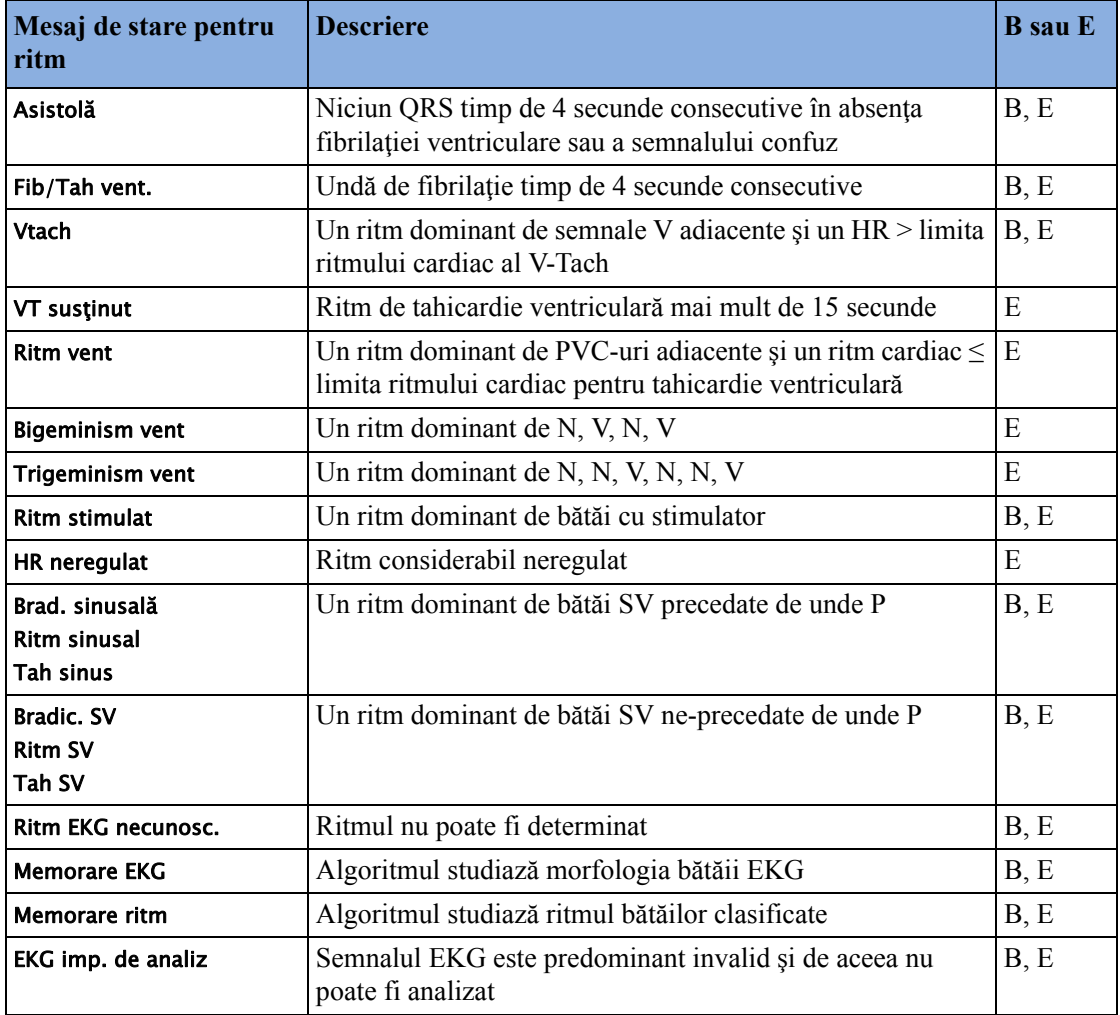

#### **Mesaje de stare pentru ectopie**

Eticheta B sau E indică capacitate de aritmie de bază (B) sau intensificată (E).

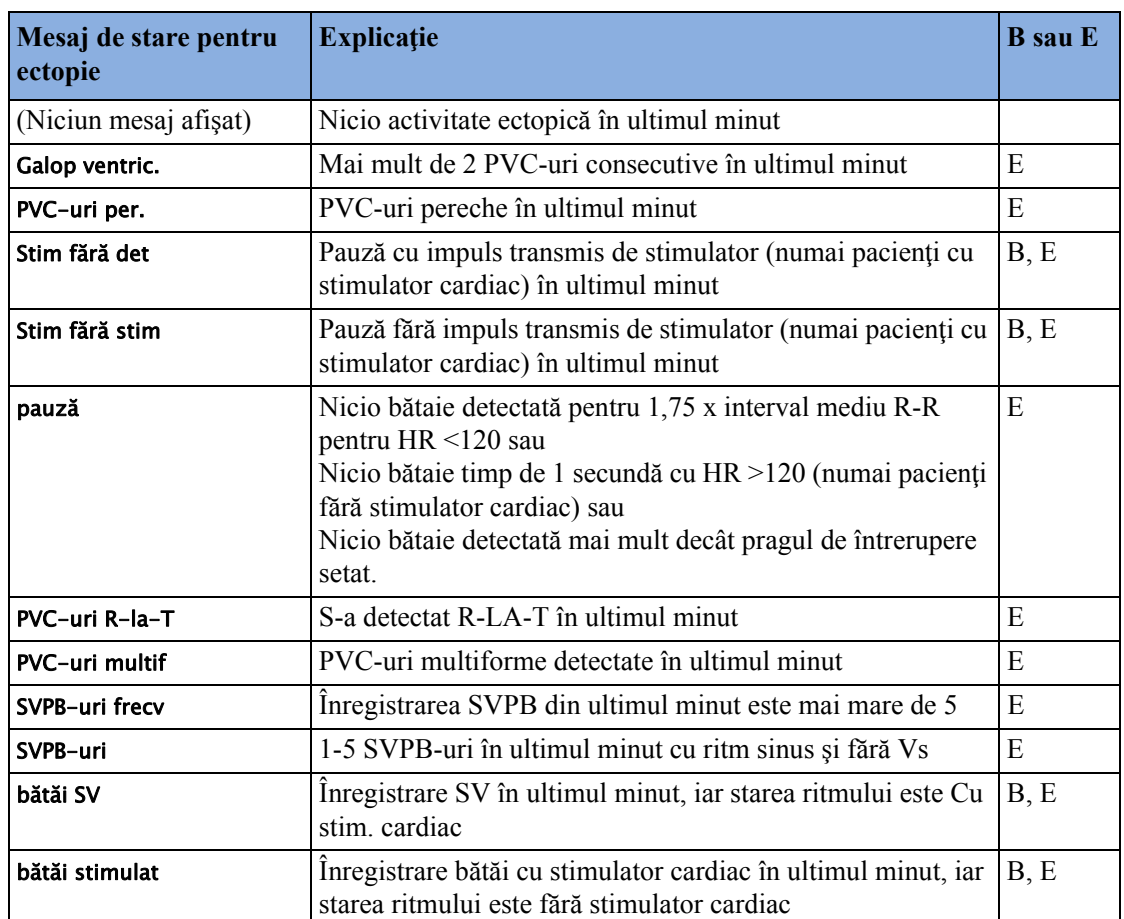

## **Restudierea aritmiei**

În timpul unei faze de studiu:

- Perioadele inhibatoare ale alarmelor se şterg
- Şabloanele stocate de aritmie se şterg
- Alarmele asistolie, Vfib şi HR (dacă sunt bătăi suficiente pentru calcularea HR) sunt active. Nicio altă alarmă nu este activă.

### **Iniţierea manuală a restudierii aritmiei**

Pentru a iniția restudierea manual, în meniul Configurare Aritm., selectați Rememorare aritm.

- În timp ce monitorul studiază, unda de aritmie întârziată afişează eticheta bătăii L şi mesajul de stare pentru ritm Memorare EKG.
- Apoi monitorul determină ritmul dominant. Bătăile sunt etichetate cu N, iar mesajul de stare pentru ritm se schimbă în Memorare ritm.

După terminarea restudierii, trebuie să verificaţi unda de aritmie întârziată pentru a fi siguri că algoritmul etichetează corect bătăile.

Dacă bătăile tot nu sunt clasificate corect, verificați dacă EKG-ul este optimizat pentru monitorizarea aritmiei. Poate trebuie să selectați o derivație diferită sau să modificați electrozii sau poziţiile electrozilor în caz de zgomot excesiv, tensiune instabilă, amplitudine joasă sau unde mari P sau T.

#### **Restudierea automată a aritmiei**

Restudierea aritmiei este iniţiată automat când:

- Este activată monitorizarea EKG
- Derivatia EKG sau eticheta derivatiei principale/secundare se schimbă manual sau când are loc înlocuirea automată
- Se încheie o stare INOP pentru derivații deconectate (care a fost activă timp de  $> 60$  de secunde).

Dacă monitorizaţi aritmia cu mai multe derivaţii şi apare o modificare numai într-o derivaţie, restudierea are loc numai la derivația afectată. În timpul acestei faze de studiu, sistemul va continua să monitorizeze cu cealaltă derivație. De aceea, unda de aritmie întârziată nu este etichetată cu L și nu există niciun mesaj de stare pentru ritm Memorare EKG. În plus, se menţin perioadele inhibatoare ale alarmelor, șabloanele de aritmie stocate sunt păstrate pentru derivația operativă și toate alarmele pornite sunt active.

#### **Restudierea aritmiei şi înlocuirea automată a derivaţiilor**

Înlocuirea automată a derivaţiilor declanşează o restudiere automată a aritmiei.

#### **AVERTISMENT**

Dacă studierea aritmiei are loc în timpul ritmului ventricular, ectopia poate fi studiată incorect ca şi complex QRS normal. Acest lucru poate duce la detectarea nereuşită a evenimentelor ulterioare ale V-Tach şi V-Fib.

Din acest motiv trebuie să:

- aveti grijă să initiati restudierea aritmiei numai în perioade cu ritm predominant normal și când semnalul EKG este relativ fără zgomot
- stiti că restudierea aritmiei poate avea loc automat
- răspundeţi la orice mesaje de alarmă tehnică (de exemplu, dacă se cere reconectarea electrozilor)
- stiți că un electrod EASI deconectat declansează o restudiere a aritmiei în toate derivațiile
- vă asigurați întotdeauna că algoritmul aritmiei etichetează corect bătăile.

### **Alarme de aritmie**

Alarmele de aritmie pot fi pornite şi oprite, iar setările pentru alarmă pot fi modificate exact ca alte alarme de măsurători, așa cum se descrie în secțiunea Alarme. Caracteristicile speciale de alarmă care se aplică numai la aritmie sunt descrise în cele ce urmează.

Diferitele alarme detectate şi generate de monitor depind de nivelul analizei aritmiei care este activată. Pentru o listă completă a alarmelor de aritmie și a alarmelor tehnice, consultați capitolul .,Alarme".
Monitorul detectează stările de alarmă de aritmie prin compararea datelor EKG cu un set de criterii predefinite. O alarmă se poate declanşa cu un coeficient care depăşeşte un prag (de exemplu, HR >xx), un ritm anormal (de exemplu bigeminismul ventricular) sau un eveniment ectopic (de exemplu Pereche PVC-uri).

## **Alarmă galbenă de aritmie**

Alarmele de aritmie galbene sunt alarme galbene scurte specifice stării pacientului relativ la aritmie. Alarmele pentru ritmul cardiac (pentru HR ridicat şi HR scăzut) pot fi configurate ca alarme scurte galbene sau alarme galbene standard. Când sunt alarme galbene standard, acestea există independent de alte alarme de aritmie şi nu se aplică perioade inhibatoare.

### **AVERTISMENT**

Când analiza aritmiei este pornită, toate alarmele pentru EKG şi aritmie galbene sunt alarme galbene scurte (cu un asterisc). Aceasta înseamnă că lampa de alarmă galbenă şi tonurile sunt active numai şase secunde, după care valoarea numerică care clipeşte şi mesajul de alarmă rămân până la trei minute. Singura excepție o reprezintă alarmele pentru HR ridicat și scăzut, care pot fi configurate ca alarme galbene standard. Alarmele roşii se comportă ca de obicei.

## **Alarmele de aritmie şi blocarea**

Când utilizați analiza aritmiei, Blocare vizuală și Blocare sonoră trebuie să fie pornite pentru alarme roșii sau cel puțin **Blocare vizuală** trebuie să fie pornită. Din cauza naturii tranzitorii a alarmelor de aritmie, multe stări de aritmie pot trece neobservate dacă blocarea alarmelor este oprită. Această setare poate fi modificată numai în modul de configurare.

## **Pornirea şi oprirea alarmelor individuale de aritmie**

Unele alarme de aritmie pot fi pornite sau oprite individual:

### Nesusţinut, Ritm ventricular, Galop ventric., PVC-uri pereche, PVC-uri R-la-T, Bigeminism ventr, Trigeminism vent, PVC-uri multif., Stim. fără detec, Stim.f.stimulat., Întrerupere, SVT, HR neregulat, Pauză extrasist., PVC-uri/min şi Afib.

Pentru pornirea sau oprirea alarmelor individuale, în meniul Configurare Aritm. selectați alarma din listă pentru a comuta între **Pornit** și **Oprit**. În funcție de configurație, este posibil ca unele dintre alarmele din listă să nu fie disponibile şi să nu poată fi pornite şi oprite de la acest nivel.

Monitorul afişează mesajul de alarmă tehnică Unele al. EKG opr., dacă este configurat, când sunt mai multe alarme oprite decât sunt configurate în profilul dvs. activ.

## **Pornirea sau oprirea tuturor alarmelor de aritmie galbene**

Toate alarmele de aritmie galbene pot fi pornite şi oprite la un loc. Pentru aceasta,

• În meniul Configurare Aritm., selectați Toate galb. opr sau Toate galb. porn.

## **Reglarea limitelor alarmelor de aritmie**

Unele alarme de aritmie au limite care se pot ajusta individual:

HR VTach, Rulare VTach, PVC-uri/min, Ritm ventricular, SVT HR, Rulare SVT, Prag asistolă, Prag întrerupere, ÎntârFinAfib/IHR.

- **1** Pentru a regla limitele alarmelor, în meniul **Configurare Aritm.** selectați alarma care trebuie reglată.
- **2** Selectaţi setarea corespunzătoare din lista pop-up.

## <span id="page-181-0"></span>**Perioadele inhibatoare ale alarmelor de aritmie**

În mod normal, o alarmă de aritmie se anunță când se detectează o stare de alarmă. Totuși, există anumite situatii care pot inhiba indicatiile sonore si vizuale ale alarmei chiar dacă s-a detectat starea de alarmă. Acestea includ cazuri ca:

- dacă o stare de alarmă mai serioasă este activă în acelaşi lanţ
- dacă o perioadă inhibatoare este în curs pentru o anumită alarmă
- dacă o perioadă inhibatoare este în curs pentru o alarmă superioară din lanţul respectiv.

A se vedea "Înlănt[uirea alarmelor de aritmie" de la pagina 183](#page-182-0) pentru detalii suplimentare despre lanturile de alarme.

### **Ce este o perioadă inhibatoare?**

Perioadele inhibatoare demarează automat când se detectează o alarmă de aritmie galbenă. În această perioadă, aceeaşi stare de alarmă nu va genera o altă alarmă. De asemenea, stările de alarmă în continuarea lanţului de alarme de aritmie nu vor genera o alarmă, dar alarmele din partea de sus a lantului o vor face: a se vedea "Înlănt[uirea alarmelor de aritmie" de la pagina 183.](#page-182-0)

Pentru a vizualiza perioada inhibatoare configurată pentru monitorul dvs., în meniul Configurare Aritm., observaţi elementele de meniu Expirare prima şi Expirare a 2-a.

Această setare poate fi modificată numai în modul de configurare.

Alarmele \*\* AFIB şi \*\* HR variabil nu au o perioadă inhibatoare. Aceste alarme pot fi generate imediat după generarea alarmei corespunzătoare de finalizare.

Când alarmele \*\* HR ridicată și \*\* HR scăzută sunt configurate ca alarme standard galbene, acestea nu au o perioadă inhibatoare.

### **Resetarea perioadei inhibatoare**

Pentru a reseta perioada inhibatoare, fie

- selectați tasta permanentă Alarme oprite sau întrerup alarme și apoi reselectați-o, fie
- selectați Reset. alarmare în fereastra Analiză alarme sau în fereastra Mesaje alarme.

## **Cum sunt indicate alarmele de aritmie galbene?**

Când se generează o alarmă de aritmie galbenă, ea declanşează semnalele vizuale şi sonore. Alarmele de aritmie galbene sunt întotdeauna setate să se blocheze vizual timp de trei minute, cu excepția alarmelor pentru HR ridicat/scăzut, dacă sunt configurate la galben normal. În functie de starea de alarmă, semnalele de alarmă sonore şi vizuale vor fi afişate, după cum urmează:

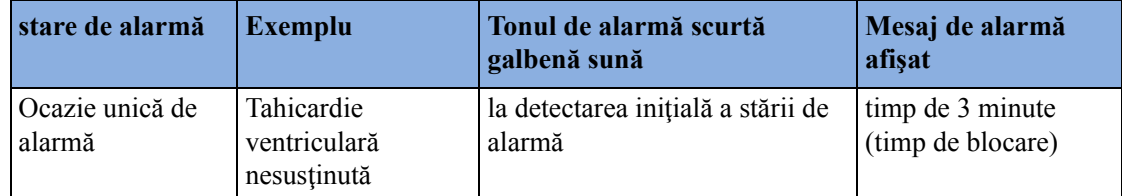

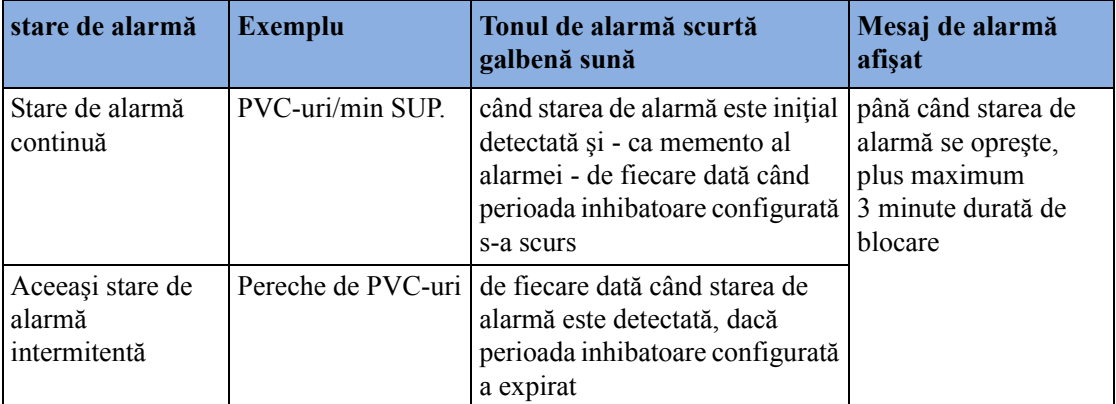

**Dacă opriţi sunetul unei alarme de aritmie galbenă, iar starea de alarmă există încă**, semnalele vizuale continuă până când starea de alarmă încetează. Se va declanşa o revenire a alarmei de fiecare dată când perioada inhibatoare configurată a expirat.

**Dacă opriţi sunetul unei alarme de aritmie galbenă, iar starea de alarmă a încetat**, semnalele vizuale dispar imediat. Oprirea sunetului unei alarme nu îi resetează perioada inhibatoare, deci nu veți primi o realarmare pentru aceeași stare sau inferioară din lanț până când nu s-a scurs perioada inhibatoare.

### <span id="page-182-0"></span>**Înlănţuirea alarmelor de aritmie**

Când analiza aritmiei este pornită, pot exista multiple stări de alarmă. Anunțarea tuturor stărilor de alarmă detectate ar crea confuzii şi ar putea ascunde o stare mai gravă. Din acest motiv, alarmele de aritmie sunt dispuse în ordinea priorității în trei "lanțuri" de alarme: alarme PVC-uri; alarme de detectare a bătăilor şi alarme de frecvenţă.

Se anuntă numai starea de alarmă cu prioritatea cea mai înaltă din fiecare lant. Alarmele cu prioritate inferioară din acelaşi lanţ nu se anunţă când este activă o alarmă sau în perioada inhibatoare configurată. Dacă se detectează stări de alarmă de severitate egală din lanturi diferite, se anunţă starea de alarmă cea mai recent apărută.

A se vedea "Prezentarea generală a alarmelor EKG ş[i de aritmie" de la pagina 168](#page-167-0) pentru informații privind alarmele incluse în diferitele opțiuni de aritmie. A se vedea "Perioadele [inhibatoare ale alarmelor de aritmie" de la pagina 182](#page-181-0) pentru explicarea modului de functionare a perioadelor inhibatoare ale alarmelor.

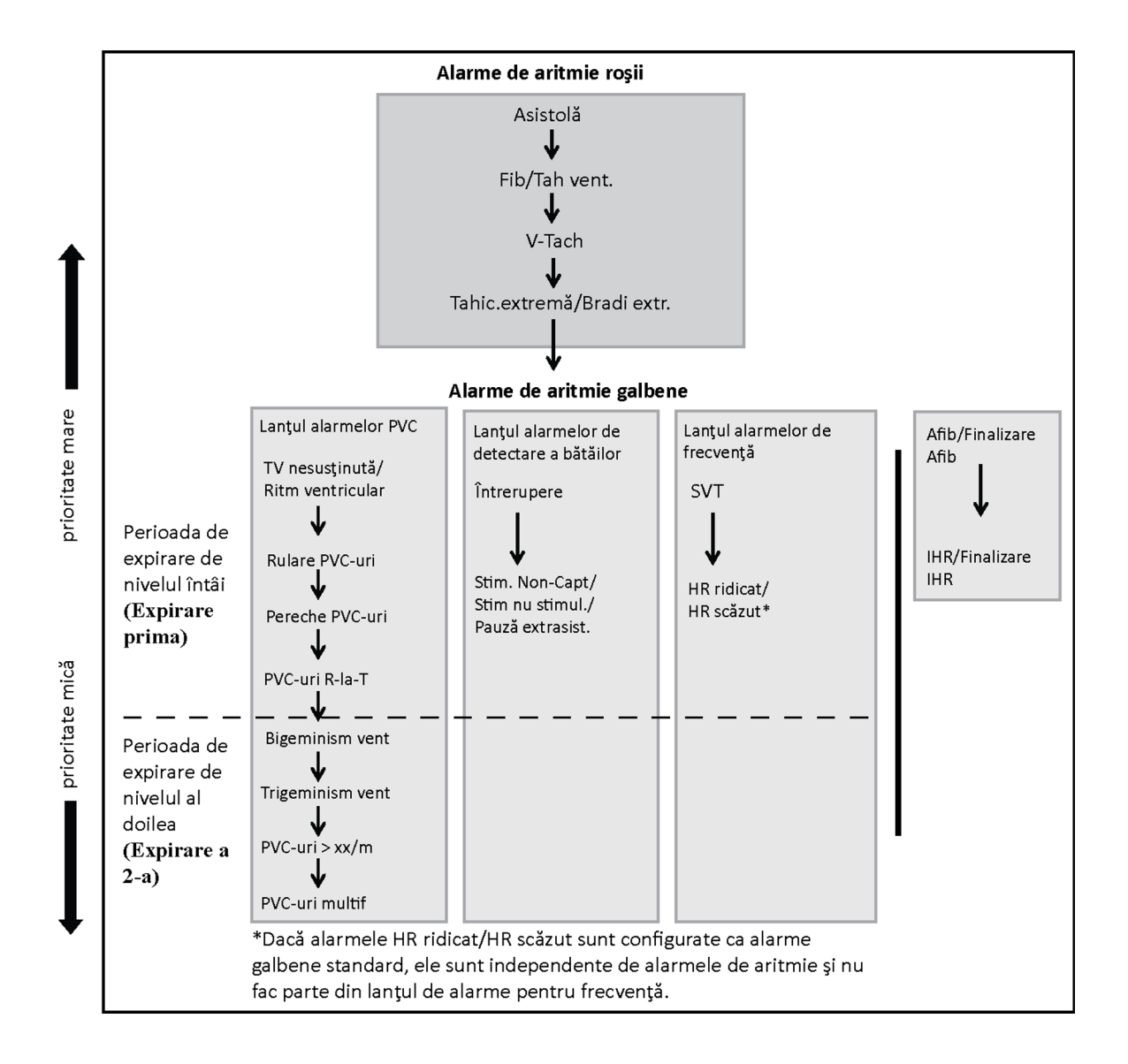

#### **Exemple de logică a înlănţuirii alarmelor**

- $\frac{1}{2}$  in cazul unei alarme de bigeminism ventricular, nu se va declansa PVCs  $>$  xx/min, deoarece aceasta este inferioară pe acelaşi lanţ. Totuşi, o alarmă HR superioară se va activa fiindcă se află pe un lanţ diferit.
- Alarmele cu prioritate mare înlocuiesc alarmele precedente. De exemplu, dacă o alarmă de trigeminism ventricular este activă şi apare o alarmă Pereche PVC-uri, alarma Pereche se va activa.

## **Înţelegerea alarmelor referitoare la PVC**

Alarmele referitoare la PVC se detectează pe baza ritmului cardiac ventricular curent şi pe numărul PVC-urilor consecutive numărate (denumite rulări PVC).

De exemplu, această diagramă ilustrează stările în care s-ar genera alarme PVC dacă limita de rulare a ritmului ventricular este setată la 11, limita de episod de tahicardie ventriculară este setată la 8, iar limita HR de tahicardie ventriculară este setată la 100.

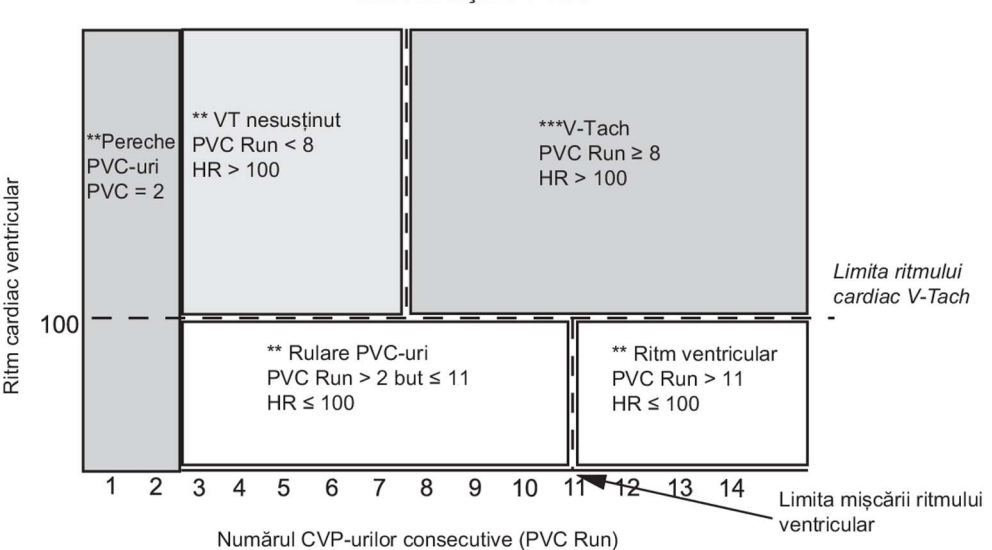

Limita de mişcare V-Tach

Veți vedea că

- dacă atât limita ritmului cardiac V-Tach, cât şi limita de mişcare V-Tach sunt depăşite, se generează o alarmă V-Tach roşie
- dacă ritmul cardiac ventricular depăşeşte limita ritmului cardiac V-Tach, dar nu şi limita de mişcare V-Tach, se generează o alarmă galbenă pentru VT nesusţinută.

# **Despre monitorizarea ST**

Monitorul efectuează analiza segmentului ST pe bătăi normale şi atriale cu stimulator cardiac şi calculează ridicările şi coborârile segmentului ST. Aceste informaţii se pot afişa pe monitor sub forma valorilor numerice şi fragmente ST.

Monitorul efectuează şi analize de supradenivelare ST (STE), utilizând determinarea automată a punctelor ISO şi J şi măsurând segmentul ST direct în punctul J (J +0). Aceasta se bazează pe recomandările de măsurare a supradenivelării ST publicate de American Heart Association (Asociaţia cardiologică americană), American College of Cardiology (Colegiul american de cardiologie) şi de European Society of Cardiology (Societatea europeană de cardiologie).

Toate derivaţiile disponibile pot fi monitorizate continuu. Forma de undă EKG nu trebuie afişată pe ecran pentru analiza segmentelor ST.

Analiza ST se efectuează întotdeauna cu un filtru dedicat care asigură calitatea diagnosticului. Dacă efectuaţi monitorizare EKG utilizând un alt mod cu filtru EKG decât 'Diagnostic', segmentul ST al undei EKG poate arăta diferit de segmentul ST al fragmentului ST pentru aceeaşi undă. Pentru evaluarea diagnosticului segmentului ST, comutati întotdeauna la modul cu filtru "Diagnostic" sau folosiţi fragmentul ST.

### **AVERTISMENT**

Unele stări clinice pot face dificilă realizarea unei monitorizări ST garantate, de exemplu:

- dacă nu puteți obține o derivație care să nu fie zgomotoasă
- dacă sunt prezente aritmii ca fib atrială/flutter, care pot determina o linie de bază neregulată
- dacă pacientul este continuu cu stimulator ventricular

• dacă pacientul a ieşit din blocul de ramură.

Trebuie să luaţi în calcul oprirea monitorizării ST dacă sunt prezente aceste stări.

Acest monitor oferă informaţii de modificare a nivelului ST; semnificaţia clinică a informaţiilor privind modificarea nivelului ST trebuie determinată de un medic.

Monitorizarea segmentului ST este concepută pentru a fi utilizată numai pe pacienti adulti și nu este aprobată clinic pentru utilizarea pe pacienți nou-născuți și copii. Din acest motiv, setarea recomandată - și implicită - pentru monitorizarea ST în modurile pentru nou-născuți și copii este Analiză ST: Oprit.

# **Pornirea şi oprirea ST sau STE**

Analizele ST şi STE pot fi pornite şi oprite în mod independent.

Pentru a porni sau a opri întreaga monitorizare ST, în meniul **Config. analiză ST** selectați **Analiză ST** pentru a comuta între Pornit şi Oprit.

Pentru a porni sau a opri întreaga monitorizare STE, în meniul Conf. Creștere ST selectați STE pentru a comuta între Pornit şi Oprit.

## **Selectarea derivaţiilor pentru analiză ST**

Selectați ce derivații utilizați pentru analiza ST în meniul Config. analiză ST.

Pentru a accesa lista curentă de derivații selectate pentru analiza ST:

- **1** Accesaţi meniul Config. analiză ST.
- 2 Selectati Config. deriv ST. Aceasta deschide fereastra pop-up Config. deriv ST. Derivatiile selectate pentru analiza ST sunt afişate aici. Există două taste pop-up în partea de jos a ecranului, Adăug. și Stergere. Dacă sunt deja selectate toate derivațiile, tasta pop-up Adăug. este dezactivată.

Pentru a alege o derivație pentru monitorizarea ST:

- 1 Selectati tasta Adăug. din partea de jos a ferestrei **Config. deriv ST**. Aceasta deschide fereastra pop-up Selecţii.
- 2 Selectați o derivație din lista pentru monitorizare ST. Aceasta închide fereastra **Selecții** și adaugă derivaţia selectată la cele existente.

Pentru a dezactiva monitorizarea ST pentru o derivatie:

- 1 Selectati o derivatie din lista din fereastra Config. deriv ST.
- **2** Selectaţi tasta Ştergere. Aceasta elimină derivaţia din listă.

### **NOTĂ**

Ordinea în care derivaţiile ST sunt enumerate în meniul Config. deriv ST determină ordinea în care derivațiile ST sunt afișate pe ecranul monitorului.

Pentru a modifica ordinea în care sunt afișate derivațiile ST,

- **1** În meniul Config. deriv ST, alegeţi o derivaţie din listă.
- **2** Selectaţi tasta Sortare ascend. sau Sortare descen. pentru a deplasa derivaţia în sus sau în jos în listă.

# **Înţelegerea afişajului ST**

Ecranul monitorului dvs. poate fi configurat să arate puţin diferit faţă de ilustraţii.

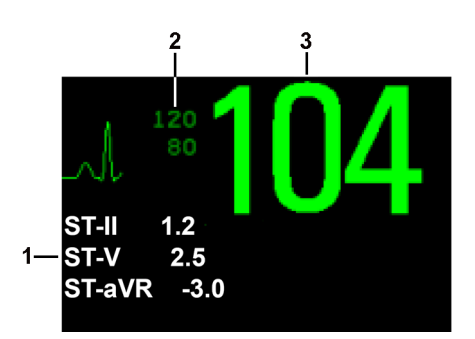

- **1** Valorile numerice ST
- **2** Limitele curente ale alarmei HR
- **3** Ritmul cardiac curent

### **Valorile numerice ST**

Pe ecranul monitorului se pot afişa până la 12 valori numerice ST, plus indicele ST. Acestea pot fi configurate să apară lângă valorile numerice ale măsurătorilor, lângă undele EKG sau lângă fragmentul ST.

O valoare ST pozitivă indică ridicarea segmentului ST; o valoare negativă arată coborârea.

Valorile numerice ST sunt afişate în ordinea în care selectaţi derivaţiile ST pentru analiză. Dacă există spațiu suplimentar în câmpul atribuit valorilor numerice ale ST, monitorul va afișa și alte valori numerice în ordinea în care ele apar în lista Config. deriv ST, din meniul Config. analiză ST. Orice derivaţii ST activate pentru analiză care nu încap în câmpul numeric atribuit sunt indicate în succesiune în locul ultimei valori numerice ST.

### **Indicele ST**

Valoarea numerică a indicelui ST (STindx) este suma valorilor absolute pentru derivaţiile ST V2, V5, aVF. Deoarece are la bază valori absolute, acesta este întotdeauna un număr pozitiv. Dacă nu aţi selectat una dintre derivaţiile V2, V5 şi aVF pentru analiza ST, valoarea numerică a indexului  $ST$  va afișa un semn de întrebare  $\cdot$ .?".

Pentru a activa sau a dezactiva valoarea numerică a indicelui ST pentru afişare, în meniul Config. analiză ST, selectaţi Indice ST pentru a comuta între Pornit şi Oprit.

### **Fragmente ST**

Fragmentele ST indică un segment de undă de o secundă pentru fiecare derivaţie ST măsurată. Cel mai recent fragment este trasat cu aceeaşi culoare ca unda EKG, de obicei verde, suprapus pe fragmentul de linie de bază memorat, trasat într-o culoare diferită. Comparaţia indică orice deviere a măsurătorii deoarece fragmentul de linie de bază a fost memorat, de exemplu ca rezultat al unei proceduri realizate pe pacient. Informaţiile sunt actualizate o dată pe minut.

Dacă nu vedeți fragmente ST pe ecran, selectați denumirea ecranului din rândul de informații despre monitor şi selectaţi un ecran configurat să indice fragmente, din lista pop-up a ecranelor disponibile.

### **Fereastra Vizualizare ST**

Fereastra Vizualizare ST indică fragmentul curent ST şi valoarea numerică cu un fragment de linie de bază și o valoare numerică. Cele două fragmente au culori diferite, pentru a putea fi diferențiate cu usurință și a permite identificarea imediată a valorilor numerice care aparțin fiecărui fragment. În colțul din stânga-sus sunt afișate derivația curentă și modul de detecție a punctelor ISO/J pentru

fragmentul curent şi cel de linie de bază. În partea dreaptă sunt indicate toate valorile numerice ST disponibile. Ora şi data fragmentului de linie de bază sunt indicate în partea inferioară a ferestrei.

Fereastra Vizualizare ST se deschide cu tastele pop-up ST Curent / Linie de bază / Suprapu- nere (pentru selectarea modului de vizualizare), Afişare puncte /Ascund. puncte, Actual. lin.baz, Înreg. ST, Vizualiz STE, Ajust. puncte ST, Hartă ST, Config. ST şi tastele săgeată pentru derularea derivaţiilor disponibile.

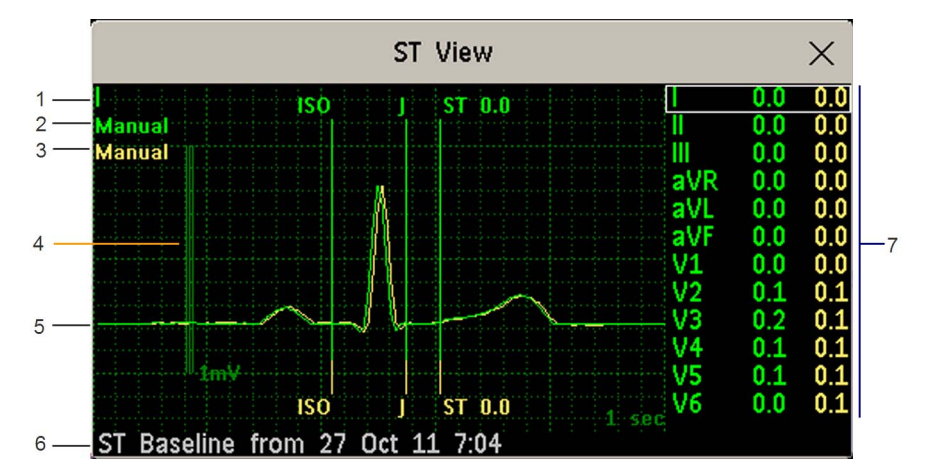

Pentru vizualizarea ferestrei Vizualizare ST, selectați orice fragment de pe ecran.

- **1** Derivaţie curentă
- **2** Mod punct ISO/J pentru fragmentul curent
- **3** Mod punct ISO/J pentru fragmentul de linie de bază
- **4** Bară de calibrare de 1 mV
- **5** Fragment curent ST şi fragment de linie de bază ST suprapuse
- **6** Marcaj temporal al celui mai recent stocat fragment de linie de bază
- **7** Toate valorile numerice ST pentru fragmentul curent şi fragmentul de linie de bază

Punctul ST, punctul J şi punctul ISO pot fi ascunse utilizând tasta pop-up Ascund. puncte.

### **Fereastra Vizualizare STE**

Fereastra Vizualizare STE indică fragmentul curent ST şi valoarea numerică pentru STE cu un fragment de linie de bază ST. Cele două fragmente au culori diferite, pentru a putea fi diferențiate cu usurință. În coltul din stânga-sus este evidențiată derivația curentă. În partea dreaptă sunt indicate toate valorile numerice STE disponibile. Ora şi data fragmentului de linie de bază ST sunt indicate în partea inferioară a ferestrei.

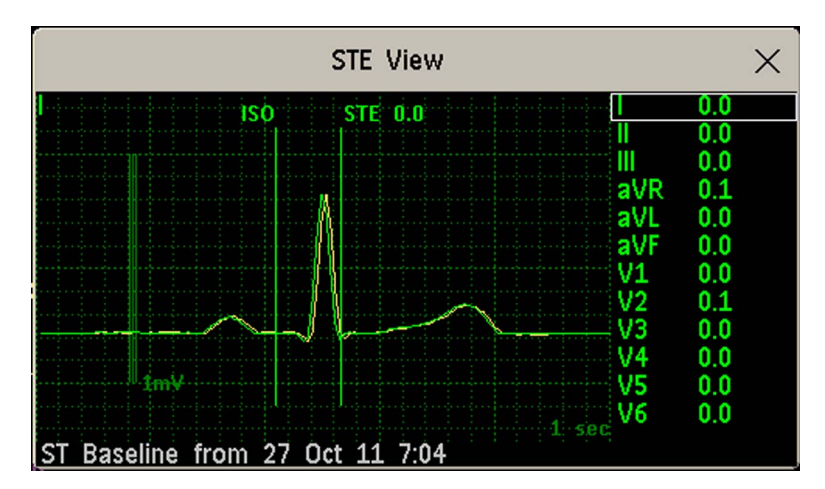

Fereastra Vizualizare STE se deschide cu tastele pop-up Curent / Linie de bază / Suprapu- nere (pentru a selecta modul de vizualizare), Afişare puncte/Ascund. puncte, Înreg. STE, Vizualiz ST, Hartă ST, Config. ST şi tastele săgeată pentru derularea între derivaţiile disponibile.

Punctul ST, punctul J şi punctul ISO pot fi ascunse utilizând tasta pop-up Ascund. puncte.

# **Actualizarea fragmentelor de linie de bază ST**

Analiza ST necesită eşantioane valide pentru măsurarea şi stocarea unui fragment. Fragmentele ST şi valorile ST sunt actualizate în fiecare minut. Dacă există un artefact în semnal, ar putea fi nevoie de mai mult timp pentru apariţia unui fragment ST şi a unei valori ST.

Prima linie de bază este stocată automat după lansarea monitorizării ST sau când se internează un nou pacient.

Pentru actualizarea liniilor de bază ST,

- **1** Selectaţi un fragment ST pentru a deschide fereastra Vizualizare ST.
- **2** În fereastra Vizualizare ST, selectaţi Actual. lin.baz pentru salvarea tuturor fragmentelor curente ca linii de bază. Astfel se şterg toate liniile de bază memorate anterior.

O copie a liniei de bază ST este stocată şi în MMS, pentru a putea fi folosită în timpul transportului.

# **Înregistrarea segmentelor ST**

Pentru a înregistra toate fragmentele şi liniile de bază ST curent disponibile, în fereastra Vizualizare ST, selectaţi tasta pop-up Înreg. ST.

# **Despre punctele de măsurătoare ST**

Valoarea ST pentru fiecare complex de bătăi este diferența pe verticală dintre punctul ISO și punctul ST, aşa cum se vede în diagrama de mai jos. Punctul izoelectric (ISO) dă linia de bază, punctul ST este la mijlocul segmentului ST. Punctul J se află în locul în care complexul QRS îşi schimbă înclinarea; deoarece se află la o distanţă fixă faţă de punctul ST, el poate fi util la pozitionarea corectă a punctului ST.

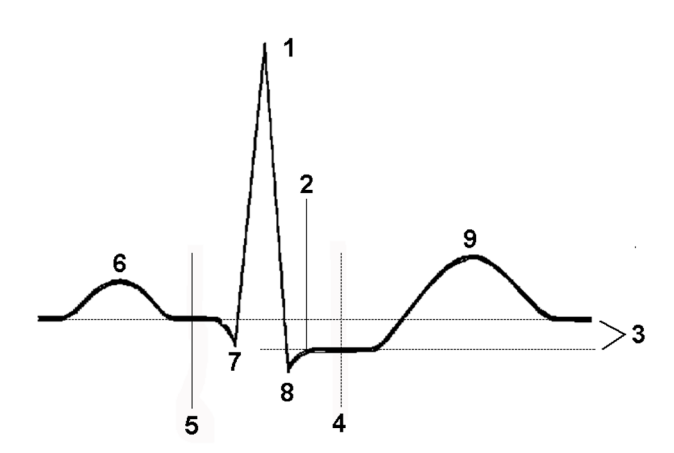

- **1** Vârful undei R la 0 ms
- **2** Punctul J, de exemplu 48 ms
- **3** Diferenta = Valoarea ST
- **4** Punctul de măsurare ST, de exemplu  $J + 60$  ms
- **5** Punctul izoelectric setat la -80 msec
- **6** P
- **7** Q
- **8** S
- **9** T

### **ATENŢIE!**

Dacă utilizați analiza ST, punctele de măsurare ST trebuie reglate la începerea monitorizării și în cazul în care ritmul cardiac sau morfologia EKG a pacientului se modifică semnificativ, deoarece acest lucru poate afecta dimensiunea intervalului QT şi astfel poziţionarea punctului ST. Dacă punctul izoelectric sau punctul ST este setat incorect, poate apărea ridicarea sau coborârea artefactuală a segmentului ST.

Verificaţi întotdeauna dacă punctele de măsurătoare ST corespund pacientului dvs.

## **Setarea modului de detecţie a punctelor ISO şi J**

Există două moduri de detecţie a punctelor ISO şi J: Automat şi Manual. În modul Manual, puteţi seta chiar dvs. punctele de măsurare. În modul Automat, punctele de măsurare vor fi determinate automat.

Pentru a seta modul de detecție, în fereastra Config. analiză ST,

- **1** Selectaţi Punct ISO/J.
- **2** Selectaţi modul Automat sau Manual.

# **Reglarea punctelor de măsurătoare ST**

Dacă modul de detecție a punctelor ISO și J este setat la **Manual**, pot fi setate toate cele trei puncte de măsurare. În modul Automat, numai punctul ST poate fi modificat.

Pentru a regla punctele de măsurare ST, în meniul Config. analiză ST,

- **1** Selectaţi Ajust. puncte ST pentru a deschide fereastra Reglare puncte ST. Alternativ, puteţi utiliza tasta pop-up Ajustare puncte ST din fereastra Vizualizare ST.
- 2 Selectați o derivație EKG adecvată pentru măsurătoarea ST, cu un punct J vizibil și o undă P vizibilă. Folosiți tastele săgeți "sus" și "jos" pentru a naviga prin fragmentele ST pentru celelalte derivații EKG.
- **3** Utilizati tasta pop-up **Select, punct** pentru a derula punctele si a activa punctul pe care trebuie să-l reglați, apoi, cu tastele săgeți stânga și dreapta deplasați punctul de măsurătoare. Fiecare punct este evidențiat când este activ.

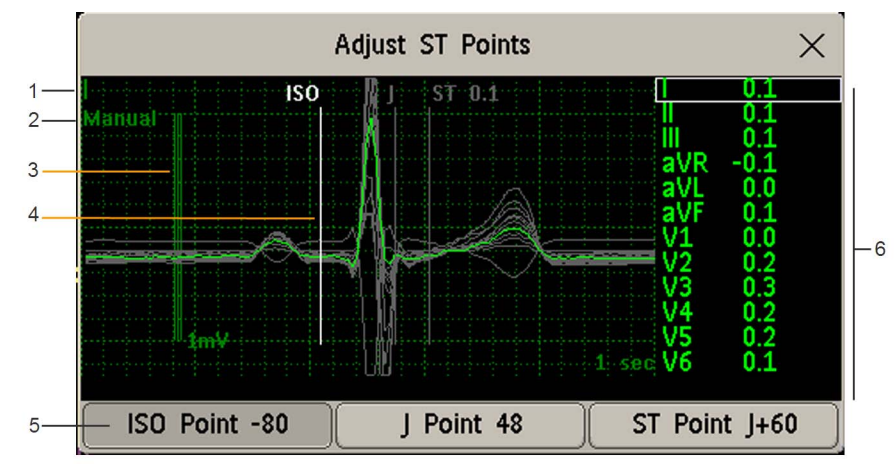

1 Etichetă ST

- 2 Mod curent de detecţie a punctelor ISO/J
- 3 Bară de calibrare de 1 mV
- 4 Cursor pentru reglarea punctelor ISO
- 5 Punct ISO evidenţiat
- 6 Toate valorile numerice ST disponibile pentru fragmentul curent

Cursorul ISO-point (1) poziţionează punctul izoelectric relativ la vârful undei R. Relaţia este indicată alături de punctul ISO în milisecunde. Pozitionati punctul ISO în mijlocul părții celei mai plane a liniei de bază (între undele P şi Q sau în faţa undei P).

Cursorul J-point (2) poziţionează punctul J relativ la vârful undei R. Acesta vă ajută să pozitionați corect punctul ST. Poziționați punctul J la capătul complexului QRS și la începutul segmentului ST.

Cursorul J-point nu este disponibil dacă monitorul dvs. este configurat pentru setarea directă a punctului ST.

Pentru a poziţiona punctul ST (3) relativ la punctul J:

selectati J+60 sau J+80. Selectati Punct J si utilizati tastele săgeți pentru a muta punctul J si pentru a poziţiona punctul ST la mijlocul segmentului ST.

Pentru a pozitiona direct punctul ST:

selectați Punct ST și cu tastele săgeți stânga și dreapta poziționați punctul ST la mijlocul segmentului ST.

**4** Selectaţi tasta pop-up Aplic. modif. pentru a activa noile puncte de măsurătoare ST şi a recalcula toate valorile ST.

Momentul celui mai recent reglaj al punctelor ST este afişat în fereastra Reglare puncte ST. Aceste informatii se sterg la externarea unui pacient sau când se încarcă un nou profil în monitor.

5 Pentru actualizarea fragmentului ST indicat în fereastra **Reglare puncte ST**, selectați tasta pop-up Actual..

# **Alarmele ST**

Alarmele ST sunt galbene. Fiecare derivaţie ST are propria limită de alarmă. Alarmele ST sunt declanşate când o valoare ST depăşeşte limita respectivă de alarmă cu mai mult de un minut. Oprirea alarmelor ST va opri alarmele tuturor derivatiilor ST.

Dacă mai multe măsurători ST sunt în alarmă, monitorul afişează numai mesajul de alarmă al derivaţiei ST care este în momentul respectiv cel mai departe de limitele sale de alarmă setate.

## **Modificarea limitelor alarmelor ST**

Monitorul poate detecta alarme separat pe fiecare derivatie ST, asa că puteti seta separat limite de alarmă ST superioare și inferioare pentru fiecare derivație ST. Atunci când sunt disponibile două derivaţii aflate în legătură, alarmele ST vor fi generate atunci când valorile ST ale celor două derivatii aflate în legătură se află în afara limitelor. Atunci când nu sunt disponibile derivatii aflate în legătură, este generată o alarmă ST atunci când valoarea ST a derivaţiei unice se află în afara limitelor.

Setați limitele superioară și inferioară de alarmă pe baza evaluării stării clinice a pacientului, a protocoalelor unității, a ordinelor medicului sau a limitelor specificate de medicație. Un ghid bun este  $+1.0$  mm sau - 1,0 mm fată de ST-ul pacientilor, sau respectati protocolul spitalului.

- **1** În meniul Config. analiză ST, selectaţi alarma care va fi reglată.
- **2** Selectaţi setarea corespunzătoare.

# **Alarmele STE**

Alarmele STE sunt alarme galbene. Acestea pot fi pornite şi oprite în meniul Conf. Creştere ST, dar limitele pot fi modificate numai în modul de configurare. Limitele de alarmă STE sunt personalizate în funcţie de sex şi pot fi setate separat pentru derivaţiile destinate membrelor, derivaţiile V2/V3 şi derivaţiile V1/V4/V5/V6. Valorile implicite, de exemplu pentru V2 şi V3, 1,5 mm pentru femei şi 2,0 mm pentru bărbaţi, se bazează pe recomandările American Heart Association (Asociaţiei cardiologice americane) şi American College of Cardiology (Colegiului american de cardiologie).

Măsurătorile pentru supradenivelare de ST cu determinare automată a punctului J generează alarme de supradenivelare a ST, în plus faţă de măsurătorile ST la punctul ST definit de utilizator (J+decalaj), fapt care poate fi util pentru alarmele de subdenivelare de ST. În timpul utilizării analizelor ST şi STE, aceasta poate conduce la apariţia unor alarme redundante privind supradenivelările ST. Din cauza existenței unor puncte diferite de măsurare, este posibil să fie obţinute valori diferite. Prin urmare, pot surveni o alarmă ST şi o alarmă STE, dar alarma STE se poate declanşa mai devreme pe baza valorilor obţinute.

# **Vizualizarea hărţilor ST**

Monitorul poate crea o imagine multiaxială (hartă), obținută din analiza ST, pentru a vă ajuta să identificați modificările din valorile ST. Se afișează două planuri - obținute dintr-un EKG cu derivații multiple - într-o diagramă multiaxială, unde fiecare axă reprezintă o derivație. Se dă valoarea ST la punctul J. Poziţia axelor în diagramă corespunde poziţionării derivaţiilor EKG. Fiecare valoare ST este atribuită unei derivații de membru sau uneia de torace. Pe fiecare axă apare polaritatea derivaţiei pe care o reprezintă. Monitorul obţine harta prin adunarea valorilor ST adiacente. Chenarul şi umbrele apar în aceeaşi culoare ca aceea a parametrului EKG.

## **Vizualizarea curentă**

În aplicaţia de vizualizare a valorilor curente, monitorul afişează o hartă ST corespunzătoare valorilor ST curente. Pentru afişarea unei hărţi, sunt necesare trei sau mai multe derivaţii pentru fiecare plan.

În partea stângă a următoarei diagrame sunt afişate derivaţiile I, II, III, aVR, aVL şi aVF de pe derivațiile membrelor. În partea dreaptă, derivațiile V (V1, V2, V3, V4, V5 și V6) se află pe derivatiile toracice.

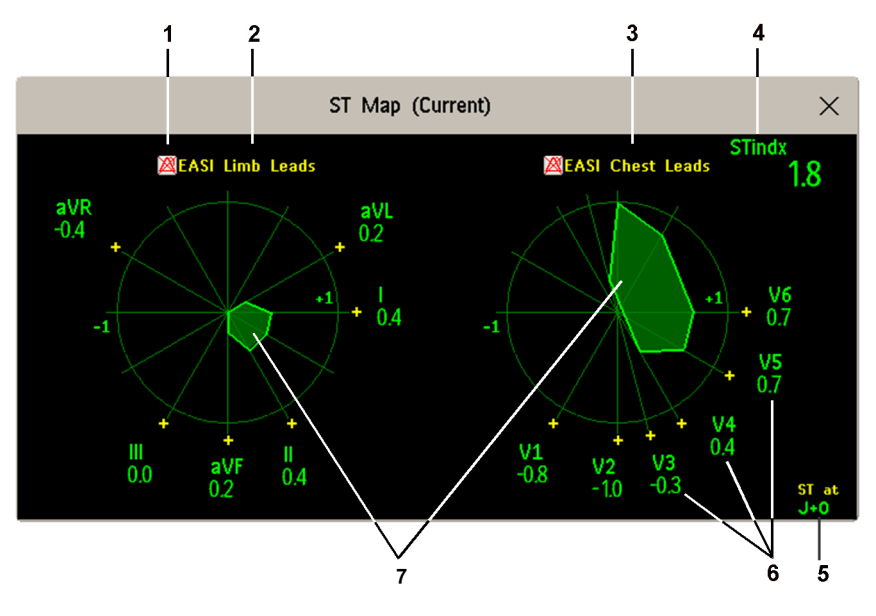

- **1** Indicator stare alarmă
- **2** Deriv.membr.EASI
- **3** Deriv.torac.EASI
- **4** Indice ST (pentru EASI)
- **5** Poziţia punctului de măsurare ST curent
- **6** Eticheta ST, valoarea şi polaritatea derivaţiei corespunzătoare
- **7** Hartă ST

Dacă una dintre derivaţiile ST este oprită, axa sa nu va apărea pe hartă.

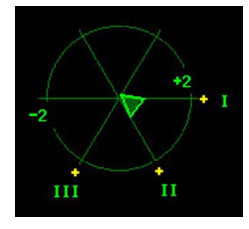

Dacă o derivaţie este în stare de alarmă tehnică (valoarea sa este măsurată, dar nu este validă sau disponibilă din cauza faptului că, de exemplu, electrodul EKG corespunzător este oprit), zona formată de restul derivaţiilor ST rămâne deschisă.

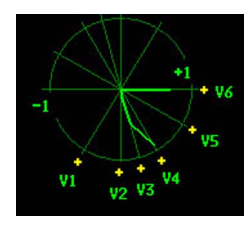

Dacă informaţiile sunt insuficiente (de exemplu, sunt mai puţin de trei derivaţii toracice) pentru o hartă ST secundară de afișat, valorile curente ST sunt afișate în locul hărții secundare ST.

# **Vizualizarea tendinţelor**

Cu aplicatia de vizualizare a tendintelor, puteti vedea simultan până la patru hărți cu reprezentarea trendului ST şi harta segmentului ST actual. Puteţi configura intervalul orar dintre eşantioanele de tendințe. Cea mai recentă hartă apare în aceeași culoare ca aceea a parametrului ST. Culoarea valorilor precedente se schimbă din alb în gri închis. În diagrama de mai jos, intervalul de timp dintre tendințe este de un minut. Primul model de tendință este alb și are o vechime de un minut. Cel de-al doilea model de tendinţă corespunde valorilor ST din cele două minute precedente ş.a.m.d. Valorile ST din diagrame reprezintă valorile ST curente.

Dacă o derivație a fost oprită, axa sa nu mai apare în diagramă. Însă acest lucru nu influențează prezentarea valorilor de tendințe înregistrate în timpul funcționării derivației respective.

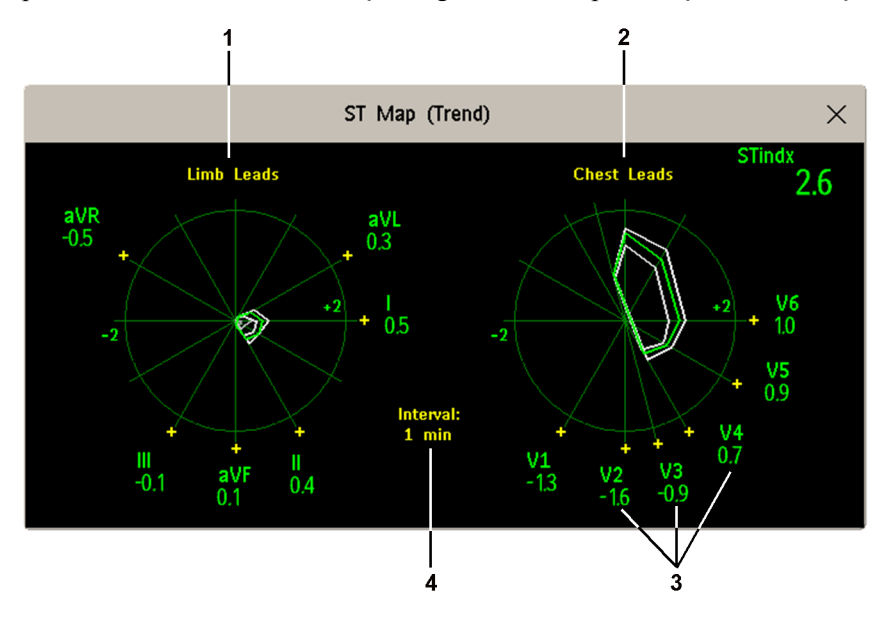

- **1** Derivaţii membre
- **2** Deriv. toracice
- **3** valori ST curente
- **4** interval de tendinţe

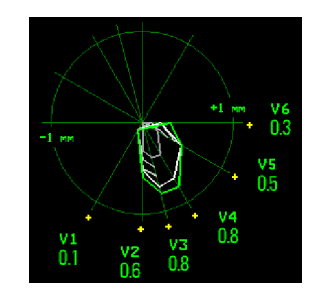

În această diagramă, V4 a fost oprit temporar sau a fost în stare INOP timp de cca. 30 de secunde. Nu s-au înregistrat date. Prin urmare, hărţile afectate nu sunt închise.

# **Vizualizarea unei hărţi ST**

Pentru a afişa o hartă ST,

În meniul Config. principală, selectați Hartă ST.

## **Utilizarea ferestrei de sarcini Hartă ST**

S-ar putea să fie nevoie să activaţi fereastra de sarcini Hartă ST pentru a vizualiza toate datele şi pentru a folosi tastele pop-up. Selectați vizualizarea hărții pe ecran pentru a activa fereastra de sarcini. După activare, puteți executa sarcinile descrise aici.

### **Alternarea ferestrelor de vizualizare a hărţii ST**

Pentru a trece de la o fereastră de vizualizare la alta,

Selectati Vizual. curentă sau Vizual. tend. pentru a alterna ferestrele.

Dacă fereastra de vizualizare a tendinţei este goală, trebuie să configuraţi prioritatea acestei măsurări în lista de prioritate a trendurilor. A se vedea "Prioritatea tendint[elor" de la pagina 351](#page-350-0).

## **Afişarea unei linii de bază de referinţă ST**

Puteți afișa o linie de bază de referință pentru ST pentru vizualizarea curentă sau pentru vizualizarea trendurilor. Linia de bază apare în galben. Totuşi, dacă EKG apare în galben, linia de bază este afișată în verde. Folosiți această linie de bază pentru a identifica modificările segmentului ST. Linia de bază este generată automat, ori de câte ori monitorul restudiază aritmia, precum şi la cererea utilizatorului.

Selectați Afișare lin.bază/Ascund. lin.bază pentru a comuta între afișarea/ascunderea liniei de bază.

### **Actualizarea unei linii de bază de referinţă pentru harta ST**

Pentru actualizarea liniei de bază,

• În meniul Config. analiză ST, selectaţi Vizualizare ST, apoi selectaţi Actual. lin.baz.

## **Modificarea scalei hărţii ST**

Pentru modificarea scalei,

Selectați Creștere dimens. sau Descreș. dimens. pentru a modifica mărimea hărții afișate.

### **Modificarea intervalului de trend**

Pentru a stabili frecvenţa de afişare a unui model de trend,

- **1** In fereastra de vizualizare Trend, selectati Select. interval.
- 2 Selectati intervalul dorit din meniu. Valorile intervalului sunt cuprinse între 12 secunde și 30 de minute.

## **Tipărirea unui raport al hărţii ST**

Pentru a tipări fereastra cel mai recent vizualizată (curentă sau tendinţă),

- **1** Selectaţi Config. princip., apoi selectaţi Rapoarte.
- **2** Selectaţi Hartă ST.
- **3** Apăsaţi Imprim..

# **Despre monitorizarea intervalului QT/QTc**

Intervalul QT este definit ca durata dintre începutul undei Q şi finalul undei T. Acesta măsoară durata totală a fazei de depolarizare (durata QRS) şi repolarizare (ST-T) a potenţialului acţiunii ventriculare. Monitorizarea intervalului QT poate ajuta la detectarea sindromului de interval QT prelungit.

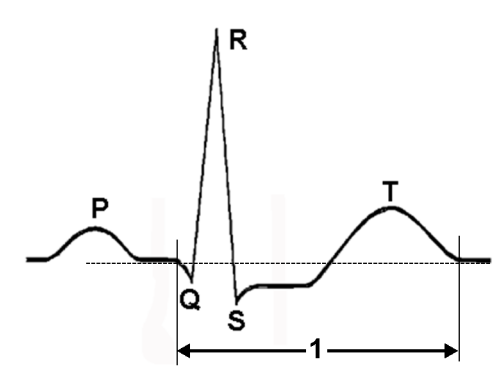

Intervalul QT (1) are o corelaţie inversă cu ritmul cardiac. Cu cât frecvenţa bătăilor inimii este mai ridicată, cu atât intervalul QT este mai scurt, iar cu cât frecvența bătăilor inimii este mai scăzută, cu atât intervalul QT este mai lung. În consecinţă, se utilizează o serie de formule pentru corectarea intervalului QT pentru ritmul cardiac. Intervalul QT corectat pentru ritmul cardiac este abreviat cu QTc. Monitorul utilizează formula Bazett ca formulă implicită, iar formula alternativă Fridericia poate fi selectată din modul de configurare.

Pentru ca monitorizarea intervalului QT să fie eficientă, trebuie pornită şi monitorizarea de bază sau intensificată a aritmiei.

## **Algoritmul măsurării QT**

Valorile QT sunt actualizate la fiecare 5 minute, cu excepţia fazei iniţiale (primele 5 minute) când sunt actualizate la fiecare minut. Este efectuată media dintre bătăile normale sau atriale transmise de stimulator şi bătăile cu o morfologie similară pentru a rezulta o formă de undă pentru procesarea ulterioară. Bătăile normale urmate de QRS prematur pot fi excluse din măsurători pentru a preîntâmpina ca bătaia prematură să mascheze finalul undei T. În cazul în care algoritmul nu poate forma o formă de undă reprezentativă, de exemplu deoarece morfologia bătăilor este prea variată, va fi generată o alarmă tehnică QT imp.de analizat după 10 minute. Este aceeași situație dacă bătăile normale au fost etichetate eronat şi astfel algoritmul nu are suficiente bătăi valide pentru a realiza măsurătorile QT. Nu este calculată nicio valoare QT dacă QT-HR este >150 bpm (adult) sau >180 bpm (copil/nou-născut).

Ca urmare a abordării diferiţilor algoritmi, o măsurătoare QT/QTc de la un program de diagnosticare cu 12 derivaţii poate fi diferită de măsurătoarea în timp real a monitorului.

### **Unde pot găsi mai multe informaţii?**

A se vedea nota privind aplicaţia pentru monitorizarea intervalului QT/QTc şi Ghidul rapid de monitorizare a intervalului QT de pe DVD-ul cu documentație, pentru informații detaliate referitoare la algoritmul QT şi performanţă.

# **Indicaţii de utilizare a monitorizării intervalului QT**

În monitorizarea QT este deosebit de importantă administrarea de medicamente pentru prelungirea intervalului QT la pacienți cu factori de risc pentru sindromul Torsade de Pointe. În această categorie de risc intră femeile, pacienţii mai în vârstă şi pacienţii cu brahicardie, cu deficit ventricular stâng (ischemie, hipertrofie ventriculară stângă), cu nivel scăzut de potasiu şi magneziu.

# **Limite de utilizare a monitorizării intervalului QT**

Unele stări clinice pot face dificilă realizarea unei monitorizări QT garantate, de exemplu:

- unda T este foarte plată
- undele T nu sunt bine definite datorită condiției de flutter atrial sau fibrilației atriale
- finalul undei T este dificil de definit datorită prezenței undelor U
- un ritm cardiac rapid cauzat de unda P care se ataşează la finalul undei T precedente
- zgomot sau variaţii morfologite QRS ridicate

În aceste cazuri, este recomandabil să selectati o derivatie cu o amplitudine bună a undei T, fără flutter vizibil şi fără o undă U sau P dominantă.

Unele condiții, precum blocarea ramurii stângi sau drepte sau hipertrofia pot rezulta într-un complex QRS lărgit. Dacă se observă un QTc lung, trebuie să verificați dacă nu este cauzat de lărgirea QRS.

Deoarece bătăile normale urmate de bătăi ventriculare nu sunt incluse în analiză, nu va fi generată nicio măsurătoare QT în prezenţa unui ritm dublu (bigeminism).

Dacă ritmul cardiac este extrem de ridicat (peste 150 bpm la adulți și peste 180 bpm la copii și nounăscuţi), QT nu va fi măsurat.

Când ritmul cardiac se modifică, poate dura câteva minute ca intervalul QT să se stabilizeze. Pentru calcule QTc de încredere, este important să evitaţi zonele unde ritmul cardiac este schimbător.

### **AVERTISMENT**

Este recomandabil ca măsurătorile QT/QTc să fie verificate de un clinician specialist.

## **Selectarea derivaţiilor QT**

Pentru monitorizarea QT puteți alege unul din următoarele trei moduri:

- Modul pentru toate derivațiile toate derivațiile disponibile (I, II, III, V, MCL, V1 V6) sunt utilizate pentru a produce o măsurătoare globală OT. Pentru pozitionarea EASI a electrozilor, sunt utilizate derivațiile AI, AS și ES obținute direct.
- Modul pentru derivaţia principală va fi utilizată derivaţia principală pentru măsurătoarea QT. În cazul în care derivaţia principală nu mai este disponibilă sau este schimbată, măsurătoarea QT va continua cu o nouă derivaţie principală.
- Modul pentru o singură derivaţie va fi utilizată o singură derivaţie selectată dintre toate derivațiile disponibile (cu excepția derivațiilor extinse) pentru măsurătoarea QT. Măsurătoarea OT se va opri dacă derivatia selectată nu mai este disponibilă.

Pentru a selecta un mod,

**1** Selectaţi valoarea numerică QT pentru a accesa fereastra Conf. Analiză QT.

2 Selectați derivația QT și selectați Toate, Deriv. primară sau una dintre derivațiile individuale disponibile.

Când utilizaţi modul pentru toate derivaţiile, asiguraţi-vă că atunci când comparaţi valorile QT acestea sunt bazate pe acelasi set de derivatii.

Schimbarea derivațiilor utilizate pentru măsurătorile QT nu va determina resetarea liniei de bază.

## **Vizualizarea QT**

În fereastra Vizualizare QT puteţi verifica dacă algoritmul QT detectează corect punctele Q şi T.

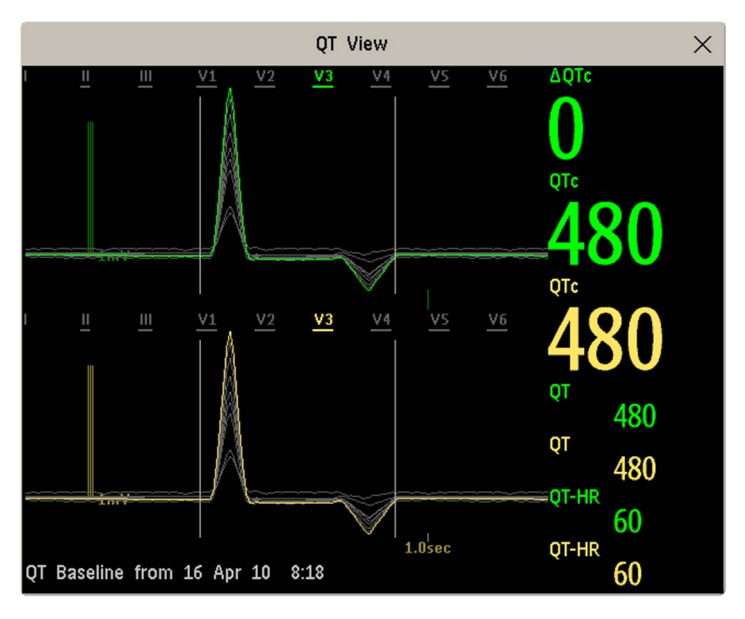

Undele curente sunt afişate în jumătatea superioară a ferestrei, iar undele din linia de bază sunt afişate jos, cu altă culoare. Punctele Q şi T sunt marcate cu o linie verticală. Selectând una dintre etichetele de derivații din partea superioară a ferestrei, puteți evidenția unda corespunzătoare; celelalte unde sunt afişate cu gri. Etichetele de derivaţii subliniate indică derivaţiile utilizate pentru calculul OT. Selectând zona numerică, puteți evidenția toate derivațiile subliniate.

Dacă se utilizează poziționarea derivațiilor de tip EASI sau Hexad, se va afișa eticheta de poziţionare corespunzătoare a derivaţiilor.

### **Schimbarea vizualizării la un singur set de unde**

Pentru a vedea mărit un set de unde, vă puteți deplasa ciclic prin diferitele vizualizări,

- 1 Selectati vizualizarea **Curent** pentru a vedea setul de unde curente.
- **2** Selectaţi vizualizarea Linie de bază pentru a vedea setul de unde ale liniei de bază.
- **3** Selectaţi vizualizarea Divizare pentru a reveni la vizualizarea combinată cu undele curente şi cele din linia de bază.

### **Setarea liniei de bază pentru QT**

Pentru a cuantifica schimbările în valoarea QTc, puteți seta o linie de bază pentru QTc. De exemplu, pentru a evalua efectul medicației asupra intervalului QT, puteți să setați valoarea curentă ca linie de bază înainte de a începe medicația. Această linie de bază va fi utilizată ulterior pentru a calcula valoarea ΔQTc.

Pentru a seta linia de bază,

Selectați Setare lin.bază și setați valoarea.

Dacă nu există nicio linie de bază setată pentru acest pacient, valoarea din primele cinci minute după pornirea monitorizării este setată automat ca linie de bază. Dacă setați o nouă linie de bază, linia de bază anterioară este eliminată. Deoarece alarma  $\Delta$ OTc este bazată pe diferenta dintre linia de bază şi cea curentă, setarea unei noi linii de bază necorespunzătoare poate împiedica declanşarea unei alarme ΔQTc. Eliminarea unui pacient goleşte linia de bază.

## **Tipărirea undelor QT**

Pentru a începe o tipărire,

• Selectaţi Imprim. QT.

### **Înregistrarea undelor QT**

Pentru a începe o înregistrare,

• Selectați **înreg. QT**.

# **Alarmele QT**

Există două alarme QT, alarma de limită superioară QTc şi alarma de limită superioară ΔQTc. Alarma de limită superioară QTc este declanşată când valoarea QTc depăşeşte limita setată pe o durată mai lungă de 5 minute. Alarma ΔQTc este declanşată când diferenţa dintre valoarea curentă şi linia de bază depăşeşte limita setată pe o durată mai lungă de 5 minute.

Alarma tehnică QT imp.de analizat şi -?- vor fi afişate când nu a putut fi calculată nicio măsurătoare QT pentru o perioadă de 10 minute. Până la declanşarea acestei alarme, va fi afişată valoarea validă precedentă. Următoarele mesaje suplimentare referitoare la măsurători nevalide pot fi afişate.

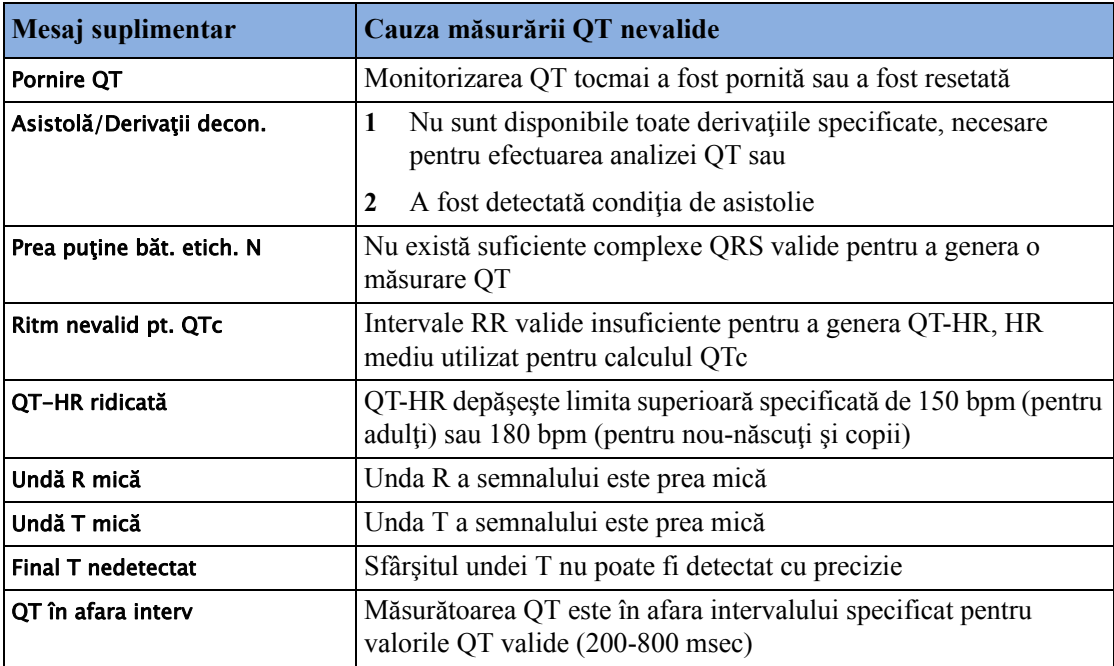

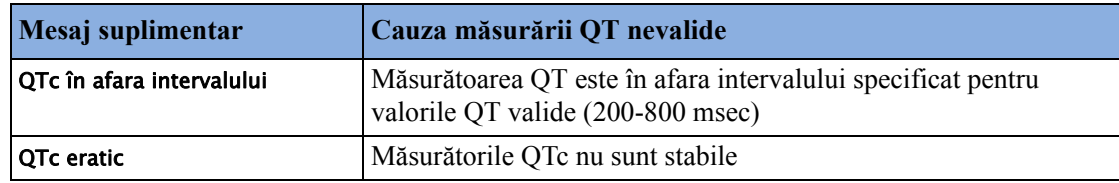

## **Pornirea şi oprirea alarmelor individuale QTc**

Fiecare alarmă QTc poate fi oprită individual.

Pentru a porni sau opri o alarmă, din meniul Conf. Analiză QT, selectați Alarmă sup. QTc sau Alarmă sup. ΔQTc pentru a comuta între Pornit şi Oprit.

## **Modificarea limitelor de alarmă QTc**

Setați limitele superioare de alarmă pe baza evaluării stării clinice a pacientului, a protocoalelor aparatului, a indicaţiilor medicului sau a limitelor specificate de medicaţie.

- **1** În meniul Conf. Analiză QT, selectaţi Limită sup. QTc.
- 2 Selectati setarea corespunzătoare.
- **3** Selectaţi Limită sup. ΔQTc.
- **4** Selectaţi setarea corespunzătoare.

# **Pornirea şi oprirea monitorizării QT**

Pentru a porni sau a opri întreaga monitorizare QT, din meniul Conf. Analiză QT, selectați Analiză QT pentru a comuta între Pornit şi Oprit.

# <sup>7</sup>**Monitorizarea frecvenţei pulsului**

Valoarea numerică a pulsului măsoară pulsațiile arteriale rezultate din activitatea mecanică a inimii, în bătăi pe minut (bpm). Puteți afișa un puls din orice semnal SpO<sub>2</sub>măsurat (undă pletismografică) sau orice tensiuni arteriale (P, ABP, ART, Ao, PAP, UAP, FAP, BAP: consultati capitolul ["Monitorizarea tensiunii invazive"](#page-242-0) pentru o explicatie a etichetelor de presiune). Valoarea numerică afişată a pulsului este etichetată şi marcată cu coduri de culoare pentru a putea fi asociată undei sursă. Dacă valoarea numerică a pulsului nu este afișată, consultați meniul Configurare Puls pentru a verifica dacă este activată.

# **Accesarea meniului Configurare Puls**

Dacă valoarea numerică a pulsului este afişată pe ecran, selectaţi-o pentru a accesa meniul de setare pentru sursa de puls respectivă. Dacă nu este vizibilă nicio valoare numerică a pulsului, în meniul de configurare a măsurătorii selectaţi pulsul cu sursa corectă, de ex. Puls (HR).

# **Sursa pentru puls a sistemului**

Sursa actualmente selectată pentru puls a sistemului este indicată în meniurile de setare a măsurătorilor pentru sursa pulsului. Frecvenţa pulsului aleasă ca puls al sistemului:

- este monitorizată ca puls al sistemului şi generează alarme când selectaţi Puls ca sursă de alarmă activă
- este trimisă prin reţea la Centrul de informaţii, dacă există
- este inclusă în tendințele de înaltă rezoluție și memorată în bazele de date ale monitorului.

Pentru a defini care frecvenţă a pulsului este folosită ca puls al sistemului,

- **1** În meniul Configurare Puls, selectaţi Puls sistem.
- 2 Selectați una dintre etichetele pentru SpO<sub>2</sub>, RespMt sau tensiune arterială din lista pop-up sau selectați Autom...

Dacă selectați **Autom.**, monitorul va alege automat o frecvență a pulsului ce va fi folosită ca puls al sistemului. Această opţiune trece prin listă de sus în jos şi activează prima frecvenţă a pulsului care este activată şi disponibilă.

Dacă măsurarea sursei pulsului curent devine indisponibilă sau este întreruptă, monitorul va folosi măsurarea următoare din listă ca puls de sistem până când măsurarea sursei pulsului curent redevine disponibilă.

# **Activarea şi dezactivarea pulsului**

Pentru a activa sau dezactiva o anumită valoare numerică a pulsului, accesați meniul **Configurare** Puls prin intermediul meniului de configurare a măsurătorilor sau a meniului de unde ale sursei pulsului. De exemplu, pentru a activa sau dezactiva o valoare numerică a pulsului  $SpO<sub>2</sub>$ ,

- **1** Accesati meniul **Configurare Puls** selectând valoarea numerică Puls sau selectând **Puls** din meniul Configurare SpO₂.
- **2** În meniul Configurare Puls, selectaţi eticheta de puls corectă, de ex. Puls (SpO₂), pentru a comuta între Pornit şi Oprit.

# **Utilizarea alarmelor referitoare la puls**

Puteți modifica limitele de alarmă pentru frecvența pulsului în meniul **Alarme EKG/puls**, care poate fi accesat din meniul Configurare Puls sau Configurare EKG, prin selectarea Sursă alarmă. Modificarea limitelor alarmei pentru o valoare numerică a pulsului specifică modifică limitele alarmei pentru toate alarmele de frecvenţă a pulsului şi alarmele de ritm cardiac.

Alarmele referitoare la puls sunt generate exclusiv când sursa de alarmă activă este setată pe Puls, o sursă de puls este setată ca puls al sistemului şi alarmele referitoare la puls sunt activate.

# **Selectarea sursei de alarmă activă: EKG sau Puls?**

În majoritatea cazurilor, ritmul cardiac şi pulsul sunt identice. Pentru a evita alarme simultane pentru ritmul cardiac sau puls, monitorul utilizează ca sursă de alarmă activă fie EKG-ul, **fie** pulsul. Pentru a schimba sursa de alarmă, selectați Sursă alarmă în meniul Alarme EKG/puls, apoi selectați

- EKG/Aritmie: Dacă doriţi ca HR să fie sursa de alarmă pentru HR/Puls.
- Puls: Dacă selectaţi Puls ca sursă de alarmă activă, monitorul vă va solicita să confirmaţi alegerea făcută. Atenție: Dacă selectați Puls ca sursă de alarmă, toate alarmele HR de aritmie și EKG vor fi oprite.
- Autom.: Dacă sursa alarmei este setată la Autom., monitorul va utiliza ritmul cardiac din măsurătoarea EKG ca sursă de alarmă ori de câte ori măsurătoarea EKG este pornită şi cel puțin o derivație EKG poate fi măsurată fără o condiție INOP.

Monitorul va trece automat pe Puls ca sursă de alarmă dacă:

- nu mai poate fi măsurată o derivaţie EKG validă
	- şi
- este pornită şi poate fi folosită o sursă de puls,

Monitorul folosește frecvența pulsului din măsurătoarea actualmente activă ca puls al sistemului. În tot timpul în care sursa de alarmă este Puls, toate alarmele HR de aritmie şi EKG sunt oprite. Dacă derivaţia EKG devine din nou disponibilă, monitorul va utiliza automat HR ca sursă de alarmă.

### **NOTĂ**

Dacă EKG este oprit, monitorul va trece întotdeauna pe Puls ca sursă de alarmă, dacă Puls este disponibil. O excepție la această regulă poate apărea când un dispozitiv telemetric este asociat cu monitorul dvs. În acest caz, EKG-ul monitorului este dezactivat, dar monitorul poate fi configurat să accepte exclusiv EKG ca sursă de alarmă activă. În acest caz, monitorul nu va comuta la Puls ca sursă de alarmă şi Puls nu va fi disponibil pentru selectare în meniul Alarme EKG/puls.

### **AVERTISMENT**

Prin selectarea Puls ca sursă de alarmă activă pentru HR/Puls, se dezactivează alarmele de aritmie mentionate în sectiunea "Prezentarea generală a alarmelor EKG ș[i de aritmie" de la pagina 168](#page-167-0), inclusiv alarmele **Asistolă**, **Vfib** şi **Vtach** şi alarmele pentru ritm cardiac. Această selecţie este indicată de mesajul Alarme EKG/ar. opr (cu excepția cazului în care aceasta a fost configurată ca oprită pe monitorul dvs.) şi de simbolul tăiat al alarmei alături de valoarea numerică a ritmului cardiac EKG. Mesajul Alarme EKG/ar. opr poate fi configurat ca oprit sau cu comutare la alarma tehnică galbenă (gravitate medie) după un număr fix de ore.

Alarmele pentru frecvențe ridicate și scăzute ale pulsului și pentru bradicardie extremă și tahicardie extremă din funcția puls sunt active.

## **Selecţia sursei de alarmă dezactivată**

Dacă nu puteți schimba sursa de alarmă, este posibil ca selectarea sursei de alarmă să fie dezactivată. Dacă încercati să schimbati sursa, monitorul va afisa mesajul Pentru activare, intrați în Configurare și activați Selecție sursă alarmă. Această setare se poate modifica numai în modul de configurare.

## **Modificarea limitelor alarmelor HR/Puls**

Întrucât funcţiile Puls şi HR au în comun aceleaşi limite de alarmă superioare şi inferioare, dacă schimbați limita de alarmă în meniul Configurare Puls, limitele de alarmă superioară sau inferioară pentru HR din meniul Configurare EKG se modifică automat și invers. Singurele excepții sunt determinate de o clemă de limită inferioară pentru fiecare măsurătoare: cea mai mică valoare pentru puls când este obţinută din SpO2 este de 30 bpm; pentru HR 15 bpm, iar pentru presiune 25 bpm.

## **Limitele extreme ale alarmelor pentru ritmul cardiac**

Alarmele de valori extreme, \*\*\* Tahi extremă și \*\*\* Bradi extremă, sunt generate de sursa de alarmă activă, fie aceasta HR sau Puls. Limitele sunt setate automat prin adăugarea unei valori setate (valoarea Δ) la limitele de alarmă superioară şi inferioară. Aşadar, modificarea limitelor de alarmă inferioară şi superioară schimbă automat limitele de alarmă extremă (într-un interval permis, consultati ["Limitele extreme ale alarmelor pentru ritmul cardiac" de la pagina 171](#page-170-0) pentru detalii).

Este necesar să știți care valoare a fost configurată pentru monitorul dvs.

• Pentru a vizualiza valorile adăugate la limitele de alarmă superioară şi inferioară în scopul creării de alarme de valori extreme pentru monitorul dvs., în meniul Configurare EKG, consultaţi elementele de meniu Δ Tahic.extremă şi Δ Bradi extr..

## **tonul QRS**

Sursa de alarmă activă este de asemenea utilizată ca sursă pentru tonul QRS. Puteţi modifica volumul tonului în meniurile Configurare SpO2 și Configurare EKG și modulația tonului QRS în meniul Configurare SpO<sub>2</sub>.

### **AVERTISMENT**

Tonul sonor QRS poate fi influenţat de interferenţe exterioare şi nu trebuie utilizat ca un substitut pentru analiza aritmiei bazate pe EKG.

Dacă este necesară detectarea aritmiei, nu vă bazaţi pe tonul sonor QRS.

# <sup>8</sup>**Monitorizarea frecvenţei respiratorii (Resp)**

Pentru măsurătorile respiratorii (Resp), monitorul măsoară impedanța toracică dintre doi electrozi EKG de pe pieptul pacientului. Modificările impedanței datorate mișcării toracice produc forma de undă Resp pe ecranul monitorului. Monitorul numără ciclurile formei de undă pentru a calcula frecvenţa respiratorie (RR).

# **Poziţionarea electrozilor pentru monitorizarea respiraţiei**

Tehnicile de pregătire corectă a pielii pacientului pentru aşezarea electrozilor sunt importante pentru măsurarea respiraţiei. Veţi găsi aceste informaţii în capitolul despre EKG.

Măsurătoarea Resp utilizează seturi standard de cabluri EKG și, respectiv, poziționarea standard a derivatiilor. Puteți utiliza oricare din diversele tipuri de seturi de cabluri EKG - cu 3, 5, 6 sau 10 derivatii - pentru a măsura Resp, folosind fie pozitionarea standard, fie pozitionarea EASI<sup>™</sup>, atâta timp cât utilizați cabluri ICU EKG.

Semnalul Resp este măsurat întotdeauna între doi electrozi EKG. Dacă folositi pozitionarea standard a electrozilor EKG, Resp se va măsura între electrozii RA şi LL. Dacă folosiţi poziționarea EASI<sup>™</sup> a electrozilor EKG, Resp se va măsura între electrozii I și A.

## **Optimizarea aşezării electrozilor pentru măsurarea respiraţiei**

Dacă doriți să măsurați frecvența respiratorie și sunteți deja în cursul unei măsurători EKG, este posibil să aveţi nevoie de optimizarea poziţionării celor doi electrozi între care se va măsura frecventa respiratorie, pentru unii pacienți. Repoziționarea electrozilor EKG din pozițiile standard, în special când folosiţi poziţionarea EASI™ a electrozilor EKG, va avea ca efect modificarea formei de undă EKG şi poate influenţa interpretarea ST şi a aritmiilor.

## **Interferenţa cardiacă**

Activitatea cardiacă ce influențează forma de undă Resp se numeste interferență cardiacă. Acest lucru se întâmplă când electrozii Resp preiau modificările de impedanță cauzate de fluxul sanguin ritmic. Pozitionarea corectă a electrozilor poate contribui la reducerea interferenței cardiace: evitați cuprinderea zonei ficatului şi ventriculelor inimii în linia dintre electrozii pentru măsurătorile respiratorii. Acest lucru este deosebit de important pentru nou-născuți.

## <span id="page-207-0"></span>**Extensia toracică laterală**

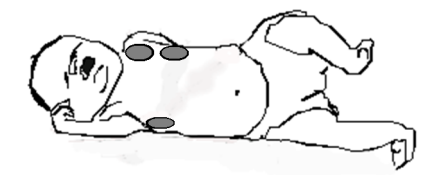

La unii pacienți, în special la nou-născuți, toracele se extinde lateral. În aceste cazuri, este indicat să se aşeze cei doi electrozi pentru măsurători respiratorii în zonele axilară medie dreapta şi laterală stângă a toracelui pacientului, în punctul maxim al mişcării respiratorii, pentru a optimiza undele de respiraţie.

## **Respiraţia abdominală**

Unii pacienți, la care mișcările toracice sunt limitate, respiră mai ales abdominal. În aceste cazuri, este posibil să fie necesară aşezarea electrodului pentru piciorul stâng pe abdomenul stâng în punctul de extensie abdominală maximă, pentru a optimiza undele de respiraţie.

# **Înţelegerea afişajului Resp**

Măsurătoarea Resp se afişează pe monitor sub formă de undă continuă şi ca frecvenţă respiratorie numerică. Dacă frecvenţa respiratorie detectată este apropiată de ritmul cardiac, acest lucru este indicat de textul  $HR = RR$ , alăturat undei de respiratie, dacă vă aflati în modul de monitorizare manuală. Ecranul monitorului dvs. poate arăta puțin diferit față de cel din ilustrație.

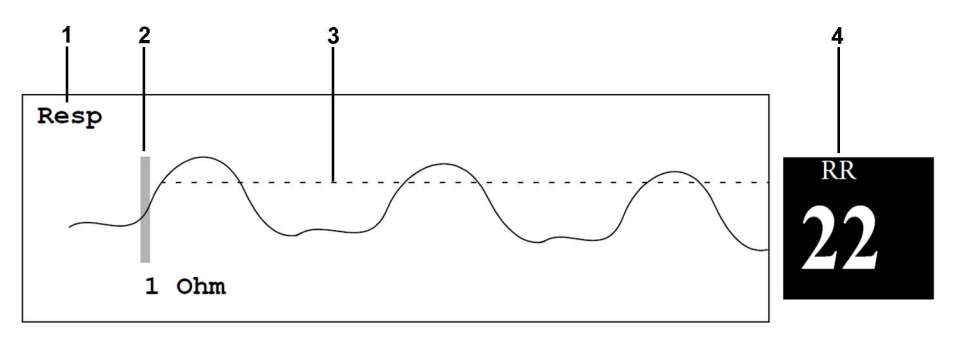

- **1** Eticheta undei Resp.
- **2** Bară de calibrare de 1 Ohm
- **3** Nivel de detecție al frecvenței respiratorii setat manual
- **4** Valoare numerică şi etichetă a frecvenţei respiratorii

# **Modificarea modurilor de detecţie a frecvenţei respiratorii**

Nivelul de detectie a frecventei respiratorii poate fi setat automat sau manual.

Pentru a modifica modul de detecție a frecvenței respiratorii, în meniul Configurare Resp, selectați Detectare pentru a comuta între setări.

## **Modul de detecţie automată**

În modul de detecție Auto, monitorul reglează automat nivelul de detecție, în funcție de înălțimea undei și prezența artefactelor cardiace. Atenție: În modul de detecție Auto,

- nivelul de detectie (o linie punctată) nu este afișat pe forma de undă,
- algoritmul presupune un ritm cardiac și, în consecință, este nevoie de cel puțin 3 electrozi ataşaţi pacientului. Dacă monitorizaţi respiraţia cu numai doi electrozi, algoritmul de detecţie devine mai puțin sensibil, ceea ce poate duce la scăderea performanței de detectare a respiraţiei.

Folosiţi modul de detecţie Auto pentru situaţii în care:

- frecventa respiratorie nu este apropiată de ritmul cardiac
- respirația este spontană, cu sau fără presiune pozitivă continuă a căilor respiratorii (CPAP)
- pacienții sunt ventilați mecanic, cu excepția pacienților cu ventilație impusă intermitentă (IMV).

## **Modul de detecţie manuală**

În modul de detecţie manuală, trebuie să setaţi dvs. nivelul de detecţie Resp.

În meniul Configurare Resp, selectați Mărire manuală sau Micsor. manuală. Folosiți linia punctată pentru nivelul de detecţie din forma de undă Resp pentru a determina când se atinge nivelul dorit.

Odată setat, nivelul de detecţie nu se va mai adapta automat la diversele valori de profunzime a respiratiei. Este important să retineți că dacă se modifică valorile de profunzime a respirației, este posibil să trebuiască să modificaţi nivelul de detecţie.

Folositi modul de detectie manual pentru situatii în care:

- frecvenţa respiratorie şi ritmul cardiac sunt apropiate.
- pacienţii se află sub ventilaţie intermitentă impusă.
- respirația este slabă. Încercați să repoziționați electrozii pentru a îmbunătăți semnalul.

# **Modurile de detecţie Resp şi interferenţa cardiacă**

### **În modul de detecţie Auto:**

Dacă efectuați monitorizarea Resp, și EKG este dezactivată, monitorul nu poate compara valorile EKG şi Resp pentru a detecta interferenţa cardiacă. Nivelul de detecţie a respiraţiei este setat automat la o valoare mai mare, pentru a preveni detecția interferenței cardiace drept respirație.

### **În modul de detecţie manual:**

Interferența cardiacă poate declanșa, în anumite situații, contorul de frecvență respirație. Acest lucru poate conduce la o indicaţie falsă de frecvenţă respiratorie ridicată sau la o stare de apnee nedetectată. Dacă bănuiți că o interferență cardiacă se înregistrează ca activitate respiratorie, ridicați nivelul de detecție peste zona de interferență cardiacă. Dacă unda Resp este atât de redusă încât ridicarea nivelului de detecţie nu este posibilă, va trebui să optimizaţi aşezarea electrozilor conform celor descrise în secțiunea "Extensia toracică laterală[" de la pagina 208.](#page-207-0)

# **Modificarea dimensiunii undei de frecvenţă respiratorie**

### **AVERTISMENT**

Când efectuați monitorizarea în modul detecție manuală, verificați obligatoriu nivelul de detecție a respirației, după ce măriți sau reduceți dimensiunea undei de frecvență respiratorie.

• În meniul Configurare Resp, selectaţi Mărire pentru a mări dimensiunea undei sau Micşorare pentru a o micşora.

# **Modificarea vitezei undei de frecvenţă respiratorie**

Formele de undă ale frecvenței respiratorii sunt vizualizate de regulă la o viteză mai mică decât alte forme de undă. Din acest motiv, măsurătoarea Resp are propriul control al vitezei şi nu este afectată de setările de viteză a undei valabile pentru alte măsurători.

Selectați unda Resp pentru a intra în meniul Undă Resp, apoi selectați Schimb. viteză. Alegeți viteza dorită din lista pop-up. Această acţiune defineşte viteza la care va fi trasată unda pe ecran, în milimetri pe secundă (mm/s).

# **Utilizarea alarmelor referitoare la frecvenţa respiratorie**

Alarmele Resp pot fi activate şi dezactivate, iar limitele superioară şi inferioară ale alarmei pot fi modificate la fel ca în cazul celorlalte alarme de măsurători, conform celor descrise în capitolul Alarme.

# **Modificarea întârzierii alarmei referitoare la apnee**

Alarma referitoare la apnee este alarmă roşie de înaltă prioritate, folosită pentru detectarea stărilor de apnee. Durata de întârziere pentru alarma de apnee defineşte perioada dintre momentul în care monitorul nu mai detectează nicio activitate respiratorie şi indicarea stării de alarmă de apnee.

- **1** În meniul Configurare Resp, selectaţi Durată apnee.
- **2** Selectaţi setarea corespunzătoare.

# **Informaţii de siguranţă în cazul frecvenţei respiratorii**

### **AVERTISMENT**

#### **Nivel de detecţie a respiraţiei**

Dacă nu setați corect nivelul de detecție pentru frecvența respiratorie în modul de detecție manual, este posibil ca monitorul să nu poată detecta apneea. Dacă setați nivelul de detecție prea jos, monitorul va avea tendința de a detecta activitatea cardiacă, și de a interpreta în mod eronat activitatea cardiacă drept activitate respiratorie, în caz de apnee.

### **Apneea**

Măsurătoarea frecvenței respiratorii nu recunoaște apneea obstructivă și apneea mixtă - aceasta indică doar o stare de alarmă, în momentul în care expiră perioada predefinită de la ultima respirație detectată.

Nu s-au stabilit siguranța și eficiența metodei de măsurare a respirației în detectarea fenomenului de apnee, în special apneea de prematuritate şi apneea copilăriei.

### **Interferenţă**

Dacă se lucrează în condiții conforme cu standardul EMC EN 60601-1-2 (imunitate la câmp radiat 3V/m), intensităţi ale câmpului de peste 1V/m pot determina măsurători eronate la diverse frecvenţe. De aceea, se recomandă evitarea utilizării echipamentelor care emit radiaţii electrice în imediata apropiere a unităţii de măsurători pentru frecvenţa respiratorie.

### **Accesorii Resp**

Pentru a monitoriza respiratia, folositi doar accesoriile non-OR EKG specificate în sectiunea despre frecvența respiratorie din capitolul referitor la accesorii. Nu puteți măsura frecvența respiratorie dacă folosiţi un set de cabluri OR EKG portocalii. Aceasta se datorează impedanţei interne mai ridicate a setului de cabluri OR, necesar dacă se efectuează electrochirurgie.

### **stimulatoare cardiace cu viteză adaptabilă**

Stimulatoarele cardiace implantate care se pot adapta la rata de ventilare pe minut pot reactiona uneori la măsurarea impedanței folosite de monitoarele pentru pacient, în vederea determinării valorii frecvenței respiratorii, și vor executa electrostimularea cardiacă cu viteza maximă programată. Dezactivarea măsurătorii Resp poate preveni această situatie.

# <sup>9</sup>**Monitorizarea SpO2**

Pulsoximetria Philips utilizează un algoritm de procesare a semnalelor neafectat de mişcare, bazat pe tehnologia de suprimare a artefactelor Fourier (FAST). Aceasta asigură patru măsurători:

- Saturația în oxigen a sângelui arterial  $(SpO<sub>2</sub>)$  procentajul de hemoglobină oxigenată comparativ cu suma oxihemoglobinei și deoxihemoglobinei (saturația funcțională arterială cu oxigen).
- Forma de undă pletismografică indicaţie vizuală a pulsului pacientului.
- Frecventa pulsului (derivată din unda pletismografică) pulsații detectate pe minut.
- Parametrul de perfuzie valoare numerică pentru porțiunea pulsatilă a semnalului măsurat generat de pulsația arterială.

De asemenea, monitoarele sunt compatibile cu tehnologiile SpO<sub>2</sub> ale altor producători. Pentru mai multe informații, consultați instrucțiunile de utilizare furnizate cu aceste dispozitive.

# **Senzori SpO2**

În funcție de opțiunea  $SpO<sub>2</sub>$  achiziționată, pot fi utilizați alți senzori și alte cabluri adaptoare. Senzorii pentru diferitele opţiuni au coduri de culoare pentru a se potrivi la conectori. A se vedea capitolul ["Accesorii"](#page-460-0) pentru un tabel de compatibilitate.

Consultați cu atenție instrucțiunile de utilizare furnizate împreună cu senzorul dvs. înainte de a-l utiliza. Verificaţi în special dacă senzorul utilizat este cel corespunzător pentru categoria pacientului şi pentru locul de aplicare.

### **ATENŢIE!**

**Nu utilizaţi** senzori OxiCliq de unică folosinţă într-un mediu cu umiditate ridicată, cum ar fi în incubatoare pentru nou-născuți sau în prezența fluidelor, care pot contamina senzorul și conexiunile electrice, ducând la măsurări incorecte sau intermitente. **Nu utilizaţi** senzori de unică folosinţă atunci când există o reacţie alergică cunoscută la adeziv.

Utilizaţi întotdeauna senzorul pentru frunte MAX-FAST cu banda de fixare pe cap, din spumă de cauciuc, furnizată de Nellcor.

# **Aplicarea senzorului**

- **1** Urmați instrucțiunile de utilizare ale senzorului SpO<sub>2</sub>, respectând toate avertismentele și atentionările.
- **2** Înlăturaţi lacul de unghii colorat de pe locul de aplicare.
- **3** Aplicaţi senzorul pe pacient. Locul de aplicare trebuie să corespundă dimensiunii senzorului, astfel încât senzorul să nu se defecteze şi nici să nu exercite o presiune excesivă. Când utilizați senzorul M1195A pentru degetele mâinii sugarului, selectați un deget de la mână sau de la picior cu un diametru între 7 şi 8 mm (0,27" şi 0,31"). În momentul aplicării senzorului M1193A pentru nou-născuti, nu strângeți banda prea tare.
- **4** Asiguraţi-vă că emiţătorul de lumină şi fotodetectorul sunt faţă în faţă. Toată lumina de la emiţător trebuie să treacă prin ţesutul pacientului.

### **AVERTISMENT**

**Fixare corespunzătoare a senzorului**: Dacă senzorul este prea slăbit, aceasta poate duce la compromiterea alinierii optice sau la deconectarea acestuia. Dacă este prea strâns, de exemplu pentru că zona de aplicare este prea mare sau devine prea mare din cauza unor edeme, presiunea exercitată poate fi prea mare. Lucrul acesta poate duce la congestia venoasă la distanță de zona de aplicare, ceea ce duce la edem interstiţial, hipoxemie şi irigarea insuficientă a ţesutului. Iritaţiile pielii sau dilaceraţiile pot apărea ca urmare a faptului că senzorul este fixat la o anumită zonă prea mult timp. Pentru a evita iritațiile pielii și dilacerațiile, inspectați periodic zona de aplicare a senzorului şi schimbaţi zona de aplicare în mod regulat.

**Pulsatie venoasă**: Nu aplicați senzorul prea strâns, deoarece acest lucru poate duce la pulsație venoasă, care poate obstructiona grav circulația și duce la măsurări inexacte.

**Temperatură ambiantă**: La temperatură ambiantă ridicată, atenţie la zonele de măsurare insuficient irigate, deoarece aplicarea prelungită a senzorului în aceste zone poate provoca arsuri grave. Toți senzorii din listă funcționează fără pericolul de depășire a pragului de 41°C pe piele, dacă temperatura iniţială a pielii este sub 35°C.

**Extremităţi care trebuie evitate**: Evitaţi plasarea senzorului pe extremităţile cu cateter arterial, manşetă NBP sau linie de infuzare intravasculară venoasă.

# **Conectarea cablurilor SpO2**

Conectaţi cablul senzorului la priza cu cod de culoare de pe dispozitivul de măsurare (MMS sau modul). Puteți conecta anumiți senzori Philips direct la dispozitivul de măsurare. Pentru alți senzori, utilizați cablul adaptor corespunzător.

### **ATENŢIE!**

**Cabluri de prelungire:** Nu utilizați mai multe cabluri de prelungire în același timp (M1941A). Nu utilizaţi un cablu de prelungire în cazul senzorilor Philips reutilizabili sau al cablurilor de adaptor cu numărul de catalog având terminația -L (indică versiunea de cablu "long").

**Interferenţă electrică:** Poziţionaţi cablul şi conectorul senzorului la distanţă de cablurile de alimentare, pentru a evita interferența electrică.

**Umiditate:** La pacienții nou-născuți, asigurați-vă că toți conectorii senzorilor și conectorii pentru cablurile de adaptor sunt în exteriorul incubatorului. Mediul umed din interior poate genera măsurări inexacte.

# **Măsurarea SpO2**

- 1 Selectați setarea corectă a categoriei pacientului (adult/copil și nou-născut), deoarece aceasta este utilizată pentru a optimiza calcularea  $SpO<sub>2</sub>$  și valoarea numerică a pulsului.
- **2** În timpul măsurării, asiguraţi-vă că zona de aplicare:
	- are flux pulsatil, ideal cu o valoare a parametrului de perfuzie peste 1,0.
	- nu şi-a modificat grosimea (de exemplu, din cauza edemelor), provocând o fixare necorespunzătoare a senzorului.

### **AVERTISMENT**

- Dacă nu există specificații contrare în instrucțiunile de utilizare ale senzorului  $SpO<sub>2</sub>$ , sunt valabile următoarele considerente:
	- Pentru pacienții adulți sau copii complet conștienți, care au o funcție normală a perfuziei și percepție senzorială la locul de măsurare:

Pentru a vă asigura de calitatea pielii şi de corectitudinea alinierii optice a senzorului, inspectati zona de aplicare dacă rezultatele măsurătorilor sunt suspecte sau dacă pacientul acuză presiune în zona de aplicare, dar cel puţin o dată la fiecare 24 de ore. Corectaţi alinierea senzorului dacă este necesar. Mutaţi senzorul în alt loc în cazul în care calitatea pielii se modifică.

Pentru toți ceilalți pacienți:

Inspectaţi zona de aplicare la fiecare două - trei ore pentru a asigura calitatea pielii şi o corectă aliniere optică. Corectaţi alinierea senzorului dacă este necesar. În cazul în care calitatea pielii se modifică, mutaţi senzorul în altă zonă. Schimbaţi zona de aplicare cel puţin o dată la patru ore.

- Substantele colorante injectate, cum sunt albastrul de metil sau dishemoglobina (hemoglobină disfunctională) intravasculară (precum methemoglobina și carboxihemoglobina), pot duce la măsurători inexacte.
- Măsurători inexacte pot fi obținute atunci când locul de aplicare a senzorului este puternic pigmentat sau colorat profund, de exemplu cu lac de unghii, unghii artificiale, vopsea sau cremă pigmentată.
- Interferenţa poate fi provocată de:
	- Lumină ambientală foarte puternică (inclusiv radiatoare cu IR), lumină stroboscopică sau lumini intermitente (de exemplu lămpile alarmei de incendiu). (Recomandare: acoperiţi zona de aplicare cu material opac.)
	- Un alt senzor pentru SpO<sub>2</sub> în proximitate (de ex. atunci când se efectuează mai mult de o măsurătoare  $SpO<sub>2</sub>$  la același pacient). Întotdeauna acoperiți ambii senzori cu material opac pentru a reduce interferenţele încrucişate.
	- Interferentele electromagnetice, în special la valori ale indicatorului de perfuzie sub 1,0 sau la un indicator de calitate a semnalului sub medie.

Mişcarea pacientului și vibrația excesive.

# **Indicatorul calităţii semnalului SpO2 (numai SpO2 FAST)**

Valoarea numerică a  $SpO<sub>2</sub>$  este afișată împreună cu un indicator al calității semnalului (dacă este configurat și dacă este disponibil suficient spatiu), care indică fiabilitatea valorilor afișate.

Nivelul până la care triunghiul este plin arată calitatea semnalului; indicatorul de mai jos indică o calitate medie a semnalului, calitatea semnalului fiind optimă când triunghiul este complet plin.

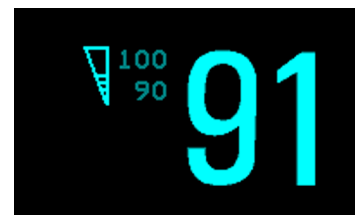

# **Evaluarea unei citiri suspecte a SpO2**

În mod tradițional, frecvența pulsului  $SpO<sub>2</sub>$  era comparată cu ritmul cardiac EKG pentru a confirma valabilitatea valorilor  $SpO<sub>2</sub>$ . Cu algoritmii mai noi, cum ar fi FAST-SpO<sub>2</sub>, acesta nu mai este un criteriu valid, deoarece calcularea corectă a SpO<sub>2</sub> nu este direct legată de detectarea corectă a fiecărui puls.

Când frecvența pulsului este foarte scăzută sau apare o aritmie puternică, frecvența pulsului SpO<sub>2</sub> poate fi diferită de ritmul cardiac calculat din EKG, dar acest lucru nu indică o valoare  $SpO<sub>2</sub>$ inexactă.

Dacă aveți îndoieli cu privire la valoarea SpO<sub>2</sub> măsurată, utilizați indicatorul de calitate a semnalului (dacă este disponibil) sau unda pletismografică şi parametrul de perfuzie pentru a analiza calitatea semnalului.

### **AVERTISMENT**

În cazul pulsoximetriei, deplasarea senzorului, lumina ambiantă (în special luminile stroboscopice sau cele intermitente) sau interferența electromagnetică pot duce la obținerea unor citiri intermitente neaşteptate atunci când senzorul nu este ataşat. Senzorii tip bandaj sunt în mod special sensibili la cele mai mici mişcări care pot apărea atunci când senzorul atârnă.

# **Modificarea intervalului pentru medie**

În funcţie de configuraţia monitorului, puteţi modifica intervalul pentru medie pentru valorile  $SpO<sub>2</sub>$ .

Intervalul pentru medie reprezintă perioada de timp aproximativă utilizată pentru acest calcul. Algoritmul exact pentru medie depinde de tehnologia  $SpO<sub>2</sub>$  (opțiune) utilizată și de condițiile de
semnal. Cu cât intervalul pentru medie este mai mare, cu atât este mai lung intervalul necesar până când valoarea numerică  $SpO<sub>2</sub>$  reflectă evenimentul fiziologic. Calcularea rapidă a mediei este utilă

în situaţiile în care este necesară o măsurare foarte rapidă sau în care se preconizează puţine artefacte. Utilizaţi calcularea lentă a mediei dacă preconizaţi un număr relativ mare de artefacte.

- 1 În meniul Configurare SpO<sub>2</sub>, selectați Medie.
- **2** Selectaţi intervalul pentru medie necesar din listă.

# **Înţelegerea alarmelor SpO2**

Această secțiune se referă la alarme specifice  $SpO<sub>2</sub>$ . Pentru informații generale privind alarmele, a se vedea capitolul ["Alarme"](#page-64-0). SpO<sub>2</sub> dispune de alarme cu limite superioare și inferioare și de o alarmă pentru desaturare, cu prioritate ridicată. Nu puteţi seta limita inferioară de alarmă sub limita de alarmă pentru desaturare.

#### **ATENŢIE!**

Dacă măsurați SpO<sub>2</sub> pe un membru pe care se află o manșetă NBP umflată, poate apărea o alarmă tehnică de  $SpO<sub>2</sub>$  non-pulsatil. Pentru a evita această situație, monitorul poate fi configurat să suprime alarmele tehnice pentru SpO<sub>2</sub> atunci când detectează o manșetă umflată (numai pentru tehnologia FAST SpO $_2$ ).

Dacă alarmele tehnice sunt suprimate, poate exista o întârziere de până la 60 de secunde la indicarea unei stări critice, precum o pierdere bruscă de puls sau hipoxie.

## **Întârzierile alarmelor**

Există o întârziere între modificarea saturației în oxigen la locul de măsurare și indicația de alarmă corespunzătoare de pe monitor. Această întârziere are două componente:

- **Durata generală de întârziere a măsurătorii este durata de timp dintre apariţia modificării saturaţiei şi momentul în care noua valoare este reprezentată de valorile numerice afişate.** Această întârziere depinde de procesarea algoritmică şi de intervalul mediu configurat pentru SpO<sub>2</sub>. Cu cât intervalul mediu configurat este mai mare, cu atât este mai lung intervalul necesar până când valorile numerice reflectă modificarea de saturaţie.
- **Intervalul de timp dintre depăşirea limitelor de alarmă ale valorilor numerice afişate şi indicaţia de alarmă de pe monitor**. Această întârziere reprezintă suma duratei de întârziere a alarmei configurat pentru SpO<sub>2</sub> și a duratei de întârziere a alarmei sistemului. Întârzierea alarmei sistemului reprezintă timpul de procesare de care sistemul are nevoie pentru a indica o alarmă pe monitor după ce alarma a fost declanşată de către o măsurătoare. Consultaţi "Specificații referitoare la performanț[ele monitorului" de la pagina 510,](#page-509-0) pentru specificațiile intervalului de întârziere a alarmei sistemului.

Pentru alarmele cu limite superioare și inferioare ale  $SpO<sub>2</sub>$  există două tipuri diferite de interval de întârziere a alarmei. **Întârzierea standard a alarmei** este setată la o valoare fixă. **SmartAlarmDelay** variază conform unui algoritm inteligent şi poate fi utilizată în locul întârzierii standard a alarmei.

Alarma Desat utilizează întotdeauna întârzierea standard a alarmei.

#### **Întârzierea standard a alarmei**

Durata standard de întârziere a alarmei poate fi configurată la o valoare fixă între 0 şi 30 de secunde, în paşi de 1 secundă.

#### **Smart Alarm Delay**

Funcţia de întârziere inteligentă a alarmei încearcă să reducă alarmele inutile.

#### **AVERTISMENT**

Înainte de a utiliza funcţia SmartAlarmDelay, asiguraţi-vă că aţi înţeles în întregime modul în care întârzierea este aplicată şi care sunt consecinţele.

#### **Cum funcţionează?**

Monitorul evaluează gravitatea unei încălcări a limitei prin examinarea amplitudinii şi a duratei acesteia și poate amâna alarma, în funcție de gradul de gravitate estimat. Exemplele de întârziere sunt date în tabelul din exemplul de mai jos.

#### **Exemplu clinic**

Monitorizați un pacient cu limită SpO<sub>2</sub> redusă, de 90%. În timpul somnului, valoarea scade la 89% pentru 20 de secunde, apoi revine.

Funcția de întârziere inteligentă a alarmei tolerează această limită timp de până la 50 de secunde (celula umbrită de sus din tabel) înainte de a emite o alarmă de nivel  $SpO<sub>2</sub>$  redus. Deci, în acest caz, nu va exista o notificare de alarmă.

Dacă valoarea SpO<sub>2</sub> scade suplimentar (de ex., la 85%), durata de toleranță este mult mai redusă (10 secunde, vezi celula umbrită de jos din tabel).

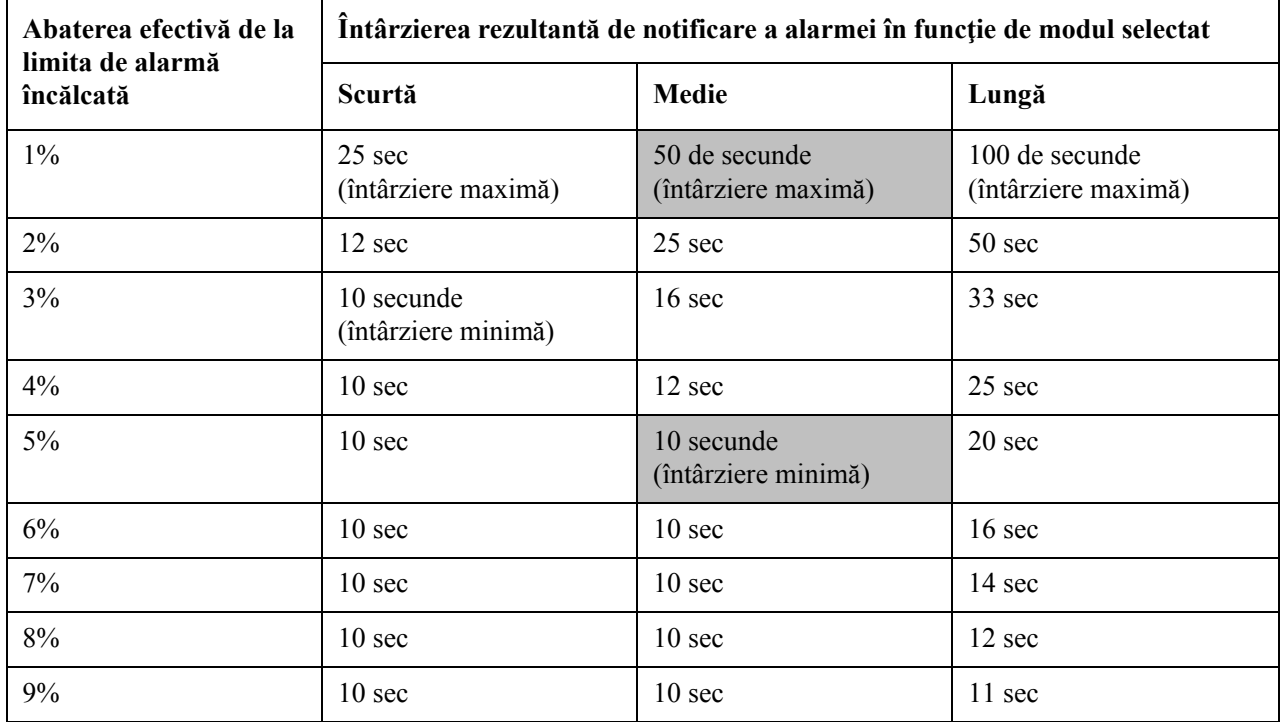

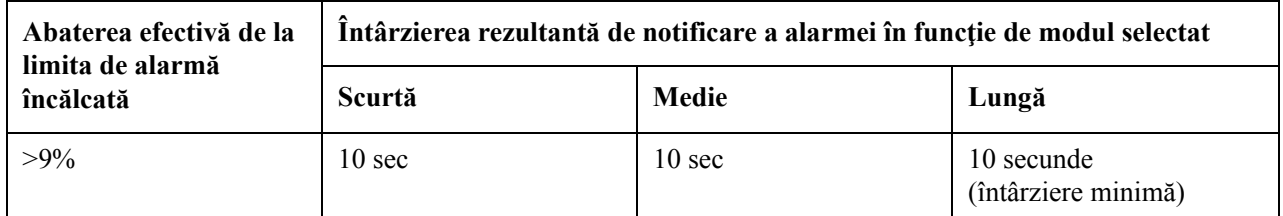

**Tabel cu întârzieri detaliate pentru încălcări specifice ale limitei**

În exemplul clinic de mai sus, a fost selectat modul de întârziere Medie. Pentru pacienţi mai puţin stabili sau mai robuști, durata de toleranță poate fi reglată utilizând modul Scurtă sau Lungă.

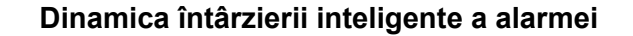

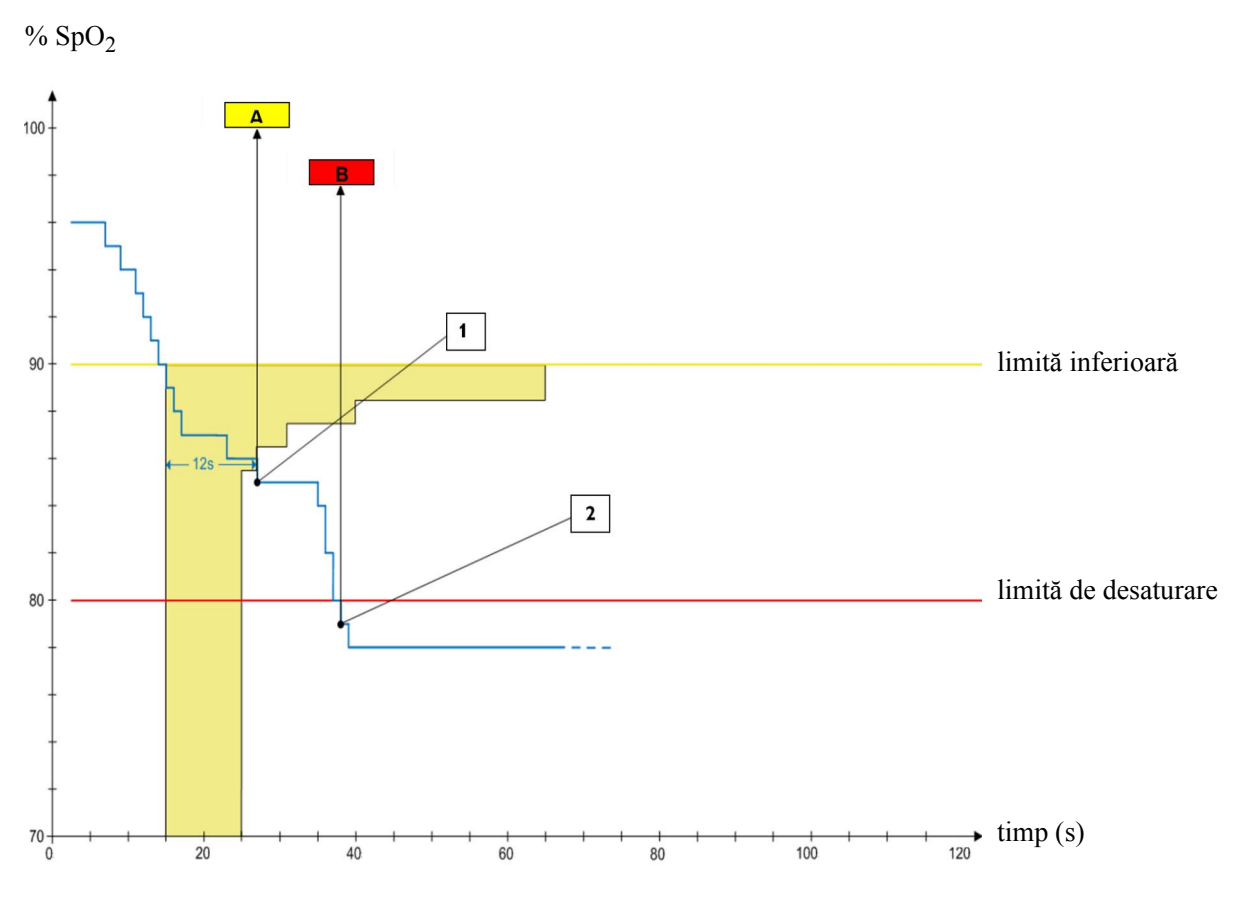

**1** Primul punct de declanşare - cu setarea medie a întârzierii inteligente a alarmei, alarma de valoare redusă se declanșează la 12 secunde după ce valoarea SpO<sub>2</sub> a scăzut sub limita inferioară.

**A** - alarmă \*\* SpO₂ scăzută

**2** Al doilea punct de declanşare - cu întârziere de desaturare zero, alarma este declanşată de îndată ce valoarea SpO2 scade sub limita de desaturare.

**B** - alarmă \*\*\* Desat

Cât timp valoarea  $SpO<sub>2</sub>$  se menține în zona umbrită, alarma de valoare scăzută este întârziată.

#### **Setarea modului SmartAlarmDelay**

Pentru a seta modul pentru funcția SmartAlarmDelay, în meniul Configurare SpO<sub>2</sub>,

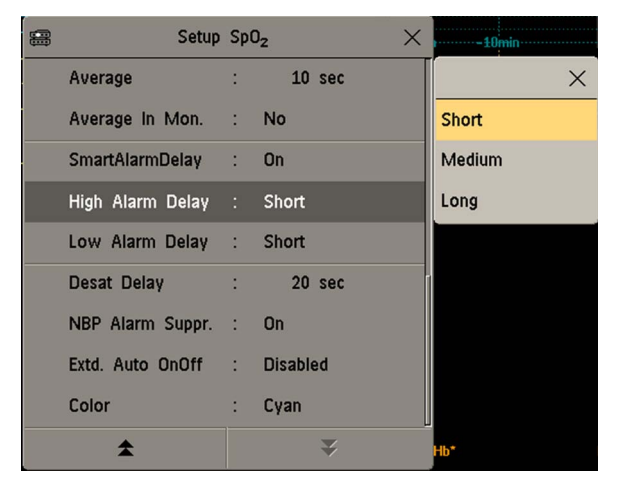

- **1** Asiguraţi-vă că SmartAlarmDelay este setat la Pornit. Această setare este realizată în modul de configurare şi va fi afişată în meniu în culoarea gri. În cazul setării la Oprit, este activă o întârziere standard a alarmei.
- **2** Selectaţi Întârz. al. sup. şi alegeţi modul Scurtă, Medie sau Lungă.
- **3** Selectaţi Întârz. al. inf şi alegeţi modul Scurtă, Medie sau Lungă.

Dacă utilizaţi şi monitoare cu versiuni mai vechi de software, ţineţi cont de faptul că întârzierile inteligente ale alarmelor nu vor fi utilizate după un transfer pe unul dintre aceste monitoare. Monitoarele cu versiuni mai vechi de software vor utiliza întotdeauna întârzieri de alarmă standard. În cazul în care nu ştiţi cu siguranţă dacă un monitor este dotat cu funcţia Smart Alarm Delay, asiguraţi-vă că în meniul Configurare SpO₂ există elementul SmartAlarmDelay.

#### **Indicator de întârziere inteligentă a alarmei**

Dacă întârzierea inteligentă a alarmei este pornită, un indicator special va fi afişat în apropierea limitelor de alarmă pentru SpO<sub>2</sub>. Acest indicator constă dintr-un simbol general de alarmă cu trei blocuri deasupra şi trei blocuri dedesubt.

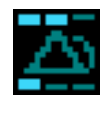

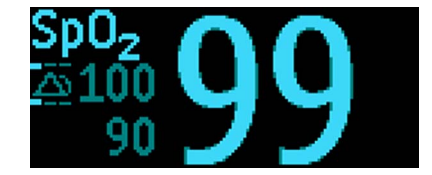

Indicator Indicator cu valori numerice

Blocurile de deasupra şi dedesubtul simbolului de alarmă indică modurile de întârziere inteligentă a alarmei care au fost setate:

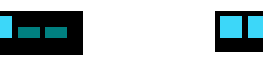

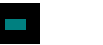

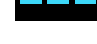

Scurtă Medie Lungă

Blocurile situate **deasupra** simbolului de alarmă indică modul de întârziere pentru limita superioară, iar blocurile situate **dedesubt** indică modul de întârziere pentru limita inferioară.

Când valoarea SpO<sub>2</sub> depășește o limită de alarmă, perioada de întârziere este inițiată. În timpul perioadei de întârziere, simbolul este evidenţiat pentru indica faptul că s-a încălcat o limită de alarmă:

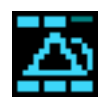

Dacă valoarea SpO<sub>2</sub> revine în interiorul limitelor pe durata perioadei de întârziere, evidențierea va fi eliminată și nu se indică nicio alarmă. Dacă valoarea  $SpO<sub>2</sub>$  se menține în afara limitelor de alarmă la sfârșitul perioadei de întârziere, alarma este indicată și evidențierea va fi eliminată de pe simbol.

## **Reglarea limitelor de alarmă**

Din meniul Configurare SpO2:

- Selectați Limita super., apoi alegeți limita de alarmă superioară.
- Selectați Limita infer., apoi alegeți limita de alarmă inferioară.

#### **AVERTISMENT**

Nivelurile mari de oxigen pot predispune un copil născut prematur la fibroplazie retrolentală (sindromul Terry). În acest caz, NU setaţi limita superioară a alarmei la 100%, care echivalează cu oprirea alarmei superioare.

## **Ajustarea limitei de alarmă Desat**

Alarma Desat este o alarmă cu prioritate ridicată (roşie), care vă informează cu privire la scăderile masive ale saturaţiei cu oxigen ce pot pune în pericol viaţa pacientului.

- **1** În meniul Configurare SpO₂, selectaţi Limită desat..
- **2** Ajustaţi limita.

## **Unda pletismografică**

Unda pletismografică este reglată automat la scară la dimensiunea maximă de afişare. Aceasta scade numai atunci când calitatea semnalului devine marginală. NU este direct proporţională cu volumul pulsului. Dacă aveţi nevoie de o indicaţie a modificărilor volumului pulsului, utilizaţi parametrul de perfuzie.

1 Dimensiune minimă pentru valoarea precisă a  $SpO<sub>2</sub>$ 

# **Valoarea numerică a perfuziei**

Parametrul de perfuzie (Perf) dă o valoare numerică pentru porțiunea pulsatilă a semnalului măsurat generat de fluxul sanguin arterial pulsatil.

Având în vedere faptul că pulsoximetria se bazează pe natura pulsatilă a semnalului, puteţi utiliza și valoarea numerică a parametrului de perfuzie ca indicator de calitate a măsurării  $SpO<sub>2</sub>$ . Peste 1 este optim, între 0,3-1 este acceptabil. Sub 0,3 este marginal, repoziționați senzorul sau găsiți o zonă mai bună.

# **Parametrul de modificare a perfuziei**

Parametrul de modificare a perfuziei este un simbol grafic ce indică modificările valorii de perfuzie, comparativ cu o valoare de referinţă pe care o puteţi seta.

Pentru a seta valoarea perfuziei curente ca valoare de referinţă:

În meniul Configurare SpO<sub>2</sub>, selectați Set. perf. refer.

După setarea valorii de referință, parametrul de modificare a perfuziei va fi afișat lângă valoarea numerică a perfuziei.

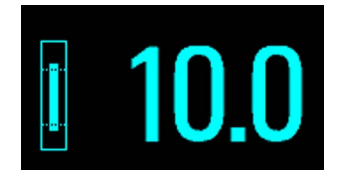

# **Setarea SpO2/undei pletismografice ca sursă pentru puls**

- **1** In meniul Configurare SpO<sub>2</sub>, selectati Puls (SpO<sub>2</sub>) pentru a accesa meniul Configurare Puls.
- **2** În meniul Configurare Puls, selectați Puls sistem și selectați eticheta SpO<sub>2</sub> corectă din lista pop-up.

# **Setarea modulaţiei tonului**

Dacă este activată modulația tonului, tonalitatea QRS scade când nivelul SpO<sub>2</sub> scade. Nu uitați, tonul QRS este derivat din ritmul cardiac sau din puls, în funcție de care dintre acestea este selectat în momentul respectiv ca sursă de alarmă activă.

În meniul Configurare SpO₂, selectaţi Modulaţie ton pentru a comuta între Da (pentru pornire) şi Nu (pentru oprire).

# **Setarea volumului QRS**

Din meniul Configurare SpO<sub>z</sub>, selectati Volum QRS și setati volumul tonului QRS corespunzător.

# **Calcularea diferenţei de SpO2**

Când există o a doua măsurătoare de  $SpO<sub>2</sub>$  (fie prin modulul  $SpO<sub>2</sub>$ , fie printr-un dispozitiv extern), monitorul afișează ambele valori SpO<sub>2</sub> și calculează diferența dintre acestea. A doua valoare este scăzută din prima.

- **1** Din meniul Config. principală, selectaţi Măsurători.
- **2** Din meniul Configurare ΔSpO₂, selectaţi Primul SpO₂.
- **3** Alegeţi prima sursă de măsurare.
- **4** Selectaţi Al doilea SpO₂.
- **5** Alegeţi a doua sursă de măsurare.

# <sup>10</sup>**Monitorizarea NBP**

Acest monitor utilizează metoda oscilometrică pentru măsurarea NBP. În modul adult sau pediatric, măsurătorile tensiunii arteriale determinate cu acest dispozitiv corespund Standardelor Naţionale Americane pentru Sfigmomanometre Electronice sau Automate (ANSI/AAMI SP10- 1992) în ceea ce priveşte eroarea medie sau abaterea standard, comparativ cu măsurătorile intraarteriale sau prin auscultație (în funcție de configurație), pe o populație de pacienți reprezentativă. Pentru referința auscultatorie, s-a utilizat cel de-al cincilea sunet Korotkoff sesizat, pentru determinarea presiunii diastolice.

În modul neonatal, măsurătorile tensiunii arteriale determinate cu acest dispozitiv corespund Standardelor Naţionale Americane pentru Sfigmomanometre Electronice sau Automate (ANSI/ AAMI SP10-1992) în ceea ce priveşte eroarea medie sau abaterea standard, comparativ cu măsurătorile intra-arteriale pe o populație de pacienți reprezentativă.

Măsurătoarea NBP este adecvată utilizării în cursul electrochirurgiei şi în cursul descărcării unui defibrilator cardiac, conform IEC 601-2-30:1999/EN 60601-2-30:2000.

Stabilirea semnificatiei clinice a informațiilor NBP va fi făcută de un medic.

# **Prezentarea măsurătorii oscilometrice NBP**

Dispozitivele oscilometrice măsoară amplitudinea modificărilor de presiune (oscilatii) în manseta strânsă, pe măsură ce aceasta se dezumflă de la o presiune superioară celei sistolice. Amplitudinea creşte brusc pe măsură ce pulsul depăşeşte obturarea arterei. Când presiunea manşetei scade şi mai mult, pulsațiile cresc în amplitudine, ating o valoare maximă (apropiată de cea a presiunii medii) și apoi scad.

Studiile demonstrează că, în special în situațiile critice (aritmie, vasoconstricție, hipertensiune, şoc), dispozitivele oscilometrice sunt mai exacte şi oferă un nivel mai mare de uniformitate decât dispozitivele care utilizează alte tehnici neinvazive de măsurare.

#### **AVERTISMENT**

**Categoria pacientului:** Selectaţi setarea corectă pentru categoria din care face parte pacientului dumneavoastră. Nu aplicați pacienților nou-născuți limitele mari de suprapresiune, cu umflare mai puternică, și nici durata măsurătorii specifice pentru adulți.

**Perfuzie intravenoasă:** nu utilizaţi manşeta NBP pe un membru pe care este montat un cateter arterial sau de perfuzie intravenoasă. Acest lucru poate cauza distrugerea ţesutului în jurul cateterului, dacă perfuzia este încetinită sau blocată în cursul umflării manşetei.

Leziuni cutanate: nu măsurați NBP la pacienți cu drepanocitoză sau orice altă afecțiune unde există sau pot apărea leziuni cutanate.

**Leziuni existente**: nu aplicaţi manşeta deasupra unei leziuni, deoarece aceasta se poate agrava.

**Mastectomie**: evitați aplicarea manșetei pe partea cu mastectomia, deoarece presiunea determină o creștere a riscului de limfedem. Pentru pacientele cu maștectomie bilaterală, utilizați aprecierea clinică pentru a stabili dacă avantajul măsurătorii contrabalansează riscul.

**Măsurătoare neasistată**: utilizaţi aprecierea clinică pentru a decide dacă trebuie efectuate frecvent măsurători neasistate ale tensiunii arteriale. Măsurări prea frecvente pot determina o interferenţă cu fluxul de sânge, ceea ce poate duce la vătămarea pacientului. În cazul pacienţilor cu probleme de coagulare grave, măsurările frecvente determină o creştere a riscului de hematom la membrul pe care s-a montat manşeta.

**Întrerupere temporară a funcţionării**: presurizarea manşetei poate determina întreruperea temporară a functionării echipamentului de monitorizare utilizat simultan la același membru.

#### **ATENŢIE!**

Dacă vărsaţi lichide pe echipamente sau accesorii, în special dacă există riscul ajungerii acestora la tuburi sau la dispozitivul cu parametri, contactaţi personalul de service.

## <span id="page-225-0"></span>**Limite de măsurare**

Valorile NBP pot fi afectate de poziția pacientului, de starea sa fiziologică, de locul măsurătorii și de exercitiile fizice. Astfel, stabilirea semnificatiei clinice a informatiilor NBP va fi făcută de un medic.

Măsurătorile sunt imposibil de efectuat la ritmuri cardiace extreme, mai mici de 40 bpm sau mai mari de 300 bpm sau dacă pacientul este conectat la un aparat cardio-pulmonar.

Este posibil ca măsurătorile să fie inexacte sau imposibile:

- în cazul mişcărilor excesive şi continue ale pacienţilor, ca de exemplu tremur puternic sau convulsii
- dacă pulsul normal al tensiunii arteriale este greu de detectat în cazul aritmiilor cardiace
- la modificări rapide ale tensiunii arteriale
- în caz de şoc sever sau hipotermie, care reduc debitul de sânge în zonele periferice
- în caz de obezitate, când stratul gros de grăsime din jurul membrelor amortizează oscilaţiile provenite de la arteră
- pe o extremitate cu edeme.

Eficienţa acestui sfigmomanometru nu a fost stabilită la pacientele însărcinate, precum şi nici la cele cu pre-eclampsie.

Atunci când se utilizează **măsurarea accelerată**, numărul minim de oscilaţii pe etapă de dezumflare este 1, în loc de 2, ca la măsurarea standard. Aceasta permite un rezultat mai rapid al măsurătorii dar necesită și ca pacientul să-și mentină nemișcat membrul vizat. Măsurarea accelerată este recomandată pentru utilizare atunci când se preconizează foarte puține artefacte sau niciunul, ca în cazul pacienţilor sedaţi.

Puteți vedea dacă este utilizată măsurarea accelerată din meniul Configurare NBP. Setarea Măs. accelerată indică dacă măsurarea accelerată este Oprită, pornită pentru măsurare Manuală sau pornită pentru Toate măsurătorile. Puteţi vedea această setare în modul de monitorizare, dar poate fi modificată numai în modul de configurare.

Când se utilizează măsurarea accelerată, nicio frecvență a pulsului nu este derivată din NBP.

### **Moduri de măsurare**

Există patru moduri de măsurare a NBP:

- Manual măsurare la cerere.
- Autom. măsurători repetate continuu (interval reglabil de la un minut la 24 de ore).
- Secvență maximum patru cicluri de măsurători care rulează consecutiv, cu numărul de măsurători şi intervalul dintre măsurători configurabile pentru fiecare ciclu.
- STAT serii rapide de măsurători pe o perioadă de cinci minute, apoi monitorul revine la modul anterior. Se va utiliza numai la pacienti supravegheați.

## **Metodă de referinţă**

Metoda de referință pentru măsurători poate fi Auscultator (manșetă manuală) sau Invazivă (intraarterială). Pentru informaţii suplimentare, a se vedea Nota privind aplicaţiile, furnizată pe DVD-ul cu documentaţia monitorului.

**În modul Neonatal**, pentru respectarea standardelor privind siguranţa, se utilizează întotdeauna setarea "Invazivă" ca metodă de referință. Această setare nu poate fi modificată și nu este vizibilă în niciun mod de operare.

**În modurile pentru adulţi şi pentru copii**, pentru a verifica setarea curentă, selectaţi Config. princip., apoi Măsurători, urmat de NBP și verificați dacă setarea Referință este la Auscultator sau Invazivă. Această setare poate fi modificată numai în modul de configurare.

# **Pregătirea măsurării NBP**

- **1** Conectati manseta la tuburile pentru aer.
- **2** Conectati tuburile pentru aer la conectorul roșu NBP. Evitați comprimarea sau restricționarea tuburilor de presiune. Aerul trebuie să treacă fără restricţii prin tuburi.

#### **AVERTISMENT**

Tubulatura îndoită sau perturbată în alt mod poate duce la o presiune continuă a manşetei, ceea ce determină o interferență cu fluxul de sânge și care poate duce la vătămarea pacientului.

**3** Asigurați-vă că utilizați manșete de dimensiuni corecte, aprobate de Philips, și că punga de aer din interior nu este îndoită sau răsucită.

O manşetă de dimensiune greşită sau o pungă de aer îndoită sau răsucită poate cauza măsurători inexacte. Lățimea manșetei trebuie să se încadreze în intervalul 37% - 47% din circumferința brațului/piciorului. Componenta gonflabilă a manșetei trebuie să fie suficient de lungă pentru a putea înconjura cel puțin 80% din braț/picior.

**4** Aplicaţi manşeta pe un membru aflat la acelaşi nivel cu inima pacientului. Dacă nu respectaţi această indicaţie, va trebui să utilizaţi formula de corecţie a măsurătorii.

Marcajul de pe manșetă trebuie să corespundă locației arterei. Nu înfășurați manșeta prea strâns în jurul bratului/piciorului. Acest lucru poate cauza decolorarea și ischemia extremităţilor.

#### **AVERTISMENT**

Inspectaţi frecvent locul de aplicare, pentru a vă asigura de calitatea pielii şi verificaţi extremitatea mâinii/piciorului pe care s-a montat manşeta, pentru a vă asigura că prezintă culoare, temperatură şi sensibilitate normală. În cazul în care calitatea pielii se modifică, sau dacă este afectată circulația la extremități, mutați manseta într-un alt loc sau încetați imediat măsurarea tensiunii arteriale. Faceţi această verificare mai frecvent pentru măsurătorile automate sau STAT.

## **Corectarea măsurării dacă membrul nu se află la nivelul inimii**

Pentru a corecta măsurătoarea, dacă membrul nu se află la nivelul inimii, la valoarea afişată

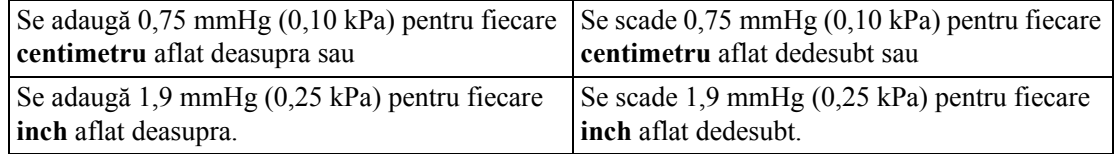

## **Recomandări pentru măsurătorile utilizate în diagnosticarea hipertensiunii**

Pentru efectuarea unei măsurători destinată utilizării în diagnosticarea hipertensiunii, urmați pașii de mai jos:

- **1** Asiguraţi-vă că pacientul este aşezat confortabil, cu picioarele neîncrucişate, labele picioarelor pe podea, cu spatele și bratele sprijinite.
- **2** Cereţi pacientului să se relaxeze şi să nu vorbească înaintea măsurătorii şi pe durata acesteia.
- **3** Dacă este posibil, aşteptaţi 5 minute înainte de a efectua prima măsurare.

## **Înţelegerea valorilor numerice NBP**

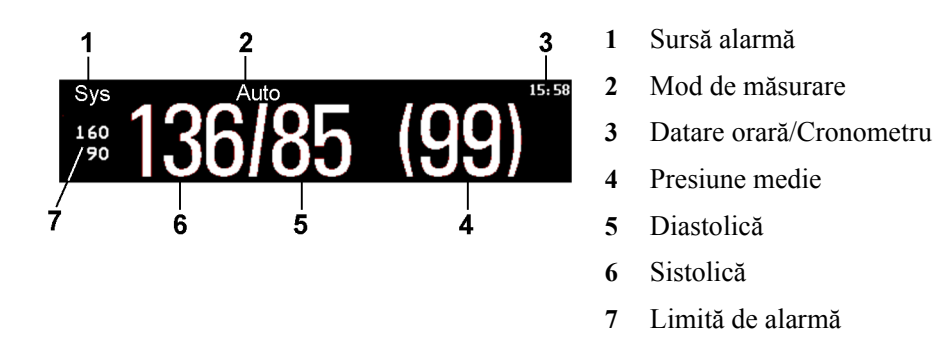

În funcţie de dimensiunea numerică a NBP, este posibil ca nu toate elementele să fie vizibile. Monitorul poate fi configurat pentru a afişa numai valorile sistolelor şi diastolelor. Dacă sistemul este configurat în acest sens, pulsul din NBP va fi afişat cu împreună cu valoarea numerică a NBP.

Valoarea NBP măsurată, împreună cu frecvența pulsului corespunzătoare, dacă aceasta este pornită, vor fi afişate timp de o oră. După aceasta, valorile sunt considerate nevalide şi nu mai sunt afişate.

În timpul acestei ore, valorile măsurătorilor pot fi afişate estompat sau pot dispărea de pe ecran după un interval stabilit de timp, dacă sistemul este configurat în acest sens. Aceasta permite evitarea interpretării greşite a valorilor numerice mai vechi drept date curente. Intervalul de timp poate fi setat în modul de configurare.

În modul Autom., este posibil ca valorile măsurătorii să dispară mai rapid (să fie înlocuite de valori de măsurare noi), dacă durata de repetare este setată la mai puțin de o oră.

#### **Surse de alarmă**

Dacă aveti surse de alarmă paralele, aceste surse se vor afișa în locul limitelor de alarmă.

#### **Marcarea temporală a NBP**

În funcţie de configuraţia dvs., ora afişată lângă valorile numerice ale NBP poate fi:

- ora celei mai recente măsurători NBP, cunoscută și ca "marcaj temporar", sau
- durata până la următoarea măsurătoare dintr-o serie automată, afişată ca reprezentare grafică a timpului rămas, aşa cum este afişat aici.

#### 8.51  $\blacksquare$

În mod normal, marcajul temporar al NBP va afişa ora **finalizării** măsurătorii NBP. Marcajul temporar afişează ora **începerii** măsurării numai în următoarele condiţii:

- când este în modul Autom. sau Secvenţă **şi**
- monitorul este configurat să sincronizeze măsurătorile dintr-o serie de măsurători la o oră "uşor de documentat". De exemplu, dacă porniți prima măsurătoare la ora 08:23, iar optiunea Durată repetare este setată la 10 minute, monitorul va efectua automat următoarea măsurătoare la ora 8:30, apoi la ora 8:40 şi aşa mai departe.

#### **În cursul măsurătorilor**

Presiunea din manşetă este afişată în locul unităţilor şi intervalului de repetare. O valoare sistolică timpurie vă oferă o indicaţie preliminară asupra presiunii sistolice a sângelui în cursul măsurătorii.

### **Când sunt măsurate valori neprevăzute**

Când valorile măsurate sunt mai mari sau mai mici decât cele prevăzute, verificaţi următoarele cauze potențiale:

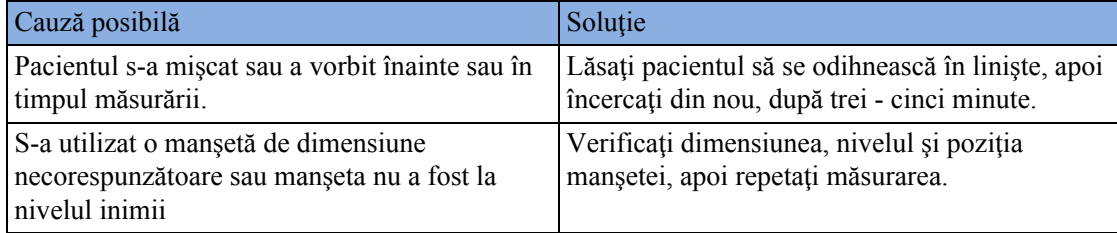

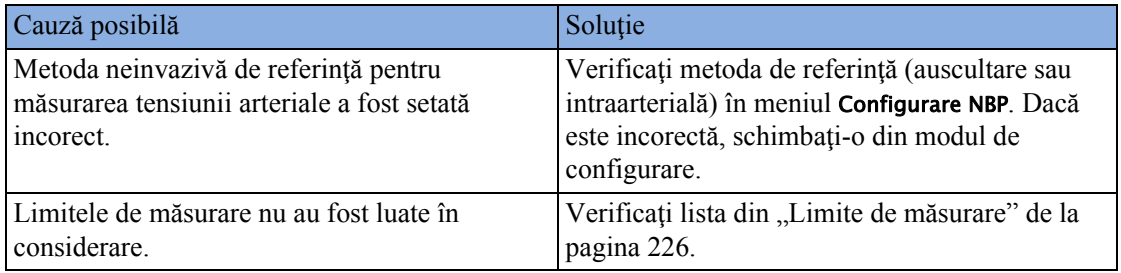

# **Începerea şi oprirea măsurătorilor**

Pentru a începe şi a opri măsurătorile, utilizaţi meniul de configurare, tastele inteligente sau tasta fizică MMS.

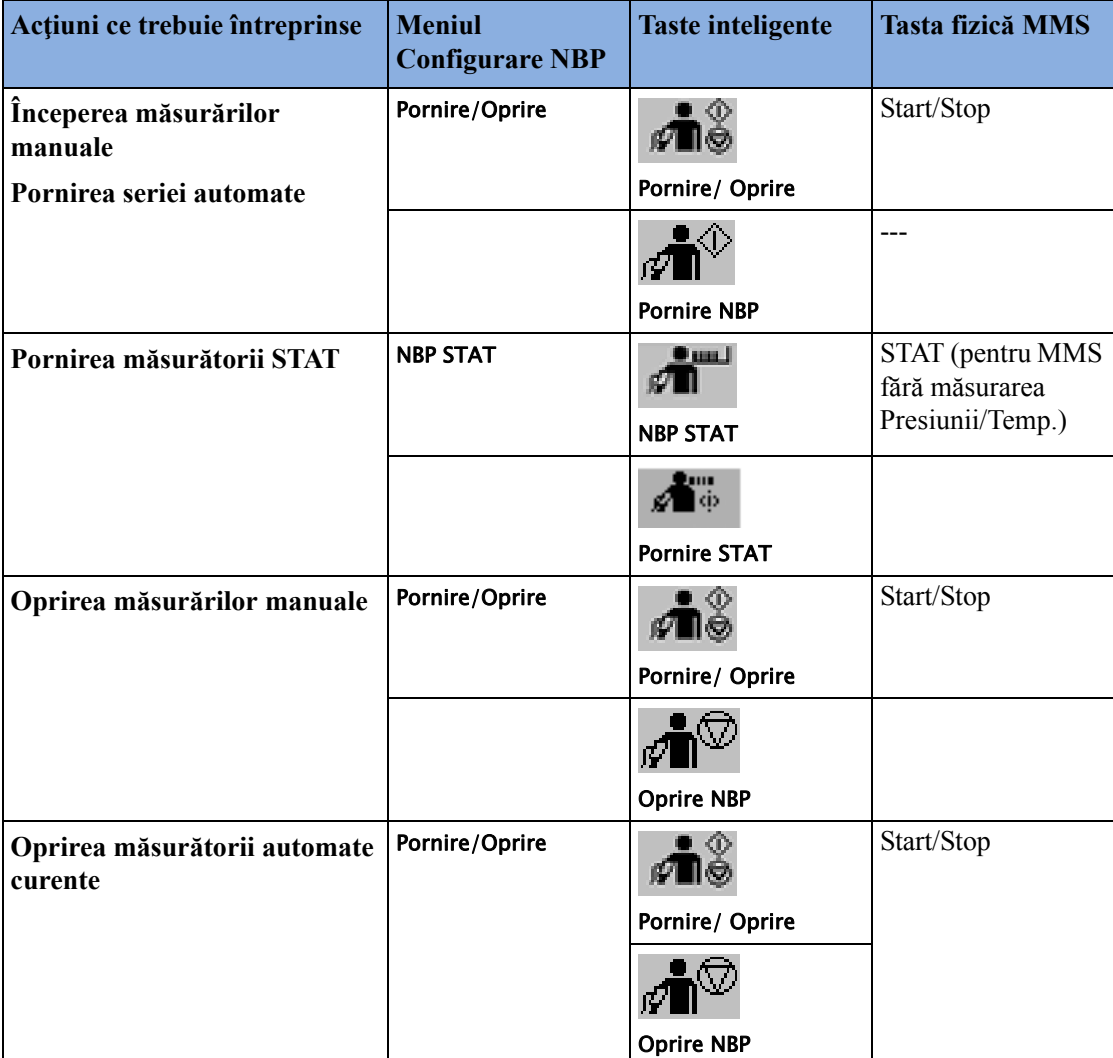

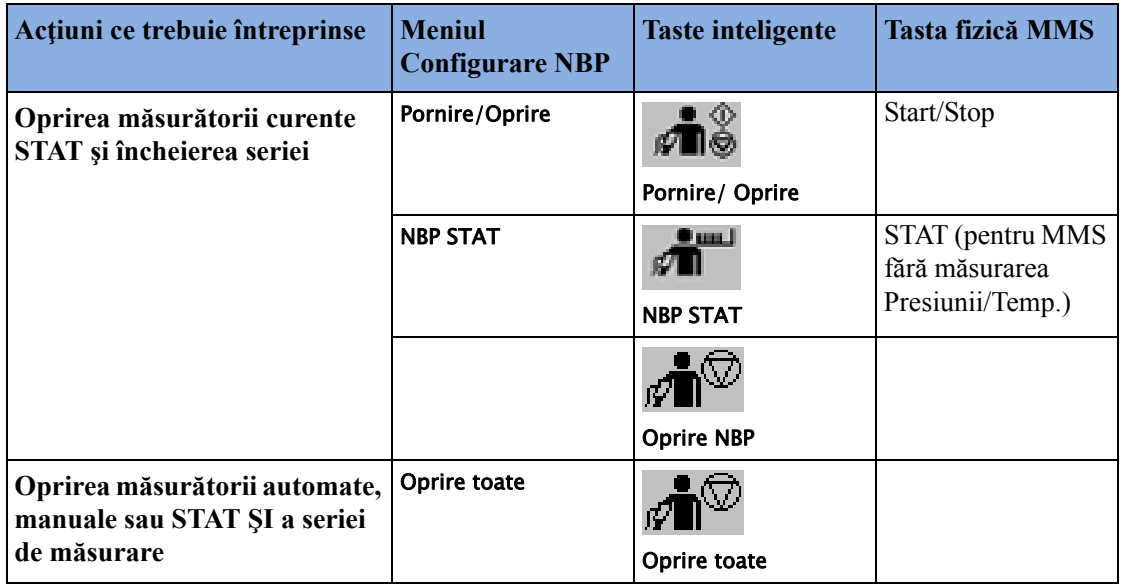

#### **ATENŢIE!**

Utilizați aprecierea clinică pentru a decide dacă trebuie efectuate serii repetate de măsurători STAT, ca urmare a riscului de purpura (erupție cutanată), ischemie sau neuropatie a membrului unde s-a montat manşeta.

## **Activarea modului automat şi setarea duratei de repetare**

- **1** Din meniul **Configurare NBP**, selectati **Mod** și selectați **Autom**, din meniul pop-up.
- 2 Dacă efectuați o măsurătoare automată, selectați Durată repetare și setați intervalul de timp dintre două măsurători.

# **Activarea modului secvenţial şi setarea secvenţei**

- **1** Din meniul Configurare NBP, selectaţi Mod şi selectaţi Secvenţă din meniul pop-up.
- **2** Selectaţi Config. secvenţă pentru a deschide fereastra Configurare secvenţă.

Se pot configura până la patru cicluri de măsurători care să ruleze consecutiv. Pentru fiecare ciclu, puteți să setați numărul de măsurători și intervalul dintre acestea. Dacă doriți să aveți mai puțin de patru cicluri într-o secvență, puteți seta numărul de măsurători pentru unul sau mai multe cicluri la Oprit.

- **3** Selectaţi fiecare secvenţă separat şi selectaţi numărul de măsurători şi intervalul dintre măsurători.
- **4** Pentru ca măsurătorile să continue după terminarea secvenţei, setaţi numărul de măsurători pentru ultimul ciclu la Continuă şi astfel, acest ciclu va rula pe o perioadă nedefinită.

#### **ATENŢIE!**

Rețineți că, dacă niciun ciclu nu este setat la **Continuă**, monitorizarea NBP se va încheia la ultima măsurătoare a ciclului.

Când modul de măsurătoare NBP este setat la Secvență, durata de repetare pentru modul Autom. nu poate fi modificată.

## **Alegerea sursei de alarmă NBP**

Puteți monitoriza situațiile de alarmă în presiunea sistolică, diastolică și medie, fie individual, fie în paralel. Numai o singură alarmă va fi declanşată, cu prioritatea: valoarea medie, sistolică, diastolică.

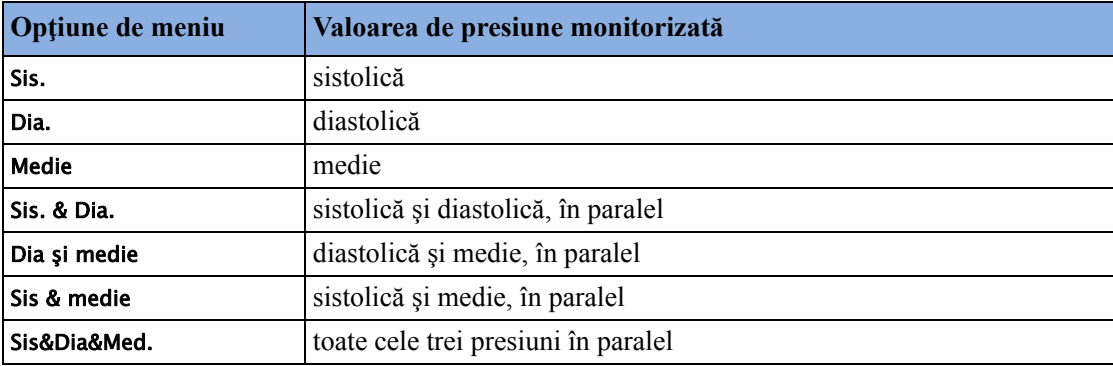

În meniul Configurare NBP, selectaţi Alarme de la şi alegeţi dintre:

Dacă Medie nu este selectată ca sursă de alarmă (sunt selectate Sis., Dia. sau Sis. & Dia.), iar monitorul nu poate deriva decât valoarea medie, alarmele medii vor fi totuși anunțate, utilizându-se limitele celei mai recente alarme medii. Verificați dacă limitele de alarmă medie sunt adecvate pentru pacient, chiar dacă nu utilizaţi media drept sursă de alarmă. Dacă nicio valoare nu poate fi derivată, se va afişa alarma tehnică Măs. NBP eşuată.

## **Activarea şi dezactivarea pulsului din NBP**

În timpul procesului de măsurare a NBP, se poate deriva şi afişa o valoare a pulsului. Aceasta este afişată împreună cu ora la care a fost efectuată măsurătoarea. După o oră, valoarea respectivă nu mai este validă. Nu există alarme asociate cu pulsul derivat din NBP.

Când se utilizează măsurarea accelerată, nicio frecvență a pulsului nu poate fi derivată.

Pentru a activa sau a dezactiva afişarea valorii pulsului:

În meniul Configurare NBP, selectați Puls (NBP).

# **Asistarea puncţiei venoase**

Puteți utiliza manșeta NBP pentru a produce presiune sub-diastolică. Manșeta se dezumflă automat, după un anumit interval de timp setat (adulţi/copii: 170 secunde, nou-născuţi: 85 secunde), dacă nu o dezumflaţi dumneavoastră.

- **1** În meniul Configurare NBP, selectaţi Puncţie ven..
- **2** Înţepaţi vena şi prelevaţi o mostră de sânge.
- **3** Selectaţi din nou Puncţie ven. pentru a dezumfla manşeta.

În cursul măsurătorilor, afişajul NBP indică presiunea de umflare a manşetei şi timpul rămas din modul puncţie venoasă.

#### **NOTĂ**

Efectuarea unei puncții venoase în timpul realizării măsurătorilor NBP automate sau secvențiale suspendă seria de măsurători pe durata umflării puncției venoase și trei minute după aceasta.

## **Calibrarea NBP**

NBP nu poate fi calibrată de utilizator. Traductorii de tensiune NBP trebuie verificați și, dacă este necesar, calibraţi cel puţin o dată la doi ani, de un specialist de service calificat. A se vedea Service Guide (Ghidul de service) pentru detalii.

# <sup>11</sup>**Monitorizarea temperaturii**

#### **AVERTISMENT**

Măsurătorile de la o extensie MMS conectată la un X2 nu sunt disponibile atunci când X2 este alimentat de la propria baterie. Acestea sunt disponibile numai când X2 este alimentat de la o sursă externă: când este conectat la un monitor gazdă, la sursa de alimentare externă (M8023A) sau la Extensia pentru baterie (865297).

Puteți măsura temperatura utilizând un modul multi-măsurători (MMS) X1 sau X2, una dintre extensiile MMS sau modulul cu fişă de contact pentru temperatură - etichetat TEMP în toate limbile.

Măsurarea temperaturii se activează automat atunci când conectaţi o sondă. Măsurarea poate fi dezactivată manual.

Temperatura afișată este cea măsurată direct în punctul de măsurare. Nu sunt utilizate predicții sau reglări (termometru cu mod direct).

# **Efectuarea unei măsurători de temperatură**

- **1** Selectaţi tipul şi dimensiunea corecte ale sondei pentru pacientul dvs.
- **2** Dacă utilizaţi o sondă de unică folosinţă, conectaţi sonda la cablul de temperatură.
- **3** Conectaţi sonda sau cablul de temperatură la priza pentru conectorul de temperatură.
- **4** Aplicati sonda pe pacient. Se recomandă utilizarea unui învelis de protectie din cauciuc pentru sondele rectale.
- **5** Selectaţi o etichetă de temperatură corespunzătoare.
- **6** Verificaţi dacă setările alarmei (pornit sau oprit, limite superioară şi inferioară) sunt corespunzătoare pentru acest pacient, precum şi pentru acest tip de măsurare a temperaturii.

#### **AVERTISMENT**

Asiguraţi-vă că aţi setat limitele alarmei pentru eticheta corectă. Limitele alarmei pe care le setaţi sunt memorate doar pentru acea etichetă. Modificarea etichetei poate modifica limitele alarmei.

## **Selectarea unei temperaturi pentru monitorizare**

Informaţi monitorul în legătură cu temperatura pe care doriţi să o monitorizaţi, selectând eticheta de temperatură corespunzătoare. Eticheta este un element unic de identificare pentru fiecare tip de temperatură. Atunci când alegeți o etichetă, monitorul utilizează setările stocate ale alarmei și culorii etichetei respective.

- **1** În meniul Conf. <Etichetă Temp.>, selectaţi Etichetă.
- **2** Selectaţi eticheta dorită din listă.

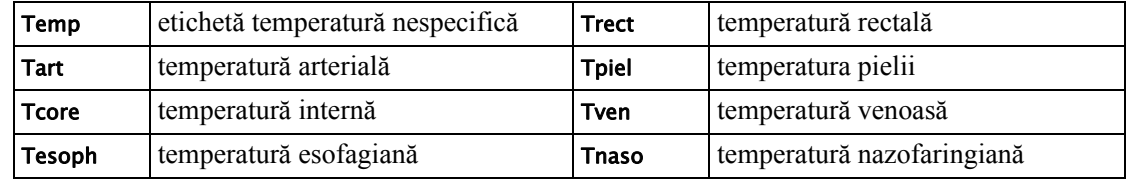

## **Setul extins de etichete de temperatură**

Următoarele etichete suplimentare sunt disponibile dacă Set etichete este setat la Integral. Această setare poate fi modificată numai în modul de configurare.

Remarcaţi faptul că, dacă monitorul dvs. este conectat la un Centru de Informaţii, este posibil ca etichetele suplimentare din setul extins de etichete să nu fie corect afişate. Pentru informaţii suplimentare, consultați Configuration Guide (Ghidul de configurare) pentru monitorul dvs.

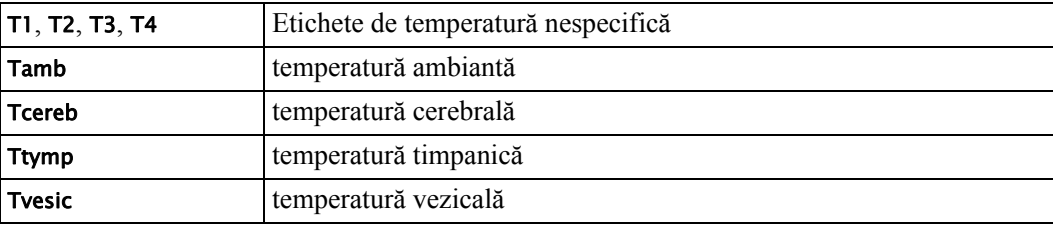

# **Calcularea diferenţei de temperatură**

Monitorul poate calcula și afișa diferența dintre două valori de temperatură prin scăderea celei de-a doua valori din prima. Diferenţa este etichetată ΔTemp..

- **1** În meniul Config. principală, selectaţi Măsurători.
- **2** Selectaţi ΔTemp..
- **3** În meniul Configurare ΔTemperatură, selectaţi Prima temp..
- **4** Selectaţi eticheta corespunzătoare pentru sursa de măsurare.
- **5** Selectaţi A 2-a temp..
- **6** Selectaţi eticheta corespunzătoare pentru a doua sursă de măsurare.

# <sup>12</sup>**Măsurarea temperaturii timpanice**

Termometrul timpanic măsoară temperatura în ureche a pacientului cu ajutorul tehnologiei cu infraroşu.

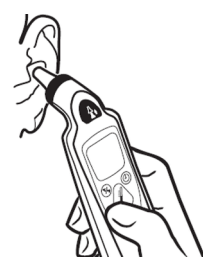

Rezultatul acestei măsurători poate fi reglat automat pentru a corespunde unei zone diferite de referință de pe corp. Rezultatul este afișat pe afișajul termometrului și transmis către monitor.

Termometrul timpanic este utilizat cu capace de sondă de unică folosinţă pentru controlul infecţiilor în timpul măsurătorii.

#### **AVERTISMENT**

Nu folositi această măsurătoare în prezența substanțelor anestezice inflamabile, cum ar fi amestecul de anestezic inflamabil cu aer, oxigen sau protoxid de azot.

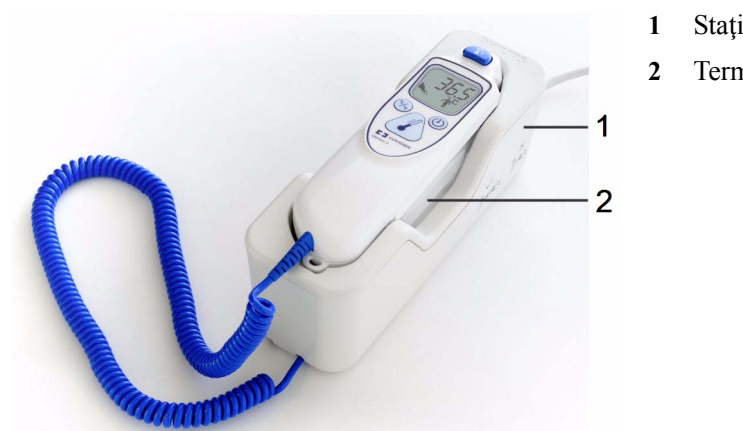

- **1** Staţie de bază
- **2** Termometru

Aşezaţi termometrul în staţia de bază când nu este în uz. Staţia de bază permite montarea flexibilă a termometrului în punctul de îngrijire. Staţia de bază este conectată prin cablu la conectorul de măsurare al monitorului sau la interfaţa MIB/RS232. Are un spaţiu de depozitare pentru până la 32 de capace de sondă.

# **Afişajul şi comenzile termometrului**

Termometrul timpanic are un afişaj cu cristale lichide. Afişajul indică valoarea numerică a temperaturii pacientului şi vă ghidează prin procesul de măsurare cu ajutorul simbolurilor.

- **1** Tastă de scoatere
- **2** Tastă de schimbare a unităţii de măsură: °Celsius/ °Fahrenheit
- **3** Tastă de începere a măsurătorii
- **4** Tastă de cronometrare a pulsului

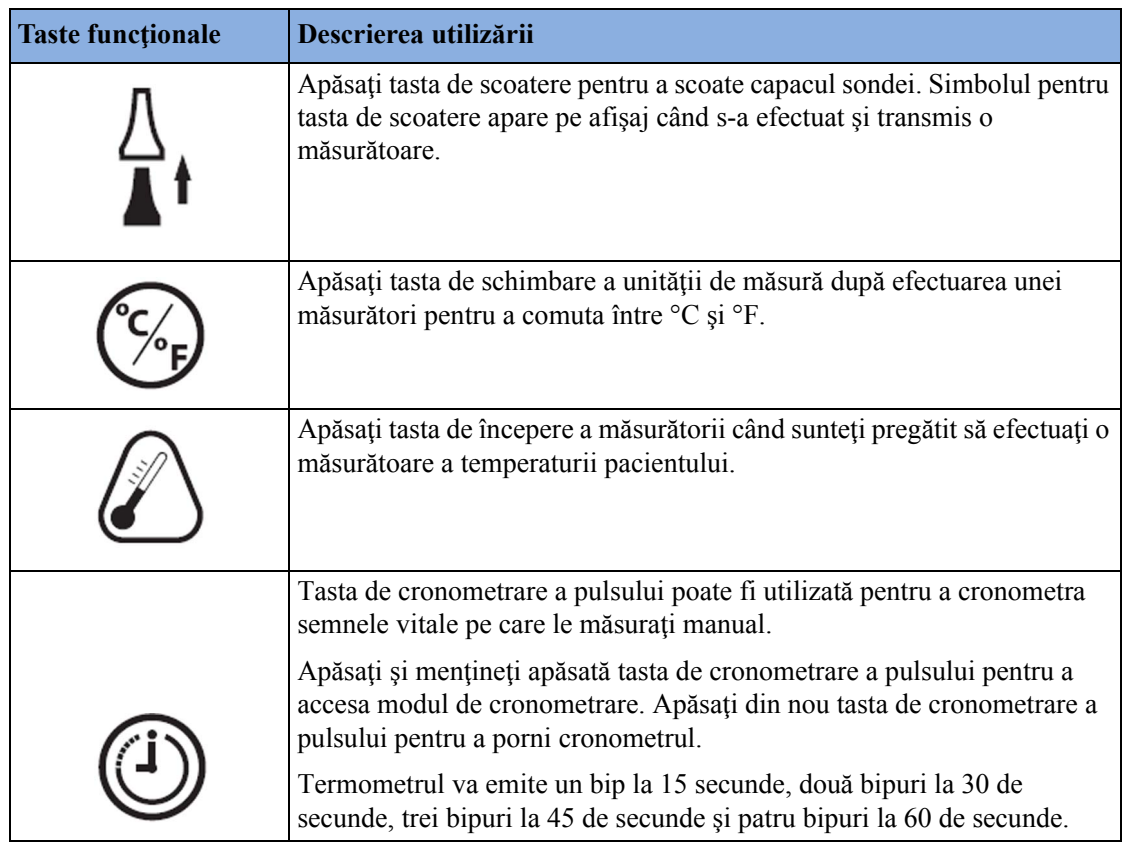

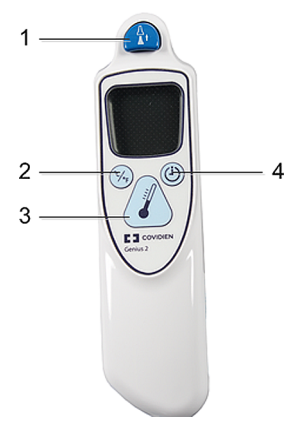

## **Ecranele de stare**

Termometrul efectuează o testare internă la fiecare pornire pentru a verifica funcţionarea corespunzătoare a componentelor de sistem. Acesta măsoară temperatura ambiantă. În timpul pornirii şi al măsurătorii, ecranele termometrului comunică starea curentă.

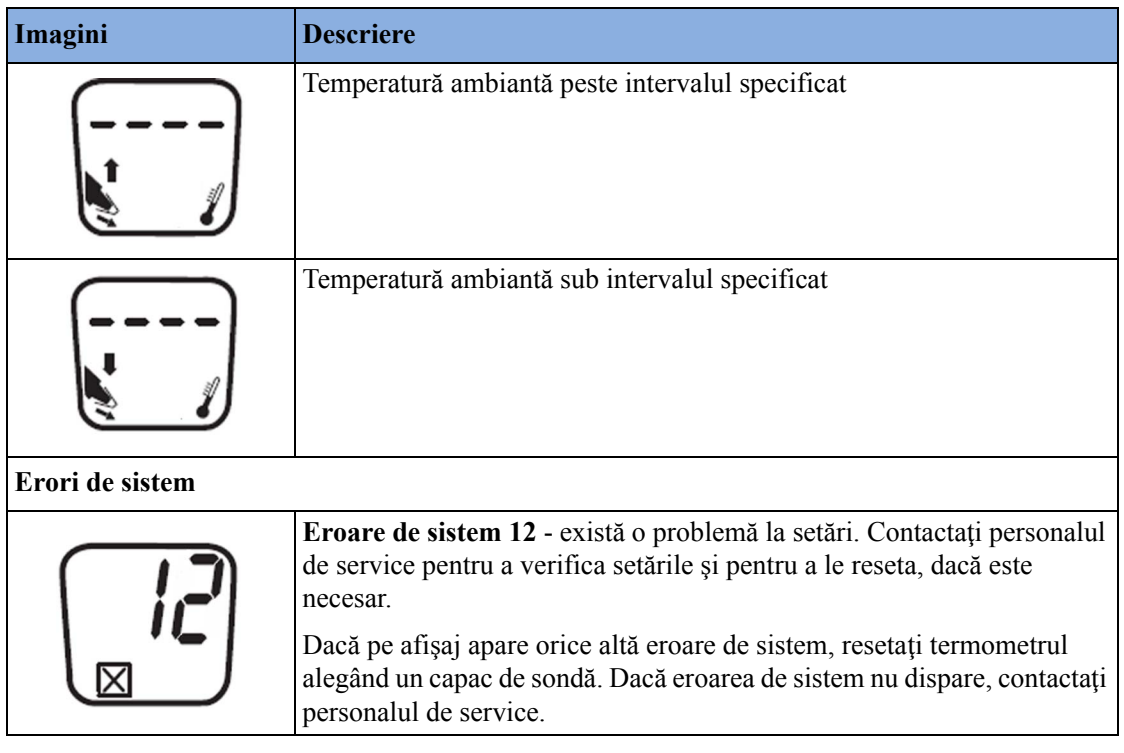

# **Efectuarea unei măsurători de temperatură**

#### **AVERTISMENT**

Rezultatele inexacte ale măsurătorilor pot fi cauzate de:

- aplicarea incorectă a termometrului.
- variaţii anatomice în ureche.
- acumularea de ceară în ureche.
- mişcarea excesivă a pacientului în timpul măsurătorii.
- capace de sondă murdare, defecte sau lipsă.
- capace de sondă diferite de cele specificate.
- 1 Verificați dacă stația de bază este conectată prin cablul corespunzător la conectorul de pe monitor.
- **2** Scoateţi termometrul din staţia de bază.

Termometrul este fixat în stația de bază pentru a evita căderea accidentală atunci când stația de bază este mutată. Pentru a scoate termometrul din staţia de bază, mişcaţi-l puţin în sus şi apoi ridicaţi-l din staţia de bază pentru a elibera dispozitivul de blocare.

- **3** Apăsaţi tasta de scoatere de pe termometru pentru a elimina capacele de sondă care ar fi putut fi lăsate pe termometru de la o utilizare anterioară.
- **4** Luaţi un nou capac de sondă din containerul de la staţia de bază.
- **5** Inspectați capacul sondei pentru a vă asigura că este asezat complet (fără spațiu între capac și vârf) şi că nu există orificii, semne de uzură sau cute în folia de plastic.
- **6** Verificaţi dacă este afişată eticheta de temperatură corectă pentru locul de măsurare sau pentru zona de referință solicitată: iTrect, iToral, iTcore sau iTtymp.
- **7** Amplasaţi termometrul cu capacul de sondă în canalul auricular, etanşând deschiderea cu vârful sondei. Pentru rezultate valabile, asigurați-vă că axul sondei este aliniat cu canalul auricular.
- **8** Apăsaţi uşor şi eliberaţi tasta de începere a măsurătorii.
- **9** Aşteptaţi până când auziţi cele trei bipuri.
- 10 Scoateti sonda din ureche.

Valorile temperaturii sunt afişate atât pe termometru, cât şi pe monitorul conectat.

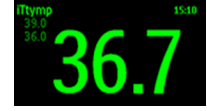

- **11** Apăsaţi tasta de scoatere pentru a scoate capacul sondei şi a-l pune în recipientul pentru deşeuri corespunzător.
- **12** Aşezaţi termometrul la loc în staţia de bază.

Atunci când nu este utilizat, termometrul trece în modul standby după 30 de secunde.

#### **INOP-uri posibile**

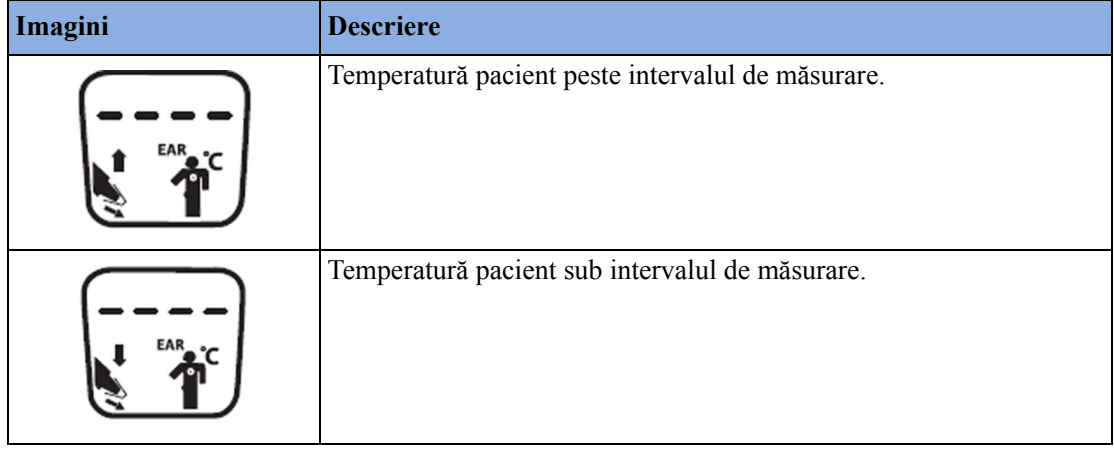

#### **AVERTISMENT**

- Nu aplicaţi niciodată sonda pe pacient dacă termometrul nu este conectat la staţia de bază.
- Utilizaţi întotdeauna un capac de sondă de unică folosinţă cu termometrul timpanic, pentru a limita contaminarea între pacienţi.
- Erorile de măsurare sau valorile inexacte pot apărea dacă se utilizează alte capace de sondă decât cele specificate (consultați ["Accesorii pentru temperatura timpanic](#page-479-0)ă" de la pagina 480).
- Introduceți sonda încet și cu atenție pentru a evita vătămarea canalului auricular și a membranei timpanice.
- Inspectaţi sonda pentru a vedea dacă prezintă deteriorări, orificii, semne de uzură sau margini ascutite pentru a evita vătămarea pielii.
- Asiguraţi-vă întotdeauna că aţi scos capacul de sondă folosit de pe termometrul timpanic înainte de a lua un capac de sondă nou.

#### **ATENŢIE!**

- Nu introduceti sonda în lichide și nu turnați lichide pe sondă.
- Nu utilizați o sondă care a căzut pe jos sau este deteriorată.
- Nu autoclavaţi. Pentru a evita deteriorarea staţiei de bază, a sondei şi a accesoriilor, consultaţi procedurile de curățare din capitolul "Întreținerea și curăț[area" de la pagina 451](#page-450-0).

#### **AVERTISMENT**

Dacă ați scăpat pe jos stația de bază sau termometrul, sau dacă unitatea a fost depozitată la temperaturi sub -25 °C sau peste 55 °C, solicitați personalului de service să testeze funcționarea corespunzătoare a unității și să o calibreze înainte de utilizări ulterioare.

## **Zone de referinţă de pe corp şi etichete de pe monitor**

Termometrul timpanic măsoară temperatura în urechea pacientului. Termometrul poate fi configurat pentru a ajusta rezultatul măsurării astfel încât să corespundă unei zone diferite de referință de pe corp. Eticheta de măsurare afisată pe monitor corespunde zonei de referință de pe corp care a fost configurată. Sunt disponibile următoarele zone de referință de pe corp:

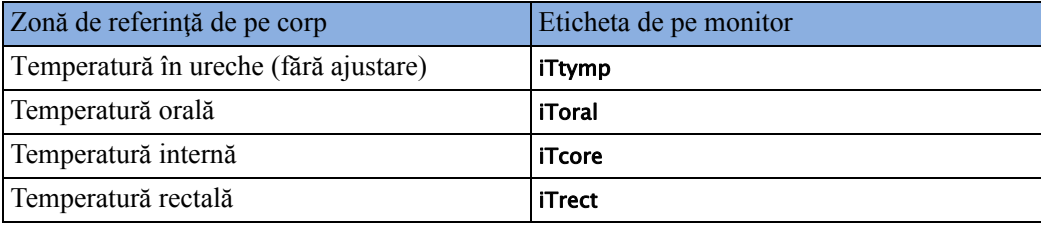

Zona de referinţă de pe corp poate fi configurată numai în modul Biomedicină al termometrului timpanic. Pentru informații suplimentare consultați Service Guide (Ghidul de service).

# <sup>13</sup>**Monitorizarea tensiunii invazive**

#### **AVERTISMENT**

Măsurătorile de la o extensie MMS conectată la un X2 nu sunt disponibile atunci când X2 este alimentat de la propria baterie. Acestea sunt disponibile numai când X2 este alimentat de la o sursă externă: când este conectat la un monitor gazdă, la sursa de alimentare externă (M8023A) sau la Extensia pentru baterie (865297).

#### **ATENŢIE!**

Nu utilizati un monitor cu un modul de presiune M1006**A** ca monitor suplimentar pentru pacient. Această combinaţie poate cauza interferenţe pentru măsurătorile respiraţiei şi cele invazive de tensiune.

Puteți măsura temperatura utilizând un modul multi-măsurători (MMS) X1 sau X2, una dintre extensiile MMS sau modulul cu fişă de contact pentru tensiune - etichetat PRESS în toate limbile. Cu ajutorul modulului cu fişă de contact, puteţi vedea un canal al undei înainte de conectarea cablului de tensiune – acest lucru nu este valabil în cazul MMS.

# **Setarea măsurătorilor de tensiune**

- **1** Cuplati cablul de tensiune.
- **2** Pregătiţi soluţia de spălare.
- **3** Clătiți sistemul pentru a elimina integral aerul din tuburi. Asigurați-vă că traductorul și robinetele de închidere nu conţin bule de aer.

#### **AVERTISMENT**

Dacă apar bule de aer în sistemul de tuburi, clătiţi din nou sistemul cu soluţia de infuzie. Bulele de aer pot duce la afişarea incorectă a tensiunii.

**4** Conectaţi tubul de tensiune la cateterul pacientului.

- **5** Dacă utilizați o manșetă de tensiune pentru infuzie cu tubul de tensiune, atașați manșeta de tensiune la lichidul ce va fi perfuzat. Umflaţi manşeta conform procedurii standard din spital, apoi începeţi perfuzia.
- **6** Pozitionati traductorul astfel încât să se afle la acelasi nivel cu inima, aproximativ la nivelul liniei median-axilare.

#### **AVERTISMENT**

Dacă faceţi măsurători ale presiunii intracraniene (ICP, IC1 sau IC2) cu pacientul aşezat, aliniaţi traductorul cu marginea superioară a urechii pacientului. Alinierea incorectă poate conduce la valori incorecte.

## **Selectarea unei tensiuni pentru monitorizare**

Informaţi monitorul care este sursa de presiune pe care doriţi să o monitorizaţi selectând o etichetă de presiune corespunzătoare. Eticheta este un element unic de identificare pentru fiecare tip de presiune. Când alegeţi o etichetă, monitorul utilizează setările stocate ale etichetei, de exemplu culoarea, scala de unde şi setările de alarmă. De asemenea, eticheta stabileşte algoritmul utilizat pentru procesarea semnalului, de aceea, o etichetă incorectă poate determina valori incorecte pentru presiune.

- **1** În meniul Conf. <Etichetă presiune>, selectaţi Etichetă.
- **2** Selectaţi eticheta dorită din listă.

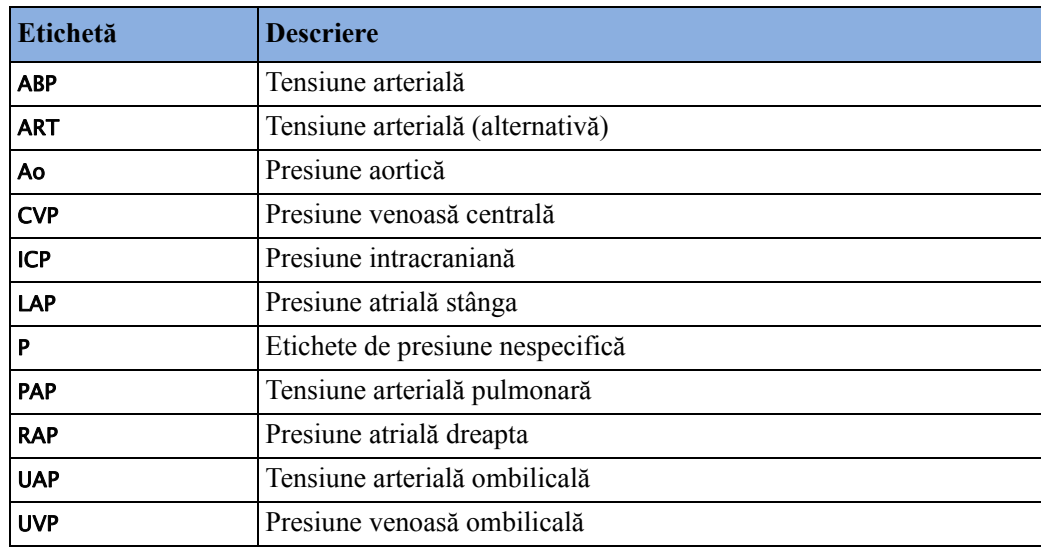

## **Setul extins de etichete de tensiune**

Următoarele etichete suplimentare sunt disponibile dacă Set etichete este setat la Integral. Această setare poate fi modificată numai în modul de configurare.

Remarcaţi faptul că, dacă monitorul dvs. este conectat la un Centru de Informaţii, este posibil ca etichetele suplimentare din setul extins de etichete să nu fie corect afişate. Pentru informaţii suplimentare, consultati Configuration Guide (Ghidul de configurare) pentru monitorul dvs.

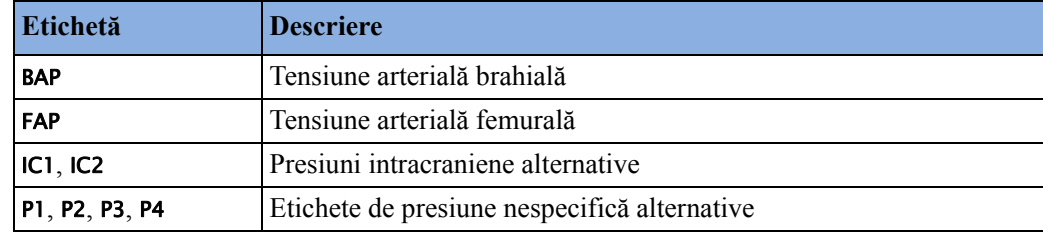

# **Prezentare generală a procedurilor de calibrare**

Cerințele de calibrare sunt dependente de situație și de tipul traductorului utilizat. Recomandările pentru diferitele proceduri de calibrare sunt indicate mai jos.

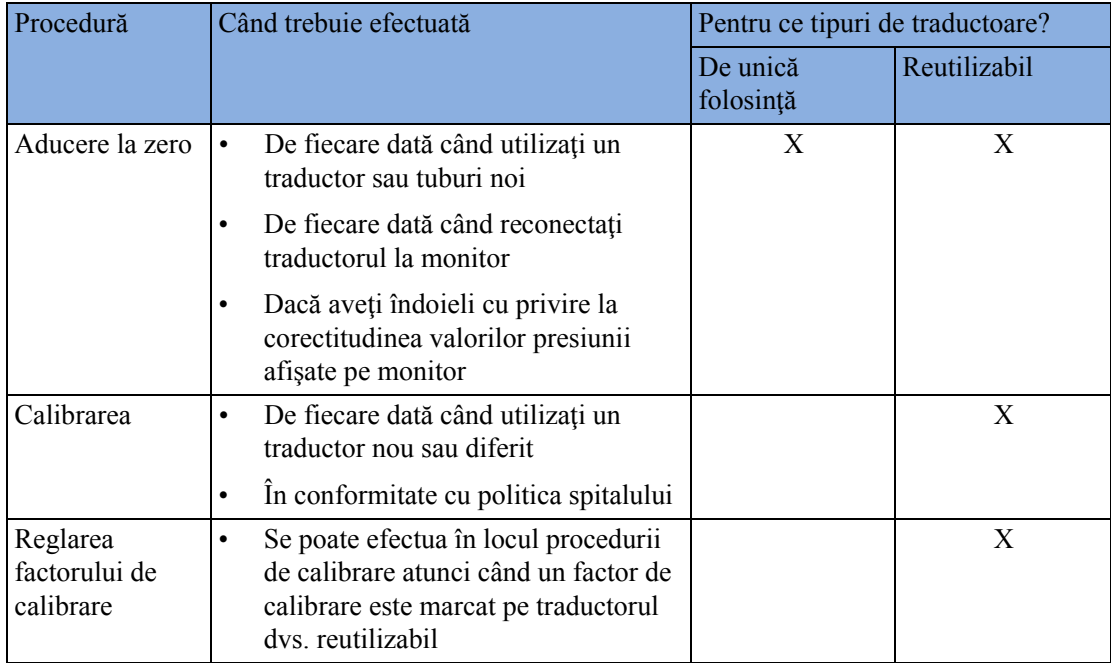

# **Aducerea la zero a traductorului de tensiune**

Pentru a evita afişarea unor valori de presiune inexacte, monitorul solicită validarea valorii zero. Aduceți traductorul la zero conform politicii spitalului dvs. Va trebui să efectuați o aducere la zero:

- când utilizaţi un nou traductor sau tub
- de fiecare dată când reconectaţi cablul traductorului la monitor

dacă aveţi îndoieli cu privire la corectitudinea valorilor de presiune afişate pe monitor.

Dacă se utilizează un modul de presiune, informațiile despre aducerea la punctul zero sunt memorate în modul. Când conectaţi la monitor un modul cu fişă de contact pentru tensiune conectat la un traductor, monitorul va utiliza informațiile despre aducerea la zero memorate în modul.

## **Aducerea la zero a ICP (sau IC1/IC2)**

Instrucțiunile spitalului dumneavoastră pot impune aducerea la zero a traductorului ICP mai rar decât a altor traductori, datorită necesității menținerii de condiții aseptice. Când doriți să aduceți un traductor ICP la zero, valorile zero sunt memorate automat, iar dumneavoastră nu vi se va solicita să repetați procedura de aducere la zero.

Dacă doriți să aduceți la zero simultan toate presiunile, cu excepția ICP, deconectați traductorul ICP de la modulul multi-măsurători sau modulul cu fişă de contact pentru presiune, în cursul operaţiei de aducere la zero. Reconectarea traductorului face ca valorile memorate să fie reapelate.

#### **AVERTISMENT**

Dacă selectaţi eticheta ICP (sau IC1/IC2), dispozitivul de măsurare utilizează valoarea zero cel mai recent memorată. Ca urmare, asigurați-vă că ați adus la zero corect traductorul, conform instructiunilor producătorului de traductoare și politicii spitalului. Când utilizați un traductor pe care nu-l puteţi re-aduce la zero după plasare, ţineţi dispozitivul de măsurare aproape de pacient, pentru a fi sigur că aveţi datele corecte la valoarea zero, pentru pacientul respectiv.

## **Determinarea ultimei valori zero a presiunii**

Monitorul afișează cea mai recentă valoare zero, pe rândul de stare. Dacă aceasta "a depășit limita de timp" după aducerea la punctul zero, reafisați informațiile în linia de stare intrând în meniul de configurare a presiunii.

## **Aducerea la zero a unei măsurători de tensiune**

#### **AVERTISMENT**

**Alarmele de presiune invazivă** (şi alarmele pentru puls, dacă provin de la presiunea invazivă) vor fi suprimate temporar, până la trecerea unui interval de 30 de secunde de la aducerea la zero executată de traductor.

- **1** Închideţi robinetul de oprire dinspre pacient.
- **2** Eliminaţi aerul din traductor la presiunea atmosferică, pentru a compensa presiunea statică şi atmosferică exercitată asupra traductorului.
- **3** În meniul de configurare pentru presiune, selectaţi Zero <Etichetă presiune>.
- 4 Când vedeți mesajul <**Etichetă presiune> zero efect. la <data și ora> pe rândul de stare, închideți** robinetul pentru presiune atmosferică și deschideți robinetul dinspre pacient.

#### **ATENŢIE!**

Când utilizați ventilația de mare frecvență, asigurați-vă că tubajul de la ventilator nu atinge cateterul arterial sau se conectează indirect cu aceasta, în timp ce aduceţi presiunea la zero. Acest lucru poate provoca variaţii mici de presiune care pot interfera cu procedura de aducere la zero.

## **Utilizarea tastei fizice de aducere la zero**

Prin apăsarea tastei Zero de pe modulul de presiune M1006B se iniţiază o aducere la zero pentru presiunea măsurată în acel moment pe modul. În funcţie de limbă, tasta fizică Zero de pe modul poate fi etichetată  $\rightarrow$  []  $\leftarrow$ 

Prin apăsarea timp de două secunde a tastei fizice Zero de pe modulul multi-măsurători M3001A se aduc la punctul zero presiunea măsurată în acel moment de modulul multi-măsurători **şi** presiunile obţinute de la oricare dintre extensiile MMS conectate.

## **Aducerea la zero a tuturor tensiunilor, simultan**

#### **AVERTISMENT**

**Înainte de** a aduce la zero toate presiunile, asigurați-vă că **toate** traductoarele de presiune sunt golite de aer şi aduse la presiunea atmosferică.

Dacă efectuaţi măsurări de presiune cu mai multe dispozitive de măsurare, utilizarea tastei inteligente Zero pres. pentru iniţierea aducerii la zero va apela o listă a tuturor presiunilor active. Selectați presiunea pe care doriți să o aduceți la zero sau selectați Toate pres. pentru a aduce la zero, simultan, toate presiunile.

### **Depanarea funcţiei de aducere la zero**

**Mesaj Acţiune corectivă** nu se poate ad. la zero defecţiune echipament Echipamentul este defect. Contactaţi personalul de service. **zero impos. - decalaj excesiv**  $\begin{cases} \text{Asignat-} \\ \text{Asignat-} \end{cases}$  attraductorul este aerisit în atmosferă și încercați din nou. Dacă nici această acţiune nu are succes, este posibil ca echipamentul să fie defect. Înlocuiți cablul de adaptor și încercați din nou. Dacă nici această acțiune nu are succes, înlocuiți traductorul şi încercaţi din nou. Dacă defecţiunea persistă, contactaţi personalul de service. zero impos. - semnal instabil zero impos.  $-$  fără traductor  $\vert$  Asigurați-vă că traductorul este conectat și încercați din nou. Dacă actiunea nu are succes, schimbati cablul adaptorului și încercați din nou. Dacă şi această acţiune este un eşec, schimbaţi traductorul. zero impos. - pres. pulsatilă Asiguraţi-vă că traductorul este aerisit în atmosferă şi nu către pacient, și încercați din nou. zero impos. - expirare  $\int$ Încercați să apăsați din nou tasta hard Zero sau tasta Zero <Etichetă presiune>. Dacă nu obțineți rezultatul dorit, înlocuiți traductorul și cablul adaptorului şi contactaţi personalul de service. Activați mai întâi **Functia de măsurare a presiunii este dezactivat**ă. Pentru a o activa, din meniul Conf. <Etichetă presiune> selectaţi eticheta presiunii.

Rândul de stare afişează cauza probabilă a unei aduceri la zero nereuşite:

## **Calibrarea traductorilor reutilizabili**

În functie de configuratia monitorului dumneavoastră, este posibil să puteti efectua calibrarea în modul monitorizare. Efectuaţi o calibrare cu mercur când utilizaţi un nou traductor, şi la intervale regulate, conform politicii spitalului. Veţi avea nevoie de:

sfigmomanometru standard.

- seringă sterilă de 10 cc cu soluție heparinizată.
- robinet cu 3 căi.
- aproximativ 25 cm (9,8 in) de tub.

**NOTĂ**

Se vor calibra numai traductorii reutilizabili.

## **Efectuarea calibrării tensiunii**

#### **AVERTISMENT**

Nu efectuaţi niciodată calibrarea invazivă a presiunii în timp ce pacientul este monitorizat.

- **1** Aduceţi traductorul la zero.
- **2** Conectaţi seringa şi manometrul.
	- a. Ataşaţi tubul la manometru.
	- b. Conectaţi robinetul cu 3 căi la robinetul neconectat la cateterul pacientului, când faceţi măsurătorile pentru un pacient.
	- c. Ataşaţi seringa la unul din orificii şi tubul manometrului la celălalt orificiu.
	- d. Deschideți orificiul către manometru.

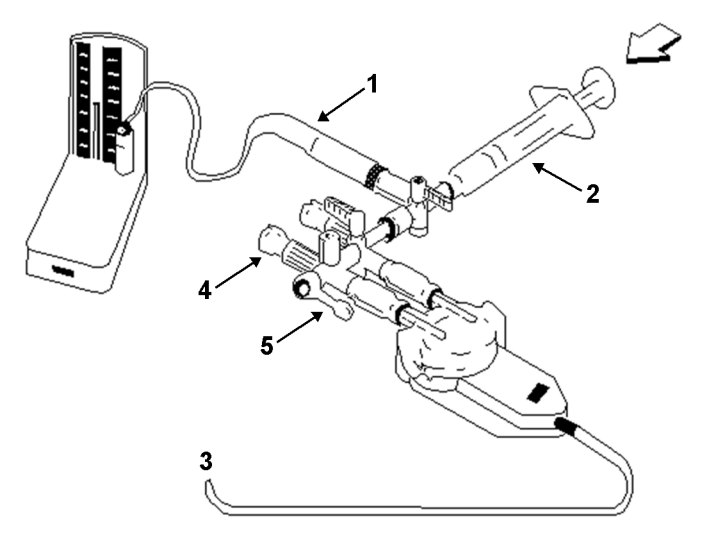

- 1 Tubul către manometru
- 2 Seringă cu soluție heparinizată
- 3 La conectorul de presiune pe monitor
- 4 Conectarea la pacient oprită
- 5 Oprit
- **3** Împingeţi pistonul seringii şi ridicaţi mercurul la 200 mmHg (30 kPa). Presiunea de calibrare recomandată este de 200 mmHg.
- **4** În meniul Conf. <Etichetă presiune>, selectaţi Calibr. pres..
- **5** Selectaţi presiunea de calibrare din listă, de exemplu 200 mm Hg (30 kPa).
- **6** Selectați **Confir- mare** pentru a recalcula factorul de calibrare utilizând presiunea aplicată.
- **7** Când monitorul afişează <Etichetă presiune> calibrare mercur efectuată la <data şi ora>, scoateţi tubul manometrului, seringa şi robinetul suplimentar. Vă recomandăm să înlocuiţi domul traductorului şi tubul cu altele, sterile.
- **8** Puneți pe traductor o etichetă cu factorul de calibrare indicat în câmpul **Factor calibrare** din meniul de setare a presiunii.
- **9** Reconectaţi pacientul şi începeţi din nou măsurătoarea.

### **Depanarea calibrării tensiunii**

Rândul de stare afişează cauza probabilă a unei calibrări nereuşite.

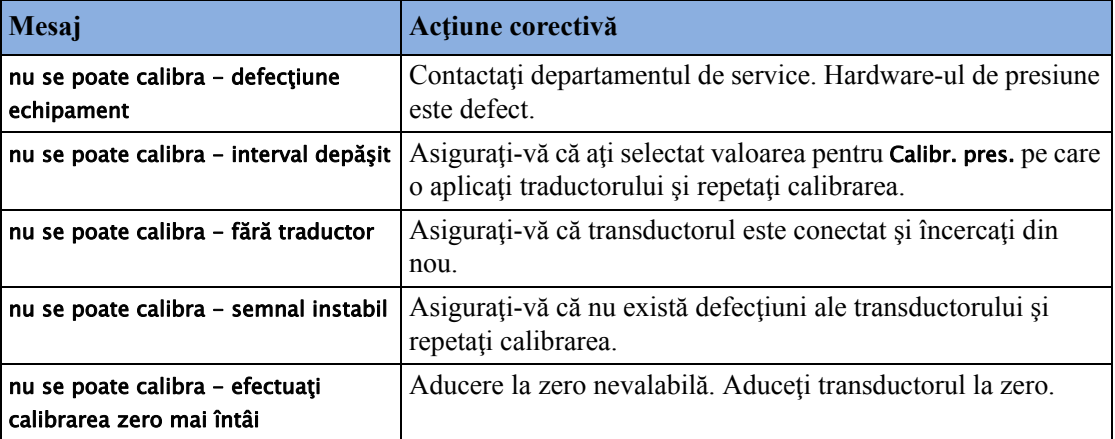

## **Ajustarea factorului de calibrare**

De fiecare dată când utilizați un traductor reutilizabil, comparați factorul de calibrare înscris pe traductor cu factorul de calibrare afişat pe monitor. Pentru a asigura măsurători exacte, aceşti factori **trebuie** să aibă valori identice.

- **1** În meniul Conf. <Etichetă presiune>, selectaţi Factor calibrare. Dacă valoarea de aici **nu** corespunde celei a traductorului, selectaţi valoarea corespondentă din listă, conform procedurii existente în spitalul dvs.
- **2** Pentru a confirma că doriți să utilizați noul factor de calibrare, selectați tasta pop-up Confir- mare.

## **Afişarea doar a valorii medii a tensiunii**

Utilizați această opțiune când doriți să vedeți doar presiunea medie.

În meniul de configurare a presiunii, selectaţi Doar medie. Comutaţi între Pornit pentru a afişa doar valoarea medie a presiunii, și **Oprit**, pentru a afișa toate valorile de presiune (sistolică, diastolică și medie).

# **Modificarea scalei de unde pentru tensiune**

1 Selectați eticheta undei de presiune a cărei scale doriți s-o setați, pentru a intra în meniul **Conf.** <Etichetă presiune>.

- **2** Din meniul Conf. <Etichetă presiune> (de exemplu, ABP), selectaţi Scalare.
- **3** Alegeţi o valoare din lista pop-up:
	- o valoare pozitivă setează grila superioară. Grila de la bază este setată la zero.
	- o valoare negativă setează grila inferioară. Grila din mijloc este setată la zero.

## **Optimizarea formei de undă**

Din meniul Conf. <**Etichetă presiune**>, selectați **Scala optimă** pentru a permite monitorului să selecteze cele mai bune scale minime şi maxime pentru unda curentă.

## **Utilizarea cursorului undei**

Când unda de presiune este selectată, puteți afișa un cursor pentru undă. Acesta este afișat ca o dungă orizontală albă în undă. Cu ajutorul tastelor pop-up puteţi să mişcaţi cursorul în sus şi în jos, la poziția dorită, și să stocați valoarea corespunzătoare. Valoarea cursorului poate fi stocată

- ca valoare sistolică, diastolică sau ca valoare medie a presiunii,
- ca valoare IAP (presiune intra-abdominală) pentru undele P, P1 P8, dacă IAP este configurată ca măsurătoare care poate fi introdusă manual
- ca valoare PAWP dacă unda presiunii este o undă PAP

Valoarea memorată apare în baza de date pentru tendinţe, ca valoare introdusă manual.

Pentru a afişa şi a poziţiona cursorul

- **1** Selectati unda de presiune.
- **2** Selectaţi Activare cursor.
- **3** Utilizaţi tastele săgeţi pentru a poziţiona cursorul.

Cu tastele pop-up puteţi să schimbaţi scala sau viteza pentru undă, să îngheţaţi unda, să iniţiaţi tipărirea sau înregistrarea.

## **Suprimarea artefactelor nefiziologice**

Unele proceduri clinice pot influenţa tensiunea arterială, de exemplu, o procedură de spălare sau prelevarea unei mostre de sânge. Monitorul poate fi configurat astfel încât să suprime aceste artefacte nefiziologice pentru o durată specificată (Suprim. artef. este configurată la 30 sec, 60 sec sau 90 sec). În cursul suprimării artefactelor, monitorul indică mesajul de alarmă tehnică <Etichetă presiune> artefact, iar alături de valorile numerice ale presiunii apare un semn de întrebare. Alarmele de presiune şi alarmele tehnice <Etichetă presiune> fără puls sunt suprimate în cursul perioadei configurate. Alarmele CPP nu sunt suprimate.

# **Alegerea sursei de alarmă de tensiune**

#### **AVERTISMENT**

Asigurați-vă că ați setat limitele alarmei pentru eticheta corectă. Limitele alarmei pe care le setați sunt memorate doar pentru acea etichetă. Modificarea etichetei poate modifica limitele alarmei.

Puteți monitoriza situațiile de alarmă în presiunea sistolică, diastolică și medie, fie individual, fie în paralel. Numai o singură alarmă va fi declanşată la un moment dat, în următoarea ordine de prioritate: medie, sistolică, diastolică.

Din meniul Conf. <Etichetă presiune>, selectaţi Alarme de la şi alegeţi sursa.

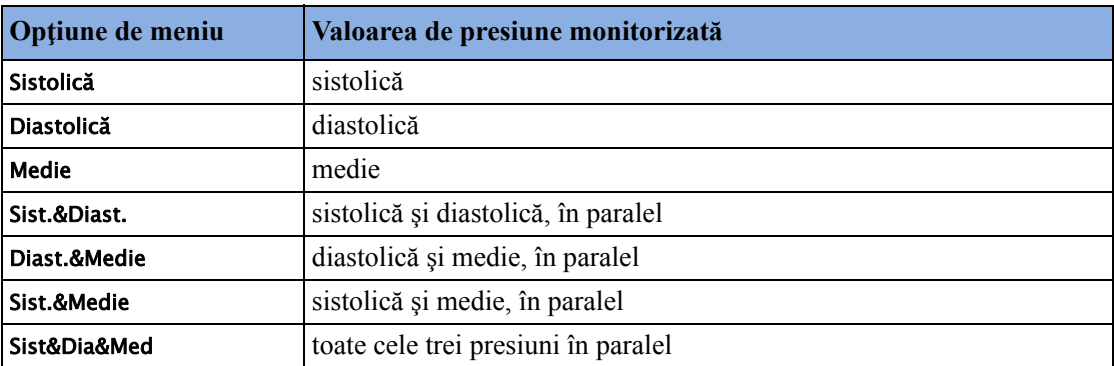

Selectați și setați Limita super. și Limita infer. pentru presiunile selectate.

## **Limitele extreme ale alarmelor de tensiune**

Alarmele de presiune extremă - Extremă super. şi Extremă infer. - pot fi disponibile pentru monitorul dvs. în modul de configurare şi sunt suplimentare limitelor superioare şi inferioare ale alarmelor standard. Acestea sunt generate de sursa alarmei de presiune active şi sunt configurate în modul de configurare prin adăugarea unui set de valori (valoarea Δ) la limitele de alarmă superioară şi inferioară. Această valoare poate fi stabilită pentru fiecare etichetă de presiune în mod individual.

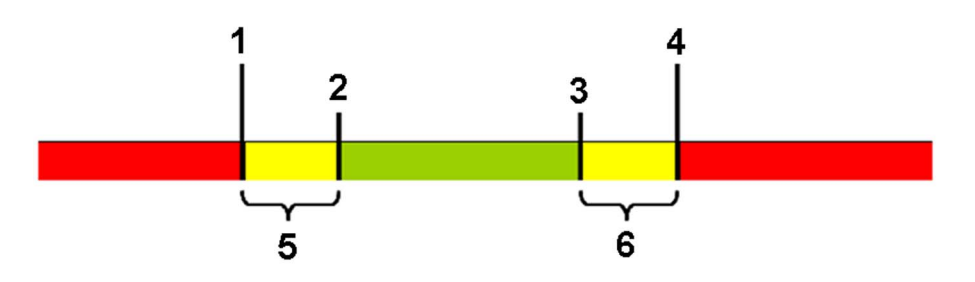

- **1** Limită inferioară extremă
- **2** Limită inferioară
- **3** Limită superioară
- **4** Limită superioară extremă
- **5** Δ Extremă infer.
- **6** Δ Extremă super.

Este necesar să ştiţi ce valori au fost configurate pentru monitorul dumneavoastră. Modificarea limitelor superioară şi inferioară ale alarmelor modifică automat limitele extreme ale alarmelor în cadrul intervalului permis.

• Pentru a vedea alarmele de presiune extremă setate pentru monitorul dvs., în meniul Conf. <Etichetă presiune>, consultaţi elementele de meniu Δ Extremă super. şi Δ Extremă infer..

Alarmele de tensiune extremă sunt alarme de prioritate ridicată, roşii, marcate cu \*\*\* în mesajul de alarmă.

## **Calcularea presiunii de perfuzie cerebrală**

Monitorul poate calcula diferența dintre tensiunea arterială medie și presiunea intracraniană. Diferenţa este etichetată CPP.

- **1** În meniul Config. principală, selectaţi Măsurători.
- **2** Selectaţi CPP.
- **3** Din meniul Configurare CPP, selectaţi sursa de tensiune arterială de utilizat în calcul.

# **Calcularea variaţiei presiunii pulsului**

Pe acest monitor, variația presiunii pulsului poate fi calculată în două moduri – direct din măsurarea presiunii sau împreună cu măsurarea CCO. Consultați capitolul Debitul cardiac pentru informații privind PPV din CCO. Numai o PPV poate fi activă odată.

Variația presiunii pulsului (PPV) se calculează din valorile tensiunii arteriale bătaie cu bătaie. Presiunea pulsului reprezintă diferența dintre valorile presiunii sistolice și diastolice calculate pentru o singură bătaie. Variaţia presiunii pulsului este definită ca presiunea maximă a pulsului minus presiunea minimă a pulsului împărțit la media celor două. Variația medie a presiunii pulsului se calculează pe perioade de 32 de secunde.

#### **AVERTISMENT**

- Acest monitor poate calcula PPV din valorile bătaie cu bătaie ale oricărei tensiuni arteriale pulsatile. Circumstanţele în care calculul valorii PPV este semnificativ din punct de vedere clinic, corespunzător şi sigur trebuie determinate de un medic.
- Valoarea clinică a informaţiilor PPV derivate trebuie determinată de un medic. Conform literaturii științifice recente, relevanța clinică a informațiilor PPV se limitează la pacienții sedați care primesc ventilație mecanică ținută sub control și nu prezintă în principal aritmie cardiacă.
- Calculul PPV poate conduce la valori inexacte în următoarele situaţii:
	- frecvente respiratorii sub 8 rpm
	- în timpul ventilării cu volume ale aerului respirat mai mici de 8 ml/kg
	- în cazul pacienților cu disfuncție acută a ventriculului drept ("cor pulmonale").
- Măsurarea PPV a fost validată numai pentru pacienţii adulţi.

Pentru a selecta o tensiune arterială ca sursă PPV:

- 1 În meniul Config. principală, selectați Măsurători.
- **2** Din meniul Configurare PPV , selectaţi ABP, ART, Ao, BAP, P sau FAP ca sursă de presiune arterială.

#### **ATENŢIE!**

Modulele multi-măsurători mai vechi nu pot oferi o valoare a tensiunii arteriale bătaie cu bătaie. În acest caz, pe monitor se afişează o alarmă tehnică Nic.PPV din MMS sau Nic.PPV din FMS.
## **Măsurarea IAP**

Există două metode de stocare a valorilor măsurătorilor IAP în monitor: prin introducere manuală sau prin utilizarea unei forme de undă de presiune.

**NOTĂ**

Pentru ambele metode, pentru a putea utiliza eticheta IAP, aceasta trebuie făcută disponibilă pentru introducere în modul de configurare. Pentru mai multe detalii referitoare la măsurătorile introduse manual, consultați "Introducerea manuală a măsură[torilor" de la pagina 50.](#page-49-0)

### **Introducerea manuală**

Această metodă utilizează valoarea furnizată de un dispozitiv de măsurare IAP independent, de exemplu un manometru cu pungă de aer; utilizatorul transcrie manual în monitor valorile măsurătorii IAP.

Pentru a introduce manual valoarea IAP măsurată:

- **1** Selectaţi pe ecran valoarea numerică IAP.
- **2** Introduceţi valoarea IAP şi selectaţi Enter utilizând tastatura numerică.
- **3** Dacă trebuie să schimbaţi data şi ora, selectaţi Data/Ora. Valoarea implicită este setată întotdeauna la data și ora curente. Selectați **Enter** pentru a confirma.
- **4** Selectaţi Salv..

### **Utilizarea formei de undă de tensiune**

Această metodă utilizează o valoare măsurată electronic de către un traductor de presiune conectat la monitor. Traductorul de presiune obtine, de obicei, valorile IAP de la un dispozitiv de măsurare IAP specializat.

Pentru a introduce valori IAP utilizând un dispozitiv de măsurare IAP conectat:

- **1** Atribuiţi eticheta de presiune P (sau P1…P8) canalului de presiune conectat la traductorul IAP.
- 2 Aduceți la zero traductorul în modul descris în secțiunea ["Aducerea la zero a unei m](#page-245-0)ăsurători [de tensiune" de la pagina 246](#page-245-0).
- **3** Efectuați măsurătoarea IAP conform instrucțiunilor oferite de producătorul dispozitivului de măsurare IAP.
- **4** Pe ecranul monitorului, după stabilizarea presiunii IAP, selectaţi forma de undă de presiune şi selectati Activare cursor.
- **5** Utilizaţi tastele cu săgeată sus/jos pentru a deplasa cursorul undei într-o zonă a formei de undă care reflectă presiunea corectă. Pentru detalii, consultaţi ["Utilizarea cursorului undei" de la](#page-249-0)  [pagina 250.](#page-249-0)
- **6** Selectati Salvare ca IAP. Acest lucru va memora valoarea presiunii IAP de sub cursor în baza de date a monitorului şi o va afişa pe ecranul monitorului.

## **Măsurarea tensiunii arteriale pulmonare blocate**

Valorile tensiunii arteriale pulmonare blocate (PAWP), utilizate pentru evaluarea funcţiei cardiace, sunt afectate de:

• Starea fluidului

- Contractilitatea miocardului
- Integritatea circulației pulmonare și la nivelul valvelor

Măsurătorile se obţin introducând în artera pulmonară un cateter de flotaţie arterială pulmonară cu vârful în formă de balon. Când cateterul se află în una din arterele pulmonare mai mici, balonul umflat obturează artera permitând monitorului să înregistreze modificările din presiunea intratoracică, apărute în cursul ciclului de respirație. Tensiunea pulmonară blocată reprezintă tensiunea la final de diastolă în ventriculul stâng (tensiunea post-diastolică).

Cele mai exacte valori PAWP se obţin la finalul ciclului de respiraţie când presiunea intratoracică este aproape constantă. Puteți utiliza forma de undă pentru respirație ca referință în evaluarea formei de undă PAWP, pentru a asigura sincronizarea constantă a măsurătorilor, în raport cu ciclul de respiraţie. Monitorul va afişa valoarea PAWP pentru maxim 24 de ore sau până când înregistraţi internarea unui nou pacient.

#### **AVERTISMENT**

**Receptorul de presiune** din cateter înregistrează modificările de presiune care apar înaintea ocluziei. Chiar dacă vârful cateterului se află în artera pulmonară, receptorul înregistrează modificările de presiune transmise înapoi prin circulația pulmonară, din partea stângă a inimii.

**În timpul efectuării** procedurii de măsurare PAWP, monitorul deconectează alarmele de presiune pentru tensiunea arterială pulmonară (PAP).

**Datorită unei uşoare întârzieri în măsurare**, va trebui să utilizaţi fluxul secundar de CO2 ca referință directă pentru determinarea punctului final al expirației din curba de presiune.

Pentru a începe procedura de măsurare PAWP,

- **1** Din meniul **Config. principală**, selectați **Bloca**j pentru a afisa fereastra de procedură în caz de blocaj.
- **2** Pregătiți și verificați tubul de presiune conform politicii spitalului dumneavoastră.
- **3** Utilizaţi tastele pop-up Undă refer. 1 şi Undă refer. 2 pentru a selecta orice unde EKG sau respiratorie ca unde de referință.
- 4 Selectați Schimb. viteză dacă doriți să modificați viteza undei afișate. Viteza poate fi modificată şi din ecranul pentru editarea tensiunii arteriale pulmonare blocate.
- 5 Selectați **Modificare scală** pentru a modifica scala undei pentru tensiunea arterială pulmonară (PAP). Aceeaşi scală va fi utilizată şi în ecranul pentru editarea tensiunii arteriale pulmonare blocate. Dacă este utilizată setarea Scala optimă, scala undei va fi optimizată când este recunoscută o formă de undă de blocare şi va reveni la scara anterioară când fereastra de procedură în caz de blocaj este închisă.
- **6** Umflaţi balonul când monitorul vă avertizează: Gata pentru umflarea balonului. Forma de undă se modifică din undă PAP în undă PAWP. Măsurătoarea durează aproximativ 12 secunde. La finalizare, monitorul memorează afişajul formei de undă PAWP şi vă avertizează să dezumflaţi balonul. Dacă monitorul nu poate detecta o formă de undă rezultată din procedura de măsurare PAWP, va trebui să utilizați **Stocare semnal** pentru a introduce manual în memorie undele de la măsurarea PAWP şi două semnale de referinţă.
- **7** Dezumflaţi balonul când monitorul vă avertizează: Gata pentru dezumflarea balonului şi verificaţi dacă forma de undă revine la forma arterei pulmonare.
- **8** Dacă trebuie să începeţi o nouă măsurătoare, selectaţi Reporn. blocaj.

## **Editarea rezultatelor măsurării PAWP**

- 1 Selectați tasta pop-up **Editare blocaj** pentru a vizualiza formele de undă memorate.
- **2** Monitorul afişează un cursor pe forma de undă la valoarea medie PAWP. De asemenea, afişează orice valori stocate anterior în memorie şi data/ora memorării.
- **3** Selectati Schimb. viteză dacă doriti să modificați viteza (rezoluția) undei afisate.
- **4** Deplasaţi cursoarele în sus, în jos, la dreapta sau stânga pentru a le aşeza în poziţia corectă pentru măsurarea PAWP.
- **5** Selectaţi Stocare blocaj pentru a memora valoarea PAWP.
- **6** Selectaţi Imprim. blocaj pentru a imprima forma de undă PAWP şi orice unde de referinţă sau Înreg. blocaj pentru a le înregistra. În cursul înregistrării sau imprimării, nu puteţi efectua nicio altă operație de măsurare PAWP.

#### **AVERTISMENT**

**Umflarea prelungită** poate cauza hemoragie pulmonară, infarct sau ambele. Umflați balonul pentru o durată minimă necesară obținerii unei măsurători exacte.

**În cazul în care** cateterul de flotație arterială pulmonară se așează în poziția de blocare fără umflarea balonului, forma de undă a presiunii arteriale pulmonare ia formă de pană. Luati măsurile necesare, conform procedurilor standard, pentru a corecta situaţia.

**Dacă PAWP** (medie) este mai mare decât PAP (sistolică), dezumflați balonul și raportați incidentul conform politicii spitalului, întrucât artera pulmonară se poate rupe accidental, iar valoarea obţinută din procedura de măsurare PAWP nu va reflecta starea hemodinamică a pacientului, ci va reflecta pur şi simplu presiunea din cateter sau balon.

## **Identificarea conectorului de ieşire analogică pentru tensiune**

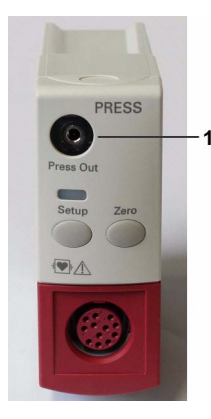

1 Iesire analogică (modul M1006B, doar optiunea C01)

Semnalul de ieşire analogică presiune poate fi folosit, de exemplu, cu pompe balon intraaortice (IABP). Folosiţi ieşirea numai cu dispozitivele externe care sunt conforme cu IEC 60601-1.

# <sup>14</sup>**Monitorizarea debitului cardiac**

Măsurătoarea debitului cardiac (C.O.) măsoară invaziv debitul cardiac și alți parametri hemodinamici prin utilizarea unei tehnici numite termodiluție. Aceasta se poate utiliza pentru determinarea debitului unui sistem prin introducerea unei soluţii reci în sistem şi măsurarea scăderii de temperatură rezultate într-o locatie din aval. Modificarea temperaturii se afisează ca o curbă în fereastra procedurii C.O., iar monitorul calculează valoarea C.O. din această curbă. Valoarea C.O. este invers proporţională cu suprafaţa de sub curbă. Deoarece debitul cardiac variază continuu, trebuie realizate o serie de măsurători pentru a obține o valoare medie sigură a C.O. Utilizati întotdeauna media măsurătorilor multiple prin termodilutie pentru deciziile referitoare la terapie.

Măsurătorile se pot realiza prin metoda termodiluţiei în partea dreaptă a inimii sau prin metoda PiCCO (termodiluție transpulmonară).

- Metoda în partea dreaptă a inimii este disponibilă cu
	- Modulul C.O. M1012A, etichetat standard C.O. în toate limbile și opțiunea #C10 etichetată CCO/C.O. în toate limbile.
	- Extensia modulului de măsurători hemodinamice M3012A, opţiunile #C05 şi #C10
	- Extensia modulului de măsurători capnografice M3014A, opţiunile #C05 şi #C10
- Metoda PiCCO este disponibilă cu
	- Modulul C.O. M1012A, opţiunea #C10 etichetată CCO/C.O. în toate limbile
	- Extensia modulului de măsurători hemodinamice M3012A, opţiunea #C10
	- $-$  Extensia modulului de măsurători capnografice M3014A, optiunea #C10

Metoda PiCCO vă permite în plus măsurarea debitului cardiac continuu (CCO) prin efectuarea analizei conturului de puls de pe forma de undă de tensiune.

## **Parametrii hemodinamici**

Acest tabel ilustrează parametrii hemodinamici disponibili pentru fiecare metodă, dacă sunt măsuraţi continuu şi dacă pot fi afişaţi pe ecranul principal al monitorului sau în fereastra Calcule hemodinamice.

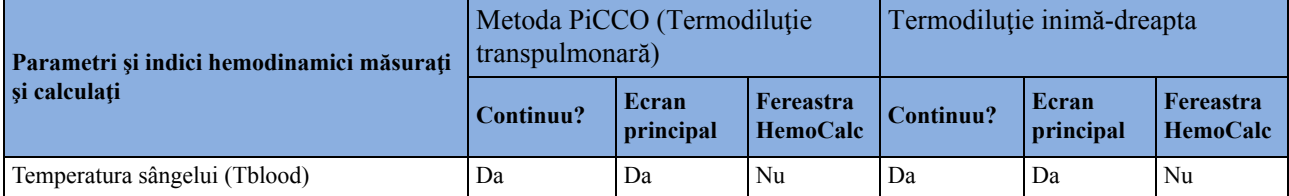

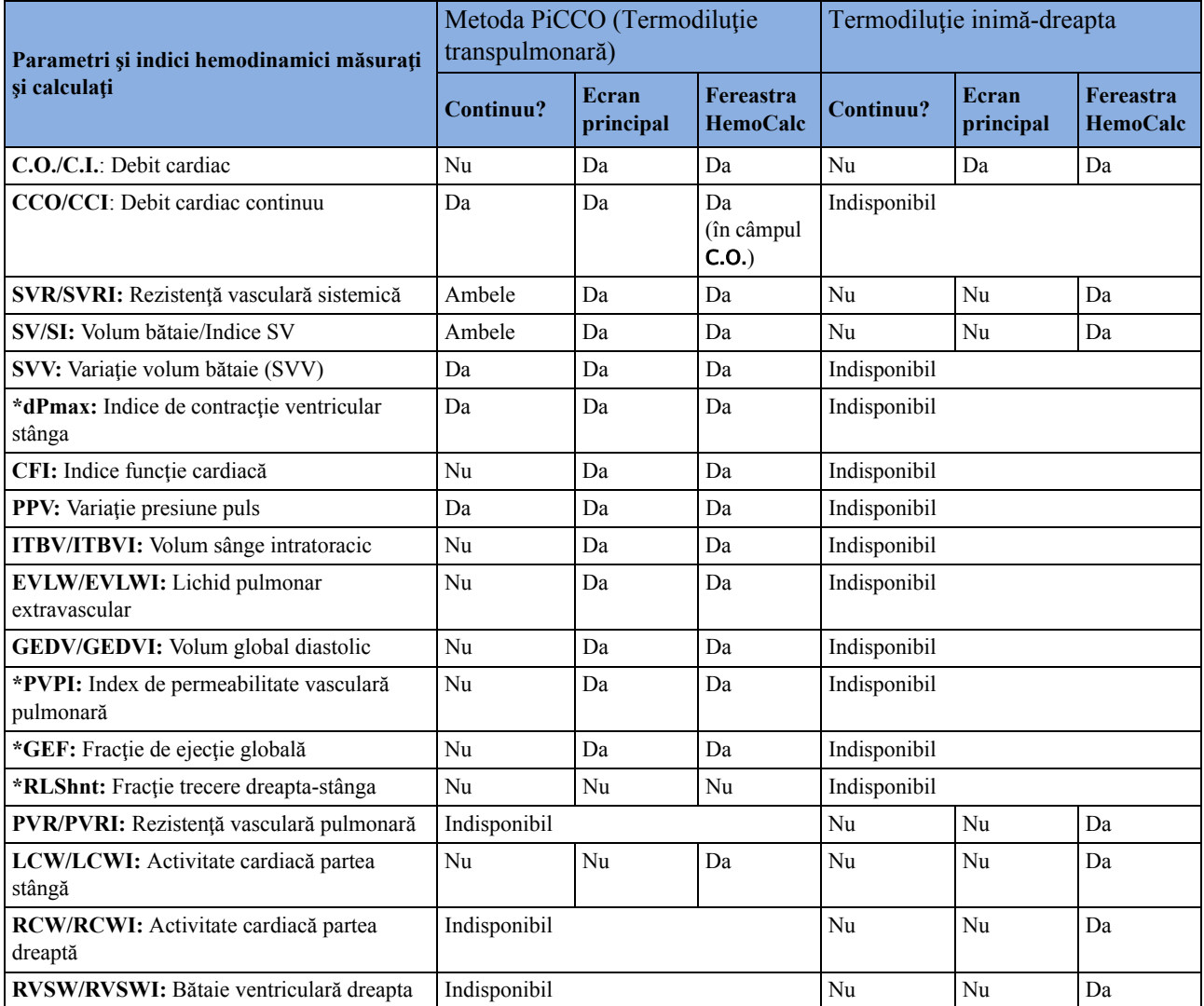

**\*** nu este disponibil în prezent în SUA şi în teritoriile care utilizează reglementările de piaţă FDA.

#### **NOTĂ**

Indicele de lichid pulmonar extravascular (EVLWI) este acum calculat utilizând greutatea corporală ideală (IBW). ITBVI și GEDVI sunt acum calculați utilizând suprafața ideală a corpului pacientului (IBSA). IBW şi IBSA se bazează pe categoria, sexul şi înălţimea introduse pentru pacient.

## **Utilizarea ferestrei pentru procedura C.O.**

Fereastra pentru procedură afişează până la şase încercări (curbe de măsurare) cu numărul încercării și valoarea C.O. sub curba termodiluției. Când deschideți fereastra, apare automat un șir de taste pop-up pentru efectuarea sarcinilor referitoare la debitul cardiac (C.O.). Următorul exemplu prezintă fereastra procedurii pentru metoda transpulmonară (PiCCO). Fereastra poate fi configurată să arate uşor diferit pe monitorul dvs.

Pentru a deschide fereastra pentru procedură,

Selectați Debit cardiac din meniul Configurare C.O. sau Configurare CCO ori

- Selectați tasta inteligentă Debit cardiac de pe ecran, dacă este configurată, sau
- Apăsaţi tasta fizică START de pe partea frontală a modulului C.O. cu fişă de contact, dacă este disponibil, sau

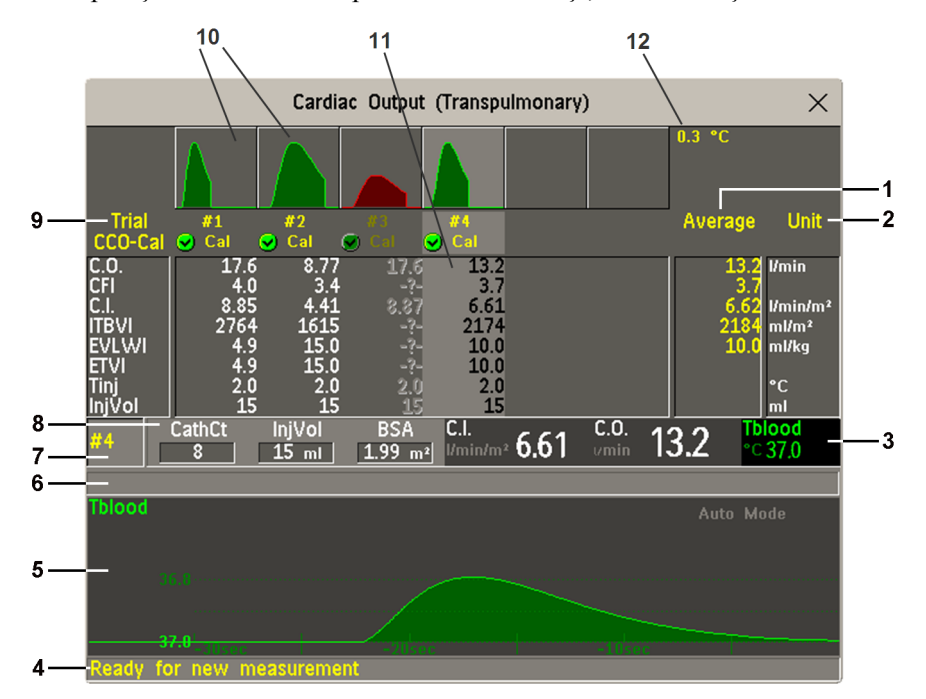

Apăsați un comutator de pornire de la distanță, dacă utilizați unul.

- **1** Medie coloana valorilor medii calculate
- **2** Coloana Unitate
- **3** Valoare numerică măsurată continuu
- **4** Câmp pentru mesaj de acţionare
- **5** Curba termodiluției încercării curente
- **6** Câmp pentru mesaj alertă referitor la curbe
- **7** Număr încercare curentă
- **8** Informatii referitoare la setare
- **9** Încerc. numărul curbelor de încercare
- **10** Curbe de încercare
- **11** Tabel rezultate încercare curentă
- **12** Scală curbe de încercare
- Pentru a modifica parametrii măsurării, afișați în tabelul de rezultate din fereastra pentru procedură, selectați tasta pop-up Conținut tabel și alegeți din lista de parametri disponibili.
- Pentru a vizualiza unitatea de măsură a temperaturii utilizată momentan, consultați setarea "estompată" Unit.temperatură din meniul Configurare C.O.. Această setare poate fi modificată numai în modul de configurare.
- Elementul ecranului Cardiac Output poate fi configurat să se afişeze permanent pe un ecran special conceput. Selectarea elementului de ecran deschide tastele pop-up pentru debitul cardiac.

## **Accesarea meniurilor Configurare C.O. şi Configurare CCO**

Setările C.O. pot fi modificate în meniul Configurare C.O.. Pentru accesarea acestui meniu,

- apăsaţi tasta fizică C.O. de pe modulul C.O. sau
- selectați o valoare numerică a debitului cardiac discontinuu (de exemplu C.O., C.I.) de pe ecran.

Setările CCO/CCI pot fi modificate în meniul Configurare CCO. Pentru accesarea acestui meniu,

selectați un simbol numeric hemodinamic măsurat continuu (CCO, CCI) de pe ecran.

## **Accesarea ferestrei HemoCalc**

Din fereastra pentru procedură, selectați tasta pop-up **Calcul hemo** pentru a deschide fereastra Calcule hemo.

## **Măsurarea debitului cardiac cu metoda PiCCO**

Metoda PiCCO combină termodiluția transpulmonară și analiza conturului de puls de pe forma de undă de tensiune. Se injectează un lichid cu volum şi temperatură cunoscute în atriul drept printrun cateter CVP. Substanţa de contrast injectată se amestecă cu sângele din inimă, iar modificarea temperaturii sângelui se măsoară cu un termistor la extremitatea distală al unui cateter arterial amplasat într-una din arterele mai mari de sistem, de exemplu artera femurală sau axilară.

Metoda PiCCO necesită măsurarea presiunii cu ajutorul modulului de presiune M1006B sau cu un MMS M3001A/M3002A, ori cu o extensie a modulului de măsurare M3015A/B, M3014A sau M3012A. (Nu se poate utiliza presiunea de la un dispozitiv extern). Veti avea nevoie și de un circuit venos central convenţional (CVP) şi de un cateter arterial de la PULSION Medical Systems. Trebuie să utilizaţi catetere şi localizări de străpungere avizate.

## **Măsurarea debitului cardiac continuu**

Ori de câte ori debitul cardiac este măsurat cu metoda PiCCO, monitorul utilizează această valoare a debitului cardiac şi rezultatul analizei conturului pulsului pentru calcularea factorului de calibrare specific pacientului. Monitorul utilizează această valoare pentru a calcula CCO și alți parametri hemodinamici continui. Valorile CCO se calculează pe baza condiţiei bătaie-la-bătaie iar apoi se face media pe un cadru de timp de 12 secunde. Valorile calculate se afişează ca simboluri numerice pe ecranul monitorului.

### **Măsurarea rezistenţei vasculare sistemice**

Monitorul utilizează CCO, o tensiune arterială şi CVP pentru a calcula o valoare SVR continuă. Dacă nu este disponibilă o valoare CVP măsurată continuu, monitorul utilizează o valoare CVP presetată, statică pentru calcularea SVR (veţi vedea mesajul de alarmă tehnică SVR set CVPutil). Dacă BSA este disponibil, monitorul utilizează CCI pentru calcularea SVRI. O CCO sau CCI de la un dispozitiv extern poate fi utilizată şi pentru calcularea SVR/SVRI.

Setările SVR/SVRI pot fi modificate în meniul de configurare corespunzător. Pentru a apela meniul, selectaţi Config. princip., apoi Măsurători, urmat de SVR sau SVRI.

Pentru afisarea unui simbol numeric SVR/SVRI pe ecran, selectați un simbol numeric, apoi selectați Schimb. numeric si selectati SVR sau SVRI de pe lista simbolurilor numerice disponibile.

### **Măsurarea variaţiei presiunii pulsului**

Pe acest monitor, variaţia presiunii pulsului se poate calcula în două moduri diferite – împreună cu CCO sau direct din valoarea presiunii. Consultați capitolul Presiunea invazivă pentru informații privind PPV din presiune. Numai o PPV poate fi activă odată.

Variaţia presiunii pulsului (PPV) se calculează din valorile tensiunii arteriale bătaie cu bătaie. Presiunea pulsului reprezintă diferența dintre valorile presiunii sistolice și diastolice calculate pentru o singură bătaie. Variaţia presiunii pulsului este definită ca presiunea maximă minus presiunea minimă împărţită la media acestor două presiuni.

#### **AVERTISMENT**

- Acest monitor calculează PPV din valorile bătaie cu bătaie ale tensiunii arteriale selectate pentru CCO. Circumstanţele în care calculul valorii PPV este semnificativ din punct de vedere clinic, corespunzător şi sigur trebuie determinate de un medic.
- Valoarea clinică a informaţiilor PPV derivate trebuie determinată de un medic. Conform literaturii științifice recente, relevanța clinică a informațiilor PPV se limitează la pacienții sedați care primesc ventilație mecanică ținută sub control și nu prezintă în principal aritmie cardiacă.
- Calculul PPV poate conduce la valori inexacte în următoarele situații:
	- frecvente respiratorii sub 8 rpm
	- în timpul ventilării cu volume ale aerului respirat mai mici de 8 ml/kg
	- în cazul pacientilor cu disfuncție acută a ventriculului drept ("cor pulmonale").
- Măsurarea PPV a fost validată numai pentru pacienţii adulţi.

## **Configurarea măsurării debitului cardiac cu PiCCO**

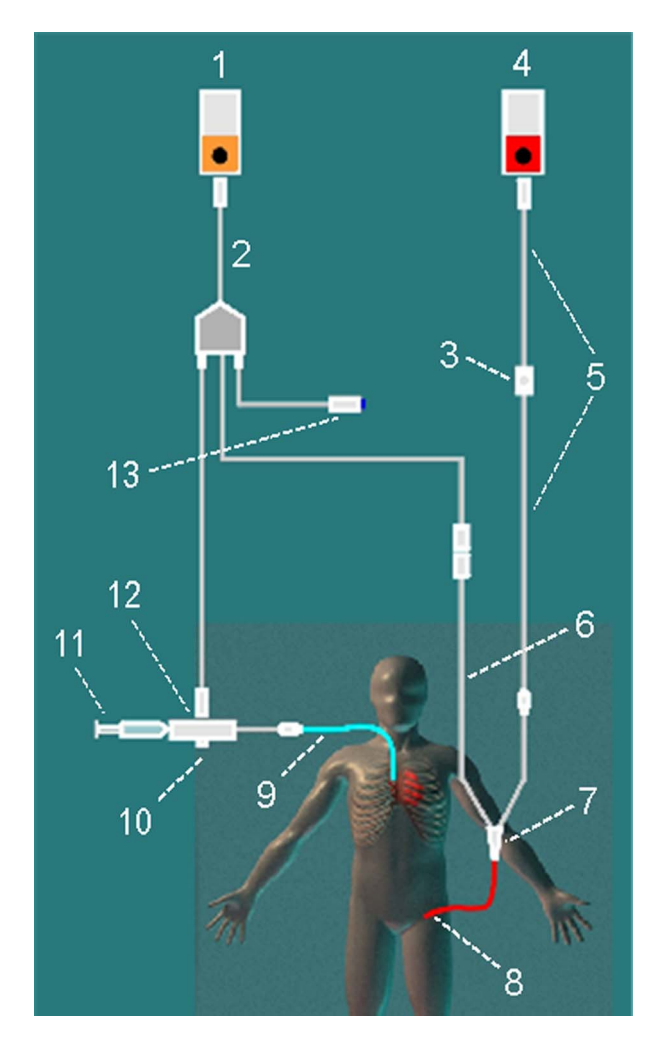

- 1 Modul C.O.
- 2 Cablu de interfață C.O.
- 3 Traductor de presiune PULSION
- 4 Modul Press
- 5 Cablu adaptor presiune
- 6 Cablu conexiune termistor
- 7 Conexiune termistor
- 8 Cateter arterial PULSION
- 9 Linie CVP
- 10 Carcasă sondă de temperatură cu injectare preparat
- 11 Seringă pentru injectare preparate
- 12 Sondă de temperatură cu injectare preparat
- 13 Comutator la distanță

- **1** Instalaţi conducta arterială utilizând cateterul arterial (cateter transpulmonar) şi kitul traductorului de la PULSION Medical Systems. Trebuie poziţionată într-una din arterele sistemice mari, de exemplu, artera femurală sau axilară. Trebuie să utilizați catetere și localizări de străpungere avizate.
- **2** Instalaţi circuitul venos central.
- **3** Conectati carcasa sondei de temperatură cu injectare preparat la circuitul venos.
- **4** Cuplaţi cablul pentru interfaţa debitului cardiac la modulul pentru debit cardiac sau la extensia modulului de măsurători şi conectaţi următoarele dispozitive la cablul de interfaţă a debitului cardiac:
	- Sondă de temperatură cu injectare preparat
	- Racord termistor
	- Comutator de pornire la distanţă (dacă se utilizează).

Respectaţi standardele spitalului dumneavoastră pentru a evita scoaterea neintenţionată a cateterului de C.O. Fixaţi cablul cu ajutorul clemei de prindere livrate cu fiecare cablu de interfață a debitului cardiac. Ar putea fi de asemenea util să buclați cablul de interfață C.O., să fixaţi bucla cu o bandă şi s-o ataşaţi sub cearceaful patului cu un ac de siguranţă.

- **5** Dacă măsurați CCO, setați măsurătoarea de presiune acum. Măsurătoarea CCO necesită o setare a presiunii invazive cu umezeală minimă. Trebuie să vă asigurați că nu sunt bule de aer în conducta sau domul de presiune şi să utilizaţi numai accesorii specificate.
- **6** Verificaţi dacă s-a selectat metoda corectă de măsurătoare. Dacă este deja conectat un cateter la cablul de interfață pentru debitul cardiac (C.O.), monitorul recunoaşte automat metoda utilizată. În caz contrar, din meniul Configurare C.O., selectaţi Metodă, apoi selectați Transpulmon...
- **7** Asigurați-vă că utilizați sonda corectă M1646. Această sondă este singura acceptată; se poate utiliza cu preparate de injecţie la temperatura camerei sau reci.
- 8 Verificati dacă s-a selectat constanta corectă a cateterului arterial.

În cazul în care cateterul este recunoscut de monitor, constanta cateterului se afişează automat şi nu se poate modifica manual. Dacă nu este recunoscut, din fereastra pentru procedură selectați CtCat și utilizați tastatura pop-up pentru a introduce valoarea corectă. Constanta cateterului este menţionată de obicei pe cateter sau pe ambalajul acestuia.

**9** Verificaţi dacă setarea volumului preparatului de injecţie corespunde volumului de injecţie pe care îl veți utiliza. Pentru a modifica volumul, din fereastra pentru procedură selectați InjVol, apoi selectati volumul corect al preparatului de injectie din lista pop-up.

Dacă există vreo problemă cu volumul sau temperatura alese, monitorul va emite un mesaj de alertă referitor la curbă pentru a vă informa despre acest lucru.

- 10 Dacă măsurați CCO sau CCI, verificați dacă este selectată sursa de presiune corectă în meniul Configurare CCO. Eticheta presiunii de sub CCO/De la trebuie să corespundă presiunii măsurate la cateterul arterial. Pentru a modifica sursa de presiune, selectați CCO/De la pentru apelarea unei liste de etichete de presiune disponibile și selectați eticheta corectă.
- **11** Dacă măsuraţi CCO sau CCI, verificaţi dacă s-a selectat sursa corectă de alarmă din elementul de meniu Alarme/De la. Pentru a modifica sursa de alarmă, selectați Alarme/De la și alegeți CCO sau CCI.

## **Efectuarea măsurătorilor de debit cardiac cu PiCCO**

Aşteptaţi întotdeauna ca monitorul să arate că este pregătit pentru pasul următor, înainte de a continua.

Dacă măsurați CCO, toate măsurătorile trebuie făcute în 15 minute. Măsurătorile mai vechi "expiră" pentru calibrarea debitului cardiac continuu.

- **1** Accesaţi fereastra pentru procedură.
- 2 Când vedeți mesajul Gata pentru o măsurătoare nouă, începeți măsurarea selectând tasta pop-up Pornire C.O. sau apăsând tasta fizică Start de pe modulul C.O., ori apăsând comutatorul de pornire de la distanță. Dacă modul cu parametri este setat la Automat, tasta Pornire C.O. va activa, de asemenea, pornirea automată a măsurărilor consecutive.
- **3** Când auziți tonul de "gata" și vedeți mesajul Linie de bază stabilă, injectați acum!, injectați soluția în cateterul CVP.

La sfârșitul măsurătorii se afișează curba de termodiluție, debitul cardiac, valorile indicilor, valorile pentru volumul sângelui intratoracic şi pentru lichidul pulmonar extravascular şi toate alertele referitoare la curbe, și se va afișa mesajul Așteptați înainte de a începe o măsurătoare nouă sau, în modul Automat, Pregătiți-vă pentru următoarea injectare sau apăsați Oprire.

**4** Când vedeţi mesajul Linie de bază stabilă, injectaţi acum!, repetaţi procedura până când terminaţi măsurătorile pe care doriți să le obțineți. Puteți efectua maximum 6 măsurători înainte de

editare. Dacă efectuați mai mult de 6 măsurători fără a se respinge vreuna, cea mai veche va fi ştearsă automat când se memorează a 7-a curbă.

### **Editarea măsurătorilor de debit cardiac cu PiCCO**

Este important să se identifice şi să se respingă încercările eronate, deoarece monitorul utilizează toate valorile încercărilor de măsurători pe care nu le respingeţi la calcularea debitului cardiac mediu.

- **1** Analizarea încercărilor. Încercările neregulate sau cele marcate cu un "?" trebuie analizate cu atenție. Tineți cont de similaritatea valorilor și de forma curbei C.O. O curbă de debit cardiac normală are un vârf neted şi revine la nivelul de bază al temperaturii după vârf.
- **2** Respingeţi încercările nesatisfăcătoare: utilizaţi tasta pop-up Select. încerc. pentru deplasarea de la o încercare la alta, apoi selectați tasta pop-up Accept. Resp. pentru a accepta sau a respinge încercările. Dacă utilizaţi un ecran tactil, puteţi accepta sau respinge încercările direct prin atingere pe curba încercării. Renuntați la valorile evident diferite. Fundalul încercărilor respinse este roşu, iar fundalul încercărilor acceptate este verde. Monitorul recalculează valorile medii după ce aţi respins sau aţi acceptat încercările.

Dacă toate valorile sunt diferite una de alta, poate fi vorba de o instabilitate reală hemodinamică, determinată de exemplu de o aritmie cardiacă severă.

### **Salvarea şi calibrarea măsurătorilor de debit cardiac cu PiCCO**

După ce ați terminat de editat încercările, trebuie să salvați rezultatele. Aceasta închide seria măsurătorilor, transmite valoarea debitului cardiac mediu pentru afişare pe ecranul principal şi memorează valorile medii calculate în bazele de date ale tendinţelor şi calculelor.

Pentru ca monitorul să poată calcula CCO, trebuie să calibraţi măsurătoarea. De asemenea, trebuie să calibraţi CCO la fiecare opt ore, sau dacă starea hemodinamică a pacientului se schimbă considerabil în aceeași direcție în 15 minute sau dacă sunt modificări mari sau bruște ale stării pacientului.

Monitorul utilizează numai măsurători C.O. din ultimele 15 minute pentru calibrarea CCO.

Pentru salvare si calibrare,

• Din fereastra pentru procedură, selectaţi tasta pop-up SalvC.O. &Cal.CCO pentru a utiliza valoarea medie calculată a debitului cardiac pentru calibrarea debitului cardiac continuu (CCO).

Monitorul dvs. poate fi configurat să aibă două taste pop-up separate, Salvare C.O. şi Calibr. CCO, în locul celei combinate SalvC.O. &Cal.CCO.

#### **AVERTISMENT**

Calibrarea CCO este specifică pacientului. Atunci când modulul C.O. sau extensia modulului de măsurători se cuplează după schimbarea pacientului, verificaţi dacă este utilizată calibrarea corectă a debitului cardiac continuu. Dacă aveți îndoieli, efectuați întâi o nouă calibrare a debitului cardiac continuu.

## **Indicatorii situaţiei calibrării debitului cardiac continuu**

Fiecare încercare de măsurătoare este etichetată cu un indicator al situaţiei calibrării, alături de numărul încercării. Reflectând calitatea semnalului de presiune în timpul măsurătorii cu

termodiluție, această etichetă indică valabilitatea fiecărei încercări care se va utiliza la o calibrare a debitului cardiac continuu.

Pentru ca o încercare să fie eligibilă pentru calibrare, semnalul de presiune trebuie să fie disponibil continuu şi netulburat cu 30 de secunde înainte de prima măsurătoare de debit cardiac din serie. Nu aduceţi la zero măsurătoarea de presiune, nu schimbaţi eticheta de presiune şi nu tulburaţi semnalul de presiune în niciun alt mod în tot acest timp.

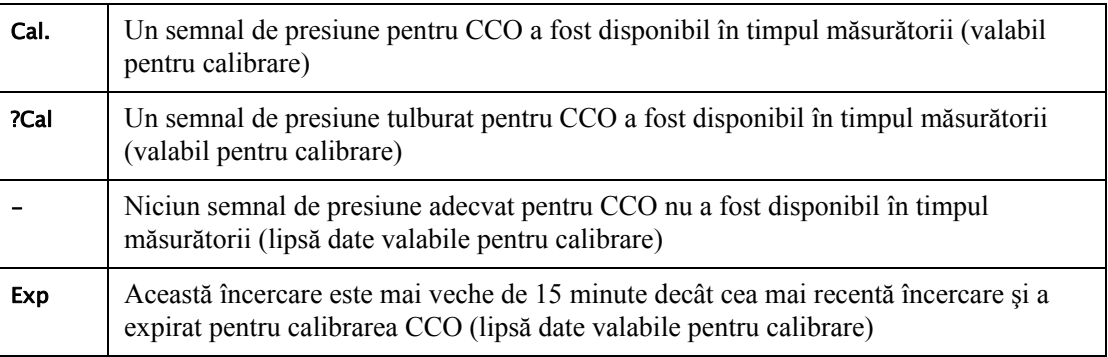

## **Măsurarea debitului cardiac utilizând metoda termodiluţiei inimă-dreapta**

Cu metoda termodiluţiei în partea dreaptă a inimii, un lichid cu volum şi temperatură cunoscute este injectat în atriul drept prin orificiul proxim a unui cateter (PA) (Swan-Ganz) de arteră pulmonară. Bolusul de injecţie se amestecă cu sângele în ventriculul drept, iar modificarea temperaturii sângelui se măsoară cu un termistor la extremitatea distală a cateterului din artera pulmonară.

## **Configurarea măsurătorilor de debit cardiac cu inimă-dreaptă**

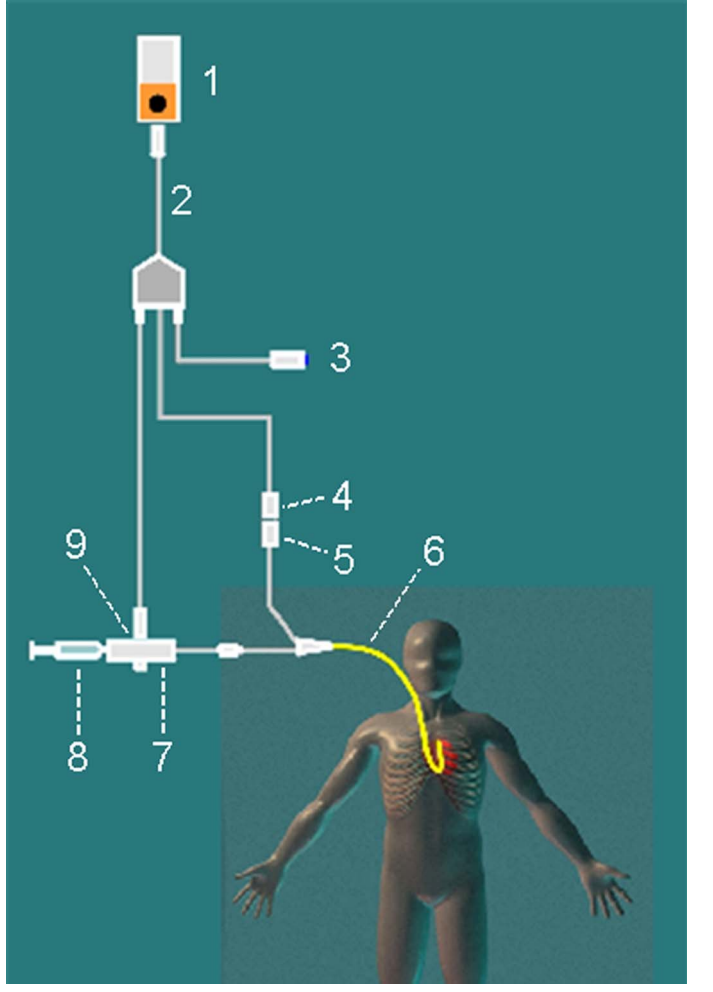

- 1 Modul C.O.
- 2 Cablu de interfață C.O.
- 3 Comutator de pornire de la distantă
- 4 Racord termistor
- 5 Cablu conexiune termistor
- 6 Cateter PA
- 7 Carcasă sondă de temperatură cu injectare preparat
- 8 Seringă pentru injectare preparate
- 9 Sondă de temperatură cu injectare preparat

- **1** Instalaţi conducta PA utilizând un cateter PA.
- **2** Ataşaţi carcasa sondei de temperatură cu injectare preparat la circuitul PA.
- **3** Cuplati cablul pentru interfata debitului cardiac la modulul pentru debit cardiac sau la extensia modulului de măsurători şi conectaţi următoarele dispozitive la cablul de interfaţă a debitului cardiac:
	- sondă de temperatură pentru substanţă injectată
	- comutator de pornire la distanţă (dacă se utilizează).

Respectaţi standardele spitalului dumneavoastră pentru a evita scoaterea neintenţionată a cateterului de C.O. Fixati cablul cu ajutorul clemei de prindere livrate cu fiecare cablu de interfaţă a debitului cardiac. Ar putea fi de asemenea util să buclaţi cablul de interfaţă C.O., să fixaţi bucla cu o bandă şi s-o ataşaţi sub cearceaful patului cu un ac de siguranţă.

- **4** Cuplaţi cablul pentru conexiunea termistorului al cateterului PA la racordul termistorului.
- **5** Conectaţi sonda de temperatură cu injectare preparat la carcasa sondei.

**6** Verificaţi dacă s-a selectat metoda corectă de măsurătoare. Dacă este deja conectat un cateter la cablul de interfață pentru debitul cardiac (C.O.), monitorul recunoaște automat metoda utilizată. În caz contrar, din meniul **Configurare C.O.**, selectați Metodă, apoi selectați Inimă dreap...

#### **Configurarea băii de gheaţă pentru măsurătorile de debit cardiac prin termodiluţie inimă-dreaptă**

Dacă utilizați metoda de scurgere directă ilustrată mai sus, temperatura preparatului de injecție se măsoară în momentul injectării cu sonda de temperatură în carcasa sondei.

Dacă utilizați configurarea cu baie de gheață, sonda de temperatură cu preparat de injecție și preparatul de injectie se pun în baia de gheată, iar sonda măsoară temperatura continutului vasului de gheață.

### **Setarea constantei de calcul**

Verificaţi dacă valoarea Constantă calcul este introdusă corect în fereastra pentru procedură. Acest lucru se poate afla din documentația furnizată pentru cateter și se bazează pe volumul, temperatura preparatului de injecţie şi tipul cateterului. Pentru a modifica valoarea, din fereastra pentru procedură selectaţi Constantă calcul şi utilizaţi tastatura pop-up pentru a introduce valoarea corectă.

### **Efectuarea măsurătorilor de debit cardiac cu inimă-dreapta**

- **1** Accesaţi fereastra pentru procedură.
- **2** Când vedeţi mesajul Gata pentru o măsurătoare nouă, selectaţi tasta pop-up Pornire C.O.. Dacă modul cu parametri este setat la Automat tasta Pornire C.O. va activa de asemenea pornirea automată a măsurărilor consecutive.
- **3** Când auziți un ton de "gata" și vedeți mesajul **Injectați acum!**, injectați soluția în orificiul cateterului Swan-Ganz din atriul drept. Viteza optimă de injectare este de 2,5 ml/secundă. La sfârșitul măsurătorii se afișează curba de termodiluție, debitul cardiac, valorile indicilor și alertele referitoare la curbe (dacă este necesar), şi este afişat mesajul Aşteptaţi înainte de a începe o măsurătoare nouă sau, în modul Automat, mesajul Pregătiţi-vă pentru următoarea injectare sau apăsaţi Oprire.
- **4** Când vedeţi mesajul Injectaţi acum!, repetaţi procedura până când terminaţi măsurătorile pe care doriți să le obțineți. Puteți efectua maximum șase măsurători înainte de editare. Dacă efectuați mai mult de şase măsurători fără a se respinge vreuna, cea mai veche va fi ştearsă automat când se memorează a şaptea curbă.

## **Editarea şi salvarea măsurătorilor de debit cardiac cu inimă-dreaptă**

Este important să se identifice și să se respingă măsurătorile eronate (denumite "încercări"), deoarece monitorul utilizează toate valorile încercărilor de măsurători pe care nu le respingeți la calcularea debitului cardiac mediu.

- 1 Analizarea încercărilor. Încercările neregulate sau cele marcate cu un "<sup>7</sup>" trebuie analizate cu atenție. Tineți cont de similaritatea valorilor și de forma curbei C.O. O curbă de debit cardiac normală are un vârf neted şi revine la nivelul de bază al temperaturii după vârf.
- **2** Respingeţi încercările nesatisfăcătoare: utilizaţi tasta pop-up Select. încerc. pentru deplasarea de la o încercare la alta, apoi selectați tasta pop-up Accept. Resp. pentru a accepta sau a respinge încercările. Dacă utilizaţi un ecran tactil, puteţi accepta sau respinge încercările direct prin atingere pe curba încercării. Renunţaţi la valorile evident diferite. Fundalul încercărilor

respinse este roşu, iar fundalul încercărilor acceptate este verde. Monitorul recalculează valorile medii după ce ati respins sau ati acceptat încercările.

Dacă toate valorile sunt diferite una de alta, poate fi vorba de o instabilitate reală hemodinamică, determinată de exemplu de o aritmie cardiacă severă.

**3** Salvați valorile medii ale debitului cardiac. Pentru a închide o serie de măsurători, trebuie să salvați valorile medii prin selectarea tastei pop-up Salvare C.O.. Aceasta transmite valoarea debitului cardiac mediu pentru afişare pe ecranul principal şi memorează valorile medii calculate în bazele de date ale tendinţelor şi calculelor.

## **Documentarea măsurătorilor de debit cardiac**

Puteți documenta măsurătorile de debit cardiac pe imprimanta sau înregistratorul implicit.

- **1** Din fereastra pentru procedură, selectaţi tasta pop-up Imprim/ Înreg..
- **2** Din lista pop-up, alegeti:
	- Imprim. rezult. pentru a tipări conţinutul ferestrei pentru procedură
	- Înreg. rezult. pentru a înregistra conţinutul ferestrei pentru procedură
	- $-$  **înreg. încerc.** pentru a transmite o curbă de încercare individuală la înregistrator.

## **Recomandări privind preparatele de injecţie pentru debitul cardiac**

Cu cât este mai mare volumul de injecţie şi cu cât este mai mică temperatura, cu atât este mai precisă măsurătoarea. Un volum de injecţie redus sau o temperatură mai mare a preparatului de injectie pot micsora precizia specificată.

La pacienții adulți, pentru a asigura cea mai mare precizie a măsurătorii, utilizați un preparat de injecție rece ( $\leq 8 \degree C$ ) cu un volum de 10 ml, dacă nu este contraindicat de starea pacientului. Alegerea dvs. referitoare la volumul preparatului de injectie trebuie să se bazeze pe temperatura preparatului de injecție și pe debitul cardiac al pacientului.

### **Recomandări pentru preparatul de injecţie pentru debitul cardiac cu termodiluţie inimă-dreaptă**

Dacă utilizați metoda cu termodiluție în partea dreaptă a inimii, utilizarea preparatului de injecție cu o temperatură mai mică de 8 °C, inferioară temperaturii sângelui, poate determina valori incorecte pentru termodiluție.

### <span id="page-267-0"></span>**Recomandări pentru preparatul de injecţie pentru debitul cardiac cu PiCCO**

Dacă utilizați metoda PiCCO, utilizarea preparatului de injecție cu o temperatură mai mică de  $12 \degree C$ , inferioară temperaturii sângelui, poate determina valori incorecte pentru termodiluție și calibrarea debitului cardiac continuu.

### **Volumul preparatului de injecţie, greutatea pacientului şi valorile ETVI (numai PiCCO)**

Când decideţi asupra volumului şi temperaturii unui preparat de injecţie, trebuie să ţineţi cont de greutatea corporală ideală a pacientului (IBW) şi de indicele extravascular al volumului termic

(ETVI). IBW se bazează pe categoria, sexul şi înălţimea introduse pentru pacient. Valoarea IBW calculată este afişată în fereastra care se deschide atunci când selectaţi câmpul InjVol.

#### **ETVI ridicat**

Diluția preparatului de injecție este influențată de țesutul extravascular și de lichid. Precizia metodei PiCCO se poate reduce la pacienţii cu valori ridicate ale indicelui extravascular al volumului termic (ETVI). Utilizaţi tabelul de mai jos ca ghid la selectarea temperaturii corecte a preparatului de injectie. Asa cum se vede în tabel, dacă pacientul are un ETVI > 10, trebuie să utilizati un preparat de injectie rece.

#### **Greutate**

Utilizați tabelul de mai jos ca ghid la alegerea volumului corespunzător al preparatului de injecție pentru greutatea pacientului.

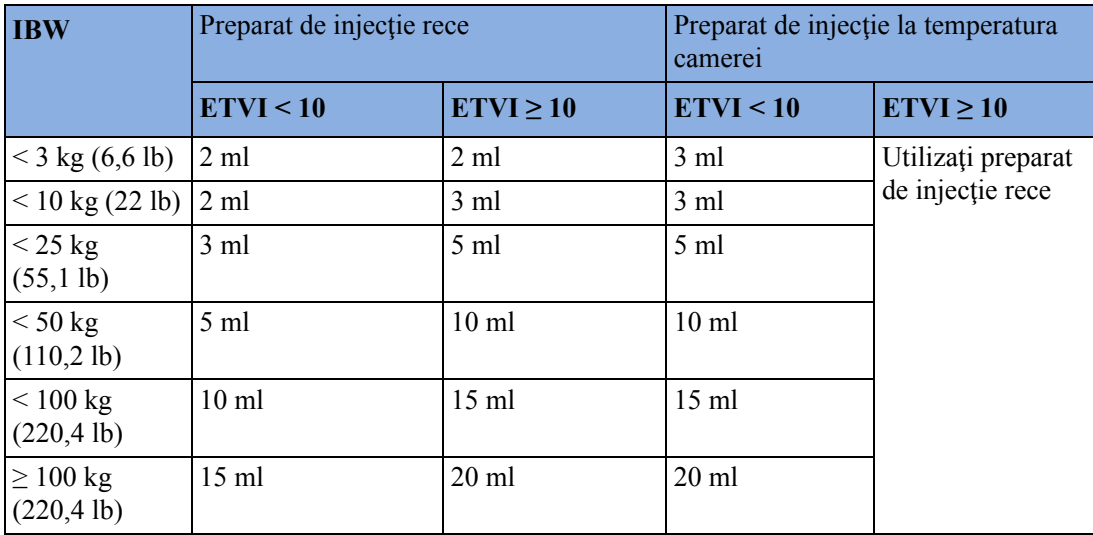

## **Mesajele de alertă pentru curba C.O./CCO**

După fiecare încercare de măsurătoare, monitorul analizează curba termodiluţiei. Dacă această curbă pare anormală, apare un mesaj de alertă pentru curbă în fereastra pentru procedură. Poate apărea un semn de întrebare ("?") alături de valoarea numerică pentru debitul cardiac în cazul apariției unuia din aceste mesaje. Mesajele de alertă referitoare la curbe nu sunt mesaje de eroare și nu înseamnă în mod necesar că valorile măsurate sunt nevalide.

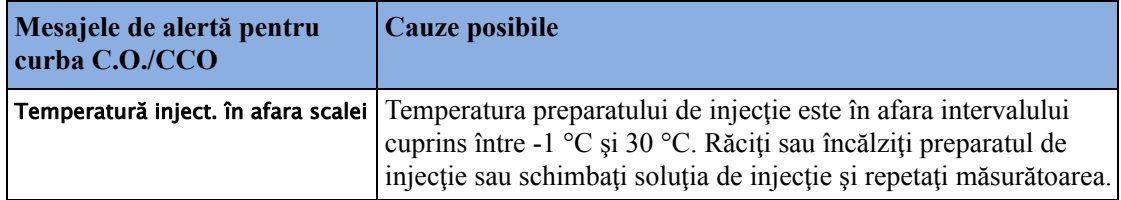

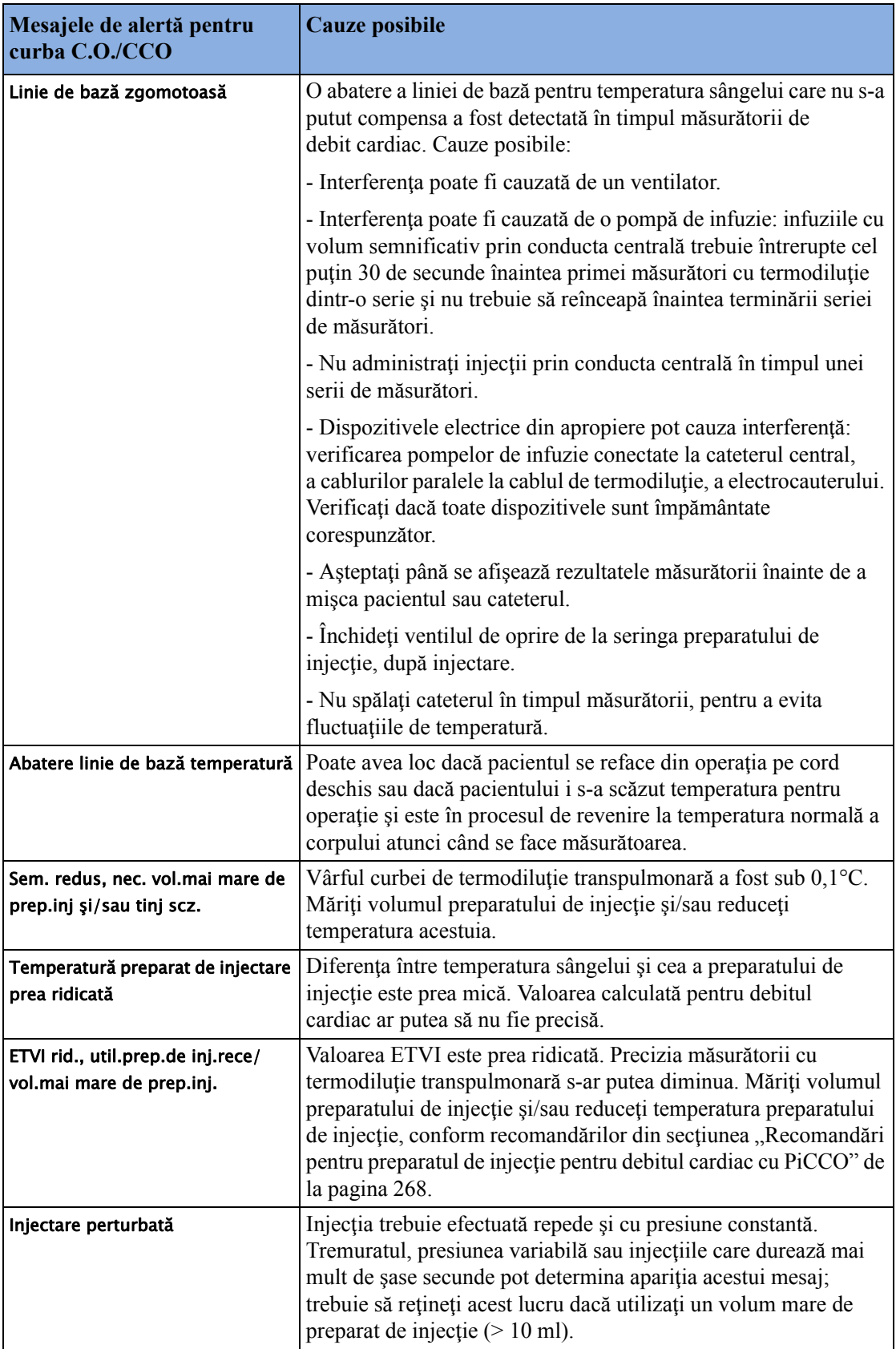

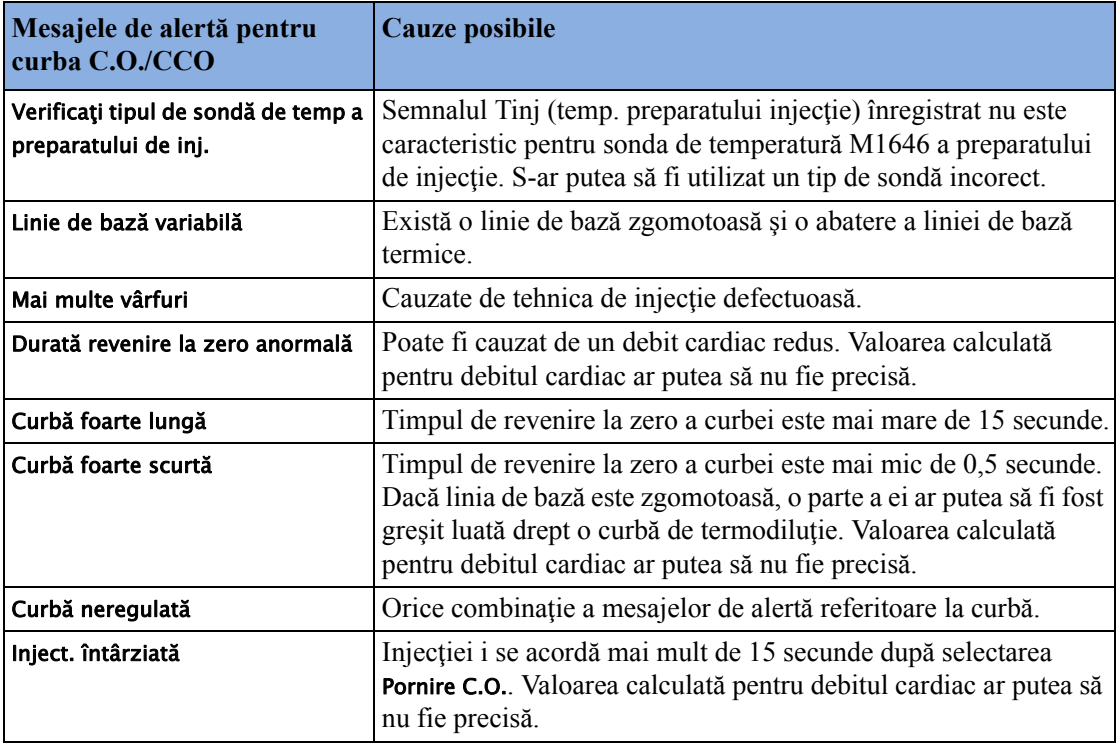

Dacă aţi respectat toate aceste îndrumări, valorile măsurătorii trebuie să fie valabile chiar dacă tot se mai vede un mesaj de alertă referitor la curbă. Asiguraţi-vă că cel puţin trei măsurători ulterioare din seria curentă nu diferă cu mai mult de 15%. Dacă diferenţa depăşeşte 15%, utilizaţi aprecierea clinică pentru determinarea intervenţiei corespunzătoare.

## **Mesajele C.O./CCO către operator**

Mesajele către operator apar în fereastra pentru procedură dacă trebuie întreruptă o încercare de măsurare a debitului cardiac.

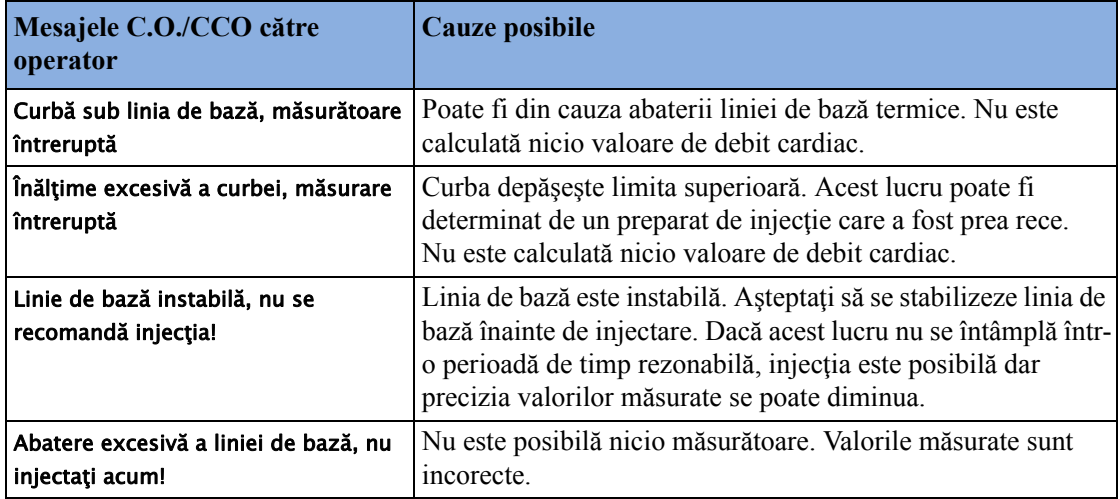

## **Mesajele de avertizare C.O./CCO**

Mesajele de avertizare conțin informații importante despre măsurătoarea de debit cardiac.

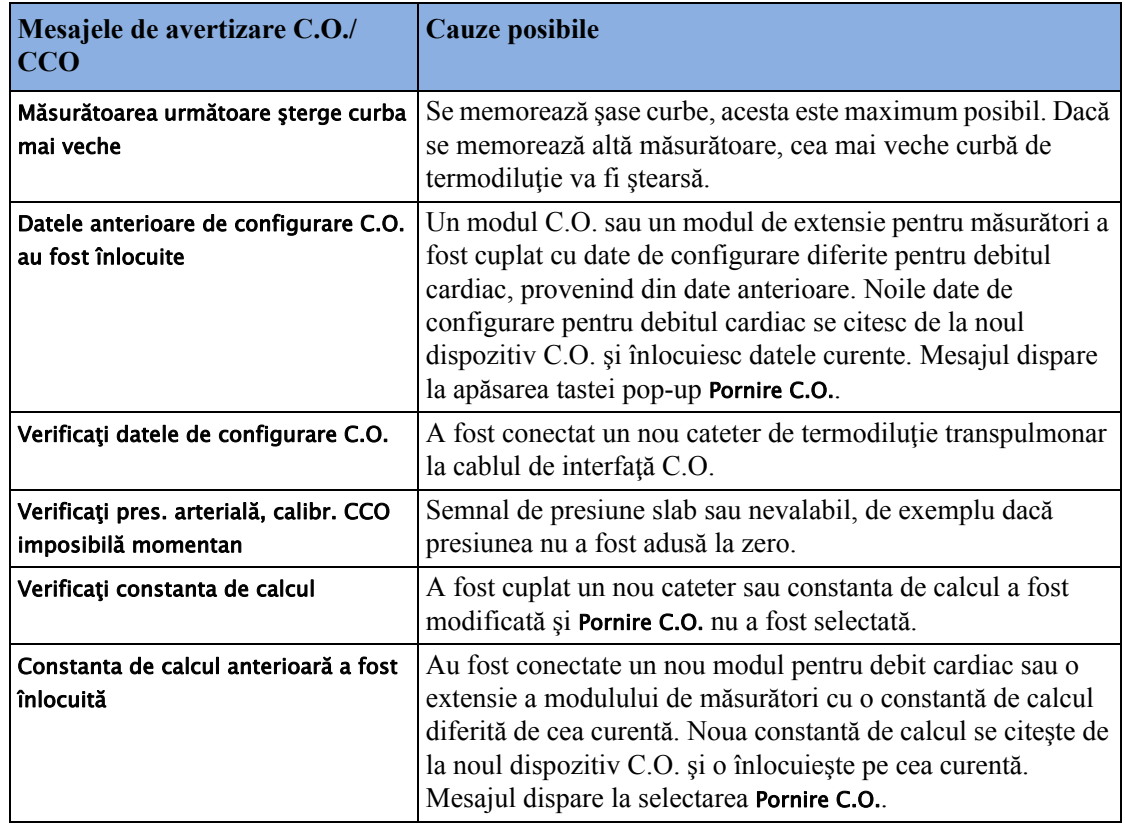

## **Informaţii de siguranţă pentru debitul cardiac/ debitul cardiac continuu**

#### **AVERTISMENT**

**Constanta cateterului** - Verificaţi dacă constanta cateterului arterial pentru măsurătoare corespunde cateterului utilizat.

**Constanta de calcul** - Verificaţi dacă constanta de calcul pentru măsurătoare corespunde volumului, temperaturii preparatului de injecție și tipului de cateter utilizat.

**IABP** - Nu efectuați măsurători cu termodiluție transpulmonare la pacienți supuși tratamentului IABP.

**Precizia CCO** - Precizia măsurătorii CCO şi a tuturor valorilor derivate poate fi influenţată de pacienții cu maladii ale valvelor sau cu valve artificiale.

**C.O. şi MRI** - Nu utilizaţi cablul de interfaţă pentru debitul cardiac în aplicaţii de imagistică cu rezonanţă magnetică (MRI).

**Pacienţi cu grefă aortică** - Nu utilizaţi un cateter arterial în artera femurală când acest lucru este contraindicat, de exemplu, la pacienți cu grefă aortică.

#### **ATENŢIE!**

În timpul procedurii de măsurare a debitului cardiac, alarmele relative la temperatura sângelui sunt inactive. Acest lucru este indicat de un simbol de alarmă cu cruce lângă valoarea numerică a temperaturii. Dezactivarea alarmelor în timpul acestei proceduri previne alarmele false. Alarmele se reactivează automat după încheierea procedurii de măsurare.

# <span id="page-274-0"></span><sup>15</sup>**Monitorizarea dioxidului de carbon**

#### **AVERTISMENT**

Măsurătorile de la o extensie MMS conectată la un X2 nu sunt disponibile atunci când X2 este alimentat de la propria baterie. Acestea sunt disponibile numai când X2 este alimentat de la o sursă externă: când este conectat la un monitor gazdă, la sursa de alimentare externă (M8023A) sau la Extensia pentru baterie (865297).

Se acceptă o singură măsurătoare  $CO<sub>2</sub>$  odată.

Utilizați măsurătoarea CO<sub>2</sub> pentru a monitoriza starea respirației pacientului și pentru a controla ventilarea pacientului.

Există două metode de măsurare a dioxidului de carbon din căile respiratorii ale pacientului:

- Măsurătoarea fluxului principal utilizează un senzor pentru  $CO<sub>2</sub>$  atașat la un adaptor pentru căile respiratorii, care este introdus direct în sistemul respirator al pacientului. Această metodă este disponibilă utilizând extensia pentru capnografie M3014A sau X2 cu măsurătoarea opțională  $CO<sub>2</sub>$ .
- Măsurătoarea fluxului secundar prelevează o probă de gaz respirator cu flux de eşantionare constant din căile respiratorii ale pacientului și o analizează cu un senzor pentru  $_{\rm CO}$ 2 la distanță integrat în sistemul de măsurare. Philips oferă măsurarea de flux secundar  $CO<sub>2</sub>$ în extensia pentru capnografie M3014A sau în X2 cu măsurarea opțională de  $CO<sub>2</sub>$  și metoda Microstream a măsurării de flux secundar  $CO<sub>2</sub>$ în extensia  $CO<sub>2</sub>$  Microstream M3015A/B.

Dacă folosiți un modul de gaz pentru monitorizarea CO<sub>2</sub>, consultați instrucțiunile sale de utilizare.

#### **AVERTISMENT**

**Corelație**: Valorile de citire ale etCO<sub>2</sub> nu se corelează întotdeauna îndeaproape cu valorile paCO<sub>2</sub>, mai ales la pacienţii nou-născuţi, pacienţii cu afecţiuni pulmonare, embolism pulmonar sau ventilare necorespunzătoare.

**Preparatele farmaceutice din aerosoli**: Nu măsurați CO<sub>2</sub> în prezența preparatelor farmaceutice din aerosoli.

**Pericol de explozie:** A nu se folosi în prezenţa gazelor sau substanţelor anestezice inflamabile, cum ar fi un amestec inflamabil de anestezic şi aer, oxigen sau protoxid de azot. Folosirea dispozitivelor într-un astfel de mediu poate prezenta pericol de explozie.

**Defectiune:** Dacă măsurătoarea sau un senzor nu mai răspunde la comenzi, nu îl mai folositi până la remedierea situației de către personalul autorizat.

**Valori etCO2 mici**: Scăpările din sistemul de respiraţie sau sistemul de prelevare a probelor pot cauza afișarea unor valori ale etCO<sub>2</sub> semnificativ prea mici. Conectați bine toate componentele și verificati dacă există scăpări, conform procedurilor clinice standard. Dislocarea canulelor nazale sau a celor combinate oro-nazale poate determina citiri mai mici pentru et $CO<sub>2</sub>$  decât cele reale. Chiar și în cazul canulelor combinate oro-nazale, citirile et $CO<sub>2</sub>$  pot fi puțin mai mici decât cele reale în cazul pacienţilor care respiră numai pe gură.

## **Principii de măsurare**

Atât pentru măsurătorile de flux principal cât şi secundar, principiul măsurătorii este transmisia în infraroşu, unde intensitatea luminii infraroşii care trece prin gazul respirator se măsoară cu un detector foto. Deoarece o parte a luminii infraroșii este absorbită de moleculele de  $CO<sub>2</sub>$ , cantitatea de lumină care trece prin sonda de gaz depinde de concentrația de CO<sub>2</sub> măsurat.

Dacă folosiți un circuit de ventilație umedă, este preferabil să monitorizați fluxul principal de  $CO<sub>2</sub>$ (dacă este disponibil), decât fluxul secundar de  $CO<sub>2</sub>$ .

Presiunea parțială se calculează din concentrația de gaz prin înmulțirea valorii concentrației cu presiunea ambiantă.

Măsurătoarea oferă:

- o formă de undă a  $CO<sub>2</sub>$ .
- o valoare terminal-expiratorie a  $CO_2$  (etCO<sub>2</sub>): valoarea  $CO_2$  măsurată la sfârșitul fazei de expiraţie.
- o cantitate minimă inspirată de  $CO_2$  (im $CO_2$ ): cea mai mică valoare măsurată în timpul inspirației.
- o valoare pentru frecvenţa respiratorie (awRR): numărul de respiraţii pe minut, calculat pe baza formei de undă  $CO<sub>2</sub>$ .

În funcție de setarea Mențin. max configurată pentru monitorul dvs., valoarea numerică a etCO<sub>2</sub> indică cea mai mare valoare  $CO<sub>2</sub>$  măsurată în cadrul perioadei de timp configurate (opțiunea Mențin. max setată la 10 sec sau 20 sec) sau valoarea numerică a et $CO<sub>2</sub>$  indică valoarea respirație-larespiraţie (opţiunea Menţin. max setată la Oprit).

Metoda de microflux furnizează, de asemenea, o valoare numerică a **Integrated Pulmonary Index** (IPI), care este o evaluare a stării generale a ventilaţiei pacientului, bazată pe patru parametri de măsurare:  $etCO<sub>2</sub>$ , awRR, frecvența pulsului și SpO<sub>2</sub>. IPI poate, prin urmare, furniza o evaluare timpurie a unei schimbări a stării ventilaţiei care ar putea să nu fie indicată de valoarea curentă a oricăruia dintre aceşti patru parametri, luaţi separat. IPI este destinat furnizării de informaţii suplimentare privind starea pacientului, posibil înainte ca valorile etCO<sub>2</sub>, awRR, SpO<sub>2</sub> sau ale frecvenței pulsului să atingă niveluri critice din punct de vedere clinic.

IPI este disponibil pentru toate cele trei grupuri de pacienţi copii (1-3 ani, 3-6 ani şi 6-12 ani) şi pentru pacienţii adulţi. Acesta este afişat ca valoare unică aflată în intervalul 1-10.

Pentru calcularea IPI sunt utilizate valorile  $SpO<sub>2</sub>$  și puls din MMS. Disponibilitatea acestor valori nu depinde de etichetele utilizate sau de tehnologia SpO<sub>2</sub> din MMS. Valorile SpO<sub>2</sub> și puls din alte surse (modul SpO<sub>2</sub> cu fișă de contact, dispozitive externe conectate prin IntelliBridge) nu pot fi utilizate pentru calcularea IPI.

## **Măsurarea CO2 utilizând M3014A sau X2**

Extensia pentru capnografie M3014A sau monitorul X2 cu opțiunea pentru CO<sub>2</sub> măsoară presiunea parţială de dioxid de carbon din gazul expirat al pacientului, utilizând metoda fluxului principal sau metoda fluxului secundar.

Puteți folosi măsurarea fluxului principal de  $CO<sub>2</sub>$ , cu accesoriile adecvate, la pacienții intubați adulți, copii și nou-născuți. Puteți folosi măsurarea fluxului secundar de  $CO<sub>2</sub>$ , cu accesoriile adecvate, la pacienţii intubaţi şi neintubaţi adulţi, copii, sugari şi nou-născuţi. În cazul pacienţilor intubaţi, se extrage o probă de gaz respirator din circuitul de respiraţie al pacientului printr-un adaptor al căii respiratorii şi un tub de prelevare a gazului. În cazul pacienţilor neintubaţi, proba de gaz se extrage printr-o canulă nazală sau buco-nazală.

#### **AVERTISMENT**

**Configurarea altitudinii:** Monitorul nu este echipat cu dispozitiv de compensare automată a presiunii barometrice. Inainte de a folosi opțiunea de măsurare a  $CO<sub>2</sub>$  pentru prima dată, trebuie să configurați altitudinea la valoarea corectă. În caz contrar, veți obține citiri eronate ale CO<sub>2</sub>. De obicei, valorile CO<sub>2</sub> oscilează cu 5% la fiecare diferență de 1000 m.

#### **ATENŢIE!**

Folosiți măsurarea  $CO_2$  numai cu accesoriile aprobate de Philips. Citiți instrucțiunile de utilizare furnizate cu accesoriile.

### **Pregătirea măsurării fluxului principal de CO2**

**Puteţi efectua aducerea la zero (conform descrierii din această procedură) ori de câte ori folosiţi un adaptor nou pentru căile respiratorii.**

**1** Ataşați conectorul senzorului la conectorul  $CO<sub>2</sub>$  de pe extensia MMS sau de pe X2 (când măsurătoarea opțională de  $CO<sub>2</sub>$  este integrată).

**2** Asteptați 2 minute pentru ca senzorul să ajungă la temperatura de funcționare și la o stare termică stabilă.

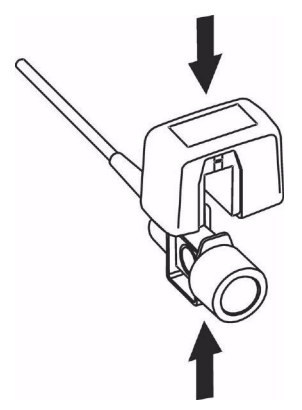

- **3** Alegeţi adaptorul pentru căi respiratorii corespunzător şi cuplaţi-l la capul senzorului. Dacă aţi aşezat corect adaptorul pentru căi respiratorii în locaşul său, veţi auzi un clic. Pentru a aduce senzorul la zero:
	- expuneți senzorul la aerul din încăpere și feriți-l de toate sursele de  $CO<sub>2</sub>$ , inclusiv ventilatorul, respiraţia pacientului şi a dumneavoastră.
	- în meniul de configurare pentru CO<sub>2</sub>, selectați Start calib.zero.
	- Dacă pe linia de stare se afișează mesajul CO2 calibrare efectuată la <data și ora>, înseamnă că procesul de calibrare la zero este finalizat, iar monitorizarea poate începe.

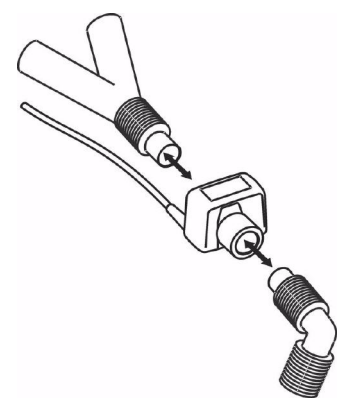

**4** Instalaţi adaptorul pentru căile respiratorii la capătul apropiat al circuitului, între cot şi porţiunea Y a ventilatorului.

#### **AVERTISMENT**

**Pentru prevenirea tensionării** tubului endotraheal, susţineţi senzorul şi adaptorul pentru căile respiratorii.

**Aşezaţi cu atenţie cablurile senzorului** şi tubul, pentru a evita încurcarea sau strangularea cablurilor. Nu strângeţi excesiv cablurile.

**Înlocuiţi adaptorul pentru căi respiratorii** dacă observaţi că în tub apar secreţii sau umiditate excesivă sau dacă forma de undă  $CO<sub>2</sub>$  se schimbă brusc, fără ca starea pacientului să fi suferit vreo modificare.

Pentru a evita infectarea, utilizați numai adaptoare sterilizate, dezinfectate sau de unică folosință pentru căile respiratorii.

Înainte de folosire, **examinaţi adaptoarele pentru căi respiratorii**. Nu folosiţi adaptorul pentru căi respiratorii dacă acesta prezintă semne de deteriorare sau dacă este spart. Respectaţi codificarea cu culori a adaptorului pentru căi respiratorii, în funcție de pacient.

## **Pregătirea măsurării fluxului secundar de CO2**

1 Conectați cablul senzorului la conectorul de intrare pentru CO<sub>2</sub> a monitorului. Lăsați senzorul să se încălzească timp de două minute.

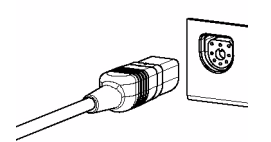

**2** Conectaţi canula, adaptorul pentru căile respiratorii sau tubul de prelevare, după caz, la senzor. Dacă le-aţi aşezat corect în locaş, veţi auzi un clic.

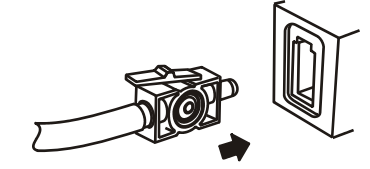

- **3** Pentru a aduce senzorul la zero:
	- $-$  expuneți senzorul la aerul din încăpere și feriți-l de toate sursele de  $CO<sub>2</sub>$ , inclusiv ventilatorul, respiraţia pacientului şi a dumneavoastră.
	- în meniul de configurare pentru  $CO<sub>2</sub>$ , selectați Start calib.zero.
	- dacă pe linia de stare se afișează mesajul CO2 calibrare efectuată la <data și ora>, înseamnă că procesul de calibrare la zero este finalizat, iar monitorizarea poate începe.

**4** *În cazul pacienţilor intubaţi pentru care este nevoie de un adaptor pentru căile respiratorii:* Instalaţi adaptorul pentru căile respiratorii la capătul apropiat al circuitului, între cot şi porțiunea Y a ventilatorului.

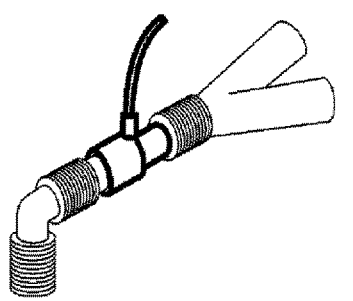

*În cazul pacienţilor intubaţi cu adaptor pentru căile respiratorii integrat în circuitul de respiraţie:* Cuplaţi conectorul tată Luer de pe tubul drept la orificiul mamă de pe adaptorul pentru căile respiratorii.

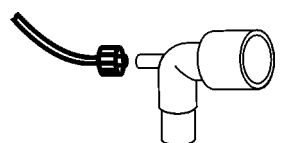

*În cazul pacienţilor neintubaţi:* Puneţi-i pacientului canula nazală.

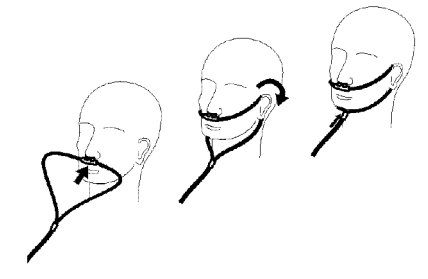

Folosiţi o canulă buco-nazală în cazul pacienţilor care au tendinţa de a respira pe gură.

În cazul canulelor nazale sau buco-nazale cu debit de oxigen, aşezaţi canula după cum se arată în imagine, apoi fixaţi tubul de oxigen la sistemul de administrare a oxigenului şi reglaţi debitul de oxigen.

#### **AVERTISMENT**

Conectaţi întotdeauna adaptorul pentru căile respiratorii la senzor înainte de a introduce adaptorul în circuitul de respiraţie. De asemenea, scoateţi întotdeauna adaptorul pentru căile respiratorii din circuitul de respiraţie înainte de a scoate senzorul.

Asiguraţi-vă că nu conectaţi din întâmplare conectorul Luer al tubului pentru proba de gaz la racordul pentru infuzie sau la alte racorduri din apropierea pacientului.

#### **ATENŢIE!**

Deconectaţi întotdeauna canula, adaptorul pentru căile respiratorii sau tubul de prelevare a probelor de la senzor, atunci când nu îl utilizaţi.

#### **Folosirea suportului pentru senzorul de flux secundar**

Suportul furnizat cu senzorul poate fi utilizat pentru prinderea senzorului pe un suport de perfuzii sau pe un raft.

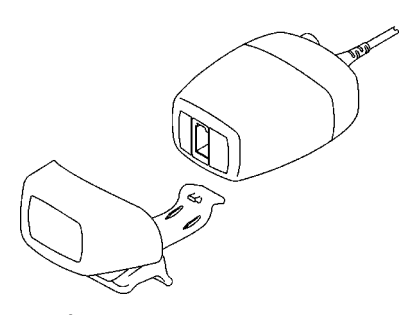

**1** Împingeţi senzorul în suport până când auziţi un clic.

**2** Prindeţi suportul pe un dispozitiv de strângere cu tijă, un raft sau un alt loc adecvat.

Pentru a scoate senzorul din suport, decuplati clema și scoateti senzorul.

#### **Eliminarea gazelor de evacuare din sistem**

#### **AVERTISMENT**

**Substanțe anestezice:** Când utilizați măsurarea fluxului secundar de CO<sub>2</sub> la pacienți care primesc sau au primit recent substanţe anestezice, conectaţi ieşirea la un sistem de evacuare pentru a evita expunerea personalului medical la substanțele anestezice.

**Transmiterea infecţiilor între pacienţi:** Nu reintroduceţi gazul eşantionat în sistemul de respiraţie al pacientului.

Asiguraţi-vă că nu conectaţi accidental tubul de evacuare la o conexiune de infuzie sau alte conexiuni din apropierea pacientului.

Folosiţi un tub de evacuare pentru a elimina proba de gaz către un sistem de evacuare. Ataşaţi-l la senzorul de flux secundar, la mufa de ieşire.

## **Măsurarea microfluxului CO2 utilizând M3015A/B**

Extensia pentru microfluxul CO<sub>2</sub> M3015A/B măsoară presiunea parțială a dioxidului de carbon din gazul expirat de pacient, utilizând tehnologia pentru microflux.

Aparatura de măsurare include un dispozitiv de compensare automată a presiunii barometrice.

#### **AVERTISMENT**

Atunci când utilizaţi valoarea numerică a IPI (disponibilă pentru pacienţii adulţi şi copii), asiguraţivă întotdeauna că data de naştere a pacientului este introdusă corect şi că monitorul afişează data curentă. Aceste două informații sunt folosite pentru a calcula vârsta pacientului, care influențează algoritmul folosit pentru furnizarea valorii numerice a IPI.

### **Pregătirea măsurării microfluxului de CO2**

Utilizati accesorii corespunzătoare pentru:

- tipul pacientului (adult, copil sau nou-născut),
- situația ventilării (inclusiv umiditatea)
- durata utilizare pe termen scurt, până la 24 de ore (tipic OR) sau utilizare pe termen lung (tipic ICU).

Toate accesoriile sunt pentru utilizare numai la un singur pacient.

### **Utilizarea accesoriilor pentru microflux**

Măsurarea microfluxului poate fi efectuată numai cu accesorii speciale pentru microflux. Cititi instrucțiunile de utilizare furnizate cu accesoriile.

În cazul pacienţilor intubaţi cu ventilaţie ne-umidificată, puteţi folosi un set Microstream FilterLine. În cazul ventilației umidificate, folosiți un set FilterLine H.

În cazul pacienţilor ne-intubaţi, proba de gaz se ia printr-un circuit filtrant nazal (Nasal FilterLine) sau printr-un circuit filtrant oro-nazal combinat (Smart CapnoLine). În paralel cu măsurătoarea  $CO<sub>2</sub>$ , se poate furniza oxigen  $(O<sub>2</sub>)$  pacientului pentru a susține schimbul de gaze. Acest lucru se realizează prin utilizarea unui circuit filtrant FilterLine de  $O_2$ /CO<sub>2</sub> sau a unui Smart CapnoLine O<sub>2</sub> (un circuit filtrant FilterLine oro-nazal combinat de  $O_2/CO_2$ ).

### **Utilizarea circuitului filtrant FilterLine şi a adaptorului pentru căile respiratorii**

#### **AVERTISMENT**

Fiţi atent să nu conectaţi din întâmplare conectorul Luer al tubului pentru eşantionul de gaz la racordul pentru infuzie sau la alte racorduri din preajma pacientului.

1 Atașați conectorul Luer mamă la conectorul de intrare  $CO<sub>2</sub>$  apăsând capacul prizei într-o parte și înșurubând complet conectorul în sens orar în intrarea de  $CO<sub>2</sub>$ .

Aceasta va oferi siguranţa că în timpul măsurătorii nu există scurgeri de gaze în punctul de conexiune şi că precizia măsurătorii nu este afectată. După conectarea tubului de prelevare pentru  $CO<sub>2</sub>$ , asigurați-vă că valorile  $CO<sub>2</sub>$  apar pe afișajul monitorului.

- **2** Asiguraţi-vă că circuitul filtrant FilterLine nu este îndoit.
- **3** Schimbați circuitul filtrant FilterLine dacă apare alarma tehnică Obturare CO<sub>2</sub> pe monitor sau dacă citirile devin foarte neregulate.

Deconectati circuitul filtrant FilterLine în timpul terapiilor de aspiratie și de nebulizare sau anulați prelevarea probelor oprind pompa în modul descris în ["Anularea prelev](#page-283-0)ării probelor (fără fluxul [principal de CO2\)" de la pagina 284.](#page-283-0)

Consultați tabelul din secțiunea Accesorii pentru microfluxul de CO<sub>2</sub> din capitolul Accesorii pentru a afla intervalele de utilizare specifice diferitelor accesorii Microstream.

Valorile CO<sub>2</sub> pentru pacienții ne-intubați care utilizează accesorii Microstream tind întotdeauna să fie mai mici decât cele pentru pacienţii intubaţi. Dacă valorile par extrem de mici, verificaţi dacă pacientul respiră pe gură sau dacă este blocată o nară.

## **Eliminarea gazelor de evacuare din sistem**

#### **AVERTISMENT**

- **Substanțe anestezice:** Când utilizați măsurătoarea microfluxului de CO<sub>2</sub> la pacienți cărora li se administrează sau li s-au administrat recent substanțe anestezice, conectați ieșirea la un sistem de evacuare sau la aparatul/ventilatorul de anestezie pentru a evita expunerea personalului medical la substantele anestezice.
- **Transmiterea infecţiilor între pacienţi**: Nu reintroduceţi gazul eşantionat în sistemul de respiraţie al pacientului.
- Asiguraţi-vă că nu conectaţi accidental tubul de evacuare la o conexiune de infuzie sau alte conexiuni din apropierea pacientului.

Folosiţi un tub de evacuare pentru a elimina proba de gaz către un sistem de evacuare. Ataşaţi-l la extensia MMS, la conectorul de ieşire.

## **Suprimarea calibrării la zero**

Pentru a împiedica lansarea în următoarele cinci minute a unei calibrări automate la zero,

• în meniul Configurare CO₂, selectaţi Fără 0 5 min. sau tasta inteligentă Suprim. zero CO₂, dacă este configurată.

Prin selectarea Fără 0 5 min. sau selectarea tastei inteligente Suprim. zero CO2 înaintea expirării temporizatorului, se resetează temporizatorul la cinci minute, dacă o funcție AutoZero nu a devenit obligatorie în timpul suprimării anterioare.

## **Setarea tuturor măsurătorilor CO2**

Aceste operații sunt aceleași pentru toate măsurătorile de  $CO<sub>2</sub>$ , dacă nu se specifică altfel.

## **Reglarea scalei de unde CO2**

- **1** În meniul Undă CO₂ sau meniul Configurare CO₂, selectaţi Scala.
- **2** Alegeţi un interval de scală corespunzător din lista pop-up.

## **Setarea corecţiilor de CO2**

Temperatura, vaporii de apă din respirația pacientului, presiunea barometrică și proporțiile de  $O_2$ N<sub>2</sub>O și heliu din amestec, toate influențează absorbția CO<sub>2</sub>. Dacă valorile par în mod imprecis mari sau mici, verificaţi dacă monitorul utilizează corecţiile corespunzătoare.

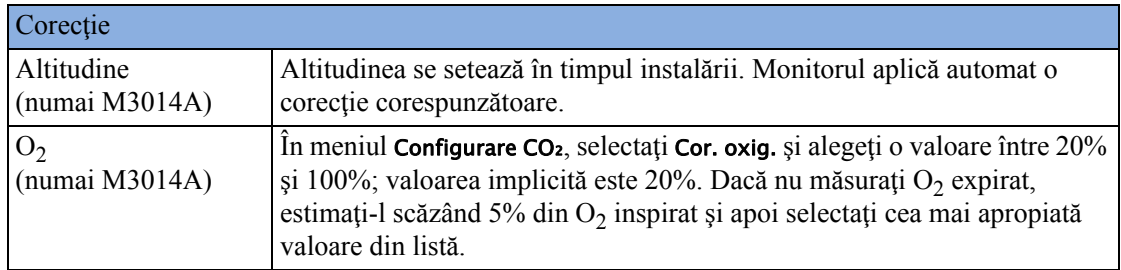

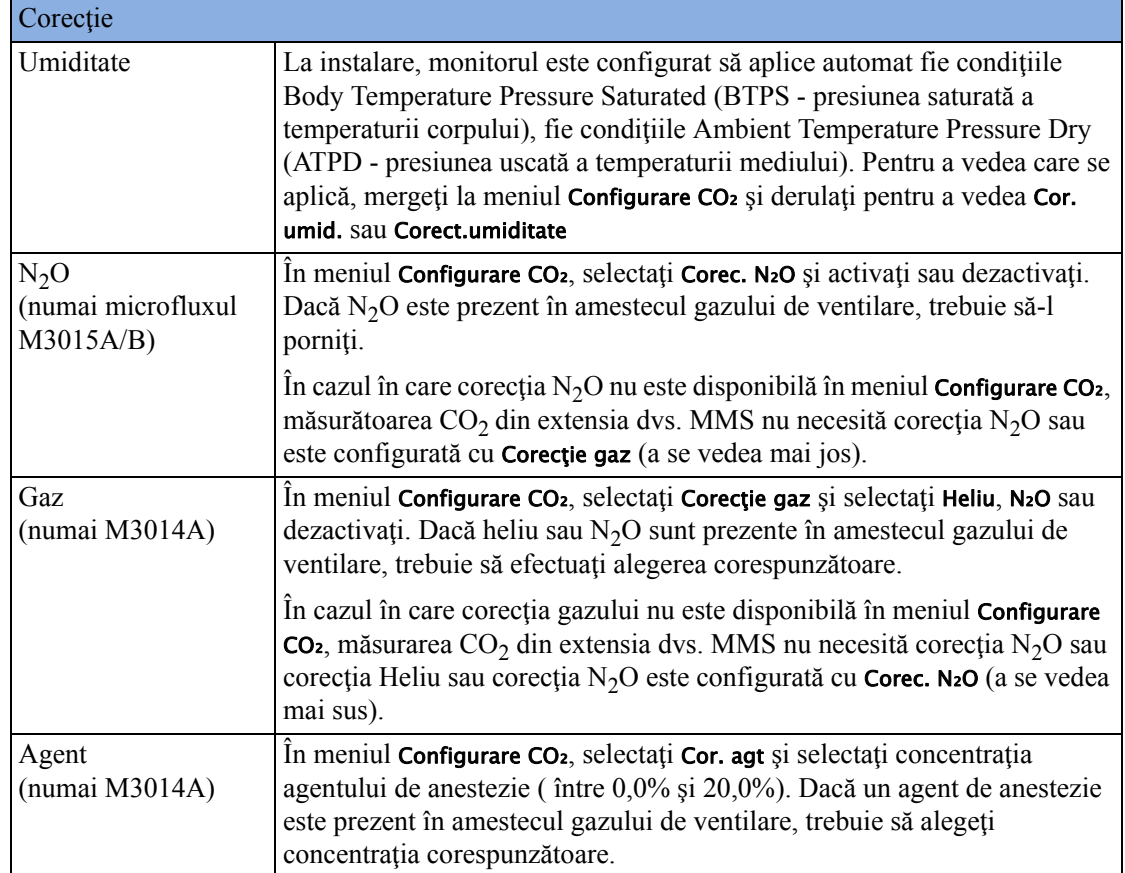

## <span id="page-283-0"></span>**Anularea prelevării probelor (fără fluxul principal de CO2)**

Pentru a opri temporar prelevarea, în meniul Configurare CO2 selectați Pompă dez. 15min sau utilizați tasta inteligentă Pompă CO<sub>2</sub>opr, dacă este disponibilă.

Dacă selectaţi din nou Pompă dez. 15min înainte de trecerea celor cincisprezece minute, temporizatorul va reporni de la cincisprezece minute.

Pentru a reporni pompa, în meniul Configurare CO<sub>2</sub>, selectați Pompă activată.

### **Modificarea alarmelor CO2**

Această secțiune se referă la alarme specifice CO<sub>2</sub>. Pentru informații generale privind alarmele, a se vedea sectiunea ["Alarme".](#page-64-0)

- **1** În meniul Configurare CO₂, selectaţi LmSup etCO₂ sau LmSup imCO₂ şi alegeţi limita superioară de alarmă.
- **2** Selectaţi LmInf etCO₂ şi alegeţi limita inferioară de alarmă.

## **Modificarea întârzierii alarmei de apnee**

Acest lucru determină limita de timp după care monitorul alarmează dacă pacientul nu mai respiră.

- 1 În meniul **Configurare CO**<sub>2</sub>, selectați awRR.
- **2** În meniul Configurare awRR, selectaţi Timp de apnee.
- **3** Alegeţi durata de întârziere a alarmei de apnee.

#### **AVERTISMENT**

Nu s-au stabilit **siguranţa şi eficienţa** metodei de măsurare a respiraţiei în detectarea fenomenului de apnee, în special apneea de prematuritate şi apneea copilăriei.

**Întârziere prelungită**: Întârzierea selectată pentru alarma de apnee se poate prelungi cu până la 17 secunde dacă apare o apnee în timpul procesului de aducere automată la zero. Acest lucru se aplică numai măsurătorii Microstream (M3015A/B).

### **Derivarea alarmelor din awRR**

- 1 În meniul Configurare CO<sub>2</sub>, selectați awRR.
- 2 În meniul Configurare awRR, selectați Alarme.
- **3** Alegeti Pornit pentru a deriva alarme din semnalul de respiratie al căii respiratorii sau Oprit pentru a le dezactiva.

### **Modificarea limitelor alarmelor awRR**

- 1 În meniul Configurare CO<sub>2</sub>, selectați awRR.
- **2** Selectaţi Lim. super pentru a seta limita superioară de alarmă. Selectați Lim. infer pentru a seta limita inferioară de alarmă.
- **3** Selectaţi setarea corespunzătoare.

### **Modificarea limitelor de alarmă IPI**

- 1 In meniul **Configurare CO**<sub>2</sub>, selectați **IPI**.
- 2 Selectati Lim. infer pentru a seta limita inferioară de alarmă.
- **3** Selectaţi o valoare între 2 şi 9.

Dacă aveţi, de asemenea, monitoare cu versiuni de software mai vechi de J.0, alarma inferioară IPI nu va fi generată după un transfer pe unul dintre aceste monitoare, sau atunci când un monitor/ MMS cu funcționalitate IPI este conectat la unul dintre aceste monitoare în modul companion. În acest caz, nu vă bazați numai pe alarma inferioară IPI, ci lăsați pornite alarmele individuale (etCO<sub>2</sub>, awRR, frecventă puls și  $SpO<sub>2</sub>$ ) în asa fel încât aceste alarme să poată fi generate în aceste situații.

## **Înţelegerea valorii numerice a IPI**

Indicele este modelat în funcție de pacienții cu o stare normală de sănătate (valoare 1 a stării fizice ASA, conform Sistemului de clasificare a stării fizice ASA). Este de aşteptat, prin definiţie, ca pacienţii cu valori de 3 sau mai mari ale stării fizice ASA să înregistreze valori IPI scăzute. Prin urmare, pentru pacienții cu o valoare a stării fizice ASA de 3 sau mai mare, este posibil ca indicele să rămână neschimbat.

Valoarea Integrated Pulmonary Index furnizată ca valoare numerică IPI este asociată cu starea pacientului după cum urmează:

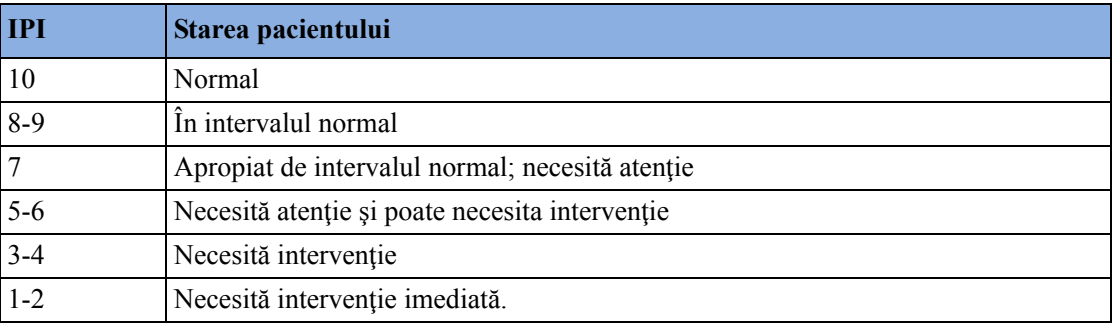

#### **NOTĂ**

Interpretarea scorului IPI al pacientului se poate modifica în funcție de mediul clinic. De exemplu, pacienţii cu anumite dificultăţi respiratorii (spre deosebire de pacienţii cu o stare normală de sănătate care sunt monitorizaţi în timpul sedării sau în timpul gestionării durerii) pot necesita un prag mai scăzut al alarmei inferioare IPI pentru a reflecta afectarea capacității lor respiratorii.

IPI este disponibil pentru toate cele trei grupuri de pacienţi copii (1-3 ani, 3-6 ani şi 6-12 ani) şi pentru pacienţii adulţi.

#### **AVERTISMENT**

Înainte de monitorizarea IPI-ului unui pacient, asiguraţi-vă că data naşterii şi categoria pacientului sunt setate corect. O dată de naștere sau o categorie incorectă a pacientului pot conduce la obținerea unor date de IPI incorecte.

# <sup>16</sup>**Monitorizarea debitului, volumului şi presiunii căilor respiratorii**

Modulul de spirometrie M1014A - etichetat SPIRO în toate limbile - este proiectat pentru utilizarea în combinaţie cu senzorii Philips pentru debitul căilor respiratorii şi cei combinaţi pentru debitul de  $CO<sub>2</sub>/al căilor respiratori. Generează unde în timp real pentru debitul, volumul și presiunea gazelor$ respiratorii, împreună cu valorile numerice pentru analizarea ventilației mecanice.

Măsurătoarea oferă:

- Forma de undă a debitului, volumului şi presiunii căilor respiratorii.
- Valorile numerice pentru:
	- frecvenţa respiratorie
	- Volum respirator
	- volumul pe minut
	- PEEP (presiunea expiratorie pozitivă)
	- PIP (presiunea inspiratorie maximală)
	- Complianţă pulmonară
	- Rezistenţa căilor respiratorii
- Valori numerice pentru: (vizibile numai în fereastra **Val. spirometrie**, fără alarme și tendințe)
	- debit inspirator maximal
	- debit expirator maximal
	- presiune inspiratorie negativă
	- presiune respiratorie medie
	- valoarea numerică a presiunii respiratorii de palier
	- Raport I:E

Măsurarea oferă şi bucle presiune-volum, debit-volum şi presiune-debit. Pentru detalii despre bucle, consultați "Buclele de respiraț[ie" de la pagina 439](#page-438-0).

Când folosiți senzori combinați de CO<sub>2</sub>/debit, puteți efectua și capnografia fluxului principal la pacienții intubați adulți, copii și nou-născuți. A se vedea capitolul "Monitorizarea dioxidului de [carbon"](#page-274-0) pentru detalii despre măsurarea  $CO<sub>2</sub>$  și capitolul ["Accesorii"](#page-460-0) pentru lista accesoriilor compatibile.

#### **AVERTISMENT**

**Pericol de electrocutare:** Nu deschideti modulul. Contactul cu componentele electrice expuse poate duce la electrocutare. Opriţi modulul şi scoateţi-l din priză înainte de a-l curăţa. Reparaţiile trebuie executate numai de către personalul de service autorizat.

## **Ataşarea senzorului de debit**

#### **ATENŢIE!**

Folosiţi modulul de spirometrie M1014A numai cu accesoriile aprobate de Philips. Citiţi instrucțiunile de utilizare furnizate cu accesoriile.

Selectați senzorul de debit corespunzător. Verificați dacă senzorul pe care-l folosiți este cel adecvat categoriei pacientului. În caz contrar, s-ar putea ca precizia măsurătorii să fie redusă.

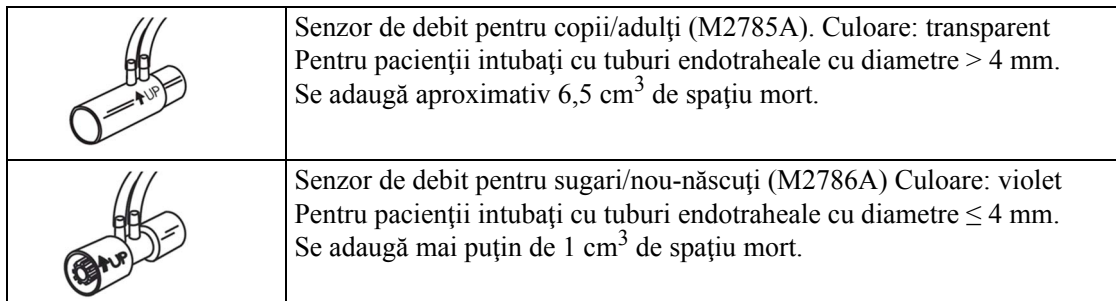

Puteți folosi și senzorii combinați de CO<sub>2</sub>/debit. Atenție: pentru măsurarea CO<sub>2</sub> este nevoie de extensia pentru capnografie M3014A.

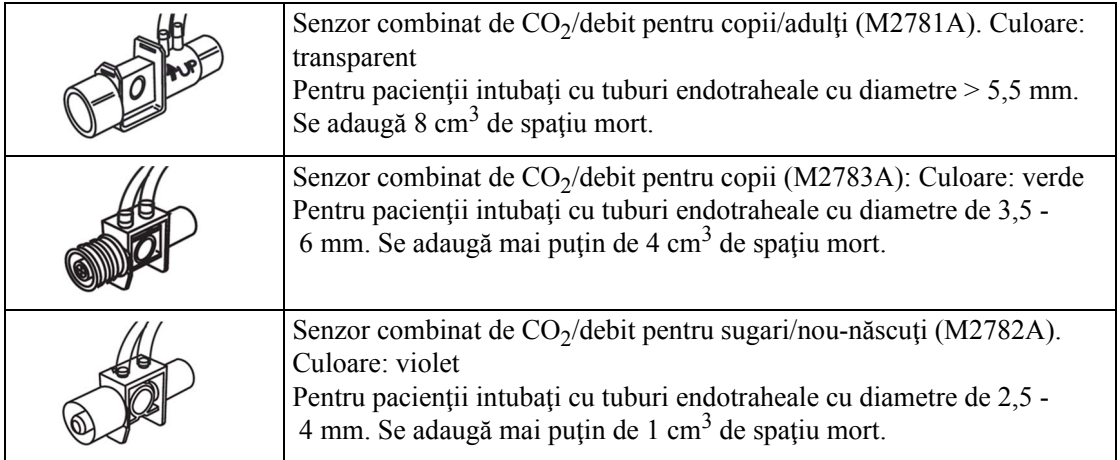

- 1 Dacă folosiți un senzor combinat de CO<sub>2</sub>/debit, conectați-l mai întâi la capul senzorului de CO2. Dacă aţi aşezat corect adaptorul pentru căi respiratorii în locaşul său, veţi auzi un clic.
- **2** Împingeţi conectorul în locaşul din priza senzorului de debit de pe monitor înainte de conectarea la circuitul de respirație.
**3** Instalați senzorul de debit sau senzorul combinat de CO<sub>2</sub>/debit la capătul apropiat al circuitului, între cot și porțiunea Y a ventilatorului. Aveți grijă să puneți senzorul de spirometrie în poziție orizontală, cu tubul orientat în sus. Poziţia corectă este indicată şi de o săgeată prezentă pe unii dintre senzori. (În ilustrație sunt prezentați senzorii combinați de  $CO_2$ /debit).

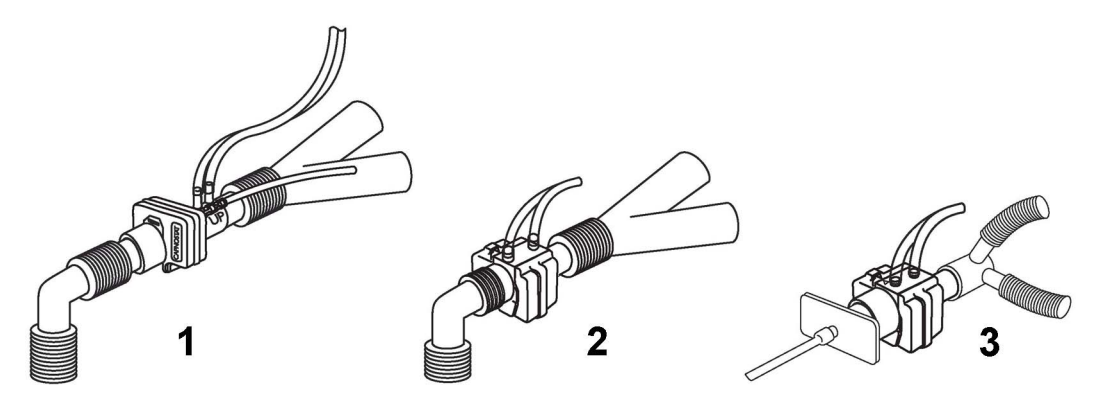

- 1. Senzor pentru copii/adulţi
- 2. Senzor pentru copii
- 3. Senzor pentru sugari/nou-născuți

#### **AVERTISMENT**

**Pentru prevenirea tensionării** tubului endotraheal, susţineţi senzorul şi adaptorul pentru căile respiratorii.

**Aşezaţi cu atenţie cablurile senzorului** şi tubul, pentru a evita încurcarea sau strangularea cablurilor. Nu strângeti excesiv cablurile sau tuburile.

**Înlocuiţi senzorul** dacă observaţi umiditate excesivă sau secreţii pe tub, care nu pot fi îndepărtate printr-un ciclu de evacuare.

Refolosirea reprezintă un pericol pentru pacient. Nu dezasamblați, curățați, dezinfectați sau sterilizati senzorul.

O scurgere în sistem poate afecta semnificativ indicaţiile debitului, volumului, presiunii şi ale altor parametri ai respirației.

Nu lăsaţi senzorul în circuitul pacientului atunci când nu este conectat la monitor.

#### **NOTĂ**

- NU amplasati adaptorul pentru căile respiratorii între tubul endotraheal și cot (circuitul pentru copii/adulți), deoarece secrețiile pacientului ar putea să blocheze ferestrele adaptorului.
- Tubul cu dungi al senzorului de debit trebuie să fie întotdeauna aproape de pacient.
- Poziţionaţi adaptorul pentru căile respiratorii cu tubul de spirometrie orientat în sus.
- Pentru a evita scurgerea "ploii" și a lichidelor în adaptorul pentru căile respiratorii, NU așezați adaptorul într-o poziţie în care este supus acţiunii gravitaţiei.
- Controlaţi periodic senzorul de debit şi tubul, pentru a observa eventualele acumulări de lichide şi secreţii. Dacă se formează picături pe senzor sau pe tub, efectuaţi un ciclu de curăţare. Repetaţi, dacă este necesar. Dacă picăturile nu dispar după curăţare, înlocuiţi senzorul.
- Pentru a efectua curătarea obișnuită a căilor respiratorii, separați sistemul între tubul endotraheal și adaptorul pentru căile respiratorii (circuitul pentru nou-născuți) sau între tubul endotraheal şi cot (circuitul pentru copii/adulţi). Spălarea şi aspirarea căilor respiratorii se pot apoi efectua fără ca fluidele şi mucusul să se acumuleze pe componentele optice ale adaptorului pentru căile respiratorii.
- Valorile de măsurare furnizate de un ventilator pot fi foarte diferite de cele furnizate de modulul de spirometrie, datorită amplasării diferite a senzorului de debit.
- Introducerea unor parametri eronaţi pentru compensarea gazelor (temperatură, compoziţia gazelor) poate duce la obtinerea unor valori de măsurare inexacte.
- O formă de undă de volum anormală, asemănătoare celei de mai jos, poate indica o scurgere de aer:

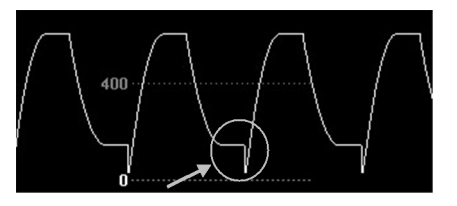

În general, dacă MVexp sau TVexp sunt considerabil mai mici decât MVin sau TVin, trebuie să verificaţi tubul de scurgeri.

# **Calibrarea la zero**

Calibrarea la zero menține precizia undelor și valorilor spirometrice prin compensarea regulată a abaterilor din sectiunea măsurată. Se realizează automat, fără intervenția utilizatorului, și durează cca 2 secunde. Calibrarea automată la zero se efectuează în mod normal o dată la fiecare zece minute. În timpul încălzirii sau la schimbări ale presiunii ambiante, acest interval se poate reduce la două minute.

În timpul calibrării la zero, forma de undă este plată, iar valorile numerice rămân afişate pe ecran. De obicei, calibrarea la zero este iniţiată la începutul unui ciclu de respiraţie; de aceea, forma de undă poate începe normal, după care devine imediat plată pe durata calibrării la zero.

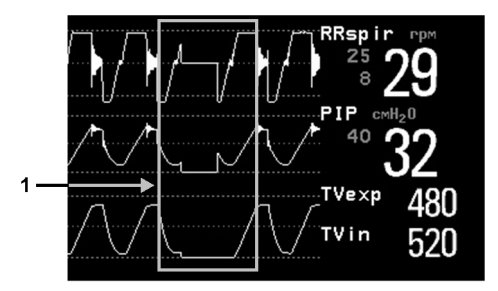

1 Calibrarea la zero

# **Evacuarea automată**

Senzorii de debit se conectează la monitorul de pacient prin intermediul unei linii cu două canale (tub). Modulul de spirometrie M1014A dispune de o opţiune de evacuare automată şi manuală, care furnizează un jet de aer ce ajută la păstrarea tubului senzorului fără condens sau secreții ale pacientului. Această opțiune este disponibilă pentru modurile adulți, copii și nou-născuți. Evacuarea începe cu porţiunea de expiraţie a ciclului de ventilaţie.

#### **NOTĂ**

- În timpul ciclului de evacuare, se va auzi zgomotul produs de pompă
- Dacă tuburile nu sunt suficient curăţate prin procesul de evacuare, senzorul de debit trebuie înlocuit
- La fiecare ciclu de evacuare se efectuează automat o calibrare la zero

### **Modul pentru adulţi**

Sistemul curăță automat tubul senzorului o dată la zece minute sau mai puțin, în funcție de condiţiile sistemului. În modul pentru adulţi, sistemul va curăţa pe rând ambele părţi ale tubului în timpul ciclului de evacuare. Cu cât presiunea este mai mare, cu atât evacuarea se va efectua mai des. Prin această acțiune se anticipează trecerea particulelor umede în tubul senzorului, datorită creşterii presiunii în circuit.

## **Modurile pentru nou-născuţi şi copii**

Ciclurile de evacuare automată din modul pentru nou-născuti sau copii sunt fixate la fiecare trei minute, indiferent de presiunea din circuit. În timpul ciclului de evacuare se va curăța numai o parte a tubului senzorului.

Spre deosebire de modul de curățare pentru adulți, cel pentru nou-născuți sau copii nu folosește pompa internă la capacitate maximă, ci mai degrabă presurizează un rezervor intern folosit pentru evacuare. Astfel, presiunea transmisă în circuitul de ventilație este redusă la minimum, dar se asigură totuşi o presiune suficientă pentru curăţarea tubului senzorului.

# **Evacuarea manuală**

Uneori, este necesară efectuarea unei evacuări între ciclurile automate. Evacuarea manuală se poate realiza ori de câte ori este nevoie. Controlaţi sensul în care este orientat senzorul de debit dacă este nevoie să realizați mai multe cicluri de evacuare manuală.

Pentru a efectua evacuarea manuală, apăsați butonul Golire de pe modul (marcat cu simbolul  $\frac{1}{\sqrt{2}}$ pe versiunile internationale ale modulului) sau selectati Golire din fereastra Config. spirometrie pentru a iniţia un ciclu combinat de golire şi calibrare la zero.

# **compensare gaze**

Măsurarea debitului este influențată de temperatură și de raportul de gaze individuale. Dacă valorile par în mod imprecis mari sau mici, verificaţi dacă monitorul utilizează compensarea corespunzătoare. Compensarea gazelor se poate realiza folosind concentrațiile de gaz introduse manual sau cele furnizate de analizorul de gaze.

#### **NOTĂ**

Dacă schimbati din greseală setările pentru compensarea gazelor, acuratetea valorilor debitului și ale volumului poate scădea considerabil. În tabelul de mai jos găsiţi exemple de setări incorecte pentru compensarea gazelor şi rezultatele inexacte obţinute:

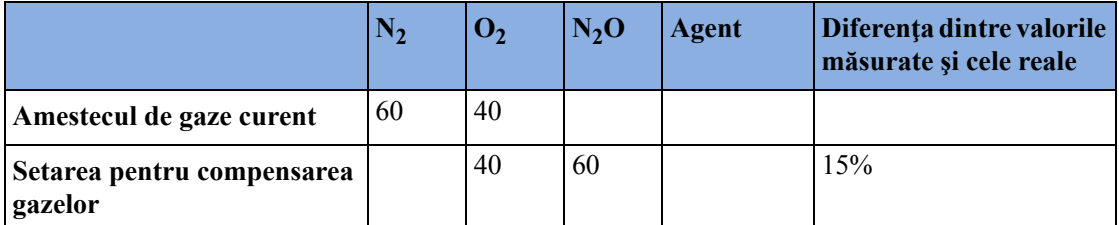

Setare incorectă a gazului de echilibrare ( $N_2O$  în loc de  $N_2$ )

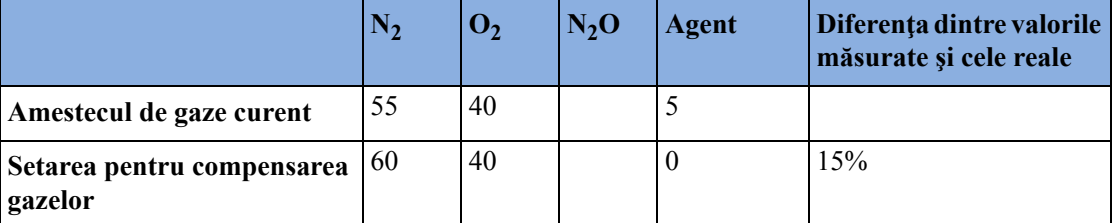

Setarea incorectă a procentului de agent

# **Configurarea spirometriei**

Configurările de mai jos pot fi accesate din meniul Config. spirometrie.

### **Setări pentru optimizarea scalei**

În meniul Config. spirometrie, selectaţi Optimiz. scale. Vor fi optimizate setările scalei pentru toate cele trei unde de spirometrie (AWF, AWP, AWV).

## **Fereastra valorilor spirometrice**

În fereastra cu date spirometrice puteţi vizualiza toate informaţiile măsurării spirometrice. În meniul Config. spirometrie, selectati Afis. toate val..

## **Alarmele şi limitele de alarmă**

Alarmele pot fi obţinute din PEEP, PIP, MV şi RRspir. Puteţi stabili limitele de alarmă în meniul Config. spirometrie. Pentru detalii referitoare la setările alarmelor, consultați capitolul Alarmele din acest manual.

#### **Modificarea întârzierii alarmei referitoare la apnee**

Acest lucru determină limita de timp după care monitorul alarmează dacă pacientul nu mai respiră.

- **1** În meniul Config. spirometrie, selectaţi RRspir.
- **2** În meniul Configurare RRspir, selectaţi Timp de apnee.
- **3** Alegeţi durata de întârziere a alarmei de apnee.

#### **AVERTISMENT**

- Nu s-au stabilit **siguranţa şi eficienţa** metodei de măsurare a respiraţiei în detectarea fenomenului de apnee, în special apneea de prematuritate şi apneea copilăriei.
- Dacă are loc o apnee în cursul unei calibrări la zero sau al unei purjări, întârzierea dintre începutul fenomenului de apnee şi activarea alarmei de apnee ar putea fi de până la 10 secunde, plus durata de întârziere configurată pentru apnee.

#### **Suprimarea automată a alarmei**

Dacă este activată suprimarea automată a alarmelor, vor fi anulate toate alarmele de spirometrie până la detectarea respiraţiei. Această configurare se realizează în modul de configurare.

### **Alegerea componentelor AWV măsurate**

- 1 În meniul **Config. spirometrie**, selectati AWV.
- **2** Selectati MV pentru a alege componentele măsurate pentru volumul pe minut (inspirator si/sau expirator sau oprit).

Selectați  $\tau v$  pentru a alege componentele măsurate pentru volumul de respirație (inspirator și sau expirator sau oprit).

#### **NOTĂ**

Dacă MV şi TV sunt configurate pe Oprit, nu va exista nicio alarmă pentru aceşti parametri.

### **Configurarea modului de compensare a gazelor**

- **1** În meniul Config. spirometrie, selectaţi Compensare gaz.
- **2** Selectaţi Mod pentru a alege modul de compensare a gazelor:
	- selectaţi Manual pentru a introduce manual concentraţiile sau
	- selectați Analizor gaz pentru a introduce concentrațiile analizorului de gaze.

#### **NOTĂ**

- Concentraţiile de gaze furnizate de analizorul de gaze sunt disponibile numai pentru analizoarele Philips, nu şi pentru dispozitivele conectate printr-un modul Vuelink/IntelliBridge.
- Dacă sunt selectate concentrațiile furnizate de analizorul de gaze, dar datele nu sunt complete, informaţiile lipsă pot fi luate din valorile introduse manual. În cazul în care datele sunt incorecte sau lipsesc, se va afişa mesajul de alarmă tehnică Compens gaz spiro? .

### **Schimbarea tipului de gaz de echilibrare**

- **1** În meniul Config. spirometrie, selectaţi Compensare gaz.
- **2** Selectaţi Gaz echilibrare pentru a schimba tipul gazului de echilibrare.
- **3** Selectați configurarea corespunzătoare (N<sub>2</sub> sau N<sub>2</sub>O).

# **Schimbarea concentraţiei de O2 inspirat şi a agenţilor inspiraţi**

1 În meniul Config. spirometrie, selectati Compensare gaz.

- 2 Selectați **Inspirat O**<sub>2</sub> pentru a schimba concentrația de  $O_2$  inspirat. Selectați Agent inspirat pentru a schimba concentrația agentului/agenților inspirat/inspirați.
- **3** Selectaţi setarea corespunzătoare.

# **Schimbarea temperaturii gazului inspirat**

În funcţie de tipul mediului de ventilaţie (de exemplu dacă folosiţi un schimbător de umiditate), s-ar putea să fie necesar să schimbaţi configurarea temperaturii gazului inspirat:

- **1** În meniul Config. spirometrie, selectaţi Compensare gaz.
- **2** Selectaţi Temp. inspirat pentru a schimba temperatura gazului inspirat.
- **3** Selectaţi setarea de temperatură corespunzătoare.

**NOTĂ**

Schimbarea din greşeală a setării temperaturii duce la reducerea cu 3% a preciziei cu fiecare modificare de 10°C (18°F).

# <sup>17</sup>**Monitorizarea tcGas**

Există două dispozitive disponibile pentru măsurarea transcutanată a presiunii parţiale a oxigenului şi dioxidului de carbon:

- modulul cu fişă de contact M1018A
- modulul extern IntelliVue TcG10 (conectat printr-un modul IntelliBridge EC10)

Modulul M1018A este destinat exclusiv utilizării la pacienți nou-născuți. TcG10 poate fi utilizat la pacienţi nou-născuţi, copii şi adulţi.

Informaţiile din acest capitol sunt numai pentru modulul tcGas M1018A. Pentru informaţii despre IntelliVue TcG10, consultaţi Instrucţiunile de utilizare separate furnizate împreună cu produsul.

Modulul tcGas M1018A măsoară presiunea parțială a oxigenului și dioxidului de carbon care este difuzată prin piele, furnizând astfel o măsură a acestor gaze în sângele capilar.

Setările monitorului pentru altitudine şi presiune barometrică influenţează măsurătoarea. Măsurătoarea tcpO<sub>2</sub>/tcpCO<sub>2</sub> este valabilă pentru un pacient sugar care nu se află sub anestezie cu gaze. Agenţii de anestezie, precum halotanul, pot cauza indicaţii incorecte sau de abatere.

Măsurătorile transcutanate nu pot înlocui monitorizarea gazelor din sângele arterial. Totuşi, puteţi utiliza monitorizarea transcutanată pentru a reduce frecvența prelevării de probe de sânge arterial. Valorile la nivelul tesutului nu vor fi la fel cu cele măsurate la nivel arterial, deoarece măsurătoarea este transcutanată. Acestea sunt corelate cu (urmăresc îndeaproape) valorile arteriale. De exemplu, o scădere a valorilor transcutanate indică de obicei o scădere corespondentă a valorilor arteriale.

Valorile transcutanate nu vor fi întotdeauna corelate cu probele de sânge prelevate din sângele capilar de la călcâi (cu lantete sau prin metoda Astrup).

# **Identificarea componentelor modulului tcGas**

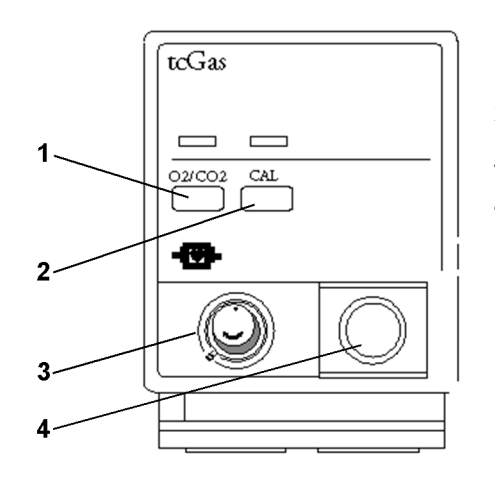

- **1** Apăsaţi pentru a accesa meniul Configurare tcGas
- **2** Apăsaţi pentru a începe calibrarea
- **3** Camera de calibrare
- **4** Conectorul traductorului

# **Setarea temperaturii senzorului tcGas**

- **1** În meniul Configurare tcGas, selectaţi Temp. traductor.
- **2** Alegeţi o valoare de temperatură corespunzătoare vârstei, greutăţii şi condiţiei fizice a pacientului, în conformitate cu politica spitalului dvs.

De obicei, o temperatură mai mare a traductorului conferă o mai bună corelare şi un timp de răspuns mai rapid. Cu toate acestea, temperaturi mai mari sporesc, de asemenea, riscul de arsuri ale pielii. Majoritatea medicilor preferă o temperatură între 42 °C (107 °F) şi 44 °C (111 °F) şi o durată de contact de maximum patru ore. De obicei, cu cât este mai mare temperatura traductorului, cu atât mai scurtă ar trebui să fie durata de contact. De fiecare dată când modificaţi setarea temperaturii, monitorul vă obligă să efectuaţi o nouă calibrare.

# **Utilizarea temporizatorului de contact tcGas**

Disponibilitatea şi comportarea temporizatorului de contact depind de configuraţia monitorului dvs.

#### **AVERTISMENT**

O monitorizare continuă prelungită poate spori riscul de modificări nedorite ale caracteristicilor pielii, precum iritare, înroşire, formarea de băşici sau arsuri. Dacă temporizatorul de contact este dezactivat, traductorul se va încălzi încontinuu în timp ce este pe pacient. Modificati localizarea în mod regulat, în conformitate cu procedurile medicale din spitalul dvs.

### **Setarea temporizatorului de contact tcGas**

Temporizatorul de contact ajută la reducerea riscului apariţiei de arsuri prin asigurarea că traductorul este folosit într-un singur loc nu mai mult decât o perioadă predefinită. Acesta vă reaminteşte atunci când expiră această perioadă.

**1** În meniul Configurare tcGas, selectaţi Durată loc.

**2** Alegeţi durata pentru care doriţi ca traductorul să rămână în punctul de măsurare. Durata optimă depinde de temperatura traductorului şi de sensibilitatea pielii pacientului dvs.

Temporizatorul de contact porneşte automat atunci când scoateţi traductorul calibrat din camera de calibrare. Dacă readuceţi traductorul în cameră şi apoi îl îndepărtaţi din nou, temporizatorul de contact continuă să indice numărătoarea inversă a timpului rămas, şi nu începe o nouă perioadă de timp. Timpul rămas, înainte de expirarea timpului conform temporizatorului de contact, apare în linia de stare care este vizibilă atât timp cât este deschis meniul Configurare tcGas. Atunci când expiră timpul, monitorul va emite un semnal sonor şi va afişa o alarmă tehnică referitoare la modificarea localizării. Monitorul fie opreşte încălzirea traductorului, fie continuă monitorizarea, în funcție de configurația sa. Deși traductorul poate fi reutilizat până la două ore după ce a fost oprită încălzirea, fără a efectua o nouă calibrare, vi se recomandă să recalibraţi înainte de a-l aplica pe un pacient. După două ore fără căldură, trebuie să îl recalibraţi.

În timpul primelor câteva minute de utilizare, monitorul elimină alarmele false prin suprimarea temporară a alarmelor tcGas. Acesta afişează alarma tehnică <Etichetă tcGas> stabilizare. După ce aplicaţi traductorul pe piele, indicaţia instrumentului începe uşor să aibă o valoare constantă. Indicația se stabilizează atunci când punctul de măsurare este cald și hiperemia locală este încheiată. Aceasta durează între 10 și 20 de minute pentru valoarea tcpO<sub>2</sub> și între trei și sapte minute pentru tcp $CO<sub>2</sub>$ .

## **Repornirea temporizatorului de contact tcGas**

Pentru a reporni temporizatorul de contact fără recalibrare (de exemplu, după ce s-a scurs durata de contact):

- **1** În meniul Configurare tcGas, selectaţi Durată loc.
- **2** Introduceţi şi confirmaţi durata dorită.

### **Dezactivarea temporizatorului de contact tcGas**

În funcţie de configuraţia monitorului dvs., este posibilă dezactivarea temporizatorului de contact. Nu uitaţi, acest lucru înseamnă că traductorul se încălzeşte continuu în timp ce se află pe pacient:

- **1** În meniul Configurare tcGas, selectaţi Cronometru loc şi comutaţi-l la Dezactivată.
- **2** Selectaţi tasta pop-up Confir- mare.

# **Setarea presiunii barometrice tcGas**

Altitudinea şi presiunea barometrică afectează valorile tcGas. Monitorul derivă presiunea barometrică din setarea sa de altitudine. Dacă doriți să setați presiunea barometrică corectă, trebuie să o faceţi **înainte** de a începe o calibrare - modificările după calibrare nu influenţează valorile tcGas. Monitorul va memora această setare de presiune până în momentul în care introduceti una nouă.

- 1 În meniul Configurare tcGas, selectati Pres. ambientală.
- **2** Introduceţi indicaţia de presiune barometrică curentă indicată de barometrul dvs.
- **3** Selectaţi tasta pop-up Confir- mare.

# **Înlocuirea membranei traductorului tcGas**

Urmaţi instrucţiunile primite cu traductorul.

### **Traductoare noi/uscate**

Înlocuiți, de două ori, membrana la toate traductoarele noi sau uscate, înainte de utilizare. După prima înlocuire a membranei, deconectați traductorul de la modul și lăsați-l timp de 24 de ore cu capacul pus. Înlocuiţi din nou membrana înainte de calibrare.

### **Depozitarea traductoarelor tcGas**

Dacă este necesară depozitarea unui senzor pentru mai mult de 24 de ore, protejați-l pentru până la 28 de zile prin aplicarea a două picături de soluţie electrolitică în capac. Înşurubaţi capacul pe senzor. Înlocuiți-i membrana dacă se usucă sau după 28 de zile.

# **Calibrarea traductorului tcGas**

Puteți folosi o unitate de calibrare Philips (15210B) sau una Radiometer TCC3 și un tub de gaz al cărui indicator de presiune depășește zona "fără gaz" (negru pentru 15210B, roșu pentru TCC3). Pentru a păstra acuratețea, se recomandă calibrarea traductorului la fiecare patru ore, chiar dacă monitorul nu vă solicită acest lucru. TREBUIE să calibraţi atunci când:

- înlocuiti membrana traductorului
- modificaţi setarea de încălzire a traductorului
- vă îndoiţi de acurateţea măsurătorii
- începeți o nouă perioadă de monitorizare sau folosiți un punct nou
- monitorul afişează mesajul de alarmă tehnică Calibrare obligatorie.
- **1** Conectaţi unitatea de calibrare în punctul de admisie de pe partea laterală a camerei de calibrare a modulului, utilizând tuburile de gaz recomandate. Alte tuburi decât cele recomandate vor genera măsurători inexacte.

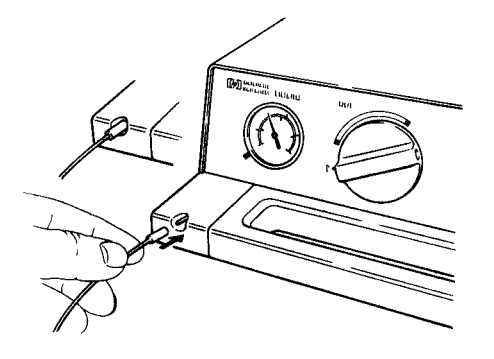

2 Conectati cablul traductorului la modul. Deschideți capacul camerei de calibrare și introduceți traductorul în cameră. Închideți capacul pentru a fixa traductorul. Setați temperatura traductorului la monitor acum.

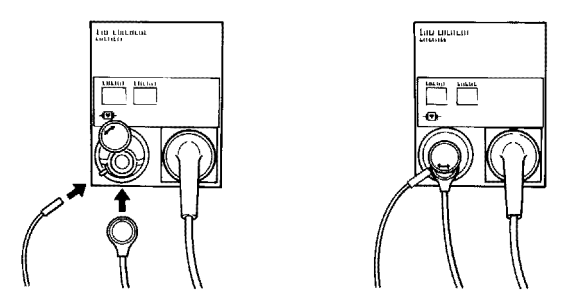

**3** Pe unitatea de calibrare 15210B, răsuciti complet butonul de control al temporizatorului în sensul acelor de ceasornic. Pe unitatea de calibrare Radiometer, apăsați o singură dată butonul cu săgeată verde.

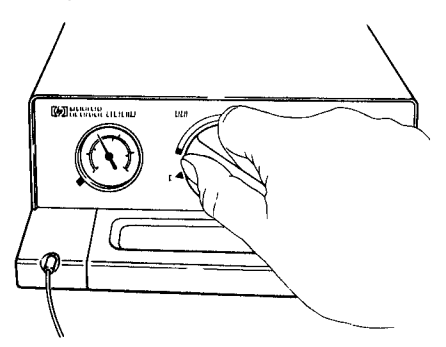

**4** Apăsaţi CAL pe modul până când indicatorul luminos aflat deasupra tastei se aprinde şi aşteptaţi (trei - 20 de minute) până când mesajul de finalizare apare pe monitor. Alternativ, în meniul Configurare tcGas, selectați Porn. calibrare. Pentru a economisi gaz la modelul 15210B, dacă butonul rotativ de control al cronometrului nu este în poziția de start când monitorul afişează mesajul de finalizare, rotiţi butonul rotativ în sens invers acelor de ceasornic până în poziția de start. Pentru TCC3, dacă indicatorul luminos verde încă luminează intermitent atunci când dispare mesajul de alarmă tehnică Cal.<Etichetă tcGas> în curs, apăsați din nou butonul cu săgeată verde.

### **Eşuarea calibrării**

Dacă eșuează calibrarea, monitorul afișează pentru măsurătoare alarmele tehnice <**Etichetă tcGas**> defecţiune traductor sau unitate calibrare şi Cal eşuată <Etichetă tcGas>.

## **Depanarea defecţiunilor de calibrare tcGas**

Urmaţi fiecare din paşii următori, în ordine, până când calibrarea reuşeşte.

- **1** Verificaţi unitatea de calibrare, apoi recalibraţi, dar nu uitaţi să porniţi alimentarea cu gaz pe unitatea de calibrare. Dacă indicația indicatorului de presiune este în zona fără gaz, înseamnă că nu există suficient gaz în tub. Conectaţi tuburile de gaz strâns la unitatea de calibrare şi la camera de calibrare a modulului.
- **2** Dacă Pasul 1 eşuează, verificaţi dacă este necesară activarea traductorului (necesară atunci când electrolitul s-a uscat sau dacă aveți un nou traductor). Înlocuiți membrana traductorului, înlăturând vechile membrane şi curăţând bine capul traductorului.
- **3** Calibraţi încă o dată.
- **4** Dacă Pasul 2 nu are succes, calibraţi din nou. Această calibrare poate fi necesară pentru a stabiliza sistemul electro-chimic din traductor.
- **5** Înlocuiti traductorul doar dacă nu ati obtinut rezultatele scontate după efectuarea pasilor de mai sus (aţi activat traductorul şi i-aţi înlocuit membranele, iar calibrarea tot a eşuat de două ori).

# **Aplicarea traductorului tcGas**

**1** Înlăturați folia de protecție de pe inelul de fixare. Cu un deget, apăsați partea lipicioasă a inelului pe pielea curată şi uscată. Apăsaţi marginile pentru a asigura o fixare bună. Aplicaţi

trei până la cinci picături de lichid de contact în centrul inelului. Scoateţi traductorul din cameră.

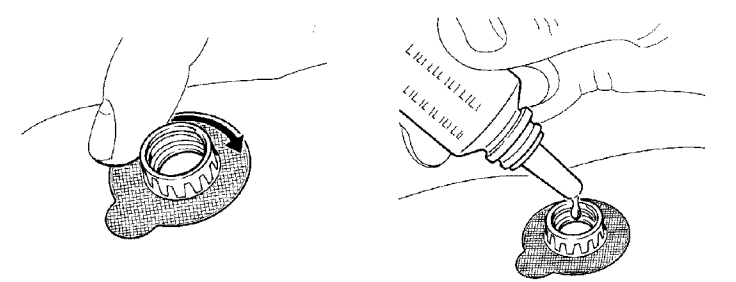

**2** Aliniaţi săgeata de pe traductor cu fişa de pe inel şi strângeţi răsucind cu un sfert de tură, în sensul acelor de ceasornic. Asteptati 10-20 de minute ca indicatiile să se stabilizeze.

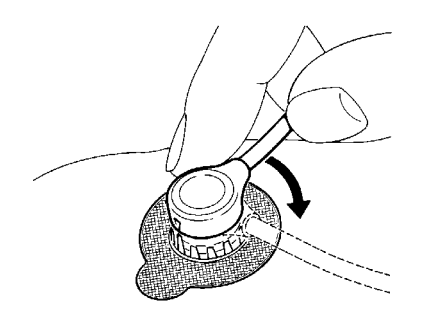

**3** Aplicaţi traductorul cât mai curând posibil după ce vedeţi mesajul care indică finalizarea calibrării. Dacă așteptați mai mult de 30 de minute, alimentarea cu căldură a traductorului se opreşte pentru a preveni uscarea electrolitului şi este necesară o nouă calibrare.

Optimizaţi măsurătoarea selectând un punct cu densitate capilară şi un flux sanguin ridicate, cu epidermă subţire şi fără tulburări cardiovasculare. Majoritatea medicilor folosesc abdomenul, pieptul și spatele.

#### **AVERTISMENT**

Trebuie fie să înlăturați traductorul înainte de defibrilare, fie să înlocuiți membranele și să calibrați traductorul după defibrilare.

#### **ATENŢIE!**

Pentru a preveni deteriorarea traductorului, înlăturaţi-l de pe pacient în timpul procedurilor chirurgicale cu frecvenţă înaltă.

### **Selectarea modului Afiş.putere înc. pentru tcGas**

Afisarea puterii termice oferă o indicatie cu privire la irigarea pielii de sub traductor și la contactul traductorului cu pielea. Dacă traductorul pierde contactul cu pielea, valoarea puterii termice scade semnificativ. Atunci când irigarea este slabă, aveți nevoie de mai puțină putere termică pentru a mentine temperatura traductorului.

• În meniul Configurare tcGas, selectaţi Afiş.putere înc. şi apoi Relativă sau Absolută. Alegeţi Relativă când temperatura pielii este stabilă (alarma tehnică <Etichetă tcGas> stabilizare dispare). Acest lucru indică modificările ulterioare ale puterii termice relative (şi astfel, modificările irigării sau ale contactului traductorului) de la ultima aducere la zero.

# **Încheierea monitorizării tcGas**

Înlocuiţi traductorul din camera de calibrare.

Atunci când schimbaţi zona de aplicare după o perioadă de măsurare, unii utilizatori lasă inelele de fixare în poziție pentru a le permite mutarea rapidă a traductorului de la o zonă la alta. Deșurubați întotdeauna traductorul de la inelul de fixare înainte de a înlătura inelul de fixare de pe piele.

# **Aducerea la zero a puterii termice relative tcGas**

Atunci când începeti calibrarea, **Afis.putere înc.** este setată la **Absolută**. Atunci când comutați pe Relativă, aceasta se aduce automat la zero. Aduceţi din nou la zero dacă schimbaţi zona de aplicare.

# **Corecţii tcGas**

Valorile  $pCO<sub>2</sub>$  transcutanate tind să fie mai mari decât valorile arteriale, datorită proceselor metabolice ale pielii şi efectului încălzirii asupra sângelui de sub traductor. În funcţie de configurația monitorului dvs., este posibil ca una din sau ambele corecții să se aplice automat.

### **Corecţia temperaturii pentru tcpCO2**

Temperatura traductorului generează o creștere a presiunii parțiale CO<sub>2</sub>. Monitorul dvs. poate fi configurat să corecteze acest lucru.

În meniul Configurare tcGas, observați elementul de meniu Corecție CO<sub>2</sub>. Dacă este activată corectia, aceasta este setată la Pornit.

### **Corecţia metabolismului pentru tcpCO2**

Producerea de  $CO_2$  în epidermă mărește valoarea  $CO_2$ . Monitorul dvs. poate fi configurat să scadă automat un factor de metabolism (se aplică numai când opţiunea Corecţie CO₂ este activată).

În meniul Configurare tcGas, observaţi valoarea indicată pentru elementul de meniu Factor metabol. Aceasta se scade din valoarea  $CO<sub>2</sub>$ .

# <sup>18</sup>**Monitorizarea saturaţiei de oxigen intravascular**

În functie de sonda sau de cateterul utilizat și de locația de măsurare, cele două module, M1011A și M1021A, măsoară saturaţia în oxigen a sângelui venos central sau saturaţia mixtă venoasă cu oxigen în mod continuu şi invaziv.

Cele două module pot fi deosebite prin dimensiunea şi etichetarea lor. Modulul M1011A este un modul cu lățime unică (îngust) și este etichetat cu  $SO_2$ . Modulul M1021A este un modul cu lățime dublă (larg) și este etichetat cu SvO<sub>2</sub>.

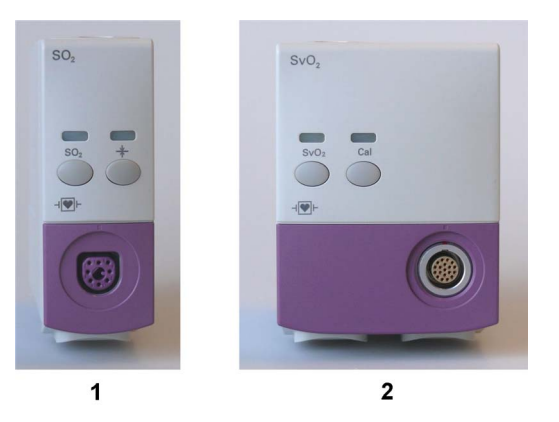

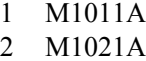

#### **AVERTISMENT**

**Substanţele colorante injectate**, cum sunt albastrul de metil sau dishemoglobina intravasculară, pot duce la măsurători incorecte.

**Nu** monitorizaţi saturaţia în oxigen în timpul perfuziei intravenoase cu emulsii uleioase sau alte substante în dispersie prin lumenul distal al cateterului OptiCath. Aceste lichide pot modifica temporar caracteristicile de dispersie a sângelui și de absorbție la vârful cateterului. Acest lucru influențează măsurarea optică a saturației în oxigen. După încheierea perfuziei, puteți monitoriza din nou cu acurateţe saturaţia în oxigen.

**În timpul injectării** substanţei de contrast pentru măsurătorile debitului cardiac prin metoda de diluție termică, măsurătoarea  $S_vO2$  poate fi perturbată.

**Pericol de explozie:** A nu se folosi în prezenţa gazelor sau substanţelor anestezice inflamabile, cum ar fi un amestec inflamabil de anestezic şi aer, oxigen sau protoxid de azot. Folosirea dispozitivelor într-un astfel de mediu poate prezenta pericol de explozie.

**Nu** utilizaţi sondele/cateterele când acestea sau ambalajul acestora este deteriorat.

Întotdeauna selectaţi eticheta corectă pentru locaţia de măsurare şi pentru cateterul/sonda utilizat/ utilizată. Această procedură este importantă mai ales când este utilizat Protocol Watch pentru a asigura utilizarea limitelor corecte pentru criteriile aplicate.

#### **ATENŢIE!**

Folosiţi modulele numai cu accesoriile aprobate de Philips. Citiţi instrucţiunile de utilizare furnizate cu accesoriile.

# **Selectarea unei etichete de măsurare**

Selectați întotdeauna o etichetă de măsurare înainte de a introduce cateterul/sonda.

Utilizați eticheta  $SvO<sub>2</sub>$  când cateterul/sonda va fi localizat/localizată în artera pulmonară (măsurând saturaţia mixtă venoasă cu oxigen). Aceasta este singura etichetă care permite utilizarea valorii de măsurare pentru a calcula extracția de oxigen (vezi ["Calcularea extrac](#page-309-0)ției de oxigen" de [la pagina 310](#page-309-0)) şi în calculele standard pentru oxigen.

Utilizați eticheta ScvO<sub>2</sub> când cateterul/sonda va fi localizat/localizată într-o venă centrală (măsurând saturaţia în oxigen a sângelui venos central).

Utilizați eticheta  $SO_2$  în toate celelalte cazuri.

Pentru a selecta o etichetă de măsurare:

- **1** Selectaţi Config. princ., apoi Măsurători, urmat de <Etichetă SO₂>
- **2** Selectaţi Etichetă.
- **3** Selectaţi eticheta corespunzătoare pentru locaţia cateterului/sondei.

# **Pregătirea pentru monitorizarea cu modulul larg M1021A**

Pe lângă modulul de măsurare, trebuie să aveți un cateter OptiCath de la Hospira și un modul optic 50131. Folositi numai accesoriile Hospira enumerate în secțiunea ["Accesorii"](#page-460-0).

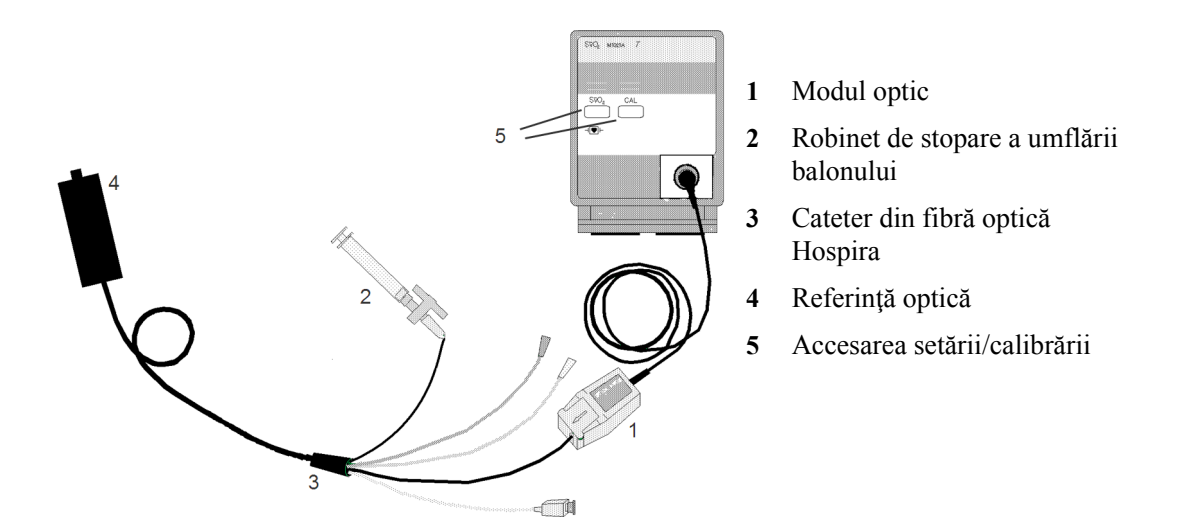

Conectați modulul optic (Hospira 50131) la modulul de măsurare. Lăsați modulul optic să se încălzească înainte de a efectua calibrarea. Deşi mesajul de încălzire dispare de pe ecran după un minut, Hospira recomandă lăsarea modulului optic să se încălzească timp de 15 minute, pentru o precizie cât mai mare. Consultați instrucțiunile pentru modulul optic.

Pentru a evita alarmele false în timpul calibrării dinaintea inserării şi inserării cateterului în pacient, monitorul suspendă automat alarmele în timpul calibrării dinaintea inserării, timp de aproximativ trei minute după ce înlăturaţi vârful cateterului de pe zona de referinţă optică. După calibrarea intensității luminii sau după trei minute (oricare dintre acestea are loc prima), monitorul se reîntoarce la starea de alarmă la care a fost înaintea calibrării dinaintea inserării.

## **Efectuarea unei calibrării înaintea inserării**

#### **AVERTISMENT**

Se recomandă în mod special efectuarea unei calibrări înaintea tuturor inserărilor. Dacă nu este posibil, trebuie să efectuaţi o calibrare in-vivo după inserare.

Consultați instrucțiunile de utilizare furnizate împreună cu cateterul. Nu folosiți cateterul dacă ambalajul este deteriorat. Dacă trebuie să deconectați monitorul de la pacient (de exemplu, atunci când transferați pacientul dintr-o locație în alta), trebuie să efectuați deconectarea de la modulul SvO2. Cateterul trebuie să rămână în modulul optic, altfel va trebui să recalibraţi.

- **1** Înlăturați învelisul extern al tăvitei pentru păstrarea cateterelor pentru a descoperi conectorul optic.
- **2** Poziţionaţi modulul optic pe tăviţa pentru păstrarea cateterelor în spaţiul amenajat şi deschideţi capacul.
- **3** Pozitionati conectorul optic în modulul optic (cu eticheta "TOP" orientată în sus) și închideti capacul.
- **4** În meniul Conf. <Etichetă SO₂>, selectaţi Porn.cal.preins.. Asiguraţi-vă că vârful cateterului este încă în zona de referinţă optică.

5 Inserați cateterul atunci când vedeți mesajul <**Etichetă SO**<sub>2</sub>> calibrare finalizată – cateter gata de inserare. Dacă esuează calibrarea, repetați calibrarea înainte de a insera cateterul. Dacă esuează a doua oară, înlocuiţi modulul optic.

### **Inserarea cateterului**

- **1** Înlăturaţi învelişul intern al tăviţei pentru păstrarea cateterelor.
- **2** Îndepărtați vârful cateterului din zona de referință optică. Verificați funcționarea corespunzătoare a cateterului (de exemplu: vârf balon).
- **3** Pregătiți și inserați cateterul în conformitate cu practicile standard ale spitalului.

Cateterul SvO<sub>2</sub> este subțire și flexibil; a se manevra cu atenție. A se evita înnodarea, îndoirea sau prinderea cateterului cu un forceps sau o pensă hemostatică. Deteriorarea fibrei poate avea drept rezultat intensitatea slabă a luminii și o scădere bruscă a indicațiilor de intensitate. Consultați documentația furnizață împreună cu cateterul din fibră optică, acordând în mod special atenție tuturor măsurilor de precauție, avertismentelor sau contraindicațiilor.

Fixaţi modulul optic direct pe sau în imediata apropiere a pacientului, pentru a evita tensionarea excesivă a cateterului, care ar putea avea drept rezultat deplasarea vârfului cateterului din poziția optimă în interiorul pacientului. Poziţionaţi modulul optic astfel încât să se evite contactul cu lichide, deoarece fluidele care pătrund în conexiunea cateter-modul optic pot afecta transmiterea luminii.

Dacă pozitionați cateterul în pacient fără a efectua calibrarea dinaintea inserării, **trebuie** să efectuaţi o calibrare in-vivo în momentul în care cateterul este în punctul dorit.

### **Efectuarea unei calibrări a intensităţii luminii**

Efectuaţi o calibrare a intensităţii luminii numai după ce cateterul este în poziţia corespunzătoare. Atunci când cateterul este pozitionat în mod corespunzător, indicatorul de intensitate a luminii trebuie să acopere cel puțin două diviziuni mici deasupra punctului median.

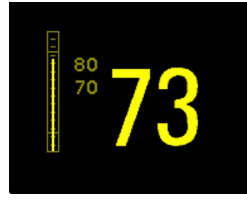

• În meniul Conf. <Etichetă SO₂>, selectaţi Porn.cal. lumină.

Calibrarea se încheie în câteva secunde. Dacă aveti îndoieli cu privire la indicatiile existente de intensitate a luminii, recalibraţi.

## **Efectuarea calibrării in-vivo**

Efectuaţi o calibrare in-vivo:

- dacă pozitionați cateterul într-un pacient fără a efectua o calibrare înaintea inserării.
- în cazul în care cateterul a fost deconectat de la modulul optic.
- atunci când cateterul a stat în pacient timp de 24 de ore.
- dacă apare vreo modificare semnificativă a intensității luminii, pe care monitorul nu o poate corecta în mod automat.

#### **Setarea calibrării in-vivo**

Verificati:

- poziţionarea corespunzătoare a sondei/cateterului în pacient.
- saturația în oxigen relativ stabilă în pacient.
- dacă indicatorul de intensitate a luminii indică un mediu stabil la nivel înalt.

#### **Realizarea calibrării in-vivo**

- **1** Fiţi pregătit să prelevaţi o probă de sânge de la pacient.
- 2 În meniul Conf. <Etichetă SO<sub>2</sub>>, selectați Porn.cal.in-vivo.
- **3** Pentru a curăţa lumenul distal, extrageţi şi aruncaţi cel puţin 2 ml de sânge înainte de a preleva proba.
- **4** Prelevati o probă de sânge din orificiul distal al cateterului și spălați sub jet tubul, conform practicilor standard ale spitalului.
- **5** Obţineţi analiza de laborator a probei folosind măsurători directe.
- **6** Selectaţi Val. calibrare, apoi selectaţi din listă valoarea primită de la laborator.
- **7** Finalizaţi calibrarea, selectând Stoc.cal.in-vivo (chiar dacă valoarea de calibrare memorată nu s-a modificat) și selectați Confir- mare. Aceasta actualizează datele memorate în modulul optic. Selectarea Reapel.ult. cal. reapelează valoarea de calibrare memorată anterior.

În cazul în care calibrarea esuează, verificati dacă indicatorul de intensitate a luminii indică un mediu stabil la nivel înalt. Repetaţi calibrarea.

# **Pregătirea pentru monitorizarea cu modulul îngust M1011A**

În plus față de modul, aveți nevoie de un modul optic Philips  $SO_2$  și de o sondă sau un cateter compatibil cu fibră optică. Utilizaţi numai accesoriile menţionate ca aplicabile pentru locaţia de măsurare preconizată din secţiunea Accesorii.

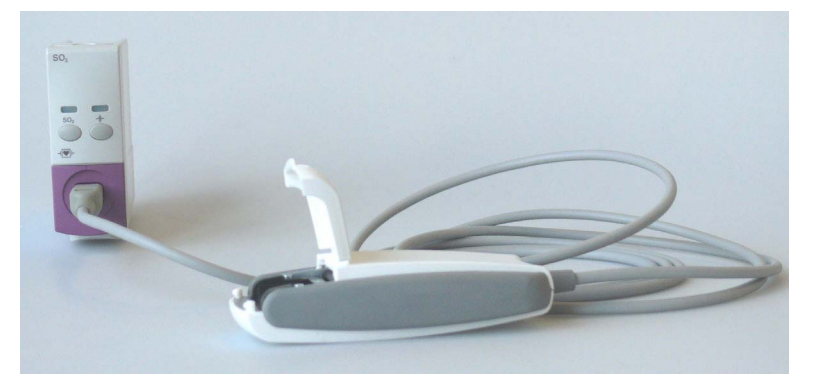

### **Conectarea modulului optic**

1 Conectați modulul optic la modulul SO<sub>2</sub>. Lăsați modulul optic să se încălzească înainte de a introduce sonda/cateterul şi a efectua o calibrare.

Deşi mesajul de încălzire dispare de pe ecran după un minut, se recomandă lăsarea modulului optic să se încălzească timp de 10 minute, pentru o precizie cât mai mare.

- **2** Poziţionaţi modulul optic pe tăviţa pentru păstrarea cateterelor în spaţiul amenajat şi deschideţi capacul.
- **3** Introduceți conectorul sondei de SO<sub>2</sub>/cateterului în priza din modulul optic până se fixează la poziție.
- **4** Închideţi capacul.
- **5** Pentru instrucțiuni privind plasarea cateterelor/sondelor de fibră optică, consultați documentaţia furnizată cu accesoriul.

### **După inserare**

Sonda/Cateterul SO<sub>2</sub> este subțire și flexibil(ă); a se manevra cu atenție. A se evita înnodarea, îndoirea sau prinderea sondei/cateterului cu un forceps sau o pensă hemostatică. Deteriorarea fibrei poate avea drept rezultat intensitatea slabă a luminii şi o scădere bruscă a indicaţiilor de intensitate. Consultați documentația furnizată împreună cu sonda/cateterul din fibră optică, acordând în mod special atenție tuturor măsurilor de precauție, avertizărilor sau contraindicațiilor.

Fixati modulul optic direct pe sau în imediata apropiere a pacientului pentru a evita strângerea excesivă a cateterului, care ar putea avea drept rezultat deplasarea vârfului cateterului din poziţia optimă în interiorul pacientului.

Pozitionați modulul optic astfel încât să se evite contactul cu lichide. Fluidele care pătrund în conexiunea cateter-modul optic vor afecta performanţa măsurătorii.

**Trebuie** să efectuaţi o calibrare in-vivo în momentul în care sonda/cateterul este în punctul dorit.

Sonda/cateterul trebuie înlocuită/înlocuit după plasarea în acelaşi loc timp de 72 de ore.

#### **ATENŢIE!**

Nu strângeţi excesiv niciun cablu şi nicio secţiune a cateterului.

### **Efectuarea calibrării in-vivo**

Efectuaţi o calibrare in-vivo:

- dacă poziţionaţi cateterul într-un pacient.
- în cazul în care cateterul a fost deconectat de la modulul optic.
- atunci când cateterul a stat în pacient timp de 24 de ore.
- dacă apare vreo modificare semnificativă a intensităţii luminii, pe care monitorul nu o poate corecta în mod automat.

#### **Setarea calibrării in-vivo**

Verificati:

• poziţionarea corespunzătoare a sondei/cateterului în pacient.

- saturația în oxigen relativ stabilă în pacient.
- dacă indicatorul de intensitate a luminii indică un mediu stabil la nivel înalt.

În funcţie de sonda/cateterul utilizată/utilizat, este posibil să fie necesară introducerea unui factor de corectare a cateterului. Acesta se găseşte tipărit pe conectorul sondei/cateterului. Factorul de corectie trebuie introdus doar dacă este diferit de cel memorat în prezent. Pentru a vedea factorul de corectie curent:

- **1** În meniul Conf. <Etichetă SO₂>, selectaţi Factor cateter.
- **2** În cazul în care factorul de corectie afisat este diferit de cel de pe conector, notați factorul de corecție de pe sondă/cateter pentru a îl introduce în timpul calibrării.

#### **Realizarea calibrării in-vivo**

- **1** Fiţi pregătit să prelevaţi o probă de sânge de la pacient.
- 2 În meniul Conf. <Etichetă SO<sub>2</sub>>, selectați Porn.cal.in-vivo.
- **3** Pentru a curăța lumenul distal, extrageți și aruncați cel puțin 2 ml de sânge înainte de a preleva proba.
- **4** Prelevati o probă de sânge din orificiul distal al cateterului și spălați sub jet tubul, conform practicilor standard ale spitalului.
- **5** Obţineţi analiza de laborator a probei folosind măsurători directe.
- **6** Selectaţi Val. calibrare, apoi selectaţi din listă valoarea primită de la laborator.
- **7** Selectați **Hct [%]** (sau **Hb [mmol/l]** sau **Hb [g/dl]**, în funcție de configurare) și introduceți valoarea corespunzătoare din analiza de laborator.

Pentru a schimba configurarea pentru introducerea Hb/Hct, consultati "Schimbarea analizei de [laborator necesare pentru introducere" de la pagina 309](#page-308-0) mai jos.

- **8** Dacă trebuie să introduceţi un factor de corecţie nou, selectaţi Factor cateter.
- **9** Introduceţi factorul de corectare.
- **10** Finalizaţi calibrarea, selectând Stoc.cal.in-vivo (chiar dacă valoarea de calibrare memorată nu s-a modificat) și selectați Confir- mare. Aceasta actualizează datele memorate în modulul optic. Selectarea Reapel.ult. cal. reapelează valoarea de calibrare memorată anterior.

În cazul în care calibrarea esuează, verificati dacă indicatorul de intensitate a luminii indică un mediu stabil la nivel înalt. Repetaţi calibrarea.

#### <span id="page-308-0"></span>**Schimbarea analizei de laborator necesare pentru introducere**

Puteți schimba analiza de laborator care trebuie introdusă: Hb [g/dl], Hb [mmol/l] sau Hct [%].

- **1** În meniul Conf. <Etichetă SO₂>, selectaţi Intrare Hb/Hct.
- **2** Selectaţi analiza de laborator şi unitatea preferate.

# **Alte informaţii pentru ambele module**

### **Verificarea valorilor suspecte**

Dacă aveți îndoieli cu privire la corectitudinea valorii măsurătorii, prelevați o probă de sânge și analizati-o, utilizând proceduri de laborator.

# <span id="page-309-0"></span>**Calcularea extracţiei de oxigen**

Extracția de oxigen reprezintă diferența dintre valorile SpO<sub>2</sub> și SvO<sub>2</sub> măsurate. Dacă monitorizați SpO<sub>2</sub> și SvO<sub>2</sub>, monitorul poate calcula această valoare și o poate afișa sub forma unei valori numerice.

- Pentru a activa sau a dezactiva extracția de oxigen, în meniul Configurare Sp-vO<sub>2</sub>, selectați Sp-vO₂ şi comutaţi între Pornit şi Oprit.
- Dacă sunt disponibile mai multe valori  $SpO<sub>2</sub>$ , trebuie să alegeți valoarea care este folosită în calcul. În meniul Configurare Sp-vO<sub>2</sub>, selectați Sursă SpO<sub>2</sub> și selectați sursa dorită.

Dacă una dintre sursele de calcul devine indisponibilă, monitorul afişează mesajul de alarmă tehnică Sp-vO₂ verif surse timp de un minut. După acest timp, calcularea se opreşte în mod automat. Dacă sursa lipsă devine iar disponibilă, calcularea porneşte din nou în mod automat.

# <sup>19</sup>**Monitorizarea EEG**

Modulul Electroencefalograf (EEG) monitorizează funcţia cerebrală a pacientului prin măsurarea activităţii electrice a creierului. Acesta furnizează monitorului până la patru canale de unde EEG în timp real, în funcție de modulele și cablurile principale alese pentru utilizare. Monitorul detectează automat dacă este conectat un modul sau un cablu principal cu două sau cu patru canale. Modulul EEG furnizează informații referitoare la tendința EEG sub formă de rețele spectrale comprimate (CSA) şi până la opt din următoarele valori numerice:

**Frecvenţa spectrală de margine** - SEF reprezintă frecvenţa mai jos de care se află un procent definit al puterii totale. Procentul este setat în modul de configurare.

**Frecvenţa medie dominantă (MDF)** - MDF este media ponderată de amplitudine pe banda de frecvențe selectată.

**Frecvenţa de putere maximă (PPF)** - PPF reprezintă frecvenţa cu cea mai mare amplitudine măsurată.

**Puterea totală** (TP) - Valoarea numerică TP indică puterea din banda de frecventă măsurată.

**Procentul de putere totală din fiecare bandă de frecvenţă**:

- undele Alfa (8 la 13 Hz)
- $-$  undele Beta (13 la 30 Hz)
- $-$  undele Teta (4 la 8 Hz)
- undele **Delta**  $(0,5 \text{ la } 4 \text{ Hz})$ .

# **Setarea monitorizării EEG**

- **1** Cuplaţi cablul principal la modulul EEG.
- **2** Pregătiți pielea pacientului înainte de a amplasa electrozii. Un contact bun al electrodului cu pielea este important pentru un bun semnal EEG, deoarece pielea nu este un bun conducător de electricitate.
	- Radeţi părul din locurile respective, dacă este cazul.
	- Spălați bine locurile cu apă și săpun. Nu se recomandă folosirea eterului sau alcoolului pur, deoarece acestea usucă pielea şi măresc rezistenţa.
	- Utilizaţi o pastă pentru pregătirea pielii pentru îndepărtarea celulelor şi a grăsimii pielii înainte de aşezarea electrozilor.
- **3** Selectaţi montarea dorită pentru electrozi în meniul Configurare EEG sau în fereastra Impedanţă/ Montare EEG.
- **4** Ataşaţi întâi electrodul de referinţă.
- 5 Amplasați electrozii pe capul pacientului în funcție de montarea selectată. Utilizați gel pentru electrozi dacă nu folosiți electrozi cu aplicație prealabilă de gel. Selectați un loc unde semnalul nu va fi interferat de artefactele muşchilor.
- **6** Conectaţi racordul electrodului la cablul principal.
- **7** Verificaţi impedanţa electrod-piele în fereastra Impedanţă/Montare EEG.
- 8 Pentru o bună calitate a semnalului, păstrați toate firele electrozilor la un loc și departe de alte dispozitive electrice şi piese metalice.

# **Utilizarea ferestrei Impedanţă/Montare EEG**

Pentru a deschide fereastra, în meniul Configurare EEG, selectați Afișare montare sau selectați tasta inteligentă Montare EEG.

Fereastra poate fi configurată să arate uşor diferit pe monitorul dvs.

**Patru canale**

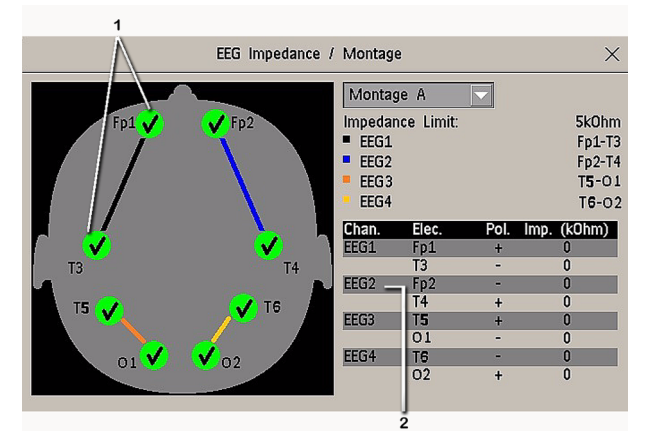

- 1 Locatiile electrozilor de pe capul pacientului. Simbolurile reprezintă impedanta electrod-piele.
- **2** Valori de cablaj şi impedanţă pentru montarea selectată.

## **Alegerea unui montaj pentru electrozii EEG**

- **1** Pentru activarea unuia din cele cinci montaje preconfigurate pentru electrozi, selectaţi săgeata de lângă eticheta din fereastra Impedanță/Montare EEG și alegeți un tip de montaj din listă.
- **2** Ataşaţi electrozii aşa cum se vede în fereastra Impedanţă/Montare EEG.

Cele cinci configuraţii implicite de montare a electrozilor se pot modifica şi redenumi în modul de configurare.

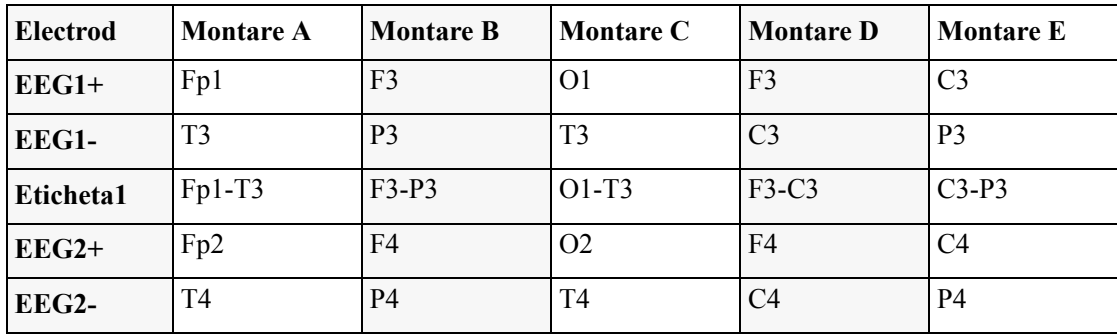

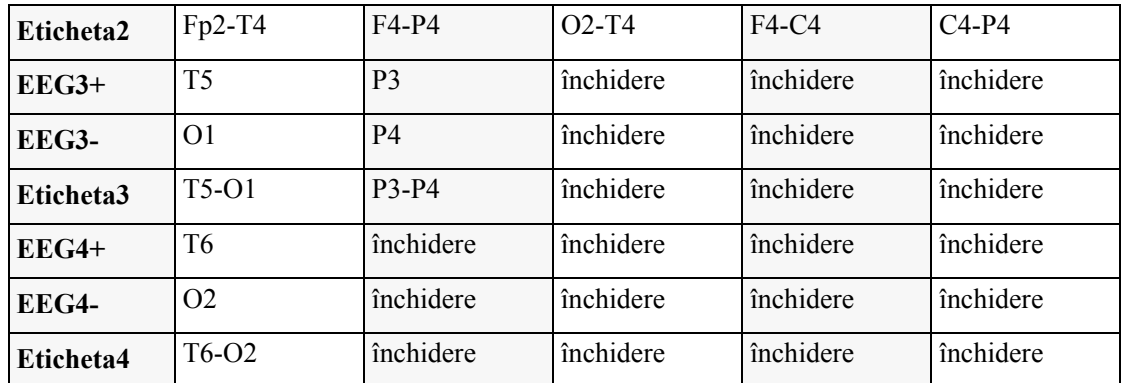

Locatiile electrozilor sunt etichetate conform sistemului international de amplasare a 10-20 electrozi.

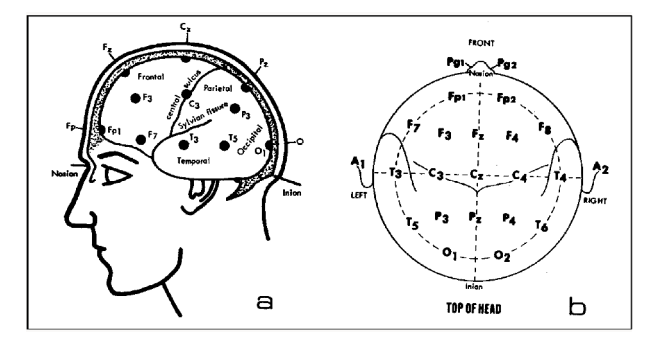

## **Modificarea limitei de impedanţă**

Limita impedanței se poate seta pentru toți electrozii simultan în meniul Configurare EEG sau în fereastra Impedanţă/Montare EEG cu ajutorul tastelor pop-up. Dacă în timpul monitorizării se depăşeşte limita, va apărea o alarmă tehnică, iar indicatorul grafic de impedanţă se va schimba.

Pentru a modifica limita de impedantă,

- utilizaţi tastele pop-up care apar cu fereastra Impedanţă/Montare EEG, sau
- în meniul Configurare EEG, selectați Limită impedanță pentru a accesa o listă de selecții între 0 și 30 kOhm, apoi selectaţi limita cerută din listă.

### **Despre impedanţa electrod-piele**

Impedanţa electrod-piele este indicatorul principal de calitate pentru semnalul EEG măsurat. În timpul monitorizării normale EEG, impedanța electrod-piele se măsoară continuu și se detectează electrozii deconectați. Valoarea impedanței pentru fiecare electrod cu semnal independent este afișată în fereastra Impedanță/Montare EEG. Dacă impedanța electrod-piele măsurată a unuia sau mai multor electrozi este peste limită, se va emite o alarmă tehnică.

Pentru măsurarea impedanței, trebuie conectați cel puțin doi electrozi, plus electrodul de referință.

# **Indicatori de impedanţă**

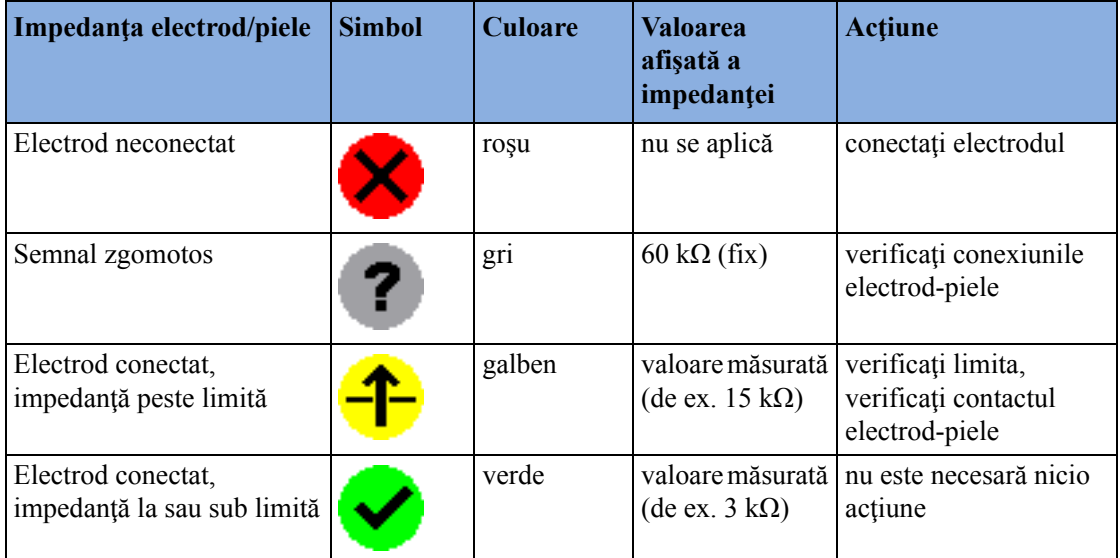

# **Despre reţelele spectrale comprimate (CSA)**

Există prezentări ale reţelei spectrale comprimate optimizate pentru două şi pentru patru canale.

Semnalul EEG continuu este eşantionat periodic, iar valoarea sa este memorată într-un cadru. Fiecare cadru este procesat cu ajutorul funcției Fast Fourier Transformation (FFT) pentru asigurarea unui spectru de frecvenţe afişat ca o reţea spectrală comprimată (CSA).

Fereastra CSA oferă o prezentare generală a valorilor EEG ale pacientului în timp. Aceasta poate fi configurată să arate uşor diferit pe monitorul dvs.

- Pentru vizualizarea permanentă a ferestrei CSA înglobată în ecran, selectaţi un ecran configurat să afişeze fereastra CSA.
- Pentru vizualizarea ferestrei CSA peste ecranul curent, selectați tasta inteligentă CSA EEG, dacă este configurată, sau selectaţi Configurare EEG sau Config. princip., apoi Afişare CSA.

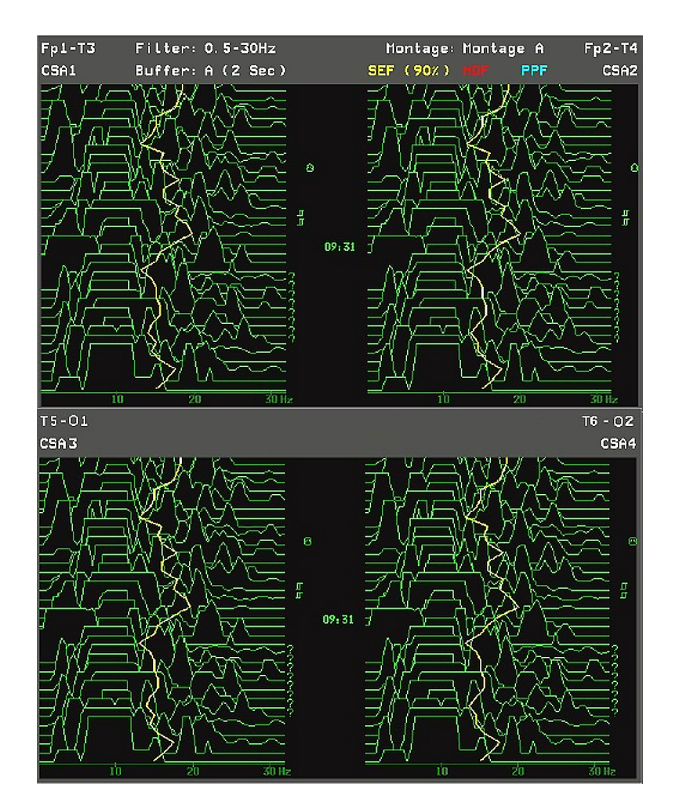

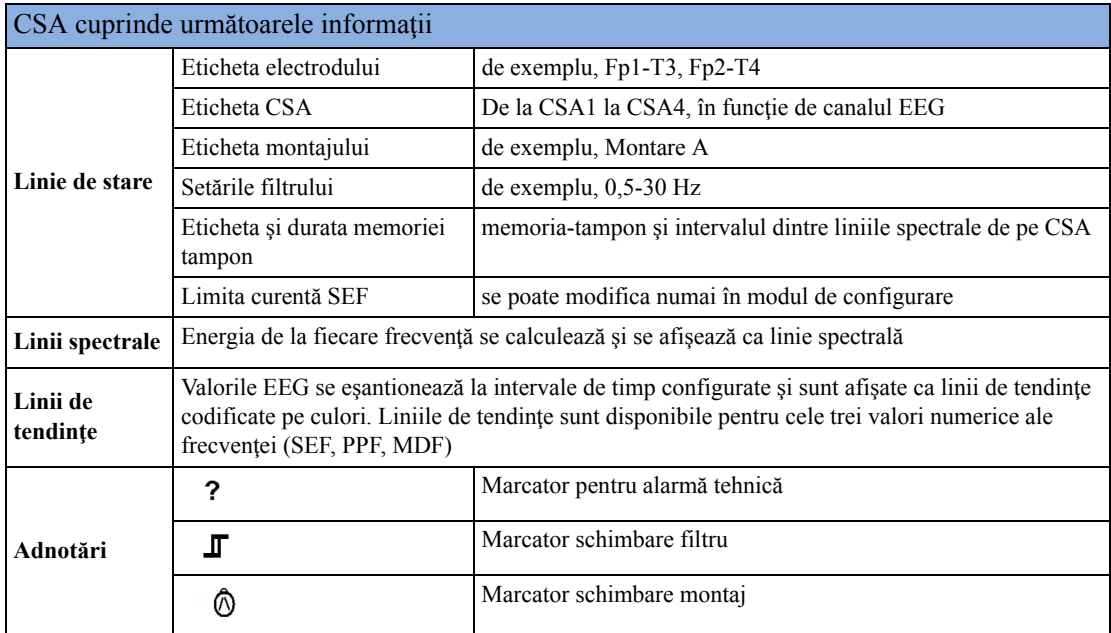

## **Schimbarea setărilor CSA**

Dacă datele CSA sunt înglobate pe ecranul principal, selectaţi CSA pentru a afişa tastele pop-up. Dacă datele CSA apar într-o fereastră care se suprapune peste ecranul curent, tastele pop-up vor fi întotdeauna afişate.

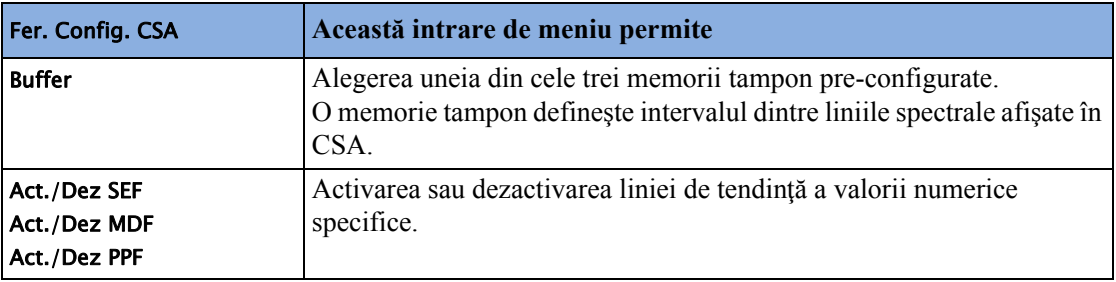

# **Modificarea setărilor EEG**

Trebuie să știți că orice modificări aduse setărilor EEG se aplică tuturor canalelor EEG.

# **Activarea şi dezactivarea valorilor numerice EEG**

Fiecare valoare numerică EEG poate fi activată sau dezactivată separat în meniul Configurare EEG.

- **1** În meniul Configurare EEG, selectaţi eticheta numerică.
- **2** Selectaţi Pornit sau Oprit pentru a comuta între setări.

### **Modificarea scării undelor EEG pentru afişare**

Aceasta modifică numai aspectul vizual al undei. Nu afectează semnalul analizat de monitor sau imprimat în rapoarte sau înregistrări.

- **1** În meniul Configurare EEG, selectaţi Scală undă pentru a apela o listă a scărilor de unde.
- **2** Selectaţi scara necesară din această listă.

Informaţiile referitoare la încadrare se afişează cu fiecare undă EEG.

- Dacă Afişare grile este setat la Pornit în modul de configurare, grilele şi valorile scărilor pentru undele curente vor fi indicate cu unda EEG.
- Dacă Afişare grile este setat la Oprit în modul de configurare, scara curentă a undelor este indicată printr-o bară dimensională lângă unda EEG.

## **Modificarea frecvenţelor filtrului**

Filtrele de frecvente joase sau înalte ecranează interferența nedorită de afișarea brută a undelor EEG. Setările curente ale frecvenței filtrului EEG sunt indicate în blocul de început al CSA. Modificarea setărilor filtrului afectează unda EEG şi toate valorile numerice EEG. Ori de câte ori se modifică setarea filtrului, apare un marcator de modificare a filtrului alături de liniile spectrale.

Pentru a modifica setările filtrului:

- **1** În meniul Configurare EEG, selectaţi Filtru redus sau Filtru ridicat pentru apelarea unei liste de frecvente disponibile.
- **2** Selectaţi frecvenţa necesară din această listă.

### **Modificarea vitezei undei EEG**

Măsurătoarea EEG are propriul reglaj de viteză şi nu este afectată de setările vitezei undelor celorlalte măsurători.

În meniul Interfaţa cu utilizatorul, selectaţi Viteză EEG. Alegeţi viteza dorită din lista pop-up. Această acțiune definește viteza la care va fi trasată unda pe ecran, în milimetri pe secundă (mm/s).

# **Rapoartele EEG**

Conţinutul rapoartelor EEG este întotdeauna acelaşi şi nu trebuie configurat.

Pentru a imprima un raport EEG, în meniul Configurare EEG selectaţi Imprimare raport.

Sau, puteți selecta CSA, apoi utilizați tasta pop-up Imprim. raport pentru lansarea raportului.

Pentru modificarea setărilor memoriei tampon și ale liniei de tendință de pe raportul CSA, în meniul Rapoarte, selectați CSA pe rap. EEG. Dacă nu modificați aceste setări, monitorul va folosi setările implicite cu liniile de tendințe pentru valoarea numerică SEF activată și durata tampon din memoria tampon C.

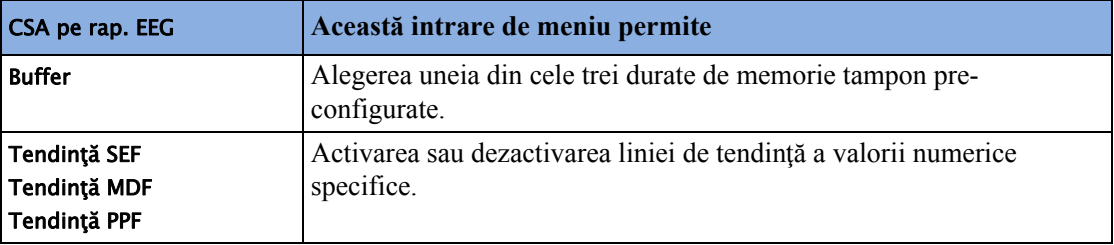

# **Informaţii privind siguranţa EEG**

#### **AVERTISMENT**

În timpul defibrilării, nu atingeţi pacientul, masa sau instrumentele.

Când conectați electrozii și/sau cablurile pacientului, asigurați-vă că electrozii și conectorii EEG nu vin în contact cu alte piese conductoare sau cu împământarea.

**Chirurgia la înaltă frecvenţă** - Pentru a reduce pericolul arsurilor, electrozii EEG nu trebuie poziționați între locația chirurgicală și electrodul de retur al unității electrochirurgicale.

# **EEG-ul şi interferenţa electrică**

#### **ATENŢIE!**

Dispozitivele implantate (de ex. stimulatoarele cardiace), alte echipamente conectate la pacient, alte echipamente situate în proximitatea pacientului (de ex. unități chirurgicale de înaltă frecvență) pot interfera cu forma de undă, valorile numerice şi prezentarea CSA.

M1027A: Intensitățile de peste 1 V/m ale câmpului radiat pot produce zgomot pe undele EEG la diverse frecvențe. De aceea, se recomandă evitarea utilizării echipamentelor cu radiație electrică în proximitatea aparatului de supraveghere a pacientului. Zgomotul nu influenţează precizia măsurătorii.

Interferența provenind de la EEG se poate elimina prin reglarea setărilor filtrului de frecvențe joase.

# <sup>20</sup>**Monitorizarea BIS**

Monitorizarea indicelui bispectral ajută la supravegherea nivelului de cunoştinţă al unui pacient aflat sub anestezie generală sau sedare în sala de operaţii sau în unitatea de terapie intensivă. Senzorul BIS se aşează pe fruntea pacientului pentru captarea semnalelor electroencefalografice (EEG) de unde sunt derivate mai multe valori numerice, inclusiv o valoare unică BIS ce reprezintă nivelul de conștiență. A se vedea capitolul ["Specifica](#page-486-0)ții" pentru declarația de utilizare preconizată a BIS.

Modulul BIS furnizează monitorului o undă EEG şi următoarele valori numerice:

**Indicele bispectral (BIS)**. Valoarea numerică a BIS reflectă nivelul de cunoştinţă al pacientului. Aceasta oscilează între 100 (complet treaz) şi 0 (suprimare; nicio activitate electrică a creierului).

**Indicele de calitate a semnalului (SQI)**. Valoarea numerică a SQI reflectă calitatea semnalului şi oferă informaţii despre precizia valorilor numerice BIS, SEF, TP, SR şi Impulsuri din ultimul minut.

Aceasta oscilează de la 0 la 100%:

SQI < 15%: valorile numerice nu se pot deriva

SQI 15% la 50%: valorile numerice nu se pot deriva cu precizie

SQI 50% la 100%: valorile numerice sunt precise.

**Activitatea electromiografică** (EMG). Valoarea numerică a EMG reflectă energia electrică a activității musculare și artefacte de înaltă frecvență.

EMG < 55 dB: aceasta este o electromiogramă acceptabilă

 $EMG \leq 30$  dB: aceasta este o electromiogramă optimă

(de reţinut că electromiograma minimă posibilă este de aproximativ 25 dB).

**Raportul de suprimare (SR)**. SR este procentul de timp a ultimei perioade de 63 de secunde în care EEG se consideră a fi suprimată.

**Frecvenţa spectrală de margine (SEF)**. SEF este frecvenţa sub care se măsoară 95% din puterea totală.

**Puterea totală (TP)**. Valoarea numerică a TP indică puterea din banda de frecvenţă de la 0,5 la 30 Hz. Intervalul util este 30 -100 dB.

**Impulsuri** (numai cu senzorul de extindere). Valoarea numerică pentru impulsuri vă ajută la cuantificarea suprimării prin măsurarea numărului de impulsuri EEG pe minut, unde un impuls EEG se defineşte ca o perioadă de activitate, urmată şi precedată de inactivitate (cel puţin 0,5 secunde).

# **Setarea monitorizării BIS**

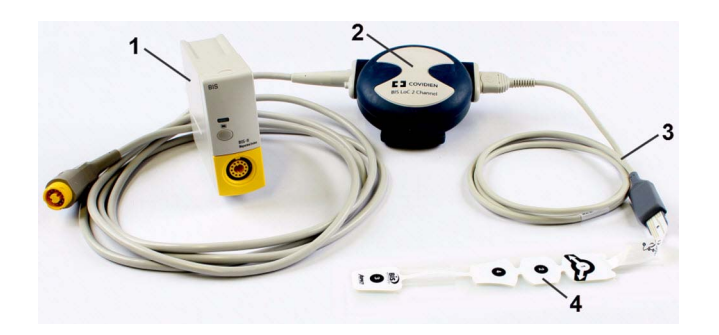

- **1** Modul BIS
- **2** Dispozitiv BIS
- **3** Cablu de interfaţă cu pacientul
- **4** Senzor BIS

- **1** Conectaţi dispozitivul BIS la modulul BIS
- **2** Utilizaţi clema din partea din spate a dispozitivului BIS pentru a-l fixa într-o poziţie convenabilă pacientului, dar nu deasupra capului acestuia.
- **3** Atasati senzorul BIS la pacient conform instructiunilor furnizate odată cu senzorul. Asiguraţi-vă că pielea pacientului este uscată. Reţineţi că un senzor umed sau o punte de sare pot determina valori eronate BIS şi de impedanţă.

Este disponibilă o varietate de senzori pentru utilizarea în blocul operator sau în ICU.

#### **ATENŢIE!**

Asiguraţi-vă că dispozitivul BIS nu este în contact prelungit cu pielea pacientului, deoarece poate genera căldură şi poate produce o stare de disconfort.

Dispozitivul BIS poate rămâne conectat la un pacient pe durata defibrilării, atât timp cât senzorul nu se află între electrozii defibrilatorului.

- **4** Ataşaţi cablul de interfaţă cu pacientul la dispozitivul BIS.
- **5** Conectaţi senzorul BIS la cablul de interfaţă cu pacientul.

Imediat ce a fost detectat un senzor valid, se măsoară automat impedanțele tuturor electrozilor, iar rezultatele apar în fereastra BIS.

### **Informaţii despre producător**

Dispozitivul BIS, cablul de interfaţă cu pacientul şi senzorii BIS sunt fabricaţi de Covidien llc.

# **Verificarea impedanţei continue BIS**

Se verifică:

- impedanţa combinată a electrozilor de semnal, plus cea a electrodului de referinţă. Acest lucru se realizează continuu şi nu afectează unda EEG. Cât timp impedanţele sunt în limita intervalului, nu se face nicio notificare a acestei verificări sau a rezultatelor sale.
- impedanţa electrodului de legare la pământ. Aceasta se realizează la fiecare zece minute şi necesită aproximativ 4 secunde. Produce un artefact în unda EEG, iar mesajul Verif. împăm este afişat pe ecranul monitorului în timpul

verificării. Dacă electrodul de legare la pământ nu trece de această verificare, se lansează o altă verificare. Aceasta continuă până când electrodul de legare la pământ trece de verificare.

Dacă verificarea impedanţei continue interferează cu alte măsurători, poate fi oprită. Pentru aceasta:

- 1 In meniul Configurare BIS, selectati Verif. imp.cont..
- 2 Selectați **Pornit** sau Oprit, în funcție de necesități.

#### **ATENŢIE!**

Oprirea verificării impedanței continue va dezactiva notificarea automată a utilizatorului în ceea ce privește modificările valorii impedanței, ceea ce poate duce la valori BIS incorecte. De aceea, acest lucru trebuie făcut numai dacă verificarea interferează sau deranjează alte măsurători.

# **Verificarea senzorului BIS**

Prin intermediul acestui proces, se măsoară impedanţa exactă a fiecărui electrod în parte. Aceasta determină perturbarea unei unde EEG, iar mesajul de alarmă tehnică BIS verif. imped. apare pe ecranul monitorului în timpul verificării.

### **Începerea unei verificări a senzorului**

Verificarea senzorului porneşte automat la conectarea unui senzor. Pentru a porni manual o verificare a senzorului:

- selectați Verif. senzor în meniul Configurare BIS pentru a comuta între stările Pornit și Oprit sau
- selectați Porn.verif.senz. din fereastra BIS.

### **Oprirea unei verificări a senzorului**

Verificarea senzorului se oprește automat dacă impedanțele tuturor electrozilor se încadrează în intervalul valid. Pentru a opri manual o verificare a senzorului:

- selectați Verif. senzor în meniul Configurare BIS pentru a comuta între stările Pornit și Oprit sau
- selectați Opr.verif.senz. în fereastră.

Dacă opriți o verificare a senzorului înainte de trecerea electrodului de legare la pământ, se va lansa automat o verificare a impedanţei electrozilor de legare la pământ. Acest proces nu poate fi oprit.

# **Fereastra BIS**

Pentru a deschide fereastra BIS, în meniul Configurare BIS, selectați Afișare senzor.

Fereastra poate fi uşor diferită pe monitorul dvs. Grafica din fereastra BIS se adaptează automat pentru a arăta tipul de senzor utilizat care să indice trei sau patru electrozi, după caz. Fiecare simbol din grafic reprezintă un electrod și ilustrează starea cea mai recentă a impedanței măsurate a electrozilor. Deşi BIS se mai poate măsura când starea electrodului este pe roşu sau galben, pentru obţinerea celor mai bune rezultate, toţi electrozii trebuie să fie pe verde.

În plus, dacă impedanţa măsurată electrod-piele a unui electrod sau a unei combinaţii de electrozi este peste limită sau dacă se detectează electrozi deconectați, se va emite o alarmă tehnică, fie BIS imped.ridicată, fie Deriv. decon. BIS.

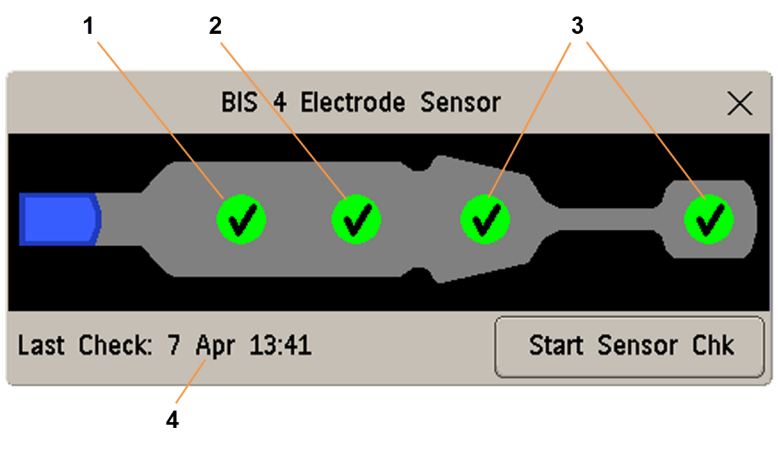

- **1** Electrod de referinţă
- **2** Electrod de legare la pământ
- **3** Electrod (electrozi) de semnal
- **4** Ora ultimei verificări a senzorului

## **Indicatori ai impedanţei BIS**

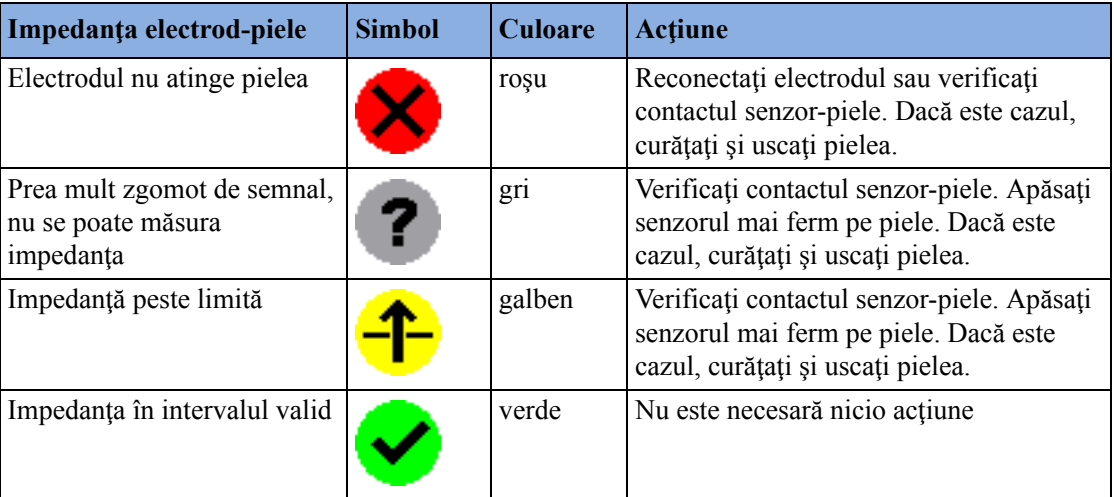

În funcție de configurație, poate fi afișată, în plus față de simboluri, valoarea impedanței exprimată în kOhm.

# **Modificarea vitezei de nivelare BIS**

Viteza de nivelare defineşte modul în care monitorul face media valorii BIS.

Pentru a modifica viteza de nivelare, în meniul Configurare BIS selectați Rată nivelare, apoi alegeți:

- 15 sec: asigură o capacitate de reacţie mărită la modificările stării pacientului.
- 30 sec: sigură un trend BIS mai neted, cu variabilitate şi sensibilitate scăzute la artefacte.

# **Activarea şi dezactivarea BIS şi a valorilor numerice individuale**

Pentru a activa sau a dezactiva măsurătoarea BIS:

• În meniul Configurare BIS, selectaţi BIS şi apoi Pornit sau Oprit, conform necesităţilor.

Pentru a activa sau a dezactiva valorile numerice individuale asigurate de Modulul BIS:

În meniul Configurare BIS, selectați SQI, TP, SEF, SR, EMG sau Impuls și apoi Pornit sau Oprit, conform necesităților.

# **Modificarea scalei undei EEG**

Modificarea scalei schimbă doar aspectul vizual al undei. Nu afectează semnalul analizat de monitor sau imprimat în rapoarte sau înregistrări.

Informaţiile referitoare la scală depind de faptul dacă grilele sunt activate sau dezactivate pentru afişare. Această setare se poate modifica numai în modul de configurare.

- **1** În meniul Configurare BIS, selectaţi Scală pentru a apela o listă a scărilor de unde.
- **2** Selectaţi scara necesară din această listă.
	- Când grilele sunt dezactivate, puteți alege dintre valorile disponibile ale scalei: 50  $\mu$ V, 100 µV, 200 µV şi 500 µV. Informaţiile referitoare la scală sunt afişate sub forma unei bare verticale pe unda EEG împreună cu echivalentul de înălţime al acesteia, în µV.
	- Când grilele sunt activate, scalele sunt definite ca interval,  $\pm 25 \mu V$ ,  $\pm 50 \mu V$ ,  $\pm 100 \mu V$  sau  $\pm$  250 µV. Informatiile referitoare la încadrare sunt prezentate sub formă de grile.

# **Activarea sau dezactivarea filtrelor BIS**

Filtrele de frecvenţe joase sau înalte ecranează interferenţa nedorită de afişarea brută a undelor EEG. Filtrul de rejecție înlătură interferența cu frecvența de rețea. Setările de filtrare afectează unda EEG şi valorile SEF şi TP, dar nu afectează valorile BIS, EMG, SR şi SQI.

Setările de filtrare se reglează în modul de configurare. Puteți activa sau dezactiva toate filtrele în modul de monitorizare.

- 1 In meniul **Configurare BIS**, selectati Filtre.
- 2 Selectati Pornit sau Oprit, în functie de necesități.

# **Informaţii de siguranţă BIS**

Pentru informații privind utilizarea BIS în situații specifice de monitorizare și răspunsurile farmacologice la agentii anestezici protoxid de azot (când este utilizat ca agent de anestezie unic), ketamină și etomidat, contactați Covidien pentru a solicita o copie a publicației "A Clinician's Guide to the Bispectral Index" (Ghidul clinicianului privind Bispectral Index).

#### **Indicaţii privind utilizarea**

Din cauza experientei clinice limitate ale următoarelor aplicații, valorile BIS trebuie interpretate cu atenție în cazul pacienților cu tulburări neurologice cunoscute, a celor care iau medicamente psihoactive şi în cazul copiilor sub 1 an.

#### **AVERTISMENT**

**Părţile conductoare:** Părţile conductoare ale senzorilor şi conectorilor nu trebuie să fie în contact cu alte părţi conductive, inclusiv pământul.

**Chirurgia la înaltă frecvenţă:** Pentru a reduce pericolul arsurilor în cazul conexiunii electrodului neutru de chirurgie de înaltă frecvenţă, senzorul BIS nu trebuie poziţionat între locaţia chirurgicală şi electrodul de retur al unităţii electrochirurgicale.

**Defibrilarea:** Senzorul BIS nu trebuie amplasat între electrozii defibrilatorului în cazul folosirii unui defibrilator la un pacient conectat la monitorul pentru pacienţi.

**Fixarea cablurilor:** Pentru minimizarea riscului de strangulare a pacientului, cablul de interfaţă cu pacientul trebuie aşezat şi fixat cu atenţie.

#### **ATENŢIE!**

Versiuni: Sistemul va funcționa doar în cazul în care versiunile componentelor sunt compatibile. Altfel, se afişează o alarmă tehnică de incompatibilitate.

**Verificările impedanţei:** Verificările impedanţei pot influenţa achiziţia datelor sau alte dispozitive electroencefalografice.
# <sup>21</sup>**Monitorizarea NMT**

Transmiterea neuromusculară (NMT) şi măsurarea sa permit evaluarea relaxării musculare a pacienților aflați în blocaj neuromuscular prin măsurarea forței musculare de reacție la stimularea electrică a nervului motor corespunzător. Electrozii de monitorizare NMT sunt poziţionaţi pe pielea pacientului, deasupra nervului cubital, iar o sursă controlabilă de electricitate furnizează impulsuri de stimulare către doi electrozi poziţionaţi la suprafaţa pielii pentru stimularea nervului, reacţia musculară fiind măsurată cu ajutorul unui senzor de acceleraţie.

#### **AVERTISMENT**

**Măsurătoarea NMT nu poate fi folosită pentru pacienţii nou-născuţi** şi nu este, prin urmare, acceptată în modul pentru nou-născuţi.

**Impulsurile electrice de stimulare NMT** pot interfera cu functionarea altor echipamente sensibile, cum ar fi stimulatoarele cardiace implantate. Nu utilizați măsurarea NMT pe pacienții care au dispozitive medicale implantate decât la indicația unui medic specialist.

**Utilizarea simultană a NMT şi a echipamentelor electro-chirurgicale de înaltă frecvenţă** poate provoca, în circumstanţe neobişnuite, arsuri în zona stimulată şi poate afecta negativ precizia măsurătorilor.

**Nu** utilizaţi NMT în imediata apropiere a unor dispozitive de unde scurte sau de microterapie, deoarece există riscul de scădere a preciziei măsurătorii NMT.

**Pericol de explozie:** A nu se folosi în prezența gazelor sau substantelor anestezice inflamabile, cum ar fi un amestec inflamabil de anestezic şi aer, oxigen sau protoxid de azot. Folosirea dispozitivului într-un astfel de mediu poate prezenta pericol de explozie.

Nu aplicati **niciodată** electrozii în poziție transtoracică (pe piept) sau transcerebrală (pe cap), deoarece există riscul de vătămare gravă a pacientului. Aplicați electrozii de stimulare în poziții apropiate una de cealaltă, conform descrierii din instrucţiunile de utilizare.

Nu aplicaţi **niciodată** electrozi pe pacient în zone în care există semne clare de inflamaţie sau leziuni.

Atunci când conectați electrozii sau cablul pentru pacient, asigurați-vă că elementele de conectare **nu intră şi nu pot** intra în contact cu alte piese conductoare de electricitate sau cu pământul.

Nu atingeţi **niciodată** electrozii înainte de oprirea stimulării.

Este posibil ca **pacienţii cu nervi deterioraţi sau alte probleme neuromusculare** să nu răspundă corect la stimulare. Măsurătorile NMT pot prezenta tipare neobişnuite atunci când paralizia musculară este monitorizată în cazul acestor pacienţi.

**După repoziţionarea pacientului**, asiguraţi-vă că senzorul este în continuare aplicat şi se poate deplasa liber.

#### **ATENŢIE!**

Monitorizarea NMT are strict rolul de metodă suplimentară în evaluarea pacienților și trebuie utilizată în asociere cu observarea semnelor şi simptomelor clinice.

Stimularea NMT poate fi dureroasă pentru pacienții nesedați. Se recomandă sedarea adecvată a pacienţilor înainte de stimulare.

Utilizați numai electrozi adecvați pentru stimularea nervoasă recomandată de către medicul curant.

Acordaţi atenţie specială densităţii curentului de peste 2 mA r.m.s/cm2 pentru oricare dintre electrozi.

# **Moduri de stimulare**

Modulul NMT are disponibile patru moduri de stimulare:

- Lant de patru (TOF)
- Spasm unic (Impuls)
- Numărare post-tetanică (PTC)
- Stimulare cu puseu dublu (DBS)

# **Lanţ de patru (TOF)**

În acest mod, patru stimuli sunt aplicaţi la fiecare 500 de milisecunde (2 Hz). Fiecare lanţ de stimuli cauzează contractarea muschilor. Reducerea intensității reacțiilor de la o stimulare la alta oferă o bază de evaluare. Apoi, modulul NMT calculează o valoare în procente a raportului TOF (TOFrat), utilizând raportul dintre cel de-al patrulea spasm şi primul spasm. Atunci când sunt detectate mai puțin de patru spasme, monitorul afișează, în locul raportului în procente, un număr TOF (TOFcnt); acesta reprezintă numărul de reacţii la cele patru impulsuri de stimulare TOF.

### **Numărare post-tetanică (PTC)**

Tiparul de stimulare bazat pe numărarea post-tetanică începe cu o secvenţă de patru impulsuri de curent, aplicate la fiecare 500 de milisecunde (2 Hz). Dacă este detectată o reacție musculară, secvența PTC este oprită, iar reacțiile sunt raportate ca măsurătoare TOF. Dacă nu există nicio reacție musculară, secvența continuă cu o stimulare tetanică lungă de cinci secunde, aplicată la o frecvenţă de 50 Hz, urmată de o pauză de 3 secunde, urmată la rândul ei de 20 de impulsuri unice de curent, aplicate o dată pe secundă (1 Hz). Detectarea reacției musculare este activă numai pe durata primelor 4 impulsuri unice şi a ultimelor 20 de impulsuri unice. În timpul ultimelor 20 de impulsuri, valoarea **PTC** crește cu fiecare reacție musculară detectată.

### **Spasm unic (spasm)**

Dacă acest mod este configurat, modulul NMT măsoară reacţia la stimuli electrici unici aplicaţi nervilor motori periferici. Modulul trimite un impuls unic şi măsoară intensitatea spasmului rezultat; apoi, modulul calculează valoarea raportului de spasm (Spasm) în procente. Dacă valoarea numerică afişată este de 80, intensitatea spasmului măsurat a fost de 80 % din cea a spasmului de referință (a se vedea "Calibrarea măsură[torii NMT" de la pagina 329](#page-328-0)).

### **Stimulare cu puseu dublu (DBS)**

Tiparul de stimulare cu puseu dublu constă într-o secventă de 3 impulsuri de curent aplicate la fiecare 20 de milisecunde (50 Hz), urmată de o pauză de 750 de milisecunde, urmată la rândul ei de o altă secvenţă de 3 impulsuri aplicate la fiecare 20 de milisecunde (50 Hz). Valoarea numărului DBS (DBScnt) creşte cu fiecare reacţie musculară detectată.

# **Pregătirea măsurării NMT**

Modulul NMT IntelliVue este conceput exclusiv pentru utilizarea în cazul pacientilor adulti și copii.

# **Pregătirea pielii pentru poziţionarea electrozilor**

Un contact corect între electrozi şi piele este important pentru o bună aplicare a impulsurilor de stimulare. Curăţarea insuficientă a pielii poate cauza o rezistenţă prea înaltă a pielii, ceea ce poate duce la oprirea stimulării.

- **1** Selectaţi locuri cu piele intactă, fără niciun fel de probleme.
- **2** Prindeţi cu cleme sau radeţi părul din locurile respective, după caz.
- **3** Spălaţi bine locurile cu apă şi săpun, având grijă să nu rămână urme de săpun. Nu utilizați eter sau alcool pur, deoarece acestea usucă pielea și sporesc rezistența acesteia.
- **4** Uscaţi bine pielea.

# **Amplasarea electrozilor NMT şi traductorului**

Stimularea nervului cubital din încheietură este preferabilă pentru monitorizarea de rutină.

#### **ATENŢIE!**

Pentru a evita șocurile electrice neintenționate, asigurați-vă întotdeauna că stimularea NMT a fost oprită înainte de a atinge electrozii.

#### **NOTĂ**

Asiguraţi-vă că degetul mare se poate mişca liber înainte de a aplica senzorul NMT.

Amplasați electrozii în locația pregătită, deasupra nervului cubital de pe partea palmară a încheieturii; consultați figura de mai jos.

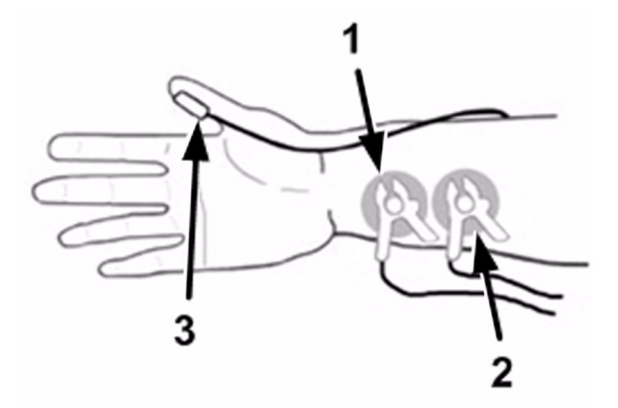

- **1** Clema cablului negru
- **2** Clema cablului roşu
- **3** Traductor

- **1** Amplasaţi electrodul distal în apropierea încheieturii.
- **2** Amplasaţi electrodul proximal în partea proximală a celui distal, la 2-3 cm de acesta.
- **3** Conectaţi clema cablului negru la electrodul distal (a se vedea figura de mai sus).
- **4** Conectaţi clema cablului roşu la electrodul proximal (a se vedea figura de mai sus).
- **5** Fixati ambele cabluri pe brat, fără a aplica tensiune pe cleme. Tensiunea poate mări rezistența electrodului şi poate tensiona cablurile.
- **6** Amplasaţi şi fixaţi traductorul cu partea plată, mare, pe porţiunea palmară a degetului mare. Fixați cablul astfel încât să nu "tragă" traductorul și să nu obstrucționeze mișcarea degetului mare. Cu cât traductorul va fi amplasat pe degetul mare într-o poziţie mai distală, cu atât semnalul de acceleratie va fi mai puternic.

#### **ATENŢIE!**

Verificaţi cablurile derivaţiei pentru a vă asigura că acestea nu pot intra în contact cu cablurile stimulatorului cardiac extern sau ale cateterului.

# **Poziţia braţului**

Braţul utilizat pentru măsurătoarea NMT trebuie menţinut imobil pe durata procedurii.

# **Efectuarea măsurătorilor NMT**

#### **NOTĂ**

Calibrarea NMT şi măsurătorile NMT nu pot fi iniţiate:

- Atunci când parametrul (NMT) este dezactivat;
- În timpul fazei de recuperare după o măsurătoare.
- În timpul unui ciclu de măsurare automată în curs.
- În timpul unei calibrări în curs
- Când au fost detectate stări de eroare.

– Când nu este conectat niciun cablu pentru pacient.

# <span id="page-328-0"></span>**Calibrarea măsurătorii NMT**

În cazul calibrării NMT, este determinat curentul de stimulare supramaximală, iar spasmul de referintă este setat la 100 %. Spasmul de referință este spasmul care apare la curentul de stimulare supramaximală atunci când pacientul nu este paralizat. Acest lucru trebuie efectuat înainte de administrarea unor miorelaxante (NMBA).

Dacă modulul NMT nu poate determina spasmul de referinţă, acesta utilizează o valoare internă de referinţă pentru măsurătorile pentru un singur spasm.

#### **NOTĂ**

Se recomandă anestezierea pacientului înainte de configurarea spasmului de calibrare, deoarece stimularea nervilor poate fi dureroasă.

#### **Începerea calibrării**

Timp de trei secunde înainte de începerea calibrării şi în timpul calibrării, mâna cu senzorul trebuie menținută nemiscată.

- **1** Fie apăsaţi tasta NMT de pe modul, fie selectaţi valoarea numerică de pe ecran pentru a deschide fereastra Configurare NMT.
- 2 Selectati Pornire calibr..
- **3** Selectaţi Confir- mare.

Acest lucru va determina automat curentul de stimulare supramaximală şi va măsura spasmul de referinţă (100 %) la această intensitate a curentului. Dacă modulul NMT nu poate determina spasmul de referință, acesta utilizează o valoare internă de referință pentru măsurătorile pentru un singur spasm.

#### **Ştergerea unui spasm de referinţă**

Stergerea spasmului de referință resetează curentul de stimulare supramaximală și spasmul de referință la valorile implicite. Pentru a sterge referințele stocate:

În fereastra Configurare NMT:

- **1** Selectaţi Şterg. referinţă.
- **2** Selectaţi tasta Confir- mare pentru a reseta curentul de stimulare supramaximală şi spasmul de referinţă memorate la valorile implicite.

#### **NOTĂ**

- Această funcție nu este disponibilă dacă există o calibrare în curs sau nu au fost memorate date de calibrare.
- Spasmul de referință și curentul de stimulare supramaximală nu sunt șterse automat cu Extern. pacient sau Finaliz. caz.

#### **ATENŢIE!**

De asemenea, modificarea curentului de stimulare sau a lăţimii impulsurilor va şterge valorile de referinţă memorate.

# **Începerea/oprirea măsurătorilor NMT**

Pentru a începe măsurătorile NMT, în fereastra Configurare NMT selectați tasta Pornire pentru modul utilizat (de exemplu Pornire TOF).

Dacă este necesar să modificați setările NMT după începere, opriți măsurătorile, modificați setările, apoi reîncepeți măsurătorile.

Pentru a opri măsurătorile NMT, în fereastra Configurare NMT selectaţi Oprire; măsurătorile vor fi imediat întrerupte.

#### **NOTĂ**

Pentru a opri stimularea NMT în caz de urgență, deconectați cablul NMT pentru pacient de la modulul NMT.

În timpul unui ciclu de măsurătoare automat, LED-ul galben de oprire/pornire de pe modulul NMT este aprins. Dacă ciclul automat este oprit sau este selectat modul manual de măsurare, LED-ul este stins.

La aplicarea unui impuls de stimulare, LED-ul se aprinde intermitent (în ambele moduri).

#### **ATENŢIE!**

Pentru a evita şocurile electrice nedorite, **NU** atingeţi electrozii atunci când LED-ul galben de pornire/oprire de pe modulul NMT se aprinde intermitent.

#### **NOTĂ**

Procedați cu atenție atunci când îndepărtați traductorul de pe pacient. Nu trageți de cablu.

# **Modificarea setărilor pentru măsurătorile NMT**

### **Selectarea modului de stimulare NMT**

În fereastra Configurare NMT:

- **1** Selectaţi Stimulare pentru a deschide fereastra Stimulare.
- 2 Selectati modul de stimulare necesar:
	- TOF
	- PTC
	- Impuls (dacă este configurat)
	- DBS (dacă este configurat)

### **Mod de măsurare**

Permite selectarea măsurătorilor NMT manuale sau automate.

În fereastra Configurare NMT:

- **1** Selectaţi Mod pentru a deschide fereastra Mod.
- 2 Selectati modul Automat sau Manual.

#### **NOTĂ**

Modul Automat nu este disponibil dacă este selectat modul de stimulare PTC sau DBS.

## **Selectarea timpului de repetare (disponibilă numai în modul Automat)**

Parametrul Timp de repetare vă permite să selectați intervalele de timp dintre măsurătorile automate NMT.

**NOTĂ**

Această funcție nu este disponibilă în modurile PTC și DBS.

#### În fereastra Configurare NMT:

- **1** Selectaţi Timp de repetare pentru a deschide fereastra Timp de repetare.
- 2 Selectati setarea corespunzătoare.

### **Selectarea curentului de stimulare**

Pentru a seta curentul de stimulare, în fereastra Configurare NMT:

- **1** Selectaţi Curent pentru a deschide fereastra Curent.
- **2** Selectaţi setarea corespunzătoare.
- **3** Dacă modificati o valoare calibrată anterior a curentului, selectati Confir- mare.

#### **ATENŢIE!**

Modificarea curentului de stimulare după calibrare invalidează datele de referinţă memorate.

# **Selectarea lăţimii impulsurilor**

Selectarea unei lăţimi de impuls setează durata impulsurilor de stimulare.

În fereastra Configurare NMT:

- **1** Faceţi clic pe Lăţime puls pentru a deschide fereastra Lăţime puls.
- **2** Selectaţi setarea corespunzătoare.
- **3** Selectaţi Confir- mare dacă doriţi să modificaţi o valoare calibrată interior a lăţimii impulsurilor.

#### **ATENŢIE!**

Modificarea impulsurilor de stimulare în urma calibrării invalidează datele de referinţă memorate.

# **Durata de viaţă a valorii**

Afişează intervalul de timp după scurgerea căruia o valoare numerică NMT dispare de afişajul inactiv.

Setarea Dur. viaţă val. este vizibilă (afişată estompat) în fereastra Configurare NMT. Setarea poate fi modificată numai în modul de configurare.

# **Volumul tonului NMT**

Deschide o listă de selectare pentru reglarea volumului audio al tonului de stimulare NMT. Dacă volumul nu este setat la zero, fiecare dintre impulsurile de stimulare NMT este indicat de către un semnal sonor scurt.

Puteți modifica parametrul Volum ton NMT în fereastra Configurare NMT.

# **Alarmele**

# **Alarma de limită superioară TOFcnt**

În fereastra Configurare NMT:

- **1** Selectaţi Lim sup num.TOF.
- **2** Selectaţi limita: 0, 1, 2, 3.

# **Suprimarea alarmei NMT**

În funcție de configurația dvs., alarma de limită superioară TOFcnt poate fi suprimată până ce valoarea TOFcnt atinge nivelul 0 pentru prima dată. Această setare poate fi modificată numai în modul de configurare.

# **Înţelegerea valorilor numerice NMT**

# **Valori numerice**

Valorile numerice Raport TOF (TOFrat), Număr TOF (TOFcnt), Raport spasm (Spasm) şi Număr DBS (DBScnt) reprezintă rezultatele unei măsurători NMT. Împreună cu aceste valori numerice, va fi afişată fie ora efectuării măsurătorii, fie intervalul de timp până la următoarea măsurătoare. Reprezentarea numerică extinsă afişată este disponibilă numai atunci când este utilizat un ecran configurat pentru afişarea acesteia. Intensitatea relativă a fiecărei reacţii musculare, conform măsurătorilor efectuate de către senzorul de acceleraţie, este afişată sub forma unei histograme.

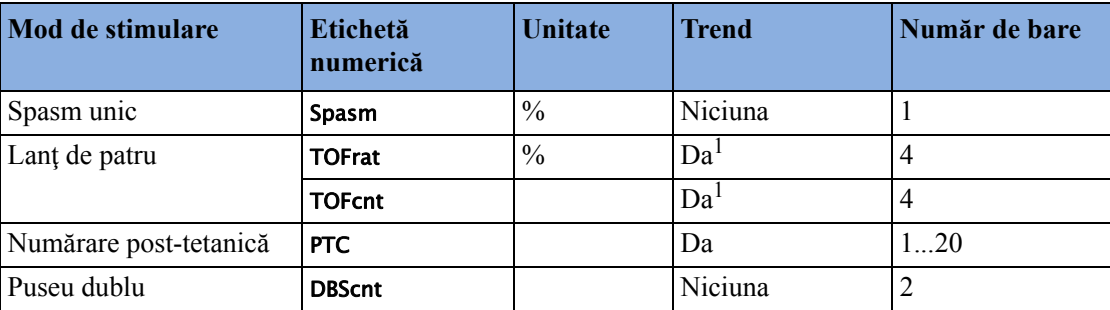

În funcţie de modul selectat de stimulare, sunt furnizate următoarele informaţii:

<sup>1</sup> În modul Auto, în tendință este memorată maxim o valoare pe minut.

# **Modul Automat**

Figura de mai jos prezintă o măsurătoare NMT în modul Automat.

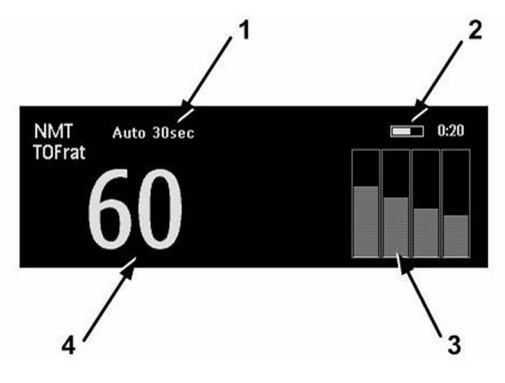

- **1** NMT: mod Automat, Timp de repetare 30 sec.
- **2** Intervalul de timp până la următoarea măsurătoare sau ora la care a fost efectuată măsurătoarea.
- **3** Histogramă care prezintă intensitatea relativă a fiecărui spasm. Dacă a fost efectuată o calibrare, intensitatea spasmului de referinţă pentru calibrare este indicată sub forma unei linii albe.
- **4** TOFrat exprimat în %.

# **Modul Manual**

Figura de mai jos prezintă o măsurătoare NMT în modul Manual.

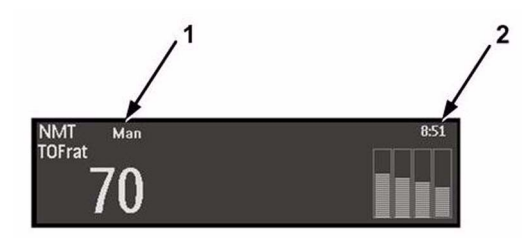

- **1** NMT: modul Manual, (nu există Timp de repetare).
- **2** Ora efectuării măsurătorii (Marcă temp.).

# **Timpul de recuperare**

Majoritatea modurilor de stimulare NMT necesită un timp minim de recuperare neurofiziologică; pe durata acestei faze de recuperare, nu poate fi iniţiată nicio nouă stimulare. De asemenea, nu puteţi începe o măsurătoare sau o calibrare.

# **Guardian Early Warning Scoring**

**MX400/450/ 500/550**

Utilizând un monitor MX400/450/500/550 cu opțiunea corespunzătoare, puteți utiliza Guardian Early Warning Scoring pentru a obtine o evaluare cu avertisment rapid pe baza semnelor vitale si a observatiilor clinice colectate la intervale.

Scopul unei evaluări cu avertisment rapid este de a vă ajuta să recunoașteți semnele timpurii ale deteriorării stării pacienților. În funcție de punctajul calculat, este afișată o listă de acțiuni cu recomandările corespunzătoare. Nu există alarme dedicate asociate cu o evaluare cu avertisment rapid.

Această funcţionalitate este extrem de configurabilă, pentru a permite personalizarea semnelor vitale şi a observaţiilor colectate, precum şi a tipului de evaluare utilizat. Datorită acestei configurabilități, probabil că ecranele dvs. nu vor corespunde exact ecranelor afisate aici. Fluxul de lucru descris aici utilizează configuraţia specială, livrată împreună cu monitorul; dacă această configuraţie a fost modificată, nu veţi avea toate posibilităţile descrise.

#### **AVERTISMENT**

Când utilizați Guardian Early Warning Scoring, solicitați o tipărire a tabelului Evaluare EWS și a listei de actiuni din expertul dvs. de configurare. Utilizați-le pentru a verifica dacă configurația functionalității de evaluare corespunde cerințelor spitalului.

Centrul de informaţii al IntelliVue nu va afişa şi nu va realiza tendinţe pentru niciuna dintre observațiile introduse, pentru evaluarea cu avertisment rapid sau lista de acțiuni, însă poate trece acestea la alte sisteme conectate.

# **Realizarea procedurii de evaluare**

- **1** Pentru a rula evaluarea Guardian Early Warning Scoring (EWS) trebuie să treceți la ecranul EWS/SpotCheck (sau la alt ecran configurat pentru a afişa EWS).
	- a. Selectați numele ecranului curent în linia de informații a monitorului.
	- b. Selectati din listă ecranul EWS.

Alternativ, selectați tasta inteligentă **EWS/SpotChk**, dacă este configurată.

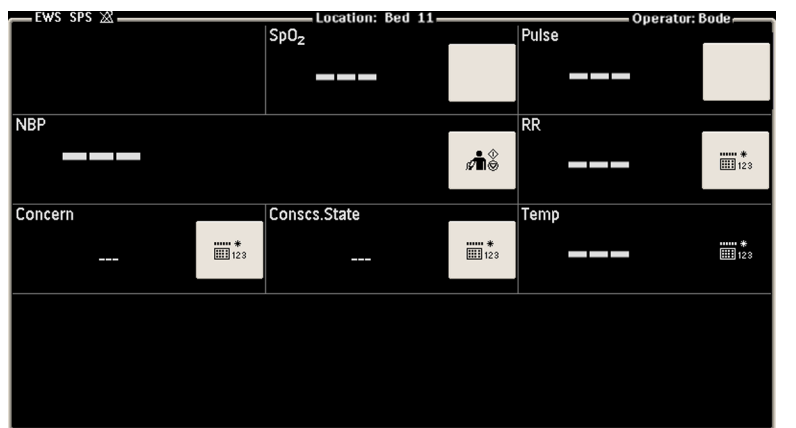

**2** Dacă este necesar, introduceţi-vă datele de operator cu un scaner de coduri de bare.

- **3** Începeţi colectarea semnelor vitale şi introducerea de observaţii. Dacă pacientul este monitorizat continuu, semnele vitale relevante măsurate curent vor apărea automat în ecranul EWS. Alte semne vitale pot fi măsurate de monitor sau pot necesita introducere manuală:
- Dacă NBP nu este încă afişată pe ecran, iniţiaţi o măsurătoare a tensiunii arteriale cu ajutorul tastei Pornire.

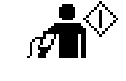

- Dacă SpO<sub>2</sub> nu este încă măsurată, aplicați senzorul SpO<sub>2</sub>, iar la scurt timp valoarea va apărea în caseta  $SpO<sub>2</sub>$  de pe ecran. Sunt afișate linii punctate în mişcare până când este disponibilă valoarea măsurată.
- Dacă frecvența pulsului nu este încă afișată din HR,  $SpO<sub>2</sub>$  sau NBP măsurate continuu, aceasta va apărea imediat după efectuarea măsurătorii pentru tensiunea arterială sau pentru SpO<sub>2</sub>.
- Toate semnele vitale sau observaţiile clinice pe care trebuie să le introduceţi manual sunt indicate printr-un simbol de tastatură. Selectaţi simbolul pentru a introduce datele care lipsesc.

nno ¥ 

Toate semnele vitale şi observaţiile clinice cu o casetă albă sunt **obligatorii**, adică trebuie introduse toate pentru o înregistrare SpotCheck completă. Dacă un simbol de tastatură sau tasta Pornire nu se află într-o casetă albă, semnul vital sau observaţia clinică corespunzătoare este optională.

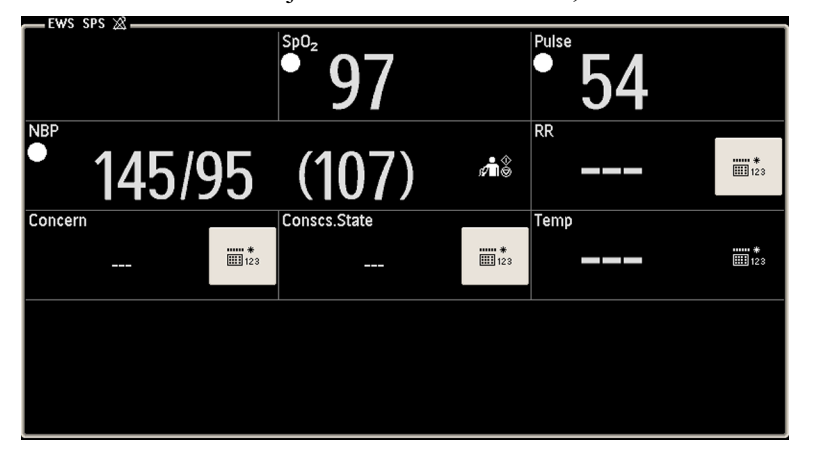

Când valorile au fost deja introduse sau măsurate, caseta albă existentă va dispărea.

Un set complet de semne vitale, împreună cu punctajul(ele) calculat(e), se numeşte înregistrare SpotCheck. După ce au fost introduse sau măsurate toate semnele vitale necesare, înregistrarea SpotCheck va fi stocată automat, după durata de îngheţare configurată.

Dacă doriti să stocați valorile înainte de finalizarea duratei de înghetare, puteți selecta Stocare sem.vit, pentru a stoca valorile şi a încheia colectarea datelor. De asemenea, tasta Stocare sem.vit poate fi utilizată pentru a stoca în orice moment dat un set incomplet de semne vitale. Dacă doriți să întrerupeți procesul de evaluare cu avertisment rapid fără a stoca înregistrarea SpotCheck, utilizați tasta Elim. VS.

**4** Pentru a părăsi procedura EWS şi a reveni la ecranul standard de monitorizare, selectaţi ecranul corespunzător din lista de ecrane sau selectați tasta inteligentă Ecran preced. (dacă este configurată).

#### **AVERTISMENT**

**Alarme:** Nu vor exista indicaţii de alarmă pentru măsurători în ecranul de introducere.

**Valorile:** Valorile afişate în ecranul de introducere nu au aceeaşi adnotare ca valorile măsurătorilor din alte ecrane ale monitorului. Nu există nicio indicaţie specială când o valoare a fost introdusă manual şi nicio datare orară care să afişeze când a fost măsurată/introdusă valoarea. Trebuie să ştiţi că valorile vor rămâne vizibile până când se termină durata de îngheţare, chiar dacă măsurătoarea în sine nu mai furnizează valorile curente.

# **Înţelegerea Guardian Early Warning Scoring**

O evaluare cu avertisment rapid este un instrument suplimentar de evaluare, utilizat pentru a ajuta la recunoaşterea semnelor timpurii de deteriorare a stării medicale a pacienţilor. Există două tipuri de bază de evaluări:

• **Evaluarea cu un singur parametru (SPS)** - Este acordat un punctaj pentru fiecare dintre semnele vitale, pe baza valorii măsurate/introduse. Fiecare semn vital are praguri superioare şi inferioare atribuite, iar punctajul înregistrează starea ca fiind fie "în cadrul pragurilor"

(normal), fie "în afara pragurilor" (necesită acțiune). Când unul dintre semnele vitale măsurate sau introduse se află în afara pragurilor, este recomandată o acţiune.

**Cum funcţionează SPS în aplicaţia Guardian Early Warning Scoring?** Rezultatele SPS într-un cerc cu cod de culoare sunt afişate lângă valorile măsurate sau introduse. Cercul este alb pentru intervalul normal şi roşu pentru depăşirea pragurilor. **Imediat ce una dintre valori atinge un prag,** va fi recomandată o actiune corespunzătoare, în lista de actiuni din partea de jos a ecranului. Dacă mai multe semne vitale au valori în afara pragurilor, va fi afişată o listă de acțiuni.

• **Evaluarea modificată, cu avertisment rapid (MEWS)** - Este acordat un subpunctaj pentru fiecare dintre semnele vitale, pe baza valorii măsurate sau introduse. Când au fost introduse sau măsurate toate semnele vitale necesare, subpunctajele sunt însumate, pentru a obține punctajul MEWS. Fiecare subpunctaj are un cod de culoare, pentru a indica nivelul de risc asociat, de exemplu:

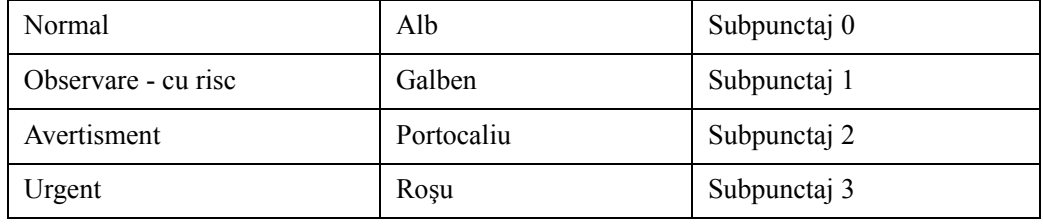

De asemenea, punctajul MEWS utilizează aceleaşi coduri de culoare şi niveluri de risc care determină acţiunea recomandată.

**Cum funcţionează MEWS în aplicaţia Guardian Early Warning Scoring?** Rezultatele MEWS dintr-un subpunctaj sunt afişate într-un cerc cu culoarea corespunzătoare, lângă fiecare valoare măsurată sau introdusă. **Acţiunile sunt recomandate numai ulterior, când au fost măsurate sau introduse toate semnele vitale necesare**, iar punctajul MEWS a fost calculat. Continutul listei de actiuni depinde de gravitatea gradului de risc în care se încadrează punctajul MEWS. Pentru gravitatea fiecărui grad de risc (Normal, Supraveghere - cu risc, Avertisment şi Urgent) poate fi configurată o listă de acţiuni separată.

### **Ce tip de evaluare este utilizat?**

Tipul de evaluare utilizat în departamentul dvs., fie că este SPS sau MEWS ori o combinație a acestora, a fost configurat în cursul configurării sistemului. În mod normal, configurația este bazată pe o metodă de evaluare aflată deja în uz înainte ca sistemul să fi fost configurat. De asemenea, semnele vitale care sunt necesare pentru evaluare şi acţiunile care sunt recomandate pentru anumite punctaje sau grade de risc au fost configurate individual. Independent de tipul de evaluare utilizat, pot exista semne vitale sau observaţii clinice suplimentare, care sunt configurate pentru a fi incluse în ecranul de introducere. Acestea nu contribuie la evaluare, dar sunt incluse în înregistrarea SpotCheck.

# **Vizualizarea datelor de tendinţe EWS**

Pentru a vizualiza datele de tendințe, selectați tasta inteligentă Tend. SpotChk. Va fi afișată o tendință tabelară, cu toate datele măsurate și introduse și cu toate punctajele calculate. Puteți utiliza tastele cu săgeţi sus şi jos pentru a derula lista de înregistrări Spot Check.

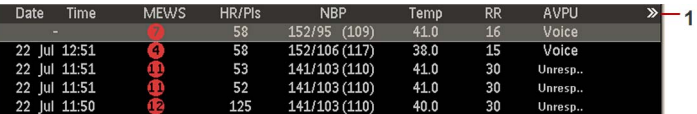

**1** Acest simbol indică faptul că sunt disponibile mai multe informaţii, care pot fi afişate pe ecran. Selectați tendințele tabelare pentru a parcurge coloanele de date rămase.

Selectați tasta pop-up Grafic/ Tabelar pentru a vedea datele în formă grafică. Dacă sunt prezente înregistrări MEWS, acestea vor fi afişate în benzile de risc codate color (**2**) în jumătatea inferioară a tendinţei grafice. Intervalele de punctaje MEWS, care corespund gradelor de risc sub formă de benzi colorate, sunt afişate în scala din dreapta. Celelalte tipuri de înregistrări, precum SPS, sunt afişate în zona de notificări (**1**). Simbolurile utilizate sunt explicate în ["Simbolurile utilizate în](#page-339-0)  vizualizările tendinţ[elor" de la pagina 340.](#page-339-0)

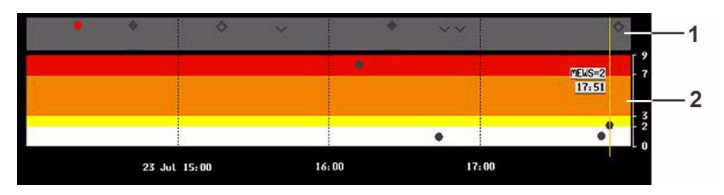

Selectați tasta pop-up Vizual. detal. pentru a vedea o vizualizare grafică/tabelară combinată pentru înregistrarea evidenţiată momentan. Utilizaţi tastele cursor (săgeata dreapta şi săgeata stânga) pentru a vă deplasa de la o înregistrare la următoarea. Datele detaliate sunt afişate deasupra tendintei grafice, cu unitățile și simbolurile SPS sau MEWS corespunzătoare. În exemplul de mai jos:

- **1** Cerc colorat pentru datele SPS
- **2** Simbolul punctajului MEWS (cod de culoare, conform nivelului de risc)
- **3** Simbolul subpunctajului MEWS (cod de culoare, conform nivelului de risc)

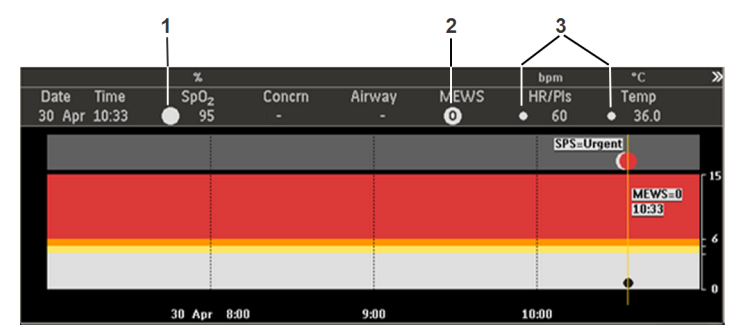

# <span id="page-339-0"></span>**Simbolurile utilizate în vizualizările tendinţelor**

Următoarele simboluri pot apărea în vizualizarea tendințelor grafice:

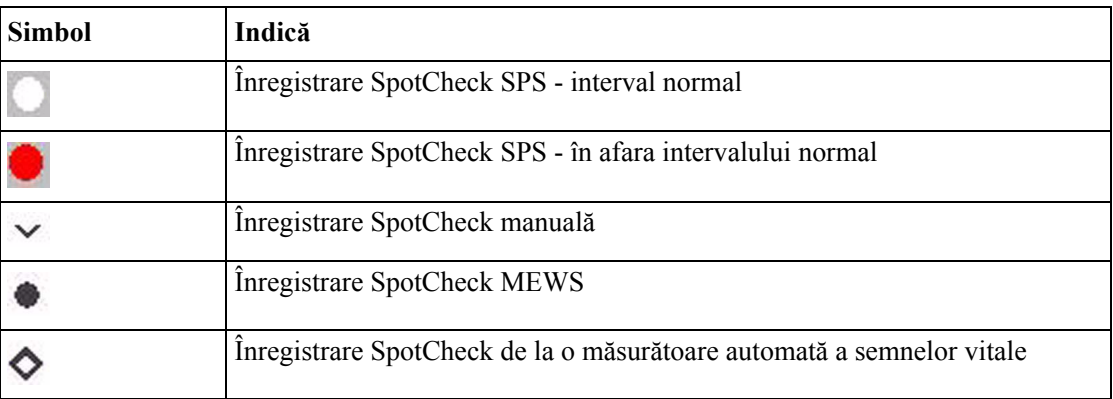

Următoarele simboluri pot apărea în vizualizarea tendinţelor tabelare:

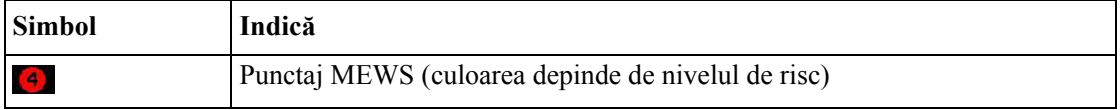

# **Efectuarea înregistrărilor**

Datele de tendințe pot fi trimise la un înregistrator utilizând tastele pop-up de înregistrare.

- Înreg. select. efectuează o înregistrare pentru înregistrarea SpotCheck selectată.
- Înreg. 8 ore realizează o înregistrare a ultimelor 8 ore de date.
- Înreg. toate realizează o înregistrare a tuturor înregistrărilor SpotCheck disponibile.

La începutul înregistrării, vor fi tipărite titlul, tipul înregistrării şi ora. De asemenea, dacă sunt disponibile, vor fi tipărite numele pacientului, data naşterii, ID-ul şi tipul de evaluare (numele protocolului) active momentan.

# **Utilizarea tipurilor diferite de evaluări**

Dacă departamentul dvs. are mai multe tipuri de evaluări configurate, de exemplu un tip pentru pacienţii care primesc oxigen şi unul pentru pacienţii care nu primesc oxigen, puteţi comuta de la un tip la celălalt.

Pentru a comuta la alt protocol de evaluare, în funcție de ecranul care este afișat momentan, fie:

- 1 Selectati simbolul  $\rightarrow$
- **2** Selectaţi Protocol.
- **3** Selectati protocolul necesar din listă.

sau

- **1** Selectaţi Config. princip..
- 2 Selectati ProtocolWatch.
- **3** Selectaţi Protocol.
- **4** Selectaţi protocolul necesar din listă.

# <sup>23</sup>**Utilizarea unui dispozitiv de telemetrie şi a unui monitor (Numai PIIC)**

Se pot atribui un monitor și un dispozitiv telemetric aceluiași pacient, informațiile care rezultă de la ambele dispozitive fiind combinate într-un sector la Centrul de informații. Această procedură se numește "asociere", iar când un dispozitiv telemetric și un monitor sunt asociate, datele măsurătorilor efectuate la dispozitivul telemetric vor fi afişate pe ecranul monitorului.

Un dispozitiv telemetric poate fi:

- orice dispozitiv de telemetrie Philips (numai pentru conexiuni indirecte, a se vedea mai jos).
- un transmiţător-receptor TRx/TRx+ pentru Sistemul de telemetrie IntelliVue.
- un modul multi-măsurători X2 cu o interfaţă de telemetrie, declarat dispozitiv de telemetrie şi cu etichetă de echipament de telemetrie.

Pentru informaţii complete destinate utilizatorilor, inclusiv pentru listele de accesorii şi specificațiile pentru transmițătorul-receptor TRx/TRx+ M4841A/M4851A pentru sistemul de telemetrie IntelliVue, consultați instrucțiunile de utilizare livrate împreună cu dispozitivul.

# **Cum pot fi cuplate dispozitivele?**

- Printr-o conexiune **indirectă**, utilizând transmisia de telemetrie standard datele sunt trimise la monitor prin intermediul Centrului de informaţii şi ajung la monitor cu o întârziere de câteva secunde.
- Printr-o conexiune **directă** la monitor
	- un X2 este conectat prin cablu MSL la monitor, **sau**
	- un emiţător-receptor de telemetrie cu un adaptor radio cu rază scurtă este atribuit unui X2 care este conectat (modul Companion) la un monitor gazdă MX400/450, MX500/550 sau MX600/700/800

datele ajung pe ecranul monitorului cu o întârziere minimă.

# <span id="page-340-0"></span>**Conectarea indirectă - Asocierea manuală**

Dispozitivul telemetric poate fi asociat cu monitorul la Centrul de informații sau la monitor. Pentru informatii detaliate despre asocierea si configurarea la Centrul de informatii, consultati Instrucţiunile de utilizare a Centrului de informaţii.

Pentru a asocia monitorul cu dispozitivul de telemetrie la monitor:

- **1** Selectaţi Config. princip., apoi Măsurători
- **2** Selectaţi Telemetrie Meniul Config. telemetrie se va afişa cu o singură intrare Echip. asociat.
- **3** Introduceti aici eticheta de echipament a dispozitivului de telemetrie care va fi asociat.

Asocierea la monitor este posibilă numai când monitorul are deja o conexiune la Centrul de informații, iar versiunea software-ului de la Centrul de informații permite asocierea la monitor.

#### **Fereastra de prezentare generală a propriilor pacienţi**

Măsurătorile efectuate de către dispozitivul de telemetrie sunt afişate în fereastra de prezentare generală a propriilor pacienți de pe monitor. Consultați ["Fereastra de prezentare general](#page-135-0)ă a propriilor pacienț[i" de la pagina 136](#page-135-0)

### **Conectarea directă - Asocierea automată**

Sunt posibile următoarele conexiuni directe:

• un X2, declarat ca dispozitiv de telemetrie şi conectat cu un cablu MSL la un monitor.

#### **AVERTISMENT**

- Atunci când EKG (electrocardiograma) este măsurată cu un dispozitiv telemetric conectat direct la monitor, la ieşirea analogică EKG sau la ieşirea EKG pentru impuls sincronizat nu va fi disponibil niciun semnal EKG şi nu va exista niciun semn de sincronizare pe unda EKG. În canalul undei EKG va apărea mesajul Fără ieşire EKG.
- Atunci când dispozitivul telemetric este conectat la monitor, se iniţiază rememorarea aritmiei, la fel şi când dispozitivul telemetric este deconectat.
- Comenzile de pe dispozitivul telemetric (de exemplu, chemarea asistentei) devin inactive când dispozitivul este conectat direct la monitor, cu exceptia cazului când monitorul nu este conectat la rețea și datele sunt transferate cu ajutorul dispozitivului telemetric.

#### **Asocierea unui modul X2 cu interfaţă de telemetrie la un monitor gazdă**

Un modul multi-măsurători X2 care utilizează o interfață IntelliVue Instrument Telemetry va fi asociat automat când este conectat la un monitor gazdă şi a fost declarat ca "dispozitiv de telemetrie" la Centrul de informatii.

Când modulul X2 este deconectat de la monitorul gazdă, acesta va rămâne asociat şi datele măsurătorilor vor apărea pe monitorul gazdă în fereastra de date telemetrice. După ce modulul X2 este deconectat de la monitor, poate dura mai mult de 15 secunde până când datele acestuia sunt afişate la Centrul de informaţii.

Asocierea unui monitor gazdă și a unui dispozitiv de telemetrie, cu toate functionalitățile corelate, este posibilă numai dacă **monitorul gazdă** utilizează o conexiune LAN prin cablu sau o interfaţă LAN fără fir (dar neutilizând interfaţa IntelliVue Instrument Telemetry).

De asemenea, X2 poate fi asociat manual unui monitor gazdă fără o conexiune directă, conform descrierii din ["Conectarea indirect](#page-340-0)ă - Asocierea manuală" de la pagina 341.

De asemenea, consultați ["Utilizarea modelelor cu telemetrie" de la pagina 343](#page-342-0) pentru alte moduri de utilizare corelate.

### **Dezasocierea monitorului şi a dispozitivului telemetric**

Dacă pacientul nu mai este monitorizat prin intermediul dispozitivului telemetric sau dacă este monitorizat numai cu dispozitivul telemetric și nu și cu monitorul, trebuie să efectuați dezasocierea dispozitivului. După dezasociere, Centrul de informaţii va primi datele exclusiv de la monitor sau de la dispozitivul telemetric:

selectați tasta inteligentă Dezasoc. la mon. pentru a opri asocierea și a permite centrului de informaţii să primească datele de măsurare de la monitor

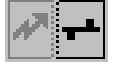

selectați tasta inteligentă **Dezasoc.** la tele pentru a opri asocierea și a permite Centrului de informații să primească datele de măsurare de la dispozitivul telemetric

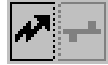

sau

folosiţi funcţia Dezas. de la Centrul de informaţii.

**NOTĂ**

Tastele inteligente şi cele pop-up pentru dezasociere apar doar pe monitorul care este implicat direct în asociere.

# <span id="page-342-0"></span>**Utilizarea modelelor cu telemetrie**

Modelul de utilizare standard în care sunt combinate un monitor şi un dispozitiv telemetric presupune asocierea celor două dispozitive astfel încât datele măsurate de dispozitivul telemetric apar pe ecranul monitorului - şi la Centrul de informaţii în acelaşi sector al pacientului ca datele de monitorizare. Sunt posibile următoarele variaţii:

- **1** Monitorul este asociat cu un emiţător-receptor de telemetrie conexiune indirectă
	- datele telemetrice apar pe monitor
- **2** Un X2 este declarat dispozitiv de telemetrie şi este asociat cu un monitor MX400/MX450, MX500/MX550 sau MX600/700/800 - conexiune directă sau indirectă
	- datele de măsurare ale modulului X2 apar pe monitorul cu care este asociat
	- un emiţător-receptor de telemetrie nu poate fi utilizat cu modulul X2
- **3** Un emitător-receptor de telemetrie conectat direct prin SRR la un X2, care este conectat (prin modul Companion) la un monitor MX400/450, MX500/550 sau MX600/700/800 - conexiune directă
	- datele telemetrice apar pe **monitorul gazdă**
	- emiţătorul-receptor de telemetrie este asociat cu monitorul gazdă, dar este atribuit unui modul X2
	- **modulul X2 nu trebuie să aibă nicio etichetă de echipament**

Variantele diferite necesită setări de configurare diferite; pentru detalii, a se vedea Configuration Guide (Ghidul de configurare).

# <sup>24</sup>**Tendinţe**

Tendinţele sunt date despre pacient colectate de-a lungul timpului şi afişate sub formă grafică, tabelară sau de histogramă pentru a vă oferi o imagine de ansamblu asupra evoluției stării pacientului dvs. Informațiile despre tendințe sunt stocate în baza de date a tendințelor pentru măsurători monitorizate în mod continuu, cum ar fi EKG, precum şi pentru parametri măsuraţi aperiodic, precum tensiunea arterială neinvazivă.

# **Vizualizarea tendinţelor**

Datele tendintelor pot fi vizualizate incluse ca un element al ecranului pe ecrane special concepute, sau puteți deschide o fereastră de tendințe pe ecranul actual.

- Pentru a vizualiza tendințe ca un element al ecranului, accesați fereastra Schimb. ecran, apoi selectați un ecran destinat să afișeze o fereastră de tendințe încorporată.
- Pentru a deschide fereastra de tendințe tabelare în ecranul curent, selectați Config. princip.,

Tendințe, apoi Tend. semne vit. sau selectați tasta inteligentă Tend. sem. vit **ELECT** 

Pentru a deschide fereastra de tendințe grafice în ecranul curent, selectați tasta inteligentă Tend.

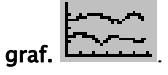

Pentru a deschide în ecranul curent fereastra de tendințe ale histogramei, selectați Config. princip., Tendințe, apoi Histogramă sau selectați tasta inteligentă Histo- gramă.

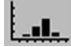

Ferestrele de tendințe se deschid și afișează cele mai recente date și sunt actualizate pe măsură ce se stochează noi date. O scală de timp de-a lungul părții inferioare sau superioare a ecranului vă indică poziţia în care vă aflaţi în baza de date a tendinţelor. Coloana de previzualizare din partea dreaptă indică cea mai nouă valoare de măsurare disponibilă. Coloana de previzualizare este actualizată din 5 în 5 minute sau de fiecare dată când se încheie o măsurătoare NBP sau o altă măsurătoare aperiodică.

Un semn al întrebării (?) situat în dreptul unei valori înseamnă că datele pot fi incerte, poate din cauza unei situatii INOP în măsurătoare.

Ecranul monitorului dvs. poate avea un aspect uşor diferit de cele din exemplele prezentate în acest capitol.

# **Taste pop-up pentru tendinţe**

Când deschideți fereastra de tendințe grafice, tabelare sau de histogramă, va apărea o selecție de taste pop-up care permit navigarea prin datele de tendințe memorate și realizarea sarcinilor referitoare la tendinţe.

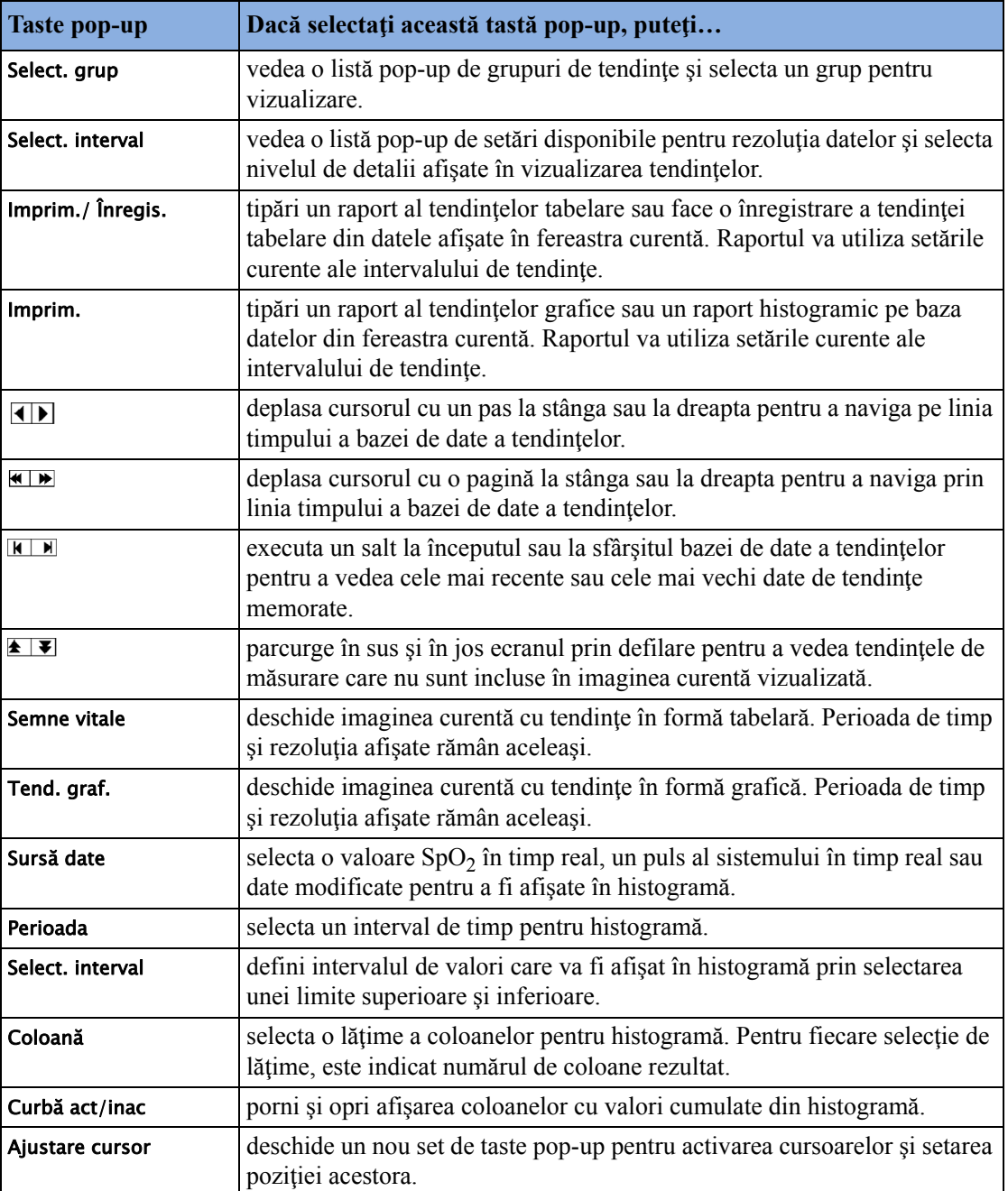

#### Graphical Trends 1 min: Standard  $\times$ 100  $SpO<sub>2</sub>$ 80 30  $60 60 60 CO<sub>2</sub>$  $\frac{0}{30}$  $40$ awRR  $\overline{20}$  $20$  $\mathbf{0}$  $\mathbf{u}$  $\sqrt{120/70(91)}$  $200$ 15:19 | 15:20 | 15:21 | 15:22 | 15:23 | 15:24 | 15:25 | 15:26 <mark>15:27:24</mark> 15:28

**Vizualizarea tendinţelor grafice**

Un cursor care distribuie toate măsurătorile din grupul de tendințe vă ajută să navigați prin baza de date a tendinţelor şi vă indică poziţia actuală în baza de date. Atunci când cursorul este deplasat dea lungul liniei cu date orare, valorile măsurate în momentul indicat de cursor sunt prezentate în coloana din partea dreaptă.

În tendinţele grafice, tendinţele măsurătorilor aperiodice sunt prezentate ca un asterisc, NBP (determinarea neinvazivă a presiunii arteriale) are un simbol special.

Pentru a utiliza cursorul pentru tendințe cu scopul de a naviga în timp prin baza de date a tendintelor,

- **1** Selectaţi tendinţa grafică sau tastele pop-up cu săgeţi pentru a activa cursorul.
- **2** Folosiţi tastele pop-up cu săgeţi pentru a muta cursorul pentru tendinţă înapoi şi înainte în timp sau
- **3** Poziţionaţi cursorul pe un interval anume, atingând graficul.

# **Vizualizarea tendinţelor semnelor vitale**

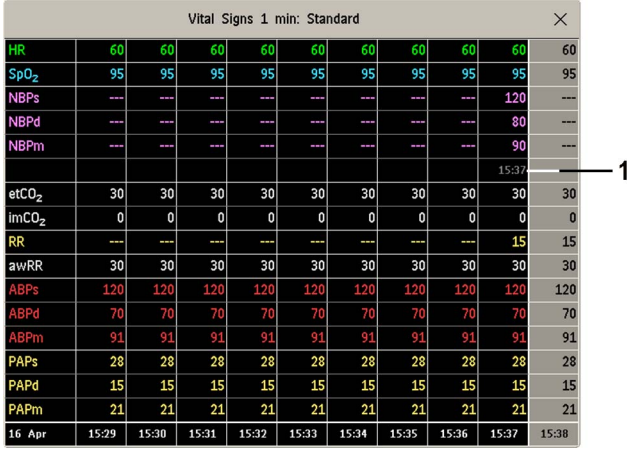

**1** Valorile aperiodice sunt prezentate cu datare orară.

Coloana selectată în acel moment este pusă în evidență. Valorile pot fi configurate să se afiseze în aceleaşi culori cu cele ale undelor şi ale valorilor numerice pe afişajul în timp real.

Toate valorile disponibile pentru a fi afişate, înainte de următoarea actualizare programată, sunt prezentate în coloana din partea dreaptă, cu o datare orară între paranteze.

Dacă sunt disponibile mai multe valori pentru o singură tendinţă aperiodică pentru o anumită perioadă de tendinte, toate valorile măsurate sunt stocate în baza de date, iar valoarea care este cea mai apropiată de datarea orară este prezentată în ecranul Semne vitale, marcată cu o săgeată.

Pentru a vizualiza tendinţa semnelor vitale cu o coloană pentru fiecare măsurătoare NBP (a se vedea ["Definirea intervalului dintre coloane utilizând m](#page-351-0)ăsurătoarea NBP" de la pagina 352):

- 1 Cu tendinta semnelor vitale deschisă, selectati Interval.
- **2** Din lista pop-up, selectaţi NBP.

# **Vizualizarea tendinţelor histogramice**

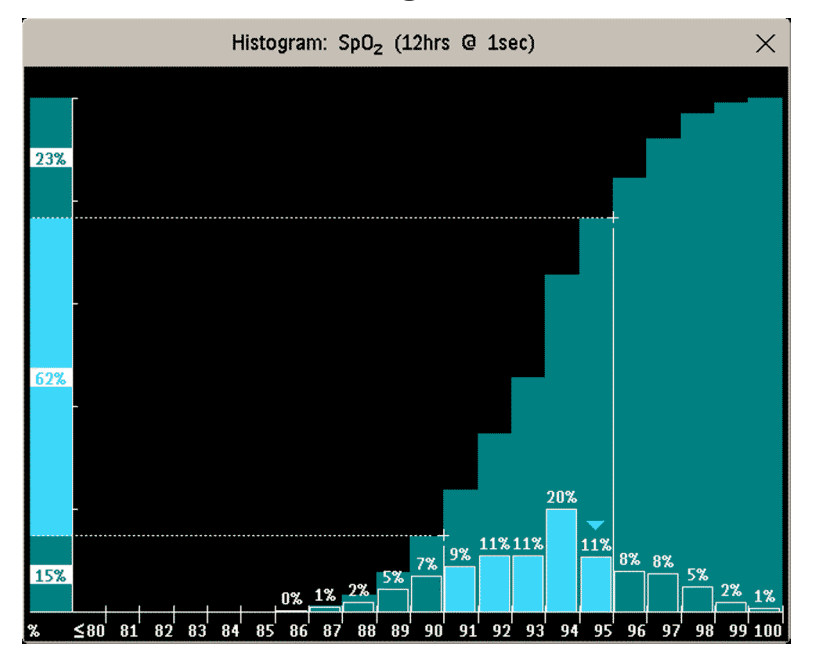

Titlul ferestrei afișează eticheta măsurătorii modificate și rezoluția datelor; în histograma SpO<sub>2</sub> de mai sus, sunt prezentate eşantioane în timp real de 1 minut.

Axa orizontală arată intervalul şi unitatea măsurătorii afişate. Axa verticală arată procentul de timp.

Coloanele din prim-plan arată cât timp valorile măsurate s-au încadrat în acest interval de pe scală. De exemplu, în histograma de mai sus, valoarea SpO<sub>2</sub> a fost între 93 și 94 % pe un procent de 20 % din ultimele 12 ore. Afişarea, deasupra fiecărei coloane, a valorii procentuale poate fi activată sau dezactivată prin selectarea histogramei. Simbolul săgeată de deasupra coloanei indică faptul că şi valoarea măsurată curent se află în acest interval. Aceste coloane sunt afişate în aceeaşi culoare ca şi datele măsurătorilor.

Coloanele din fundal indică valoarea procentuală cumulată: fiecare coloană din prim plan este adăugată la suma acelor coloane din stânga ei. Coloanele cu valori cumulate pot fi dezactivate utilizând tasta pop-up Curbă act/inac.

Se afişează un semn al întrebării, dacă mai puţin de două treimi din date reprezintă probe valide.

Tastele pop-up din fereastră pot fi utilizate pentru a modifica măsurătoarea, perioada de timp şi intervalul. De asemenea, puteţi tipări raportul histogramic.

Histogramele pentru SpO<sub>2</sub> și pentru pulsul sistemului pot utiliza date transformate în trenduri sau date în timp real cu eşantioane de 1 secundă.

#### **Utilizarea cursoarelor**

Puteți seta două cursoare care să acopere un "coridor", de exemplu pentru a împărți o histogramă în zone aflate în afara și în interiorul razei de acoperire. Alternativ, puteți seta ambele cursoare la aceeaşi valoare şi le puteţi utiliza ca un singur cursor pentru a împărţi histograma într-un segment inferior şi unul superior. Cursoarele sunt reprezentate printr-o linie verticală pe axa x şi o linie punctată orizontală pe axa y. Atunci când sunt utilizate două cursoare, acestea pot fi blocate utilizând Bloc./ Debloc., astfel încât distanța dintre ele să fie fixă. Prin mișcarea unui cursor se vor misca ambele. Selectati **Bloc./ Debloc.** din nou pentru a separa cursoarele si pentru a le misca din nou independent.

O coloană de rezumat de pe axa y indică intervalele inferior, mediu şi superior, aşa cum sunt determinate de pozițiile cursoarelor. Atunci când este utilizat un singur cursor, există un interval superior si unul inferior. Pentru a diferentia intervalele în coloana cu valori cumulate si pentru a evidenția coloanele dintre cursoare, sunt utilizate nuanțe de culori diferite.

# **Setarea tendinţelor**

Tendintele se setează în modul de configurare. Puteti opera modificări temporare ale setărilor tendinţelor, cum ar fi grupurile de tendinţe, priorităţile sau scalele în modul de monitorizare. Setările generale pentru toate tendinţele se află în Config. princip., Tendinţe.

Configurările pentru un singur segment din tendințele grafice sau pentru grupul de tendințe corespunzător pot fi realizate mult mai uşor în meniul segmentului respectiv.

### **Realizarea configurărilor segmentului**

Fereastra Tendințe grafice este împărțită în segmente de măsurare, fiecare segment având propriile sale configurări.

Pentru a accesa meniul Segment,

selectați coloana din stânga segmentului, cea în care este afișată eticheta măsurătorii.

#### **Vizualizare detaliată**

Pentru a mări segmentul astfel încât să umple toată fereastra Tendințe grafice,

în meniul Segment, selectați Expandare, pentru ca segmentul mărit să umple toată fereastra.

În fereastra de vizualizare detaliată, puteţi evidenţia o măsurătoare pentru a o face mai vizibilă (de exemplu, atunci când într-un singur segment sunt mai multe tendințe ST). Pentru a evidenția o măsurătoare,

în meniul Segment, selectați de mai multe ori Evidențiere până când măsurătoarea dorită este evidențiată.

Pentru a readuce segmentul la dimensiunea iniţială,

în meniul Segment, selectați din nou Expandare.

#### **Scale de tendinţe pentru măsurătorile segmentelor**

Pentru a modifica scalele de tendințe pentru efectuarea unei măsurători în segmentul curent:

- **1** Din meniul Segment, selectaţi eticheta măsurătorii.
- **2** Selectaţi Superioară pentru a modifica limita superioară a scalei sau Inferioară pentru a modifica limita inferioară a scalei.

#### **Scala optimă**

Pentru a configura monitorul să selecteze automat scala optimă pentru vizualizare, pe baza valorilor curente,

în meniul Segment, selectați Scală optimă.

Această modificare a scalei este temporară. La închiderea ferestrei de tendință grafică, scala revine la configurarea din Scale parametri.

Pentru a opri scalarea optimă automată,

în meniul Segment, selectați din nou Scală optimă.

#### **Grup de tendinţe**

Pentru a adăuga sau a elimina măsurători pentru acest grup de tendinţe sau pentru a schimba ordinea măsurătorilor existente:

- 1 In meniul **Segment**, selectati **Modif.** grup.
- **2** Utilizaţi tastele pop-up Adăug., Modific., Sortare ascend. şi Sortare descen. pentru a schimba sau a rearanja grupul, după caz.

#### **Numărul de segmente**

Într-o fereastră cu tendință grafică înglobată, puteți selecta numărul segmentelor care vor fi afisate în meniul Segment:

În meniul Segment, selectați Nr. segmente.

# **Grupuri de tendinţe**

Măsurătorile grupate în grupuri de tendinte definesc tendintele afisate împreună în ferestrele Semne vitale sau Tendințe grafice și tipărite în rapoarte și înregistrări de tendințe. Secvența măsurătorilor din grup defineşte ordinea în care sunt afişate acestea. Măsurătorile enumerate între separatorii cu linie punctată sunt afișate suprapuse. Grupul de tendințe Toate conține toate măsurătorile disponibile, nu puteți modifica ordinea sau selecția acestui grup.

Pentru a schimba selectarea măsurătorilor dintr-un grup de tendinte, folositi fie configurarea Modif. grup din meniul Segment, fie:

- **1** Selectaţi Config. princip., Tendinţe, apoi Grupuri tendinţe.
- **2** Selectati grupul de tendințe pe care doriți să îl modificați și utilizați tastele pop-up pentru a Adăug., Modific. sau Ștergere selecția de măsurători incluse în tendințe.

Pentru a modifica temporar ordinea în care măsurătorile sunt afişate într-un grup,

- **1** Selectaţi Config. princip., Tendinţe, apoi Grupuri tendinţe.
- 2 Selectați grupul de tendințe, apoi măsurătoarea pe care doriți să o deplasați și utilizați tastele pop-up Sortare ascend./Sortare descen.

### **Interval tendinţe**

Intervalul de tendinţe defineşte rezoluţia datelor tendinţei prezentate pe ecran. Datele de înaltă rezoluție sunt în mod special potrivite pentru aplicații nou-născuți, acolo unde starea clinică se poate modifica foarte rapid. În monitorizarea pentru adulţi, acolo unde starea pacientului se modifică de obicei mai gradat, o tendinţă mai lungă poate oferi mai multe informaţii.

Pentru a seta rezoluția tendinței, în fereastra Semne vitale sau Tendințe grafice,

Selectați tasta pop-up Select. interval, iar apoi selectați intervalul necesar din listă.

# **Prioritatea tendinţelor**

Monitorul stochează informațiile despre tendințe pentru toate măsurătorile monitorizate, dacă este configurat pentru a face acest lucru. (Datele din modulele VueLink sau IntelliBridge nu pot fi incluse în tendinte de monitor dacă eticheta este etichetă cu text liber.) În cazul în care configurația dvs. restrictionează numărul de măsurători incluse în tendințe, trebuie să alegeți care măsurători vor fi incluse. Aveți la dispoziție o listă de măsurători, pe care o puteți folosi pentru a selecta măsurătorile din tendinţe.

Pentru a vedea lista de priorități de măsurătoare pentru determinarea tendințelor,

- 1 In meniul **Config. princip.**, selectati **Tendinte.**
- 2 Selectati Prioritate tend..

Pentru a adăuga măsurători la lista de priorități,

- **1** Selectaţi tasta pop-up Adăug. şi alegeţi din lista pop-up de măsurători disponibile.
- **2** Utilizaţi Sortare ascend. şi tastele pop-up Sortare descen. pentru a modifica ordinea priorităţilor.

# **Scale de parametri pentru tendinţe**

Scalele de parametri definesc modul în care va apărea forma de undă a tendintelor pe ecran și în rapoartele tendințelor. Se pot seta scale separate pentru tendințe în funcție de pacient: adult, copil sau nou-născut.

Pentru a schimba configurările scalelor parametrilor de tendințe, folosiți fie configurarea Scalare din meniul Segment, fie:

- **1** În meniul Config. principală, selectaţi Tendinţe.
- **2** Selectaţi Scale parametri.
- **3** Selectați din listă măsurătoarea pe care doriți să o modificați sau parametrii pe care doriți să-i modificati.
- **4** Selectaţi tasta pop-up Modific. pentru a accesa meniul Scală.
- 5 Din meniul Scală, selectați eticheta de parametru pentru care doriți să definiți setările. Selectați Adult, Pediat, Nou-ns si folositi tastatura pop-up pentru a introduce noi definiții pentru partea superioară și inferioară a scalei.

### **Prezentare tendinţe grafice**

Tendințele grafice și tendințele de ecran pentru măsurători cu valori compuse (de exemplu, ABP sau CO <sub>2</sub>) pot fi vizualizate sub formă de linie sau bandă.

Pentru a modifica stilul de prezentare,

**1** Selectaţi Config. princip., apoi selectaţi Tendinţe.

- 2 Selectați Stil Global și alegeți
- Linie pentru a afişa tendinţele ca linie continuă.
- Bandă pentru a umple zona dintre liniile de tendințe, de exemplu, dintre presiunile sistolice și diastolice, cu culoare.

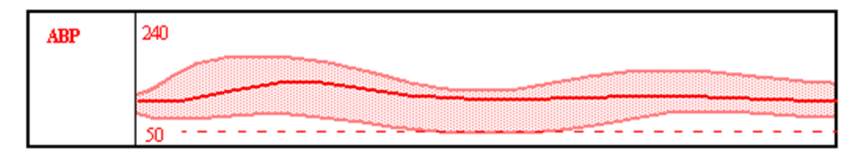

Acest eşantion de tendinţe ABP prezintă valorile măsurate în mod continuu pentru presiunile sistolică, diastolică şi medie, afişate sub formă de bandă.

# <span id="page-351-0"></span>**Definirea intervalului dintre coloane utilizând măsurătoarea NBP**

Prin intermediul măsurătorii NBP puteți determina intervalul dintre coloanele de pe tendința semnelor vitale. Fiecare măsurătoare NBP va genera o coloană în tabelul de tendinţe. Valorile celorlalte măsurători sunt adăugate în coloană pentru a oferi un set complet de semne vitale pentru momentul măsurătorii NBP.

Pentru a utiliza măsurătoarea NBP la determinarea intervalului dintre coloane:

- **1** Selectaţi Config. princip., apoi Tendinţe.
- **2** În meniul Tendinţe, selectaţi Conf.sem.vitale.
- **3** În meniul Semne vitale, selectaţi Coloană, apoi NBP din meniul pop-up.

### **Crearea setărilor pentru histograme**

Pentru a efectua setările pentru histograme, afișați mai întâi fereastra Tendinte selectând Config. princip. şi apoi Tendinţe.

#### **Setarea măsurătorii implicite**

Pentru a stabili setările implicite pentru datele de măsurare utilizate în histogramă, în fereastra Tendinţe,

- **1** Selectaţi Conf. histogramă.
- **2** Selectaţi Sursă date.
- **3** Selectaţi fie
- **Date timp real**, iar apoi  $SpO<sub>2</sub>$  sau pulsul în timp real, fie
- Date cu tend. şi apoi selectaţi măsurătoarea necesară din lista de date modificate.

#### **Setarea perioadei implicite**

Pentru a seta o perioadă implicită pentru histogramă, în fereastra Tendinţe,

- **1** Selectaţi Conf. histogramă.
- **2** Selectaţi Select. perioadă, apoi selectaţi perioada de timp necesară din listă.

#### **Setarea unităţii pentru sursa de date**

Pentru a seta unitatea pentru sursa de date de măsurare selectată, în fereastra Tendințe,

- **1** Selectaţi Conf. histogramă.
- **2** Selectaţi Unitate şi apoi selectaţi o unitate din listă.

#### **Activarea şi dezactivarea coloanelor cu valori cumulative**

Pentru a activa si dezactiva afisarea coloanelor cu valori cumulative, în fereastra Tendinte,

- **1** Selectaţi Conf. histogramă.
- **2** Selectaţi Curbă act/inac.

#### **Setarea intervalului de măsurare**

Pentru a seta intervalul care va fi afisat pe axa x, în fereastra Tendinte,

- **1** Selectaţi Conf. histogramă.
- **2** Selectaţi Interval, apoi introduceţi o valoare pentru limita inferioară a intervalului şi una pentru limita superioară a acestuia.

#### **Afişarea procentajelor deasupra coloanelor**

Pentru a activa sau a dezactiva afişarea valorilor procentuale deasupra coloanelor, în fereastra Tendinţe,

- **1** Selectaţi Conf. histogramă.
- 2 Selectati Valoare coloană.

#### **Activarea şi dezactivarea cursorului**

Pentru a activa sau a dezactiva cursorul și coloana de rezumat, în fereastra Tendințe,

- **1** Selectaţi Conf. histogramă.
- 2 Selectati Cursor.

#### **Setarea poziţiilor iniţiale ale cursoarelor**

Pentru a seta pozițiile cursoarelor, în fereastra Tendințe,

- **1** Selectaţi Conf. histogramă
- **2** Selectati Interval cursor, apoi introduceti o valoare pentru cursorul inferior si una pentru cursorul superior. Dacă valoarea introdusă va fi aceeaşi, un singur cursor va fi afişat.

La vizualizarea unei histograme, sursa de date, perioada, intervalul, lăţimea coloanelor, afişarea coloanelor cu valori cumulative şi poziţiile cursoarelor pot fi modificate utilizând tastele pop-up.

# **Documentarea tendinţelor**

Pentru a tipări un raport Semne vitale sau Tendințe grafice,

în fereastra Semne vitale sau Tendințe grafice, selectați tasta pop-up Imprim. pentru a tipări un raport pentru grupul de tendințe existent pe ecranul monitorului.

Rapoartele includ cele mai recente informații din baza de date de tendințe și le ordonează înapoi în timp, în funcție de intervalul de tendință selectat și de configurația monitorului dvs. Rapoartele de tendinţe se pot imprima pe imprimante centrale sau locale.

Pentru a efectua o înregistrare a semnelor vitale:

• în fereastra Semne vitale, selectaţi tasta pop-up Imprim./ Înregis., apoi selectaţi tasta pop-up Înreg. sem.vit..

Înregistrările semnelor vitale imprimă datele de tendințe pentru grupul și perioada de tendințe curente, prezentate în fereastra Semne vitale.

# **Bazele de date pentru tendinţe**

În funcție de versiunile achiziționate și de configurația monitorului, bazele de date ale tendințelor memorează informaţii pentru până la 100 de măsurători, timp de până la 96 de ore.

Valorile din baza de date a tendintelor sunt stocate asa cum sunt ele măsurate de către monitor, ele nu sunt valori medii calculate. Rezoluția tendinței definește cât de des se stochează o valoare. În general, dacă sunt disponibile mai multe valori pentru memorare în baza de date a tendinţelor, se foloseşte cea mai recentă valoare. Unele valori ale tendinţelor sunt marcate cu săgeţi. Acest lucru indică faptul că pentru acea perioadă de timp au fost disponibile mai multe valori şi că se arată cea mai recentă dintre acestea.

#### **Exemplu de configuraţie a bazei de date**

În acest exemplu, observăm că monitorul memorează cele mai recente date la cea mai înaltă rezoluție, datele mai vechi sunt memorate la o rezoluție mai mică.

"4 ore la rezolutie de 12 secunde" înseamnă că monitorul stochează datele despre tendinte la fiecare 12 secunde, din ultimele 4 ore.

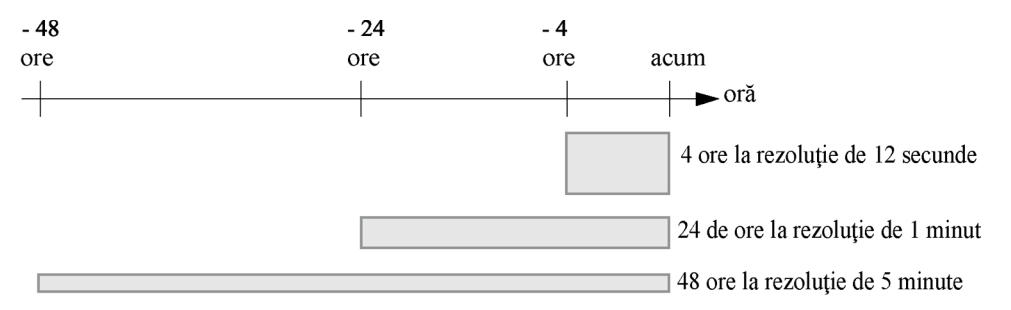

## **Bază de date pentru tendinţe aperiodice**

Tendințele aperiodice nu sunt incluse în numărul maxim de tendințe permis de configurația tendințelor. Datele de tendințe pentru măsurători aperiodice sunt memorate într-o bază de date separată şi sunt datate orar cu timpul de măsurare.

### **Includerea în tendinţe a măsurătorilor cu mai multe valori**

Unele măsurători generează mai multe valori, de exemplu măsurătorile invazive ale presiunii pot furniza valori sistolice, diastolice și medii. Aceste valori sunt incluse în tendinte ca măsurători separate.

# **Tendinţe de ecran**

Tendințele configurate pentru a fi afișate în permanență pe ecrane speciale ale monitorului se numesc tendințe de ecran. Selecția și numărul undelor de măsură din segmentul tendinței de ecran depind de configuraţia monitorului dvs. Tendinţele de ecran conţin coduri de culoare pentru a corespunde undei de măsură şi valorilor numerice şi pot fi vizualizate în format grafic, tabelar, histogramic sau liniar.

Dacă tendințele de ecran nu sunt vizibile pe ecranul monitorului, selectați un alt ecran, care este configurat pentru a afisa tendinte de ecran. Tendintele de ecran sunt disponibile numai pe ecrane special concepute.

Informaţiile cu privire la tendinţele de ecran sunt luate din baza de date a tendinţelor. Dacă pe ecran nu apare o tendință de ecran pentru o anumită măsurătoare, verificați lista priorităților tendinței pentru a vă asigura că această măsurătoare este inclusă în tendinţă.

### **Setarea timpului pentru tendinţa de ecran**

Pentru a seta Oră tend. ecran pentru toate tendințele de ecran grafice și liniare (timpul "global" de tendințe),

- **1** Selectaţi o tendinţă de pe ecran, apoi selectaţi Config. tend., sau selectaţi Config. princip., apoi selectați Tendințe.
- **2** Selectați **Oră tend. ecran** și selectați timpul necesar: 30 minute, una, două, patru, opt sau douăsprezece ore.

Acesta este acum timpul global al tendinţei de ecran şi defineşte perioada de informaţii de tendințe afișată pentru toate tendințele de ecran.

Pentru a seta altă Oră tend. ecran pentru o tendință de ecran sau un grup de tendințe de ecran aliniate,

- **1** Selectaţi o tendinţă de ecran.
- **2** Selectaţi Modif. oră tend..
- **3** Selectati timpul de tendinte dorit. Selectarea Global lasă timpul de tendințe setat la timpul global pentru tendință de ecran.

### **Modificarea selecţiei de tendinţe de ecran afişate**

- **1** Selectaţi tendinţa de ecran.
- 2 Selectați Modificare tend. și selectați tendința necesară din lista de tendințe disponibile. Selectați Gol pentru a înlătura tendința selectată de pe ecran. Dacă în meniul tendințelor de ecran nu apare Modificare tend., tendința este aliniată pentru a se afişa împreună cu unda de măsurare. Modificarea undei schimbă automat tendinţa.

Pentru a afișa două sau mai multe tendințe de ecran suprapuse,

- **1** Selectaţi tendinţa de ecran pentru a deschide meniul tendinţelor de ecran,
- **2** Selectaţi Modificare tend., urmat de Adăugare tend. şi selectaţi o tendinţă de ecran din lista pop-up.

# **Activarea cursorului pentru tendinţe de ecran**

Pentru a activa cursorul pentru tendințe de ecran:

- **1** Selectaţi tendinţa de ecran.
- **2** Selectaţi Activare cursor.

Acum puteţi folosi tastele săgeţi pentru a deplasa cursorul de-a lungul liniei temporale. Valorile măsurate la ora indicată de cursor sunt afişate în dreptul acestuia.

Pentru a dezactiva cursorul,

Selectați Ecran princ...

# **Modificarea imaginii tendinţei de ecran**

Pentru a comuta între imaginea tabelară, cea grafică, histogramă şi cea liniară, selectaţi tendinţa de ecran, apoi selectaţi Modif. vizualiz. şi selectaţi vizualizarea dorită.

#### **Imagine tabelară**

Măsurătorile periodice, cum sunt NBP, Debitul cardiac (C.O.), C.I. şi presiune capilară pulmonară blocată pot fi vizualizate ca o tendinţă de ecran în formă tabelară. Valorile măsurate şi datările lor orare sunt afişate, împreună cu eticheta de măsurare.

Timpul de tendinţe pentru tendinţe de ecran tabelare depinde de spaţiul disponibil pe ecran. Pot fi afişate informaţii referitoare la până la 30 de măsurători sau până la 12 ore.

#### **Imagine histogramă**

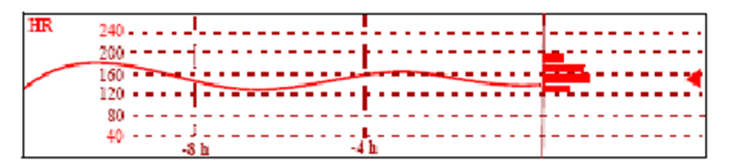

Imaginea histogramă prezintă o combinaţie de tendinţă grafică şi histogramă. Histograma este în partea dreaptă într-o prezentare orizontală cu grile verticale, reprezentând 25%, 50%, 75% şi 100%. Fiecare coloană indică procentul de timp în care valorile măsurate s-au aflat într-un anumit interval. Acest interval este reprezentat de poziția coloanei în grilele tendinței grafice. Săgeata din dreptul unei coloane indică faptul că valoarea curentă măsurată se află în intervalul acoperit de coloana respectivă.

Dacă mai puţin de două treimi din probe sunt valide, împreună cu histograma va fi afişat un semn de întrebare, cu exceptia cazului în care histograma contine date măsurate intermitent.

#### **Imagine orizont**

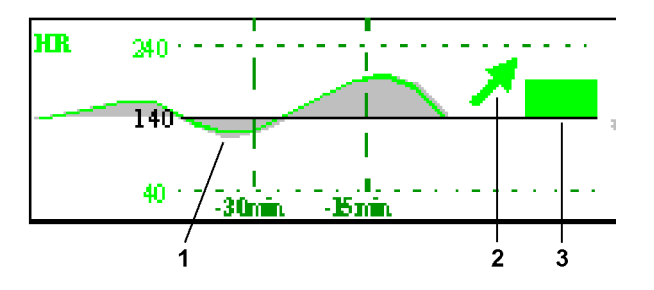

Imaginea orizont prezintă informațiile de tendințe suprapuse peste o linie de bază definită sau un interval de bază definit. Acest lucru vă ajută să vizualizați modificările stării pacientului dvs. din momentul în care linia de bază a fost setată.

Imaginea orizont este alcătuită din:

- un orizont, trasat în alb, ca punct de referinţă sau linie de bază care vă ajută să vizualizaţi modificările stării pacientului dvs. Orizontul poate fi setat pentru a reprezenta starea actuală a pacientului dvs. sau o stare ţintă şi poate fi o valoare unică sau un interval.
- o tendință grafică, afisând datele pacientului pentru durata setată a tendinței (1).
- o săgeată indicatoare a tendinţei, care indică modul în care a evoluat tendinţa pacientului în intervalul de timp setat (10 minute, 5 minute sau 2 minute) (2).
- o bară de abatere, care arată modul în care valoarea măsurată într-un anumit moment deviază de la orizontul setat (3). Înălţimea barei de deviaţie este o indicaţie cu privire la măsura în care s-a modificat starea pacientului dvs. comparativ cu linia de bază (orizont).

Este posibil ca monitorul dvs. să nu fie configurat pentru a prezenta pe ecran toate elementele imaginii orizont a tendinţei.

#### **Setarea orizontului**

Orizontul este valoarea de referință cu care sunt comparate deviațiile din măsurători.

Pentru a seta orizontul:

- **1** Selectaţi tendinţa orizont.
- **2** Selectare
	- Set. orizont rid pentru a selecta valoarea superioară a orizontului. Dacă valorile superioare şi inferioare sunt aceleaşi, orizontul este o linie de bază, dacă valorile sunt diferite orizontul este un interval.
	- Set.orizont scăz pentru a selecta valoarea inferioară a orizontului.
	- Orizont automat pentru a seta orizontul pentru tendinţa orizont selectată la valoarea măsurată în acel moment.
	- Tot automat pentru a reseta orizontul pentru toate tendințele de ecran orizont la valorile măsurate în acel moment.
	- Setare orizont pentru a seta orizontul la o anumită valoare dintr-o listă pop-up.

#### **Setarea scalei tendinţei orizont**

Scala tendinței orizont este definită în funcție de orizont. Dacă orizontul dvs. este setat la 100 și selectați 20 ca delta pentru scala orizont, limita superioară a scalei orizontului va fi 120 și limita inferioară 80.

Pentru a seta delta pentru scala tendinței orizont,

- **1** Selectaţi tendinţa orizont.
- **2** Selectaţi Set. scală Delta şi selectaţi o valoare pentru a defini distanţa dintre orizont şi limitele inferioară şi superioară ale scalei.

Atentie: modificarea scalei tendintei orizont poate modifica unghiul indicatorului de tendinte, fără ca starea pacientului să se fi schimbat.

Dacă o măsurătoare depăseste limitele extreme ale scalei, unda va fi decupată și trebuie să resetati fie orizontul, fie scala tendinței orizont pentru a afișa valorile care sunt în afara limitelor scalei.

### **Setarea intervalului de timp pentru săgeata indicatoare a tendinţei**

Perioada de timp în care este afișată săgeata indicatoare a tendinței poate fi setată în fereastra Tendinţe.

- **1** Selectaţi Config. princip., apoi selectaţi Tendinţe.
- **2** Selectaţi Oră săgeată oriz.
- **3** Selectaţi 10, 5 sau 2 minute.

# <sup>25</sup>**Calculele**

Calculele sunt datele pacientului care nu se măsoară direct, ci se calculează de către monitor când i se furnizează informaţiile corespunzătoare.

Monitorul dvs. poate efectua următoarele calcule hemodinamice, de oxigenare şi de ventilare.

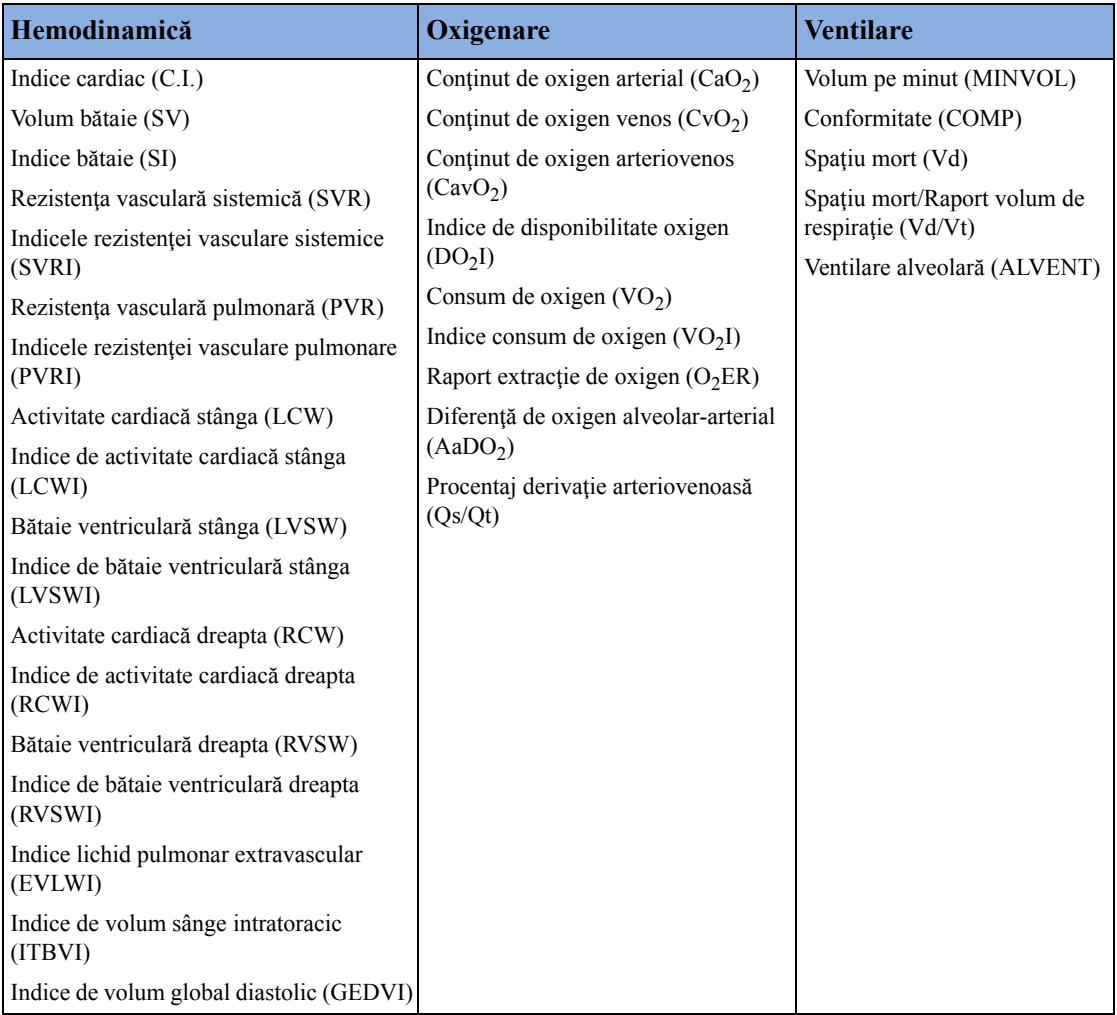

Calculele hemodinamice disponibile depind de metoda de măsurare a debitului cardiac utilizată şi de standardele de reglementare care se aplică pentru spitalul dumneavoastră: a se vedea capitolul ["Monitorizarea debitului cardiac"](#page-256-0) pentru detalii privind disponibilitatea.

# **Vizualizarea calculelor**

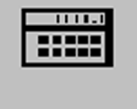

- Selectaţi tasta inteligentă Calcule pentru a deschide fereastra Calcule.
- Selectați câmpul Tip calcul și apoi tipul de calcul necesar pentru afișare.

# **Ferestre de calcule**

Acest exemplu de fereastră de calcule prezintă fereastra Calcule hemodinamice. Ferestrele pentru ventilare şi oxigenare sunt similare.

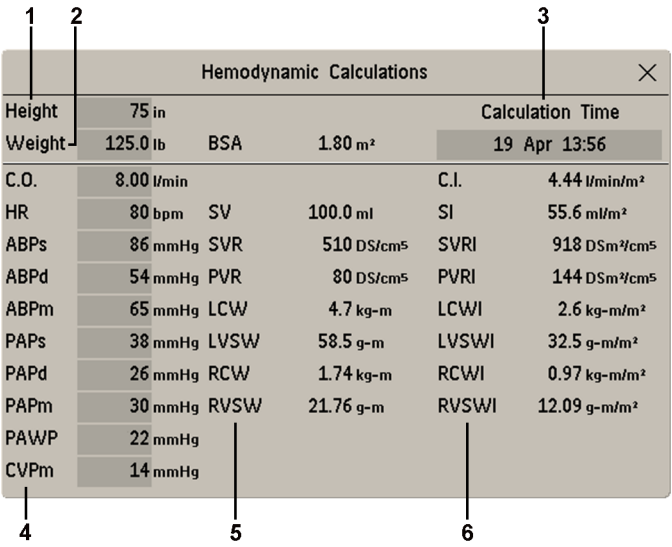

- **1** Înălţime utilizată pentru calcule
- **2** Greutate utilizată pentru calcule
- **3** Durată calcul
- **4** Valori de intrare pentru calcule
- **5** Valori de ieşire
- **6** Valori de calcul indexate

# **Taste pop-up de calcul**

În funcţie de grupul de calcule ales, apare o selecţie de taste pop-up care permit navigarea prin evenimentele memorate şi realizarea sarcinilor referitoare la calcule.

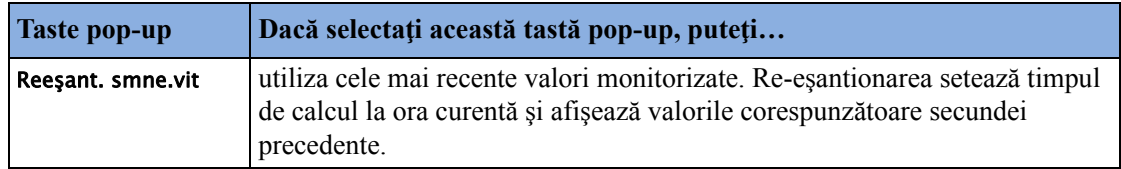
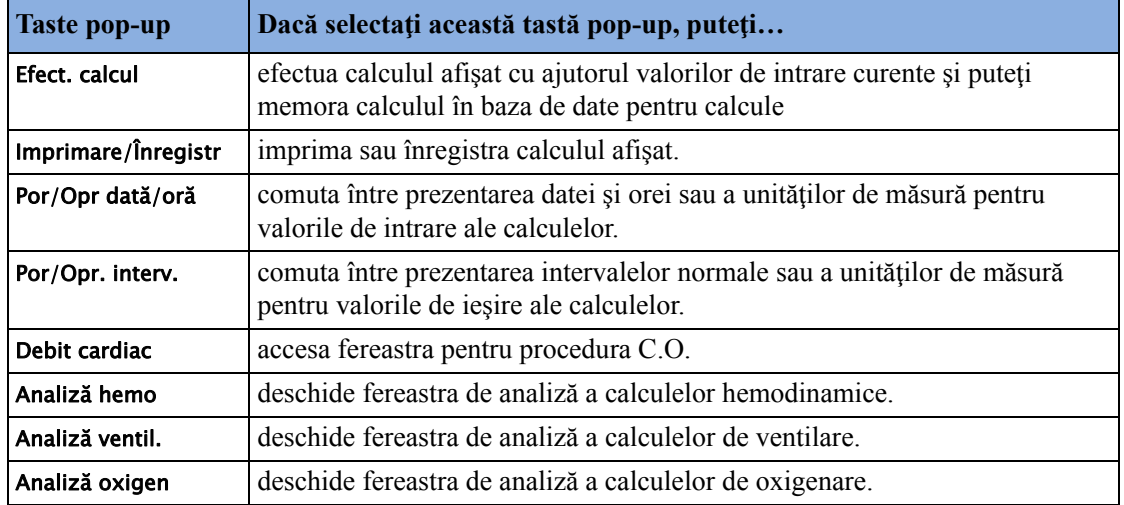

# **Analizarea calculelor**

Pentru a introduce fereastra de analiză a calculelor, selectați tasta pop-up Analiză oxigen, Analiză ventil. sau Analiză hemo, după caz.

Fereastra de analiză prezintă toate valorile de intrare şi ieşire pentru fiecare măsurătoare din grupul de calcule. Rândul referitor la timp din fereastra de analiză listează orele la care s-au efectuat calculele.

Pentru a analiza calculele individuale, selectați calculul din fereastra de analiză, apoi selectați tasta pop-up Calcul iniţial.

Timpul de stocare pentru calcule este același cu timpul de stocare a bazei de date pentru tendințe configurat pentru monitor. Astfel, dacă tendințele sunt stocate 48 de ore, calculele vor fi stocate tot 48 de ore.

## **Efectuarea calculelor**

Trebuie să verificati dacă toate valorile de intrare corespund pacientului dvs. înainte de efectuarea calculelor.

- **1** Selectaţi tasta inteligentă Calcule pentru a deschide fereastra Calcule.
- **2** Verificaţi ora calculului în câmpul Oră calcul.

Când intrați în fereastra de calcul, acest câmp va indica ora curentă sau ora celei mai recente măsurători C.O. disponibile, în funcție de configurația monitorului dumneavoastră.

- Pentru a alege o altă oră pentru calcul, selectați câmpul **Oră calcul**. Acesta apelează o listă cu datări orare ale calculelor efectuate anterior. Selectaţi o oră din această listă sau selectaţi Select. oră pentru a introduce o oră la alegere. Vor fi utilizate valorile din baza de date a semnelor vitale din perioada de 30 de minute de dinaintea momentului selectat.
- Pentru a introduce ora curentă, selectați tasta pop-up Reeșant. smne.vit. Dacă alegeți ora curentă, monitorul va re-eşantiona toate valorile necesare care sunt monitorizate.
- **3** Introduceti valorile care trebuie introduse sau editate manual. Selectati câmpul de valori, apoi folosiți tastatura pop-up pentru a introduce valorile necesare. Selectați **Enter** pentru a confirma fiecare valoare introdusă. Valorile introduse manual sunt marcate cu un asterisc (\*).

# **Introducerea valorilor pentru calcule**

Monitorul introduce automat orice valori disponibile pentru calcule. În ceea ce priveşte valorile măsurate neperiodic, cum este debitul cardiac, monitorul va reutiliza valoarea cea mai recentă din baza de date pentru calcule până când devine disponibilă o nouă valoare. Dacă ora calculului este ultima oră a debitului cardiac, valorile vor fi utilizate începând cu şi incluzând 30 de minute înainte de ora debitului cardiac, cu excepția înălțimii și greutății, pentru care va fi utilizată ultima valoare disponibilă.

• Pentru introducerea manuală a valorilor de calcul sau pentru editarea automată a valorilor introduse, selectaţi câmpul valorilor pentru a deschide tastatura de pe ecran şi a o folosi pentru introducerea valorii corecte. Valorile editate manual sunt marcate cu un asterisc (\*).

Dacă introduceţi o valoare cu mai multe zecimale decât este permis pentru o anumită intrare, valoarea introdusă va fi rotunjită după ce selectați **Enter**. Dacă introduceți o valoare care nu se poate memora, va apărea mesajul Valoare în afara intervalului. Introduceți o valoare nouă.

În calculele hemodinamice, dacă presiunile sistolică şi diastolică sunt introduse manual, se calculează presiunea medie şi se marchează cu un asterisc (\*). Formula utilizată pentru estimarea presiunii medii este:

[sistolic + (diastolic x 2)]  $/ 3$ .

## **Înlocuirea automată a valorilor**

Dacă monitorul nu găseşte o valoare necesară pentru calcul, el încearcă automat să găsească o sursă echivalentă pentru această valoare. De exemplu, dacă se cere debitul cardiac, dar această valoare nu este disponibilă, monitorul caută automat debitul cardiac continuu ca sursă alternativă a valorilor de debit cardiac sau se poate utiliza eticheta alternativă de presiune în locul ABP. Eticheta valorii din fereastra Calcule nu se modifică. Valorile înlocuite sunt marcate cu un asterisc (\*).

Dacă nu este disponibilă o valoare PAWP, aceasta va fi setată la zero în formulele în care se utilizează.

### **Conversia automată a unităţilor de măsură**

Monitorul necesită unități de măsură valabile pentru efectuarea calculelor. Acesta transformă automat unitățile de măsură acolo unde este cazul înainte de efectuarea calculului, de exemplu, presiunile exprimate în kPa, cmH2O sau mbar sunt automat transformate în mmHg sau în cmH2O pentru calculele de ventilare.

## **Conversia manuală a unităţilor de măsură**

În cazul în care trebuie să convertiţi unităţile de măsură pentru alte scopuri, puteţi folosi fereastra Conversie unităţi:

- **1** Selectaţi Config. princip., apoi selectaţi Calcule.
- **2** Selectaţi Conversie unit..
- **3** Selectaţi câmpul de sub unitatea de măsură pe care o cunoaşteţi şi introduceţi valoarea cunoscută cu ajutorul tastaturii de pe ecran. Valoarea convertită apare automat în câmpul adiacent.

#### **Formula BSA**

Monitorul oferă formulele Boyd şi Dubois pentru calculul suprafeţei corpului (BSA). Pentru calcule, monitorul utilizează setarea definită în meniul Date demografice pacient. Rezultatele tuturor calculelor care folosesc BSA sunt indexate la formula selectată.

Pentru a verifica setarea curentă, selectați numele pacientului pentru a apela meniul Date demografice pacient. BSA(B) arată că se foloseşte formula Boyd; BSA(D) arată că se foloseşte formula Dubois.

## **Compararea valorilor conformităţii dinamice**

Dacă se compară valoarea conformității dinamice (COMP) din calculele pentru ventilație cu valoarea măsurării spirometrice, se poate observa o diferenţă. Aceasta rezultă din metodele de eşantionare diferite:

- Algoritmul din calculele pentru ventilaţie ia în considerare numai două seturi de date AWP/ AWV asociate: cele ale expirației complete și inspirației complete, când AWF este zero.
- Algoritmul aplicaţiei spirometrice ia în considerare toate seturile de date AWP/AWV asociate (frecvenţa de eşantionare de 125 Hz), după un ciclu respirator complet, şi calculează o conformitate "medie" utilizând metoda celui mai mic pătrat.

## **Documentarea calculelor**

Pentru a transmite o înregistrare a calculelor la un înregistrator conectat, în fereastra Calcule selectați tasta pop-up Imprim./ Înregis., apoi tasta pop-up Înreg. calcul.

Înregistrările calculelor imprimă datele demografice ale pacientului şi conţinutul ferestrei curente Calcule pe banda înregistratorului.

Pentru a imprima un raport pentru grupul de calcule existente pe ecranul monitorului, selectaţi tasta pop-up Imprim. calcul. Pentru a imprima fereastra de analiză, selectați tasta pop-up Imprim. din fereastra de analiză. Toate calculele din grupul curent se vor imprima în raport.

Rapoartele de calcul se pot imprima pe imprimante centrale sau locale.

Acest exemplu de raport prezintă grupul de calcule pentru oxigen. Rapoartele de calcul pentru ventilare şi cele hemodinamice sunt similare.

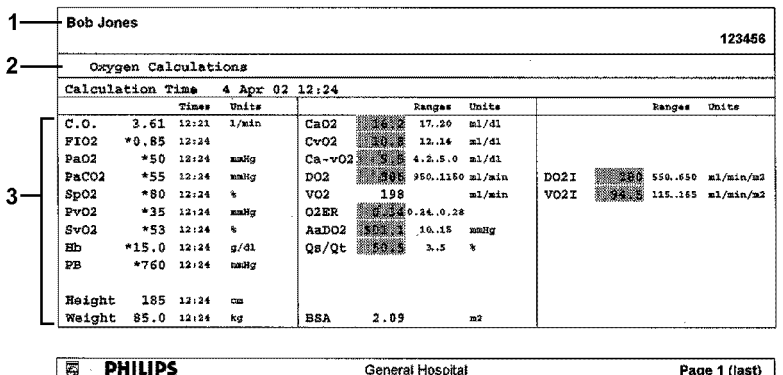

- **1** Informaţii despre pacient
- **2** Grup de calcule
- **3** Trei coloane de valori de intrare și ieșire pentru calcule, cu ore, unități de măsură și intervale, unde este cazul

# <sup>26</sup>**Undele de tendinţe cu înaltă rezoluţie**

Undele de tendinte cu înaltă rezoluție (hi-res) furnizează informații vizuale pentru parametrii cu modificare rapidă. Acestea vă ajută să recunoașteți modelele de tendințe și să descoperiți interrelaţiile dintre măsurători, prin compararea modificărilor din starea pacientului pe baza diverselor unde de tendinţe cu înaltă rezoluţie.

Cantitatea de date pe care o puteți afișa pe ecran depinde de dimensiunea și rezoluția ecranului: de exemplu, pe un traseu al undei de opt inchi (20 cm) afişat pe ecranul monitorului, puteţi vizualiza aproximativ sase minute de traseu de unde de tendințe de înaltă rezoluție. Undele cu înaltă rezoluție sunt trasate la o viteză de 3 cm/minut.

Disponibilitatea undelor tendințelor cu înaltă rezoluție depinde de configurația monitorului și de opţiunile achiziţionate pentru monitor.

# **Modificarea undelor tendinţelor cu înaltă rezoluţie afişate**

Pentru a modifica selectia undelor tendintelor cu înaltă rezoluție pe ecran:

- 1 Selectați o undă de tendințe cu înaltă rezoluție.
- **2** Selectaţi unda tendinţei cu înaltă rezoluţie cerută din lista pop-up.

Dacă pe ecran nu apar undele tendintelor cu înaltă rezolutie, va trebui să treceți la un ecran care conține unde de tendințe cu înaltă rezoluție.

# **Scale de unde de tendinţe cu înaltă rezoluţie**

Undele de tendinte cu înaltă rezoluție sunt fie unde în timp real comprimate, fie tendințe numerice rapide.

- Undele tendințelor cu înaltă rezoluție din undele în timp real comprimate includ: Resp., CO<sub>2</sub>, ABP, PAP, CVP, ICP, AWP, agenti de anestezie.
- Undele tendințelor cu rezoluție înaltă din tendințele numerice rapide includ: btbHR,  $SpO<sub>2</sub>$ , tcpO<sub>2</sub>, tcpCO<sub>2</sub>, Puls, Perfuzie, CPP, BIS, CCO, inO<sub>2</sub>, Delta SpO<sub>2</sub>.

Undele tendintelor cu înaltă rezoluție din cadrul undelor în timp real utilizează scala de undă ca scală de afisare. Prin modificarea scalei de undă se modifică scala de unde de tendinte cu înaltă rezoluţie.

Undele tendintelor cu înaltă rezoluție din valorile numerice utilizează o scală de afisare predefinită în funcţie de categoria de pacienţi.

# **Unde de tendinţe cu înaltă rezoluţie şi OxyCRG**

OxyCRG este o combinație de trei unde de tendințe cu înaltă rezoluție, btbHR, SpO<sub>2</sub> și Resp, utilizate în special pentru monitorizarea nou-născuţilor.

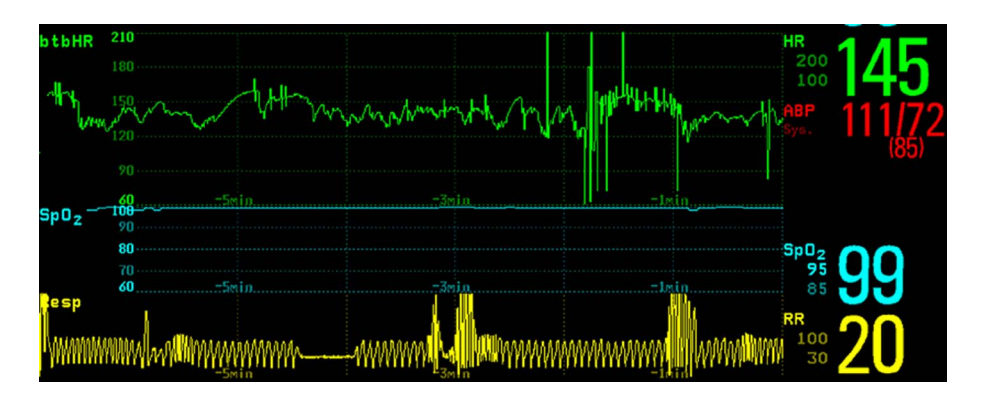

# **Tipărirea rapoartelor cu undele de tendinţe cu înaltă rezoluţie**

Pentru a tipări rapoarte cu unde de tendinte cu înaltă rezoluție, puteți alege să tipăriți fie

- toate Unde vizib. funcție care tipărește toate undele și undele de tendințe cu înaltă rezoluție afişate
- Toate undele tipăreşte undele în timp real şi undele de tendinţe cu înaltă rezoluţie pentru toate măsurătorile monitorizate în acel moment
- Unde HiRes tipărește undele de tendințe cu înaltă rezoluție pentru măsurătorile monitorizate în acel moment
- **Unde OxyCRG** funcție care tipărește undele de tendințe cu înaltă rezoluție pentru btbHR,  $SpO<sub>2</sub>$ şi Resp.

Pentru fiecare undă de tendințe cu înaltă rezoluție, se vor tipări maximum șase minute de date de măsurare.

A se vedea capitolul "Tipă[rirea rapoartelor despre pacien](#page-406-0)ți" pentru mai multe informații referitoare la configurarea rapoartelor.

# **Înregistrări ale undelor de tendinţe cu înaltă rezoluţie**

Selecția undelor din înregistrările undelor de tendințe cu înaltă rezoluție și viteza de înregistrare sunt definite de șablonul de înregistrare preconfigurat Tend. HiRes. Pentru informații suplimentare, consultați "Înregistră[ri" de la pagina 395.](#page-394-0)

Pentru a iniția înregistrarea undelor de tendințe cu înaltă rezoluție,

- **1** selectaţi tasta inteligentă Înregis- trări, dacă este configurată, sau selectaţi Config. princip., iar apoi Înregistrări.
- **2** selectaţi tasta pop-up HiRes Înreg..

# **Supravegherea evenimentelor**

Evenimentele sunt înregistrări electronice ale episoadelor din starea pacientului dumneavoastră. Puteţi să le declanşaţi manual sau să le setaţi pentru declanşare automată în timpul situaţiilor clinice predefinite.

În functie de nivelul de supraveghere a evenimentului disponibil pe monitorul dumneavoastră, informatiile stocate pentru fiecare episod de eveniment pot include:

- forme de undă pentru până la patru măsurători alese de dumneavoastră (în functie de tipul episodului; consultați tabelul ["Taste pop-up pentru evenimente" de la pagina 372](#page-371-0) pentru mai multe detalii)
- semne vitale numerice pentru toate măsurătorile monitorizate
- orice stări de alarmă active când s-a declanşat episodul evenimentului
- orice adnotări legate de eveniment.

Puteți naviga prin baza de date a evenimentelor pentru a vizualiza evenimentele retrospectiv și puteți documenta evenimentele pe o înregistrare sau raport marcat cu numele pacientului, eticheta patului şi datele şi ora.

# **Niveluri de supraveghere a evenimentelor**

Apariţia ferestrelor de evenimente şi a meniurilor şi setărilor pe care le puteţi selecta pentru evenimente depinde de optiunea de supraveghere a evenimentelor achizitionată pentru monitorul dvs.: supraveghere de bază a evenimentelor, supraveghere avansată a evenimentelor sau analiza evenimentelor la nou-născuţi (NER). Acest tabel prezintă deosebirile dintre opţiuni.

Pentru a stabili ce nivel de supraveghere a evenimentelor are monitorul dvs., selectati Config. princip., apoi Suprav. evenim., urmat de Config. evenim. şi selectaţi grupul de declanşatori pentru a vedea grupurile de evenimente disponibile.

- dacă singurul grup de evenimente menționat este NER, înseamnă că monitorul dumneavoastră dispune de opțiunea de analiză a evenimentelor la nou-născuți
- dacă există un grup de evenimente și acesta nu este **NER**, monitorul dumneavoastră are optiunea de supraveghere de bază a evenimentelor
- dacă vedeţi şase grupuri de evenimente, monitorul dumneavoastră are opţiunea de supraveghere avansată a evenimentelor.

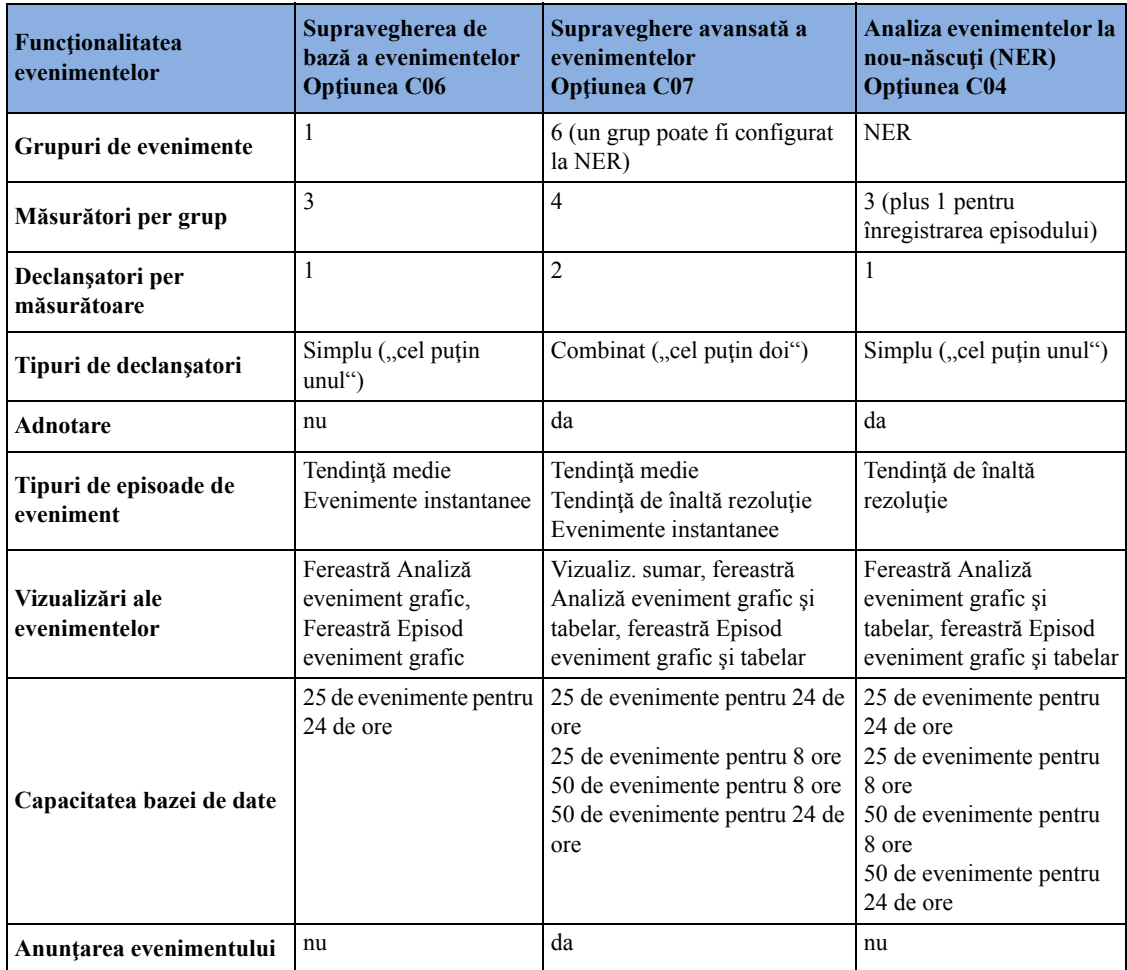

# **Grupuri de evenimente**

Grupul de evenimente

- monitorizează semnalele pacientului pentru a detecta declanşatoare de evenimente
- defineşte care forme de undă se înregistrează în datele evenimentelor.

În cazul supravegherii de bază a evenimentelor, numai un singur grup de evenimente poate fi activat o dată; în cazul supravegherii avansate a evenimentelor, pot fi activate simultan toate cele şase grupuri. Grupurile de evenimente active sunt monitorizate în vederea detectării declanşatoarelor de evenimente.

Grupurile de evenimente sunt definite în modul de configurare. În modul de monitorizare, grupurile pot fi adaptate condiţiilor actuale; de exemplu, tipurile episoadelor şi nivelurile pragurilor por fi schimbate.

# **Episoade de evenimente**

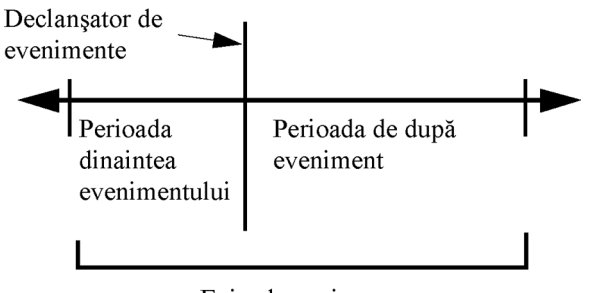

Episod evenim.

Când are loc un eveniment, se stochează informațiile pentru o durată predefinită. Acesta este episodul de eveniment, care conține informații obținute într-o perioadă definită dinaintea declanşării, denumită perioada dinaintea evenimentului. Durata episodului de după eveniment se numeşte perioada de după eveniment. În cazul în care în această perioadă apare un alt eveniment, acesta se schimbă dintr-un eveniment singular în unul combinat (eveniment-combi).

Episoadele de evenimente declanşate manual documentează informaţiile despre pacient din momentul care duc la declanşarea evenimentului; ele nu au o durată post-eveniment.

Tipul de episod defineşte nivelul de detalii capturate într-un episod de eveniment. Cu cât este mai mare rezoluţia datelor, cu atât este mai scurtă perioada de stocare în memoria monitorului. Datele de înaltă rezoluţie sunt potrivite pentru aplicaţii pentru nou-născuţi, unde situaţia clinică se poate modifica foarte repede. În monitorizarea pentru adulţi, acolo unde starea pacientului se modifică de obicei mai gradat, o tendinţă mai lungă poate oferi mai multe informaţii.

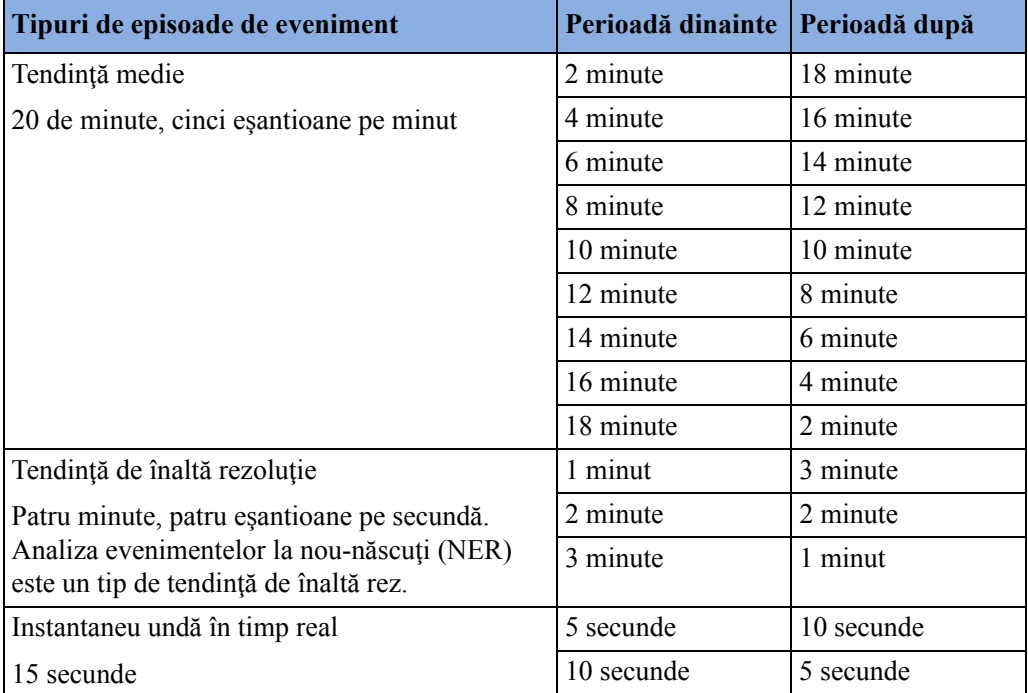

# <span id="page-371-0"></span>**Taste pop-up pentru evenimente**

În funcţie de vizualizarea evenimentelor pe care aţi ales-o, o selecţie de taste pop-up pentru evenimente vă permite navigarea prin evenimentele stocate şi realizarea sarcinilor relative la evenimente.

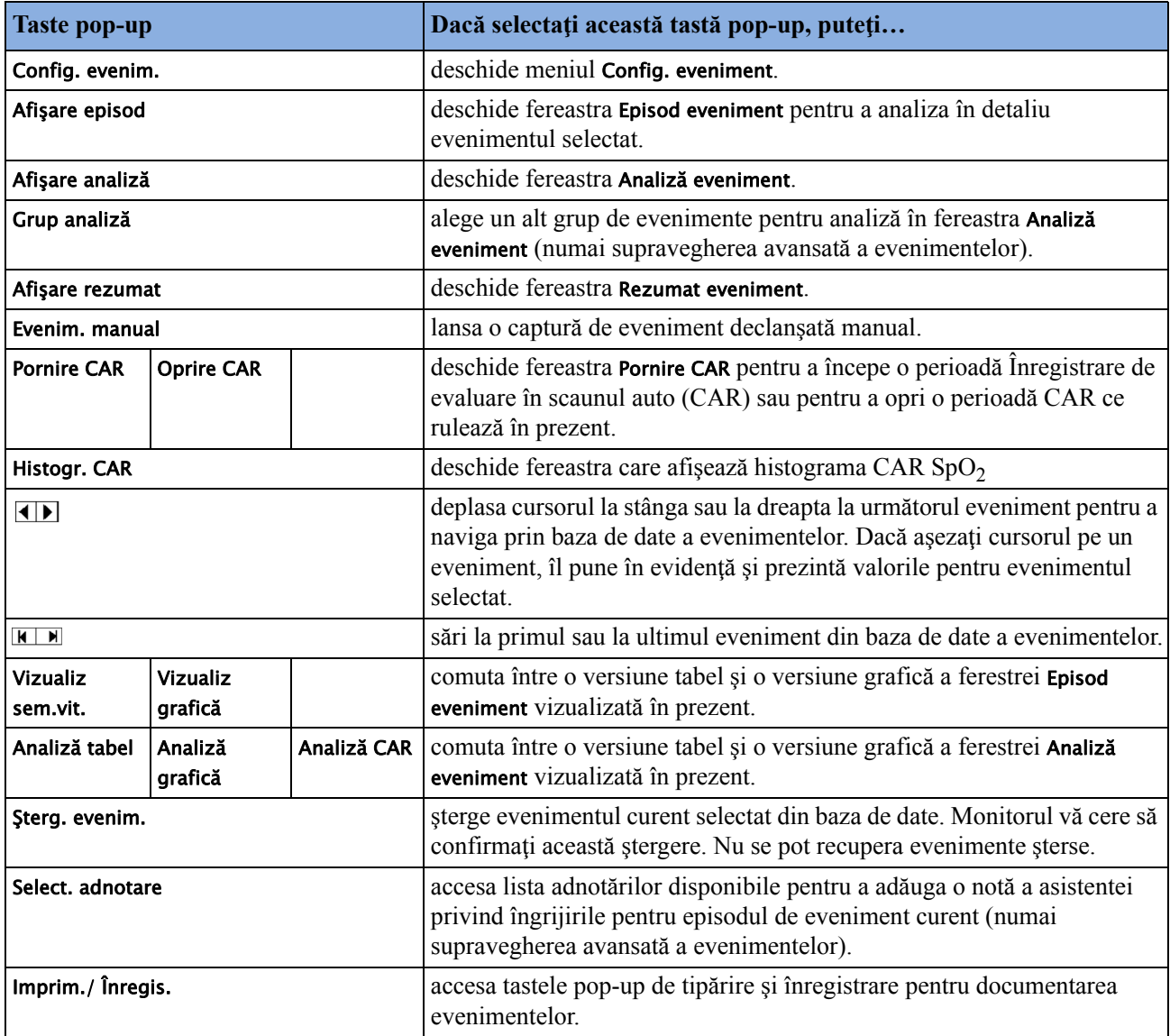

# **Declanşatoare de evenimente**

Puteți declanșa manual captura evenimentului, de exemplu, dacă doriți să înregistrați starea unui pacient înaintea unei proceduri. Puteţi, de asemenea, seta declanşarea automată a evenimentelor, când valorile pacientului trec peste o valoare limită predefinită sau când se realizează o anumită măsurătoare sau procedură.

Dacă sunt disponibile mai multe declanşatoare pentru măsurările din grupul de evenimente active, starea declanșatorului poate fi Cel puțin un param., Cel puțin doi param., Cel puțin trei param, sau Toți patru parametri. Dacă declanșatorul este Cel puțin un param. (prescurtare de la "cel puțin un

parametru de măsurare"), monitorul lansează captura unui eveniment dacă apare un declanşator la una dintre măsurătorile acestui grup de evenimente. Dacă declansatorul este Cel putin trei param, monitorul capturează evenimente când sunt depăşite trei sau mai multe praguri de declanşare de la măsurările acestui grup de evenimente. Cu Cond. îmbunătățită puteți nu numai să selectați un număr minim de declansatoare pentru un eveniment, ci și să definiți care declanșator trebuie să fie specific măsurătorii. De exemplu, Cel puțin doi param. va determina captarea unui eveniment dacă declansarea are loc în oricare două măsurări ale acestui grup de evenimente - cu Cond. îmbunătățită puteți alege ca evenimentul să fie capturat doar dacă declansatoarele sunt prezente în HR și SpO<sub>2</sub>.

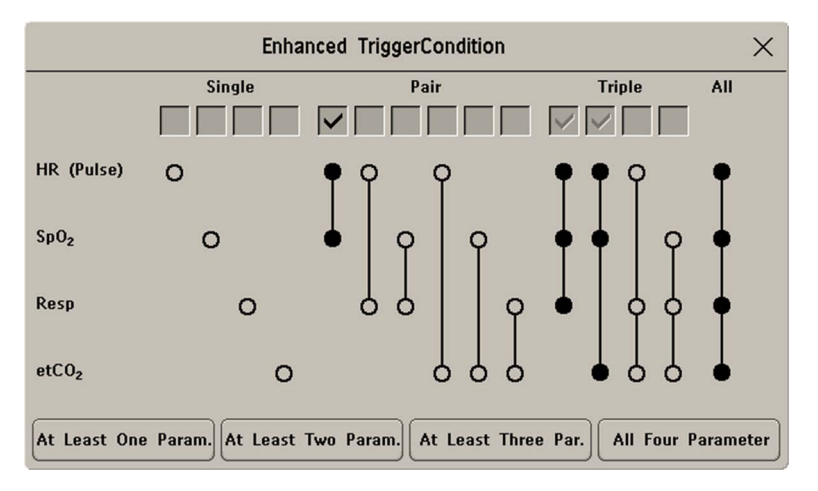

Starea de declanşare pentru grupurile de evenimente este configurată în modul de configurare a monitorului.

## **Dacă utilizaţi limitele de alarmă ca declanşatoare de evenimente**

Captura evenimentului este declanşată automat când valorile pacientului dumneavoastră depăşesc limitele de alarmă configurate sau când apare o anumită stare de alarmă, cum ar fi apneea. Nu se declanşează niciun astfel de eveniment dacă alarmele sunt dezactivate. Modificarea limitelor de alarmă modifică şi definiţiile declanşatoarelor de evenimente.

Asteriscurile de lângă declanşator oferă detalii despre declanşatoarele de alarmă:

\*\*\* indică o alarmă (roșie) de prioritate crescută

\*\* indică o alarmă (galbenă) de prioritate scăzută. Această categorie cuprinde alarme scurte galbene de aritmie, care pot fi configurate pentru a fi afişate ca alarme cu o stea (\*) pe monitorul dumneavoastră.

Declanşatoarele fără asteriscuri sunt declanşatoare definite de utilizator.

#### **În cazul în care stabiliţi declanşatoare cu praguri definite de utilizator**

Puteți defini declanșări de evenimente independente de limitele de alarmă. Trebuie să stabiliți o valoare limită și un timp limită pentru declanșare. Dacă stabiliti intervalul de declanșare la 12 secunde, monitorul declanşează un eveniment dacă pragul este depăşit cu mai mult de 12 secunde.

## **Dacă activaţi declanşatorii "la măsurare"**

puteți stabili măsurări aperiodice (precum NBP) sau procedurale (debit cardiac) care să declanseze un eveniment la fiecare pornire.

## **Dacă setaţi declanşatoare de abatere definite de utilizator**

Puteţi defini declanşatoare de eveniment independente de limitele specifice, dar bazate pe abaterile de la valorile curente. Trebuie să stabiliți o abatere și perioada de timp în care să se producă. Puteți alege una dintre cele trei tipuri de abateri disponibile: ORICE abatere, Abatere ASCEND., unde sunt detectate numai modificările în direcție pozitivă, și Abatere DESCENDEN., unde sunt detectate numai modificările în direcție negativă. Abaterea poate fi definită în procente, de exemplu 10%, sau ca valoare absolută, de exemplu 10 bpm.

#### **Redeclanşarea evenimentelor**

Dacă o condiţie care a declanşat un eveniment persistă, iar valorile rămân dincolo de pragul de declanşare, nu se va declanşa un nou eveniment.

Pentru declansarea unui nou eveniment de către aceeași condiție, valorile măsurate pentru cel puțin unul din declanşatori trebuie să revină în intervalul normal, iar apoi să treacă din nou pragul de declanşare.

## **Anunţarea evenimentului**

#### **Numai pentru opţiunea de supraveghere avansată a evenimentelor**

Puteți fi anunțat când se detectează un eveniment. Aveți posibilitatea de a defini un tip de anunțare pentru fiecare grup de evenimente, în funcție de gravitatea condițiilor evenimentului respectiv. Anunţarea poate fi sub forma unui mesaj de stare cu un semnal sonor de avertizare sau sub forma unei anunțări standard a alarmei, prin \*, \*\* sau \*\*\*. Aceste alarme de eveniment sunt gestionate exact ca alarmele de măsurare; sunetul lor poate fi oprit şi sunt suspendate atunci când toate alarmele sunt suspendate. Trebuie să folosiţi notificarea de alarmă numai pentru evenimente a căror gravitate este comparabilă cu aceea a alarmelor de măsurare standard, pentru a evita o posibilă confuzie datorată unui număr prea mare de alarme. Notificarea sub formă de alarmă nu este disponibilă când starea de declanșare este Cel puțin un param.. Dacă selectați Fără, anunțarea evenimentului va fi dezactivată.

Configurarea tipului anunțării sau dezactivarea sa se efectuează în modul de configurare.

### **Setarea declanşatoarelor pentru opţiunile NER şi de supraveghere de bază a evenimentelor**

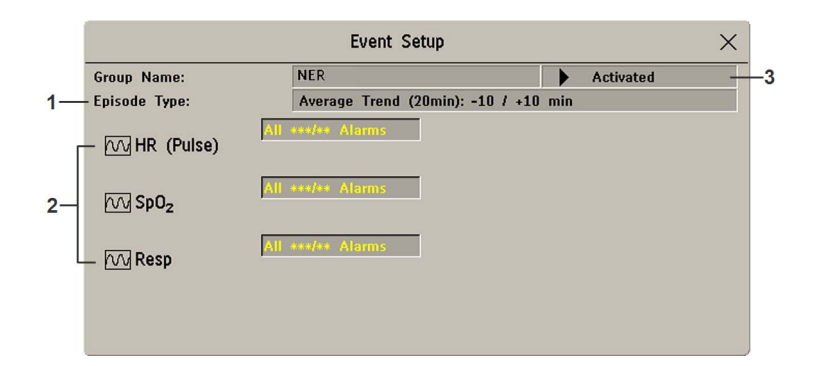

- **1** Tip episod determină intervalul ante/post-episod.
- **2** Măsurători utilizate ca declanşatoare de evenimente.
- **3** Stare actuală, Activat sau Dezactivat
- **1** Selectaţi Config. princip., apoi Suprav. evenim., urmat de Config. evenim. pentru a accesa fereastra Config. eveniment.
- **2** Selectaţi denumirea tipului episodului curent pentru a stabili intervalul ante/post-episod.
- **3** Configurati declansatorul de evenimente pentru fiecare măsurare. Selectați fiecare denumire de declansator și selectați un declansator de alarmă sau un declansator definit de utilizator din lista derulantă a declanșatoarelor. Dacă selectați un declanșator definit de utilizator, configurați nivelul pragului şi timpul de întârziere necesare.
- **4** Setaţi starea declanşatorului la Activat pentru a iniţia declanşarea evenimentelor. Dacă declanşatorul este Dezactivat, supravegherea evenimentului este, de fapt, oprită.
- **5** Selectaţi Confir- mare pentru confirmarea modificărilor.

#### **Configurarea declanşatoarelor şi a anunţării pentru supravegherea avansată a evenimentelor**

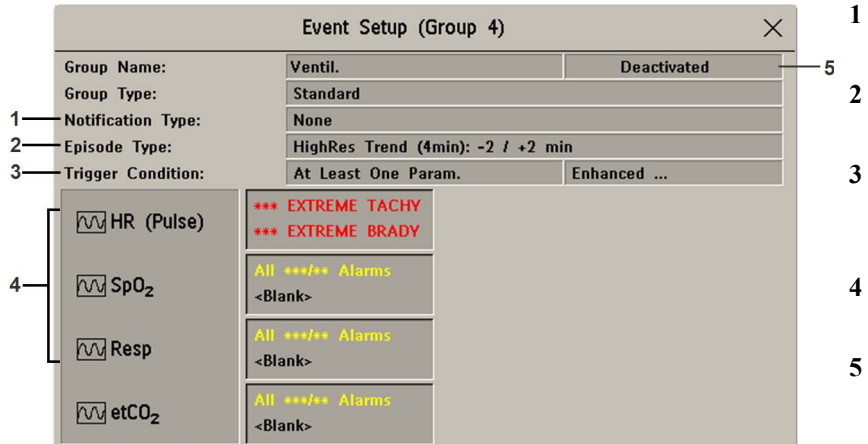

- **1** Tip notificare afişează notificarea configurată curent
- **2** Tip episod determină intervalul ante/post-episod
- **3** Condiţie declanşator afişează cerințele de declanșator configurate curent
- **4** Măsurători utilizate ca declanşatoare de evenimente
- **5** Stare actuală: Activat sau Dezactivat
- **1** Selectati numele grupului pentru a accesa fereastra de configurare pentru grupul respectiv.
- **2** Setaţi starea declanşatorului la Activat pentru a iniţia declanşarea evenimentelor din acest grup sau pe Dezactivat.
- **3** Configuraţi tipul episodului.

Selectați denumirea tipului curent de episod și selectați un tip de episod din lista pop-up. Se afişează durata dinainte/după episod pentru tipul de episod selectat.

- **4** Setaţi declanşatorul pentru fiecare măsurătoare. Selectaţi fiecare denumire de declanşator şi selectați un declanșator de alarmă sau un declanșator definit de utilizator din lista pop-up a declanșatoarelor. Dacă selectați un declanșator definit de utilizator, configurați nivelul pragului şi timpul de întârziere necesare. Dacă aţi configurat un declanşator de abatere, stabiliţi abaterea şi durata sa.
- **5** Selectaţi Confir- mare pentru confirmarea modificărilor.

## **Declanşarea manuală a evenimentelor**

Pentru a declansa manual un eveniment, selectați tasta inteligentă Evenim. manual și (pentru supravegherea avansată a evenimentelor) selectaţi grupul în care va fi declanşat evenimentul.

În cazul evenimentelor declanşate manual, informaţiile despre pacient pentru perioada care duce la momentul declanşării se stochează cu ajutorul configurărilor grupului de evenimente atribuit.

## **Rularea unei înregistrări de evaluare în scaunul auto**

În grupul NER puteți rula o Înregistrare de evaluare în scaunul auto (CAR). Aceasta este o perioadă specială a supravegherii evenimentului folosind configurarea curentă a grupului NER.

Pentru a începe o perioadă CAR:

- **1** Selectaţi tasta pop-up sau tasta inteligentă Pornire CAR.
- **2** Selectaţi perioada de timp necesară pentru evaluare.
- **3** Selectati **Confir- mare** pentru a începe CAR.

Dacă grupul NER nu era activ, va fi activat automat.

În timpul perioadei CAR, o histogramă  $SpO<sub>2</sub>$  va fi generată cu eșantioane de 1 secundă. Pentru informații generale despre prezentarea datelor într-o histogramă, consultați "Vizualizarea tendinț[elor histogramice" de la pagina 348](#page-347-0). Histograma CAR  $SpO<sub>2</sub>$  este unică: aceasta poate fi accesată numai din funcţia pentru evenimente. Ea este generată de la începutul perioadei CAR (contrar histogramelor non-SpO $_2$ , care sunt generate retrospectiv de la datele tendinței la sfârșitul perioadei de timp). Setările pentru această histogramă sunt fixe şi nu pot fi modificate la vizualizare.

## **Baza de date a evenimentelor**

Numărul maxim de evenimente care se pot memora în baza de date a evenimentelor depinde de configuraţia bazei de date şi de nivelul de supraveghere a evenimentelor utilizat. Baza de date a evenimentelor este configurată în modul de configurare a monitorului. Evenimentele se stochează în baza de date a monitorului pentru durata configurată, adică pentru 8 sau 24 de ore. Evenimentele şterse nu se pot recupera. Evenimentele sunt şterse automat când:

- durata lor de viaţă configurată s-a încheiat
- capacitatea de stocare a bazei de date este depăşită (memorarea unui nou eveniment şterge cel mai vechi eveniment din memorie)
- se externează un pacient.

Când se şterge baza de date a evenimentelor la externarea unui pacient, trebuie să vă asiguraţi că aţi documentat evenimentele necesare pentru evidenţele pacientului înainte de confirmarea externării.

# **Vizualizarea evenimentelor**

- Pentru a vizualiza o listă a tuturor evenimentelor din fiecare grup din baza de date a evenimentelor, folosiți fereastra Rezumat eveniment.
- Pentru a analiza toate evenimentele dintr-un anumit grup, utilizați fereastra Analiză eveniment.
- Pentru analiza în detaliu a episoadelor separate ale unui eveniment, utilizați fereastra Episod eveniment.

Pentru a lansa vizualizarea evenimentelor:

- în meniul Config. principală, selectați Suprav. evenim., iar apoi selectați vizualizarea evenimentului dorit din listă sau
- selectați tasta inteligentă Suprav. evenim.

apoi selectaţi vizualizarea evenimentului dorit din listă.

## **Rezumatul evenimentelor şi Contorul evenimentelor**

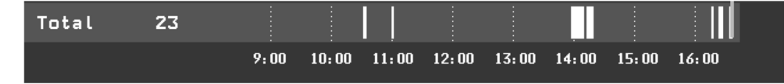

Barele verticale marchează evenimente din fereastra Rezumat eveniment. Linia timpului arată poziția evenimentelor memorate în baza de date a evenimentelor. Selectarea acestei vizualizări activează cursorul care vă permite navigarea pe linia timpului. Utilizați tasta pop-up **Afișare episod** pentru selectarea evenimentelor individuale de analizat în fereastra Episod eveniment. Aceasta duce şi la afişarea tastele pop-up ale evenimentelor.

Contorul evenimentelor socoteşte numărul total al evenimentelor din baza de date. Dacă s-au configurat mai multe grupuri de evenimente ca evenimente declanşatoare în istoricul evenimentelor, contorul evenimentelor calculează şi totalurile grupurilor de evenimente.

#### **Contorizarea evenimentelor combinate**

Dacă apar unul sau mai multe evenimente în timpul aceleiaşi durate de episod, monitorul le combină și le afișează ca evenimente distincte într-un episod de eveniment, denumit "eveniment combinat". Primul eveniment este evenimentul declanşator iar celelalte sunt evenimente consecutive. De exemplu, dacă un eveniment de apnee este urmat 40 de secunde mai târziu de un eveniment de bradicardie, acesta din urmă nu este socotit ca eveniment unic, ci ca parte a evenimentului de apnee.

#### **Contorizarea pentru evenimentele Analiza evenimentelor la nou-născuţi (NER)**

În cazul evenimentelor la nou-născuți (NER, fostă "OxyCRG"), evenimentele de apnee (A), evenimentele de bradicardie (B) şi combinaţii ale acestor evenimente sunt contorizate şi clasificate de contorul de evenimente în Rezumat eveniment. Dacă ele sunt asociate cu o desaturație (D; reducere a saturației cu oxigen), se marchează și aceasta. Evenimentele manuale (M) se contorizează separat. De exemplu, A(D):2(1) arată că au apărut două evenimente de apnee, iar unul dintre ele a fost asociat cu o desaturatie.

## **Fereastra Rezumat eveniment**

(Numai pentru optiunea de supraveghere avansată a evenimentelor). Fereastra Rezumat eveniment indică numărul de evenimente memorate în fiecare grup de evenimente şi numărul total al evenimentelor din baza de date. Barele verticale marchează evenimentele pe o linie temporală, arătând pozitia evenimentelor memorate în baza de date a evenimentelor. Simbolul din dreptul denumirii grupului indică starea de activare și de anunțare:

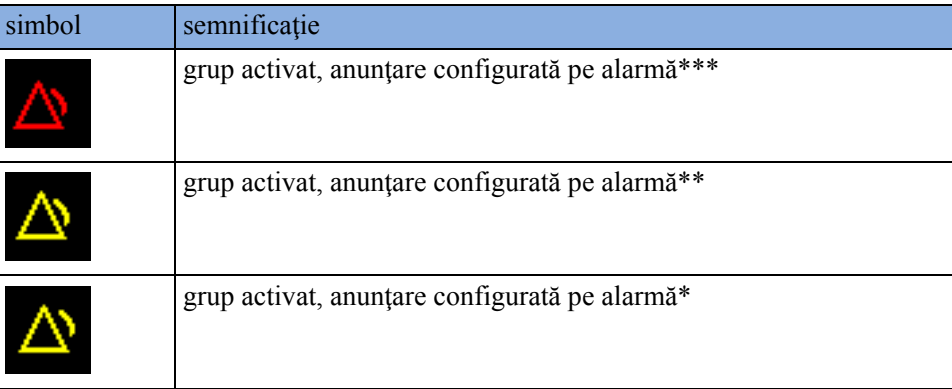

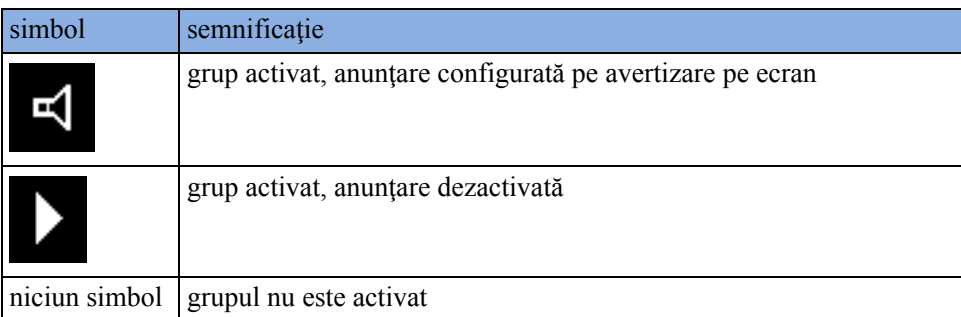

Selectarea ferestrei Rezumat eveniment duce la afişarea tastelor pop-up asociate evenimentelor.

Fereastra Rezumat eveniment poate fi parţial înglobată în Ecrane, astfel încât anumite secţiuni să fie în permanenţă vizibile; un exemplu ar fi rândul Total, pe care se află numărul total de evenimente, cu bare pe linia temporală sau coloană arătând toate grupurile, cu starea activării şi a anunţării.

## **Fereastra Analiză eveniment**

Pentru apelarea ferestrei Analiză eveniment, selectați rezumatul de evenimente grafic, dacă este disponibil, sau selectați tasta pop-up pentru evenimente Afișare analiză.

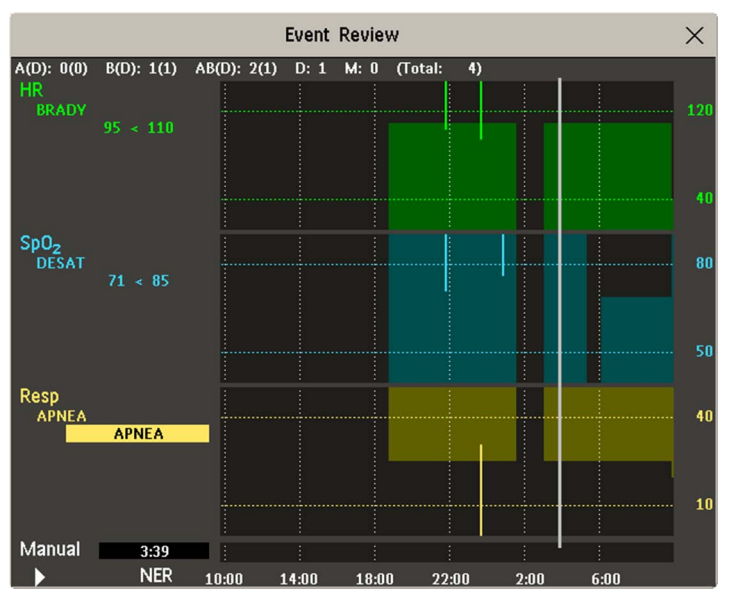

Când deschideți fereastra Analiză eveniment, este afișat automat grupul de evenimente cu cel mai recent eveniment.

Pentru a vizualiza alte grupuri de evenimente, selectați tasta pop-up Grup analiză și selectați grupul din listă.

## **Fereastra Episod eveniment**

Pentru apelarea ferestrei Episod eveniment, selectați tasta pop-up Afișare episod.

În funcție de setările grupului de evenimente, fereastra Episod eveniment arată 20 de minute de informatii referitoare la evenimente cu tendință medie, patru minute de informații referitoare la evenimente cu rezoluţie mare sau 15 secunde de informaţii referitoare la unde în timp real.

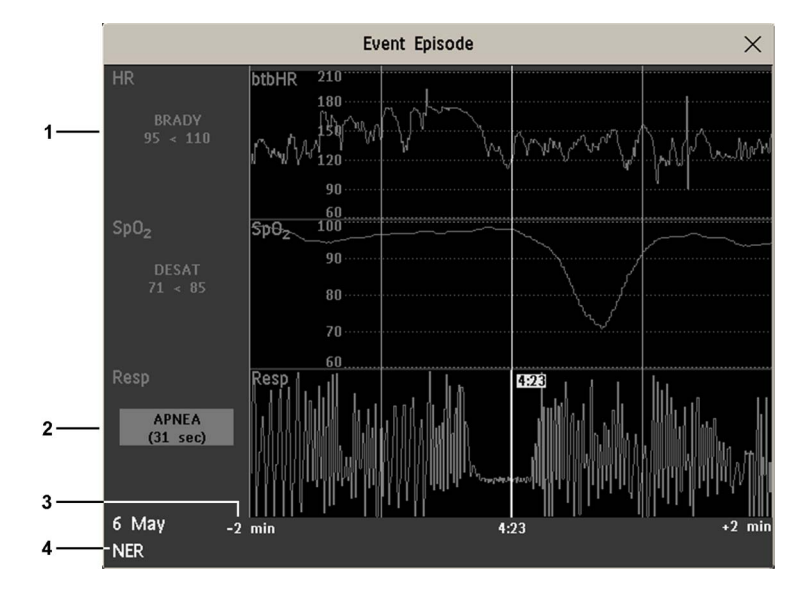

- **1** Valori evenimente consecutive
- **2** Valorile de evenimente declanşatoare sunt evidentiate
- **3** Linia timpului, indicând durata dinainte/după episod
- **4** Grup de evenimente active

Valorile evenimentului din partea stângă a canalelor de măsurători indică pragul de declanşare setat şi valoarea maximă cu care a fost depăşită această limită. În acest exemplu, Desat 71<85 vă informează că 71 a fost cea mai mică valoare  $SpO<sub>2</sub>$  măsurată în perioada evenimentului și că pragul de declanşare al Desat era setat la 85 când s-a declanşat evenimentul. Dacă evenimentul a fost declanșat manual, căsuțele pentru valoarea evenimentului afișează "manual".

## **Adnotarea evenimentelor**

- **1** Pentru adnotarea unui eveniment, în fereastra **Episod eveniment** selectați tasta pop-up **Select**. adnotare.
- **2** Selectaţi adnotarea necesară din lista pop-up cu adnotările disponibile pentru grupul curent de evenimente active.

Se pot configura până la 20 de adnotări pentru adăugare la notele clinice utilizate în mod obişnuit la episoadele de evenimente în vederea documentării. Pentru a vedea lista completă a adnotărilor disponibile, în meniul Config. eveniment, selectaţi Adnotare eveniment.

# **Documentarea evenimentelor**

Puteţi tipări un raport sau efectua înregistrarea istoricului evenimentelor memorate în baza de date sau a episoadelor individuale de evenimente sau o înregistrare de evaluare în scaunul auto

### **Documentarea analizei evenimentelor**

**1** Din fereastra Analiză eveniment selectaţi tasta pop-up Imprim./ Înregis.. Aceasta apelează tastele pop-up pentru documentarea evenimentelor.

**2** Pentru o înregistrare grafică a analizei evenimentelor, selectaţi tasta pop-up Înreg. grafică. Pentru o înregistrare tabelară a analizei evenimentelor, selectați tasta pop-up **înreg. tabelară**. Pentru un raport de analiză CAR, selectați tasta pop-up Imprim. CAR. Pentru a tipări un raport de evenimente, selectați tasta pop-up Imprim. analiză.

### **Documentarea unui episod de eveniment**

- **1** Din fereastra Episod eveniment selectaţi tasta pop-up Imprim./ Înregis.. Aceasta apelează tastele pop-up pentru documentarea evenimentelor.
- 2 Pentru o înregistrare a episodului de eveniment, selectați tasta pop-up **înregis.**. Pentru a tipări un episod de eveniment, selectați tasta pop-up Imprim. episod.

## <span id="page-379-0"></span>**Înregistrările evenimentelor**

Înregistrările evenimentelor se pot transmite la un modul conectat local al înregistratorului M1116B/C.

#### **Înregistrările analizei evenimentelor**

Fiecare bandă de înregistrare a analizei evenimentelor începe cu un rezumat al evenimentelor memorate în baza de date.

Adnotarea benzii aparatului de înregistrare este explicată în capitolul Înregistrare.

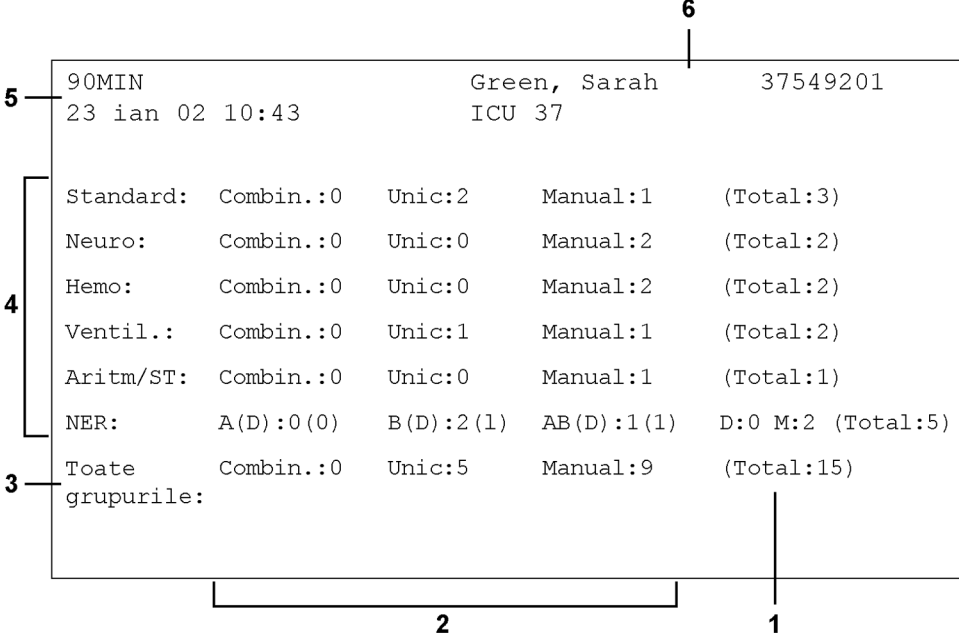

- **1** Total evenimente pe grupuri de evenimente
- **2** Tipuri de evenimente
- **3** Totalul evenimentelor din baza de date
- **4** Grupuri de evenimente
- **5** Codul benzii de înregistrare
- **6** Informaţii despre pacient şi nr. fişă medicală

În înregistrările de analiză a evenimentelor grafice, evenimentele sunt reprezentate de bare şi fiecare Standard grup de evenimente se imprimă pe un canal separat. Neuro Linia timpului reflectă perioada memorată în baza de date, de 24 de ore  $09:0$  $11:0$  $15:0$  $1$ (împărţită în 4 secţiuni orare) sau de 8 ore (împărțită în secțiuni de câte o oră).

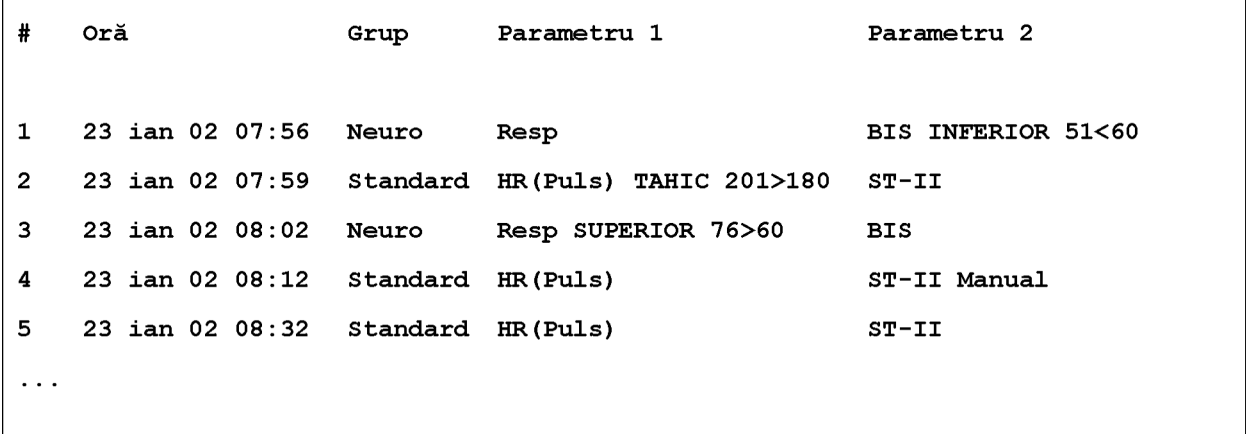

În cazul înregistrărilor sub formă de analiză a evenimentelor tabelare, evenimentele stocate în baza de date sunt indicate în ordine cronologică, cu număr şi marcaj de timp.

Măsurătorile din grupul de evenimente sunt indicate în coloana următoare, marcată cu "Parametru 1, Parametru 2...", împreună cu valorile evenimentelor măsurate în momentul evenimentului. Valorile de declanşare sunt indicate pentru fiecare eveniment.

Această secţiune a înregistrării este în format A4 sau de scrisoare pentru a se potrivi în dosarul pacientului.

#### **Înregistrările episoadelor de evenimente**

Înregistrările episoadelor de evenimente se împart în patru secţiuni.

Prima secțiune prezintă informațiile referitoare la pacient și grupul de evenimente al episodului cu valorile evenimentelor pentru măsurătorile grupurilor. Simbolul declanşării marchează declanşatorul evenimentului.

```
91MIN
               Green, Sarah
37549201
23 ian 02 10:43
                        NER
Standard: HR (Puls)
           TAHIC 130>120
        SpO<sub>2</sub>
    Resp RIDICATĂ 80>75
```
A doua secţiune (2 de mai jos) indică formele de unde înregistrate în timpul episodului. Momentul declanşării este marcat cu un triunghi şi împarte episodul în perioada de dinainte/de după. Orice marcaje de calibrare şi marcaje grilă de pe ecran se imprimă automat pe înregistrare.

Dacă sunt patru măsurători în grupul de evenimente care este înregistrat, se vor înregistra două forme de unde în două segmente separate de forme de unde.

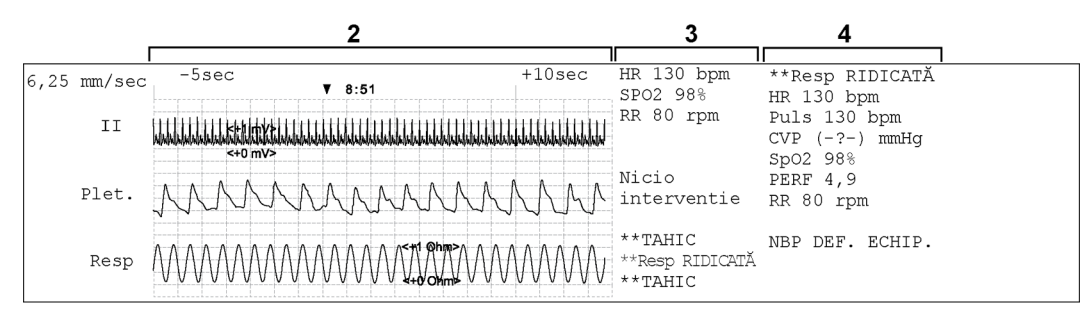

A treia sectiune (3 de mai sus) prezintă informații despre cele mai importante semne vitale, inclusiv valori numerice, alarme active şi orice adnotări făcute cu privire la episodul de eveniment.

A patra secţiune (4 de mai sus) prezintă valori numerice pentru toate semnele vitale curent monitorizate şi orice condiţii de alarmă sau de alarme tehnice active în momentul declanşării evenimentului.

### **Rapoartele evenimentelor**

Rapoartele evenimentelor se pot imprima pe hârtie format A4 şi format scrisoare la o imprimantă conectată local sau central la monitorul dumneavoastră.

## **Rapoartele de analiză a evenimentelor**

Raportul de analiză a evenimentelor conţine detaliile tuturor evenimentele memorate în baza de date pentru un grup selectat.

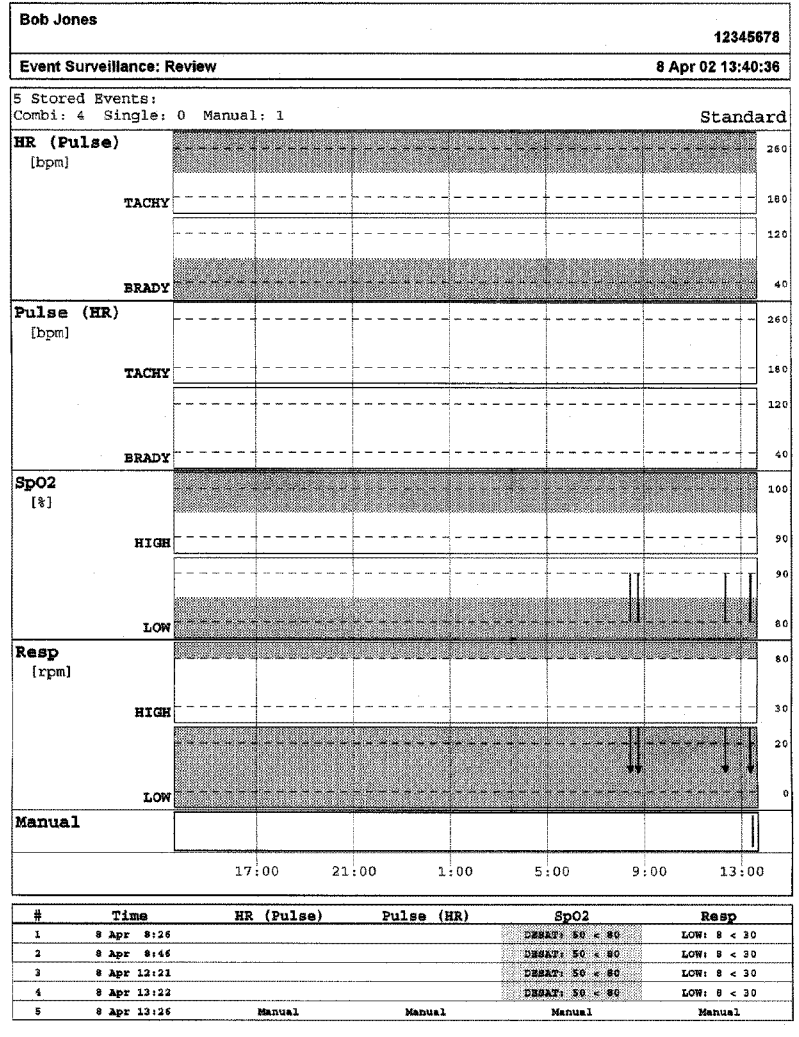

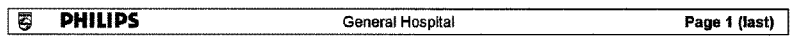

#### **Rapoartele episoadelor de evenimente**

Raportul episodului de eveniment documentează informaţiile despre pacient din evenimentul curent selectat. A se vedea "Înregistră[rile evenimentelor" de la pagina 380](#page-379-0) pentru explicarea elementelor raportului.

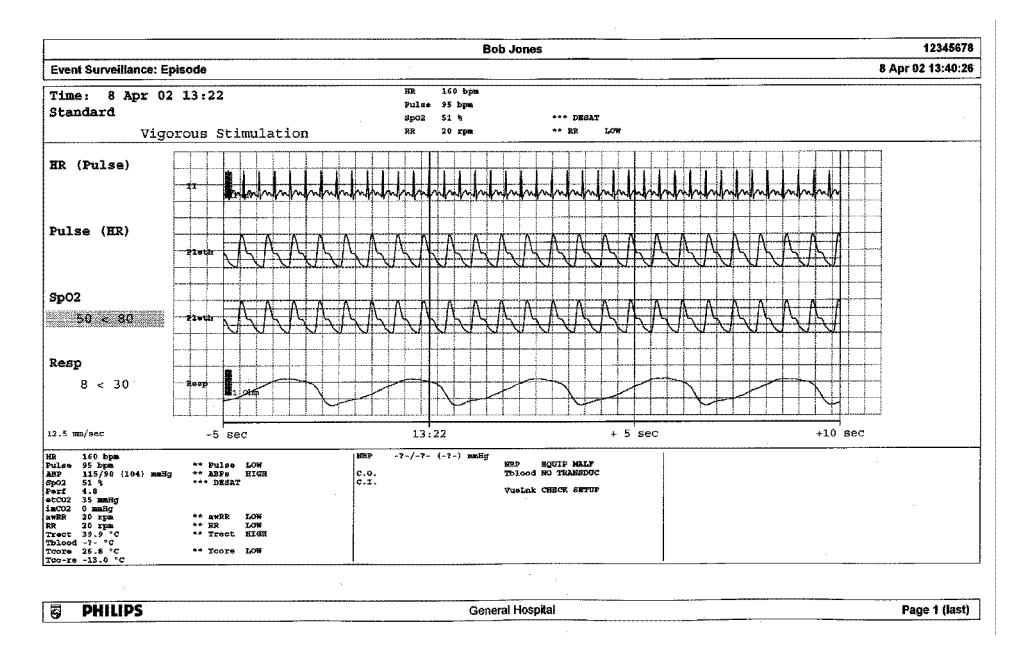

### **Rapoarte cu rezumatul evenimentelor**

(Numai pentru opţiunea de supraveghere avansată a evenimentelor). Raportul ce conţine rezumatul evenimentelor oferă o imagine grafică şi tabulară a tuturor evenimentelor din baza de date pentru toate grupurile.

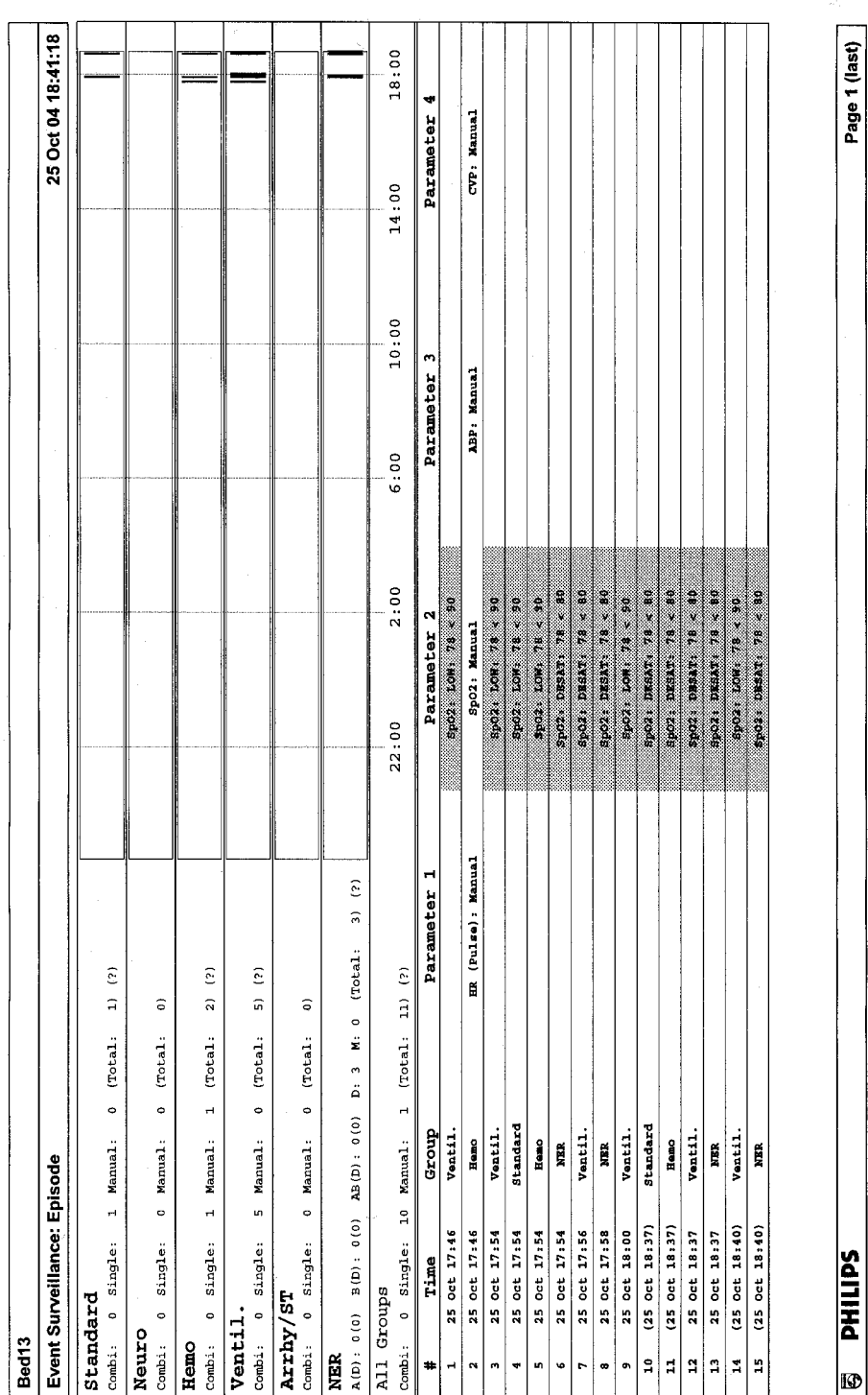

**385**

# <sup>28</sup>**ProtocolWatch**

ProtocolWatch (PW) este un instrument de asistenţă în luarea deciziei clinice. Cu ajutorul său, puteți executa un protocol clinic care poate monitoriza evoluția stării pacientului, luând în calcul:

- valorile măsurate de la monitor
- valorile pe care le-aţi introdus manual (de exemplu măsurările manuale ale temperaturii, analizele de laborator)
- evaluarea stării pacientului

ProtocolWatch vă anunță apariția unor condiții sau a unor combinații de condiții și înregistrează evoluția pacientului într-un jurnal care poate fi tipărit.

# **Protocolul SSC pentru sepsis**

Protocolul SSC pentru sepsis (Surviving Sepsis Campaign) este un protocol implementat pentru aplicaţia ProtocolWatch. Protocolul SSC pentru sepsis este folosit pentru examinarea sepsisului sever şi monitorizarea tratamentului. Acesta reprezintă o implementare computerizată a Surviving Sepsis Campaign Guidelines for Management of Severe Sepsis and Septic Shock (Ghidului Surviving Sepsis Campaign pentru gestionarea sepsisului sever şi a şocului septic) din ianuarie 2008 [Dellinger RP, Levy MM, Carlet JM et al: Surviving Sepsis Campaign: International guidelines for management of severe sepsis and septic shock: 2008 (corecţia publicată apare în *Crit Care Med*; 36:1394-1396). *Crit Care Med* 2008 36:296-327.], incluzând amendamentul din octombrie 2011. Philips nu garantează eficienţa acestui protocol în reducerea gradului de îmbolnăvire sau a mortalităţii asociate cu sepsisul sever.

Protocolul SSC pentru sepsis vă ajută să identificati primele semne și simptome de sepsis, prin compararea stării pacientului cu criteriile stabilite, după care vă conduce prin protocolul de tratament recomandat. Pentru a folosi Protocolul SSC pentru sepsis trebuie să cunoașteți toate informaţiile din SSC Guidelines for Management of Severe Sepsis and Septic Shock (Ghidul SSC pentru gestionarea sepsisului sever şi a şocului septic). Datorită spaţiului limitat de pe ecran, procedurile recomandate nu pot conţine întotdeauna detaliile complete prezente în ghidurile tipărite şi în cele on-line. Protocolul SSC pentru sepsis nu este un instrument de diagnosticare sau terapeutic şi nu se doreşte a fi un înlocuitor al aprecierii clinice a unui medic specialist.

Protocolul SSC pentru sepsis cuprinde trei faze consecutive distincte:

Examinare pentru sepsis sever - valorile măsurătorilor şi starea pacientului sunt comparate cu criteriile acestui protocol. Dacă aceste criterii sunt îndeplinite, medicul confirmă prezenta infectiei  $s$ i a disfunctiei organelor cauzate de sepsis si poate autoriza inițierea Setului de resuscitare din sepsis.

Set de resuscitare din sepsis - sunt enumerate procedurile recomandate pentru resuscitarea din sepsis şi pot fi bifate pe măsură ce sunt efectuate. După efectuarea tuturor schemelor de resuscitare din sepsis sau cel mai târziu după 6 ore, Setul de resuscitare din sepsis este încheiat şi începe Setul de gestionare a sepsisului.

Set de gestionare a sepsisului - sunt enumerate procedurile recomandate pentru menţinerea stării pacientului şi pot fi bifate pe măsură ce sunt efectuate. Setul de gestionare a sepsisului se încheie după 24 de ore de la iniţierea Setului de resuscitare din sepsis.

Protocolul SSC pentru sepsis poate fi acum configurat, în sensul personalizării sale cu măsurile de tratament specifice utilizate în unitatea dvs. Aceasta poate include schimbări ale limitelor pentru valorile măsurate sau introduse manual, schimbări ale criteriilor de examinare pentru sepsis sever şi schimbări ale recomandărilor din setul de resuscitare din sepsis şi setul de gestionare a sepsisului. Dacă au fost efectuate schimbări ale configurației, ecranele dvs. pot să nu corespundă în totalitate ecranelor prezentate aici.

În funcţie de opţiunea monitorului dvs., este posibil să fie implementată numai faza Examinare pentru sepsis sever. Dacă, la finalul acestei faze, sepsisul a fost confirmat, iar pacientul este transferat pentru tratament în fazele de resuscitare și gestionare, puteți transfera starea curentă, setările şi jurnalul din Protocolul SSC pentru sepsis din MMS pe un alt monitor care are versiunea completă de Protocol SSC pentru sepsis. Transferul datelor şi setărilor trebuie să fie activat în modul de configurare.

#### **AVERTISMENT**

Înainte de a urma recomandările privind tratamentul oferit de Protocolul SSC pentru sepsis, ţineţi cont de contextul clinic specific pacientului respectiv.

Protocolul SSC pentru sepsis şi prezenta descriere au la bază SSC Guidelines for Management of Severe Sepsis and Septic Shock (Ghidul SSC pentru gestionarea sepsisului sever şi a şocului septic) din ianuarie 2008 (inclusiv Amendamentul din octombrie 2011) și definițiile setului de proceduri SSC din ianuarie 2005. Pentru a verifica pe monitor versiunea definitiilor din recomandări şi set,

Selectați Config. princip., apoi Versiune, apoi ProtocolWatch urmat de SSC Sepsis

#### **Orientarea pe ecran**

În partea de sus a tuturor ferestrelor este disponibilă o linie informativă care arată fazele, iar faza activă curentă este evidențiată.

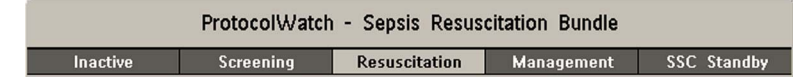

Puteţi pune simbolul ProtocolWatch, împreună cu faza activă curentă, pe ecranul principal, într-una dintre pozițiile numerice. Astfel, veți putea vedea imediat care fază este cea activă curentă, chiar dacă nu este afişată nicio fereastră Protocol SSC pt. sepsis.

Dacă vreți să introduceți date sau să executați o acțiune într-o fereastră Protocol SSC pt. sepsis, simbolul va deveni o tastă inteligentă.

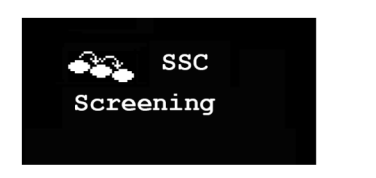

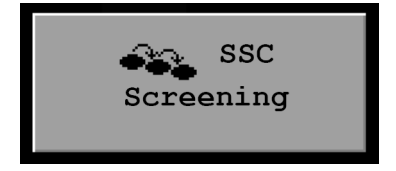

#### **Transferul pacienţilor şi mutarea manuală între faze**

Dacă un pacient a fost deja diagnosticat cu sepsis sever înainte de a fi conectat la monitor, puteți selecta Config. princip., apoi ProtocolWatch urmat de Tranziție manuală pentru a accesa direct Setul de resuscitare din sepsis, în vederea monitorizării tratamentului. De asemenea, este posibilă accesarea directă a Setului de gestionare a sepsisului, utilizând funcția Tranziție manuală, putându-se seta ora din setul selectat.

Dacă un pacient este examinat la sosire, de exemplu în secția de urgențe, și apoi este transferat la sectia de terapie intensivă, după confirmarea sepsisului, starea curentă, setările și jurnalul din Protocolul SSC pentru sepsis vor fi transferate prin MMS pe noul monitor. Dacă este necesar, puteți selecta manual faza pe noul monitor, din Config. princip., apoi ProtocolWatch, urmat de Tranzitie manuală. Transferul datelor și setărilor trebuie să fie activat în modul de configurare.

#### **ATENŢIE!**

Nu se pot transfera datele Protocolului SSC pentru sepsis dintr-un monitor cu versiune de software F.0 pe alt monitor cu versiune de software G.0 sau ulterioară, şi invers.

#### **Suspendarea protocolului timp de 24 de ore**

Pentru a suspenda protocolul timp de 24 de ore:

- **1** Selectaţi Config. princip., apoi ProtocolWatch, urmat de Suspendare timp de 24 de ore.
- **2** Selectaţi Confir- mare.

Protocolul va relua activitatea după 24 de ore, cu examinarea pentru sepsis sever.

### **Examinarea pentru sepsis sever**

Imediat după conectarea la monitor a unui pacient adult şi măsurarea ritmului cardiac sau a pulsului, protocolul începe să analizeze în fundal valorile ritmului cardiac, ale temperaturii şi ale respirației. Dacă temperatura sau frecvența respiratorie nu sunt măsurate în mod continuu, la fiecare 4 ore va apărea o fereastră pop-up, în care vi se va solicita să introduceți manual valorile măsurate. Toate aceste valori sunt comparate cu criteriile de examinare: HR peste 90, temperatură peste 38,3 °C (100,9 °F) sau sub 36,0 °C (96,8 °F), RR peste 20.

Dacă oricare dintre aceste valori îndeplineşte criteriile de examinare, va apărea prima fereastră Examinare pentru sepsis sever.

Valoarea măsurată care a îndeplinit criteriile este afișată evidențiată. Există casete de validare în dreptul semnelor de infecție și al simptomelor enumerate,

- dacă în monitor există valorile măsurate care au îndeplinit criteriile de examinare şi
- pentru toate semnele şi simptomele care nu pot fi măsurate de monitor.

Bifaţi caseta dacă puteţi confirma că acest semn sau simptom este **prezent** şi **nou**. Dacă pacientul este ventilat mecanic, trebuie să bifați caseta Ventilat mecanic. Dacă ați măsurat manual temperatura sau frecventa respiratorie, puteți introduce valorile obținute cu ajutorul tastelor Introd. RR și Introd. Temp.

Selectați Confir- mare în cazul în care casetele de validare reflectă starea curentă a pacientului.

Selectați Memento 15 min. dacă doriți să amânați completarea datelor în acest ecran. (Dacă accesați manual ecranul, această tastă va avea funcția Anulare, deoarece în acest caz nu este nevoie să executati nicio actiune.)

#### <span id="page-389-0"></span>**Schimbarea condiţiilor**

Fereastra va reapărea dacă:

- criteriile îndeplinite anterior sunt din nou îndeplinite
- sunt îndeplinite noile criterii pentru HR sau RR,
- valoarea HR sau RR, care a îndeplinit anterior criteriile, declanşează acum o alarmă \*\* RR ridicată, \*\* HR ridicată sau o alarmă \*\*\*TahiExxx > yyy,
- după 8 ore (se poate configura la 12 ore), dacă este încă prezent cel puțin un semn de infecție.

#### **Două sau mai multe semne sau simptome de infecţie confirmate**

Dacă ați confirmat două sau mai multe semne de infecție în prima fereastră Examinare pentru sepsis sever, va apărea o nouă fereastră pop-up, care vă întreabă Istoricul pacientului este sugestiv pentru o infectie nouă?.

Dacă selectați Da, va apărea următorul ecran, în care se solicită efectuarea unei măsurări a nivelului de lactat.

Dacă selectaţi Nu, faza de examinare continuă, iar prima fereastră Examinare pentru sepsis sever reapare în situațiile descrise în ["Schimbarea condi](#page-389-0)țiilor" de mai sus.

#### **Măsurarea nivelului de lactat**

Pentru a introduce valoarea lactatului, selectați tasta Introd. Lact. Dacă valoarea introdusă este > 4 mmol/l, caseta de validare este bifată automat.

Selectați Confir- mare după introducerea valorii. Ceea ce urmează depinde de valoarea lactatului:

- Dacă **lactatul este > 4 mmol/l:** valoarea îndeplineşte criteriile pentru sepsis sever; ca urmare, va apărea o fereastră cu recomandarea ca un medic specialist să examineze pacientul înainte de a se iniţia Setul de resuscitare din sepsis.
- Dacă **lactatul este ≤ 4 mmol/l**: va apărea o altă fereastră, în care vi se va solicita să introduceţi date pentru a se stabili, pe baza valorilor tensiunii arteriale, dacă pacientul îndeplineşte criteriile pentru sepsis sever.

#### **Evaluarea hipotensiunii**

Dacă valoarea lactatului nu a depăşit 4 mmol/l, în următoarea fereastră vi se solicita să precizaţi dacă pacientul prezintă hipotensiune persistentă.

Protocolul defineşte hipotensiunea ca:

- $SBP < 90$  mmHg (12,0 kPa) sau
- $MAP < 70$  mmHg (9,3 kPa) sau
- scăderea SBP > 40 mmHg (5,0 kPa) sub linia de bază.

Puteți afișa această definiție în fereastră prin selectarea opțiunii Afisare detalii.

Dacă pacientul prezintă hipotensiune persistentă, conform definitiei, selectați Da. Prin acest răspuns afirmativ confirmaţi faptul că pacientul îndeplineşte criteriile pentru sepsis sever; ca urmare, va apărea o fereastră cu recomandarea ca un medic specialist să examineze pacientul înainte de a se initia Setul de resuscitare din sepsis.

Dacă pacientul nu prezintă hipotensiune persistentă, selectați Nu. După o oră, va apărea un ecran care vă întreabă Infecţia confirmată anterior este încă prezentă?.

Dacă selectaţi Da, va reapărea fereastra pentru măsurarea nivelului de lactat. Dacă selectaţi Nu, examinarea continuă – se compară valorile pentru ritmul cardiac, temperatură şi frecvenţă respiratorie cu criteriile de examinare.

#### **Analizarea de către un medic specialist**

Pentru a analiza protocolul, selectați Jurnal Protocol. Puteți tipări jurnalul pentru a înregistra faza de examinare.

Selectați Confir- mare pentru a finaliza faza de examinare și, dacă aveți opțiunea de monitor corespunzătoare, continuaţi cu faza Set de resuscitare din sepsis.

## **Setul de resuscitare din sepsis**

Sunt prezentate recomandările pentru tratament din Setul de resuscitare din sepsis, iar aplicarea acestora este monitorizată.

La initierea fazei Set de resuscitare din sepsis, pe monitor apare automat ecranul **ProtocolWatch** (dacă este configurat şi disponibil pe monitor).

Zona inferioară a ecranului conține:

- o listă cu recomandările de tratament recomandările care au fost efectuate au culoarea gri, cele al căror termen a fost depăşit sunt afişate cu portocaliu
- un cronometru, care arată timpul scurs în această fază
- trei tendințe de perspectivă pentru MAP, CVP și ScvO<sub>2</sub> sau SvO<sub>2</sub>, dacă aceste valori există.
- o listă cu ultimele valori introduse manual dacă selectaţi această listă, se va deschide fereastra Intrări manuale, în care sunt afişate drept referinţă ultimele 24 de valori introduse manual

Dacă ScvO<sub>2</sub> sau SvO<sub>2</sub> și CVP nu sunt măsurate în mod continuu, la fiecare oră va apărea o fereastră pop-up, în care vi se va solicita să introduceţi manual valoarea măsurată.

#### **Monitorizarea recomandărilor pentru Setul de resuscitare din sepsis**

Dacă selectati zona inferioară a ecranului ProtocolWatch, va apărea fereastra Set de resuscitare din sepsis. Dacă nu aveți afișat ecranul ProtocolWatch, fereastra Set de resuscitare din sepsis va apărea automat o dată pe oră.

Selectați tasta Introd. Lact pentru a introduce valoarea lactatului. După ce ați introdus valoarea sau dacă aceasta a fost deja introdusă, caseta este bifată.

Bifați caseta Prelevați culturi din sânge după ce ați prelevat culturi din sânge.

Bifați caseta Administrați antibiotice intravenos după ce ați început terapia cu antibiotice cu spectru larg.

Cele trei recomandări rămase sunt automat comparate cu criteriile pentru Setul de resuscitare din sepsis, dacă măsurările se pot efectua la monitor. Caseta se bifează după ce procedurile recomandate corespunzătoare au fost urmate.

În funcţie de configuraţia dvs., este posibil ca valorile CVP măsurate continuu să nu fie luate în considerare, dacă acestea depăşesc o limită setată. În modul de configurare a monitorului este setată limita care se aplică.

Dacă ați măsurat manual ScvO<sub>2</sub> sau CVP, puteți introduce valorile utilizând tastele Introd. ScvO<sub>2</sub> și Introd. CVP. Caseta este bifată automat dacă valoarea corespunde recomandării.

Pot fi bifate manual și casetele MAP,  $SevO<sub>2</sub>/SvO<sub>2</sub>$  și CVP (pentru cazurile în care monitorul nu le măsoară), dar numai după ce cronometrul a ajuns la 4 ore, pentru a se asigura obţinerea şi păstrarea acestor valori pe termen mediu. Bifați aceste casete dacă tratamentul recomandat a fost aplicat.

Pentru mai multe detalii despre tratamentele recomandate, selectati tasta Afisare detalii.

Selectaţi Confir- mare în cazul în care casetele de validare reflectă starea curentă a tratamentului.

#### **Consultarea ferestrei Set de resuscitare din sepsis**

În timpul fazei Set de resuscitare din sepsis, puteţi deschide în orice moment fereastra Set de resuscitare din sepsis, pentru a verifica starea pacientului sau pentru a introduce date. Procedurile recomandate sunt afişate astfel:

- Procedurile recomandate care nu au fost efectuate apar în negru. Acestea apar şi în lista din zona inferioară a ecranului ProtocolWatch.
- Procedurile recomandate al căror termen a fost depăşit apar în portocaliu.
- Procedurile recomandate care au fost efectuate şi confirmate apar în gri. Acestea nu mai apar în lista din zona inferioară a ecranului ProtocolWatch.

#### **Previzualizarea Setului de gestionare a sepsisului**

În timpul fazei Set de resuscitare din sepsis, puteţi previzualiza în orice moment recomandările din Setul de gestionare.

Selectați tasta Previz. gestion..

#### **Încheierea fazei Set de resuscitare din sepsis**

După efectuarea și confirmarea tuturor procedurilor recomandate sau după 6 ore de la initierea setului de proceduri, faza Set de resuscitare din sepsis se încheie.

Vi se cere să confirmați cu tasta Da dacă faza Set de gestionare a sepsisului trebuie inițiată în acest moment. Dacă selectați Nu, durata Setului de resuscitare din sepsis se prelungește cu 1 oră.

#### **Setul de gestionare a sepsisului**

Sunt prezentate procedurile de stabilizare recomandate din Setul de gestionare a sepsisului, iar efectuarea acestora este monitorizată.

La inițierea fazei Set de gestionare a sepsisului, ecranul ProtocolWatch (dacă este configurat și disponibil pe monitor) este actualizat în mod automat. În zona inferioară a ecranului, lista cu

recomandările pentru Setul de gestionare a sepsisului o înlocuieşte pe cea pentru Setul de resuscitare din sepsis. Cronometrul indică timpul pentru ambele faze.

#### **Monitorizarea recomandărilor pentru Setul de gestionare a sepsisului**

Dacă selectați zona inferioară a ecranului ProtocolWatch, va apărea fereastra Set de gestionare a sepsisului. Dacă nu aveți afișat ecranul ProtocolWatch, fereastra Set de gestionare a sepsisului va apărea automat o dată la şase ore.

Este posibil ca recomandarea Steroizi în doză mică pentru şoc septic conform politicii să nu fie afişată în cazul în care a fost configurată astfel pentru spitalul dvs.

Bifați caseta Steroizi în doză mică administrați după ce ați început terapia cu steroizi sau caseta Steroizi în doză mică contraindicați, dacă acest tratament este contraindicat pacientului dvs.

Casetele pentru Mențineți glucoza < 8,3 mmol/l (150 mg/dl) și Mențineți presiunea de palier a fluxului inspirator < = 30 cmH<sub>2</sub>O pot fi bifate numai după ce cronometrul a ajuns la 20 de ore, pentru a se asigura stabilizarea acestor valori pe termen lung. Bifaţi aceste casete dacă tratamentul recomandat a fost aplicat.

Tratamentele recomandate care au fost aplicate apar în gri, împreună cu ora la care s-a introdus confirmarea.

Pentru mai multe detalii despre tratamentele recomandate, selectați tasta Afișare detalii.

Selectați Confir- mare în cazul în care casetele de validare reflectă starea curentă a tratamentului.

#### **Încheierea fazei Set de gestionare a sepsisului**

În mod normal, faza Set de gestionare a sepsisului se încheie la 24 de ore după iniţierea fazei Set de resuscitare din sepsis, conform înregistrării cronometrului din ecranul ProtocolWatch. Vi se cere să confirmați cu tasta Da dacă monitorizarea obișnuită trebuie reluată în acest moment. Dacă selectați Nu, puteţi prelungi faza Set de gestionare a sepsisului cu încă 6 ore.

După finalizarea fazei Set de gestionare a sepsisului, începe o fază de standby, care acordă timp pentru stabilizarea şi recuperarea pacientului. În timpul acestei faze, examinarea pentru sepsis sever este suspendată. Implicit, faza standby durează 7 zile, dar durata sa poate fi modificată în modul de configurare.

#### **Vizualizarea şi tipărirea jurnalului protocolului**

În Jurnal Protocol se păstrează toate interacțiunile utilizatorilor, alarmele și tranzițiile fazelor în timpul rulării Protocolului SSC pentru sepsis.

Pentru a vizualiza jurnalul, selectați Config. princip., apoi ProtocolWatch urmat de Jurnal Protocol

Aveți la dispoziție trei moduri de vizualizare a jurnalului protocolului:

- Vizualiz sumar un formular scurt, în care nu este inclus momentul aparitiei ferestrelor
- Vizualiz tot un jurnal complet, cu toate interacțiunile utilizatorilor, alarmele și tranzițiile fazelor
- Vizualiz fază puteţi vizualiza înregistrările pentru o anumită fază, pe care o puteţi selecta din linia informativă

Dacă jurnalul are mai multe pagini, le puteți parcurge cu ajutorul tastelor **Pagina anter.** și **Pagina** următ..

Pentru a iniția tipărirea jurnalului protocolului, selectați Imprim...

Informaţiile din jurnal se şterg odată cu externarea pacientului.

## **Nu uitaţi să externaţi pacienţii!**

Este esențial să externați pacienții după încheierea monitorizării. Ca să nu uitați de acest aspect, puteţi configura monitorul să afişeze o fereastră pop-up atunci când monitorul este închis, în modul Standby sau dacă nu monitorizează semnele vitale pentru un anumit interval de timp. În fereastră se afișează un mesaj prin care sunteți întrebat dacă este monitorizat un nou pacient și vi se indică tasta pop-up pe care va trebui să o folosiţi pentru a externa pacientul precedent, dacă este cazul. Această fereastră trebuie configurată în modul de configurare.

După externarea pacientului precedent, informaţiile din jurnalul protocolului şi valorile introduse manual sunt şterse, iar cronometrele sunt resetate.

# <span id="page-394-0"></span><sup>29</sup>**Înregistrări**

Există două modalități de a înregistra date utilizând monitorul. Dacă este disponibil un înregistrator pe bandă de hârtie, puteţi înregistra pe hârtie, selectând dintr-o varietate de tipuri de înregistrare. Dacă nu este disponibil niciun înregistrator cu bandă de hârtie sau dacă doriți să înregistrați datele în format electronic, puteţi utiliza înregistrarea electronică. Pentru detalii suplimentare, consultaţi "Înregistrarea pe bandă [de hârtie" de la pagina 395](#page-394-1) și ["Înregistrarea electronic](#page-403-0)ă" de la pagina 404

# <span id="page-394-1"></span>**Înregistrarea pe bandă de hârtie**

**MX500/550/ 600/700/800**

Înregistratoarele-modul de extensie M1116B/C înregistrează valori numerice pentru toate măsurătorile active şi până la trei forme de undă. Acestea pot fi utilizate pentru înregistrări locale, montate în FMS-ul monitorului.

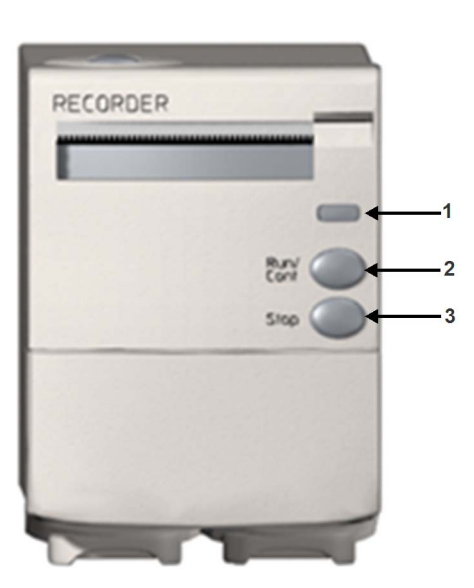

- **M1116B 1** LED de înregistrare continuă luminează dacă o înregistrare continuă este în curs
	- **2** Tasta RUL./CONT începe o înregistrare întârziată, extinde înregistrarea curentă sau realizează continuu înregistrarea curentă
	- **3** Tasta STOP opreşte înregistrarea curentă

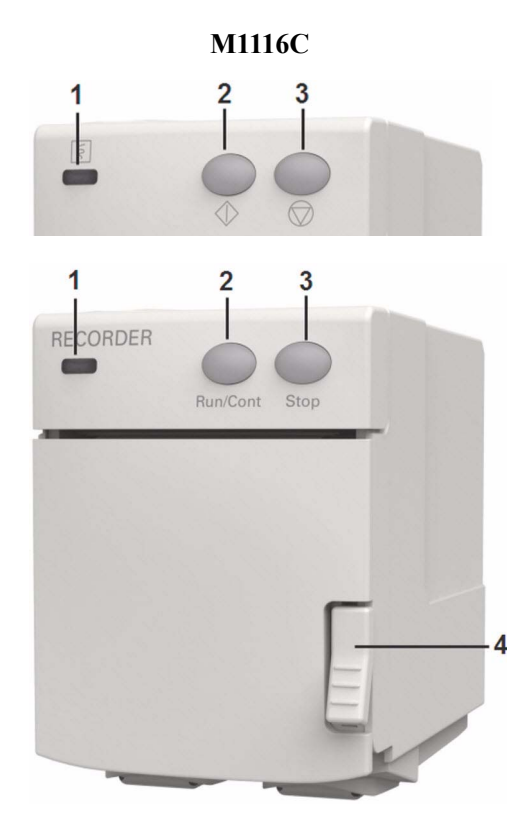

- **M1116C 1** LED de înregistrare continuă  $\left(\frac{5}{5}\right)$  luminează dacă o înregistrare continuă este în curs. dacă o înregistrare continuă este în curs.
	- **2** Tasta Rul./Cont  $\langle \rangle$  începe o înregistrare întârziată, extinde înregistrarea curentă sau realizează continuu înregistrarea curentă.
	- **3** Tasta Stop  $(\overline{\bigcirc})$  oprește înregistrarea curentă.
	- **4** Dispozitiv de blocare a uşii.
#### **Înregistratorul integrat**

**MX400/450** Înregistratorul integrat opţional înregistrează valori numerice pentru toate măsurătorile active şi până la trei forme de undă.

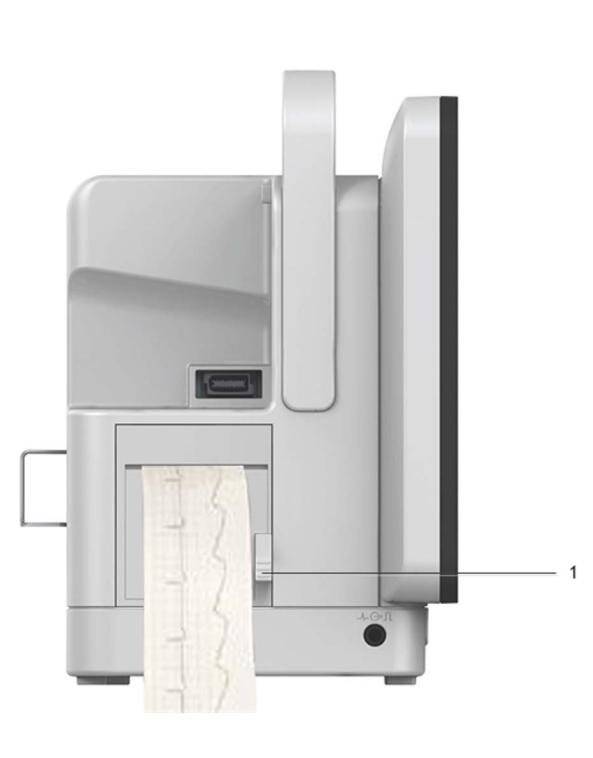

**1** Deschiderea blocatorului înregistratorului

### **Înregistrări la nivel central**

Pentru înregistrări la nivel central de la monitorul de lângă pat, va trebui ca monitorul să fie conectat prin reţea la un Centru de informaţii. Puteţi utiliza un înregistrator cu 2 canale M1116B sau 862120 sau un înregistrator independent cu 4 canale M3160A. Înregistrările făcute pe M3160A pot arăta uşor diferite de cele descrise aici. Pentru informaţii privind Înregistratorul cu 4 canale, a se vedea documentația livrată cu Centrul de informații.

### **Începerea şi oprirea înregistrărilor**

Tastele pop-up pentru înregistrări vă permit să începeţi şi să încheiaţi înregistrările. Selectaţi tasta inteligentă Înregis- trări, pentru a apela rândul cu taste pop-up. Derulaţi la stânga sau la dreapta pentru a vizualiza tastele pop-up neafişate.

Selecţia tastelor pop-up disponibile depinde de monitorul folosit.

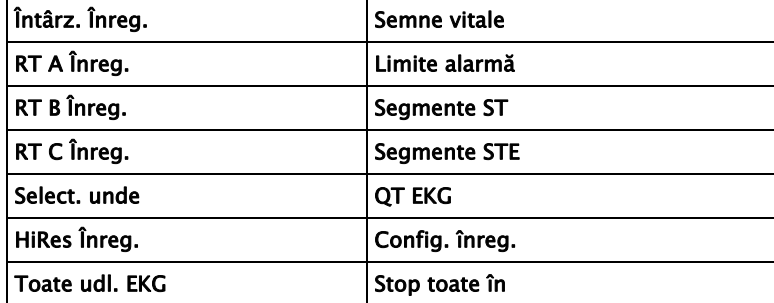

#### **Înregistrări cu pornire rapidă**

Pentru a porni rapid orice tip de înregistrare, utilizând şabloane de înregistrare preconfigurate.

Selectați tasta inteligentă înregis- trări, apoi selectați tasta pop-up a tipului de înregistrare pe care doriţi să îl începeţi.

Alternativ, puteţi

• selecta tasta inteligentă Config. princip., selecta Înregistrări, apoi selecta tipul de înregistrare.

Pentru a porni rapid o înregistrare întârziată,

Selectați tasta inteligentă **înreg. întârz**. pentru a începe imediat o înregistrare întârziată.

**Numai M1116B/C** Puteţi de asemenea începe o înregistrare întârziată, apăsând pe tasta Rul./Cont de pe înregistrator.

#### **Prelungirea înregistrărilor**

Înregistrările temporizate (ne-continue) se opresc atunci când timpul de operare fixat a expirat. Înregistrările continue vor continua până la oprirea manuală sau ca efect al unei situaţii de alarmă tehnică.

- Pentru a prelungi o înregistrare în curs cu timpul său de operare, reselectați o singură dată tasta pop-up Start aferentă.
- Pentru a transforma o înregistrare în curs în înregistrare continuă, reselectați de două ori tasta pop-up Start aferentă, în timp de 5 secunde.

**Numai** Puteţi de asemenea transforma o înregistrare în curs în înregistrare continuă, apăsând pe tasta Rul./ **M1116B/C** Cont de pe înregistrator.

#### **Oprirea înregistrărilor**

Înregistrarea se opreşte automat când timpul de operare presetat s-a scurs, când înregistratorul nu mai are hârtie, când deschideţi capacul acestuia sau când survine o alarmă tehnică la nivelul înregistratorului.

Pentru a opri manual o înregistrare, selectați tasta inteligentă **înregis- trări**, apoi selectați tasta pop-up Stop toate în.

**Numai M1116B/C** Puteți, de asemenea, opri o înregistrare apăsând pe tasta Stop de pe modulul înregistrator.

#### **Înregistrarea fără şablon**

Pentru a efectua o înregistrare fără un șablon preconfigurat, selectați undele dorite, apoi

- **1** *Fie:* Selectaţi tasta inteligentă Înregis- trări şi apoi selectaţi tasta pop-up Select. unde. *Fie:* Selectați tasta inteligentă **înreg.** unde.
- **2** Utilizaţi tastele pop-up pentru a selecta până la trei unde de măsură pentru a fi tipărite de înregistrator. Dacă doriți plasarea a mai puțin de trei unde pe înregistrare, selectați undele dorite si apoi selectati tasta pop-up Contin.
- **3** Selectaţi una din tastele pop-up pentru viteza de înregistrare, pentru a seta viteza de înregistrare necesară.
- **4** Selectaţi tasta pop-up Start pentru a începe înregistrarea.

Înregistrările Select. unde folosesc valorile implicite pentru orice configurare nedefinită a înregistratorului: durata de execuție este continuă, suprapunerea este configurată pe "fără suprapunere".

### <span id="page-398-0"></span>**Prezentare generală a tipurilor de înregistrări**

În acest tabel sunt prezentate detaliat setările necesare pentru înregistrările locale. Pentru detalii privind înregistrările făcute pe înregistratorul central, a se vedea instrucţiunile de utilizare a Centrului de informaţii.

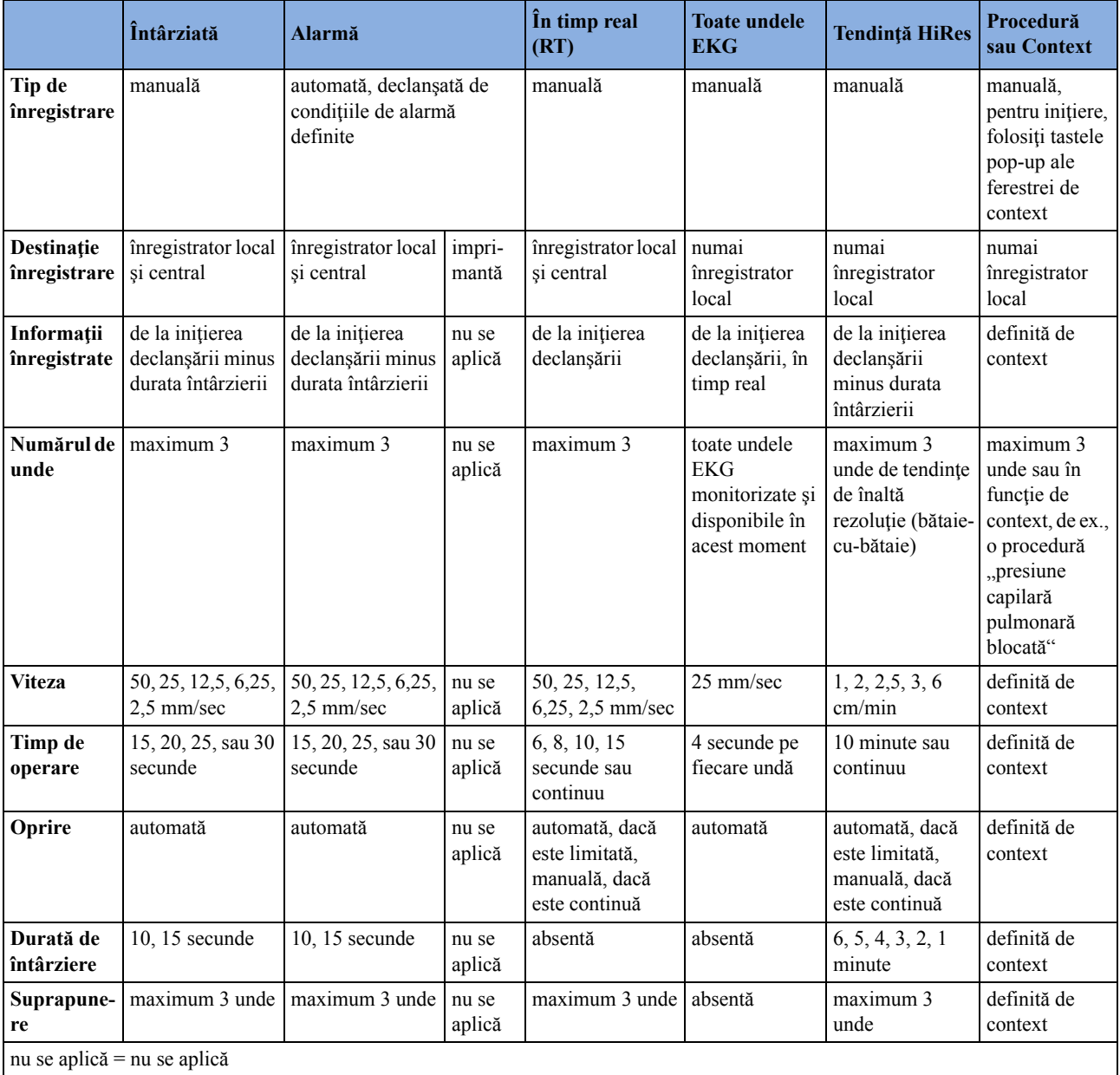

### **Înregistrări ale tuturor undelor EKG**

O înregistrare Toate udl. EKG indică o înregistrare de 4 secunde aferentă fiecărei derivaţii, o bară de calibrare precedând fiecare derivaţie EKG. Toate derivaţiile disponibile sunt înregistrate secvenţial în ordinea standardizată a derivaţiilor. Înregistrarea se face în timp real, respectiv, informaţiile înregistrate nu sunt simultane.

#### **Crearea şi modificarea şabloanelor de înregistrări**

Pentru a nu mai fi nevoie să definiți setările de înregistrări de fiecare dată când inițiați o înregistrare, puteți crea sabloane pentru tipurile de înregistrări folosite curent, din meniul Config. înregistrare. Puteți crea sabloane pentru o înregistrare întârziată, pentru o înregistrare alarmă și pentru trei înregistrări în timp real (două pentru MP20/30) şi o înregistrare de înaltă rezoluţie. Înregistrările Toate udl. EKG nu necesită configurare, întrucât folosesc de fiecare dată acelaşi format.

Modificarea şabloanelor de înregistrări modifică setările care vor fi folosite de fiecare dată când se declanşează o înregistrare cu acest nume.

- **1** Selectaţi tasta permanentă Config. princip. pentru a afişa meniul Config. principală.
- **2** Selectaţi Înregistrări pentru a accesa meniul Config. înregistrare.
- **3** Selectati numele sablonului pe care doriți să-l creați sau modificați. Fiecare denumire de înregistrare este legată de un tip de înregistrare: întârziată, alarmă, în timp real sau tendințe de înaltă rezolutie. Denumirile înregistrărilor pot fi modificate în modul de configurare a monitorului.
- **4** Puteţi crea un şablon selectând fiecare element de meniu şi introducând informaţiile pentru şablon.
- Recorder: alegeti înregistratorul pe care se va tipări înregistrarea (înregistratorul Local, Central 2-Ca sau Central 4-Ca, ori Imprimantă (numai pentru rapoarte în timp real la înregistrarea alarmei)).
- Canal 1, Canal 2, etc.: alegeţi care formă de undă să se înregistreze pe fiecare canal. Dacă unda atribuită unui canal de înregistrare dintr-un anumit şablon nu este disponibilă la declanşarea unei înregistrări, acel canal va rămâne gol pe banda de înregistrare. Lista pop-up cu undele disponibile (monitorizate în acel moment) diferă în funcție de tipul de înregistrare:
	- Înregistrările în timp real, întârziate şi alarme: lista indică toate undele disponibile în acel moment.
	- Înregistrările cu înaltă rezoluție: lista indică toate undele cu înaltă rezoluție disponibile.

În plus faţă de undele disponibile în acel moment, puteţi alege din mai multe alte setări, care realizează o alocare automată când începe înregistrarea:

- Par. alarmă va înregistra întotdeauna măsurătoarea la o alarmă în canalul ales al înregistratorului
- Deriv. princ va înregistra întotdeauna derivaţia primară curentă, în canalul ales al înregistratorului
- Deriv. sec. va înregistra întotdeauna derivaţia secundară curentă, în canalul ales al înregistratorului
- Orice agent va înregistra întotdeauna agentul de anestezie selectat în acel moment. Pentru înregistrări cu înaltă rezoluție, este disponibilă numai setarea Orice agent.
- Suprapunere: definiţi dacă formele de undă înregistrate vor fi tipărite prin suprapunere, sau una alături de cealaltă.
- Viteză: alegeți viteza de tipărire înregistrare.
- Durată întârz.: Înregistrările întârziate pornesc documentarea pe banda înregistratorului dintr-un moment presetat înainte de începerea înregistrării. Acest interval este numit "Durată întârz." și poate fi setat conform specificațiilor din "Prezentare generală [a tipurilor de înregistr](#page-398-0)ări" de la [pagina 399.](#page-398-0) Această setare se poate modifica numai în modul de configurare.

• Dur. rulare: a se vedea pentru ce durată este configurat să opereze acest tip de înregistrare. Această setare se poate modifica numai în modul de configurare. Înregistrările continue operează un timp nedefinit.

Config. central: dacă functia este disponibilă în meniul General, selectati această configurație pentru a utiliza setările de înregistrări stabilite pentru înregistratorul conectat central.

#### **Modificarea amplificării undelor EKG**

Setarea Amplif. EKG din fereastra Config. înreg. generală defineşte modul în care fiecare undă EKG înregistrată, indiferent de şablon sau tipul de înregistrare, va apărea pe banda înregistratorului. Această alegere nu afectează unda EKG afişată, sau rapoartele EKG tipărite. Pentru a modifica setarea amplificării semnalului EKG pentru înregistrare,

- **1** În meniul Config. înregistrare, selectaţi General.
- **2** Selectaţi Amplif. EKG.
- **3** Selectaţi setarea corespunzătoare:
	- Autom.: înregistrarea undelor va utiliza aceeaşi scală ca unda EKG, pe ecranul monitorului
	- 5 mm/mV, 10 mm/mV, 20 mm/mV: înregistrarea undelor va utiliza scala de 5, 10 sau 20 milimetri pe milivolt.

#### **Priorităţi de înregistrare**

**Înregistrările iniţiate manual au prioritate faţă de înregistrările pornite automat.** Dacă este în curs o înregistrare de alarmă declanşată automat şi se iniţiază manual o înregistrare în timp real sau întârziată, înregistrarea alarmei este oprită şi începe înregistrarea solicitată, iniţiată manual.

**Înregistrările iniţiate manual cele mai recente au prioritate în raport cu înregistrările iniţiate manual mai vechi.** Dacă este în curs o înregistrare inițiată manual, și se declansează o altă înregistrare cu iniţiere manuală, atunci înregistrarea mai veche este oprită şi începe înregistrarea iniţiată manual mai recentă.

**Ordinea de prioritate a înregistrărilor manuale se face în funcţie de ordinea de prioritate a alarmelor.** Dacă o înregistrare de alarmă, declanşată de o alarmă galbenă, este în curs, şi o alarmă roşie declanşează o nouă înregistrare de alarmă, atunci înregistrarea alarmei galbene este oprită şi se iniţiază înregistrarea alarmei roşii.

#### **Banda de înregistrare**

Informaţiile imprimate pe banda de înregistrare includ numele şi codul de înregistrare medicală (MRN) ale pacientului, numărul patului, data şi ora înregistrării, viteza de înregistrare şi codul înregistrării (cu excepția cazului în care informațiile sunt imprimate deasupra undelor). Sunt de asemenea tipărite mesajele de alarme active şi de alarme tehnice, precum şi valorile numerice pentru toate măsurătorile monitorizate în acel moment.

Notele de pe banda de înregistrare sunt imprimate la începutul acesteia, fie după unde, fie deasupra acestora, în funcție de configurație. Notele sunt actualizate la intervale regulate, la fiecare 15 minute pentru înregistrările efectuate la viteze mai mici de 6,25 mm/s şi la fiecare 60 de secunde pentru înregistrările efectuate la viteze egale sau mai mari de 6,25 mm/s. Atunci când notele sunt configurate pentru imprimare deasupra undelor, imprimarea completă a acestora poate fi imposibilă atunci când timpul de rulare al înregistrării este prea scurt.

#### **Codul benzii de înregistrare**

Codul benzii de înregistrare tipărit pe primul rând al adnotării iniţiale conţine maximum şapte caractere, indicând tipul înregistrării, modul de operare, domeniul de aplicare, categoria pacientului şi durata de întârziere, dacă este cazul. Acesta este inclus numai atunci când notele sunt configurate pentru imprimare deasupra undelor.

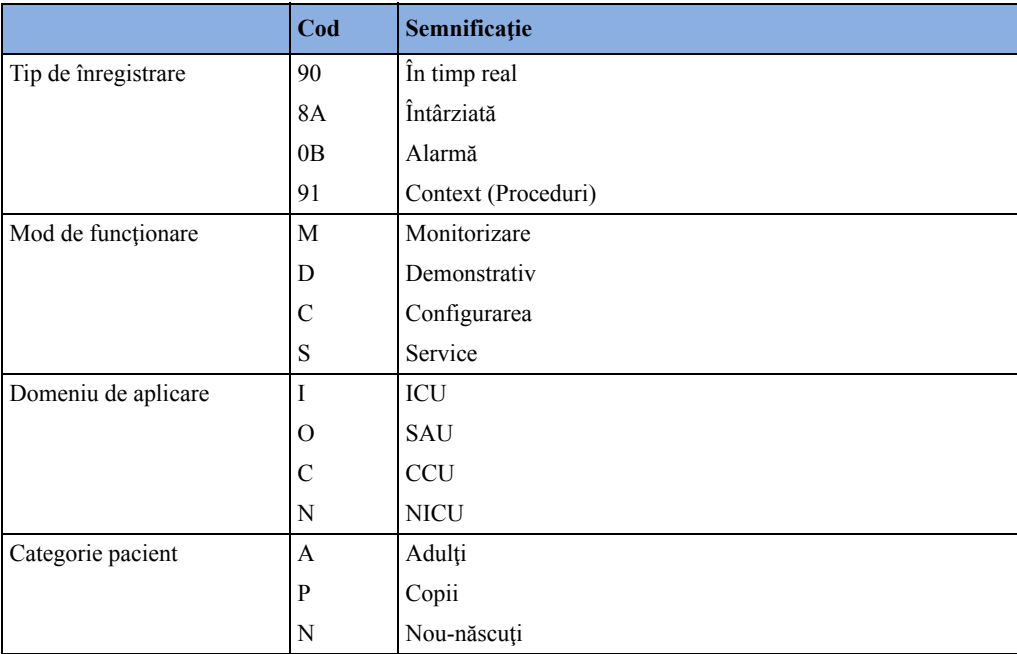

#### **Forme de undă înregistrate**

O selecție de maximum trei forme de undă este înregistrată, marcată cu etichete de undă și informaţii despre scala de undă. Informaţiile despre scala de undă pot fi sub formă de bară de calibrare, ca de ex. bara de calibrare de 1 mV pentru EKG, sau etape de calibrare înainte de inițierea formei de undă.

#### **Întreţinerea benzilor de înregistrare**

Cerneala înregistrării se decolorează, uneori, dacă este acoperită cu o bandă transparentă. Evitaţi acoperirea oricărei părți a înregistrării care este relevantă clinic (adnotare sau forme de undă), atunci când tipăriți o bandă de înregistrare pe fișa unui pacient sau documentația altui pacient.

#### **Reîncărcarea rolelor de hârtie**

#### **ATENŢIE!**

Diferitele modele de înregistrator necesită tipuri de hârtie diferite:

- Pentru M1116B utilizaţi 40477A sau 40477B.
- Pentru M1116C şi înregistratorul integrat (MX400/450) utilizaţi M4816A sau M4817A.

#### **M1116B (MX500/550/600/700/800)**

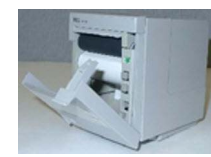

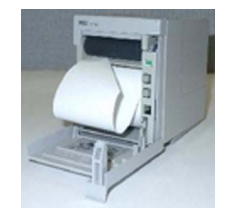

- **1** Trageţi de blocajul din dreapta uşiţei înregistratorului pentru a deschide usita.
- **2** Scoateţi tubul gol.
- **3** Introduceţi o nouă rolă de hârtie astfel încât aceasta să se fixeze ferm în locaş, iar capătul benzii de hârtie să se desfăşoare de sus în jos. Hârtie recomandată: 40477A şi 40477B.
- **4** Trageţi o anumită lungime din rola de hârtie şi aşezaţi-o peste muchia frontală, la un unghi de 45°. Astfel, veţi putea introduce mai uşor hârtia sub rulou, conform imaginii.
- **5** Introduceti hârtia prin fantă și trageți o anumită lungime de hârtie dinspre partea superioară a rolei.
- **6** Închideți usita înregistratorului.
- **7** Pentru a testa dacă rola de hârtie a fost încărcată corect, inițializați o înregistrare. Dacă nu s-a tipărit nimic pe hârtie, este posibil ca rola să fi fost instalată invers. Încercaţi să reîncărcaţi rola de hârtie.

#### **M1116C (MX500/550/600/700/800) şi înregistrator integrat (MX400/450)**

- **1** Apăsaţi pe dispozitivul de blocare din partea dreaptă a uşii înregistratorului, pentru a deschide uşa.
- **2** Scoateţi tubul gol.
- **3** Inseraţi o nouă rolă şi fixaţi-o bine pe suportul pentru rolă. Banda de hârtie se va desfăşura dinspre baza rolei și pe deasupra usitei înregistratorului.

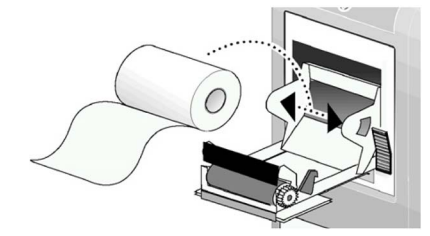

Hârtie recomandată: M4816A şi M4817A.

- **4** Închideţi uşiţa pentru rola de hârtie împingând-o în sus, cu fermitate, şi lăsaţi cel puţin 3 cm de hârtie să depăşească marginea uşiţei.
- **5** Pentru a testa dacă rola de hârtie a fost încărcată corect, iniţializaţi o înregistrare. Dacă nu s-a tipărit nimic pe hârtie, este posibil ca rola să fi fost instalată invers. Încercaţi să reîncărcaţi rola de hârtie.

#### **ATENŢIE!**

Dacă înregistratorul este dezactivat (de exemplu prin deschiderea clapetei sau lipsa rolei de hârtie), toate înregistrările alarmei vor fi trimise la înregistratorul staţiei centrale, dacă există. Dacă nu este disponibil niciun înregistrator, înregistrarea alarmelor se poate pierde pe durata cât înregistratorul

este dezactivat. Se va afişa mesajul Nu este disponibilă înregistrarea alarmelor. Acest mesaj nu este afișat dacă opțiunea Imprimantă este configurată ca destinație de înregistrare pentru alarmă.

### **Mesaje de stare înregistrator**

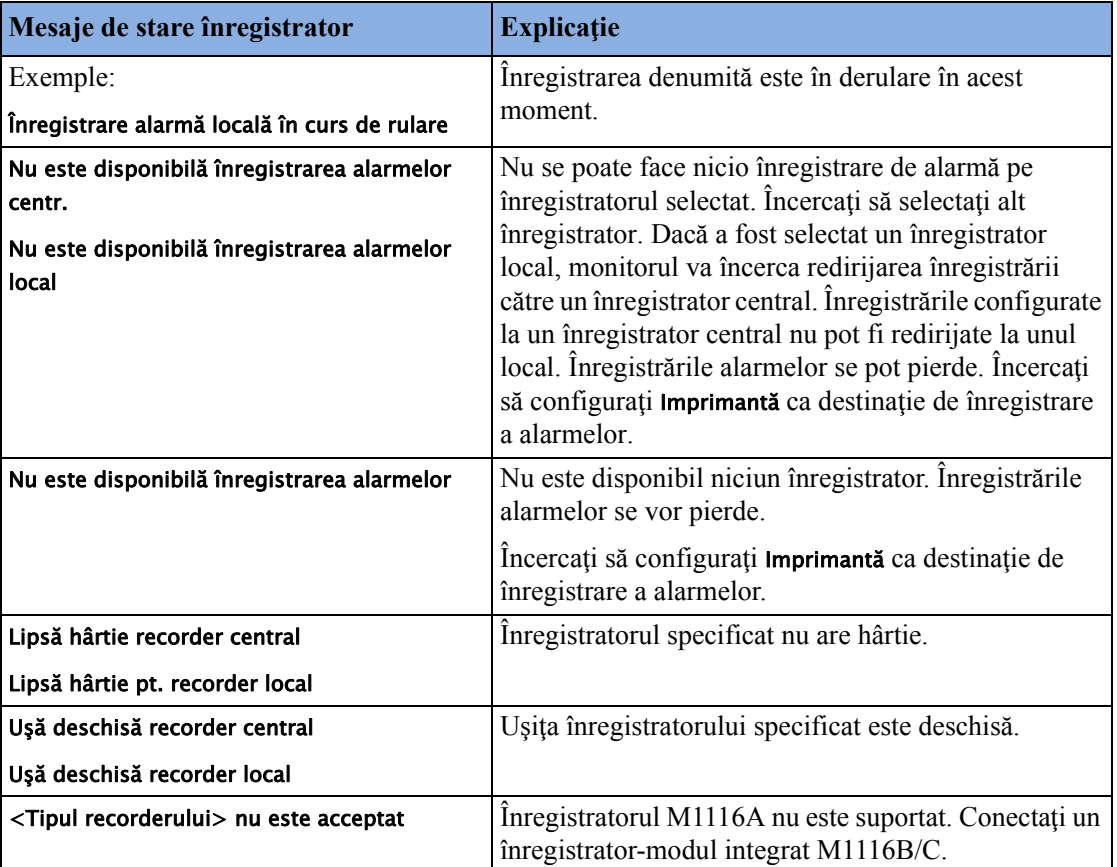

# **Înregistrarea electronică**

Înregistrarea electronică permite capturarea electronică în baza de date a monitorului a rapoartelor declanşate de alarme. Acestea pot fi ulterior tipărite, când este disponibilă o imprimantă. Imprimanta poate fi conectată local la interfaţa USB, poate fi o imprimantă centrală conectată la Centrul de informaţii sau la XDS Printing Service (Serviciul de tipărire XDS), care face parte din aplicaţia IntelliVue XDS. Cu un server de tipărire XDS, rapoartele pot fi tipărite pe o imprimantă standard din comerţ şi, de asemenea, pot fi stocate ca fişiere (de ex. .jpg, .bmp sau .pdf) pe PC-ul asociat.

### **Capturarea evenimentelor de alarmă**

Monitorul poate fi configurat să capteze automat evenimentele de alarmă declanşate de alarmele selectate.

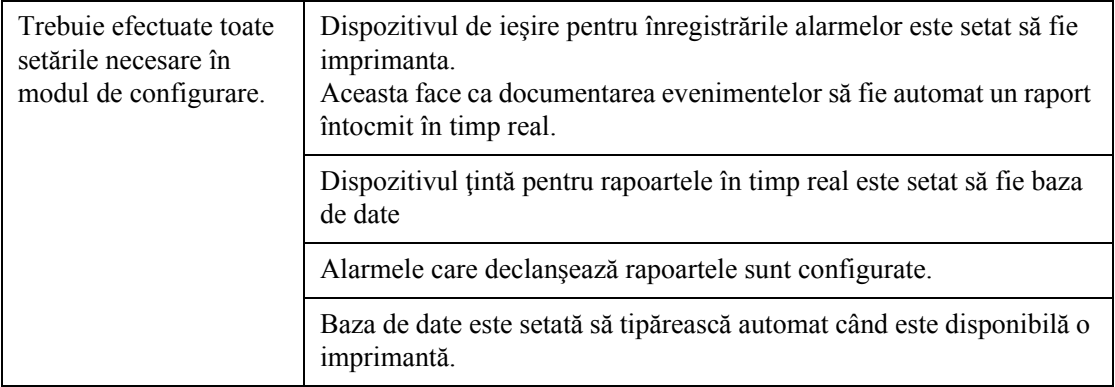

Când survine una dintre alarmele selectate, monitorul captează automat alarma şi creează un raport în timp real care este stocat în baza de date. Imediat ce monitorul este conectat la imprimantă sau la un PC ori o reţea cu aplicaţia software IntelliVue XDS, acesta tipăreşte raportul automat sau îl trimite într-un folder specific pacientului, ca fişier electronic.

#### **Rapoartele în timp real declanşate de alarme**

Aici este prezentat un exemplu de raport realizat în timp real, declanşat de un eveniment de alarmă.

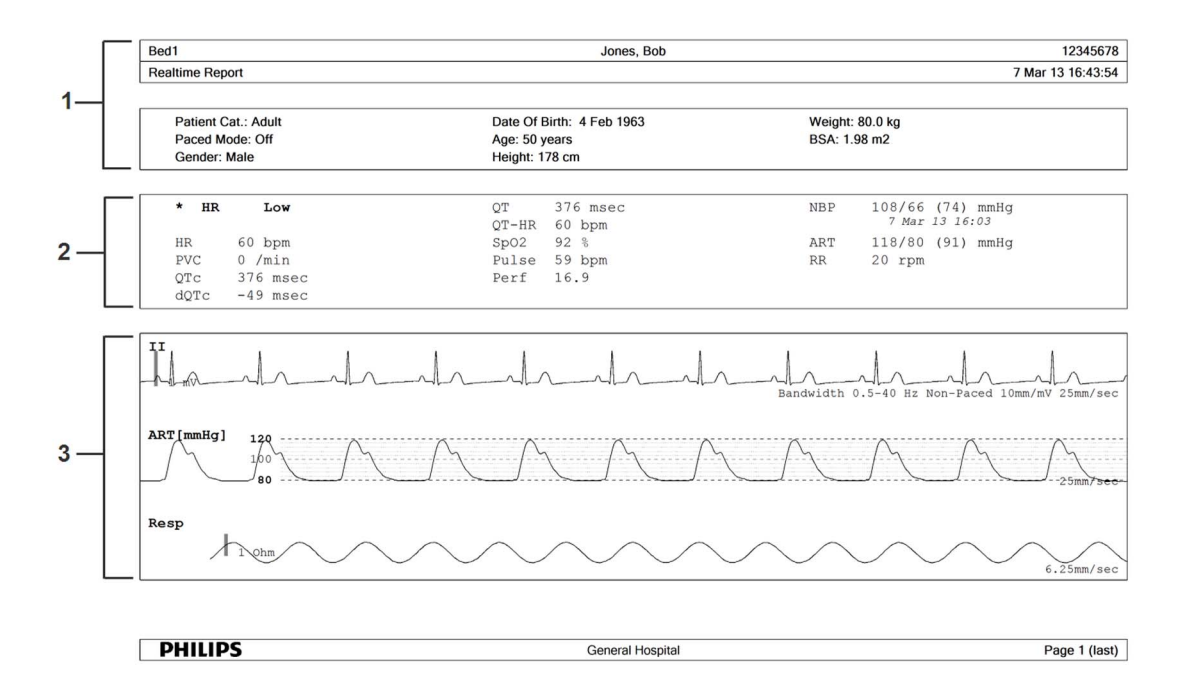

- **1** Informaţii demografice pacient, marcaj temporal
- **2** Alarme active şi alarme tehnice, urmate de semnele vitale
- **3** Secţiune pentru undele de măsurători

Datele din raport sunt din perioada dinainte ca alarma să fi declanşat raportul. Intervalul de timp acoperit de datele despre unde depinde de viteza undelor individuale.

Marcajul temporal din raport este ora la care a fost creat raportul şi se poate să nu corespundă exact cu ora la care alarma a fost indicată pe monitor.

#### **Mai multe informaţii despre baza de date pentru tipărire**

Rapoartele capturate în baza de date rămân acolo până sunt tipărite, chiar şi după externarea pacientului. După ce sunt trimise la imprimantă, vor fi şterse automat din baza de date.

**NOTĂ**

Monitorul nu poate verifica erorile de tipărire. Dacă un raport este trimis la o imprimantă, dar nu poate fi tipărit din cauza unei erori, se poate să se piardă. Utilizaţi un server de tipărire XDS configurat să salveze rapoartele ca fişiere electronice, pentru a vă asigura că nu se pierde niciun raport.

Numărul maxim de rapoarte care pot fi stocate în baza de date variază în funcție de configurația bazei de date şi de dimensiunea rapoartelor. Când baza de date este plină, nu mai poate fi stocat niciun raport nou. În acest caz, tipăriți sau ștergeți rapoartele, pentru a crea spațiu disponibil în baza de date.

# <sup>30</sup>**Tipărirea rapoartelor despre pacienţi**

# **Iniţierea tipăririi de rapoarte**

Majoritatea rapoartelor despre pacienți pot fi tipărite selectând Config. princip., apoi Rapoarte (sau tasta inteligentă **Tipărire rap.**) și selectând apoi numele raportului în jumătatea superioară a meniului Rapoarte. Numele rapoartelor sunt indicate numai pentru rapoartele setate corect.

Vor fi tipărite datele de la data/ora solicitării tipăririi, chiar dacă lucrarea de tipărit trebuie să aştepte în coada de aşteptare a imprimantei.

De asemenea, monitorul dvs. poate fi setat să tipărească automat toate rapoartele când este disponibilă o imprimantă corespunzătoare. Pentru această setare

- **1** Selectaţi Config. princip., apoi selectaţi Rapoarte.
- **2** Selectaţi Tipăr. autom. BD.
	- Întotdeauna va tipări toate rapoartele când este disponibilă o imprimantă corespunzătoare.
	- Numai gazda va tipări rapoartele stocate pe monitorul gazdă când este disponibilă o imprimantă corespunzătoare. Rapoartele stocate în baza de date însoțitoare (afișate în gri în Listă activit. rapoarte) trebuie trimise manual la imprimantă. A se vedea ["Verificarea st](#page-412-0)ării raportării şi tipărirea manuală[" de la pagina 413](#page-412-0).
	- Niciodată nu va tipări rapoarte automat; toate rapoartele stocate în baza de date gazdă sau însoțitoare trebuie trimise manual la imprimantă. A se vedea ["Verificarea st](#page-412-0)ării raportării și tipărirea manuală[" de la pagina 413](#page-412-0).

#### **Locaţia de tipărire**

În funcţie de disponibilitate, rapoartele pot fi tipărite:

- pe imprimante conectate local;
- pe imprimante conectate la Centrul de informaţii sau la serverul de aplicaţii;
- pe un serviciu de tipărire al aplicației IntelliVue XDS;
- pe un server de tipărire extern, în sistem PC, cu software de server Philips instalat;
- în baza de date de tipărire.

Lucrările de tipărire păstrate în baza de date sunt tipărite automat când un dispozitiv de tipărire cu hârtie corespunzătoare devine disponibil.

Lucrările de tipărire din baza de date **nu sunt eliminate** când un pacient este externat. La internarea de pacienti noi, rapoartele acestora sunt salvate pe lângă rapoartele anterioare. Introduceţi întotdeauna pacientul pentru ca rapoartele să fie atribuite clar acelui pacient.

Când un X2 este conectat la un monitor gazdă, rapoartele solicitate sau stocate pe modulul X2 pot fi tipărite prin intermediul monitorului gazdă. Rapoartele solicitate de pe modulul X2 când acesta este conectat la un monitor gazdă nu vor afişa alarme referitoare la pacient sau alarme tehnice. Pentru a vedea alarmele, rapoartele trebuie solicitate de la monitorul gazdă.

#### **Tipuri de rapoarte Conţinutul rapoartelor Cum se iniţiază tipărirea rapoartelor** Raportul pentru semne vitale Depinde de grupul de tendinţe selectat, rezoluţia datelor şi perioada. În fereastra Semne vitale, selectați Imprim. / Înregis., apoi selectaţi Imprim.. Raport pentru tendinţe grafice În fereastra Tendințe grafice, selectați Imprim.. Rapoarte despre evenimente Episod eveniment În fereastra Episod eveniment sau Analiză eveniment, selectați tasta pop-up **Imprim./ Înregis.**, apoi selectați Analiză grafică sau tabelară a evenimentelor selectați tasta pop-up **imprim.** *Analiză* sau **imprim. episod. Imprim. analiză** sau **imprim. episod.** Raport EEG (electroencefalogramă) Unde EEG, valori numerice, CSA, date montaj şi valori de impedanţă În meniul Config. EEG, selectați Imprim. raport. Rapoarte EKG Depinde de formatul selectat. Selectați tasta inteligentă Raport EKG A sau Raport EKG B, dacă este configurată, sau tasta inteligentă Tipărire rapoarte, urmată de Raport EKG A sau Raport EKG B. Raport pentru 12 derivaţii Unde EKG captate, valori ale măsurătorilor, hartă ST (opţional) şi rezultate ale analizelor din Centrul de informații (numai PIIC iX) Într-o fereastră 12 derivații activă a aplicației, selectați tasta pop-up Imprim. raport. Raport hartă ST | Date ST într-un grafic multiaxial transversal și sau orizontal, În fereastra Hartă ST (Curentă) sau Hartă ST (Tendinţă), selectaţi Imprim.. Raportul pentru debitul cardiac Curbe și valori numerice de încercare  $\int$  În fereastra **Debit cardiac (Inimă dreaptă)** sau **Debit** cardiac (Transpulmonar), selectaţi tasta pop-up Imprim./ Înregis.. Raport blocaj Valori numerice presiune capilară pulmonară blocată şi undă de referinţă În fereastra Blocaj, selectați tasta pop-up Imprim. blocaj. Rapoarte de calcul Re-vizualizare calcule hemodinamice, oxigenare sau ventilatie  $\hat{I}$ n fereastra **Calcule**, selectati tasta pop-up **Imprim.**/ Înregis.. Raport pentru calculare doze de medicamente Tabel de titrare  $\int$   $\int$  fereastra **Tabel de dozare**, selectati tasta pop-up Imprim. tab.doz.. Tabel picături **Inferentului în fereastra Tabel picături**, selectați tasta pop-up Imprim. tab.pic.. Raport pentru limite de alarmă Raport grafic şi numeric al tuturor limitelor de alarmă curente În fereastra Limite alarmă, selectați Imprim. limite. Rapoarte în timp real, inclusiv rapoarte oxyCRG Date și valori numerice ale pacienților și fie: toate undele afişate SAU toate undele măsurate SAU toate undele RT măsurate SAU toate undele de rezoluţie înaltă măsurate, FIE undele oxyCRG (unde RT: derivatie principală EKG, pletismografice, Resp; unde de rezolutie înaltă: btbHR, HiRes  $SpO<sub>2</sub>$ , HiRes Resp) Selectați tasta inteligentă Raport timp rl, dacă este configurată raport referitor la bucle Diagramă cu bucle individuale cu datări orare, valori numerice măsurate în momentul respectiv În fereastra Bucle, selectați Imprim. buclă.

### **Iniţierea diferitelor tipuri de rapoarte**

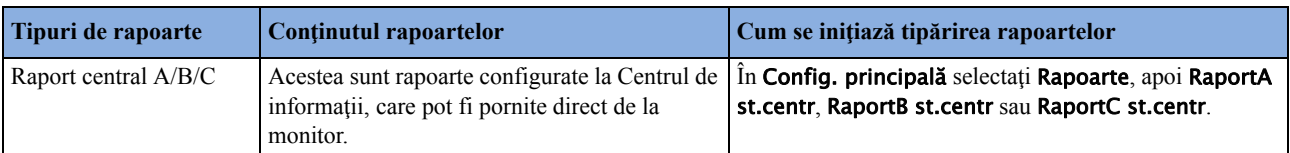

# **Oprirea tipăririi rapoartelor**

- Pentru a opri tipărirea rapoartelor, în meniul Rapoarte, selectați
	- Stergere raport pentru a opri activitatea de tipărire curentă
	- Şterg. toate rap pentru a anula tipărirea tuturor rapoartelor aflate în coada de aşteptare
	- Rap. programat pentru a selecta Oprit și a dezactiva toate rapoartele planificate.

### **Setarea rapoartelor**

Deoarece continutul rapoartelor contextuale - cum ar fi debitul cardiac, calculele și presiunea capilară pulmonară blocată - este definit de conţinutul ferestrei de proceduri, aceste rapoarte nu trebuie să fie configurate, dar se poate configura o imprimantă destinație în meniul **Config. rapoarte**.

Continutul pe care-l definiți în meniurile individuale Config. rapoarte va fi utilizat în toate rapoartele de acest tip: de exemplu, dacă stabiliți o viteză de tipărire de 50 mm/sec. în meniul Rapoarte EKG, fiecare raport EKG va fi tipărit la această viteză, indiferent de format.

Formatul raportului EKG şi setările pentru rapoartele automate trebuie definite în modul de configurare.

#### **Setarea rapoartelor EKG**

Setările selectate în meniul Rapoarte EKG se vor aplica tuturor rapoartelor EKG-A şi EKG-B imprimate. Pentru a seta rapoartele EKG,

- 1 Selectați Config. princip., Rapoarte, apoi Rapoarte EKG. Rețineți modul de organizare a rapoartelor, configurat pentru monitorul dumneavoastră, fie Internaț. fie Cabrera. Această setare este inactivă ("estompată") în modul de monitorizare și se poate modifica numai în modul de configurare.
- 2 Selectați **Amplif. EKG** și setați amplificarea EKG necesară pentru a defini modul cum vor apărea undele EKG pe rapoartele EKG tipărite.
- **3** Selectaţi Viteză şi selectaţi viteza de tipărire a rapoartelor.
- **4** Selectaţi Adnotare şi comutaţi la Pornit dacă unda EKG tipărită trebuie adnotată cu etichetele referitoare la bătăi. A se vedea capitolul ["Monitorizarea EKG, a aritmiei, ST](#page-148-0) și QT" pentru o listă cu etichete referitoare la bătăile cardiace. Marcatoarele pentru impulsul transmis de stimulator sunt tipărite automat alături de unda pentru pacienţi cu stimulator cardiac.

#### **Setarea rapoartelor pentru semnele vitale şi a rapoartelor grafice pentru tendinţe**

Setările pe care le alegeți în meniurile Raport semne vitale și Raport tendițe grafice se aplică tuturor rapoartelor pentru semnele vitale și tuturor rapoartelor grafice pentru tendințe tipărite.

Pentru a seta rapoartele pentru semnele vitale si cele grafice pentru tendinte,

Selectati Config. princip., Rapoarte, apoi Rap. semn.vit. sau Rap. tend. graf..

- 1 Selectați Grup tendințe și selectați grupul pe care doriți să-l tipăriți în raport. Grupurile disponibile depind de configuratia pentru tendinte a monitorului.
- **2** Selectaţi Perioadă şi selectaţi perioada de timp pentru care trebuie tipărite în raport datele de tendințe. Dacă Perioadă autom. este configurată pe Pornit, toate datele de tendințe pentru pacientul curent vor fi tipărite, indiferent de perioada de tendințe selectată.
- **3** Selectati Interval (numai pentru rapoartele pentru semne vitale) și selectati rezoluția datelor de tendinţe tipărite în raport.

#### **Setarea rapoartelor automate**

Rapoartele automate se tipăresc automat atunci când intervine o declanşare specificată. Există două tipuri de rapoarte automate: rapoarte planificate care se tipăresc la intervale predefinite, şi rapoartele finalizare caz, care se tipăresc la externarea unui pacient, folosind funcția de finalizare a cazului. Un raport automat poate fi atât raport planificat, cât şi raport de finalizare caz.

Pentru a seta rapoartele automate,

- **1** Selectati Config. princip., Rapoarte, apoi Rapoarte autom. și selectați raportul automat pe care doriţi să-l configuraţi (A, B, C sau D).
- **2** Selectaţi Raport şi atribuiţi un tip de raport raportului automat.
- **3** Selectați Rap. finaliz.caz și comutați pe Pornit dacă doriți ca raportul selectat să se tipărească automat atunci când selectați Finaliz. caz pentru a externa un pacient.

Comutați Rap. finaliz.caz la Oprit dacă raportul este doar un raport planificat.

- **4** Selectaţi Rap. programat şi comutaţi la Pornit dacă doriţi ca raportul selectat să se tipărească la intervale predefinite, începând cu o anumită oră a zilei. Ora de începere setată se va aplica tuturor zilelor următoare. De exemplu, dacă setați ca oră de începere tipărire 07:00, și ca perioadă de repetare şase ore, primul raport se va tipări la 07.00 în fiecare zi, iar următorul la ora 13.00 ş.a.m.d.
	- $-$  Ora setată la care doriți ca raportul să fie tipărit în fiecare zi: selectați **Ora de începere** și Minut începere și selectați ora dorită din lista pop-up.
	- $-$  Pentru a seta intervalul în minute dintre două rapoarte planificate: selectati Frecv.rap. (ore) si Frecv.rap. (min) și selectați intervalul de timp din lista pop-up.

Dacă setati un raport de finalizare caz, aceste setări vor fi inactive ("estompate").

Comutați Rap. programat la Oprit dacă raportul este doar un raport de finalizare a cazului.

**5** Repetaţi procedura pentru toate rapoartele automate pe care doriţi să le setaţi. Toate rapoartele automate sau planificate setate la Pornit se tipăresc automat în momentul unei declanşări tipărire predefinite.

Ţineţi cont de faptul că memoria pentru rapoarte a monitorului este limitată. Numărul rapoartelor care pot fi stocate depinde de mărimea rapoartelor şi de dimensiunea bazei de date pentru tipărire; maximul este de 30 de rapoarte. Dacă memoria este plină, rapoartele nu pot fi salvate în baza de date pentru tipărire și, deci, nu pot fi tipărite.

În cazul în care configuraţi rapoarte programate regulate şi duratele cazurilor sunt mari, asiguraţivă că baza de date pentru tipărire este configurată la setarea Mare şi planificaţi tipărirea rapoartelor la intervale corespunzătoare, pentru a evita pierderea informaţiilor din cauza memoriei pline.

# **Setarea unei lucrări de tipărire individuale**

Pentru a regla aspectul unei lucrări de tipărire individuale, în meniul Rapoarte,

Selectați Config. princip., Rapoarte, apoi Config. rapoarte pentru a accesa meniul Config. rapoarte.

- 1 Selectați Raport, apoi selectați raportul pe care doriți să-l configurați.
- **2** Selectaţi Tip raport şi apoi selectaţi şablonul pentru rapoarte care doriţi să fie folosit de raportul selectat în etapa 2. Selectia de sabloane indicată depinde de tipul de raport selectat. Fiecare şablon include date demografice despre pacient, iar fiecare raport în timp real include de asemenea informaţii despre alarme şi alarme tehnice. În plus, şabloanele includ: Unde vizib.: toate undele vizibile în acel moment, în ordinea în care apar pe ecran. Toate undele: toate undele măsurate. Unde RT: toate undele în timp real măsurate în acel moment, conform listei de priorități a monitorului. Unde HiRes: toate undele de rezoluție înaltă măsurate. Unde OxyCRG: undele OxyCRG/analiză a evenimentelor la nou-născuti Semne vitale: informații despre tendințe în formă tabelară Tend. graf.: informaţii despre tendinţe în formă grafică Rapoarte EKG: EKG3X4, EKG6X2, EKG12X1, EKG4X2, EKG8X1,EKG12X1 (2P) Rapoarte EEG: Raport EEG. Episod: un singur episod de eveniment al unui pacient Analiză: o prezentare generală a evenimentelor pacientului Lim. alarmă o listă a tuturor limitelor de alarmă setate în acel moment
- **3** Selectaţi Dimens. raport pentru a seta dimensiunea hârtiei ce va fi folosită pentru raport: Nespecificat pentru a folosi dimensiunea implicită pentru şablonul ales, Universal, A4, Scrisoare, UniversalLrg, A3, sau Registru. Lista de dimensiuni disponibile depinde de tipul de raport selectat.
- **4** Selectaţi Orientare pentru a seta orientarea paginilor de raport tipărite: Nespecificat pentru a folosi dimensiunea implicită pentru şablonul ales, Peisaj sau Portret.
- **5** Selectati Dispoz. destin. și alegeți la care imprimantă să fie trimisă lucrarea de tipărire: Nespecificat pentru a utiliza imprimanta implicită sau selectaţi din lista de nume de imprimante definită la Centrul de informații sau în modul de configurare al monitorului (de exemplu, La dist. 1 sau Baza de date).

Unele setări pot fi inactive ("estompate") în acest meniu, pentru rapoarte care nu pot fi inițiate decât dintr-o fereastră specială.

### **Verificarea setărilor imprimantei**

Setările imprimantei pentru monitorul dvs. sunt definite în modul de configurare. Setările pentru imprimante Dimens. hârtie, Rezoluție, Suport culori și Opțiune duplex pentru imprimanta activă sunt vizibile, dar inactive ("estompate") în meniul Config. imprimante. Când opțiunea Tipăr. bază date este selectată ca imprimanta activă, va fi afişată numai setarea Dimens. hârtie.

Pentru a accesa meniul Config. imprimante, în meniul Rapoarte, selectați Config. imprim..

Numele imprimantelor pentru imprimantele conectate local pot fi definite în modul de configurare. Puteți verifica dacă o imprimantă specificată este conectată central sau local în meniul **Config.** imprimante sub Port. Dacă "Local" este inclus în numele portului, de ex. Local 2, care indică imprimantele conectate local, iar "La distanță", de ex. La dist. 1, indică imprimantele conectate central.

Dacă utilizați un serviciu de tipărire al aplicației IntelliVue XDS, este posibil ca în meniul Config. imprimante să apară imprimate XDS al căror nume include indicatia "Local" sau "La distantă". Numele și setările acestora pot fi configurate numai în aplicația XDS. Consultați IntelliVue XDS Application Installation and Configuration Guide (Ghidul de instalare si configurare a aplicatiei IntelliVue XDS) pentru detalii complete privind posibilitățile de configurare.

### **Tipărirea unui raport test**

Un raport test poate fi tipărit în modul de configurare; pentru detalii, consultati Service Guide (Ghidul de service).

### **Pornirea sau oprirea imprimantelor, pentru rapoarte**

Puteți activa și dezactiva starea imprimantelor pentru a porni și, respectiv, opri imprimantele individual, pentru tipărirea rapoartelor.

- **1** În meniul Config. imprimante, selectaţi Imprimantă şi apoi selectaţi numele aparatului pe care doriti să-l porniți sau opriți pentru tipărirea rapoartelor, din lista pop-up.
- 2 Selectați Stare imprimantă pentru a comuta între setările Activat și Dezactivat. Dacă setați această funcție la Dezactivat, pe imprimanta numită nu se va tipări niciun raport. Dacă monitorul detectează că nicio imprimantă de un anumit tip nu este disponibilă, setarea Stare imprimantă se va seta automat la Dezactivat şi se va estompa.

Imprimantele locale din cadrul serviciului de tipărire al aplicaţiei XDS sunt întotdeauna activate şi nu pot fi dezactivate aici.

### **Linii punctate pe rapoarte**

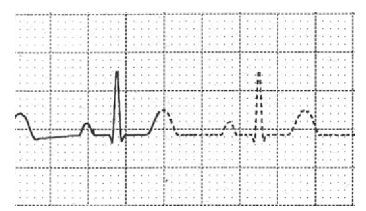

Dacă o porţiune a unui unde dintr-un raport este trasată cu linii punctate, acest lucru indică modificarea unei setări, intervenită în cursul tipăririi unui raport, care afectează aspectul semnalului pe ecran.

De exemplu, dacă modificați scala de undă în timpul tipăririi raportului, scala de undă și dimensiunea undei se modifică imediat pe ecranul monitorului şi în raport. Pentru a arăta că informaţiile referitoare la scală, tipărite la începutul raportului, nu mai corespund scalei folosite în acel moment, semnalul se va tipări cu linii punctate, începând din momentul în care a avut loc modificarea.

Redăm mai jos câteva exemple de setări care determină apariția de linii punctate în rapoarte, dacă sunt modificate în cursul tipăririi: modul de filtrare, poziționarea derivațiilor EKG, scala undei, unitatea de măsură, setarea Cu stim. cardiac/Fără st.card şi modul de măsurare. Reţineţi că, întrucât undele EKG sunt trasate cu o amplificare fixă pe rapoarte (fie 10mm/mV, fie 20 mm/mV), modificarea scalei de unde EKG nu va cauza apariția de linii punctate pe rapoarte.

Pentru a evita apariția de linii punctate pe rapoarte, așteptați 15 secunde după modificarea unei setări, înainte de a da comanda de tipărire a raportului.

# <span id="page-412-1"></span>**Imprimantă indisponibilă: redirijarea rapoartelor**

Dacă trimiteți un raport pentru a fi tipărit pe o imprimantă care nu este disponibilă, de exemplu, care a rămas fără hârtie, această comandă de tipărire va fi suspendată şi stocată în memoria monitorului.

Dacă aparatul țintă pentru această comandă de tipărire era setat la Nespecificat, monitorul va încerca periodic să retrimită lucrarea de tipărit la prima imprimantă înscrisă în meniul Config. imprimante sub Imprimantă care este setată la Activat şi care are hârtie de dimensiunea corectă.

Pentru a permite tipărirea raportului, va trebui fie să rezolvaţi problema aparatului ţintă, fie să redirecţionaţi lucrarea de tipărit la o altă imprimantă care are hârtie de dimensiunea corectă. Pentru a redirecționa o lucrare de tipărire

• Activaţi noua imprimantă ţintă, selectând-o în meniul Config. imprimante şi comutând la Activat. Întrucât monitorul încearcă să trimită raportul la imprimante în ordinea în care sunt specificate în listă, va trebui să vă asiguraţi că toate imprimantele de deasupra noii imprimante ţintă sunt dezactivate.

Dacă aparatul țintă pentru lucrarea de tipărit a fost setat pentru o anumită imprimantă, re-dirijarea nu este posibilă.

# <span id="page-412-0"></span>**Verificarea stării raportării şi tipărirea manuală**

Puteți vizualiza o listă a tuturor solicitărilor de tipărire care sunt în asteptare, în curs de tipărire sau stocate în Listă activit. rapoarte. Pentru a vizualiza lista, din meniul Rapoarte, selectați Listă joburi rap.

Sunt afişate următoarele informaţii pentru fiecare cerere de tipărire:

- Titlul raportului
- Numele pacientului (cu excepția rapoartelor de sistem)
- Data și ora solicitării
- Formatul hârtiei pentru raport
- Starea lucrării: Pregătire, Se tipăreşte, În aşteptare, În baza date, În Companion, Reîncercare, Se anulează, Eroare.

Rapoarte individuale pot fi şterse din listă, utilizând tasta Ştergere raport sau tasta Şterg. toate rap pentru toate rapoartele.

#### **ATENŢIE!**

Listă activit. rapoarte cuprinde informații confidențiale, precum numele pacientului cu titlul și data aferente raportului. Se recomandă furnizarea de acces limitat la aceste date, pentru a asigura confidenţialitatea.

Dacă un X2 este conectat la un monitor gazdă, toate solicitările de tipărire care sunt stocate în baza de date pentru tipărire sunt afișate "estompate" în Listă activit. rapoarte și nu vor putea fi șterse cu tasta Şterg. toate rap.

### **Tipărirea manuală**

Sarcinile afişate în negru vor fi tipărite automat atunci când o imprimantă adecvată devine disponibilă. Dacă setarea pentru Tipăr. autom. BD este Numai gazda sau Niciodată, unele sau toate rapoartele nu vor fi tipărite automat şi vor fi afişate în gri. Orice lucrări afişate în gri trebuie tipărite manual; pentru aceasta,

- **1** În Listă joburi rap, selectaţi raportul necesar
- **2** Selectaţi Imprim. raport.

Dacă selectaţi Imprim. rapoarte, veţi trimite toate rapoartele la imprimantă.

# **Mesaje de stare pentru imprimantă**

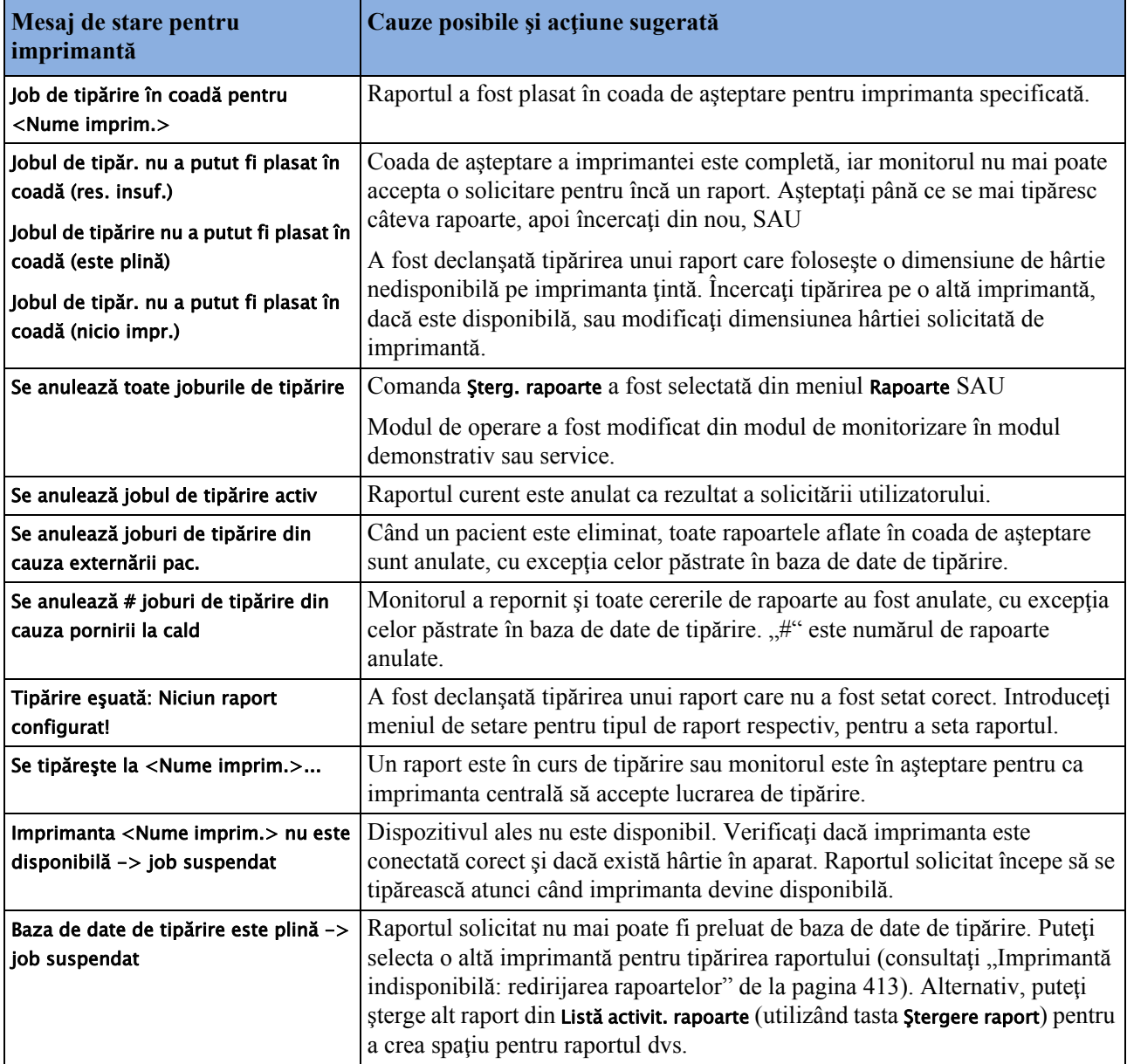

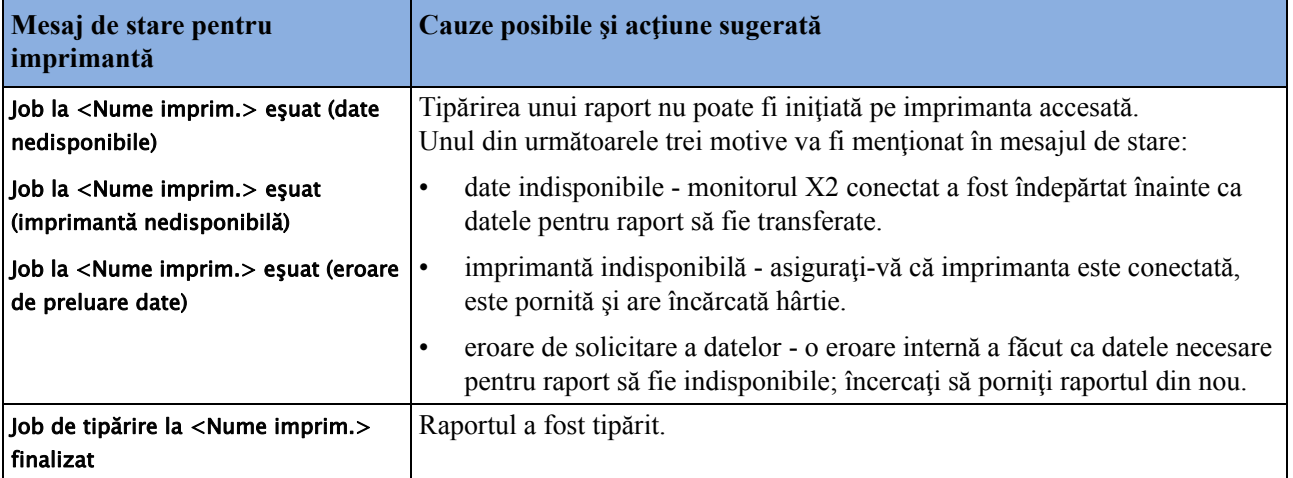

# **Modele de rapoarte tipărite**

Fiecare antet de raport conţine eticheta patului pacientului, numele şi prenumele, al doilea prenume (dacă există suficient spaţiu), ID-ul pacientului, data şi ora şi numele raportului. Subsolul documentului conține eticheta spitalului și numărul paginii, iar ultima pagină conține o notă pentru marcarea terminării raportului.

Monitorul poate fi configurat să lase un spaţiu liber în partea superioară stânga sau dreapta a raportului tipărit, pentru a vă permite inserarea unei etichete cu adresa pacientului. Această setare se numeşte Adresograf şi nu poate fi modificată decât în modul de configurare al monitorului.

### **Raport pentru limite de alarmă**

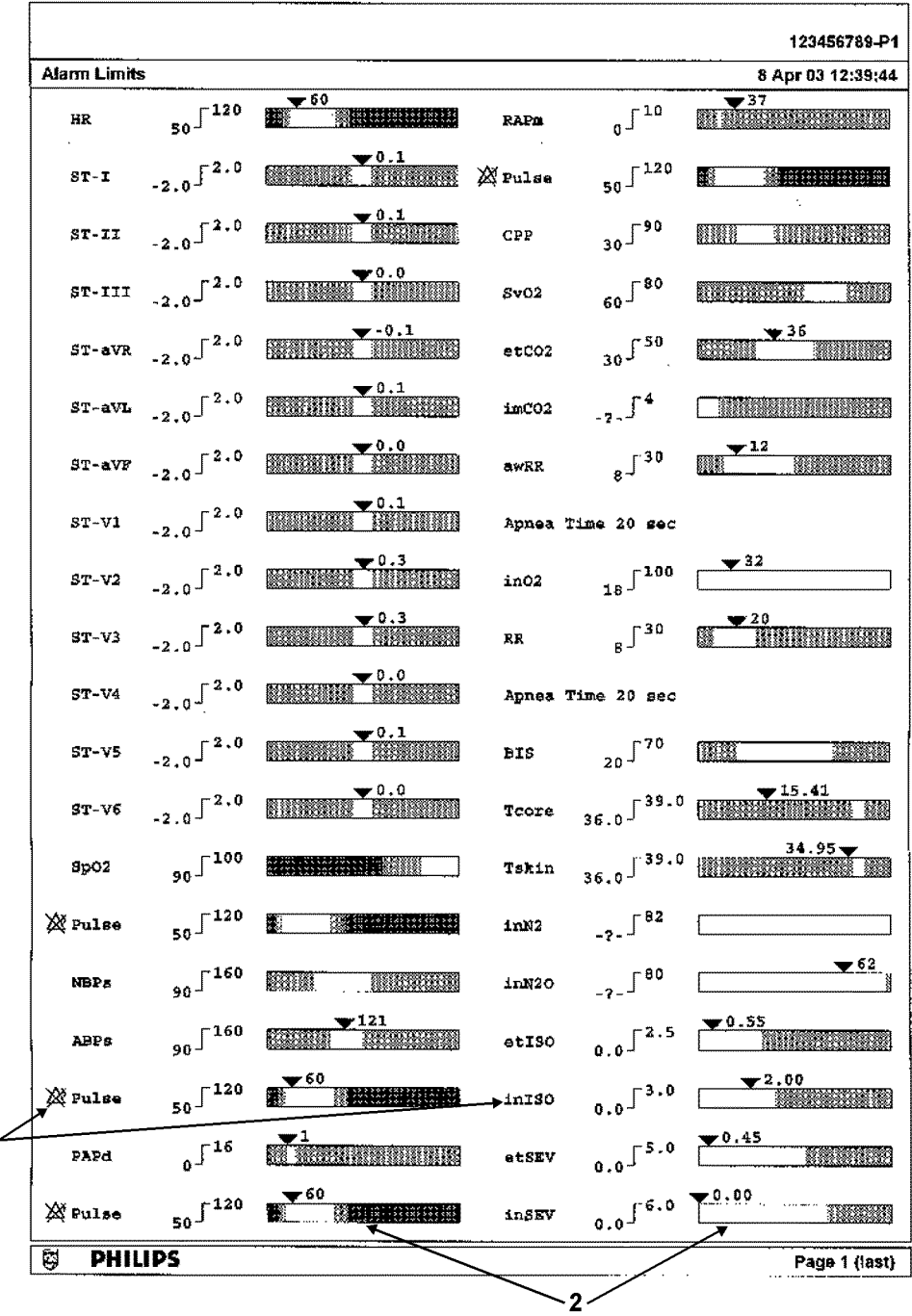

- **1** Etichete de măsurători, cu simbolul alarmei dezactivat, unde alarmele sunt dezactivate
- **2** Vizualizarea grafică a limitelor curente de alarmă în raport cu valoarea măsurătorii curent monitorizate

 $\mathbf 1$ 

### **Raport în timp real**

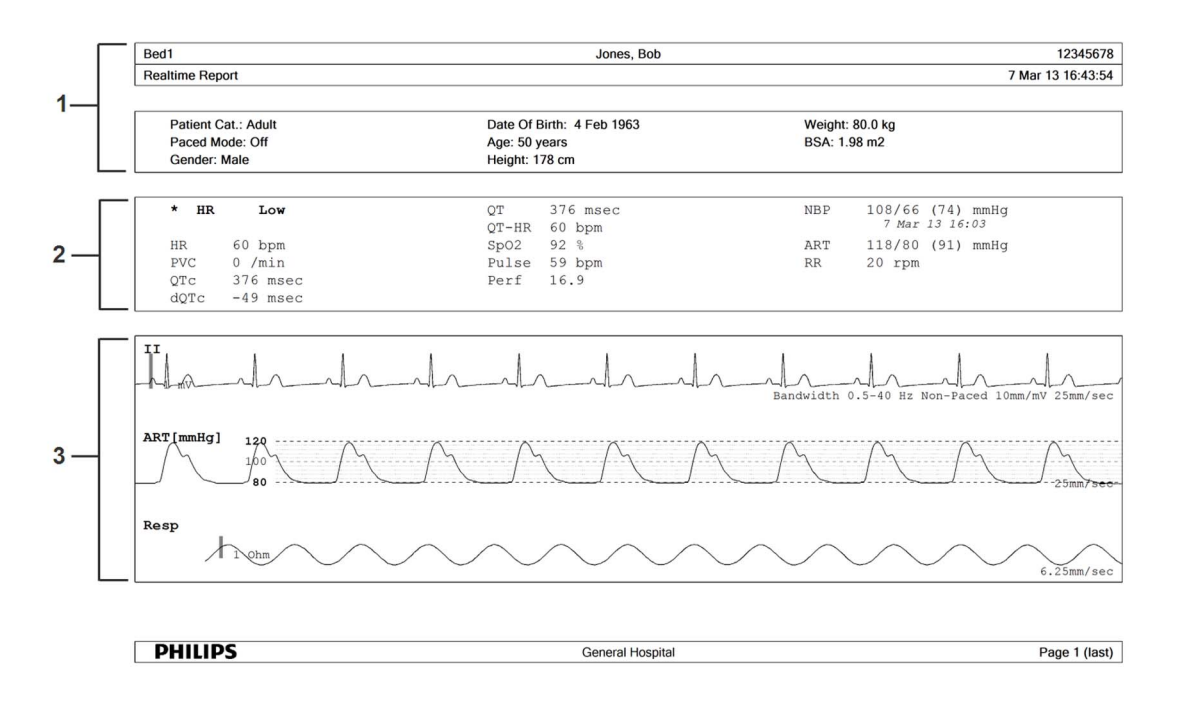

- **1** Informaţii demografice pacient, marcaj temporal
- **2** Alarme active şi alarme tehnice, urmate de semnele vitale
- **3** Secţiune pentru undele de măsurători

### **Raportul pentru debitul cardiac**

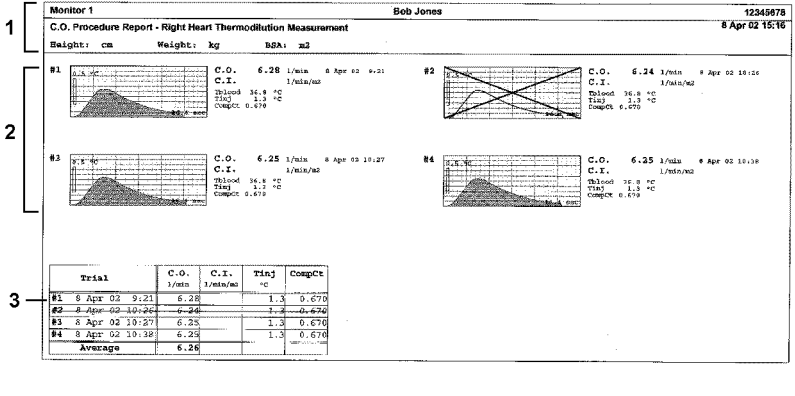

**S** PHILIPS Page 1 (last)

- **1** Informaţii despre pacient
- **2** Curbe de încercare numerotate
- **3** Informaţii despre încercări, în formă tabelară

### **Rapoarte EKG**

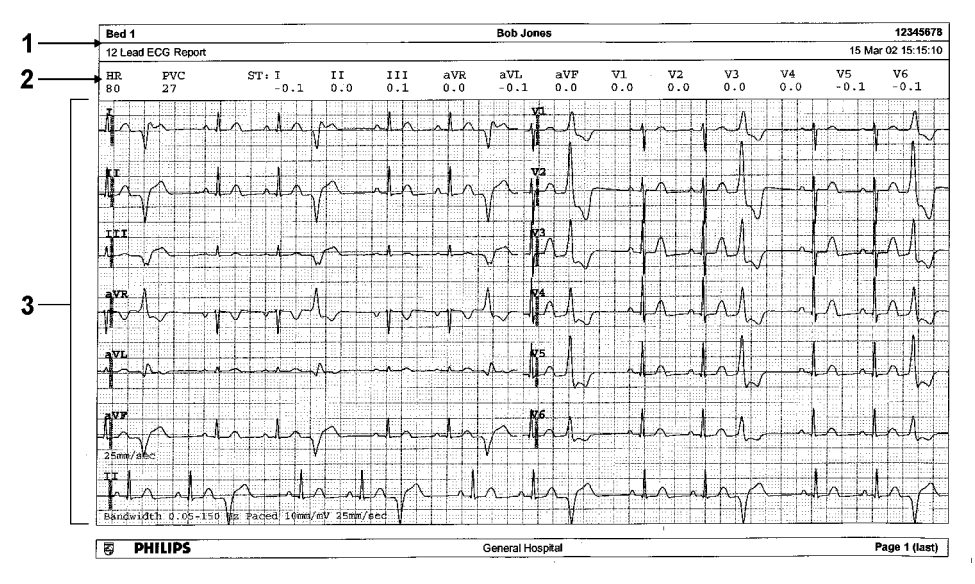

- **1** Informaţii despre pacient
- **2** Blocuri numerice
- **3** Zona undelor

Sub antetul rapoartelor EKG, blocul numeric indică valorile HR, PVC şi ST curente. Zona semnalelor indică semnalele tipărite pentru toate cablurile EKG disponibile. O bară calibrare de 1 mV este tipărită la începutul fiecărei unde. La formatele 3X4, 6X2 şi 2X4, o bandă de ritm tipărește o secțiune mai lungă a undei EKG provenit de la derivația primară EKG, pentru evaluarea ritmului. Lăţimea de bandă a semnalelor EKG, starea Cu stim. cardiac a pacientului, amplificarea EKG şi viteza de tipărire sunt tipărite în partea inferioară a zonei undei. Marcatoarele pentru impulsul transmis de stimulator sunt tipărite automat alături de unda pentru pacienți cu stimulator cardiac. Etichetele cu bătăi cardiace pot fi setate pentru tipărire pe banda de ritm. În formatul 12X1 (2P), raportul este tipărit pe două pagini.

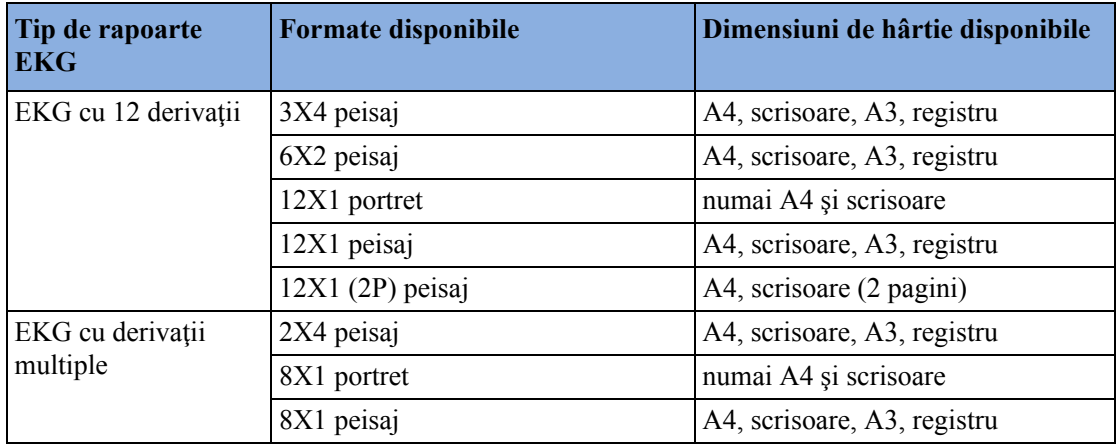

#### **Raport EKG cu 12 derivaţii**

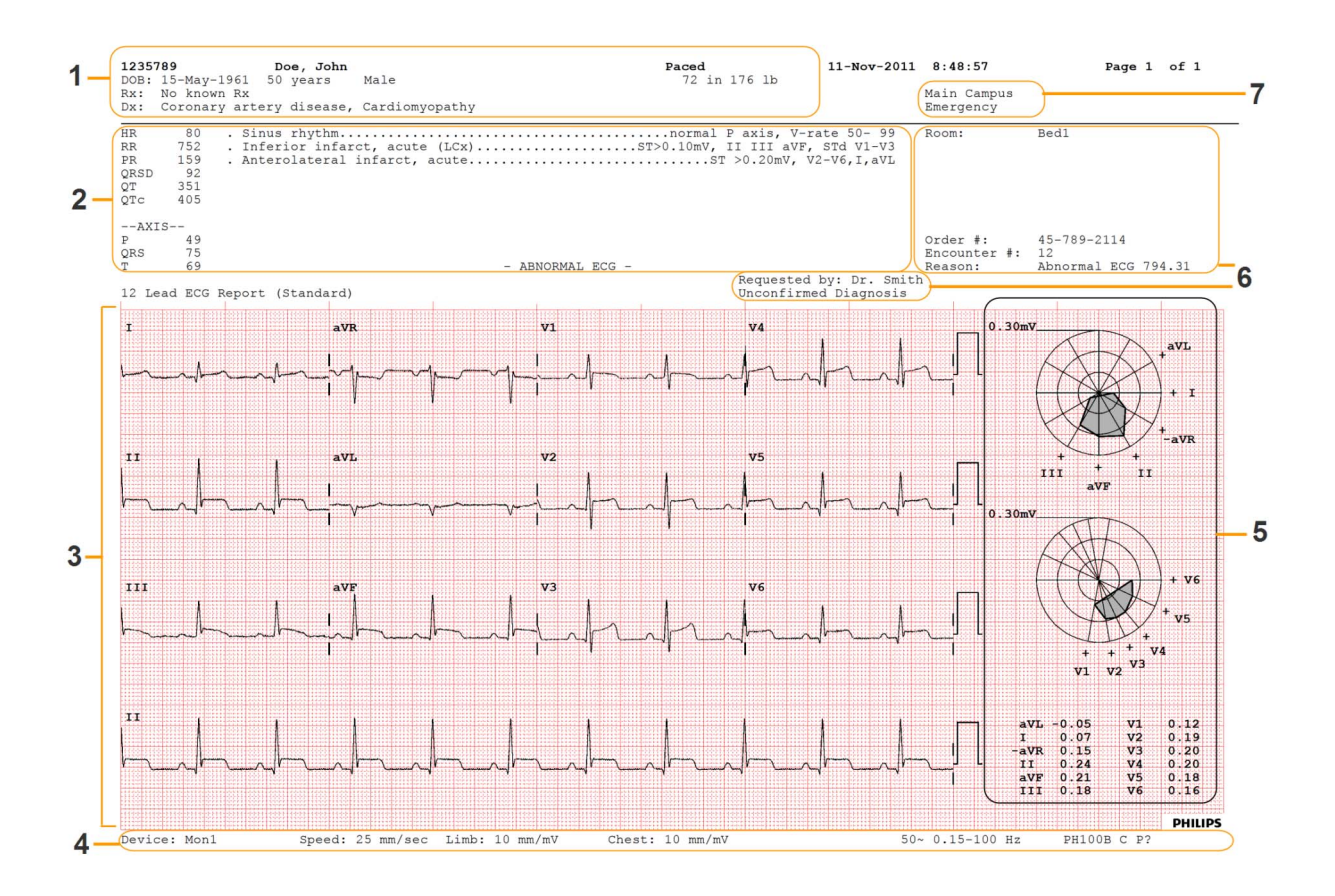

- Date despre pacient
- Date de analiză de la Centrul de informaţii (numai PIIC iX)
- Zonă undă cu 12 derivaţii
- Date privind prezentarea undelor
- Hartă ST cu valori numerice ST relevante (opţional)
- Date administrative inclusiv câmpuri de text opţionale, personalizate
- Date ID spital instituţia, unitatea şi departamentul, dacă sunt configurate

#### **Alte rapoarte**

A se vedea secţiunile privind tendinţele şi calculele şi capitolul privind supravegherea evenimentelor pentru exemple de rapoarte.

# <sup>31</sup>**Utilizarea calculatorului de medicamente**

Amestecurile medicamentoase pentru infuziile de medicamente (IV) intravenoase combină informațiile referitoare la doză, proporție, cantitate, volum, concentrație și proporție standardizată. Calculatorul de medicamente vă ajută să administraţi infuziile prin calcularea câte uneia din aceste valori pe rând.

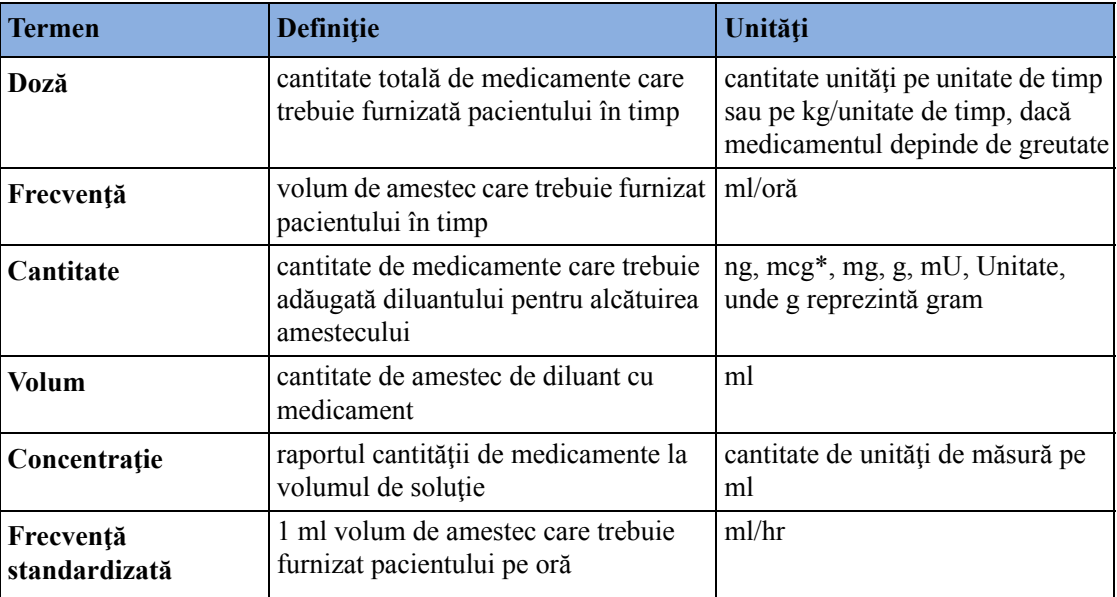

\*Spitalul dvs. poate utiliza "µg" sau "mcg" ca abreviere pentru microgram. Aceste abrevieri sunt echivalente.

#### **AVERTISMENT**

Înainte de a administra un medicament, verificati întotdeauna dacă s-au selectat corect unitățile de calcul şi categoria pacientului. Consultaţi farmacia dacă aveţi întrebări.

Deciziile referitoare la alegerea şi dozarea medicamentelor administrate pacienţilor trebuie luate întotdeauna de medicul răspunzător de caz. Calculatorul de medicamente face calcule pe baza valorilor introduse în timpul utilizării, el nu verifică realitatea calculelor efectuate.

# **Accesarea calculatorului de medicamente**

Pentru accesarea calculatorului de medicamente, selectați Config. princip. apoi Calcule urmat de

Calcul. medicam., sau selectaţi tasta inteligentă Calc. medicam., dacă este configurată.

# **Calcularea medicamentelor**

Cu ajutorul serviciului instrument de asistenţă, se poate configura o listă de medicamente pentru monitorul care contine recomandări de dozaje predefinite și setări pentru unități de măsură. Selectarea săgeții de lângă denumirea medicamentului din fereastra Calculator medicam. deschide o listă de medicamente configurate. Adresaţi-vă farmacistului dacă aveţi întrebări privind medicamentele de pe listă.

Dacă ORICE MEDICAMENT este singura intrare de pe lista de medicamente, înseamnă că nu s-a preconfigurat niciun medicament pentru monitorul dvs. Calcularea medicamentelor se poate face pentru medicamente ne-specifice.

Trebuie să aveți un instrument de asistență pentru a adăuga medicamente adiționale în calculatorul de medicamente.

#### **Despre regula lui şase**

Dacă formula Regulii lui şase a fost activată pentru a fi utilizată la medicamente individuale în calculatorul dumneavoastră de medicamente, puteți folosi formula în situații de criză, pentru calcularea rapidă a cantității de medicamente necesare pentru a extrage o doză țintă pentru infuzie continuă la pacienții nou-născuți sau copii (cantitatea de medicamente se dă în "mg", greutatea pacientului în "kg"). Regula lui șase se poate folosi numai cu unitatea de doză mcg/kg/min.

#### **ATENŢIE!**

JCAHO (Comisia mixtă de organizaţii de sănătate acreditate) recomandă dezactivarea regulii lui şase. Dacă această regulă este activată, configuraţia nu este în conformitate cu JCAHO.

Calculatorul de medicamente utilizează următoarea formulă pentru calculele cu Regula lui şase, pe baza greutăţii pacientului:

- Pentru o doză țintă de  $0,1 \text{~mcg/kg/min}$ , calculatorul de medicamente înmultește  $0.6 \text{~x}$  greutatea pacientului pentru calculul cantităţii care trebuie adăugată la soluţia IV până la un total de 100 ml.
- Pentru o doză ţintă de 1,0 mcg/kg/min, calculatorul de medicamente înmulţeşte 6,0 x greutatea pacientului pentru calculul cantităţii care trebuie adăugată la soluţia IV până la un total de 100 ml.

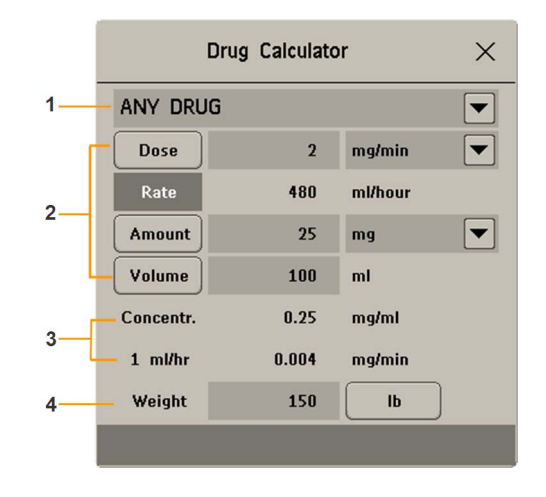

### <span id="page-422-0"></span>**Calcularea unui medicament nespecific**

- **1** Selectarea ORICE MEDICAMENT
- **2** Câmpuri de introducere pentru Doză, Frecvenţă, Cantitate şi Volum
- **3** Frecvenţa standardizată calculată (1 ml/h) şi concentraţia (Concentr.)
- **4** Greutate utilizată pentru unităţi de dozare dependente de greutate

Dacă nu s-a configurat o listă de medicamente pentru monitorul dumneavoastră, puteți folosi calculatorul de medicamente pentru calculul dozelor pentru un singur medicament generic, denumit ORICE MEDICAMENT. Selectarea săgeții de lângă denumirea medicamentului din fereastra Calculator medicam. arată că nu sunt medicamente configurate.

**1** Introduceţi trei dintre următoarele patru valori: doza, cantitatea, volumul şi frecvenţa soluţiei de infuzie.

Pentru a introduce valori, selectați unitatea de măsură corectă, apoi selectați câmpul pentru fiecare valoare şi, cu ajutorul tastaturii pop-up, introduceţi valoarea corectă.

**2** Dacă aţi ales o unitate de dozare dependentă de greutate, trebuie să introduceţi acum greutatea pacientului sau să alegeţi o altă unitate de măsură.

Dacă este disponibilă, greutatea pacientului din fereastra Date demografice pacient este introdusă automat în fereastra Calculator medicam. când se accesează calculatorul de medicamente. Pentru a modifica greutatea pacientului, selectați tasta Greutate, apoi folosiți tastatura de pe ecran pentru introducerea valorii corecte. Acest lucru nu va modifica greutatea memorată la informaţiile despre pacient.

**3** După ce aţi introdus trei valori, calculatorul de medicamente calculează automat cea de-a patra valoare necunoscută şi o prezintă în câmpul pus în evidenţă. Se calculează de asemenea frecvenţa standardizată şi concentraţia.

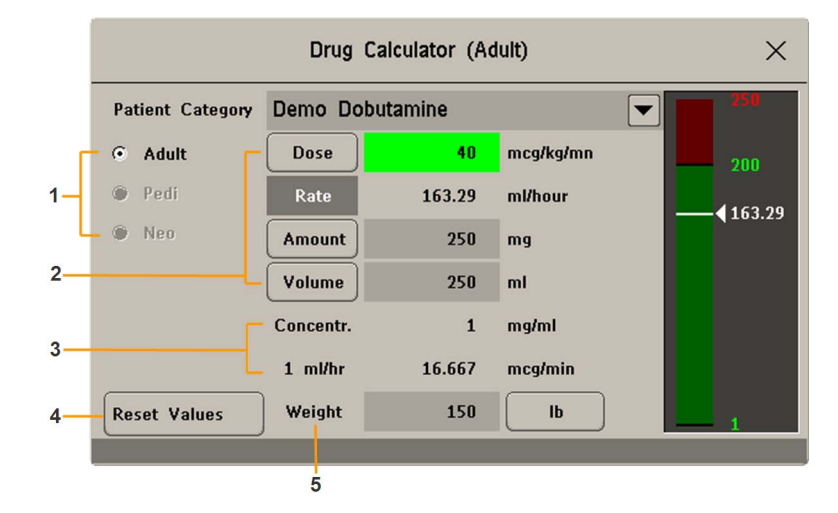

### **Calcularea unui medicament specific**

- **1** Categorie pacient ( Adult, Pediat, Nou-ns)
- **2** Câmpuri de introducere pentru Doză, Frecvenţă, Cantitate şi Volum
- **3** Frecvenţa standardizată calculată (1 ml/h) şi concentraţia (Concentr.)
- **4** Tasta Resetare valori revine la valorile configurate pentru medicamentul respectiv
- **5** Greutate utilizată pentru unităţi de dozare dependente de greutate
- **1** Selectaţi săgeata de lângă ORICE MEDICAMENT, apoi selectaţi medicamentul necesar din lista medicamentelor.

Astfel se deschide fereastra pentru medicamentul selectat.

- **2** Selectaţi categoria de pacient corectă pentru pacientul dumneavoastră. Dacă pacientul este un nou-născut sau un copil, poate fi disponibilă alegerea Regula de 6. Selectaţi dacă este cazul.
- **3** Introduceţi greutatea pacientului dacă este cazul.

Dacă este disponibilă, greutatea pacientului din fereastra Date demografice pacient este introdusă automat în fereastra Calculator medicam.. Pentru a modifica greutatea pacientului, selectați tasta Greutate, apoi folositi tastatura de pe ecran pentru introducerea valorii corecte. Acest lucru nu va modifica greutatea memorată la informaţiile despre pacient. Selectaţi unitatea de greutate afişată pentru a schimba din/în lb şi kg.

Dacă ați selectat un anumit medicament, valorile inițiale pentru Doză, Cantitate și Volum sunt valorile de start configurate pentru medicamentul respectiv. Se calculează apoi valoarea pentru Frecvență. Dacă sunt necesare alte valori, puteți calcula orice valoare prin introducerea celor trei valori rămase, conform descrierii din "Calcularea unui medicament nespecific" de la [pagina 423.](#page-422-0)

Coloana din partea dreaptă a ferestrei indică doza de medicamente sau frecvența dozei, indiferent de valoarea calculată. Valoarea calculată în momentul respectiv este afişată pe o scală, iar intervalul recomandat este evidențiat în verde. În cazul în care valoarea calculată în momentul actual se situează în afara limitelor intervalului recomandat, este evidenţiată în roşu.

Dacă ați modificat valorile din calculatorul de medicamente și doriți să reveniți la valorile configurate, selectați oricând tasta Resetare valori.

# **Schiţarea progresiei infuziei**

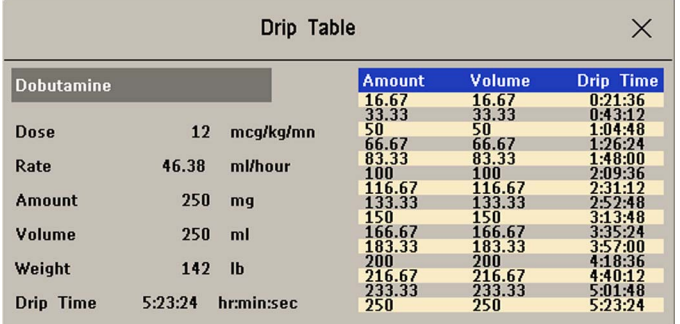

Secțiunea cu Tabel picături arată dintr-o privire cât din infuzie s-a administrat pacientului și cât timp a rămas.

Pentru a vizualiza Tabel picături, în fereastra Calculator medicam., selectați tasta pop-up Tabel picături.

Dacă durata de picurare depăşeşte 24 de ore, marcajul temporal pentru durata de picurare indică:  $-$  -  $-$  :  $-$ 

# **Utilizarea tabelului de dozare**

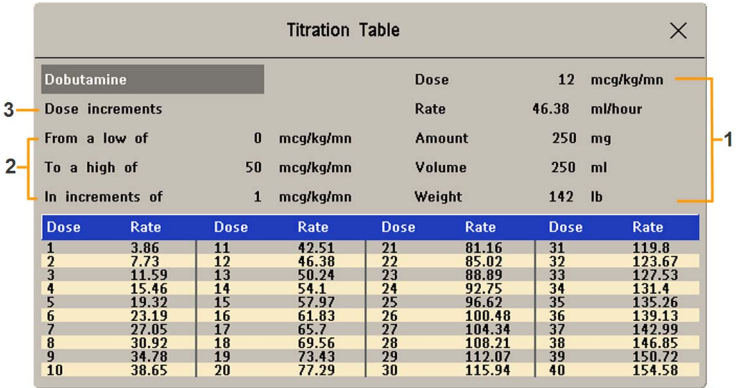

- **1** Valori setate curent pentru Doză, Frecvenţă, Cantitate, Volum şi Greutate.
- **2** Doză minimă, doză maximă şi treptele utilizate în tabel.
- **3** Arată dacă tabelul este pe bază de Trepte doză sau Trepte frecv..

Folosiţi Tabel de dozare pentru a vedea dintr-o privire ce doză va primi pacientul dintr-un medicament, la viteze de infuzie diferite. Dacă faceţi clic pe rândul albastru de titlu din tabel, puteţi comuta între vizualizarea Trepte doză şi Trepte frecv..

Valorile situate în afara intervalului recomandat sunt evidenţiate în roşu.

Pentru a vizualiza Tabel de dozare,

în fereastra Calculator medicam., selectati tasta pop-up Tabel dozare.

Tabel de dozare este configurat cu instrumentul de asistenţă pentru service.

# **Documentarea calculelor de medicamente**

- În fereastra Calculator medicam., selectaţi tasta pop-up Înreg. calc.med pentru a începe imediat înregistrarea calculului curent de medicamente.
- În fereastra Tabel de dozare, selectați tasta pop-up Imprim. tab.doz. pentru a tipări un raport al tabelului de dozare curent.
- În fereastra Tabel picături, selectaţi tasta pop-up Imprim. tab.pic. pentru a tipări un raport pentru valorile curente din tabelul de picături.

# <sup>32</sup>**Modulele VueLink**

Un modul VueLink transmite informații de la un dispozitiv extern conectat către monitorul dumneavoastră. Fiecare modul poate fi conectat la unul până la maxim trei dispozitive externe preselectate şi acceptă alarme de la dispozitivul extern. Datele din modulele VueLink nu pot fi incluse în tendințe de monitor dacă eticheta este cu text liber.

Dispozitivul extern poate afişa mai multe informaţii decât cele disponibile pe monitor. Numărul de unde şi valori numerice ce pot fi vizualizate simultan pe ecranul principal al monitorului depinde de tipul modulului. Modulele de tip A acceptă o singură undă şi două valori numerice, modulele de tip B acceptă două unde şi şase valori numerice.

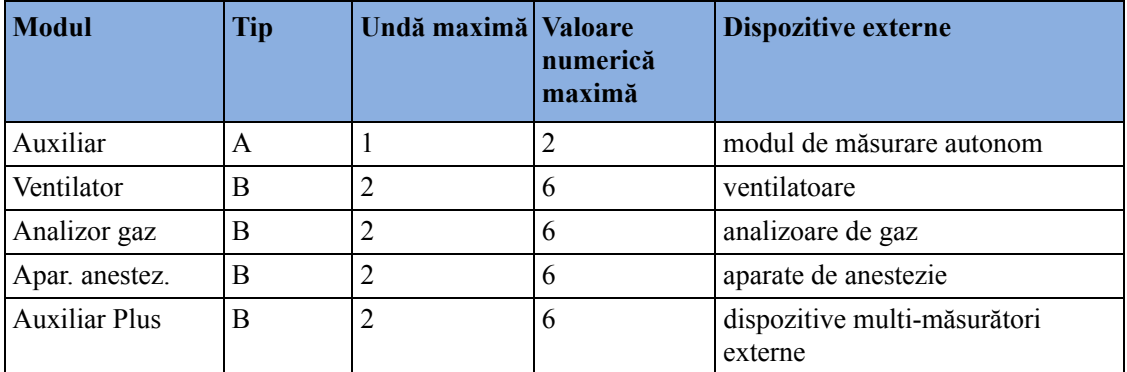

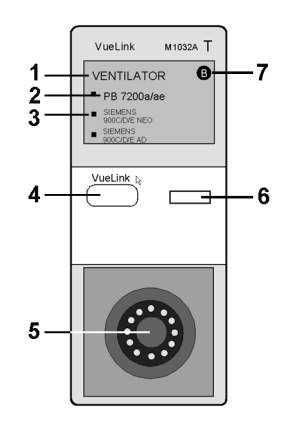

- **1** denumirea modulului
- **2** etichetă dispozitiv
- **3** LED de selectare
- **4** tastă de configurare
- **5** conector cablu dispozitiv extern
- **6** LED indicator de configurare
- **7** tip modul (A sau B)

Etichetele dispozitivelor (2) de pe modul indică dispozitivele externe pentru care este configurat modulul. LED-ul de selectare (3) arată dispozitivul activ în acel moment. Textul etichetelor dispozitivelor poate fi puţin diferit de cel al etichetelor de pe dispozitivele externe.

Dacă doriți o listă a dispozitivelor și accesoriilor acceptate, precum și informații cu privire la configuratie, consultati documentația furnizată împreună cu modulul VueLink.

### **Conectarea unui dispozitiv extern**

- **1** Inseraţi modulul în FMS sau în fanta pentru modul integrată.
- **2** Asiguraţi-vă că LED-ul de selectare a dispozitivului (3) luminează pentru a arăta că a identificat corect dispozitivul extern. Dacă nu este cazul, selectați Config. princip., Măsurători și apoi numele dispozitivului extern pentru a accesa meniul de configurare a dispozitivului conectat.
- **3** În meniul de configurare a dispozitivului, selectaţi Dispozitiv, selectaţi dispozitivul corespunzător din listă şi confirmaţi selecţia.
- **4** Conectaţi dispozitivul extern la modul şi porniţi-l.

După ce dispozitivul VueLink s-a conectat corect, puteți selecta tasta inteligentă Dispoz. externe, apoi selectaţi tasta pop-up Config. dispoz. pentru a accesa meniul de configurare pentru dispozitivul conectat.

#### **ATENŢIE!**

Selectarea incorectă a dispozitivului poate cauza un comportament imprevizibil al sistemului. Corectați această situație prin oprirea dispozitivului extern, atunci când acest lucru poate fi făcut în siguranță, și selectarea corectă a dispozitivului.

## **Modificarea undelor şi valorilor numerice VueLink afişate**

Pentru a modifica undele şi valorile numerice de pe modulul VueLink afişat pe ecran,

- **1** Selectaţi Config. princip., Măsurători şi apoi numele dispozitivului conectat pentru a accesa meniul de configurare a acestuia.
- **2** Selectați elementul pe care doriți să îl modificați, apoi selectați noul element din lista pop-up, sau

Selectați Afiș. date disp. pentru a vizualiza fereastra cu date despre dispozitiv.

**3** Închideţi meniul de configurare. Vor trece câteva secunde până când monitorul va activa modificarea.

## **Vizualizarea ferestrei cu date despre dispozitivul VueLink**

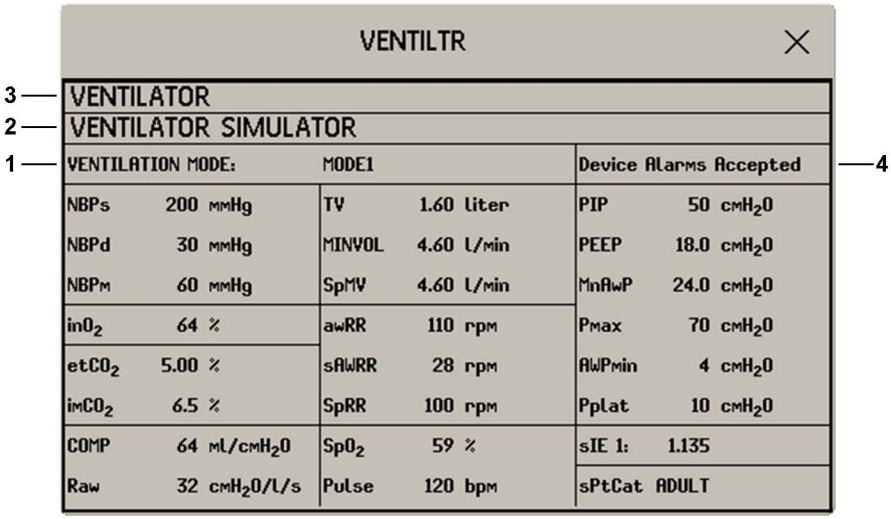

- **1** Informaţii despre mod de la dispozitivul extern
- **2** Numele dispozitivului extern
- **3** Tipul dispozitivului extern
- **4** Alarme disp. acceptate

Pentru a vizualiza fereastra cu date despre dispozitivul VueLink:

- selectati tasta hard de configurare din modulul VueLink sau tasta inteligentă Dispoz. externe, apoi selectaţi tasta pop-up a dispozitivului sau
- în meniul Configurare <Dispozitiv extern>, selectaţi Afiş. date disp..

Selectați fereastra cu date despre dispozitiv, apoi tasta Config. dispoz. pentru a deschide meniul de configurare pentru dispozitivul conectat.

# **Utilizarea ecranelor VueLink**

Puteți configura monitorul dvs. să prezinte permanent pe ecrane datele despre dispozitivul VueLink.

Selectați fereastra cu date despre dispozitiv pentru a afișa tastele pop-up ale dispozitivului extern care vă permit să accesaţi meniul de configurare şi să executaţi sarcinile privind dispozitivul extern.

# **Pornirea şi oprirea VueLink**

• Pentru a porni şi a opri măsurătorile VueLink, în meniul de configurare a dispozitivului extern, selectați Interf. dispoz. pentru a comuta între setările Pornit și Oprit.

# **Mesaje de alarmă/alarmă tehnică de la dispozitive externe**

Modulul VueLink în sine generează mesaje de alarmă tehnică, însă nu generează mesaje de alarmă. Dacă mesajele de alarmă ale dispozitivului extern sunt activate, modulul le transmite către monitor. Un mesaj în fereastra de informații VueLink vă indică, în funcție de setarea de configurare, Alarme disp. ignorate sau Alarme disp. acceptate sau, atunci când dispozitivul extern nu furnizează date de alarmă, Nicio alarmă disponib.. Atunci când se setează Alarme disp. ignorate, alarmele din dispozitivul extern nu vor fi afisate pe monitor si nu vor fi transmise la Centrul de informații. Simbolurile de stare ale mesajelor de alarmă ale dispozitivului extern preced unele, dar nu toate, etichetele de măsurare.

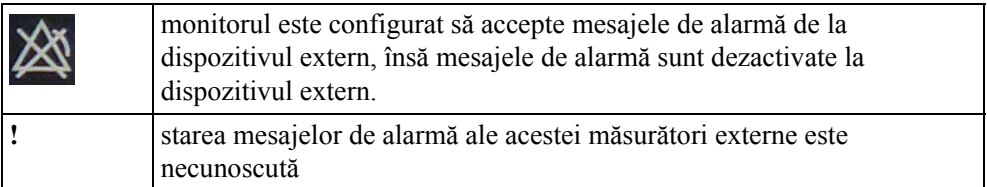

Mesajele de alarmă de la dispozitive externe sunt:

- transmise către monitor. Pentru toate valorile numerice configurate în meniul de configurare, se anunță o situație de alarmă la monitor. Pentru una sau mai multe măsurători care nu sunt configurate în meniul de configurare, se anunță un mesaj de alarmă sub forma unui mesaj text pentru alarma cu cea mai mare prioritate. Prioritatea este determinată la dispozitivul extern.
- întotdeauna fără blocare pe monitor.
- anunţat sub forma unei valori numerice care luminează intermitent, în timp ce situaţia de alarmă persistă.
- anuntat prin semnale sonore si vizuale la Centrul de informații.

### **Conflictul de limbaj cu driverele dispozitivului extern**

Trebuie să evitaţi conflictele de limbaj dintre driverul pentru dispozitivul modulului VueLink şi monitor. Rețineți că în cazul în care conectați un modul VueLink cu un limbaj de operare diferit la monitor, monitorul va indica următoarele:

- etichete de măsurare în limbajul monitorului
- texte de alarmă şi alarmă tehnică în limbajul driverului pentru dispozitivul modulului VueLink.

# <sup>33</sup>**IntelliBridge EC10**

Un modul IntelliBridge EC10 sau o placă de interfață (pentru MX400/450/500/550) transmite informaţiile de la un dispozitiv conectat extern la monitorul dvs. Modulul IntelliBridge EC5 ID este utilizat pentru informaţii de identificare de la dispozitivul extern. Datele importate de la dispozitivul extern, de exemplu formele de undă, valorile numerice ale măsurătorilor, setările şi alarmele pot fi afişate pe monitor, trimise la un Centru de informaţii şi incluse corespunzător în tendințe. Dispozitivul extern poate afișa mai multe informații decât cele disponibile pe monitor. Datele din IntelliBridge EC10 nu pot fi incluse în tendințele de monitor dacă eticheta este cu text liber.

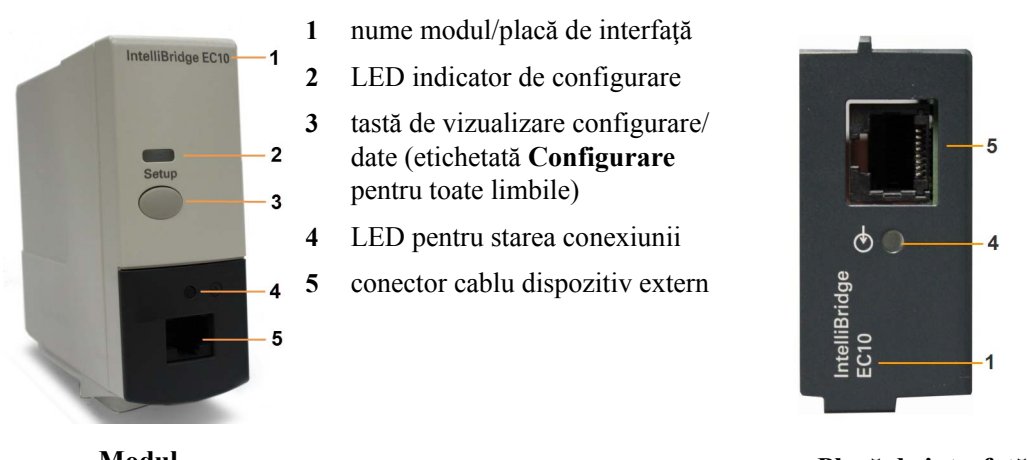

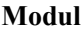

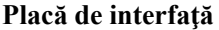

Dacă doriti o listă a dispozitivelor și accesoriilor acceptate, precum și informații cu privire la configurație, consultați documentația furnizată împreună cu modulul IntelliBridge EC5 ID.

# **Conectarea unui dispozitiv extern**

- **1** *La utilizarea modulului:* introduceţi modulul în FMS sau în fanta pentru modul integrată.
- **2** Verificati dacă aveti modulul EC5 ID corect pentru dispozitivul extern indicat pe eticheta EC5.
- **3** Conectati modulul EC5 ID la dispozitivul extern.
- **4** Conectaţi EC5 la modulul EC10 sau la placa de interfaţă folosind cablul furnizat.
- **5** Porniti dispozitivul extern.

**6** LED-ul pentru starea conexiunii (4) va lumina verde intermitent până când va identifica în mod corect dispozitivul extern şi va începe comunicarea. Verificaţi dacă LED-ul pentru starea conexiunii rămâne apoi verde, indicând stabilirea conexiunii.

# **Modificarea undelor şi valorilor numerice afişate**

Pentru a modifica undele şi valorile numerice de pe modulul IntelliBridge sau de pe placa de interfaţă afişate pe ecran,

- 1 Selectați Config. princip., Măsurători, apoi <Dispozitiv extern> pentru a accesa meniul de configurare pentru dispozitivul conectat.
- **2** Selectaţi Configurare driver.
- **3** Selectați Configurare unde sau Config. val. num și efectuați modificările necesare.
- **4** Închideţi meniul de configurare. Vor trece câteva secunde până când monitorul va activa modificarea.

### **Vizualizarea ferestrei cu date despre dispozitivul IntelliBridge**

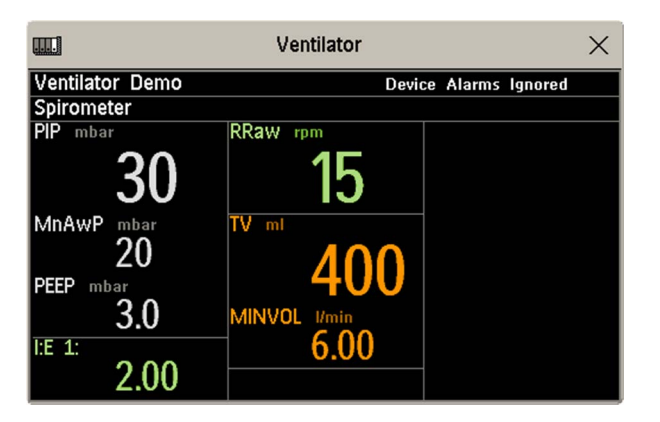

Pentru a vizualiza fereastra cu date despre dispozitivul IntelliBridge:

- selectati tasta de configurare de pe modulul IntelliBridge, dacă este disponibilă, sau
- selectați tasta inteligentă Dispoz. externe și apoi tasta pop-up care include numele dispozitivului, sau
- în meniul Configurare <Dispozitiv extern>, selectaţi Afiş.date dispoz.

Verificaţi corectitudinea ID-ului pentru dispozitivul extern afişat în titlul ferestrei.

Selectați fereastra de date a dispozitivului, apoi **Config. dispoz.** pentru a deschide meniul de configurare pentru dispozitivul conectat.

Cu tasta M.multe date puteţi derula la alte date care nu intră pe primul ecran.

Când este conectat un sistem de infuzie, datele sunt prezentate diferit. Datele de la fiecare pompă sunt afişate într-un cadru orizontal în fereastră. Pot fi afişate datele de la mai multe pompe de infuzie.

Pentru a vizualiza o fereastră de informații detaliate pentru una dintre pompe, puteți selecta datele pentru pompa respectivă de pe ecran sau puteți selecta tasta pop-up **M.multe date**.
# **Utilizarea ecranelor cu datele dispozitivului extern**

Puteți configura monitorul dvs. să prezinte permanent pe ecrane datele despre dispozitivul extern.

Selectati fereastra cu date despre dispozitiv pentru a afisa tastele pop-up care vă permit să accesati meniul de configurare şi să efectuaţi modificări.

# **Mesaje de alarmă/alarmă tehnică de la dispozitive externe**

Modulul IntelliBridge/placa de interfaţă în sine generează INOP-uri, însă nu generează alarme. Dacă mesajele de alarmă ale dispozitivului extern sunt activate, modulul/placa de interfaţă le transmite către monitor. Un mesaj în fereastra de date ale dispozitivului extern vă indică Alarme disp. ignorate, Alarme disp. acceptate sau Nicio alarmă disponib.. Simbolurile de stare ale mesajelor de alarmă ale dispozitivului extern preced unele, dar nu toate, etichetele de măsurare.

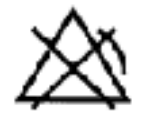

Monitorul este configurat să accepte mesajele de alarmă de la dispozitivul extern, însă mesajele de alarmă sunt dezactivate la dispozitivul extern.

Alarmele de la dispozitivele externe sunt transmise către monitor. Pentru toate valorile numerice configurate în meniul de configurare, se anunță o situație de alarmă la monitor. Pentru una sau mai multe măsurători care nu sunt configurate în meniul de configurare, se anunță un mesaj de alarmă sub forma unui mesaj text pentru alarma cu cea mai mare prioritate. Prioritatea este determinată la dispozitivul extern.

Consultaţi documentaţia livrată cu modulul IntelliBridge EC5 ID pentru detalii despre modul în care sunt anuntate alarmele pe monitor si în Centrul de informatii.

### **INOP-uri de la modulul IntelliBridge/placa de interfaţă**

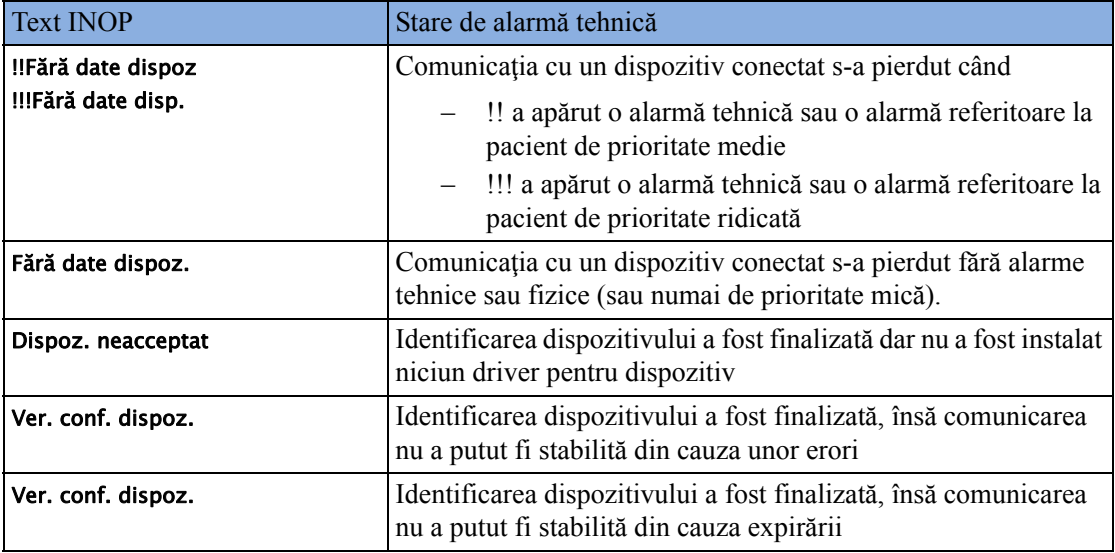

# **Conflictul de limbaj cu driverele dispozitivului extern**

Trebuie să evitaţi conflictele de limbaj dintre driverul de dispozitiv al modulului IntelliBridge şi monitor. Reţineţi că în cazul în care conectaţi un modul IntelliBridge cu un limbaj de operare diferit la monitor, monitorul va indica următoarele:

- etichete de măsurare în limbajul monitorului
- texte de alarmă şi INOP în limba driverului de dispozitiv IntelliBridge.

# <sup>34</sup>**Utilizarea cronometrelor**

Funcția Cronometre vă permite să configurați cronometrele pentru a vă anunța atunci când a expirat o anumită perioadă de timp.

#### **ATENŢIE!**

Nu folositi cronometrele pentru a programa operatii critice referitoare la pacienti.

# **Vizualizarea cronometrelor**

Puteți vizualiza cronometrele active la momentul curent în fereastra Cronometre sau direct pe ecranul principal (dacă un cronometru a fost înlocuit cu o valoare numerică).

Pentru a deschide fereastra Cronometre:

Selectați tasta inteligentă Cronome- tru

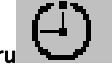

sau

Selectați Config. princip., apoi selectați Cronom.

Numărul maxim de cronometre care pot fi activate depinde de modelul monitorului dvs.

Pentru un cronometru cu durată de rulare definită este afișată o bară de evoluție. Lângă bara de evoluție este arătat timpul scurs sau cel rămas, în funcție de modul în care înregistrează cronometrul, ascendent sau descendent. În stânga sunt afişate eticheta cronometrului şi un simbol care arată tipul de notificare a expirării timpului.

#### **Tipuri de cronometre**

Există patru tipuri de cronometre: De bază, Îmbunătățit, Ciclic și Fără limită. Un cronometru De bază are o durată de rulare definită, unică, iar evoluţia sa este afişată în bara de evoluţie. Un cronometru Îmbunătăţit este ca unul De bază, dar bara de evoluţie arată evoluţia şi după sfârşitul duratei de rulare. Un cronometru Ciclic este ca unul De bază, dar reporneşte automat atunci când durata de rulare a expirat. Un cronometru **Fără limită** nu are durată de rulare sau bară de evoluție și arată timpul scurs de la pornirea cronometrului.

Tipul cronometrului se stabileşte în modul de configurare a monitorului şi este asociat cu eticheta cronometrului.

# **Tastele pop-up pentru configurarea cronometrului**

Când deschideți fereastra Cronometre și alegeți un cronometru, apoi selectați tasta de configurare, se deschide fereastra de configurare și apare o selecție de taste pop-up cu ajutorul cărora puteți activa şi controla cronometrele.

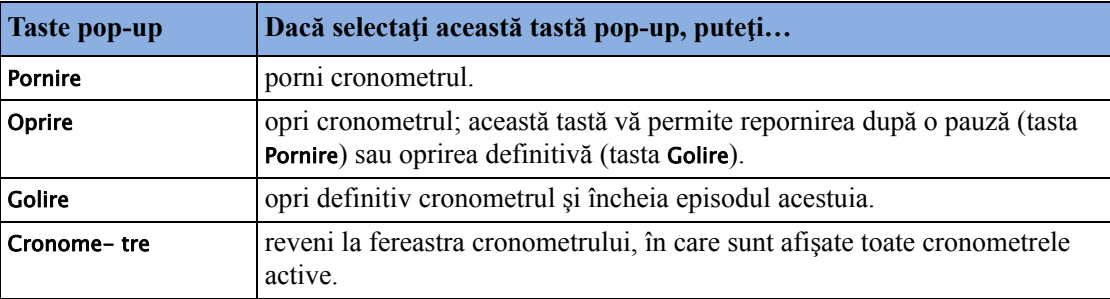

### **Configurarea cronometrelor**

Tipul cronometrului, culoarea de afişare a acestuia şi afişarea automată a unei ferestre la expirare sunt configurări care se stabilesc în modul de configurare pentru fiecare etichetă de cronometru.

Restul configurărilor pot fi efectuate în modul de monitorizare. Cronometrul nu se va opri dacă schimbați aceste configurări în timpul funcționării sale. Cronometrul va continua să numere, dar noile configurări vor fi aplicate.

Pentru a afişa fereastra de configurare pentru un cronometru,

- în fereastra Cronometre, selectaţi cronometrul necesar, apoi selectaţi tasta de configurare sau
- selectați un cronometru de pe ecran, apoi selectați Config. cronom...

#### **Eticheta de cronometru**

Puteti alege dintr-o varietate de etichete specifice, de exemplu Tourniquet, Infus, Docu sau dintre patru etichete nespecifice: Cron.A, Cron.B, Cron.C şi Cron.D. Când atribuiţi o etichetă unui cronometru, monitorul aplică automat configuraţiile asociate cronometrului, dar cronometrul continuă să numere şi nu este repornit.

Pentru a selecta o etichetă, în fereastra Cronometre:

- **1** Selectaţi cronometrul necesar, pentru a afişa fereastra Configurare.
- 2 Selectati Etichetă.
- **3** Selectaţi o etichetă specifică sau nespecifică din listă.

#### **Durata de rulare**

Valoarea duratei de rulare poate fi configurată de la 1 minut la 96 de ore. Cronometrele **Fără limită** nu au timp de funcţionare.

Pentru a configura durata de rulare, în fereastra Cronometre:

- **1** Selectaţi cronometrul necesar, pentru a afişa fereastra Configurare.
- **2** Selectaţi Durată rulare.
- **3** Selectaţi o durată de rulare din listă.

#### **Direcţia de numărare a cronometrului**

Cronometrele pot număra progresiv sau regresiv, arătând timpul scurs sau rămas.Cronometrele Fără limită numără automat, progresiv.

Pentru a schimba direcția de numărare, în fereastra Cronometre:

- 1 Selectați cronometrul necesar, pentru a afișa fereastra **Configurare**.
- **2** Selectaţi Direcţie pentru a trece de la Sus la Jos.

#### **Notificarea**

La expirarea timpului (cu excepția unui cronometru **Fără limită**), culoarea se schimbă în roșu, iar în linia de stare de pe ecranul principal apare un mesaj. Rețineți că în cazul în care culoarea de afișare a cronometrului a fost configurată la roşu deschis, aceasta nu se va modifica vizibil în momentul expirării timpului.

Este disponibilă şi o notificare suplimentară, care poate fi configurată la:

Alarmă: O alarmă tehnică indică expirarea cronometrului

Sunet: Un singur sunet indică expirarea cronometrului

Fără sunet: Fără notificare suplimentară

Pentru a configura notificarea suplimentară, în fereastra Cronometre:

- 1 Selectați cronometrul necesar, pentru a afișa fereastra **Configurare**.
- 2 Selectati **Notificare** și selectati din listă nivelul de notificare necesar.

#### **Volumul cronometrului**

Pentru toate cronometrele cu configurarea notificării Sunet, puteți seta volumul tonului.

Pentru a configura volumul, în fereastra Cronometre:

- 1 Selectați cronometrul necesar, pentru a afișa fereastra **Configurare**.
- **2** Selectati **Volum cronometru** și selectați din listă o configurare a volumului.

# **Afişarea unui cronometru pe ecranul principal**

Dacă doriți să aveți un cronometru afișat pe ecranul principal, îl puteți înlocui cu o valoare numerică ce nu este direct asociată unei unde. Dacă spaţiul disponibil este limitat, este posibil ca unele elemente de afişaj pentru cronometru să nu apară pe ecran. Informaţiile minime afişate sunt eticheta şi timpul scurs sau rămas.

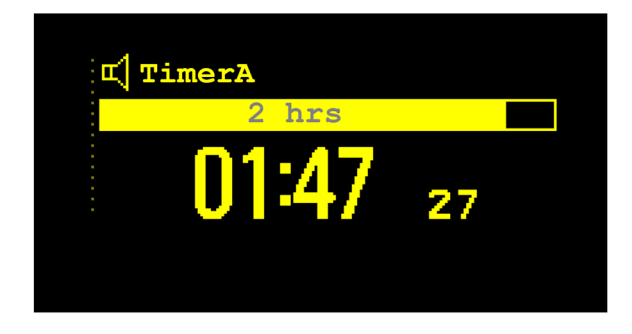

Pentru a afişa un cronometru pe ecranul principal:

- **1** Selectaţi valoarea numerică pe care doriţi să o înlocuiţi.
- **2** Selectaţi Schimb. numeric.
- **3** Selectaţi Orice cronom.

#### **Tastele pop-up pentru cronometrul afişat pe ecranul principal**

Atunci când selectaţi un cronometru afişat pe ecranul principal, devin disponibile următoarele taste pop-up suplimentare:

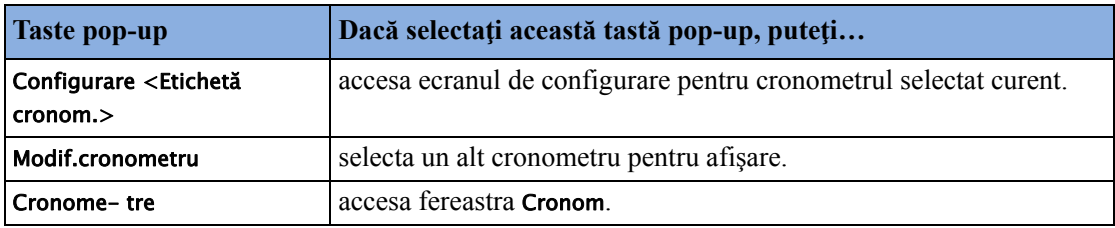

# **Afişarea unui ceas pe ecranul principal**

Puteţi înlocui imaginea unui ceas analogic sau digital de dimensiuni mai mari cu o valoare numerică în acelaşi fel în care puteţi înlocui cronometrul cu valoare numerică.

Pentru a afişa un ceas pe ecranul principal:

- **1** Selectaţi valoarea numerică pe care doriţi să o înlocuiţi.
- **2** Selectaţi Schimb. numeric.
- **3** Selectaţi Ceas.

Când selectați ceasul pe ecranul principal, puteți selecta Data, ora din meniu, pentru a configura data şi ora.

# <sup>35</sup>**Buclele de respiraţie**

Utilizând un modul de spirometrie sau un modul VueLink/IntelliBridge conectat la un ventilator, puteţi măsura şi stoca reprezentări grafice ale buclelor de respiraţie în timp real. Buclele de respirație vă pot ajuta să recunoașteți modificările din funcționarea plămânilor pacientului și pot indica, de asemenea, o defecţiune a tubulaturii pentru căile respiratorii (de exemplu, dacă bucla de respiraţie nu se închide).

Puteți de asemenea măsura:

- Buclele volum-presiune
- Buclele debit-presiune
- Buclele volum-debit.

Nu puteți stoca în aceeași listă bucle provenite de la pacienți diferiți și dispozitive diferite, deoarece acestea sunt specifice pacientului și dispozitivului respectiv. Datorită acestei caracteristici, veti evita compararea unor informaţii provenite de la pacienţi diferiţi.

# **Vizualizarea buclelor**

În ecranul pentru afişarea buclelor, bucla curentă este trasată în alb, iar alte maximum şase bucle stocate în memorie conţin coduri de culoare pentru a putea fi asociate cu datările orare aferente. Dispozitivul sursă utilizat în acel moment este indicat în titlul ferestrei.

Pentru a putea vizualiza permanent pe ecran buclele de respiraţie,

selectați numele ecranului curent pentru a deschide meniul Schimb. ecran, apoi selectați un ecran configurat pentru afişarea unui element de ecran pentru bucle.

Selectați elementul de ecran pentru bucle pentru a accesa tastele pop-up pentru bucle.

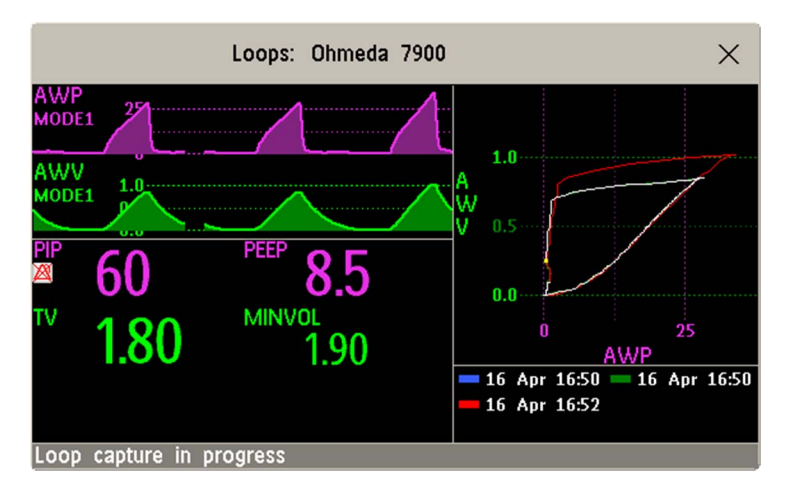

Pentru a deschide fereastra Bucle şi tastele pop-up asociate,

selectați Config. princip. apoi Bucle sau selectați tasta inteligentă Bucle, dacă este configurată.

În fereastra Bucle, în plus faţă de buclele stocate în memorie, se pot afişa două unde pentru căi respiratorii în timp real şi până la nouă valori numerice disponibile din dispozitivul sursă.

# **Capturarea şi ştergerea buclelor**

Se pot stoca, pentru referinţă, maximum şase bucle din fiecare tip.

Pentru a captura bucla curentă şi a o afişa în fereastra Bucle,

selectați tasta pop-up Captare buclă.

Monitorul vă va anunța să salvați bucla pentru referință, fie alături de buclele memorate anterior, fie în locul acestora.

Mesajele de stare de la baza ferestrei vă oferă informații privind procesul de captură a buclelor.

Pentru a sterge bucle din lista de referință,

Selectați tasta pop-up **Select. buclă** pentru a vizualiza lista cu bucle memorate și ștergeți bucle din listă.

### **Afişarea/Ascunderea buclelor**

Dreptunghiurile colorate de lângă datările orare aferente buclelor şi codurile de culoare ale buclelor vă confirmă dacă o buclă este afişată sau nu, în acest moment:

- Un dreptunghi complet plin marchează buclele afişate momentan în fereastra Bucle
- Un simplu contur de dreptunghi marchează buclele neafişate în acest moment.

Selectarea datării orare a buclei afişate în acest moment duce la ascunderea acesteia şi la afişarea următoarei bucle din listă; selectarea datării orare a buclei ascunse în acest moment duce la afişarea acesteia.

# **Modificarea dimensiunii de afişare a buclelor**

Pentru a modifica dimensiunea de afisare a buclelor, în fereastra Bucle, selectați tasta pop-up Select. dimens., apoi selectați

- Dimen. X0.5 pentru a afişa buclele la jumătate din dimensiunea normală
- Dimens. X1 pentru a afişa buclele la dimensiunea normală
- Dimens. X2 pentru a afişa buclele la de două ori dimensiunea normală

Această alegere nu afectează dimensiunea buclelor tipărite în rapoarte.

# **Folosirea cursorului pentru bucle**

Pentru a vizualiza coordonatele pentru orice punct de pe o buclă stocată în memorie,

- **1** Selectaţi tasta pop-up Select. buclă,
- **2** Selectaţi bucla dorită din lista buclelor disponibile.
- **3** Folosiţi tastele pop-up cu săgeţi pentru a muta cursorul în jurul buclei. Valorile pentru ambele axe ale buclei vor fi afişate pentru fiecare punct de pe buclă.

Selectați semnul X din partea de sus a listei cu bucle pentru a părăsi aplicația cu cursor.

# **Modificarea tipului buclei**

Pentru a schimba tipul buclei, în fereastra **Bucle** selectați tasta pop-up **Tip buclă** (disponibilă numai dacă dispozitivul sursă furnizează trei unde), apoi selectaţi

- Pres./Volum pentru a afişa buclele presiune/volum
- Debit/Volum pentru a afişa buclele volum/debit
- Pres./Debit pentru a afişa buclele presiune/debit.

sau, dacă dispozitivul sursă furnizează numai două unde,

- **1** În fereastra Bucle, selectaţi tasta pop-up Config. dispoz. pentru a accesa fereastra de configurare a dispozitivului extern.
- **2** Selectaţi Undă 1 şi apoi selectaţi presiune, debit sau volum, după caz. Repetaţi paşii pentru Undă 2.

# **Configurarea dispozitivului sursă**

Dispozitivul sursă pentru bucle este indicat în titlul ferestrei Bucle.

Selectați tasta pop-up Config. dispoz. pentru a vizualiza setările dispozitivului sursă curent.

Dacă se modifică un dispozitiv sursă, toate buclele de referință dintr-un dispozitiv anterior sunt sterse din lista de referință în momentul capturii primei bucle din noul dispozitiv sursă. Reconectarea dispozitivului anterior reapelează lista sa de referinţă.

# **Documentarea buclelor**

**1** În fereastra Bucle, selectaţi tasta pop-up Imprim. buclă

**2** Din lista cu bucle disponibile, selectaţi o buclă separată sau selectaţi Imprim. tot pentru tipărirea unui raport cu toate buclele

Pentru fiecare buclă, în raport se tipăresc

- bucla afişată în acest moment, cu datarea orară a capturii de bucle
- maximum şase valori numerice în timp real, furnizate de dispozitivul sursă pentru bucle
- valorile numerice  $SpO_2$ , etCO<sub>2</sub>, PO<sub>2</sub> și PCO<sub>2</sub> de pe monitorul pentru pacient, dacă sunt disponibile.

# <sup>36</sup>**Datele de laborator**

Datele de laborator pot fi introduse manual în Centrul de informații sau în monitor. Pentru detalii privind introducerea manuală în monitor, consultați ["Introducerea manual](#page-49-0)ă a măsurătorilor" de la [pagina 50.](#page-49-0) Datele de laborator selectate pot fi integrate în monitor - valorile sunt stocate în baza de date și incluse în tendințe și rapoarte și pot fi afișate ca valori numerice pe ecranul principal. Datele care pot fi stocate şi utilizate în monitor în acest fel sunt selectate în modul de configurare.

### **Vizualizarea datelor primite**

Când datele sunt primite de la Centrul de informații, mesajul Au fost primite date de laborator noi. Verif. fereastra Rezult. laborat. va fi afişat în momentul primirii. Pentru a vizualiza datele, selectaţi Config. princip., apoi selectaţi Rezult. laborat. sau tasta inteligentă Rezult. labor..

Fereastra Rezultate laborator afişează cel mai recent set de date primit. Datele sunt grupate în categorii:

- Gaze sangvine
- **Electroliti**
- **Hematologie**
- Metaboliţi
- Chimie
- Enzime/Markeri
- **Coagulare**
- Diagnosticare urină

Dacă nu există niciun rezultat disponibil pentru o anumită categorie, acea categorie nu va fi afişată. Valorile introduse manual în Centrul de informaţii vor fi marcate cu asterisc (\*).

# <sup>37</sup>**Utilizarea bateriilor**

#### **MX400/450/ 500/550**

Bateriile litiu-ion utilizate în monitorul dvs. stochează o mare cantitate de energie într-un ambalaj mic. Aceasta permite o monitorizare fiabilă cu alimentare de la baterie, dar presupune, de asemenea, precauție în utilizarea și manipularea bateriilor. Urmați instrucțiunile din acest capitol și, pentru detalii, consultaţi Service Guide (Ghidul de service).

O baterie litiu-ion reîncărcabilă Philips M4605A trebuie introdusă în compartimentul bateriilor de pe partea dreaptă a monitorului pentru a utiliza monitorul cu alimentare de la baterie.

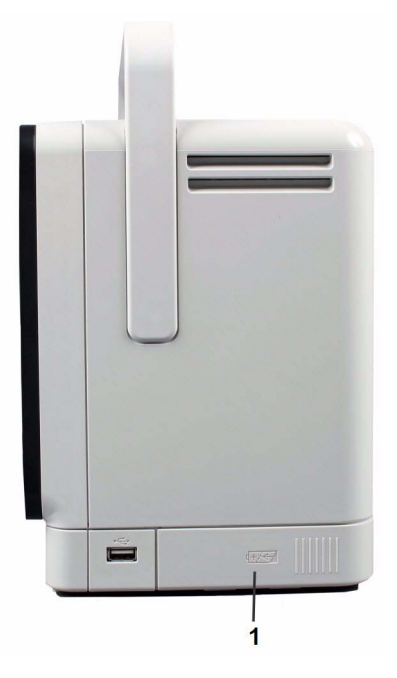

1 Compartimentul bateriei

Puteți face trecerea între funcționarea cu alimentare de la baterie și cu alimentare de la rețea (CA) fără să întrerupeţi monitorizarea.

Bateria se reîncarcă automat când monitorul este conectat la reţeaua electrică.

# **Indicatorii de alimentare a bateriei**

LED-ul bateriilor şi datele privind starea bateriilor de pe ecranul principal, în combinaţie cu mesajele de actiune și mesajele de alarmă tehnică, vă ajută la urmărirea stării alimentării bateriilor. Indicatorii arată întotdeauna capacitatea rămasă faţă de capacitatea maximă reală a bateriei, care poate scădea pe măsura învechirii bateriei. Puteţi vedea capacitatea reală în fereastra Stare baterie.

#### **LED baterie**

Ledul bateriei de pe panoul frontal al monitorului este indicat de un simbol al bateriei.

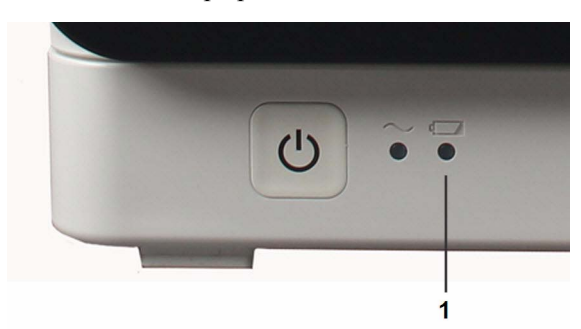

#### **1** LED baterie

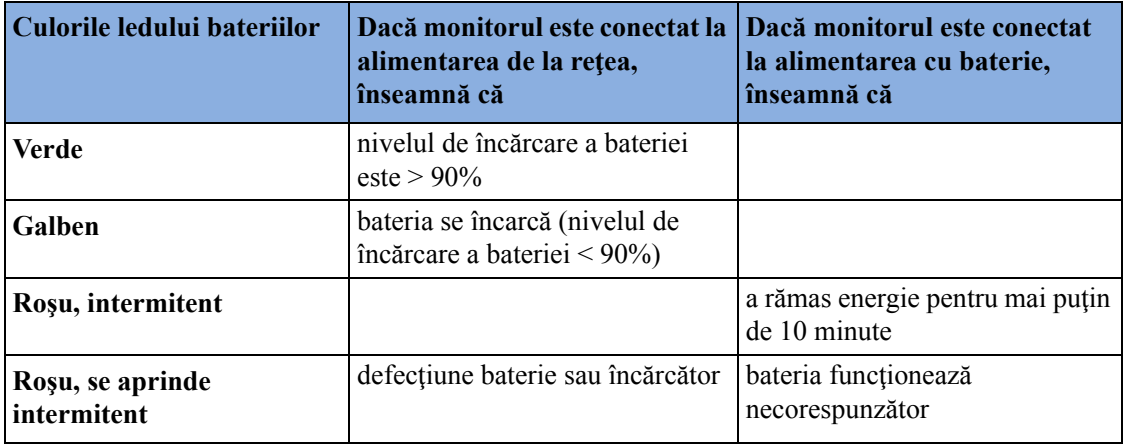

#### **Starea bateriei pe ecranul principal**

Sunt afişate starea bateriei, cu nivelul de încărcare curent, şi - dacă bateria nu se încarcă - estimarea timpului de monitorizare rămas.

#### **Indicatorul nivelului de încărcare a bateriei:**

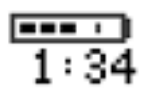

Prezintă capacitatea rămasă a bateriei. Este împărțit în secțiuni, fiecare reprezentând 20 % din alimentarea totală. Dacă trei secţiuni sunt pline, ca în acest exemplu, înseamnă că a mai rămas 60% din capacitatea bateriei. Dacă nu este detectată nicio baterie, este afişat un indicator de baterie gol, marcat cu un X roşu, care luminează intermitent. Dacă nu sunt disponibile niciun fel de date de la baterie, indicatorul afişează un semn de întrebare.

Dacă apar probleme sau modificări ale stării bateriei, acest lucru este indicat de indicatorul bateriei, care apare gol şi conţine un simbol. Dacă simbolul este roşu, indică o situaţie critică.

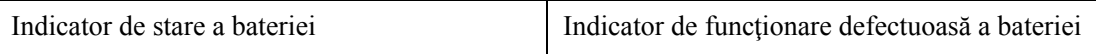

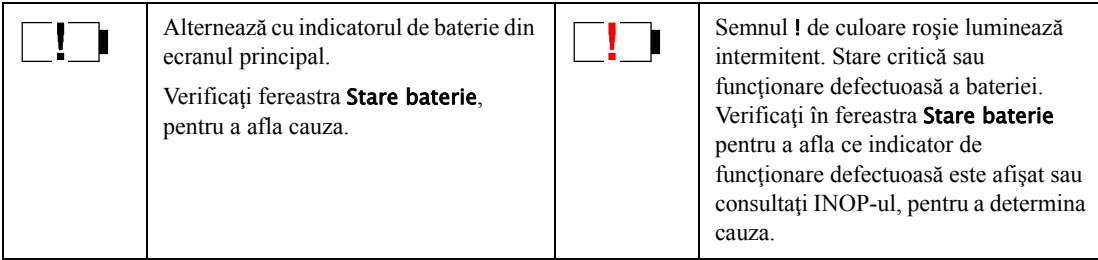

**Durata de monitorizare disponibilă:** În timp ce monitorul functionează pe alimentare de la baterie, o durată este afişată sub indicatorul nivelului de încărcare a bateriei. Atunci când monitorul funcționează pe alimentare externă nu este afișată nicio durată. Aceasta reprezintă durata de monitorizare disponibilă la nivelul actual de încărcare. Reţineţi că această durată variază în funcţie de încărcarea sistemului (luminozitatea afişajului şi numărul de măsurători efectuate).

#### **Fereastra Stare baterie**

Pentru a accesa fereastra Stare baterie și tastele pop-up asociate, selectați informațiile despre starea bateriei de pe ecran sau selectaţi Config. principală, apoi Baterie.

- Capacitate, rămasă arată capacitatea rămasă în baterie.
- Durată -> golire arată cu aproximaţie cât timp puteţi continua să utilizaţi monitorul cu această baterie. Rețineți că această perioadă de timp variază în funcție de încărcarea sistemului (luminozitatea ecranului şi numărul de măsurători şi înregistrări realizate).
- Durată -> încărc este afişat în locul Durată -> golire dacă monitorul este conectat la alimentarea de la rețea și arată cât timp a mai rămas până când bateria va fi încărcată la 90%. Dacă vedeți >10 ore, s-ar putea ca bateria să nu se încarce complet atunci când monitorul este utilizat. Puteți utiliza dispozitivul de formatare inteligent pentru baterii 865432 (anterior M8043A) pentru a încărca extern bateriile.

# **Verificarea nivelului de încărcare a bateriei**

Pentru a verifica nivelul de încărcare al unei baterii, consultaţi indicatorul nivelului de încărcare al bateriei de pe ecran sau deschideți fereastra Stare baterie.

# **La expirarea duratei de viaţă a bateriei**

La uzarea bateriei, fie după 3 ani de la data fabricației, fie după 500 de cicluri de încărcare/ descărcare, se recomandă înlocuirea bateriei. Pentru a vă reaminti acest fapt, va apărea un mesaj în fereastra Stare baterie. Acest mesaj va fi afişat la momentul corect numai dacă data şi ora monitorului sunt corecte.

#### **AVERTISMENT**

Riscul de defectare a bateriei creşte odată cu vechimea, când o baterie rămâne în uz mai mult de 3 ani sau 500 de cicluri de încărcare-descărcare. Astfel de defecțiuni pot duce la supraîncălzire, care, în cazuri rare, poate provoca aprinderea sau explozia bateriei.

# **Înlocuirea unei baterii**

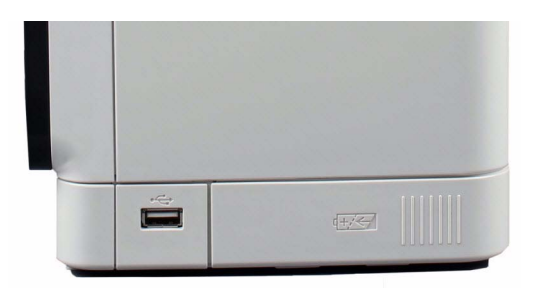

Pentru înlocuirea bateriei,

- **1** Apăsaţi uşa compartimentului bateriei şi glisaţi-o spre dreapta pentru a o deschide.
- **2** Trageţi cu atenţie banda din bumbac pentru a mişca bateria spre dumneavoastră, apoi apucaţi bateria şi scoateţi-o complet.
- **3** Glisaţi noua baterie în poziţie, verificând dacă bornele sunt orientate în direcţia corectă, aşa cum se indică pe interiorul uşii compartimentului bateriilor.
- **4** Închideţi uşa compartimentului pentru baterii.

# **Optimizarea performanţei bateriilor**

Performanța bateriilor reîncărcabile se poate deteriora în timp. Întreținerea bateriilor conform recomandărilor de aici poate ajuta la încetinirea acestui proces.

#### **Afişarea setării pentru luminozitate**

- **1** În meniul Config. principală, selectaţi Interfaţă utiliz, Luminozitate, apoi Optim. Acesta selectează un nivel de luminozitate adecvat pentru majoritatea locaţiilor de monitorizare care utilizează mai puțină putere de la baterii decât setări mai strălucitoare.
- **2** Asiguraţi-vă că nivelul de luminozitate curent este adecvat pentru locaţia de monitorizare.

#### **Încărcarea unei baterii**

Bateriile se pot încărca în monitoarele utilizate pentru supravegherea pacienţilor. Încărcarea este mai rapidă la monitoarele oprite. Puteți de asemenea utiliza dispozitivul de formatare inteligent pentru baterii 865432 (anterior M8043A) pentru a încărca bateriile.

- **1** Introduceţi bateria într-un monitor conectat la priză. Ledul bateriei va lumina galben pentru a arăta că încărcarea este în curs (iniţierea încărcării poate dura până la trei minute).
- **2** Încărcaţi bateria până la nivelul maxim; ledul bateriei este verde, iar indicatorul nivelului de încărcare a bateriei este plin.

În unele situații, când se efectuează mai multe măsurători și este în funcțiune și înregistratorul, sarcina totală pe monitor poate fi prea mare pentru a mai încărca şi bateriile. În acest caz, trebuie să utilizaţi dispozitivul de formatare inteligent pentru baterii 865432 (anterior dispozitivul de formatare inteligent pentru baterii M8043A) pentru a încărca bateria.

#### **Formatarea bateriilor**

Bateria trebuie formatată când pe ecran apare simbolul "bateria necesită întreținere". Nu întrerupeți ciclul de încărcare sau descărcare în timpul formatării. Puteți formata o baterie într-un monitor.

#### **ATENŢIE!**

Nu folositi monitoarele utilizate pentru formatarea bateriilor în scopul monitorizării pacienților. Când bateriile sunt descărcate, monitorul se stinge automat.

Totuși, este preferabil să utilizați dispozitivul de formatare inteligent pentru baterii, 865432 (anterior M8043A) pentru formatarea externă a bateriilor. Dispozitivul de formatare inteligent pentru baterii efectuează automat procesul corect de încărcare sau formatare şi evaluează capacitatea în starea de încărcare completă. Pentru detalii, a se vedea Instructions for Use for the Smart Battery Conditioner (Instructiunile de folosire a dispozitivului de formatare inteligent) (doar în engleză). Nu utilizaţi alte încărcătoare sau dispozitive de formatare externe pentru baterii.

Pentru a formata o baterie folosind un monitor,

- **1** Introduceţi bateria într-un monitor conectat la priză.
- **2** Opriţi alimentarea monitorului.
- **3** Încărcati bateria până la nivelul maxim. Deschideți fereastra **Stare baterie** și verificați dacă este afişat mesajul Bat. încărcate complet.
- **4** Deconectati monitorul de la reteaua electrică și lăsați-l să functioneze până la golirea bateriei și stingerea monitorului.
- **5** Reconectaţi monitorul la alimentarea de la reţea şi încărcaţi bateria complet pentru utilizare sau 50% pentru depozitare.

#### **Depozitarea bateriilor**

Dacă nu folosiţi monitorul pentru o perioadă mai îndelungată, scoateţi bateriile. Dacă bateriile sunt depozitate pe parcursul unei perioade îndelungate, acestea trebuie stocate într-un loc răcoros, în mod ideal la 15 °C (60 °F), cu un nivel de încărcare între 20% şi 40%. Depozitarea bateriilor întrun loc răcoros încetineşte procesul de uzură. Bateriile nu trebuie depozitate la temperaturi în afara intervalului de la -20 °C (-4 °F) la 60 °C (140 °F).

Bateriile depozitate trebuie încărcate parțial la 20% - 40% din capacitate la fiecare 6 luni. Înainte de utilizare, acestea trebuie încărcate la capacitate maximă.

Depozitarea bateriilor la temperaturi de peste 38 °C (100 °F) pe perioade lungi de timp ar putea să reducă în mod semnificativ probabilitatea duratei de viaţă a bateriilor.

#### **NOTĂ**

Bateria se va descărca în timp dacă este depozitată în interiorul monitorului fără conexiune la o sursă de alimentare. Valorile raportate pentru "capacitate rămasă" și "durată rulare" vor deveni imprecise dacă bateria este păstrată în acest mod pentru o perioadă mai îndelungată (câteva săptămâni).

#### **Casarea bateriilor uzate**

Debarasati-vă de bateriile uzate prompt și într-un mod responsabil din punctul de vedere al mediului. Descărcați bateriile și izolați bornele cu izolirband înainte de casarea acestora. Nu aruncaţi bateria în containere normale de gunoi. Consultaţi administratorul spitalului pentru a afla dispozițiile locale în acest sens.

# **Informaţii de siguranţă referitoare la baterii**

#### **AVERTISMENT**

- Utilizaţi numai bateriile Philips specificate în capitolul ["Accesorii"](#page-460-0). Utilizarea unor baterii diferite poate prezenta risc de incendiu sau explozie.
- Nu deschideti bateriile, nu le încălziti la temperaturi de peste 60 °C (140 °F), nu le incinerati și nu le provocați scurtcircuite. Acestea se pot aprinde, pot exploda, curge sau se pot încălzi, producând accidente.
- În cazul în care va interveni scurgerea bateriei, acordaţi o atenţie specială scoaterii acesteia. Evitaţi contactul cu pielea. Consultaţi personalul de service autorizat.
- Nu expuneți bateriile la lichide.
- Nu inversati polaritatea.
- Nu zdrobiți, nu scăpați pe jos și nu înțepați bateriile abuzul mecanic poate provoca defecțiuni interioare şi scurtcircuite interne care pot să nu fie vizibile în exterior.
- În cazul scăpării pe jos a unei baterii sau al lovirii acesteia de o suprafaţă dură, indiferent dacă există sau nu semne externe vizibile de deteriorare:
	- întrerupeţi utilizarea
	- casaţi bateria în conformitate cu instrucţiunile de casare de mai sus.
- Nu lăsați bateriile la îndemâna copiilor
- Păstrați bateriile în ambalajul original până la folosire.

# <sup>38</sup>**Întreţinerea şi curăţarea**

Utilizați numai substanțele și metodele avizate de Philips enumerate în prezentul capitol pentru a curăta sau dezinfecta echipamentul. Garanția nu include daunele determinate de utilizarea de substante sau metode neaprobate.

Philips nu face aprecieri referitoare la eficacitatea substantelor chimice sau metodelor listate ca mijloc de control al infectiei. Consultați responsabilul cu controlul infecțiilor sau epidemiologul din spitalul dumneavoastră. Pentru detalii complete privind agenții de curătare și eficiența acestora, consultati "Guidelines for Prevention of Transmission of Human Immunodeficiency Virus and Hepatitis B Virus to Health Care and Public-Safety Workers" (Recomandări referitoare la prevenirea transmiterii HIV şi a virusului hepatitei B la personalul de asistenţă medicală şi de sănătate publică), lucrare emisă de Departamentul de Sănătate al S.U.A., Serviciul de Sănătate Publică, Centrele de Control al Maladiilor, Atlanta, Georgia, februarie 1989. De asemenea, consultaţi politicile locale care se aplică spitalului şi ţării dvs.

# **Aspecte generale**

Feriti de praf și murdărie monitorul, modulele, modulul multi-măsurători, extensiile MMS, rackul cu module flexibile, telecomanda, cablurile şi accesoriile.

După curătare și dezinfecție, verificați cu atenție echipamentul. Nu folosiți aparatul dacă observați semne de deteriorare sau defecte. Dacă trebuie să returnați vreun echipament la Philips, decontaminaţi-l întâi.

Respectati următoarele măsuri de precautie generale:

- Diluaţi întotdeauna agenţii de curăţare conform instrucţiunilor producătorului sau folosiţi cea mai mică concentrație posibilă.
- Nu lăsaţi să intre lichid în carcasă.
- Nu introduceţi în lichide nicio parte a echipamentului şi nici accesoriile.
- Nu turnati lichide pe sistem.
- Nu folosiţi niciodată materiale abrazive (lână de oţel sau finisaj argintiu).
- Nu utilizați niciodată înălbitor, cu excepția unui produs aprobat listat în acest capitol.

#### **AVERTISMENT**

Dacă vărsați lichide pe aparat, baterie sau accesorii sau dacă acestea sunt introduse din greșeală în lichide, contactaţi personalul de service sau inginerul de service de la Philips. Nu utilizaţi echipamentul înainte de a fi testat şi aprobat pentru utilizare ulterioară.

Instrucțiunile privind curățarea și întreținerea generală prezentate mai sus respectă prevederile Covidien llc referitoare la dispozitivele de măsurare BIS fabricate de această companie.

### <span id="page-451-0"></span>**Curăţarea echipamentului**

Curățați cu o cârpă fără scame, umezită cu apă caldă  $(40^{\circ}C/104^{\circ}F \text{ maximum})$  și săpun, cu detergent diluat fără sodă caustică, tenside (detergent de vase), agent de curăţare pe bază de amoniac sau alcool. Nu folosiţi solvenţi puternici cum ar fi acetona sau tricloretilena.

Aveți deosebită grijă când curățați ecranul monitorului fiindcă este mai sensibil la metodele brute de curătare decât carcasa. Nu lăsați să intre niciun lichid în cutia monitorului și evitați să turnați lichide pe monitor când îl curățați. Nu lăsați să intre apă sau soluție de curățat la conectorii de măsurare. Ştergeţi în jurul, nu deasupra prizelor conectorilor.

#### **ATENŢIE!**

Pentru a curăța afișajul activat prin atingere, dezactivați funcționarea tactilă oprind monitorul în timpul procedurii de curățare sau menținând apăsată tasta Ecran princip. până când apare pe ea simbolul de blocare, care indică faptul că funcționarea tactilă este dezactivată. Selectați și apăsați din nou pentru a reactiva operarea prin contact tactil.

Deconectați mouse-ul, tastatura sau alte dispozitive conectate înainte de curățare.

# **Dezinfectarea echipamentului**

#### **ATENŢIE!**

**Soluții**: Nu amestecați soluțiile de dezinfectare (înălbitor și amoniac), deoarece pot rezulta gaze periculoase.

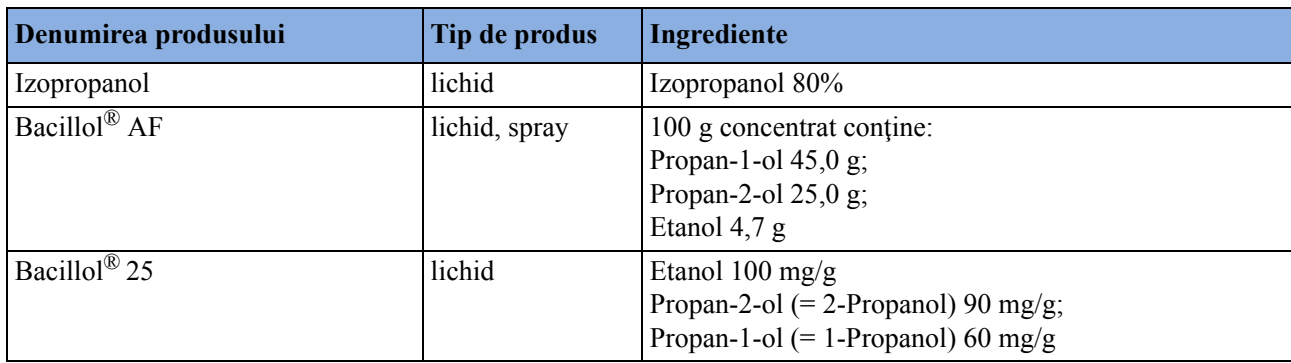

Curătați echipamentul înainte de dezinfectare. Tipurile de agenți de dezinfectare recomandați sunt:

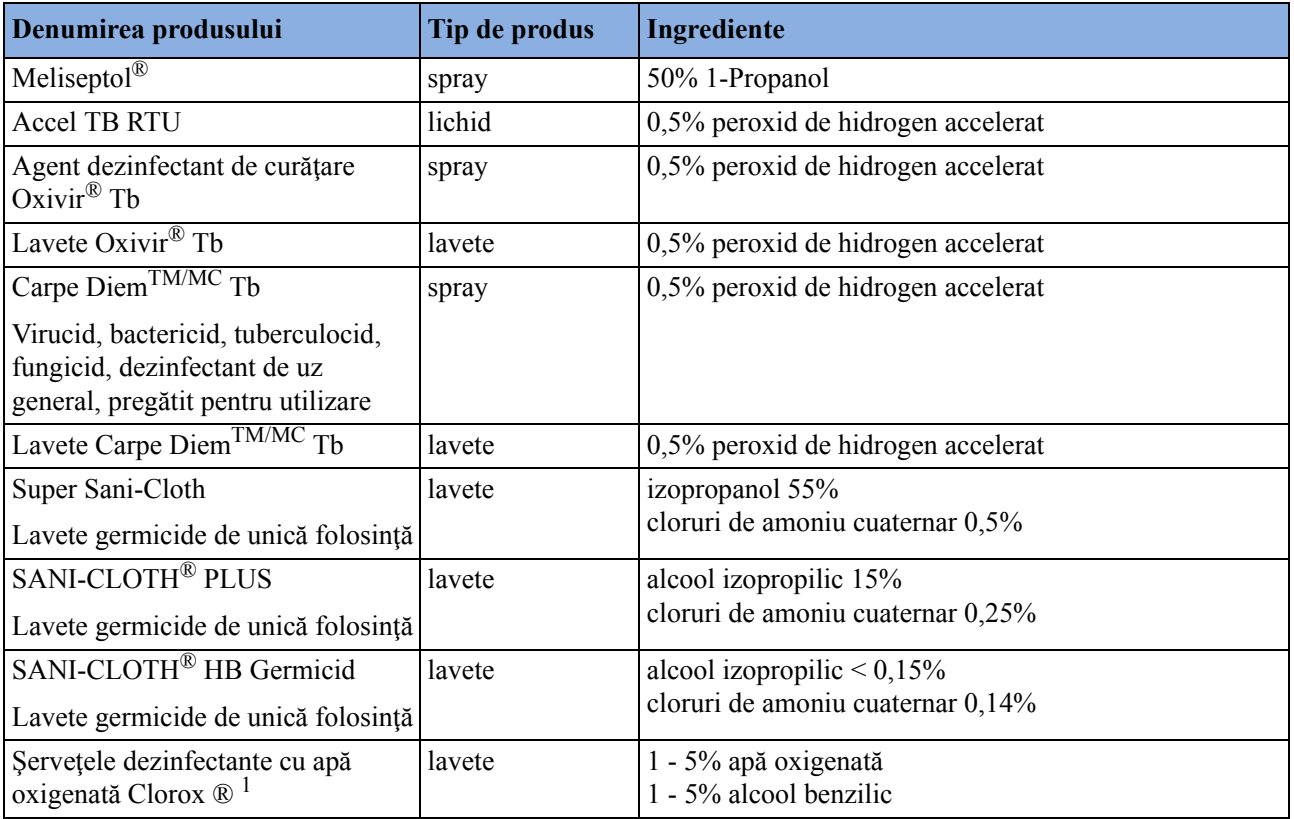

<sup>1</sup> Nu utilizați șervețelele dezinfectante cu apă oxigenată Clorox ® pentru montaje forțate (de exemplu, capacul bateriei) sau balamale. Îndepărtați toate reziduurile cu apă după perioada de rezidenţă. În caz de utilizare repetată sau prelungită, purtaţi mănuşi de cauciuc sau de nitril pentru a vă proteja mâinile.

# **Sterilizarea echipamentului**

Sterilizarea nu este permisă pentru acest monitor, produsele ataşate, accesorii sau consumabile dacă lucrul acesta nu este indicat în instrucţiunile de utilizare care însoţesc accesoriile şi consumabilele.

# **Curăţarea, sterilizarea şi dezinfectarea accesoriilor de monitorizare**

Pentru a curăța, dezinfecta și steriliza traductorii, senzorii, cablurile, derivațiile reutilizabile etc., citiți instrucțiunile furnizate odată cu accesoriile. Dacă împreună cu accesoriul nu este livrată nicio instrucțiune, se aplică instrucțiunile prezentate în acest capitol pentru curățarea, dezinfectarea și sterilizarea monitorului.

# **Curăţarea modulului optic SO2**

Exteriorul modulului optic poate fi curătat conform instrucțiunilor din "Curățarea echipamentului" [de la pagina 452.](#page-451-0) Compartimentul care contine conexiunile cu fibre optice poate fi curătat numai cu o cârpă uscată. Nu introduceţi umezeală în acest compartiment.

# **Curăţarea şi dezinfectarea accesoriilor pentru temperatură timpanică**

#### **Sondă şi corp termometru**

**1** Ştergeţi corpul termometrului cu o cârpă umedă. Temperatura apei nu trebuie să depăşească 55°C. Nu înmuiaţi, clătiţi sau scufundaţi termometrul sub apă.

Puteţi adăuga un detergent neutru în apă.

- **2** Curăţaţi vârful sondei cu un tampon fără scame. Dacă vârful sondei este murdar, curăţaţi-l cu un tampon umezit.
- **3** După ce aţi îndepărtat toate impurităţile, curăţaţi lentila termometrului de la capătul sondei cu un tampon fără scame sau cu o batistă pentru lentile. Pentru funcţionare corespunzătoare, lentila termometrului nu trebuie să prezinte amprente şi/sau murdărie.
- **4** Uscaţi bine toate suprafeţele.

După curăţare, aşteptaţi timp de 30 de minute pentru ca termometrul să fie uscat complet, înainte de a fi utilizat pentru măsurători.

#### **ATENŢIE!**

Nu utilizați agenți de curățare și dezinfectare precum Spray-Nine™, Phisohex™, Hibiclens™ sau Vesta-Syde™, deoarece aceştia pot deteriora carcasa termometrului.

Deși se poate folosi ocazional o soluție 10:1 de apă și hipoclorit sau o lavetă umedă cu alcool izopropilic sau agent de curățare Cidex<sup>™</sup>, ManuKlenz™, VIROX™ sau CaviWipes™, utilizarea prelungită sau repetată a acestor substanţe chimice poate duce la deteriorarea carcasei şi afişajului termometrului.

Pentru curătare se recomandă utilizarea unei cârpe sau a unui burete. Nu utilizati niciodată pentru termometru un tampon abraziv sau un agent de curățare abraziv.

Termometrul este nesteril. Nu utilizaţi oxid de etilenă, căldură, autoclava sau orice altă metodă dură pentru a steriliza acest termometru.

### **Curăţarea capului de tipărire al înregistratorului (numai pentru M1116B)**

Dacă rulaţi înregistrări cu viteză mică (1 sau 2 cm/min) pe perioade lungi, se pot acumula depuneri de reziduuri de hârtie pe capul de tipărire ceea ce va face înregistrările neuniform mai şterse în benzi orizontale.

- **1** Scoateţi înregistratorul.
- **2** Deschideti usa înregistratorului și descurcați hârtia din spatele rolei din cauciuc.
- **3** Smulgeţi sau rulaţi hârtia în exces din spaţiul rolei pentru a nu vă încurca.
- **4** Introduceţi banda de cârpă de curăţat în loc de hârtie în jurul rolei din cauciuc până când aproximativ cinci centimetri de bandă ies din partea de sus a rolei.

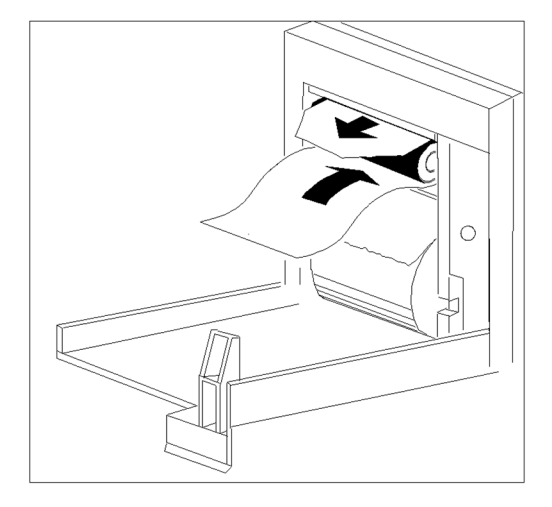

- **5** Închideţi uşa înregistratorului aliniind ambele capete ale benzii peste partea de sus a uşii.
- **6** Ţinând capătul superior al benzii de curăţat între degetul mare şi arătător, trageţi banda prin şi afară din înregistrator.
- **7** Deschideţi uşa şi verificaţi dacă mai este praf în spaţiul pentru hârtie. Reintroduceţi hârtia şi puneţi la loc înregistratorul.

### **Curăţarea bateriilor şi a compartimentului bateriilor**

**MX400/450/ 500/550** Ştergeţi cu o cârpă fără scame, umezită cu apă caldă (40 °C/104 °F maximum) şi săpun. Nu folosiţi solvenţi puternici. Nu umeziţi bateria.

# <sup>39</sup>**Întreţinere şi depanare**

#### **AVERTISMENT**

**Program**: Neimplementarea corespunzătoare - de către persoana din spital responsabilă sau institutia care utilizează acest echipament - a programului de întreținere poate duce la defectarea echipamentului şi la posibile riscuri pentru sănătate.

**Contact**: Dacă descoperiţi o problemă la oricare din echipamente, contactaţi personalul de service al unităţii, compania Philips, sau furnizorul dvs. autorizat.

### **Inspectarea echipamentelor şi accesoriilor**

Va trebui să efectuați o inspecție vizuală înainte de fiecare utilizare, ca și inspecțiile recomandate de politica spitalului dvs. Cu monitorul închis:

- **1** Examinati exteriorul unității pentru a vedea dacă este curată și în stare fizică bună. Verificați dacă nu este spartă sau crăpată carcasa, dacă toate elementele sunt prezente, dacă nu există urme de lichide vărsate și dacă nu sunt semne de forțare.
- **2** Inspectaţi toate accesoriile (cabluri, transductori, senzori etc.). Dacă prezintă semne de deteriorare, nu le folositi.
- **3** Porniţi monitorul şi verificaţi dacă fundalul luminos este suficient de strălucitor. Verificaţi dacă ecranul este reglat pentru luminozitate maximă. Dacă luminozitatea nu este adecvată, contactati personalul de service al unității sau furnizorul echipamentului.
- **4** Dacă pe monitor sunt montate elementele MMS şi extensiile MMS, asiguraţi-vă că sunt ferm fixate și nu le scoateți fără a elibera mecanismul de blocare.

#### **AVERTISMENT**

**Pericol de electrocutare:** Nu deschideți monitorul sau dispozitivul de măsurare. Contactul cu componentele electrice expuse poate duce la electrocutare. Opriţi dispozitivul şi scoateţi-l din priză înainte de a curăța senzorul, monitorul sau dispozitivul de măsurare. Nu folosiți un senzor deteriorat sau cu contacte electrice neizolate. Reparațiile trebuie executate numai de către personalul de service autorizat.

# **Inspectarea cablurilor şi firelor**

- **1** Examinaţi toate cablurile sistemului, cordonul de alimentare şi fişa acestuia, pentru a vă asigura că nu sunt deteriorate. Asiguraţi-vă că pinii fişei de conectare nu se mişcă în carcasă. Dacă sunt deteriorați, înlocuiți cablul de alimentare cu unul nou corespunzător, marca Philips.
- **2** Inspectați cablul de legătură MMS și asigurați-vă că realizează o conexiune bună la MMS şi FMS. Asiguraţi-vă că nu există breşe în izolaţie.
- **3** Inspectați cablul care conectează MMS-ul la monitor. Asigurați-vă că toți conectorii sunt angajati corect.
- **4** Verificati starea generală a cablurilor pentru pacienți, a firelor și formelor în relief. Asigurați-vă că nu există breşe în izolaţie. Asiguraţi-vă că toţi conectorii sunt angajaţi corect la fiecare capăt pentru a preveni rotirea sau altă deformare.
- **5** Aplicati transductorul sau electrozii pe pacient, si, cu monitorul pornit, flexati cablurile pentru pacient în apropiere de fiecare capăt, pentru a vă asigura că nu apar defecţiuni intermitente.

# **Operaţii de întreţinere şi program de testări**

Următoarele operații sunt destinate exclusiv specialiștilor de service calificat Philips. Toate operaţiile de întreţinere şi testele de performanţă sunt documentate detaliat în documentaţia de service livrată pe DVD-ul cu documentația monitorului.

Asigurați-vă că aceste operații sunt efectuate conform indicațiilor din programul de întreținere a monitorului sau conform prevederilor legislaţiei locale. Contactaţi o unitate service specializată Philips, dacă monitorul dvs. necesită un test de siguranță sau performanță. Curățați și dezinfectați echipamentul pentru a-l decontamina, înainte de a-l testa sau executa operaţii de întreţinere.

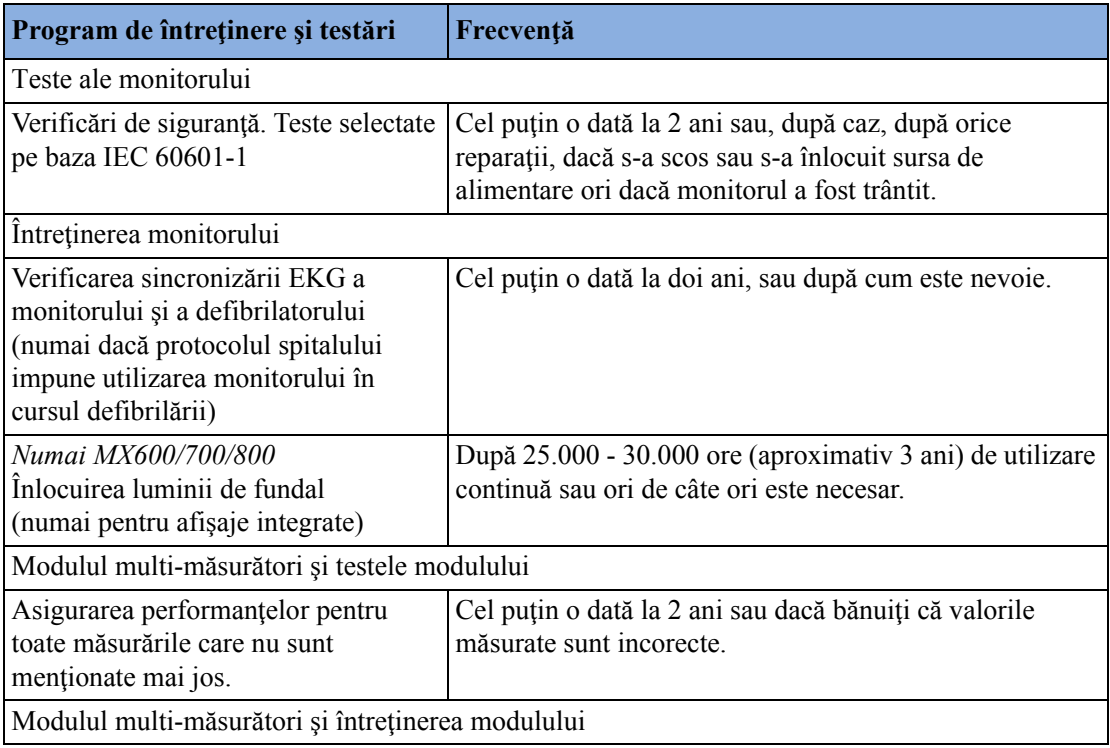

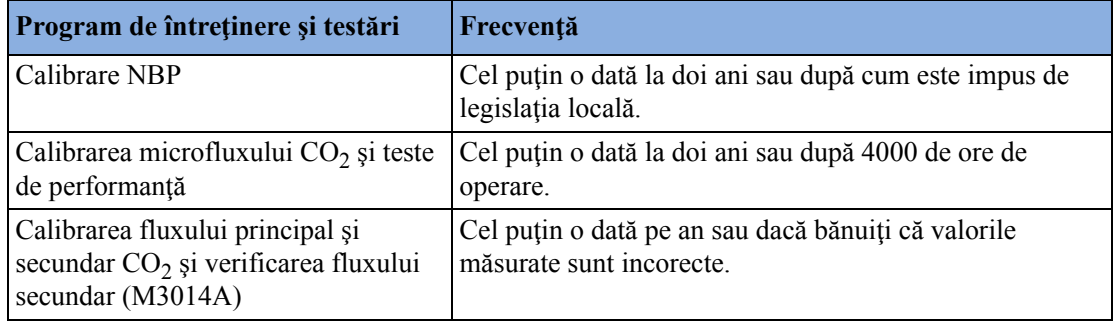

### **Depanarea**

Dacă suspectaţi o problemă referitoare la o măsurătoare individuală, citiţi Instrucţiunile de utilizare şi verificaţi de două ori dacă aţi configurat corect măsurătoarea.

Dacă suspectați o problemă la întregul sistem, cu apariție intermitentă, contactați personalul de service. Este posibil să vi se ceară informații din jurnalul de stare. Pentru a vizualiza jurnalul de stare,

- **1** În meniul Config. principală, selectaţi Versiuni.
- 2 Selectati tasta pop-up corespunzătoare jurnalului de stare pe care doriți să îl consultați, de exemplu, cel pentru MMS sau pentru monitor.
- **3** Vizualizaţi jurnalul de stare selectând Jurnal de stare din fereastra Versiune monitor.

# **Returnarea echipamentului pentru reparaţii**

Înainte de a returna echipamentul pentru reparaţii:

- dezinfectati și decontaminati echipamentul în mod corespunzător.
- asiguraţi-vă că toate datele pacientului au fost eliminate (adică nu există niciun pacient internat).

# **Casarea monitorului**

#### **AVERTISMENT**

Pentru a evita contaminarea sau infectarea personalului, a mediului sau a altor echipamente, dezinfectați și decontaminați obligatoriu monitorul în mod corect, înainte de a-l arunca la deșeuri, conform legislatiei nationale referitoare la echipamente care contin componente electrice si electronice. Pentru aruncarea componentelor şi accesoriilor ca termometrele, dacă nu există alte indicații, urmați reglementările locale privind aruncarea deșeurilor spitalicești.

Puteţi dezasambla monitorul, MMS, FMS şi modulele conform descrierii din Service Guide (Ghidul de service).

Veți găsi informații detaliate despre scoaterea din uz în următoarea pagină Web: http://www.healthcare.philips.com/main/about/Sustainability/Recycling/pm.wpd

Pașapoartele verzi din această locație conțin informații despre materialele din echipament, inclusiv cele potential periculoase care trebuie eliminate înainte de reciclare (de exemplu, baterii și piese care contin mercur sau magneziu).

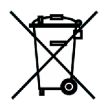

Nu aruncaţi echipamentele electrice şi electronice împreună cu gunoiul menajer. Colectaţi-le separat, astfel încât să poată fi reutilizate, tratate, reciclate sau recuperate în mod corespunzător.

# **Eliminarea tuburilor goale de gaz de calibrare**

- **1** Goliţi complet tuburile apăsând pe acul supapei de reglare sau scoţând acul de umplere, cu ajutorul unei chei de ventile de anvelope sau a unui cleşte cu vârf ascuţit.
- **2** După golirea tubului, fie scoateți tija supapei din orificiul de umplere (sau de reglare), fie găuriţi tubul.
- **3** Scrieți, Gol" pe tub și transportați-l la deșeuri metalice, folosind metode corecte.

#### **AVERTISMENT**

Asiguraţi-vă că tubul este complet gol înainte de a încerca să scoateţi tija supapei sau să găuriţi tubul.

# <span id="page-460-0"></span><sup>40</sup>**Accesorii**

În acest capitol sunt enumerate accesoriile aprobate de Philips pentru utilizare cu monitoarele de pacient, în modul descris în acest document. Puteţi comanda piese şi accesorii la departamentul de aprovizionare Philips la www.medical.philips.com sau consultaţi reprezentanţa Philips locală pentru detalii. Este posibil ca unele accesorii să nu fie disponibile în toate ţările.

Toate accesoriile enumerate în acest capitol, în combinaţie cu monitorul de pacient, sunt conforme cu cerinţele IEC 60601-1-2.

#### **AVERTISMENT**

**Reutilizare:** nu reutilizați traductoare, senzori, accesorii etc. de unică folosință sau pentru utilizarea la un singur pacient. În caz contrar, există posibilitatea ca sistemul să nu mai funcționeze adecvat si poate reprezenta un pericol.

**Avizul Philips**: utilizaţi numai accesorii aprobate de Philips. În cazul utilizării de accesorii neaprobate de Philips, există posibilitatea ca sistemul să nu mai funcționeze adecvat și poate reprezenta un pericol.

**Ambalare:** Nu folositi un accesoriu sterilizat dacă ambalajul acestuia este deteriorat.

# **Accesorii EKG/Respiraţie**

 $\mathbb{R}$  Acest simbol arată că accesoriile și cablurile sunt prevăzute cu o protecție specială contra socurilor electrice (îndeosebi referitor la scurgerile de curent admisibile) și sunt protejate față de defibrilator.

Este posibil ca următoarele cabluri să nu fie disponibile în toate ţările. Adresaţi-vă furnizorului Philips local pentru a verifica dacă aceste cabluri sunt disponibile.

#### **Cabluri recomandate**

#### **Cabluri principale**

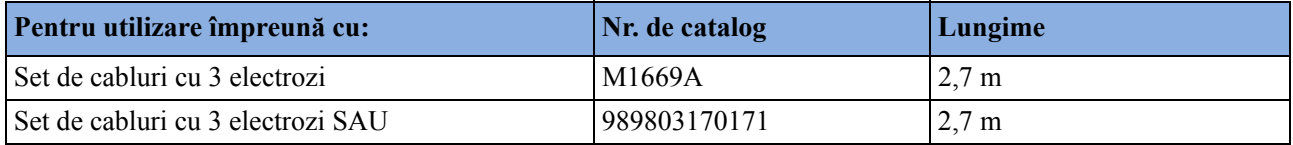

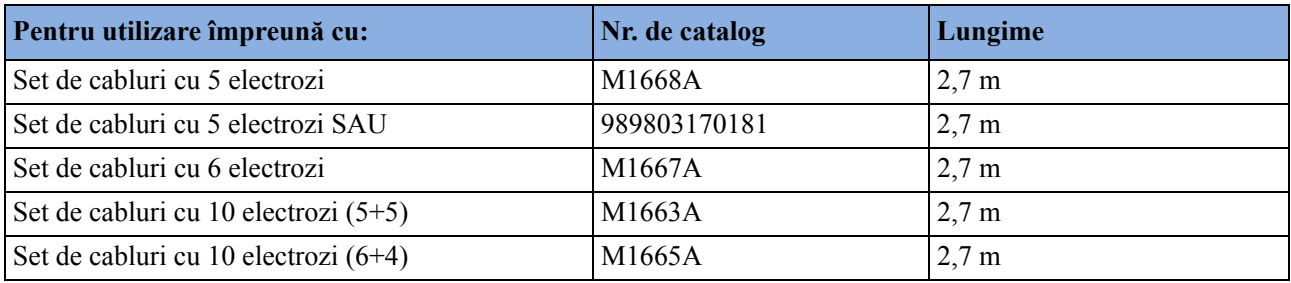

#### **Seturi de cabluri cu 3 electrozi**

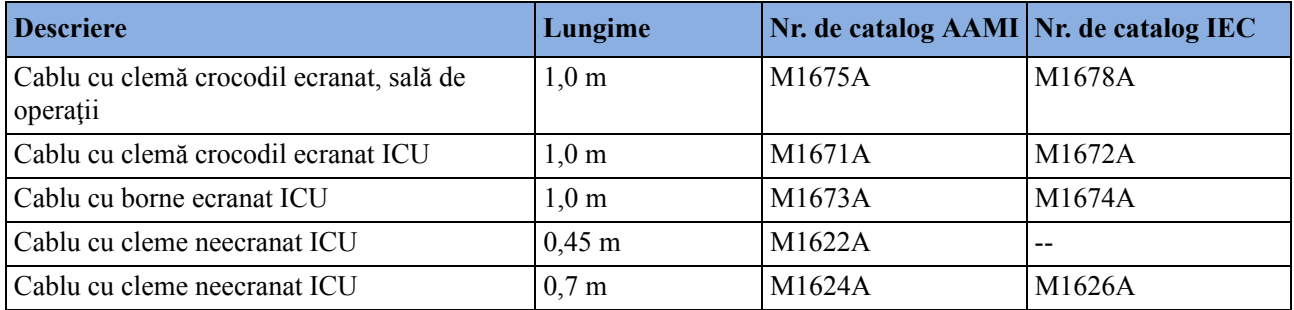

#### **Seturi de cabluri cu 3 electrozi pentru un singur pacient**

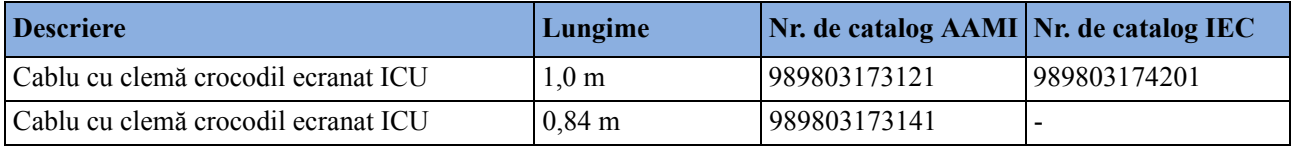

#### **Seturi de cabluri cu 5 electrozi**

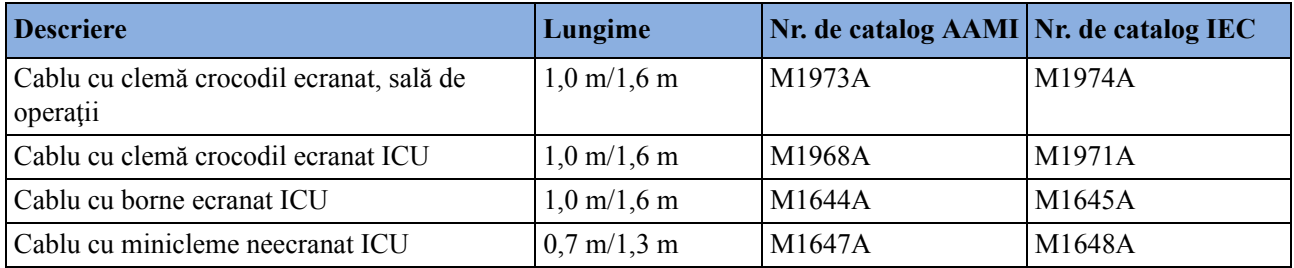

#### **Seturi de cabluri cu 5 electrozi pentru un singur pacient**

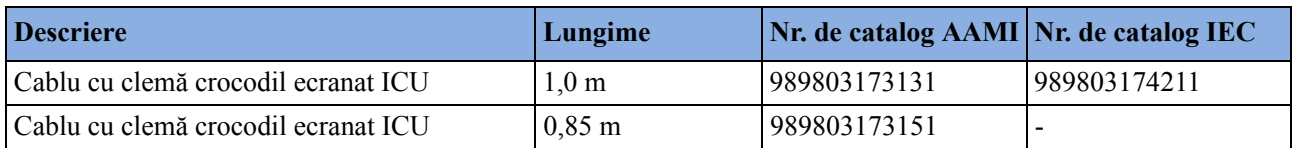

#### **Seturi de cabluri cu 6 electrozi**

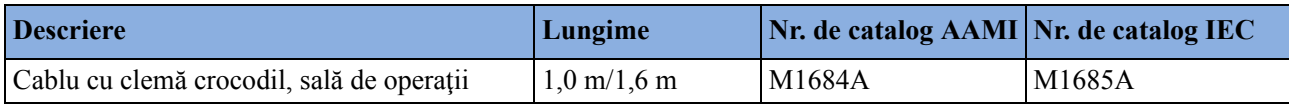

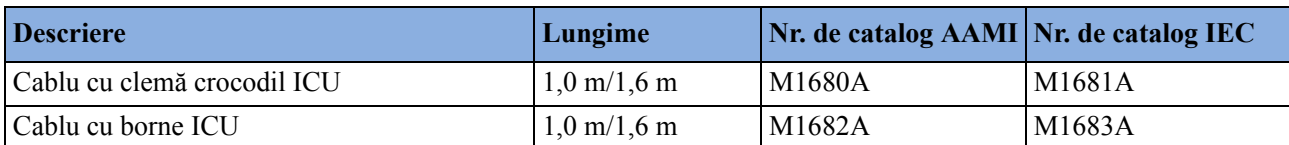

#### **Seturi de cabluri cu 10 electrozi (5+5)**

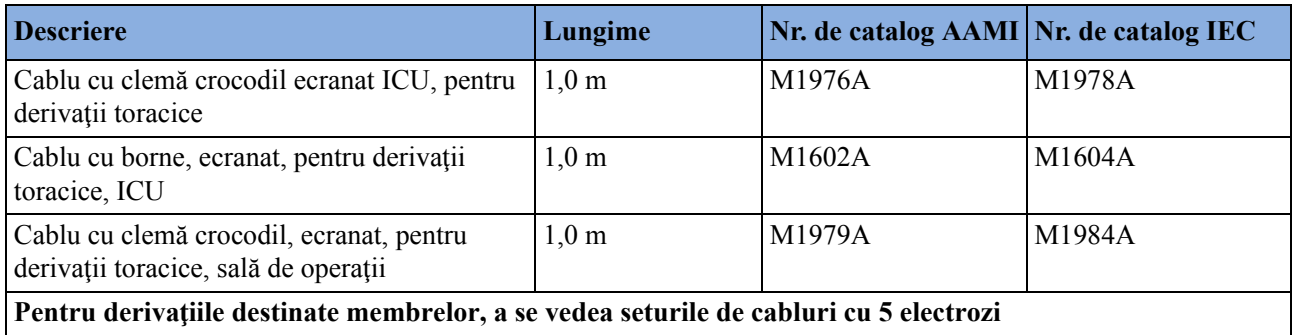

#### **Seturi de cabluri cu 10 electrozi (6+4)**

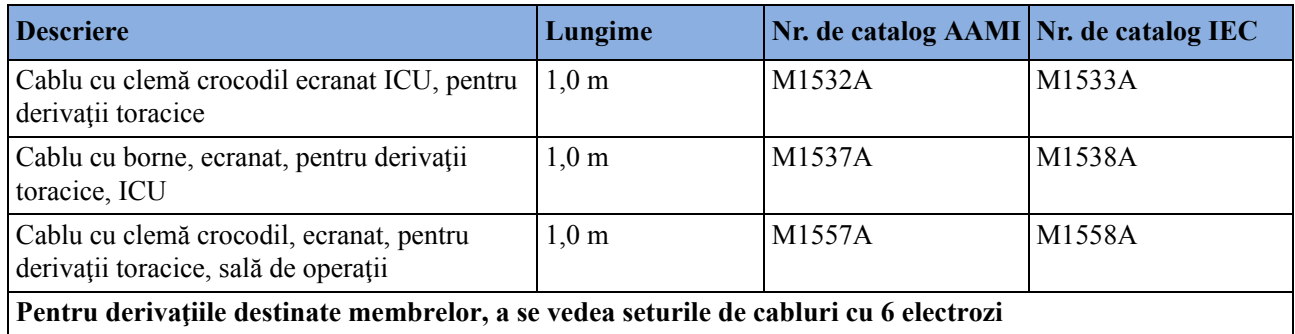

#### **Cabluri dintr-o bucată**

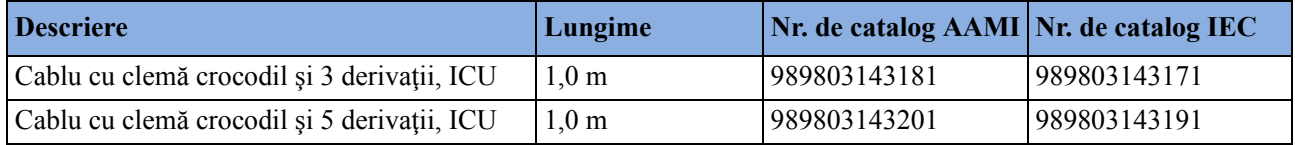

#### **Cabluri radio transparente**

Pachet de cinci fire separate, radiotransparente, 0,9 m, M1649A

#### **Blocuri combinatoare şi repartitoare**

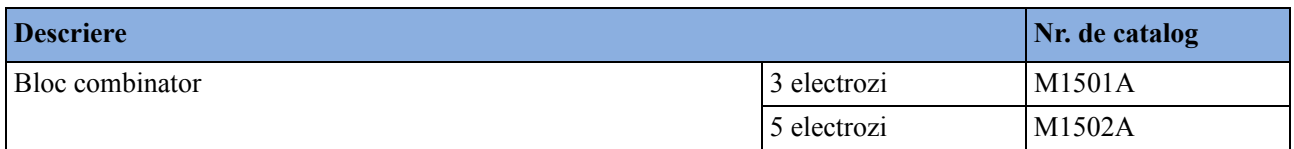

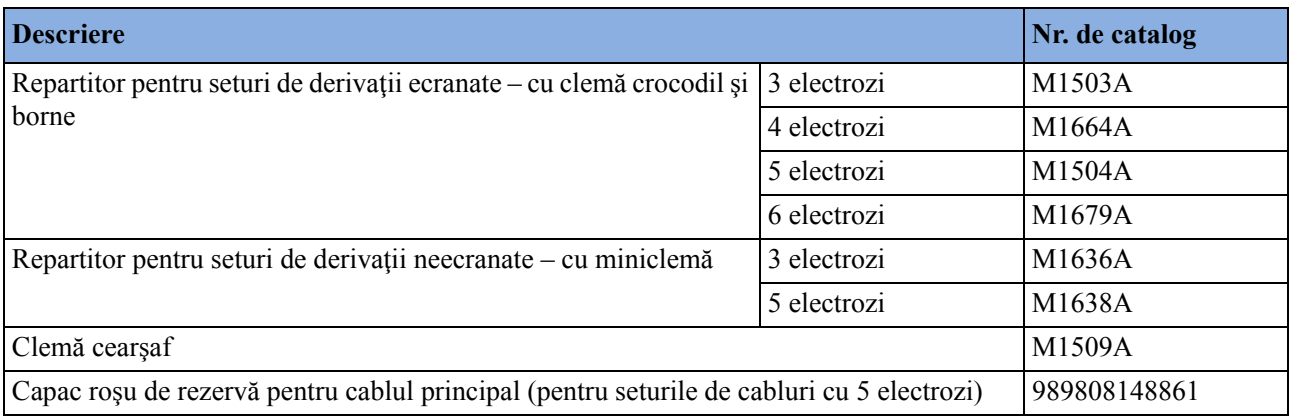

### **Cabluri acceptate**

#### **Cabluri principale**

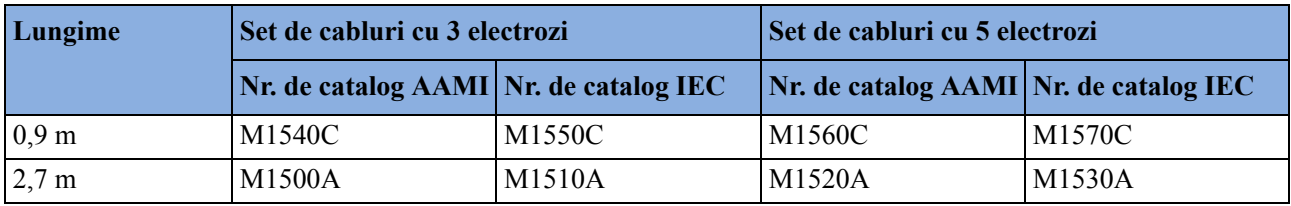

#### **Seturi de cabluri cu 3 electrozi**

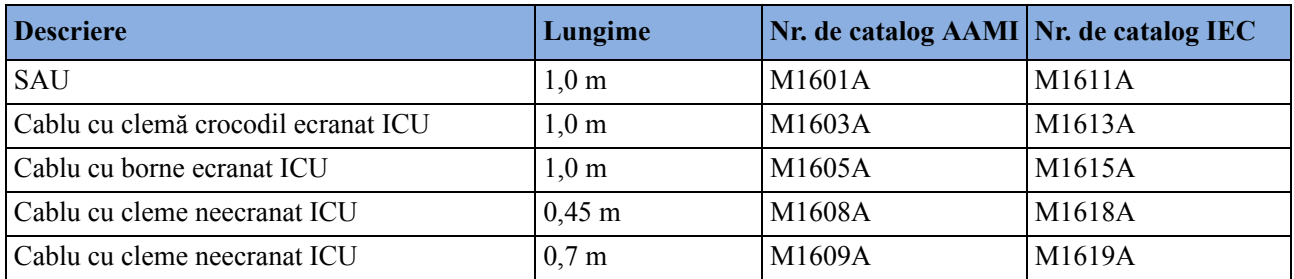

#### **Seturi de cabluri cu 5 electrozi**

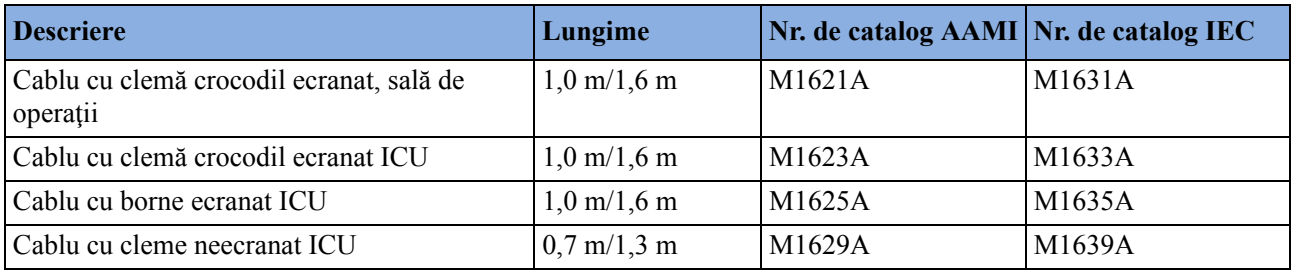

#### **Cabluri dintr-o bucată cu 3 electrozi**

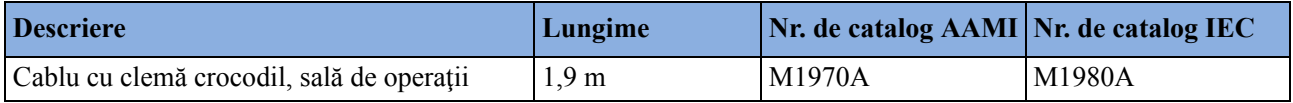

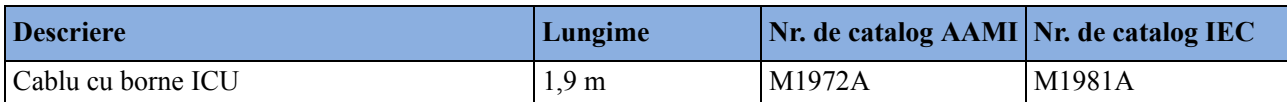

#### **Cabluri dintr-o bucată cu 5 electrozi**

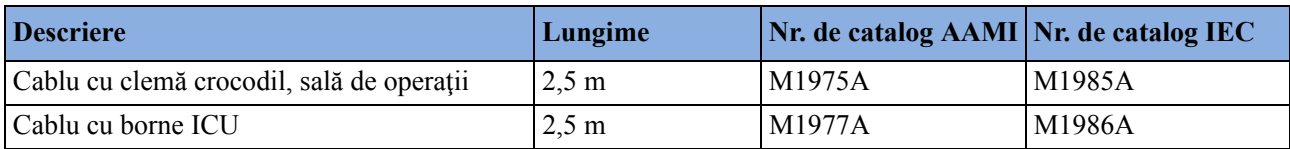

#### **Blocuri combinatoare şi repartitoare**

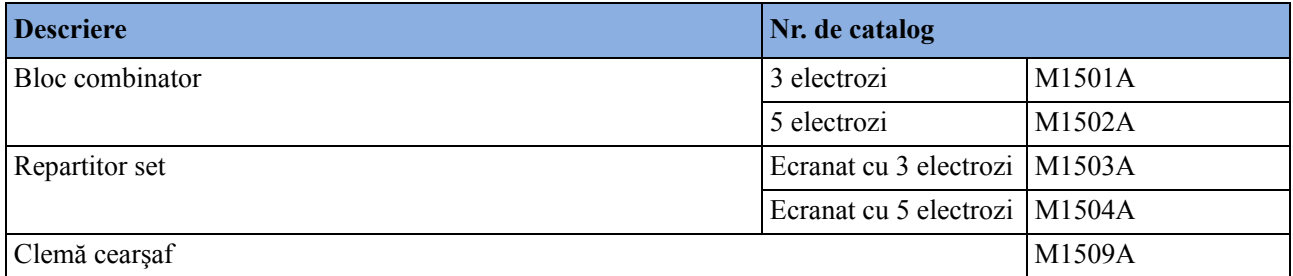

# **Accesorii NBP**

Aceste manșete și tuburi sunt prevăzute cu o protecție specială contra șocurilor electrice<br>Aceste manșete și tuburi sunt prevăzute cu o protecție specială contra șocurilor electrice (îndeosebi referitor la scurgerile de curent admisibile) şi sunt protejate faţă de defibrilator. Le puteţi utiliza în timpul electrochirurgiei.

#### **Manşete reutilizabile Comfort Care pentru adulţi/copii**

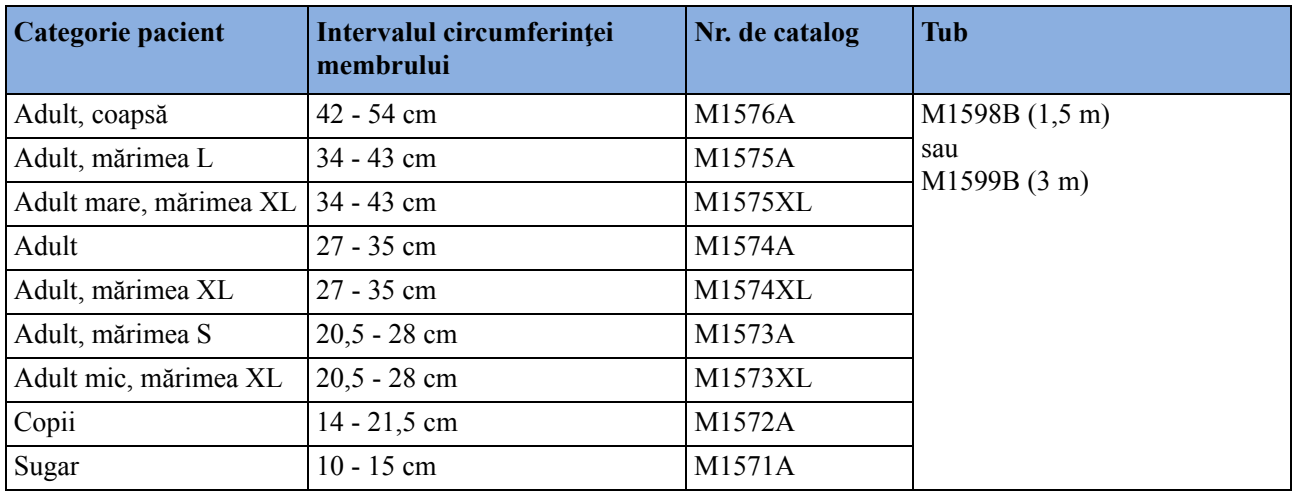

### **Kituri de manşete reutilizabile Comfort Care pentru adulţi/copii**

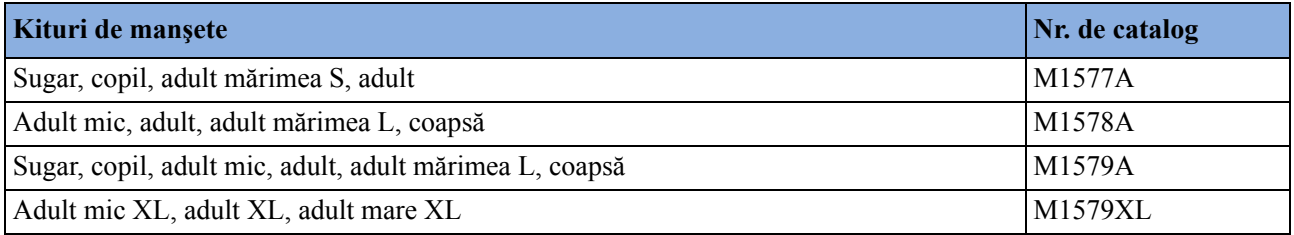

### **Manşete reutilizabile Easy Care pentru adulţi/copii**

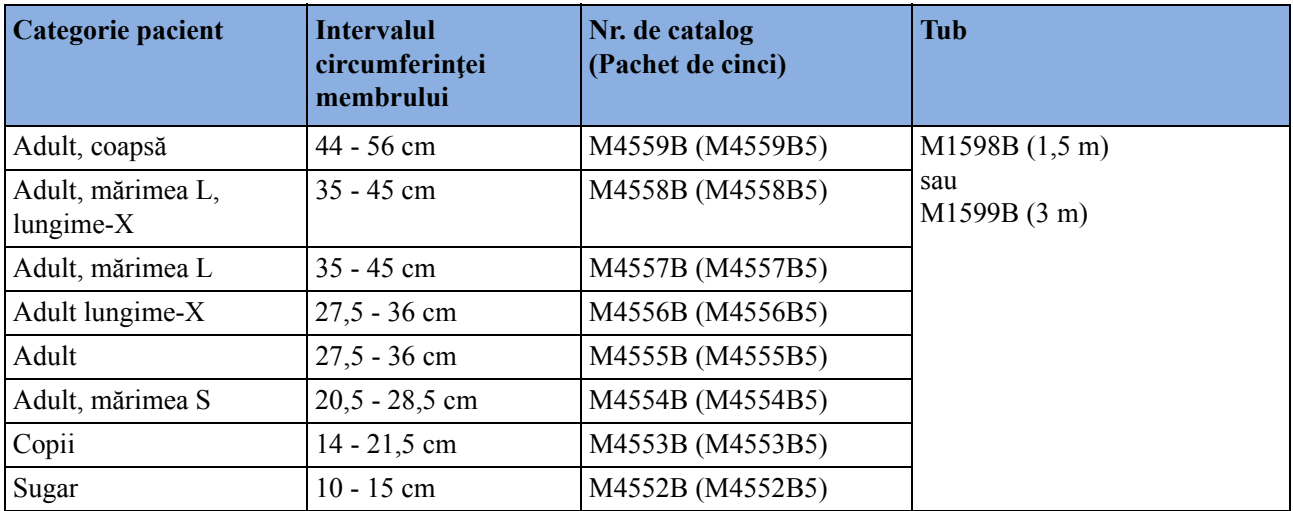

### **Kituri de manşete reutilizabile Easy Care pentru adulţi/copii**

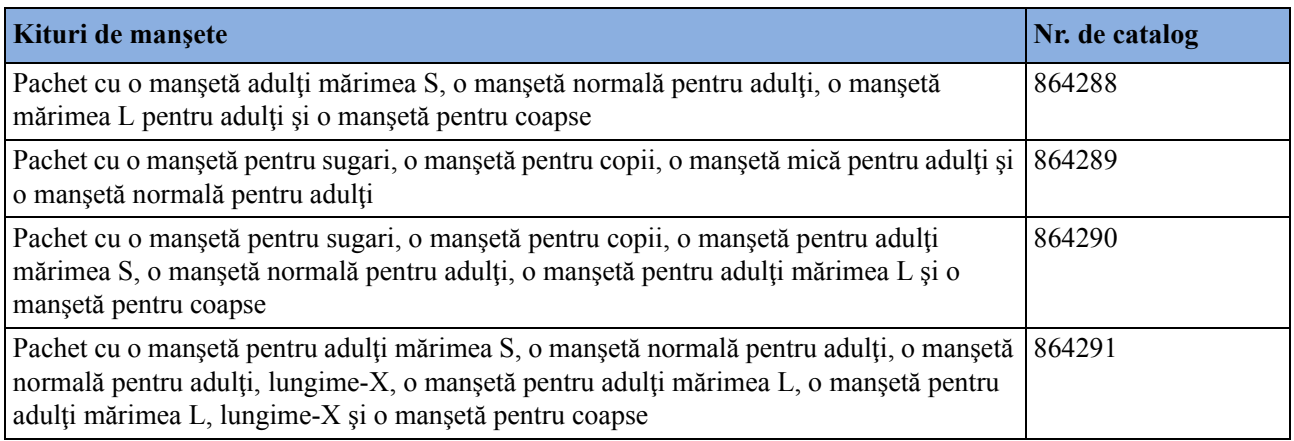

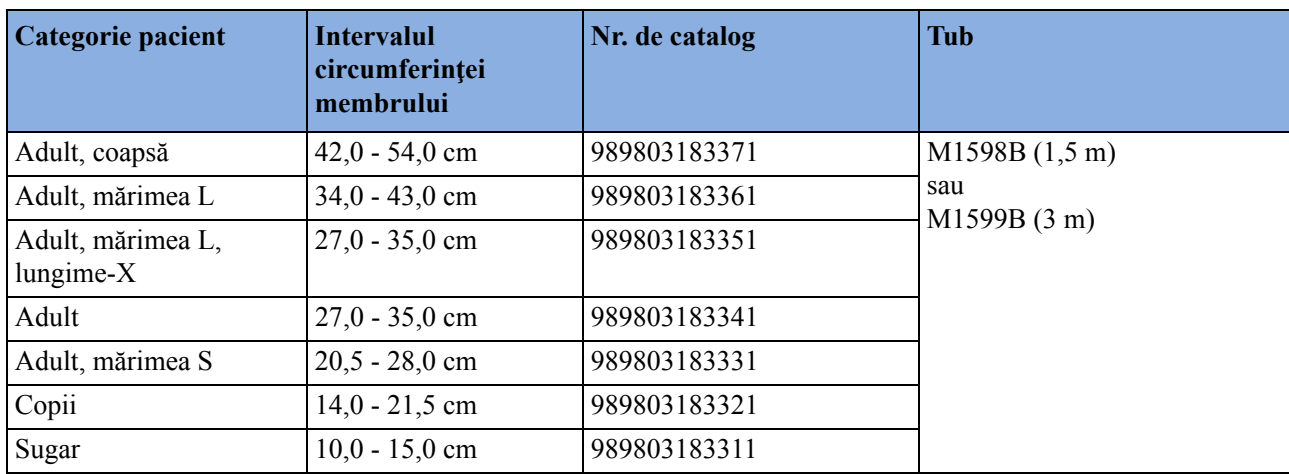

### **Manşete Multi Care pentru adulţi/copii**

### **Manşete Gentle Care pentru un singur pacient pentru adulţi/copii**

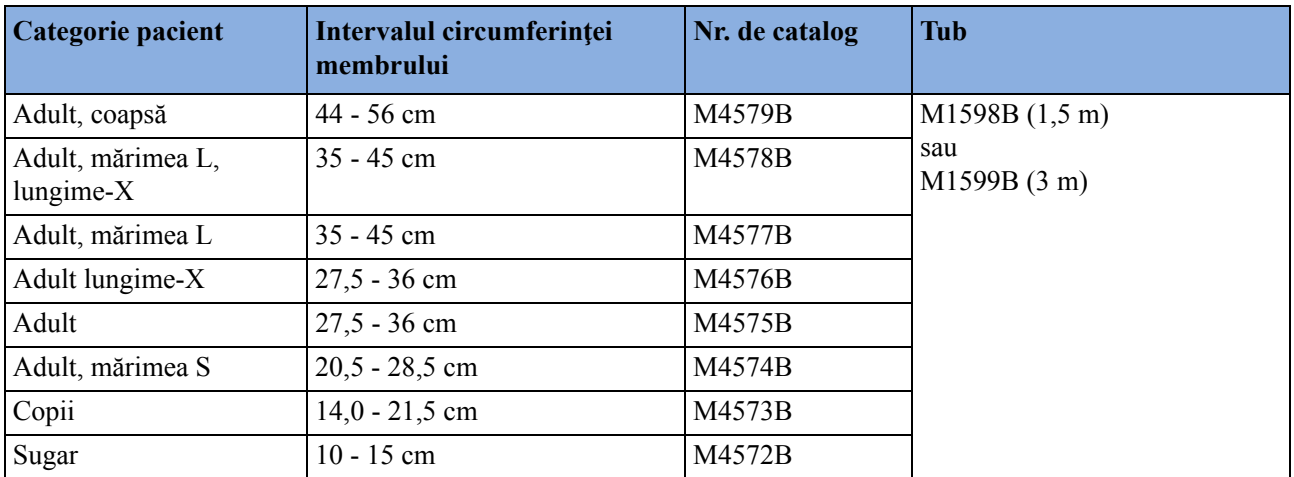

### **Manşete Single Care pentru adulţi/copii**

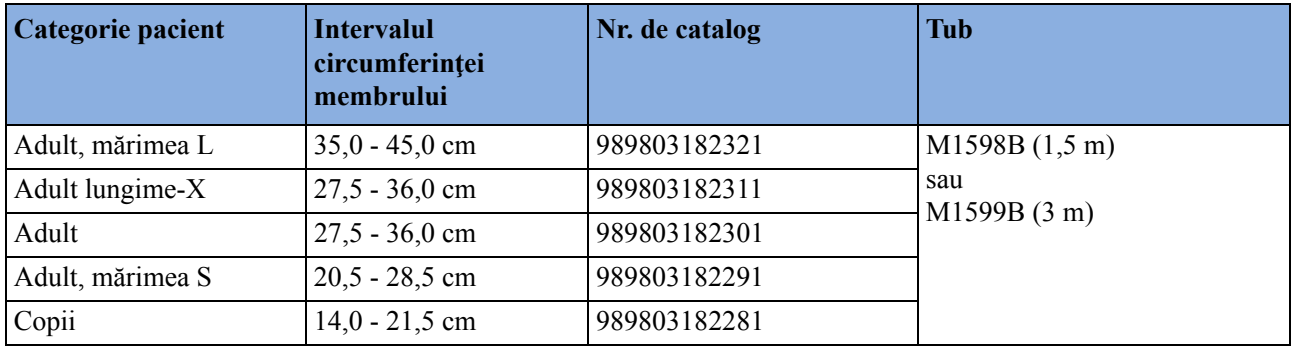

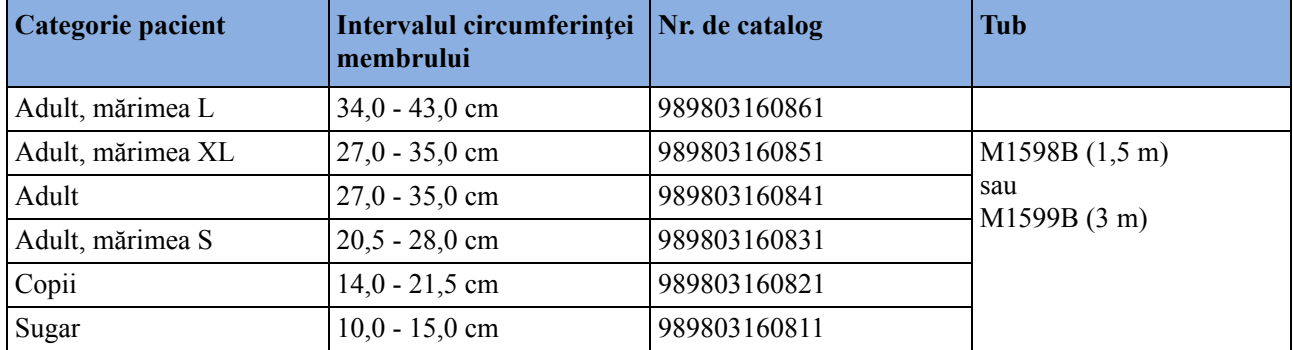

### **Manşete Value Care pentru adulţi/copii**

### **Manşete pentru nou-născuţi/sugari pentru un singur pacient**

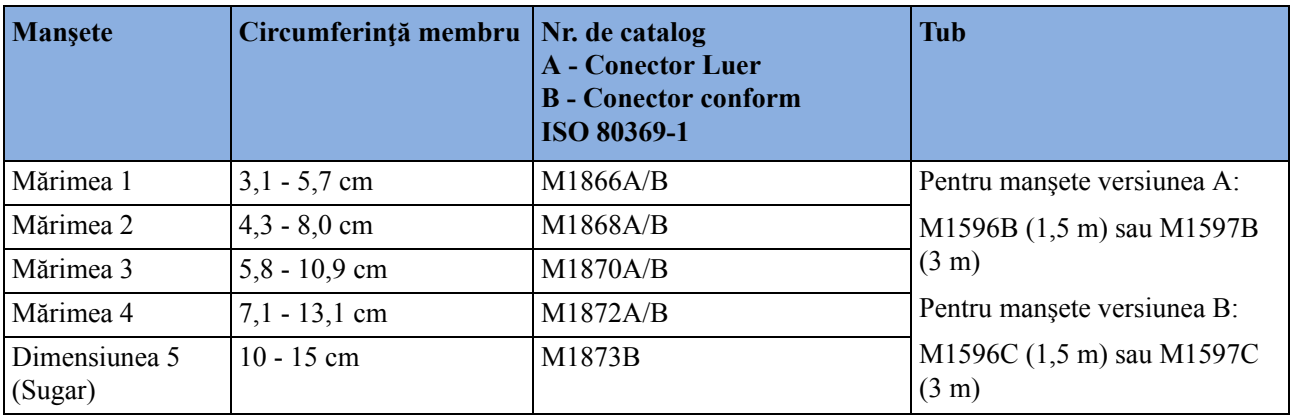

### **Manşete moi pentru nou-născuţi/sugari pentru un singur pacient**

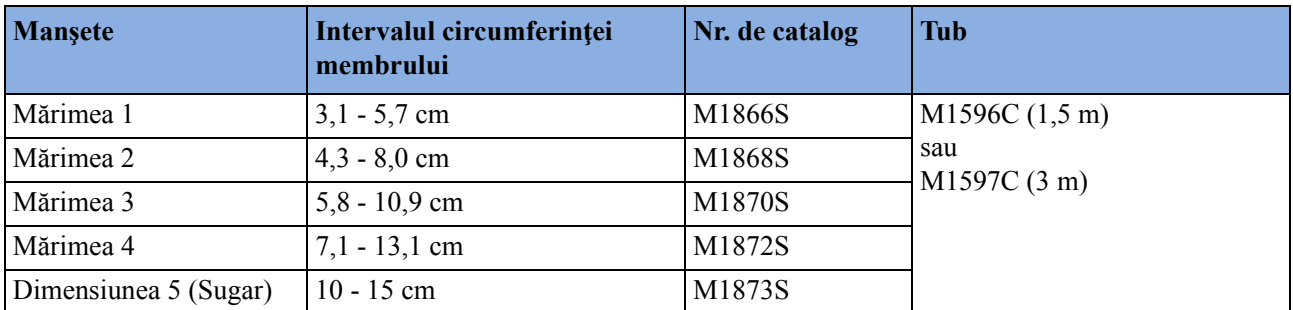

### **Kituri de manşete pentru nou-născuţi/sugari**

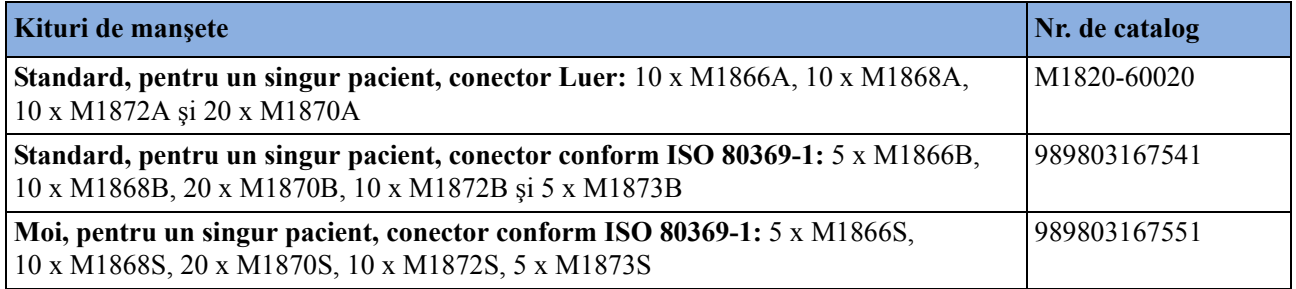
# <span id="page-468-0"></span>**Accesorii pentru tensiunea invazivă**

Aceşti traductori şi aceste accesorii sunt prevăzute cu o protecţie specială contra şocurilor electrice (îndeosebi referitor la scurgerile de curent admisibile) şi sunt protejate faţă de defibrilator.

Dacă utilizați extensia MMS hemodinamică M3012A și doriți să măsurați temperatura și tensiunea invazivă în acelaşi timp, vă recomandăm să utilizaţi traductorul de tensiune CPJ840J6, care are conectorul rotund, şi nu un traductor cu conector pătrat. În cazul traductorilor de tensiune cu conectori pătraţi poate fi dificil de conectat în acelaşi timp şi conectorul de temperatură adiacent.

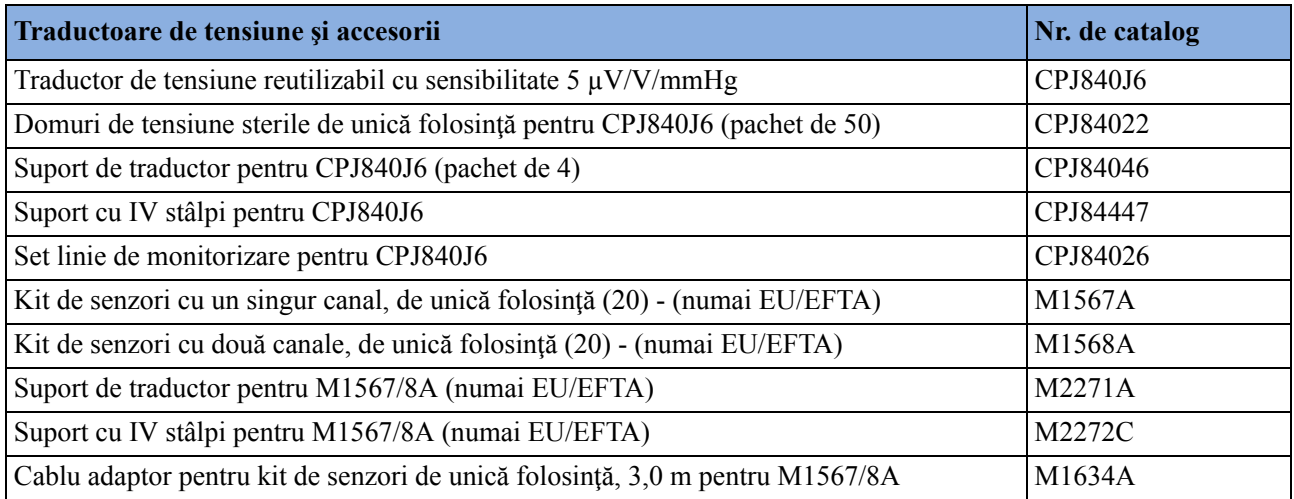

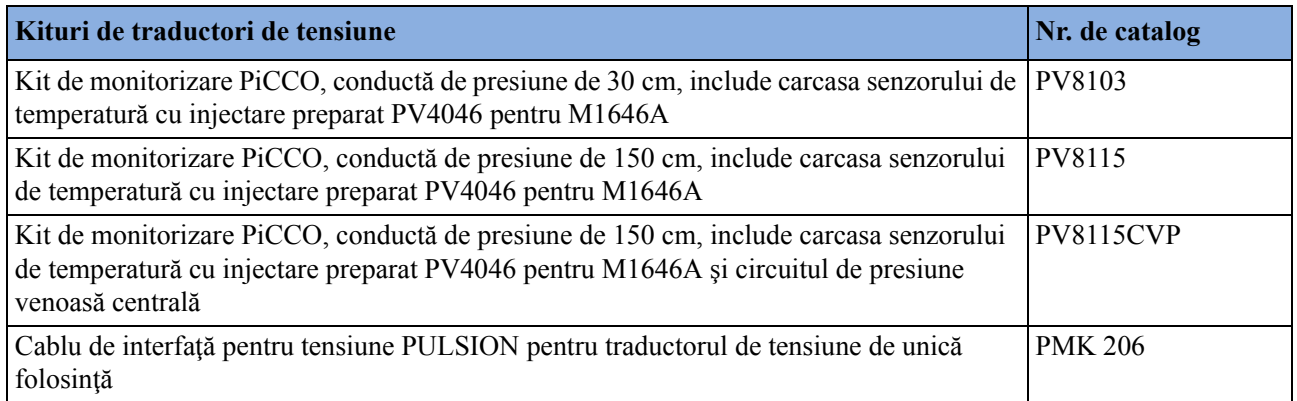

#### **Kituri de monitorizare a presiunii cu traductor de presiune de unică folosinţă Transpac 4**

#### **Kituri de monitorizare a presiunii cu traductor şi sistem SafeSet de prelevare/ conservare a sângelui**

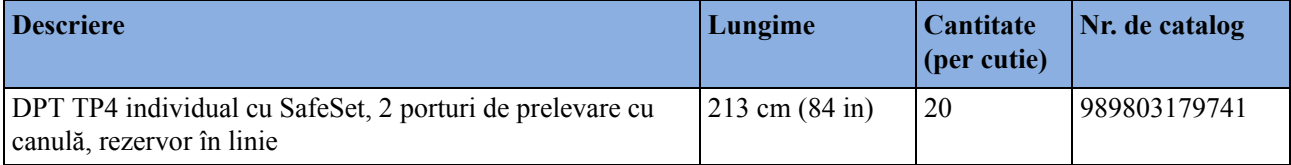

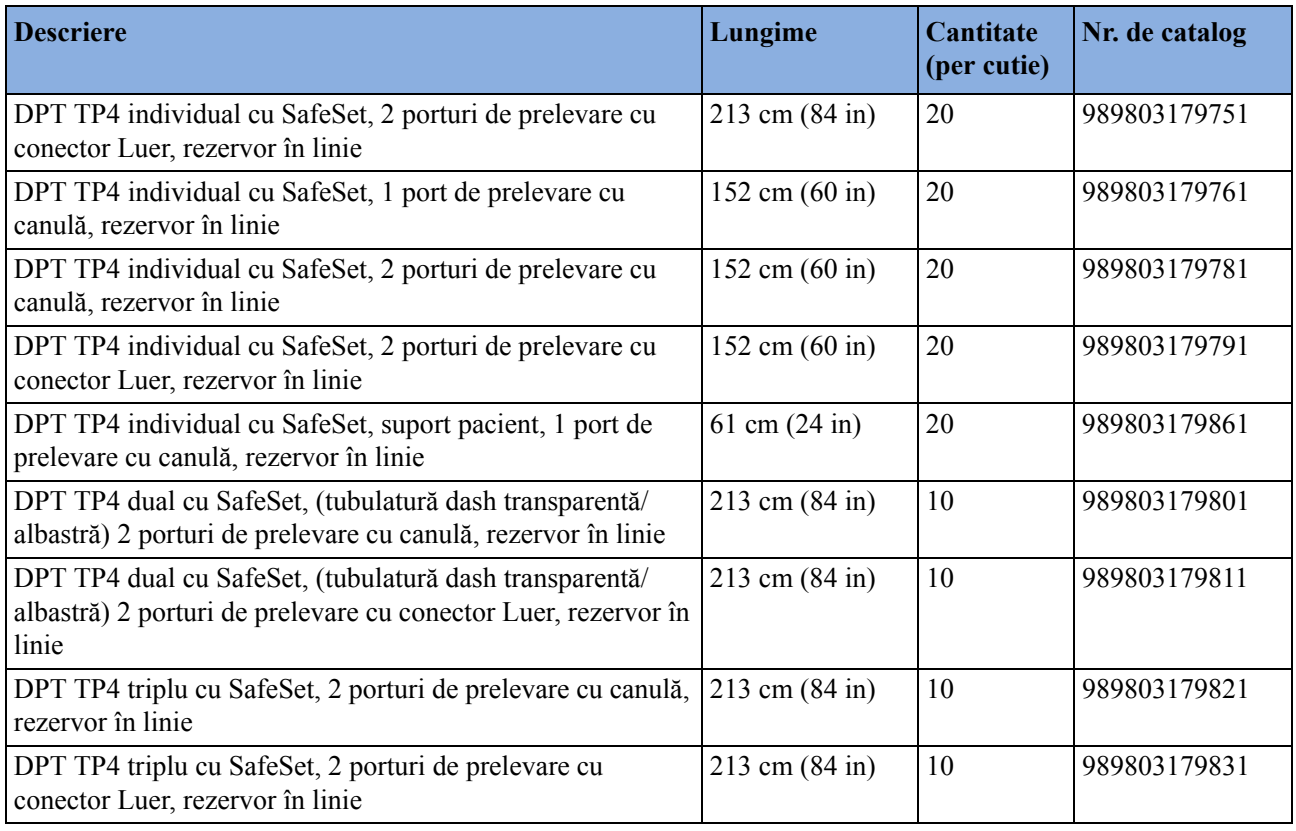

Transpac şi SafeSet sunt mărci comerciale ale ICU Medical, Inc.

#### **Sistem SafeSet de prelevare/conservare a sângelui**

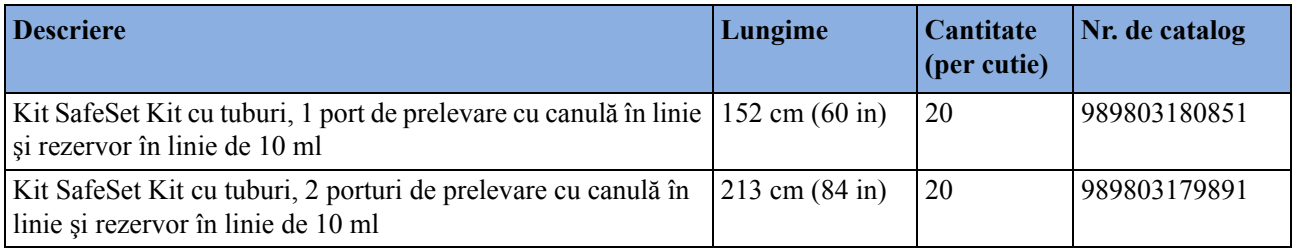

(Traductorul nu este inclus în kit)

#### **Kituri de monitorizare a presiunii cu traductor de presiune de unică folosinţă Transpac 4**

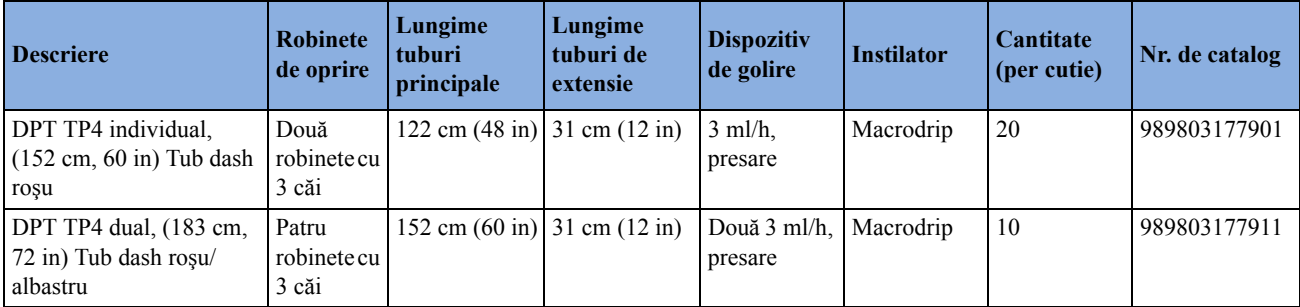

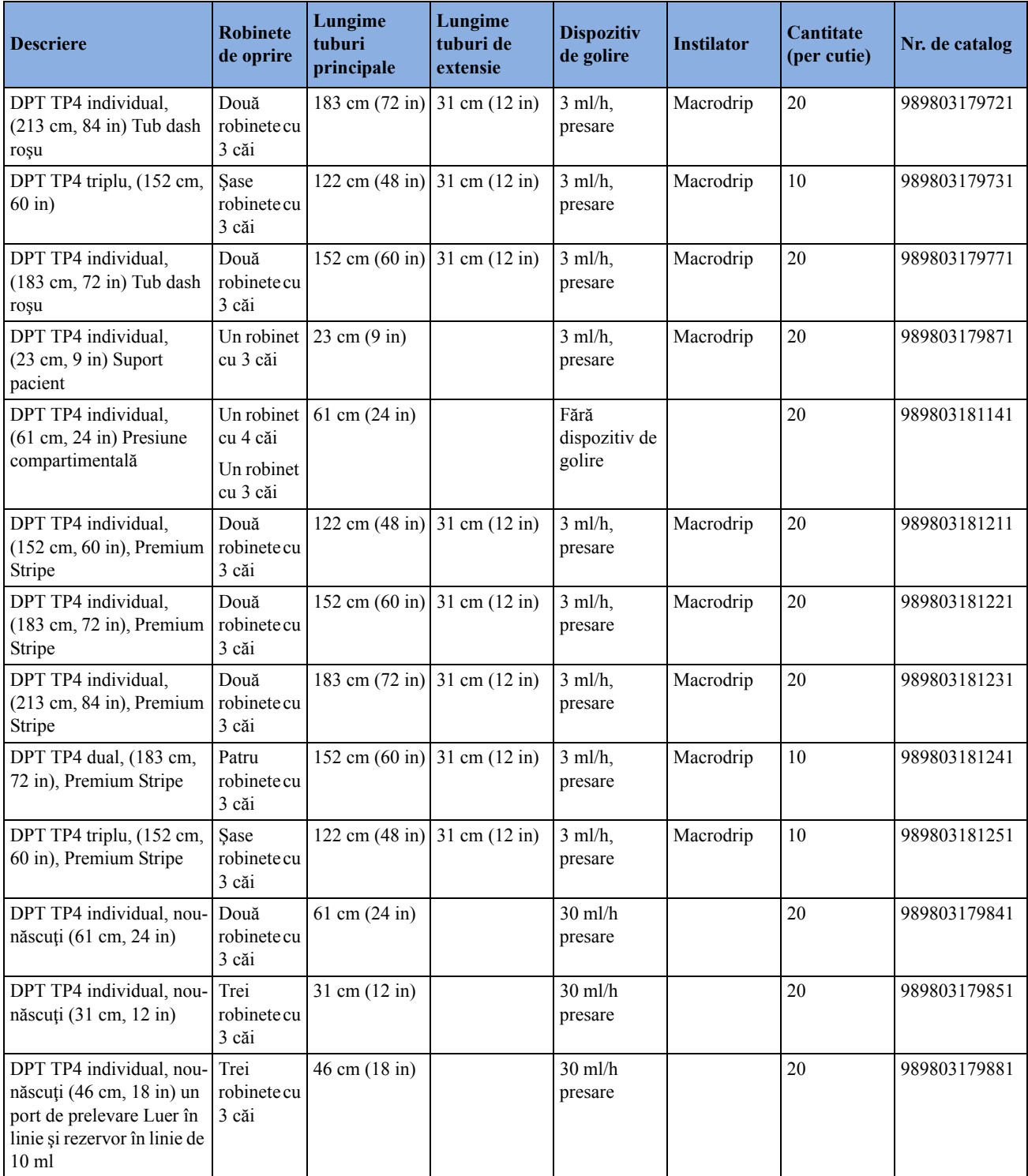

### **Cabluri şi accesorii Transpac 4 şi SafeSet**

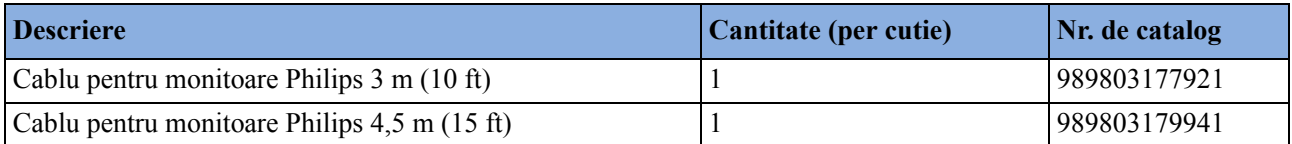

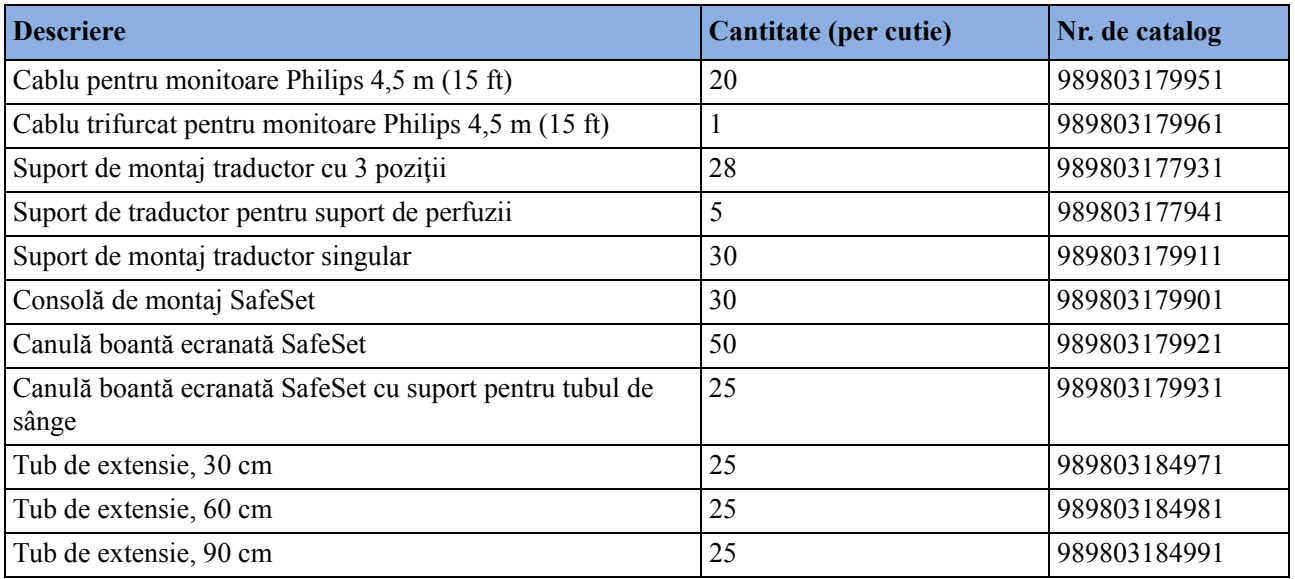

### **Accesorii SpO2**

În această secţiune sunt enumerate accesoriile care se utilizează cu tehnologia Philips SpO2. Pentru listele de accesorii valabile pentru alte sisteme tehnologice de  $SpO<sub>2</sub>$ , consultați instrucțiunile de utilizare furnizate cu aceste dispozitive.

Unii senzori Nellcor conțin latex din cauciuc natural care poate determina reacții alergice. Citiți Instrucţiunile de utilizare furnizate odată cu senzorii, pentru informaţii suplimentare.

Nu folosiţi mai mult de un singur cablu de prelungire, indiferent de senzor sau de cablul adaptor. Nu folosiţi un cablu de prelungire în cazul:

- cablurilor adaptoare Masimo,
- senzorilor sau cablurilor adaptoare Philips reutilizabile cu numărul de catalog având terminația -L (indică versiunea "**L**ungă") sau în cazul unui cablu cu lungimea mai mare de 2 m.

Toți senzorii din listă funcționează fără pericolul de depășire a pragului de 41°C pe piele, dacă temperatura iniţială a pielii este sub 35°C.

Folositi numai accesoriile dedicate utilizării împreună cu monitorul și tehnologia dvs. de măsurare, în caz contrar existând riscul vătămării corporale a pacientului.

Utilizaţi întotdeauna senzorul pentru frunte MAXFAST cu banda de fixare pe cap, din spumă de cauciuc, furnizată de Nellcor.

Varianta A01 este versiunea Philips FAST-SpO<sub>2</sub>; varianta A02 este versiunea compatibilă Nellcor OxiMax.

Este posibil ca opțiunea A02 pentru  $SpO<sub>2</sub>$  să nu fie disponibilă în toate țările. Este posibil ca unii senzorii să nu fie disponibili în toate ţările.

# **Senzori Philips reutilizabili**

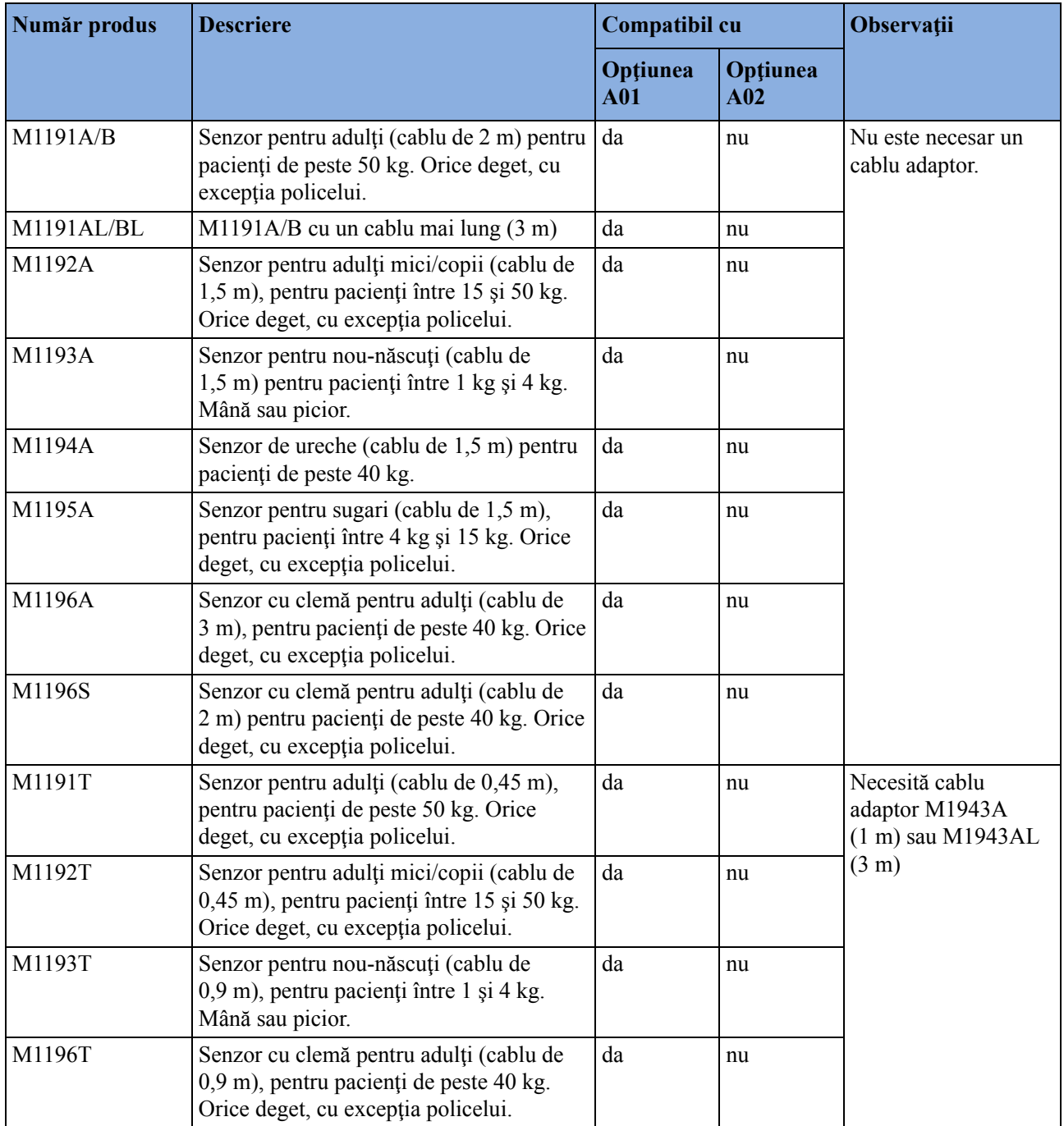

# **Senzori Philips de unică folosinţă**

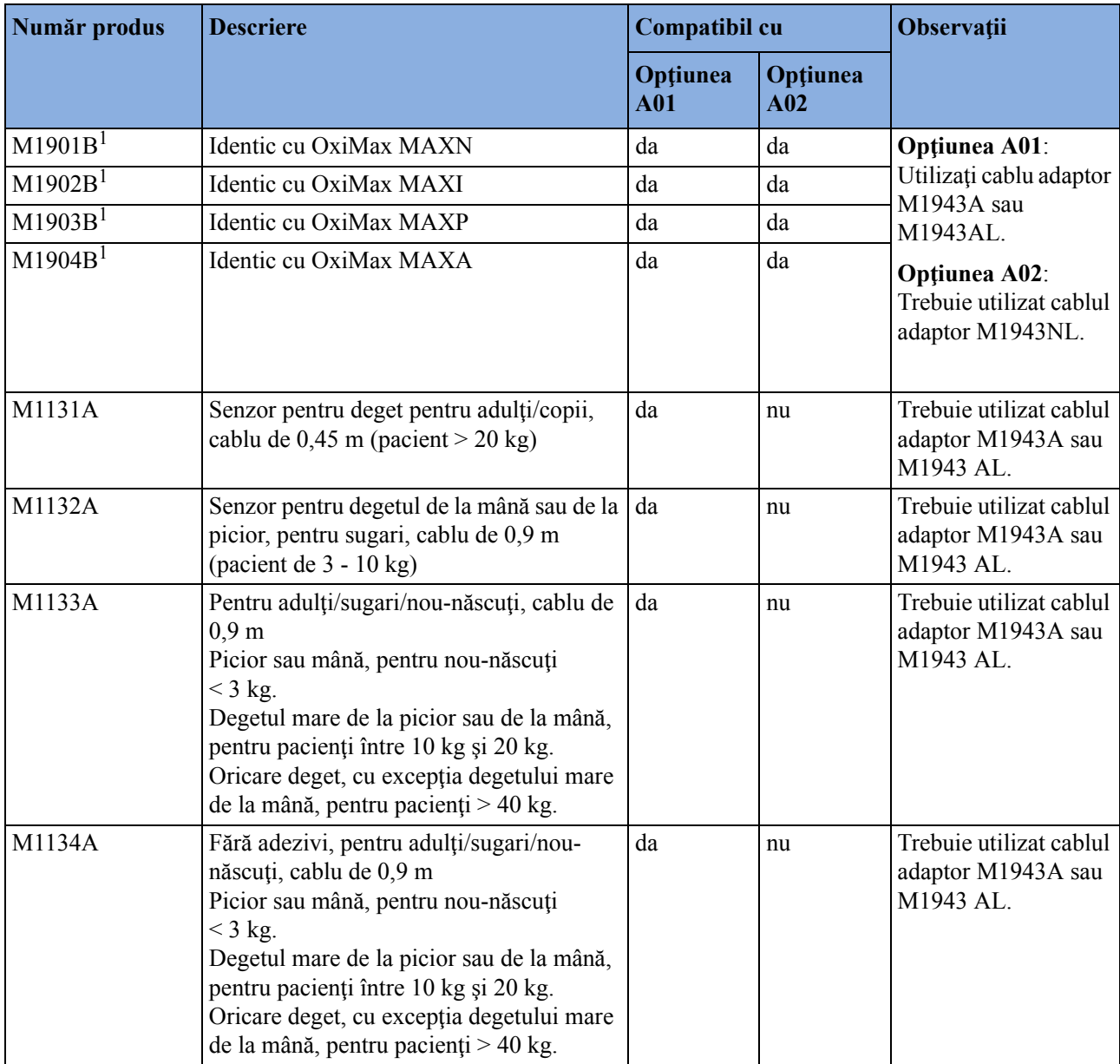

 $^1\rm{Nu}$ se găsesc în SUA

### **Senzori Nellcor**

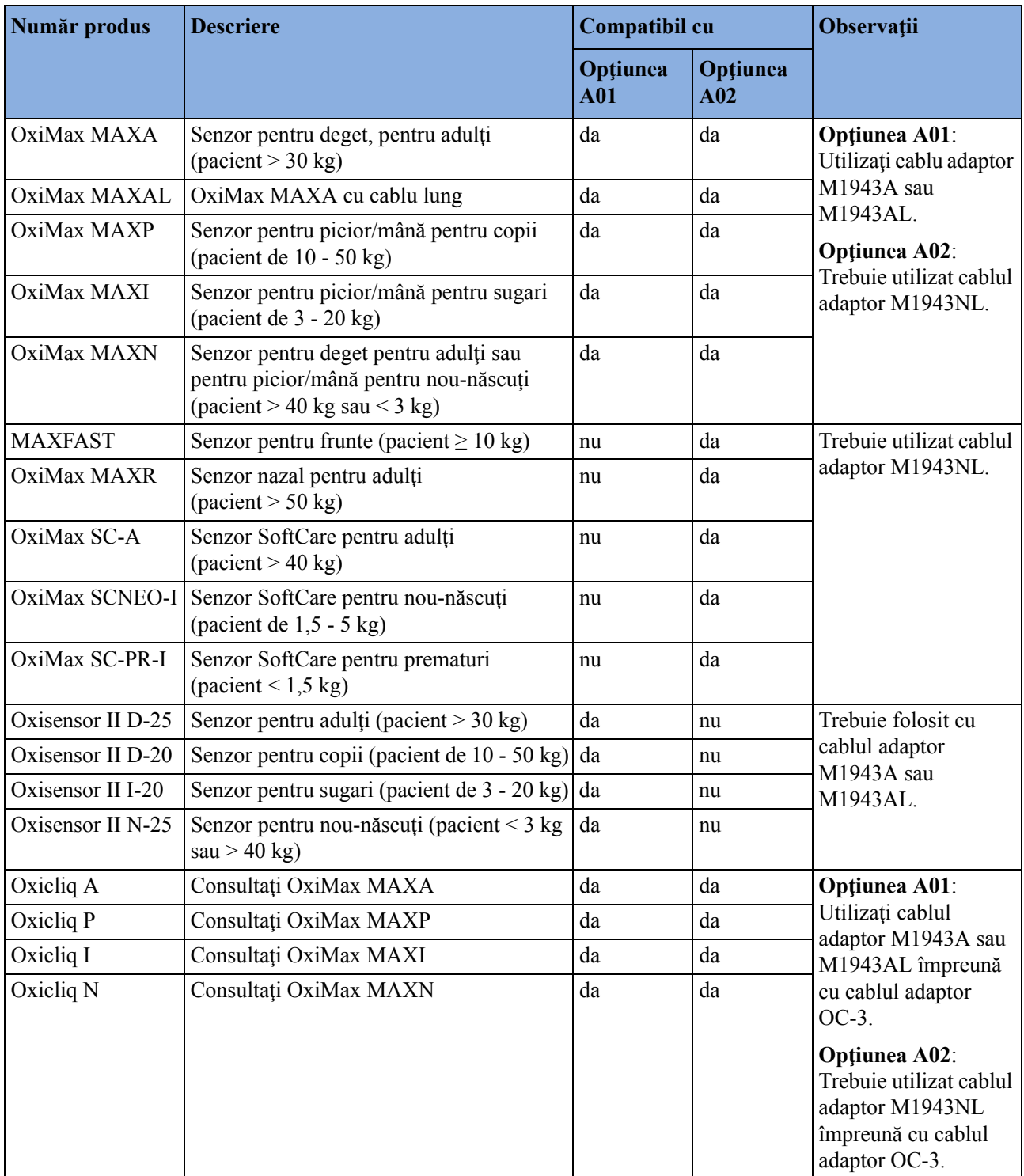

Senzorii Nellcor trebuie comandaţi de la Nellcor/Covidien.

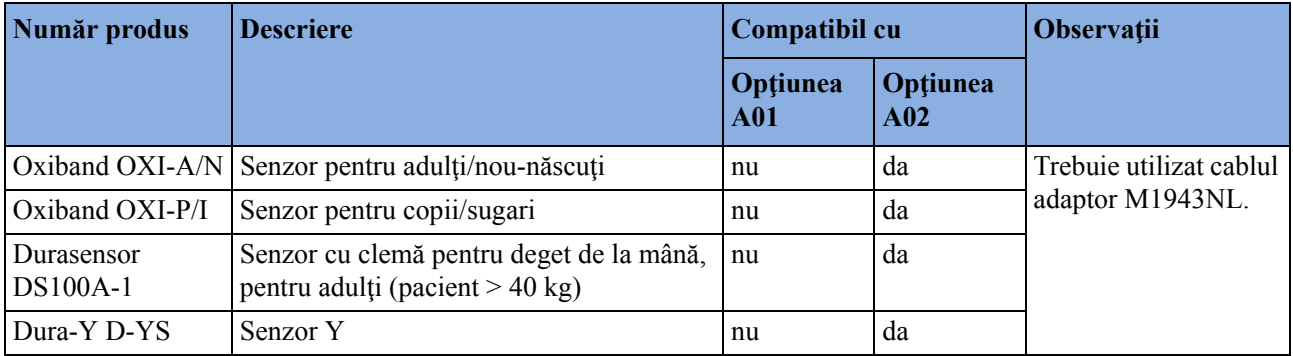

### **Cabluri adaptoare şi prelungitoare pentru senzorii Philips şi Nellcor**

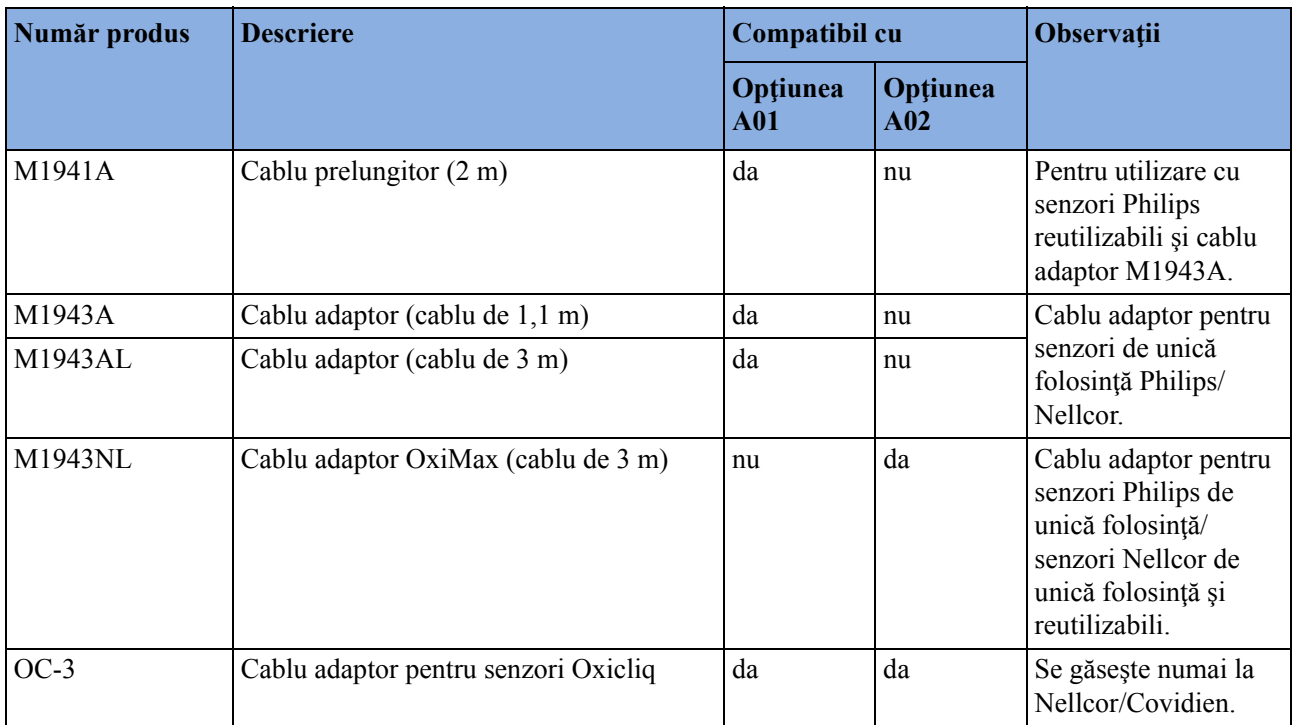

#### **Senzori reutilizabili MASIMO LNOP**

Modulele Philips M3001A/M3002A cu opțiunea A01 și M1020B cu opțiunea A01 pentru SpO<sub>2</sub> utilizează pulsoximetria aprobată de Masimo pentru reducerea zgomotului şi perfuzie scăzută cu senzorii Masimo, conform protocolului Masimo NR&LP, disponibil de la Masimo.

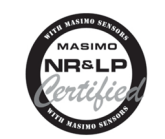

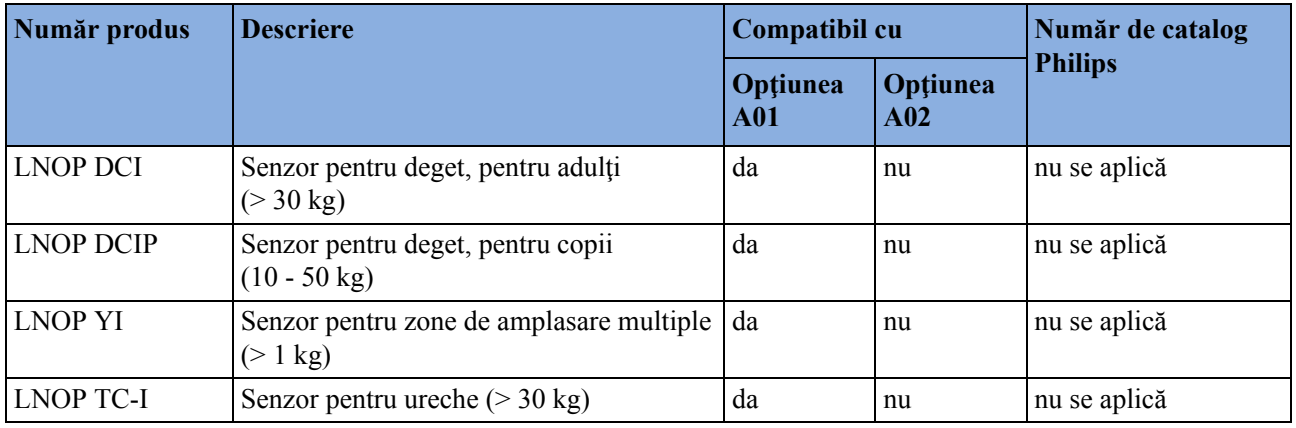

### **Senzori reutilizabili MASIMO LNCS**

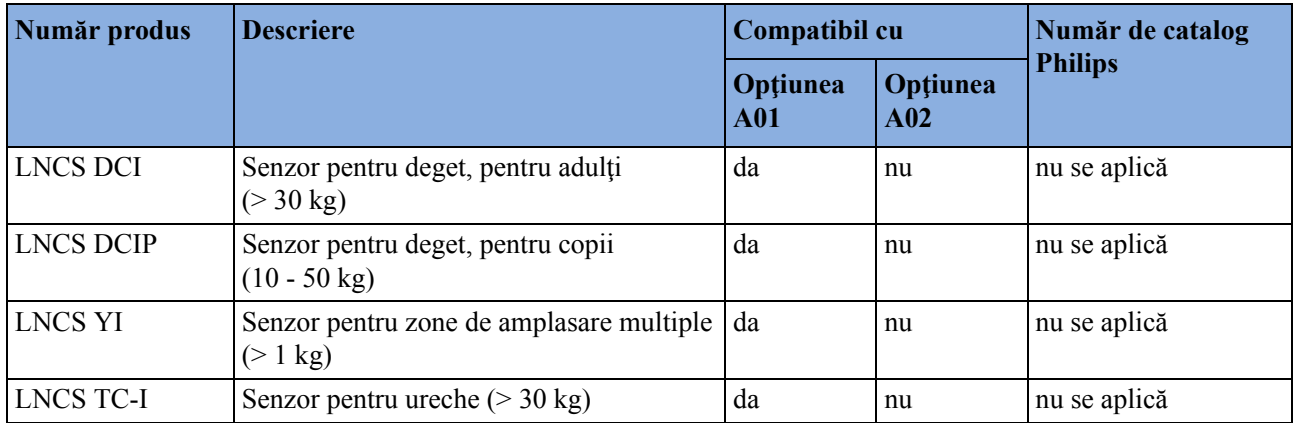

### **Senzori adezivi de unică folosinţă MASIMO LNOP**

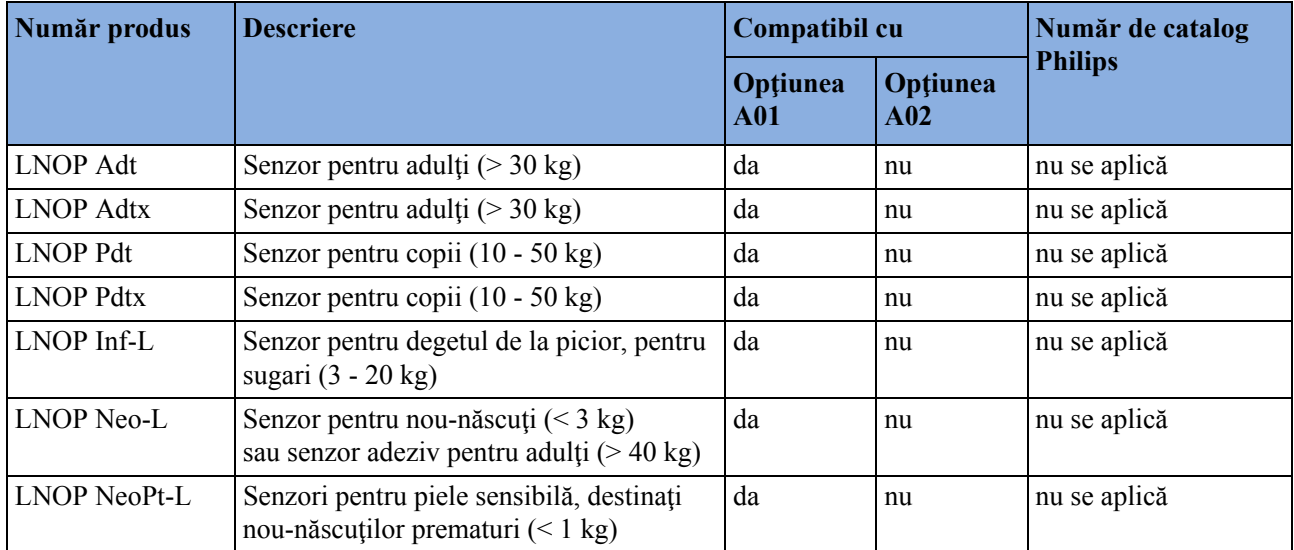

# **Senzori adezivi de unică folosinţă MASIMO LNCS**

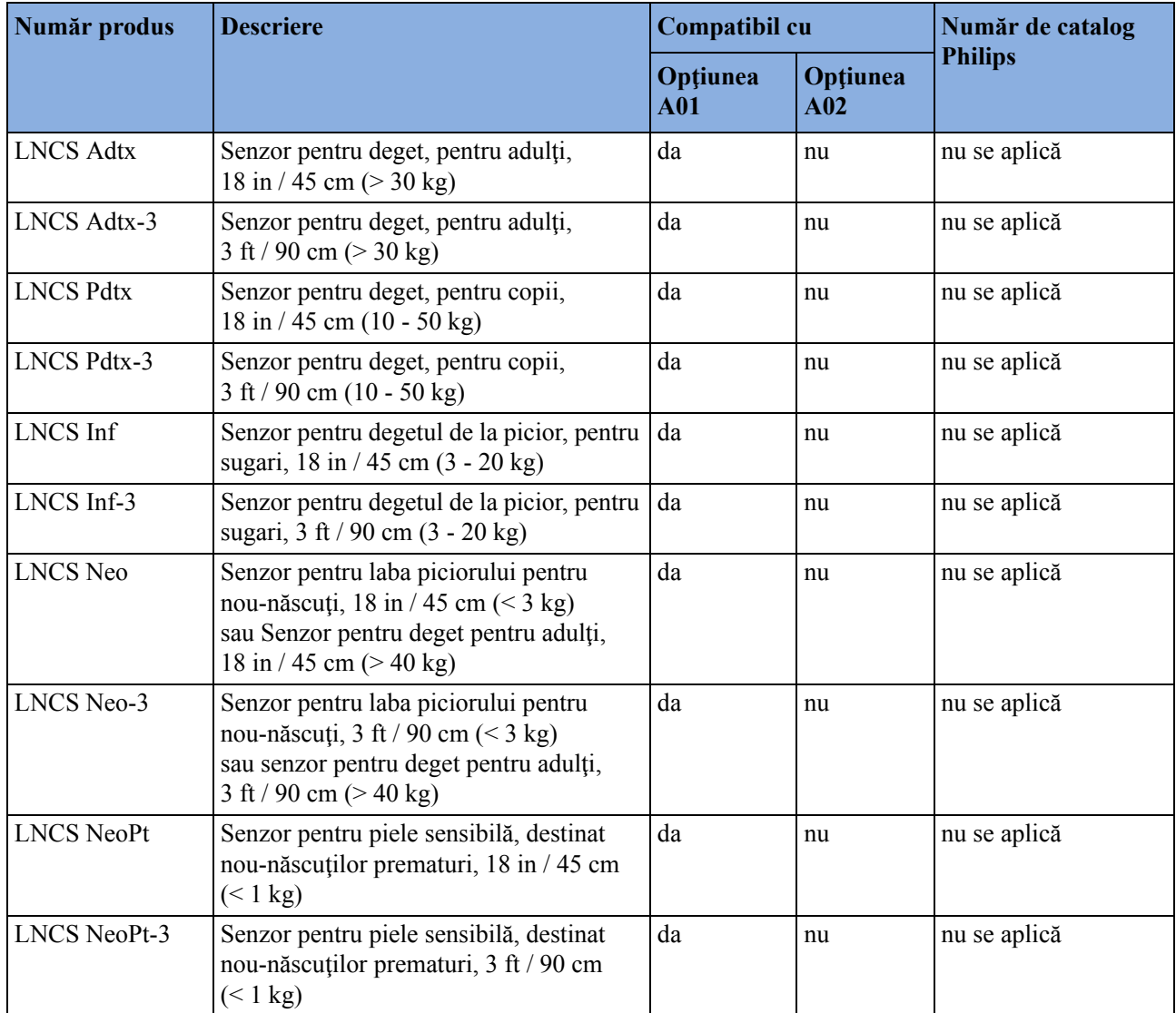

### **Cablu adaptor pentru senzori MASIMO**

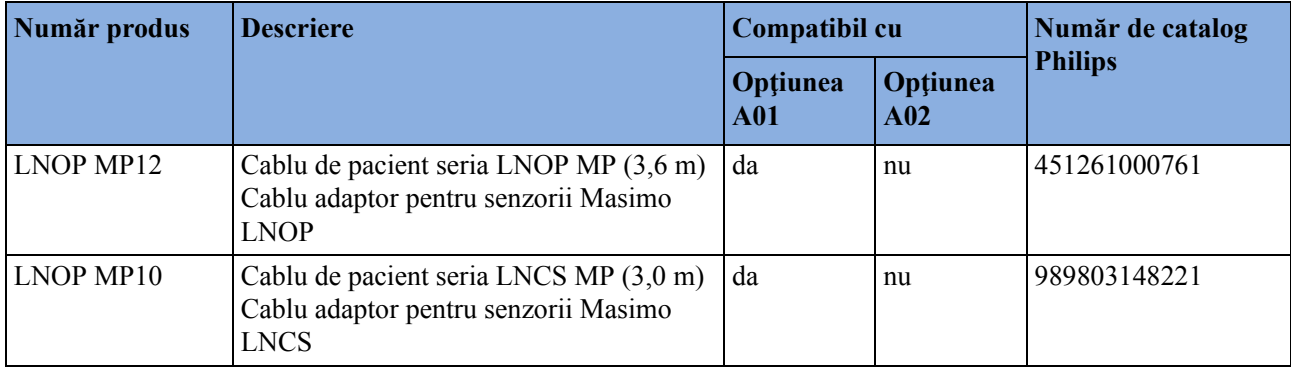

# **Accesorii pentru temperatură**

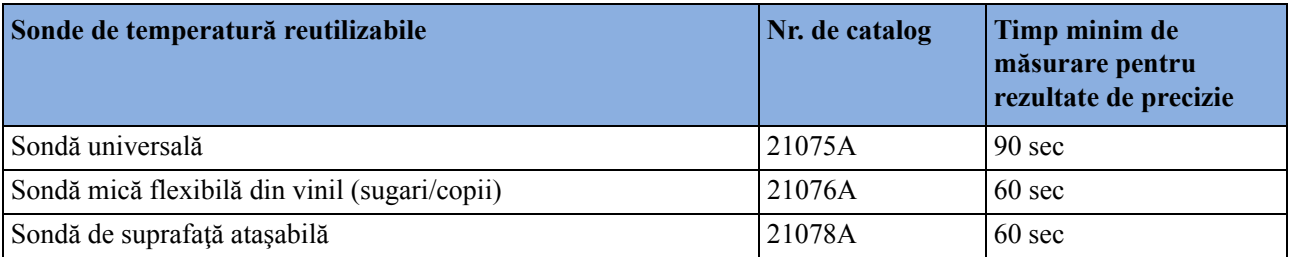

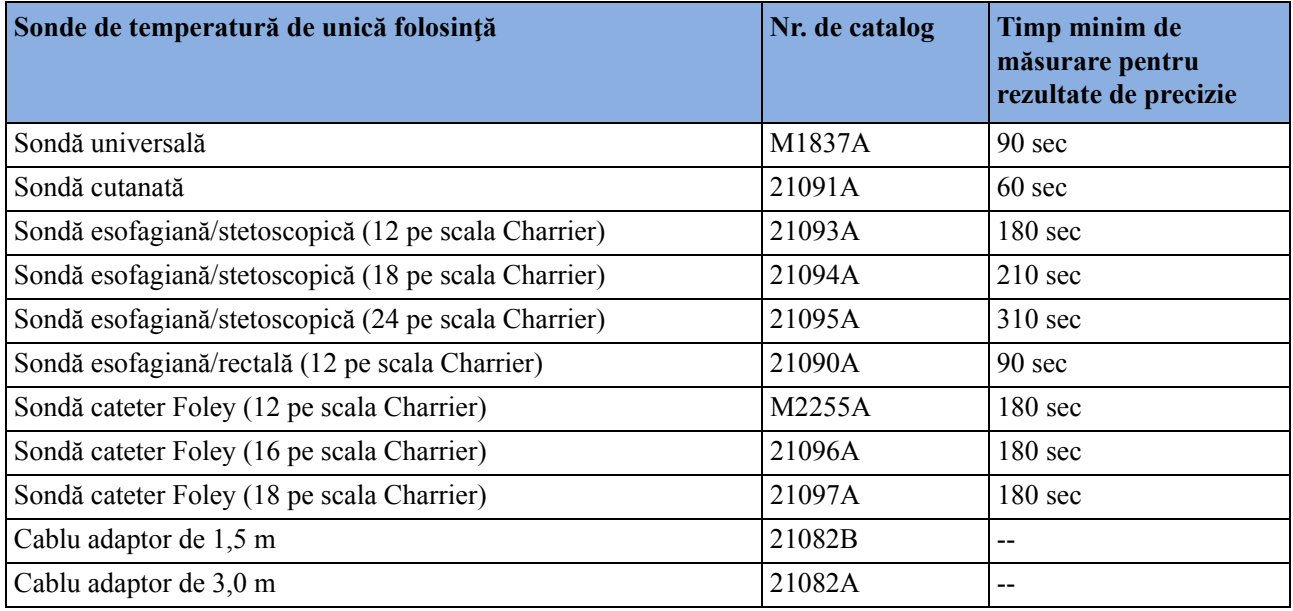

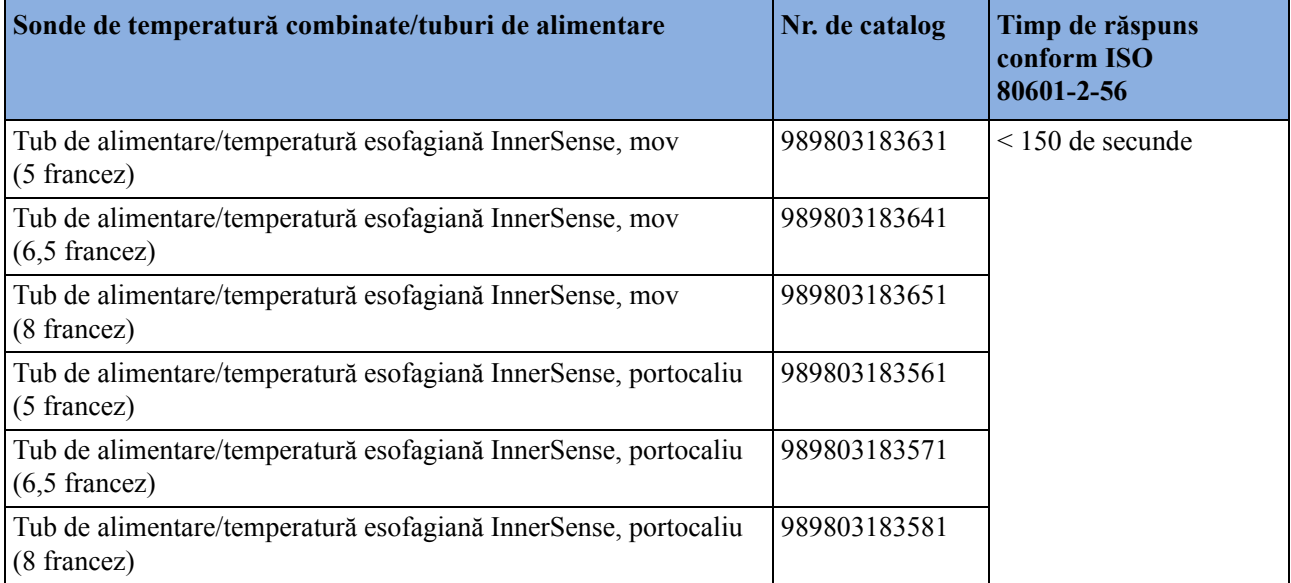

# **Accesorii pentru temperatura timpanică**

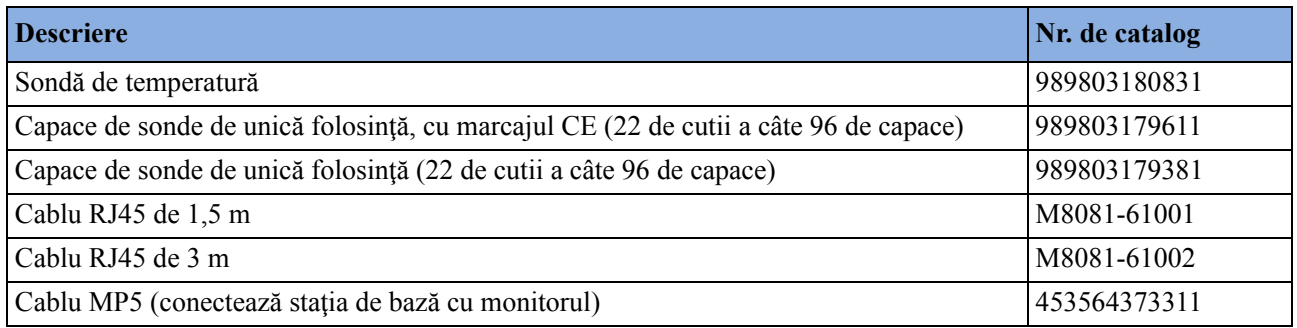

# **Accesorii pentru debitul cardiac (C.O.)**

A se vedea ["Accesorii pentru tensiunea invaziv](#page-468-0)ă" de la pagina 469 pentru accesoriile PULSION pentru debit cardiac continuu.

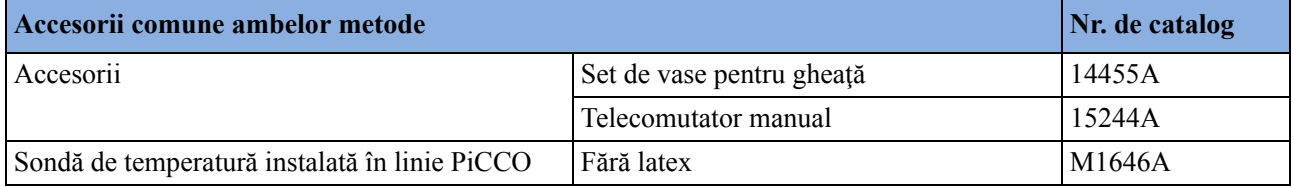

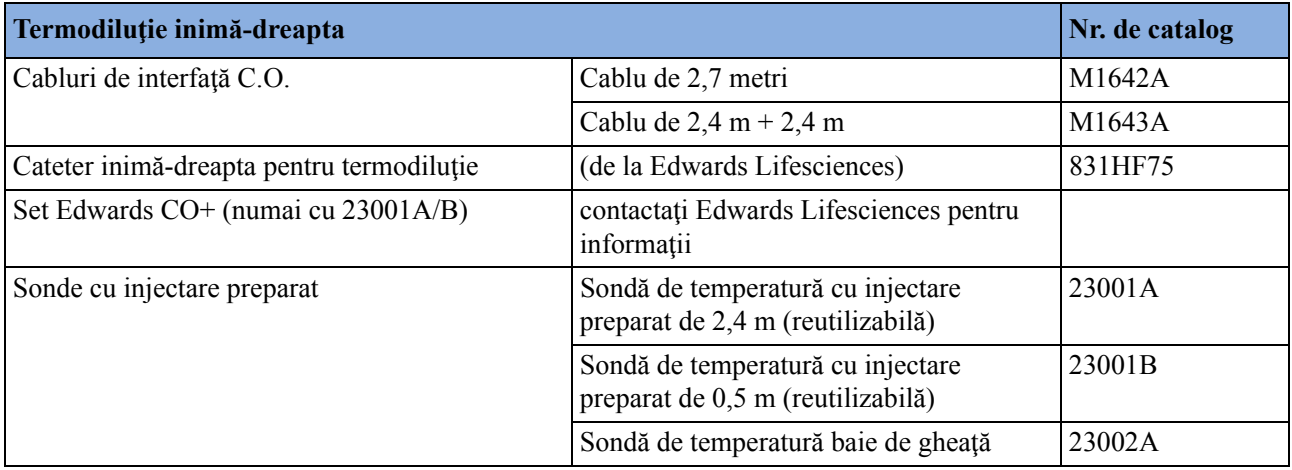

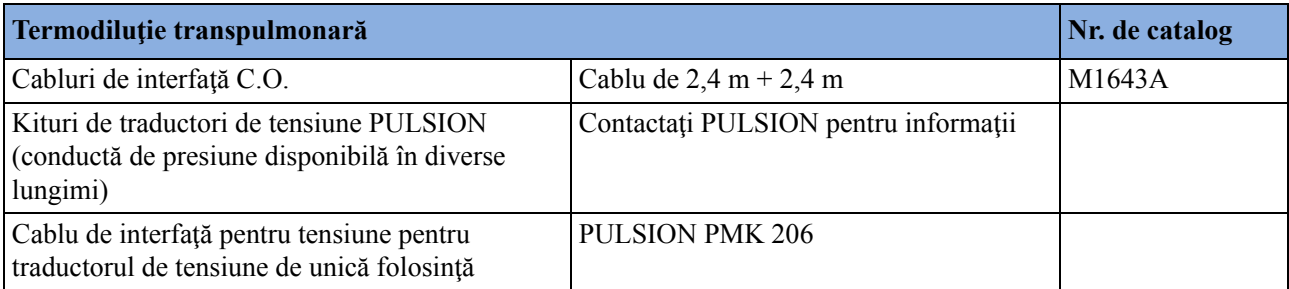

# **Accesorii pentru fluxul principal de CO2**

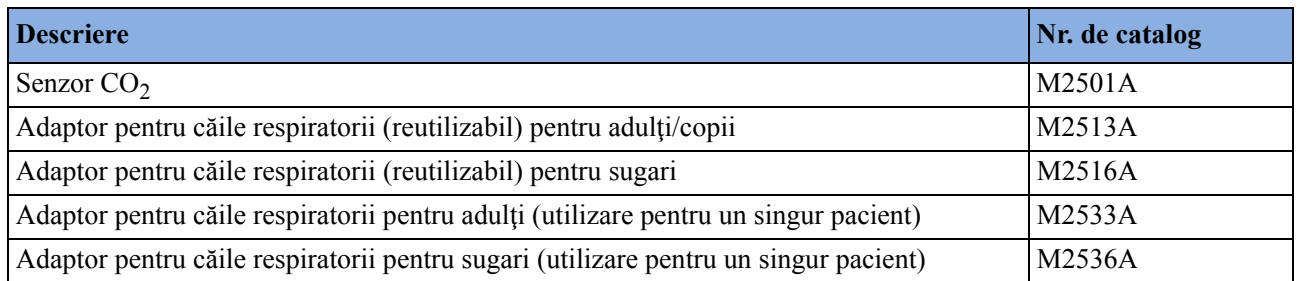

# **Accesorii pentru fluxul secundar de CO2**

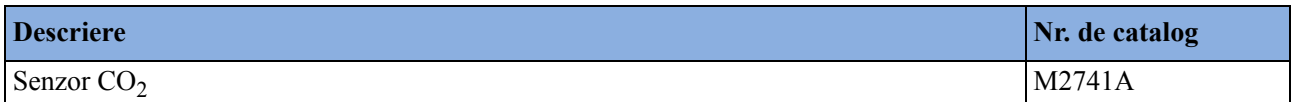

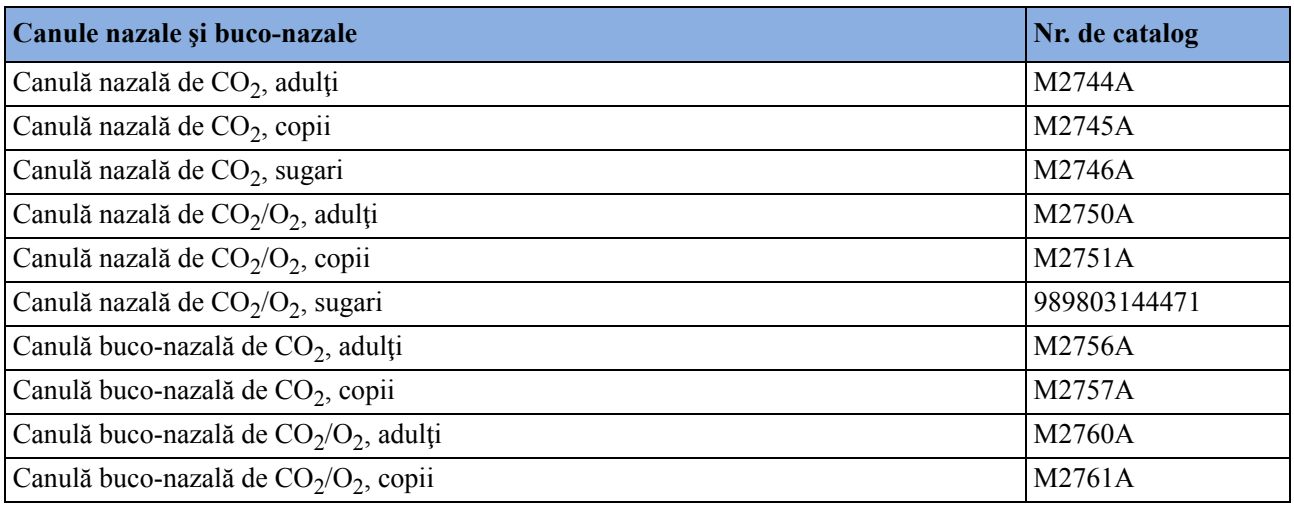

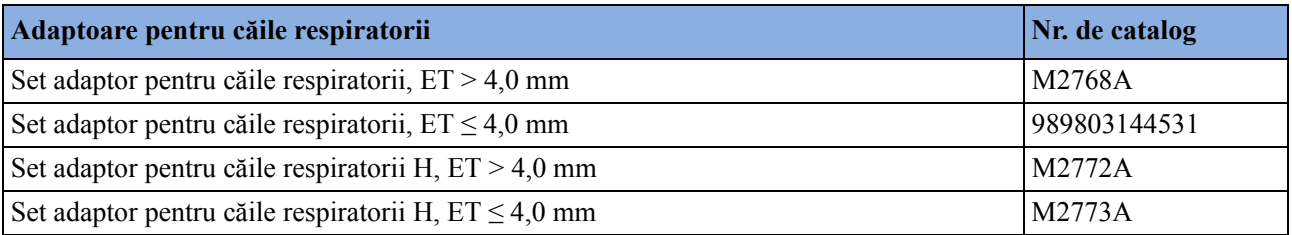

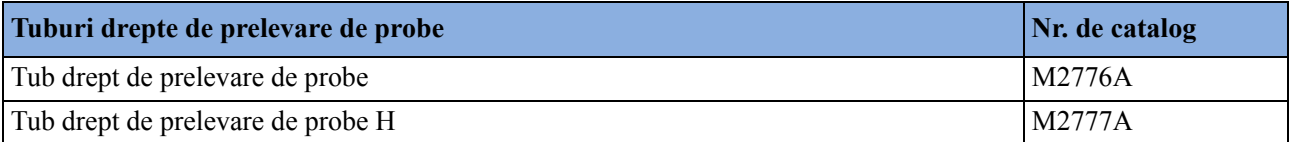

# **Accesorii CO2 Microstream**

- "Setul de circuite de filtrare FilterLine" este o combinaţie între un circuit de filtrare FilterLine şi un adaptor pentru căile respiratorii.
- "H" din denumirea accesoriilor indică corespondența pentru ventilarea umidificată și o durată de utilizare mai lungă, datorită eliminării active a umidităţii din tubul de prelevare.
- "Smart CapnoLine" este un circuit de filtrare combinat oral-nazal FilterLine.
- "Smart CapnoLine O<sub>2</sub>" este un circuit de filtrare combinat oral-nazal-O<sub>2</sub>-CO<sub>2</sub> FilterLine.
- "NIV Line" este un circuit de filtrare nazal FilterLine adecvat pentru ventilarea cu mască (de exemplu, C-PAP).
- Accesoriile se livrează în pachete de 25.
- Cablul prelungitor nu este compatibil cu senzorul de debit pentru sugari/nou-născuți M2786A pentru măsurare spirometrică (M1014A).

#### **NOTĂ**

Nu toate accesoriile sunt disponibile în toate ţările.

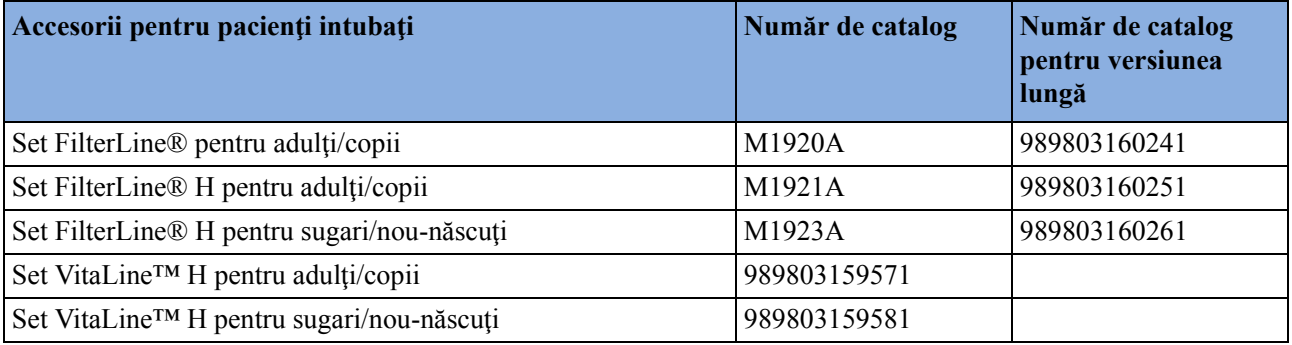

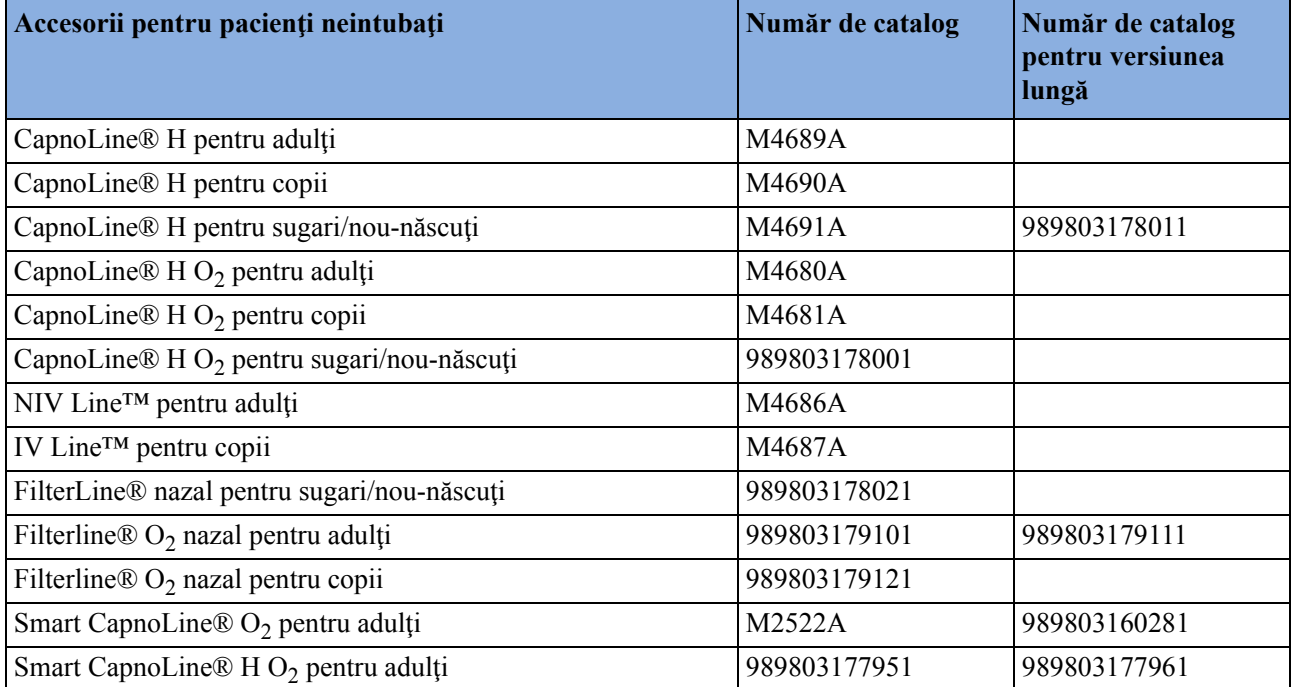

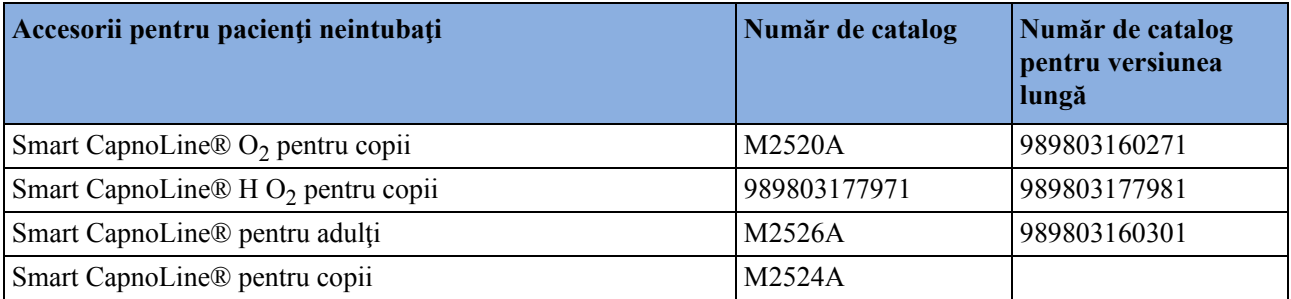

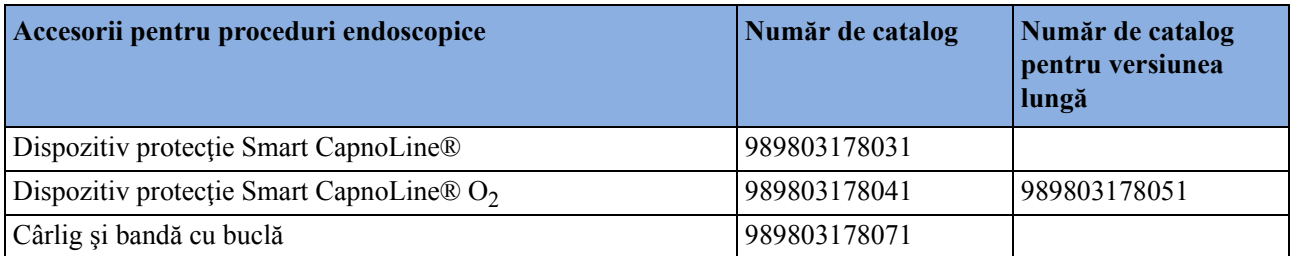

# **Accesorii pentru spirometrie**

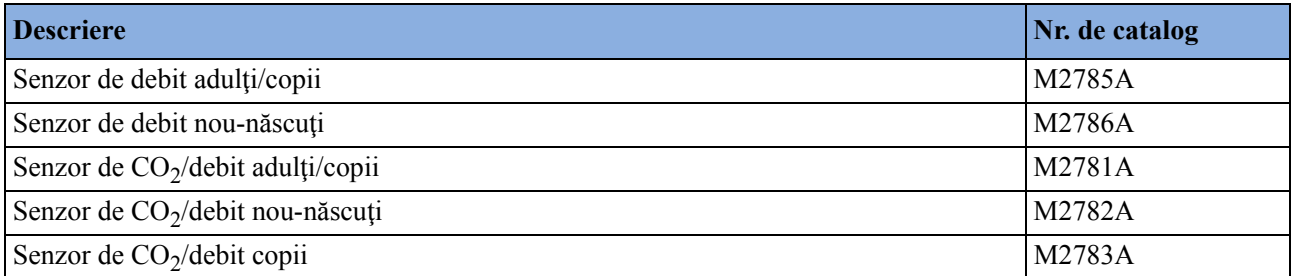

### **Măsurarea CO2 şi spirometria la nou-născuţi**

Pentru măsurarea CO<sub>2</sub> și spirometria la nou-născuți, se recomandă utilizarea extensiei pentru fluxul principal de  $CO_2$  M3014A, modulul de spirometrie M1014A și senzorul combinat de  $CO_2$ / debit M2782A.

Setul Filterline H M1923A pentru sugari/nou-născuți folosit pentru măsurarea CO<sub>2</sub> Microstream cu extensia M3015A/B **nu este compatibil** cu senzorul de debit pentru sugari/nou-născuţi M2786A pentru măsurarea spirometrică (M1014A).

# **Accesorii tcGas**

Acest simbol arată că traductorul specificat (dar nu şi membranele sale) este prevăzut cu o protecţie specială contra şocurilor electrice (îndeosebi referitor la scurgerile de curent admisibile) şi este protejat faţă de defibrilator.

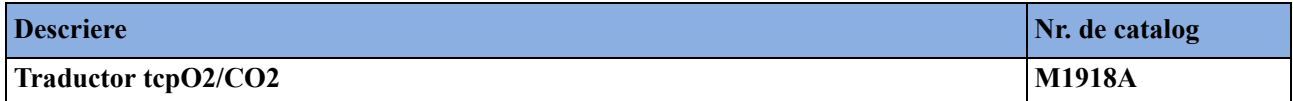

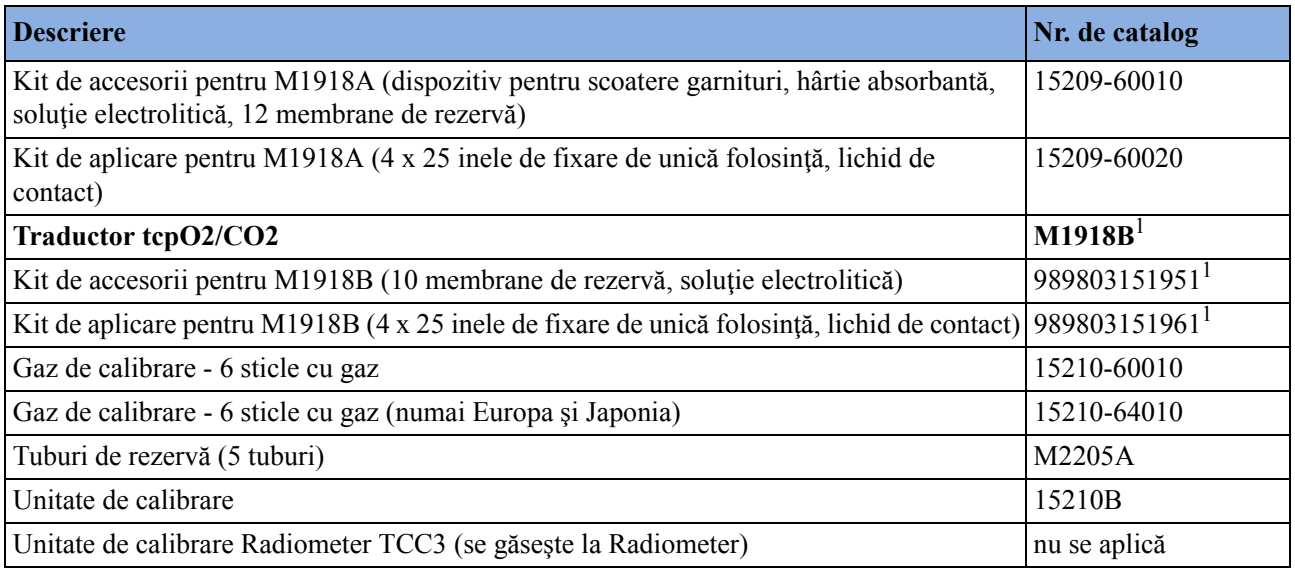

1Este posibil să nu fie disponibil în toate ţările, ca urmare a autorizării în curs

# **Accesorii EEG**

#### **Avertisment**

Utilizaţi numai accesorii aprobate de Philips pentru a reduce riscul de arsuri şi a preveni deteriorarea modulului sau a monitorului ca urmare a defibrilării pacientului.

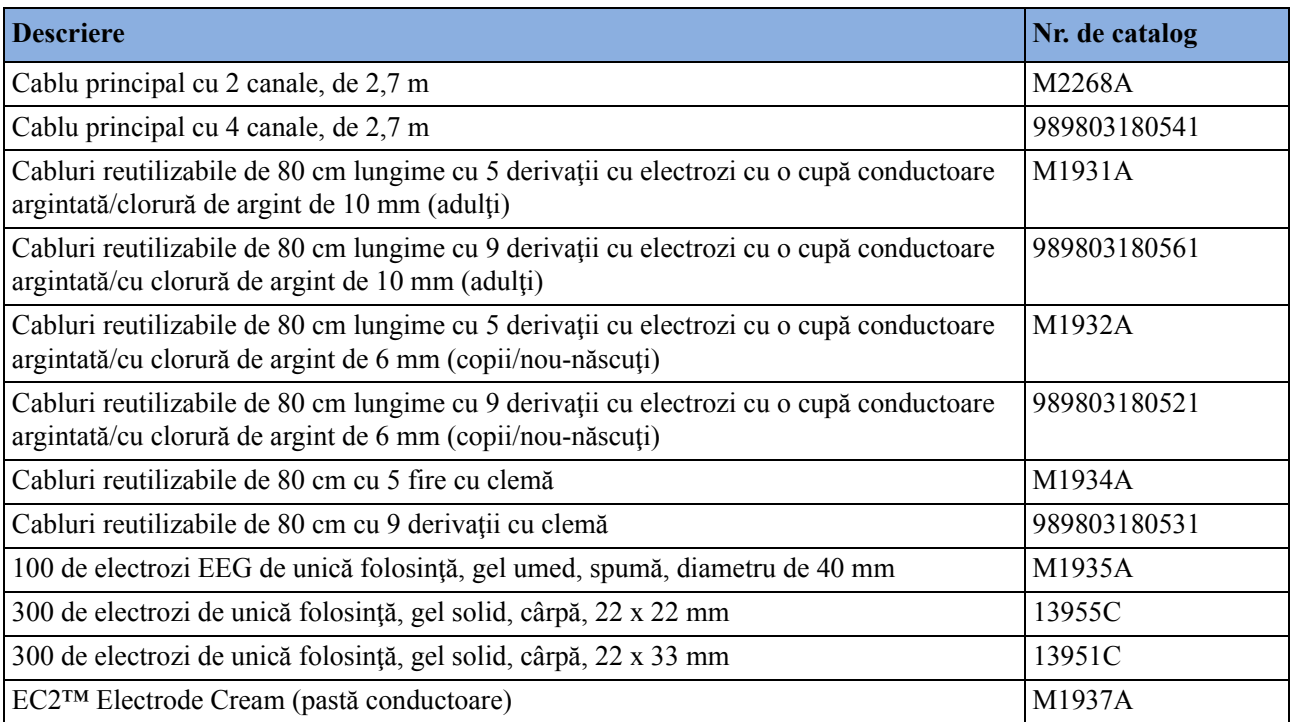

# **Accesorii BIS**

Pentru a comanda din nou senzori, contactaţi Covidien llc. Senzorii BIS nu sunt disponibili la Philips

# **Accesorii SO2 pentru M1021A**

Contactaţi reprezentanţa locală Hospira pentru informaţii referitoare la accesorii. Acestea nu se găsesc la Philips.

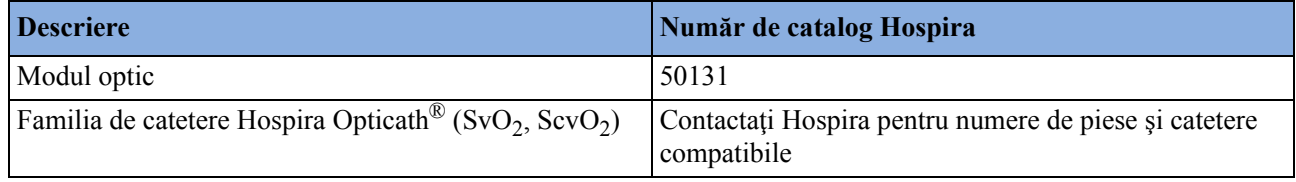

# **Accesorii SO2 pentru M1011A**

Pentru informații despre accesorii, contactați reprezentantul dvs. local PULSION sau Edwards. Acestea nu se găsesc la Philips.

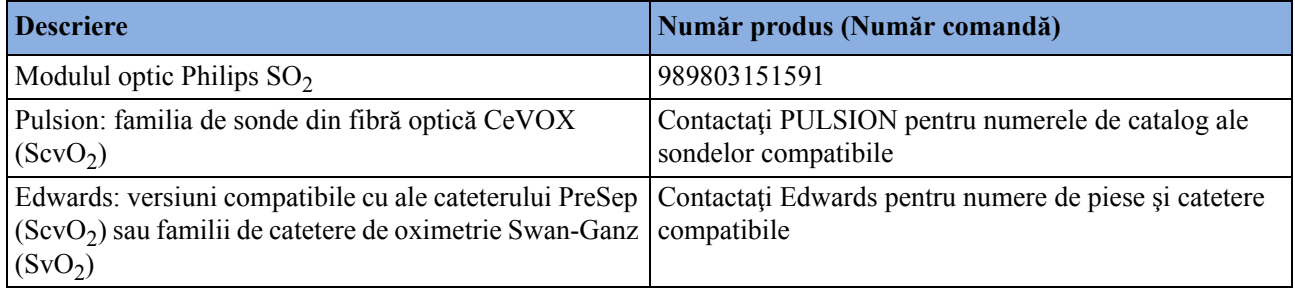

# **Accesorii NMT**

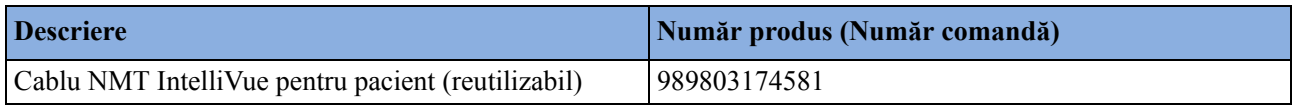

### **Simbolurile de pe ambalajele accesoriilor**

Următoarele simboluri pot fi tipărite pe ambalajele accesoriilor:

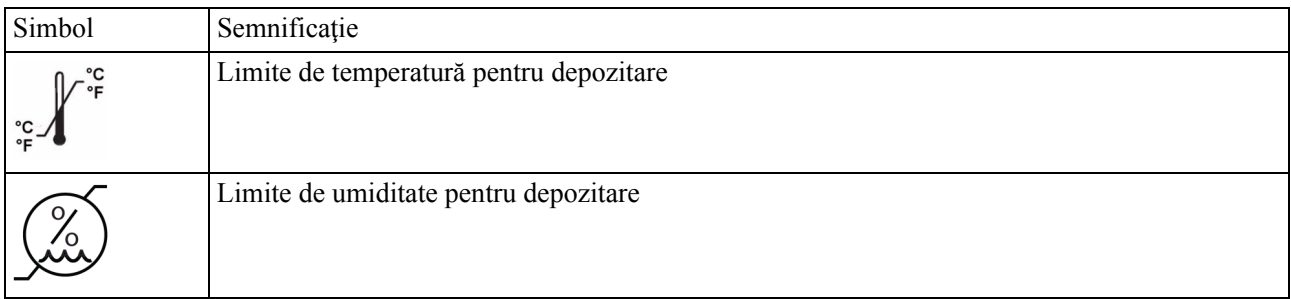

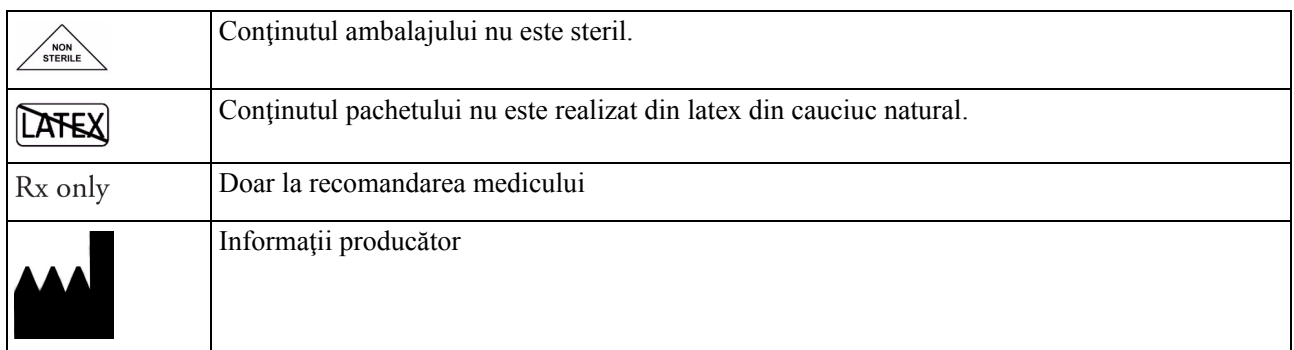

# **Accesorii pentru înregistrator**

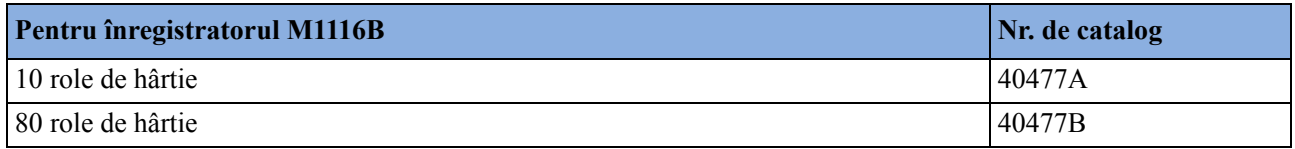

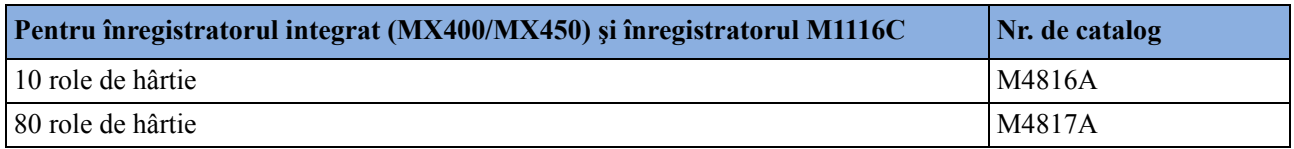

# **Accesorii pentru baterie**

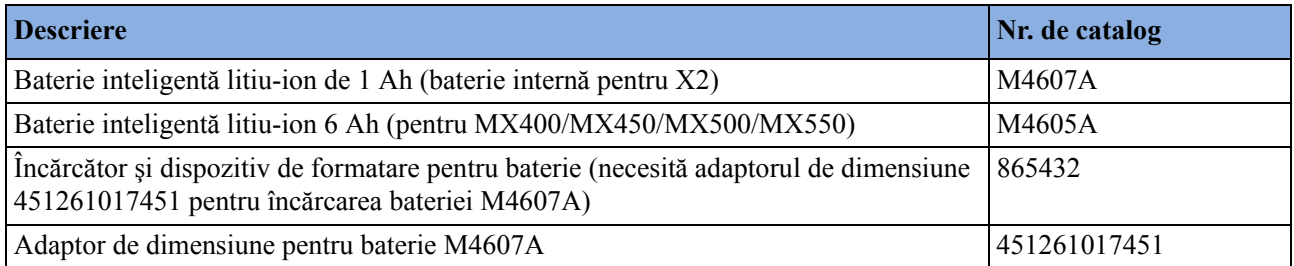

# <sup>41</sup>**Specificaţii**

Specificațiile din această secțiune se aplică monitoarelor de pacient MX 400/MX450, MX500/ MX550, MX600, MX700 şi MX800.

Monitoarele nu pot fi instalate de către utilizator. Ele trebuie să fie instalate de către personal de service calificat.

### **Instrucţiuni de utilizare**

Monitorul este conceput pentru utilizarea de către personal medical, de fiecare dată când este necesară monitorizarea parametrilor fiziologici ai pacienţilor.

Monitoarele sunt concepute pentru a fi folosite pentru monitorizarea, înregistrarea şi generarea alarmelor pentru mai mulți parametri fiziologici ai adulților, copiilor și nou-născuților. Monitoarele sunt concepute pentru utilizarea de către personal medical calificat, într-un mediu spitalicesc.

Monitoarele MX400/MX450/MX500/MX550 sunt destinate, de asemenea, utilizării pentru situaţii de transport în medii spitaliceşti.

Utilizarea monitoarelor este limitată la un singur pacient odată. Nu sunt destinate utilizării la domiciliu. Nu sunt dispozitive terapeutice. Monitoarele sunt concepute numai pentru utilizare pe bază de prescriptie.

Măsurătoarea EKG este concepută a fi utilizată pentru înregistrarea de diagnosticare a ritmului şi morfologiei detaliate a complexelor cardiace complexe (conform AAMI EC 11).

Monitorizarea segmentului ST este concepută pentru a fi utilizată numai pe pacienți adulți și nu este aprobată clinic pentru utilizarea pe pacienţi nou-născuţi şi copii.

Măsurătoarea transcutanată a gazelor (tcGas) cu modulul cu fişă de contact M1018A este rezervată exclusiv pacientilor nou-născuti.

BIS este conceput a fi utilizat sub supravegherea directă a unui medic curant autorizat sau de către personal instruit în utilizarea corespunzătoare a acestuia. Este conceput pentru a fi utilizat pe pacienți adulți și copii în cadrul unui spital sau al unei unități medicale care oferă asistență medicală pacientului pentru a monitoriza starea creierului prin colectarea de date a semnalelor EEG. BIS poate fi utilizat ca un suport în monitorizarea efectelor unor anumiți agenți de anestezie. Utilizarea monitorizării BIS pentru a ajuta la ghidarea administrării anesteziei poate fi asociată cu reducerea incidenței situațiilor de revenire la starea de conștiență, la adulți, în cursul anesteziei generale şi sedării.

Protocolul SSC pentru sepsis, din cadrul instrumentului de asistenţă în luarea deciziei clinice ProtocolWatch, este destinat utilizării exclusiv la pacienţii adulţi.

Integrated Pulmonary Index (IPI) este conceput exclusiv pentru utilizarea în cazul pacienţilor adulţi şi al copiilor de la 1 la 12 ani. IPI reprezintă un instrument suplimentar, şi nu are rolul de a înlocui monitorizarea semnelor vitale.

Măsurarea derivată a variaţiei presiunii pulsului (PPV) este destinată utilizării la pacienţii sedaţi care primesc ventilaţie mecanică ţinută sub control şi nu prezintă în principal aritmie cardiacă. Măsurarea PPV a fost validată numai pentru pacienţii adulţi.

Modulul NMT IntelliVue este conceput pentru utilizarea în calitate de monitor obiectiv de transmisii neuromusculare, ce utilizează accelerometria pentru măsurarea contractiei musculare survenite în urma stimulării electrice a unui nerv periferic. Modulul NMT este conceput pentru utilizarea în cazul pacienţilor adulţi şi copii.

### **Disponibilitate limitată**

Următoarele funcții și funcționalități noi pot fi indisponibile în anumite regiuni:

- Integrated Pulmonary Index (IPI) pentru  $CO<sub>2</sub>$  Microstream
- Centrul de informații IntelliVue iX

### **Mediul de utilizare**

#### **Mediul spitalicesc**

Monitoarele sunt adecvate pentru utilizare în toate încăperile de uz medical care îndeplinesc cerintele privind instalatiile electrice ale standardului IEC  $60364-7-710$  – . Cerinte privind instalaţiile sau locaţiile speciale – locaţii medicale" sau reglementările locale corespunzătoare.

#### **AVERTISMENT**

Monitorul nu este conceput pentru utilizarea într-un mediu MRI sau un mediu îmbogăţit cu oxigen (cum ar fi camerele hiperbare).

#### **Securitatea fizică şi accesul limitat la monitor**

Accesul la monitor trebuie limitat pentru utilizatorii autorizaţi. Este important să luaţi măsuri de securitate fizică pentru a nu permite accesul utilizatorilor neautorizaţi.

### **Informaţii despre producător**

Puteti scrie companiei **Philips** la adresa

Philips Medizin Systeme Boeblingen GmbH Hewlett-Packard-Str. 2 71034 Boeblingen Germania Vizitaţi site-ul nostru web la: www.healthcare.philips.com.

© Copyright 2014. Koninklijke Philips N.V. Toate drepturile rezervate.

#### **Informaţii despre producătorul BIS**

Dispozitivul BIS, cablul de interfaţă cu pacientul şi senzorul BIS sunt fabricaţi de Covidien:

Covidien llc 15 Hampshire Street Mansfield, MA 02048 SUA

#### **Declaraţii privind mărcile comerciale şi licenţele**

PiCCOTM este o marcă comercială a PULSION Medical Systems AG.

Bispectral Index şi BIS sunt mărci comerciale ale Covidien llc şi sunt înregistrate în Statele Unite, Uniunea Europeană, precum şi în alte ţări.

Microstream®, FilterLine® şi Smart CapnoLine® sunt mărci comerciale sau mărci comerciale înregistrate ale Oridion Systems Ltd.

Citrix®, Citrix Receiver™, XenApp® şi ICA® sunt mărci comerciale ale Citrix Systems, Inc. şi/sau ale uneia sau mai multor filialele ale acesteia şi pot fi înregistrate la Oficiul pentru brevete şi mărci comerciale din Statele Unite ale Americii şi în alte ţări.

ACCESS™ şi NetFront™ sunt mărci comerciale înregistrate sau mărci comerciale ale ACCESS CO., LTD. în Statele Unite, Japonia şi/sau în alte ţări.

Nellcor™, Durasensor™, Dura-Y™, Oxiband™, Oxicliq™, OxiMax™, MAX-FAST™ şi Softcare™ sunt mărci comerciale ale Nellcor Puritan Bennett LLC, o companie Covidien.

Masimo®, Masimo SET® şi LNOP® sunt mărci comerciale înregistrate federal ale Masimo Corporation.

Transpac® şi SafeSet™ sunt mărci comerciale ale ICU Medical, Inc.

Celelalte produse și nume de firme menționate în acest manual pot fi mărci comerciale ale producătorilor lor.

Monitoarele utilizează software de tip sursă deschisă. Pentru detalii, consultați ecranul de licență prin Config. princ., Versiuni, Licente OSS.

# <span id="page-489-0"></span>**Simboluri**

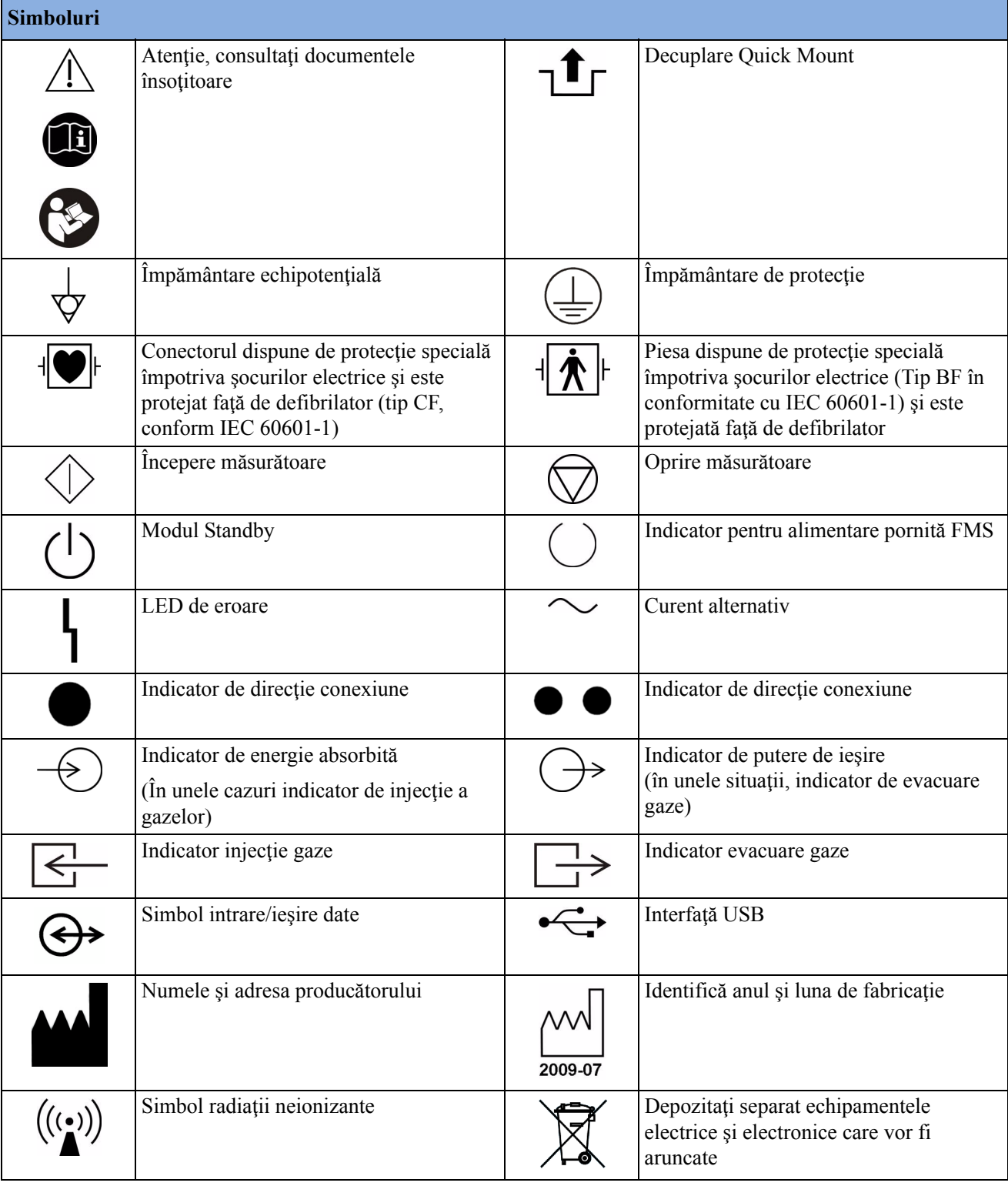

Aceste simboluri pot apărea pe monitor şi pe echipamentul aferent acestuia.

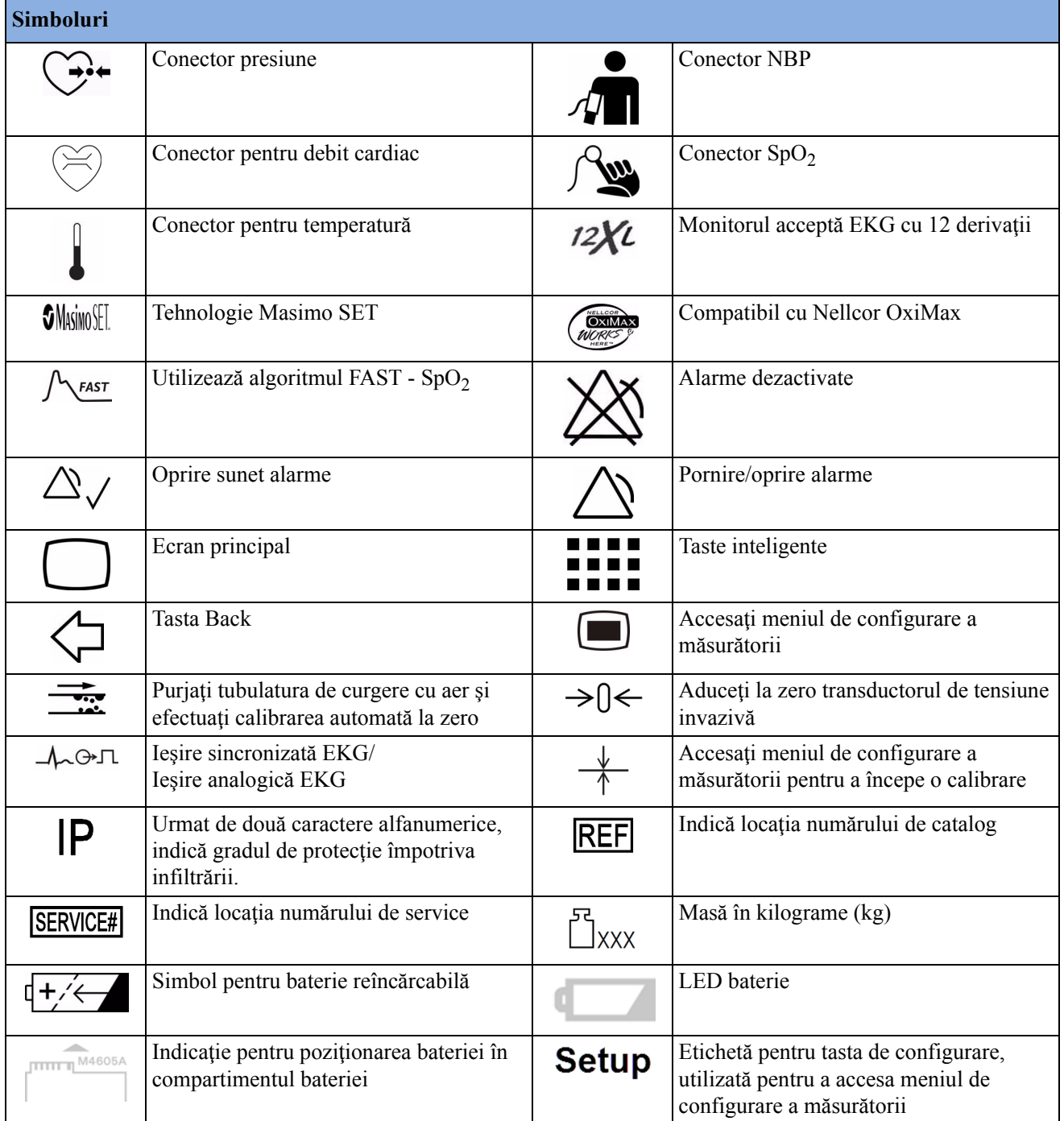

# **Informaţii de siguranţă referitoare la instalare**

#### **AVERTISMENT**

Dacă la un pacient sunt conectate mai multe instrumente, suma curenților de scurgere poate depăși limitele stabilite în IEC/EN 60601-1, IEC 60601-1-1, UL 60601-1. Consultaţi personalul de service.

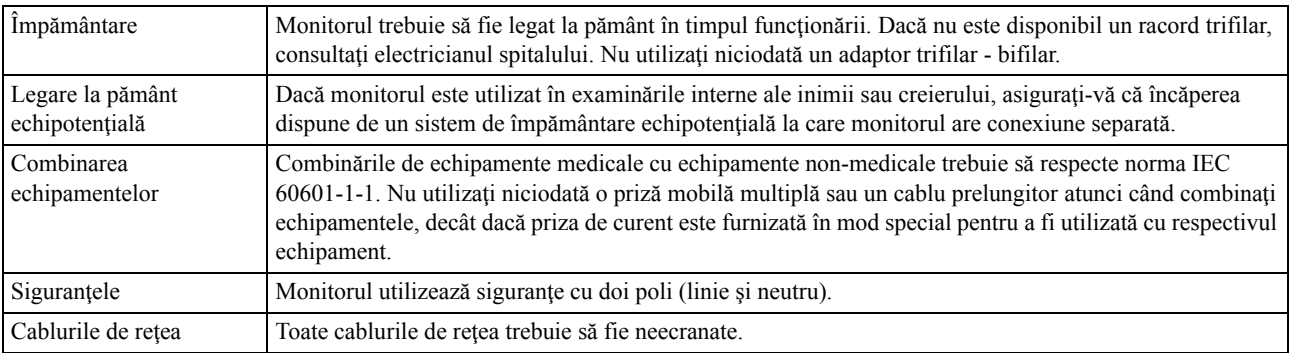

### **Conectori**

Poziționarea curentă a plăcilor și configurația conexiunilor pentru monitorul dvs. depind de modul în care a fost configurat hardware-ul dvs. Consultaţi tabelul cu simboluri (["Simboluri" de la](#page-489-0)  [pagina 490\)](#page-489-0) pentru a vedea ce simboluri sunt folosite pentru a arăta conexiunile.

#### **AVERTISMENT**

Conectaţi numai dispozitive medicale la priza conectorului de ieşire EKG.

#### **MX400/450**

#### **Partea din spate a monitorului**

Reprezentată aici fără capacul standard de protecţie la vărsare, care protejează conectorii.

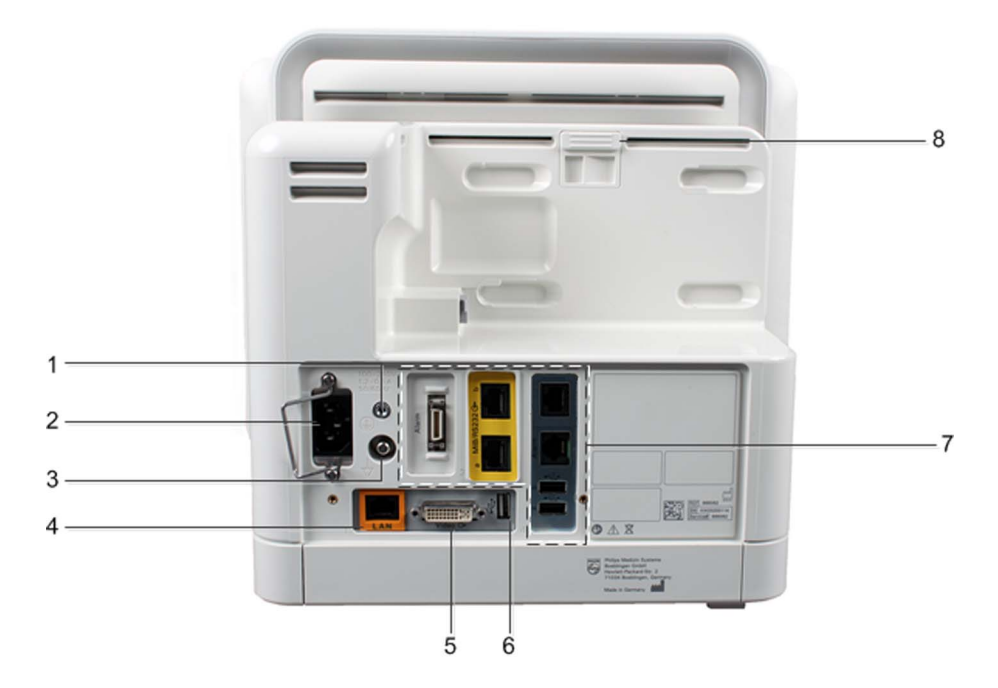

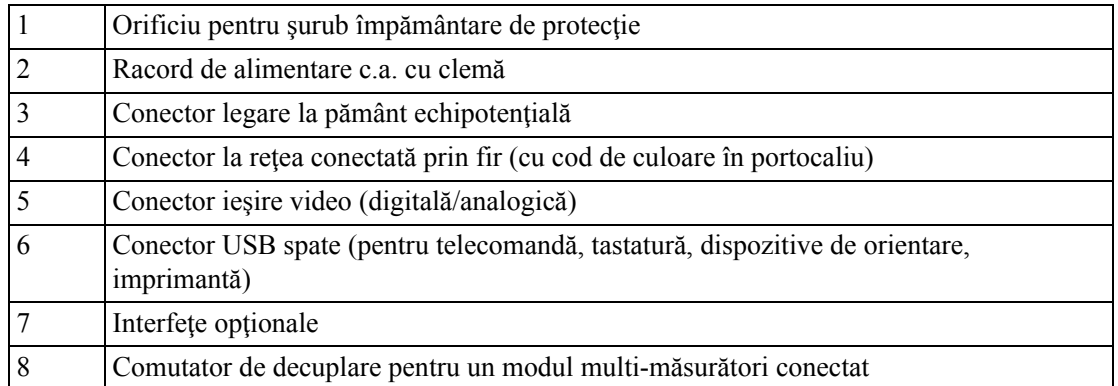

#### **Interfeţe opţionale**

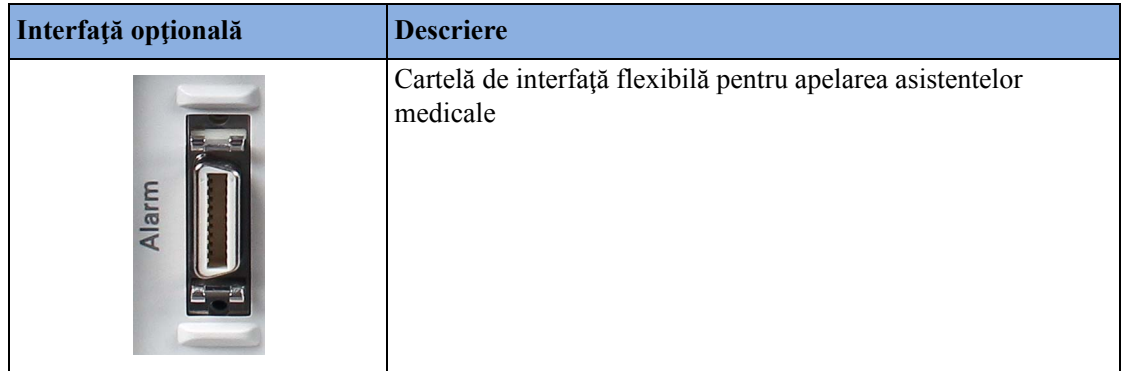

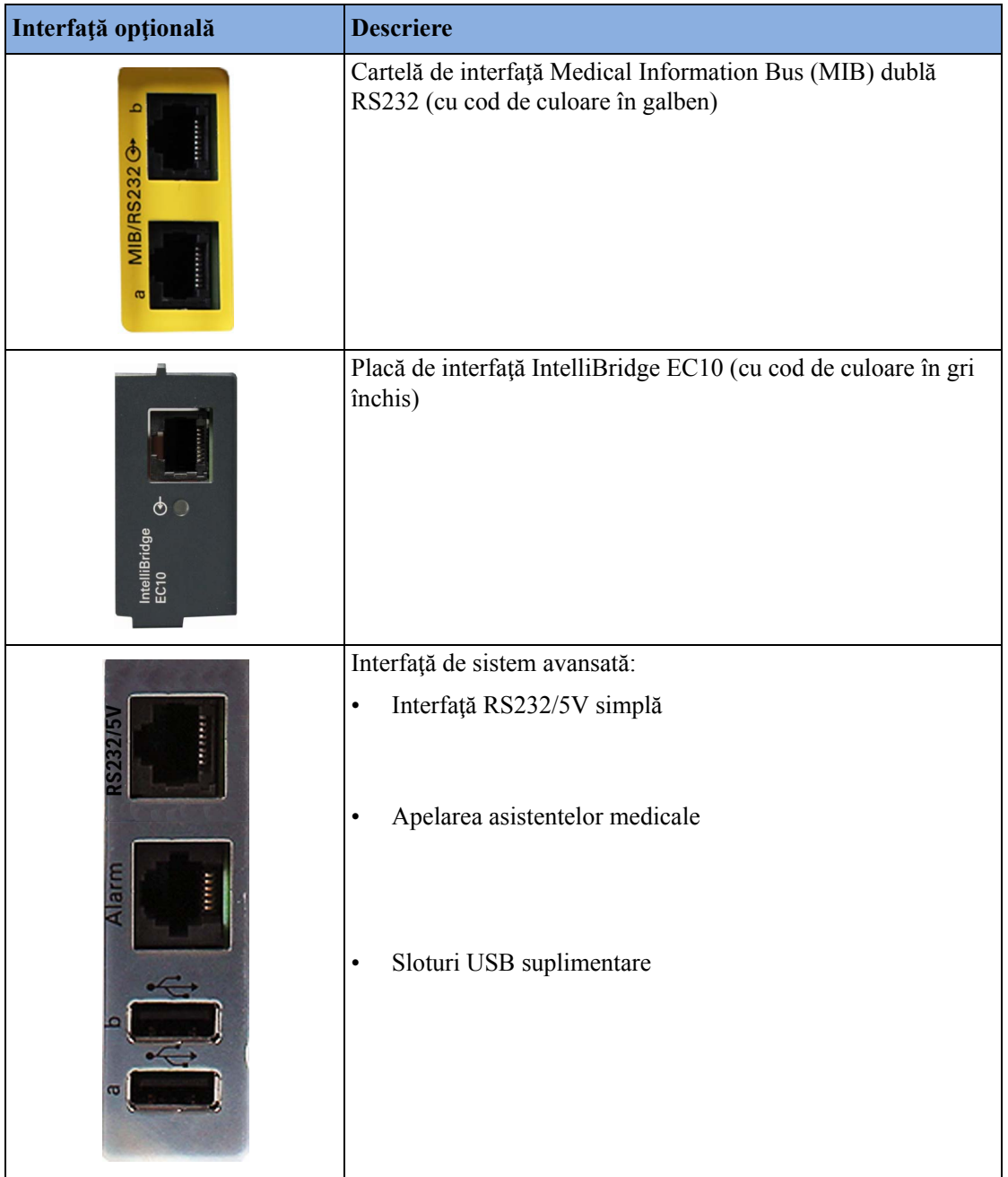

#### **Partea stângă a monitorului**

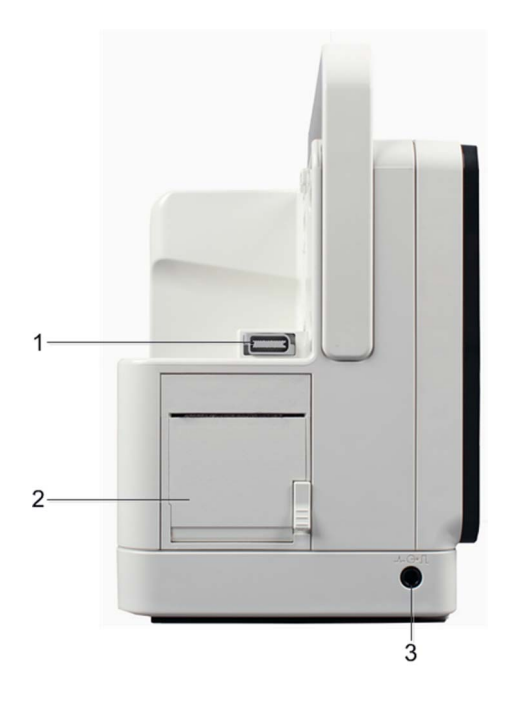

- **1** Legătură la interfaţa MSL
- **2** Înregistrator integrat
- **3** Conector de ieşire sincronizată EKG/ieşire analogică EKG

#### **Partea dreaptă a monitorului**

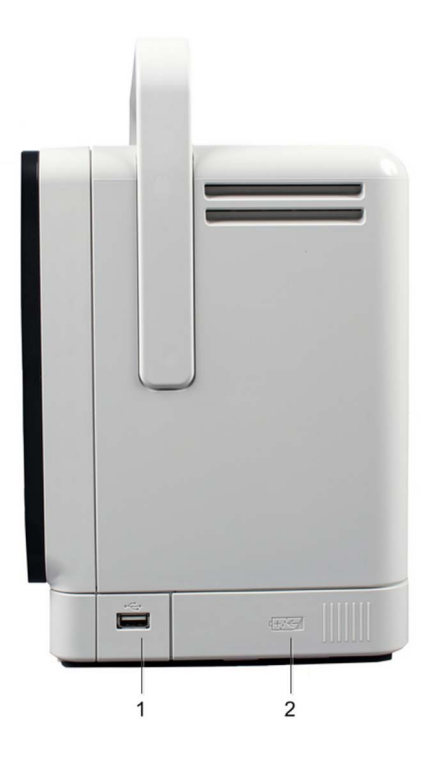

- **1** Slot USB opţional
- **2** Compartimentul bateriilor

### **MX500/550**

#### **Partea din spate a monitorului**

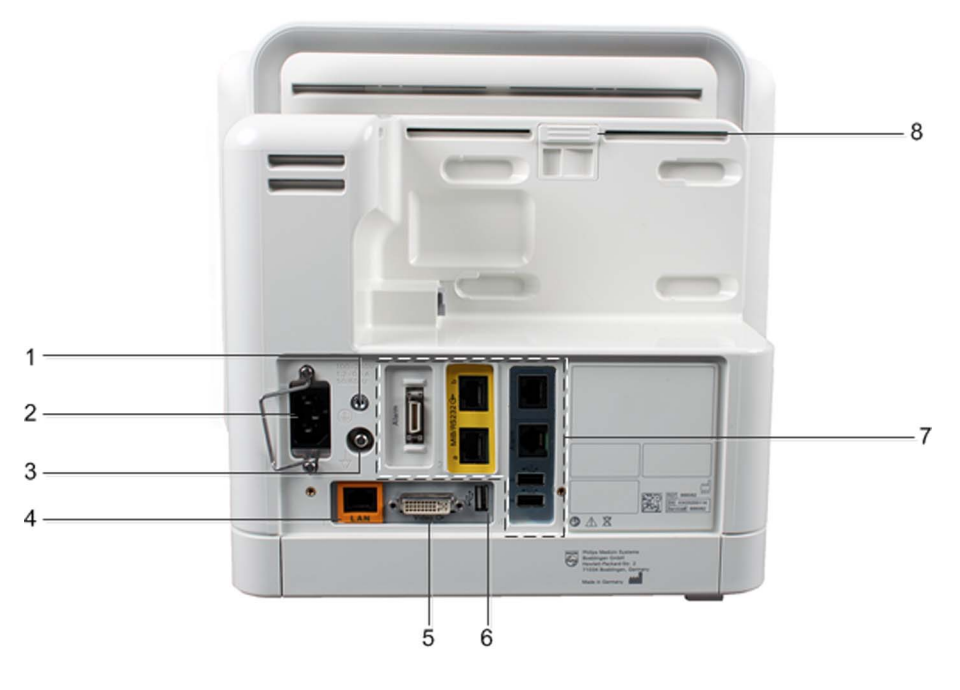

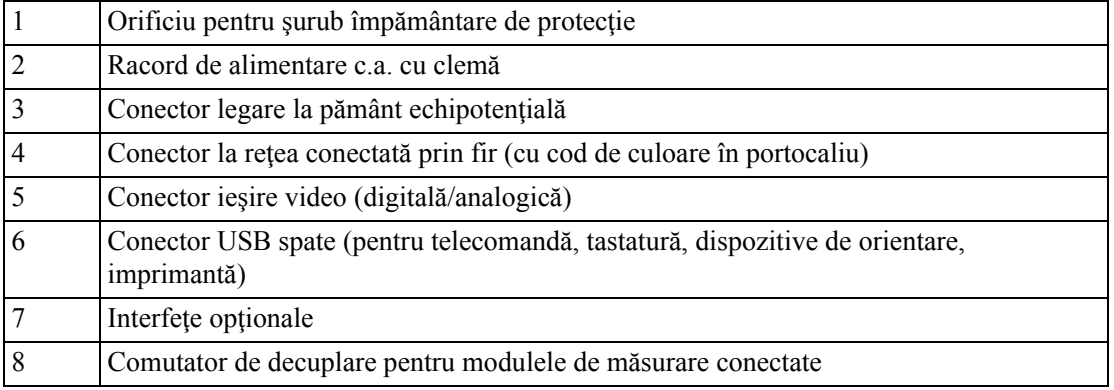

#### **Interfeţe opţionale**

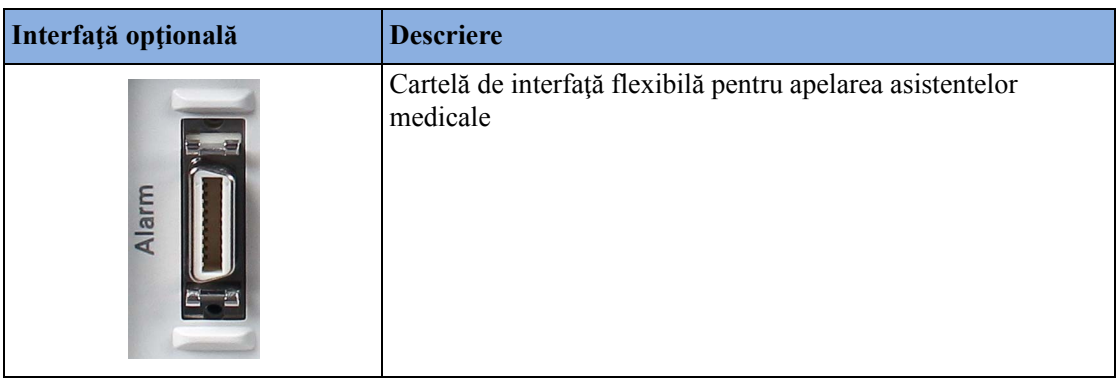

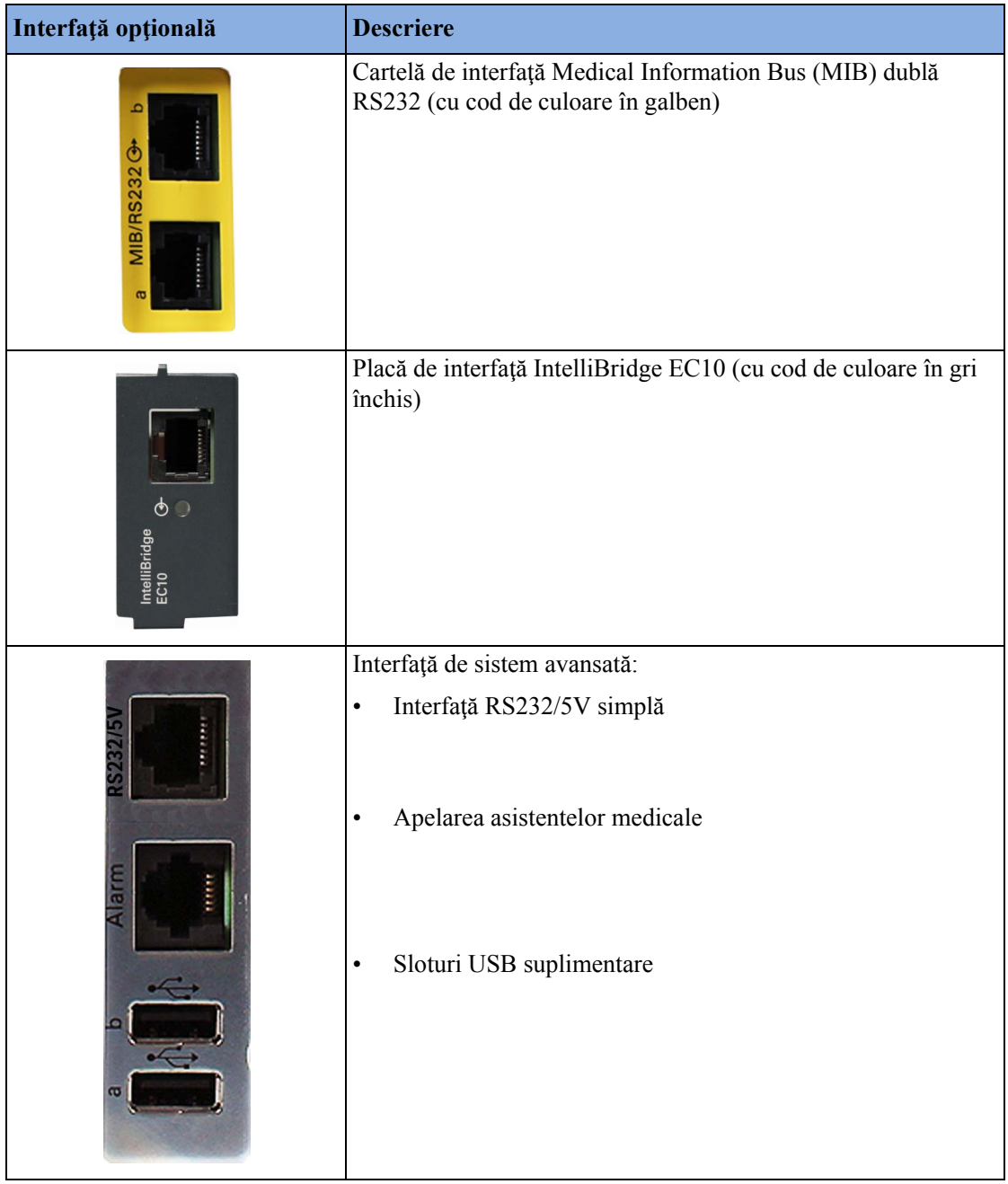

#### **Partea stângă a monitorului**

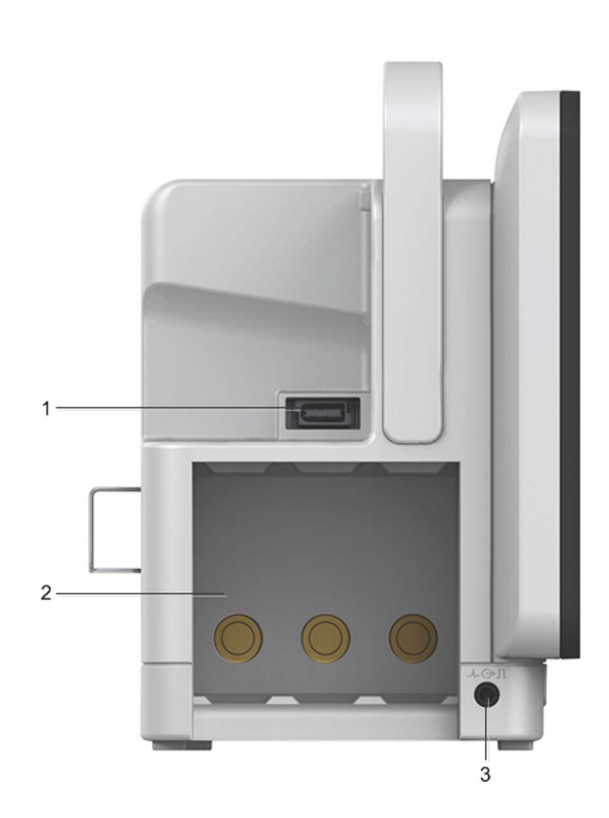

- **1** Legătură la interfaţa MSL
- **2** 3 fante pentru modulele de măsurare
- **3** Conector de ieşire sincronizată EKG/ieşire analogică EKG

#### **Partea dreaptă a monitorului**

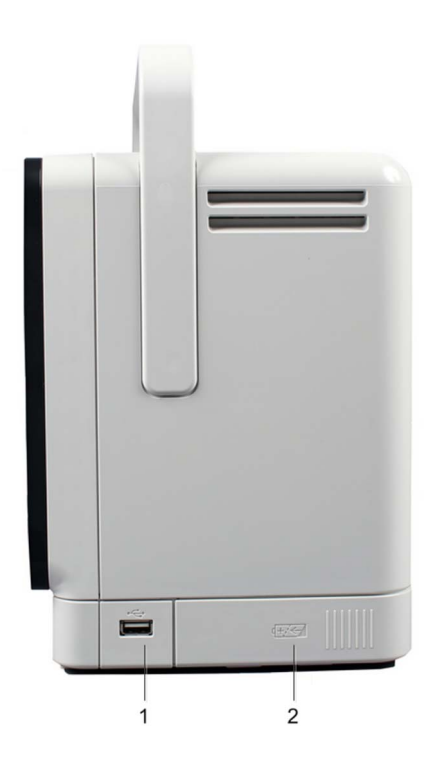

- **1** Slot USB opţional
- **2** Compartimentul bateriilor

### **MX600/700/800**

### **Partea din spate a monitorului**

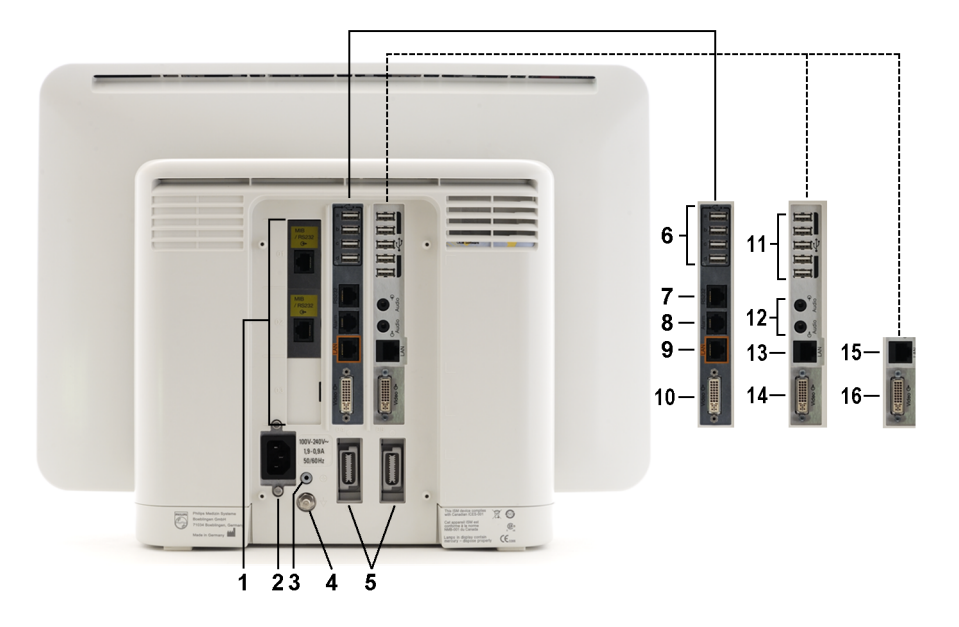

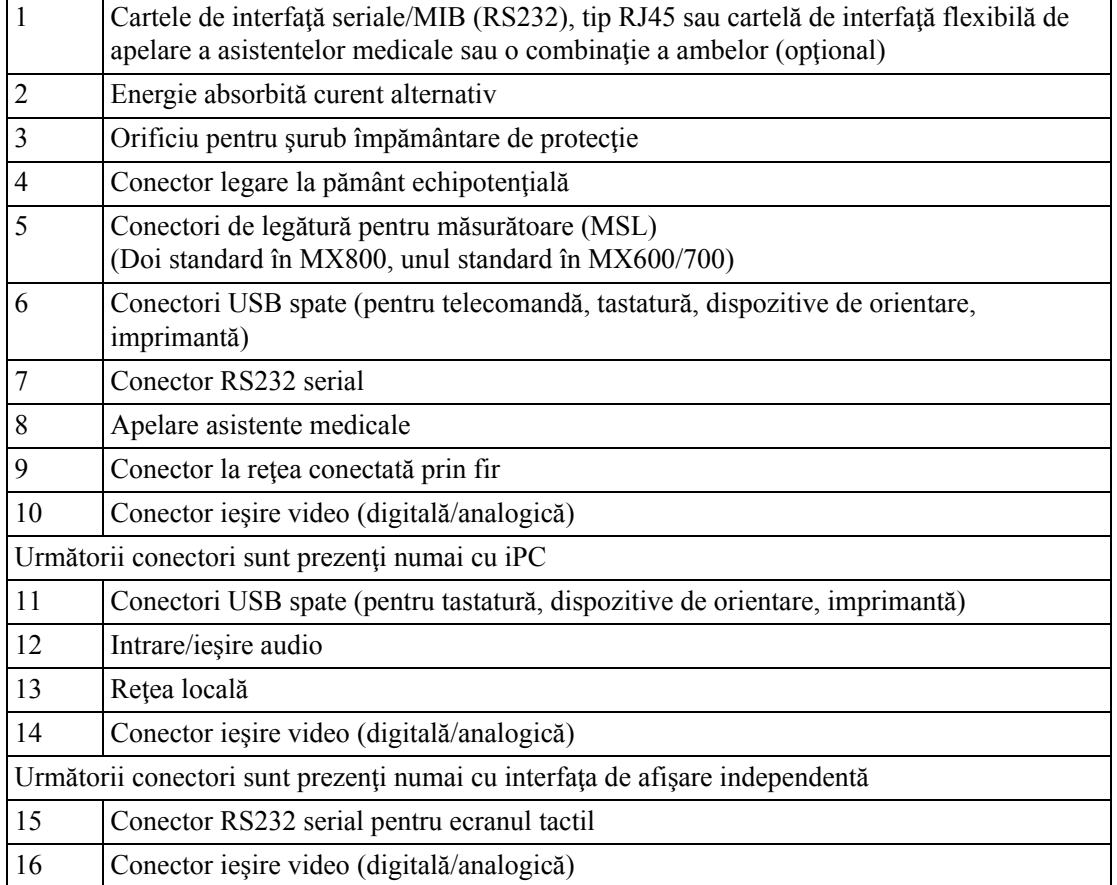

#### **Partea stângă a monitorului**

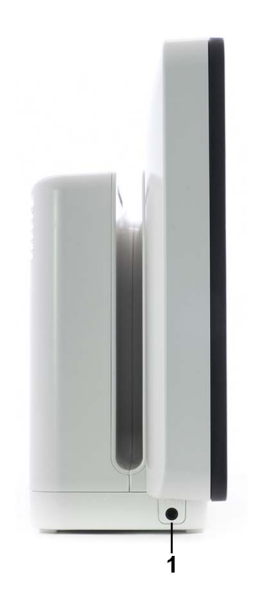

**Partea dreaptă a monitorului**

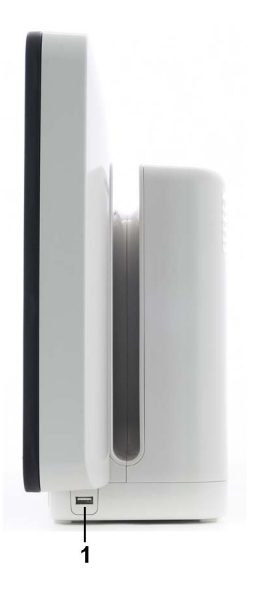

**1** Conector de ieşire sincronizată EKG/ieşire analogică EKG

**1** Conector USB lateral (prezent numai cu iPC)

### **Precauţii privitoare la montarea monitorului**

Montați monitorul utilizând fie soluția Quick Mount, fie Fix Mount ale Philips, fie altă soluție de montare aprobată. Alegeţi echipamentul de montare şi poziţia de montare astfel încât niciun pacient, operator sau altă persoană să nu poată fi rănită de un monitor scos intenţionat sau eliberat accidental din sistemul de montare. În cazul utilizării soluţiei Quick Mount, ţineţi cont de pericolul activării accidentale a butonului de eliberare al Quick Mount în cazul ridicării sau mutării elementelor aflate sub monitor, cum ar fi suporturi pentru perfuzii etc. Dacă aveți incertitudini, utilizați soluția Fix Mount a Philips pentru a evita astfel de situații. Pentru mai multe detalii,

consultaţi IntelliVue Monitor Service Manual (Manualul de service al monitorului IntelliVue) (disponibil doar în engleză) respectiv, capitolul referitor la instrucţiunile de instalare.

Asiguraţi-vă întotdeauna că monitorul este poziţionat astfel încât fişa de alimentare la reţea să fie uşor accesibilă, pentru a permite deconectarea monitorului de la sursa de alimentare în c.a.

#### **ATENŢIE!**

- Nu transportaţi niciodată un monitor apucându-l de mâner când sub acesta este ataşat echipament cu ajutorul solutiei Quick Mount. Pentru a transporta astfel de combinatii de echipamente, susţineţi întotdeauna echipamentul de dedesubt.
- Utilizaţi stativul de pat pentru MX400/450/500/550 numai la paturi cu susţinere sub apărătoare, pentru a vă asigura că monitorul nu se înclină.

#### **Repoziţionarea unui monitor pe braţul de montaj**

Repozitionarea monitorului trebuie încercată numai în modul descris în documentația pentru utilizator de montare a echipamentului. Dacă braţul de montaj are un mecanism de blocare, înainte de a încerca să repoziționați monitorul, asigurați-vă că mecanismul de blocare este în poziția deblocată. Nu trageţi niciodată de monitor pentru a-l înclina, roti sau pentru a-l repoziţiona în alt mod - prindeţi întotdeauna echipamentul de montare.

#### **AVERTISMENT**

Nerespectarea acestor instrucțiuni la repoziționarea monitorului poate cauza deteriorarea acestuia. În cazuri extreme, dacă se exercită forţă asupra monitorului, aceasta poate cauza căderea monitorului de pe braţul de montaj.

Ori de câte ori monitorul pare să fie slăbit sau montat în condiţii nesigure, contactaţi personalul de service.

### **Configurarea altitudinii**

Altitudinea afectează măsurările tcGas și  $CO<sub>2</sub>$ . La instalare, monitorul trebuie configurat la altitudinea corectă.

# **Specificaţii de siguranţă referitoare la monitor**

#### **Philips**

### $CE<sub>0366</sub>$

Monitoarele, împreună cu modulele multi-măsurători (M3001A/M3002A), racurile cu module flexibile FMS-8 (M8048A) şi FMS-4 (865243), precum şi toate modulele şi extensiile MMS, respectă Directiva privind dispozitivele medicale 93/42/EEC.

#### **Covidien**

## $CE<sub>0123</sub>$

Dispozitivul Covidien BIS respectă Directiva privind dispozitivele medicale 93/42/CEE.

 $\hat{\text{In}}$  plus, produsul (cu exceptia modulelor M1027B, M1034B si M1116C) este în conformitate cu:

EC 60601-1:1988 + A1:1991 + A2:1995 EN60601-1:1990 + A1:1993 + A2:1995 UL 60601-1:2003 CAN/CSA C22.2#601.1-M90 +Nr. alim. 1-94 + Am. 2 IEC 60601-1-1:2000 EN 60601-1-1:2001 IEC 60601-1-2:2001 + A1:2004 EN  $60601 - 1 - 2:2001 + A1:2006$ 

iar posibilitatea apariției riscurilor generate de erori de software a fost redusă la minim în conformitate cu:

ISO 14971:2007 EN60601-1-4:1996 + A1:1999 IEC 60601-1-4:1996 + A1:1999.

Modulele M1027B, M1034B şi M1116C sunt conforme cu:

IEC 60601-1:2005 + Cor.1:2006 + Cor.2:2007+ A1:2012 ANSI/AAMI ES60601-1:2005/(R)2012 CAN/CSA C22.2 Nr. 60601-1-08 (R2013) IEC 60601-1-2:2007 EN 60601-1-2:2007 + C11:2010 IEC 60601-1-6:2010 EN 60601-1-6:2010 IEC 60601-1-8:2006 + A1:2012 EN 60601-1-8:2007 + C11:2010 + A1:2013 IEC 60601-2-49:2011 iar posibilitatea apariţiei riscurilor generate de erori de software a fost redusă la minim în conformitate cu: ISO 14971:2007 ANSI/AAMI ISO 14971:2010 EN ISO 14971:2012

Clasificare (conform IEC 60601-1): Clasa 1, Tip CF, Funcţionare continuă. Măsurătorile BIS şi NMT utilizează o componentă aplicată tip BF.

# **Specificaţii fizice**

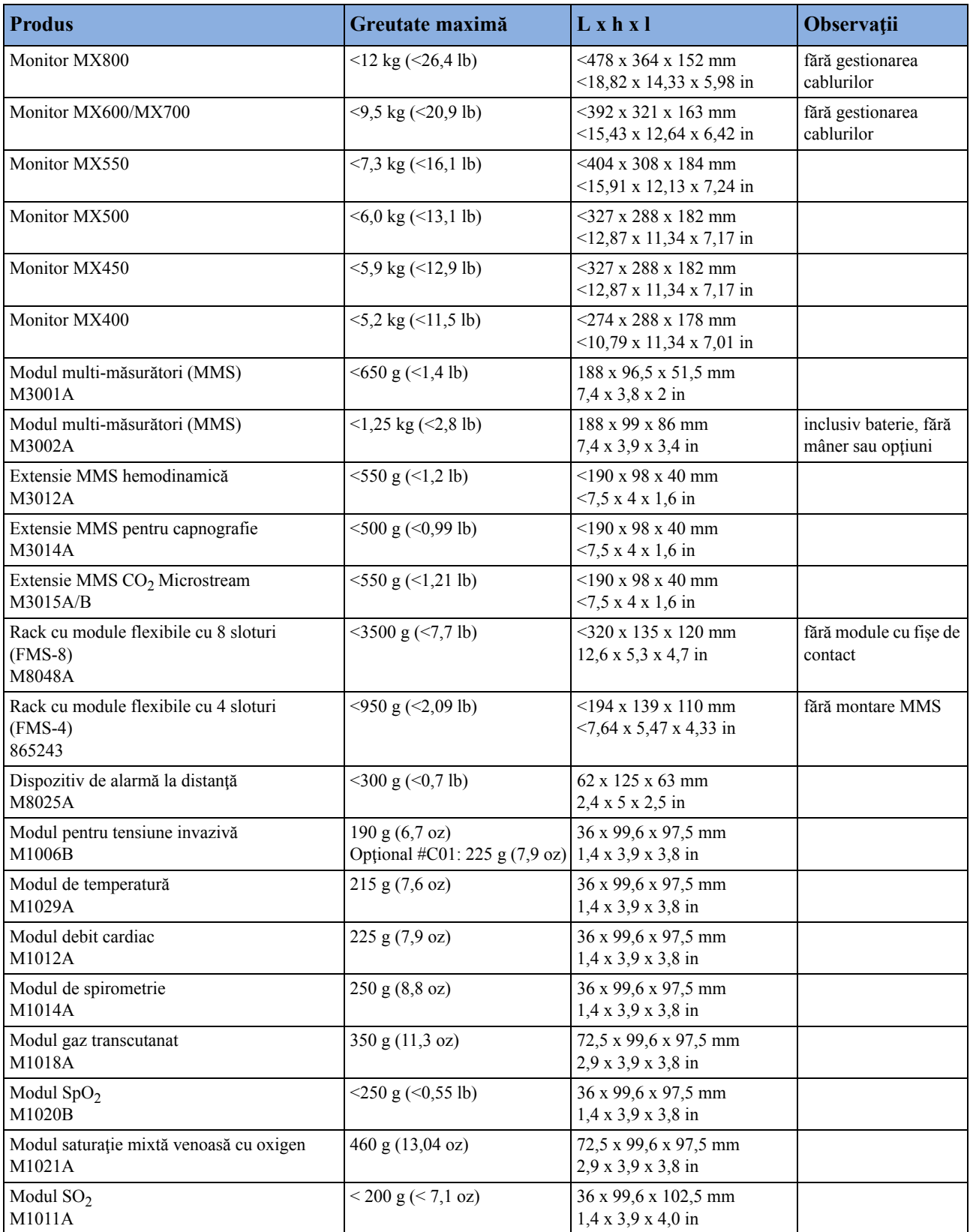

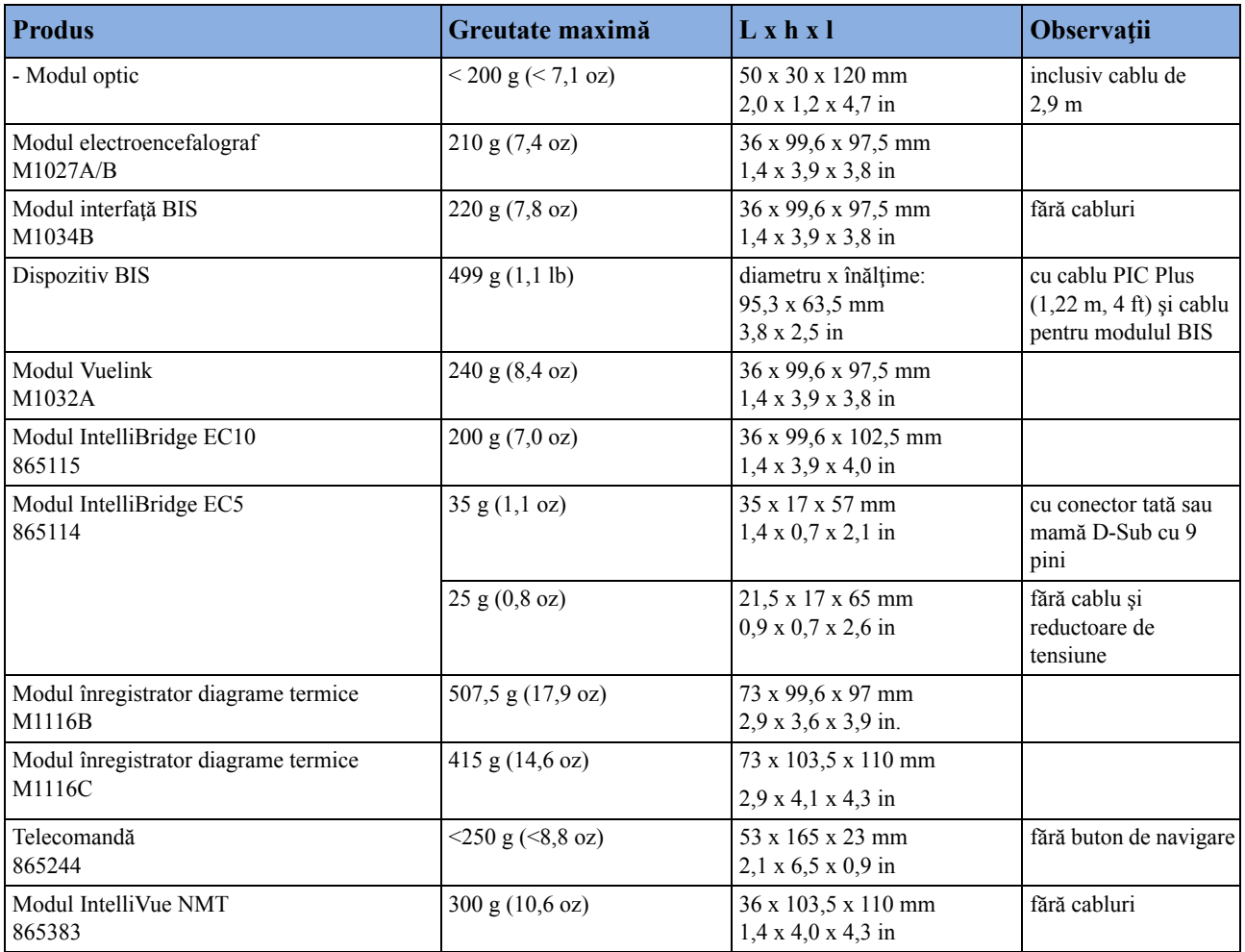

# **Specificaţii referitoare la mediul înconjurător**

Este posibil ca monitorul să nu satisfacă specificaţiile de funcţionare prezentate aici, dacă este depozitat sau utilizat în afara intervalelor specificate de temperatură şi umiditate.

Atunci când monitorul şi produsele aferente au specificaţii referitoare la mediul înconjurător diferite, gama efectivă pentru produsele combinate este acea gamă care este comună specificaţiilor pentru toate produsele.

### **Monitor MX400/450/500/550**

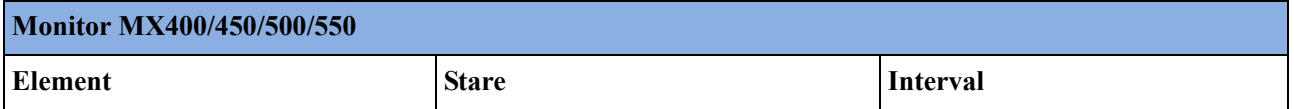
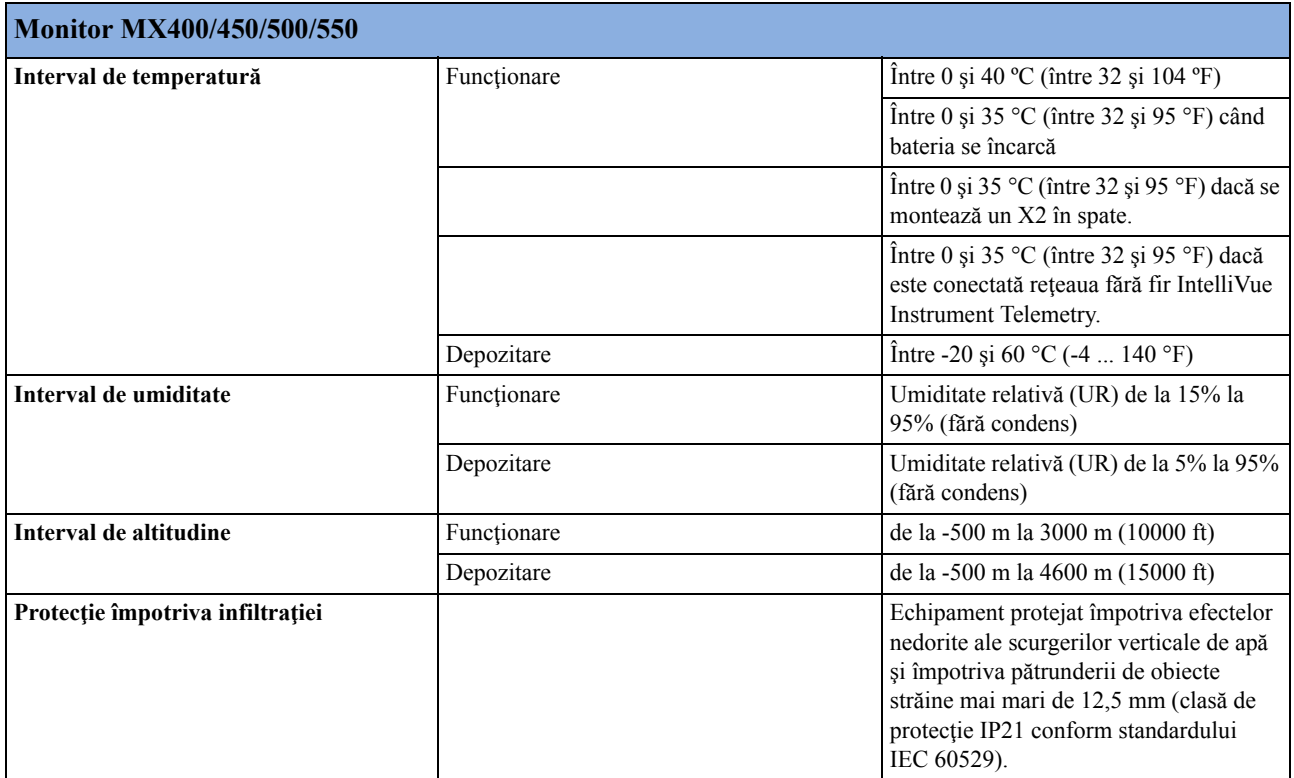

#### **Monitor MX600/700/800**

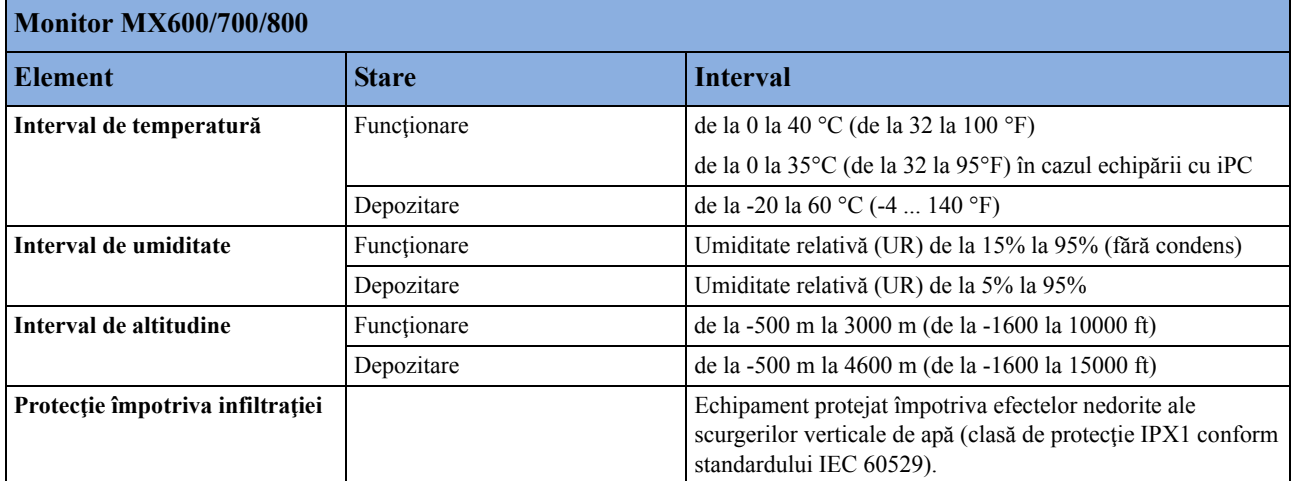

# **X2 (M3002A) şi sursă de alimentare externă (M8023A)**

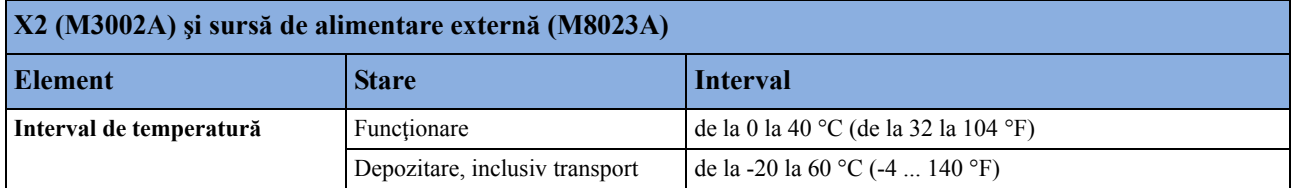

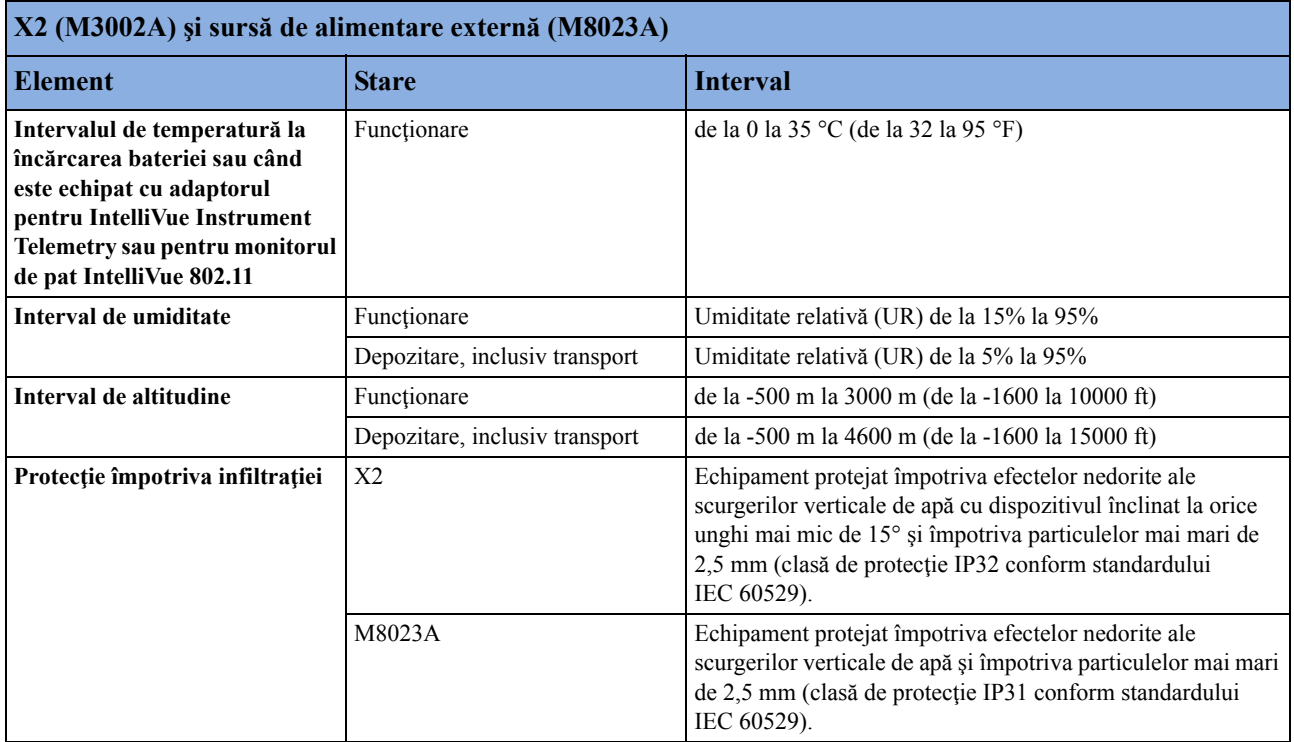

#### **Dispozitive de obţinere a măsurătorilor şi rack cu module flexibile cu 8 sloturi**

**Modul multi-măsurători M3001A, extensii MMS M3015A/B, M3014A, M3012A, module de măsurători şi rack cu module flexibile cu 8 sloturi M8048A**

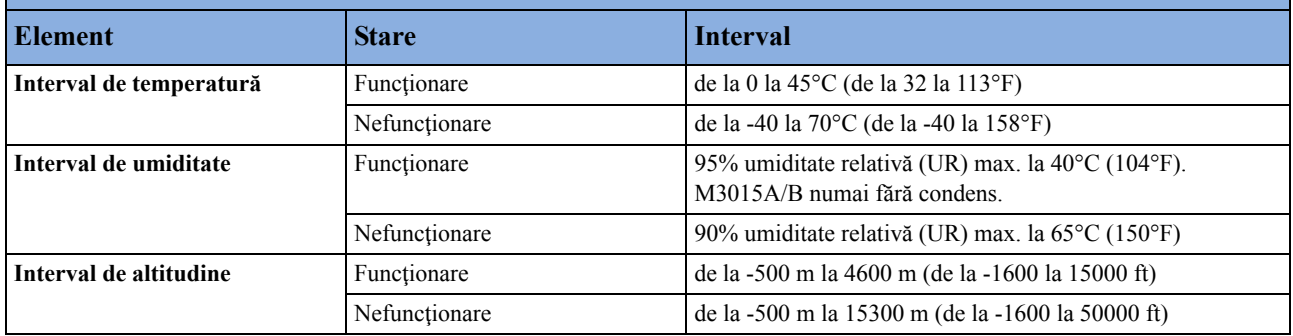

#### **Protecţie împotriva infiltraţiei pentru MMS M3001A, M3014A, M3015A/B, FMS-8 M8048A, modul M1020B**

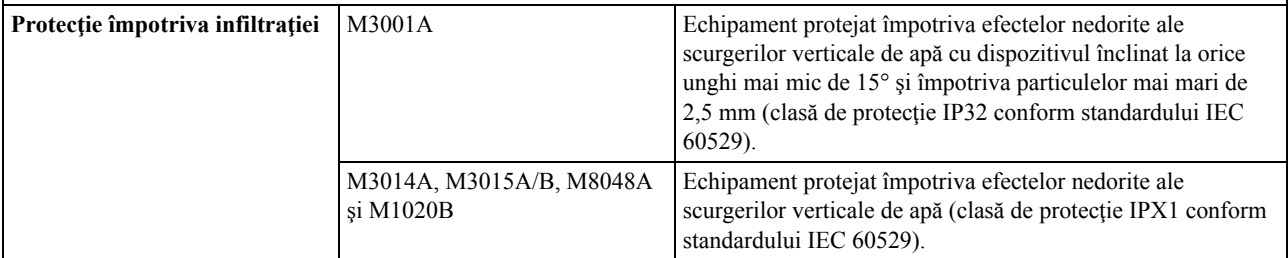

### **Rack cu module flexibile cu 4 sloturi**

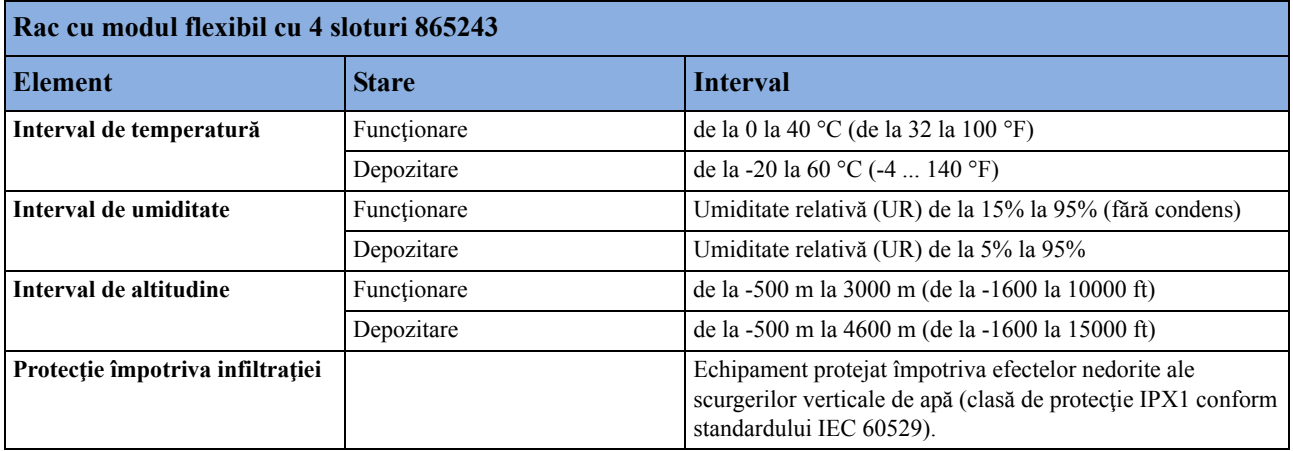

### **Modul înregistrator diagrame termice M1116B/C**

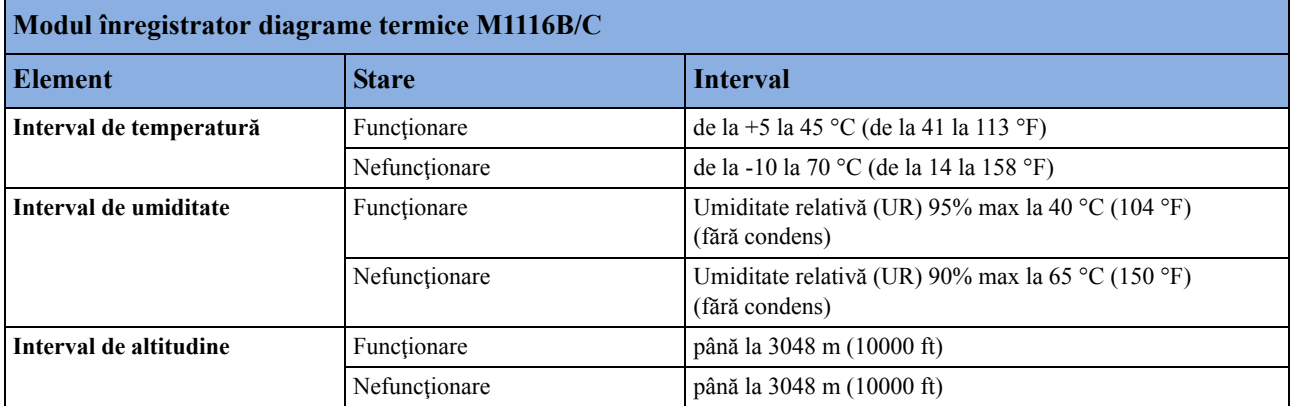

#### **Telecomandă**

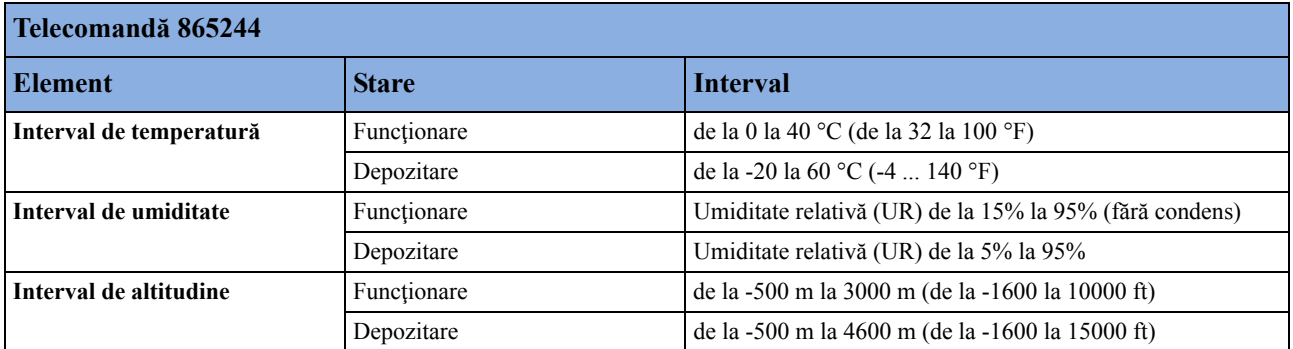

# **Conformitatea cu standardele privind EMC şi undele radio**

Acest dispozitiv ISM este conform standardului canadian ICES-001. Cet appareil ISM est conforme à la norme NMB-001 du Canada.

#### **Interfaţă radio cu rază scurtă (monitoare şi telecomandă 865244)**

Conformitate cu FCC şi Industry Canada Radio: Acest dispozitiv este în conformitate cu articolul 15 al reglementărilor FCC și RSS-210 al Industry Canada. Funcționarea este supusă următoarelor două condiţii: (1) acest dispozitiv nu trebuie să cauzeze interferenţe dăunătoare şi (2) acest dispozitiv trebuie să accepte toate interferențele, inclusiv cele care ar putea cauza funcționarea nedorită. Toate schimbările sau modificările la acest echipament, care nu sunt în mod expres aprobate de Philips Medical Systems, pot provoca interferență dăunătoare de frecvență radio și duc la anularea autorităţii dumneavoastră de a utiliza acest echipament.

Componenta radio existentă în acest dispozitiv este în conformitate cu cerințele esențiale și alte prevederi relevante ale Directivei Consiliului 1999/5/CE (Directiva referitoare la echipamente radio și echipamente terminale de telecomunicații).

În plus, produsul se conformează standardelor: ETSI EN 300 328; AS/NZS 4771+A1; ARIB STD-T66.

Echipament radio clasa 1.

Pentru a obține o copie a Declarației de conformitate originale, vă rugăm să contactați Philips la adresa menționată în secțiunea "Informaț[ii despre produc](#page-487-0)ător" din aceste Instrucțiuni de utilizare.

#### **Adaptorul pentru monitorul de pat IntelliVue 802.11 (adaptor pentru reţea fără fir versiunea J35)**

Conformitate cu FCC şi Industry Canada Radio: Acest dispozitiv este în conformitate cu articolul 15 al reglementărilor FCC și RSS-210 al Industry Canada. Functionarea este supusă următoarelor două condiţii: (1) acest dispozitiv nu trebuie să cauzeze interferenţe dăunătoare şi (2) acest dispozitiv trebuie să accepte toate interferenţele, inclusiv cele care ar putea cauza funcţionarea nedorită. Toate schimbările sau modificările la acest echipament, care nu sunt în mod expres aprobate de Philips Medical Systems, pot provoca interferență dăunătoare de frecvență radio și duc la anularea autorităţii dumneavoastră de a utiliza acest echipament.

Semnalul maxim permis al antenei (pentru dispozitive care funcţionează în benzile de 5250-5350 MHz şi 5470-5725 MHz) respectă limitele e.i.r.p. stabilite prin RSS-210.

Amplificarea maximă permisă a antenei (pentru dispozitive care funcţionează în banda de 5725-5825 MHz) respectă limitele e.i.r.p. specificate pentru funcţionarea prin comunicare directă, după cum se precizează în RSS-210.

Dispozitivul pentru banda de 5150-5250 MHz este destinat exclusiv folosirii în spații închise, pentru a se reduce posibilitatea producerii de interferenţe periculoase pentru sistemele satelit de comunicaţii mobile.

#### **ATENŢIE!**

Radarele de mare putere sunt alocate ca utilizatori primari (însemnând că au prioritate) ai intervalelor de frecvenţă 5250-5350 MHz şi 5650-5850 MHz; aceste radare ar putea cauza interferențe și/sau defecțiuni ale dispozitivelor LE-LAN.

Conformitatea CE a adaptorului pentru monitorul de pat IntelliVue 802.11:

Acest dispozitiv este în conformitate cu Directiva Consiliului 2006/95/CE (Directiva de joasă tensiune), 2004/108/CE (Directiva EMC) şi 1999/5/CE (Directiva referitoare la echipamente radio și echipamente terminale de telecomunicații)

CCO Dispozitivul radio folosit în acest produs este în conformitate cu cerințele esențiale și alte prevederi relevante ale Directivei 1999/5/CE (Directiva referitoare la echipamente radio şi echipamente terminale de telecomunicatii). Echipament radio clasa 2. Statele membre pot aplica restrictii la punerea în functiune a acestui dispozitiv sau la introducerea sa pe piată. Acest produs este destinat conectării la interfeţe publice disponibile (PAI) şi folosirii prin EEA.

#### **IntelliVue Instrument Telemetry ISM (optiunea 2,4 GHz, adaptor WMTS J47)**

Conformitate cu FCC şi Industry Canada Radio: Acest dispozitiv este în conformitate cu articolul 15 al reglementărilor FCC şi RSS-210 al Industry Canada. Funcţionarea este supusă următoarelor două condiţii: (1) acest dispozitiv nu trebuie să cauzeze interferenţe dăunătoare şi (2) acest dispozitiv trebuie să accepte toate interferențele, inclusiv cele care ar putea cauza funcționarea nedorită. Toate schimbările sau modificările la acest echipament, care nu sunt în mod expres aprobate de Philips Medical Systems, pot provoca interferență dăunătoare de frecvență radio și duc la anularea autorităţii dumneavoastră de a utiliza acest echipament.

Dispozitivul radio folosit în acest produs este în conformitate cu cerinţele esenţiale şi alte prevederi relevante ale Directivei 1999/5/CE (Directiva referitoare la echipamente radio şi echipamente terminale de telecomunicatii). Echipament radio clasa 2. Statele membre pot aplica restricții la punerea în funcțiune a acestui dispozitiv sau la introducerea sa pe piață. Acest produs este destinat conectării la interfeţe publice disponibile (PAI) şi folosirii prin EEA.

#### **IntelliVue Instrument Telemetry WMTS (numai în SUA)**

Conformitate FCC şi radio: acest dispozitiv este în conformitate cu Partea 15 a regulilor FCC. Funcţionarea este supusă următoarelor două condiţii: (1) acest dispozitiv nu trebuie să cauzeze interferenţe dăunătoare şi (2) acest dispozitiv trebuie să accepte toate interferenţele, inclusiv cele care ar putea cauza functionarea nedorită. Functionarea acestui echipament necesită coordonarea anterioară cu coordonatorul de frecvenţă desemnat de FCC pentru Serviciul de Telemetrie Medicală fără Fir.

# <span id="page-509-0"></span>**Specificaţii referitoare la performanţele monitorului**

#### **Specificaţii referitoare la performanţele monitorului MX400/450/500/ 550**

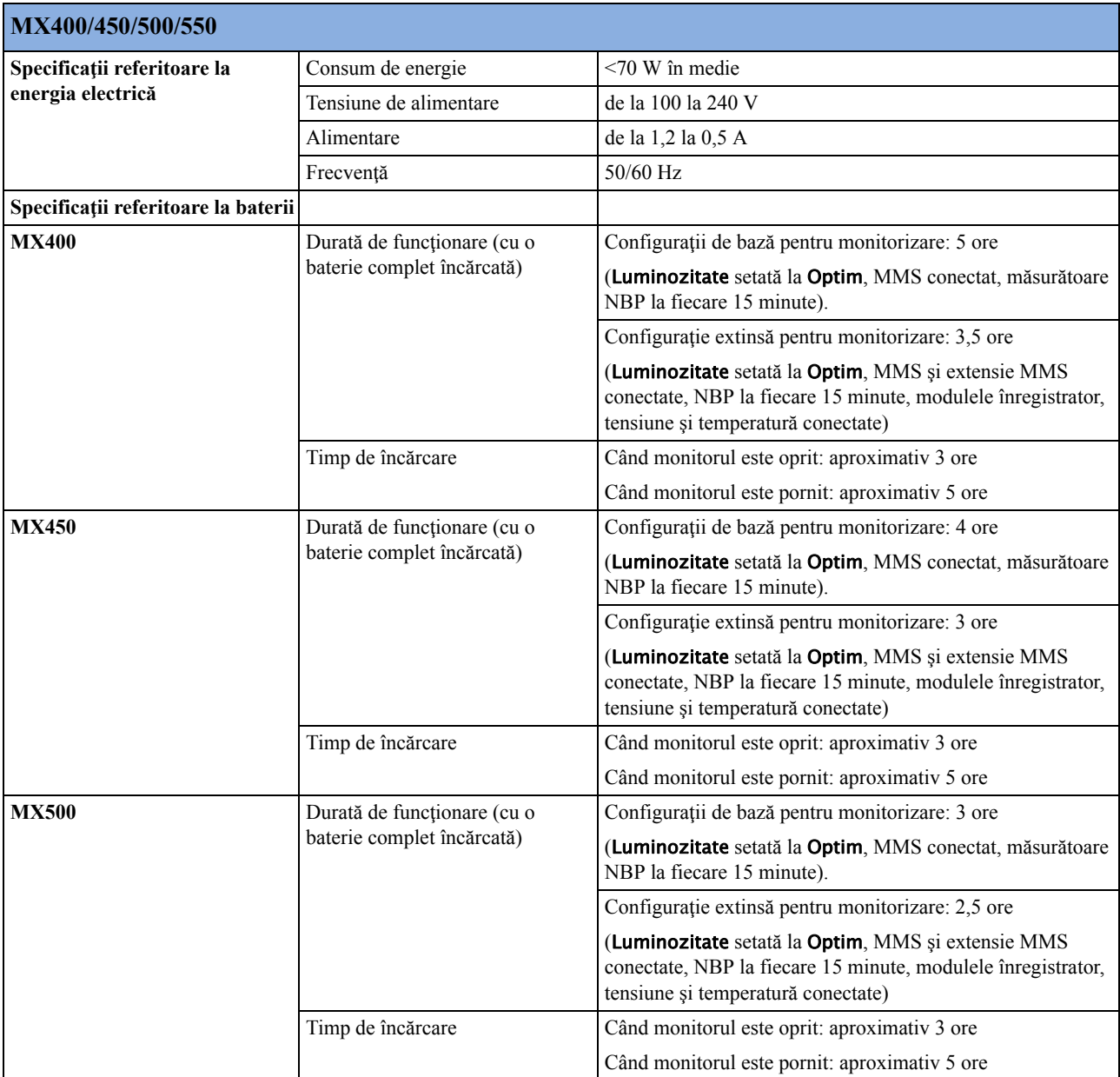

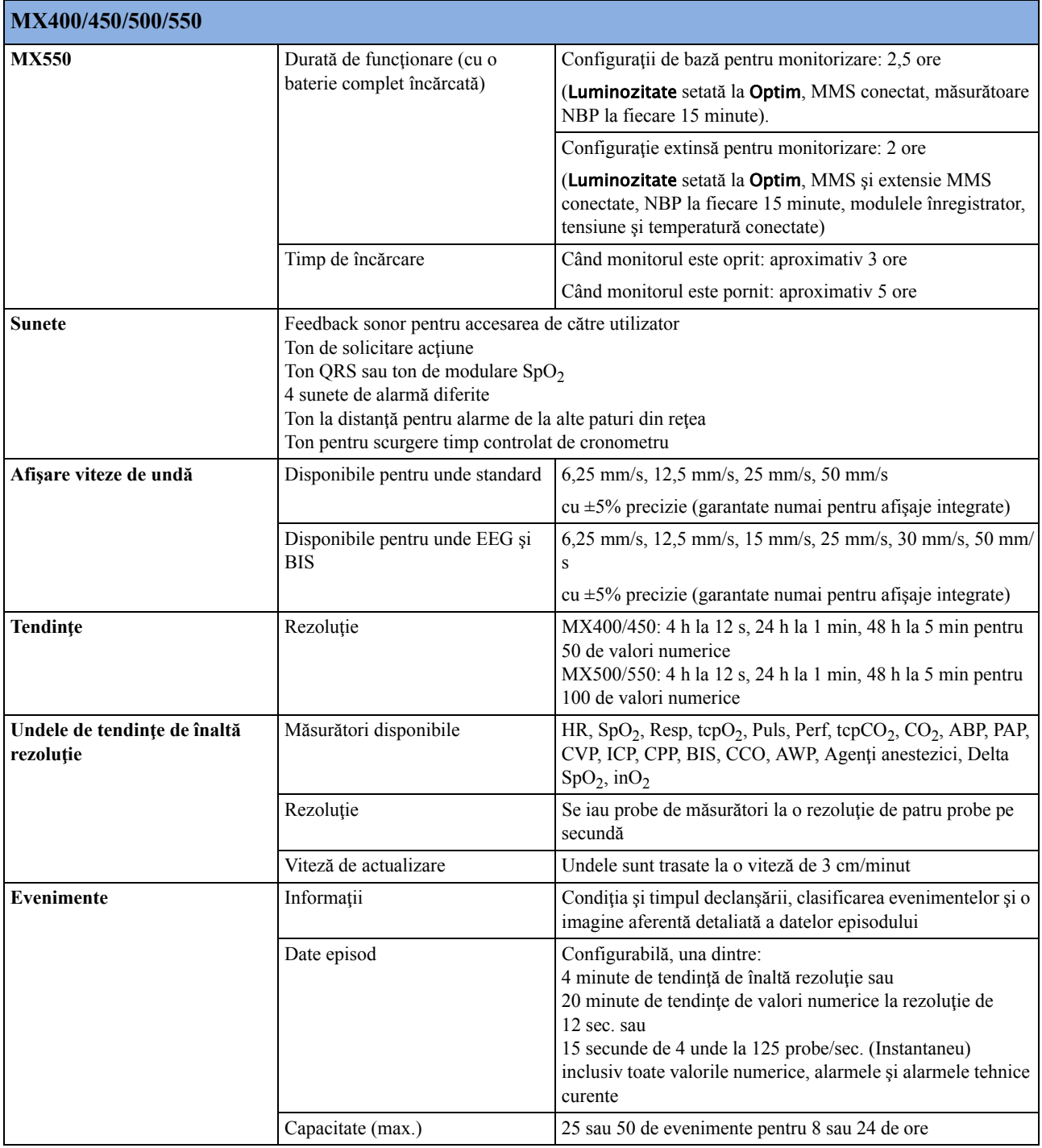

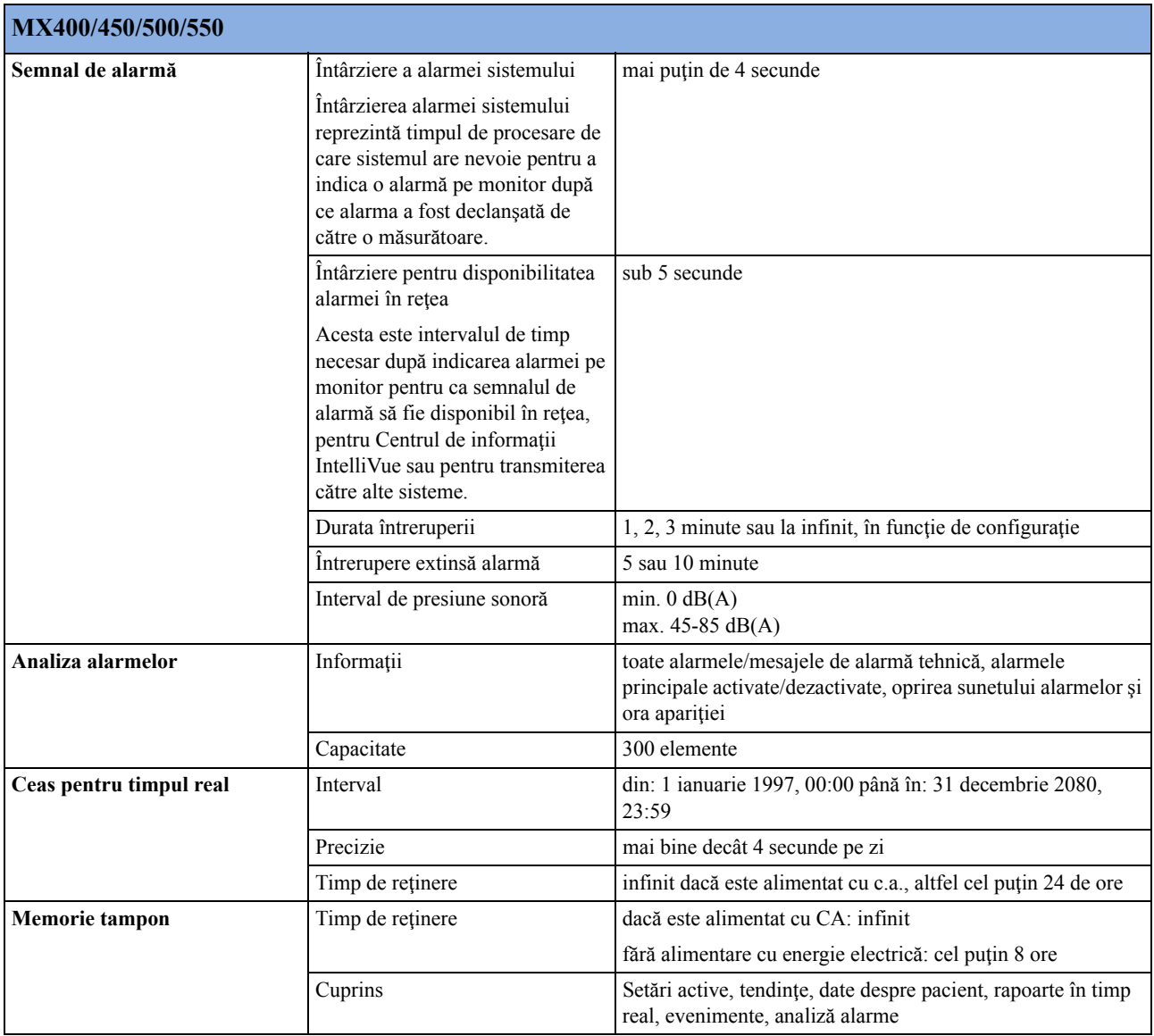

# **Specificaţii referitoare la performanţele MX600/700/800**

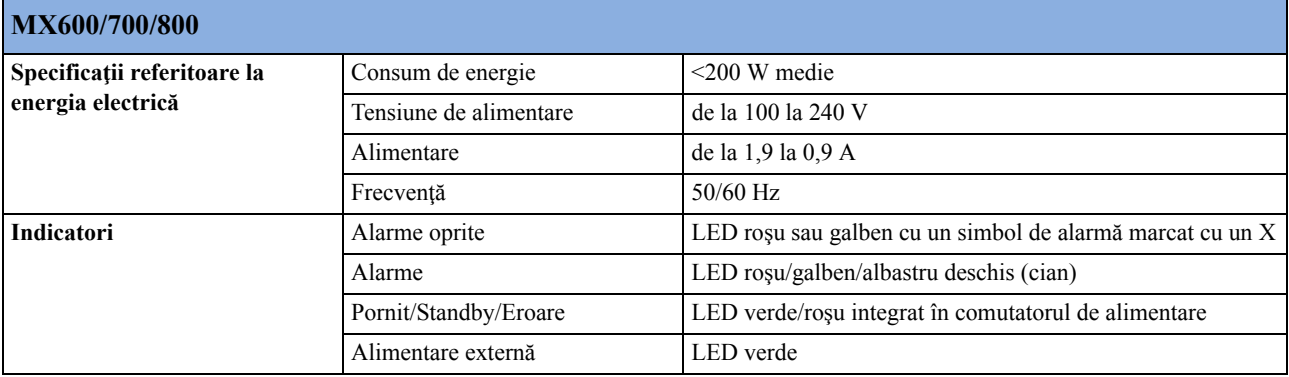

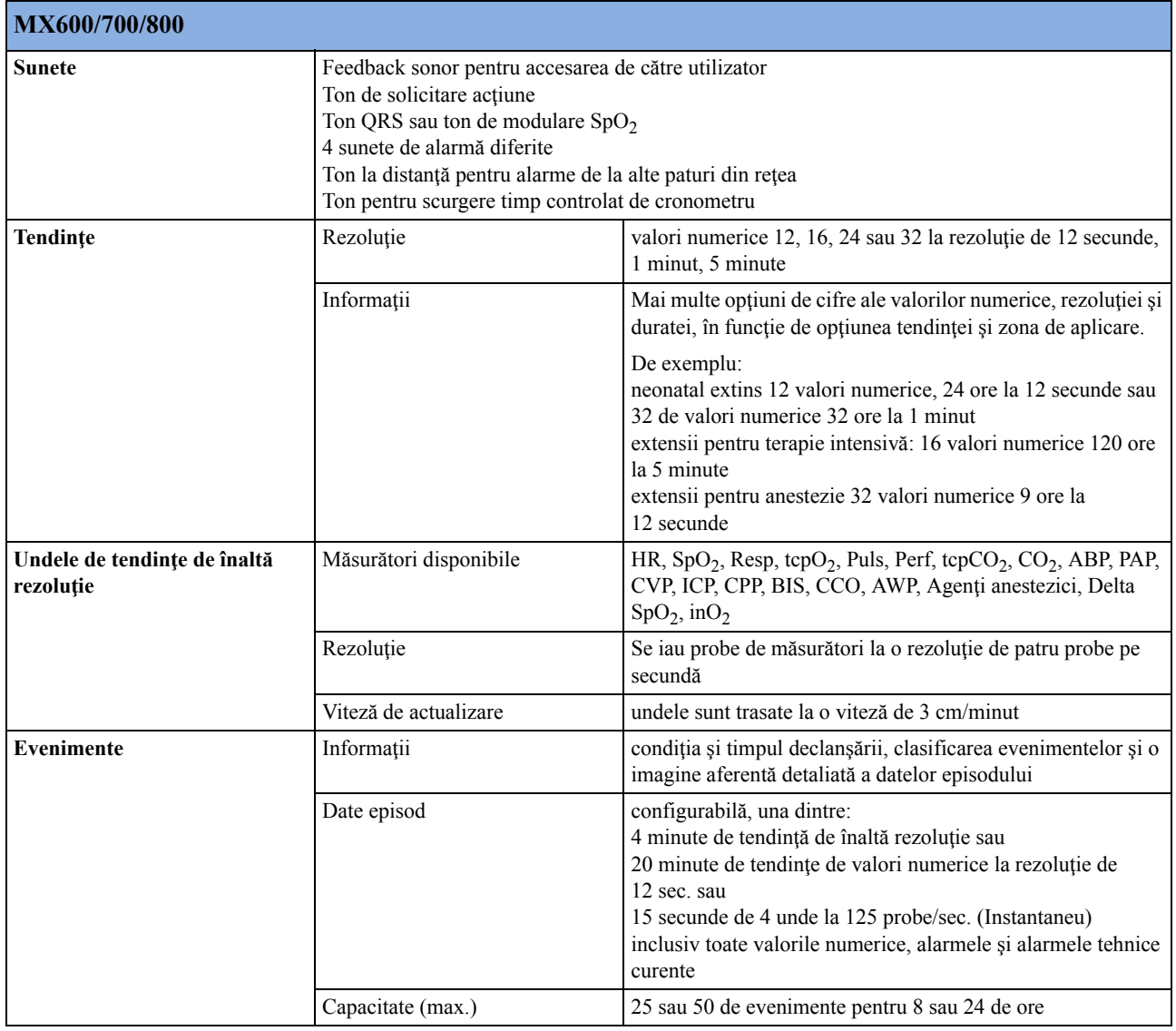

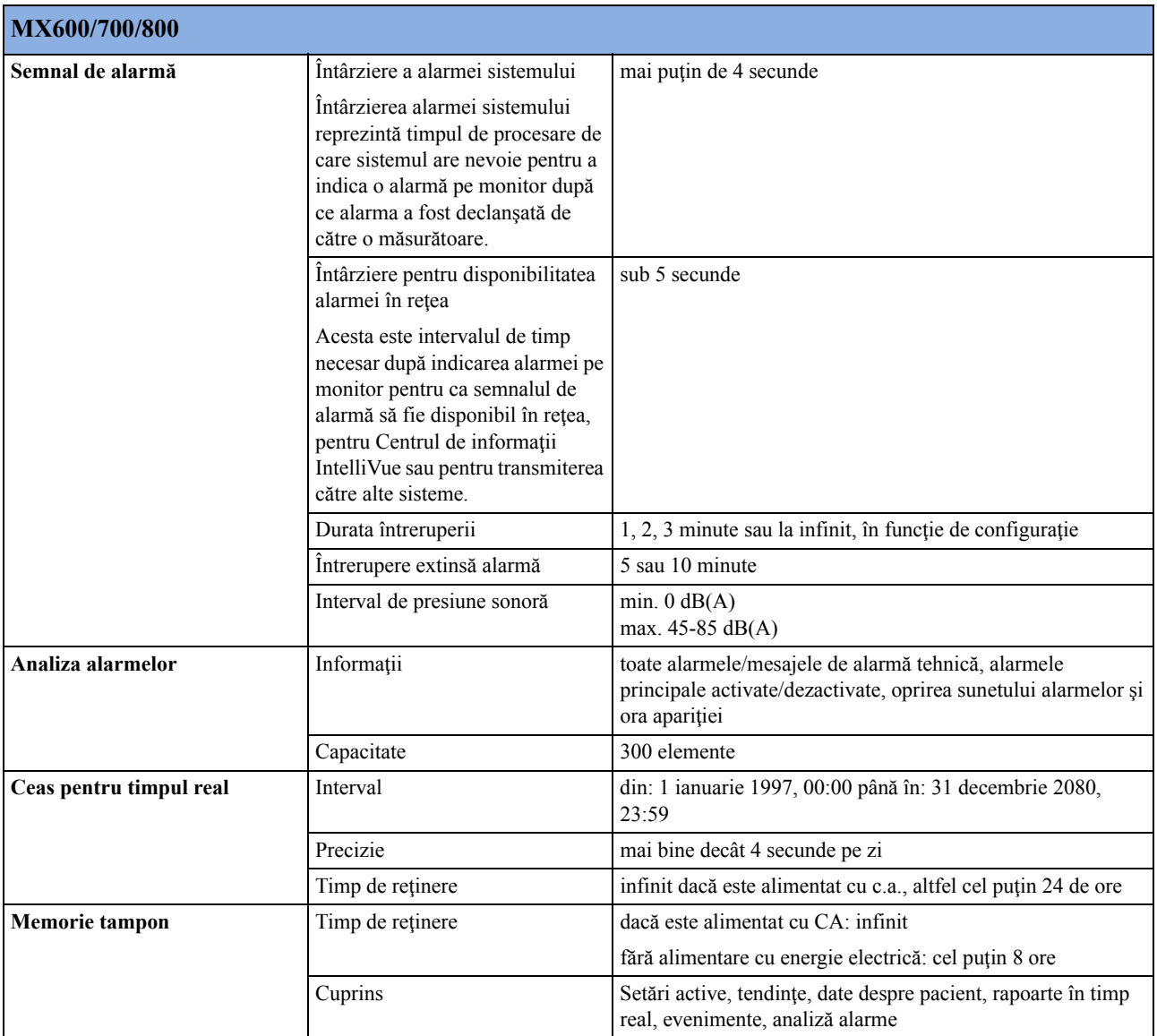

# **Specificaţii referitoare la performanţele X2**

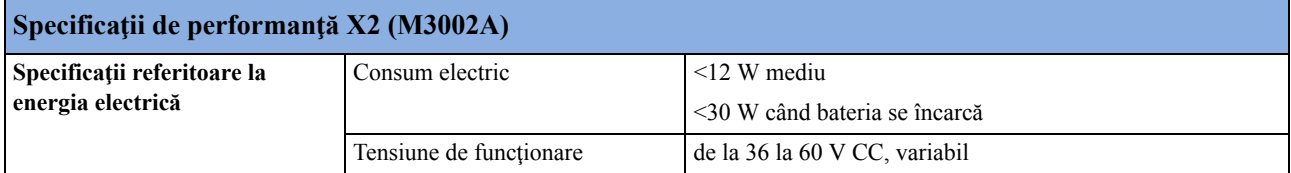

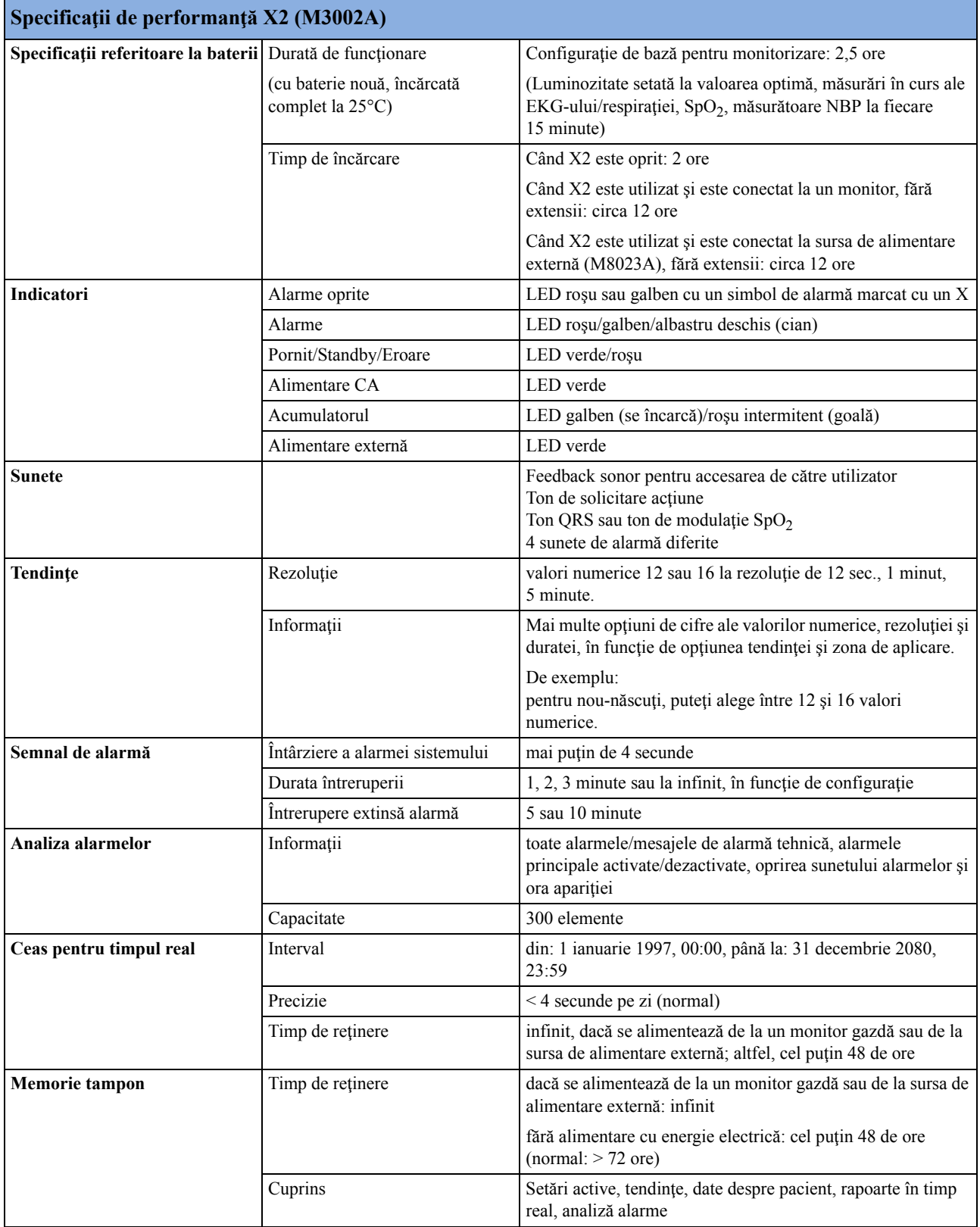

#### **Specificaţii privind performanţa interfeţei de alimentare externă M8023A**

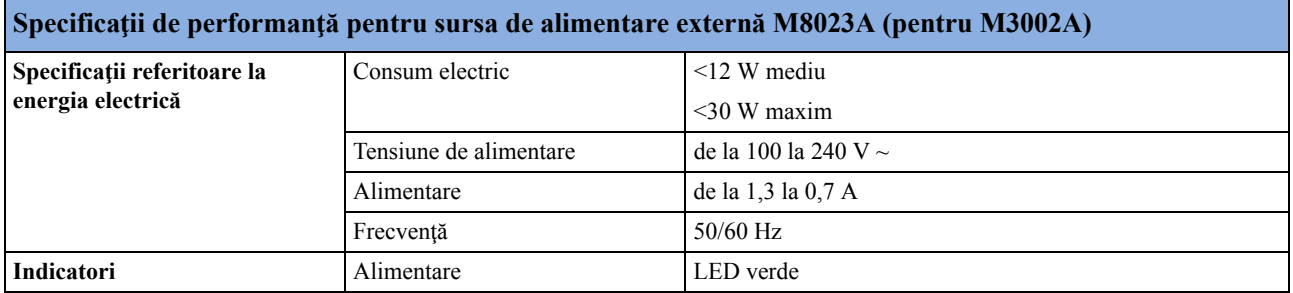

### **Specificaţii referitoare la performanţele MMS M3001A**

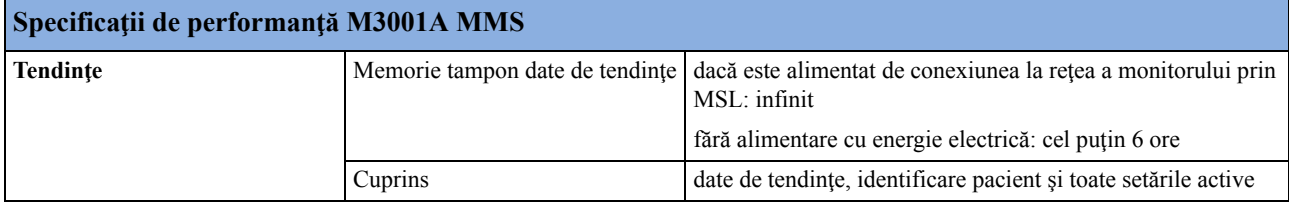

### **PC integrat (iPC)**

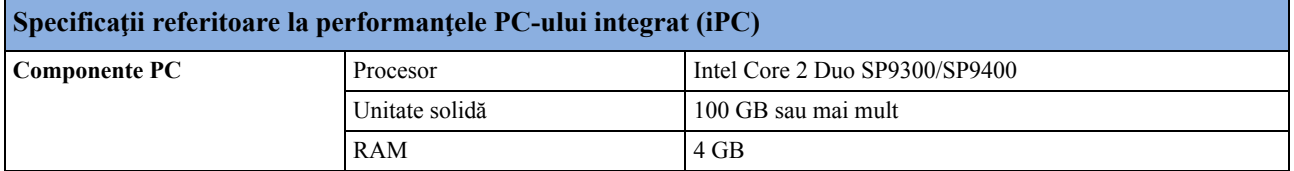

### **Telecomandă 865244**

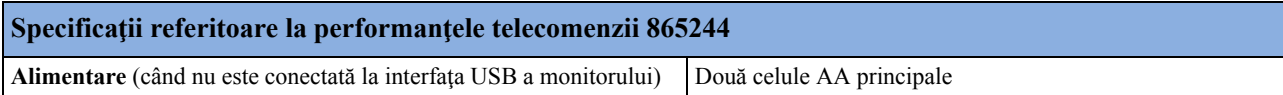

# **Specificaţii referitoare la interfaţă**

### **Specificaţii referitoare la interfaţa MX400/450/500/550/600/700/800**

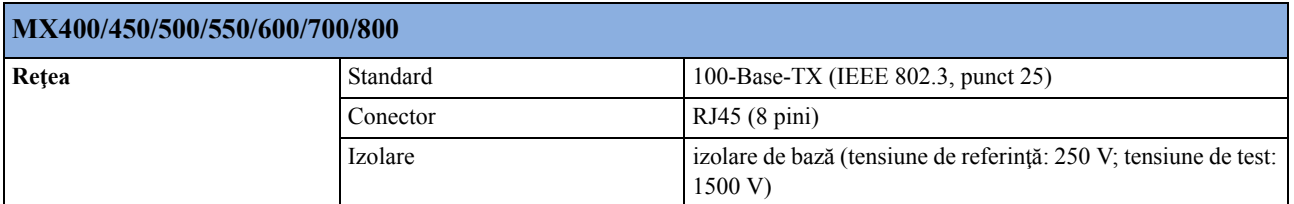

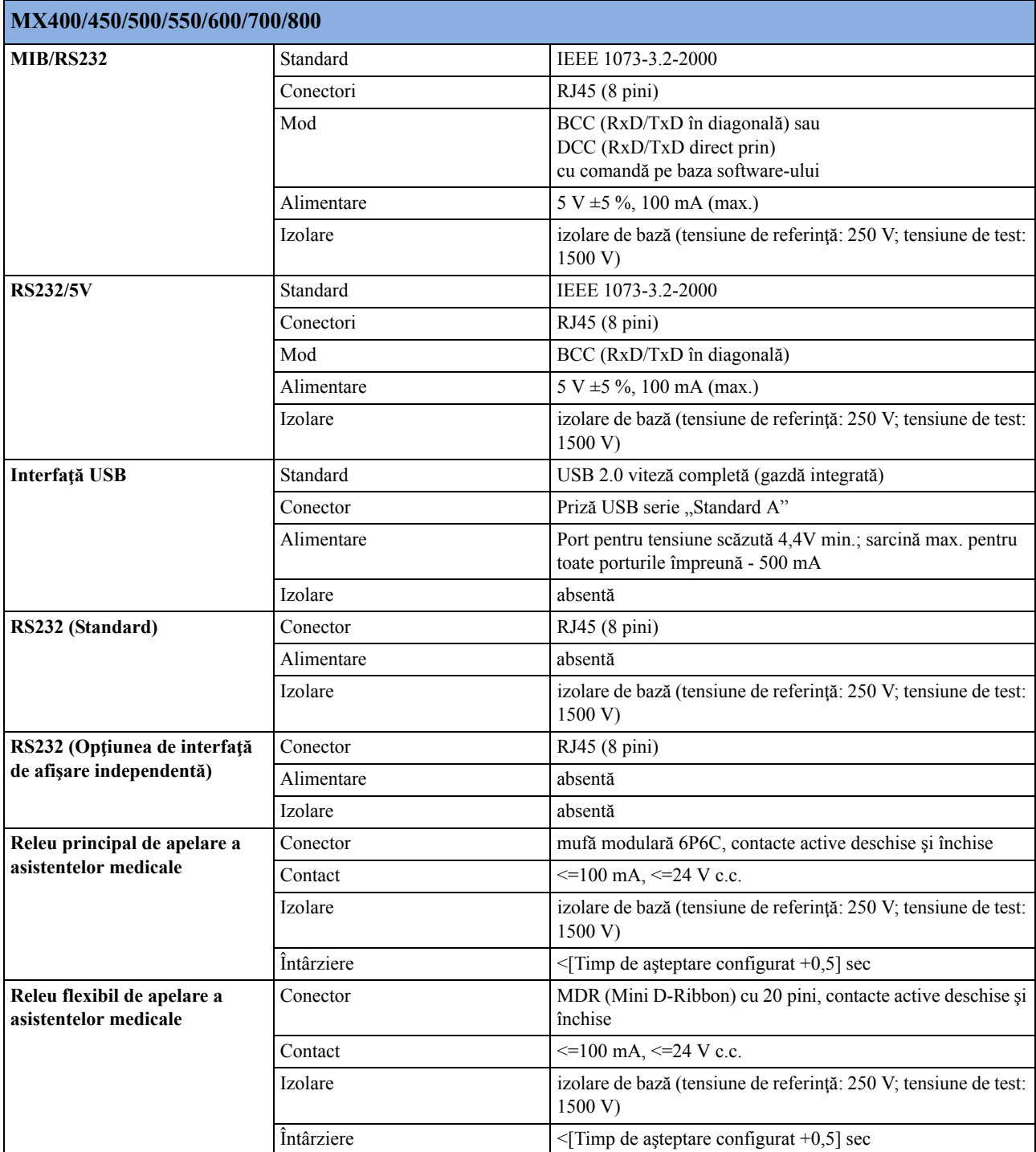

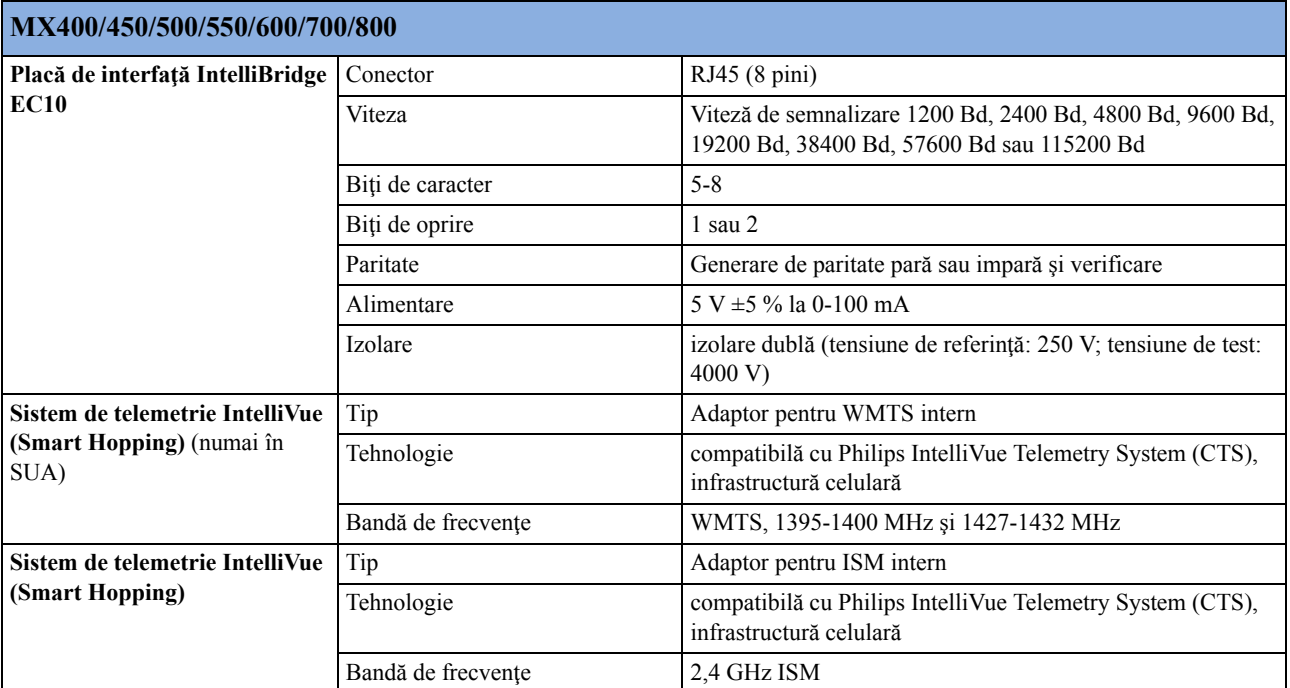

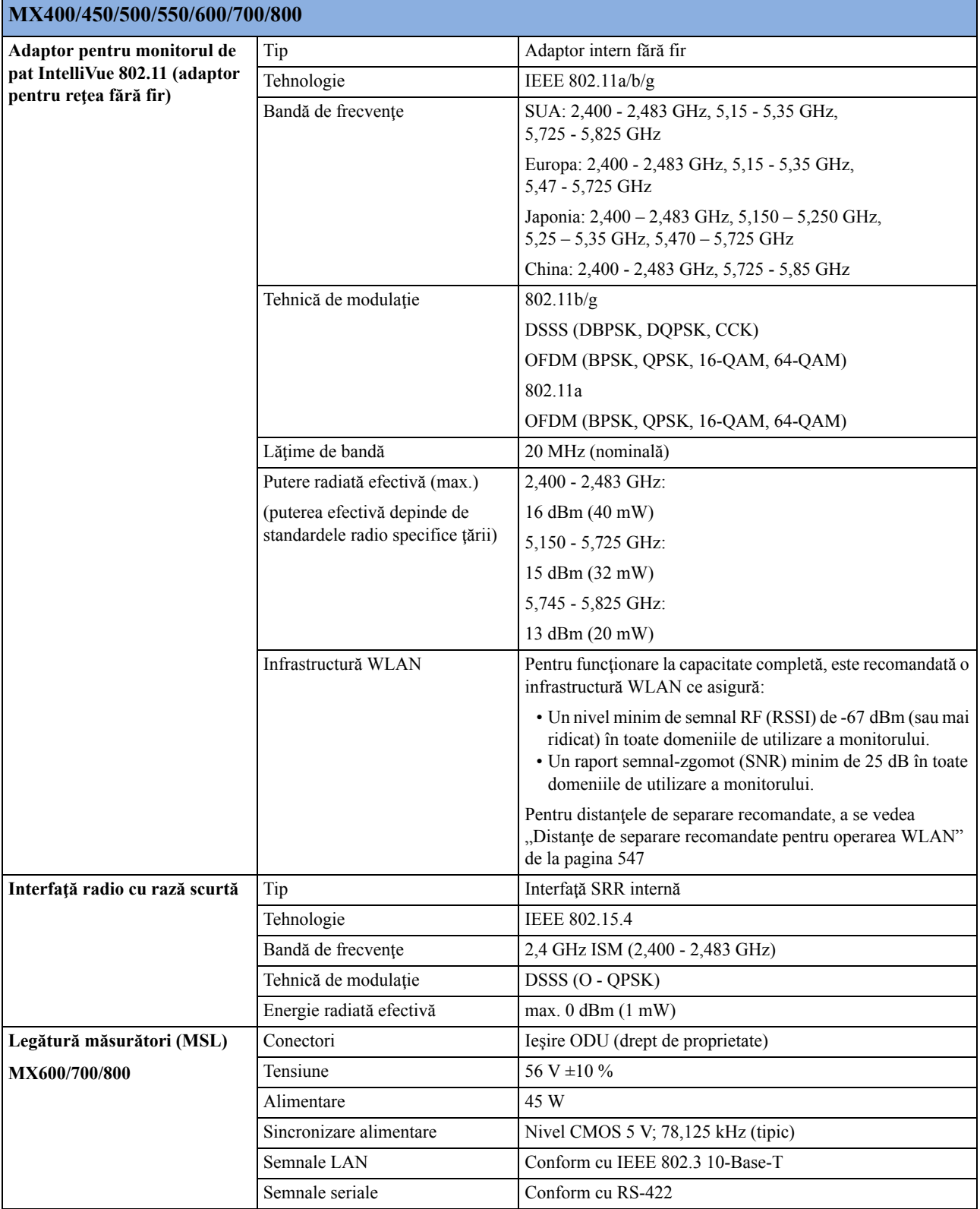

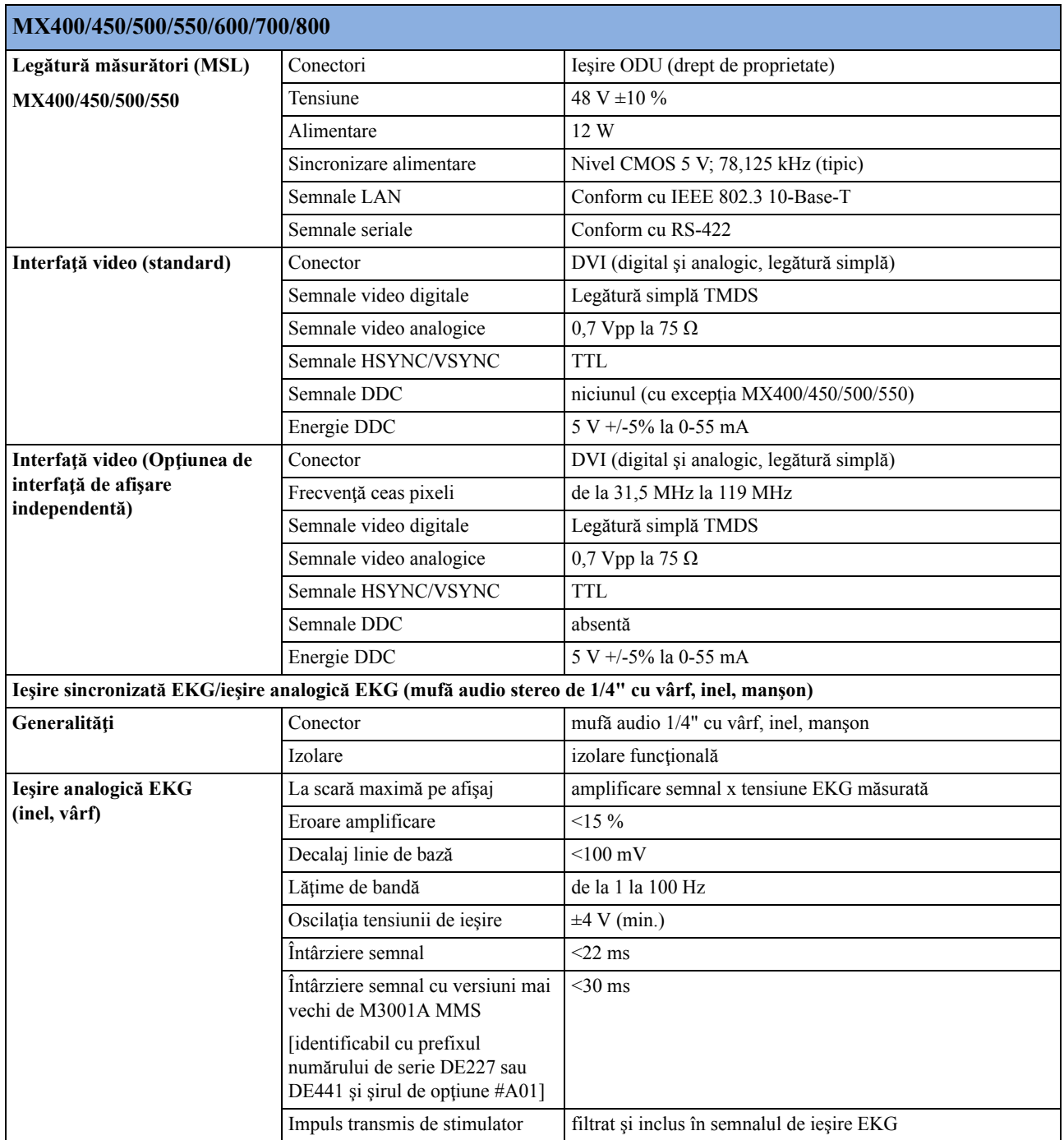

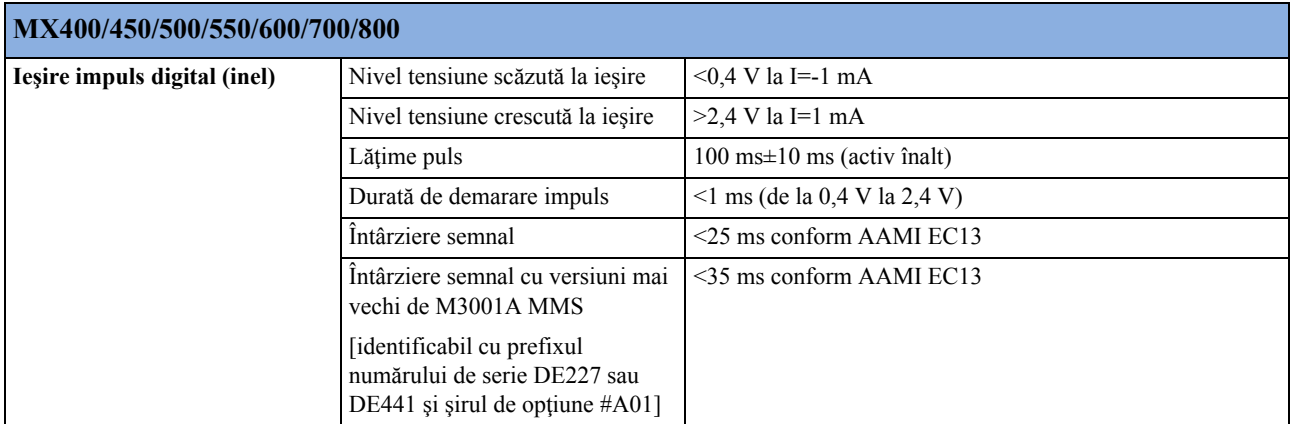

# **Specificaţii referitoare la interfaţa X2**

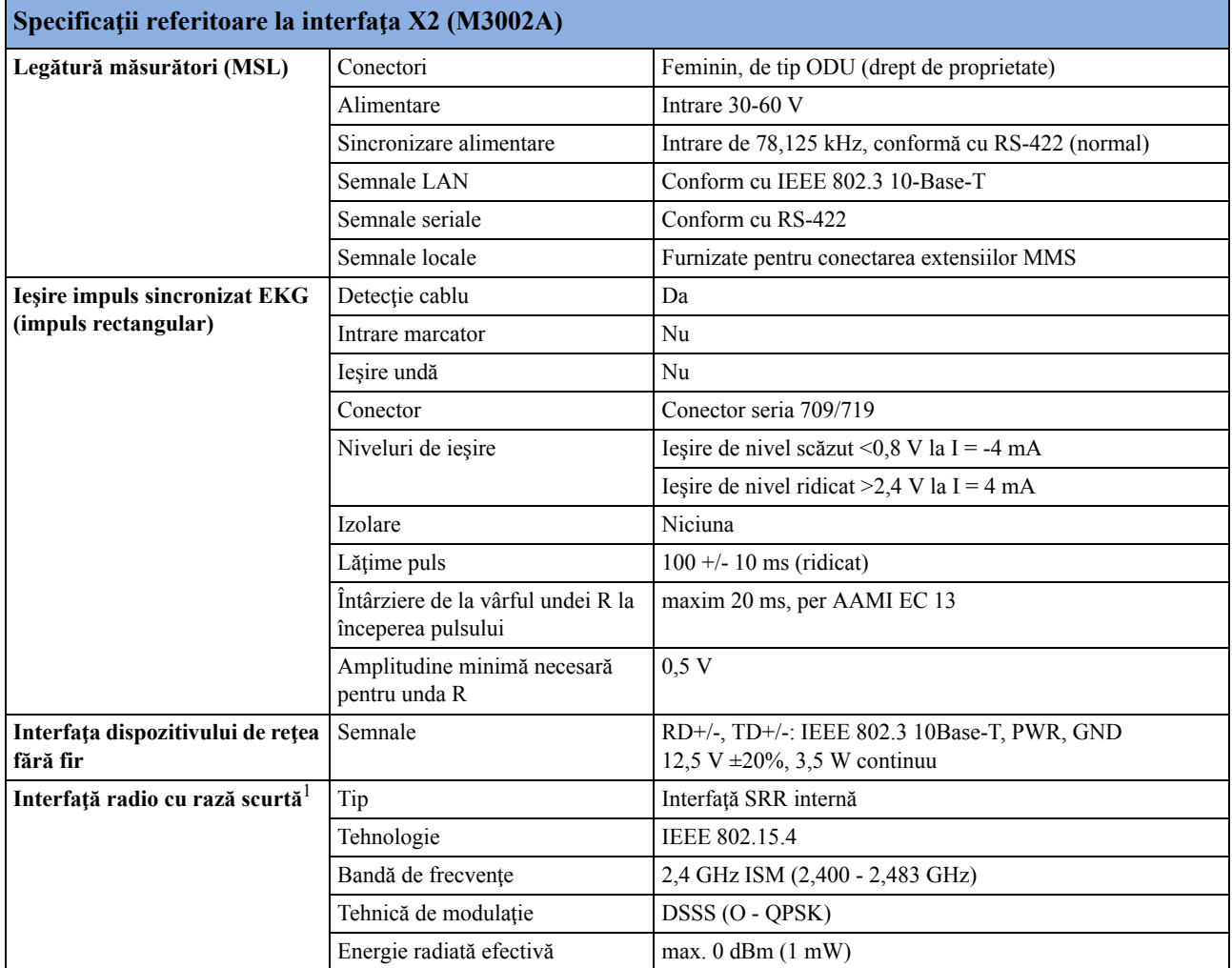

1 Interfaţa radio cu rază scurtă este compatibilă cu următoarele dispozitive: emiţătorul-receptor pentru TRx4841A/ TRx4851A Intellivue Telemetry System şi monitorul portabil pentru pacient MX40

## **Specificaţii pentru interfaţa de alimentare externă M8023A**

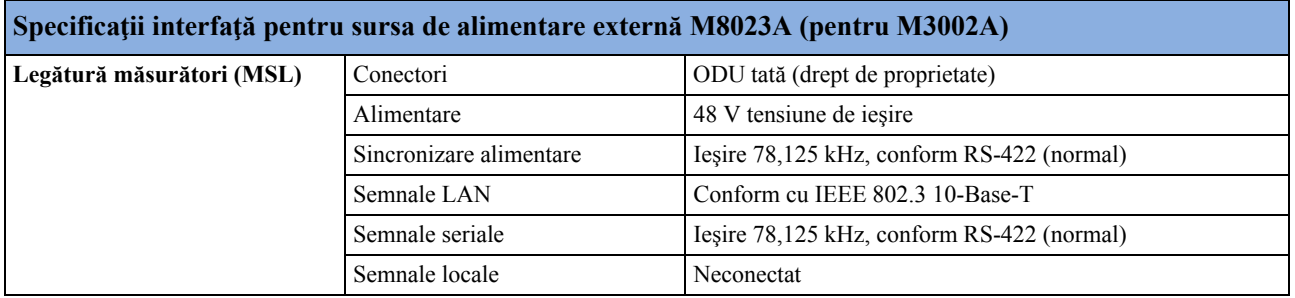

## **Specificaţii referitoare la interfaţa PC integrată (iPC)**

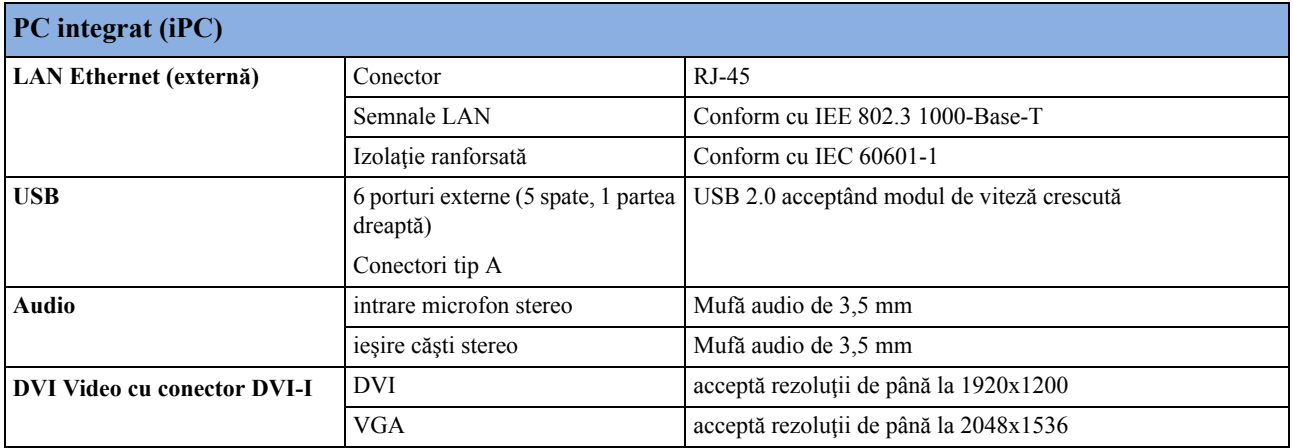

# **Specificaţii referitoare la afişare**

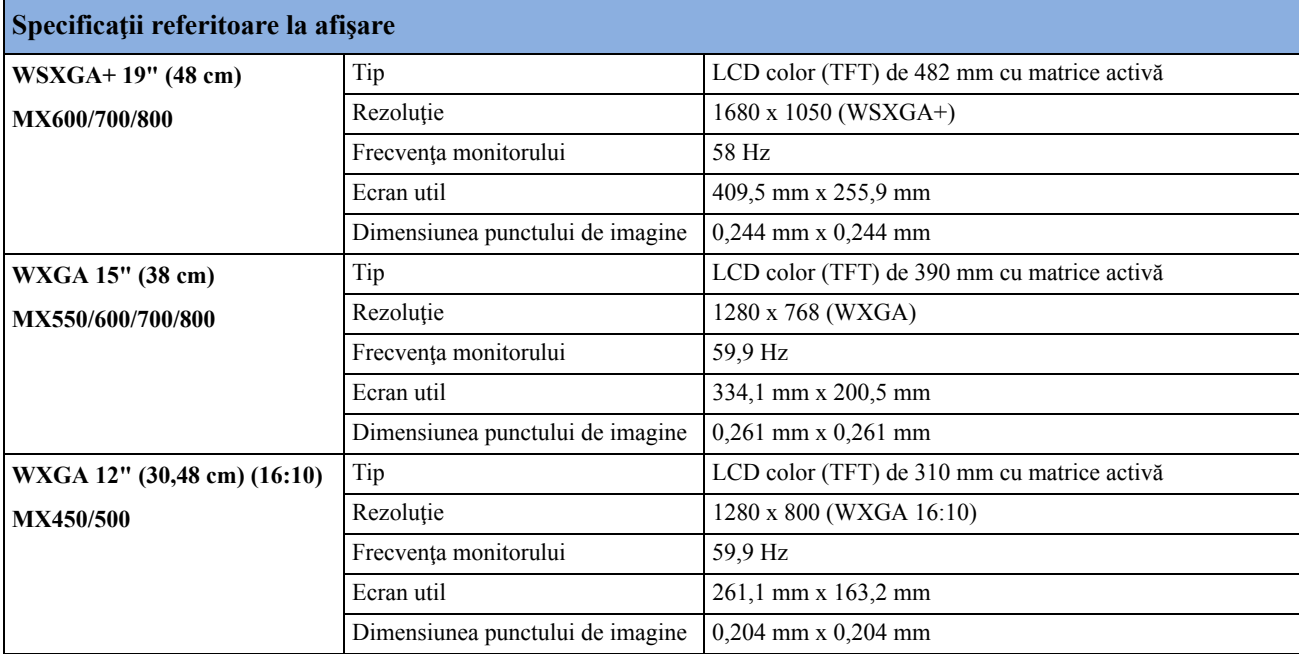

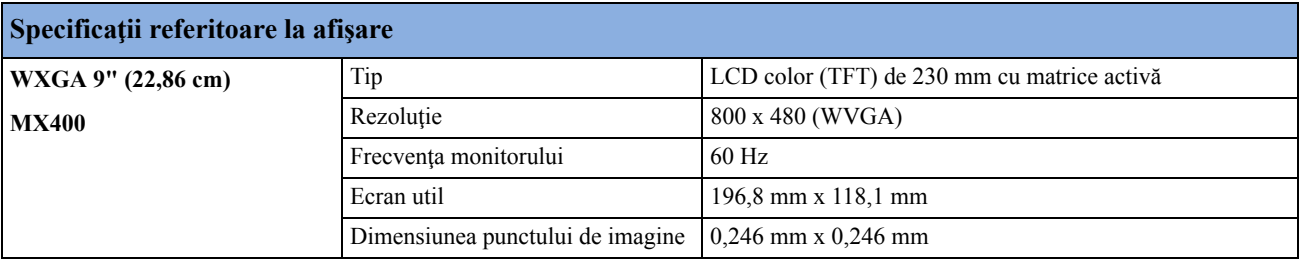

## **Dispozitive compatibile**

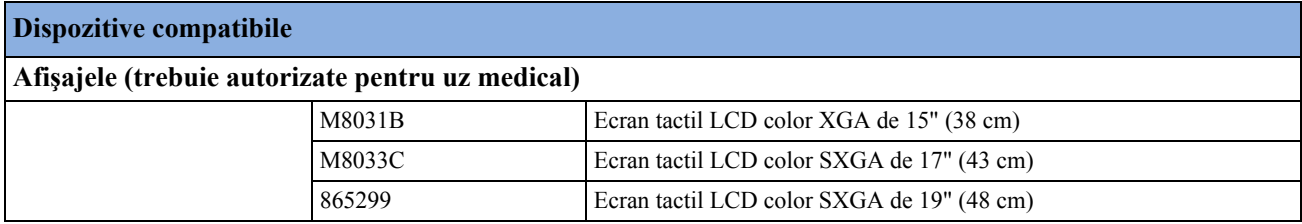

# **Specificaţii referitoare la baterii M4605A**

Durata de viaţă a bateriei este de 3 ani de la data producţiei sau de 500 de cicluri de încărcare/ descărcare.

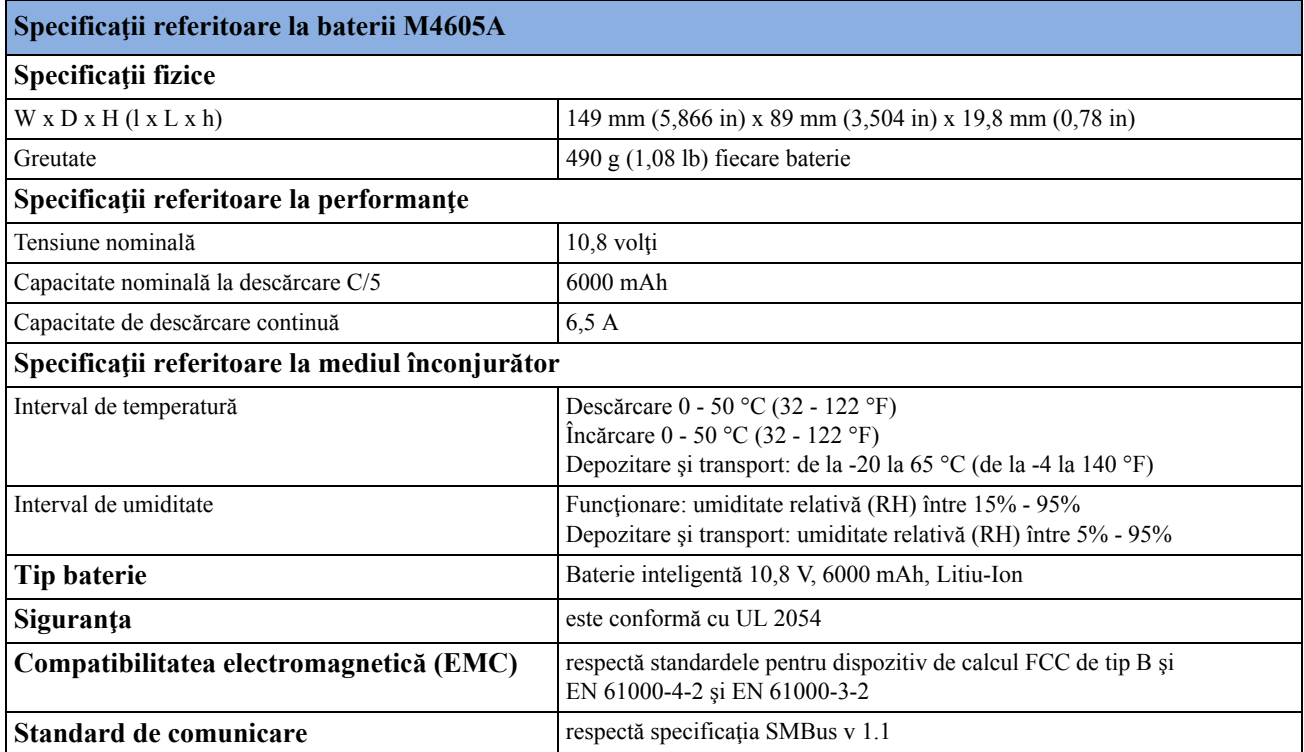

# **Specificaţii referitoare la măsurători**

Consultați "Anexa setă[rilor implicite"](#page-548-0) pentru o listă a setărilor cu care este livrat inițial monitorul.

#### **EKG/Aritmie/ST/QT**

Respectă:

Respectă IEC 60601-2-25:1993 + A1:1999 /EN 60601-2-25:1995 + A1:1999, IEC 60601-2- 27:2005/EN 60601-2-27:2006, IEC 60601-2-51:2003 /EN 60601-2-51:2003 şi AAMI EC11/ EC13:1991/2002.

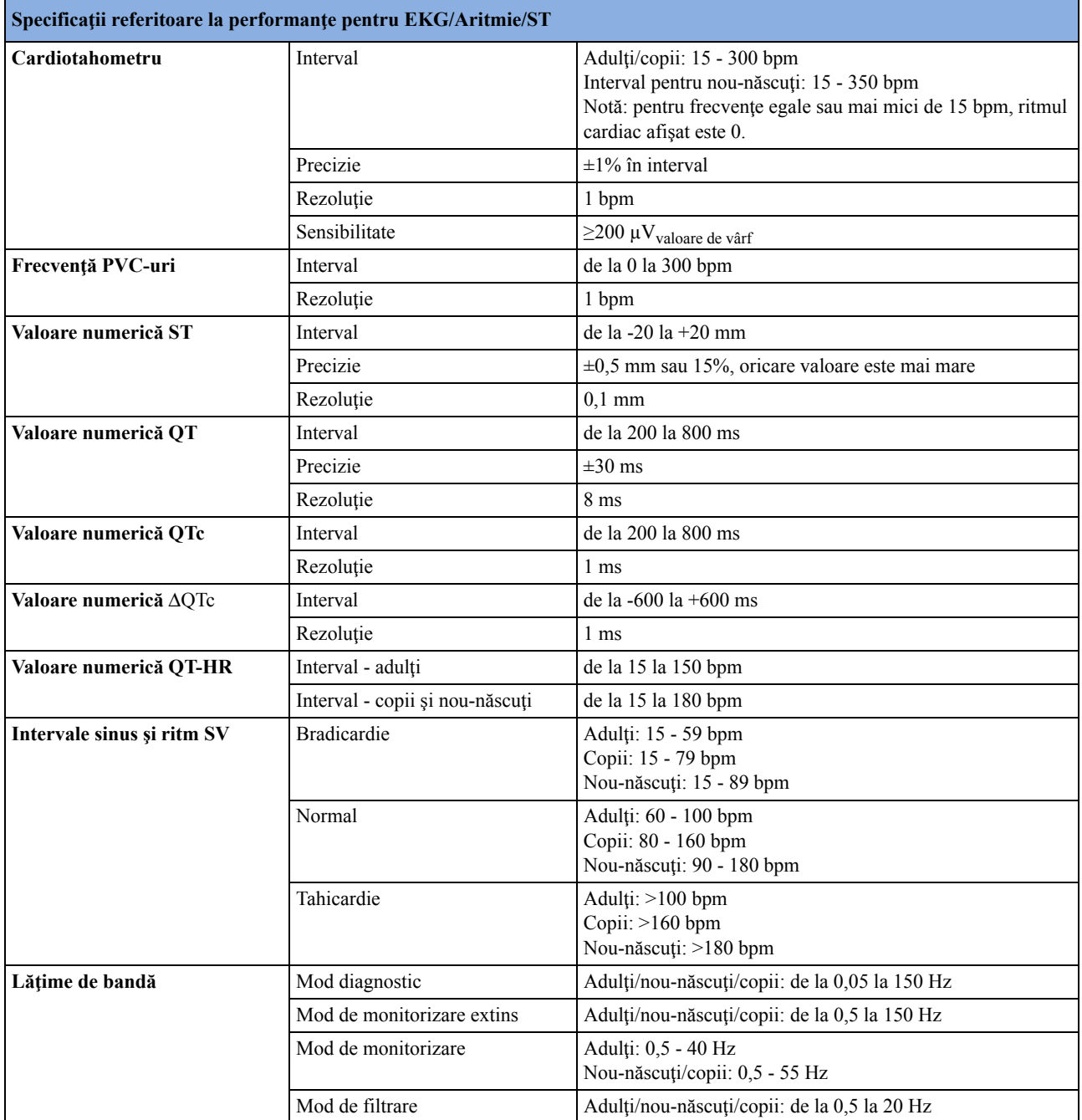

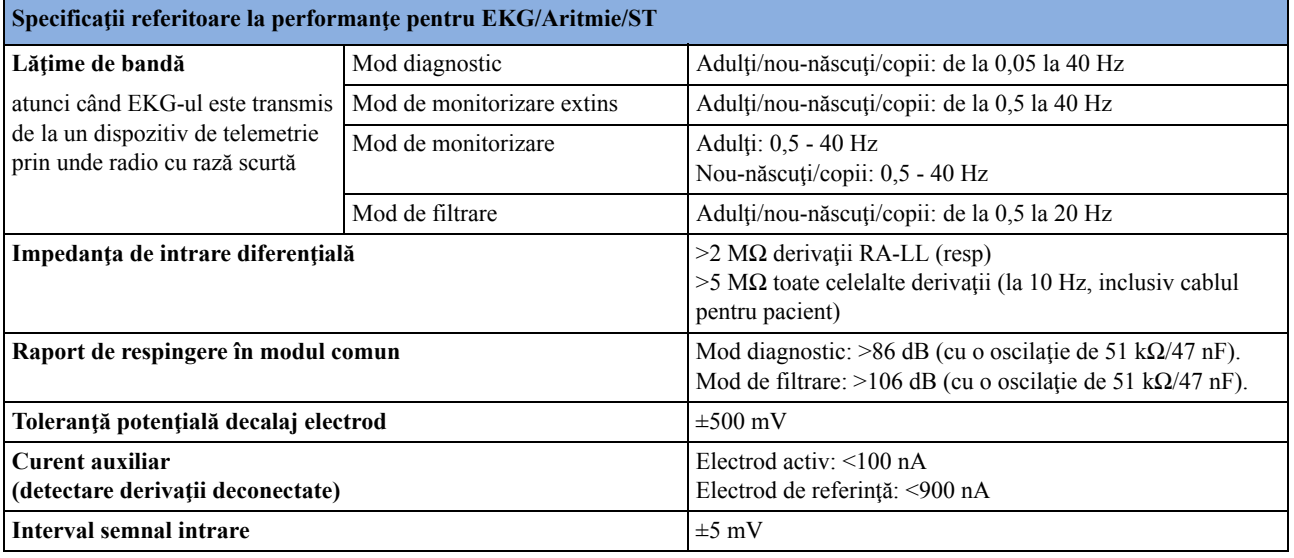

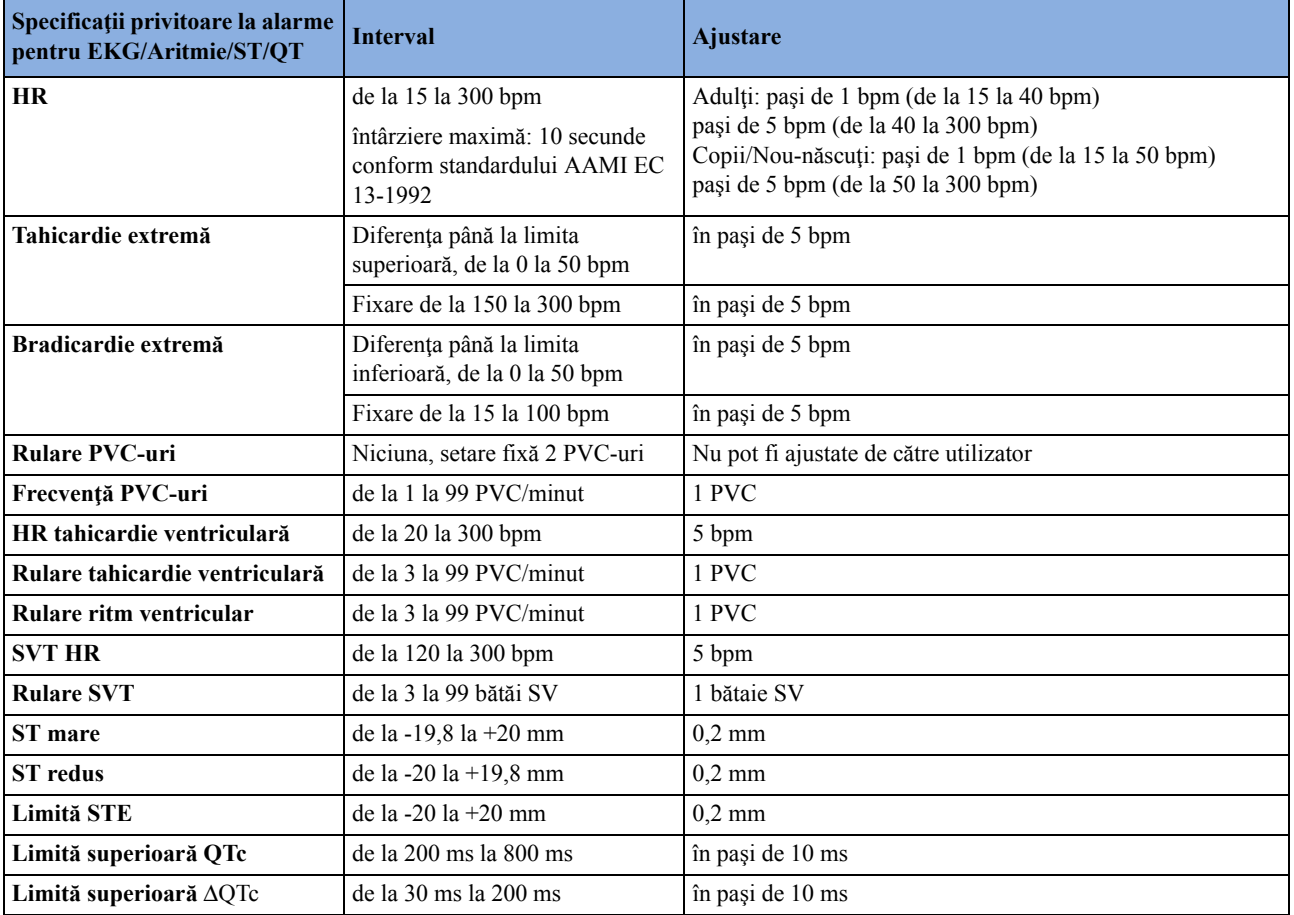

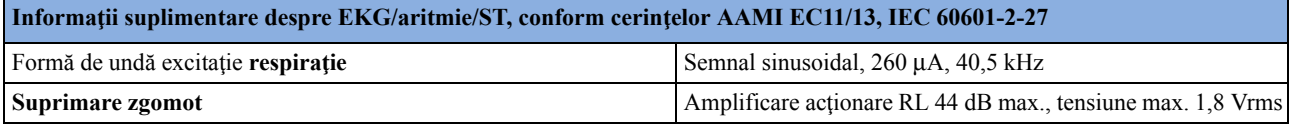

 $\blacksquare$ 

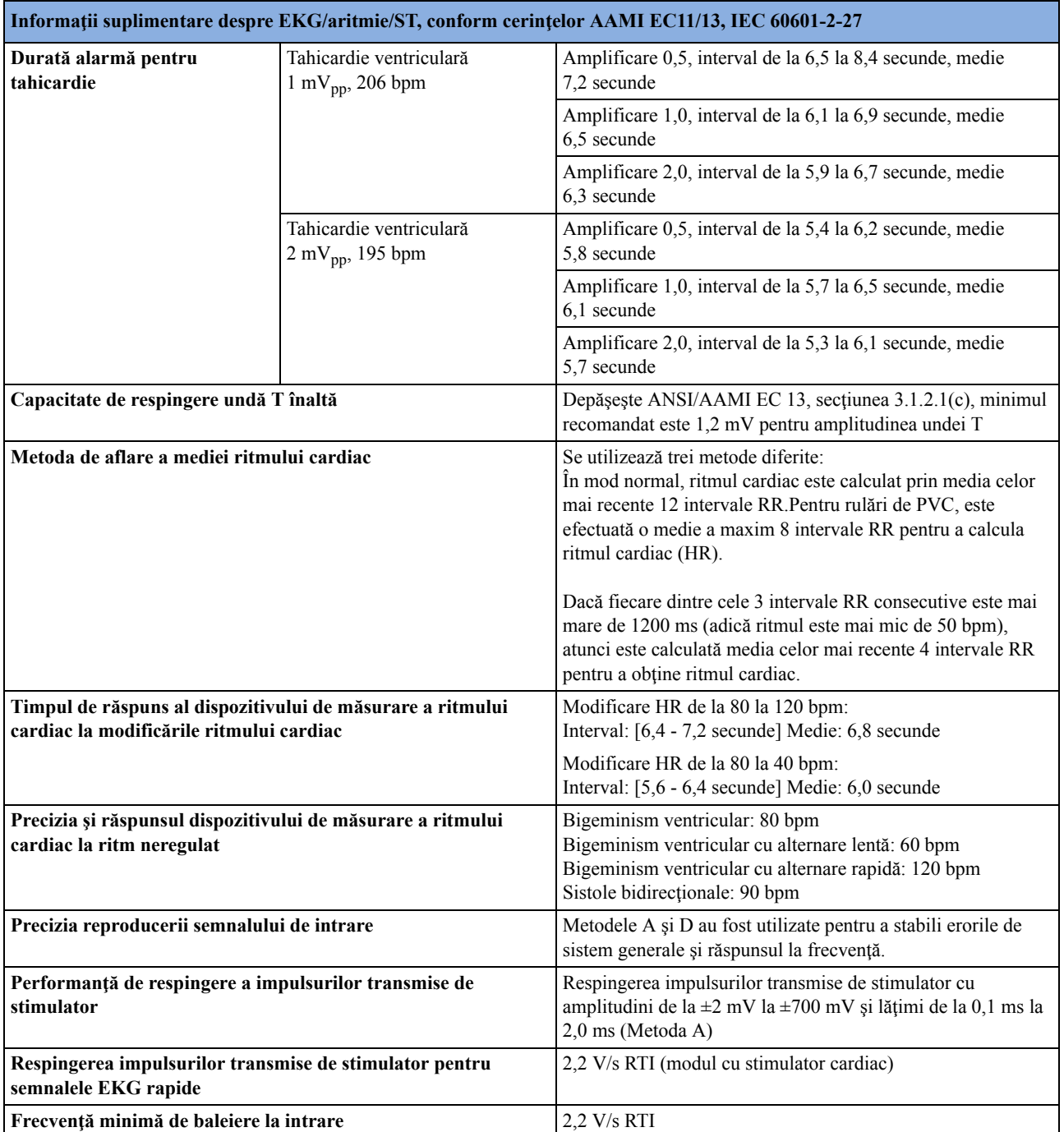

# **Respiraţia**

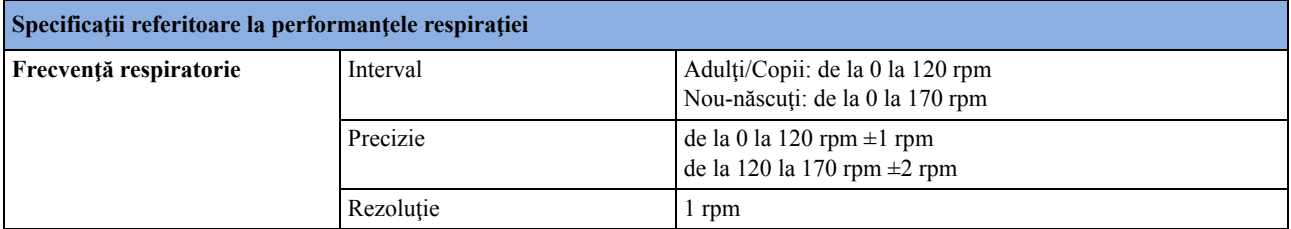

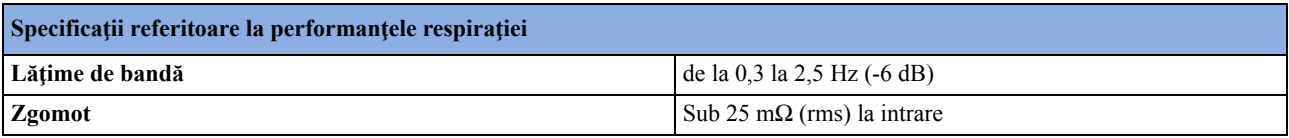

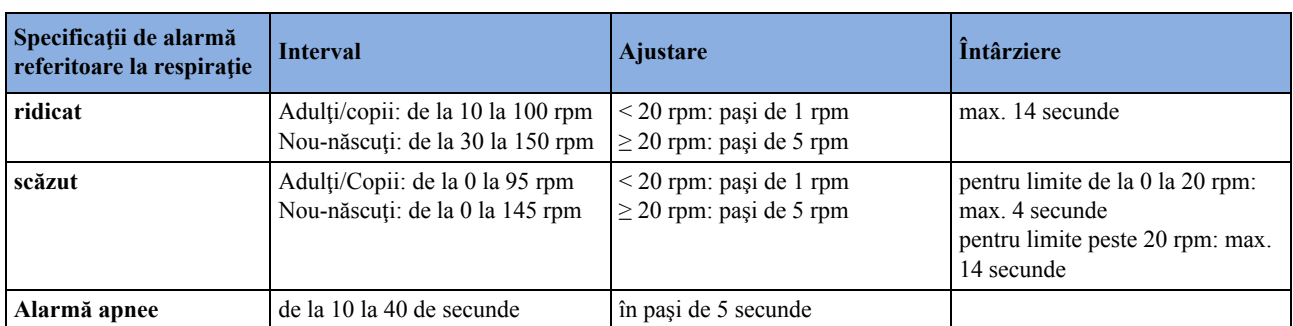

### **SpO2**

Dacă nu se specifică altfel, aceste informații sunt valabile pentru SpO<sub>2</sub> măsurat utilizând modulele multi-măsurători M3001A şi M3002A şi modulul de măsurare M1020B. Specificaţiile referitoare la performanțele  $SpO<sub>2</sub>$  din această secțiune se aplică dispozitivelor cu tehnologie Philips  $SpO<sub>2</sub>$ . Pentru Specificațiile referitoare la performanțele  $SpO<sub>2</sub>$  valabile pentru alte tehnologii  $SpO<sub>2</sub>$ , consultaţi instrucţiunile de utilizare furnizate cu aceste dispozitive.

În conformitate cu ISO 9919:2005 / EN ISO 9919:2009 (cu excepţia sistemului de alarmă; sistemul de alarmă este în conformitate cu IEC 60601-2-49:2001).

**Validarea măsurătorilor:** Precizia SpO<sub>2</sub> a fost validată cu ocazia unor studii pe subiecți umani, pe baza unei probe de referinţă de sânge arterial măsurată cu un oximetru CO. Măsurătorile cu pulsoximetrul sunt distribuite statistic, se estimează că numai aproximativ două treimi din măsurători intră în intervalul de precizie specificat în raport cu măsurătorile cu oximetrul CO.

Perioada de afişare a actualizării: Normal: 2 secunde, Maxim: 30 secunde. Max. cu suprimare alarmă tehnică NBP la: 60 secunde.

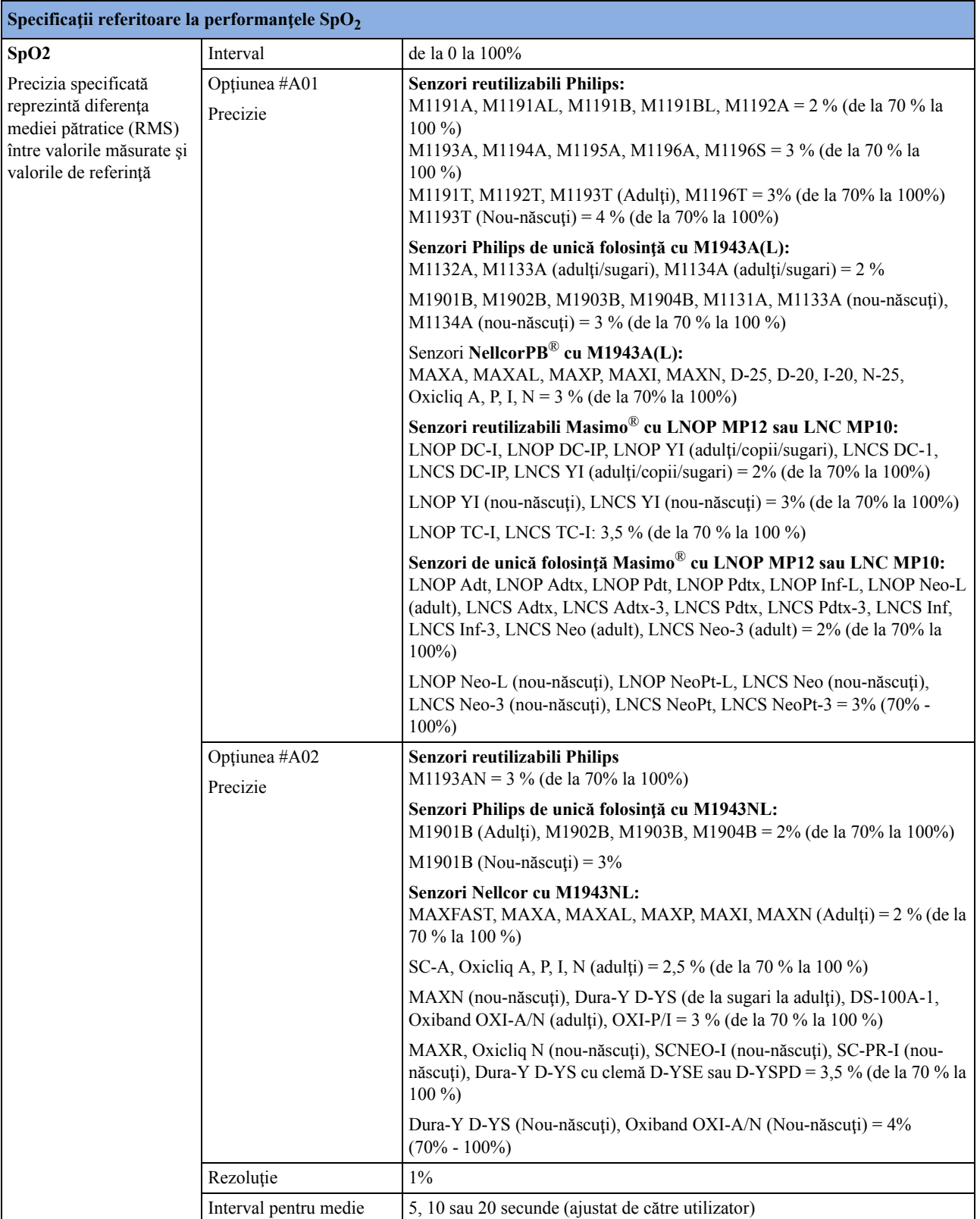

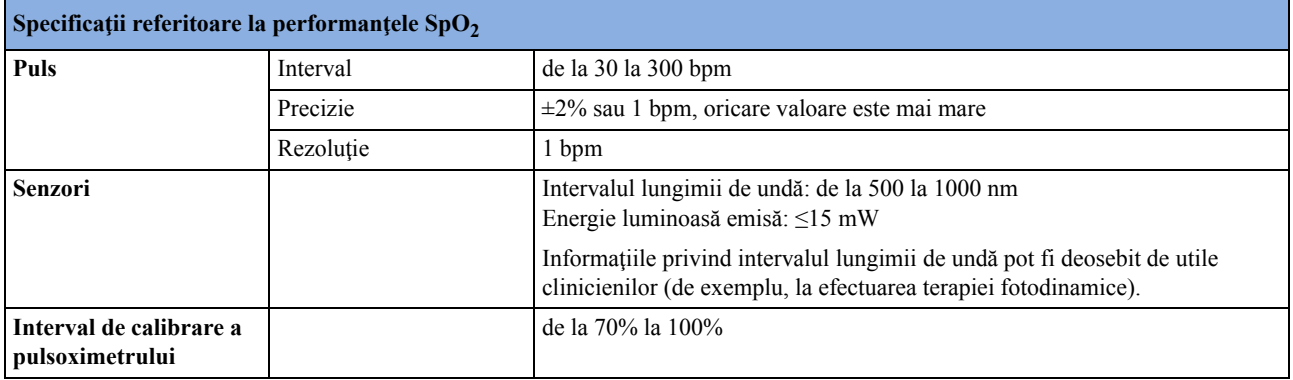

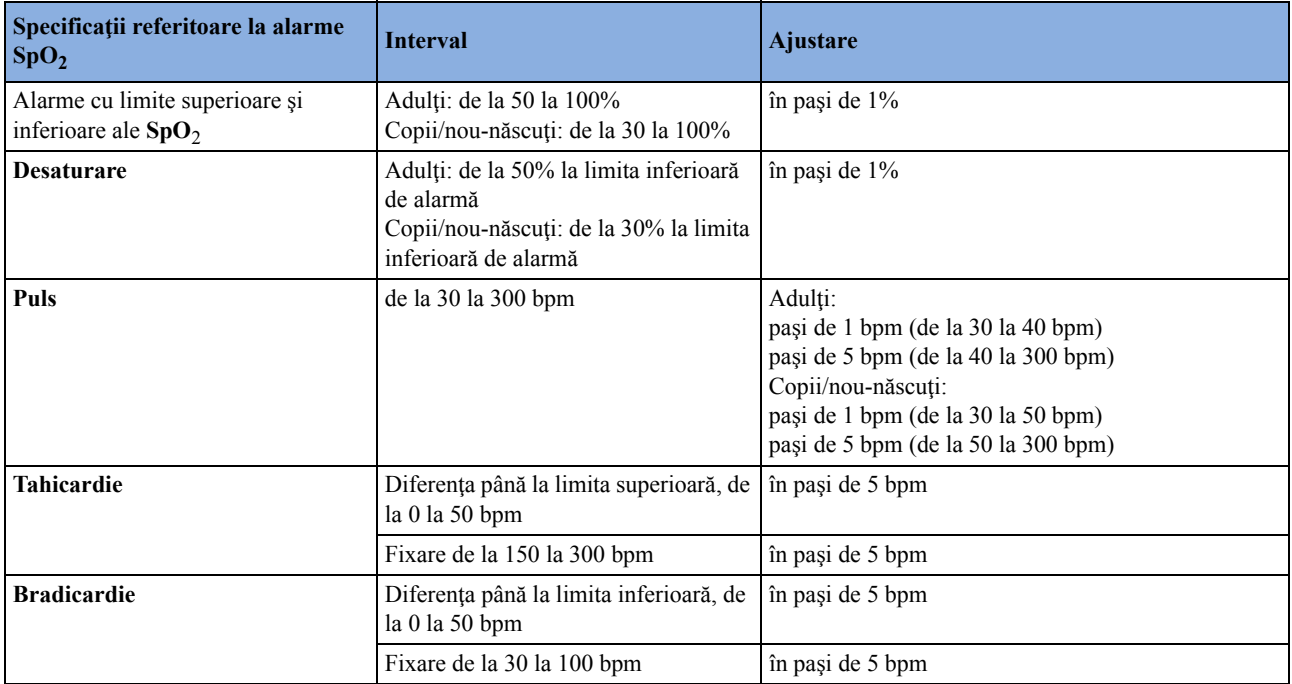

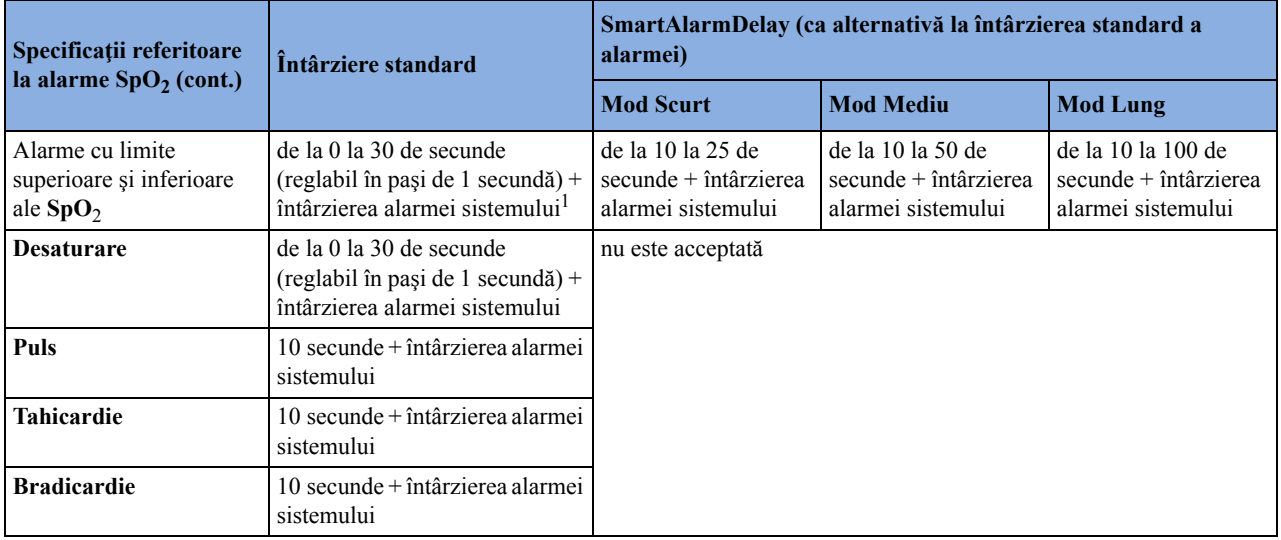

1. Consultaţi "Specificaţii referitoare la performanţ[ele monitorului" de la pagina 510](#page-509-0) pentru specificaţiile referitoare la întârzierea alarmei sistemului.

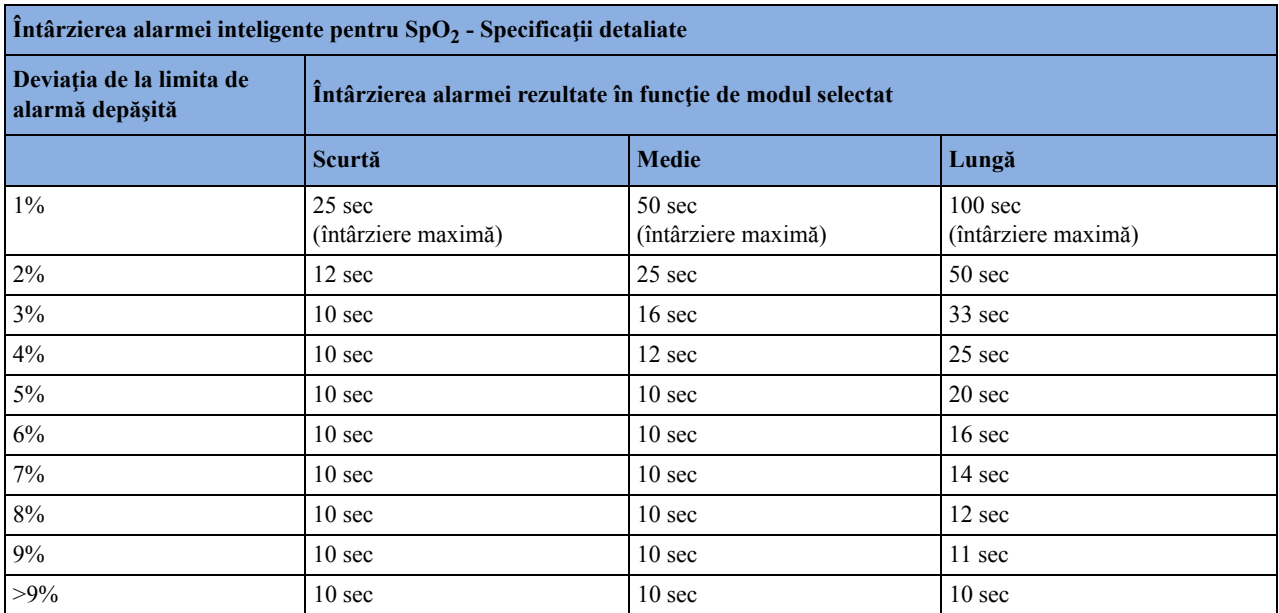

### **NBP**

Se conformează standardelor IEC 60601-2-30:1999/EN60601-2-30:2000.

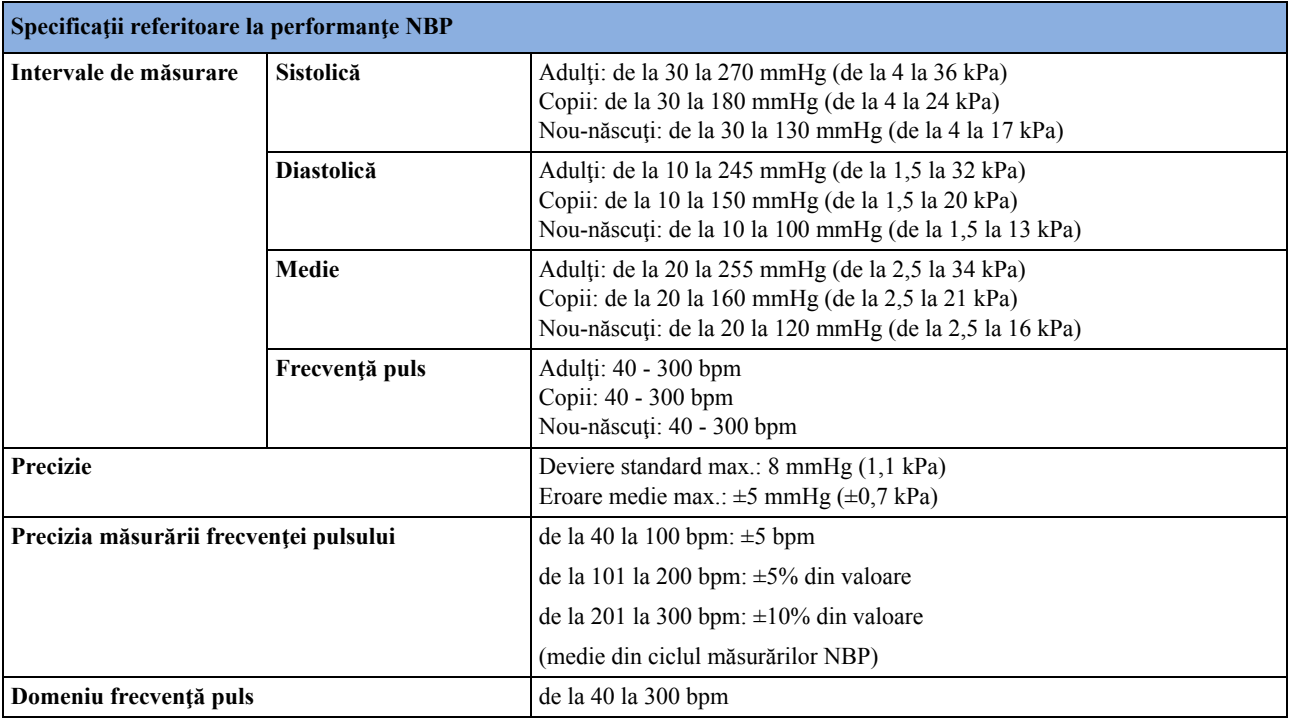

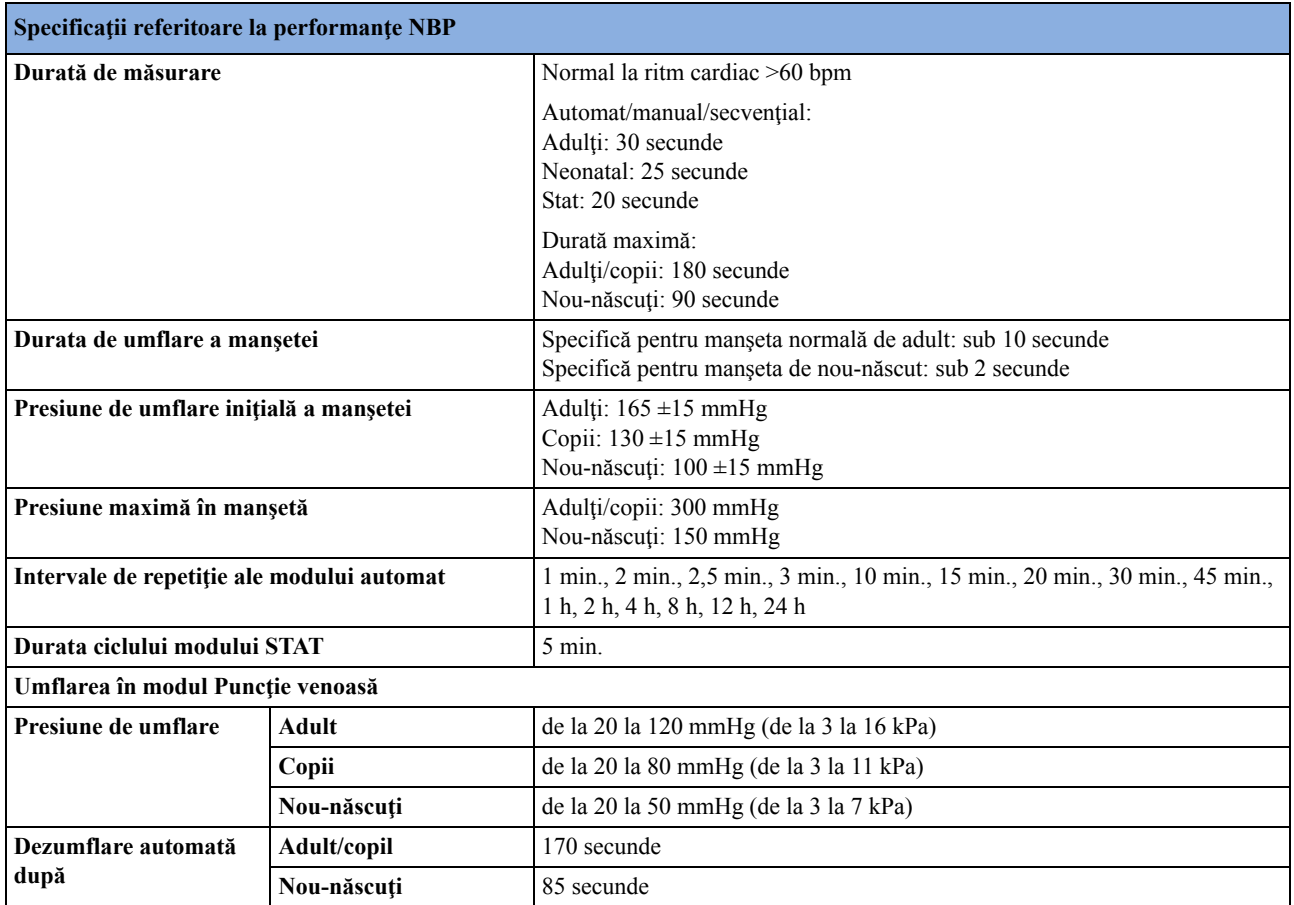

**Validarea măsurătorilor:** Investigaţie clinică în conformitate cu ISO 81060-2:2013 cu metoda auscultatorie ca metodă de referinţă:

- al 5-lea sunet Korotkoff (K5) a fost utilizat pentru determinarea presiunilor diastolice de referință la subiecții adulți/adolescenți, iar cel de-al 4-lea sunet Korotkoff (K4) a fost utilizat pentru determinarea presiunilor diastolice de referinţă la copii.
- aproximaţia MAP = (2\*DIA+SYS)/3 a fost utilizată pentru calcularea valorii MAP (tensiunea arterială medie) de referinţă pe baza presiunilor sistolice şi diastolice de referinţă.

Investigaţie clinică conform standardului ISO 81060-2:2013, cu metoda intraarterială ca metodă de referinţă:

- artera radială a fost utilizată pentru măsurătoarea intraarterială de referinţă.
- valorile MAP afişate de către monitorul de tensiune arterială invazivă de referinţă au fost utilizate ca valori MAP de referinţă.
- au fost excluse înregistrările de tensiune arterială care conțineau disritmii.

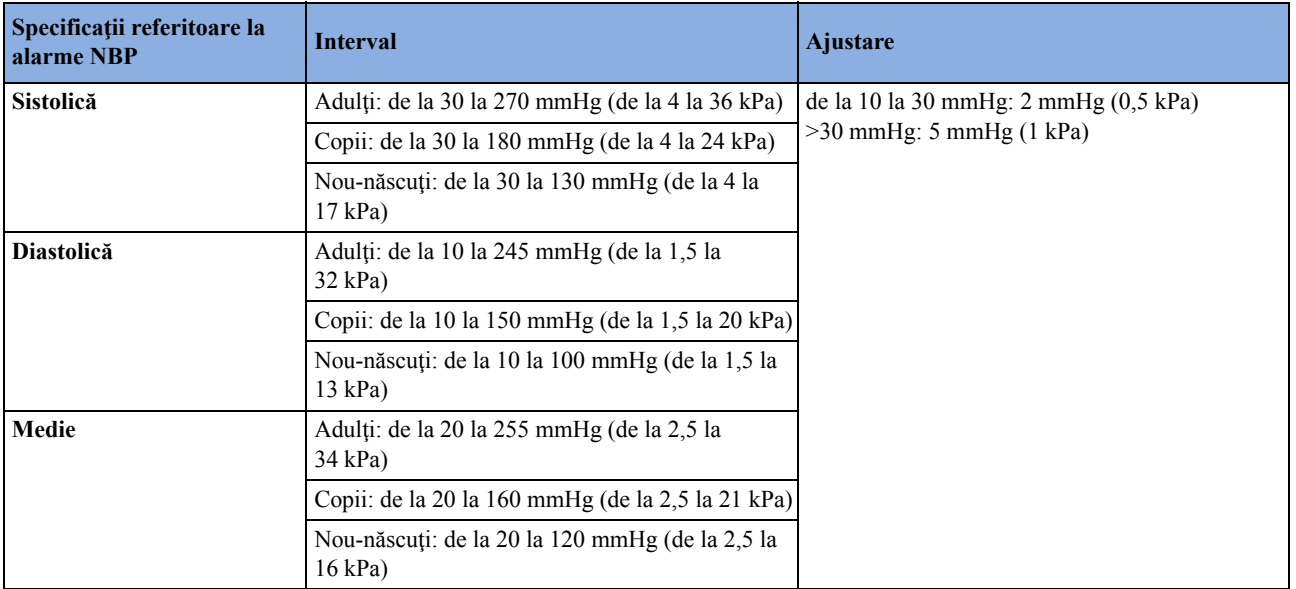

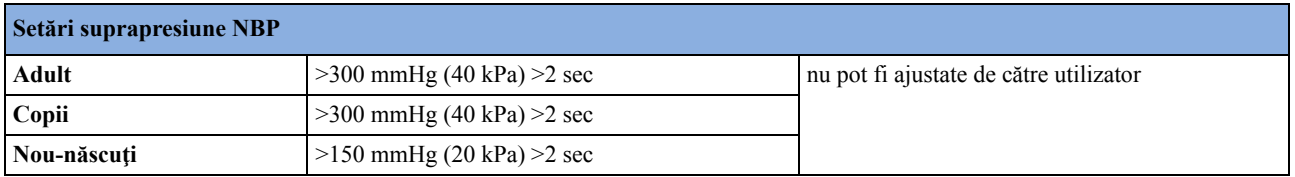

# **Tensiune invazivă şi puls**

În conformitate cu IEC 60601-2-34:2000/EN 60601-2-34:2000.

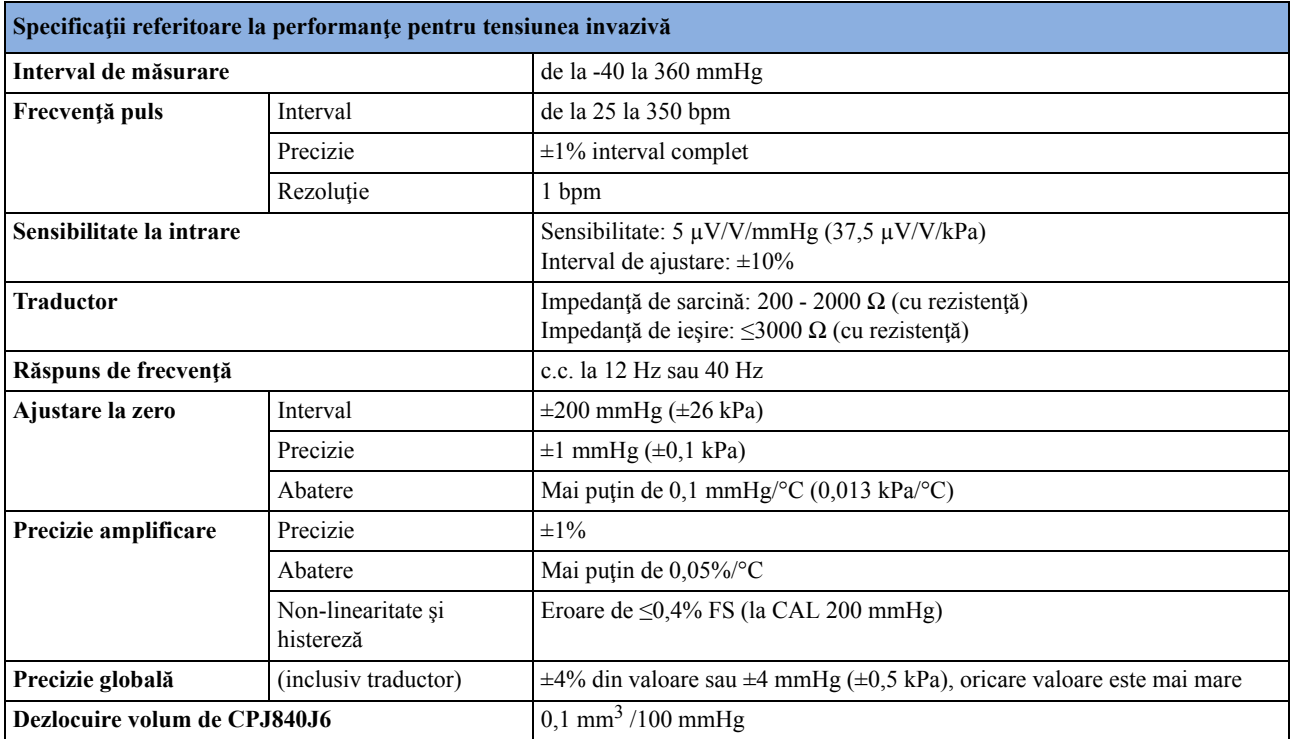

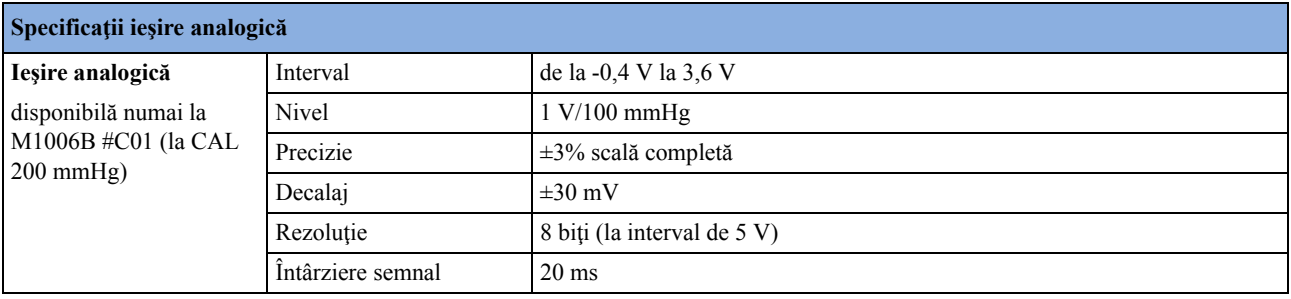

#### **Specificaţii referitoare la alarme pentru tensiunea invazivă**

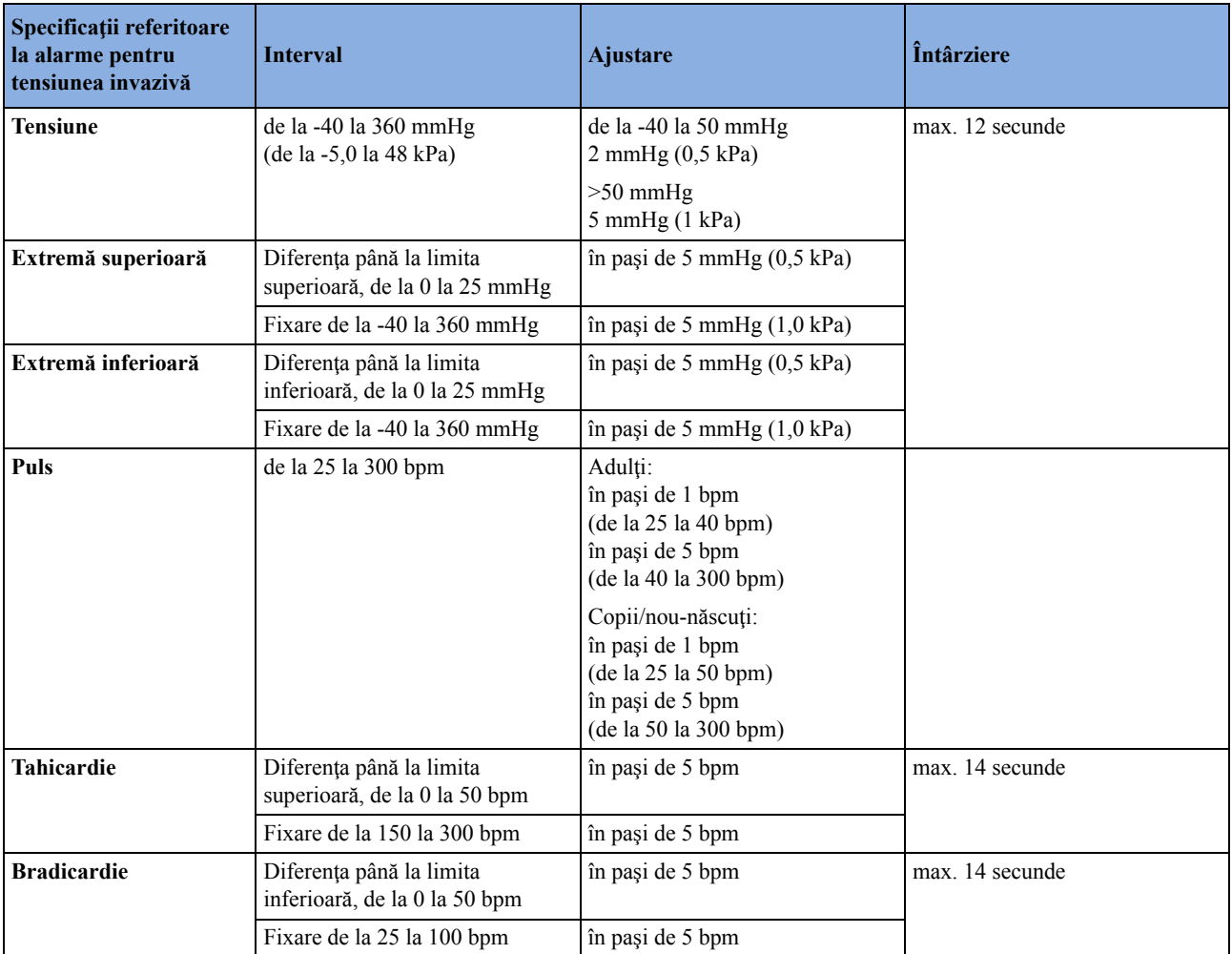

# **Temp**

Conform cu EN 12470-4:2000. Specificată fără traductor.

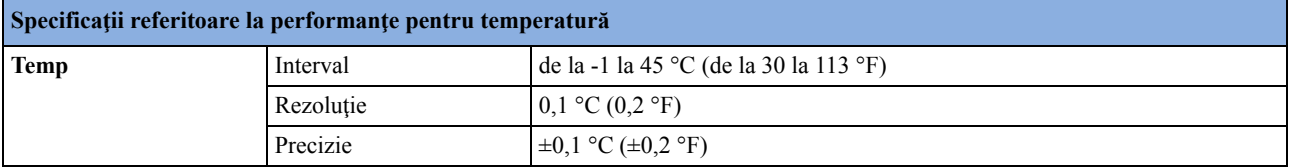

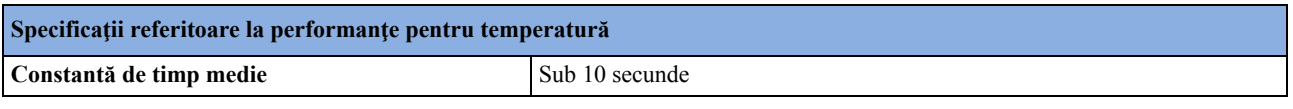

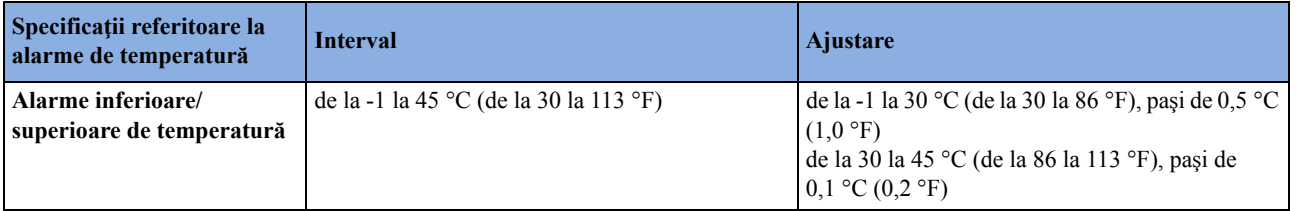

### **CO2**

Măsurarea CO2 pe monitoarele M3014A şi M3015A/B este în conformitate cu EN ISO 21647:2004 + Cor.1:2005 (cu excepţia sistemului de alarmă; sistemul de alarmă este în conformitate cu IEC 60601-2-49:2001).

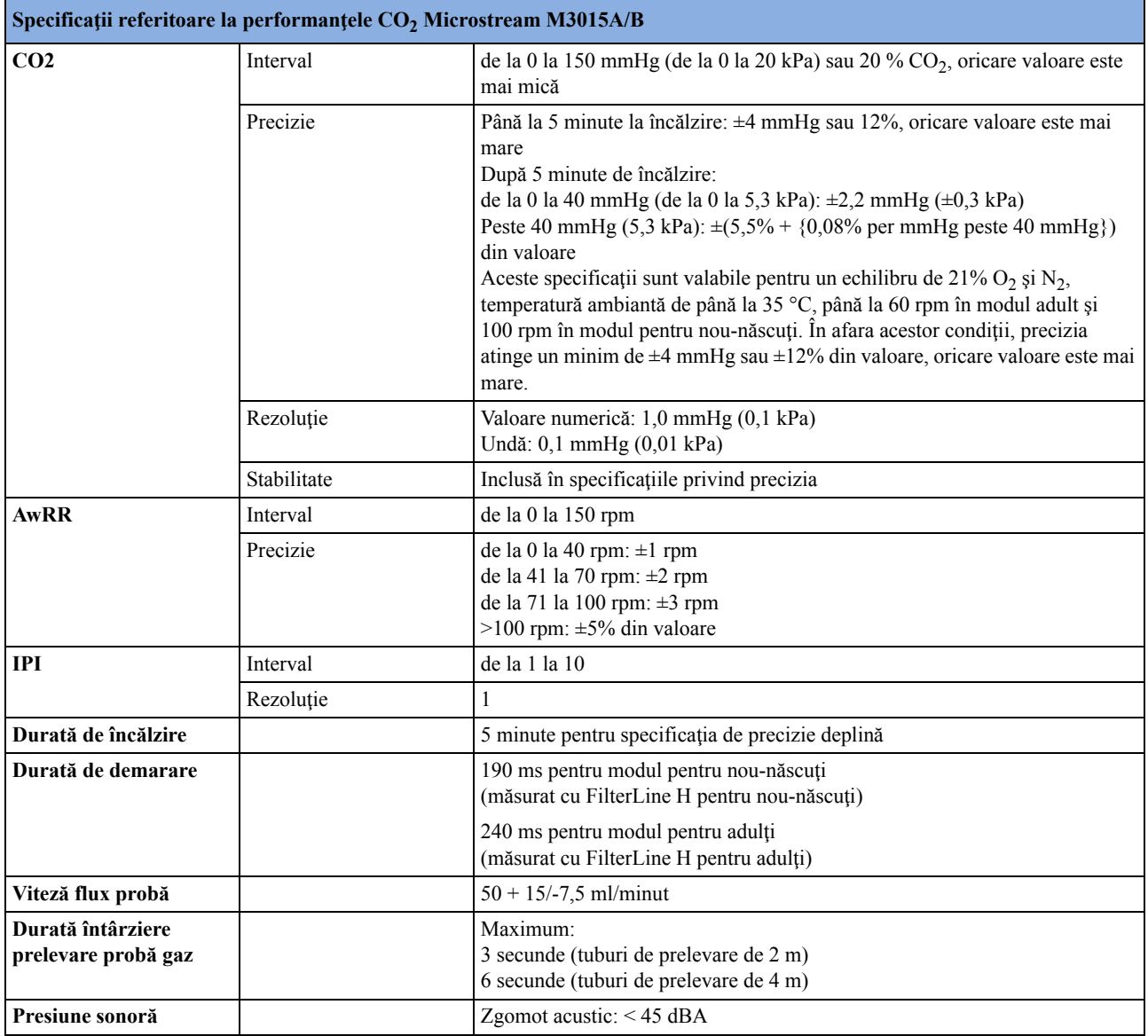

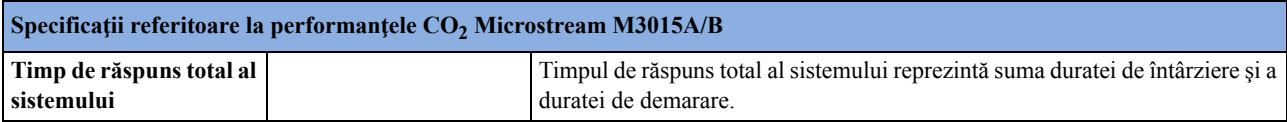

#### **Factor de corectare a umidităţii CO2 Microstream**

Ca factor de corectare a umidității pentru indicațiile CO<sub>2</sub> Microstream se poate selecta BTPS sau ATPD. Formula pentru calcularea corectării este următoarea:

 $\mathrm{P}_{\mathrm{BTPS}}=(\mathrm{P}_{\mathrm{ATPD}}\cdot 0.94)$ unde:

P<sub>BTPS</sub> = presiunea parțială la temperatura și presiunea corpului, saturată

PATPD = presiunea parţială la temperatura şi presiunea ambiantă, uscată

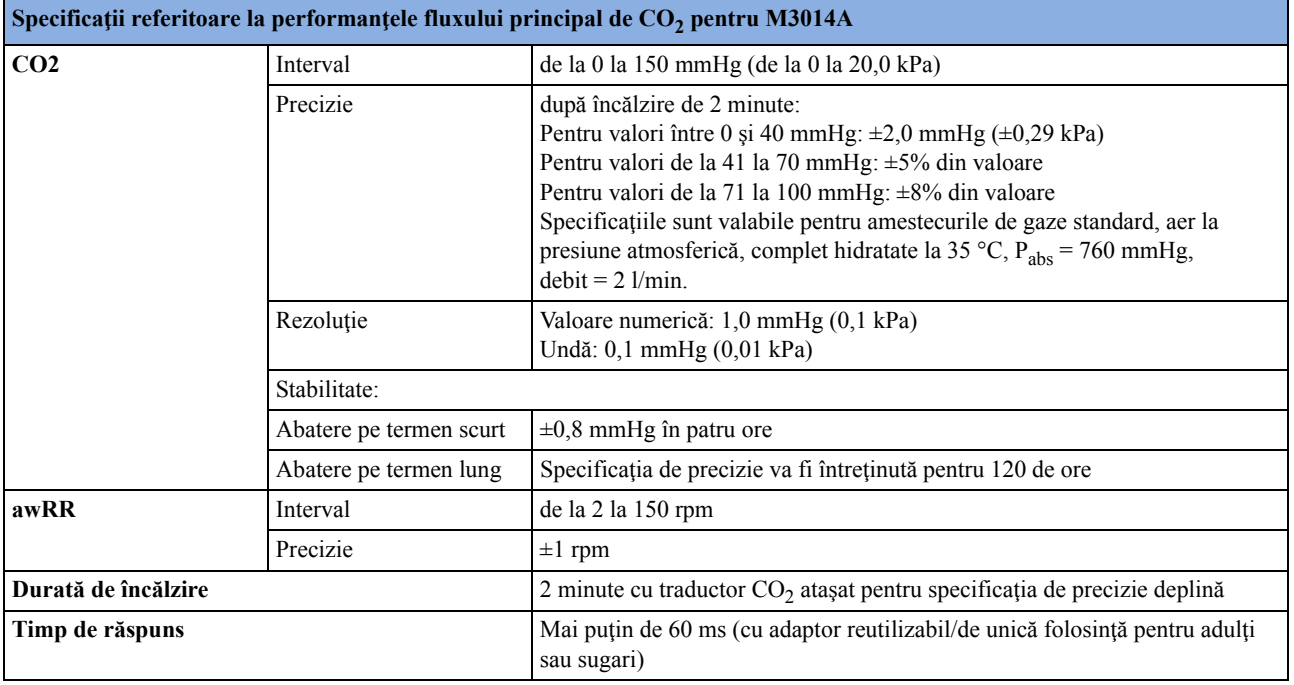

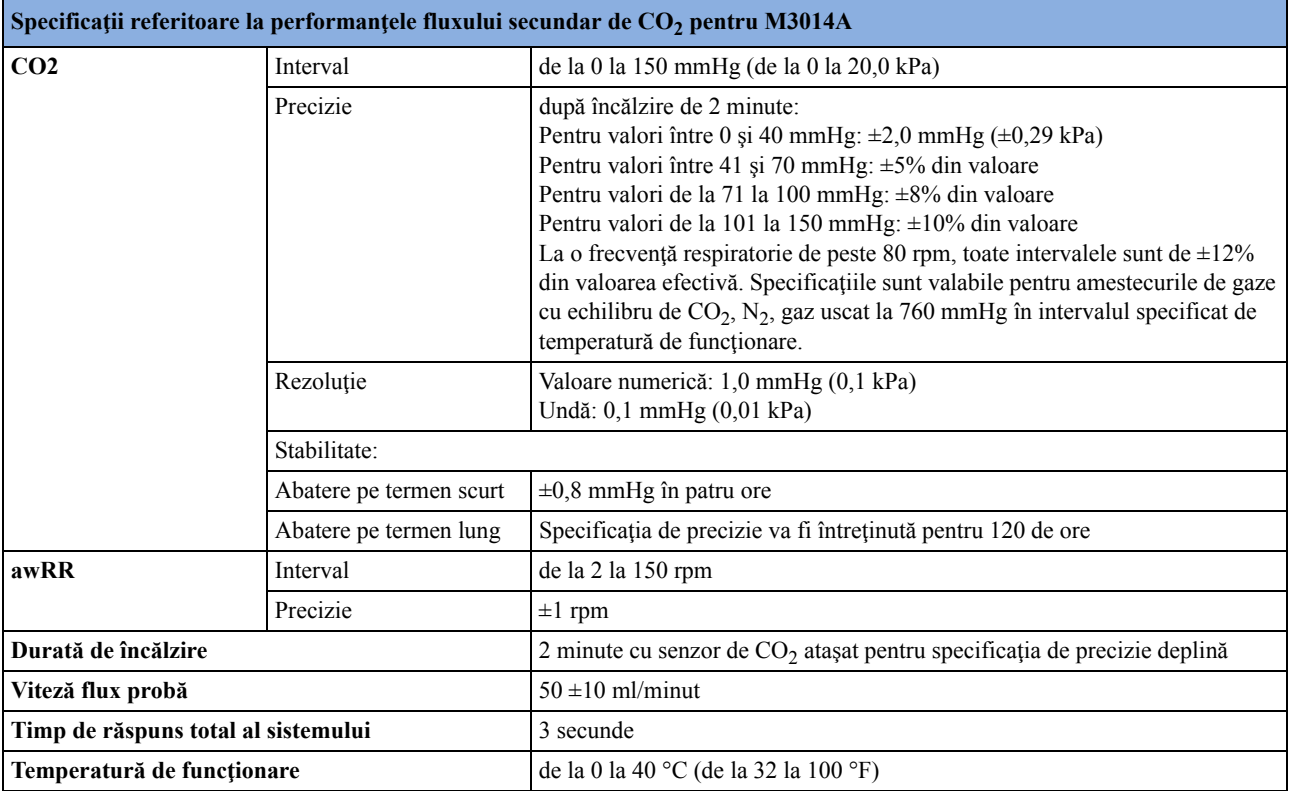

### **Factor de corectare umiditate flux principal şi secundar de CO2 pentru M3014A**

Ca factor de corectare a umidității pentru indicațiile de  $CO<sub>2</sub>$  se poate selecta BTPS sau ATPD. Formula pentru calcularea corectării este următoarea:

$$
P_{ATPD} = P_{BTPS} \cdot \frac{P_{abs}}{P_{abs} - P_{H2O}}
$$
unde:  
\n
$$
P_{BTPS} = \text{presiunea parțială la temperatura și presiunea corpului, saturată}
$$
  
\n
$$
P_{ATPD} = \text{presiunea parțială la temperatura și presiunea}
$$

ambiantă, uscată

Pabs = presiune absolută

PH2O = 42 mmHg la 35 °C şi 100 % UR.

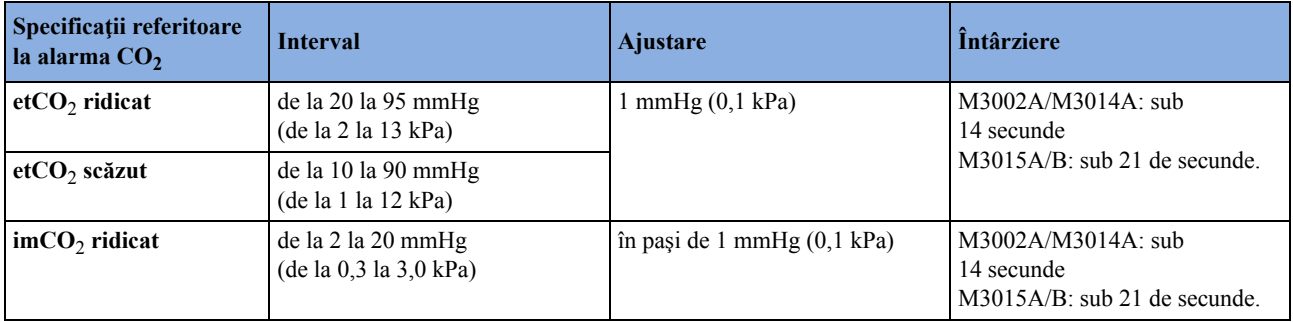

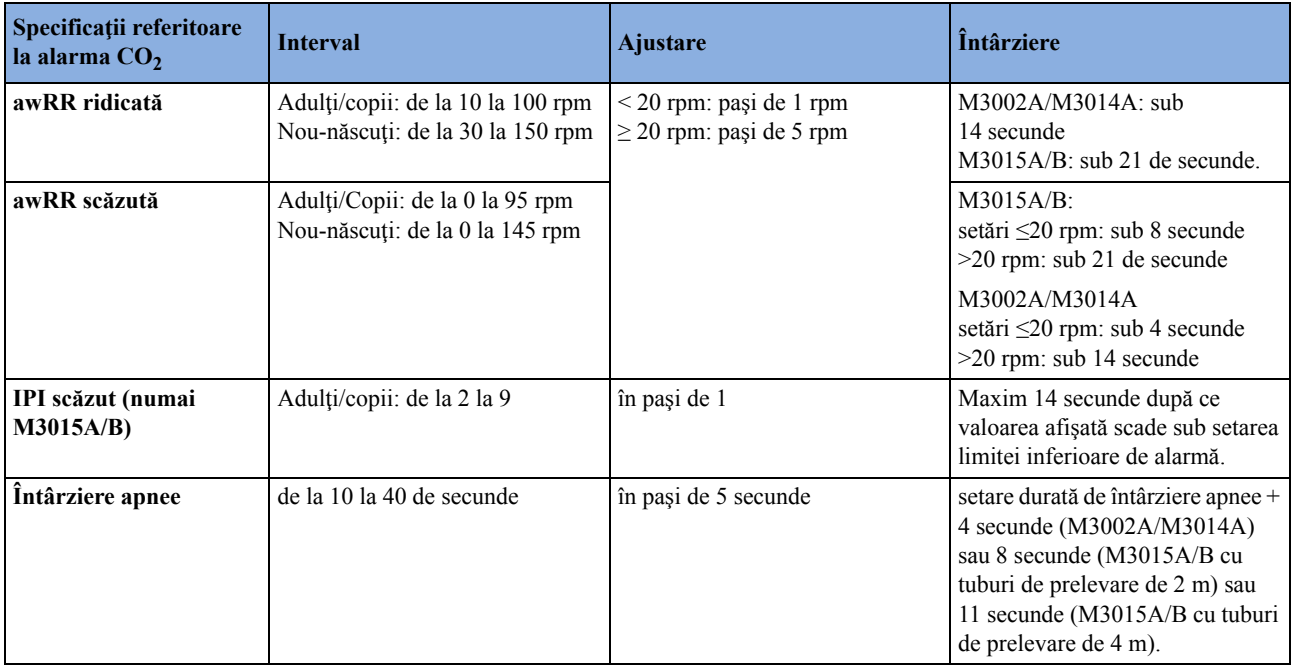

#### **Efectele amestecării gazelor şi vaporilor asupra valorilor de măsurare a CO2**

Deviaţiile specificate pentru M3002A/M3014A sunt valabile atunci când corecţiile adecvate sunt activate şi corect configurate.

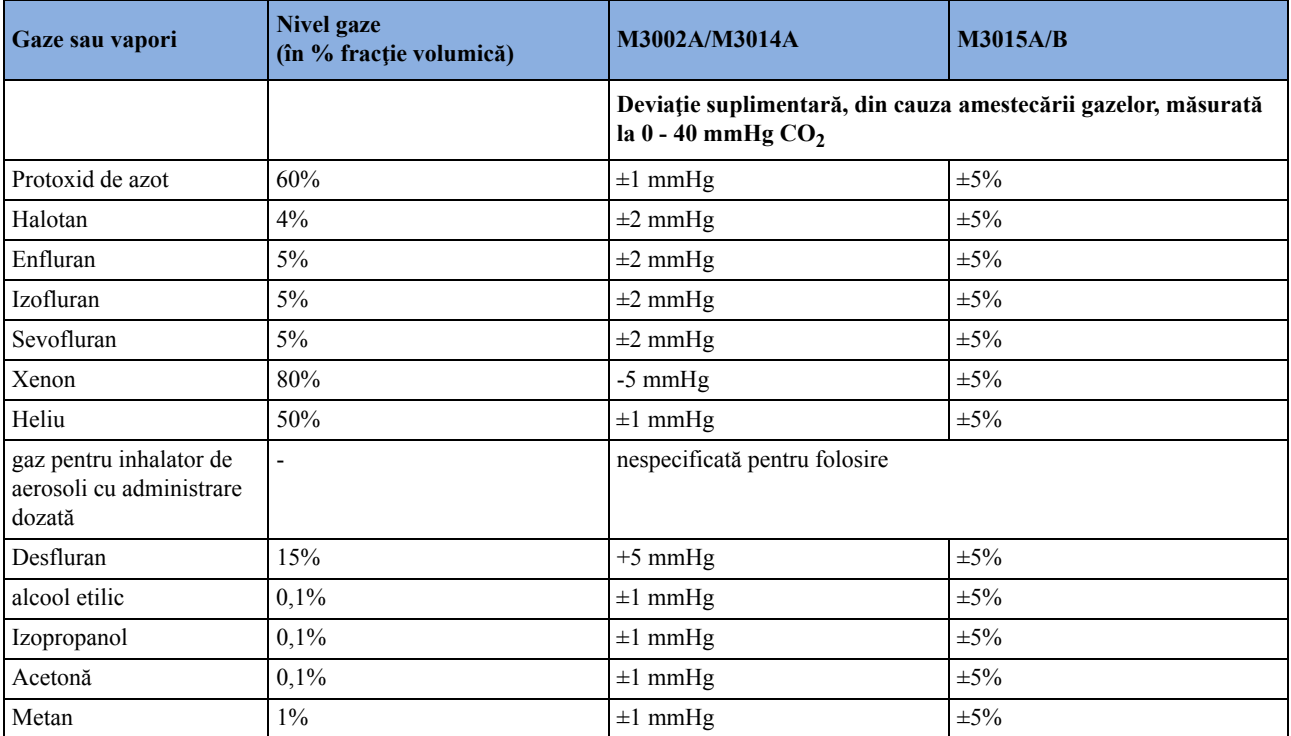

## **Spirometrie**

Respectă standardul IEC 60601-2-49:2001. Următoarele specificaţii se aplică pentru presiunea ambiantă de 760 mmHg şi gazele pentru pacient: aerul ambiant la 35 °C, dacă nu se specifică altfel.

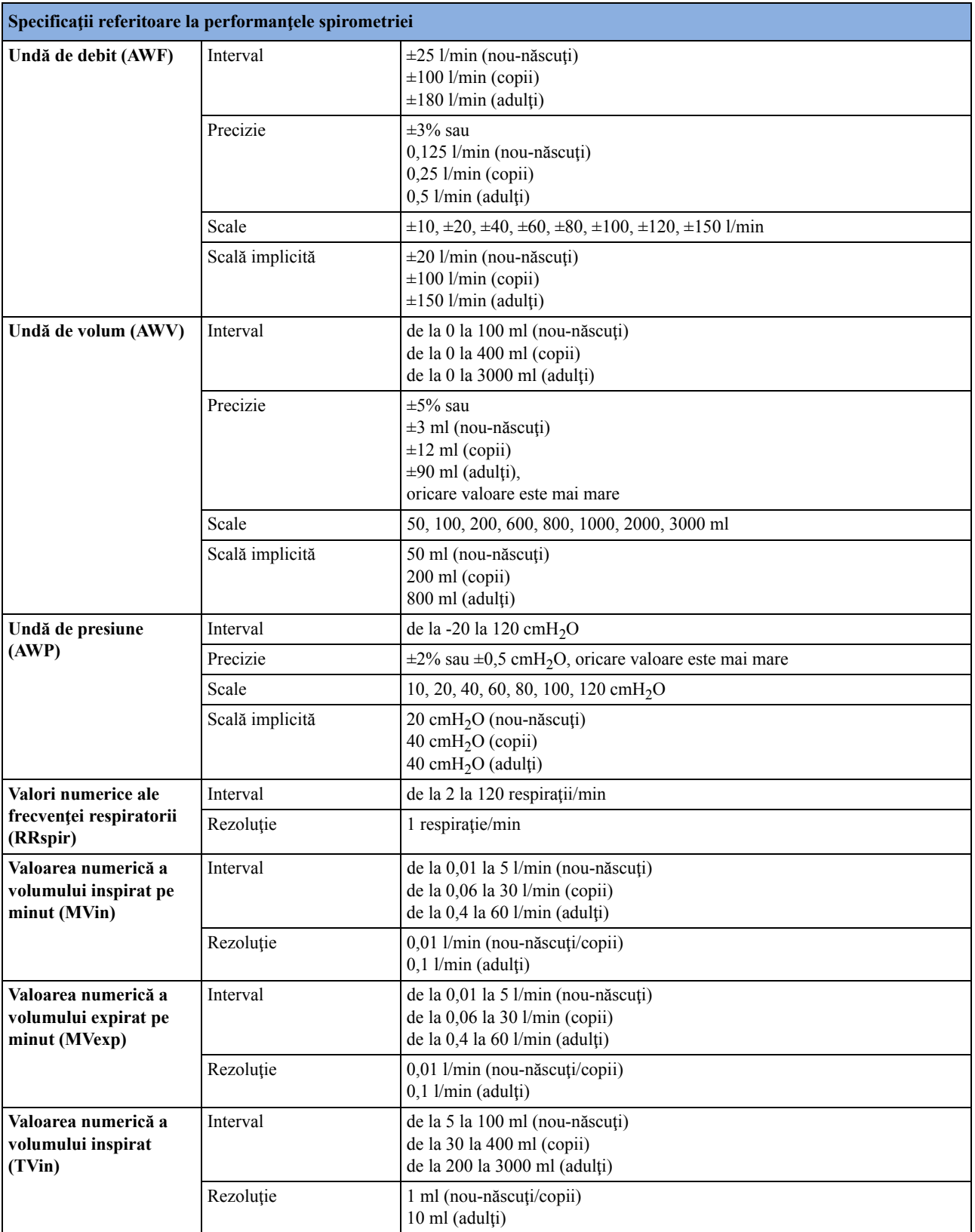

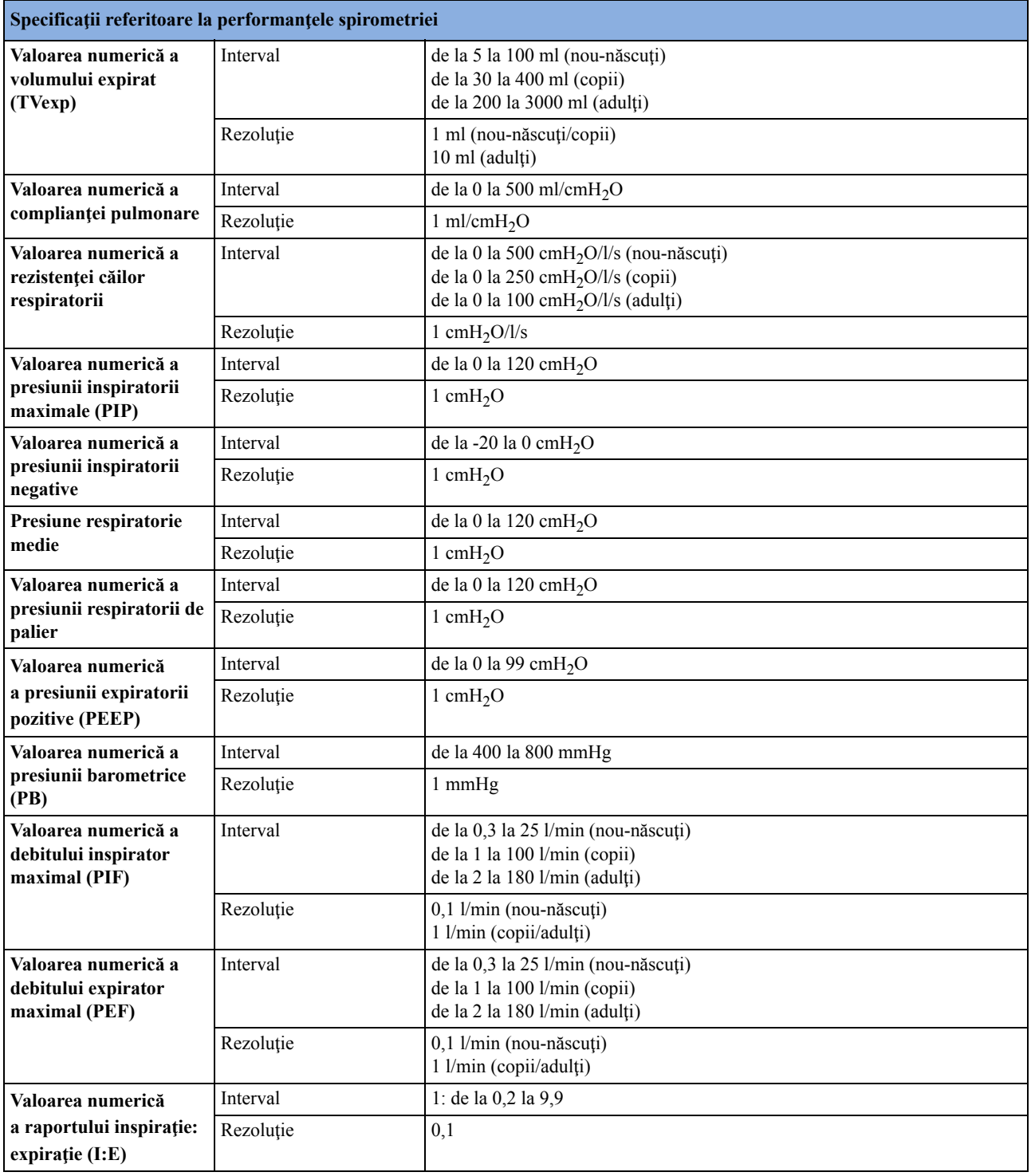

## **Debit cardiac/Debit cardiac continuu**

Respectă standardul IEC 60601-2-34:2000

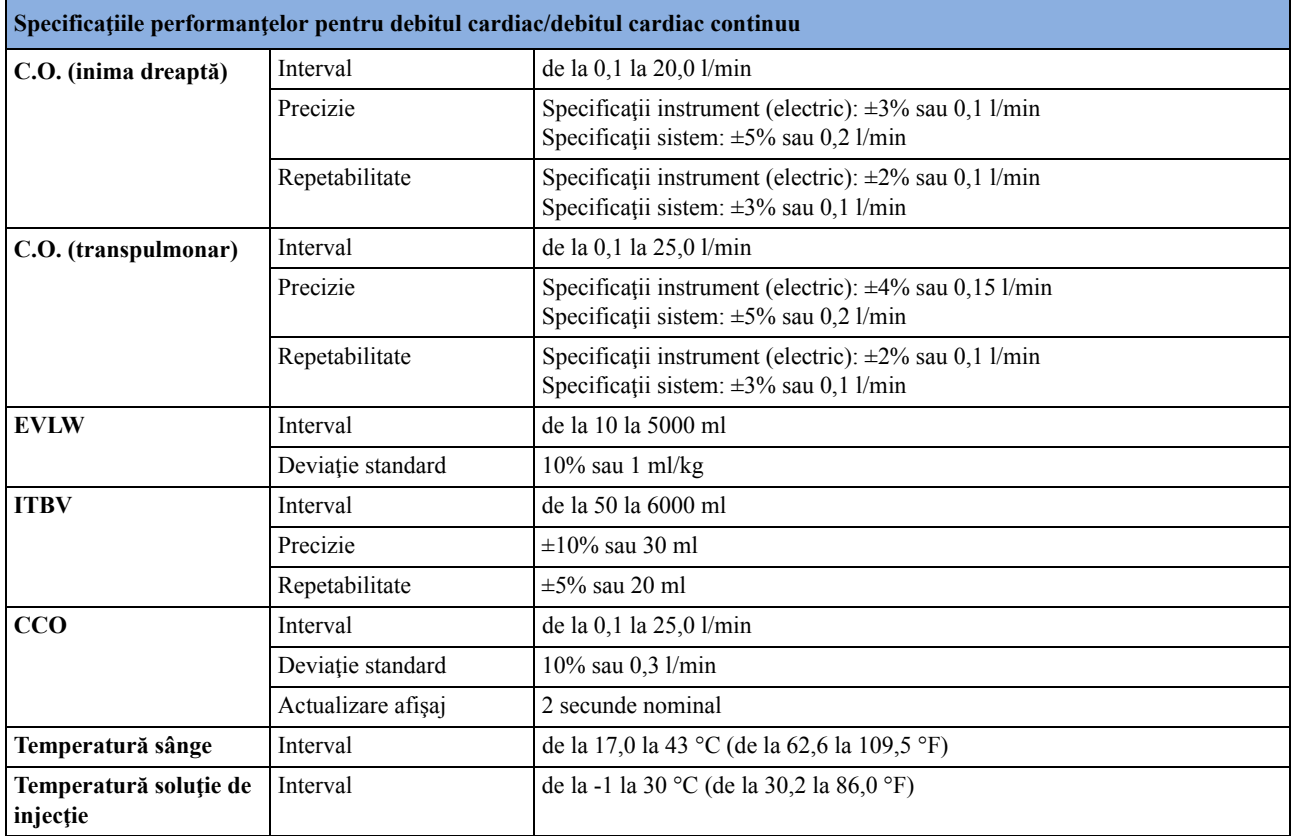

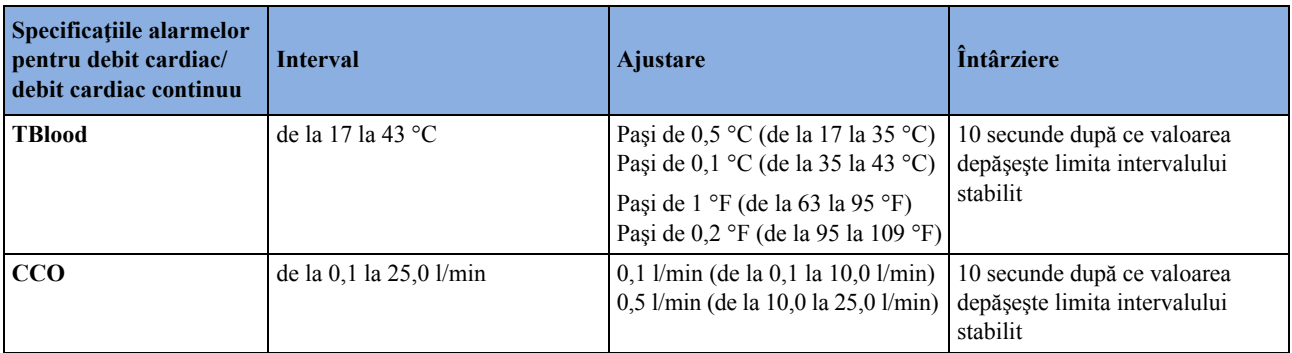

# **tcGas (M1018A)**

În conformitate cu IEC 60601-2-23:1999/EN 60601-2-23:2000.

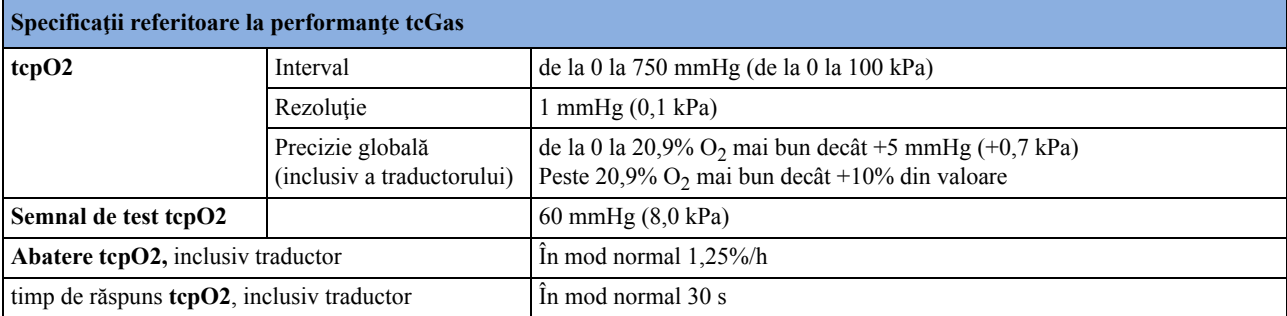
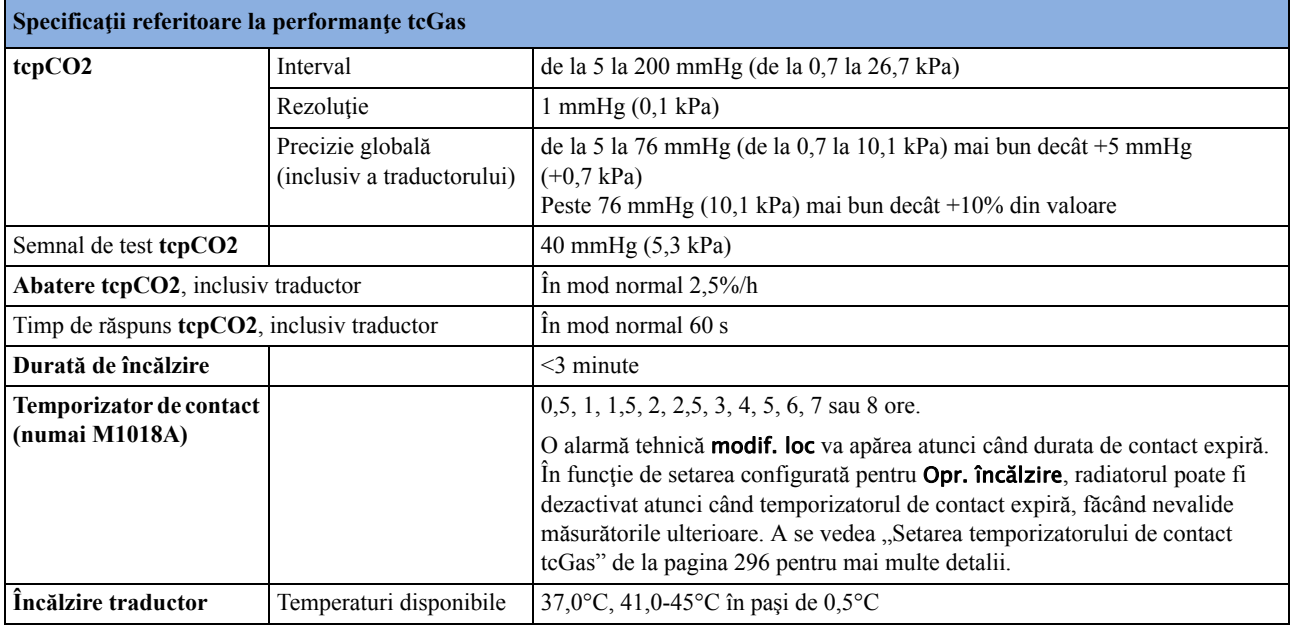

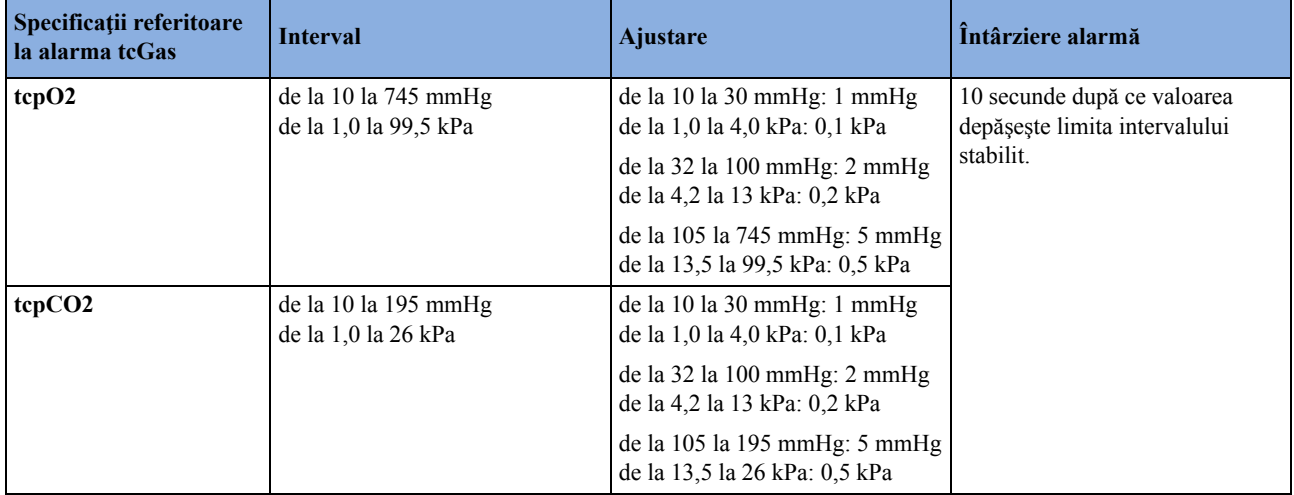

### **Saturaţia de oxigen intravascular**

Respectă standardul IEC 60601-2-49:2001.

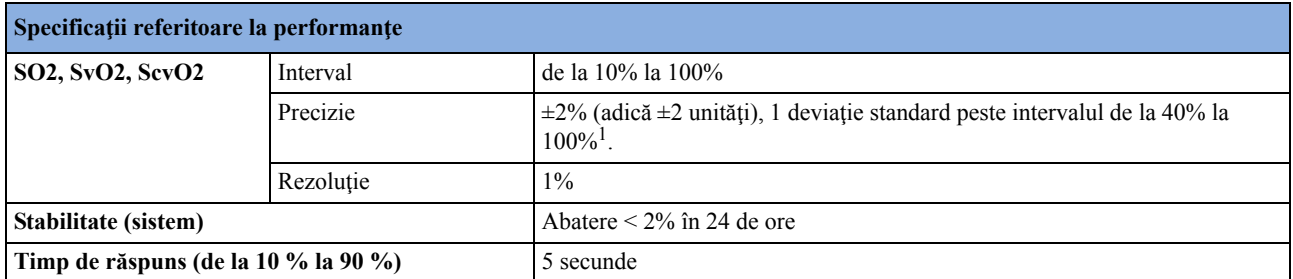

<sup>1</sup> Specificațiile privitoare la acuratețe pentru cateterele compatibile Philips ale Edwards Lifesciences au fost verificate în intervalul de saturare 40%-95%.

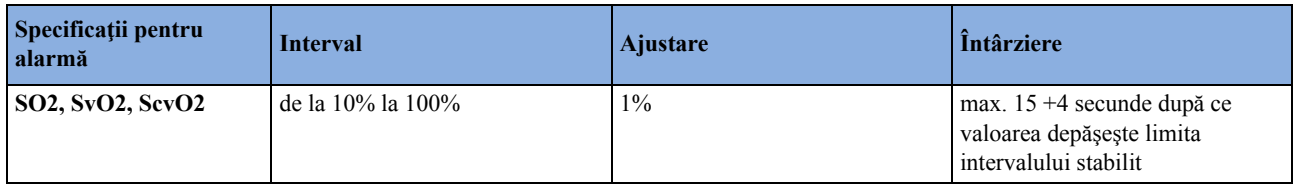

### **EEG**

M1027A este conform cu IEC 60601-2-26:2002 / EN 60601-2-26:2003

M1027B este conform cu IEC 60601-2-26:2012

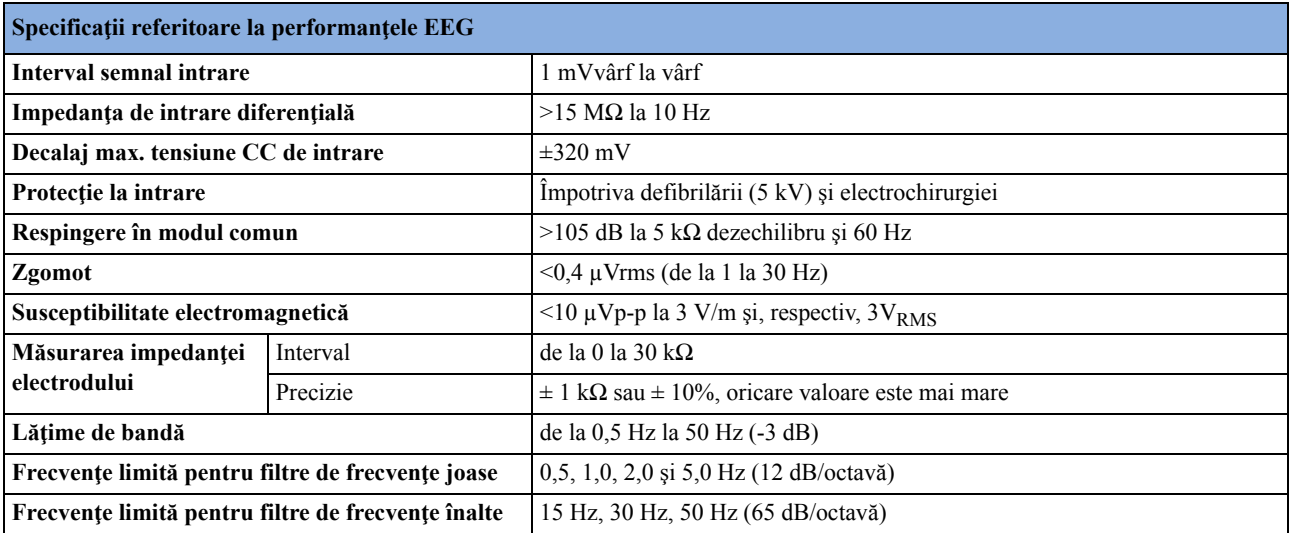

### **BIS**

Respectă standardele IEC 60601-2-26:2002 / EN 60601-2-26:2003.

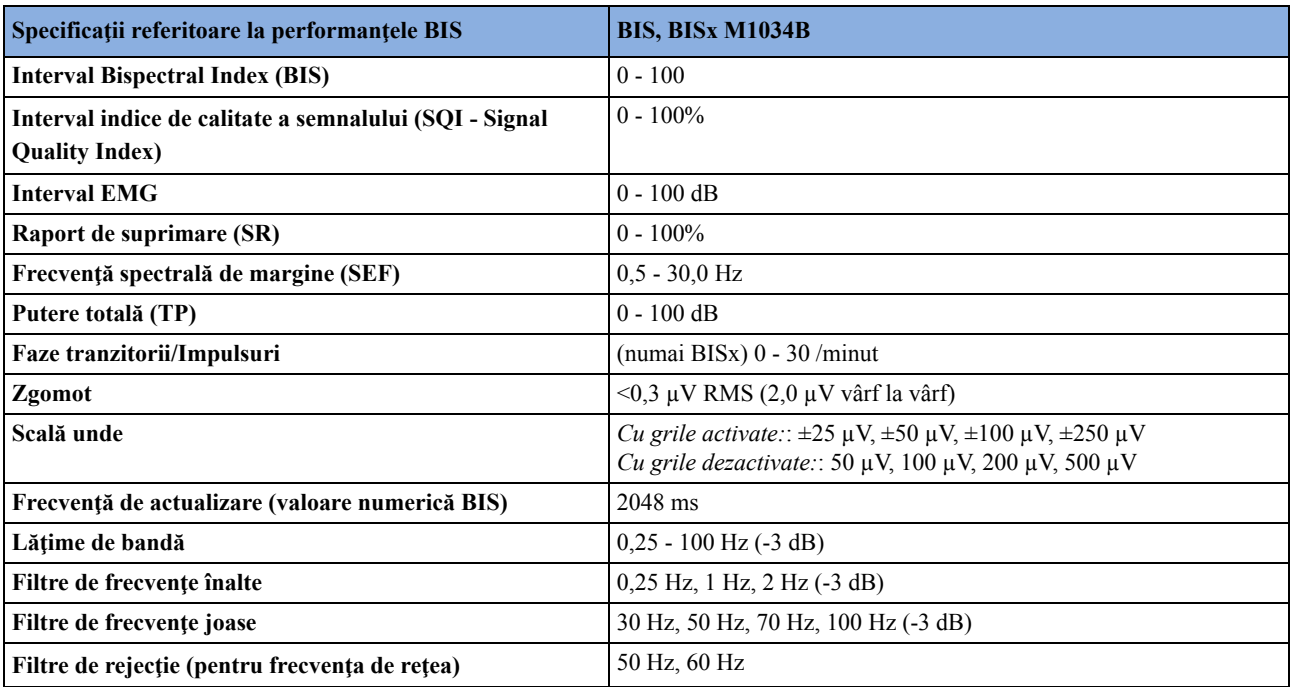

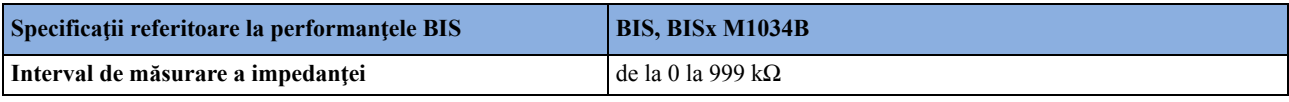

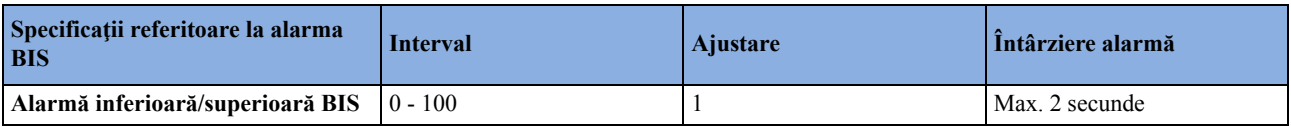

### **NMT**

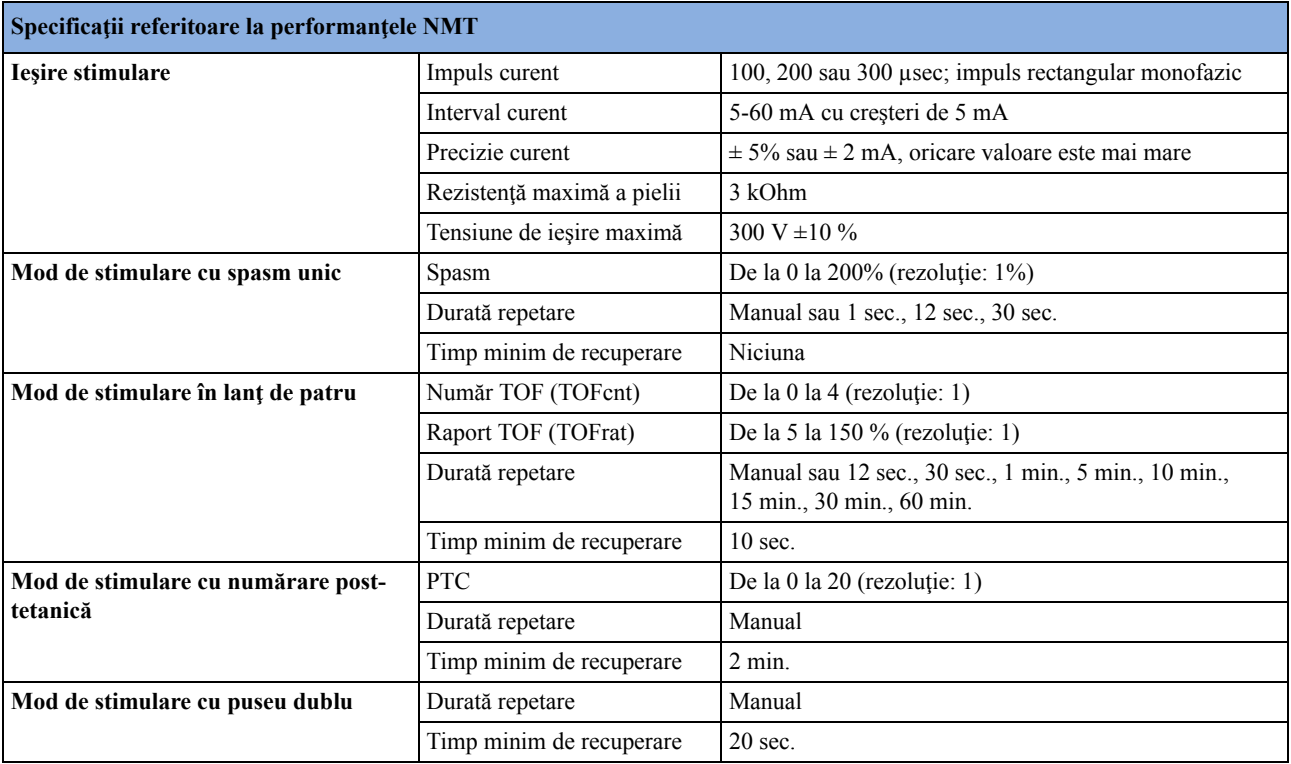

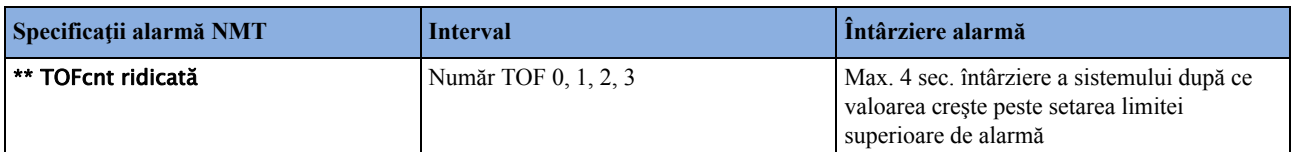

### <span id="page-542-0"></span>**Teste de siguranţă şi de performanţă**

Trebuie să respectaţi toate reglementările naţionale cu privire la calificarea personalului de testare şi la unităţile corespunzătoare de măsurare şi testare. Pentru o listă cu testele necesare, consultaţi secțiunea despre întreținere. Testele de siguranță și de performanță, precum și ceea ce trebuie făcut dacă aparatul nu respectă aceste specificaţii, sunt descrise în Service Guide (Ghidul de service).

### **Specificaţii referitoare la compatibilitatea electromagnetică (EMC)**

Acordaţi atenţie deosebită compatibilităţii electromagnetice (EMC) atunci când utilizaţi echipamente medicale electrice. Trebuie să manipulaţi echipamentul dvs. de monitorizare în conformitate cu informațiile despre EMC oferite în acest manual. Aparatele de comunicații pe frecvenţă radio (RF) portabile şi mobile pot afecta echipamentele electrice medicale.

#### **Accesorii conforme standardelor EMC**

Toate accesoriile enumerate în secţiunea dedicată accesoriilor, în combinaţie cu monitorul de pacient, respectă cerințele din IEC 60601-1-2.

#### **AVERTISMENT**

Utilizarea altor accesorii decât cele specificate poate duce la creşterea nivelului emisiilor electromagnetice sau la scăderea imunității electromagnetice a echipamentelor de monitorizare.

### **Emisiile electromagnetice**

Monitorul este adecvat pentru utilizarea în mediul electromagnetic specificat în tabelul de mai jos. Trebuie să asigurați un astfel de mediu pentru utilizarea acestora.

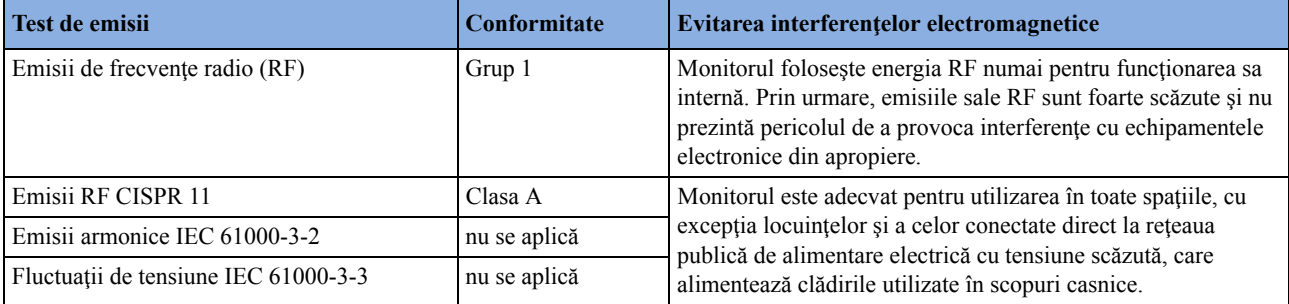

#### **AVERTISMENT**

Monitorul nu trebuie să fie folosit lângă sau suprapus pe alte echipamente. Dacă sunteți nevoit să suprapuneți monitorul, trebuie să vă asigurați că este posibilă o funcționare normală în configurația necesară, înainte de a demara monitorizarea pacienților.

#### **Evitarea interferenţelor electromagnetice (respiraţie şi BIS)**

Măsurătorile respirației (Resp) și BIS sunt măsurători foarte sensibile care măsoară semnale foarte mici. Limitările tehnologice nu permit niveluri de imunitate mai mari de 1 V/m pentru câmpurile electromagnetice RF radiate și de 1 Vrms pentru perturbațiile conduse, provocate de câmpurile RF. Câmpurile electromagnetice cu intensități ale câmpului de peste 1 V/m și perturbațiile conduse de peste 1 Vrms pot provoca măsurători eronate. Astfel, Philips vă recomandă să evitați utilizarea echipamentelor care emit radiaţii electrice în imediata apropiere a acestor măsurători.

### **Imunitatea electromagnetică**

Monitorul este adecvat pentru utilizarea în mediul electromagnetic specificat. Utilizatorul trebuie să se asigure că acesta este utilizat în mediul corespunzător descris mai jos.

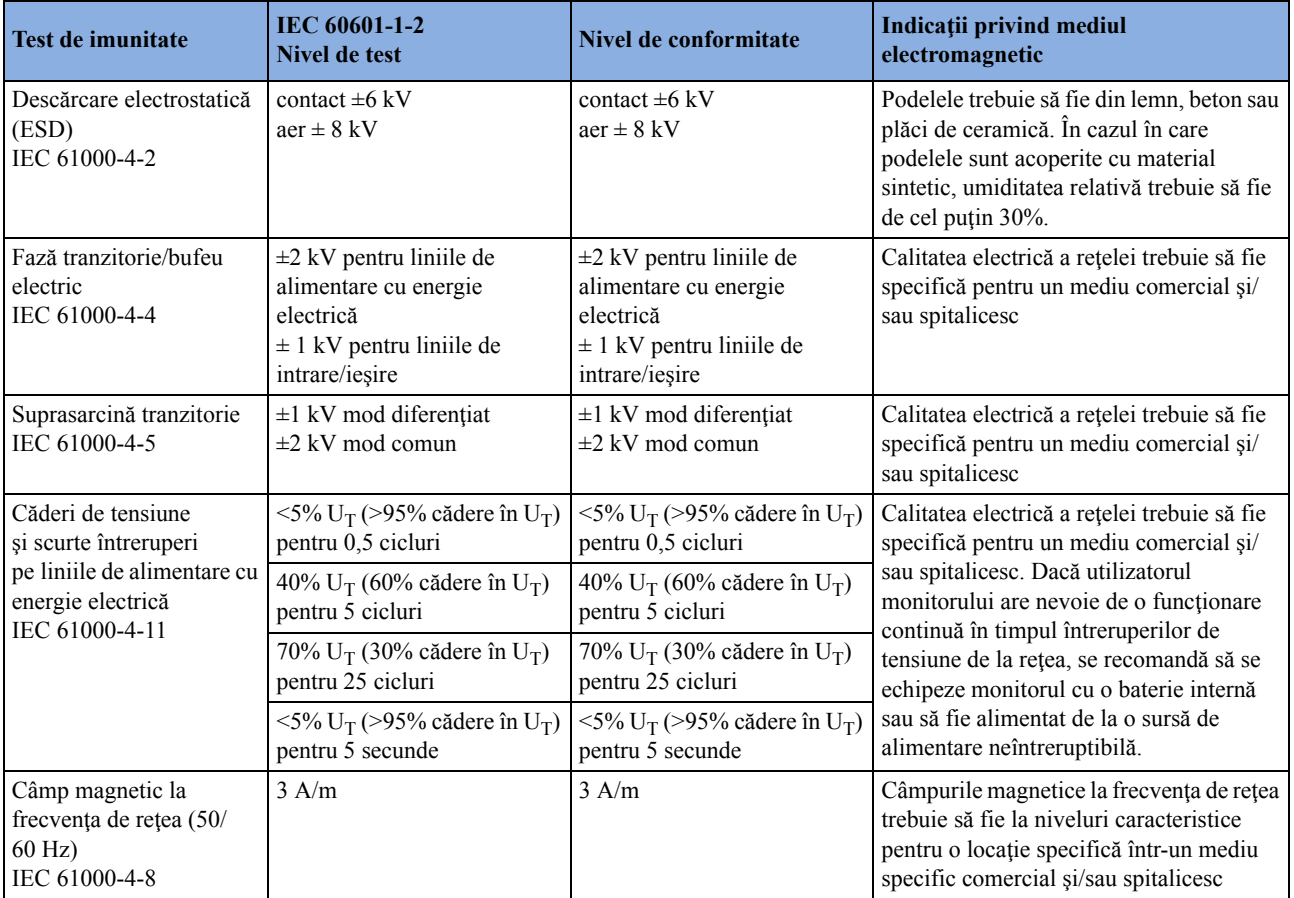

În acest tabel,  $U_T$  este tensiunea rețelei de c.a. înainte de aplicarea nivelului de test.

### **Distanţa recomandată de separare**

#### **AVERTISMENT**

- Acest echipament generează, utilizează şi radiază energie de radio frecvenţă şi, dacă nu este instalat şi utilizat conform documentaţiei însoţitoare, poate provoca interferenţe cu comunicaţiile radio.
- Monitorul, dotat cu interfață de rețea fără fir, recepționează în mod intenționat energie RF electromagnetică în scopul funcționării sale. Astfel, alte echipamente pot provoca interferențe, chiar dacă celelalte echipamente corespund cerințelor de emisie CISPR.

În tabelul următor, P este puterea nominală maximă de ieşire a transmiţătorului, exprimată în waţi (W), conform producătorului transmiţătorului, iar d este distanţa recomandată de separare în metri (m). Valorile date între paranteze sunt pentru respiraţie şi BIS.

Echipamentul de comunicatii RF portabil și mobil nu trebuie să fie folosit mai aproape de orice piesă a monitorului, inclusiv cablurile, decât distanța de separare recomandată, calculată din ecuația corespunzătoare frecvenței transmițătorului.

Intensitatea câmpului la transmiţătorii RF ficşi, aşa cum este determinată de un studiu de locaţie electromagnetică, trebuie să fie mai scăzută decât nivelul de conformitate în fiecare gamă de frecvenţă.

Interferența poate apărea în vecinătatea echipamentului marcat cu acest simbol:

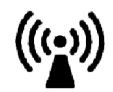

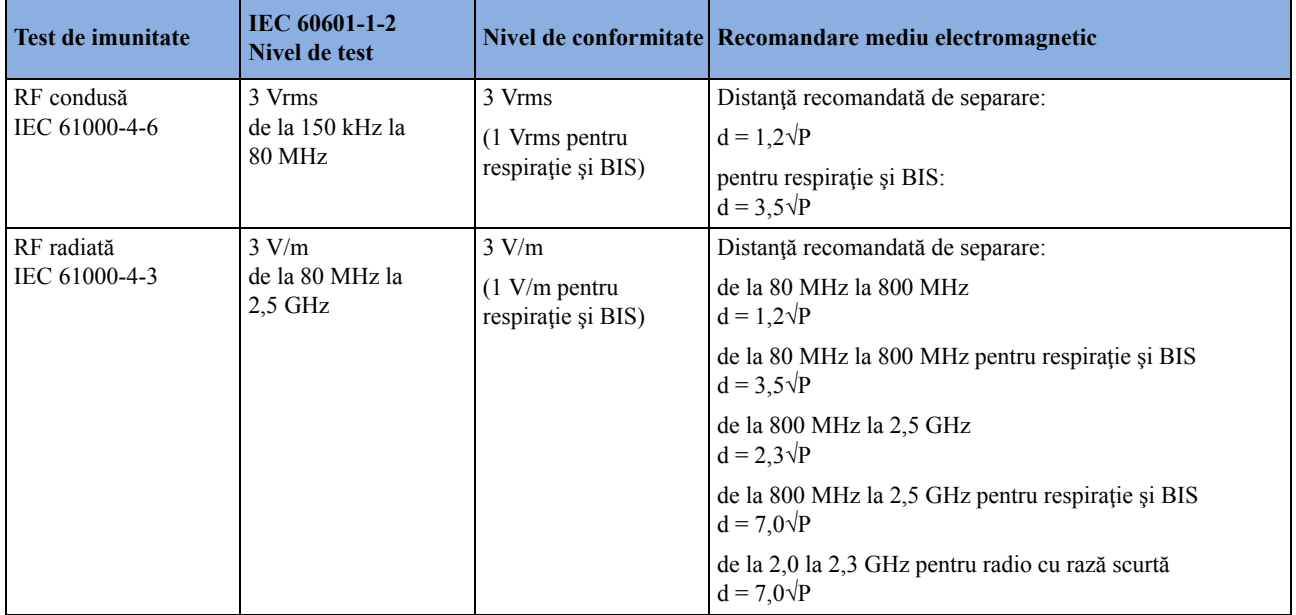

Intensităţile câmpului la transmiţătoare fixe, cum ar fi staţiile bază pentru radio telefoane (celulare/ fără fir) şi aparate radio mobile de teren, de radioamatori, posturi radio AM şi FM şi posturi de televiziune nu pot fi prezise teoretic cu precizie. Pentru a evalua mediul electromagnetic produs de transmitătoarele de unde radio fixe trebuie să se aibă în vedere un studiu de locatie electromagnetică. Dacă intensitatea câmpului, măsurată în locaţia în care este folosit monitorul, depăşeşte nivelul de conformitate aplicabil pentru frecvenţele radio de mai sus, monitorul trebuie să fie supravegheat pentru a se verifica functionarea normală. Dacă se observă o functionare anormală, sunt necesare măsuri suplimentare, cum ar fi reorientarea sau repoziţionarea monitorului.

Este posibil ca aceste instrucțiuni să nu se aplice în toate situațiile. Propagarea electromagnetică este afectată de absorbţia şi reflecţia de la structuri, obiecte şi persoane.

### **Distanţele recomandate de separare faţă de echipamente de comunicaţie RF portabile şi mobile**

Monitorul este conceput pentru utilizarea într-un mediu electromagnetic în care sunt controlate perturbaţiile RF radiate. Clientul sau utilizatorul monitorului poate ajuta la prevenirea interferenţei electromagnetice prin păstrarea unei distanțe minime între echipamentele de comunicație RF portabile şi mobile şi monitor, aşa cum se recomandă mai jos, conform puterii maxime la ieşire a echipamentelor de comunicaţii.

În tabelul următor, P este puterea nominală maximă de ieşire a transmiţătorului, exprimată în waţi (W), conform producătorului transmiţătorului, iar d este distanţa recomandată de separare în metri (m). Valorile date între paranteze sunt pentru respiraţie şi BIS.

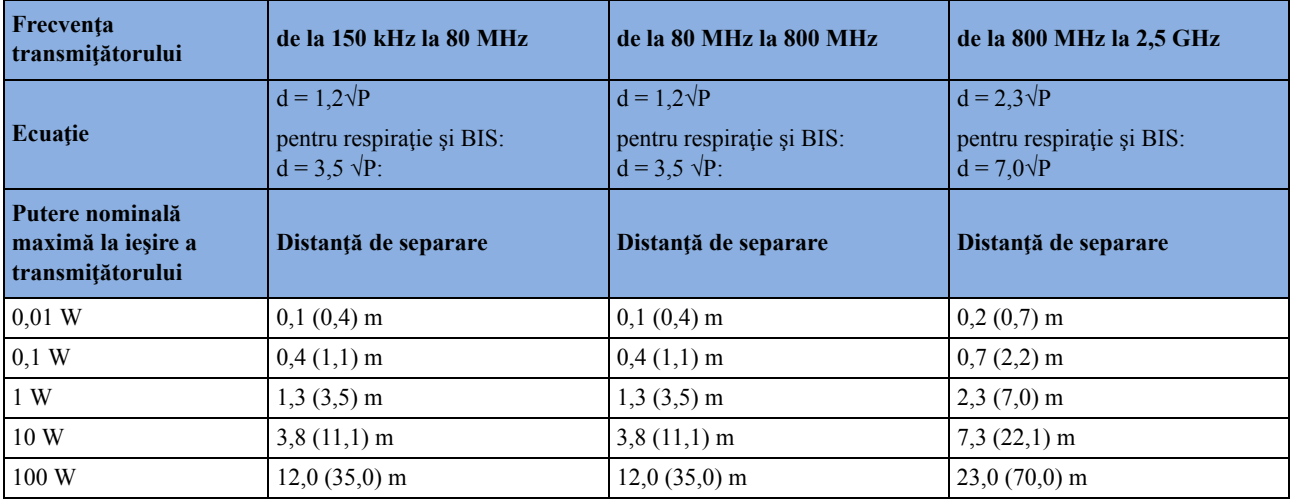

### **Distanţe de separare recomandate pentru operarea WLAN**

Pentru evitarea interferenței în prezența altor surse RF, se recomandă următoarele distanțe de separare:

- O distanţă de separare de 1 m de dispozitivele BlueTooth (Clasa 1), DECT şi WLAN (dacă se realizează conectarea la o altă infrastructură WLAN) care operează în aceeaşi bandă de frecvente.
- O distanţă de separare de 3 m de alte transmiţătoare radio cu un mod de operare pulsatoriu şi un ciclu de functionare de sub 50%, care operează în aceeași bandă de frecvențe.
- O distanţă de separare de 10 m de un cuptor cu microunde de consum, respectiv de 30 m de un cuptor cu microunde comercial, dacă operează în banda de frecvente de 2.4 GHz.

Dacă alte transmitătoare de undă continuă operează în aceeasi bandă de frecvente, la locatia monitorului trebuie asigurat un raport semnal-zgomot (SNR) de minimum 25 dB.

Este posibil ca aceste instructiuni să nu se aplice în toate situațiile. Propagarea electromagnetică este afectată de absorbția și reflecția de la structuri, obiecte și persoane.

### **Interferenţă electrochirurgie /defibrilare /descărcare electrostatică**

Echipamentul revine la modul anterior de operare într-un interval de 10 secunde, fără a se pierde datele stocate. Precizia măsurătorii poate fi redusă temporar, în timpul efectuării electrochirurgiei sau defibrilării. Acest lucru nu afectează siguranța pacientului sau a echipamentelor. Nu expuneți echipamentul la raze x sau câmpuri magnetice puternice (MRI).

### **Faze tranzitorii/Impulsuri**

Echipamentele vor reveni la modul anterior de operare în interval de 10 secunde, fără a se pierde datele stocate (la M1032A în interval de 30 de secunde). Dacă este necesară implicarea utilizatorului, monitorul indică acest lucru printr-o alarmă tehnică (INOP).

### **Durata de repornire**

După întreruperea energiei electrice, o undă EKG va fi afişată pe ecran după maximum 30 secunde. Dacă un X2 este conectat la un monitor gazdă, sunt necesare până la 45 secunde până la afişarea undei EKG.

# <span id="page-548-0"></span><sup>42</sup>**Anexa setărilor implicite**

Prezenta anexă documentează cele mai importante setări implicite ale monitorului aşa cum este livrat din fabrică. Dacă doriți o listă și explicații complete ale setărilor implicite, consultați Configuration Guide (Ghidul de configurare) furnizat împreună cu monitorul. Setările implicite ale monitorului pot fi modificate definitiv în modul de configurare.

**NOTĂ**

Dacă aţi solicitat ca monitorul să fie livrat preconfigurat conform necesităţilor dvs., setările din momentul livrării vor fi diferite de cele prezentate aici.

### **Setări implicite pentru alarmă şi măsurători**

Viteza implicită a undelor pentru toate măsurătorile, cu excepția celor pentru respirație, este de 25 mm/sec. Pentru respiraţie, viteza implicită a undei este de 6,25 mm/sec.

În tabelele următoare, setările sunt introduse fiecare numai o dată pe câte un rând de tabel, dacă sunt aceleași pentru toate categoriile de pacienți.

### **Setări implicite pentru alarmă**

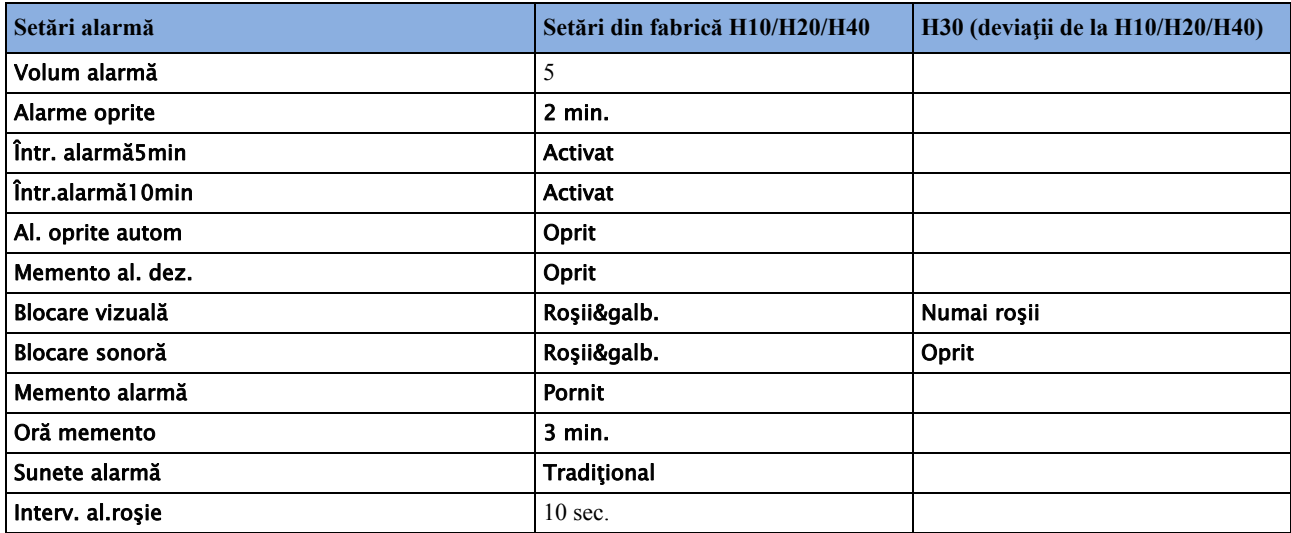

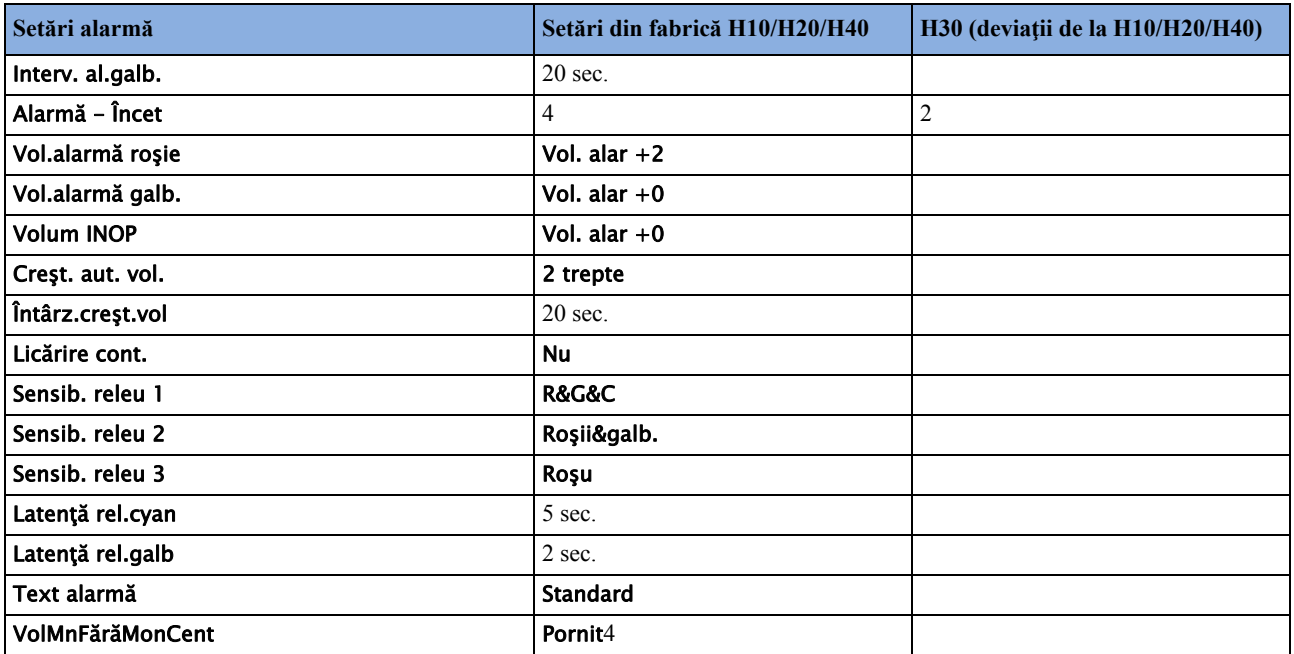

### **Setări implicite pentru EKG, aritmie, ST şi interval QT**

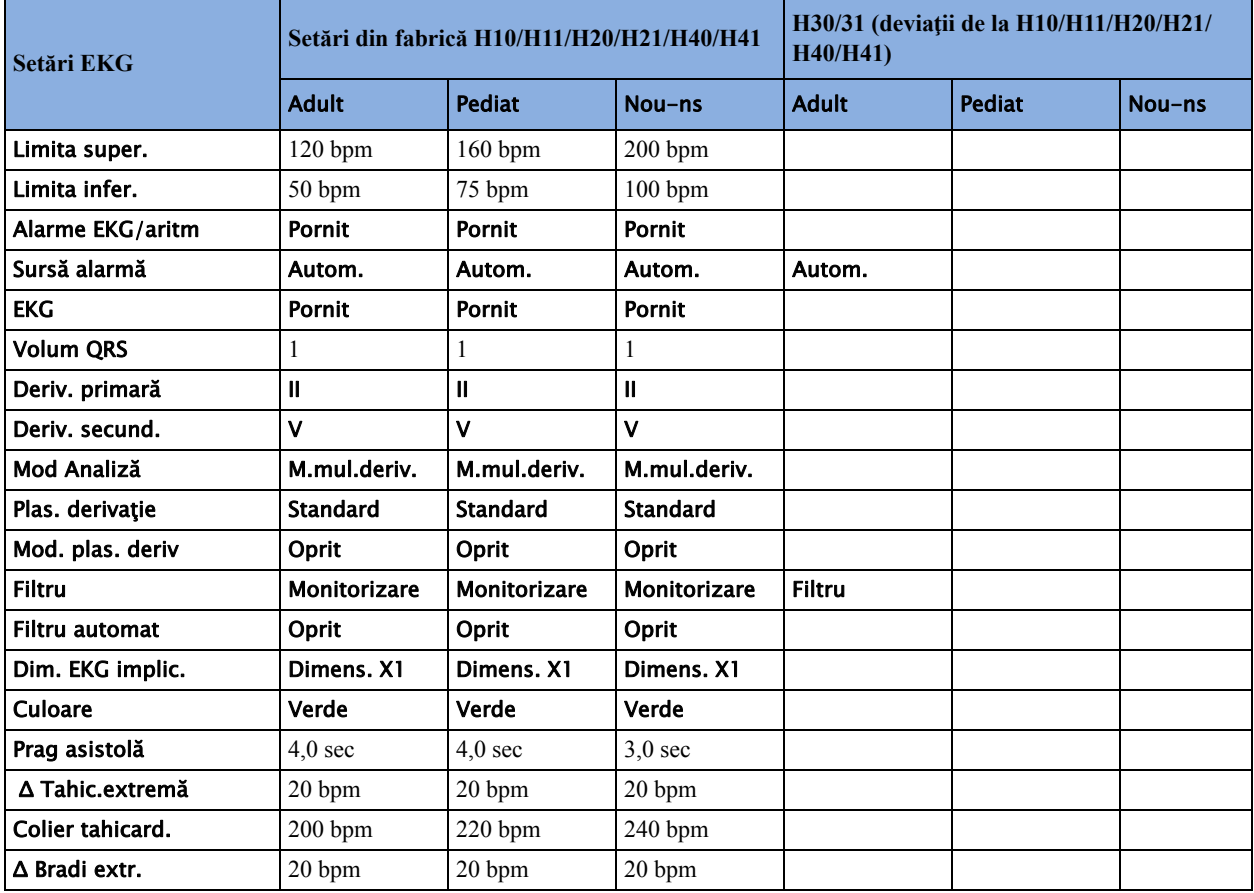

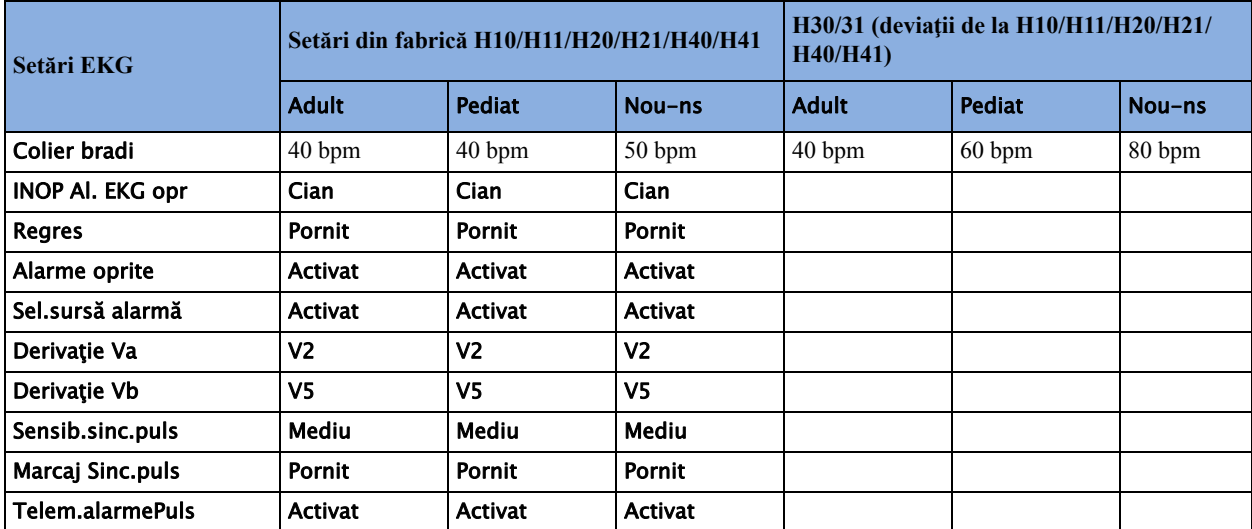

### **Setările implicite pentru aritmie**

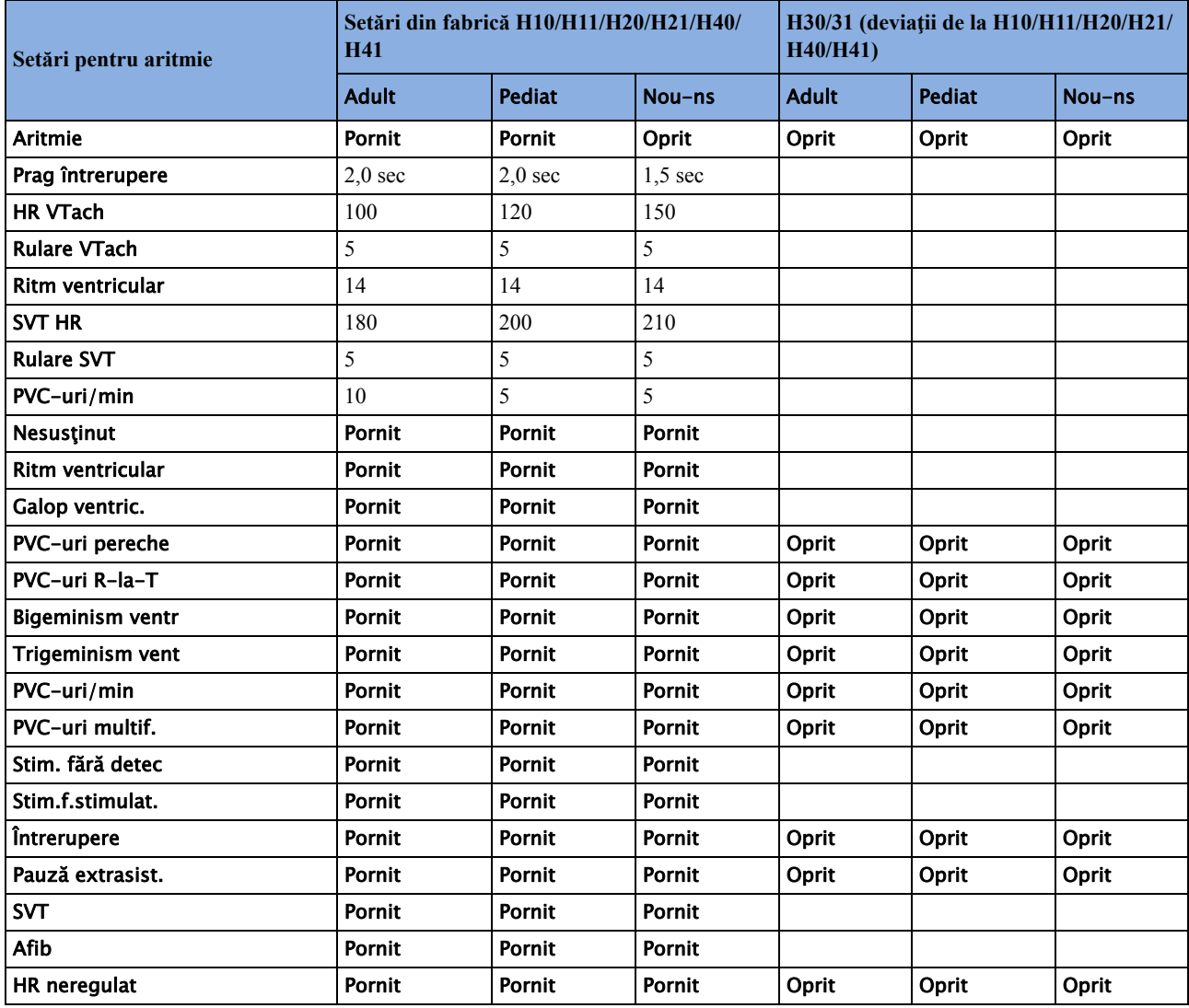

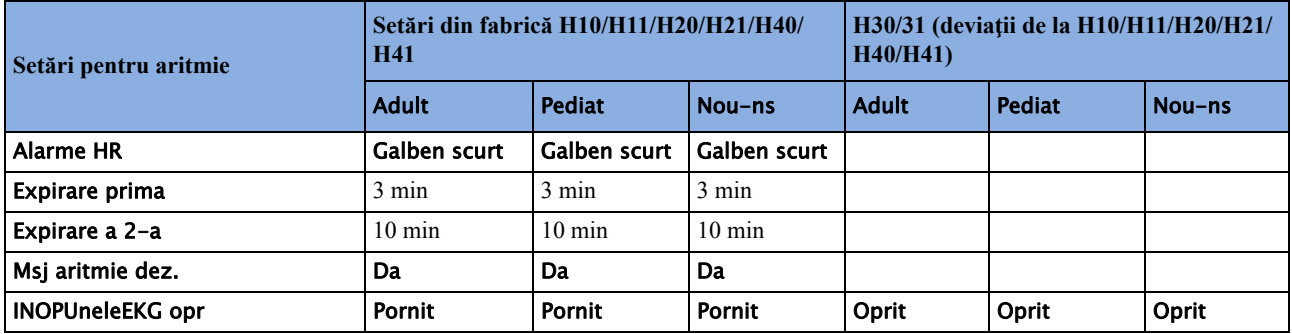

### **Setările implicite pentru ST şi QT**

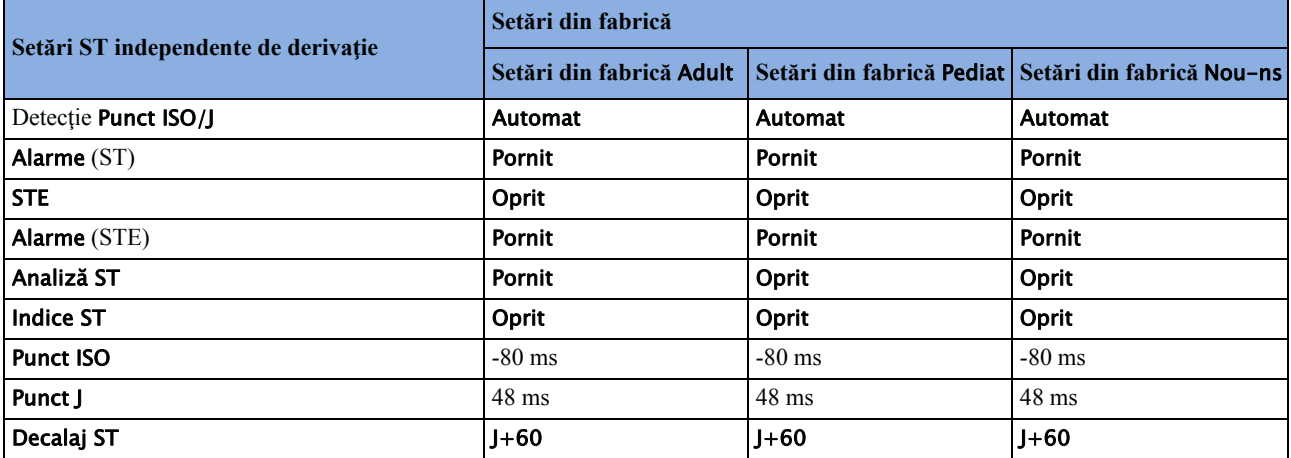

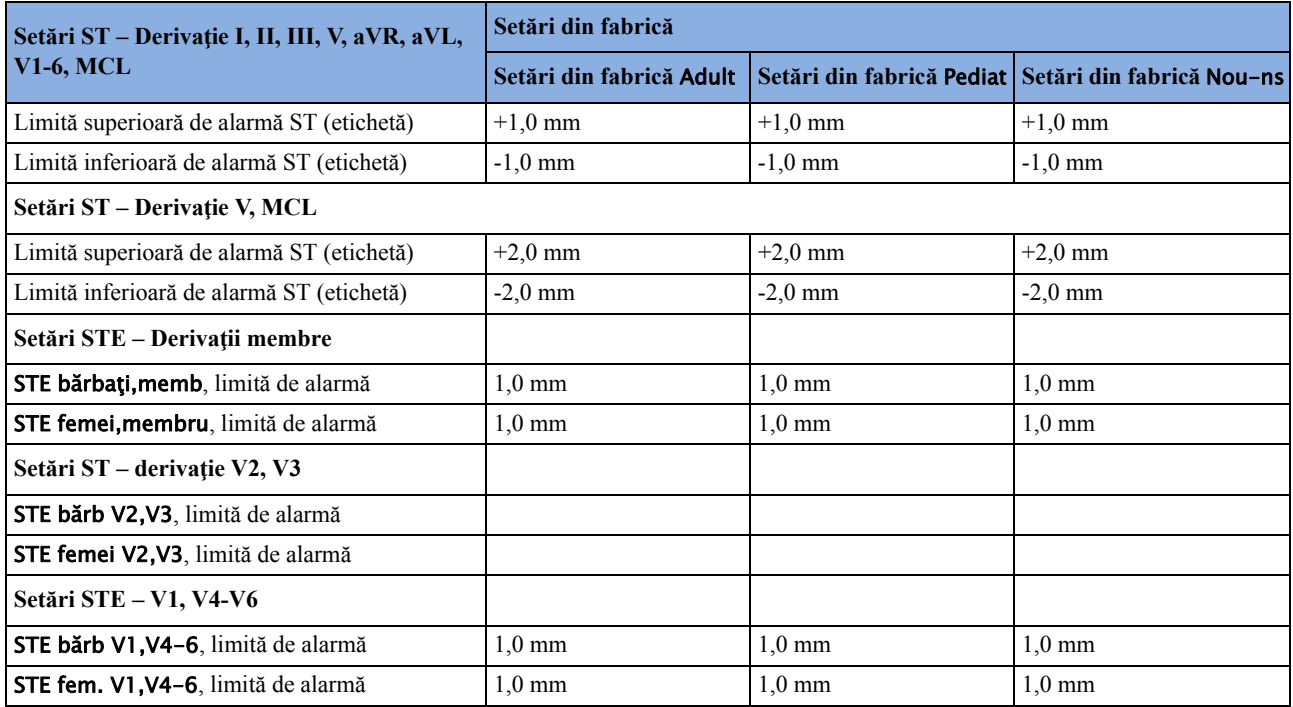

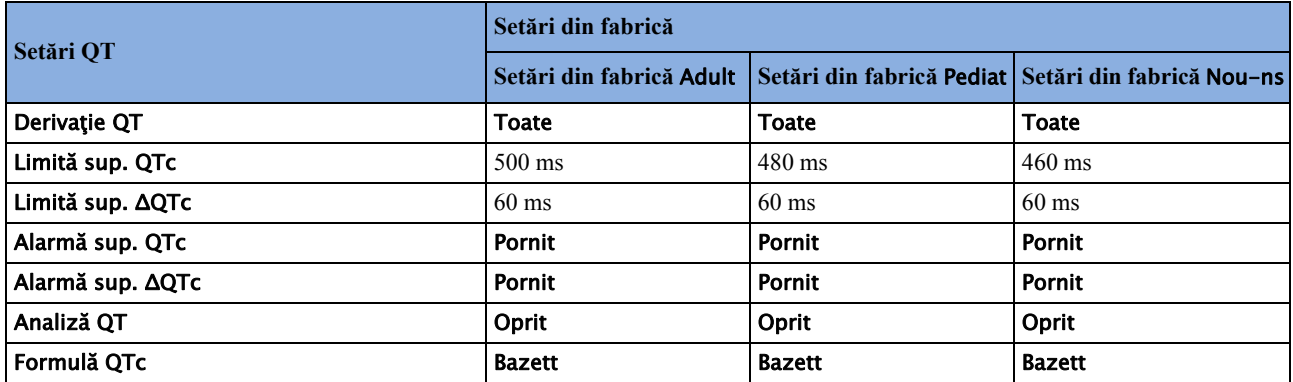

### **Setări implicite pentru puls**

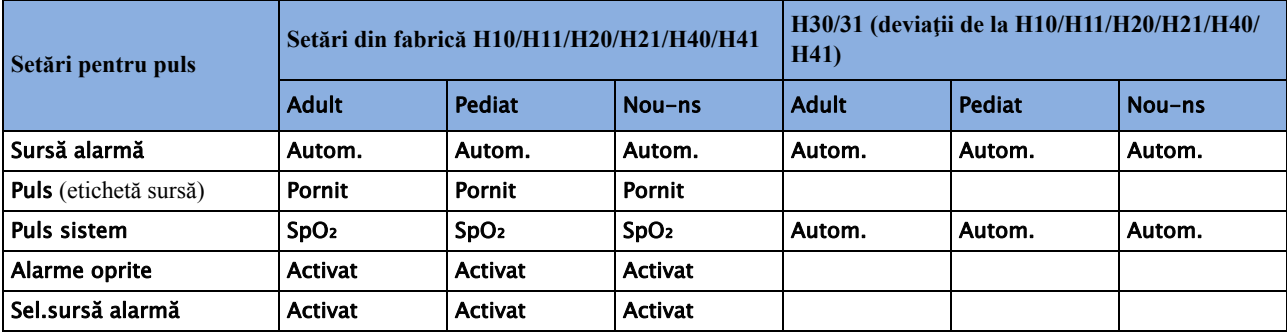

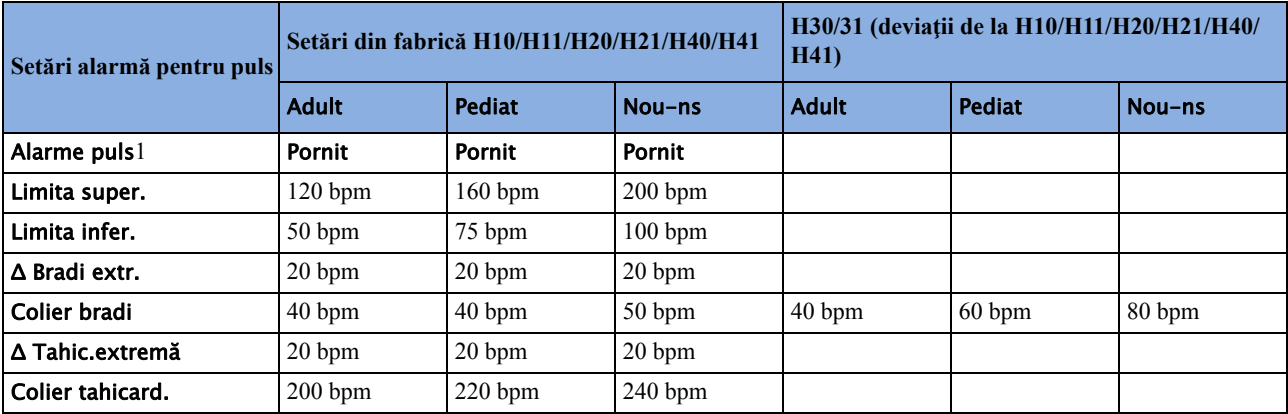

1 Atunci când Puls nu este sursa de alarmă, valoarea pentru alarme va fi Oprit.

Alarmele pentru puls utilizează setările sursei de alarmă selectate în acest moment pentru puls.

### **Setări implicite pentru respiraţie**

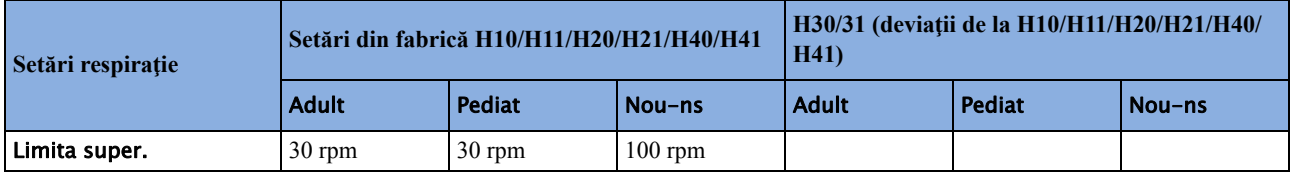

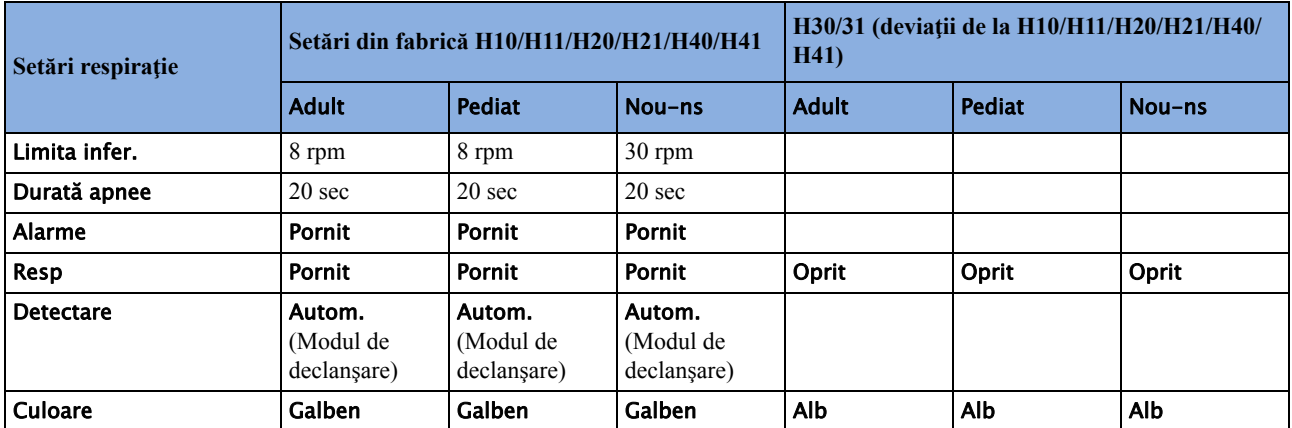

# **Setări implicite pentru SpO2**

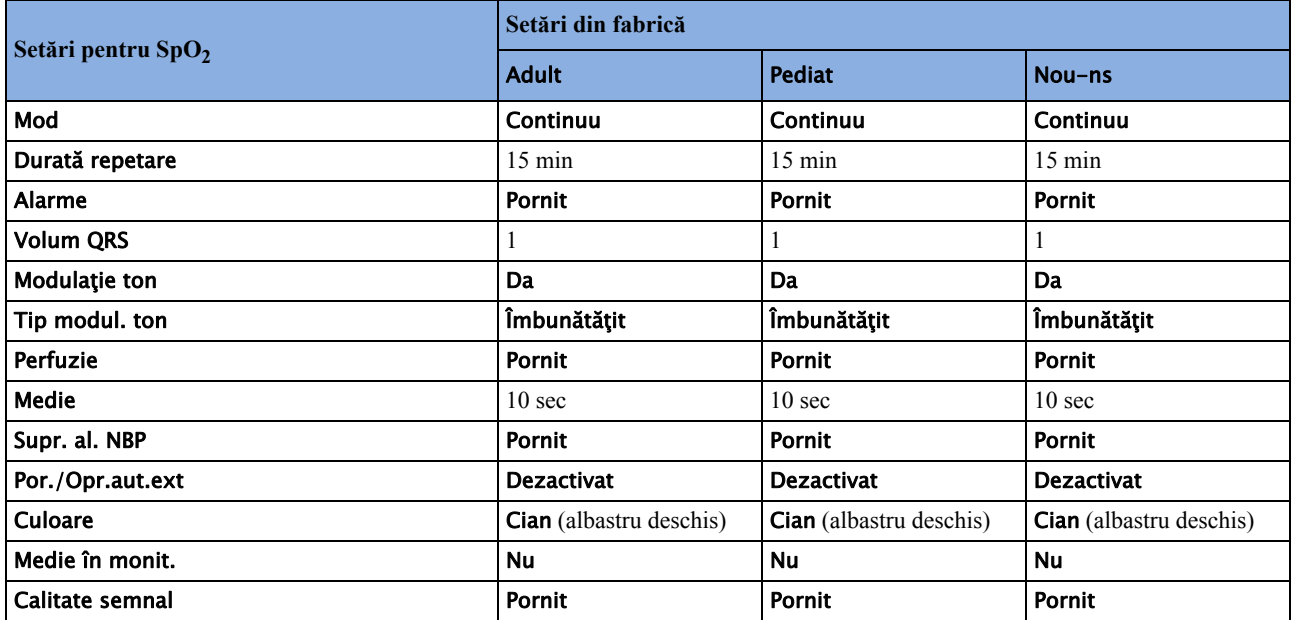

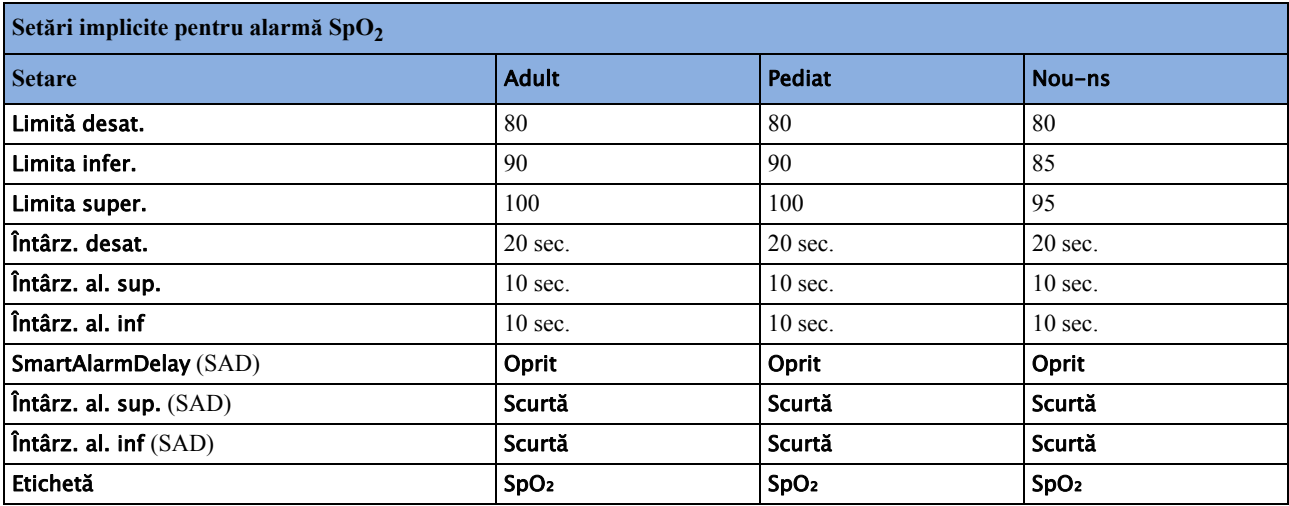

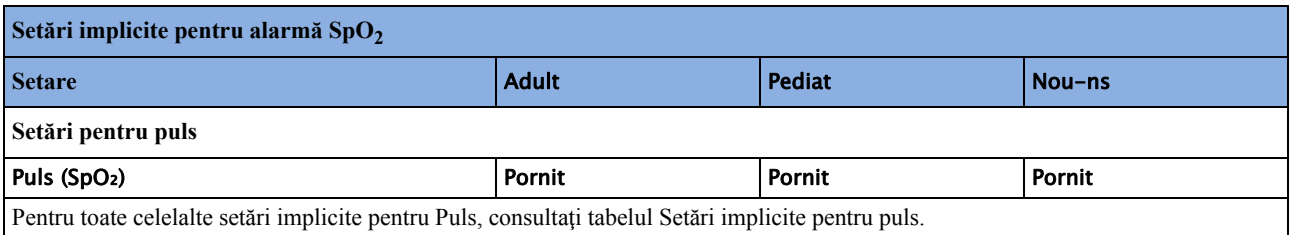

# **Setări implicite pentru NBP**

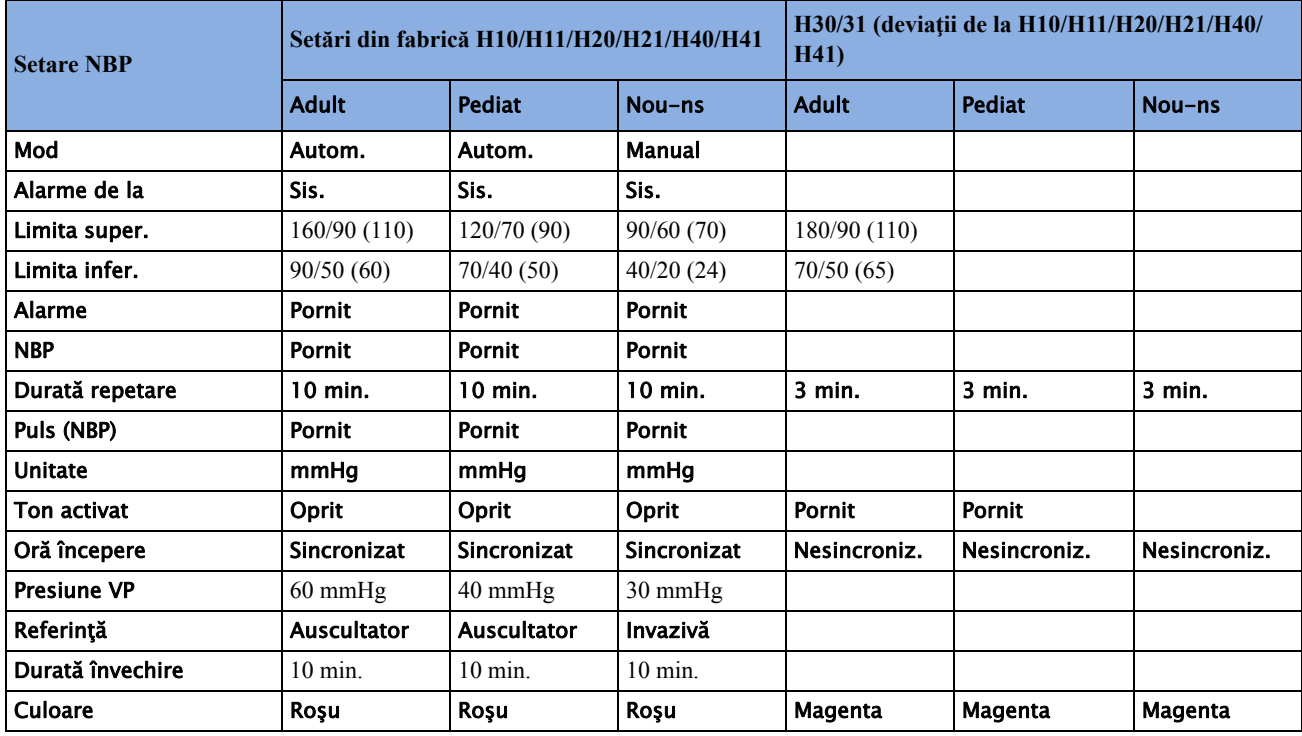

# **Setări implicite pentru temperatură**

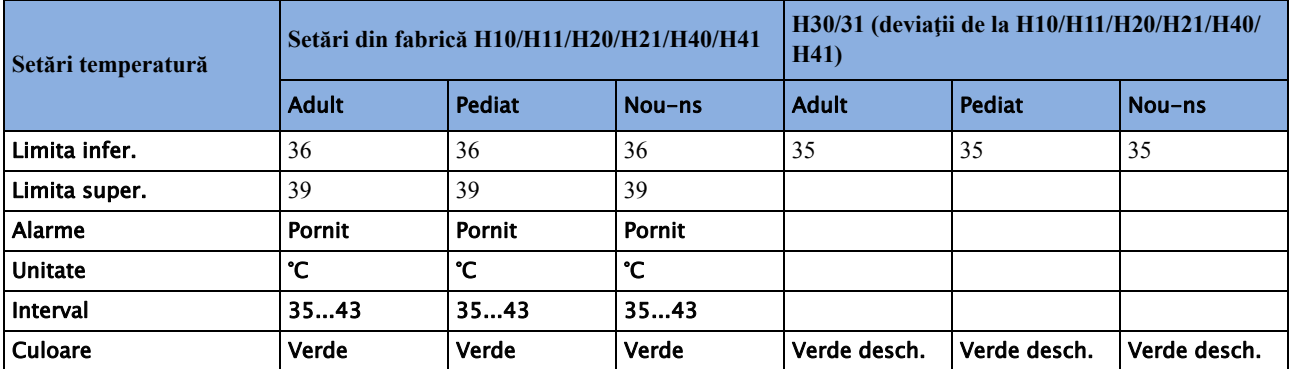

# **Setări implicite pentru temperatura timpanică**

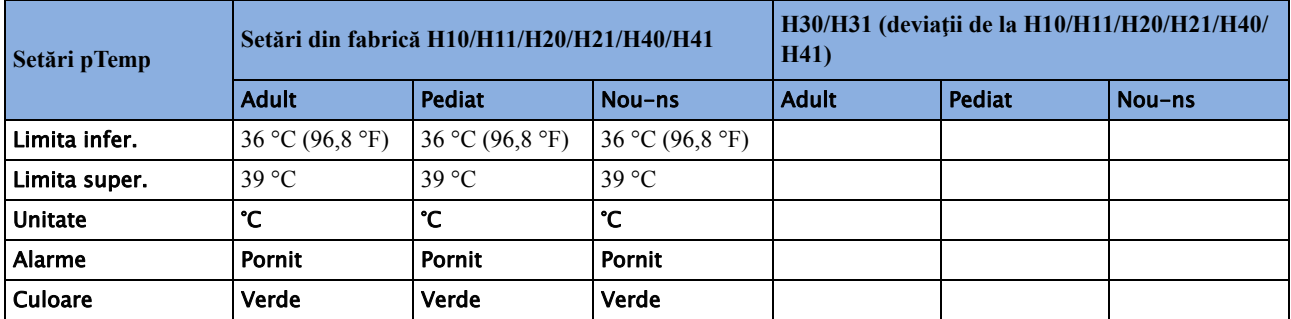

# **Setări implicite pentru tensiunea invazivă**

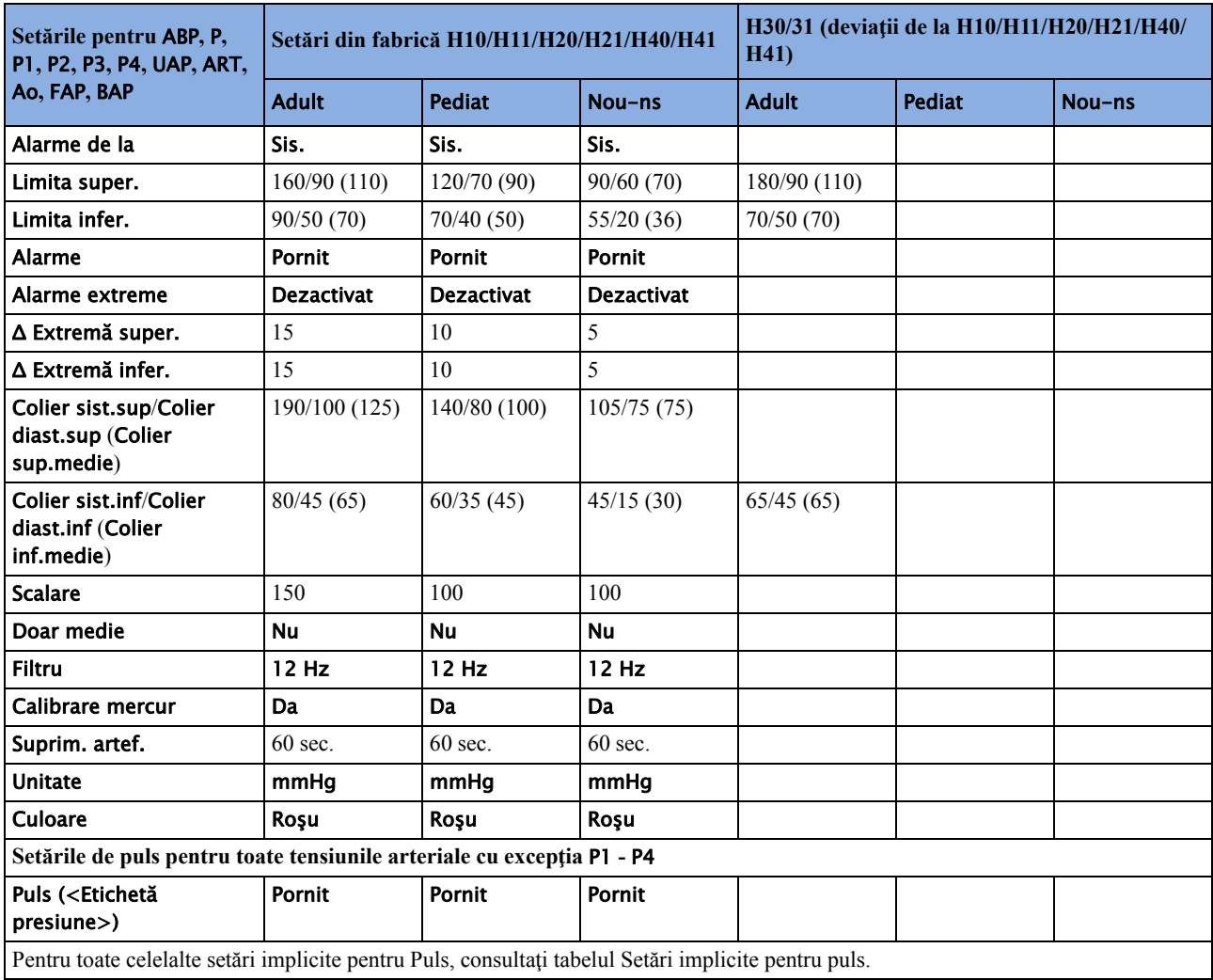

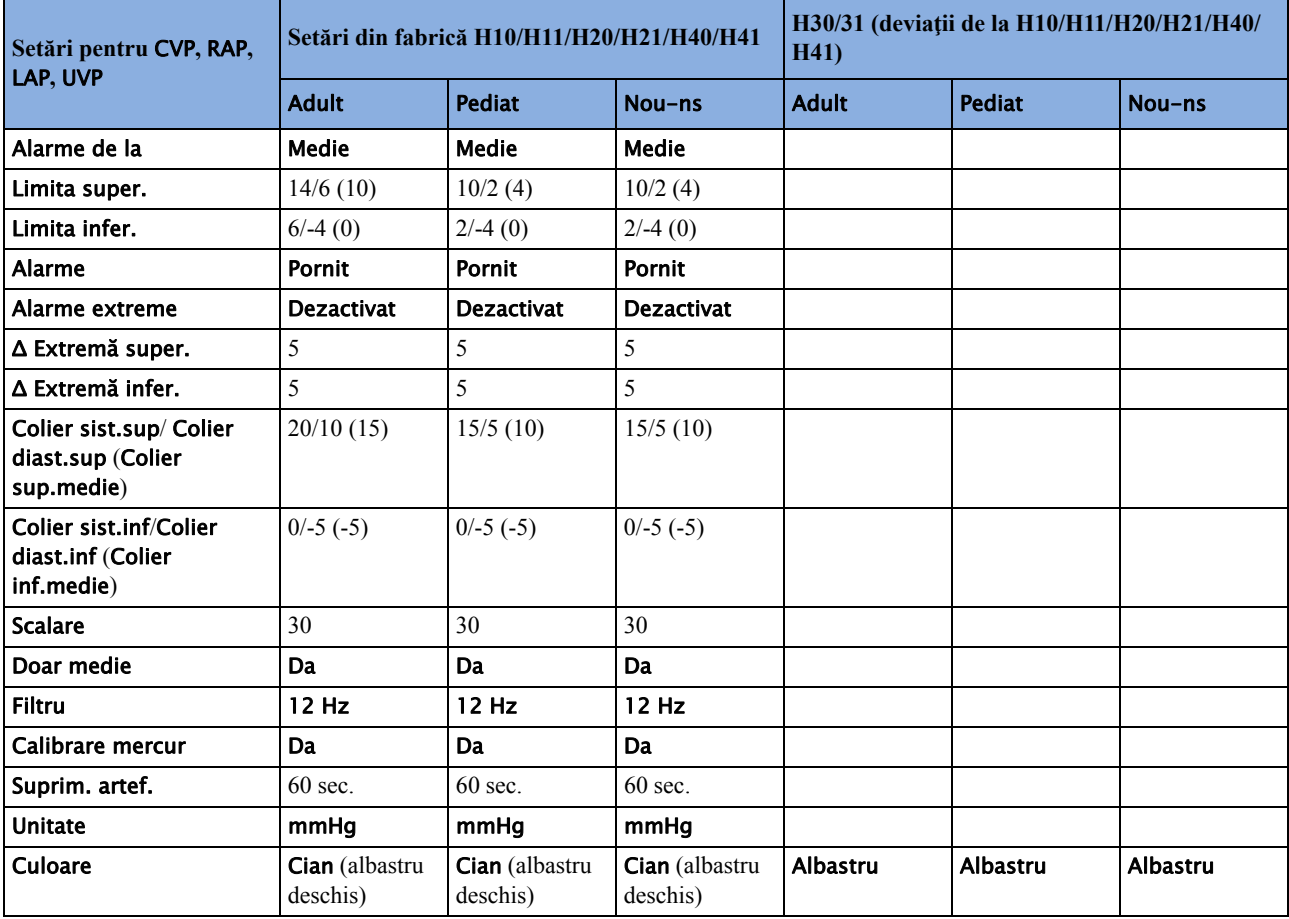

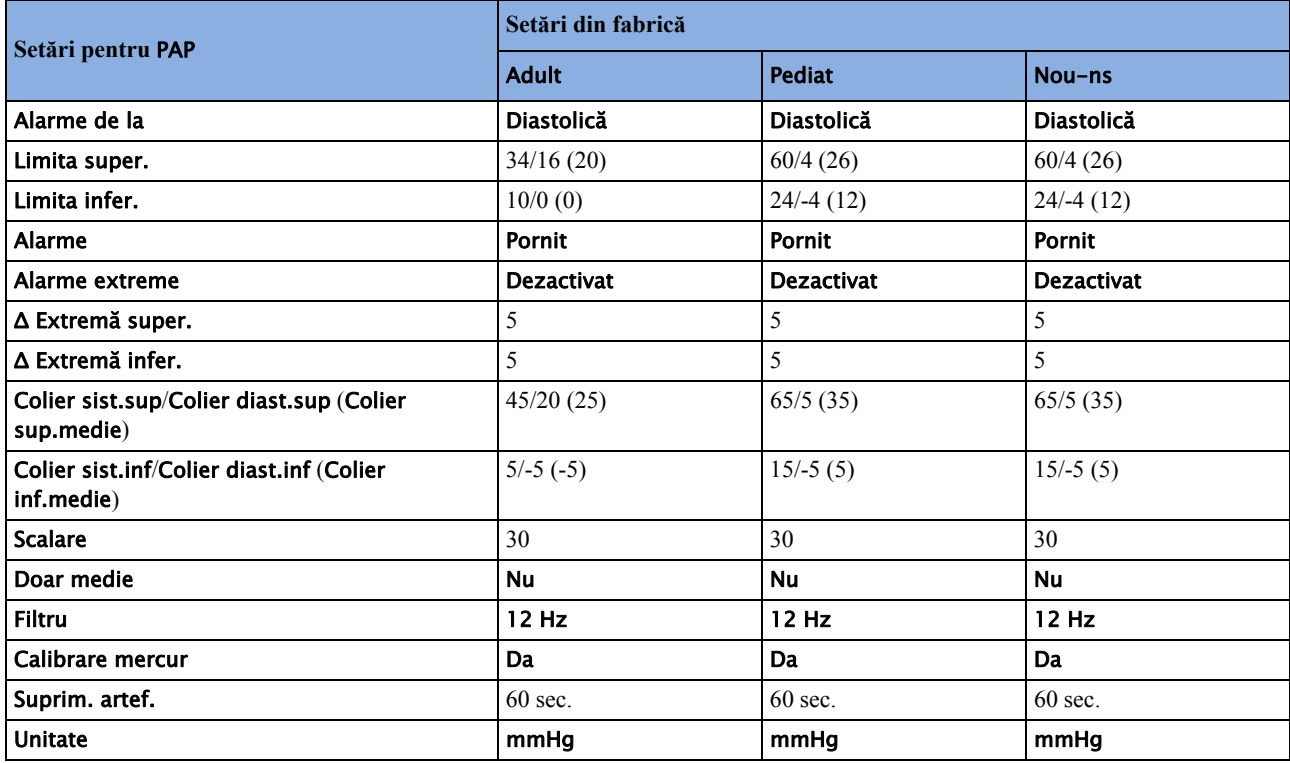

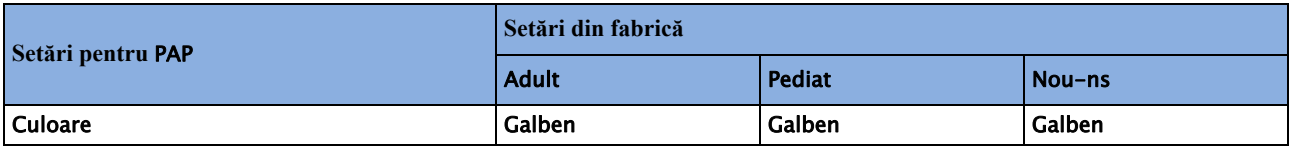

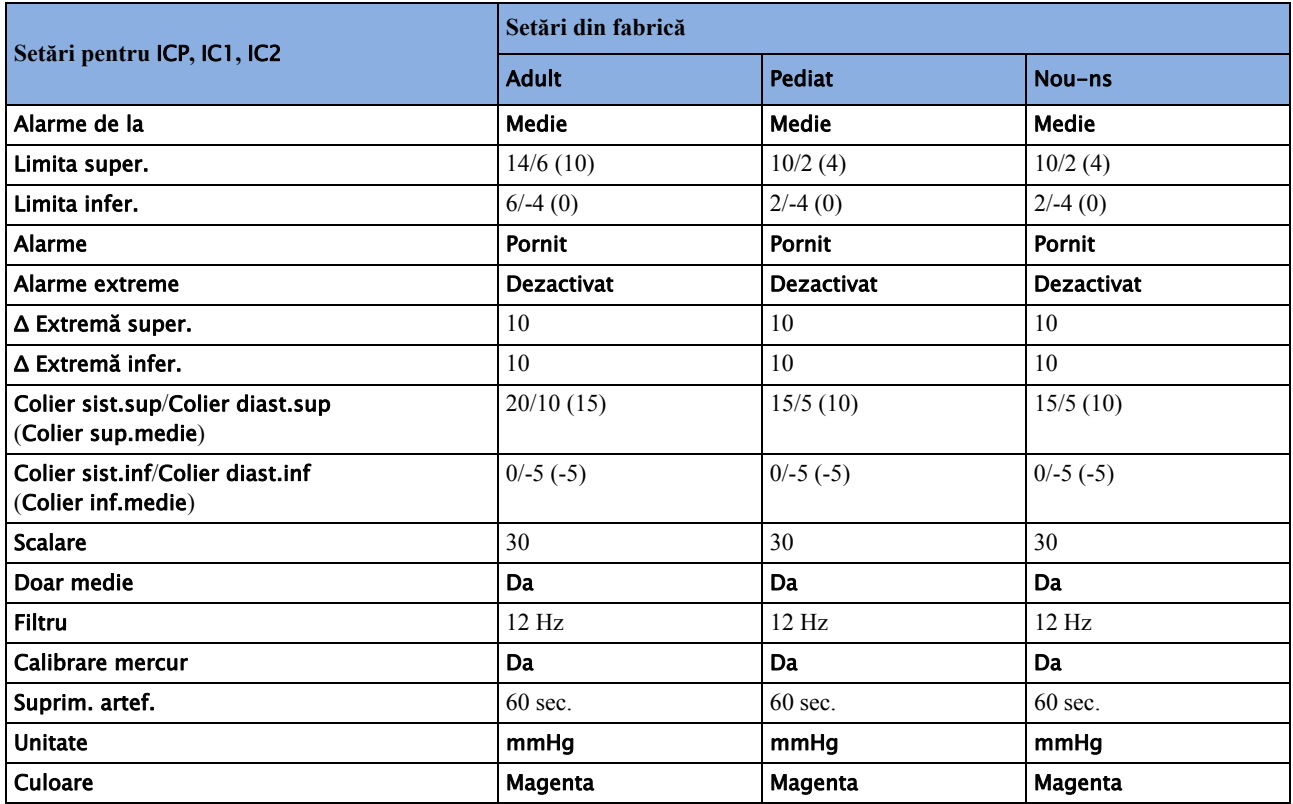

# **Setări implicite pentru debitul cardiac**

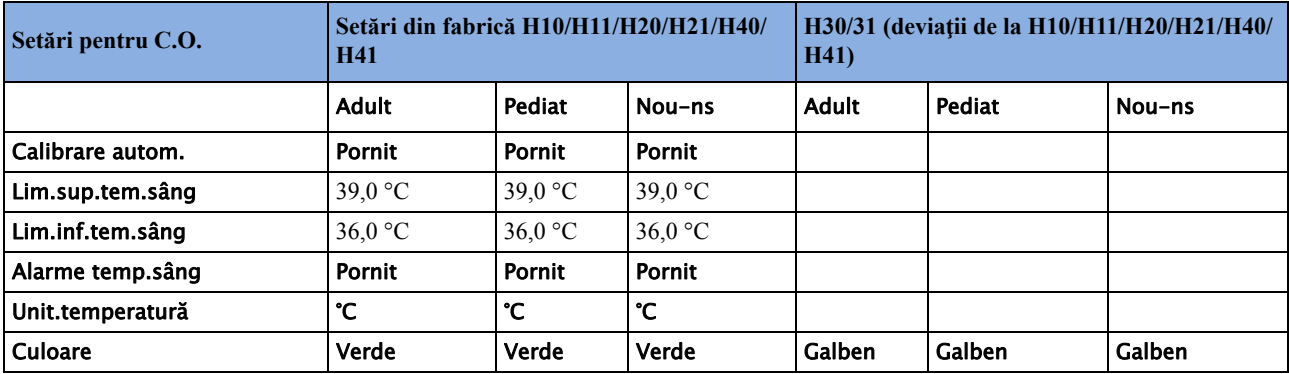

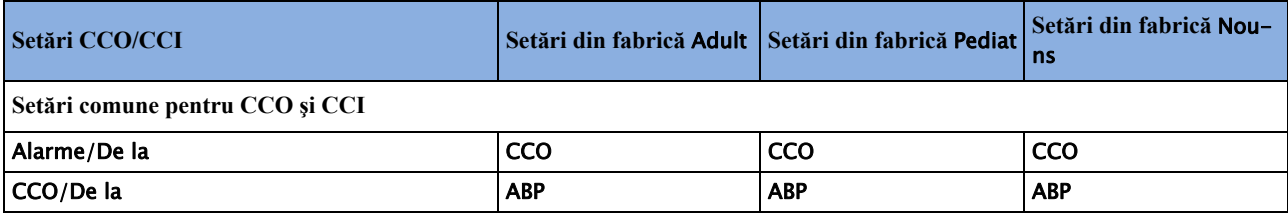

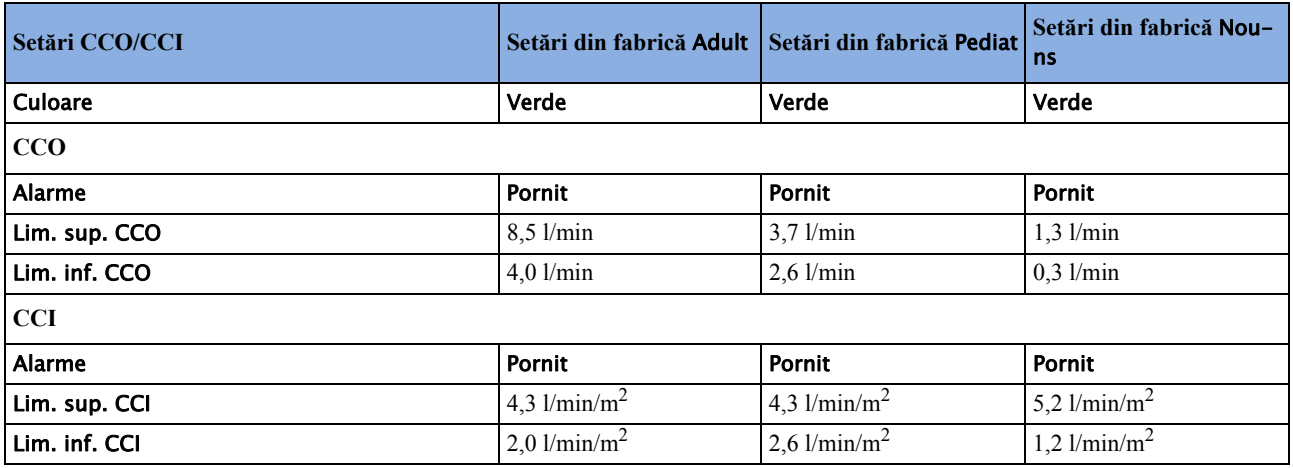

# **Setări implicite pentru CO2**

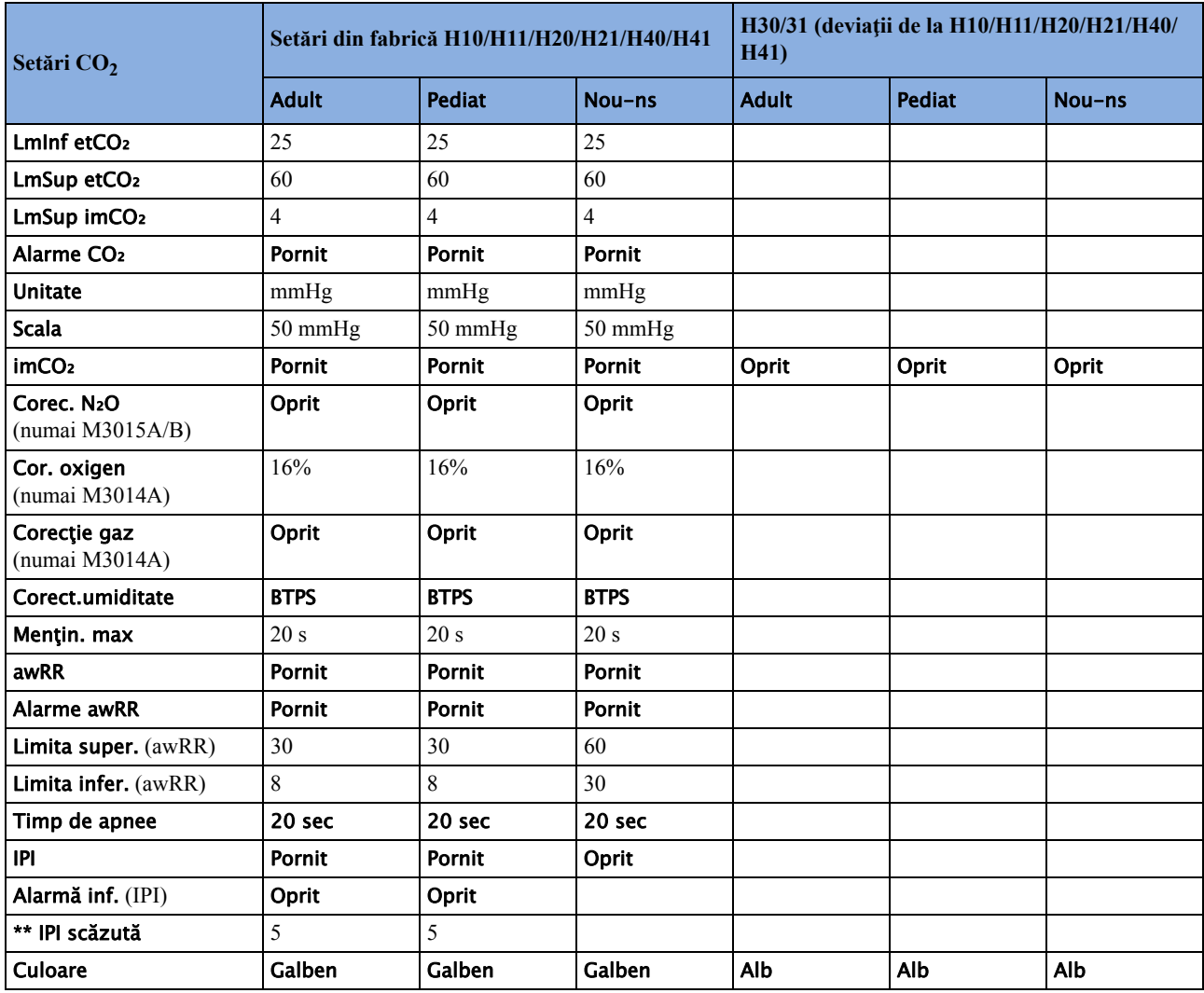

# **Setări implicite pentru spirometrie**

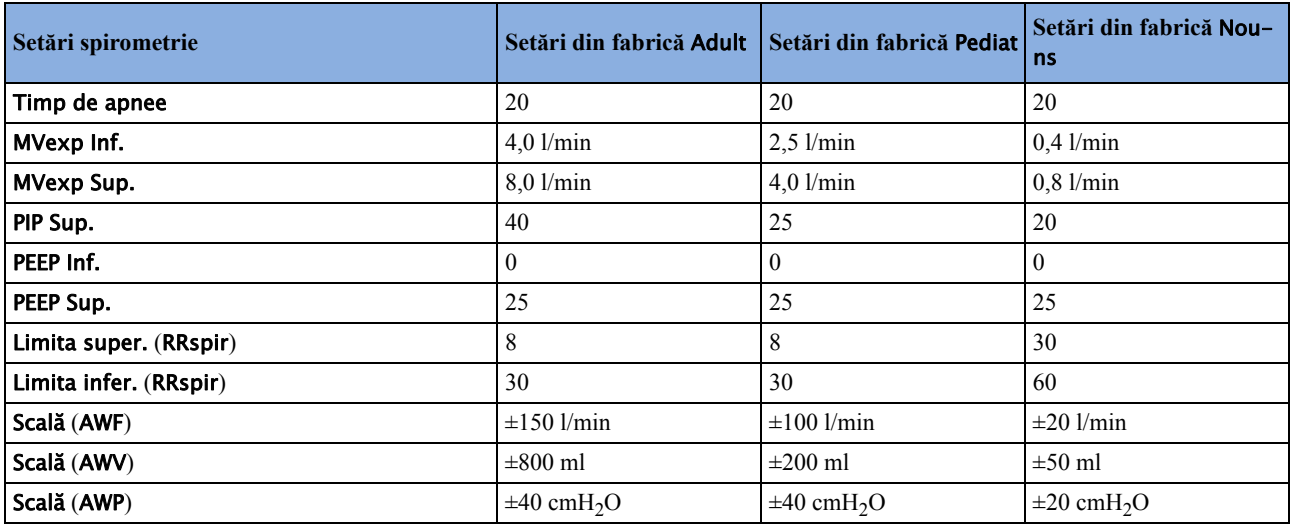

# **Setări implicite tcGas**

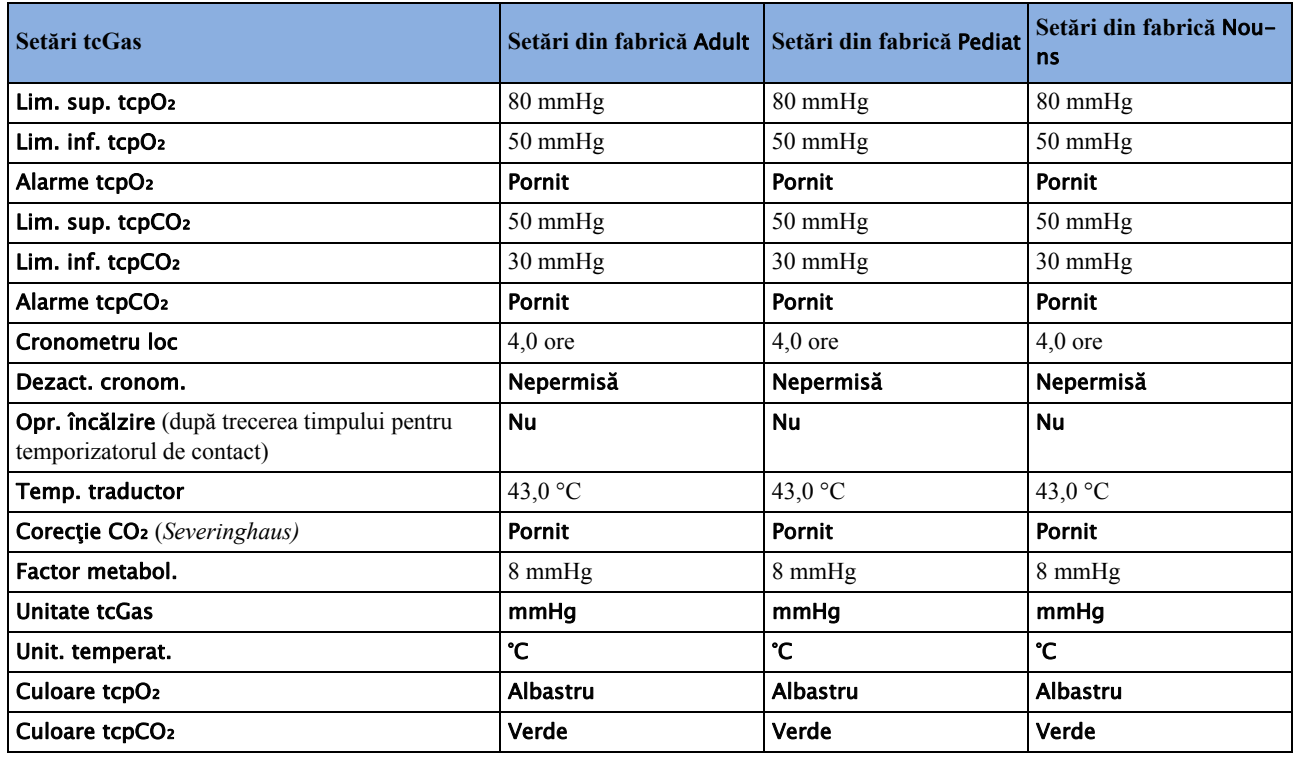

### **Setări implicite pentru saturaţia de oxigen intravascular**

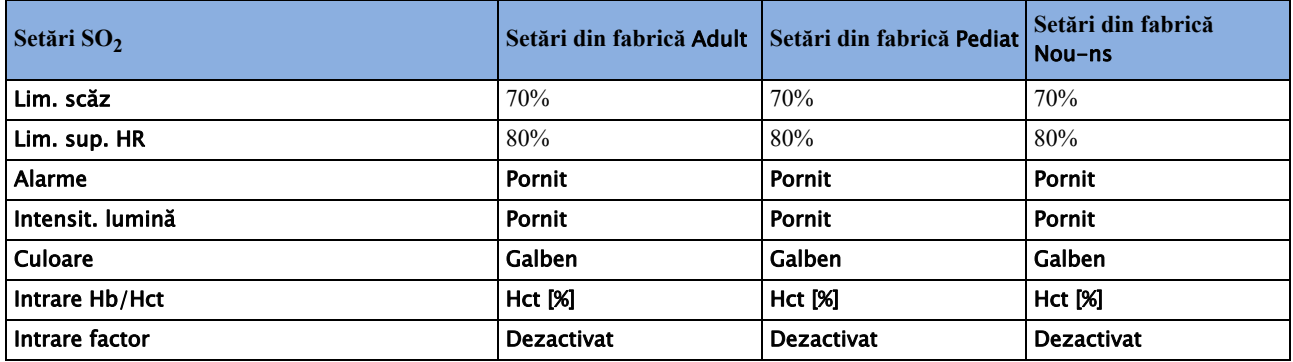

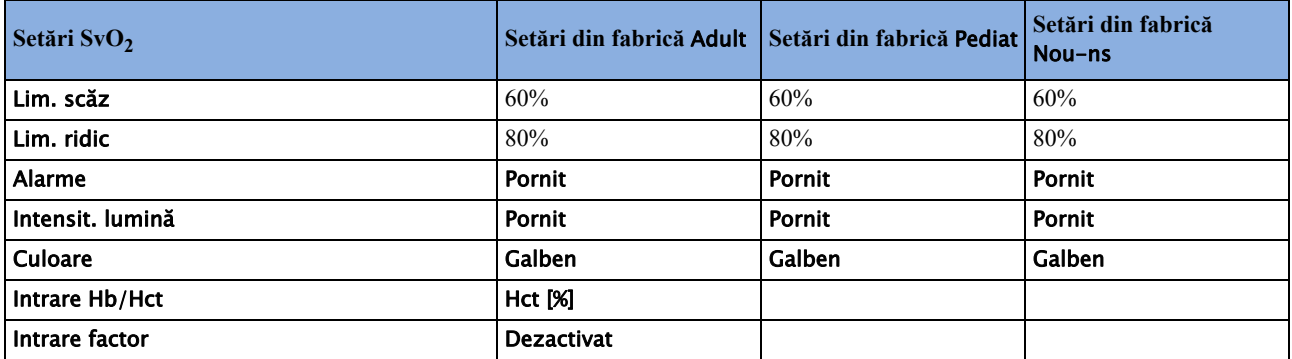

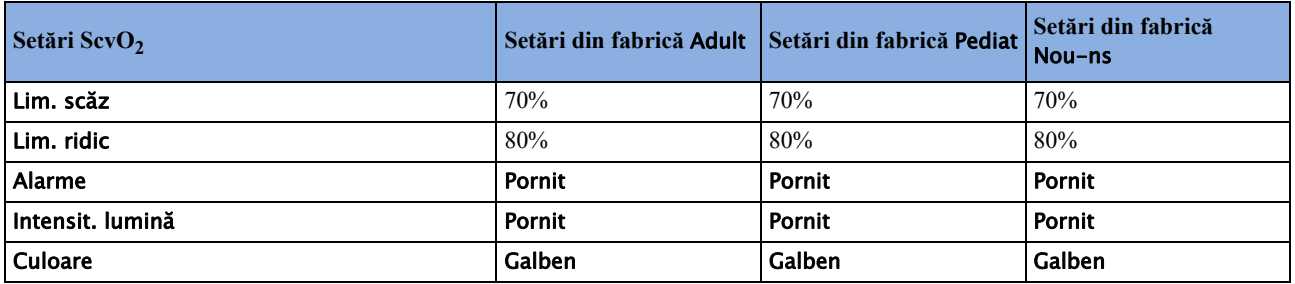

# **Setări implicite SvO2**

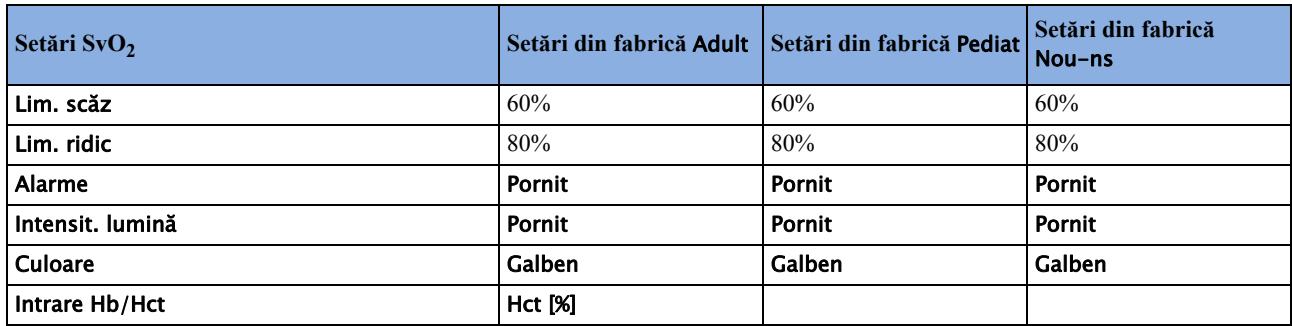

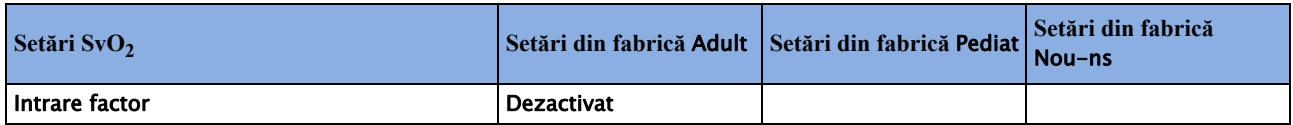

# **Setări implicite pentru ScvO2**

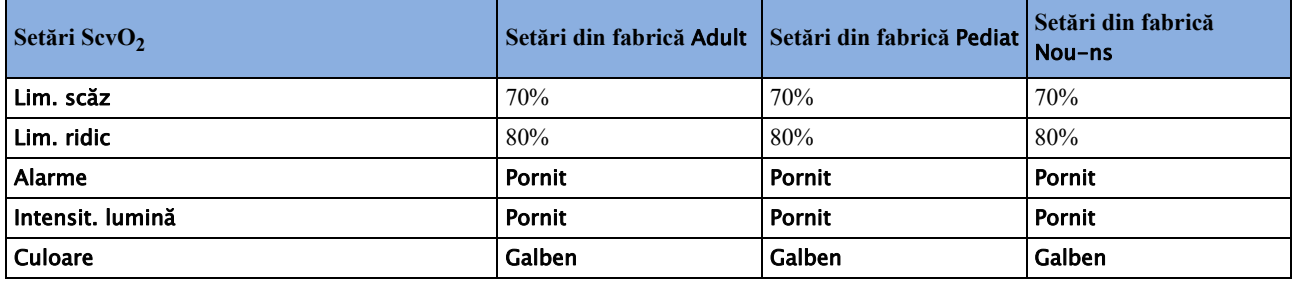

### **Setări implicite EEG**

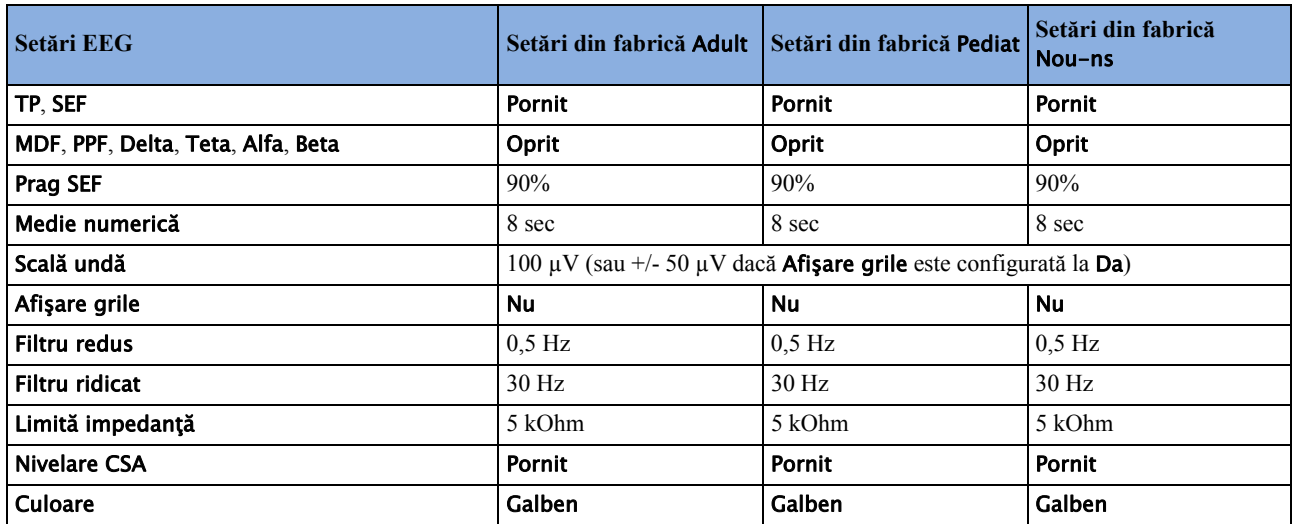

# **Setări implicite BIS**

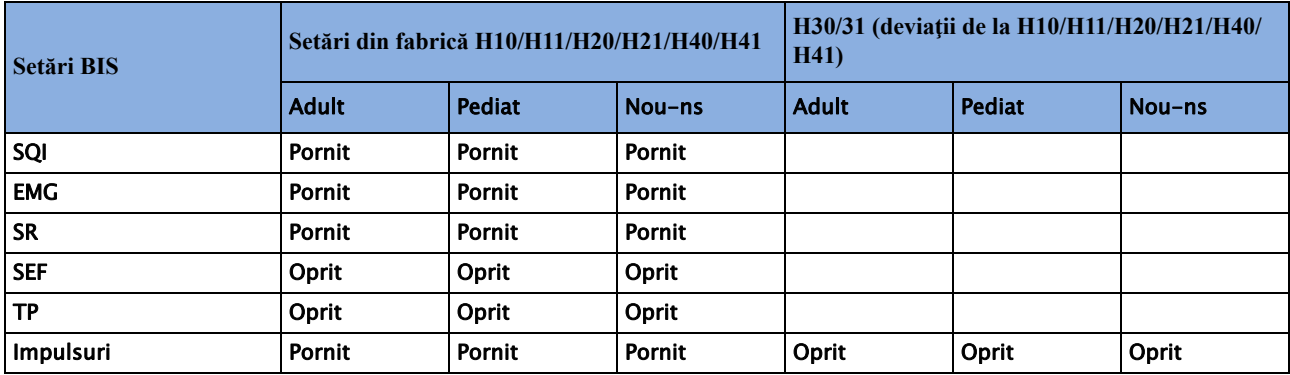

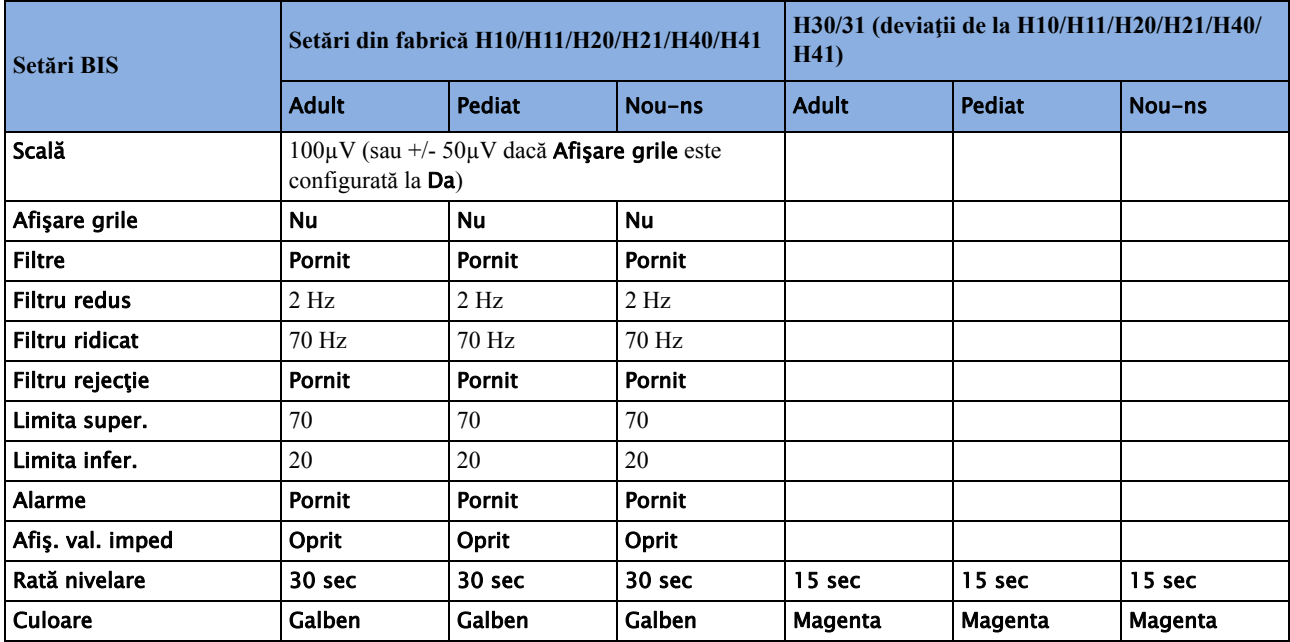

# **Setări implicite pentru NMT**

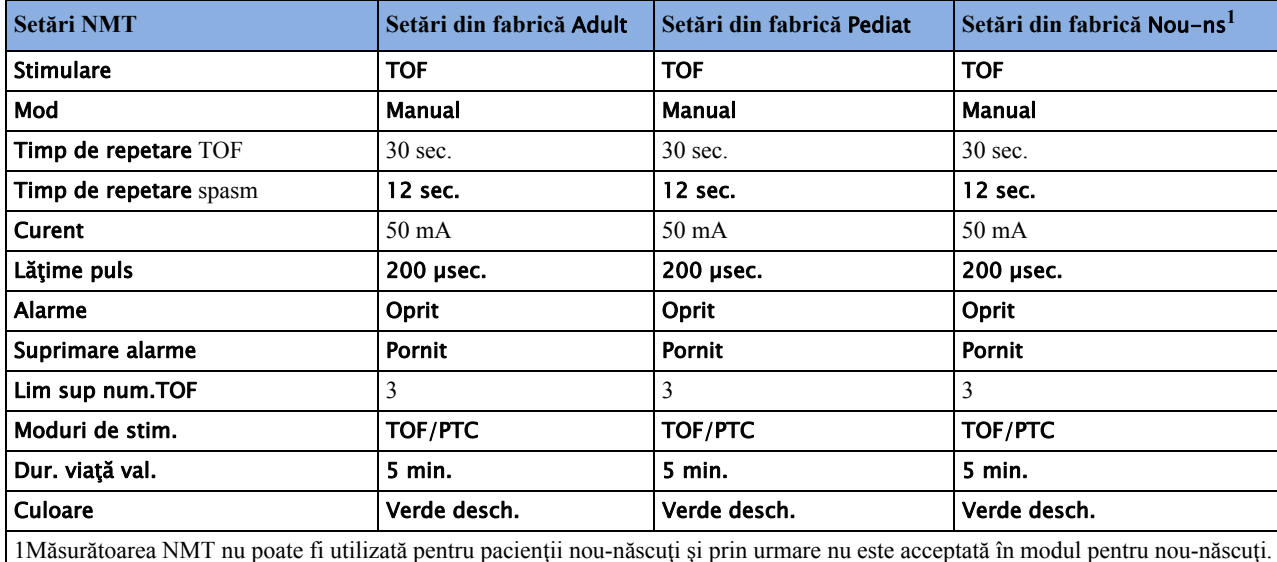

# **Setări implicite VueLink**

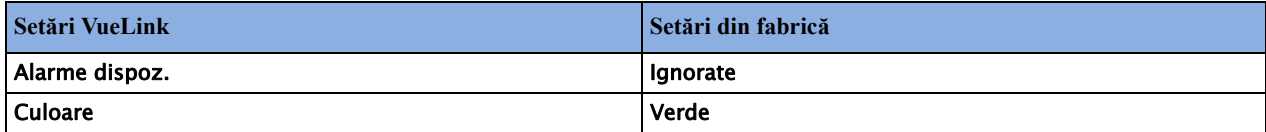

# <sup>1</sup>**Index**

#### **A**

accesorii [277](#page-276-0), [288](#page-287-0) blocuri combinatoare şi repartitoare [463](#page-462-0), [465](#page-464-0) C.O. [260,](#page-259-0) [262](#page-261-0), [266,](#page-265-0) [480](#page-479-0) cabluri principale [461,](#page-460-0) [464](#page-463-0) CO2 [277,](#page-276-1) [281](#page-280-0), [282](#page-281-0) CO2 (flux principal) [481](#page-480-0) CO2 (microflux) [482](#page-481-0) EKG [149](#page-148-0) Hospira Inc. [485](#page-484-0) NBP [465](#page-464-1) kituri de manşete de siguranţă multi-pacient [466](#page-465-0) manşete de siguranţă [465](#page-464-2) manşete de unică folosinţă [467](#page-466-0) manşete moi pentru adulţi/copii, pentru un singur pacient [467](#page-466-0) manşete pentru adulţi [467](#page-466-0) manşete pentru nou-născuţi/sugari (pentru un singur pacient) [468](#page-467-0) manşete reutilizabile [466](#page-465-0) Nellcor [472](#page-471-0) Pulsion [469](#page-468-0) resp [461](#page-460-1) seturi de cabluri cu 10 electrozi [463](#page-462-1) seturi de cabluri cu 3 electrozi [462,](#page-461-0) [464](#page-463-1) seturi de cabluri cu 5 electrozi [462,](#page-461-1) [464](#page-463-2) seturi de cabluri cu 6 electrozi [462](#page-461-2) SpO2 [213](#page-212-0), [215,](#page-214-0) [472](#page-471-0) senzori Nellcor adezivi (de unică folosintă) [472](#page-471-0) senzori Philips (de unică folosinţă) [472](#page-471-0) senzori Philips (reutilizabili) [472](#page-471-0) SvO2 [305](#page-304-0), [306,](#page-305-0) [485](#page-484-1) temperatură [479](#page-478-0) tensiune [469](#page-468-0) accesorii pentru frecvenţa respiratorie [461](#page-460-1) accesorii pentru spălare în presiunea invazivă [243](#page-242-0) accesorii pentru tensiune [469](#page-468-0) adaptor pentru căile respiratorii [282](#page-281-1) CO2, accesoriu de microflux [282](#page-281-1) adnotare [379](#page-378-0) adnotarea evenimentelor [379](#page-378-0) adresă, Philips [488](#page-487-0) adresograf (setare de configurare a imprimantei) [415](#page-414-0) aducere la zero [245,](#page-244-0) [246](#page-245-0) efectul asupra alarmelor de

tensiune [246](#page-245-0) traductor de tensiune [246](#page-245-0) afişaj [177](#page-176-0), [187,](#page-186-0) [208](#page-207-0), [228](#page-227-0) EKG [151](#page-150-0) NBP [228](#page-227-0) Resp [208](#page-207-0) ST [187](#page-186-0) afişaj Resp [208](#page-207-0) afişaj ST [187](#page-186-0) alarmă de bradicardie extremă [171,](#page-170-0) [205](#page-204-0) alarmă de desaturare SpO2 [222](#page-221-0) alarmă de desaturare, SpO2 [222](#page-221-0) alarmă de tahicardie extremă [171,](#page-170-0) [205](#page-204-0) alarmă suspendată [72](#page-71-0) alarme [65](#page-64-0) active [65](#page-64-0) analiza mesajelor [78](#page-77-0) analiză [77](#page-76-0) aritmie [174](#page-173-0) autotest [79](#page-78-0) CO2, awRR [285](#page-284-0) CO2, întârziere apnee [284,](#page-283-0) [292](#page-291-0) configurare ton [68](#page-67-0) confirmare [70](#page-69-0) desaturat, SpO2 [222](#page-221-0) durată întârziere apnee (Resp) [210](#page-209-0) efectul asupra alarmelor de tensiune în cursul aducerii la zero [246](#page-245-0) fereastra de analiză [78](#page-77-1) fiziologice [81](#page-80-0) galben [65](#page-64-0) INOP [65](#page-64-0) înlănțuire [183](#page-182-0) înregistrări [80](#page-79-0) întârziere apnee [284](#page-283-0), [292](#page-291-0) întrerupere [71](#page-70-0) limită, SpO2 [527](#page-526-0) limite awRR [285](#page-284-1) limite superioare și inferioare SpO2 [222](#page-221-1) mesaje referitoare la pacient [81](#page-80-0) oprire sunet [70](#page-69-0) pletismografia ca sursă [223](#page-222-0) pornire şi oprire [45](#page-44-0) prelungirea timpului de întrerupere [73](#page-72-0) prezentare în ordine alfabetică [81](#page-80-0) prioritate ridicată [65](#page-64-0) repornire [72](#page-71-1) roşu [65](#page-64-0) semnale sonore [68](#page-67-1) simbolul suspendat [72](#page-71-0)

specific pentru CO2 [284](#page-283-1) specific SpO2 [217](#page-216-0) ST [192](#page-191-0) standard ISO/IEC [68](#page-67-2) sursa activă SpO2 [223](#page-222-1) sursă NBP [232](#page-231-0) SvO2, comportare în timpul măsurătorii [304](#page-303-0) temperatură [235](#page-234-0) testare [79](#page-78-0) tradiţional [68](#page-67-3) volum, modificare [69](#page-68-0) VueLink şi dispozitive externe [430](#page-429-0) alarme active [65](#page-64-0) alarme awRR [285](#page-284-0) limite [285](#page-284-1) alarme cardiotahice [168](#page-167-0) alarme de apnee [210](#page-209-1) şi moduri de detectare a frecvenţei respiratorii (Resp) [209](#page-208-0) alarme de aritmie [65,](#page-64-0) [180](#page-179-0), [181,](#page-180-0) [183](#page-182-0), [184,](#page-183-0) [524](#page-523-0) alarme referitoare la PVC [184](#page-183-0) blocare [78,](#page-77-2) [79](#page-78-1) intervale sinus şi de ritm SV [526,](#page-525-0) [527](#page-526-0) înlănțuire [183](#page-182-0) multiple [183](#page-182-0) perioade inhibatoare [182](#page-181-0) pornire/oprire [76](#page-75-0) reglarea limitelor de alarmă [181](#page-180-1) toate galbene activate/dezactivate [181](#page-180-2) alarme de frecvenţă respiratorie [210](#page-209-0) durată întârziere alarmă de apnee [210](#page-209-0) alarme de presiuni extreme [251](#page-250-0) alarme de valori extreme [171,](#page-170-0) [205](#page-204-0) alarme fiziologice [65](#page-64-0) alarme galbene scurte activate/ dezactivate [181](#page-180-2) alarme HR [172](#page-171-0) când aritmia este oprită [172](#page-171-0) alarme întrerupte [71,](#page-70-0) [72](#page-71-1), [73](#page-72-0) prelungirea timpului [73](#page-72-0) repornire [72](#page-71-1) alarme QT [200](#page-199-0) alarme referitoare la PVC [184](#page-183-0) alarme tehnice de deconectare [70](#page-69-1) oprire sunet [70](#page-69-0) alarme telemetrice [138](#page-137-0) suspendare la monitorul de pat [138](#page-137-0) algoritm de măsurare QT [197](#page-196-0)

alimentare [54](#page-53-0) deconectare de la [54](#page-53-0) rețea electrică [54](#page-53-0) deconectare de la [54](#page-53-0) amplificare EKG [401,](#page-400-0) [409](#page-408-0) în rapoarte [366](#page-365-0) amplificarea automată a undei EKG (înregistrări) [401](#page-400-0) analiza alarmelor [77](#page-76-0) analiza calculelor [361](#page-360-0) analiza mesajelor de alarmă [78](#page-77-0) analiză [361](#page-360-0) calcule [359](#page-358-0), [360](#page-359-0) apelare asistente medicale [72](#page-71-0) aritmie [174](#page-173-0) analiză, cum funcționează [174](#page-173-0) bătăi transmise aberant [176](#page-175-0) bloc de ramură intermitent [176](#page-175-1) etichetele bătăilor [177](#page-176-1) fibrilaţie şi flutter atrial [175](#page-174-0) inițierea memorării [179,](#page-178-0) [180](#page-179-1) înţelegerea afişajului [177](#page-176-0) memorare în timpul ritmului ventricular [180](#page-179-1) mesaje de stare [178](#page-177-0) monitorizarea pacienţilor cu stimulator cardiac [175](#page-174-1) monitorizarea pacienţilor fără stimulator cardiac [175](#page-174-1) niveluri de analiză [168](#page-167-0), [174](#page-173-1) optiuni [174](#page-173-1) pornire/oprire [76](#page-75-0) rememorare [179](#page-178-1) rememorare şi înlocuirea automată a derivațiilor [180](#page-179-1) asistenţă [78](#page-77-0) alarme tehnice [78](#page-77-0) Aspect Medical Systems Inc [489](#page-488-0) autofiltru [154](#page-153-0) autotest [79](#page-78-0)

#### **B**

baza de date a evenimentelor [376](#page-375-0) bază de date [376](#page-375-0) evenimente [371](#page-370-0) tendinţe [354](#page-353-0) bătăi transmise aberant [176](#page-175-0) BIS [319](#page-318-0) fereastră [74](#page-73-0) filtre [323](#page-322-0) indicatori de impedanţă [322](#page-321-0) informaţii de siguranţă [172,](#page-171-1) [210](#page-209-1), [272](#page-271-0) monitorizare [39](#page-38-0) valori numerice [228](#page-227-0) pornire/oprire [323](#page-322-1) verificarea ciclică a impedanței [321](#page-320-0)

verificarea impedanței continue [320](#page-319-0) verificarea legării la pământ [320](#page-319-0) viteza de nivelare [322](#page-321-1) modificare [40](#page-39-0) bloc de ramură intermitent [176](#page-175-1) blocaj [253](#page-252-0) arteră pulmonară [253](#page-252-0) editare [255](#page-254-0) umflare balon [253](#page-252-0) unde de referinţă [253](#page-252-0) blocare [78](#page-77-2), [79](#page-78-1) alarme, comportament [79](#page-78-1) blocare sonoră (alarme de aritmie) [181](#page-180-0) blocare vizuală (alarme de aritmie) [181](#page-180-0) blocarea alarmelor [78,](#page-77-2) [79](#page-78-1), [181](#page-180-0) blocarea alarmelor de aritmie [181](#page-180-0) blocuri combinatoare [463](#page-462-0), [465](#page-464-0) blocuri de setări [43](#page-42-0) bucle [439](#page-438-0), [440,](#page-439-0) [441](#page-440-0) captură [440](#page-439-0) dimensiunea buclei în fereastră [441](#page-440-0) dispozitiv sursă [441](#page-440-1) raport referitor la bucle [441](#page-440-2) volum-debit [439](#page-438-0) bucle de respirație [441](#page-440-1) dispozitiv sursă [441](#page-440-1) bucle debit-presiune [439](#page-438-0) bucle pf [439](#page-438-0) bucle pv [439](#page-438-0) bucle volum-debit [439](#page-438-0) bucle volum-presiune [439](#page-438-0) butelie de gaz [459](#page-458-0) goale, eliminarea deşeurilor [460](#page-459-0)

#### **C**

C.I. [257](#page-256-0) C.O. [257](#page-256-1) accesorii [277,](#page-276-0) [288](#page-287-0) calibrarea măsurătorilor (PiCCO) [264](#page-263-0) configurare pentru metoda PiCCO [262](#page-261-0) configurare pentru metoda RH [266](#page-265-0) documentarea măsurătorilor [268](#page-267-0) editarea măsurătorilor (metoda cu RH) [267](#page-266-0) editarea măsurătorilor (PiCCO) [264](#page-263-1) fereastra Calcule hemo [260](#page-259-1) fereastra pentru procedură [258](#page-257-0) mesaje de alertă ale curbei [269](#page-268-0) mesaje de avertizare [272](#page-271-1) mesaje de solicitare [271](#page-270-0) metoda de scurgere directă [266](#page-265-0) metoda PiCCO [260](#page-259-0) metoda termodiluţiei în partea dreaptă a inimii [265](#page-264-0) parametri hemodinamici

disponibili [257](#page-256-0) recomandări privind preparatele de injectare [268](#page-267-1) salvarea măsurătorilor (PiCCO) [264](#page-263-0) tabel rezultate [258](#page-257-0) unitate de temperatură [258](#page-257-0) cablu de extensie pentru SpO2 [214](#page-213-0) cablu EKG [172](#page-171-1) pentru blocul operator [172](#page-171-1) cablu EKG de chirurgie [172](#page-171-1) cablu EKG din blocul operator [172](#page-171-1) cablu EKG portocaliu [172](#page-171-1) cabluri EKG, conectare [149](#page-148-1) cabluri principale [461](#page-460-0), [464](#page-463-0) calculare [421](#page-420-0) perfuzii de medicamente [421](#page-420-0) calcularea diferenței de temperatură [236](#page-235-0) calcularea extracției de oxigen [310](#page-309-0) calcularea perfuziei cerebrale [252](#page-251-0) calcularea presiunii medii (tendinţe) [362](#page-361-0) calcularea variaţiei presiunii pulsului [252,](#page-251-1) [261](#page-260-0) calculator [39](#page-38-1) calculator de medicamente [421](#page-420-0) calculator pe ecran [39](#page-38-1) calcule [359,](#page-358-0) [360](#page-359-0) taste pop-up [36,](#page-35-0) [372](#page-371-0) calcule de oxigenare [359](#page-358-0) calcule de ventilare [359](#page-358-0) calcule hemodinamice [359](#page-358-0) calibrare [233,](#page-232-0) [247](#page-246-0), [248](#page-247-0), [305,](#page-304-0) [306](#page-305-1), [308](#page-307-0) intensitate lumină SvO2 [306](#page-305-1) NBP [233](#page-232-0) SvO2, înainte de inserare [305](#page-304-0) tensiune [248](#page-247-0) traductor de tensiune [247](#page-246-0) traductor tcGas [298](#page-297-0) calibrare in-vivo, SvO2 [306,](#page-305-2) [308](#page-307-0) calibrarea măsurătorilor de debit cardiac [264](#page-263-0) calitatea semnalului SpO2 [216](#page-215-0) capnografia de microflux [28](#page-27-0) capnografie [28](#page-27-0) flux principal [28](#page-27-0) Microstream [28](#page-27-0) captură bucle [440](#page-439-0) cateter [306](#page-305-0) SvO2, inserare [306](#page-305-0) CCO [257,](#page-256-1) [260](#page-259-2), [262,](#page-261-0) [264](#page-263-2) alegerea sursei corecte de presiune [262](#page-261-0) cum functionează măsurătoarea [225](#page-224-0) indicatorii de stare a calibrării [264](#page-263-2) metoda PiCCO [260](#page-259-0) ceas [437](#page-436-0)

afişare pe ecranul principal [437](#page-436-0) Centrul de informații [126](#page-125-0), [127](#page-126-0) transferul pacientilor [126,](#page-125-0) [127](#page-126-0) transferul pacienţilor utilizând IIT [127](#page-126-1) CFI [257](#page-256-0) CO2 [275](#page-274-0) accesorii pentru flux principal [277,](#page-276-0) [288](#page-287-0) accesorii pentru microflux [282](#page-281-2) adaptor pentru căile respiratorii [282](#page-281-1) alarme, awRR [285](#page-284-0) alarme, întârziere apnee [284,](#page-283-0) [292](#page-291-0) alarme, specifice [284](#page-283-1) corectare, N2O [283](#page-282-0) corectare, umiditate [283](#page-282-0) corectări [283](#page-282-0), [292](#page-291-1) depanare [459](#page-458-1) eliminarea gazelor de evacuare [281](#page-280-1), [283](#page-282-1) extensie pentru microflux [281](#page-280-0) FilterLine [282](#page-281-1) limite de alarmă awRR [285](#page-284-1) măsurarea fluxului principal [277](#page-276-1) măsurarea microfluxului [282](#page-281-0) metodă, flux principal [275](#page-274-0) metodă, flux secundar [275](#page-274-0) metodă, microflux [275](#page-274-0) scală pentru unde, reglare [283](#page-282-2), [292](#page-291-2) CO2 (flux principal) [481](#page-480-0) accesorii [277,](#page-276-0) [288](#page-287-0) CO2 (microstream) [482](#page-481-0) accesorii [277,](#page-276-0) [288](#page-287-0) cod bandă de înregistrare [402](#page-401-0) combinare accidentală [130](#page-129-0) date despre pacienți, rezolvare [130](#page-129-0) combinarea accidentală a datelor pacientilor [130](#page-129-0) conditii de declansare [374](#page-373-0) evenimente [374](#page-373-0) conectarea sondei de temperatură [235](#page-234-1) Conector EKG [149](#page-148-1) conectori [492](#page-491-0) conectori spate [492](#page-491-1) configurare [39,](#page-38-0) [45](#page-44-1) bază de date de tendinţe [354](#page-353-0) calculator de medicamente [421](#page-420-0) tendințe [345](#page-344-0) configurare ton, alarmă [68](#page-67-0) configurarea NER [374](#page-373-1) configurarea rapoartelor [409](#page-408-1) configurarea secventei [231](#page-230-0) configurarea termodiluţiei pentru inima dreaptă (debit cardiac) [266](#page-265-0) conflict [48](#page-47-0) etichetă [48](#page-47-0) conflicte de limbaj cu driverul

dispozitivului [430](#page-429-1) constanta cateterului arterial (PiCCO) [262](#page-261-0) constanta cateterului, setare (PiCCO) [262](#page-261-0) constanta de calcul (RH) [267](#page-266-1) contorizarea evenimentelor [377](#page-376-0) contorizarea evenimentelor la nou-născuti [377](#page-376-1) controlul infecțiilor [451](#page-450-0) curătare [451](#page-450-0) dezinfectare [451](#page-450-0) sterilizare [451](#page-450-0) corectarea măsurătorii NBP [228](#page-227-1) corectarea N2O [283](#page-282-0) corectarea umidităţii [283](#page-282-0) CPAP (RESP) [209](#page-208-1) criterii de examinare [389](#page-388-0) cronometre [435,](#page-434-0) [436](#page-435-0), [437](#page-436-1) afişare pe ecranul principal [437](#page-436-0) notificare [437](#page-436-2) selectarea etichetei [436](#page-435-1) sensul de numărare [437](#page-436-1) vizualizare [345](#page-344-1) CSA (Reţele spectrale comprimate) [314](#page-313-0) culorile electrozilor EKG [157](#page-156-0) curătare [451](#page-450-0) accesorii de monitorizare [453](#page-452-0) capul de imprimare al înregistratorului [454](#page-453-0) controlul infectiilor [451](#page-450-0) metodă [452](#page-451-0) substanțe recomandate [452](#page-451-0)

#### **D**

dată, setare [52](#page-51-0) debit cardiac [257,](#page-256-1) [417](#page-416-0) cum functionează măsurătoarea [225](#page-224-0) raport [346](#page-345-0) debit cardiac continuu [257](#page-256-1) declanşarea manuală a evenimentelor [375](#page-374-0) declanşatoare [372](#page-371-1) pentru evenimente [372](#page-371-1) defectare stimulator cardiac [172](#page-171-1) defibrilare [172](#page-171-1), [317](#page-316-0) în timpul monitorizării EEG [317](#page-316-0) şi monitorizarea aritmiei [172](#page-171-1) şi monitorizarea EKG [172](#page-171-1) depanare [459](#page-458-1) CO2 [281](#page-280-0), [282](#page-281-0) derivație principală (EKG) [150](#page-149-0) selectare [150](#page-149-0) derivație secundară (EKG) [150](#page-149-0) selectare [150](#page-149-0) derivaţii EKG monitorizate [156](#page-155-0) derivaţii monitorizate (EKG) [156](#page-155-0)

dezactivarea ecranului tactil [33](#page-32-0) dezinfectare [451](#page-450-0) controlul infectiilor [451](#page-450-0) substanțe recomandate [452](#page-451-0) diagnostic (setare filtru EKG) [154](#page-153-0) dimensiune automată [154](#page-153-1) undă EKG [153](#page-152-0) dimensiune undă [153](#page-152-0) Resp [208](#page-207-0) dimensiune undă (EKG) [153](#page-152-0) dimensiunea hârtiei [410](#page-409-0) pentru rapoarte [410](#page-409-0) dioxid de carbon, a se vedea CO2 [275,](#page-274-0) [287](#page-286-0) dispozitiv sursă [441](#page-440-1) bucle [439,](#page-438-0) [440](#page-439-0), [441](#page-440-0) dispozitive externe [427](#page-426-0), [428,](#page-427-0) [430](#page-429-0) alarme şi alarme tehnice [430](#page-429-0) conectare la VueLink [427](#page-426-0) conectare prin intermediul VueLink [428](#page-427-0) documentarea evenimentelor [379](#page-378-1) dozimetru (calculator de medicamente) [424](#page-423-0) dPmax [257](#page-256-0) driver al dispozitivului [430,](#page-429-1) [434](#page-433-0) conflict de limbaj cu monitorul [430](#page-429-1), [434](#page-433-0) dublu SpO2 [224](#page-223-0) durată globală de tendinţă [355](#page-354-0) durată întârziere alarmă de apnee (RESP) [210](#page-209-0) durată tendinţă [355](#page-354-0) global [355](#page-354-0)

#### **E**

EASI [155](#page-154-0), [163](#page-162-0) activare [155](#page-154-0) monitorizarea EKG [163](#page-162-0) poziţionarea derivaţiilor [155,](#page-154-0) [207](#page-206-0) ecran [33](#page-32-0) dezactivarea ecranului tactil [33](#page-32-0) ecran pentru vizitatori [42](#page-41-0) ecran tactil [33](#page-32-1) dezactivare [33](#page-32-0) ecrane [40,](#page-39-1) [41](#page-40-0), [42](#page-41-0) ecran pentru vizitatori [42](#page-41-0) întelegere [40](#page-39-1) modificare [40](#page-39-0) modificarea conţinutului [41](#page-40-0) ecranul precedent [41](#page-40-0) editare măsurători de debit cardiac (metoda RH) [267](#page-266-0) editarea măsurătorilor de debit cardiac (metoda PiCCO) [264](#page-263-1)

EEG accesorii [277,](#page-276-0) [288](#page-287-0) configuraţia şi upgrade-ul monitorului [317](#page-316-0) efectuarea calculelor [361](#page-360-1) EKG [149](#page-148-0) accesorii [277,](#page-276-0) [288](#page-287-0) alegerea locurilor electrozilor [156](#page-155-1) Configurarea unei derivaţii noi [157](#page-156-1) convenţional cu 12 derivaţii [161](#page-160-0) defectare stimulator cardiac [172](#page-171-1) dimensiune undă [153](#page-152-0) electrozi externi de stimulare [172](#page-171-1) modificat, cu 12 derivații [161](#page-160-0) nefiltrat [154](#page-153-0) oprire alarme (modul de configurare) [172](#page-171-2) ritm intrinsec [172](#page-171-1) schimbarea seturilor de derivaţii [157](#page-156-1) setările filtrului [154](#page-153-0) stimulatoare cardiace cu bătăi contopite [172](#page-171-1) stimulatoare cardiace cu viteză adaptabilă [172](#page-171-1) EKG convenţional cu 12 derivaţii [161](#page-160-0) EKG modificat cu 12 derivaţii [161](#page-160-0) electrochirurgie [172](#page-171-1) şi EKG [172](#page-171-1) electrozi externi de stimulare [172](#page-171-1) şi monitorizarea EKG [172](#page-171-1) eliminarea deşeurilor [459](#page-458-0) butelie de gaz [459](#page-458-0) piese şi accesorii [459](#page-458-0) episoade de evenimente cu tendinţă de înaltă rezoluție [371](#page-370-0) episoade de evenimente OxyCRG [371](#page-370-0) etichete [49](#page-48-0) rezolvarea unui conflict [49](#page-48-0) etichete AAMI pentru derivatiile EKG [157](#page-156-0) etichete EASI pentru derivaţiile EKG [157](#page-156-0) etichete IEC pentru derivaţiile EKG [157](#page-156-0) etichetele bătăilor [177](#page-176-1) aritmie [174](#page-173-0) etichetele derivaţiilor (EKG) [157](#page-156-0) etichetele electrozilor EKG [157](#page-156-0) evaluarea hipotensiunii [390](#page-389-0) evenimente [369](#page-368-0) adnotare [379](#page-378-0) configurarea NER [374](#page-373-1) contorizarea evenimentelor oxyCRG/ NER [377](#page-376-1) contorul evenimentelor [377](#page-376-0) declanşatoare de evenimente [372](#page-371-1) declanşări manuale de evenimente [375](#page-374-0) durata evenimentului [371](#page-370-0)

episod de eveniment [371](#page-370-0) evenimente combinate [377](#page-376-2) fereastra episod de eveniment [378](#page-377-0) fereastra pentru analiza evenimentelor [378](#page-377-1) înregistrarea analizei evenimentelor [380](#page-379-0) înregistrarea episoadelor de evenimente [381](#page-380-0) perioada de după eveniment [371](#page-370-0) perioada dinaintea evenimentului [371](#page-370-0) redeclanşarea evenimentelor [374](#page-373-0) tipuri de episoade de eveniment [371](#page-370-0) valorile evenimentelor [378](#page-377-0) vizualizarea rezumatului evenimentelor [377](#page-376-3) evenimente combinate [377](#page-376-2) evenimente cu tendinţă medie [371](#page-370-0) EVLW/EVLWI [257](#page-256-0) examinare pentru sepsis sever [387](#page-386-0), [389](#page-388-0) criterii [389](#page-388-0) extensia laterală a toracelui (nounăscuţi) [208](#page-207-1) monitorizarea frecventei respiratorii [208](#page-207-1) extensia modulului de măsurători [28,](#page-27-0) [29](#page-28-0) M3012A [29](#page-28-0) M3015A [28](#page-27-0) M3016A [28](#page-27-0) extensia modulului de măsurători hemodinamice [29](#page-28-0) extracţie oxigen [310](#page-309-0)

#### **F**

FAST [213](#page-212-0) tehnologia de suprimare a artefactelor Fourier [213](#page-212-0) fereastra automată (grupuri de îngrijire) [145](#page-144-0) fereastra de analiză a alarmelor [78](#page-77-1) fereastra de sarcini pentru Hartă ST [196](#page-195-0) fereastra Selectie măsurătoare [49](#page-48-0) fibrilație și flutter atrial [175](#page-174-0) fibroplazie retrolentală (SpO2) [222](#page-221-1) FilterLine [282](#page-281-1) CO2, accesoriu de microflux [282](#page-281-1) filtre [323](#page-322-0) BIS [323](#page-322-0) filtru (EKG) [154](#page-153-0) filtru (setare filtru EKG) [154](#page-153-0) filtru de rejecție (BIS) [323](#page-322-0) filtru EMI pentru EKG [154](#page-153-0) filtru frecvenţe înalte (EEG) [316](#page-315-0) filtru frecvențe joase (EEG) [316](#page-315-0) filtru trece-jos (BIS) [323](#page-322-0)

filtru trece-sus (BIS) [323](#page-322-0) fluctuaţii a liniei de bază prin repolarizare [153](#page-152-1) flux principal [28](#page-27-0) capnografie [28](#page-27-0) flux principal CO<sub>2</sub> [277,](#page-276-0) [288](#page-287-0) accesorii [277](#page-276-0), [288](#page-287-0) măsurare [277](#page-276-1) FMS-4 [20](#page-19-0) FMS-8 [19](#page-18-0) formă de undă pletismografică [213](#page-212-0) formula BSA (tendinţe) [363](#page-362-0) frecvenţă standardizată [421](#page-420-0) frecvenţele filtrului (EEG) [316](#page-315-0) funcționare [33](#page-32-2) mouse [33](#page-32-2) taste permanente [33](#page-32-3) trackball [33](#page-32-2) fuzionarea datelor aceluiaşi pacient [131](#page-130-0) fuzionarea datelor pacienţilor [131](#page-130-0)

#### **G**

gaze de evacuare, eliminare [281,](#page-280-1) [283](#page-282-1) GEDV/GEDVI [257](#page-256-0) ghid SSC [387](#page-386-0) grile (EEG) [316](#page-315-1), [323](#page-322-2) grupuri de evenimente [370](#page-369-0) grupuri de îngrijire [145](#page-144-0) fereastra pop-up [145](#page-144-0) notificare de alarmă [145](#page-144-0)

#### **H**

hartă [193](#page-192-0) ST [193](#page-192-0) Hartă ST [193](#page-192-0) fereastră de sarcini [196](#page-195-0) interval tendință, modificare [196](#page-195-1) linie de bază, actualizare [196](#page-195-2) raport, tipărire (hartă ST) [196](#page-195-3) scală, modificare [196](#page-195-4) vizualizarea curentă [193](#page-192-1) vizualizarea tendinței [195](#page-194-0) hărți ST [193](#page-192-0) hemoglobine disfunctionale [215](#page-214-0) intravascular (SpO2) [215](#page-214-0) hemoglobine disfunctionale intravasculare (SpO2) [215](#page-214-0)  $HR = RR (Resp)$  [208](#page-207-0) HR din (sursa de ritm cardiac) [204](#page-203-0) **I**

ieşire analogică [492](#page-491-0) EKG [149](#page-148-0) tensiune [243](#page-242-1)

ieşire analogică EKG [492](#page-491-0) ieşire analogică presiune [255](#page-254-1) impedanţa electrod-piele (BIS) [321](#page-320-1) impedanţa electrod-piele (EEG) [313](#page-312-0) imprimantă [411,](#page-410-0) [412](#page-411-0), [413,](#page-412-0) [414](#page-413-0) dezactivare [33](#page-32-0) indisponibilă [413](#page-412-0) mesaje de stare [178](#page-177-0) setări [44](#page-43-0), [138,](#page-137-1) [549](#page-548-0) imunitate la câmpul radiat [210](#page-209-1) Resp [208](#page-207-0) IMV (Resp) [209](#page-208-1) indicator de perfuzie [213,](#page-212-0) [215](#page-214-0), [223](#page-222-2) indicatori de calitate a impedantei [314](#page-313-1) indicatori de impedanţă (BIS) [322](#page-321-0) indicatorii de stare a calibrării (debit cardiac) [264](#page-263-2) indicaţie SpO2 suspectă [216](#page-215-0) informaţii de contact Philips [488](#page-487-0) informaţii de siguranţă [172](#page-171-1), [210,](#page-209-1) [272](#page-271-0) BIS [323](#page-322-3) C.O./CCO [272](#page-271-0) EKG [149](#page-148-0) Resp [208](#page-207-0) informatii de siguranță pentru debitul cardiac/debitul cardiac continuu [272](#page-271-0) informaţii despre producător [488](#page-487-0) informaţii privind siguranţa EKG [172](#page-171-1) informaţii privind siguranţa pentru frecvenţa respiratorie [210](#page-209-1) INOP-urile [65,](#page-64-0) [70](#page-69-1), [430](#page-429-0) de la dispozitive externe [430](#page-429-0) indicatori [65](#page-64-0) oprire sunet [70](#page-69-0) instalare [492](#page-491-0) conectori [492](#page-491-0) instantanee [371](#page-370-0) evenimente [371](#page-370-0) instantanee de eveniment [371](#page-370-0) interferenţa cu frecvenţa reţelei (BIS) [323](#page-322-0) interferenţă cardiacă [207,](#page-206-1) [209](#page-208-0) în cursul măsurătorilor Resp [207](#page-206-1) şi moduri de detectare a frecvenţei respiratorii (Resp) [209](#page-208-0) interferență electrică în timpul monitorizării EEG [317](#page-316-0) interferență EMC [210](#page-209-1) Resp [208](#page-207-0) internare rapidă [121](#page-120-0) internarea unui pacient editare informatii [121](#page-120-1) internare rapidă [121](#page-120-0) interval de tendinte [196](#page-195-1) Hartă ST [193](#page-192-0)

intervale sinus şi de ritm SV [526,](#page-525-0) [527](#page-526-0) introducere valori [362](#page-361-0) calcule [359,](#page-358-0) [360](#page-359-0) iPC [56](#page-55-0) desktop [56](#page-55-1) dispozitive de intrare [57](#page-56-0) închidere [57](#page-56-1) istoricul ecranului modificat [41](#page-40-0) ITBV/ITBVI [257](#page-256-0)

#### **Î**

înălţime ton pentru QRS, SpO2 [223](#page-222-1) începerea monitorizării [53](#page-52-0) înlănţuire [183](#page-182-0) înlocuire (EKG) [157](#page-156-2) înlocuirea automată a derivațiilor [180](#page-179-1) şi rememorarea aritmiei [180](#page-179-1) înlocuirea automată a derivațiilor (EKG) [157](#page-156-2) înregistrare [395](#page-394-0) adnotare [379](#page-378-0) alarmă [69](#page-68-0) amplificare EKG [401,](#page-400-0) [409](#page-408-0) banda de înregistrare [401](#page-400-1) bătaie cu bătaie [399](#page-398-0) blocaj [253](#page-252-0) calcule de medicamente [426](#page-425-0) cod bandă de înregistrare [402](#page-401-0) context [399](#page-398-0) forme de undă înregistrate [402](#page-401-1) în timp real [399](#page-398-0) înaltă rezolutie [399](#page-398-0) întârziată [399](#page-398-0) măsurători de debit cardiac [268](#page-267-0) pornire şi oprire [397](#page-396-0) prelungire [398](#page-397-0) prevenirea decolorării cernelei [402](#page-401-2) procedură [399](#page-398-0) scală unde [249](#page-248-0) segmente ST [189](#page-188-0) tipuri [399](#page-398-0) înregistrare alarme [80](#page-79-0), [399](#page-398-0) înregistrare în timp real [399](#page-398-0) înregistrare întârziată [399](#page-398-0) înregistrarea evenimentelor [379](#page-378-1) Înregistrator [395](#page-394-0) reîncărcarea rolelor de hârtie [402](#page-401-3) înregistrator [454](#page-453-0) curăţarea capului de imprimare [454](#page-453-0) înregistrări cu înaltă rezoluţie [399](#page-398-0) întârziere alarmă referitoare la apnee [284](#page-283-0), [292](#page-291-0) întretinere [457](#page-456-0) inspecţie vizuală [457](#page-456-1) program [457](#page-456-0)

**J**

jurnal de protocol [393](#page-392-0) jurnal de stare [459](#page-458-1) tipărire [459](#page-458-1)

#### **L**

LCW/LCWI [257](#page-256-0) limite automate de alarmă [76](#page-75-0) pornire/oprire [76](#page-75-0) limite de alarmă [73](#page-72-1), [74,](#page-73-1) [75](#page-74-0), [76,](#page-75-0) [416](#page-415-0) fereastră [74](#page-73-0) înguste [76](#page-75-0) largi [76](#page-75-0) modificare [40](#page-39-0) pornirea/oprirea limitelor automate [76](#page-75-0) raport [346](#page-345-0) reglare manuală [75](#page-74-0) setare [73](#page-72-1) ST [192](#page-191-0) utilizarea limitelor automate [76](#page-75-0) verificare [74](#page-73-1) limite de alarmă înguste [76](#page-75-0) limite de alarmă largi [76](#page-75-0) limite de alarmă SpO2 [222](#page-221-1) linie de bază [189,](#page-188-1) [196](#page-195-2) hartă ST, actualizare [196](#page-195-2) ST, actualizare [189](#page-188-1) linie de bază QT [199](#page-198-0) listă de priorități pentru tendințe [351](#page-350-0) listă de priorităţi tendinţe [351](#page-350-0) Hartă ST [193](#page-192-0) lucrare de tipărit [413](#page-412-0) suspendată [413](#page-412-0) LVCI [257](#page-256-0)

#### **M**

M8048A [19](#page-18-0) manşetă [227,](#page-226-0) [228](#page-227-0) selecție, NBP [227](#page-226-0) tensiune, NBP [228](#page-227-0) mărci comerciale [489](#page-488-0) măsurarea a două temperaturi [236](#page-235-0) măsurarea nivelului de lactat [390](#page-389-1) măsurătoare [45,](#page-44-1) [46](#page-45-0) configurare [45](#page-44-1) pornire şi oprire [45](#page-44-0) viteză undă, modificare [46](#page-45-0) măsurători transcutanate ale gazelor [295](#page-294-0) memorie tampon (EEG) [314](#page-313-0) memorie tampon (EEG) de pe ecran [316](#page-315-2) memorie tampon (EEG) în rapoarte [317](#page-316-1) meniul Schimbare ecran [41](#page-40-0) mesaj de alarmă tehnică pentru derivaţii

deconectate (EKG) [157](#page-156-2) mesaje de alarmă referitoare la pacient [81](#page-80-0) mesaje de alarme tehnice [88](#page-87-0) consultaţi alarmele tehnice [88](#page-87-0) mesaje de alertă pentru curbă (C.O.) [269](#page-268-0) mesaje de stare [178](#page-177-0) imprimantă [411](#page-410-0), [412,](#page-411-0) [413](#page-412-0), [414](#page-413-0) înregistrator [454](#page-453-0) mesaje de stare (aritmie) [178,](#page-177-0) [179](#page-178-2) ectopic [179](#page-178-2) ritm [178](#page-177-1) mesaje de stare înregistrator [404](#page-403-0) mesaje de stare pentru ectopie (monitorizarea aritmiei) [179](#page-178-2) mesaje de stare pentru ritm (monitorizarea aritmiei) [178](#page-177-1) methemoglobină (SpO2) [215](#page-214-0) metoda cu RH [267](#page-266-1) constantă de calcul [267](#page-266-1) metoda de măsurare oscilometrică a NBP [225](#page-224-1) metoda PiCCO [260](#page-259-0) C.O. [260](#page-259-0) CCO [260](#page-259-2) configurare [262](#page-261-0) metoda termodiluţiei pentru inima dreaptă (debit cardiac) [265](#page-264-0) microflux CO2 [281](#page-280-0), [282](#page-281-0) accesorii [277,](#page-276-0) [288](#page-287-0) măsurare [277](#page-276-1) MMS [128](#page-127-0) utilizare pentru transferul pacienților [128](#page-127-0) mod de monitorizare [39](#page-38-0) modernizare [317](#page-316-0) efect asupra configuraţiei EEG [317](#page-316-0) modificare [40](#page-39-1) ecrane [40](#page-39-1), [41,](#page-40-0) [42](#page-41-0) modificarea conţinutului ecranului [41](#page-40-0) modificarea dimensiunii undei de frecvenţă respiratorie [210](#page-209-2) modificarea ecranelor [40](#page-39-0) modificarea modului de detectare al frecventei respiratorii [208](#page-207-2) modificarea scalei undei [316](#page-315-1) modificarea scalei undei EEG [316](#page-315-1) modificarea vitezei undei de frecvenţă respiratorie [210](#page-209-3) modificarea vitezei undei EEG [317](#page-316-2) modul [295](#page-294-0), [427,](#page-426-0) [431](#page-430-0) tcGas [295](#page-294-0) VueLink [427](#page-426-0) VueLink de tip A şi tip B [427](#page-426-0) modul de configurare [39](#page-38-0)

modul de detectare manuală (Resp) [209,](#page-208-2) [210](#page-209-1) şi alarme de apnee [210](#page-209-1) modul de detecţie automată (Resp) [209](#page-208-1) modul demonstrativ [39](#page-38-0) modul multi-măsurători [149](#page-148-1) Conector EKG [149](#page-148-1) modul secvential [231](#page-230-0) modul service [39](#page-38-0) modulație ton [223](#page-222-1) modulaţie ton (SpO2) [223](#page-222-1) module de măsurători [53](#page-52-1) moduri de detectare (Resp) [208](#page-207-2) moduri de detectare a frecventei respiratorii [208](#page-207-2), [209](#page-208-0) modificare [40](#page-39-0) şi interferenţă cardiacă [207](#page-206-1) moduri de operare [39](#page-38-0) configurare [39](#page-38-0) demonstrativ [39](#page-38-0) monitorizare [39](#page-38-0) protecție prin parolă [39](#page-38-0) service [39](#page-38-0) monitor [53](#page-52-0) începerea monitorizării [53](#page-52-0) monitor (setare filtru EKG) [154](#page-153-0) monitorizare [39](#page-38-0) monitorizare EEG activarea şi dezactivarea valorilor numerice [316](#page-315-3) alegerea montajelor pentru electrozi [312](#page-311-0) configurare [262](#page-261-0) CSA [314](#page-313-0) durata memoriei tampon [314](#page-313-0) fereastra Impedanţă/Montare [312](#page-311-1) grile [316](#page-315-1) impedanţă electrod-piele [313](#page-312-0) indicatori de calitate a impedanței [314](#page-313-1) informaţii de siguranţă [172,](#page-171-1) [210](#page-209-1), [272](#page-271-0) modificarea frecvenţelor filtrului [316](#page-315-0) modificarea scalei undei [316](#page-315-1) modificarea vitezei undei [317](#page-316-2) pregătirea pielii [149](#page-148-0) setarea duratei memoriei tampon de ecran [316](#page-315-2) setarea duratei memoriei tampon de raport [317](#page-316-1) sistemul international de amplasare a 10-20 electrozi [312](#page-311-0) monitorizare QT [198](#page-197-0) limitări [198](#page-197-0) monitorizare QT/QTc [197](#page-196-1) monitorizarea aritmiei [172](#page-171-1) şi defibrilare [172](#page-171-1) monitorizarea frecvenţei respiratorii [207](#page-206-1)

si interferență cardiacă [207](#page-206-1) montare electrod [312](#page-311-0) mouse [33](#page-32-2) utilizare [33](#page-32-2)

#### **N**

navigare [33](#page-32-2) mouse [33](#page-32-2) taste permanente [33](#page-32-3) trackball [33](#page-32-2) NBP [225](#page-224-1) ANSI/AAMI SP10-1992 [225](#page-224-1) calibrare [233](#page-232-0) corectarea măsurătorii [228](#page-227-1) cum funcționează măsurătoarea [225](#page-224-0) inspectarea locului de aplicare [215](#page-214-0) interval de repetare [228](#page-227-0) kituri de mansete de siguranță [466](#page-465-0) limite de măsurare [226](#page-225-0) manşetă, aplicare [227](#page-226-0) manşetă, grad de strângere [227](#page-226-0) manșetă, selecție [227](#page-226-0) manşete de siguranţă [465](#page-464-2) manșete de unică folosință [467](#page-466-0) mansete moi pentru adulti/copii, pentru un singur pacient [467](#page-466-0) manşete pediatrice [467](#page-466-0) manşete pentru adulţi [467](#page-466-0) manşete pentru nou-născuţi (de unică folosinţă) [468](#page-467-0) manşete reutilizabile [466](#page-465-0) măsurătoare, începere [230](#page-229-0) măsurătoare, oprire [230](#page-229-0) metoda oscilometrică [225](#page-224-1) metode de măsurare, automată [227](#page-226-1) metode de măsurare, manuală [227](#page-226-1) metode de măsurare, secvenţială [227](#page-226-1) metode de măsurare, stat [227](#page-226-1) mod automat, activare [231](#page-230-1) ora ultimei măsurători [228](#page-227-0) pregătirea pentru măsurare [227](#page-226-0) presiune manşetă [228](#page-227-0) punctie venoasă [232](#page-231-1) sursă de alarmă [232](#page-231-0) timp de repetare pentru modul automat [231](#page-230-1) timp de repetare, setare [231](#page-230-1) unități [228](#page-227-0) valori numerice [228](#page-227-0) NBP automat [231](#page-230-1) interval de repetare [228](#page-227-0) nivel de detectare a frecventei respiratorii [210](#page-209-1) şi detectarea apneei [210](#page-209-1) niveluri de analiză a aritmiei [174](#page-173-1) niveluri de supraveghere a evenimentelor [369](#page-368-1)

nou-născuţi [208](#page-207-1) poziţionarea electrozilor Resp [208](#page-207-1)

#### **O**

oprire alarme HR (modul de configurare) [172](#page-171-2) oprirea tipăririi rapoartelor [409](#page-408-2) opţiunea pentru aritmie de bază [168,](#page-167-0) [174](#page-173-1) opțiunea pentru aritmie intensificată [168](#page-167-0), [174](#page-173-1) opţiuni de aritmie [168](#page-167-0) oră, setare [52](#page-51-0) Oridion Systems Ltd [489](#page-488-0) OxyCRG [366](#page-365-1), [377](#page-376-1) contorizarea evenimentelor [377](#page-376-1)

#### **P**

pacient [225](#page-224-0) categorie, NBP [225](#page-224-0) pacienți cu stimulator cardiac [153](#page-152-1), [172,](#page-171-1) [175](#page-174-1) fluctuaţii a liniei de bază prin repolarizare [153](#page-152-1) informații de siguranță [172,](#page-171-1) [210](#page-209-1), [272](#page-271-0) monitorizarea aritmiei [172](#page-171-1) starea setării [172](#page-171-1) pacienți fără stimulator cardiac [175](#page-174-1) monitorizarea aritmiei [172](#page-171-1) parametri hemodinamici [257](#page-256-0) PAWP [253](#page-252-0) PC integrat [56](#page-55-0) perfuzia cerebrale [252](#page-251-0) poziționare 10 derivații (EKG) [160](#page-159-0) poziţionare 12 derivaţii (EKG) [160](#page-159-0) poziţionare 3 derivaţii (EKG) [158](#page-157-0) poziţionare 5 derivaţii (EKG) [158](#page-157-1) poziţionare standard 10 electrozi [160](#page-159-0) poziţionare standard 3 electrozi [158](#page-157-0) poziţionare standard 5 electrozi (EKG) [158](#page-157-1) poziţionarea derivaţiilor [155,](#page-154-0) [207](#page-206-0) activarea EASI/Standard [155](#page-154-0) pentru măsurătoarea Resp [207](#page-206-0) pozitionarea derivatiilor EKG [155](#page-154-0) alegerea EASI/Standard [155](#page-154-0) poziționarea electrozilor (EKG) [149,](#page-148-0) [161](#page-160-0) conventional cu 12 derivații [161](#page-160-0) modificat, cu 12 derivaţii [161](#page-160-0) poziţionarea electrozilor (Resp) [207](#page-206-0), [208](#page-207-1) cu extensia laterală a toracelui [208](#page-207-1) în cazul respiraţiei abdominale [208](#page-207-3) poziționarea electrozilor EKG [172](#page-171-1) în timpul electrochirurgiei [172](#page-171-1) poziţionarea în V a electrozilor

(EKG) [160](#page-159-1) PPV [252](#page-251-1), [261](#page-260-0) pregătirea cateterului [305](#page-304-0) SvO2 [303](#page-302-0) pregătirea pentru utilizare [52](#page-51-1) pregătirea pielii [149](#page-148-0) pentru EKG [149](#page-148-0) presiune arterială sistolică timpurie, NBP [228](#page-227-0) presiune arterială sistolică, NBP, timpurie [228](#page-227-0) presiune invazivă [243](#page-242-1) presiunea manşetei NBP [228](#page-227-0) prezentarea alarmelor în ordine alfabetică [81](#page-80-0) profil implicit [44](#page-43-1) profiluri [43,](#page-42-0) [44](#page-43-2) categorie pacient [43](#page-42-0) înlocuire [44](#page-43-2) înlocuire bloc de setări [44](#page-43-3) profil implicit [44](#page-43-1) protecţie prin parolă [39](#page-38-0) ProtocolWatch [387](#page-386-1) SSC sepsis [387](#page-386-0) puls [203,](#page-202-0) [204](#page-203-1) sursa pentru puls a sistemului [203](#page-202-0) pulsație arterială [213](#page-212-0) Pulsion Medical Systems AG [489](#page-488-0) pulsul sistemului [203](#page-202-0) Punct ST [191](#page-190-0) puncte de măsurare, ST [190](#page-189-0) punctul ISO (ST) [191](#page-190-0) punctul J (ST) [191](#page-190-0) puncție venoasă [232](#page-231-1) PVR/PVRI [257](#page-256-0)

#### **R**

rac cu module flexibile [19](#page-18-0) rac cu module flexibile cu 4 sloturi [20](#page-19-0) rac cu module flexibile cu 8 sloturi [19](#page-18-0) rapoarte [407](#page-406-0) alegerea dimensiunii hârtiei [410](#page-409-0) bucle [439,](#page-438-0) [440](#page-439-0), [441](#page-440-0) calculator de medicamente [421](#page-420-0) calcule [359,](#page-358-0) [360](#page-359-0) configurare [45](#page-44-1) cuprins [415](#page-414-0) EKG [149](#page-148-0) Hartă ST [196](#page-195-3) limite de alarmă [416](#page-415-0) oprirea tipăririi [409](#page-408-2) programată [410](#page-409-1) raport în timp real [417](#page-416-1) redirijare [413](#page-412-0)

tabel de titrare [426](#page-425-0) tabel picături [426](#page-425-0) tendinte [353](#page-352-0) tendinţe ale pacientului [345](#page-344-1) rapoarte cu analiza evenimentelor [410](#page-409-0) rapoarte cu episoade cu evenimente [410](#page-409-0) rapoarte de calcul [363](#page-362-1) rapoarte de finalizare de caz [410](#page-409-1) configurare [262](#page-261-0) rapoarte despre pacienţi [415](#page-414-0) cuprins [415](#page-414-0) rapoarte în timp real [410](#page-409-0) continut [410](#page-409-0) rapoarte programate [410](#page-409-1) raport [346](#page-345-0) analiză a evenimentelor [383](#page-382-0) debit cardiac [257,](#page-256-1) [417](#page-416-0) raport de evenimente [383](#page-382-0) raport EKG [409](#page-408-0), [418](#page-417-0) aşezarea electrozilor [409](#page-408-0) raport în timp real [417](#page-416-1) raport semne vitale [353](#page-352-0) raport tendințe grafice [353](#page-352-0) raport unde vizibile [410](#page-409-0) RCW/RCWI [257](#page-256-0) reciclare [459](#page-458-0) recomandări privind preparatele de injectie pentru debitul cardiac [268](#page-267-1) recomandări set de gestionare [393](#page-392-1) recomandări set de resuscitare [391](#page-390-0) redeclanşarea evenimentelor [374](#page-373-0) redirijarea rapoartelor [413](#page-412-0) re-eşantionare semne vitale [360](#page-359-0) reglarea dimensiunii undelor (CO2) [283,](#page-282-2) [292](#page-291-2) reglarea punctelor de măsurare ST [190](#page-189-0) reglarea scalei undelor (tensiune) [249](#page-248-0) regula lui şase [422](#page-421-0) rememorare aritmie [163](#page-162-0) cu INOP EASI [163](#page-162-0) rememorare automată a aritmiei [180](#page-179-2) rememorarea aritmiei [179](#page-178-1) repartitoare [463](#page-462-0), [465](#page-464-0) repornirea alarmelor întrerupte [72](#page-71-1) respingerea impulsurilor transmise de stimulator [150](#page-149-1) respingerea impulsurilor transmise de stimulator (EKG) [150,](#page-149-1) [153](#page-152-2) despre [44](#page-43-0) pornire/oprire [76](#page-75-0) respiraţie abdominală [208](#page-207-3) şi aşezarea electrodului Resp [208](#page-207-3) Rețele spectrale comprimate (CSA) [314](#page-313-0)

rezolvarea combinaţiilor accidentale ale datelor pacienților [130](#page-129-0) rezolvarea conflictului de etichete [48](#page-47-0) ritm intrinsec [172](#page-171-1) RVSW/RVSWI [257](#page-256-0)

#### **S**

salvare măsurători de debit cardiac (metodele RH) [267](#page-266-0) saturația funcțională arterială cu oxigen [213](#page-212-0) scală [153](#page-152-0), [210](#page-209-2) unda Resp [210](#page-209-2) undă EKG [153](#page-152-0) scală unde (EEG) [323](#page-322-2) modificare [40](#page-39-0) scale [351](#page-350-1) pentru forme de undă de tendinţe [351](#page-350-1) scale de parametri [351](#page-350-1) tendințe [351](#page-350-1) schimbare seturi de derivații EKG [157](#page-156-1) selectarea derivației principale (EKG) [150](#page-149-0) selectarea derivatiei secundare (EKG) [150](#page-149-0) selecție sursă alarmă, dezactivată [205](#page-204-1) selecție surse de alarmă HR și puls [205](#page-204-1) semnal EKG nefiltrat [154](#page-153-0) semne vitale [346](#page-345-0) înregistrare [353](#page-352-0) raport [353](#page-352-0) senzor [213](#page-212-1) SpO2 de unică folosinţă [213](#page-212-1) set de gestionare a sepsisului [387,](#page-386-0) [392,](#page-391-0) [393](#page-392-1) recomandări [391](#page-390-0) set de resuscitare din sepsis [387](#page-386-0), [391](#page-390-1) recomandări [391](#page-390-0) setare automată valoare implicită [44](#page-43-0) setarea constantei cateterului arterial (PiCCO) [262](#page-261-0) setarea constantei de calcul (RH) [267](#page-266-1) setarea Mențin. max (CO2) [275](#page-274-0) setarea volumului de injectie (C.O.) [262](#page-261-0) setări [44,](#page-43-0) [138](#page-137-1), [549](#page-548-0) despre [44](#page-43-0) dispozitiv de telemetrie şi monitor sincronizate [138](#page-137-1) setări ecran [44](#page-43-0) setările măsurătorilor [43](#page-42-0) setările monitorului [43](#page-42-0) valoare implicită [549](#page-548-0) setări de afişare [43](#page-42-0) setări implicite [549](#page-548-0) setările măsurătorilor [43](#page-42-0)

setările monitorului [43](#page-42-0) modificare [40](#page-39-0) siguranță [501](#page-500-0) monitor [53](#page-52-0) simbol pentru directie conexiune [490](#page-489-0) sistemul de electrozi Mason-Likar [161](#page-160-0) sondă de temperatură [235](#page-234-1) sonde [235](#page-234-1) de unică folosinţă, pentru temperatură [235](#page-234-1) specificații [524](#page-523-0) aritmie [174](#page-173-0) specificații referitoare la performanțe [524](#page-523-0) SpO2 [213](#page-212-0) accesorii [472](#page-471-0) alarme specifice SpO2 [217](#page-216-0) calcularea diferenței între valori [224](#page-223-0) calitatea semnalului [216](#page-215-0) conectarea cablurilor [214](#page-213-0) dublu SpO2 [224](#page-223-0) evaluarea indicației suspecte [216](#page-215-0) formă de undă pletismografică [213](#page-212-0) indicator de perfuzie [213](#page-212-0), [215,](#page-214-0) [223](#page-222-2) inspectarea locului de aplicare [215](#page-214-0) modulație ton [223](#page-222-1) pletismografia ca sursă de alarmă [223](#page-222-0) prelungitor [214](#page-213-0) pulsaţie arterială [213](#page-212-0) senzori de unică folosinţă [213](#page-212-1) senzori Nellcor adezivi (de unică folosinţă) [472](#page-471-0) senzori Philips (de unică folosinţă) [472](#page-471-0) senzori Philips (reutilizabili) [472](#page-471-0) sursă de alarmă activă [223](#page-222-0) tehnologia FAST [213](#page-212-0) unda pletismografică [222](#page-221-2) valori numerice ale pulsului [215](#page-214-0) Sp-vO2 [310](#page-309-0) SSC sepsis [387](#page-386-0) ST [185](#page-184-0) asigurarea calităţii diagnosticului [185](#page-184-0) filtrare [185](#page-184-0) fragmente [187](#page-186-0) linie de bază, actualizare [189](#page-188-1) puncte de măsurătoare, reglare [190](#page-189-0) reglarea limitelor de alarmă [181](#page-180-1) stare Cu stim. cardiac [150](#page-149-1) verificare [74](#page-73-1) sterilizare [451](#page-450-0) controlul infecțiilor [451](#page-450-0) stimulatoare cardiace cu bătăi contopite [172](#page-171-1) şi monitorizarea EKG [172](#page-171-1) stimulatoare cardiace cu viteză adaptabilă [172](#page-171-1) şi monitorizarea EKG [172](#page-171-1)

supraveghere avansată a evenimentelor [369](#page-368-1) supraveghere de bază a evenimentelor [369,](#page-368-1) [374](#page-373-1) configurare [262](#page-261-0) supravegherea evenimentelor [369](#page-368-0) opţiuni [174](#page-173-1) suprimarea artefactelor (tensiune) [250](#page-249-0) suprimarea artefactelor de tensiune [250](#page-249-0) sursă de alarmă pentru pletismografie [223](#page-222-0) sursă de tensiune arterială [252](#page-251-0) surviving sepsis campaign [387](#page-386-0) SV/SI [257](#page-256-0) SvO2 [303](#page-302-0) accesorii [277](#page-276-0), [288](#page-287-0) calibrare intensitate lumină [306](#page-305-1) calibrare in-vivo [306](#page-305-2), [308](#page-307-0) inserare cateter [306](#page-305-0) monitorizare [39](#page-38-0) pregătirea cateterului [305](#page-304-0) SVR/SVRI [257](#page-256-0)

#### **Ş**

**T** tabel de titrare (calculator de medicamente) [425](#page-424-0) tabel rezultate (debit cardiac) [258](#page-257-0) tabelul picăturilor (calculator de medicamente) [425](#page-424-1) tahimetru (calculator de medicamente) [424](#page-423-0) Tamb [236](#page-235-1) tasta pop-up Calcul inițial [361](#page-360-0) tastă pentru taste inteligente [38](#page-37-0) taste [33,](#page-32-3) [36](#page-35-1) pop-up [36](#page-35-0) taste fizice [36](#page-35-1) taste permanente [33](#page-32-3) taste fizice [36](#page-35-1) taste pop-up [36](#page-35-0), [372](#page-371-0) evenimente [371](#page-370-0) taste pop-up pentru evenimente [372](#page-371-0) taste pop-up pentru tendințe [346](#page-345-0) Tcereb [236](#page-235-1) tcGas [295](#page-294-0) temperatură senzor [296](#page-295-1) telecomandă [37](#page-36-0) temperatură [235](#page-234-0) a doua [236](#page-235-0) accesorii [479](#page-478-0) conectarea sondei la monitor [235](#page-234-1) diferență, calculare [236](#page-235-0)

ştergerea evenimentelor [376](#page-375-0)

efectuarea unei măsurători [235](#page-234-1) etichetă [48](#page-47-0) măsurarea a două temperaturi [236](#page-235-0) prima [236](#page-235-0) senzor tcGas [296](#page-295-1) set extins de etichete [236](#page-235-1) setări alarmă [235](#page-234-1) sondă, de unică folosinţă [235](#page-234-1) sondă, selectare [235](#page-234-1) temperatură senzor [296](#page-295-1) tcGas [295](#page-294-0) temporizator de contact [296](#page-295-2) tcGas [295](#page-294-0) temporizator de contact tcGas [296](#page-295-2) tendinta orizont [355](#page-354-0) durată tendinţă [355](#page-354-0) tendință de ecran [355](#page-354-0) durată tendinţă [355](#page-354-0) tendință de înaltă rezoluție [371](#page-370-0) a se vedea tendinţa de înaltă rezolutie [371](#page-370-0) tendinţă grafică [346](#page-345-0) raport [346](#page-345-0) tendinţe [345](#page-344-0) configurare [262](#page-261-0) configuraţie bază de date [354](#page-353-0) conversia automată a unităţilor de măsură [362](#page-361-1) înlocuirea automată a valorii [362](#page-361-2) rezolutie [351](#page-350-2) setarea scalelor de parametri [351](#page-350-1) tendințe de ecran [355](#page-354-1) vizualizare [345](#page-344-1) tendinţe ale pacientului [345](#page-344-1) vizualizare [345](#page-344-1) tendințe de ecran [355](#page-354-1) tendinţe de ecran suprapuse [355](#page-354-2) tendințe grafice [347](#page-346-0) tendințe tabelare [347](#page-346-1) tensiune [243](#page-242-1) aducerea la zero a traductorului [245](#page-244-0) alarme în cursul aducerii la zero [246](#page-245-0) blocaj [253](#page-252-0) blocaj, editare [255](#page-254-0) dimensiune undă [153](#page-152-0) perfuzie cerebrală, calculare [252](#page-251-0) presiune de calibrare [248](#page-247-0) scală unde [249](#page-248-0) specificaţii referitoare la performanţe [524](#page-523-0) sursă arterială [252](#page-251-0) tensiune arterială neinvazivă. A se vedea NBP [225](#page-224-1) tensiune arterială. A se vedea şi NBP (neinvazivă) sau Presiune (invazivă) [225](#page-224-1)

test de performanță [543](#page-542-0) test de siguranță [543](#page-542-0) testare alarme [79](#page-78-0) Tip calcul [360](#page-359-1) tip sondă Tinj [262](#page-261-0) tipărire [407](#page-406-0) blocaj [253](#page-252-0) jurnal de stare [459](#page-458-1) măsurători de debit cardiac [268](#page-267-0) rapoarte ale tendinţelor [353](#page-352-0) rapoarte de calcul [363](#page-362-1) rapoarte de hartă ST [196](#page-195-3) rapoartele evenimentelor [379](#page-378-1) trackball [33](#page-32-2) trackball, utilizare [33](#page-32-2) traductor [245](#page-244-0), [298](#page-297-0) presiune, aducere la zero [245](#page-244-0) tcGas, calibrare [298](#page-297-0) traductor de tensiune [245](#page-244-0) aducere la zero [245](#page-244-0) calibrare [247](#page-246-0) transferul pacienţilor cu MMS [128](#page-127-0) transferul pacienţilor monitorizaţi central [126](#page-125-0), [127](#page-126-0) utilizând IIT [127](#page-126-1) Ttymp [236](#page-235-1) Tvesic [236](#page-235-1)

#### **U**

umflare balon, măsurătoare blocaj [253](#page-252-0) unda pletismografică [222](#page-221-2) unda Resp [210](#page-209-2) modificarea dimensiunii [210](#page-209-2) modificarea vitezei [46](#page-45-0) undă [46](#page-45-0), [249,](#page-248-0) [283](#page-282-2), [292](#page-291-2) dimensiune (CO2) [283,](#page-282-2) [292](#page-291-2) dimensiune (tensiune) [249](#page-248-0) modificarea vitezei [46](#page-45-0) scală (CO2) [283](#page-282-2), [292](#page-291-2) scală (tensiune) [249](#page-248-0) undă EEG [323](#page-322-2) modificarea scalei [323](#page-322-2) undă EKG [153](#page-152-0) bară de calibrare [154](#page-153-1) dimensiune automată [154](#page-153-1) unde de înaltă rezoluţie [366,](#page-365-0) [367](#page-366-0) în rapoarte [366](#page-365-0) înregistrări [80](#page-79-0) unde de referinţă, măsurătoare blocaj [253](#page-252-0) undele de tendinţe de înaltă rezoluţie [365](#page-364-0), [366](#page-365-1) despre [44](#page-43-0) OxyCRG [366](#page-365-1) urmărire sursă [138](#page-137-2) EKG [149](#page-148-0)

urmărirea sursei EKG [138](#page-137-2)

#### **V**

valoare numerică a SR (BIS) [323](#page-322-1) pornire/oprire [323](#page-322-1) valoare numerică a TP (BIS) [323](#page-322-1) pornire/oprire [323](#page-322-1) valoare numerică SQI [323](#page-322-1) pornire/oprire [323](#page-322-1) valoarea numerică a SEF (BIS) [323](#page-322-1) pornire/oprire [323](#page-322-1) valori arteriale [295](#page-294-0) valori implicite ale monitorului [549](#page-548-0) valori numerice [228](#page-227-0) explicarea afişajului NBP [228](#page-227-0) valori numerice ale pulsului pentru SpO2 [215](#page-214-0) variaţia presiunii pulsului [252,](#page-251-1) [261](#page-260-0) ventilație obligatorie intermitentă (Resp) [209](#page-208-1) verificarea ciclică a impedanței (BIS) [321](#page-320-0) verificarea impedanței continue (BIS) [320](#page-319-0) verificarea legării la pământ (BIS) [320](#page-319-0) verificarea nivelului de încărcare al bateriei [447](#page-446-0) verificarea stării Cu stim. cardiac [150](#page-149-1) versiune monitor [52](#page-51-2) cum se găseşte [52](#page-51-2) viteza canalului undei [46](#page-45-1) viteza grupului de unde [46](#page-45-2) viteza undei [46](#page-45-0) viteza eeg [46](#page-45-0) viteza undei [46](#page-45-0) viteza globală [46](#page-45-0) viteza respiratorie [46](#page-45-0) viteza undei (EEG) [317](#page-316-2) viteză [46](#page-45-0) înregistrare [399](#page-398-0) viteză undă, modificare [46](#page-45-0) viteză de nivelare (BIS) [322](#page-321-1) viteză undă (Resp) [210](#page-209-3) vizualizarea curentă [193](#page-192-1) Hartă ST [193](#page-192-0) vizualizarea tendintei [195](#page-194-0) Hartă ST [193](#page-192-0) vizualizarea tendinţelor [345](#page-344-1) vizualizarea undelor de aritmie [177](#page-176-2) volum [69](#page-68-0) alarmă [69](#page-68-0) volum QRS, modificare [154](#page-153-2) VueLink [427](#page-426-0) conflicte ale driverului dispozitivului [430](#page-429-1) conflicte de limbaj [430](#page-429-1)

mesaje de alarmă [430](#page-429-0) modul [427](#page-426-0) opţiuni modul [427](#page-426-0) setarea modulului [428](#page-427-0) unde şi simboluri numerice vizibile [427](#page-426-0)

Număr de catalog 453564497411 Publicat în Germania 06/2014

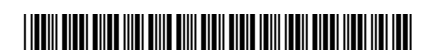

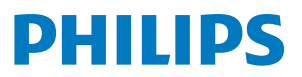